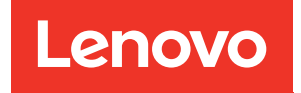

# ThinkSystem SR860 V3 Guide d'utilisation

Types de machines : 7D93, 7D94 et 7D95

### Remarque

Avant d'utiliser le présent document et le produit associé, prenez connaissance des consignes et instructions de sécurité disponibles à l'adresse : [https://pubs.lenovo.com/safety\\_documentation/](https://pubs.lenovo.com/safety_documentation/)

En outre, assurez-vous que vous avez pris connaissance des conditions générales de la garantie Lenovo associée à votre serveur, disponibles à l'adresse : <http://datacentersupport.lenovo.com/warrantylookup>

#### Quatrième édition (Décembre 2023)

### © Copyright Lenovo 2023.

REMARQUE SUR LES DROITS LIMITÉS ET RESTREINTS : si les données ou les logiciels sont fournis conformément à un contrat GSA (General Services Administration), l'utilisation, la reproduction et la divulgation sont soumises aux restrictions stipulées dans le contrat n° GS-35F-05925.

## <span id="page-2-0"></span>Table des matières

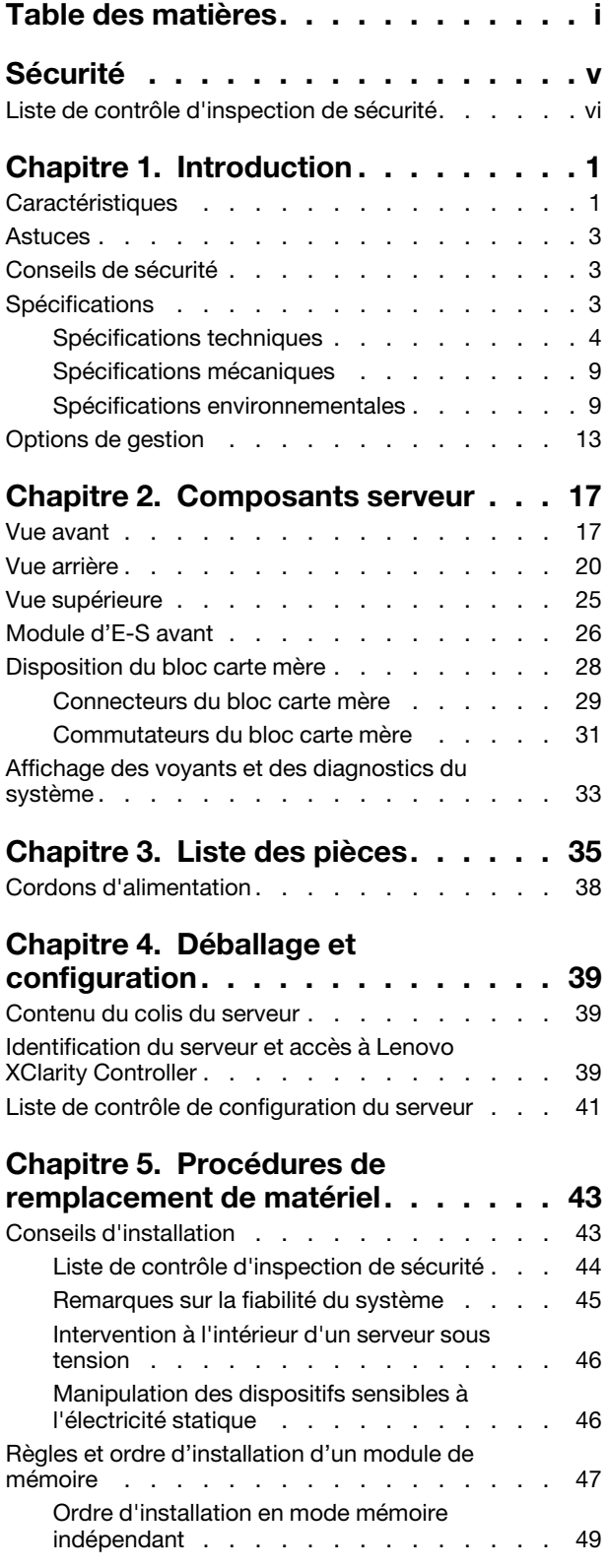

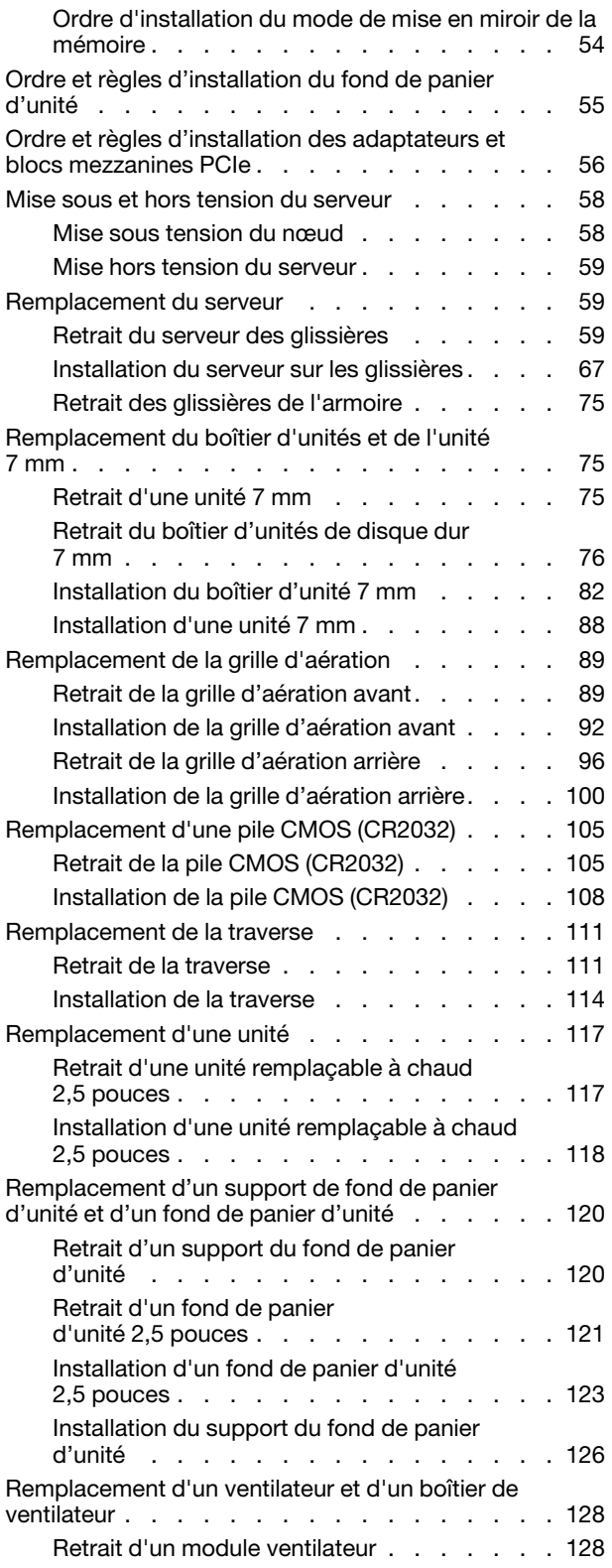

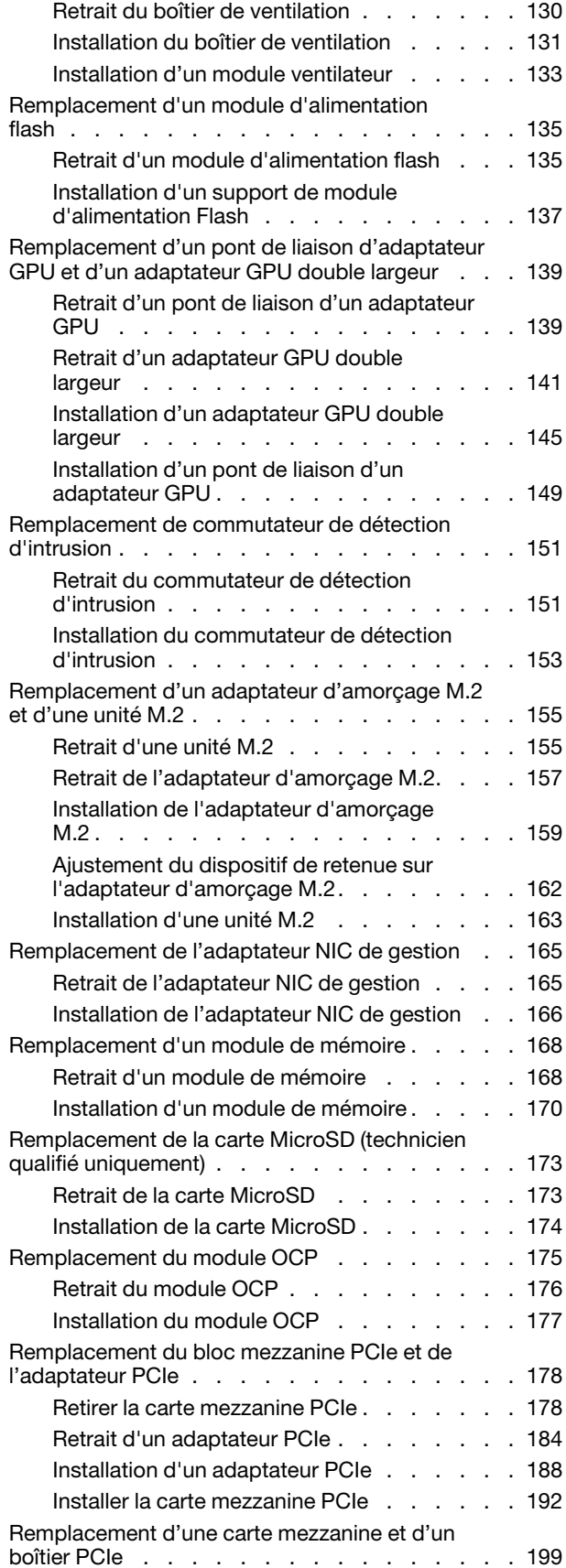

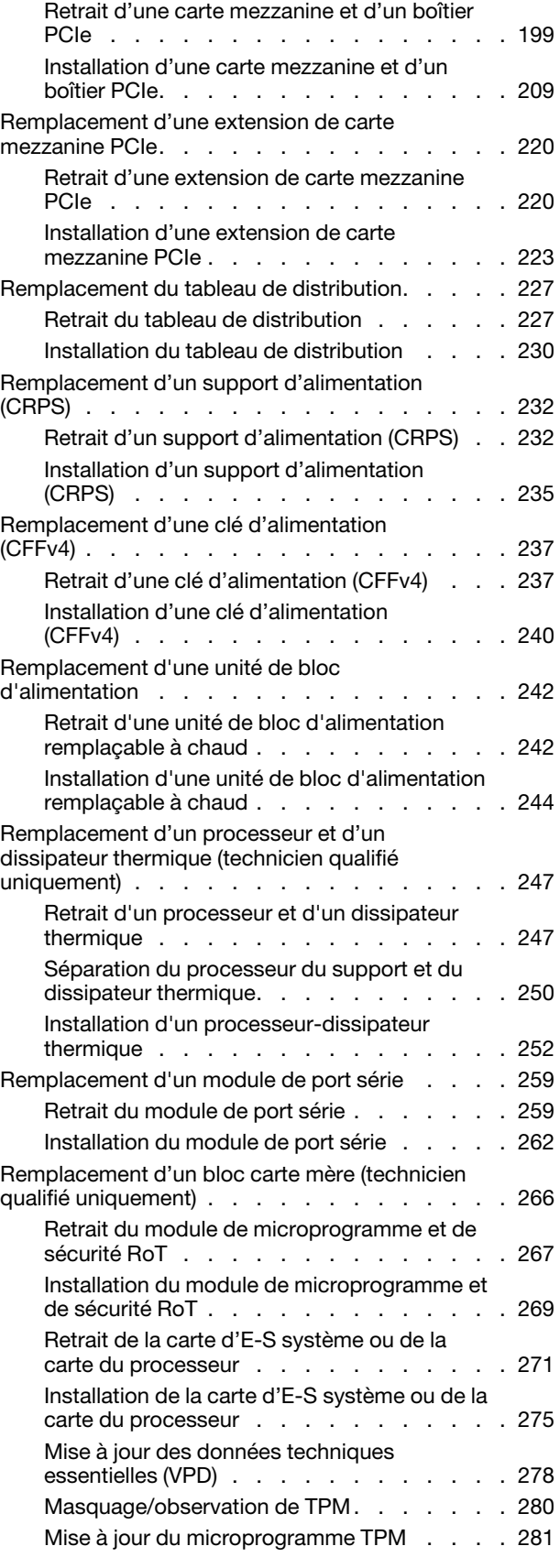

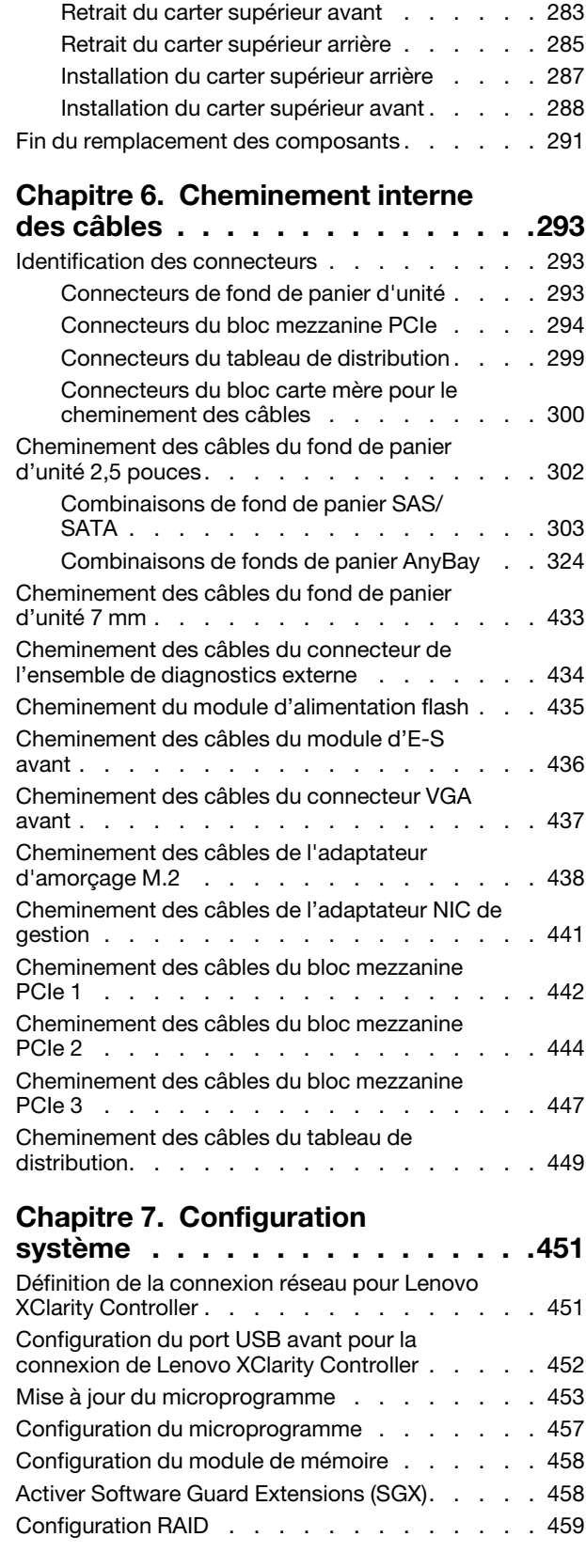

[Activation de l'amorçage sécurisé UEFI. . . . 282](#page-291-0) [Remplacement d'un carter supérieur . . . . . . 283](#page-292-0)

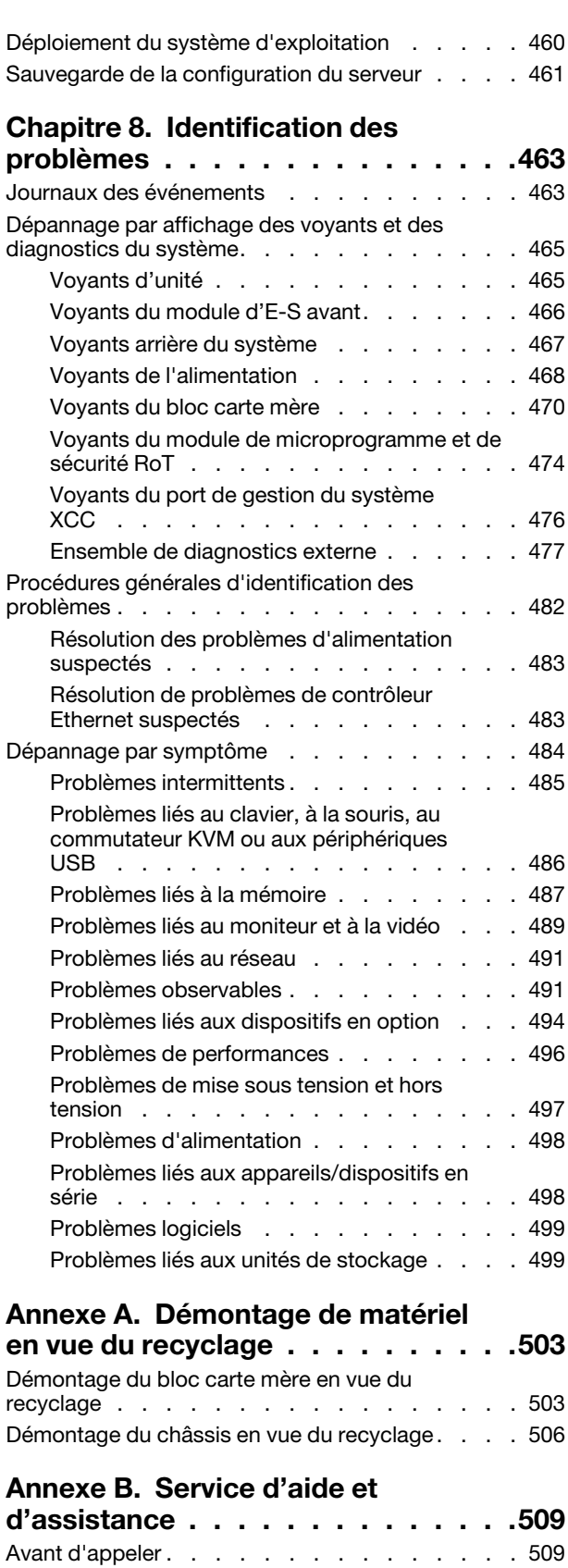

[Collecte des données de maintenance . . . . . . 510](#page-519-0)

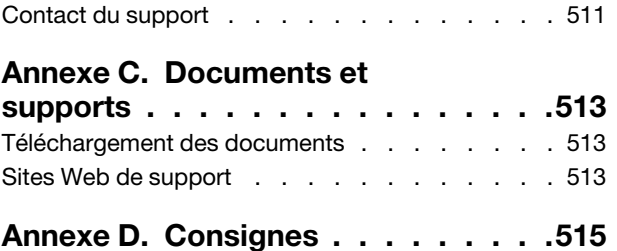

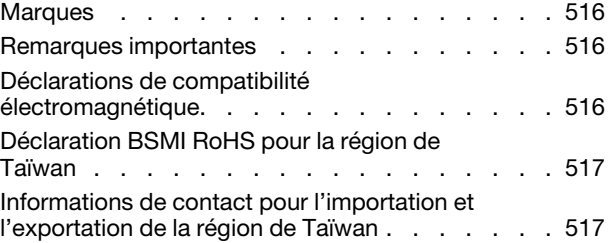

## <span id="page-6-0"></span>Sécurité

Before installing this product, read the Safety Information.

قبل تركيب هذا المنتج، يجب قر اءة الملاحظات الأمنية

Antes de instalar este produto, leia as Informações de Segurança.

在安装本产品之前,请仔细阅读 Safety Information (安全信息)。

安裝本產品之前,請先閱讀「安全資訊」。

Prije instalacije ovog produkta obavezno pročitajte Sigurnosne Upute.

Před instalací tohoto produktu si přečtěte příručku bezpečnostních instrukcí.

Læs sikkerhedsforskrifterne, før du installerer dette produkt.

Lees voordat u dit product installeert eerst de veiligheidsvoorschriften.

Ennen kuin asennat tämän tuotteen, lue turvaohjeet kohdasta Safety Information.

Avant d'installer ce produit, lisez les consignes de sécurité.

Vor der Installation dieses Produkts die Sicherheitshinweise lesen.

Πριν εγκαταστήσετε το προϊόν αυτό, διαβάστε τις πληροφορίες ασφάλειας (safety information).

לפני שתתקינו מוצר זה, קראו את הוראות הבטיחות.

A termék telepítése előtt olvassa el a Biztonsági előírásokat!

Prima di installare questo prodotto, leggere le Informazioni sulla Sicurezza.

製品の設置の前に、安全情報をお読みください。

본 제품을 설치하기 전에 안전 정보를 읽으십시오.

Пред да се инсталира овој продукт, прочитајте информацијата за безбедност.

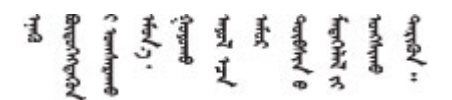

Les sikkerhetsinformasjonen (Safety Information) før du installerer dette produktet.

Przed zainstalowaniem tego produktu, należy zapoznać się z książką "Informacje dotyczące bezpieczeństwa" (Safety Information).

Antes de instalar este produto, leia as Informações sobre Segurança.

Перед установкой продукта прочтите инструкции по технике безопасности.

Pred inštaláciou tohto zariadenia si pečítaje Bezpečnostné predpisy.

Pred namestitvijo tega proizvoda preberite Varnostne informacije.

Antes de instalar este producto, lea la información de seguridad.

Läs säkerhetsinformationen innan du installerar den här produkten.

Bu ürünü kurmadan önce güvenlik bilgilerini okuyun.

مەزكۇر مەھسۇلاتنى ئورنىتىشتىن بۇرۇن بىخەتەرلىك ئۇچۇرلىرىنى ئوقۇپ چىقىڭ.

Youq mwngz yungh canjbinj neix gaxgonq, itdingh aeu doeg aen canjbinj soengq cungj vahgangj ancien siusik.

## <span id="page-7-0"></span>Liste de contrôle d'inspection de sécurité

Utilisez les informations de cette section pour identifier les conditions potentiellement dangereuses concernant votre serveur. Les éléments de sécurité requis ont été conçus et installés au fil de la fabrication de chaque machine afin de protéger les utilisateurs et les techniciens de maintenance contre tout risque physique.

Remarque : Le produit n'est pas adapté à une utilisation sur des terminaux vidéo, conformément aux réglementations sur le lieu de travail §2.

Remarque : La configuration du serveur est réalisée uniquement dans la pièce serveur.

## ATTENTION :

Cet équipement doit être installé par un technicien qualifié, conformément aux directives NEC, IEC 62368-1 et IEC 60950-1, la norme pour la sécurité des équipements électroniques dans le domaine de l'audio/vidéo, de la technologie des informations et des technologies de communication. Lenovo suppose que vous êtes habilité à effectuer la maintenance du matériel et formé à l'identification des risques dans les produits présentant des niveaux de courant électrique. L'accès à l'appareil se fait via l'utilisation d'un outil, d'un verrou et d'une clé, ou par tout autre moyen de sécurité et est contrôle par l'autorité responsable de l'emplacement.

Important : Le serveur doit être mis à la terre afin de garantir la sécurité de l'opérateur et le bon fonctionnement du système. La mise à la terre de la prise de courant peut être vérifiée par un électricien agréé.

Utilisez la liste de contrôle suivante pour vérifier qu'il n'existe aucune condition potentiellement dangereuse :

- 1. Vérifiez que l'alimentation est coupée et que le cordon d'alimentation est débranché.
- 2. Vérifiez l'état du cordon d'alimentation.
	- Vérifiez que le connecteur de mise à la terre à trois fils est en parfait état. A l'aide d'un mètre, mesurez la résistance du connecteur de mise à la terre à trois fils entre la broche de mise à la terre externe et la terre du châssis. Elle doit être égale ou inférieure à 0,1 ohm.
	- Vérifiez que le type du cordon d'alimentation est correct.

Pour afficher les cordons d'alimentation disponibles pour le serveur :

a. Accédez au site Web.

<http://dcsc.lenovo.com/#/>

- b. Cliquez sur Preconfigured Model (Modèle préconfiguré) ou Configure to order (Configuré sur commande).
- c. Entrez le type de machine et le modèle de votre serveur pour afficher la page de configuration.
- d. Cliquez sur l'onglet Power (Alimentation) → Power Cables (Cordons d'alimentation) pour afficher tous les cordons d'alimentation.
- Vérifiez que la couche isolante n'est pas effilochée, ni déchirée.
- 3. Vérifiez l'absence de modifications non agréées par Lenovo. Étudiez avec soin le niveau de sécurité des modifications non agréées par Lenovo.
- 4. Vérifiez la présence éventuelle de conditions dangereuses dans le serveur (obturations métalliques, contamination, eau ou autre liquide, signes d'endommagement par les flammes ou la fumée).
- 5. Vérifiez que les câbles ne sont pas usés, effilochés ou pincés.
- 6. Vérifiez que les fixations du carter du bloc d'alimentation électrique (vis ou rivets) sont présentes et en parfait état.

## <span id="page-10-0"></span>Chapitre 1. Introduction

Le serveur ThinkSystem SR860 V3 (Types 7D93, 7D94 et 7D95) est un serveur rack 4U conçu pour le traitement de gros volumes de transactions réseau. Équipé d'un processeur multicœurs ultra-performant, il convient parfaitement aux environnements réseau qui exigent des processeurs extrêmement performants, une architecture d'E-S souple et une grande facilité de gestion.

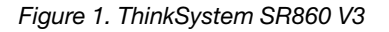

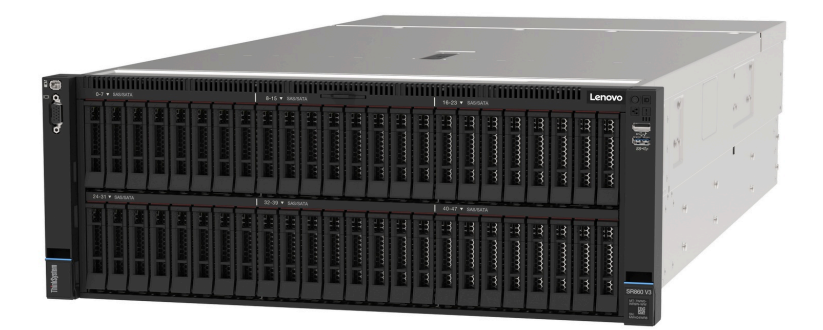

## <span id="page-10-1"></span>**Caractéristiques**

Performances, facilité d'utilisation, fiabilité et possibilités d'extension ont été les objectifs principaux de la conception de votre serveur. Ces caractéristiques vous permettent de personnaliser le matériel pour répondre à vos besoins d'aujourd'hui, tout en offrant des possibilités d'extension souples dans le futur.

Votre serveur comprend les fonctions et technologies suivantes :

## • Features on Demand (FoD)

Si un dispositif Features on Demand est intégré au serveur ou à un périphérique en option installé dans le serveur, vous pouvez acheter une clé d'activation permettant d'activer le dispositif. Pour plus d'informations sur Features on Demand, voir :

## <https://fod.lenovo.com/lkms>

## • Lenovo XClarity Controller (XCC)

Le Lenovo XClarity Controller est un contrôleur de gestion commun pour le matériel serveur Lenovo ThinkSystem. Le Lenovo XClarity Controller consolide plusieurs fonctions de gestion dans une seule puce sur la carte mère (bloc carte mère) du serveur. Certaines fonctions uniques du Lenovo XClarity Controller sont plus performantes, permettent d'obtenir une vidéo distante d'une plus grande résolution et d'étendre les options de sécurité.

Le serveur prend en charge Lenovo XClarity Controller 2 (XCC2). Pour obtenir des informations supplémentaires sur Lenovo XClarity Controller 2 (XCC2), reportez-vous à la section suivante : [https://](https://pubs.lenovo.com/lxcc-overview/) [pubs.lenovo.com/lxcc-overview/](https://pubs.lenovo.com/lxcc-overview/).

## • Microprogramme de serveur compatible UEFI

Le microprogramme Lenovo ThinkSystem est conforme à la norme Unified Extensible Firmware Interface (UEFI). UEFI remplace le système BIOS et définit une interface standard entre le système d'exploitation, le microprogramme de plateforme et les périphériques externes.

Les serveurs Lenovo ThinkSystem sont capables d'amorcer les systèmes d'exploitation compatibles UEFI, des systèmes d'exploitation et des adaptateurs basés sur le système BIOS ainsi que des adaptateurs compatibles UEFI.

Remarque : Le serveur ne prend pas en charge le Disk Operating System (DOS).

### • Active Memory

La fonction Active Memory améliore la fiabilité de la mémoire grâce à la mise en miroir mémoire. Le mode de mise en miroir de la mémoire copie et stocke les données sur deux paires de modules de mémoire dans deux canaux simultanément. Si un problème survient, le contrôleur de mémoire passe de la première paire de modules de mémoire à la paire de sauvegarde de modules de mémoire.

### • Mémoire système de grande capacité

Le serveur prend en charge jusqu'à 64 modules TruDDR5 DIMM fonctionnant à une fréquence pouvant atteindre 4 800 MHz. Pour plus d'informations sur les types spécifiques et la quantité maximale de mémoire, voir [« Spécifications techniques » à la page 4.](#page-13-0)

### • Grande capacité de stockage des données et fonction de remplacement à chaud

Grâce à la fonction de remplacement à chaud, vous pouvez ajouter, retirer ou remplacer des unités de disque dur sans mettre le serveur hors tension.

La capacité de stockage diffère selon le modèle de serveur. Pour plus d'informations, voir [« Spécifications](#page-13-0) [techniques » à la page 4.](#page-13-0)

### • Diagnostics Lightpath

La fonction de diagnostics Lightpath utilise des voyants pour vous aider à diagnostiquer les problèmes. Pour plus d'informations sur les diagnostics Lightpath, voir [« Dépannage par affichage des voyants et des](#page-474-0) [diagnostics du système » à la page 465.](#page-474-0)

### • Accès mobile au site Web d'informations de maintenance Lenovo

Le carter du serveur comporte une étiquette de maintenance système sur laquelle figure un code Quick Response. Vous pouvez scanner ce code via un lecteur de code QR ou le scanner avec un périphérique mobile afin d'accéder rapidement au site Web d'informations de maintenance Lenovo. Ce site fournit des informations supplémentaires sur les vidéos de remplacement et d'installation de composants et du support pour les codes d'erreur du serveur.

## • Active Energy Manager

Lenovo XClarity Energy Manager est une solution de gestion de l'alimentation et des températures des centres de données. Vous surveillez et gérez la consommation d'énergie et la température des serveurs Converged, NeXtScale, System x et ThinkServer, et améliorez l'efficacité énergétique en utilisant Lenovo XClarity Energy Manager.

### • Connexion réseau de secours

Le Lenovo XClarity Controller offre une fonction de basculement vers une connexion Ethernet de secours, et intègre l'application associée. Si la connexion Ethernet principale rencontre un problème, l'intégralité du trafic Ethernet associé est automatiquement redirigée vers la connexion Ethernet de secours en option. Si les pilotes de périphérique appropriés sont installés, cette opération s'effectue automatiquement et n'entraîne pas de perte de données.

### • Refroidissement de secours

Le refroidissement de secours assuré par les ventilateurs du serveur garantit un fonctionnement continu en cas de défaillance de l'un des ventilateurs.

## • Prise en charge RAID de ThinkSystem

L'adaptateur RAID ThinkSystem permet de prendre en charge du matériel RAID (Redundant Array of Independent Disks) afin de créer des configurations prenant en charge les niveaux RAID 0, 1, 5, 6, 10, 50 et 60.

## <span id="page-12-0"></span>Astuces

Lenovo met régulièrement à jour le site Web du support pour vous fournir les dernières astuces et techniques qui vous permettent de résoudre des problèmes pouvant survenir sur votre serveur. Ces Astuces (également appelées astuces RETAIN ou bulletins de maintenance) fournissent des procédures de contournement ou de résolution des problèmes liés au fonctionnement de votre serveur.

Pour rechercher les astuces disponibles pour votre serveur :

- 1. Accédez au site <http://datacentersupport.lenovo.com> et affichez la page de support de votre serveur.
- 2. Cliquez sur How To's (Procédures) dans le volet de navigation.
- 3. Cliquez sur Type d'article  $\rightarrow$  Solution dans le menu déroulant.

Suivez les instructions à l'écran pour choisir la catégorie du problème que vous rencontrez.

## <span id="page-12-1"></span>Conseils de sécurité

Lenovo s'engage à développer des produits et services qui respectent les normes de sécurité les plus élevées, afin de protéger nos clients et leurs données. Lorsque des vulnérabilités potentielles sont signalées, il incombe aux équipes de réponse aux incidents de sécurité liés aux produits Lenovo (PSIRT) d'effectuer des recherches et d'informer nos clients pour qu'ils puissent mettre en place des plans d'atténuation ; nous travaillons pendant ce temps à développer les solutions.

La liste des conseils courants est disponible sur le site suivant :

<span id="page-12-2"></span>[https://datacentersupport.lenovo.com/product\\_security/home](https://datacentersupport.lenovo.com/product_security/home)

## **Spécifications**

Récapitulatif des caractéristiques et spécifications du serveur. Selon le modèle, certains composants peuvent ne pas être disponibles ou certaines spécifications peuvent ne pas s'appliquer.

Reportez-vous au tableau ci-après pour connaitre les catégories des spécifications, ainsi que le contenu de chaque catégorie.

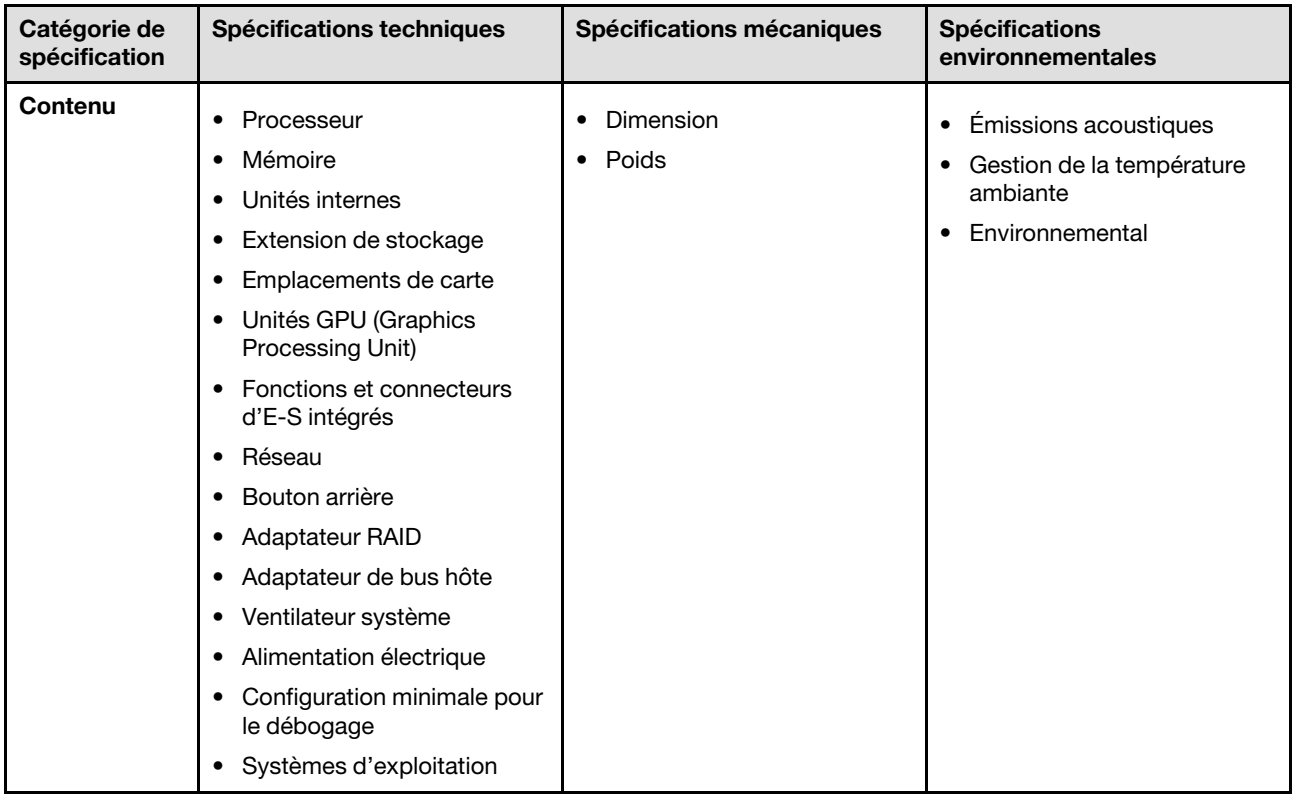

## <span id="page-13-0"></span>Spécifications techniques

Récapitulatif des spécifications techniques du serveur. Selon le modèle, certains composants peuvent ne pas être disponibles ou certaines spécifications peuvent ne pas s'appliquer.

## **Processeur**

Prend en charge les processeurs multicœurs Intel Xeon, avec contrôleur de mémoire intégré et architecture Intel Ultra Path Interconnect (UPI).

- Jusqu'à quatre processeurs évolutifs Intel Xeon de 4e génération avec un minimum d'exigence de deux blocs carte mère installés
- Conçu pour les sockets LGA 4677
- Évolutivité jusqu'à 60 cœurs
- Prise en charge de 4 liens UPI par processeur, compatibles avec des vitesses de 12,8 GT/s, 14,4 GT/s et 16 GT/s

Pour obtenir la liste des processeur pris en charge, consultez le site : <https://serverproven.lenovo.com>.

## Mémoire

Voir [« Règles et ordre d'installation d'un module de mémoire » à la page 47](#page-56-0) pour obtenir des informations détaillées sur le paramétrage et la configuration de la mémoire.

- 64 emplacements de module de mémoire (DIMM) prenant en charge jusqu'à 64 modules DRAM DIMM
- Type de module de mémoire :
	- TruDDR5 4 800 MHz RDIMM : 16 Go (1Rx8), 32 Go (1Rx4, 2Rx8), 64 Go (2Rx4), 96 GB (2Rx4)
	- RDIMM Value TruDDR5 4 800 MHz : 32 Go (1Rx4), 64 Go (2Rx4)
	- TruDDR5 3DS RDIMM 4 800 MHz : 128 Go (4Rx4), 256 Go (8Rx4)
- Vitesse :

Remarque : La vitesse de fonctionnement dépend du modèle de processeur et des paramètres UEFI.

- 4 800 MT/s pour 1 DIMM par canal
- 4 400 MT/s pour 2 DIMM par canal
- Mémoire minimale : 32 Go
- Mémoire maximale : 16 To

Pour obtenir une liste des modules de mémoire pris en charge, voir <https://serverproven.lenovo.com>.

#### Unités internes

Le serveur prend en charge jusqu'à deux unités M.2 internes avec la capacité suivante :

- Unité SATA M.2 :
	- 128 Go
	- 240 Go
	- 480 Go
	- 960 Go
- Unité NVMe M.2 :
	- 480 Go
	- 960 Go

Les formats suivants sont pris en charge :

- 42 mm (2242)
- 60 mm (2260)
- 80 mm (2280)
- 110 mm (22110)

Pour obtenir la liste des unités M.2 prises en charge, voir : <https://serverproven.lenovo.com>.

Extension de stockage

#### Configuration d'unité 2,5 pouces :

- 48 baies d'unité 2,5 pouces :
	- La baie 0 à 23 prend en charge les unités SAS/SATA/NVMe.
	- La baie 24 à 47 prend en charge les unités SAS/SATA.
- Deux baies d'unité 7 mm prennent en charge les unités SATA/NVMe.

#### Remarques :

- Lorsque ThinkSystem 256GB TruDDR5 4800MHz (8Rx4) 3DS RDIMM v1 est installé dans le système, le nombre maximum de lecteurs pris en charge est de vingt-quatre.
- Lorsqu'un adaptateur d'amorçage M.2 est installé et connecté au connecteur NVMe 11, le nombre maximal d'unités NVMe prises en charge est de vingt-deux unités.
- VROC pris en charge.
- Les adaptateurs Tri-mode peuvent prendre en charge RAID avec des unités U.3.

Pour connaître la liste des unités prises en charge, voir : <https://serverproven.lenovo.com>.

#### Emplacements de carte

- Jusqu'à 18 emplacements PCIe arrière
- Deux emplacements OCP

#### Remarques :

- La disponibilité des emplacements PCIe dépend de la configuration D'UC, du choix des blocs mezzanines et des baies d'unités 7 mm arrière.
- Lorsqu'un ThinkSystem Intel E810-DA2 10/25GbE SFP28 2-Port PCIe Ethernet Adapter, ThinkSystem Intel E810- DA4 10/25GbE SFP28 4-Port PCIe Ethernet Adapter, ThinkSystem Intel E810-DA2 10/25GbE SFP28 2-Port OCP Ethernet Adapter ou ThinkSystem Intel E810-DA4 10/25GbE SFP28 4-Port OCP Ethernet Adapter est installé, aucun autre adaptateur HBA/RAID Gen 3 ne peut être installé.
- Pour plus de détails sur les différents types de blocs mezzanines, reportez-vous à [« Vue arrière » à la page 20.](#page-29-0)

#### Processeur graphique

- Jusqu'à huit GPU extra-plats de 75 watts
- Jusqu'à quatre GPU pleine hauteur/pleine longueur/double largeur de 350 watts avec prise en charge de Nvlink

Remarque : La liaison Nvlink n'est assurée qu'entre les GPU installées dans le même bloc mezzanine. Pour connaître la liste des GPU pris en charge, voir : <https://serverproven.lenovo.com>.

#### Fonctions et connecteurs d'E-S intégrés

- Lenovo XClarity Controller (XCC), qui propose les fonctions de contrôle de processeur de service et de surveillance, de contrôleur vidéo, et de clavier distant, vidéo, souris, ainsi que les fonctionnalités d'unité distantes.
	- Le serveur prend en charge Lenovo XClarity Controller 2 (XCC2). Pour obtenir des informations supplémentaires sur Lenovo XClarity Controller 2 (XCC2), reportez-vous à la section suivante : [https://pubs.lenovo.com/lxcc](https://pubs.lenovo.com/lxcc-overview/)[overview/](https://pubs.lenovo.com/lxcc-overview/).
- Connecteurs avant :
	- Un connecteur USB 3.2 Gen 1 (5 Gbit/s)
	- Un connecteur USB 2.0 avec fonction de gestion du système XCC
	- Un connecteur VGA
	- Un connecteur de diagnostics externe
	- Module d'E-S avant
		- Voyant/bouton ID du système
		- Voyant d'erreur système
		- Voyant d'activité réseau
		- Voyant/bouton d'alimentation
- Connecteurs arrière :
	- Un connecteur VGA
	- Trois connecteurs USB 3.2 Gen 1 (5 Gbit/s)
	- Un module Port de gestion système XCC
	- Deux emplacements OCP
	- Un port série

#### Réseau

Deux ou quatre connecteurs Ethernet sur chaque module OCP (en option)

#### Bouton arrière

Bouton d'interruption non masquable (NMI)

#### Adaptateur RAID

- ThinkSystem RAID 9350-16i 4GB Flash PCIe 12Gb Adapter
- ThinkSystem RAID 9350-8i 2GB Flash PCIe 12Gb Adapter
- ThinkSystem RAID 5350-8i PCIe 12Gb Adapter
- ThinkSystem RAID 940-32i 8GB Flash PCIe Gen4 12Gb Adapter
- ThinkSystem RAID 940-16i 4GB Flash PCIe Gen4 12Gb Adapter
- ThinkSystem RAID 940-16i 8GB Flash PCIe Gen4 12Gb Adapter
- ThinkSystem RAID 540-16i PCIe Gen4 12Gb Adapter
- ThinkSystem RAID 940-8i 4GB Flash PCIe Gen4 12Gb Adapter
- ThinkSystem RAID 540-8i PCIe Gen4 12Gb Adapter
- ThinkSystem RAID 940-8e 4GB Flash PCIe Gen4 12Gb Adapter

Pour plus d'informations sur les adaptateurs RAID/HBA, voir [Référence pour les adaptateurs RAID et HBA Lenovo](https://lenovopress.com/lp1288-thinksystem-raid-adapter-and-hba-reference)  [ThinkSystem](https://lenovopress.com/lp1288-thinksystem-raid-adapter-and-hba-reference).

#### Adaptateur de bus hôte

- ThinkSystem 4350-16i SAS/SATA 12Gb HBA
- ThinkSystem 4350-8i SAS/SATA 12Gb HBA
- ThinkSystem 440-16i SAS/SATA PCIe Gen4 12Gb HBA
- ThinkSystem 440-8i SAS/SATA PCIe Gen4 12Gb HBA
- ThinkSystem 440-8e SAS/SATA PCIe Gen4 12Gb HBA
- ThinkSystem 440-16e SAS/SATA PCIe Gen4 12Gb HBA

Pour plus d'informations sur les adaptateurs RAID/HBA, voir [Référence pour les adaptateurs RAID et HBA Lenovo](https://lenovopress.com/lp1288-thinksystem-raid-adapter-and-hba-reference) [ThinkSystem](https://lenovopress.com/lp1288-thinksystem-raid-adapter-and-hba-reference).

#### Ventilateur système

Six modules à deux ventilateurs à un seul rotor (60 mm x 56 mm) ou modules à deux ventilateurs à double rotor

#### Alimentation électrique

Le serveur prend en charge jusqu'à quatre blocs d'alimentation, avec redondance N+N et surcharge.

- Platinum:
	- CFFv4S 1 100 watts, alimentation d'entrée 115 V CA / 230 V CC / 240 V CC
	- CFFv4S 1 800 watts, alimentation d'entrée 230 V CA / 240 V CC
	- CFFv4L 2 400 watts, alimentation d'entrée 230 V CA / 240 V CC
	- CRPS 1 300 watts, alimentation d'entrée 115 V CA / 230 V CC / 240 V CC (Chine continentale uniquement)
	- CRPS 2 700 watts, alimentation d'entrée 230 V CC / 240 V CC (Chine continentale uniquement)
- Titanium :
	- CFFv4S 1 100 watts, alimentation d'entrée 115 V CA / 230 V CC / 240 V CC
	- CFFv4S 1 800 watts, alimentation d'entrée 230 V CA / 240 V CC
	- CFFv4L 2 600 watts, alimentation d'entrée 230 V CA / 240 V CC
- CC :
	- CRPS 1 600 watts, alimentation d'entrée 336 V CC (Chine continentale uniquement)
	- CRPS 1 600 watts, alimentation d'entrée -48 V CC (Chine continentale uniquement)

#### ATTENTION :

- L'alimentation de 240 V CC (plage d'entrée : 180 à 300 V CC) est prise en charge en Chine continentale UNIQUEMENT.
- Le bloc d'alimentation avec entrée en courant continu 240 V CC ne prend pas en charge la fonction de branchement à chaud du cordon d'alimentation. Avant de retirer le bloc d'alimentation avec une alimentation en courant continu, veuillez mettre hors tension le serveur ou débrancher les sources d'alimentation en courant continu au niveau du tableau du disjoncteur ou couper l'alimentation. Retirez ensuite le cordon d'alimentation.

Remarque : Le rendement énergétique réel dépend de la configuration système.

#### Configuration minimale pour le débogage

- Deux processeurs dans les connecteurs de processeur 1 et 2
- Deux barrettes DRAM DIMM dans les emplacements 10 et 26
- Deux blocs d'alimentation
- Une unité 2,5 pouces, une unité M.2 ou une unité 7 mm (si le système d'exploitation est nécessaire pour le débogage)
- Six modules de ventilateur système

#### Systèmes d'exploitation

Systèmes d'exploitation pris en charge et certifiés :

- Microsoft Windows Server
- VMware ESXi
- Red Hat Enterprise Linux
- SUSE Linux Enterprise Server

Références :

- Liste complète des systèmes d'exploitation disponibles : <https://lenovopress.lenovo.com/osig>.
- Pour consulter les instructions de déploiement du SE, voir la section [« Déploiement du système d'exploitation » à la](#page-469-0) [page 460](#page-469-0).

## <span id="page-18-0"></span>Spécifications mécaniques

Récapitulatif des spécifications mécaniques du serveur. Selon le modèle, certains composants peuvent ne pas être disponibles ou certaines spécifications peuvent ne pas s'appliquer.

## Dimension

Serveur 4U

- Hauteur : 175 mm (6,9 pouces)
- Largeur :
	- Avec les poignées d'armoire : 482 mm (19,0 pouces)
	- Sans les poignées d'armoire : 434,4 mm (17,1 pouces)
- Profondeur : 869 mm (34,21 pouces)

## Poids

- Configuration d'unité 2,5 pouces :
	- $-59$  kg (130,1 lb) maximum

## <span id="page-18-1"></span>Spécifications environnementales

Récapitulatif des spécifications environnementales du serveur. Selon le modèle, certains composants peuvent ne pas être disponibles ou certaines spécifications peuvent ne pas s'appliquer.

#### Émissions acoustiques

Le serveur est doté des déclarations d'émissions sonores acoustiques suivantes :

- Niveau sonore (LwAd)
	- En veille :
		- Normal : 7,1 bel
		- Configuration de stockage enrichi : 7,1 Bel
		- GPU : 8,0 bel
	- Fonctionnement :
		- Normal : 8,0 bel
		- Configuration de stockage enrichi : 8,0 Bel
		- GPU : 9,2 bel
- Niveau de pression acoustique (L<sub>pAm</sub>) :
	- En veille :
		- Normal : 52 dBA
		- Configuration de stockage enrichi : 52,5 dBA
		- GPU : 63,6 dBA
	- Fonctionnement :
		- Normal : 63,6 dBA
		- Stockage : 63,6 dBA
		- GPU : 75 dBA

#### Remarques :

- Ces niveaux sonores ont été mesurés dans des environnements acoustiques contrôlés conformément aux procédures ISO7779 et déclarés conformément à la norme ISO 9296.
- Les niveaux sonores déclarés sont basés sur les configurations spécifiées, qui peuvent varier selon les configurations et les conditions.
	- Configuration classique : quatre processeurs de 250 W, trente-deux modules RDIMM de 64 Go, huit disques durs HDD SAS, RAID 940-8i, OCP Intel X710-T2L 10GBASE-T à 2 ports, deux blocs d'alimentation de 1 100 W.
	- Configuration GPU : quatre processeurs de 205 W, quatre GPU H100 trente-deux modules RDIMM de 64 Go, vingt-quatre disques durs HDD SAS, RAID 940-16i, OCP Intel X710-T2L 10GBASE-T à 2 ports, deux blocs d'alimentation de 1 800 W.
	- Configuration de stockage riche : quatre processeurs de 205 W, trente-deux modules RDIMM de 64 Go, vingtquatre disques durs HDD SAS, RAID 940-8i, OCP Intel X710-T2L 10GBASE-T à 2 ports, deux blocs d'alimentation de 2 600 W.
- L'installation de votre serveur peut être soumise aux réglementations gouvernementales (notamment à celles d'OSHA ou aux directives de l'Union européenne) couvrant le niveau sonore sur le lieu de travail. Les niveaux de pression acoustique réels de votre installation dépendent de divers facteurs ; notamment du nombre d'armoires dans l'installation, de la taille, des matériaux et de la configuration de la pièce, des niveaux sonores des autres équipements, de la température ambiante de la pièce et de l'emplacement des employés par rapport au matériel. De plus, la conformité à ces réglementations gouvernementales dépend de plusieurs facteurs complémentaires, notamment le temps d'exposition des employés ainsi que les dispositifs de protection anti-bruit qu'ils utilisent. Lenovo vous recommande de faire appel à des experts qualifiés dans ce domaine pour déterminer si vous êtes en conformité avec les réglementations en vigueur.

#### Gestion de la température ambiante

Ajustez la température ambiante lorsque des composants spécifiques sont installés :

- La température ambiante doit être limitée à 45 °C ou à une température inférieure si le serveur est doté de 48 unités et de l'un des composants suivants :
	- UC avec une enveloppe thermique de 270 W ou moins (sauf 6434H)
	- Module de mémoire d'une capacité de 64 Go ou moins
- La température ambiante doit être limitée à 35 °C ou à une température inférieure si le serveur est doté de 48 unités et de l'un des composants suivants :
	- UC avec une enveloppe thermique de 350 W ou moins avec un dissipateur thermique standard
	- Module de mémoire d'une capacité de 256 Go ou moins
	- ConnectX-6 Dx 100GbE QSFP56 à 2 ports avec câble optique actif
	- ConnectX-6 HDR 200GbE QSFP56 à 2 ports avec câble optique actif
	- ConnectX-7 NDR200 QSFP à 2 ports sans câble optique actif
	- ConnectX-7 NDR400 OSFP à 1 port sans câble optique actif
	- ConnectX-7 NDR200 QSFP à 2 ports avec câble optique actif et UC avec une enveloppe thermique de 270 W ou moins installé.
	- ConnectX-7 NDR400 OSFP à 1 port avec câble optique actif et UC avec une enveloppe thermique de 270 W ou moins installé.
- La température ambiante doit être limitée à 30 °C ou à une température inférieure si le serveur est doté de 48 unités et de l'un des composants suivants :
	- UC avec une enveloppe thermique de 350 W ou moins avec un dissipateur thermique performance
	- Adaptateur GPU
	- ConnectX-7 NDR200 QSFP à 2 ports avec câble optique actif
	- ConnectX-7 NDR400 OSFP à 1 port avec câble optique actif

#### **Environnement**

La plupart des configurations de ThinkSystem SR860 V3 sont conformes aux spécifications de la classe A2 de la norme ASHRAE. En fonction de la configuration matérielle, elles sont également conformes aux spécifications de la classe A3 et A4 de la norme ASHRAE. Les performances du système peuvent être affectées lorsque la température de fonctionnement ne respecte pas la classe A2 de la norme ASHRAE.

Selon la configuration matérielle, le serveur ThinkSystem SR860 V3 est également compatible aux spécifications de la classe H1 de la norme ASHRAE. Les performances du système peuvent être affectées lorsque la température de fonctionnement ne respecte pas la spécification ASHRAE H1.

- Température ambiante :
	- Fonctionnement
		- Classe H1 de la norme ASHRAE : 5 à 25 °C (41 à 77 °F) : la température ambiante maximale baisse de 1 °C pour toute élévation d'altitude de 500 m (1 640 pieds) à une altitude supérieure à 900 m (2 953 pieds).
		- Classe A2 de la norme ASHRAE : 10 à 35 °C (50 à 95 °F) ; la température ambiante maximale baisse de 1 °C pour toute élévation d'altitude de 300 m (984 pieds) à une altitude supérieure à 900 m (2 953 pieds).
		- Classe A3 de la norme ASHRAE : 5 à 40 °C (41 à 104 °F) ; la température ambiante maximale baisse de 1 °C pour toute élévation d'altitude de 175 m (574 pieds) à une altitude supérieure à 900 m (2 953 pieds).
		- Classe A4 de la norme ASHRAE : 5 à 45 °C (41 à 113 °F) ; la température ambiante maximale baisse de 1 °C pour toute élévation d'altitude de 125 m (410 pieds) à une altitude supérieure à 900 m (2 953 pieds).
	- Serveur hors tension : 5 à 45 °C (41 à 113 °F)
	- Transport/stockage : -40 à 60 °C (-40 à 140 °F)
- Altitude maximale : 3 050 m (10 000 pieds)
- Humidité relative (sans condensation) :
	- Fonctionnement
		- Classe H1 de la norme ASHRAE : 8 à 80 %, point de rosée maximal : 17 °C (62,6 °F)
		- Classe A2 de la norme ASHRAE : 8 à 80 %, point de rosée maximal : 21 °C (70 °F)
		- Classe A3 de la norme ASHRAE : 8 à 85 %, point de rosée maximal : 24 °C (75 °F)
		- Classe A4 de la norme ASHRAE : 8 à 90 %, point de rosée maximal : 24 °C (75 °F)
	- Transport/stockage : 8 à 90 %
- Contamination particulaire

Attention : Les particules aériennes et les gaz réactifs agissant seuls ou en combinaison avec d'autres facteurs environnementaux tels que l'humidité ou la température peuvent représenter un risque pour le serveur. Pour en savoir plus sur les limites concernant les particules et les gaz, voir [« Contamination particulaire » à la page 12](#page-21-0).

Remarque : Ce serveur est conçu pour un environnement de centre de données standard ; il est recommandé de le placer dans le centre de données industriel.

## <span id="page-21-0"></span>Contamination particulaire

Attention : les particules aériennes (notamment poussières ou particules métalliques) et les gaz réactifs agissant seuls ou en combinaison avec d'autres facteurs environnementaux tels que l'humidité ou la température peuvent représenter un risque pour l'unité décrite dans le présent document.

En particulier, des concentrations trop élevées de particules ou de gaz dangereux peuvent endommager l'unité et entraîner des dysfonctionnements voire une panne complète. Cette spécification présente les seuils de concentration en particules et en gaz qu'il convient de respecter pour éviter de tels dégâts. Ces seuils ne doivent pas être considérés ou utilisés comme des limites absolues, car d'autres facteurs comme la température ou l'humidité de l'air peuvent modifier l'impact des particules ou de l'atmosphère corrosive et les transferts de contaminants gazeux. En l'absence de seuils spécifiques définis dans le présent document, vous devez mettre en œuvre des pratiques permettant de maintenir des niveaux de particules et de gaz conformes aux réglementations sanitaires et de sécurité. Si Lenovo détermine que les niveaux de particules

ou de gaz de votre environnement ont provoqué l'endommagement de l'unité, Lenovo peut, sous certaines conditions, mettre à disposition la réparation ou le remplacement des unités ou des composants lors de la mise en œuvre de mesures correctives appropriées, afin de réduire cette contamination environnementale. La mise en œuvre de ces mesures correctives est de la responsabilité du client.

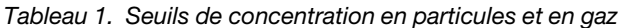

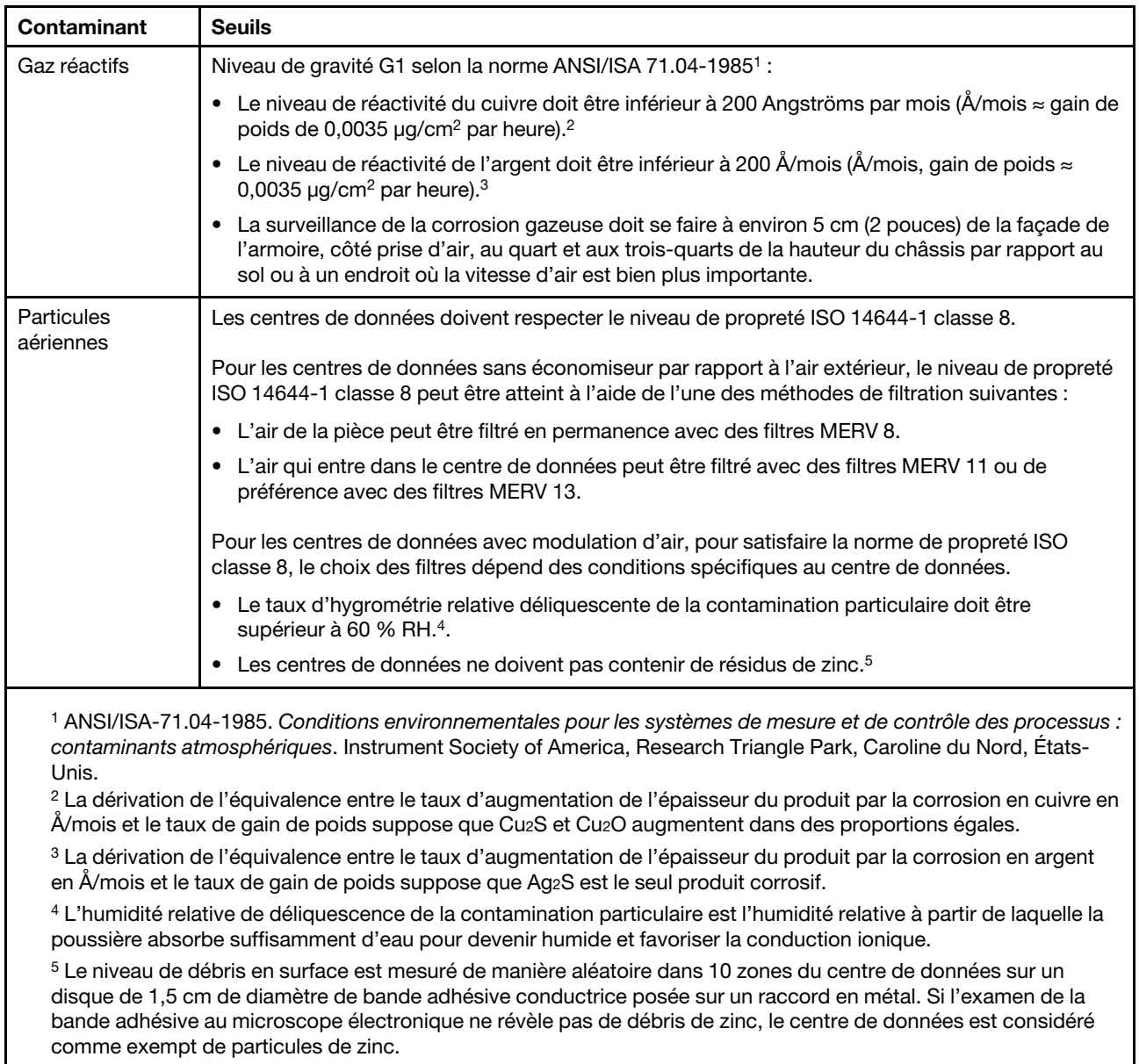

## <span id="page-22-0"></span>Options de gestion

Le portefeuille XClarity et les autres options de gestion de système décrites dans cette section vous aident à gérer les serveurs de manière plus pratique et efficace.

## Présentation

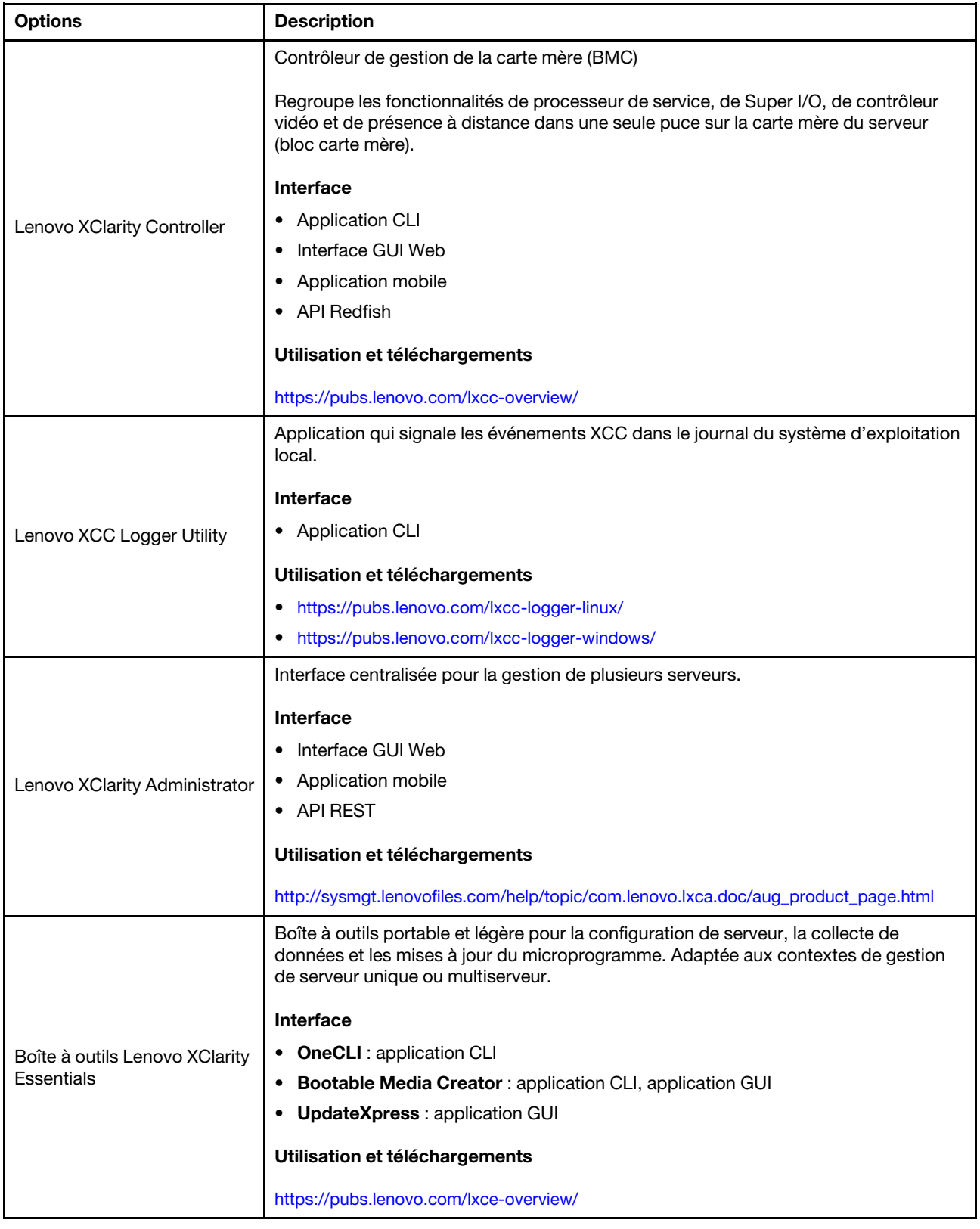

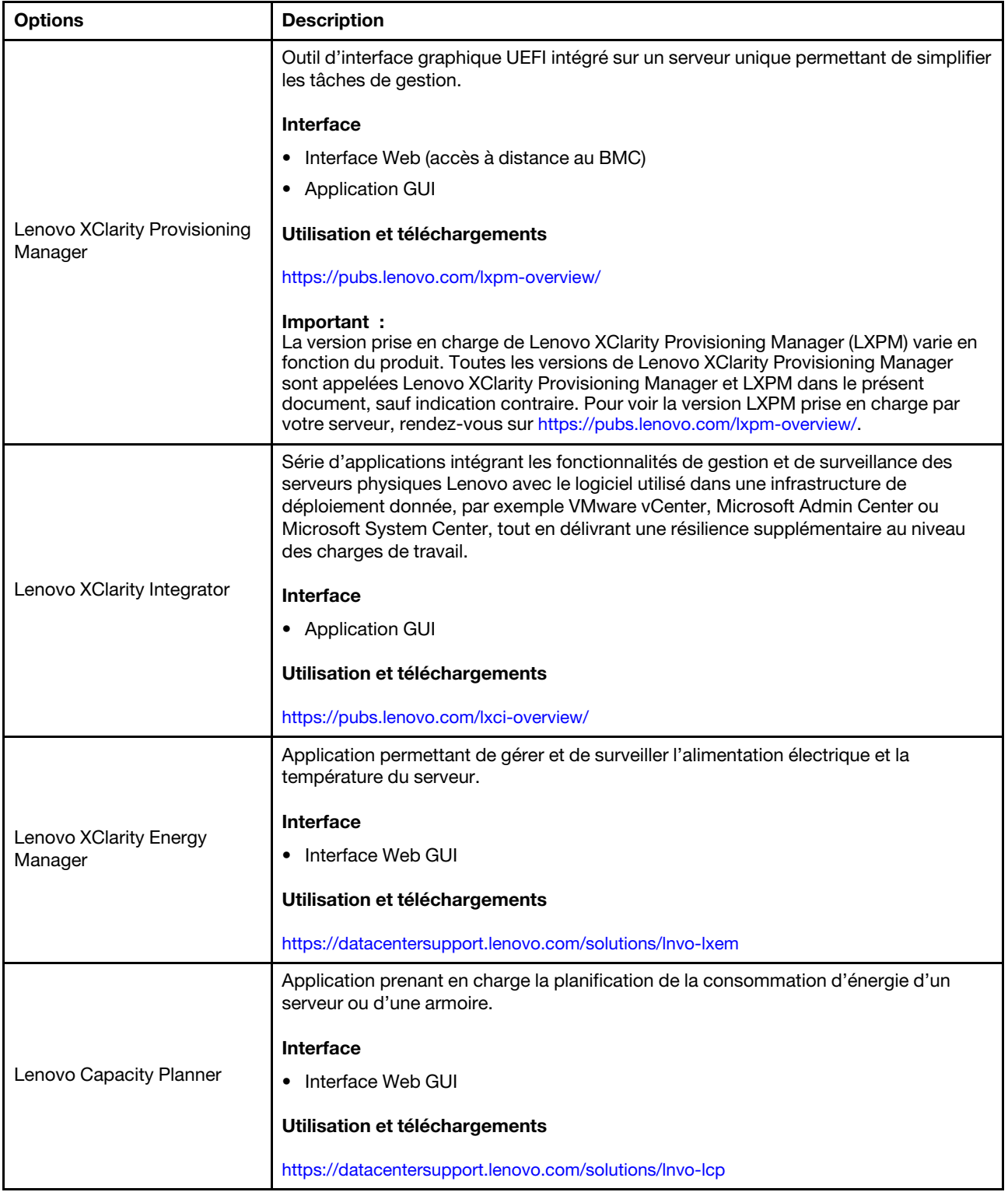

## Fonctions

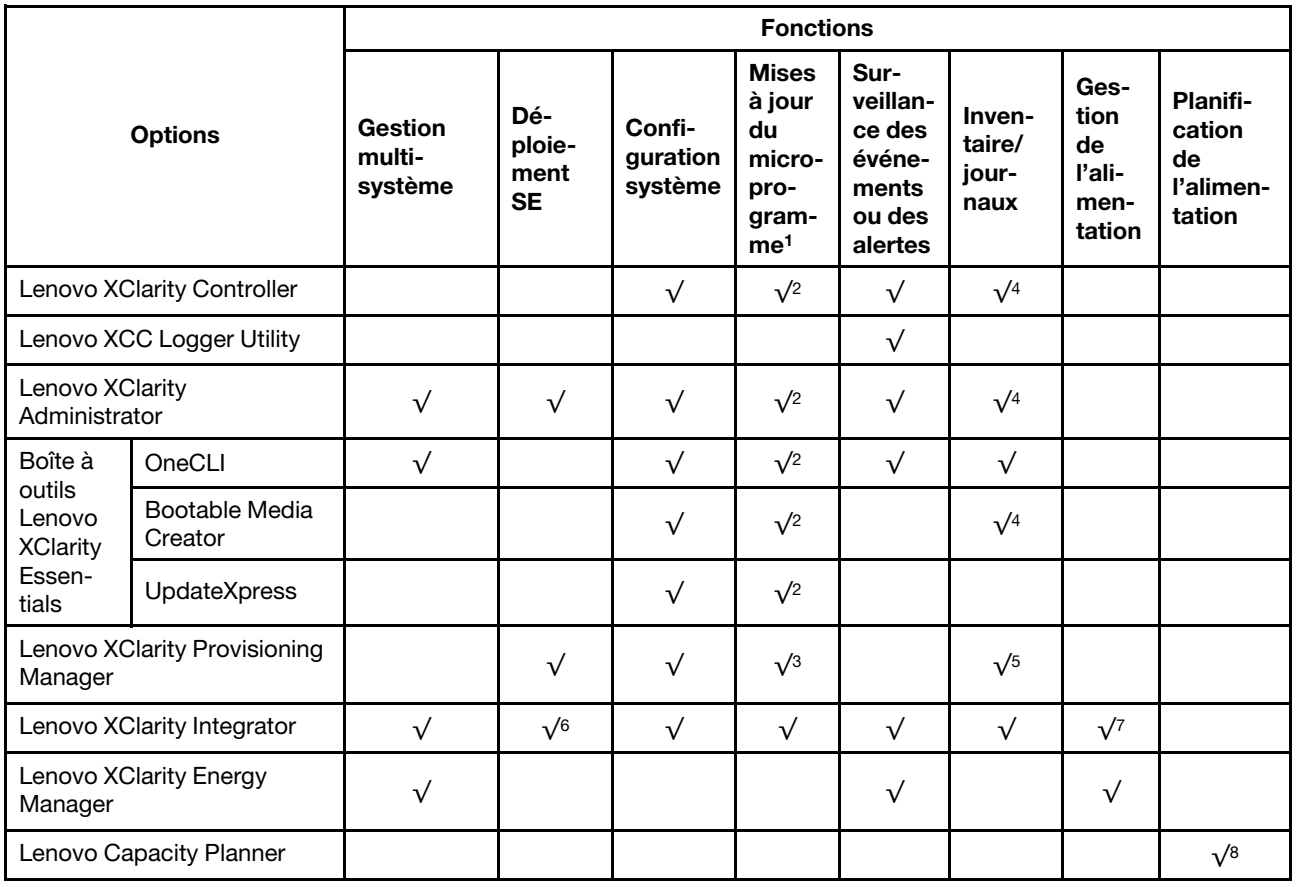

## Remarques :

- 1. La plupart des options peuvent être mises à jour via les outils Lenovo. Cependant, certaines options, telles que le microprogramme GPU ou le microprogramme Omni-Path, nécessitent l'utilisation d'outils de fournisseur.
- 2. Les paramètres UEFI du serveur pour la mémoire ROM en option doivent être définis sur **Automatique** ou UEFI afin de mettre à jour le microprogramme à l'aide de Lenovo XClarity Administrator, Lenovo XClarity Essentials ou Lenovo XClarity Controller.
- 3. Les mises à jour du microprogramme sont limitées aux mises à jour Lenovo XClarity Provisioning Manager, Lenovo XClarity Controller et UEFI uniquement. Les mises à jour de microprogramme pour les dispositifs en option tels que les adaptateurs ne sont pas pris en charge.
- 4. Les paramètres UEFI du serveur pour la mémoire ROM en option doivent être définis sur **Automatique** ou UEFI pour que les informations détaillées de carte d'adaptateur, comme le nom de modèle et les niveaux de microprogramme, s'affichent dans Lenovo XClarity Administrator, Lenovo XClarity Controller ou Lenovo XClarity Essentials.
- 5. Inventaire limité.
- 6. La vérification de déploiement de Lenovo XClarity Integrator pour System Center Configuration Manager (SCCM) prend en charge le déploiement du système d'exploitation Windows.
- 7. La fonction de gestion d'alimentation est uniquement prise en charge par Lenovo XClarity Integrator pour VMware vCenter.
- 8. Il est fortement recommandé de vérifier les données de synthèse de l'alimentation de votre serveur à l'aide de Lenovo Capacity Planner avant d'acheter de nouvelles pièces.

## <span id="page-26-0"></span>Chapitre 2. Composants serveur

<span id="page-26-1"></span>Cette section contient des informations sur chacun des composants associés au serveur.

## Vue avant

La présente section contient des informations sur les boutons de commande, les voyants et les connecteurs situés à l'avant du serveur.

Remarque : Selon la configuration, il est possible que votre serveur diffère légèrement de l'image.

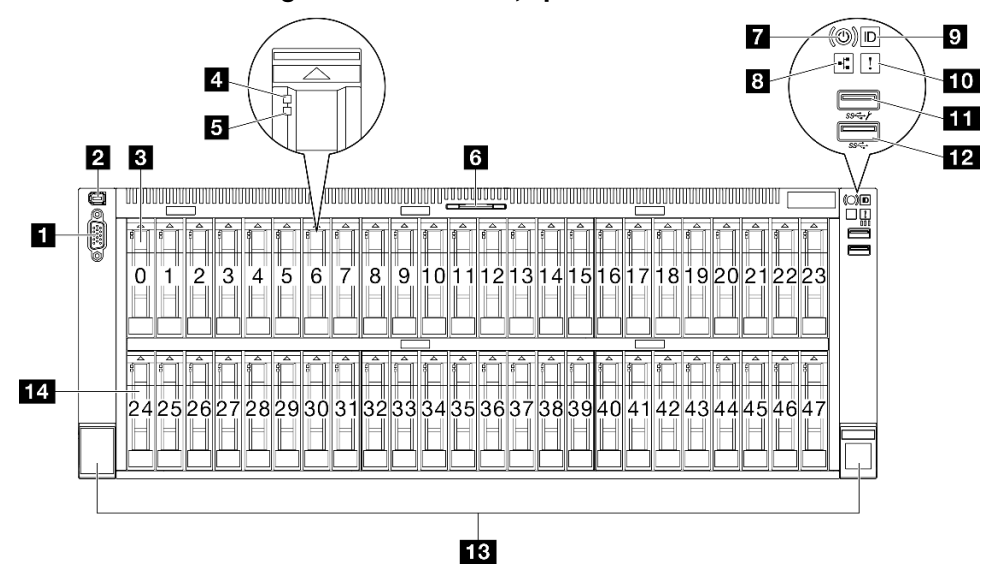

## Vue avant de la configuration d'unités 2,5 pouces

Figure 2. Vue avant de la configuration d'unités 2,5 pouces

Tableau 2. Composants situés sur la vue avant

| <b>El</b> Connecteur VGA                          | 8 Voyant d'activité réseau (vert)                                          |  |
|---------------------------------------------------|----------------------------------------------------------------------------|--|
| 2 Connecteur de l'ensemble de diagnostics externe | Voyant/bouton ID du système (bleu)                                         |  |
| <b>B</b> Baies d'unité 2,5 pouces (baie 0 à 23)   | 10 Voyant d'erreur système (jaune)                                         |  |
| Voyant d'activité de l'unité (vert)               | <b>11</b> Connecteur USB 2.0 avec gestion du Lenovo XClarity<br>Controller |  |
| <b>5</b> Voyant d'état de l'unité (jaune)         | <b>EX</b> Connecteur USB 3.2 Gen 1 (5 Gbit/s)                              |  |
| <b>6</b> Étiquette amovible                       | <b>B</b> Loquets de déblocage de l'armoire                                 |  |
| Bouton/Voyant d'alimentation (vert)               | 14 Baies d'unité 2,5 pouces (baie 24 à 47)                                 |  |

## **1** Connecteur VGA

Ce connecteur permet de relier un moniteur.

## **2** Connecteur de l'ensemble de diagnostics externe

Connectez l'ensemble de diagnostics externe à ce connecteur. Voir [« Ensemble de diagnostics externe » à la](#page-486-0) [page 477](#page-486-0) pour obtenir plus d'informations.

## **3** / **14** Baies d'unité 2,5 pouces

Installez les unités 2,5 pouces dans ces baies. Voir [« Installation d'une unité remplaçable à chaud](#page-127-0)  [2,5 pouces » à la page 118.](#page-127-0)

## **4** Voyant d'activité de l'unité (vert)

Chaque unité remplaçable à chaud est assortie d'un voyant d'activité. Ce voyant clignote lorsque l'unité est en cours d'utilisation.

## **5** Voyant d'état de l'unité (jaune)

Le voyant d'état de l'unité indique l'état suivant :

- Le voyant est allumé : l'unité est défaillante.
- Le voyant clignote lentement (une fois par seconde) : l'unité est en cours de régénération.
- Le voyant clignote rapidement (trois fois par seconde) : l'unité est en cours d'identification.

## **6** Étiquette amovible

Cet onglet contient des informations réseau telles que l'adresse MAC et l'étiquette d'accès réseau XCC.

## **7** Bouton/Voyant d'alimentation (vert)

Appuyez sur ce bouton pour mettre le serveur sous/hors tension manuellement. Les états des voyants d'alimentation sont les suivants :

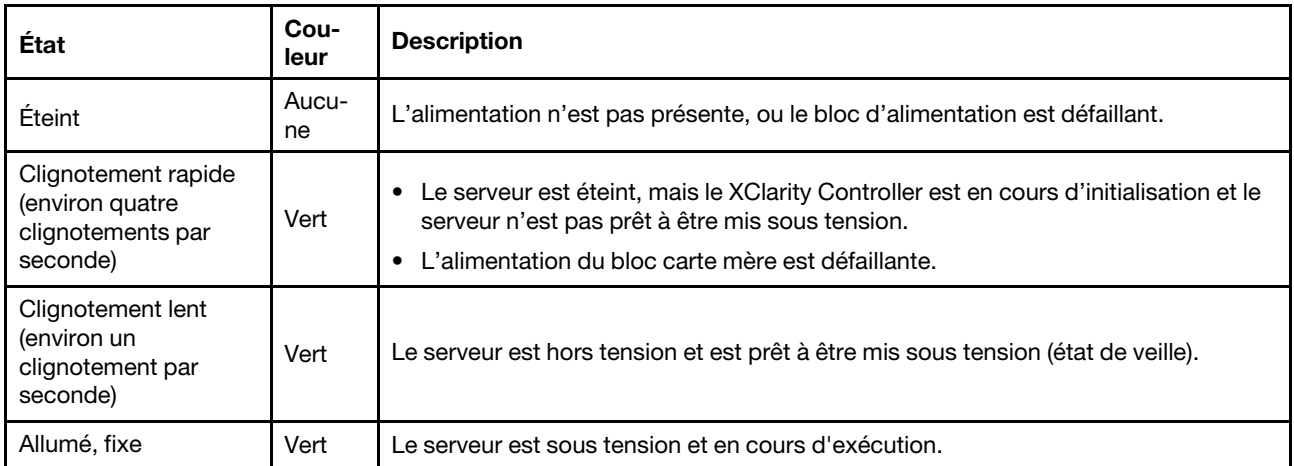

## **8** Voyant d'activité réseau (vert)

Le voyant d'activité réseau vous permet d'identifier l'activité et la connectivité réseau.

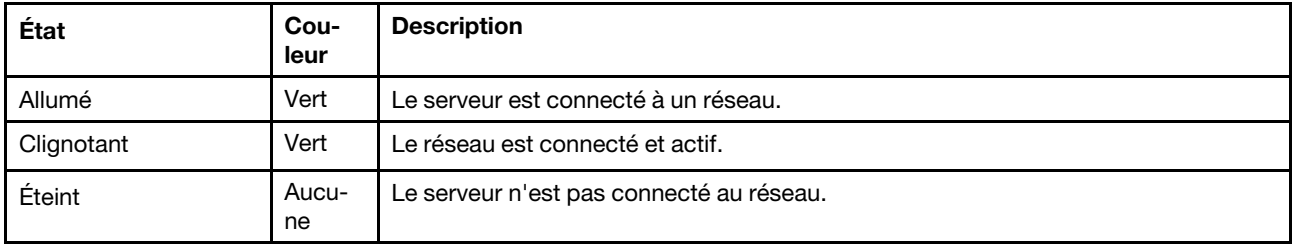

## **9** Voyant/bouton ID du système (bleu)

Utilisez ce bouton ID système et le voyant bleu d'ID système pour localiser visuellement le serveur. À chaque fois que vous appuyez sur le bouton ID du système, l'état des voyants ID du système change. Les voyants peuvent être allumés, clignotants, ou éteints. Vous pouvez également utiliser le Lenovo XClarity Controller ou un programme de gestion à distance pour changer l'état des voyants ID système afin d'aider à localiser visuellement le serveur parmi d'autres serveurs.

## **10** Voyant d'erreur système (jaune)

Le voyant d'erreur système vous indique la présence d'erreurs système.

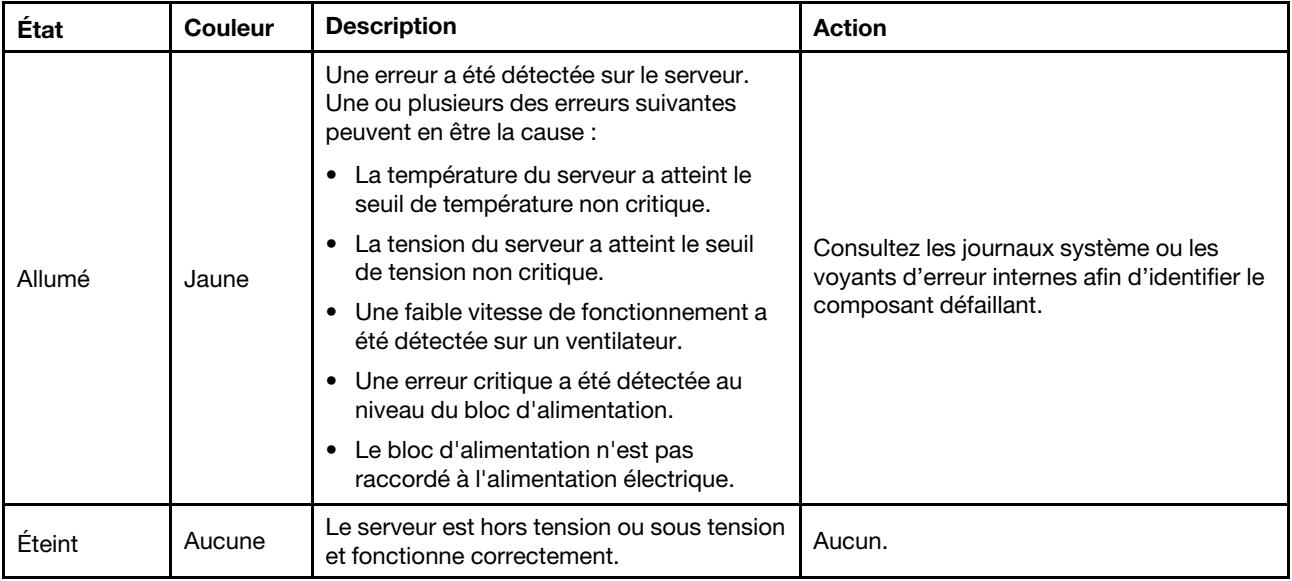

## **11 Connecteur USB 2.0 avec gestion du Lenovo XClarity Controller**

Ce connecteur permet de relier un périphérique USB 2.0 (souris, clavier ou autre).

Remarque : Il s'agit du seul port USB qui prend en charge la mise à jour de l'automatisation USB du module de microprogramme et de sécurité RoT.

La connexion à Lenovo XClarity Controller est principalement destinée aux utilisateurs dotés d'un appareil mobile exécutant l'application mobile Lenovo XClarity Controller. Lorsqu'un appareil mobile est connecté à ce port USB, une connexion Ethernet sur USB est établie entre l'application mobile qui s'exécute sur l'appareil et Lenovo XClarity Controller.

Sélectionnez Réseau dans la Configuration BMC pour afficher ou modifier les paramètres.

Quatre types de paramètres sont disponibles :

### • Mode hôte uniquement

Dans ce mode, le port USB est toujours uniquement connecté au serveur.

• Mode BMC uniquement

Dans ce mode, le port USB est toujours uniquement connecté à Lenovo XClarity Controller.

### • Mode partagé : appartenant à BMC

Dans ce mode, la connexion au port USB est partagée par le serveur et Lenovo XClarity Controller, tandis que le port est commuté vers Lenovo XClarity Controller.

• Mode partagé : appartenant à l'hôte

Dans ce mode, la connexion au port USB est partagée par le serveur et Lenovo XClarity Controller, tandis que le port est commuté sur le serveur.

## **12 Connecteur USB 3.2 Gen 1 (5 Gbit/s)**

Les connecteurs USB 3.2 Gen 1 (5 Gb/s) peuvent être utilisés pour connecter un périphérique compatible USB, tel qu'un clavier USB, une souris USB ou un dispositif de stockage USB.

## **13** Loquets de déblocage de l'armoire

<span id="page-29-0"></span>Appuyez sur le taquet de chaque côté pour détacher le serveur de l'armoire et le retirer.

## Vue arrière

L'arrière du serveur permet d'accéder à plusieurs composants, notamment les blocs d'alimentation, les adaptateurs PCIe, le port série et le connecteur Ethernet.

Remarque : Selon la configuration, il est possible que votre serveur diffère légèrement de l'image.

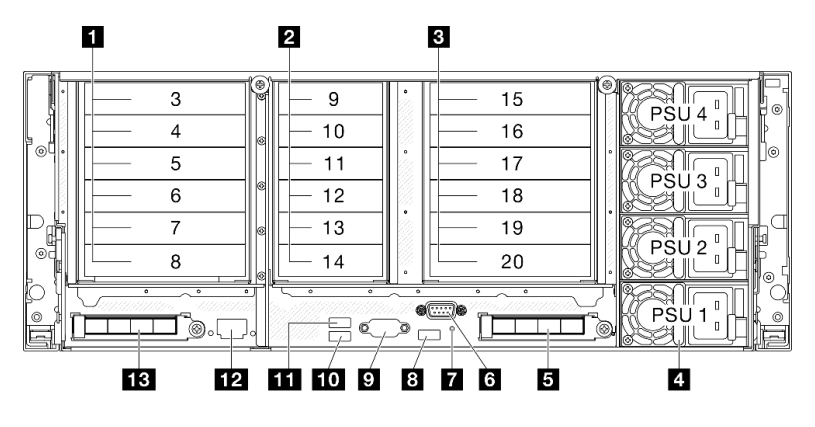

### Figure 3. Vue arrière

Tableau 3. Composants situés sur la vue arrière

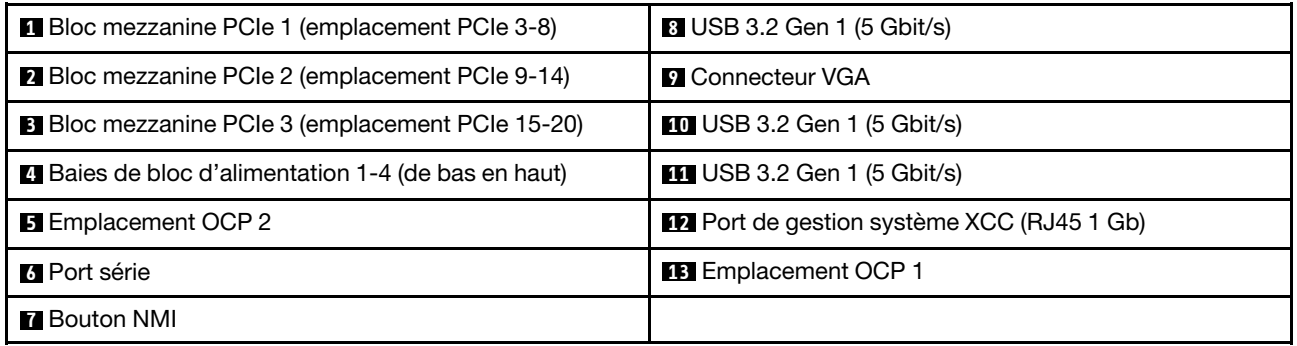

## **1** Carte mezzanine PCIe 1

Consultez le tableau ci-après pour connaître les emplacements PCIe correspondant aux blocs mezzanines PCIe.

| Type de<br>bloc<br>mezzani-<br>ne | x8/x8 PCIe G4 Riser 1/3 FHHL | 3 x 16 & 3 x 8 PCIe G4 Riser 1/3<br><b>FHFL</b> | 4 x 16 & 1 x 8 PCIe G 5 Riser 1/3<br><b>FHFL</b> |
|-----------------------------------|------------------------------|-------------------------------------------------|--------------------------------------------------|
| Emplace-<br>ment 3                | N/A                          | x16 (Gen4 x8)                                   | x16 (Gen5 x8)                                    |
| Emplace-<br>ment 4                | N/A                          | x16 (Gen4 x16)                                  | x16 (Gen5 x16)                                   |
| Emplace-<br>ment 5                | N/A                          | x16 (Gen4 x8)                                   | N/A                                              |
| Emplace-<br>ment 6                | N/A                          | x16 (Gen4 x16)                                  | x16 (Gen5 x16)                                   |
| Emplace-<br>ment 7                | x16 (Gen4 x8)                | x16 (Gen4 x8)                                   | x16 (Gen5 x16)                                   |
| Emplace-<br>ment 8                | x16 (Gen4 x8)                | x16 (Gen4 x16)                                  | x16 (Gen4 x16)                                   |

Tableau 4. Bloc mezzanine PCIe 1 et emplacements PCIe correspondants

### Remarques :

• L'emplacement 7-8 prend en charge les adaptateurs PCIe FHHL uniquement.

- L'emplacement 3-6 prend en charge les adaptateurs PCIe FHFL avec une extension de carte mezzanine PCIe installée.
	- L'emplacement 4 prend en charge le GPU DW FHFL installé dans les emplacements 3 et 4.
	- L'emplacement 6 prend en charge le GPU DW FHFL installé dans les emplacements 5 et 6.

## **2** Carte mezzanine PCIe 2

Consultez le tableau ci-après pour connaître les emplacements PCIe correspondant aux blocs mezzanines PCIe.

| Type de bloc<br>mezzanine | 6 x8 PCIe G4 Riser 2 HHHL | 6 x8 PCIe G5 Riser 2 HHHL |
|---------------------------|---------------------------|---------------------------|
| Emplacement 9             | x16 (Gen4 x8)             | x16 (Gen5 x8)             |
| Emplacement<br>10         | x16 (Gen4 x8)             | x16 (Gen5 x8)             |
| Emplacement<br>11         | x16 (Gen4 x8)             | x16 (Gen4 x8)             |
| Emplacement<br>12         | x16 (Gen4 x8)             | x16 (Gen4 x8)             |
| Emplace-<br>ment 13       | x16 (Gen4 x8)             | x16 (Gen5 x8)             |
| Emplace-<br>ment 14       | x16 (Gen4 x8)             | x16 (Gen5 x8)             |

Tableau 5. Bloc mezzanine PCIe 2 et emplacements PCIe correspondants

Remarque : L'emplacement 9-14 prend en charge les adaptateurs PCIe extra-plats.

## **3** Bloc mezzanine PCIe 3

Consultez le tableau ci-après pour connaître les emplacements PCIe correspondant aux blocs mezzanines PCIe.

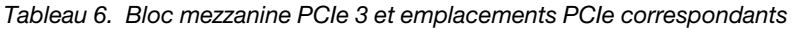

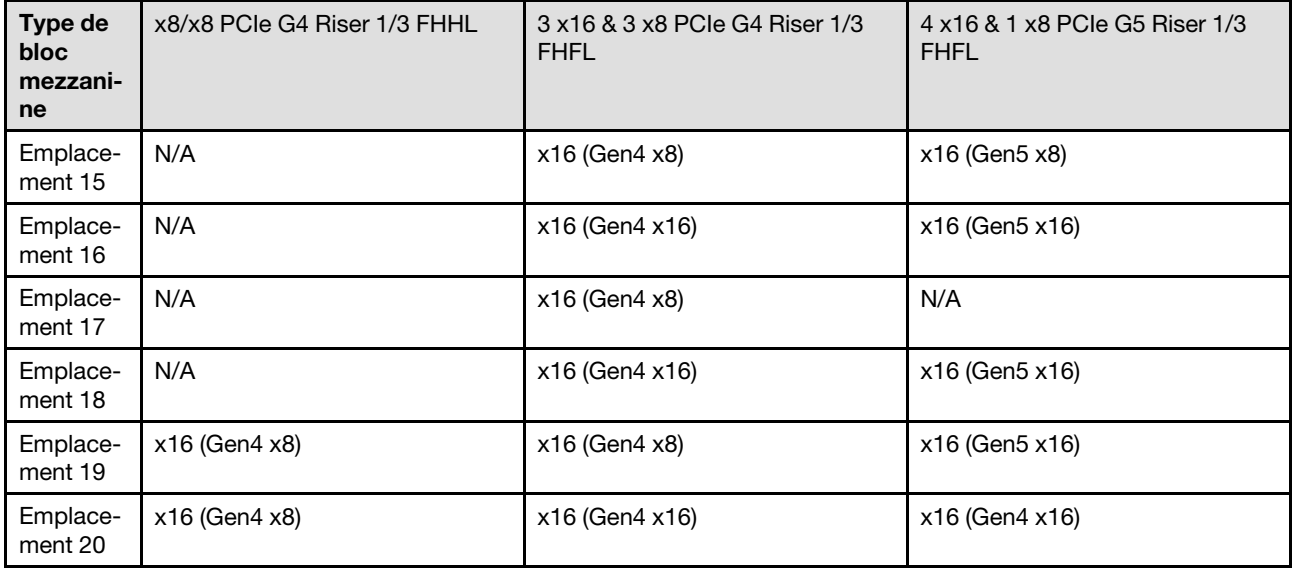

Tableau 6. Bloc mezzanine PCIe 3 et emplacements PCIe correspondants (suite)

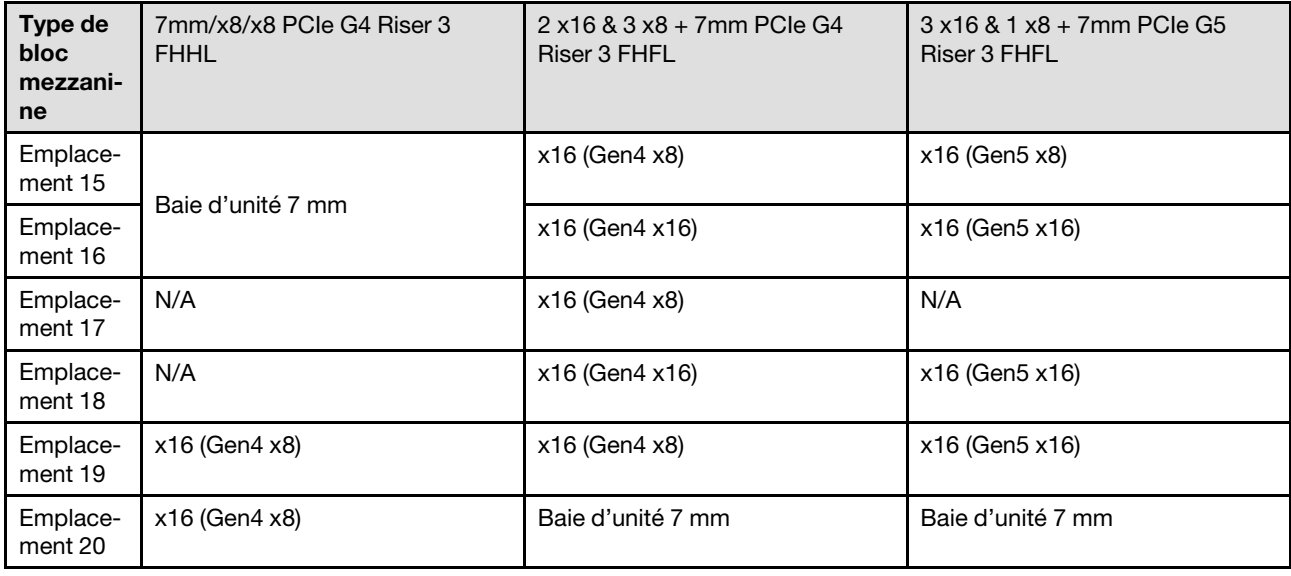

## Remarques :

- L'emplacement 19-20 prend en charge les adaptateurs PCIe FHHL uniquement.
- L'emplacement 15-18 prend en charge les adaptateurs PCIe FHFL avec une extension de carte mezzanine PCIe installée.
	- L'emplacement 16 prend en charge le GPU DW FHFL installé dans les emplacements 15 et 16.
	- L'emplacement 18 prend en charge le GPU DW FHFL installé dans les emplacements 17 et 18.

## **4** Baies de bloc d'alimentation 1-4 (de bas en haut)

Installez les blocs d'alimentations dans ces baies et raccordez-les aux cordons d'alimentation. Vérifiez que les cordons sont connectés correctement. Voir [« Spécifications techniques » à la page 4](#page-13-0) pour voir la liste des blocs d'alimentation pris en charge par ce système.

Pour plus d'informations sur les voyants, voir [« Voyants de l'alimentation » à la page 468](#page-477-0).

## **5** Emplacement OCP 2

Le système peut prendre en charge un module OCP à 2 ou 4 ports pour les connexions réseau. La numérotation des ports est indiquée dans les illustrations ci-dessous.

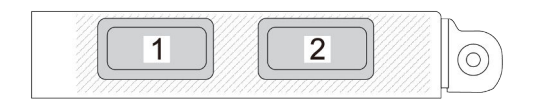

Figure 4. Numéro de port — Module OCP à 2 ports

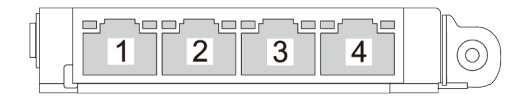

Figure 5. Numéro de port — Module OCP 3.0 à 4 ports

## **6** Port série

Reliez un périphérique série à 9 broches à ce connecteur. Le port série est partagé avec le module XCC. Le module XCC peut prendre le contrôle du port série pour rediriger le trafic série au moyen d'une connexion SOL (Serial over LAN).

## **7** Bouton NMI

Appuyez sur ce bouton pour forcer l'interruption non masquable du processeur. Vous devrez peut-être utiliser la pointe d'un crayon ou un trombone pour appuyer sur le bouton. Vous pouvez également l'utiliser pour forcer un vidage mémoire d'écran bleu. N'utilisez ce bouton que lorsque support Lenovo vous le demande.

## **8** / **10** / **11** Connecteurs USB 3.2 Gen 1 (5 Gbit/s)

Les connecteurs USB 3.2 Gen 1 (5 Gb/s) sont des interfaces de connexion directe (DCI) utilisées pour le débogage, pouvant être utilisées pour connecter un périphérique compatible USB, tel qu'un clavier USB, une souris USB ou un dispositif de stockage USB.

## **9** Connecteur VGA

Ce connecteur permet de relier un moniteur.

## **12** Port de gestion système XCC (RJ45 1 Gb)

Le serveur dispose d'un connecteur RJ45 1 Gb dédié aux fonctions de Lenovo XClarity Controller (XCC). Via le port de gestion du système, vous pouvez accéder au Lenovo XClarity Controller directement en connectant votre ordinateur portable au port de gestion à l'aide d'un câble Ethernet. Vérifiez que vous modifiez les paramètres IP de l'ordinateur portable, pour qu'il soit sur le même réseau que les paramètres par défaut du serveur. Un réseau de gestion dédié est plus sécurisé, car il permet de séparer physiquement le trafic de réseau de gestion du réseau de production.

Pour plus d'informations, voir ci-après :

- [« Définition de la connexion réseau pour Lenovo XClarity Controller » à la page 451](#page-460-1)
- [« Voyants du port de gestion du système XCC » à la page 476](#page-485-0)

## **13** Emplacement OCP 1

L'emplacement OCP prend en charge ce qui suit :

• Le système peut prendre en charge un module OCP à 2 ou 4 ports pour les connexions réseau. La numérotation des ports est indiquée dans les illustrations ci-dessous.

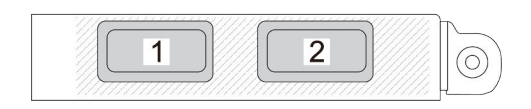

Figure 6. Numéro de port — Module OCP à 2 ports

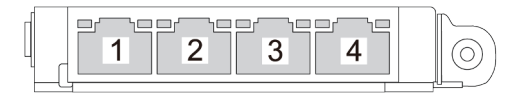

Figure 7. Numéro de port — Module OCP 3.0 à 4 ports

• Le système peut prendre en charge un Adaptateur NIC de gestion. Installez le adaptateur NIC de gestion dans l'emplacement OCP à la place du module OCP pour fonctionner en tant que Port de gestion système XCC redondant.

## <span id="page-34-0"></span>Vue supérieure

La présente section contient des informations sur la vue supérieure du serveur.

La figure ci-après présente la vue supérieure du serveur avec des blocs mezzanines PCIe FHHL et HHHL installés.

Remarque : Selon la configuration, il est possible que votre serveur diffère légèrement de l'image.

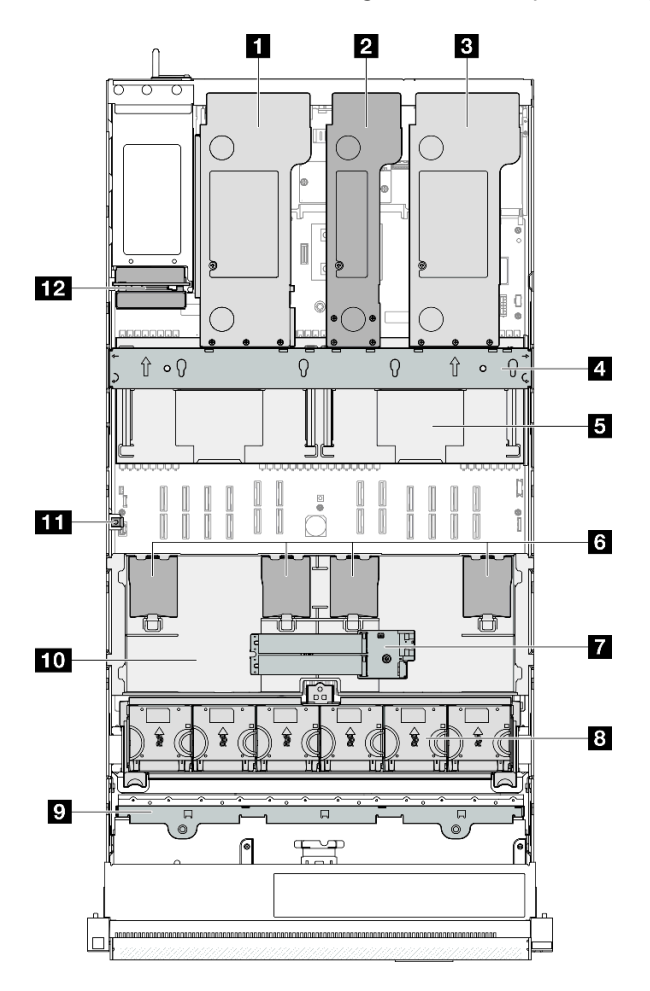

Figure 8. Vue supérieure du serveur

Tableau 7. Identification des composants (vue supérieure)

| <b>Et Bloc mezzanine PCIe 3</b>       | <b>Adaptateur d'amorçage M.2</b>                               |
|---------------------------------------|----------------------------------------------------------------|
| <b>2</b> Carte mezzanine PCIe 2       | 8 Ventilateur et boîtier de ventilateur                        |
| <b>B</b> Bloc mezzanine PCIe 1        | Support de fond de panier d'unité et fond de panier<br>d'unité |
| 4 Traverse                            | <b>10</b> Grille d'aération avant                              |
| <b>B</b> Grille d'aération arrière    | <b>ITT</b> Commutateur d'intrusion                             |
| <b>6</b> Modules d'alimentation flash | <b>12</b> Tableau de distribution                              |

## <span id="page-35-0"></span>Module d'E-S avant

Le module d'E-S avant du serveur comprend les commandes, les connecteurs et les voyants. Le module d'E-S avant varie selon le modèle.

Les figures suivantes présentent les modules d'E-S avant des différents modèles de serveur. Pour situer le module d'E-S avant, voir [Chapitre 2 « Composants serveur » à la page 17.](#page-26-0)

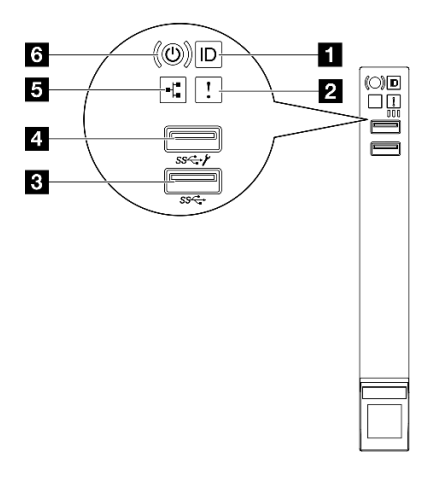

Figure 9. Module d'E-S avant

Tableau 8. Composants du module d'E-S avant

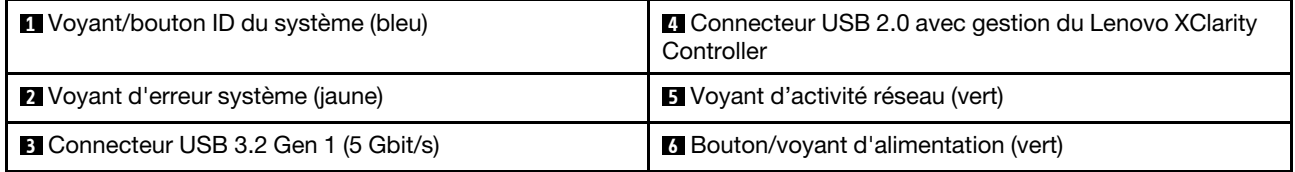

## **1** Voyant/bouton ID du système (bleu)

Utilisez ce bouton ID système et le voyant bleu d'ID système pour localiser visuellement le serveur. À chaque fois que vous appuyez sur le bouton ID du système, l'état des voyants ID du système change. Les voyants peuvent être allumés, clignotants, ou éteints. Vous pouvez également utiliser le Lenovo XClarity Controller ou un programme de gestion à distance pour changer l'état des voyants ID système afin d'aider à localiser visuellement le serveur parmi d'autres serveurs.

## **2** Voyant d'erreur système (jaune)

Le voyant d'erreur système vous indique la présence d'erreurs système.
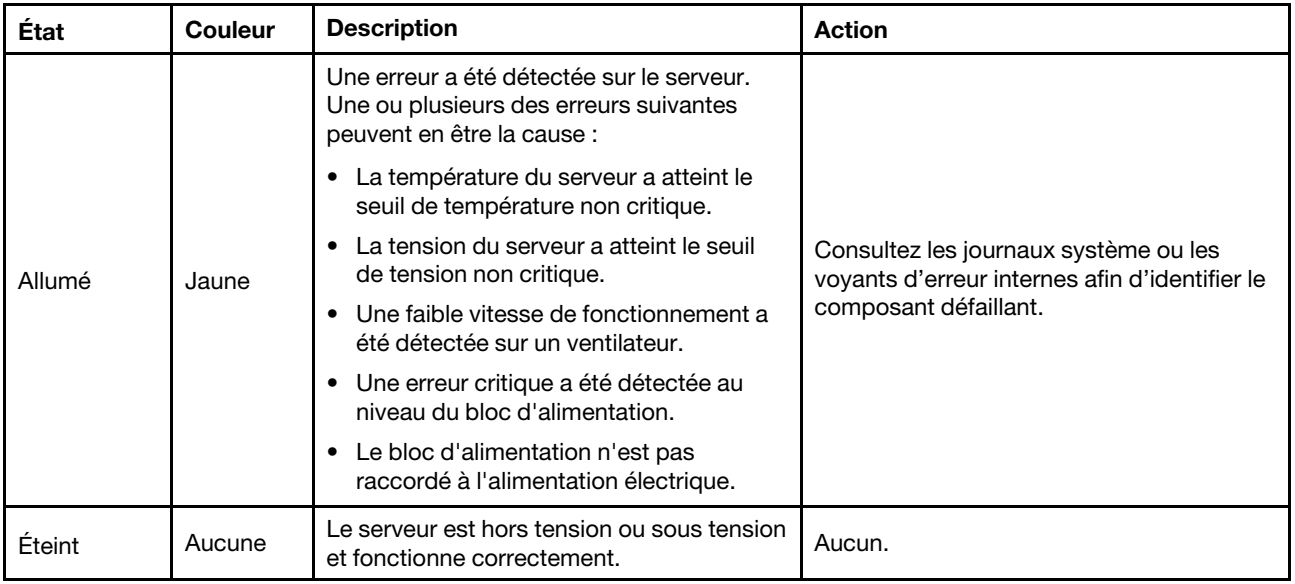

### **3** Connecteur USB 3.2 Gen 1 (5 Gbit/s)

Les connecteurs USB 3.2 Gen 1 (5 Gb/s) peuvent être utilisés pour connecter un périphérique compatible USB, tel qu'un clavier USB, une souris USB ou un dispositif de stockage USB.

### **4** Connecteur USB 2.0 avec gestion du Lenovo XClarity Controller

Ce connecteur permet de relier un périphérique USB 2.0 (souris, clavier ou autre).

Remarque : Il s'agit du seul port USB qui prend en charge la mise à jour de l'automatisation USB du module de microprogramme et de sécurité RoT.

La connexion à Lenovo XClarity Controller est principalement destinée aux utilisateurs dotés d'un appareil mobile exécutant l'application mobile Lenovo XClarity Controller. Lorsqu'un appareil mobile est connecté à ce port USB, une connexion Ethernet sur USB est établie entre l'application mobile qui s'exécute sur l'appareil et Lenovo XClarity Controller.

Sélectionnez Réseau dans la Configuration BMC pour afficher ou modifier les paramètres.

Quatre types de paramètres sont disponibles :

### • Mode hôte uniquement

Dans ce mode, le port USB est toujours uniquement connecté au serveur.

• Mode BMC uniquement

Dans ce mode, le port USB est toujours uniquement connecté à Lenovo XClarity Controller.

#### • Mode partagé : appartenant à BMC

Dans ce mode, la connexion au port USB est partagée par le serveur et Lenovo XClarity Controller, tandis que le port est commuté vers Lenovo XClarity Controller.

### • Mode partagé : appartenant à l'hôte

Dans ce mode, la connexion au port USB est partagée par le serveur et Lenovo XClarity Controller, tandis que le port est commuté sur le serveur.

### **5** Voyant d'activité réseau (vert)

Le voyant d'activité réseau vous permet d'identifier l'activité et la connectivité réseau.

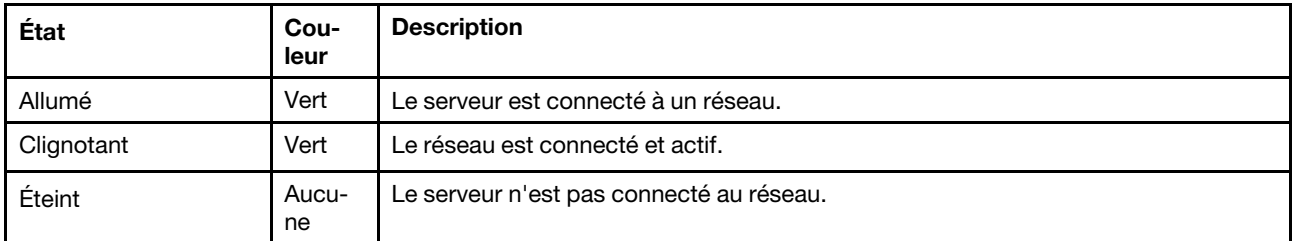

### **6** Bouton/voyant d'alimentation (vert)

Appuyez sur ce bouton pour mettre le serveur sous/hors tension manuellement. Les états des voyants d'alimentation sont les suivants :

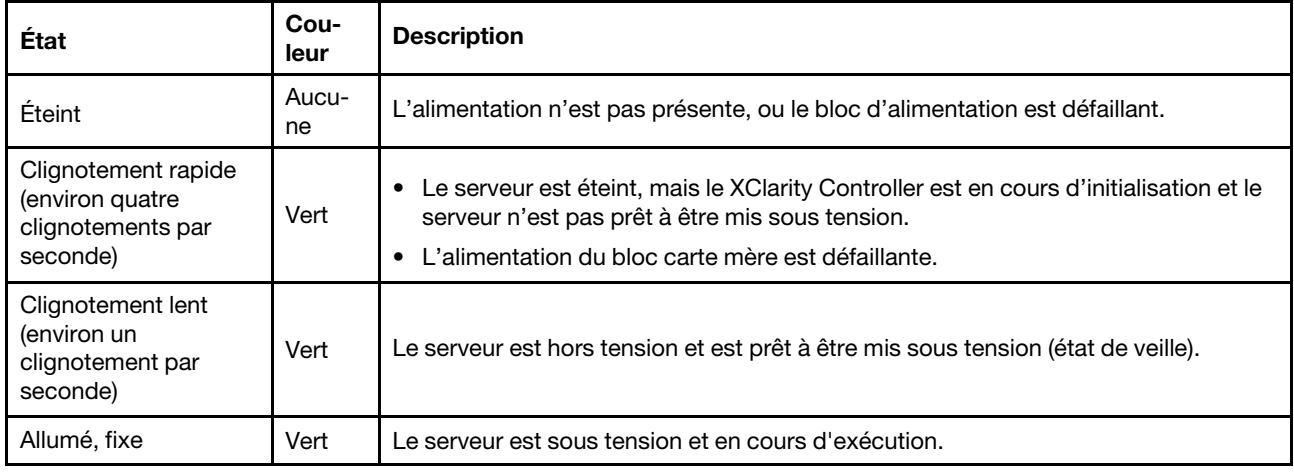

### Disposition du bloc carte mère

La présente section fournit des informations sur les connecteurs, les commutateurs et les cavaliers présents sur le bloc carte mère.

La figure suivante présente la disposition du bloc carte mère, qui contient la carte d'E-S système et la carte du processeur.

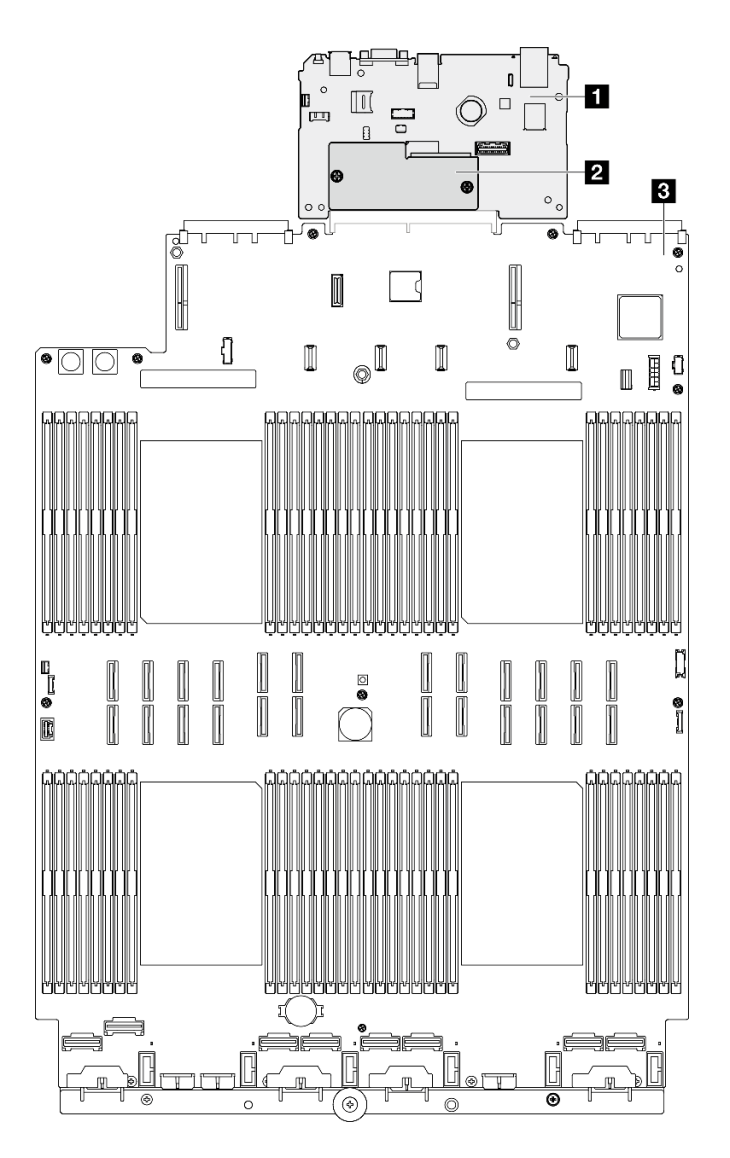

Figure 10. Disposition du bloc carte mère

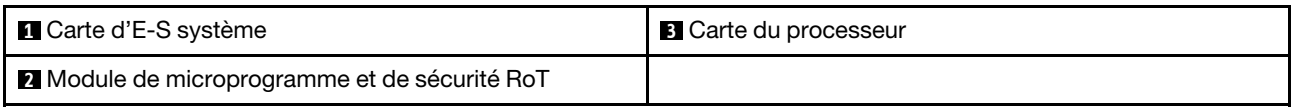

Pour plus d'informations sur les connecteurs, les commutateurs ou les voyants présents sur le bloc carte mère, voir :

- [« Connecteurs du bloc carte mère » à la page 29](#page-38-0)
- [« Commutateurs du bloc carte mère » à la page 31](#page-40-0)
- [« Voyants du bloc carte mère » à la page 470](#page-479-0)

### <span id="page-38-0"></span>Connecteurs du bloc carte mère

Les figures ci-après présentent les connecteurs internes sur le bloc carte mère.

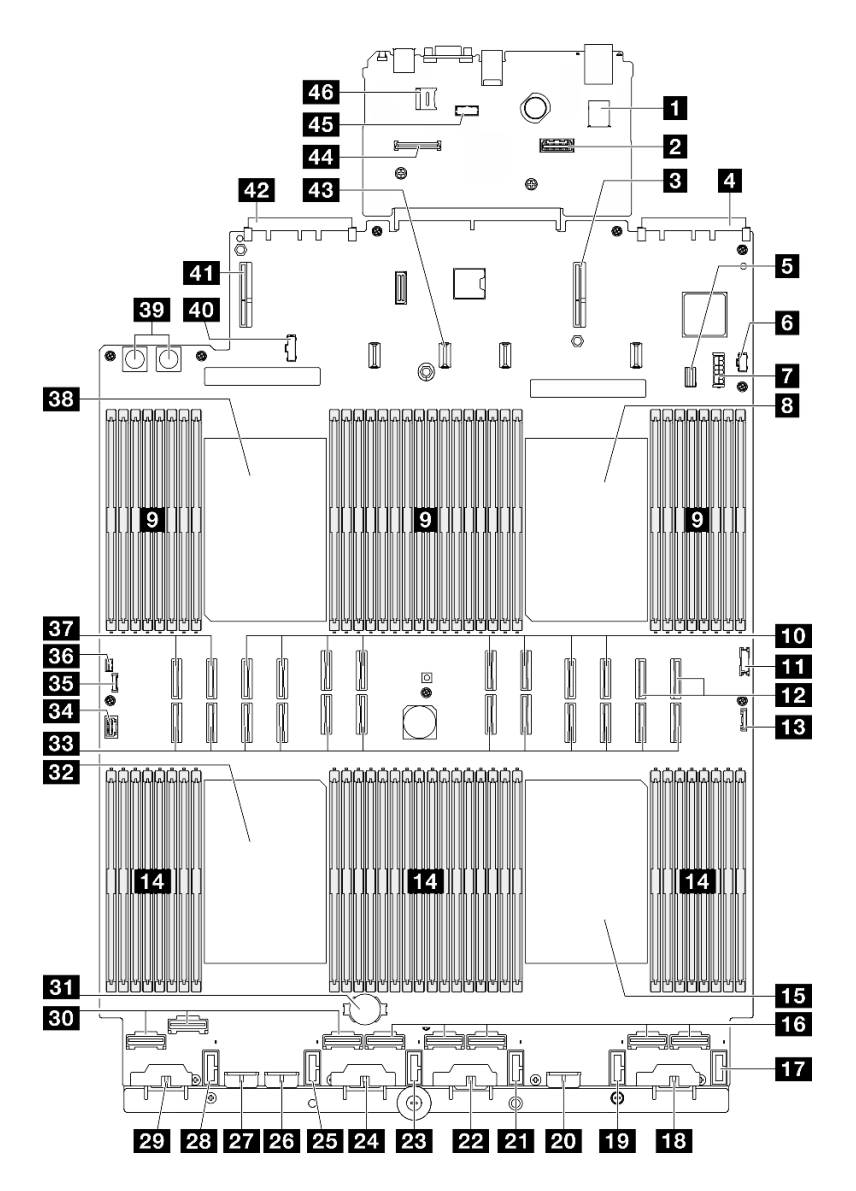

Figure 11. Connecteurs du bloc carte mère

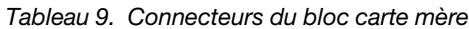

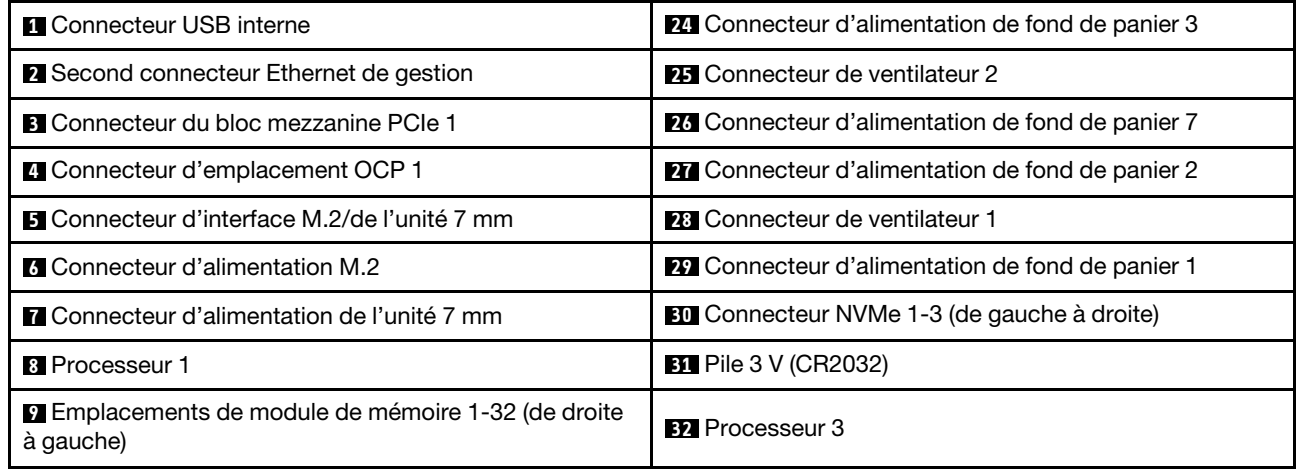

Tableau 9. Connecteurs du bloc carte mère (suite)

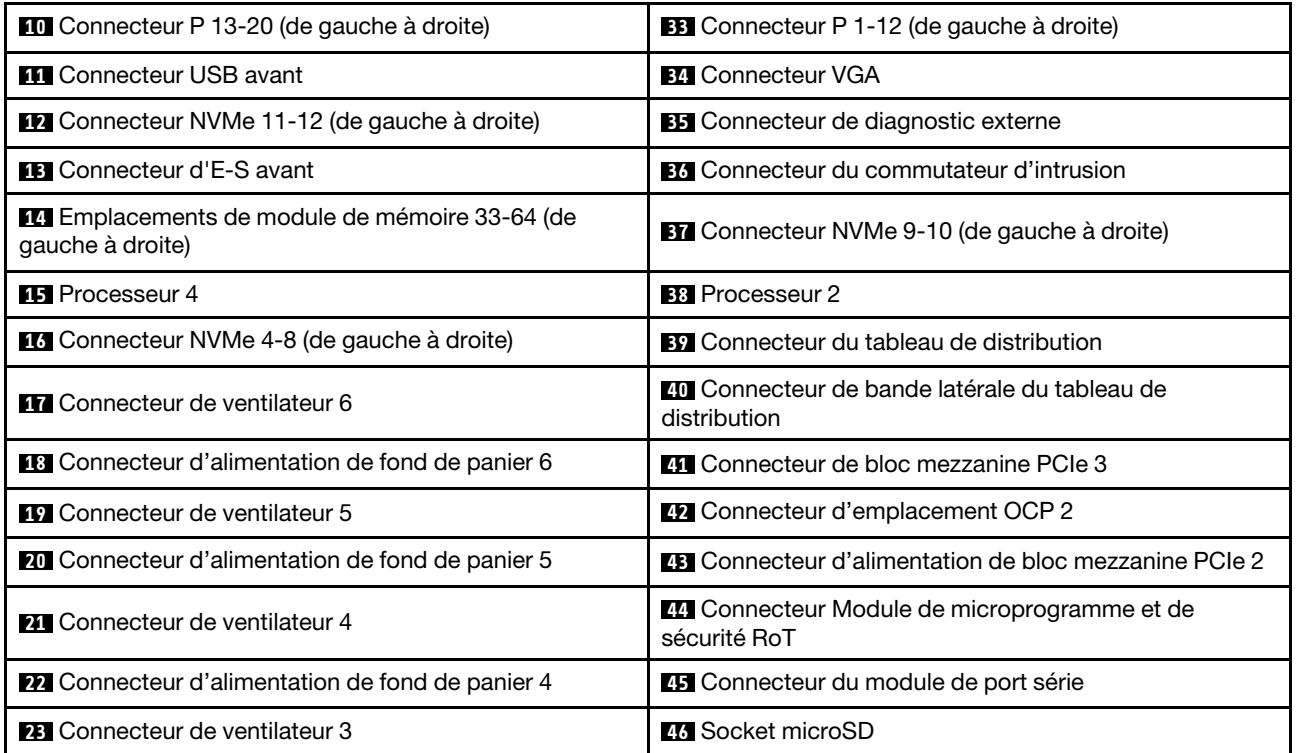

### <span id="page-40-0"></span>Commutateurs du bloc carte mère

L'illustration suivante indique l'emplacement des commutateurs sur le serveur.

### Important :

- 1. Avant de modifier la position d'un commutateur ou d'un cavalier, mettez le serveur hors tension et débranchez tous les cordons d'alimentation et câbles externes. Passez en revue les informations suivantes :
	- [https://pubs.lenovo.com/safety\\_documentation/](https://pubs.lenovo.com/safety_documentation/)
	- [« Conseils d'installation » à la page 43](#page-52-0)
	- [« Manipulation des dispositifs sensibles à l'électricité statique » à la page 46](#page-55-0)
	- [« Mise hors tension du serveur » à la page 59](#page-68-0)
- 2. Tous les blocs de commutateurs ou de cavaliers du bloc carte mère qui n'apparaissent pas sur les figures du présent document sont réservés.

Remarque : Si un autocollant de protection transparent est présent sur le dessus des blocs de commutateurs, vous devez le retirer pour accéder aux commutateurs.

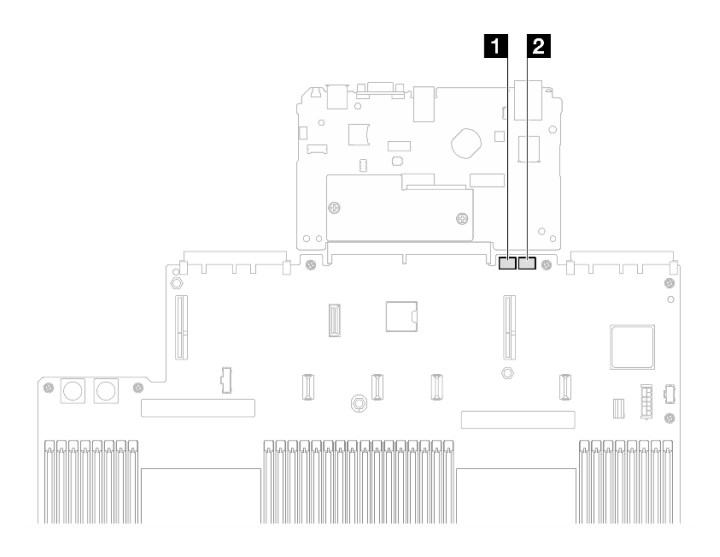

Figure 12. Commutateurs du bloc carte mère

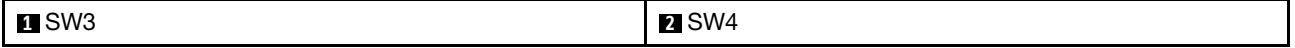

### Bloc de commutateurs SW3

Le tableau ci-après présente les fonctions du bloc de commutateurs SW3 du bloc carte mère.

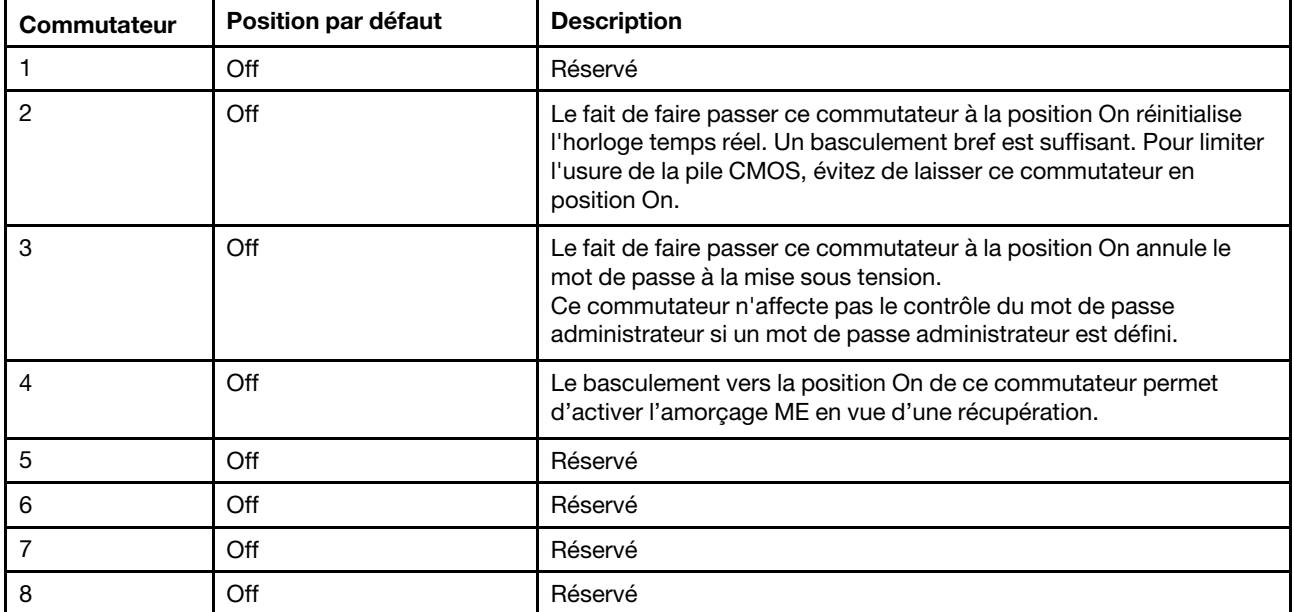

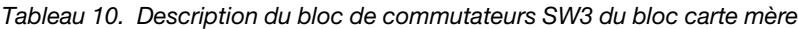

#### Bloc de commutateurs SW4

Le tableau ci-après présente les fonctions du bloc de commutateurs SW4 du bloc carte mère.

| Commutateur | Position par défaut | <b>Description</b>                                                                                                    |
|-------------|---------------------|----------------------------------------------------------------------------------------------------|
|             | Off                 | Lorsque le commutateur est en position Off, le serveur démarre à<br>partir du microprogramme primaire XClarity Controller. Définissez ce<br>commutateur en position On pour activer le serveur et démarrer en<br>utilisant une sauvegarde du microprogramme XClarity Controller.                                                                                                    |
| 2           | Off                 | Le fait de faire passer le commutateur en position On ignore l'image<br>de microprogramme opérationnel et effectue une mise à jour du<br>microprogramme du contrôleur de gestion de la carte mère, lorsque<br>la procédure de mise à jour normale génère un contrôleur non<br>fonctionnel.<br>Remarque : Utilisez ce commutateur uniquement si la procédure<br>de mise à jour de microprogramme normale a échoué et si l'image<br>du microprogramme fonctionnel est corrompue. L'utilisation de ce<br>commutateur désactive le fonctionnement normal du contrôleur de<br>gestion de la carte mère. |
| 3           | Off                 | Réservé                                                                                                    |
| 4           | Off                 | Le fait de faire passer ce commutateur sur la position allumée<br>réinitialise le XClarity Controller.                                                                                                    |
| 5           | Off                 | Réservé                                                                                                    |
| 6           | Off                 | Réservé                                                                                                    |
| 7           | Off                 | Réservé                                                                                                    |
| 8           | Off                 | Réservé                                                                                                    |

Tableau 11. Description du bloc de commutateurs SW4 du bloc carte mère

### Affichage des voyants et des diagnostics du système

Reportez-vous à la section ci-après pour obtenir des informations sur les voyants système et l'affichage des diagnostics.

Pour plus d'informations, voir « Dépannage par affichage des voyants et des diagnostics du système » à la [page 465](#page-474-0).

# <span id="page-44-0"></span>Chapitre 3. Liste des pièces

Identifiez chacun des composants disponibles pour votre serveur dans la liste de pièces.

Pour plus d'informations sur la commande de pièces :

- 1. Accédez au site <http://datacentersupport.lenovo.com> et affichez la page de support de votre serveur.
- 2. Cliquez sur Composants.
- 3. Entrez le numéro de série pour afficher une liste des composants pour votre serveur.

Il est fortement recommandé de vérifier les données de synthèse de l'alimentation de votre serveur à l'aide de Lenovo Capacity Planner avant d'acheter de nouvelles pièces.

Remarque : Selon le modèle, il est possible que votre serveur diffère légèrement de l'illustration.

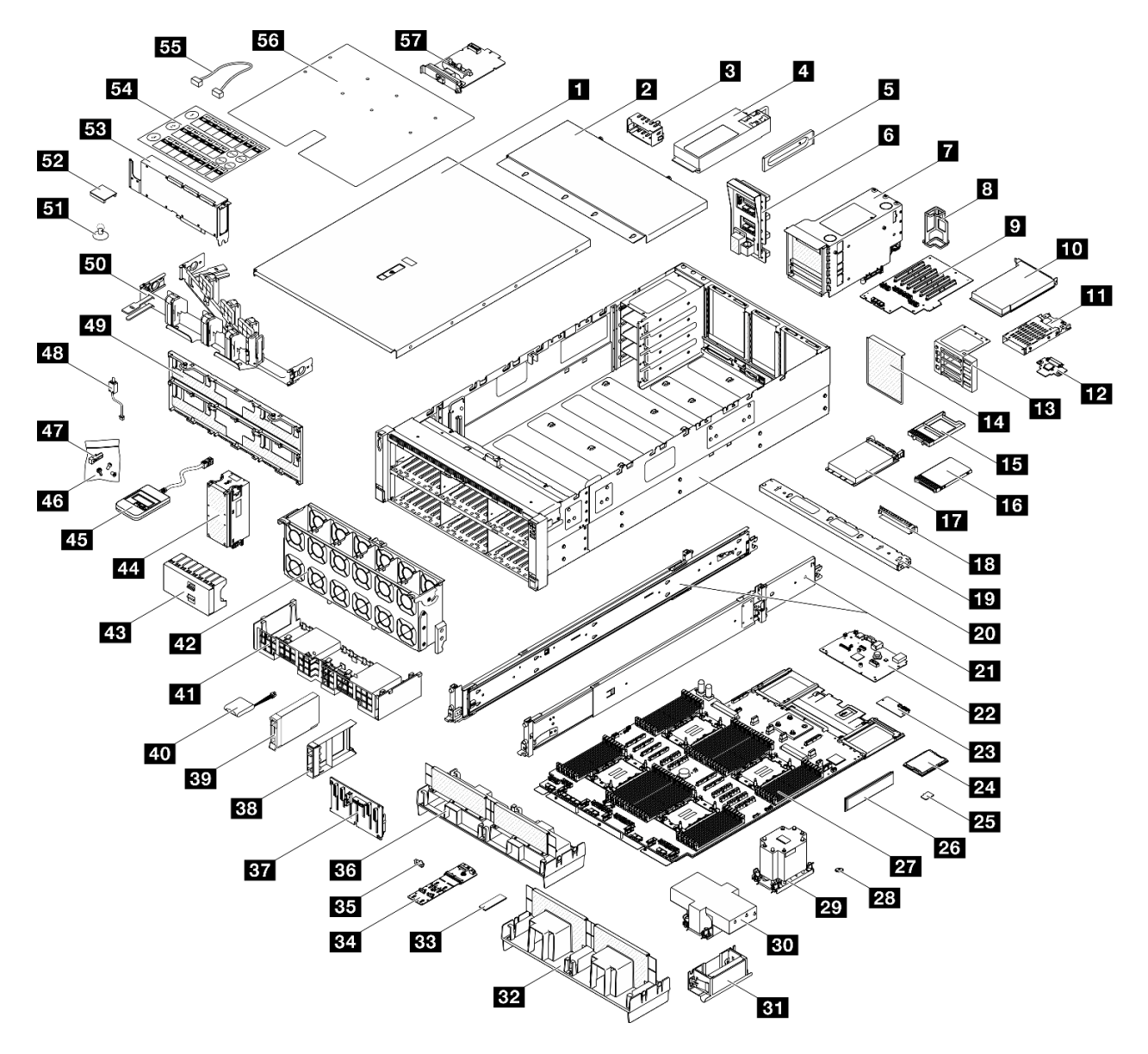

Figure 13. Composants serveur

Les pièces répertoriées dans le tableau suivant sont identifiées comme une des suivantes :

- T1 : Unité remplaçable par l'utilisateur (CRU) de niveau 1. Le remplacement des CRU de niveau 1 vous incombe. Si Lenovo installe une unité remplaçable par l'utilisateur de niveau 1 à votre demande sans contrat de service préalable, les frais d'installation vous seront facturés.
- T2 : Unité remplaçable par l'utilisateur (CRU) de niveau 2. Vous pouvez installer une CRU de niveau 2 vous-même ou demander à Lenovo de l'installer, sans frais supplémentaire, selon le type de service prévu par la garantie de votre serveur.
- F : Unité remplaçable sur site (FRU). Seuls les techniciens de maintenance qualifiés sont habilités à installer les FRU.
- C : Composants consommables et structurels. L'achat et le remplacement des composants consommables et structurels (par exemple, un obturateur ou un cache) est votre responsabilité. Si Lenovo achète ou installe une pièce structurelle à votre demande, les frais d'installation vous seront facturés.

### Tableau 12. Liste des pièces

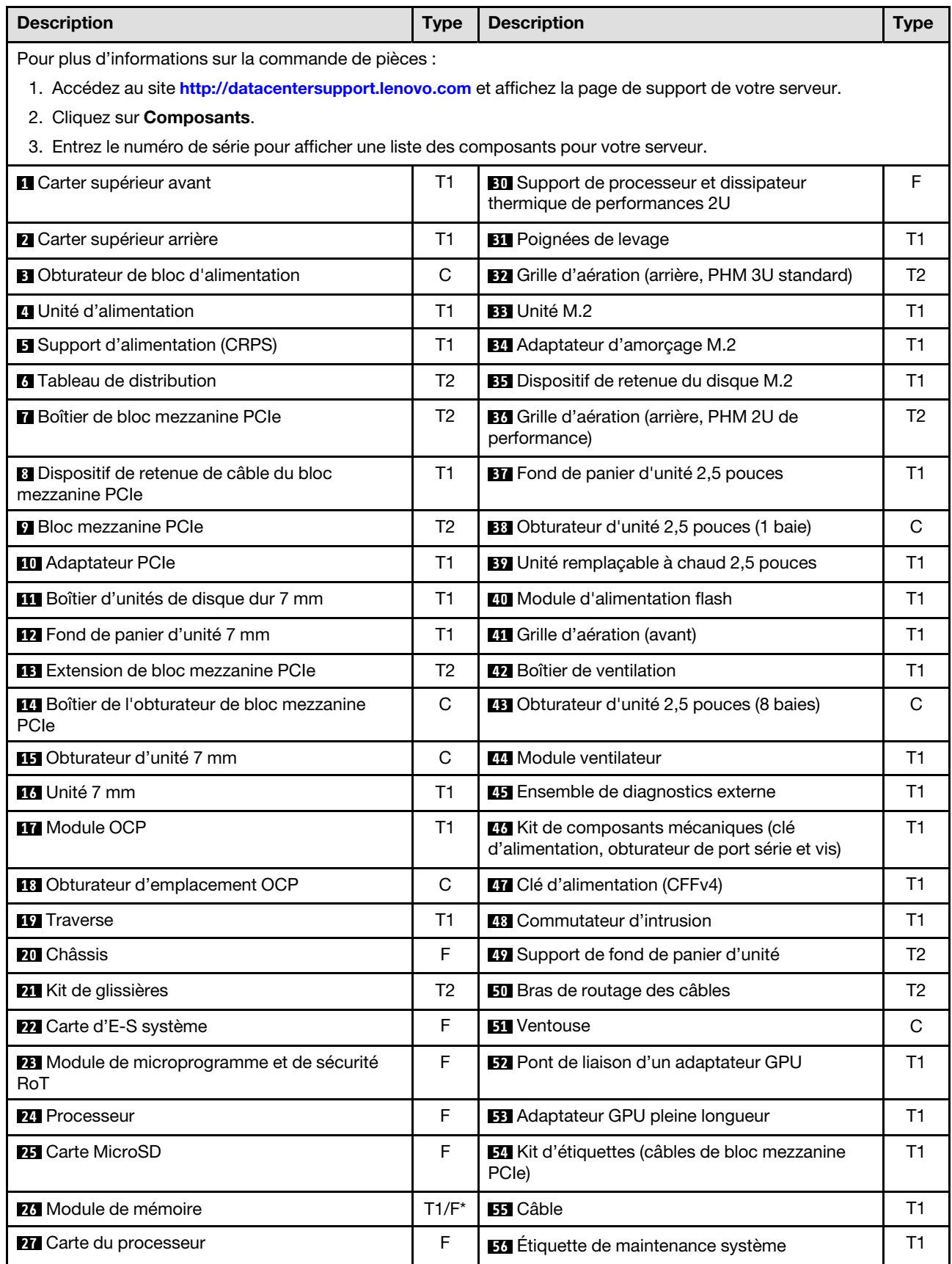

Tableau 12. Liste des pièces (suite)

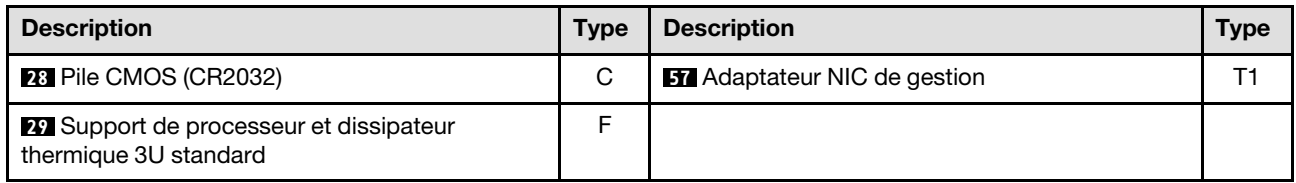

Remarque : \* Pour les modules de mémoire installés dans les emplacements 1-32 de module de mémoire, lorsqu'un PHM 2U de performance est installé.

### Cordons d'alimentation

Plusieurs cordons d'alimentation sont disponibles, selon le pays et la région où le serveur est installé.

Pour afficher les cordons d'alimentation disponibles pour le serveur :

1. Accédez au site Web.

### <http://dcsc.lenovo.com/#/>

- 2. Cliquez sur Preconfigured Model (Modèle préconfiguré) ou Configure to order (Configuré sur commande).
- 3. Entrez le type de machine et le modèle de votre serveur pour afficher la page de configuration.
- 4. Cliquez sur l'onglet Power (Alimentation) → Power Cables (Cordons d'alimentation) pour afficher tous les cordons d'alimentation.

### Remarques :

- Pour votre sécurité, vous devez utiliser le cordon d'alimentation fourni avec une prise de terre. Pour éviter les chocs électriques, utilisez toujours le cordon d'alimentation et la fiche avec une prise correctement mise à la terre.
- Les cordons d'alimentation utilisés aux États-Unis et au Canada pour ce produit sont homologués par l'Underwriter's Laboratories (UL) et certifiés par l'Association canadienne de normalisation (CSA).
- Pour une tension de 115 volts, utilisez un ensemble homologué UL, composé d'un cordon à trois conducteurs de type SVT ou SJT, de diamètre au moins égal au numéro 18 AWG et de longueur n'excédant pas 4,6 mètres, et d'une fiche de prise de courant (15 A à 125 V) à lames en parallèle, avec mise à la terre.
- Pour une tension de 230 volts (États-Unis), utilisez un ensemble homologué UL, composé d'un cordon à trois conducteurs de type SVT ou SJT, de diamètre au moins égal au numéro 18 AWG et de longueur n'excédant pas 4,6 mètres, et d'une fiche de prise de courant (15 A à 250 V) à lames en tandem, avec mise à la terre.
- Pour une tension de 230 volts (hors des États-Unis) : utilisez un cordon muni d'une prise de terre. Assurez-vous que le cordon d'alimentation est conforme aux normes de sécurité en vigueur dans le pays où l'unité sera installée.
- Les cordons d'alimentation autorisés dans une région ou un pays particulier ne sont généralement disponibles que dans cette région ou dans ce pays.

# <span id="page-48-1"></span>Chapitre 4. Déballage et configuration

Les informations de la présente section vous aident à procéder au déballage et à la configuration du serveur. Lors du déballage du serveur, vérifiez si tous les éléments du colis sont les bons. Identifiez également le numéro de série du serveur et l'accès à Lenovo XClarity Controller. Assurez-vous de bien suivre les instructions de la section [« Liste de contrôle de configuration du serveur » à la page 41](#page-50-0) lors de la configuration du serveur.

## <span id="page-48-0"></span>Contenu du colis du serveur

Lorsque vous recevez votre serveur, vérifiez que le colis contient tout ce que vous devez recevoir.

Le colis du serveur comprend les éléments suivants :

- Serveur
- Kit d'installation de glissières\* . Le guide d'installation est fourni dans l'emballage.
- Bras de routage des câbles\* . Le guide d'installation est fourni dans l'emballage.
- Boîte d'emballage comprenant des éléments tels que les poignées de levage, les cordons d'alimentation, \* , le kit d'accessoires et les documents imprimés.

### Remarques :

- Certains des éléments répertoriés sont disponibles uniquement sur certains modèles.
- Les éléments marqués d'un astérisque (\*) sont en option.

Si l'un des éléments est manquant ou endommagé, contactez votre revendeur. Conservez votre preuve d'achat et l'emballage. Ils peuvent vous être demandés en cas de demande d'application de la garantie.

### Identification du serveur et accès à Lenovo XClarity Controller

La présente section vous explique comment identifier votre serveur et où trouver les informations d'accès à Lenovo XClarity Controller.

### Identification de votre serveur

Lorsque vous prenez contact avec Lenovo pour obtenir de l'aide, les informations telles que le type de machine, le modèle et le numéro de série permettent aux techniciens du support d'identifier votre serveur et de vous apporter un service plus rapide.

La figure ci-après présente l'emplacement de l'étiquette d'identification, qui indique le numéro du modèle, le type de machine et le numéro de série du serveur. Vous pouvez également ajouter d'autres étiquettes d'informations système à l'avant du serveur dans les espaces réservés aux étiquettes client.

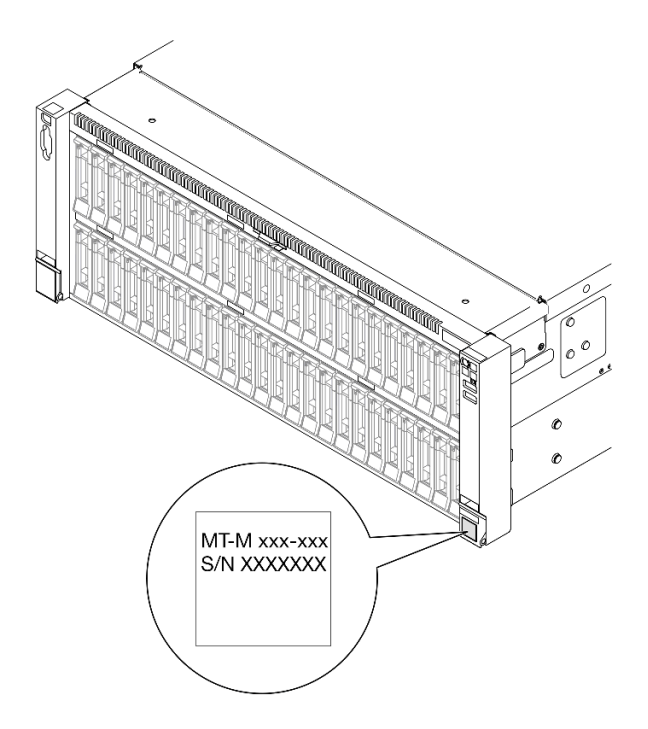

Figure 14. Emplacement de l'étiquette d'identification

### Étiquette d'accès réseau du Lenovo XClarity Controller

L'étiquette d'accès réseau du Lenovo XClarity Controller est fixée à l'étiquette amovible située en haut de la partie centrale de l'avant du châssis ; l'adresse MAC est accessible en tirant sur celle-ci.

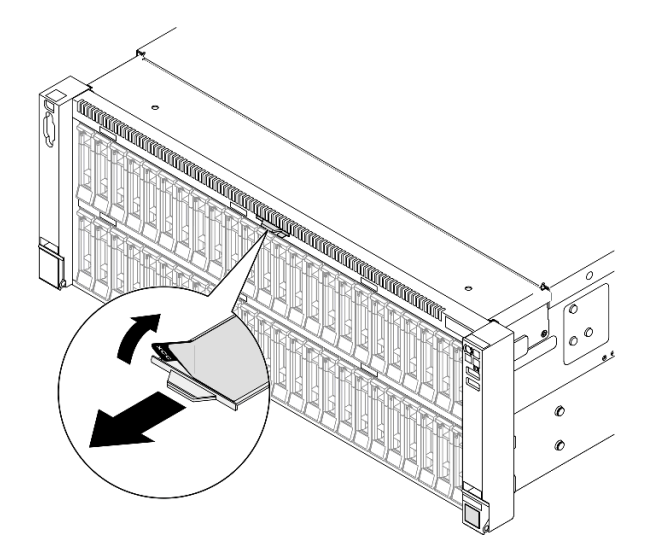

Figure 15. Étiquette d'accès réseau Lenovo XClarity Controller figurant sur l'étiquette amovible

### Étiquette de maintenance et code QR

Par ailleurs, l'étiquette de maintenance située dans la partie interne du carter supérieur avant, fournit un code de réponse rapide (QR) qui permet un accès mobile aux informations de maintenance. Vous pouvez scanner le code QR via une application de lecture de code QR installé sur votre appareil mobile et accéder rapidement à la page Web des informations de maintenance. La page Web des informations de maintenance fournit des informations supplémentaires relatives à l'installation de composants et des vidéos de remplacement, ainsi que des codes d'erreur nécessaires au support.

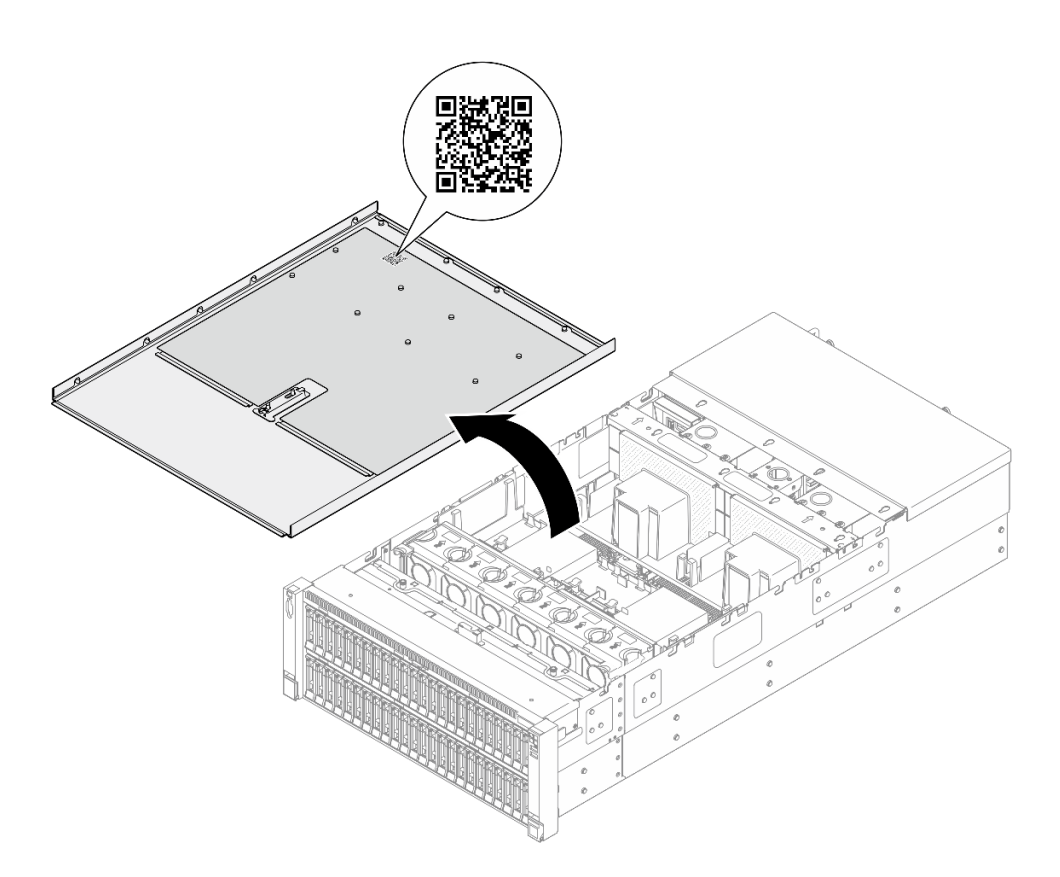

<span id="page-50-0"></span>Figure 16. Étiquette de maintenance et code QR

### Liste de contrôle de configuration du serveur

À l'aide de la liste de contrôle de configuration du serveur, vérifiez que vous avez effectué toutes les tâches nécessaires à la configuration du serveur.

La procédure de configuration du serveur varie selon la configuration du serveur tel qu'il a été livré. Dans certains cas, le serveur est entièrement configuré et vous n'avez qu'à le connecter au réseau et à une source d'alimentation en CA, puis à le mettre sous tension. Dans d'autres cas, il est nécessaire d'installer des options matérielles, de configurer le matériel et le microprogramme et d'installer un système d'exploitation.

Les étapes suivantes décrivent la procédure générale pour configurer un serveur.

### Configuration du matériel du serveur

Procédez comme suit pour configurer le matériel du serveur.

- 1. Déballez le serveur. Pour plus d'informations, voir [« Contenu du colis du serveur » à la page 39.](#page-48-0)
- 2. Installez tout matériel ou option de serveur nécessaire. Reportez-vous aux rubriques pertinentes dans [Chapitre 5 « Procédures de remplacement de matériel » à la page 43.](#page-52-1)
- 3. Installez les glissières et le bras de routage des câbles dans une armoire standard, si nécessaire. Suivez les instructions du Guide d'installation des glissières et du guide Bras de routage des câbles - Guide d'installation fournis avec le kit de glissières et le CMA.
- 4. Installez le serveur dans une armoire standard, si nécessaire. Voir [« Installation du serveur sur les](#page-76-0) [glissières » à la page 67](#page-76-0).
- 5. Branchez tous les câbles externes sur le serveur. Pour connaître l'emplacement des connecteurs, voir [Chapitre 2 « Composants serveur » à la page 17](#page-26-0).

Vous devez, en général, connecter les câbles ci-après :

- Connecter le serveur à la source d'alimentation
- Connecter le serveur au réseau de données
- Connecter le serveur au dispositif de stockage
- Connecter le serveur au réseau de gestion
- 6. Mettez le serveur sous tension.

L'emplacement du bouton d'alimentation et du voyant d'alimentation sont indiqués ci-après :

- [Chapitre 2 « Composants serveur » à la page 17](#page-26-0)
- [« Dépannage par affichage des voyants et des diagnostics du système » à la page 465](#page-474-0)

Vous pouvez mettre le serveur sous tension (voyant d'alimentation allumé) selon l'une des méthodes suivantes :

- Vous pouvez appuyer sur le bouton de mise sous tension.
- Le serveur peut redémarrer automatiquement après une interruption d'alimentation.
- Le serveur peut répondre aux demandes de mise sous tension distantes adressées au Lenovo XClarity Controller.

Remarque : Vous pouvez accéder à l'interface du processeur de gestion pour configurer le système sans mettre le serveur sous tension. Dès que le serveur est raccordé à l'alimentation, l'interface du processeur de gestion est disponible. Pour plus de détails concernant l'accès au processeur du serveur de gestion, voir la section « Ouverture et utilisation de l'interface Web de XClarity Controller » de la documentation XCC compatible avec votre serveur à l'adresse suivante : [https://pubs.lenovo.com/lxcc](https://pubs.lenovo.com/lxcc-overview/)[overview/](https://pubs.lenovo.com/lxcc-overview/).

7. Validez le serveur. Assurez-vous que le voyant d'alimentation, le voyant du connecteur Ethernet et le voyant réseau sont bien allumés en vert, ce qui signifie que le matériel du serveur a été correctement installé.

Pour plus d'informations sur les indications des voyants, voir [« Dépannage par affichage des voyants et](#page-474-0) [des diagnostics du système » à la page 465.](#page-474-0)

### Configuration du système

Suivez les procédures suivantes pour configurer votre système. Pour obtenir des instructions détaillées, reportez-vous à [Chapitre 7 « Configuration système » à la page 451](#page-460-0).

- 1. Définissez la connexion réseau pour Lenovo XClarity Controller vers le réseau de gestion.
- 2. Mettez à jour le microprogramme pour le serveur, si nécessaire.
- 3. Configurez le microprogramme pour le serveur.

Les informations suivantes sont disponibles pour la configuration RAID :

- <https://lenovopress.lenovo.com/lp0578-lenovo-raid-introduction>
- <https://lenovopress.lenovo.com/lp0579-lenovo-raid-management-tools-and-resources>
- 4. Installez le système d'exploitation.
- 5. Sauvegardez la configuration du serveur.
- 6. Installez les applications et les programmes pour lesquels le serveur est destiné à être utilisé.

# <span id="page-52-1"></span>Chapitre 5. Procédures de remplacement de matériel

Cette section fournit des informations sur les procédures d'installation et de retrait pour tous les composants système pouvant faire l'objet d'une maintenance. Chaque procédure de remplacement d'un composant répertorie toutes les tâches qui doivent être effectuées pour accéder au composant à remplacer.

## <span id="page-52-0"></span>Conseils d'installation

Avant d'installer des composants dans le serveur, lisez les instructions d'installation.

Avant d'installer les périphériques en option, lisez attentivement les consignes suivantes :

Attention : Empêchez l'exposition à l'électricité statique, laquelle peut entraîner l'arrêt du système et la perte de données, en conservant les composants sensibles à l'électricité statique dans les emballages antistatiques jusqu'à leur installation, et en manipulant ces dispositifs en portant un bracelet antistatique ou un autre système de mise à la terre.

- Lisez les consignes de sécurité et les instructions pour vous assurer de travailler sans danger :
	- La liste complète des consignes de sécurité concernant tous les produits est disponible à l'adresse :

[https://pubs.lenovo.com/safety\\_documentation/](https://pubs.lenovo.com/safety_documentation/)

- Les instructions suivantes sont également disponibles : [« Intervention à l'intérieur d'un serveur sous](#page-55-1)  [tension » à la page 46](#page-55-1) et [« Manipulation des dispositifs sensibles à l'électricité statique » à la page 46.](#page-55-0)
- Vérifiez que les composants que vous installez sont pris en charge par votre serveur.
	- Pour obtenir une liste des composants en option pris en charge par le serveur, voir [https://](https://serverproven.lenovo.com)  [serverproven.lenovo.com](https://serverproven.lenovo.com).
	- Pour plus d'informations sur le contenu des modules en option, voir <https://serveroption.lenovo.com/>.
- Pour plus d'informations sur la commande de pièces :
	- 1. Accédez au site <http://datacentersupport.lenovo.com> et affichez la page de support de votre serveur.
	- 2. Cliquez sur Composants.
	- 3. Entrez le numéro de série pour afficher une liste des composants pour votre serveur.
- Avant d'installer un nouveau serveur, téléchargez et appliquez les microprogrammes les plus récents. Vous serez ainsi en mesure de résoudre les incidents connus et d'optimiser les performances de votre serveur. Accédez à [https://datacentersupport.lenovo.com/products/servers/thinksystem/sr860v3/7d93/](https://datacentersupport.lenovo.com/products/servers/thinksystem/sr860v3/7d93/downloads/driver-list/) [downloads/driver-list/](https://datacentersupport.lenovo.com/products/servers/thinksystem/sr860v3/7d93/downloads/driver-list/) pour télécharger les mises à jour du microprogramme pour votre serveur.

Important : Certaines solutions de cluster nécessitent des niveaux de code spécifiques ou des mises à jour de code coordonnées. Si le composant fait partie d'une solution en cluster, vérifiez la prise en charge du microprogramme et du pilote pour un cluster dans le menu le plus récent de niveau de code des valeurs recommandées avant de mettre le code à jour.

- Si vous remplacez un composant, par exemple, un adaptateur, qui contient un microprogramme, vous devrez peut-être également mettre à jour le microprogramme de ce composant. Pour en savoir plus sur la mise à jour du microprogramme, voir [« Mise à jour du microprogramme » à la page 453](#page-462-0).
- Une bonne pratique consiste à vérifier que le serveur fonctionne correctement avant d'installer un composant en option.
- Nettoyez l'espace de travail et placez les composants retirés sur une surface plane, lisse, stable et non inclinée.
- N'essayez pas de soulever un objet trop lourd pour vous. Si vous devez soulever un objet lourd, lisez attentivement les consignes suivantes :
	- Veillez à être bien stable pour ne pas risquer de glisser.
	- Répartissez le poids de l'objet sur vos deux jambes.
	- Effectuez des mouvements lents. N'avancez et ne tournez jamais brusquement lorsque vous portez un objet lourd.
	- Pour éviter de solliciter les muscles de votre dos, soulevez l'objet en le portant ou en le poussant avec les muscles de vos jambes.
- Sauvegardez toutes les données importantes avant de manipuler les unités de disque.
- Ayez à disposition un petit tournevis à lame plate, un petit tournevis cruciforme et un tournevis Torx T8.
- Pour voir les voyants d'erreur sur la carte mère (bloc carte mère) et les composants internes, laissez le serveur sous tension.
- Vous n'avez pas besoin de mettre le serveur hors tension pour retirer ou installer les blocs d'alimentation, les ventilateurs ou les périphériques USB remplaçables à chaud. Cependant, vous devez le mettre hors tension avant d'entamer toute procédure nécessitant le retrait ou l'installation de câbles d'adaptateur et vous devez déconnecter le serveur de la source d'alimentation avant d'entamer toute procédure nécessitant le retrait ou l'installation d'une carte mezzanine.
- Lors du remplacement des blocs d'alimentation ou des ventilateurs, assurez-vous de bien vous reporter aux règles de redondance propres à ces composants.
- La couleur bleue sur un composant indique les points de contact qui permettent de le saisir pour le retirer ou l'installer dans le serveur, actionner un levier, etc.
- La couleur terracotta sur un composant ou la présence d'une étiquette terracotta à proximité de ou sur un composant indique que celui-ci peut être remplacé à chaud si le système d'exploitation et le serveur prennent en charge cette fonction. Vous pouvez alors retirer ou installer le composant alors que le serveur fonctionne. (La couleur terracotta peut également indiquer les points de contact sur les composants remplaçables à chaud.) Si vous devez retirer ou installer un composant remplaçable à chaud spécifique dans le cadre d'une procédure quelconque, consultez les instructions appropriées pour savoir comment procéder avant de retirer ou d'installer le composant.
- La bande rouge sur les unités, adjacente au taquet de déverrouillage, indique que celles-ci peuvent être remplacées à chaud si le serveur et système d'exploitation prennent en charge le remplacement à chaud. Cela signifie que vous pouvez retirer ou installer l'unité alors que le serveur est en cours d'exécution.

Remarque : Si vous devez retirer ou installer une unité remplaçable à chaud dans le cadre d'une procédure supplémentaire, consultez les instructions spécifiques au système pour savoir comment procéder avant de retirer ou d'installer l'unité.

• Une fois le travail sur le serveur terminé, veillez à réinstaller tous les caches de sécurité, les protections mécaniques, les étiquettes et les fils de terre.

# <span id="page-53-0"></span>Liste de contrôle d'inspection de sécurité

Utilisez les informations de cette section pour identifier les conditions potentiellement dangereuses concernant votre serveur. Les éléments de sécurité requis ont été conçus et installés au fil de la fabrication de chaque machine afin de protéger les utilisateurs et les techniciens de maintenance contre tout risque physique.

Remarque : Le produit n'est pas adapté à une utilisation sur des terminaux vidéo, conformément aux réglementations sur le lieu de travail §2.

Remarque : La configuration du serveur est réalisée uniquement dans la pièce serveur.

### ATTENTION :

Cet équipement doit être installé par un technicien qualifié, conformément aux directives NEC, IEC 62368-1 et IEC 60950-1, la norme pour la sécurité des équipements électroniques dans le domaine de l'audio/vidéo, de la technologie des informations et des technologies de communication. Lenovo suppose que vous êtes habilité à effectuer la maintenance du matériel et formé à l'identification des risques dans les produits présentant des niveaux de courant électrique. L'accès à l'appareil se fait via l'utilisation d'un outil, d'un verrou et d'une clé, ou par tout autre moyen de sécurité et est contrôle par l'autorité responsable de l'emplacement.

Important : Le serveur doit être mis à la terre afin de garantir la sécurité de l'opérateur et le bon fonctionnement du système. La mise à la terre de la prise de courant peut être vérifiée par un électricien agréé.

Utilisez la liste de contrôle suivante pour vérifier qu'il n'existe aucune condition potentiellement dangereuse :

- 1. Vérifiez que l'alimentation est coupée et que le cordon d'alimentation est débranché.
- 2. Vérifiez l'état du cordon d'alimentation.
	- Vérifiez que le connecteur de mise à la terre à trois fils est en parfait état. A l'aide d'un mètre, mesurez la résistance du connecteur de mise à la terre à trois fils entre la broche de mise à la terre externe et la terre du châssis. Elle doit être égale ou inférieure à 0,1 ohm.
	- Vérifiez que le type du cordon d'alimentation est correct.

Pour afficher les cordons d'alimentation disponibles pour le serveur :

a. Accédez au site Web.

<http://dcsc.lenovo.com/#/>

- b. Cliquez sur Preconfigured Model (Modèle préconfiguré) ou Configure to order (Configuré sur commande).
- c. Entrez le type de machine et le modèle de votre serveur pour afficher la page de configuration.
- d. Cliquez sur l'onglet Power (Alimentation) → Power Cables (Cordons d'alimentation) pour afficher tous les cordons d'alimentation.
- Vérifiez que la couche isolante n'est pas effilochée, ni déchirée.
- 3. Vérifiez l'absence de modifications non agréées par Lenovo. Étudiez avec soin le niveau de sécurité des modifications non agréées par Lenovo.
- 4. Vérifiez la présence éventuelle de conditions dangereuses dans le serveur (obturations métalliques, contamination, eau ou autre liquide, signes d'endommagement par les flammes ou la fumée).
- 5. Vérifiez que les câbles ne sont pas usés, effilochés ou pincés.
- 6. Vérifiez que les fixations du carter du bloc d'alimentation électrique (vis ou rivets) sont présentes et en parfait état.

### Remarques sur la fiabilité du système

Consultez les instructions sur la fiabilité du système pour garantir le refroidissement correct du système et sa fiabilité.

Vérifiez que les conditions suivantes sont remplies :

- Il convient de ménager un dégagement suffisant autour du serveur pour permettre un refroidissement correct. Respectez un dégagement de 50 mm (2,0 in.) environ à l'avant et à l'arrière du serveur. Ne placez aucun objet devant les ventilateurs.
- Avant de mettre le serveur sous tension, réinstallez le carter du serveur pour assurer une ventilation et un refroidissement corrects du système. N'utilisez pas le serveur sans le carter pendant plus de 30 minutes, car vous risquez d'endommager les composants serveur.
- Il est impératif de respecter les instructions de câblage fournies avec les composants en option.
- Un ventilateur défaillant doit être remplacé sous 48 heures à compter de son dysfonctionnement.
- Un ventilateur remplaçable à chaud doit être remplacé dans les 30 secondes suivant son retrait.
- Une unité remplaçable à chaud doit être remplacée dans les 2 minutes suivant son retrait.
- Un bloc d'alimentation remplaçable à chaud doit être remplacé dans les deux minutes suivant son retrait.
- Chaque grille d'aération fournie avec le serveur doit être installée au démarrage du serveur (certains serveurs peuvent être fournis avec plusieurs grilles d'aération). Faire fonctionner le serveur en l'absence d'une grille d'aération risque d'endommager le processeur.
- Tous les connecteurs de processeur doivent être munis d'un cache ou d'un processeur et d'un dissipateur thermique.
- Si plusieurs processeurs sont installés, il convient de respecter rigoureusement les règles de peuplement de ventilateur pour chaque serveur.

## <span id="page-55-1"></span>Intervention à l'intérieur d'un serveur sous tension

Pour pouvoir observer les informations système du panneau d'affichage ou remplacer des composants remplaçables à chaud, il peut être nécessaire de maintenir le serveur sous tension en laissant le carter ouvert. Consultez ces instructions avant de procéder à cette action.

Attention : Le serveur peut s'arrêter et une perte de données peut survenir lorsque les composants internes du serveur sont exposés à l'électricité statique. Pour éviter ce problème, utilisez toujours un bracelet antistatique ou d'autres systèmes de mise à la terre lorsque vous intervenez à l'intérieur d'un serveur sous tension.

- Evitez de porter des vêtements larges, en particulier autour des avant-bras. Boutonnez ou remontez vos manches avant d'intervenir l'intérieur du serveur.
- Faites en sorte que votre cravate, votre écharpe, votre cordon de badge ou vos cheveux ne flottent pas dans le serveur.
- Retirez les bijoux de type bracelet, collier, bague, boutons de manchettes ou montre-bracelet.
- Videz les poches de votre chemise (stylos ou crayons) pour éviter qu'un objet quelconque tombe dans le serveur quand vous vous penchez dessus.
- Veillez à ne pas faire tomber d'objets métalliques (trombones, épingles à cheveux et vis) à l'intérieur du serveur.

# <span id="page-55-0"></span>Manipulation des dispositifs sensibles à l'électricité statique

Consultez ces instructions avant de manipuler des dispositifs sensibles à l'électricité statique, afin de réduire les risques d'endommagement lié à une décharge électrostatique.

Attention : Empêchez l'exposition à l'électricité statique, laquelle peut entraîner l'arrêt du système et la perte de données, en conservant les composants sensibles à l'électricité statique dans les emballages antistatiques jusqu'à leur installation, et en manipulant ces dispositifs en portant un bracelet antistatique ou un autre système de mise à la terre.

- Limitez vos mouvements pour éviter d'accumuler de l'électricité statique autour de vous.
- Prenez encore davantage de précautions par temps froid, car le chauffage réduit le taux d'humidité intérieur et augmente l'électricité statique.
- Utilisez toujours un bracelet antistatique ou un autre système de mise à la terre, en particulier lorsque vous intervenez à l'intérieur d'un serveur sous tension.
- Le dispositif étant toujours dans son emballage antistatique, mettez-le en contact avec une zone métallique non peinte de la partie externe du serveur pendant au moins deux secondes. Cette opération élimine l'électricité statique de l'emballage et de votre corps.
- Retirez le dispositif de son emballage et installez-le directement dans le serveur sans le poser entretemps. Si vous devez le poser, replacez-le dans son emballage antistatique. Ne posez jamais le dispositif sur le serveur ou sur une surface métallique.
- Lorsque vous manipulez le dispositif, tenez-le avec précaution par ses bords ou son cadre.
- Ne touchez pas les joints de soudure, les broches ou les circuits à découvert.
- Tenez le dispositif hors de portée d'autrui pour éviter un possible endommagement.

# Règles et ordre d'installation d'un module de mémoire

Les modules de mémoire doivent être installés dans un ordre donné, en fonction de la configuration de mémoire que vous mettez en place et du nombre de processeurs et de modules de mémoire installés sur votre serveur.

### Types de mémoire pris en charge

Pour plus d'informations sur les types de modules de mémoire pris en charge par le serveur, voir la section « Mémoire » dans [« Spécifications techniques » à la page 4](#page-13-0).

Des informations sur l'optimisation des performances mémoire et la configuration de la mémoire sont disponibles sur le site Lenovo Press à l'adresse suivante :

#### <https://lenovopress.lenovo.com/servers/options/memory>

En outre, vous pouvez utiliser un configurateur de mémoire, qui est disponible sur le site suivant :

### [https://dcsc.lenovo.com/#/memory\\_configuration](https://dcsc.lenovo.com/#/memory_configuration)

Vous trouverez ci-dessous des informations spécifiques sur l'ordre d'installation requis des modules de mémoire dans votre serveur en fonction de la configuration système et du mode mémoire que vous implémentez.

#### Disposition des modules de mémoire et des processeurs

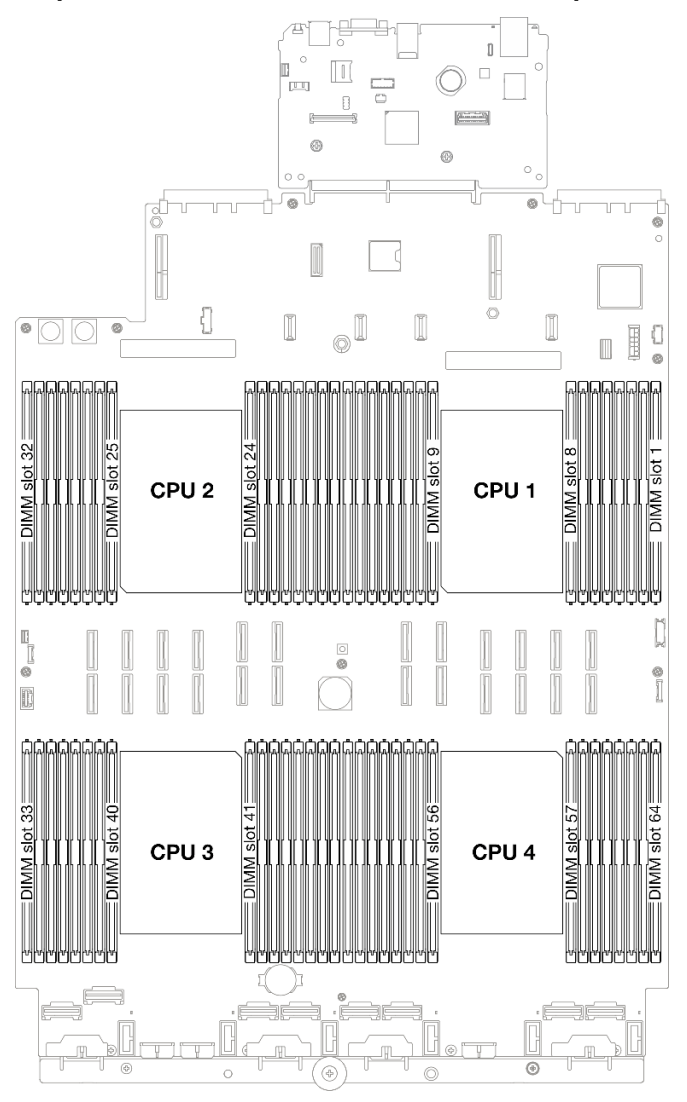

Figure 17. Disposition des modules de mémoire et des processeurs

Le tableau de configuration des canaux de mémoire ci-dessous montre les relations entre les processeurs, les contrôleurs de mémoire, les canaux de mémoire et le numéro d'emplacement des modules de mémoire.

| <b>Processeur</b>          | <b>UC1</b>                                           |                 |    |    |                                    |      |    |                 |   |                  |   |                                    |   |                  |   |   |
|----------------------------|------------------------------------------------------|-----------------|----|----|------------------------------------|------|----|-----------------|---|------------------|---|------------------------------------|---|------------------|---|---|
| <b>Contrôleur</b>          |                                                      | iMC1            |    |    |                                    | iMC0 |    |                 |   | iMC <sub>2</sub> |   |                                    |   | iMC <sub>3</sub> |   |   |
| Canal                      | CH <sub>1</sub><br>CH <sub>0</sub>                   |                 |    |    | CH <sub>1</sub><br>CH <sub>0</sub> |      |    | CH <sub>0</sub> |   | CH <sub>1</sub>  |   |                                    |   | CH <sub>1</sub>  |   |   |
| $N^{\circ}$<br>emplacement | 0                                                    |                 | 0  |    | 0                                  |      | 0  |                 |   | 0                |   | 0                                  |   | 0                |   | 0 |
| IN° DIMM                   | 16                                                   | 15              | 14 | 13 | 12                                 | 11   | 10 | 9               | 8 |                  | 6 | 5                                  | 4 | 3                | റ |   |
| <b>Processeur</b>          |                                                      | UC <sub>2</sub> |    |    |                                    |      |    |                 |   |                  |   |                                    |   |                  |   |   |
| <b>Contrôleur</b>          | iMC1<br>iMC0<br>iMC <sub>2</sub><br>iMC <sub>3</sub> |                 |    |    |                                    |      |    |                 |   |                  |   |                                    |   |                  |   |   |
| Canal                      | CH <sub>1</sub><br>CH <sub>0</sub>                   |                 |    |    | CH <sub>1</sub><br>CH <sub>0</sub> |      |    | CH <sub>0</sub> |   | CH <sub>1</sub>  |   | CH <sub>0</sub><br>CH <sub>0</sub> |   | CH <sub>1</sub>  |   |   |

Tableau 13. Identification d'emplacement de mémoire et de canal

| $N^{\circ}$<br>emplacement | $\Omega$        |    | 0                | 1               | 0               | 1                | 0               | 1               |                 | 0    |                 | 0  | 1  | 0               |                 | $\Omega$ |
|----------------------------|-----------------|----|------------------|-----------------|-----------------|------------------|-----------------|-----------------|-----------------|------|-----------------|----|----|-----------------|-----------------|----------|
| <b>N° DIMM</b>             | 32              | 31 | 30               | 29              | 28              | 27               | 26              | 25              | 24              | 23   | 22              | 21 | 20 | 19              | 18              | 17       |
| <b>Processeur</b>          |                 |    |                  |                 |                 |                  |                 | UC <sub>3</sub> |                 |      |                 |    |    |                 |                 |          |
| <b>Contrôleur</b>          |                 |    | iMC <sub>3</sub> |                 |                 | iMC <sub>2</sub> |                 |                 |                 | iMC0 |                 |    |    | iMC1            |                 |          |
| <b>Canal</b>               | CH <sub>1</sub> |    |                  | CH <sub>0</sub> | CH <sub>1</sub> |                  | CH <sub>0</sub> |                 | CH <sub>0</sub> |      | CH <sub>1</sub> |    |    | CH <sub>0</sub> | CH <sub>1</sub> |          |
| $N^{\circ}$<br>emplacement | 0               |    | 0                | 1               | 0               | 1                | 0               | 1               |                 | 0    |                 | 0  | 1  | 0               |                 | 0        |
| <b>N° DIMM</b>             | 33              | 34 | 35               | 36              | 37              | 38               | 39              | 40              | 41              | 42   | 43              | 44 | 45 | 46              | 47              | 48       |
| <b>Processeur</b>          |                 |    |                  |                 |                 |                  |                 | <b>UC4</b>      |                 |      |                 |    |    |                 |                 |          |
| <b>Contrôleur</b>          |                 |    | iMC <sub>3</sub> |                 |                 | iMC <sub>2</sub> |                 |                 |                 | iMC0 |                 |    |    | iMC1            |                 |          |
| Canal                      | CH <sub>1</sub> |    |                  | CH <sub>0</sub> | CH <sub>1</sub> |                  | CH <sub>0</sub> |                 | CH <sub>0</sub> |      | CH <sub>1</sub> |    |    | CH <sub>0</sub> | CH <sub>1</sub> |          |
| $N^{\circ}$<br>emplacement | 0               |    | 0                | 1               | 0               | 1                | 0               | 1               |                 | 0    |                 | 0  | 1  | 0               |                 | $\Omega$ |
| <b>N° DIMM</b>             | 49              | 50 | 51               | 52              | 53              | 54               | 55              | 56              | 57              | 58   | 59              | 60 | 61 | 62              | 63              | 64       |

Tableau 13. Identification d'emplacement de mémoire et de canal (suite)

### Instruction d'installation du module de mémoire

- Au moins une barrette DIMM est requise pour chaque processeur. Pour des performances satisfaisantes, installez au moins huit barrettes DIMM par processeur.
- Lorsque vous remplacez une barrette DIMM, le serveur offre une fonction d'activation de barrette DIMM automatique qui vous évite de devoir activer la nouvelle barrette DIMM manuellement à l'aide de l'utilitaire Setup Utility.

# Ordre d'installation en mode mémoire indépendant

Le mode mémoire indépendant assure le meilleur niveau de performance de la mémoire, mais il manque de protection pour les basculements. L'ordre d'installation des barrettes DIMM en mode mémoire indépendant varie en fonction du nombre de processeurs et de modules de mémoire installé sur le serveur.

Suivez les règles ci-après lors de l'installation de modules mémoire en mode indépendant :

- Il doit y avoir au moins une barrette DIMM DDR5 par processeur.
- Tous les modules de mémoire DDR5 doivent fonctionner à la même vitesse dans le même système.
- Le remplissage de la mémoire doit être identique d'un processeur à l'autre.
- Des modules de mémoire de fournisseurs différents sont pris en charge.

Remarque : Lorsque ThinkSystem 128GB TruDDR5 4800MHz (4Rx4) 3DS RDIMM v1 et/ou ThinkSystem 256GB TruDDR5 4800MHz (8Rx4) 3DS RDIMM v1 sont installés dans un système, aucun autre type de module de mémoire ne peut être installé.

- Dans chaque canal de mémoire, remplissez d'abord l'emplacement le plus éloigné du processeur (emplacement 0).
- Tous les modules de mémoire doivent être des modules de mémoire DDR5.
- Les modules de mémoire x8 et les modules de mémoire x4 ne peuvent pas être mélangés dans un système.
- La combinaison des modules mémoire 16 Gbit (16 GB, 32 GB, 64 GB, 128 GB, 256 GB) et 24 Gbit (96 GB) n'est pas autorisée dans un système.
- Le module de mémoire de 96 Go doit être rempli de la même manière dans le système et uniquement pris en charge sur le processeur Intel Xeon Platinum.
- Le module de mémoire de 96 Go ne peut prendre en charge que les configurations 1DPC (8 DIMM par processeur) et 2DPC (16 DIMM par processeur).
- Tous les modules de mémoire à installer doivent être du même type.
	- Les barrettes RDIMM Value ne peuvent pas être mélangées avec des barrettes RDIMM non Value dans un système.
	- Les barrettes RDIMM 3DS ne peuvent pas être mélangées avec des barrettes RDIMM non 3DS dans un système.
- Tous les modules de mémoire d'un système doivent avoir le même nombre de rangs.
- Lorsque ThinkSystem 256GB TruDDR5 4800MHz (8Rx4) 3DS RDIMM v1 est installé dans le système, le nombre maximum de lecteurs pris en charge est de vingt-quatre.

### Avec deux processeurs

Le tableau ci-après indique la séquence de peuplement des modules de mémoire pour le mode indépendant lorsque deux processeurs sont installés.

| <b>Total des</b>                 | <b>Processeur 1</b> |    |    |    |                   |    |    |    |                     |                |    |    |    |    |                |    |
|----------------------------------|---------------------|----|----|----|-------------------|----|----|----|---------------------|----------------|----|----|----|----|----------------|----|
| <b>Ibarrettes</b><br><b>DIMM</b> | 16                  | 15 | 14 | 13 | 12                | 11 | 10 | 9  | 8                   | 7              | 6  | 5  | 4  | 3  | $\mathbf 2$    | 1  |
| 2 DIMM                           |                     |    |    |    |                   |    | 10 |    |                     |                |    |    |    |    |                |    |
| 4 DIMM <sup>*</sup>              |                     |    |    |    |                   |    | 10 |    |                     |                |    |    |    | 3  |                |    |
| 8 DIMM <sup>*</sup>              |                     |    | 14 |    |                   |    | 10 |    |                     | $\overline{7}$ |    |    |    | 3  |                |    |
| 12 DIMM*                         | 16                  |    | 14 |    |                   |    | 10 |    |                     | $\overline{7}$ |    | 5  |    | 3  |                |    |
| 16 DIMM <sup>*</sup>             | 16                  |    | 14 |    | 12                |    | 10 |    |                     | $\overline{7}$ |    | 5  |    | 3  |                | 1  |
| 24 DIMM <sup>*</sup>             | 16                  |    | 14 | 13 | $12 \overline{ }$ |    | 10 | 9  | 8                   | 7              |    | 5  | 4  | 3  |                | 1  |
| 32 DIMM <sup>*</sup>             | 16                  | 15 | 14 | 13 | 12                | 11 | 10 | 9  | 8                   | $\overline{7}$ | 6  | 5  | 4  | 3  | $\overline{2}$ | 1  |
| <b>Total des</b>                 |                     |    |    |    |                   |    |    |    | <b>Processeur 2</b> |                |    |    |    |    |                |    |
| barrettes<br><b>DIMM</b>         | 32                  | 31 | 30 | 29 | 28                | 27 | 26 | 25 | 24                  | 23             | 22 | 21 | 20 | 19 | 18             | 17 |
| 2 DIMM                           |                     |    |    |    |                   |    | 26 |    |                     |                |    |    |    |    |                |    |
| 4 DIMM <sup>*</sup>              |                     |    |    |    |                   |    | 26 |    |                     |                |    |    |    | 19 |                |    |
| 8 DIMM <sup>*</sup>              |                     |    | 30 |    |                   |    | 26 |    |                     | 23             |    |    |    | 19 |                |    |
| 12 DIMM <sup>*</sup>             | 32                  |    | 30 |    |                   |    | 26 |    |                     | 23             |    | 21 |    | 19 |                |    |
| 16 DIMM <sup>*</sup>             | 32                  |    | 30 |    | 28                |    | 26 |    |                     | 23             |    | 21 |    | 19 |                | 17 |
| 24 DIMM <sup>*</sup>             | 32                  |    | 30 | 29 | 28                |    | 26 | 25 | 24                  | 23             |    | 21 | 20 | 19 |                | 17 |
| 32 DIMM <sup>*</sup>             | 32                  | 31 | 30 | 29 | 28                | 27 | 26 | 25 | 24                  | 23             | 22 | 21 | 20 | 19 | 18             | 17 |

Tableau 14. Mode indépendant avec deux processeurs

Remarque : Les configurations DIMM qui prennent en charge la fonction Sub NUMA Clustering (SNC), qui peut être activée via UEFI. La fonction SNC n'est pas prise en charge si les barrettes DIMM n'ont pas été installées selon la séquence indiquée dans le tableau ci-dessus.

### Avec trois processeurs

Le tableau ci-après indique la séquence de remplissage des modules de mémoire pour le mode indépendant lorsque trois processeurs sont installés.

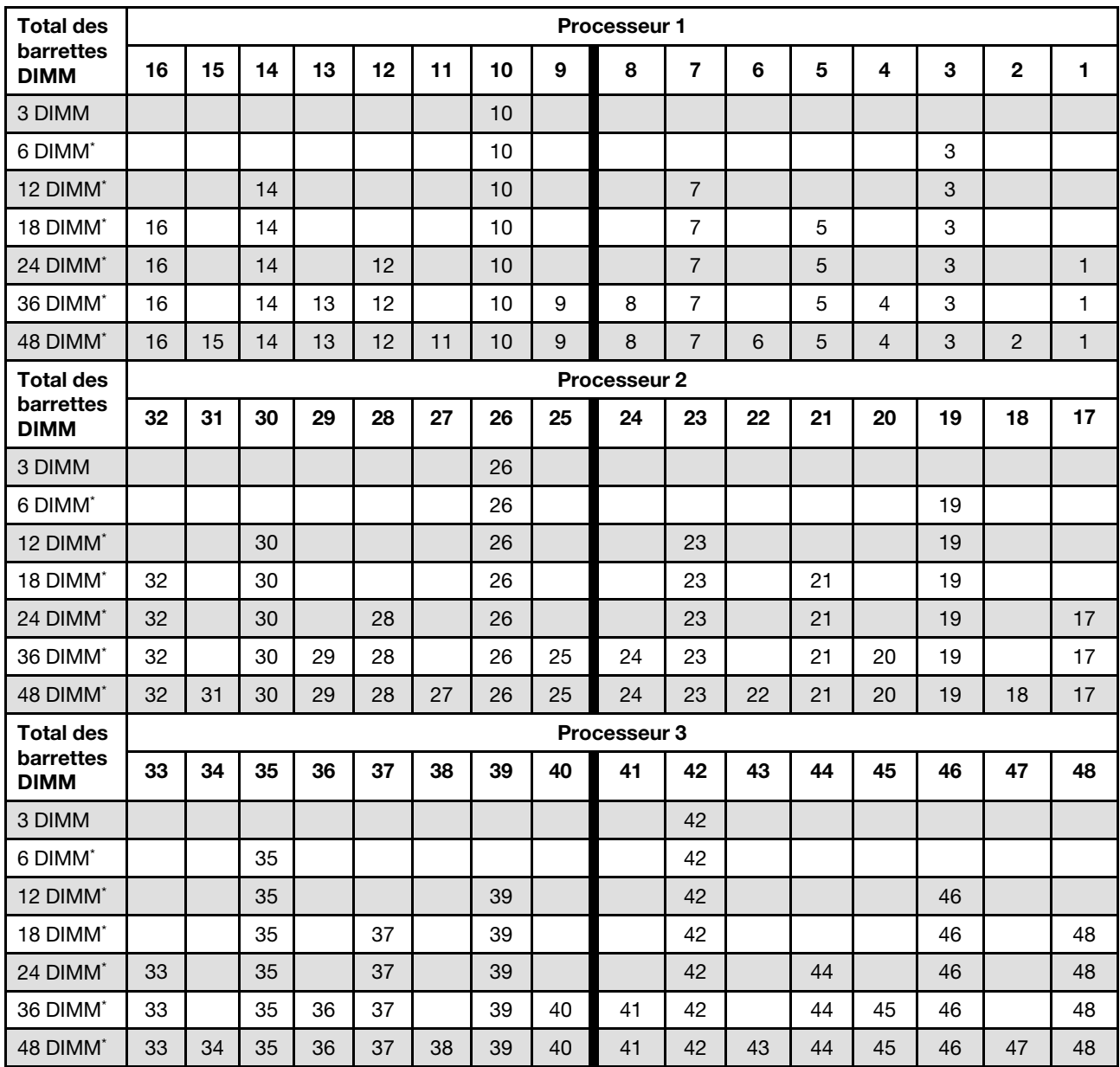

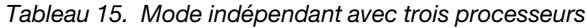

Remarque : Les configurations DIMM qui prennent en charge la fonction Sub NUMA Clustering (SNC), qui peut être activée via UEFI. La fonction SNC n'est pas prise en charge si les barrettes DIMM n'ont pas été installées selon la séquence indiquée dans le tableau ci-dessus.

#### Avec quatre processeurs

Le tableau ci-après indique la séquence de remplissage des modules de mémoire pour le mode indépendant lorsque quatre processeurs sont installés.

Tableau 16. Mode indépendant avec quatre processeurs

| <b>Total des</b>          |    |    |         |           |    |            |           |        | <b>Processeur</b> |   |   |        |    |   |  |
|---------------------------|----|----|---------|-----------|----|------------|-----------|--------|-------------------|---|---|--------|----|---|--|
| barrettes<br><b>IDIMM</b> | 16 | 15 | 14<br>┱ | -10<br>טו | 12 | . .<br>. . | י י<br>'U | o<br>- | 8                 | - | ~ | -<br>. | ۰. | ◠ |  |

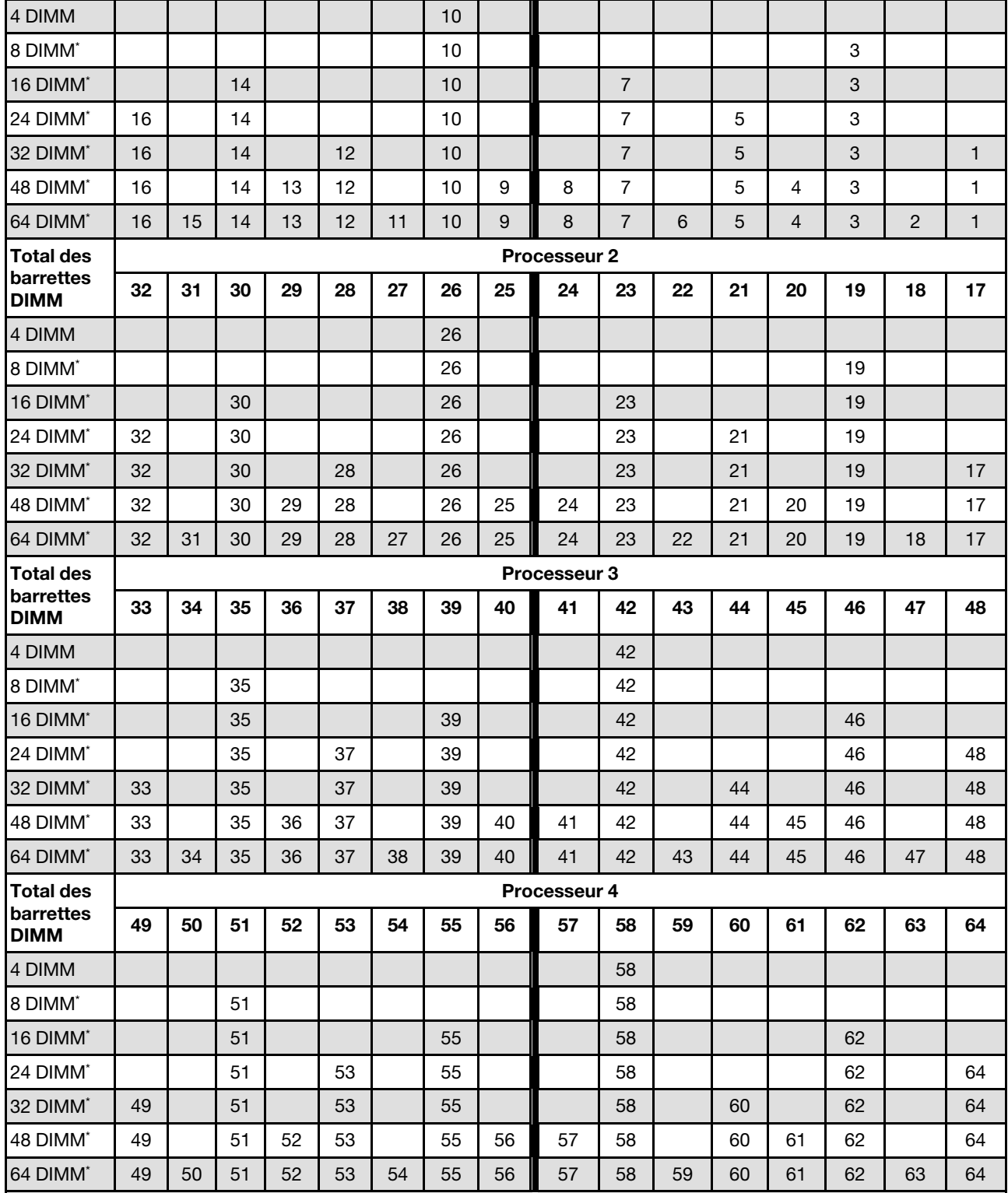

Tableau 16. Mode indépendant avec quatre processeurs (suite)

Remarque : Les configurations DIMM qui prennent en charge la fonction Sub NUMA Clustering (SNC), qui peut être activée via UEFI. La fonction SNC n'est pas prise en charge si les barrettes DIMM n'ont pas été installées selon la séquence indiquée dans le tableau ci-dessus.

# Ordre d'installation du mode de mise en miroir de la mémoire

Le mode de mise en miroir fournit une redondance de la mémoire tout en réduisant de moitié la capacité de mémoire de tout le système. Les canaux de mémoire sont regroupés par paires et chaque canal reçoit les mêmes données. Si une panne se produit, le contrôleur de mémoire passe des barrettes DIMM situées sur le premier canal à celles du canal de sauvegarde. L'ordre d'installation des barrettes DIMM en mise en miroir de la mémoire varie en fonction du nombre de processeurs et de barrettes DIMM installés sur le serveur.

Instructions concernant la mise en miroir de la mémoire :

- La mise en miroir mémoire réduit de moitié la quantité disponible maximum de la mémoire installée. Par exemple, si le serveur dispose d'une mémoire installée de 64 Go, il ne reste que 32 Go de mémoire adressable si la mise en miroir est activée.
- La taille et l'architecture de chacune des barrettes DIMM doivent être identiques.
- Les barrettes DIMM de chaque canal de mémoire doivent être de densité égale.
- Si deux canaux de mémoire possèdent des barrettes DIMM, la mise en miroir se produit sur deux barrettes DIMM (les canaux 0/1 contiennent tous les deux les caches principaux ou secondaires de la mémoire).
- Si trois canaux de mémoire possèdent des barrettes DIMM, la mise en miroir se produit sur les trois barrettes DIMM (les canaux 0/1, les canaux 1/2 et les canaux 2/0 contiennent tous les caches principaux ou secondaires de la mémoire).
- La mise en miroir de mémoire partielle est une sous-fonction de la mise en miroir de la mémoire. Elle nécessite que l'ordre d'installation de la mémoire corresponde au mode de mise en miroir mémoire.

### Avec deux processeurs

Le tableau ci-après indique la séquence de remplissage des barrettes DIMM pour le mode de mise en miroir mémoire lorsque deux processeurs sont installés.

| <b>Total des</b>         | <b>Processeur 1</b> |                     |    |    |    |    |    |    |    |    |    |    |    |    |             |    |
|--------------------------|---------------------|---------------------|----|----|----|----|----|----|----|----|----|----|----|----|-------------|----|
| barrettes<br><b>DIMM</b> | 16                  | 15                  | 14 | 13 | 12 | 11 | 10 | 9  | 8  | 7  | 6  | 5  | 4  | З  | $\mathbf 2$ |    |
| 16 DIMM                  | 16                  |                     | 14 |    | 12 |    | 10 |    |    |    |    | 5  |    | 3  |             |    |
| 32 DIMM                  | 16                  | 15                  | 14 | 13 | 12 | 11 | 10 | 9  | 8  |    | 6  | 5  | 4  | 3  | 2           |    |
| <b>Total des</b>         |                     | <b>Processeur 2</b> |    |    |    |    |    |    |    |    |    |    |    |    |             |    |
| barrettes<br><b>DIMM</b> | 32                  | 31                  | 30 | 29 | 28 | 27 | 26 | 25 | 24 | 23 | 22 | 21 | 20 | 19 | 18          | 17 |
| 16 DIMM                  | 32                  |                     | 30 |    | 28 |    | 26 |    |    | 23 |    | 21 |    | 19 |             | 17 |
| 32 DIMM                  | 32                  | 31                  | 30 | 29 | 28 | 27 | 26 | 25 | 24 | 23 | 22 | 21 | 20 | 19 | 18          | 17 |

Tableau 17. Mise en miroir mémoire avec deux processeurs

### Avec trois processeurs

Le tableau ci-après indique la séquence de remplissage des barrettes DIMM pour le mode de mise en miroir mémoire lorsque trois processeurs sont installés.

| <b>Total des</b>         |    | <b>Processeur 1</b> |    |    |    |     |    |   |   |  |   |   |   |   |   |  |
|--------------------------|----|---------------------|----|----|----|-----|----|---|---|--|---|---|---|---|---|--|
| barrettes<br><b>DIMM</b> | 16 | 15                  | 14 | 13 | 12 | 11  | 10 | 9 | 8 |  | 6 |   |   | n | ŋ |  |
| 24 DIMM                  | 16 |                     | 14 |    | 12 |     | 10 |   |   |  |   | 5 |   | 3 |   |  |
| 48 DIMM                  | 16 | 15                  | 14 | 13 | 12 | . . | 10 | 9 | 8 |  | 6 | đ | 4 | 3 |   |  |

Tableau 18. Mise en miroir de la mémoire avec trois processeurs

| <b>Total des</b>                | <b>Processeur 2</b> |                     |    |    |    |    |    |    |    |    |    |    |    |    |    |    |
|---------------------------------|---------------------|---------------------|----|----|----|----|----|----|----|----|----|----|----|----|----|----|
| barrettes<br><b>DIMM</b>        | 32                  | 31                  | 30 | 29 | 28 | 27 | 26 | 25 | 24 | 23 | 22 | 21 | 20 | 19 | 18 | 17 |
| 24 DIMM                         | 32                  |                     | 30 |    | 28 |    | 26 |    |    | 23 |    | 21 |    | 19 |    | 17 |
| 48 DIMM                         | 32                  | 31                  | 30 | 29 | 28 | 27 | 26 | 25 | 24 | 23 | 22 | 21 | 20 | 19 | 18 | 17 |
| <b>Total des</b>                |                     | <b>Processeur 3</b> |    |    |    |    |    |    |    |    |    |    |    |    |    |    |
| <b>barrettes</b><br><b>DIMM</b> | 33                  | 34                  | 35 | 36 | 37 | 38 | 39 | 40 | 41 | 42 | 43 | 44 | 45 | 46 | 47 | 48 |
| 24 DIMM                         | 33                  |                     | 35 |    | 37 |    | 39 |    |    | 42 |    | 44 |    | 46 |    | 48 |
| 48 DIMM                         | 33                  | 34                  | 35 | 36 | 37 | 38 | 39 | 40 | 41 | 42 | 43 | 44 | 45 | 46 | 47 | 48 |

Tableau 18. Mise en miroir de la mémoire avec trois processeurs (suite)

#### Avec quatre processeurs

Le tableau ci-après indique la séquence de remplissage des barrettes DIMM pour le mode de mise en miroir mémoire lorsque quatre processeurs sont installés.

| <b>Total des</b>         | <b>Processeur 1</b> |                     |    |    |    |    |    |    |                     |                |    |    |    |    |              |    |
|--------------------------|---------------------|---------------------|----|----|----|----|----|----|---------------------|----------------|----|----|----|----|--------------|----|
| barrettes<br><b>DIMM</b> | 16                  | 15                  | 14 | 13 | 12 | 11 | 10 | 9  | 8                   | 7              | 6  | 5  | 4  | 3  | $\mathbf{2}$ | 1  |
| 32 DIMM                  | 16                  |                     | 14 |    | 12 |    | 10 |    |                     | $\overline{7}$ |    | 5  |    | 3  |              | 1  |
| 64 DIMM                  | 16                  | 15                  | 14 | 13 | 12 | 11 | 10 | 9  | 8                   | 7              | 6  | 5  | 4  | 3  | 2            | 1  |
| <b>Total des</b>         |                     |                     |    |    |    |    |    |    | <b>Processeur 2</b> |                |    |    |    |    |              |    |
| barrettes<br><b>DIMM</b> | 32                  | 31                  | 30 | 29 | 28 | 27 | 26 | 25 | 24                  | 23             | 22 | 21 | 20 | 19 | 18           | 17 |
| 32 DIMM                  | 32                  |                     | 30 |    | 28 |    | 26 |    |                     | 23             |    | 21 |    | 19 |              | 17 |
| 64 DIMM                  | 32                  | 31                  | 30 | 29 | 28 | 27 | 26 | 25 | 24                  | 23             | 22 | 21 | 20 | 19 | 18           | 17 |
| Total des                |                     | <b>Processeur 3</b> |    |    |    |    |    |    |                     |                |    |    |    |    |              |    |
| barrettes<br><b>DIMM</b> | 33                  | 34                  | 35 | 36 | 37 | 38 | 39 | 40 | 41                  | 42             | 43 | 44 | 45 | 46 | 47           | 48 |
| 32 DIMM                  | 33                  |                     | 35 |    | 37 |    | 39 |    |                     | 42             |    | 44 |    | 46 |              | 48 |
| 64 DIMM                  | 33                  | 34                  | 35 | 36 | 37 | 38 | 39 | 40 | 41                  | 42             | 43 | 44 | 45 | 46 | 47           | 48 |
| <b>Total des</b>         | <b>Processeur 4</b> |                     |    |    |    |    |    |    |                     |                |    |    |    |    |              |    |
| barrettes<br><b>DIMM</b> | 49                  | 50                  | 51 | 52 | 53 | 54 | 55 | 56 | 57                  | 58             | 59 | 60 | 61 | 62 | 63           | 64 |
| 32 DIMM                  | 49                  |                     | 51 |    | 53 |    | 55 |    |                     | 58             |    | 60 |    | 62 |              | 64 |
| 64 DIMM                  | 49                  | 50                  | 51 | 52 | 53 | 54 | 55 | 56 | 57                  | 58             | 59 | 60 | 61 | 62 | 63           | 64 |

Tableau 19. Mise en miroir mémoire avec quatre processeurs

# Ordre et règles d'installation du fond de panier d'unité

La présente section contient des informations sur l'ordre et les règles d'installation des fonds de panier d'unité.

Le serveur prend en charge jusqu'à six fonds de panier d'unité avec les numéros de baie d'unité correspondants ci-après.

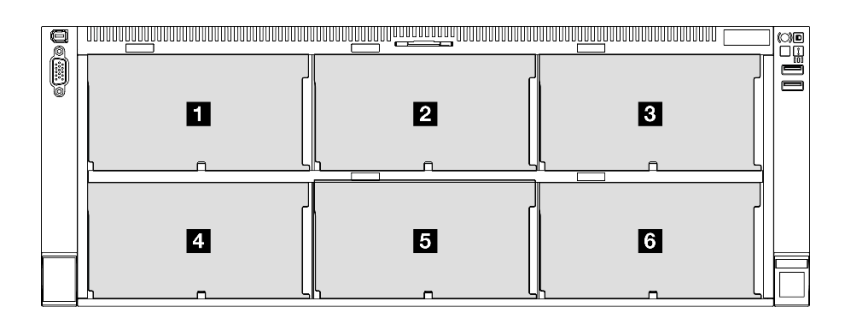

Figure 18. Numérotation des fonds de panier d'unité

Remarque : Lorsque ThinkSystem 256GB TruDDR5 4800MHz (8Rx4) 3DS RDIMM v1 est installé dans le système, le nombre maximum de lecteurs pris en charge est de vingt-quatre.

Tableau 20. Fonds de panier d'unité et baies d'unité correspondantes

| Fond de panier<br>d'unité | Baie d'unité | Fonds de panier d'unité pris en<br>charge               | Unités prises en charge                 |
|---------------------------|--------------|---------------------------------------------------------|-----------------------------------------|
| <b>T</b> Fond de panier 1 | $0$ à7       | • Fond de panier d'unité à 8 baies                      |                                         |
| 2 Fond de panier 2        | 8 à 15       | AnyBay 2,5 pouces                                       | Unités SAS/SATA/NVMe de<br>2,5 pouces   |
| <b>B</b> Fond de panier 3 | 16 à 23      | Fond de panier d'unité à 8 baies<br>SAS/SATA 2,5 pouces | Unités SAS/SATA 2,5 pouces<br>$\bullet$ |
| <b>4</b> Fond de panier 4 | 24 à 31      | • Fond de panier d'unité à 8 baies                      |                                         |
| <b>5</b> Fond de panier 5 | 32 à 39      | AnyBay 2,5 pouces                                       | Unités SAS/SATA 2,5 pouces              |
| <b>6</b> Fond de panier 6 | 40 à 47      | Fond de panier d'unité à 8 baies<br>SAS/SATA 2,5 pouces |                                         |

Remarque : Les fonds de panier d'unité à 8 baies AnyBay de 2,5 pouces prennent en charge les unités SAS/SATA/NVMe de 2,5 pouces.

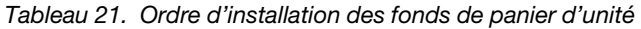

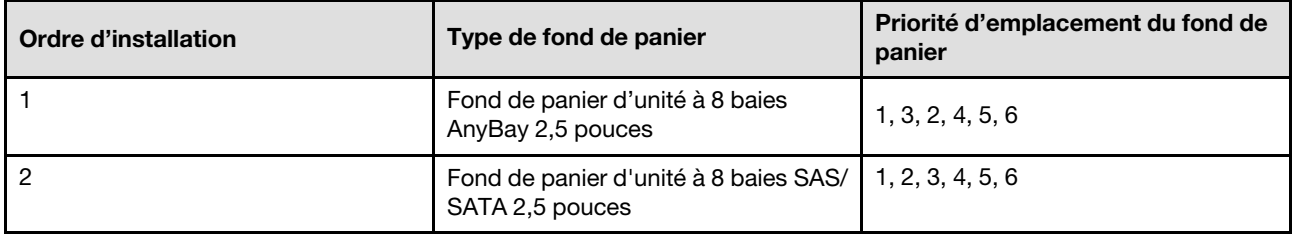

### Ordre et règles d'installation des adaptateurs et blocs mezzanines PCIe

Les blocs mezzanines et les adaptateurs PCIe doivent être installés dans le serveur selon un ordre spécifique.

### Remarques :

- Les blocs mezzanines PCIe Gen 4 contiennent uniquement des emplacements PCIe Gen 4.
- Les blocs mezzanines PCIe Gen 5 contiennent des emplacements PCIe Gen 4 et PCIe Gen 5.
- Les performances peuvent se dégrader si une carte PCIe x16 est installée dans un emplacement PCIe à 8 voies.
- L'amorçage de la mémoire ROM en option héritée est pris en charge uniquement par les adaptateurs PCIe installés dans les emplacements PCIe ci-après.
	- Blocs mezzanines pleine hauteur à deux emplacements : 7, 8, 19, 20
	- Blocs mezzanines demi hauteur à six emplacements : 11, 14
	- Blocs mezzanines pleine hauteur à six emplacements : 3, 6, 8, 15, 18, 20
- Les emplacements PCIe disponibles dépendent des blocs mezzanines et du nombre de processeurs installés.
	- Bloc mezzanine pleine hauteur à deux emplacements :
		- Deux à quatre processeurs : 7, 8, 19, 20
	- Blocs mezzanines pleine hauteur et demi hauteur à six emplacements : :
		- Deux processeurs : 3, 6, 8, 11, 14, 15, 18, 20
		- Trois processeurs : 3, 6, 8, 11, 12, 13, 14, 15, 16, 17, 18, 19, 20
		- Quatre processeurs : 3-20
- L'emplacement PCIe 20 n'est pas disponible pour les blocs mezzanines avec une baie d'unité 7 mm.
- Lorsqu'un ThinkSystem Intel E810-DA2 10/25GbE SFP28 2-Port PCIe Ethernet Adapter, ThinkSystem Intel E810-DA4 10/25GbE SFP28 4-Port PCIe Ethernet Adapter, ThinkSystem Intel E810-DA2 10/25GbE SFP28 2-Port OCP Ethernet Adapter ou ThinkSystem Intel E810-DA4 10/25GbE SFP28 4-Port OCP Ethernet Adapter est installé, aucun autre adaptateur HBA/RAID Gen 3 ne peut être installé.

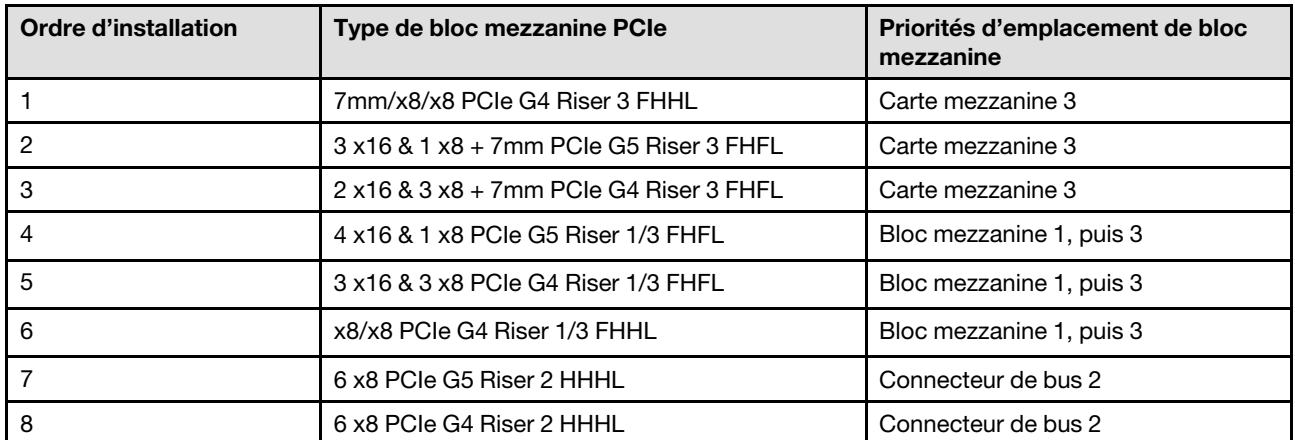

### Ordre et règles d'installation des blocs mezzanines PCIe

### Ordre et règles d'installation des adaptateurs PCIe

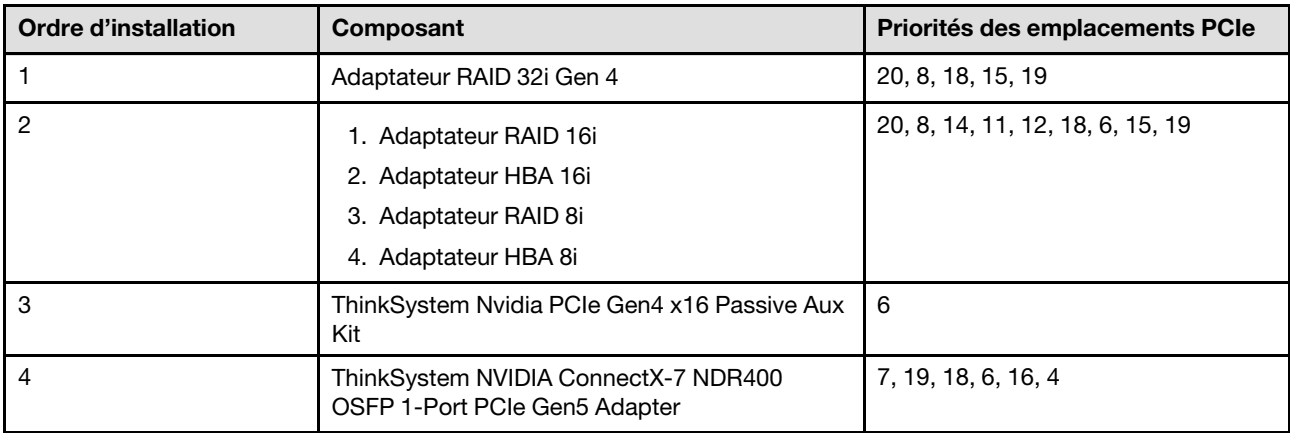

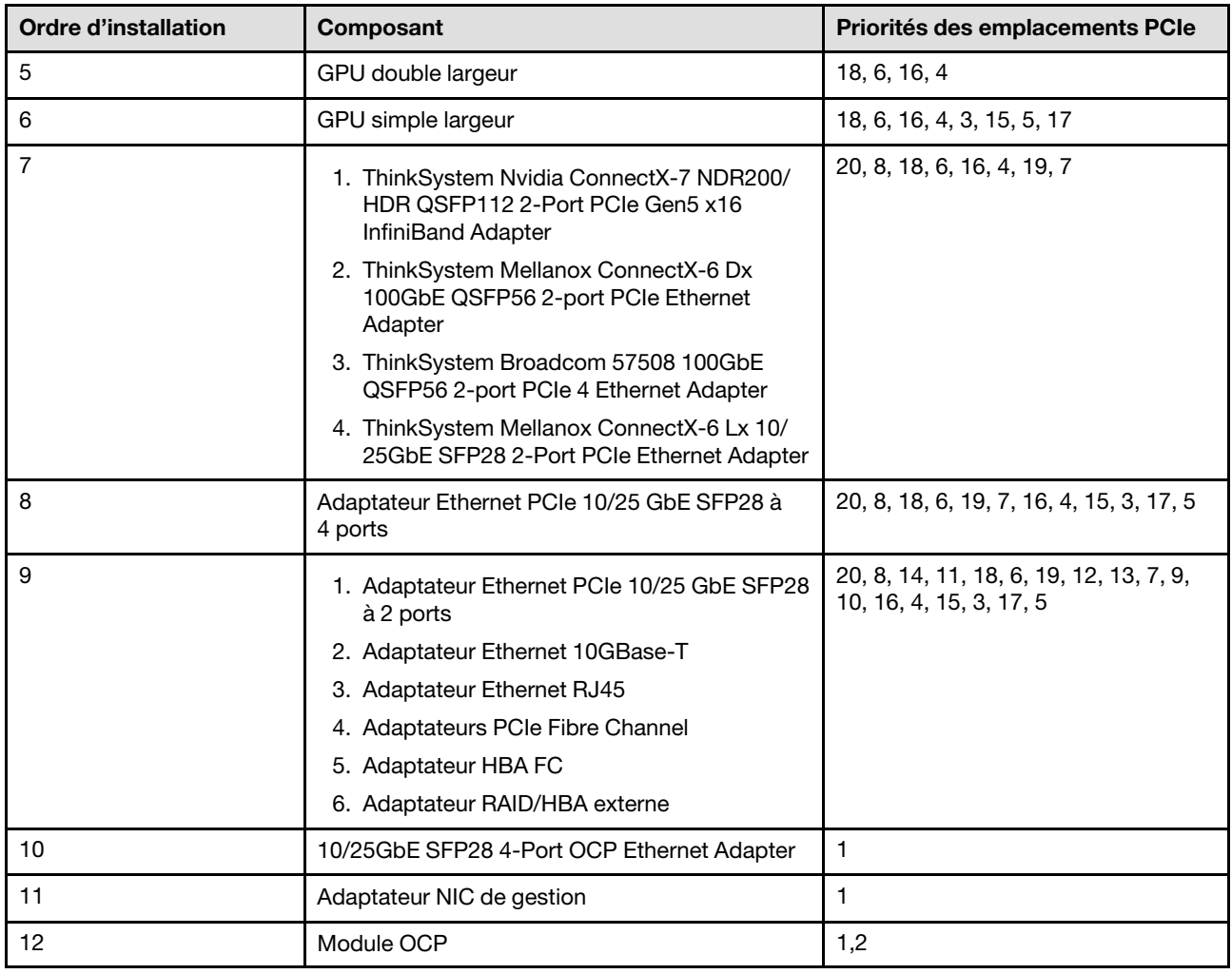

### Mise sous et hors tension du serveur

Les instructions de cette section vous indiquent comment mettre le serveur sous et hors tension.

### <span id="page-67-0"></span>Mise sous tension du nœud

Après que le serveur a effectué un court autotest (clignotement rapide du voyant d'état de l'alimentation) une fois connecté à une entrée d'alimentation, il passe à l'état de veille (clignotement du voyant d'état de l'alimentation une fois par seconde).

L'emplacement du bouton d'alimentation et du voyant d'alimentation sont indiqués ci-après :

- [Chapitre 2 « Composants serveur » à la page 17](#page-26-0)
- [« Dépannage par affichage des voyants et des diagnostics du système » à la page 465](#page-474-0)

Vous pouvez mettre le serveur sous tension (voyant d'alimentation allumé) selon l'une des méthodes suivantes :

- Vous pouvez appuyer sur le bouton de mise sous tension.
- Le serveur peut redémarrer automatiquement après une interruption d'alimentation.
- Le serveur peut répondre aux demandes de mise sous tension distantes adressées au Lenovo XClarity Controller.

Pour plus d'informations sur la mise hors tension du serveur, voir [« Mise hors tension du serveur » à la page](#page-68-0)  [59.](#page-68-0)

### <span id="page-68-0"></span>Mise hors tension du serveur

Le serveur reste en état de veille lorsqu'il est connecté à une source d'alimentation, ce qui permet au Lenovo XClarity Controller de répondre aux demandes distantes de mise sous tension. Pour couper l'alimentation du serveur (voyant d'état d'alimentation éteint), vous devez déconnecter tous les câbles d'alimentation.

L'emplacement du bouton d'alimentation et du voyant d'alimentation sont indiqués ci-après :

- [Chapitre 2 « Composants serveur » à la page 17](#page-26-0)
- [« Dépannage par affichage des voyants et des diagnostics du système » à la page 465](#page-474-0)

Pour mettre le serveur en état de veille (le voyant d'état d'alimentation clignote une fois par seconde) :

Remarque : Le module Lenovo XClarity Controller peut mettre le serveur en veille dans le cadre d'une réponse automatique à une erreur système critique.

- Démarrez une procédure d'arrêt normal à l'aide du système d'exploitation (si ce dernier prend en charge cette fonction).
- Appuyez sur le bouton de mise sous tension pour démarrer une procédure d'arrêt normal (si le système d'exploitation prend en charge cette fonction).
- Maintenez le bouton d'alimentation enfoncé pendant plus de 4 secondes pour forcer l'arrêt.

Lorsqu'il est en état de veille, le serveur peut répondre aux demandes de mise sous tension distantes adressées au module Lenovo XClarity Controller. Pour plus d'informations sur la mise sous tension du serveur, voir [« Mise sous tension du nœud » à la page 58](#page-67-0).

### Remplacement du serveur

Suivez les instructions de cette section pour retirer et installer le serveur.

### Retrait du serveur des glissières

À propos de cette tâche

S036

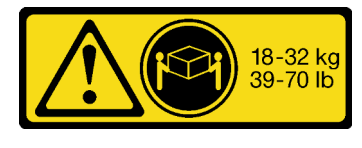

ATTENTION : Soulevez la machine avec précaution.

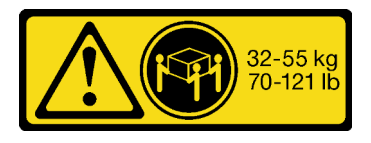

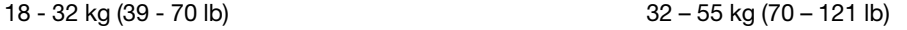

R006

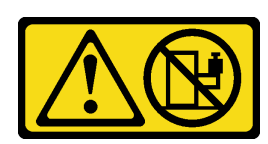

ATTENTION :

Ne placez pas d'objet sur la partie supérieure d'un dispositif monté en armoire sauf s'il est conçu pour être utilisé comme étagère.

S037

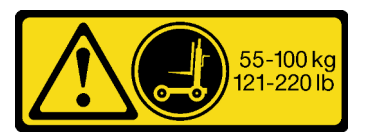

### ATTENTION :

Cette pièce ou cette unité pèse plus de 55 kg (121,2 lb). Ce composant ou cette unité doit être soulevé(e) en toute sécurité par un personnel qualifié et/ou avec un appareil de levage.

### Attention :

- Lisez [« Conseils d'installation » à la page 43](#page-52-0) et [« Liste de contrôle d'inspection de sécurité » à la page 44](#page-53-0) pour vous assurer de travailler en toute sécurité.
- Mettez le serveur et tous les dispositifs périphériques hors tension, puis déconnectez les cordons d'alimentation et tous les câbles externes. Voir [« Mise hors tension du serveur » à la page 59](#page-68-0).
- Empêchez l'exposition à l'électricité statique, laquelle peut entraîner l'arrêt du système et la perte de données, en conservant les composants sensibles à l'électricité statique dans les emballages antistatiques jusqu'à leur installation, et en manipulant ces dispositifs en portant un bracelet antistatique ou un autre système de mise à la terre.

### Procédure

Etape 1. Dégagez le serveur s'il a été fixé à l'armoire.

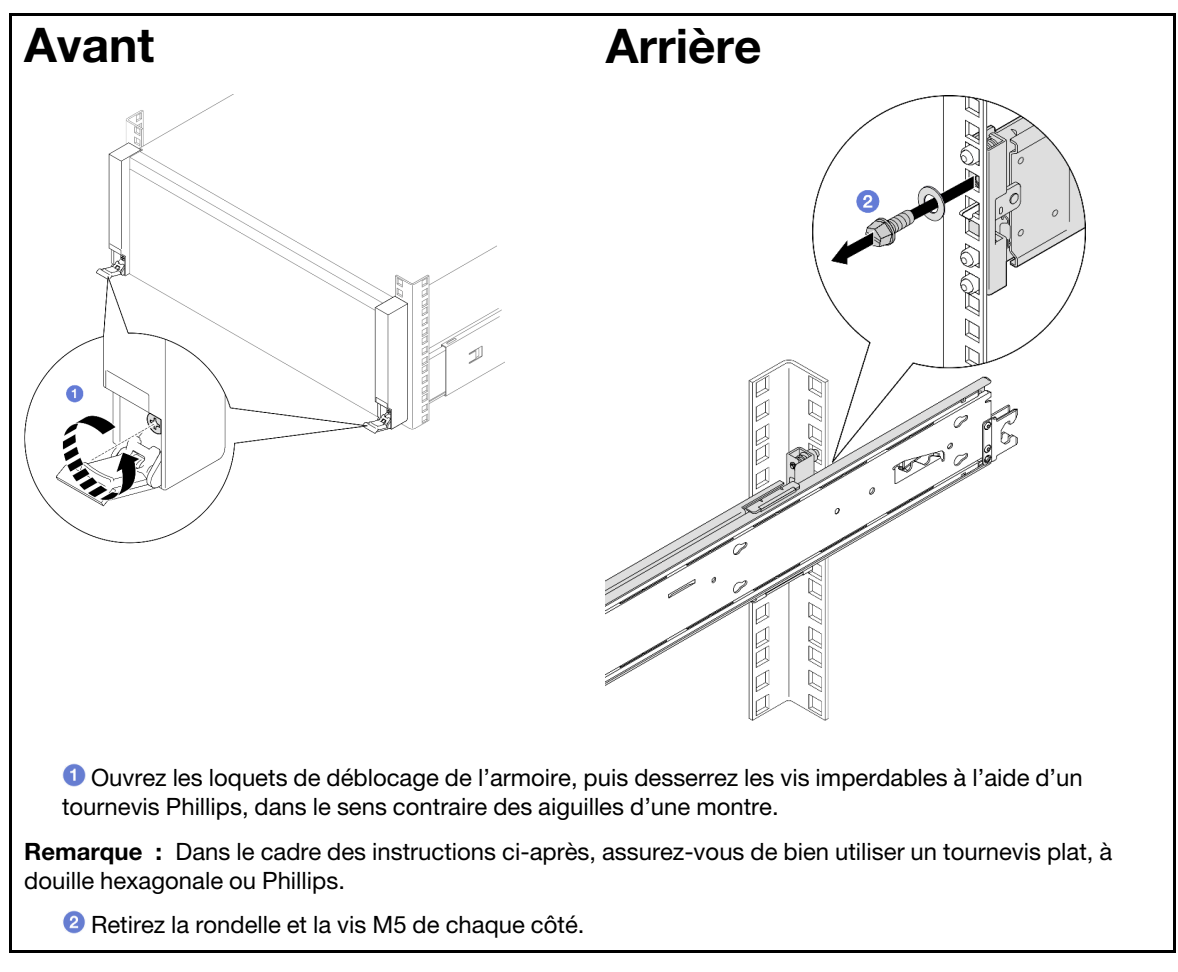

Etape 2. Déterminez la méthode de levage. Deux options de levage sont disponibles :

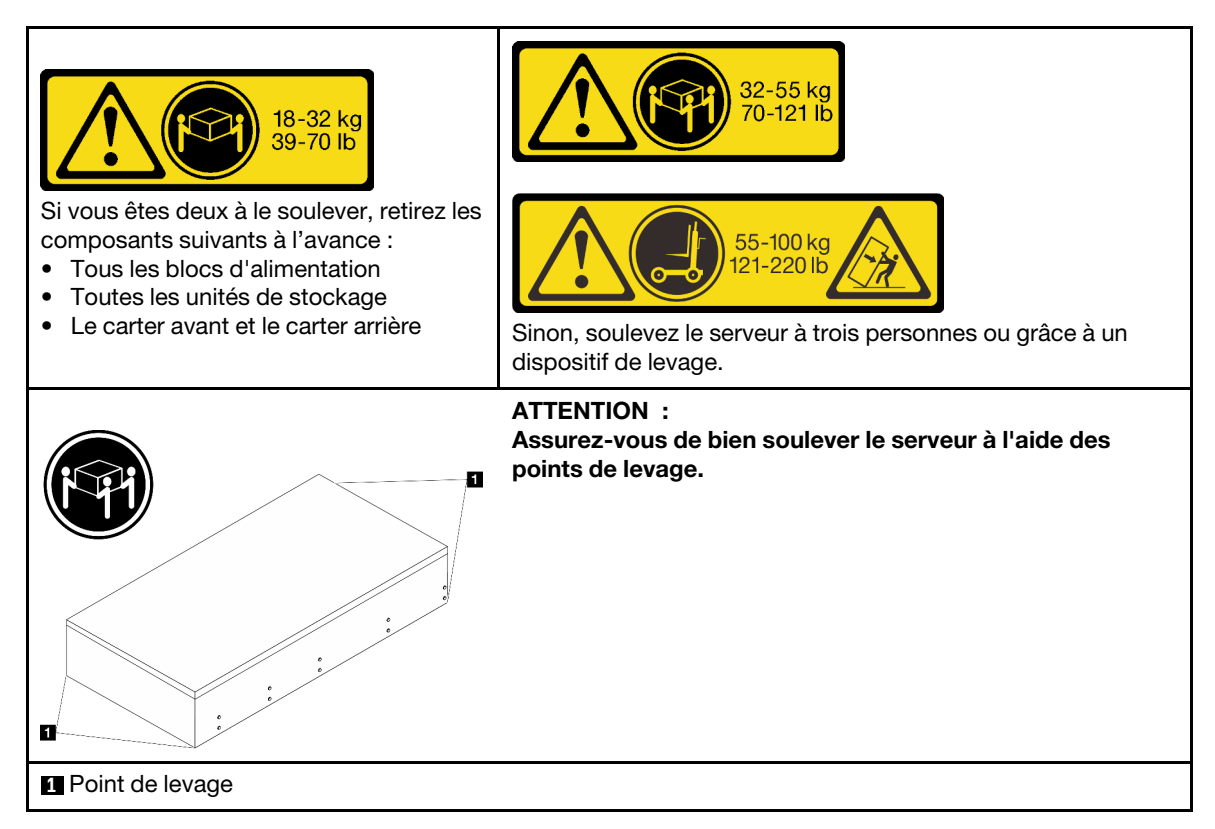

- Etape 3. Retirez le serveur de l'armoire en même temps que les glissières internes.
	- a. Installez la poignée de levage avant.
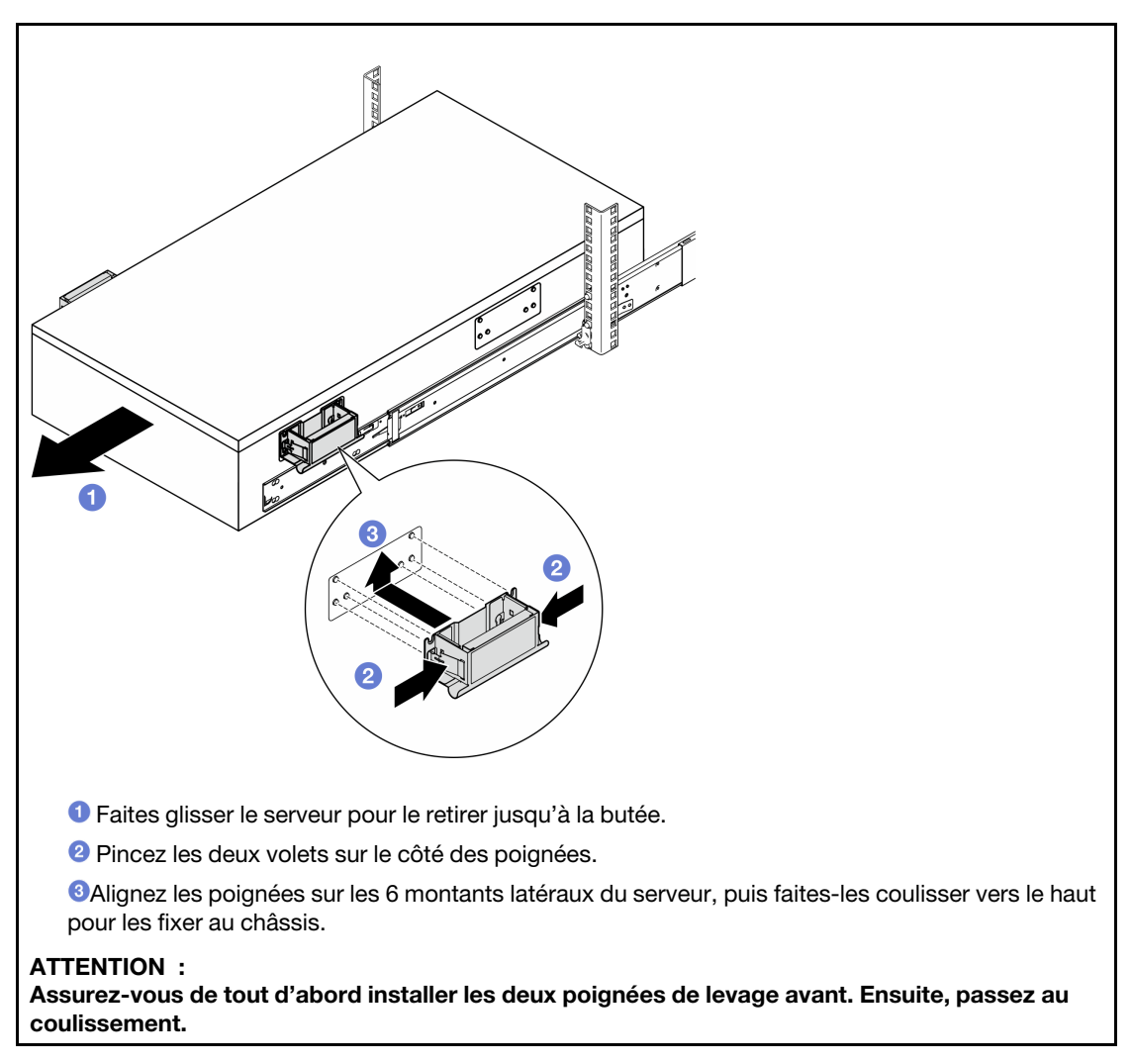

b. Soulevez les premiers loquets de verrouillage afin de passer au coulissement.

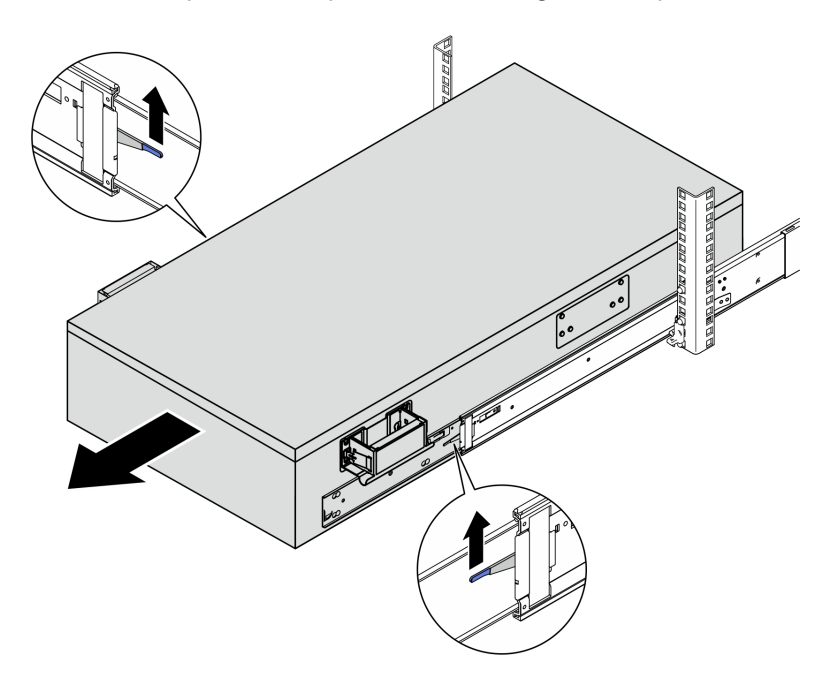

c. Fixez les poignées arrière.

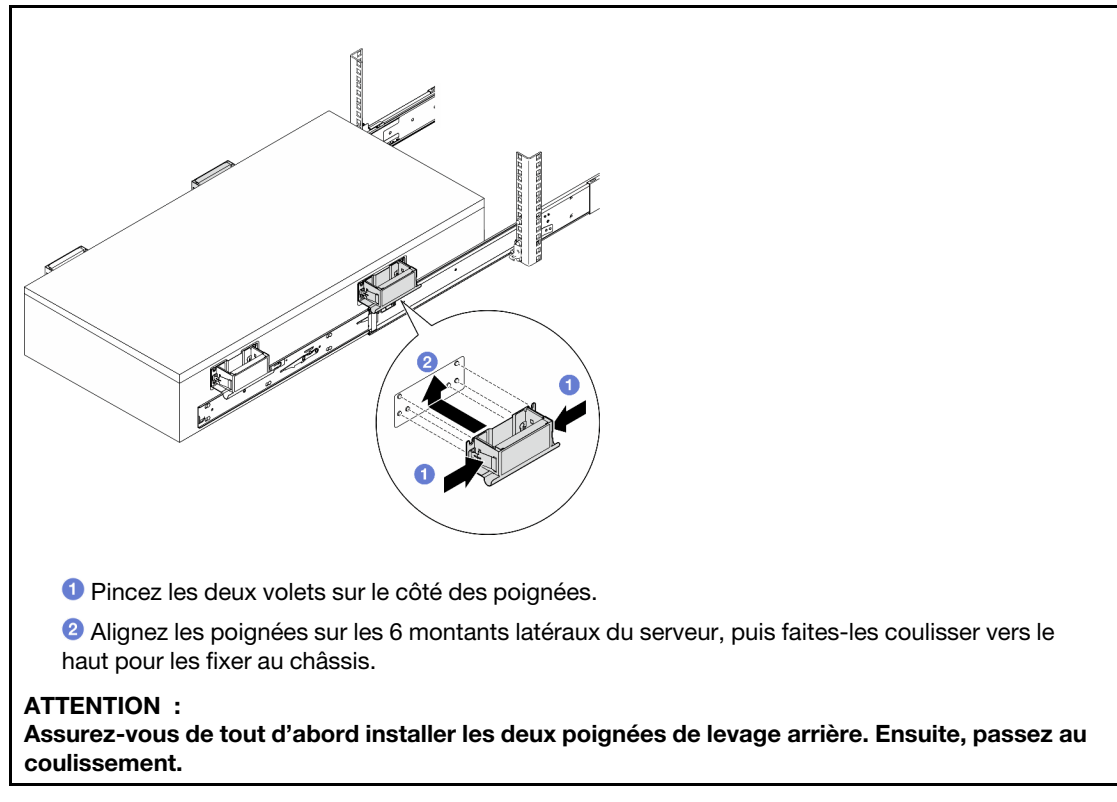

d. Soulevez les seconds loquets de verrouillage et retirez complètement le serveur de l'armoire. Placez-le ensuite sur une table.

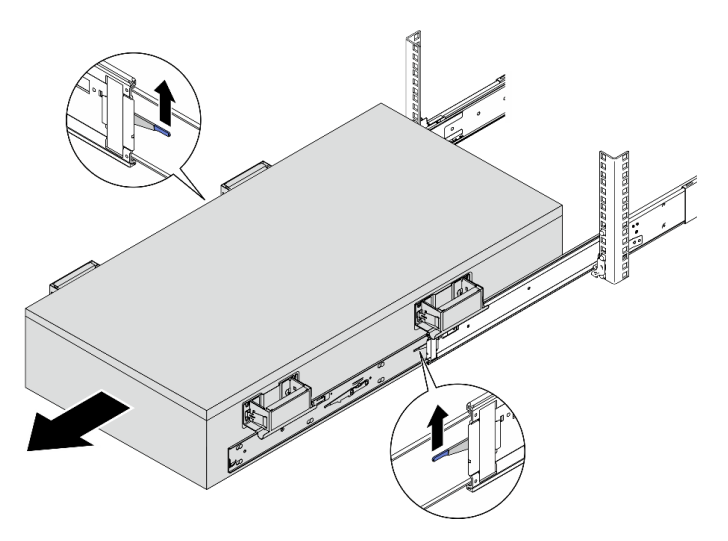

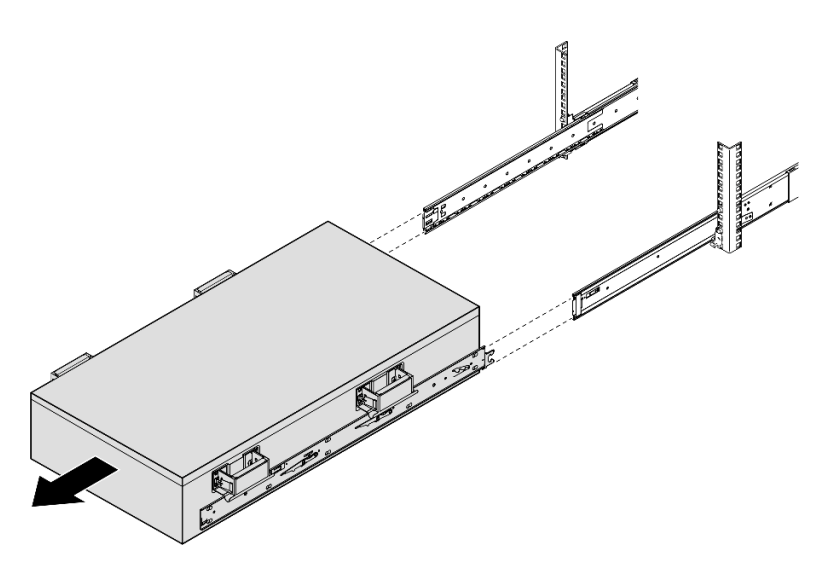

Etape 4. Retirez les poignées de levage.

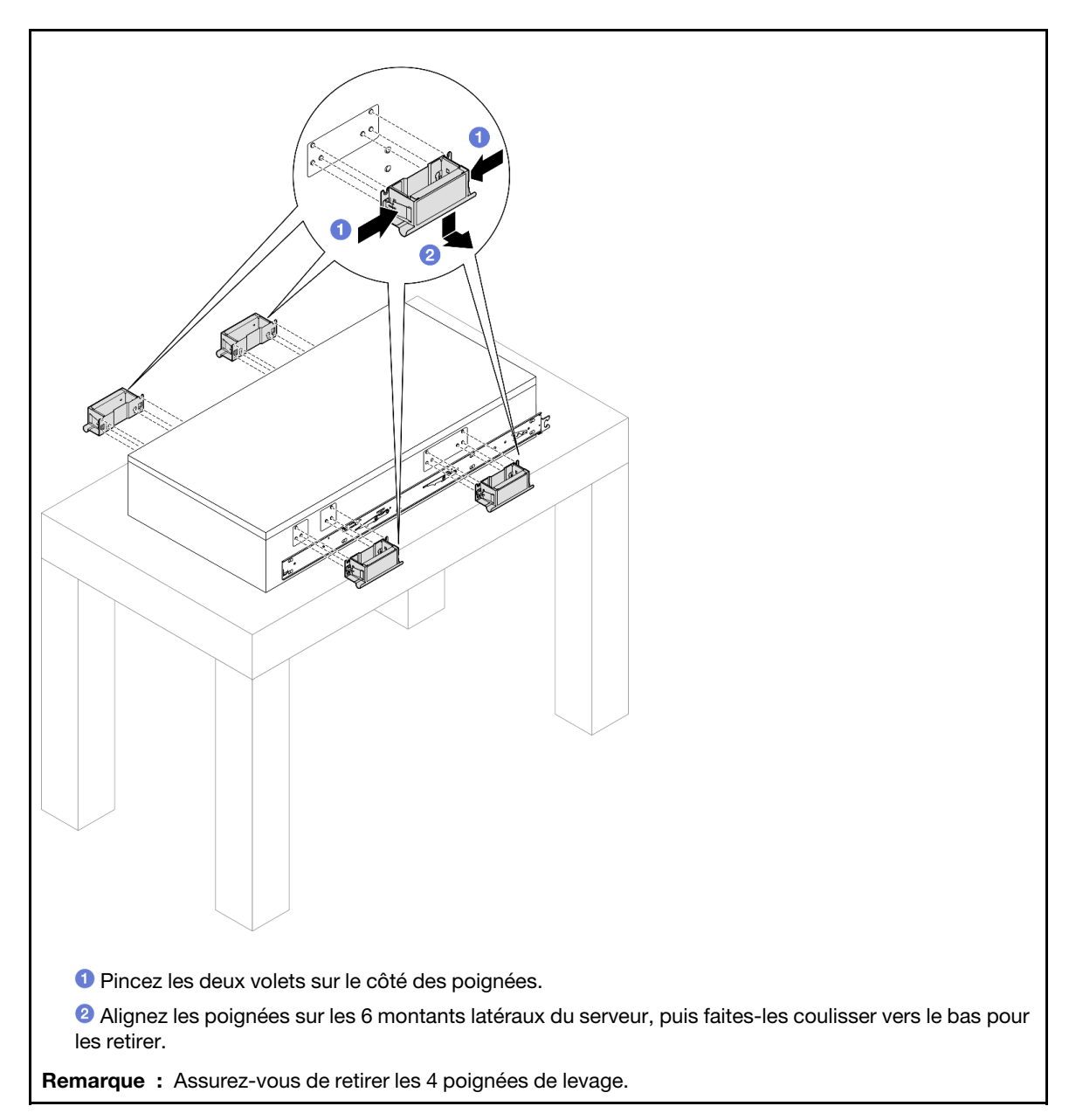

Etape 5. Desserrez et retirez une vis M4 dans le trou correspondant, sur les deux glissières internes,

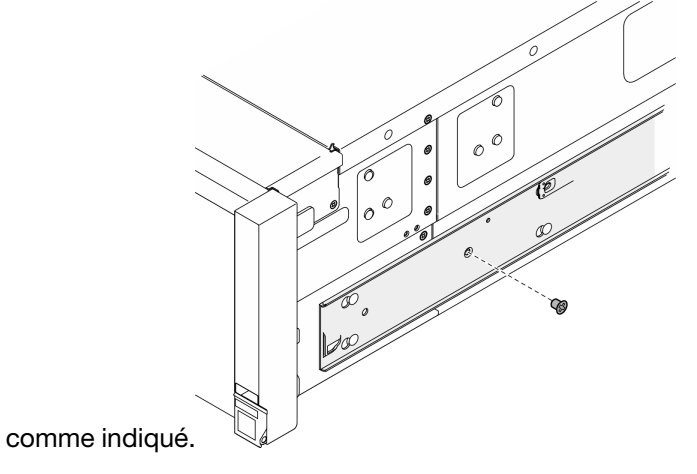

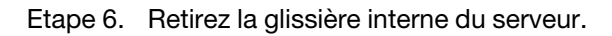

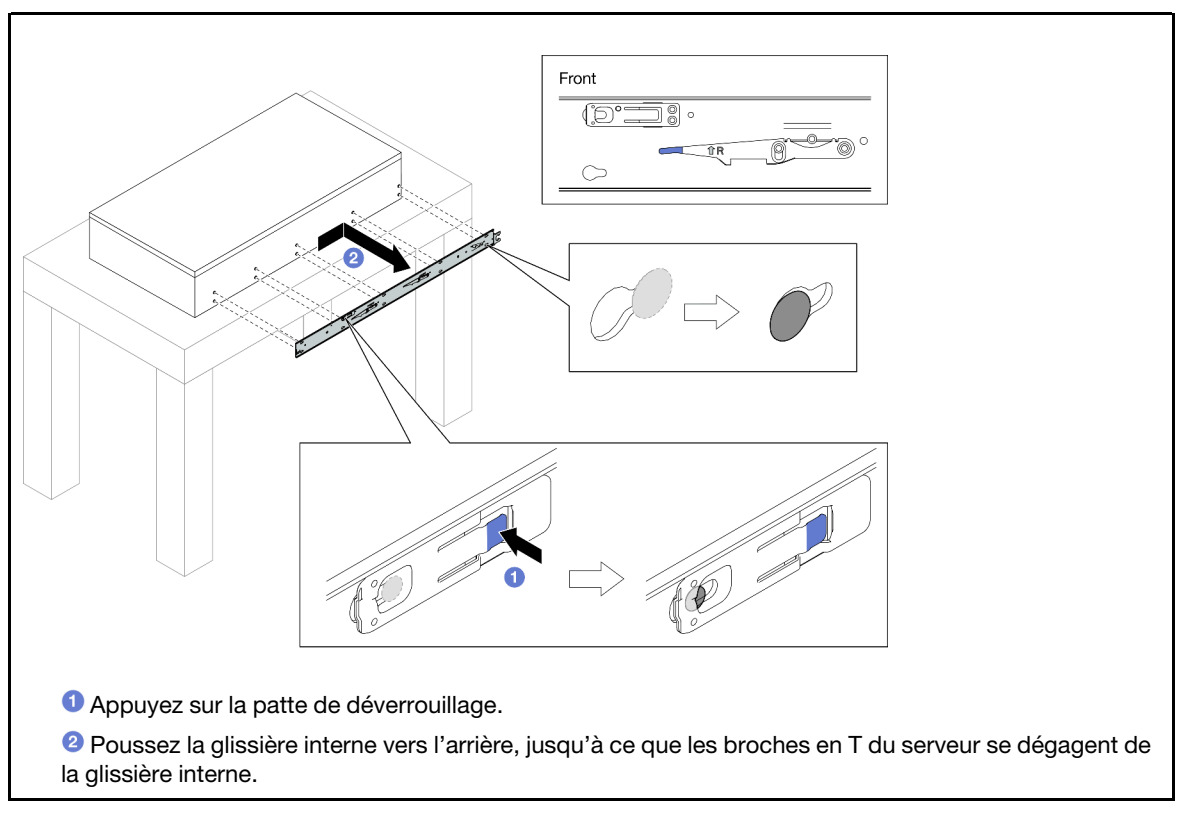

Etape 7. Répétez les deux étapes précédentes sur l'autre glissière.

# Installation du serveur sur les glissières

## À propos de cette tâche

S036

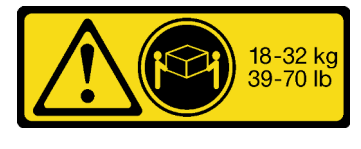

ATTENTION : Soulevez la machine avec précaution.

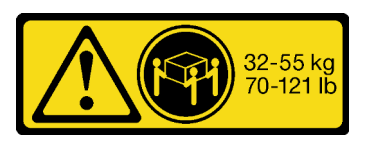

18 - 32 kg (39 - 70 lb) 32 – 55 kg (70 – 121 lb)

R006

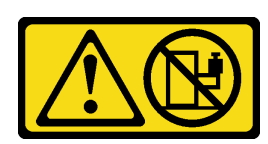

ATTENTION :

Ne placez pas d'objet sur la partie supérieure d'un dispositif monté en armoire sauf s'il est conçu pour être utilisé comme étagère.

S037

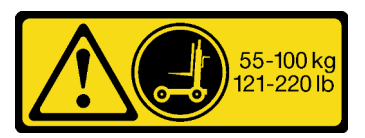

### ATTENTION :

Cette pièce ou cette unité pèse plus de 55 kg (121,2 lb). Ce composant ou cette unité doit être soulevé(e) en toute sécurité par un personnel qualifié et/ou avec un appareil de levage.

### Attention :

- Lisez [« Conseils d'installation » à la page 43](#page-52-1) et [« Liste de contrôle d'inspection de sécurité » à la page 44](#page-53-0) pour vous assurer de travailler en toute sécurité.
- Mettez le serveur et tous les dispositifs périphériques hors tension, puis déconnectez les cordons d'alimentation et tous les câbles externes. Voir [« Mise hors tension du serveur » à la page 59](#page-68-0).
- Empêchez l'exposition à l'électricité statique, laquelle peut entraîner l'arrêt du système et la perte de données, en conservant les composants sensibles à l'électricité statique dans les emballages antistatiques jusqu'à leur installation, et en manipulant ces dispositifs en portant un bracelet antistatique ou un autre système de mise à la terre.

## Procédure

Etape 1. Soulevez le serveur et placez-le sur une table. Deux options de levage sont disponibles :

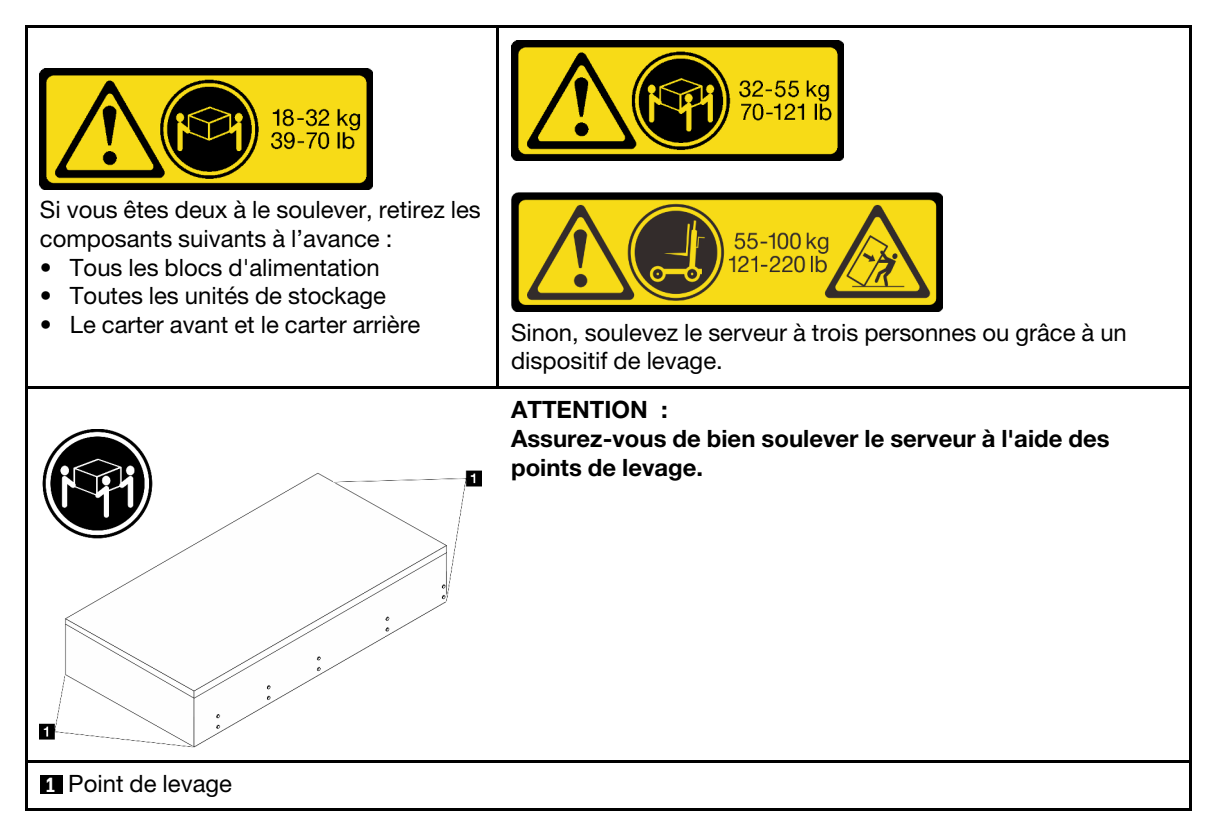

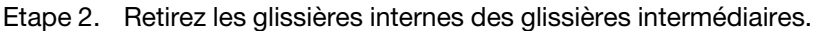

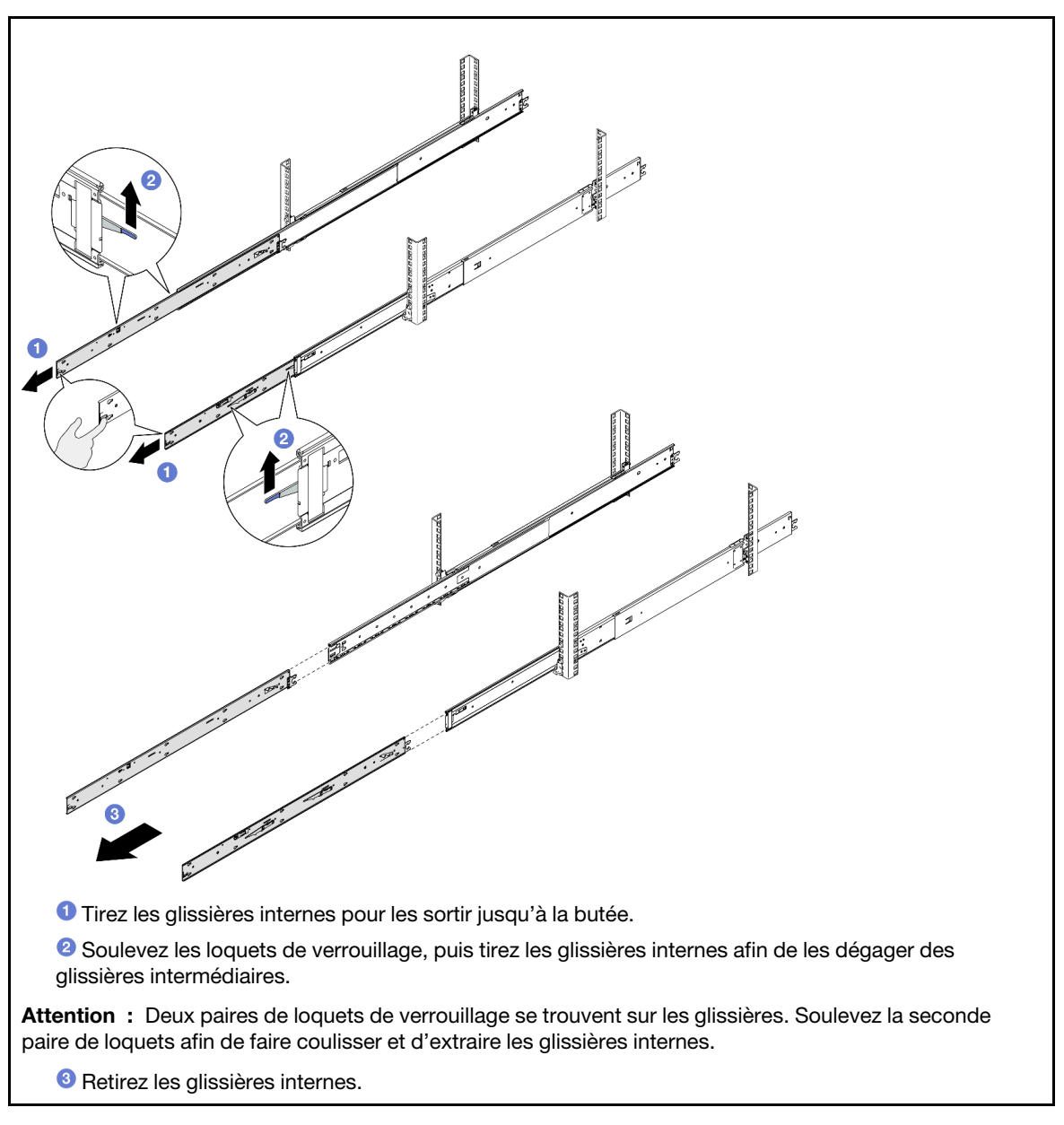

Etape 3. Alignez les emplacements de la glissière interne sur les broches en T correspondantes, situées sur le côté du serveur. Ensuite, faites coulisser la glissière interne vers l'avant, jusqu'à ce que les broches en T s'enclenchent dans la glissière interne.

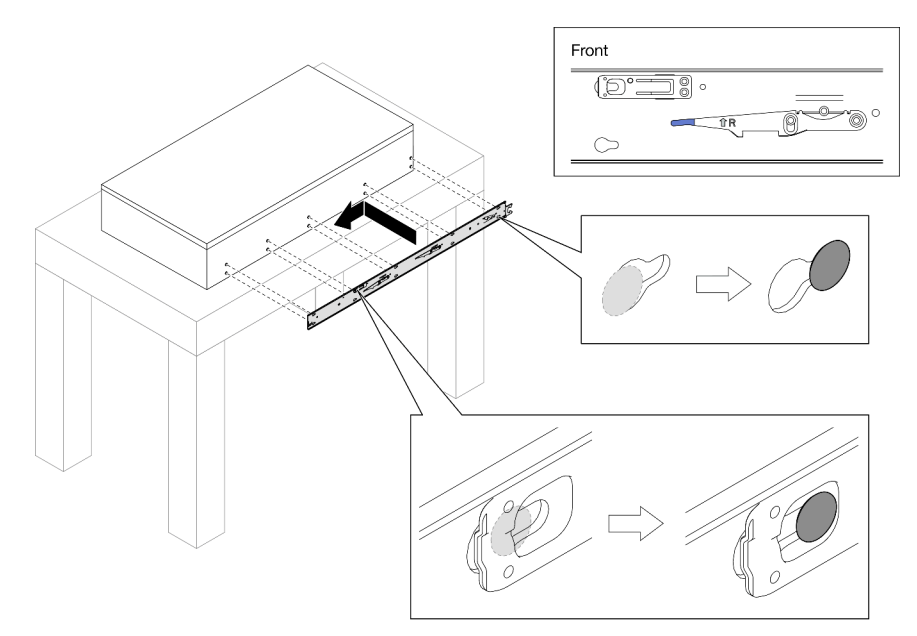

Etape 4. Insérez et serrez une vis M4 pour fixer la glissière interne, comme indiqué.

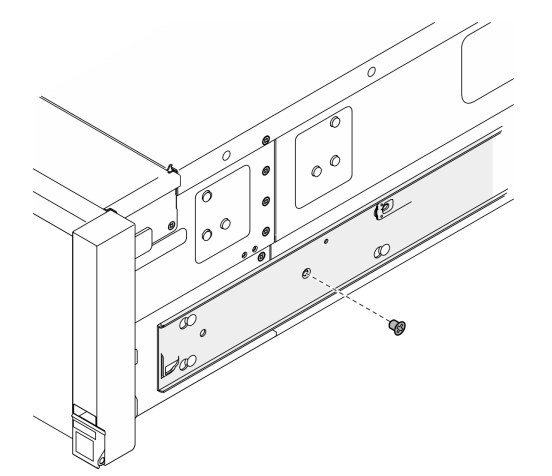

- Etape 5. Répétez les deux étapes précédentes sur l'autre glissière.
- Etape 6. Fixez la poignée de levage.

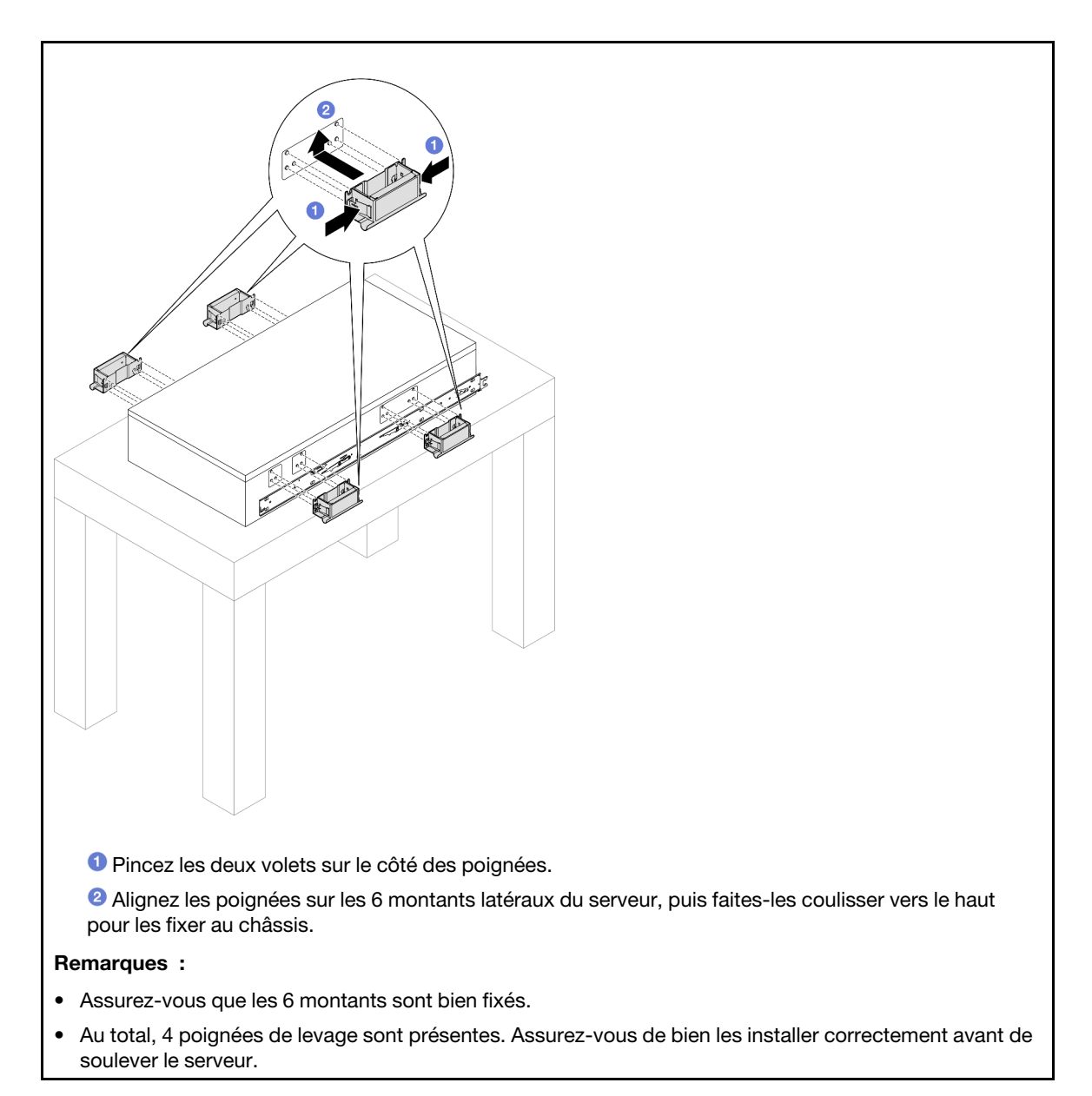

Etape 7. Installez le serveur dans l'armoire.

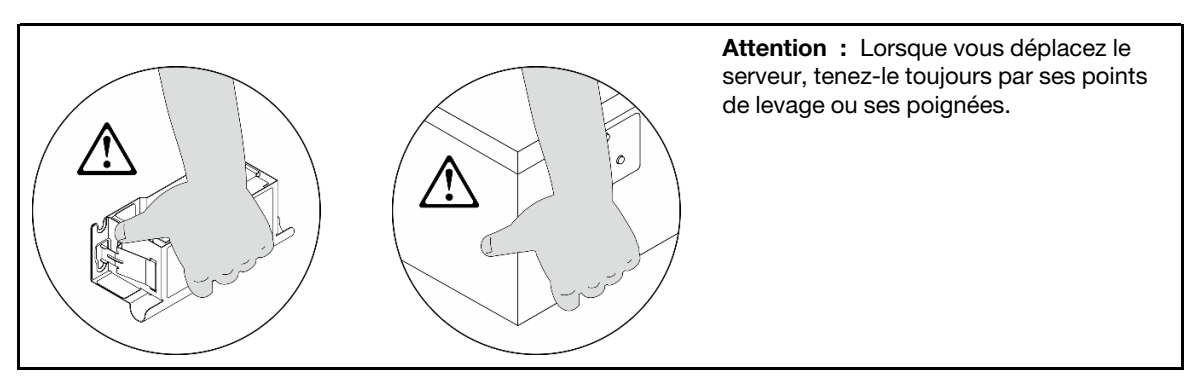

a. Alignez les deux extrémités arrière des glissières internes sur les ouvertures des glissières intermédiaires. Ensuite, assurez-vous que les deux paires de glissières sont bien alignées. Faites glisser délicatement le serveur dans l'armoire, jusqu'à ce que les glissières s'enclenchent.

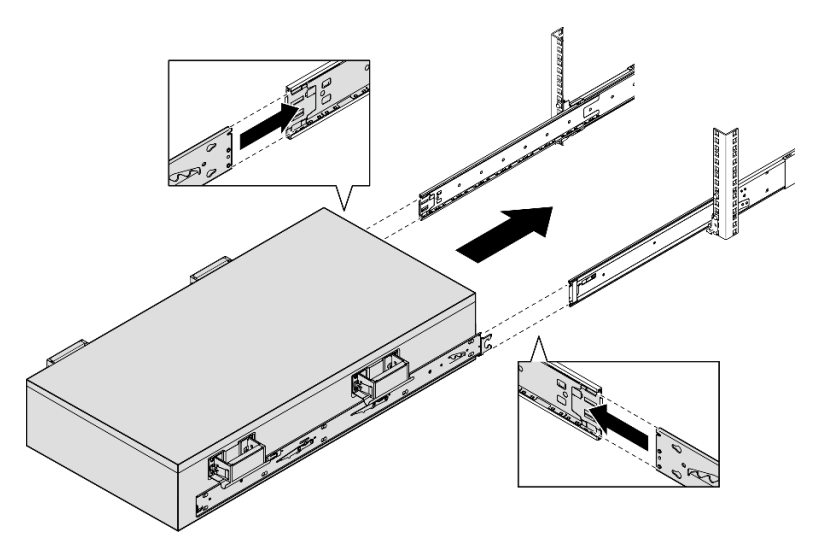

b. Retirez les poignées de levage arrière.

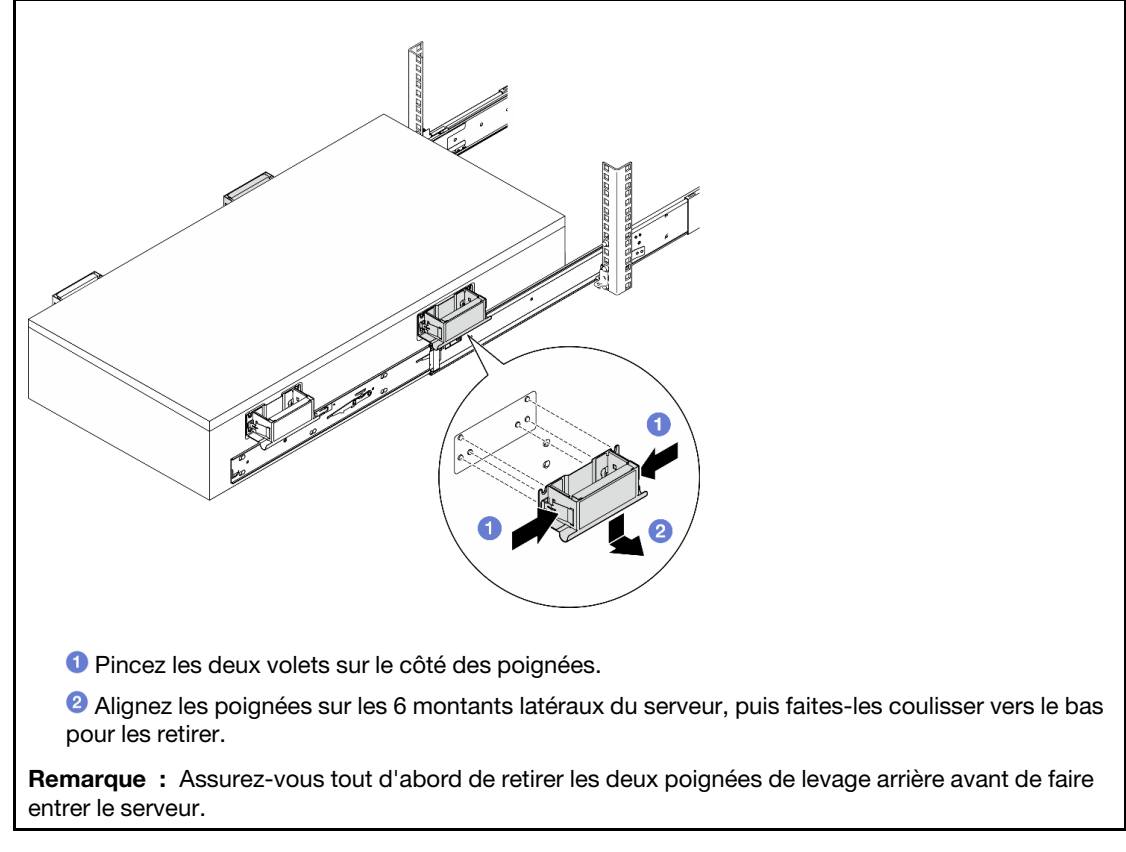

c. Soulevez la première paire de loquets de verrouillage pour faire glisser le serveur jusqu'à ce que les glissières s'enclenchent.

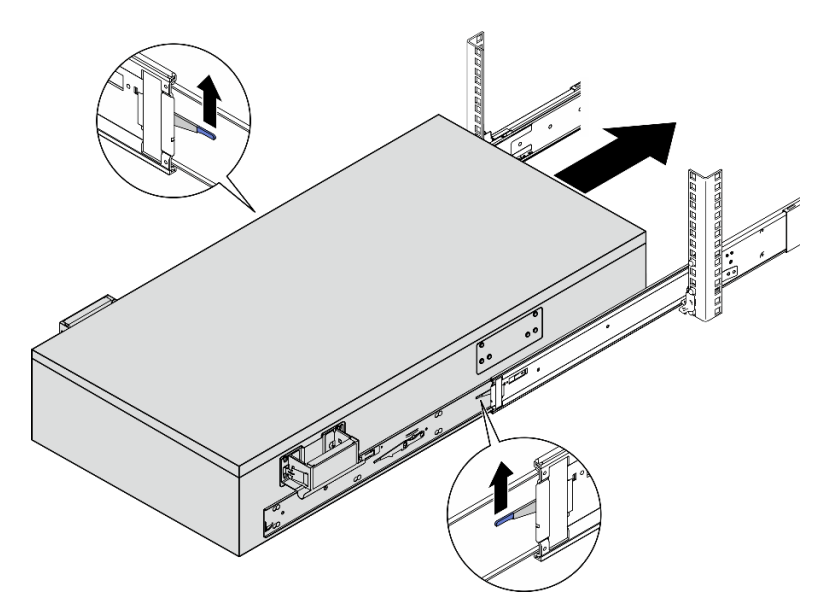

d. Retirez les poignées de levage avant.

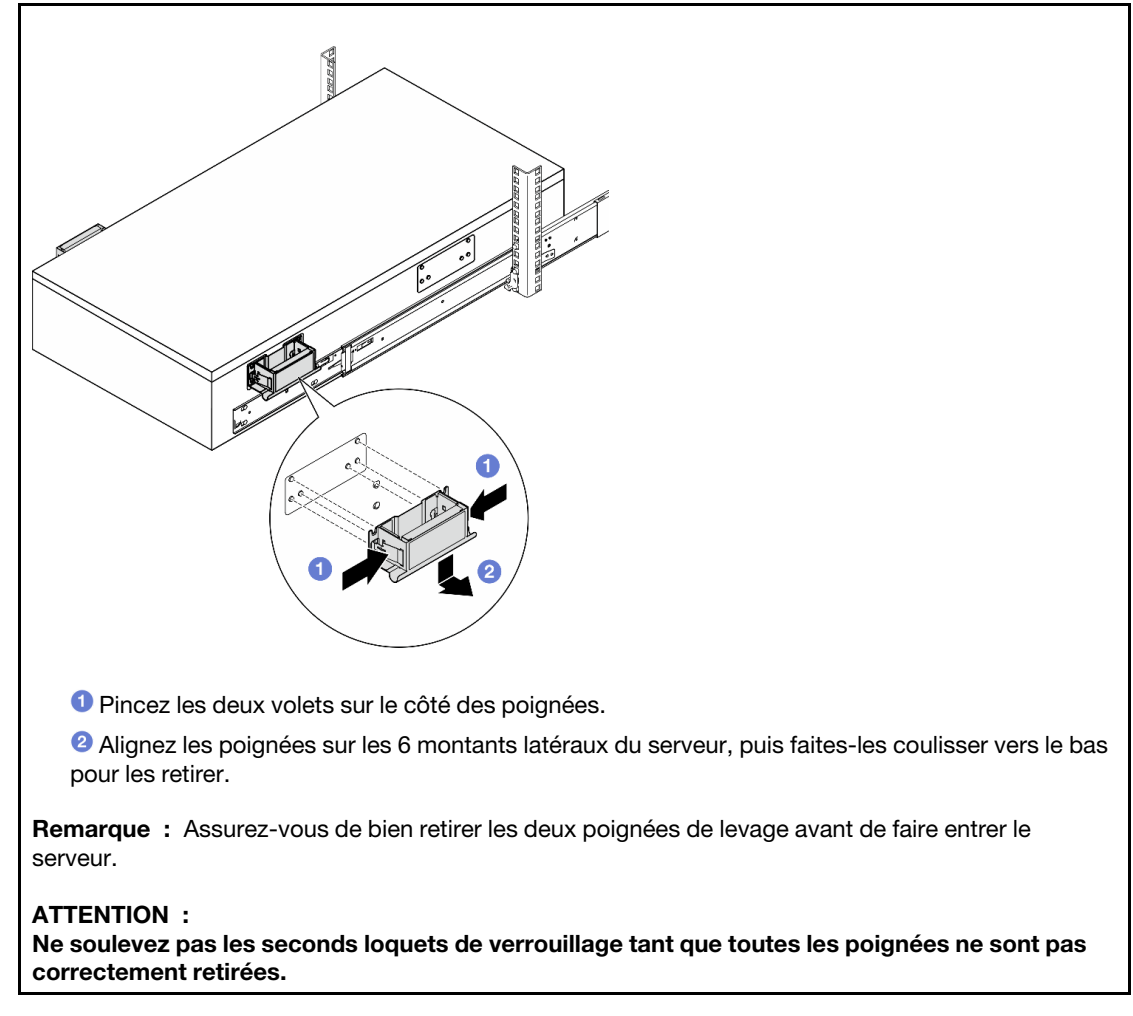

e. Soulevez la seconde paire de loquets de verrouillage avant de poursuivre l'entrée du serveur.

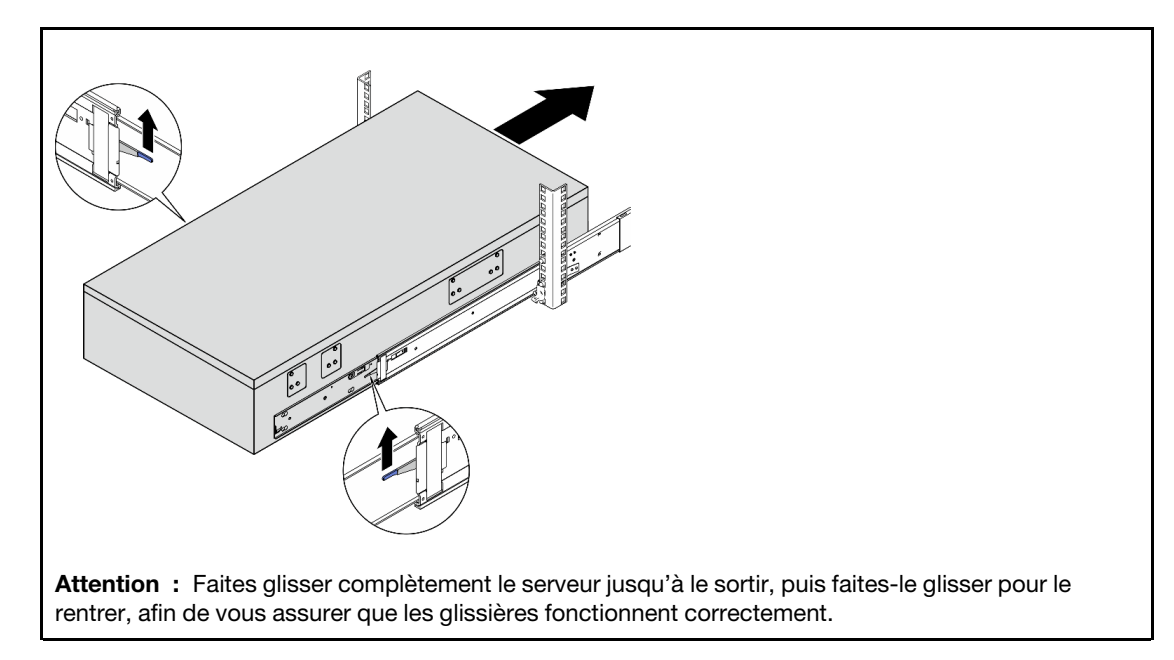

- Etape 8. Réinstallez tous les composants du serveur que vous avez précédemment retirés.
- Etape 9. (En option) Fixez le serveur à l'armoire.

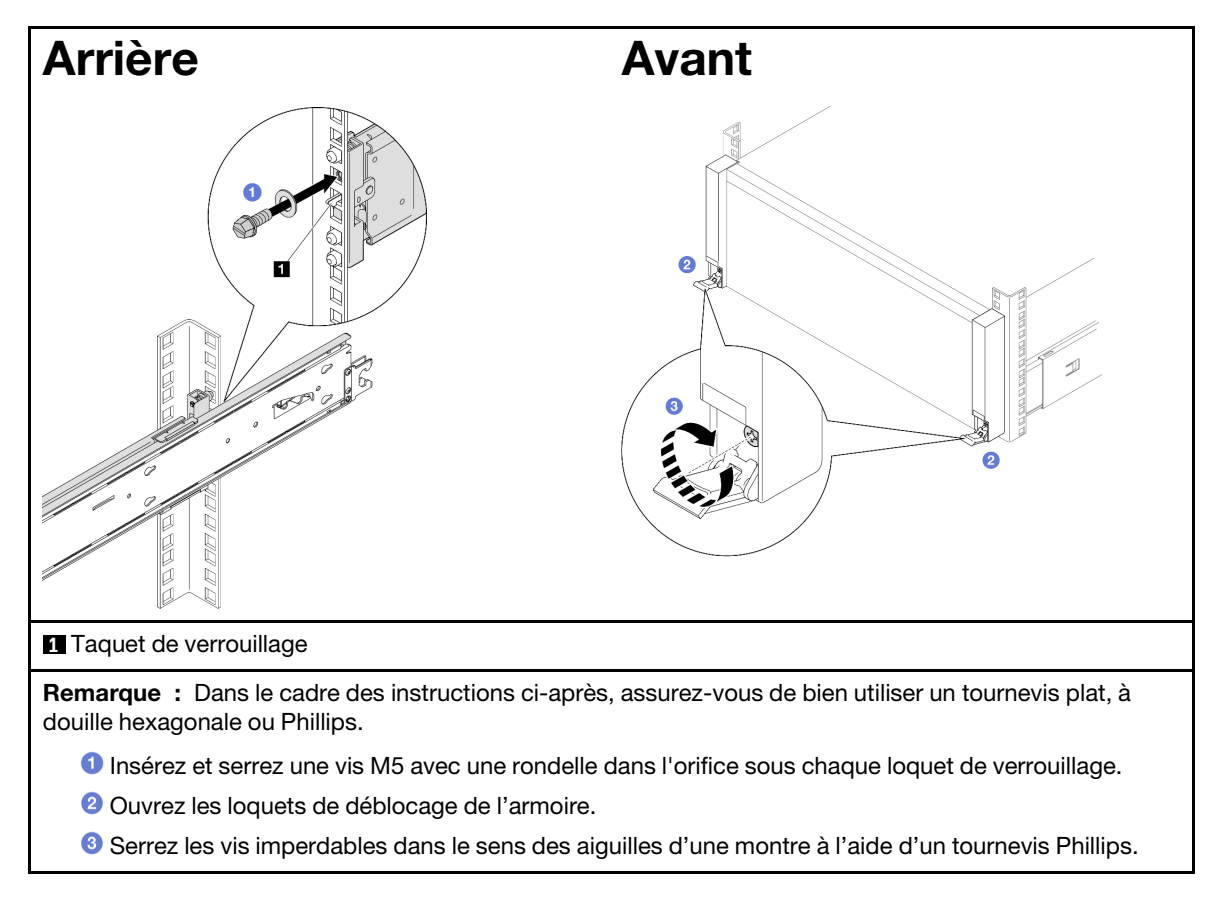

## Après avoir terminé

Terminez de remplacer les composants. Voir [« Fin du remplacement des composants » à la page 291](#page-300-0).

# Retrait des glissières de l'armoire

# Procédure

Etape 1. Retirez le serveur des glissières. Voir [« Retrait du serveur des glissières » à la page 59.](#page-68-1)

Etape 2. Retirez les glissières de l'armoire.

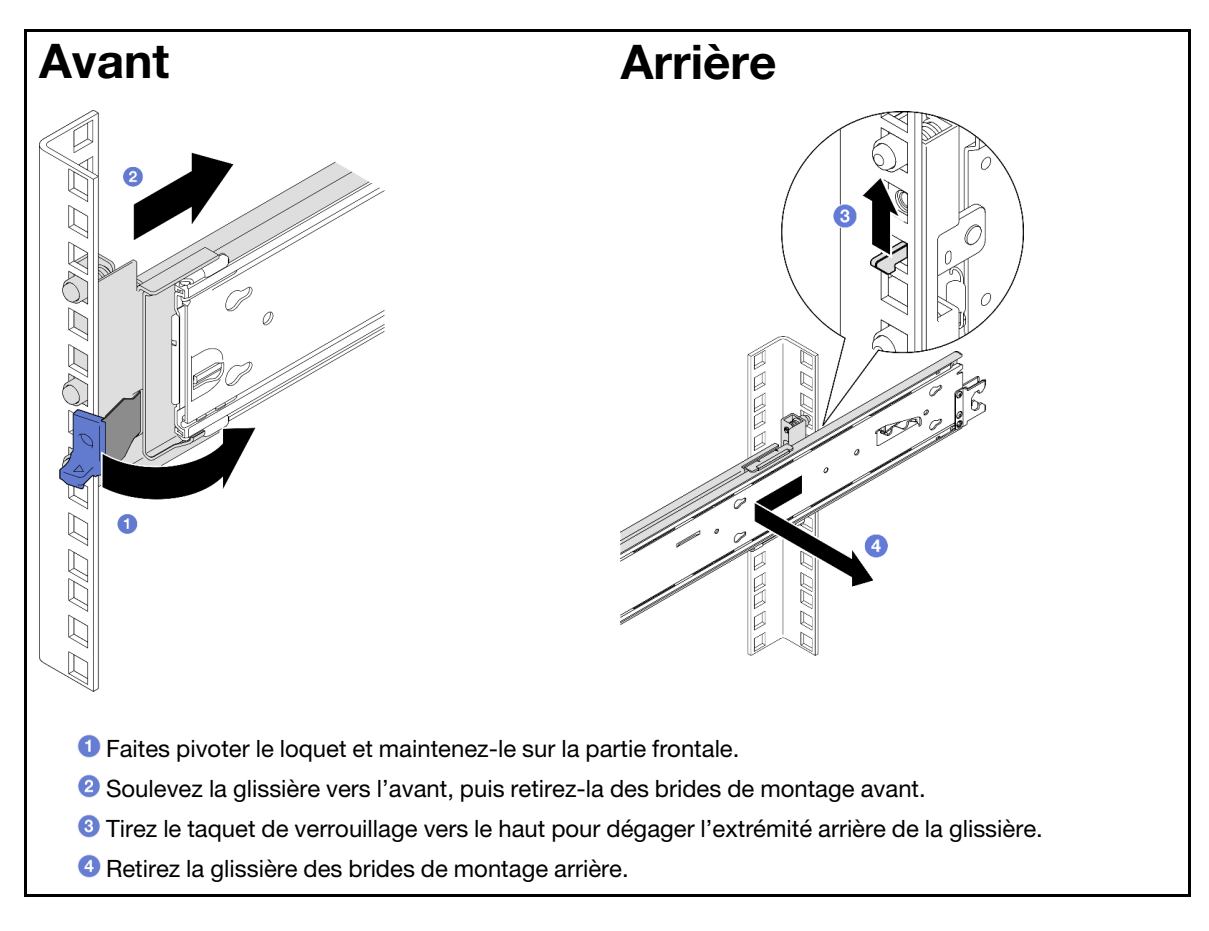

## Après avoir terminé

- 1. Installez une unité de remplacement. Consultez les instructions du Guide d'installation des glissières fourni avec le kit de glissières.
- 2. Si vous devez renvoyer le composant ou le périphérique en option, suivez les instructions d'emballage et utilisez les matériaux que vous avez reçus pour l'emballer.

# Remplacement du boîtier d'unités et de l'unité 7 mm

Suivez les instructions énoncées dans cette section pour installer ou retirer l'unité 7 mm et le boîtier d'unités.

# <span id="page-84-0"></span>Retrait d'une unité 7 mm

Suivez les instructions de cette section pour retirer une unité 7 mm.

## À propos de cette tâche

### Attention :

- Lisez [« Conseils d'installation » à la page 43](#page-52-1) et [« Liste de contrôle d'inspection de sécurité » à la page 44](#page-53-0) pour vous assurer de travailler en toute sécurité.
- Empêchez l'exposition à l'électricité statique, laquelle peut entraîner l'arrêt du système et la perte de données, en conservant les composants sensibles à l'électricité statique dans les emballages antistatiques jusqu'à leur installation, et en manipulant ces dispositifs en portant un bracelet antistatique ou un autre système de mise à la terre.
- Pour garantir le bon refroidissement du système, n'utilisez pas le serveur pendant plus de deux minutes sans unité ou obturateur installé(e) dans chaque baie.
- Avant de retirer ou d'apporter des modifications aux unités, aux contrôleurs d'unité (y compris aux contrôleurs intégrés à la carte mère), fonds de panier d'unités ou câbles d'unité, sauvegardez toutes les données importantes stockées sur les unités.
- Avant de retirer tout composant d'une grappe RAID (unité, carte RAID, etc.), sauvegardez toutes les informations de configuration RAID.

Remarque : Si vous ne prévoyez pas d'installer de baies d'unité une fois le retrait effectué, alors assurezvous d'avoir des obturateur de baie d'unité à disposition.

## Procédure

Etape 1. En faisant preuve de minutie, faites pivoter le loquet de déblocage pour déverrouiller la poignée de disque. Ensuite, saisissez la poignée et tirez pour retirer l'unité de la baie d'unité.

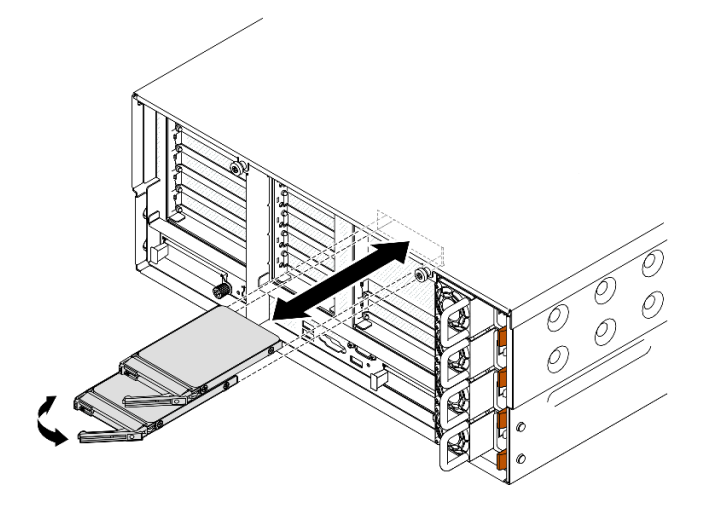

Figure 19. Retrait d'une unité 7 mm

## Après avoir terminé

- 1. Installez une unité de remplacement ou un obturateur. Voir [« Installation d'une unité 7 mm » à la page 88.](#page-97-0)
- 2. Si vous devez renvoyer le composant ou le périphérique en option, suivez les instructions d'emballage et utilisez les matériaux que vous avez reçus pour l'emballer.

#### Vidéo de démonstration

[Découvrez la procédure sur YouTube](https://www.youtube.com/watch?v=1UtM4G5S8oo)

# Retrait du boîtier d'unités de disque dur 7 mm

Suivez les instructions de cette section pour retirer le boîtier d'unités de disque dur 7 mm.

# À propos de cette tâche

### Attention :

- Lisez [« Conseils d'installation » à la page 43](#page-52-1) et [« Liste de contrôle d'inspection de sécurité » à la page 44](#page-53-0) pour vous assurer de travailler en toute sécurité.
- Mettez le serveur et tous les dispositifs périphériques hors tension, puis déconnectez les cordons d'alimentation et tous les câbles externes. Voir [« Mise hors tension du serveur » à la page 59.](#page-68-0)
- Empêchez l'exposition à l'électricité statique, laquelle peut entraîner l'arrêt du système et la perte de données, en conservant les composants sensibles à l'électricité statique dans les emballages antistatiques jusqu'à leur installation, et en manipulant ces dispositifs en portant un bracelet antistatique ou un autre système de mise à la terre.
- Si le serveur est installé dans une armoire, faites sortir le serveur en le faisant glisser sur les glissières de l'armoire afin d'accéder aux carters supérieurs, ou retirez le serveur de l'armoire. Voir [« Retrait du serveur](#page-68-1) [des glissières » à la page 59.](#page-68-1)

Remarque : Pour plus de détails sur les différents types de blocs mezzanines, reportez-vous à « Vue [arrière » à la page 20](#page-29-0).

Reportez-vous aux procédures qui correspondent à votre configuration afin de suivre la bonne procédure de retrait.

- Voir [« Retrait du boîtier d'unités de disque dur 7 mm du bloc mezzanine pleine hauteur à deux](#page-86-0)  [emplacements » à la page 77](#page-86-0) pour les blocs mezzanines suivants :
	- 7mm/x8/x8 PCIe G4 Riser 3 FHHL
- Voir [« Retrait du boîtier d'unités de disque dur 7 mm du bloc mezzanine pleine hauteur à six](#page-89-0) [emplacements » à la page 80](#page-89-0) pour les blocs mezzanines suivants :
	- 2 x16 & 3 x8 + 7mm PCIe G4 Riser 3 FHFL
	- 3 x16 & 1 x8 + 7mm PCIe G5 Riser 3 FHFL

## <span id="page-86-0"></span>Retrait du boîtier d'unités de disque dur 7 mm du bloc mezzanine pleine hauteur à deux emplacements

### Procédure

Etape 1. Préparez-vous à cette tâche.

- a. Si des unités ou des obturateurs 7 mm ont été installés, retirez-les. Voir [« Retrait d'une unité](#page-84-0)  [7 mm » à la page 75.](#page-84-0)
- b. Retirez le carter supérieur avant. Voir [« Retrait du carter supérieur avant » à la page 283.](#page-292-0)
- c. Retirez le carter supérieur arrière. Voir [« Retrait du carter supérieur arrière » à la page 285.](#page-294-0)
- d. Retirez la traverse. Voir [« Retrait de la traverse » à la page 111.](#page-120-0)
- e. Retirez le bloc mezzanine PCIe où le boîtier d'unités de disque dur 7 mm est installé. Voir [« Retirer la carte mezzanine PCIe » à la page 178.](#page-187-0)
- Etape 2. Débranchez les câbles du boîtier d'unités 7 mm.
- Etape 3. Retirez le boîtier d'unités de disque dur 7 mm.

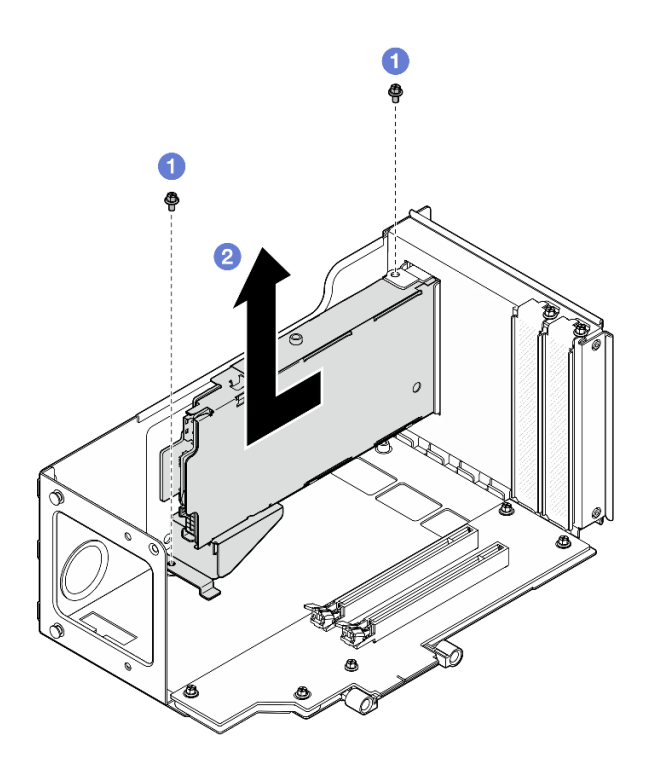

Figure 20. Retrait du boîtier d'unités de disque dur 7 mm du bloc mezzanine

- a. **C** Retirez les deux vis qui fixent le boîtier d'unités de disque dur au boîtier de carte mezzanines PCIe.
- b. <sup>2</sup> Retirez le boîtier d'unités de disque dur du boîtier de carte mezzanines PCIe.
- Etape 4. Retirez le support du boîtier d'unités de disque dur 7 mm.

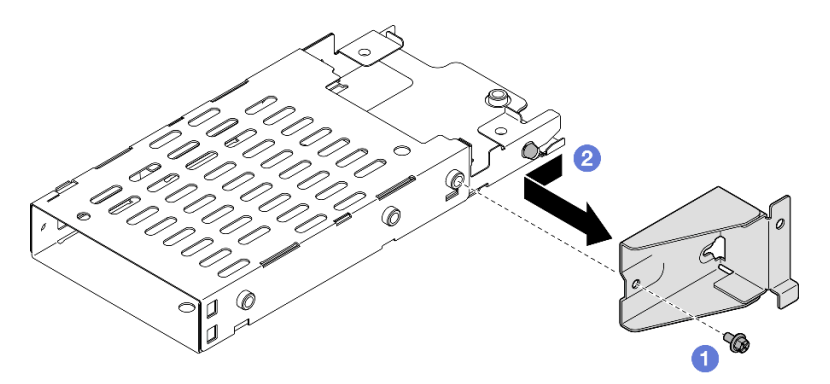

Figure 21. Retrait du support de boîtier d'unités de disque dur 7 mm

- a. **O** Retirez la vis qui maintient le support du boîtier d'unités de disque dur 7mm.
- b. <sup>@</sup> Faites glisser le support du boîtier d'unités 7 mm hors des connecteurs, puis retirez-le.
- Etape 5. Retirez les fonds de panier d'unité 7 mm.

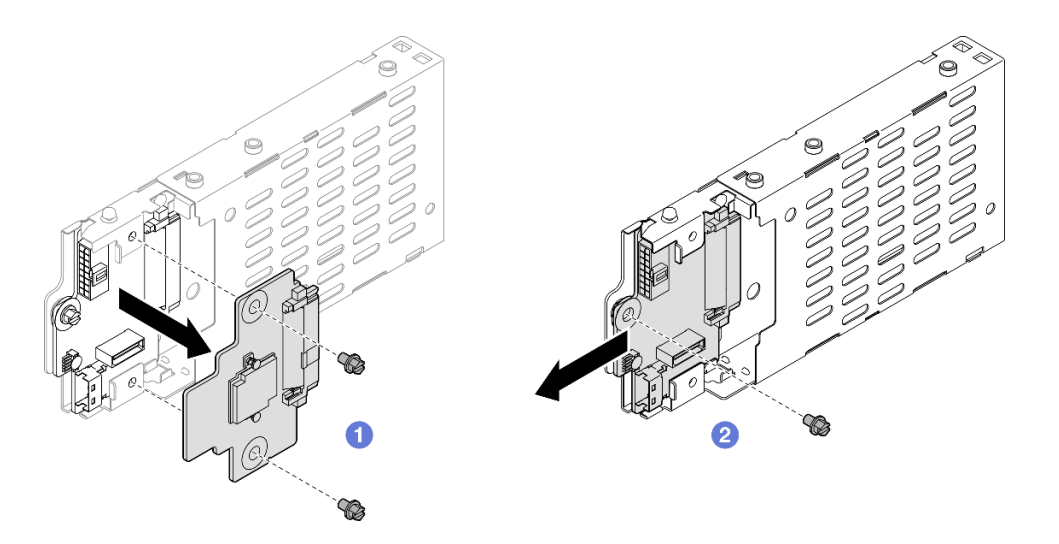

Figure 22. Démontage du boîtier d'unités de disque dur 7 mm

- a. Desserrez les deux vis du fond de panier supérieur. Ensuite, retirez le fond de panier supérieur du fond de panier inférieur.
- b. <sup>@</sup> Desserrez la vis du fond de panier inférieur. Ensuite, retirez fond de panier inférieur du boîtier d'unités de disque dur.

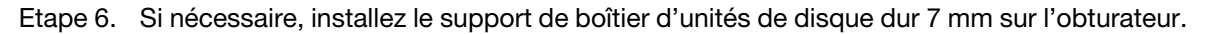

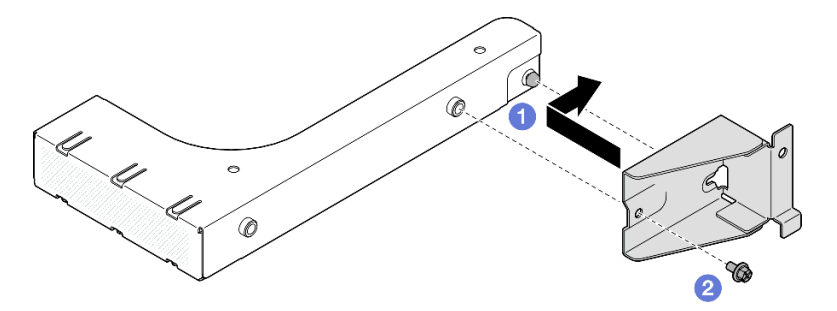

Figure 23. Installation du support de boîtier d'unités de disque dur 7 mm

- a. **I** Alignez le support du boîtier d'unités de disque dur 7 mm avec l'obturateur et faites-le glisser vers l'arrière de ce dernier.
- b. <sup>2</sup> Fixez le support du boîtier d'unités de disque dur 7 mm à l'aide d'une vis.
- Etape 7. Si nécessaire, installez l'obturateur de boîtier d'unités de disque dur 7 mm.

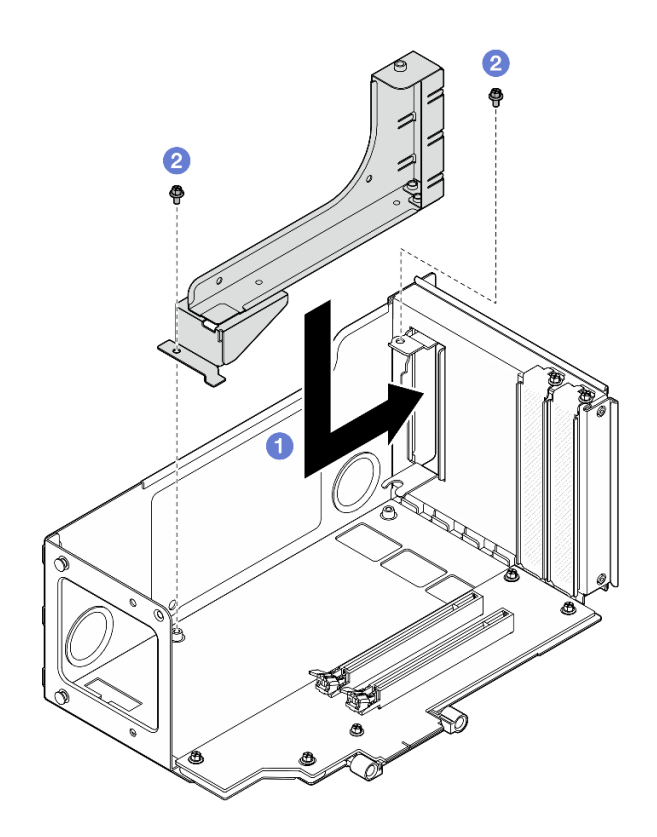

Figure 24. Installation d'un obturateurs de boîtier d'unités 7 mm

- a. **Installez l'obturateur dans le boîtier de carte mezzanines PCIe.**
- b. *O* Fixez l'obturateur à l'aide des deux vis.

### <span id="page-89-0"></span>Retrait du boîtier d'unités de disque dur 7 mm du bloc mezzanine pleine hauteur à six emplacements

Remarque : Un bloc mezzanine de 4e génération est utilisé comme exemple pour l'illustration. La procédure de remplacement d'un bloc mezzanine de 5e génération est similaire.

### Procédure

Etape 1. Préparez-vous à cette tâche.

- a. Si des unités ou des obturateurs 7 mm ont été installés, retirez-les. Voir [« Retrait d'une unité](#page-84-0) [7 mm » à la page 75](#page-84-0).
- b. Retirez le carter supérieur avant. Voir [« Retrait du carter supérieur avant » à la page 283.](#page-292-0)
- c. Retirez le carter supérieur arrière. Voir [« Retrait du carter supérieur arrière » à la page 285](#page-294-0).
- d. Retirez la traverse. Voir [« Retrait de la traverse » à la page 111.](#page-120-0)
- e. Retirez le bloc mezzanine PCIe où le boîtier d'unités de disque dur 7 mm est installé. Voir [« Retirer la carte mezzanine PCIe » à la page 178](#page-187-0).
- Etape 2. Débranchez les câbles du boîtier d'unités 7 mm.
- Etape 3. Retirez le boîtier d'unités de disque dur 7 mm.

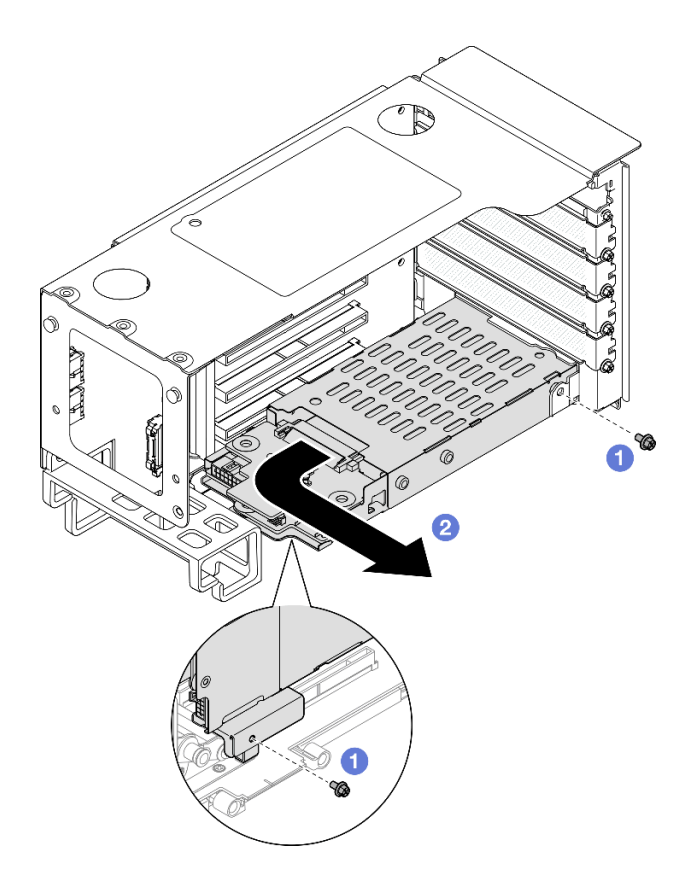

Figure 25. Retrait du boîtier d'unités de disque dur 7 mm du bloc mezzanine

- a. **C** Retirez les deux vis qui fixent le boîtier d'unité de disque dur au bloc mezzanine PCIe.
- b. <sup>2</sup> Faites pivoter le boîtier d'unités de disque dur vers l'extérieur du boîtier de carte mezzanines PCIe pour le retirer.
- Etape 4. Retirez le support du boîtier d'unités de disque dur 7 mm.

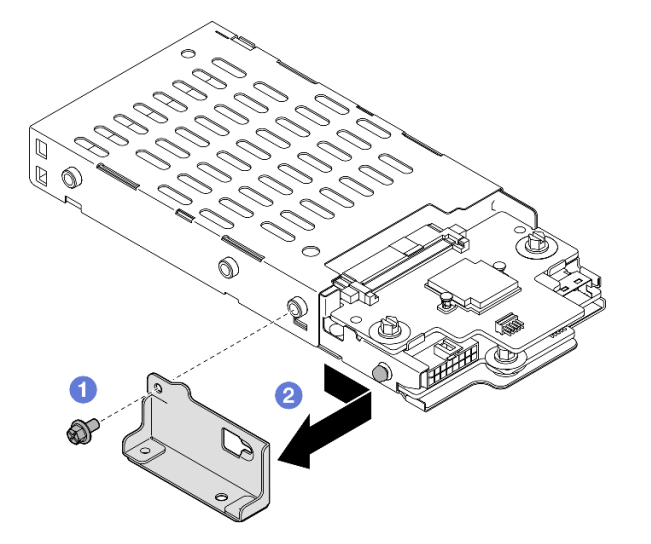

Figure 26. Retrait du support de boîtier d'unités de disque dur 7 mm

- a. **O** Retirez la vis qui maintient le support du boîtier d'unités de disque dur 7mm.
- b. <sup>2</sup> Faites glisser le support du boîtier d'unités 7 mm vers les connecteurs, puis retirez-le.

Etape 5. Retirez les fonds de panier d'unité 7 mm.

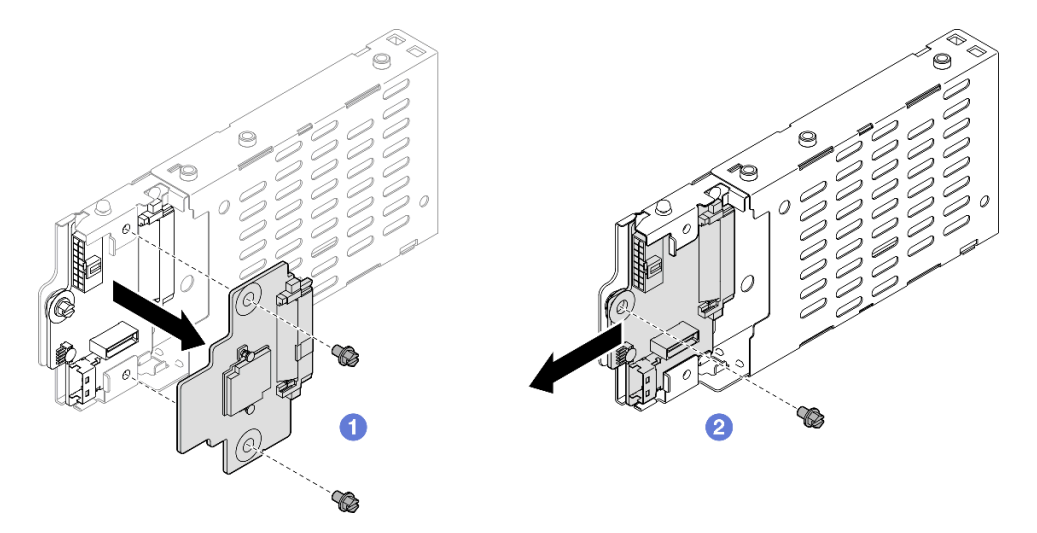

Figure 27. Démontage du boîtier d'unités de disque dur 7 mm

- a. Desserrez les deux vis du fond de panier supérieur. Ensuite, retirez le fond de panier supérieur du fond de panier inférieur.
- b. **Desserrez la vis du fond de panier inférieur.** Ensuite, retirez fond de panier inférieur du boîtier d'unités de disque dur.

### Après avoir terminé

- 1. Installez une unité de remplacement ou un obturateur. Voir [« Installation du boîtier d'unité 7 mm » à la](#page-91-0)  [page 82](#page-91-0).
- 2. Si vous devez renvoyer le composant ou le périphérique en option, suivez les instructions d'emballage et utilisez les matériaux que vous avez reçus pour l'emballer.

### Vidéo de démonstration

#### [Découvrez la procédure sur YouTube](https://www.youtube.com/watch?v=1UtM4G5S8oo)

# <span id="page-91-0"></span>Installation du boîtier d'unité 7 mm

Suivez les instructions de cette section pour installer l'unité 7 mm.

## À propos de cette tâche

#### Attention :

- Lisez [« Conseils d'installation » à la page 43](#page-52-1) et [« Liste de contrôle d'inspection de sécurité » à la page 44](#page-53-0) pour vous assurer de travailler en toute sécurité.
- Mettez le serveur et tous les dispositifs périphériques hors tension, puis déconnectez les cordons d'alimentation et tous les câbles externes. Voir [« Mise hors tension du serveur » à la page 59](#page-68-0).
- Empêchez l'exposition à l'électricité statique, laquelle peut entraîner l'arrêt du système et la perte de données, en conservant les composants sensibles à l'électricité statique dans les emballages antistatiques jusqu'à leur installation, et en manipulant ces dispositifs en portant un bracelet antistatique ou un autre système de mise à la terre.

• Si le serveur est installé dans une armoire, faites sortir le serveur en le faisant glisser sur les glissières de l'armoire afin d'accéder aux carters supérieurs, ou retirez le serveur de l'armoire. Voir [« Retrait du serveur](#page-68-1) [des glissières » à la page 59.](#page-68-1)

Remarque : Pour plus de détails sur les différents types de blocs mezzanines, reportez-vous à « Vue [arrière » à la page 20](#page-29-0).

Reportez-vous aux procédures qui correspondent à votre configuration afin de suivre la bonne procédure d'installation.

- Voir [« Installation d'un boîtier d'unités 7 mm dans un bloc mezzanine pleine hauteur à deux](#page-92-0) [emplacements » à la page 83](#page-92-0) pour les blocs mezzanines suivants :
	- 7mm/x8/x8 PCIe G4 Riser 3 FHHL
- Voir [« Installation d'un boîtier d'unités 7 mm dans un bloc mezzanine pleine hauteur à six emplacements »](#page-95-0)  [à la page 86](#page-95-0) pour les blocs mezzanines suivants :
	- 2 x16 & 3 x8 + 7mm PCIe G4 Riser 3 FHFL
	- 3 x16 & 1 x8 + 7mm PCIe G5 Riser 3 FHFL

Téléchargement du microprogramme et du pilote : après le remplacement d'un composant, il est possible que la mise à jour du microprogramme ou du pilote soit requise.

- Accédez à [https://datacentersupport.lenovo.com/products/servers/thinksystem/sr860v3/7d93/downloads/](https://datacentersupport.lenovo.com/products/servers/thinksystem/sr860v3/7d93/downloads/driver-list/)  [driver-list/](https://datacentersupport.lenovo.com/products/servers/thinksystem/sr860v3/7d93/downloads/driver-list/) pour consulter les dernières mises à jour de microprogramme et de pilote disponibles pour votre serveur.
- Consultez [« Mise à jour du microprogramme » à la page 453](#page-462-0) pour plus d'informations sur les outils de mise à jour du microprogramme.

### <span id="page-92-0"></span>Installation d'un boîtier d'unités 7 mm dans un bloc mezzanine pleine hauteur à deux emplacements

### Procédure

Etape 1. Installez les fonds de panier d'unité 7 mm.

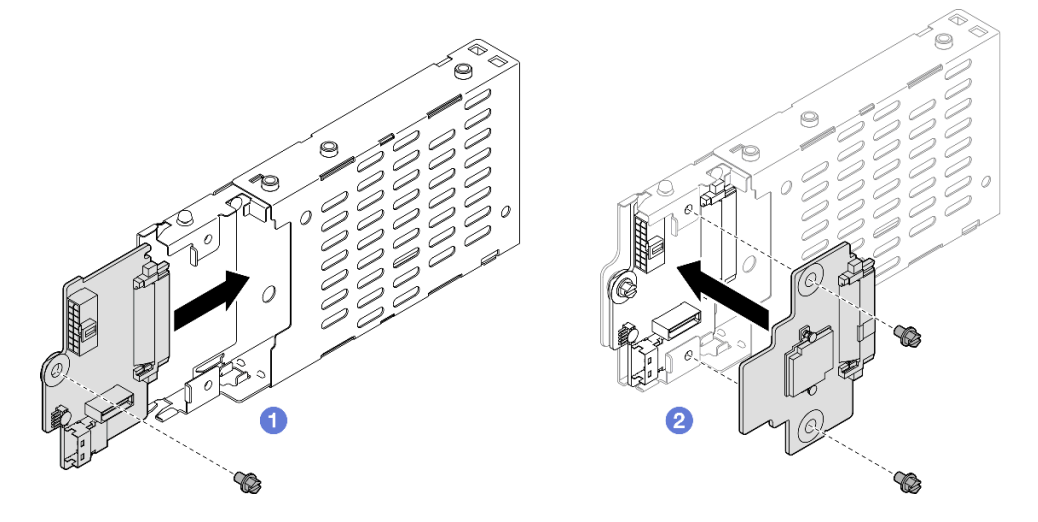

Figure 28. Installation d'un fond de panier d'unité 7 mm

a. Faites coulisser le fond de panier inférieur dans le boîtier d'unités de disque dur. Ensuite, installez la vis pour fixer le fond de panier inférieur au boîtier d'unités de disque dur.

b. <sup>2</sup> Alignez le fond de panier supérieur avec le fond de panier inférieur ; vissez ensuite les deux vis pour fixer le fond de panier supérieur sur le fond de panier inférieur.

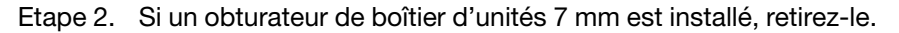

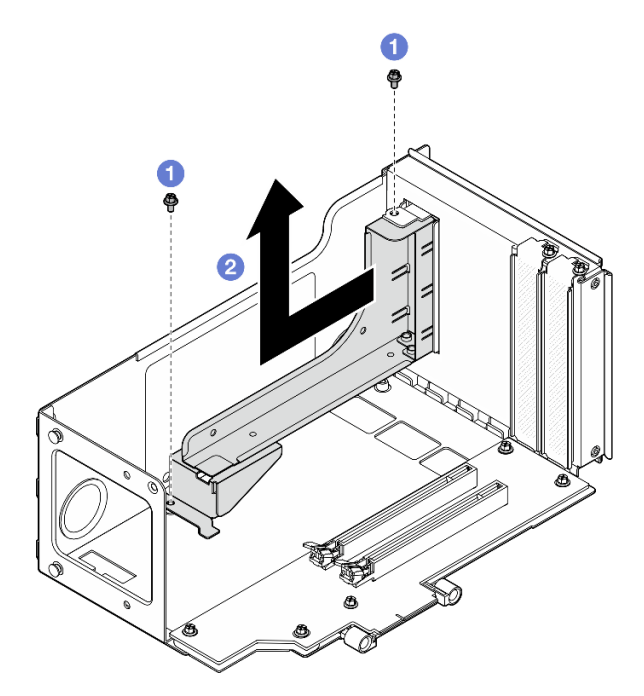

Figure 29. Retrait d'un obturateur de boîtier d'unités 7 mm

- a. **C** Retirez les deux vis qui fixent l'obturateur au bloc mezzanine PCIe.
- b. **@** Retirez l'obturateur du boîtier de carte mezzanine PCIe.
- Etape 3. Retirez le support du boîtier d'unités de disque dur 7 mm.

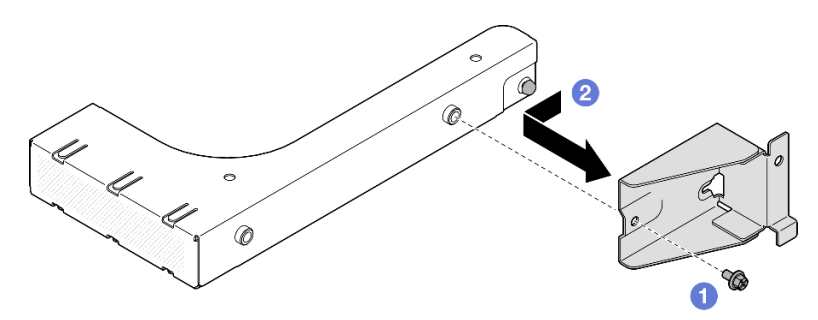

Figure 30. Retrait du support de boîtier d'unités de disque dur 7 mm

- a. **C** Retirez la vis qui maintient le support du boîtier d'unités de disque dur 7mm.
- b. <sup>2</sup> Faites glisser le support du boîtier d'unités 7 mm vers l'avant de l'obturateur, puis retirez-le.

Etape 4. Installez le support de boîtier d'unités de disque dur 7 mm.

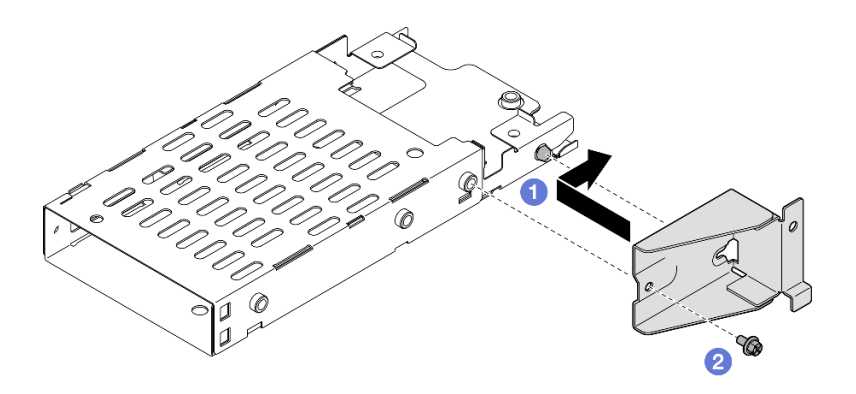

Figure 31. Installation du support de boîtier d'unités de disque dur 7 mm

- a. <sup>I</sup> Alignez le support du boîtier d'unités 7 mm avec le boîtier d'unités et faites-le glisser vers les connecteurs.
- b. <sup>2</sup> Fixez le support du boîtier d'unités de disque dur 7 mm à l'aide d'une vis.

Etape 5. Installation du boîtier d'unités de disque dur 7 mm.

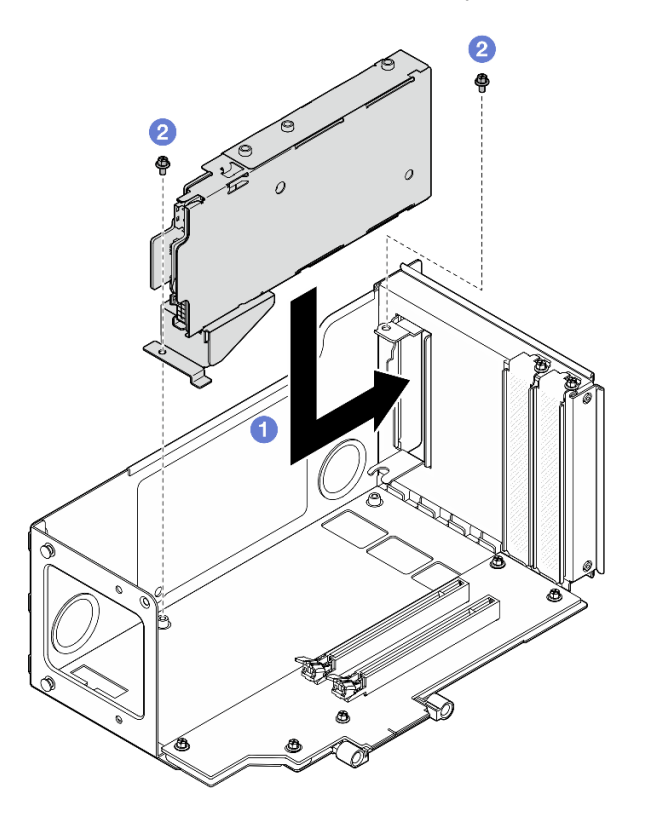

Figure 32. Installation du boîtier d'unités de disque dur 7 mm sur le bloc mezzanine

- a. <sup>In</sup> Installez le boîtier d'unités de disque dur dans le boîtier de carte mezzanine.
- b. <sup>2</sup> Fixez le boîtier d'unités de disque dur avec deux vis.
- Etape 6. Branchez les câbles au boîtier d'unités de disque dur 7 mm. Voir [« Cheminement des câbles du](#page-442-0) [fond de panier d'unité 7 mm » à la page 433](#page-442-0) pour plus d'informations sur le cheminement interne des câbles.

## <span id="page-95-0"></span>Installation d'un boîtier d'unités 7 mm dans un bloc mezzanine pleine hauteur à six emplacements

Remarque : Un bloc mezzanine de 4e génération est utilisé comme exemple pour l'illustration. La procédure de remplacement d'un bloc mezzanine de 5e génération est similaire.

## Procédure

Etape 1. Installez les fonds de panier d'unité 7 mm.

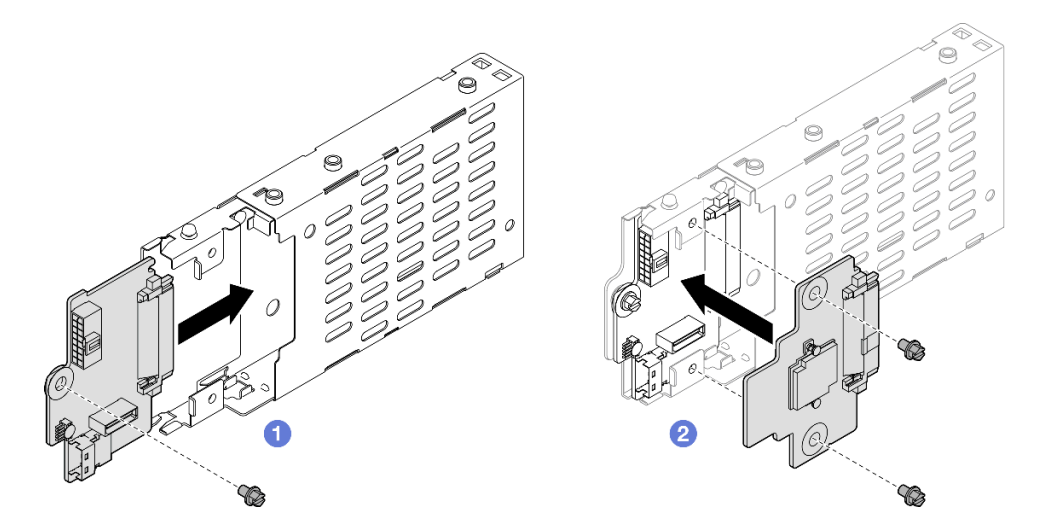

Figure 33. Installation d'un fond de panier d'unité 7 mm

- a. Faites coulisser le fond de panier inférieur dans le boîtier d'unités de disque dur. Ensuite, installez la vis pour fixer le fond de panier inférieur au boîtier d'unités de disque dur.
- b. <sup>2</sup> Alignez le fond de panier supérieur avec le fond de panier inférieur ; vissez ensuite les deux vis pour fixer le fond de panier supérieur sur le fond de panier inférieur.
- Etape 2. Installez le support de boîtier d'unités de disque dur 7 mm.

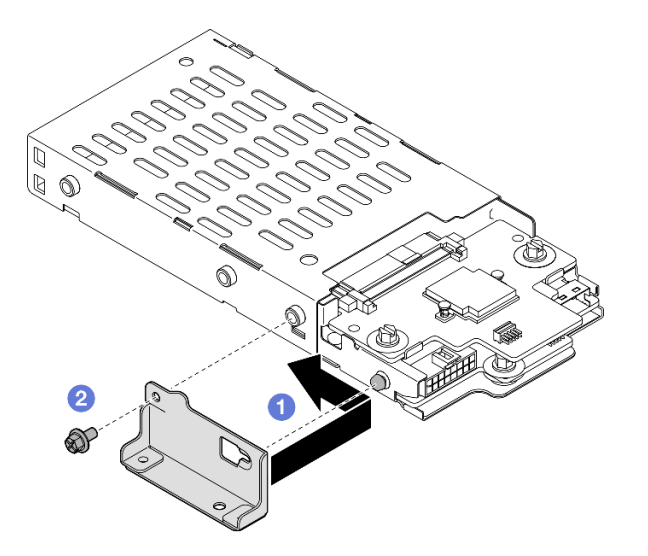

Figure 34. Installation du support de boîtier d'unités de disque dur 7 mm

a. **I** Alignez le support du boîtier d'unités 7 mm avec le boîtier d'unités et faites-le glisser hors des connecteurs.

b. <sup>2</sup> Fixez le support du boîtier d'unités de disque dur 7 mm à l'aide d'une vis.

Etape 3. Installation du boîtier d'unités de disque dur 7 mm.

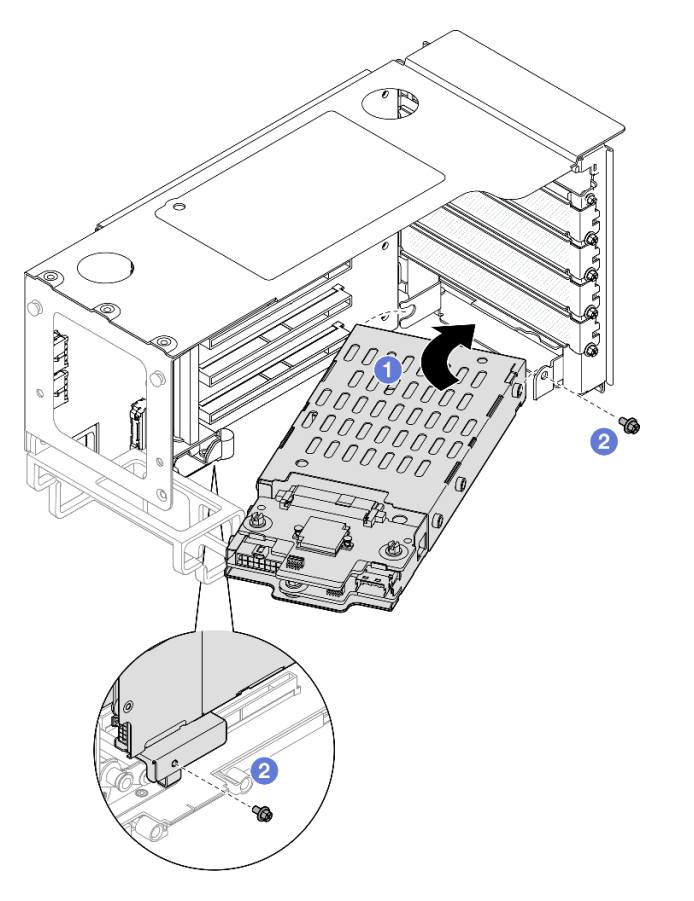

Figure 35. Installation du boîtier d'unités de disque dur 7 mm sur le bloc mezzanine

- a. <sup>Installez le boîtier d'unités de disque dur dans le boîtier de carte mezzanine.</sup>
- b. <sup>2</sup> Fixez le boîtier d'unités de disque dur avec deux vis.
- Etape 4. Branchez les câbles au boîtier d'unités de disque dur 7 mm. Voir [« Cheminement des câbles du](#page-442-0) [fond de panier d'unité 7 mm » à la page 433](#page-442-0) pour plus d'informations sur le cheminement interne des câbles.

### Après avoir terminé

- 1. Réinstallez la carte mezzanine PCIe. Voir [« Installer la carte mezzanine PCIe » à la page 192.](#page-201-0)
- 2. Réinstallez la traverse. Voir [« Installation de la traverse » à la page 114](#page-123-0).
- 3. Réinstallez le carter supérieur arrière. Voir [« Installation du carter supérieur arrière » à la page 287.](#page-296-0)
- 4. Réinstallez le carter supérieur avant. Voir [« Installation du carter supérieur avant » à la page 288](#page-297-0).
- 5. Placez des unités 7 mm ou des obturateurs dans les baies d'unité. Voir [« Installation d'une unité 7 mm »](#page-97-0) [à la page 88.](#page-97-0)
- 6. Terminez de remplacer les composants. Voir [« Fin du remplacement des composants » à la page 291](#page-300-0).

#### Vidéo de démonstration

[Découvrez la procédure sur YouTube](https://www.youtube.com/watch?v=btciKAaHJOw)

# <span id="page-97-0"></span>Installation d'une unité 7 mm

Suivez les instructions de cette section pour installer l'unité 7 mm.

# À propos de cette tâche

### Attention :

- Lisez [« Conseils d'installation » à la page 43](#page-52-1) et [« Liste de contrôle d'inspection de sécurité » à la page 44](#page-53-0) pour vous assurer de travailler en toute sécurité.
- Empêchez l'exposition à l'électricité statique, laquelle peut entraîner l'arrêt du système et la perte de données, en conservant les composants sensibles à l'électricité statique dans les emballages antistatiques jusqu'à leur installation, et en manipulant ces dispositifs en portant un bracelet antistatique ou un autre système de mise à la terre.
- Pour garantir le refroidissement adéquat du système, n'utilisez pas le serveur pendant plus de deux minutes sans qu'une unité ou un obturateur de baie d'unité ne soit installé dans chaque baie.
- Avant d'apporter des modifications aux unités, aux contrôleurs d'unité (y compris aux contrôleurs intégrés au bloc carte mère), aux fonds de panier ou aux câbles d'unité, sauvegardez toutes les données importantes stockées sur les unités.
- Avant de retirer tout composant d'une grappe RAID (unité, carte RAID, etc.), sauvegardez toutes les informations de configuration RAID.

Remarque : Pour obtenir une liste exhaustive des dispositifs en option pris en charge par le serveur, consultez le site <https://serverproven.lenovo.com>.

Téléchargement du microprogramme et du pilote : après le remplacement d'un composant, il est possible que la mise à jour du microprogramme ou du pilote soit requise.

- Accédez à [https://datacentersupport.lenovo.com/products/servers/thinksystem/sr860v3/7d93/downloads/](https://datacentersupport.lenovo.com/products/servers/thinksystem/sr860v3/7d93/downloads/driver-list/) [driver-list/](https://datacentersupport.lenovo.com/products/servers/thinksystem/sr860v3/7d93/downloads/driver-list/) pour consulter les dernières mises à jour de microprogramme et de pilote disponibles pour votre serveur.
- Consultez [« Mise à jour du microprogramme » à la page 453](#page-462-0) pour plus d'informations sur les outils de mise à jour du microprogramme.

## Procédure

Etape 1. Retirez l'obturateur de la baie d'unité s'il a été installé.

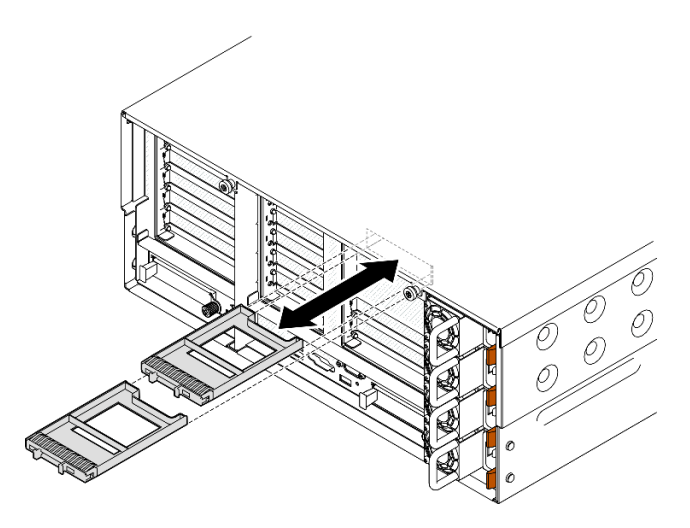

Figure 36. Retrait des obturateurs d'unité 7 mm

- Etape 2. Faites pivoter délicatement le taquet de déverrouillage afin de déverrouiller la poignée de l'unité.
- Etape 3. Faites glisser l'unité dans la baie d'unité, puis poussez-la jusqu'à ce qu'elle s'arrête. Ensuite, faites pivoter la poignée de nouveau en position verrouillée.

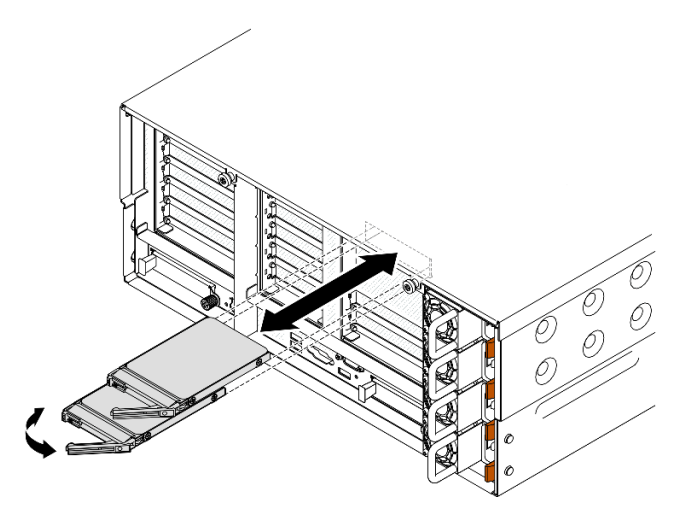

Figure 37. Installations des unités 7 mm

- a. Vérifiez que la poignée du plateau est en position ouverte. Faites glisser l'unité dans la baie et poussez-la jusqu'à ce qu'elle s'arrête.
- b. **P** Placez à nouveau la poignée en position verrouillée.

### Après avoir terminé

- 1. Observez le voyant d'état de l'unité pour vérifier que celle-ci fonctionne correctement.
	- Si le voyant jaune est allumé en continu, elle fonctionne mal et doit être remplacée.
	- Si le voyant vert clignote, l'unité fonctionne.

Remarque : Si le serveur est configuré pour une opération RAID via un adaptateur ThinkSystem RAID, il se peut que vous deviez reconfigurer les batteries de disques après avoir installé les unités. Pour plus d'informations sur les opérations RAID et des instructions complètes concernant l'utilisation de l'adaptateur ThinkSystem RAID, voir la documentation correspondante.

2. Si l'une des baies d'unité est vide, placez-y des obturateurs de baie d'unité.

#### Vidéo de démonstration

#### [Découvrez la procédure sur YouTube](https://www.youtube.com/watch?v=btciKAaHJOw)

# Remplacement de la grille d'aération

Suivez les instructions de cette section pour retirer et installer la grille d'aération.

# Retrait de la grille d'aération avant

Suivez les instructions de la présente section pour retirer la grille d'aération avant.

## À propos de cette tâche

Attention :

- Lisez [« Conseils d'installation » à la page 43](#page-52-1) et [« Liste de contrôle d'inspection de sécurité » à la page 44](#page-53-0) pour vous assurer de travailler en toute sécurité.
- Mettez le serveur et tous les dispositifs périphériques hors tension, puis déconnectez les cordons d'alimentation et tous les câbles externes. Voir [« Mise hors tension du serveur » à la page 59](#page-68-0).
- Si le serveur est installé dans une armoire, faites sortir le serveur en le faisant glisser sur les glissières de l'armoire afin d'accéder aux carters supérieurs, ou retirez le serveur de l'armoire. Voir [« Retrait du serveur](#page-68-1)  [des glissières » à la page 59](#page-68-1).
- Pour installer des modules de mémoire dans le serveur, retirez d'abord la grille d'aération du serveur.

## Procédure

- Etape 1. Retirez le carter supérieur avant. Voir [« Retrait du carter supérieur avant » à la page 283.](#page-292-0)
- Etape 2. Si un module d'alimentation flash est installé, débranchez le câble du module d'alimentation flash RAID de la rallonge.

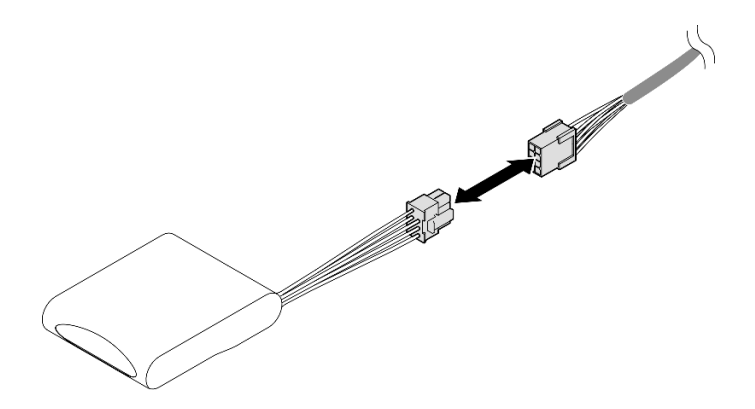

Figure 38. Déconnexion du câble du module d'alimentation flash

Etape 3. Si un adaptateur d'amorçage M.2 est installé, débranchez les câbles de l'adaptateur d'amorçage M.2.

#### Adaptateur d'amorçage SATA/x4 NVMe M.2

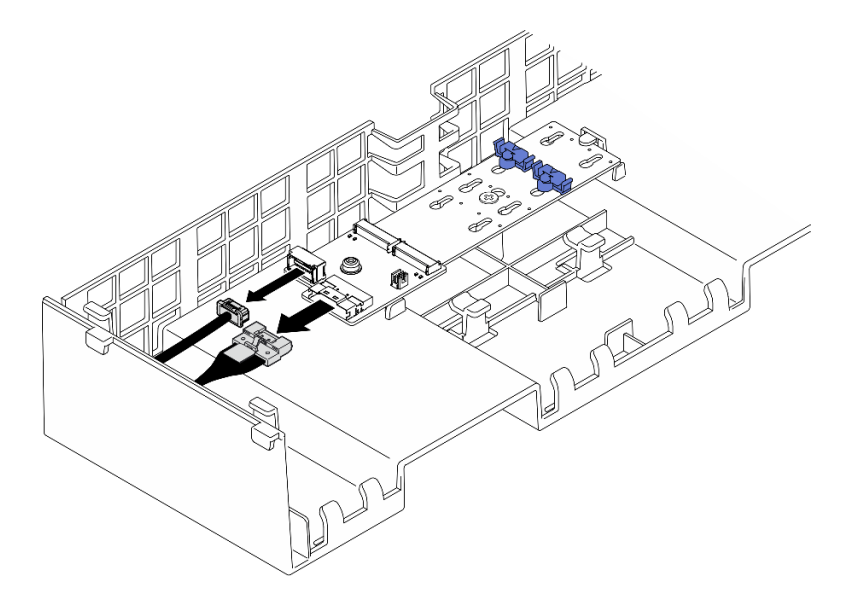

Figure 39. Déconnexion du câble de l'adaptateur d'amorçage SATA/x4 NVMe M.2

### Adaptateur d'amorçage SATA/NVMe ou NVMe M.2

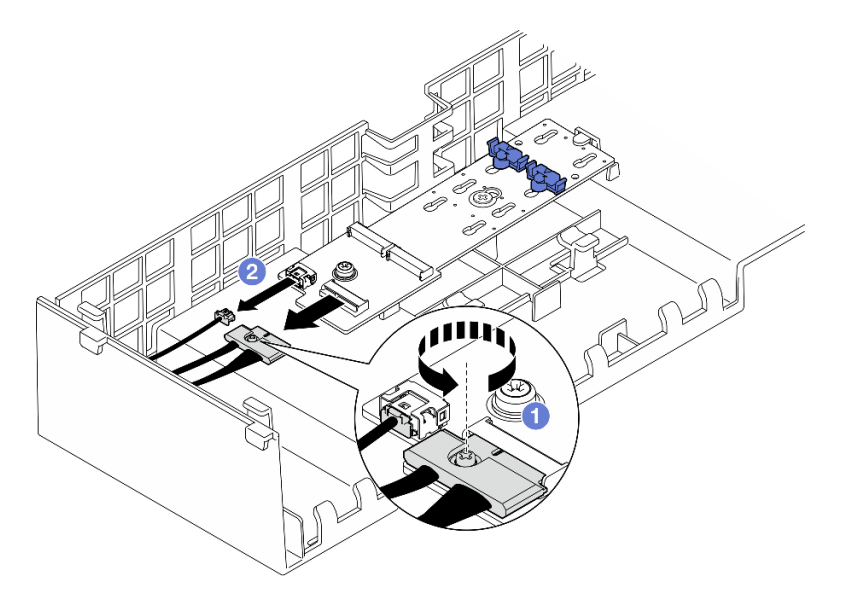

Figure 40. Déconnexion du câble de l'adaptateur d'amorçage SATA/NVMe ou NVMe M.2

- 1. <sup>O</sup> Desserrez la vis captive qui fixe le câble à l'aide d'un tournevis.
- 2. <sup>O</sup> Débranchez les câbles de l'adaptateur d'amorçage M.2.
- Etape 4. Soulevez les câbles acheminés au travers de la grille d'aération avant et mettez-les de côté.

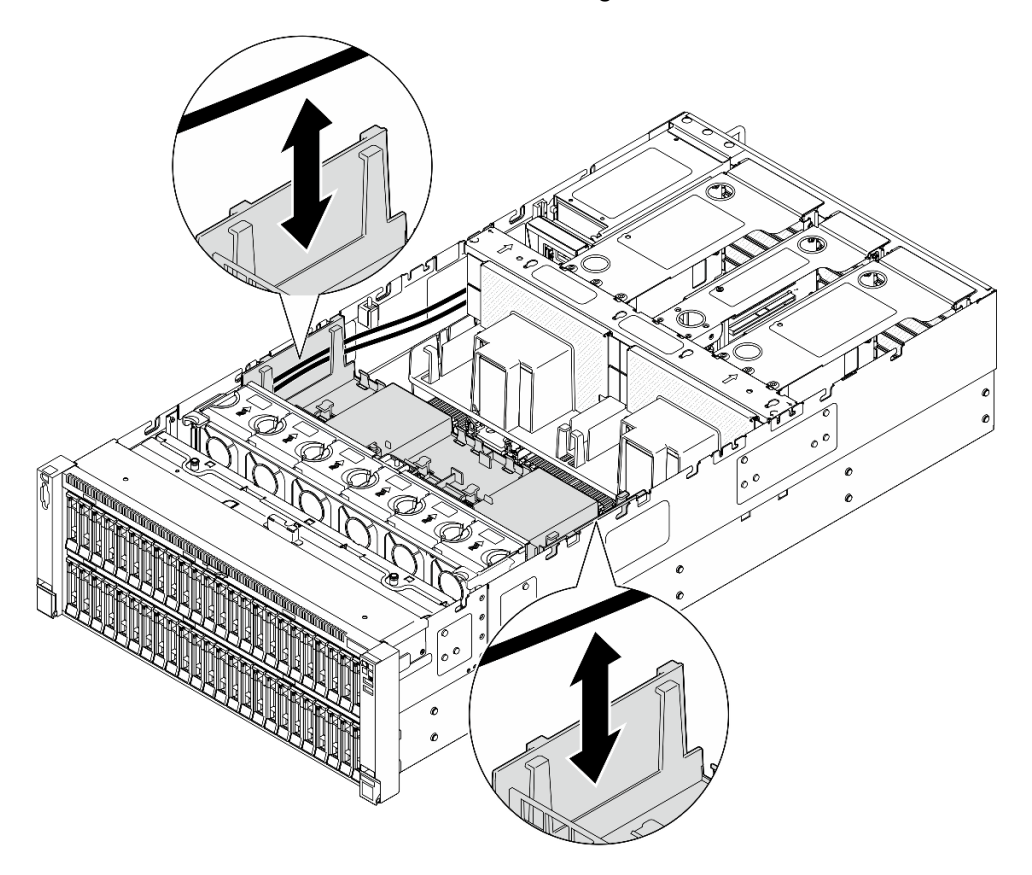

Figure 41. Extraction du câble de la grille d'aération avant

Etape 5. Saisissez la grille d'aération avant et retirez-la avec précaution du châssis.

Attention : Avant de mettre le serveur sous tension, réinstallez les grilles d'aération avant et arrière pour assurer une ventilation et un refroidissement corrects du système. Si vous utilisez le serveur sans grille d'aération, vous risquez d'endommager les composants serveur.

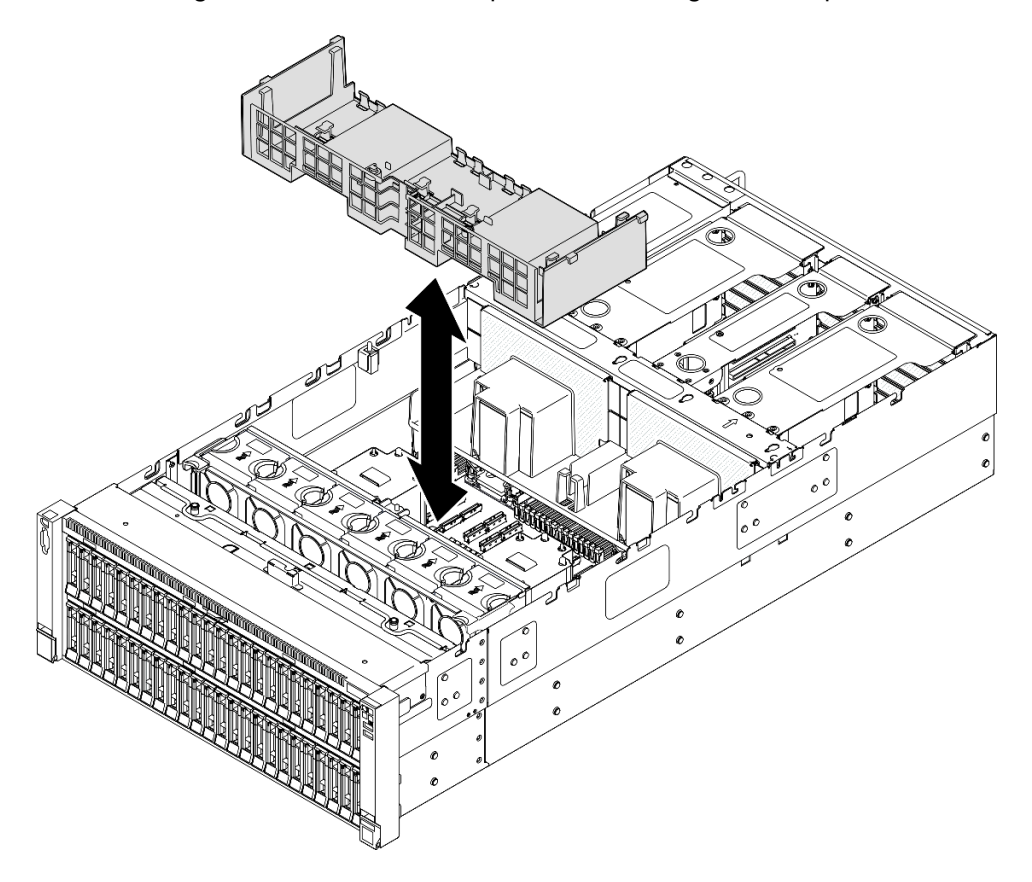

Figure 42. Retrait de la grille d'aération avant

## Après avoir terminé

- 1. Si vous prévoyez de remplacer grille d'aération avant, retirez les éléments suivants.
	- a. Retirez tous les modules d'alimentation flash. Voir [« Retrait d'un module d'alimentation flash » à la](#page-144-0) [page 135.](#page-144-0)
	- b. Retirez l'adaptateur d'amorçage M.2. Voir [« Retrait de l'adaptateur d'amorçage M.2. » à la page 157.](#page-166-0)
- 2. Installez une unité de remplacement. Voir [« Installation de la grille d'aération avant » à la page 92.](#page-101-0)
- 3. Si vous devez renvoyer le composant ou le périphérique en option, suivez les instructions d'emballage et utilisez les matériaux que vous avez reçus pour l'emballer.

#### Vidéo de démonstration

[Découvrez la procédure sur YouTube](https://www.youtube.com/watch?v=zTOESi6ml_M)

# <span id="page-101-0"></span>Installation de la grille d'aération avant

Suivez les instructions de cette section pour installer la grille d'aération avant.

# À propos de cette tâche

### Attention :

- Lisez [« Conseils d'installation » à la page 43](#page-52-1) et [« Liste de contrôle d'inspection de sécurité » à la page 44](#page-53-0) pour vous assurer de travailler en toute sécurité.
- Mettez le serveur et tous les dispositifs périphériques hors tension, puis déconnectez les cordons d'alimentation et tous les câbles externes. Voir [« Mise hors tension du serveur » à la page 59.](#page-68-0)
- Si le serveur est installé dans une armoire, faites sortir le serveur en le faisant glisser sur les glissières de l'armoire afin d'accéder aux carters supérieurs, ou retirez le serveur de l'armoire. Voir [« Retrait du serveur](#page-68-1) [des glissières » à la page 59.](#page-68-1)
- Pour installer des modules de mémoire dans le serveur, retirez d'abord la grille d'aération du serveur.
- Avant de mettre le serveur sous tension, réinstallez les grilles d'aération avant et arrière pour assurer une ventilation et un refroidissement corrects du système. Si vous utilisez le serveur sans grille d'aération, vous risquez d'endommager les composants serveur.

## Procédure

Etape 1. Alignez les pattes de la grille d'aération avant avec les encoches correspondantes sur les deux côtés du châssis. Ensuite, abaissez la grille d'aération avant dans le serveur.

Remarque : Fermez la patte de retenue à chaque extrémité du connecteur du module de mémoire avant d'installer la grille d'aération avant pour assurer un refroidissement correct.

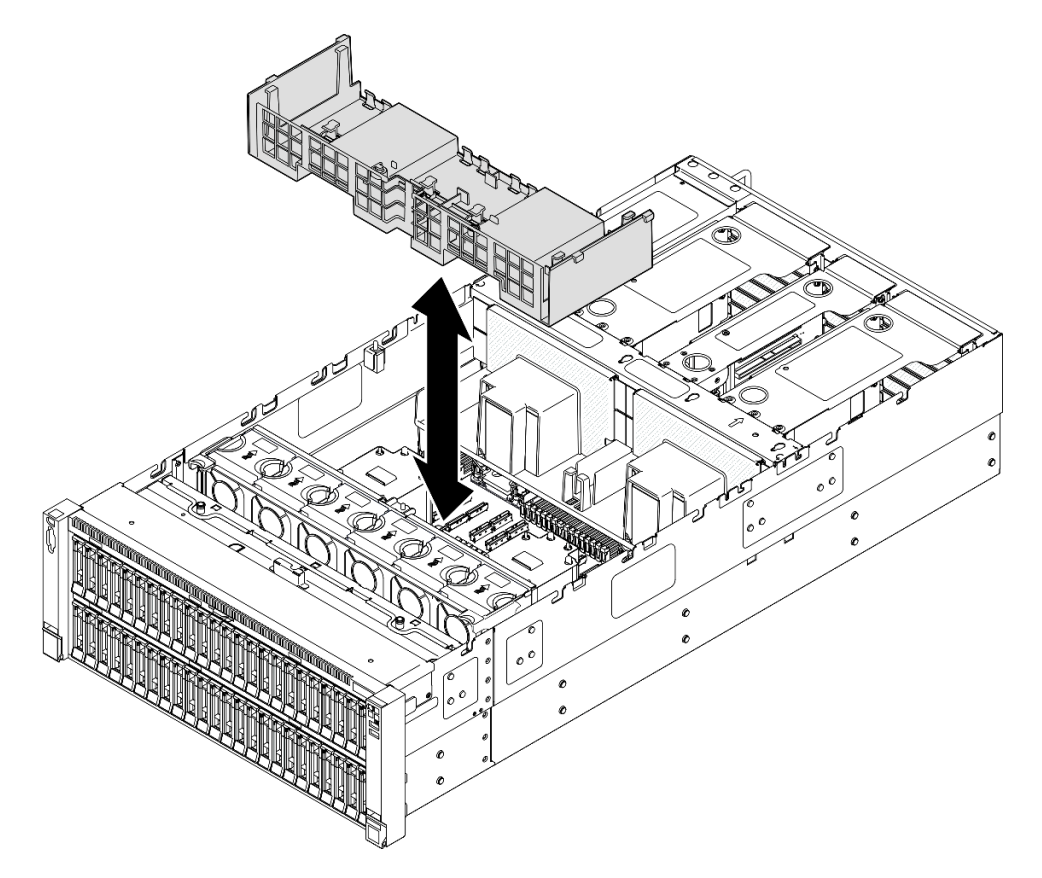

Figure 43. Installation de la grille d'aération avant

Etape 2. Appuyez délicatement sur la grille d'aération avant jusqu'à ce qu'elle soit bien en place.

Etape 3. Acheminez les câbles au travers de la grille d'aération avant.

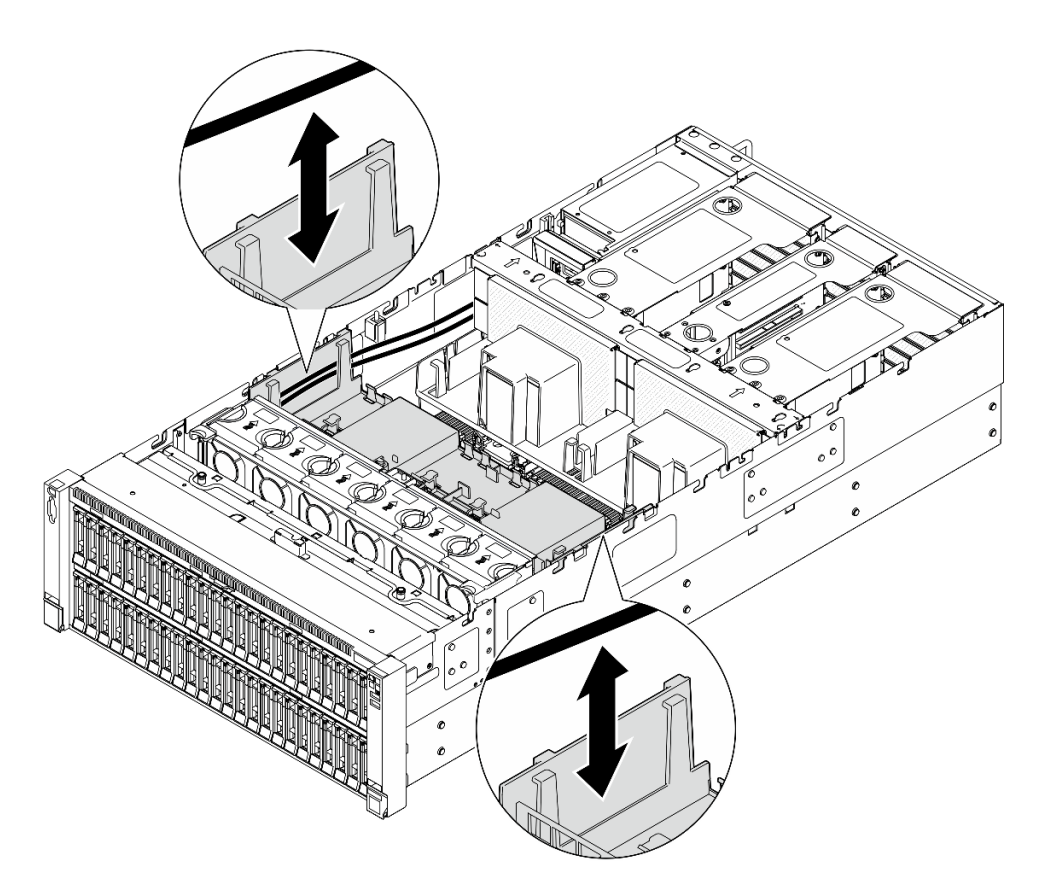

Figure 44. Cheminement du câble dans la grille d'aération avant

Etape 4. Le cas échéant, branchez les câbles sur l'adaptateur d'amorçage M.2.

Adaptateur d'amorçage SATA/x4 NVMe M.2

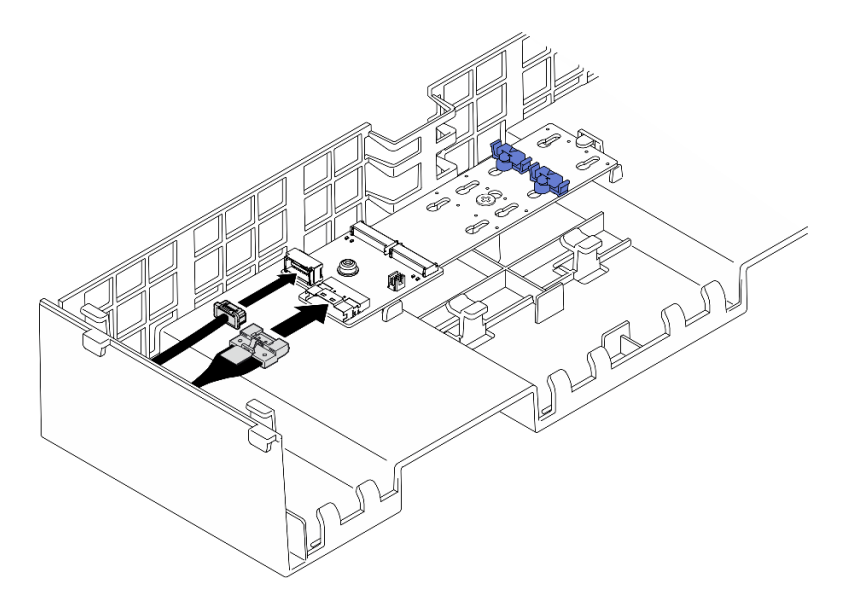

Figure 45. Connexion du câble à l'adaptateur d'amorçage SATA/x4 NVMe M.2

### Adaptateur d'amorçage SATA/NVMe ou NVMe M.2

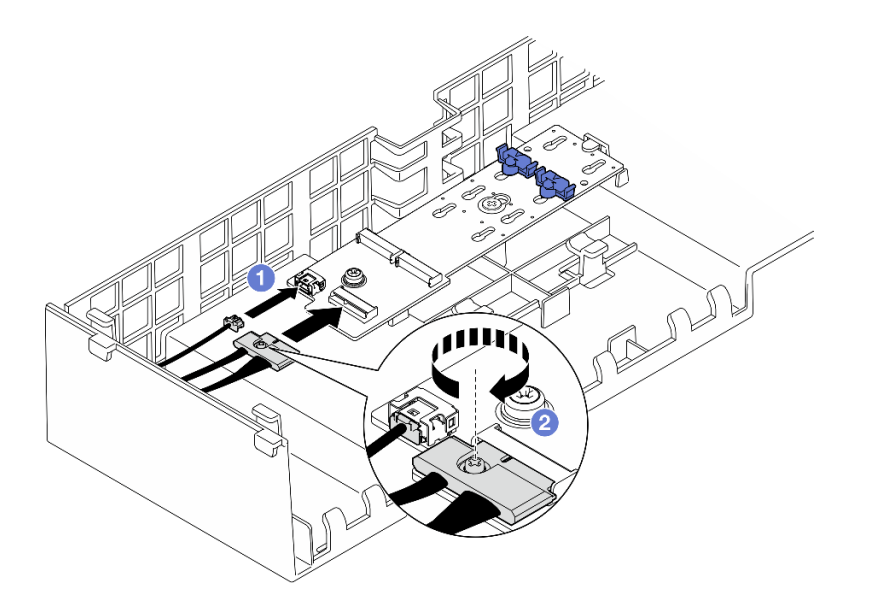

Figure 46. Connexion du câble à l'adaptateur d'amorçage SATA/NVMe ou NVMe M.2

- 1. **O** Branchez les câbles sur l'adaptateur d'amorçage M.2.
- 2. <sup>2</sup> Serrez la vis captive à l'aide d'un tournevis pour fixer le câble à l'adaptateur d'amorçage M.2.
- Etape 5. Le cas échéant, connectez le module d'alimentation flash à un adaptateur à l'aide de la rallonge fournie avec le module d'alimentation flash. Voir [« Cheminement du module d'alimentation flash »](#page-444-0) [à la page 435](#page-444-0) pour plus d'informations sur le cheminement interne des câbles.

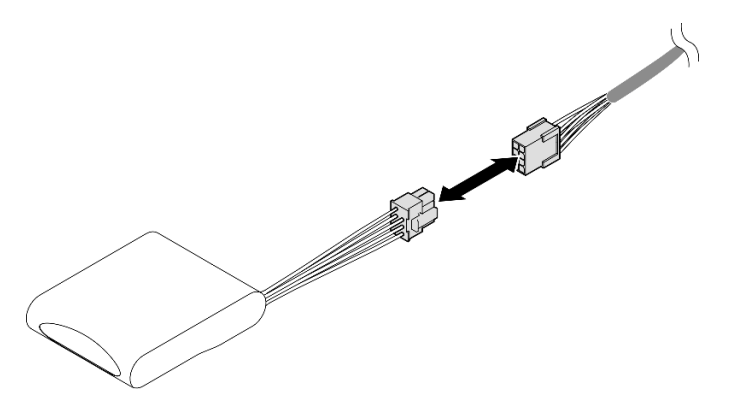

Figure 47. Connexion du câble au module d'alimentation flash

## Après avoir terminé

- 1. Si vous avez remplacé la grille d'aération avant, réinstallez les éléments suivants.
	- a. Réinstallez l'adaptateur d'amorçage M.2. Voir [« Installation de l'adaptateur d'amorçage M.2 » à la](#page-168-0)  [page 159](#page-168-0).
	- b. Réinstallez tous les modules d'alimentation flash. Voir [« Installation d'un support de module](#page-146-0) [d'alimentation Flash » à la page 137.](#page-146-0)
- 2. Réinstallez le carter supérieur avant. Voir [« Installation du carter supérieur avant » à la page 288](#page-297-0).
- 3. Terminez de remplacer les composants. Voir [« Fin du remplacement des composants » à la page 291](#page-300-0).

### Vidéo de démonstration

### [Découvrez la procédure sur YouTube](https://www.youtube.com/watch?v=p_DWchXtef0)

# Retrait de la grille d'aération arrière

Suivez les instructions de la présente section pour retirer la grille d'aération arrière.

# À propos de cette tâche

### Attention :

- Lisez [« Conseils d'installation » à la page 43](#page-52-1) et [« Liste de contrôle d'inspection de sécurité » à la page 44](#page-53-0) pour vous assurer de travailler en toute sécurité.
- Mettez le serveur et tous les dispositifs périphériques hors tension, puis déconnectez les cordons d'alimentation et tous les câbles externes. Voir [« Mise hors tension du serveur » à la page 59](#page-68-0).
- Si le serveur est installé dans une armoire, faites sortir le serveur en le faisant glisser sur les glissières de l'armoire afin d'accéder aux carters supérieurs, ou retirez le serveur de l'armoire. Voir [« Retrait du serveur](#page-68-1)  [des glissières » à la page 59](#page-68-1).
- Pour installer des modules de mémoire dans le serveur, retirez d'abord la grille d'aération du serveur.

## Procédure

Etape 1. Préparez-vous à cette tâche.

- a. Retirez le carter supérieur avant. Voir [« Retrait du carter supérieur avant » à la page 283.](#page-292-0)
- b. Retirez le carter supérieur arrière. Voir [« Retrait du carter supérieur arrière » à la page 285](#page-294-0).
- c. Retirez la traverse. Voir [« Retrait de la traverse » à la page 111.](#page-120-0)
- d. Retirez tous les blocs mezzanines PCIe. Voir [« Retirer la carte mezzanine PCIe » à la page 178.](#page-187-0)
- Etape 2. Si un module d'alimentation flash est installé, débranchez le câble du module d'alimentation flash RAID de la rallonge.

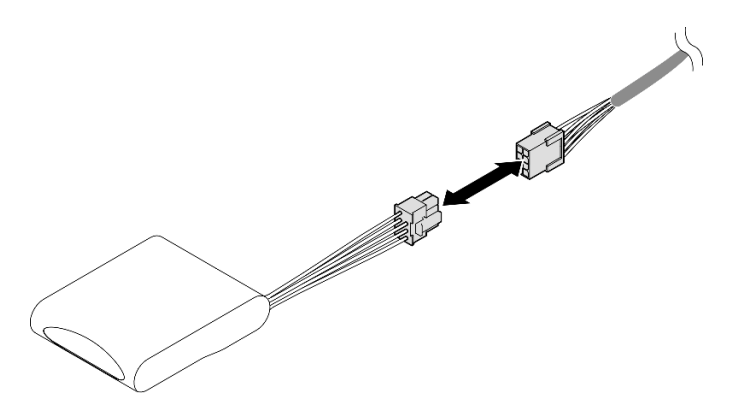

Figure 48. Déconnexion du câble du module d'alimentation flash

Etape 3. Si un adaptateur d'amorçage M.2 est installé, débranchez les câbles de l'adaptateur d'amorçage M.2 sur la grille d'aération avant.

#### Adaptateur d'amorçage SATA/x4 NVMe M.2

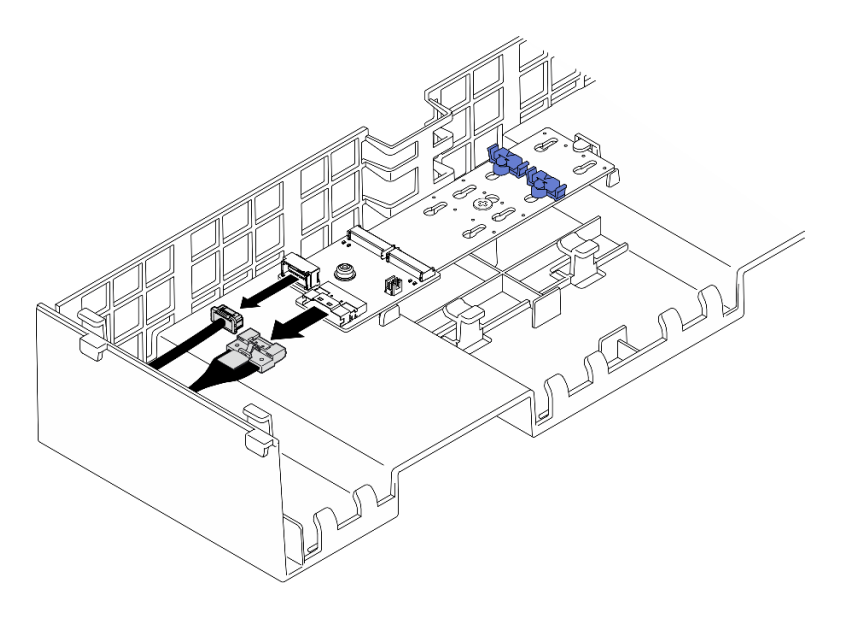

Figure 49. Déconnexion du câble de l'adaptateur d'amorçage SATA/x4 NVMe M.2

### Adaptateur d'amorçage SATA/NVMe ou NVMe M.2

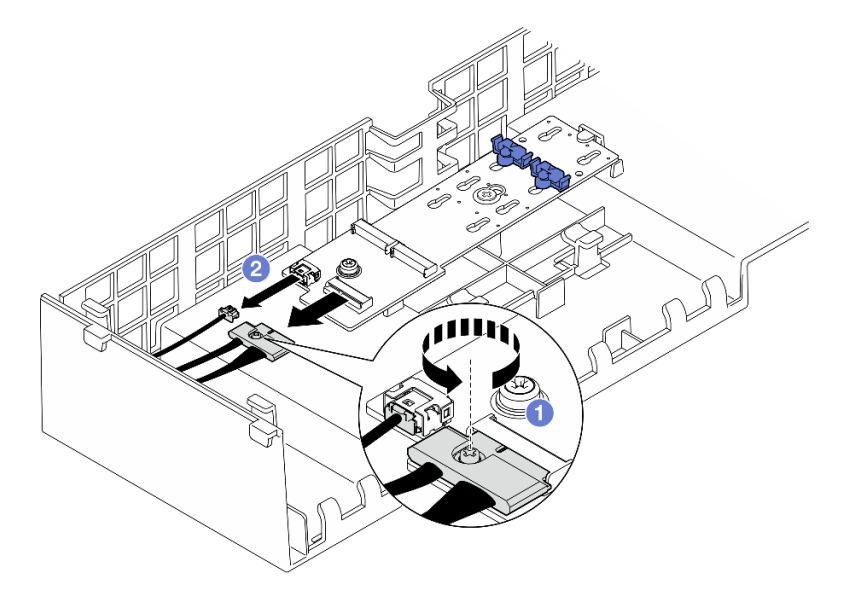

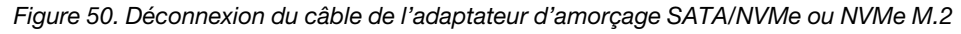

- 1. <sup>O</sup> Desserrez la vis captive qui fixe le câble à l'aide d'un tournevis.
- 2. <sup>2</sup> Débranchez les câbles de l'adaptateur d'amorçage M.2.
- Etape 4. Retirez le câble d'alimentation acheminé via la grille d'aération arrière et mettez-le de côté. Voir [« Cheminement des câbles du tableau de distribution » à la page 449](#page-458-0) pour plus d'informations sur le cheminement interne des câbles.
- Etape 5. Soulevez les câbles acheminés au travers de la grille d'aération arrière et mettez-les de côté.

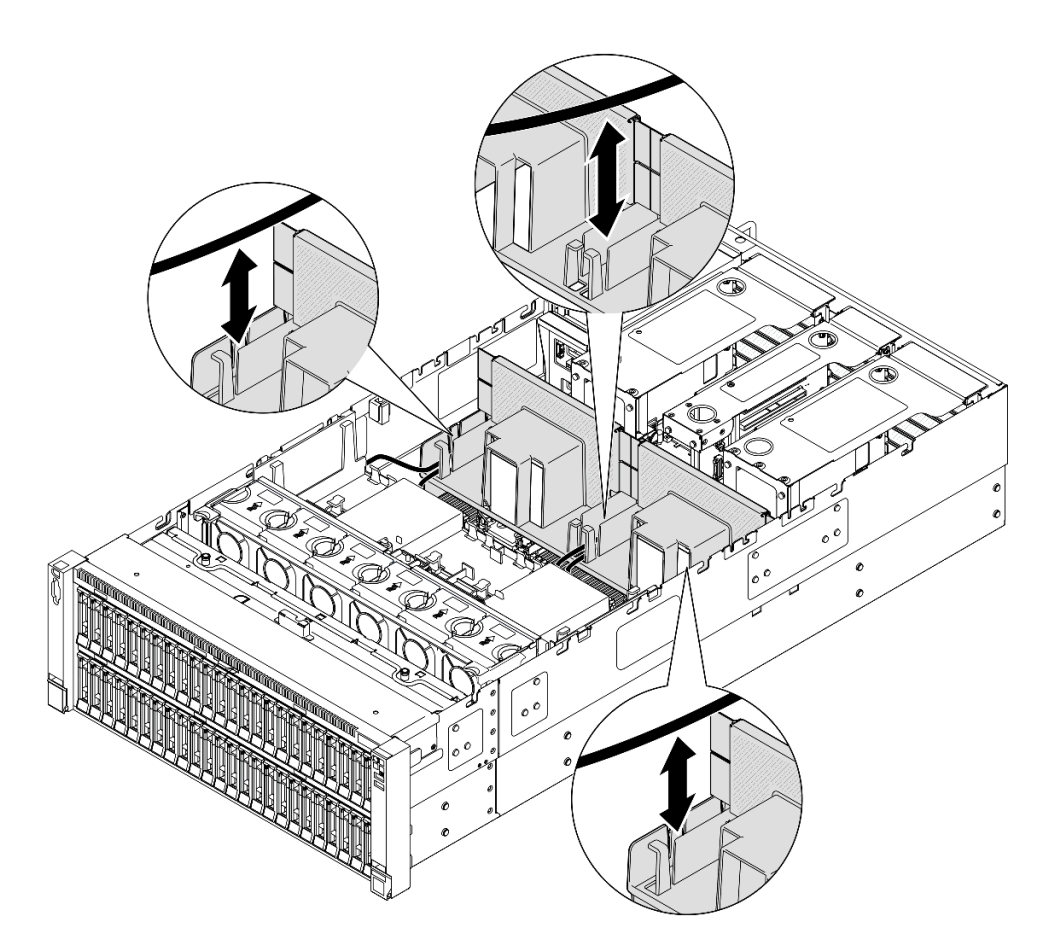

Figure 51. Extraction du câble de la grille d'aération arrière

Etape 6. Saisissez la grille d'aération arrière et retirez-la avec précaution du châssis.

Remarque : Avant de mettre le serveur sous tension, réinstallez les grilles d'aération avant et arrière pour assurer une ventilation et un refroidissement corrects du système. Si vous utilisez le serveur sans grille d'aération, vous risquez d'endommager les composants serveur.
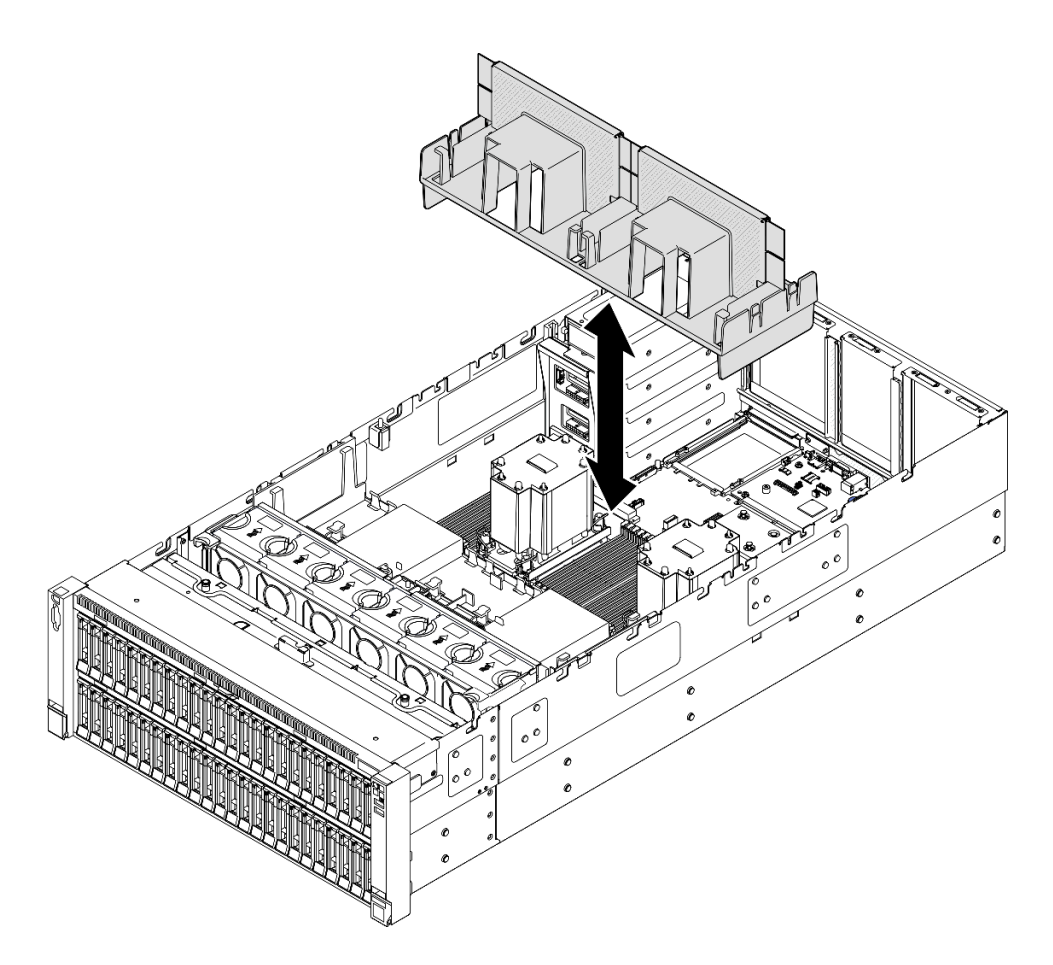

Figure 52. Retrait de la grille d'aération arrière pour un module de processeur-dissipateur thermique 3U standard

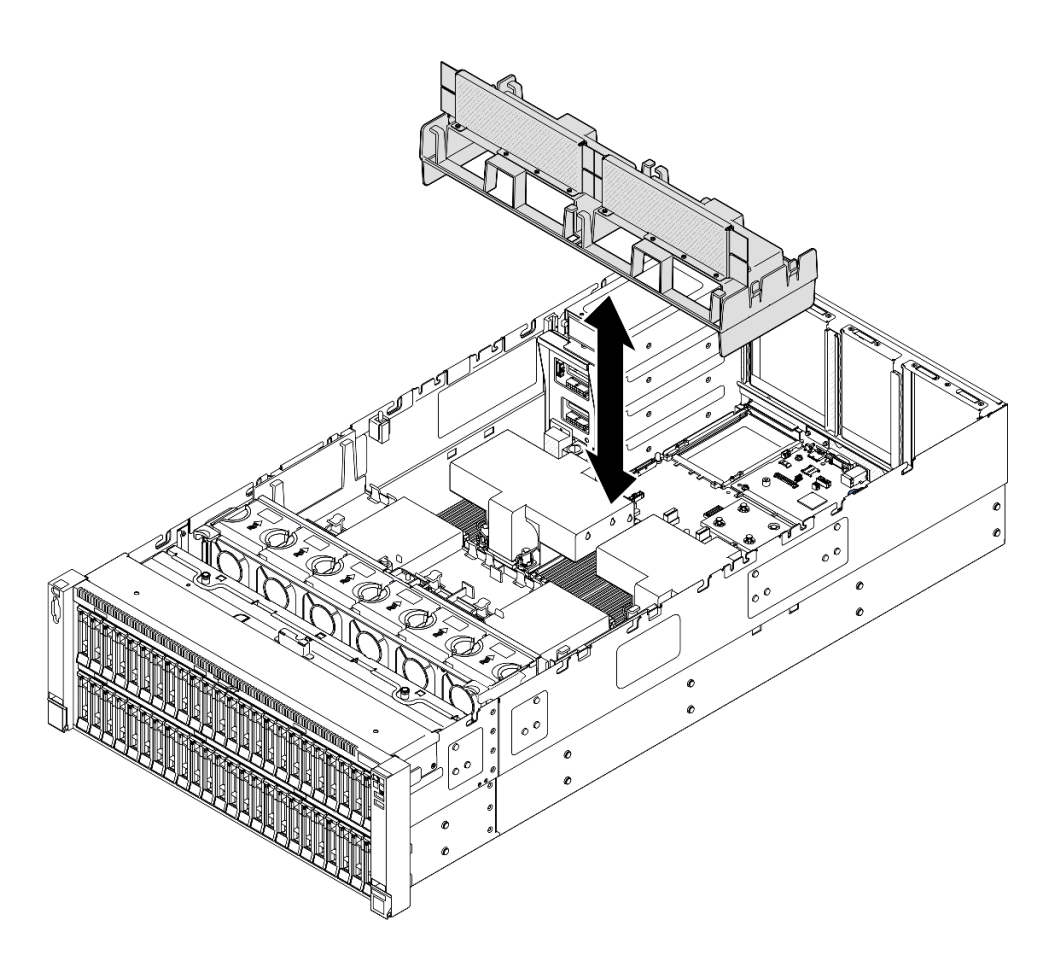

Figure 53. Retrait de la grille d'aération arrière pour un module de processeur-dissipateur thermique 2U de performance

- 1. Installez une unité de remplacement. Voir [« Installation de la grille d'aération arrière » à la page 100](#page-109-0).
- 2. Si vous devez renvoyer le composant ou le périphérique en option, suivez les instructions d'emballage et utilisez les matériaux que vous avez reçus pour l'emballer.

### Vidéo de démonstration

[Découvrez la procédure sur YouTube](https://www.youtube.com/watch?v=riARYmgVVwU)

# <span id="page-109-0"></span>Installation de la grille d'aération arrière

Suivez les instructions de la présente section pour installer la grille d'aération arrière.

## À propos de cette tâche

## Attention :

- Lisez [« Conseils d'installation » à la page 43](#page-52-1) et [« Liste de contrôle d'inspection de sécurité » à la page 44](#page-53-0) pour vous assurer de travailler en toute sécurité.
- Mettez le serveur et tous les dispositifs périphériques hors tension, puis déconnectez les cordons d'alimentation et tous les câbles externes. Voir [« Mise hors tension du serveur » à la page 59](#page-68-0).
- Si le serveur est installé dans une armoire, faites sortir le serveur en le faisant glisser sur les glissières de l'armoire afin d'accéder aux carters supérieurs, ou retirez le serveur de l'armoire. Voir [« Retrait du serveur](#page-68-1) [des glissières » à la page 59.](#page-68-1)
- Pour installer des modules de mémoire dans le serveur, retirez d'abord la grille d'aération du serveur.
- Avant de mettre le serveur sous tension, réinstallez les grilles d'aération avant et arrière pour assurer une ventilation et un refroidissement corrects du système. Si vous utilisez le serveur sans grille d'aération, vous risquez d'endommager les composants serveur.

## Procédure

Etape 1. Alignez les pattes de la grille d'aération arrière sur les encoches correspondantes sur les deux côtés du châssis. Ensuite, insérez la grille d'aération arrière dans le serveur.

Remarque : Fermez la patte de retenue à chaque extrémité du connecteur du module de mémoire avant d'installer la grille d'aération avant pour assurer un refroidissement correct.

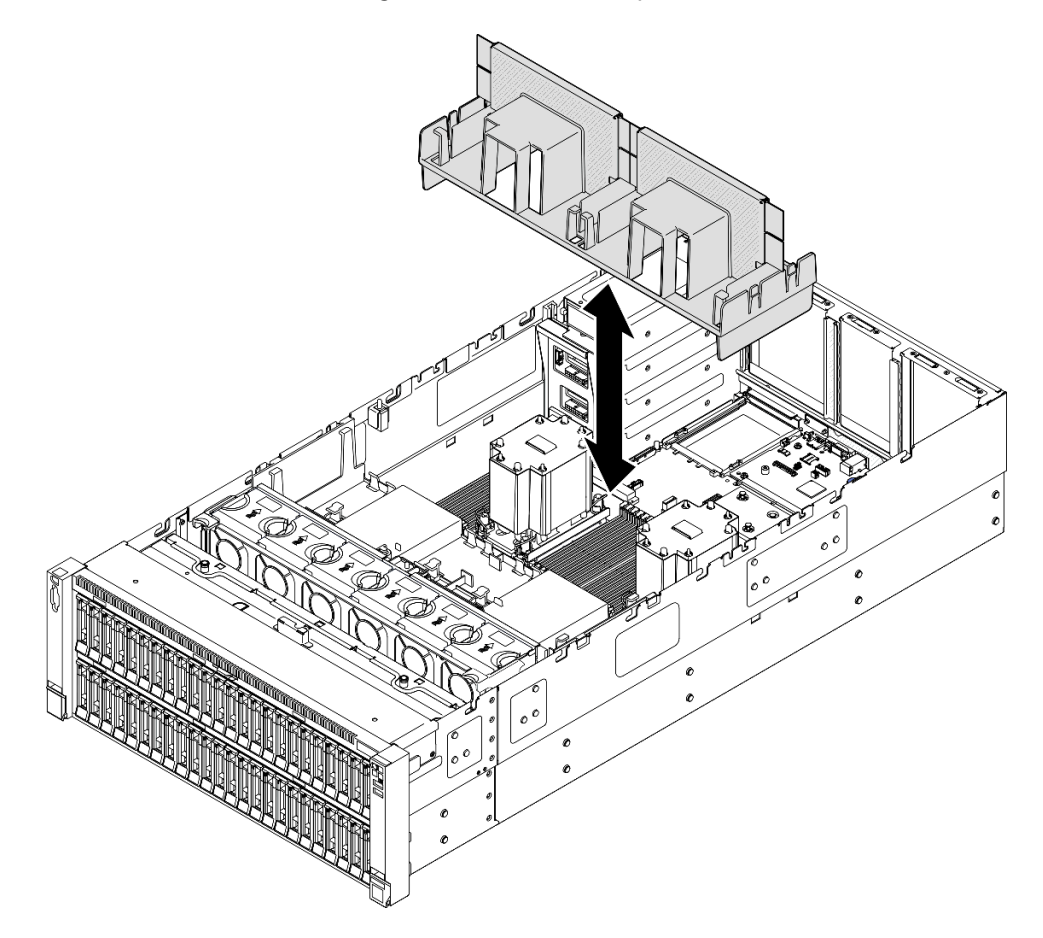

Figure 54. Installation de la grille d'aération arrière pour un module de processeur-dissipateur thermique 3U standard

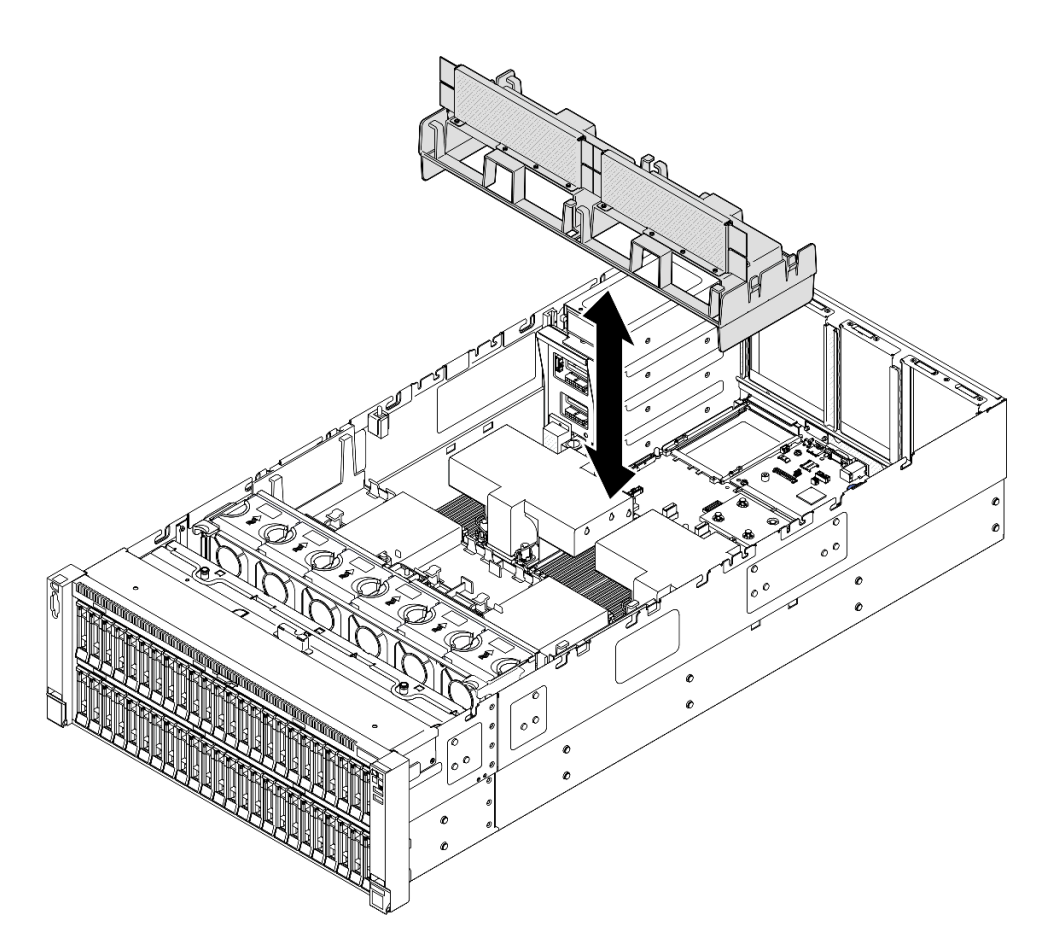

Figure 55. Installation de la grille d'aération arrière pour un module de processeur-dissipateur thermique 2U de performance

- Etape 2. Appuyez délicatement sur la grille d'aération arrière jusqu'à ce qu'elle soit bien en place.
- Etape 3. Acheminez les câbles au travers de la grille d'aération arrière.

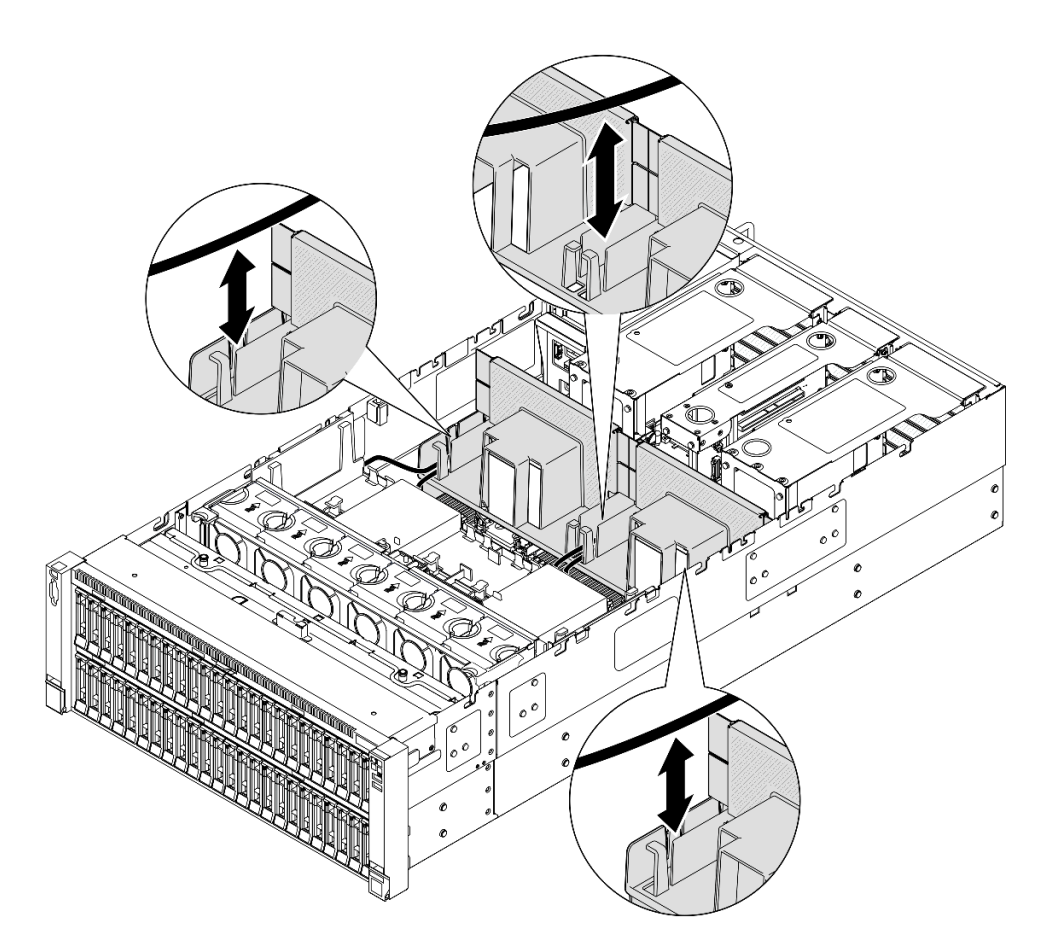

Figure 56. Cheminement du câble dans la grille d'aération arrière

- Etape 4. Acheminez le câble d'alimentation au travers de la grille d'aération arrière. Voir [« Cheminement des](#page-458-0) [câbles du tableau de distribution » à la page 449](#page-458-0) pour plus d'informations sur le cheminement interne des câbles.
- Etape 5. Le cas échéant, branchez les câbles sur l'adaptateur d'amorçage M.2.

Adaptateur d'amorçage SATA/x4 NVMe M.2

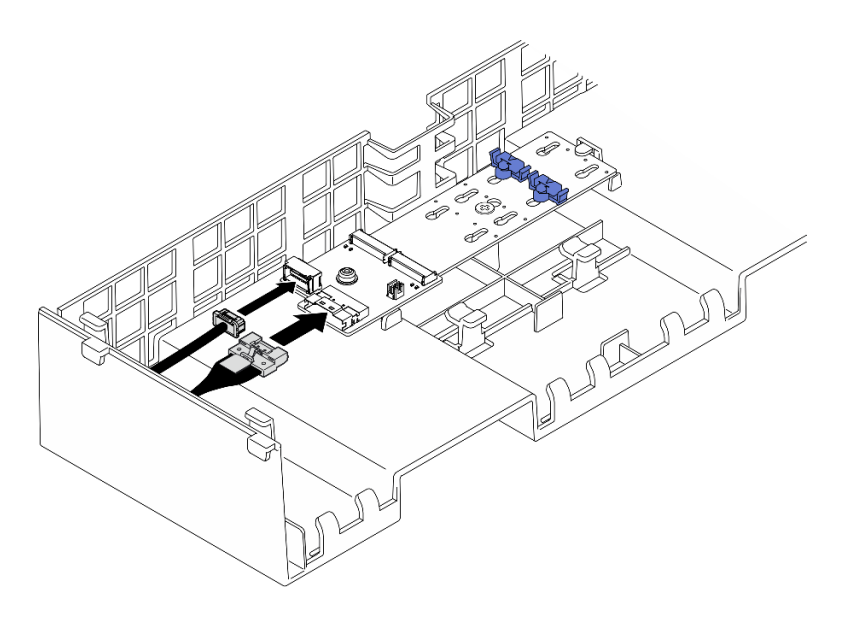

Figure 57. Connexion du câble à l'adaptateur d'amorçage SATA/x4 NVMe M.2

Adaptateur d'amorçage SATA/NVMe ou NVMe M.2

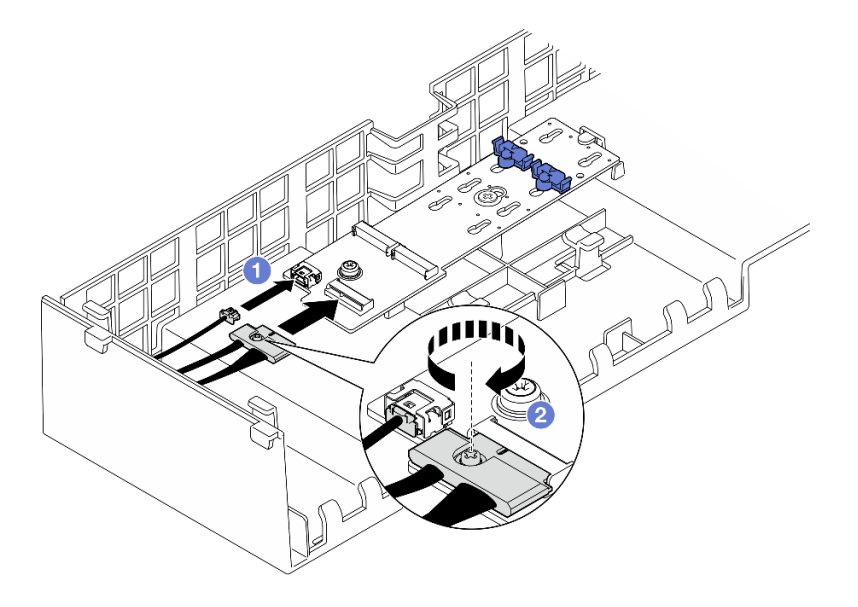

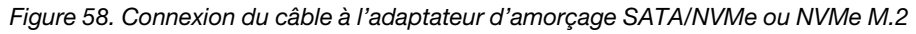

- 1. <sup>O</sup> Branchez les câbles sur l'adaptateur d'amorçage M.2.
- 2. <sup>2</sup> Serrez la vis captive à l'aide d'un tournevis pour fixer le câble à l'adaptateur d'amorçage M.2.
- Etape 6. Le cas échéant, connectez le module d'alimentation flash à un adaptateur à l'aide de la rallonge fournie avec le module d'alimentation flash. Voir [« Cheminement du module d'alimentation flash »](#page-444-0)  [à la page 435](#page-444-0) pour plus d'informations sur le cheminement interne des câbles.

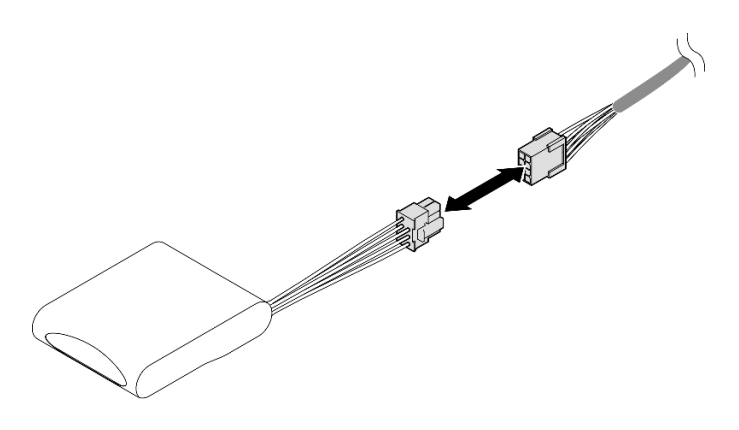

Figure 59. Connexion du câble au module d'alimentation flash

- 1. Réinstallez tous les blocs mezzanines PCIe. Voir [« Installer la carte mezzanine PCIe » à la page 192](#page-201-0).
- 2. Réinstallez la traverse. Voir [« Installation de la traverse » à la page 114](#page-123-0).
- 3. Réinstallez le carter supérieur arrière. Voir [« Installation du carter supérieur arrière » à la page 287.](#page-296-0)
- 4. Réinstallez le carter supérieur avant. Voir [« Installation du carter supérieur avant » à la page 288](#page-297-0).
- 5. Terminez de remplacer les composants. Voir [« Fin du remplacement des composants » à la page 291](#page-300-0).

### Vidéo de démonstration

[Découvrez la procédure sur YouTube](https://www.youtube.com/watch?v=Nzq_pz_-CGY)

# Remplacement d'une pile CMOS (CR2032)

Suivez les instructions de la présente section pour retirer ou installer la pile CMOS.

# Retrait de la pile CMOS (CR2032)

Suivez les instructions de cette section pour retirer la pile CMOS.

## À propos de cette tâche

La section suivante présente des informations à prendre en compte lors du remplacement de la pile :

- Durant la conception de ce produit, Lenovo n'a eu de cesse de penser à votre sécurité. La pile CMOS au lithium doit être manipulée avec précaution afin d'éviter tout danger. Si vous remplacez la pile CMOS, reportez-vous à la réglementation en vigueur pour la mise au rebut de cette dernière.
- Si vous remplacez la pile lithium originale par une pile à métaux lourds ou dont les composants sont faits de métaux lourds, pensez à son impact sur l'environnement. Les piles et les accumulateurs qui contiennent des métaux lourds ne doivent pas être jetés avec les ordures ménagères. Elles seront reprises gratuitement par le fabricant, le distributeur, ou un représentant Lenovo afin d'être recyclées ou jetées de façon correcte.
- Après avoir remplacé la pile CMOS, vous devez reconfigurer le serveur et réinitialiser la date et l'heure du système.

S002

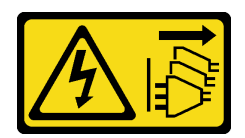

## ATTENTION :

Le bouton de mise sous tension du serveur et l'interrupteur du bloc d'alimentation ne coupent pas le courant électrique alimentant l'unité. En outre, le système peut être équipé de plusieurs cordons d'alimentation. Pour mettre l'unité hors tension, vous devez déconnecter tous les cordons de la source d'alimentation.

S004

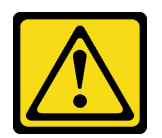

## ATTENTION :

Lors du remplacement de la pile au lithium, remplacez-la uniquement par une pile Lenovo de la référence spécifiée ou d'un type équivalent recommandé par le fabricant. Si votre système est doté d'un module contenant une batterie au lithium, remplacez-le uniquement par un module identique, produit par le même fabricant. La batterie contient du lithium et peut exploser en cas de mauvaise utilisation, de mauvaise manipulation ou de mise au rebut inappropriée.

Ne pas :

- La jeter à l'eau
- L'exposer à une température supérieure à 100 °C (212 °F)
- La réparer ou la démonter

Ne mettez pas la pile à la poubelle. Pour la mise au rebut, reportez-vous à la réglementation en vigueur.

### S005

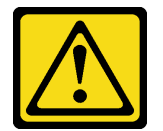

## ATTENTION :

Cette pile est une pile au lithium-ion. Pour éviter tout risque d'explosion, ne la faites pas brûler. Ne la remplacez que par une pile agréée. Pour le recyclage ou la mise au rebut, reportez-vous à la réglementation en vigueur.

### Attention :

- Lisez [« Conseils d'installation » à la page 43](#page-52-1) et [« Liste de contrôle d'inspection de sécurité » à la page 44](#page-53-0) pour vous assurer de travailler en toute sécurité.
- Mettez le serveur et tous les dispositifs périphériques hors tension, puis déconnectez les cordons d'alimentation et tous les câbles externes. Voir [« Mise hors tension du serveur » à la page 59](#page-68-0).
- Empêchez l'exposition à l'électricité statique, laquelle peut entraîner l'arrêt du système et la perte de données, en conservant les composants sensibles à l'électricité statique dans les emballages

antistatiques jusqu'à leur installation, et en manipulant ces dispositifs en portant un bracelet antistatique ou un autre système de mise à la terre.

• Si le serveur est installé dans une armoire, faites sortir le serveur en le faisant glisser sur les glissières de l'armoire afin d'accéder aux carters supérieurs, ou retirez le serveur de l'armoire. Voir [« Retrait du serveur](#page-68-1) [des glissières » à la page 59.](#page-68-1)

## Procédure

- Etape 1. Retirez le carter supérieur avant. Voir [« Retrait du carter supérieur avant » à la page 283.](#page-292-0)
- Etape 2. Recherchez la pile CMOS sur le bloc carte mère.

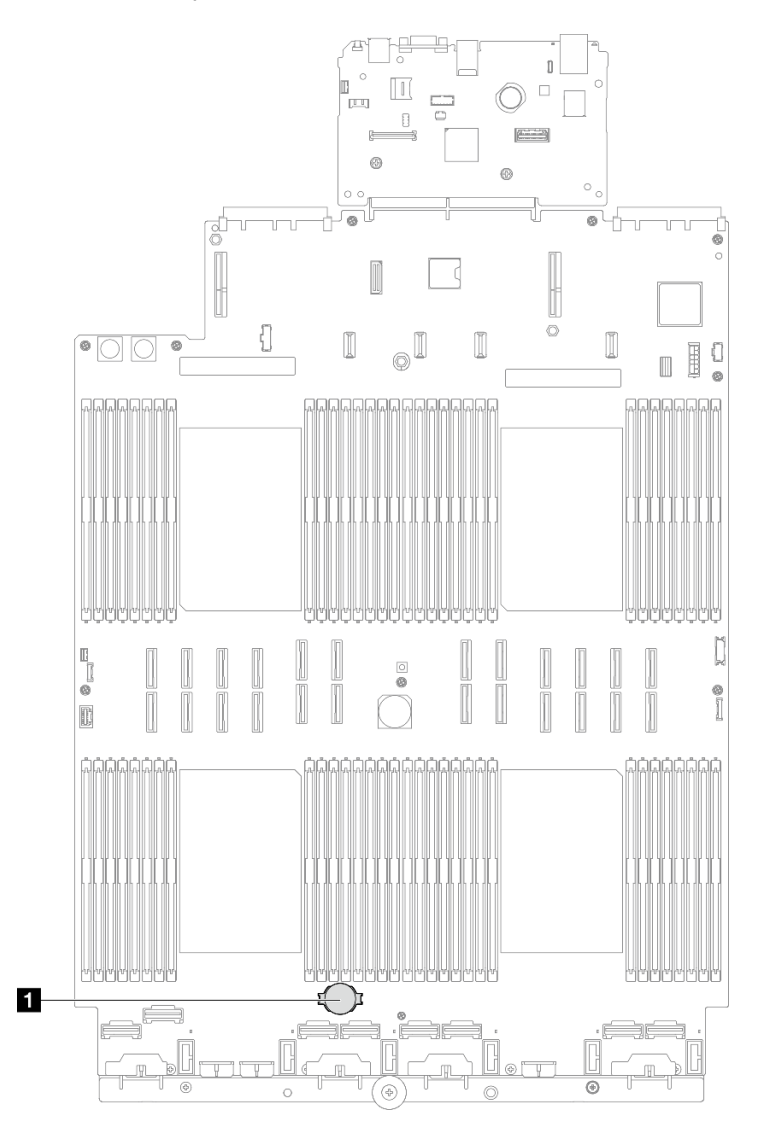

Figure 60. Emplacement de la pile CMOS

Etape 3. Ouvrez la languette de la pile, comme dans l'illustration, et retirez avec précaution la pile CMOS hors du socket.

### Attention :

• Si vous ne retirez pas la pile CMOS correctement, vous risquez d'endommager le support ou le bloc carte mère. Tout dégât occasionné peut exiger le remplacement du bloc carte mère.

• L'inclinaison et le retrait de la pile CMOS doivent se faire délicatement.

Remarque : Avant de retirer ou d'installer la pile CMOS du ou dans le connecteur, assurez-vous de bien identifier la borne positive et la borne négative.

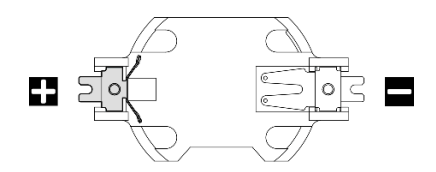

Figure 61. Bornes positive et négative de la pile CMOS

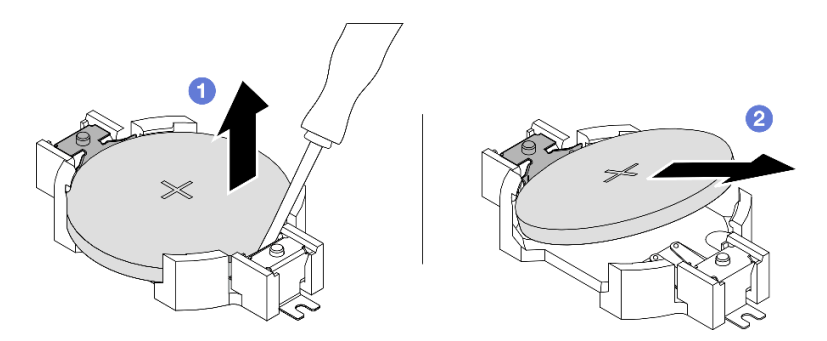

Figure 62. Retrait de la pile CMOS

- a. <sup>O</sup> Depuis la borne négative, retirez la pile CMOS du connecteur en faisant levier à l'aide d'un tournevis plat.
- b. **@** Retirez la pile CMOS.

## Après avoir terminé

- 1. Installez une unité de remplacement. Voir [« Installation de la pile CMOS \(CR2032\) » à la page 108](#page-117-0).
- 2. Mettez au rebut la pile CMOS conformément aux règles en vigueur.

## Vidéo de démonstration

[Découvrez la procédure sur YouTube](https://www.youtube.com/watch?v=_rLC5z3yhKY)

# <span id="page-117-0"></span>Installation de la pile CMOS (CR2032)

Suivez les instructions de cette section pour installer la pile CMOS.

# À propos de cette tâche

- Lorsque vous remplacez la pile CMOS, vous devez la remplacer par une autre pile CMOS de même type conçue par le même fabricant.
- Après avoir remplacé la pile CMOS, vous devez reconfigurer le serveur et réinitialiser la date et l'heure du système.
- Pour éviter tout danger, lisez et respectez scrupuleusement les consignes de sécurité suivantes.

## S002

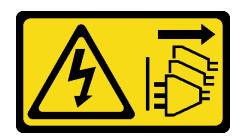

### ATTENTION :

Le bouton de mise sous tension du serveur et l'interrupteur du bloc d'alimentation ne coupent pas le courant électrique alimentant l'unité. En outre, le système peut être équipé de plusieurs cordons d'alimentation. Pour mettre l'unité hors tension, vous devez déconnecter tous les cordons de la source d'alimentation.

S004

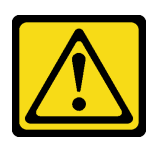

## ATTENTION :

Lors du remplacement de la pile au lithium, remplacez-la uniquement par une pile Lenovo de la référence spécifiée ou d'un type équivalent recommandé par le fabricant. Si votre système est doté d'un module contenant une batterie au lithium, remplacez-le uniquement par un module identique, produit par le même fabricant. La batterie contient du lithium et peut exploser en cas de mauvaise utilisation, de mauvaise manipulation ou de mise au rebut inappropriée.

Ne pas :

- La jeter à l'eau
- L'exposer à une température supérieure à 100 °C (212 °F)
- La réparer ou la démonter

Ne mettez pas la pile à la poubelle. Pour la mise au rebut, reportez-vous à la réglementation en vigueur.

#### S005

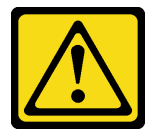

### ATTENTION :

Cette pile est une pile au lithium-ion. Pour éviter tout risque d'explosion, ne la faites pas brûler. Ne la remplacez que par une pile agréée. Pour le recyclage ou la mise au rebut, reportez-vous à la réglementation en vigueur.

### Attention :

- Lisez [« Conseils d'installation » à la page 43](#page-52-1) et [« Liste de contrôle d'inspection de sécurité » à la page 44](#page-53-0) pour vous assurer de travailler en toute sécurité.
- Mettez le serveur et tous les dispositifs périphériques hors tension, puis déconnectez les cordons d'alimentation et tous les câbles externes. Voir [« Mise hors tension du serveur » à la page 59.](#page-68-0)
- Empêchez l'exposition à l'électricité statique, laquelle peut entraîner l'arrêt du système et la perte de données, en conservant les composants sensibles à l'électricité statique dans les emballages

antistatiques jusqu'à leur installation, et en manipulant ces dispositifs en portant un bracelet antistatique ou un autre système de mise à la terre.

• Si le serveur est installé dans une armoire, faites sortir le serveur en le faisant glisser sur les glissières de l'armoire afin d'accéder aux carters supérieurs, ou retirez le serveur de l'armoire. Voir [« Retrait du serveur](#page-68-1)  [des glissières » à la page 59](#page-68-1).

Remarque : Suivez les instructions de manipulation et d'installation spécifiques fournies avec la pile de remplacement.

## Procédure

Etape 1. Recherchez la pile CMOS sur le bloc carte mère.

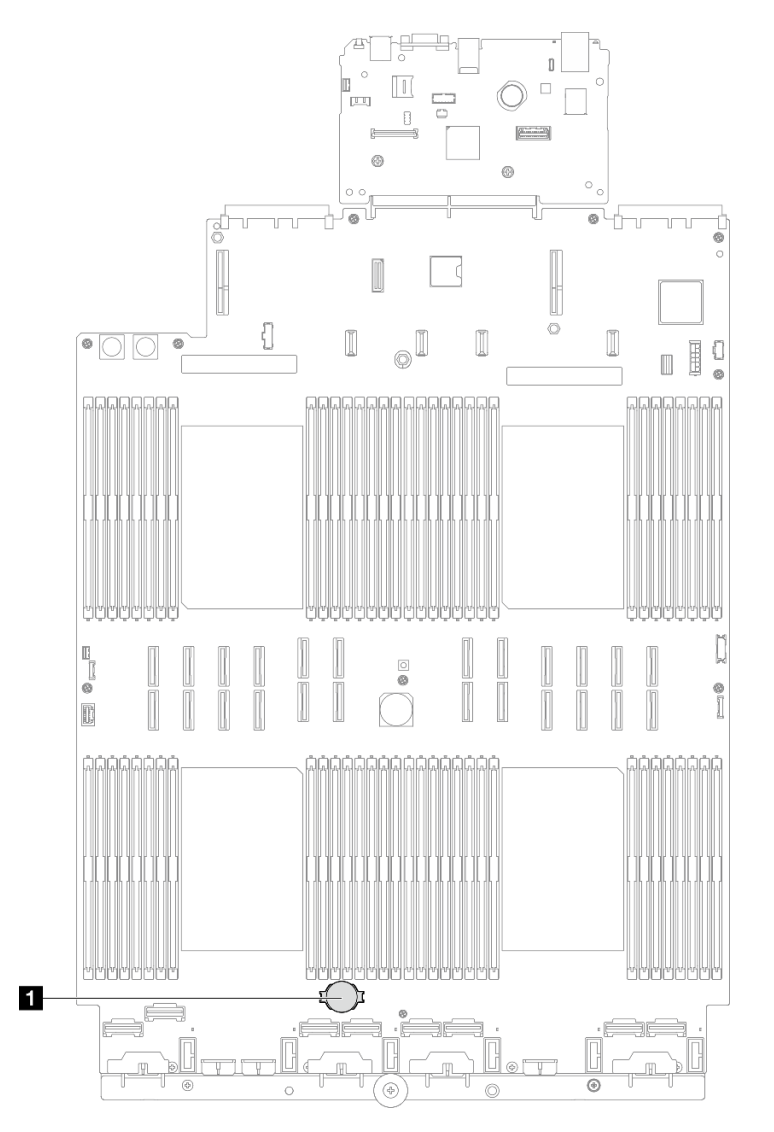

Figure 63. Emplacement de la pile CMOS

- Etape 2. Mettez l'emballage antistatique contenant le nouveau composant contre une zone non peinte externe du serveur, puis déballez et posez le composant sur une surface de protection électrostatique.
- Etape 3. Installez la pile CMOS. Assurez-vous que la pile CMOS est correctement en place.

Remarque : Assurez-vous de bien positionner le côté positif vers le haut avant d'installer la pile dans le connecteur.

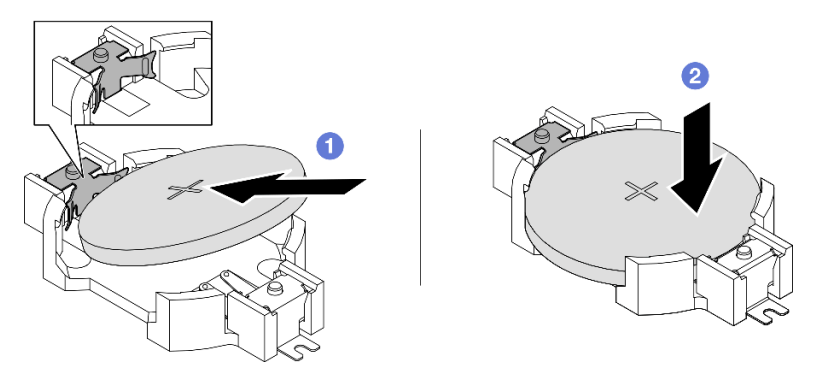

Figure 64. Installation de la pile CMOS

- a. **In**clinez la pile et insérez-la dans l'extrémité positive du connecteur, puis assurez-vous que la pile est bien positionnée contre le clip en métal.
- b. <sup>2</sup> Appuyez sur la pile pour l'enfoncer dans le connecteur jusqu'à ce que le taquet de verrouillage s'enclenche.

## Après avoir terminé

- 1. Réinstallez le carter supérieur avant. Voir [« Installation du carter supérieur avant » à la page 288](#page-297-0).
- 2. Terminez de remplacer les composants. Voir [« Fin du remplacement des composants » à la page 291](#page-300-0).
- 3. Utilisez Setup Utility pour définir la date, l'heure et les mots de passe éventuels.

Remarque : Après avoir installé la pile CMOS, vous devez reconfigurer le serveur et réinitialiser la date et l'heure du système.

### Vidéo de démonstration

[Découvrez la procédure sur YouTube](https://www.youtube.com/watch?v=WmRqvndKMT8)

## Remplacement de la traverse

Suivez les instructions de cette section pour retirer et installer une traverse.

## Retrait de la traverse

Suivez les instructions énoncées dans cette section pour le retrait de la traverse.

## À propos de cette tâche

## Attention :

- Lisez [« Conseils d'installation » à la page 43](#page-52-1) et [« Liste de contrôle d'inspection de sécurité » à la page 44](#page-53-0) pour vous assurer de travailler en toute sécurité.
- Mettez le serveur et tous les dispositifs périphériques hors tension, puis déconnectez les cordons d'alimentation et tous les câbles externes. Voir [« Mise hors tension du serveur » à la page 59.](#page-68-0)
- Empêchez l'exposition à l'électricité statique, laquelle peut entraîner l'arrêt du système et la perte de données, en conservant les composants sensibles à l'électricité statique dans les emballages

antistatiques jusqu'à leur installation, et en manipulant ces dispositifs en portant un bracelet antistatique ou un autre système de mise à la terre.

• Si le serveur est installé dans une armoire, faites sortir le serveur en le faisant glisser sur les glissières de l'armoire afin d'accéder aux carters supérieurs, ou retirez le serveur de l'armoire. Voir [« Retrait du serveur](#page-68-1)  [des glissières » à la page 59](#page-68-1).

Remarque : Les illustrations montrent comment retirer une traverse d'un châssis avec des blocs mezzanines PCIe demi longueur. La procédure de retrait est similaire pour les blocs mezzanines PCIe pleine longueur.

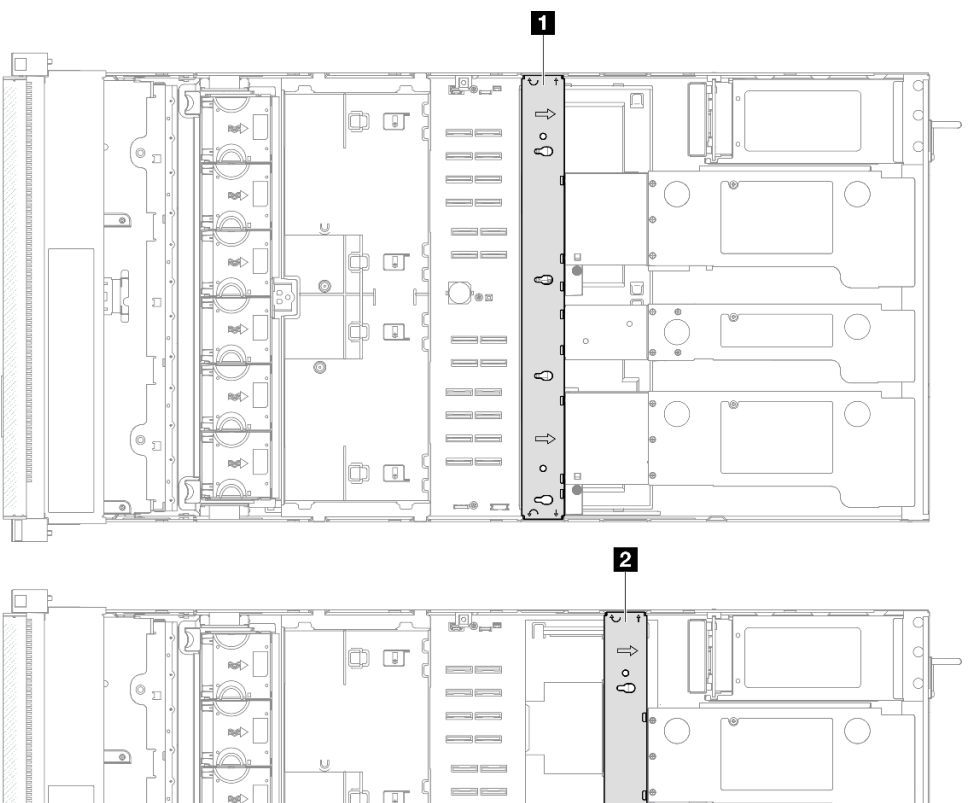

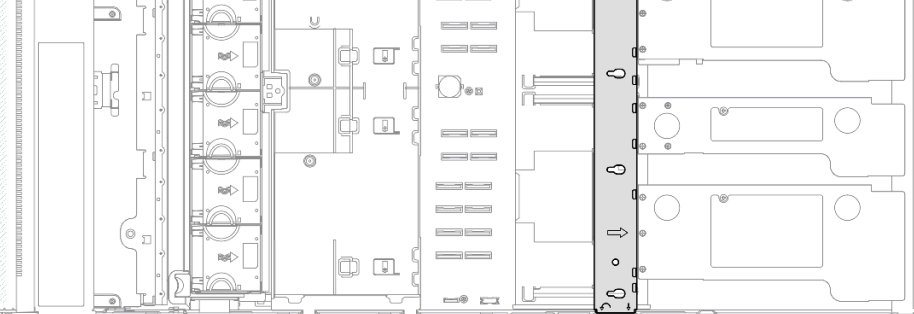

Figure 65. Emplacement de la traverse

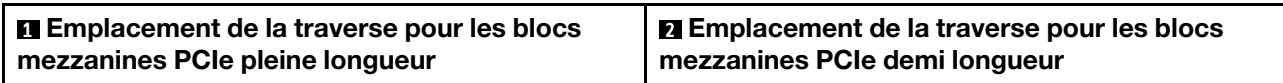

## Procédure

Etape 1. Préparez-vous à cette tâche.

a. Retirez le carter supérieur avant. Voir [« Retrait du carter supérieur avant » à la page 283.](#page-292-0)

- b. Retirez le carter supérieur arrière. Voir [« Retrait du carter supérieur arrière » à la page 285.](#page-294-0)
- Etape 2. Débranchez tous les câbles externes des adaptateurs PCIe.
- Etape 3. Dégagez le bloc mezzanine PCIe 1 de la traverse.

<span id="page-122-0"></span>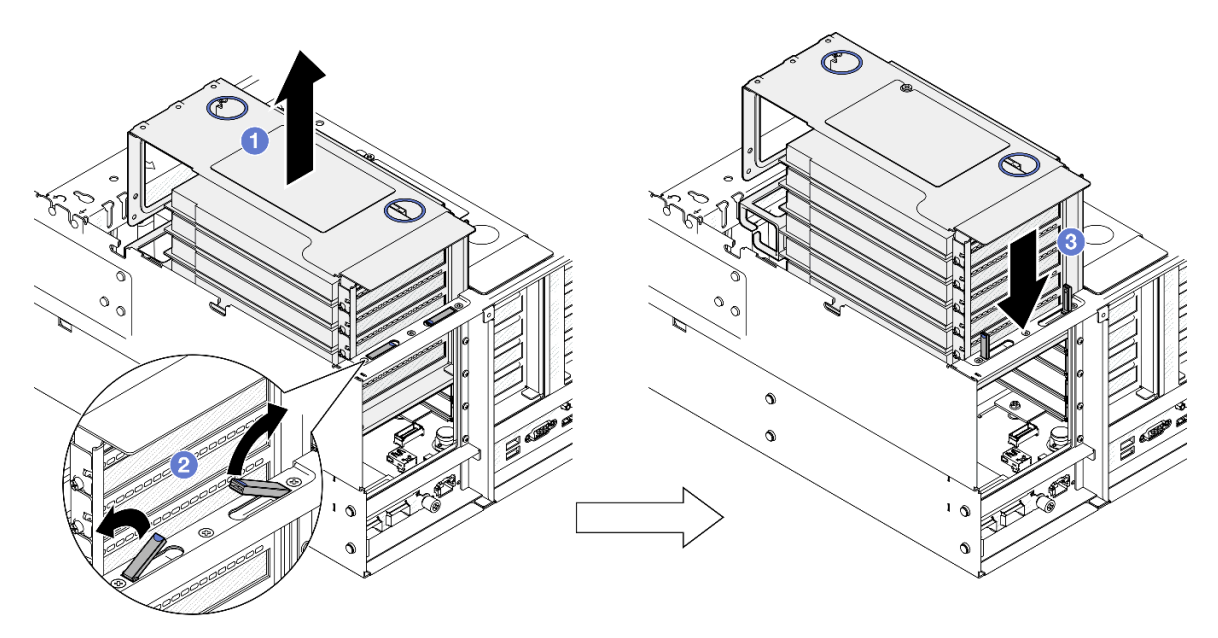

Figure 66. Dégagement du bloc mezzanine PCIe

- a. G Soulevez légèrement le bloc mezzanine PCIe hors du châssis.
- b. **@** Levez les béquilles vers l'extérieur.
- c. <sup>e</sup> Placez le bloc mezzanine PCIe sur les béquilles.
- Etape 4. Répétez [Etape 3 à la page 113](#page-122-0) pour dégager les deux autres blocs mezzanines PCIe.
- Etape 5. Retirez la traverse.

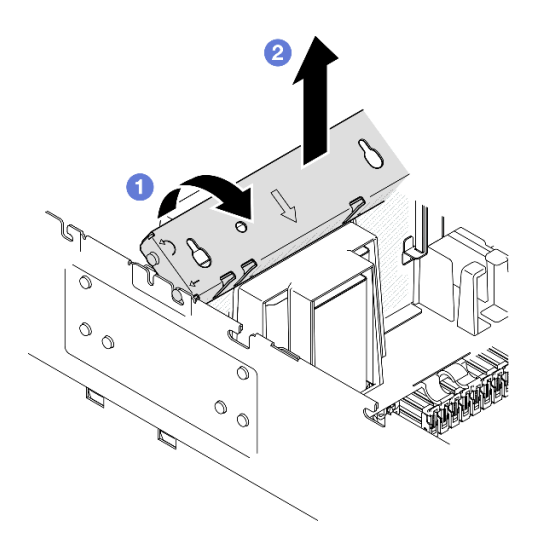

Figure 67. Retrait de la traverse

- a. **I** Faites pivoter la traverse vers l'arrière du serveur.
- b. <sup>2</sup> Saisissez et soulevez la traverse pour la retirer du châssis.

- 1. Installez une unité de remplacement. Voir [« Installation de la traverse » à la page 114](#page-123-0).
- 2. Si vous devez renvoyer le composant ou le périphérique en option, suivez les instructions d'emballage et utilisez les matériaux que vous avez reçus pour l'emballer.

### Vidéo de démonstration

[Découvrez la procédure sur YouTube](https://www.youtube.com/watch?v=ZPf5b3Q8wBM)

# <span id="page-123-0"></span>Installation de la traverse

Suivez les instructions énoncées dans cette section pour installer la traverse.

## À propos de cette tâche

### Attention :

- Lisez [« Conseils d'installation » à la page 43](#page-52-1) et [« Liste de contrôle d'inspection de sécurité » à la page 44](#page-53-0) pour vous assurer de travailler en toute sécurité.
- Mettez le serveur et tous les dispositifs périphériques hors tension, puis déconnectez les cordons d'alimentation et tous les câbles externes. Voir [« Mise hors tension du serveur » à la page 59](#page-68-0).
- Empêchez l'exposition à l'électricité statique, laquelle peut entraîner l'arrêt du système et la perte de données, en conservant les composants sensibles à l'électricité statique dans les emballages antistatiques jusqu'à leur installation, et en manipulant ces dispositifs en portant un bracelet antistatique ou un autre système de mise à la terre.
- Si le serveur est installé dans une armoire, faites sortir le serveur en le faisant glisser sur les glissières de l'armoire afin d'accéder aux carters supérieurs, ou retirez le serveur de l'armoire. Voir [« Retrait du serveur](#page-68-1)  [des glissières » à la page 59](#page-68-1).

Remarque : Les illustrations montrent comment installer une traverse dans un châssis avec des blocs mezzanines PCIe demi longueur. La procédure d'installation est similaire pour les blocs mezzanines PCIe pleine longueur.

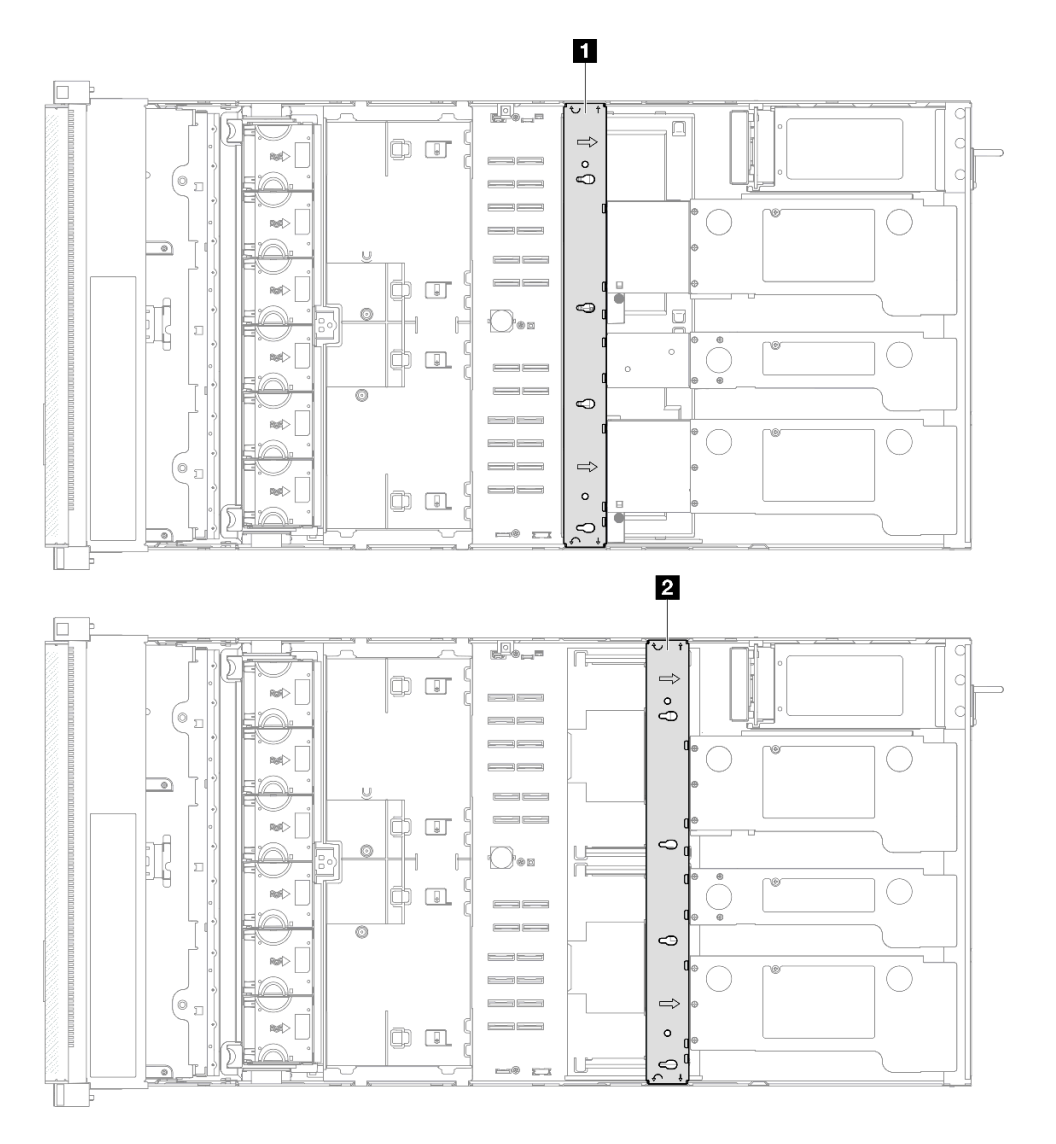

Figure 68. Emplacement de la traverse

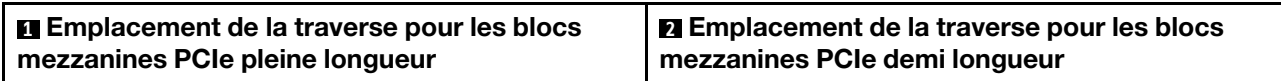

## Procédure

Etape 1. Installez la traverse.

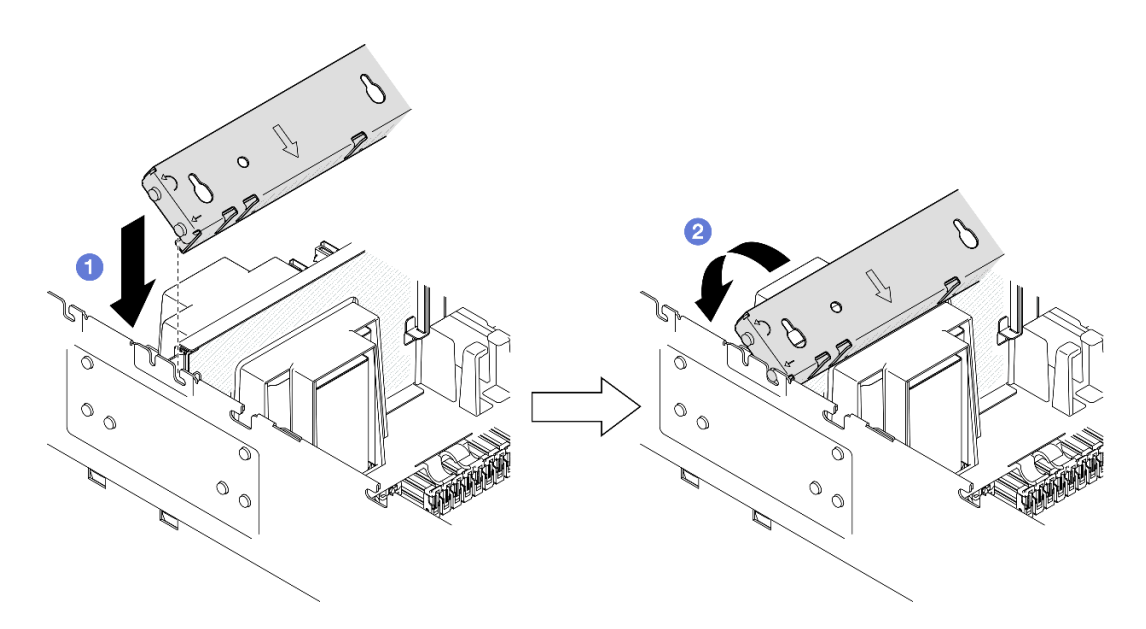

Figure 69. Installation de la traverse

- a. <sup>O</sup> Alignez les broches de guidage arrière sur la traverse et installez-la dans les ouvertures des côtés du châssis.
- <span id="page-125-0"></span>b. <sup>@</sup> Faites pivoter la traverse vers l'avant du serveur pour la fixer en place.
- Etape 2. Fixez le bloc mezzanine PCIe 1 sur la traverse.

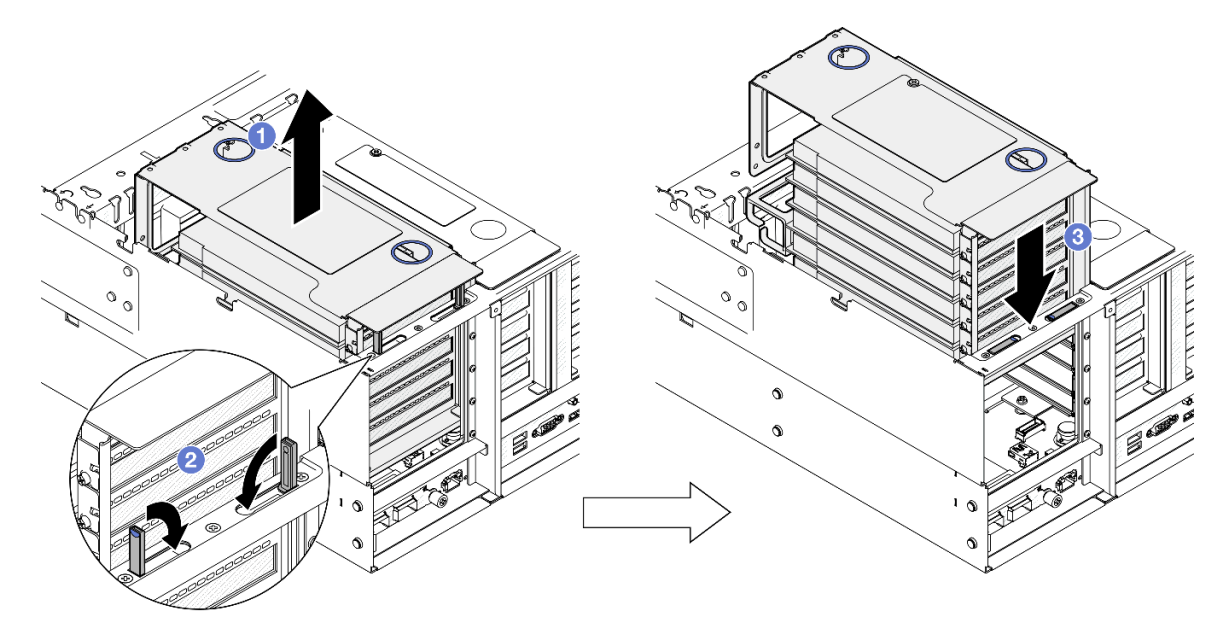

Figure 70. Fixation du bloc mezzanine PCIe

- a. **O** Soulevez légèrement le bloc mezzanine PCIe.
- b. <sup>2</sup> Fermez les béquilles.
- c. <sup>©</sup> Poussez le bloc mezzanine PCIe dans le châssis jusqu'à ce qu'il soit bien installé.
- Etape 3. Répétez [Etape 2 à la page 116](#page-125-0) pour fixer les deux autres blocs mezzanines PCIe.
- Etape 4. Connectez tous les câbles externes aux adaptateurs PCIe.

- 1. Réinstallez le carter supérieur arrière. Voir [« Installation du carter supérieur arrière » à la page 287.](#page-296-0)
- 2. Réinstallez le carter supérieur avant. Voir [« Installation du carter supérieur avant » à la page 288](#page-297-0).
- 3. Terminez de remplacer les composants. Voir [« Fin du remplacement des composants » à la page 291](#page-300-0).

## Vidéo de démonstration

[Découvrez la procédure sur YouTube](https://www.youtube.com/watch?v=nfgB3bL8wUw)

# Remplacement d'une unité

Suivez les instructions énoncées dans cette section pour installer ou retirer des unités.

# <span id="page-126-0"></span>Retrait d'une unité remplaçable à chaud 2,5 pouces

Suivez les instructions de cette section pour retirer une unité remplaçable à chaud 2,5 pouces.

## À propos de cette tâche

### Attention :

- Lisez [« Conseils d'installation » à la page 43](#page-52-1) et [« Liste de contrôle d'inspection de sécurité » à la page 44](#page-53-0) pour vous assurer de travailler en toute sécurité.
- Empêchez l'exposition à l'électricité statique, laquelle peut entraîner l'arrêt du système et la perte de données, en conservant les composants sensibles à l'électricité statique dans les emballages antistatiques jusqu'à leur installation, et en manipulant ces dispositifs en portant un bracelet antistatique ou un autre système de mise à la terre.
- Pour garantir le bon refroidissement du système, n'utilisez pas le serveur pendant plus de deux minutes sans unité ou obturateur installé(e) dans chaque baie.
- Si un ou plusieurs disques SSD NVMe doivent être retirés, il est recommandé de les désactiver au préalable grâce aux système d'exploitation.
- Avant de retirer ou d'apporter des modifications aux unités, aux contrôleurs d'unité (y compris aux contrôleurs intégrés à la carte mère), fonds de panier d'unités ou câbles d'unité, sauvegardez toutes les données importantes stockées sur les unités.
- Avant de retirer tout composant d'une grappe RAID (unité, carte RAID, etc.), sauvegardez toutes les informations de configuration RAID.

Remarque : Si vous ne prévoyez pas d'installer de baies d'unité une fois le retrait effectué, alors assurezvous d'avoir des obturateur de baie d'unité à disposition.

## Procédure

Etape 1. Retirez l'unité 2,5 pouces.

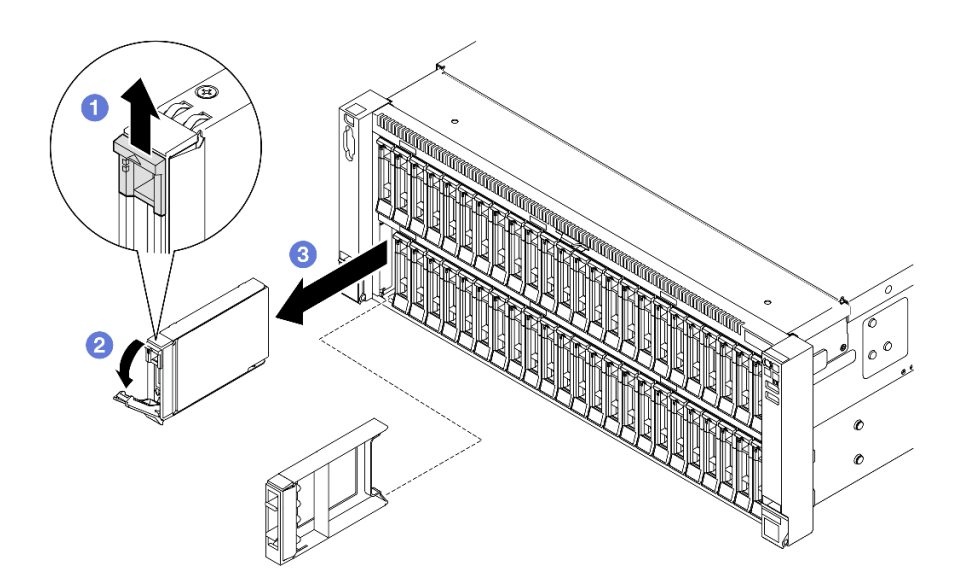

Figure 71. Retrait d'une unité 2,5 pouces

- a. **O** Faites glisser le taquet de déverrouillage pour ouvrir la poignée du plateau.
- b. **la** La poignée du plateau d'unité s'ouvre automatiquement.
- c. **C** Saisissez et tirez la poignée pour retirer l'unité de la baie d'unité.

- 1. Installez une unité de remplacement ou un obturateur. Voir [« Installation d'une unité remplaçable à](#page-127-0) [chaud 2,5 pouces » à la page 118.](#page-127-0)
- 2. Si vous devez renvoyer le composant ou le périphérique en option, suivez les instructions d'emballage et utilisez les matériaux que vous avez reçus pour l'emballer.

## Vidéo de démonstration

### [Découvrez la procédure sur YouTube](https://www.youtube.com/watch?v=KoX5AlIE5zk)

# <span id="page-127-0"></span>Installation d'une unité remplaçable à chaud 2,5 pouces

Suivez les instructions de cette section pour installer une unité remplaçable à chaud 2,5 pouces.

## À propos de cette tâche

### Attention :

- Lisez [« Conseils d'installation » à la page 43](#page-52-1) et [« Liste de contrôle d'inspection de sécurité » à la page 44](#page-53-0) pour vous assurer de travailler en toute sécurité.
- Empêchez l'exposition à l'électricité statique, laquelle peut entraîner l'arrêt du système et la perte de données, en conservant les composants sensibles à l'électricité statique dans les emballages antistatiques jusqu'à leur installation, et en manipulant ces dispositifs en portant un bracelet antistatique ou un autre système de mise à la terre.
- Pour garantir le refroidissement adéquat du système, n'utilisez pas le serveur pendant plus de deux minutes sans qu'une unité ou un obturateur de baie d'unité ne soit installé dans chaque baie.
- Avant d'apporter des modifications aux unités, aux contrôleurs d'unité (y compris aux contrôleurs intégrés au bloc carte mère), aux fonds de panier ou aux câbles d'unité, sauvegardez toutes les données importantes stockées sur les unités.

• Avant de retirer tout composant d'une grappe RAID (unité, carte RAID, etc.), sauvegardez toutes les informations de configuration RAID.

Remarque : Pour obtenir une liste exhaustive des dispositifs en option pris en charge par le serveur, consultez le site <https://serverproven.lenovo.com>.

Téléchargement du microprogramme et du pilote : après le remplacement d'un composant, il est possible que la mise à jour du microprogramme ou du pilote soit requise.

- Accédez à [https://datacentersupport.lenovo.com/products/servers/thinksystem/sr860v3/7d93/downloads/](https://datacentersupport.lenovo.com/products/servers/thinksystem/sr860v3/7d93/downloads/driver-list/)  [driver-list/](https://datacentersupport.lenovo.com/products/servers/thinksystem/sr860v3/7d93/downloads/driver-list/) pour consulter les dernières mises à jour de microprogramme et de pilote disponibles pour votre serveur.
- Consultez [« Mise à jour du microprogramme » à la page 453](#page-462-0) pour plus d'informations sur les outils de mise à jour du microprogramme.

## Procédure

- Etape 1. Mettez l'emballage antistatique contenant le nouveau composant contre une zone non peinte externe du serveur, puis déballez et posez le composant sur une surface de protection électrostatique.
- Etape 2. Retirez l'obturateur de la baie d'unité s'il a été installé.
- Etape 3. Installez l'unité 2,5 pouces.

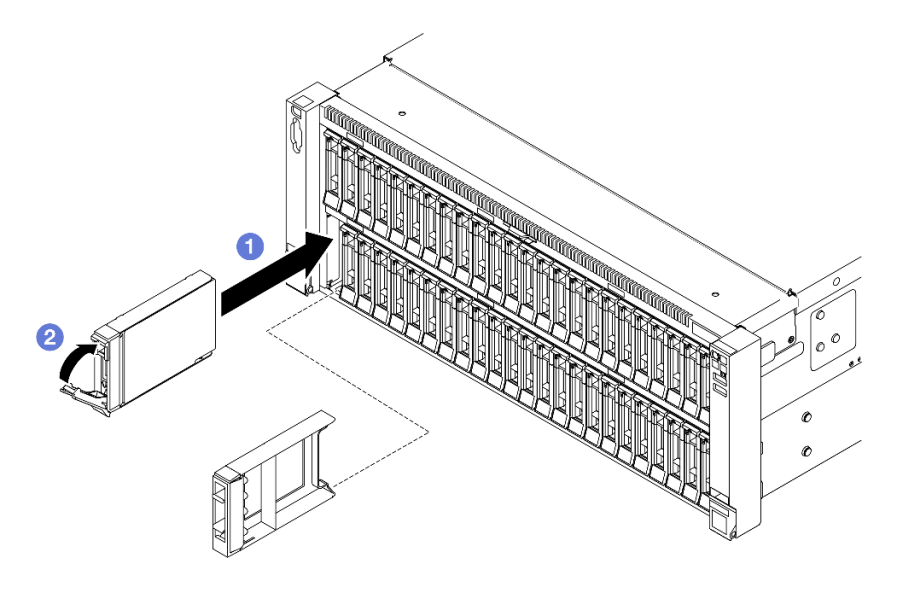

Figure 72. Installation d'une unité 2,5 pouces

- a. Vérifiez que la poignée du plateau est en position ouverte. Faites glisser l'unité dans la baie et poussez-la jusqu'à ce qu'elle s'arrête.
- b. <sup>2</sup> Placez à nouveau la poignée en position verrouillée.

### Après avoir terminé

- 1. Observez le voyant d'état de l'unité pour vérifier que celle-ci fonctionne correctement.
	- Si le voyant jaune est allumé en continu, elle fonctionne mal et doit être remplacée.
	- Si le voyant vert clignote, l'unité fonctionne.

Remarque : Si le serveur est configuré pour une opération RAID via un adaptateur ThinkSystem RAID, il se peut que vous deviez reconfigurer les batteries de disques après avoir installé les unités. Pour plus d'informations sur les opérations RAID et des instructions complètes concernant l'utilisation de l'adaptateur ThinkSystem RAID, voir la documentation correspondante.

- 2. Si l'une des baies d'unité est vide, placez-y des obturateurs de baie d'unité.
- 3. Si vous avez installé un fond de panier d'unité 2,5 pouces avec des unités NVMe U.3 pour triple mode. Activez le mode U.3 x1 pour les emplacements d'unité sélectionnés sur le fond de panier via l'interface graphique Web XCC. Voir [« Une unité NVMe U.3 peut être détectée dans la connexion NVMe, mais pas](#page-510-0)  [en triple mode » à la page 501.](#page-510-0)

## Vidéo de démonstration

### [Découvrez la procédure sur YouTube](https://www.youtube.com/watch?v=vpdE_OlswEY)

# Remplacement d'un support de fond de panier d'unité et d'un fond de panier d'unité

Suivez les instructions de cette section pour installer ou retirer le bloc de support du fond de panier d'unité et les fonds de panier d'unité.

# <span id="page-129-0"></span>Retrait d'un support du fond de panier d'unité

Suivez les instructions de cette section pour retirer le support de fond de panier d'unité.

## À propos de cette tâche

### Attention :

- Lisez [« Conseils d'installation » à la page 43](#page-52-1) et [« Liste de contrôle d'inspection de sécurité » à la page 44](#page-53-0) pour vous assurer de travailler en toute sécurité.
- Mettez le serveur et tous les dispositifs périphériques hors tension, puis déconnectez les cordons d'alimentation et tous les câbles externes. Voir [« Mise hors tension du serveur » à la page 59](#page-68-0).
- Empêchez l'exposition à l'électricité statique, laquelle peut entraîner l'arrêt du système et la perte de données, en conservant les composants sensibles à l'électricité statique dans les emballages antistatiques jusqu'à leur installation, et en manipulant ces dispositifs en portant un bracelet antistatique ou un autre système de mise à la terre.
- Si le serveur est installé dans une armoire, faites sortir le serveur en le faisant glisser sur les glissières de l'armoire afin d'accéder aux carters supérieurs, ou retirez le serveur de l'armoire. Voir [« Retrait du serveur](#page-68-1)  [des glissières » à la page 59](#page-68-1).

## Procédure

Etape 1. Préparez-vous à cette tâche.

- a. Retirez le carter supérieur avant. Voir [« Retrait du carter supérieur avant » à la page 283.](#page-292-0)
- b. Retirez la grille d'aération avant. Voir [« Retrait de la grille d'aération avant » à la page 89.](#page-98-0)
- c. Retirez tous les modules ventilateur. Voir [« Retrait d'un module ventilateur » à la page 128](#page-137-0).
- d. Retirez la cage de ventilateur. Voir [« Retrait du boîtier de ventilation » à la page 130.](#page-139-0)
- e. Retirez toutes les unités remplaçables à chaud 2,5 pouces et les obturateurs d'unité. Voir [« Retrait d'une unité remplaçable à chaud 2,5 pouces » à la page 117](#page-126-0).
- f. Prenez d'abord note du branchement des câbles ; ensuite, débranchez les câbles d'alimentation et de signal de tous les fonds de panier. Voir [« Cheminement des câbles du](#page-311-0)

[fond de panier d'unité 2,5 pouces » à la page 302](#page-311-0) pour plus d'informations sur le cheminement interne des câbles.

Etape 2. Retrait d'un support du fond de panier d'unité.

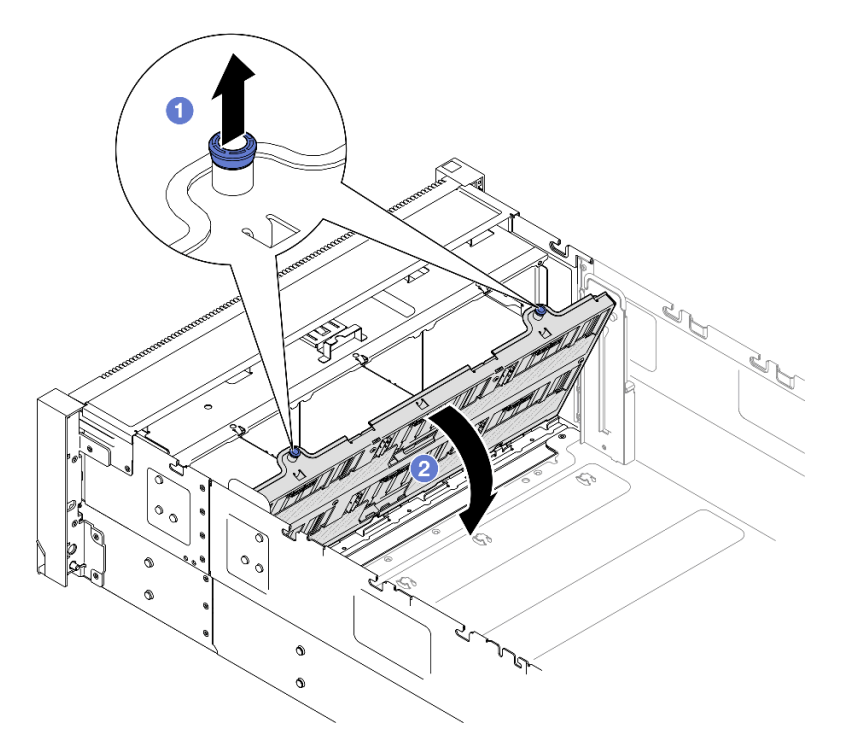

Figure 73. Retrait d'un support de fond de panier d'unité

- a. **O** Tirez le piston vers le haut pour libérer le support du fond de panier.
- b. **P**Faites pivoter le haut du support du fond de panier pour le retirer du serveur.

## Après avoir terminé

- 1. Installez une unité de remplacement. Voir [« Installation du support du fond de panier d'unité » à la page](#page-135-0)  [126](#page-135-0).
- 2. Si vous devez renvoyer le composant ou le périphérique en option, suivez les instructions d'emballage et utilisez les matériaux que vous avez reçus pour l'emballer.

#### Vidéo de démonstration

[Découvrez la procédure sur YouTube](https://www.youtube.com/watch?v=gCPjSe04Nfs)

# Retrait d'un fond de panier d'unité 2,5 pouces

Suivez les instructions de la présente section pour retirer le fond de panier d'unité 2,5 pouces.

## À propos de cette tâche

### Attention :

• Lisez [« Conseils d'installation » à la page 43](#page-52-1) et [« Liste de contrôle d'inspection de sécurité » à la page 44](#page-53-0) pour vous assurer de travailler en toute sécurité.

- Mettez le serveur et tous les dispositifs périphériques hors tension, puis déconnectez les cordons d'alimentation et tous les câbles externes. Voir [« Mise hors tension du serveur » à la page 59](#page-68-0).
- Empêchez l'exposition à l'électricité statique, laquelle peut entraîner l'arrêt du système et la perte de données, en conservant les composants sensibles à l'électricité statique dans les emballages antistatiques jusqu'à leur installation, et en manipulant ces dispositifs en portant un bracelet antistatique ou un autre système de mise à la terre.
- Si le serveur est installé dans une armoire, faites sortir le serveur en le faisant glisser sur les glissières de l'armoire afin d'accéder aux carters supérieurs, ou retirez le serveur de l'armoire. Voir [« Retrait du serveur](#page-68-1)  [des glissières » à la page 59](#page-68-1).

## Procédure

Etape 1. Préparez-vous à cette tâche.

- a. Retirez le carter supérieur avant. Voir [« Retrait du carter supérieur avant » à la page 283.](#page-292-0)
- b. Retirez la grille d'aération avant. Voir [« Retrait de la grille d'aération avant » à la page 89.](#page-98-0)
- c. Retirez tous les modules ventilateur. Voir [« Retrait d'un module ventilateur » à la page 128](#page-137-0).
- d. Retirez la cage de ventilateur. Voir [« Retrait du boîtier de ventilation » à la page 130.](#page-139-0)
- e. Retirez toutes les unités remplaçables à chaud 2,5 pouces et les obturateurs d'unité. Voir [« Retrait d'une unité remplaçable à chaud 2,5 pouces » à la page 117](#page-126-0).
- f. Prenez d'abord note du branchement des câbles ; ensuite, débranchez les câbles d'alimentation et de signal de tous les fonds de panier. Voir [« Cheminement des câbles du](#page-311-0)  [fond de panier d'unité 2,5 pouces » à la page 302](#page-311-0) pour plus d'informations sur le cheminement interne des câbles.
- g. Retirez le support de fond de panier d'unité. Voir [« Retrait d'un support du fond de panier](#page-129-0) [d'unité » à la page 120](#page-129-0).
- Etape 2. Retirez les deux vis qui maintiennent le fond de panier ; ensuite, retirez le fond de panier d'unités de son support.

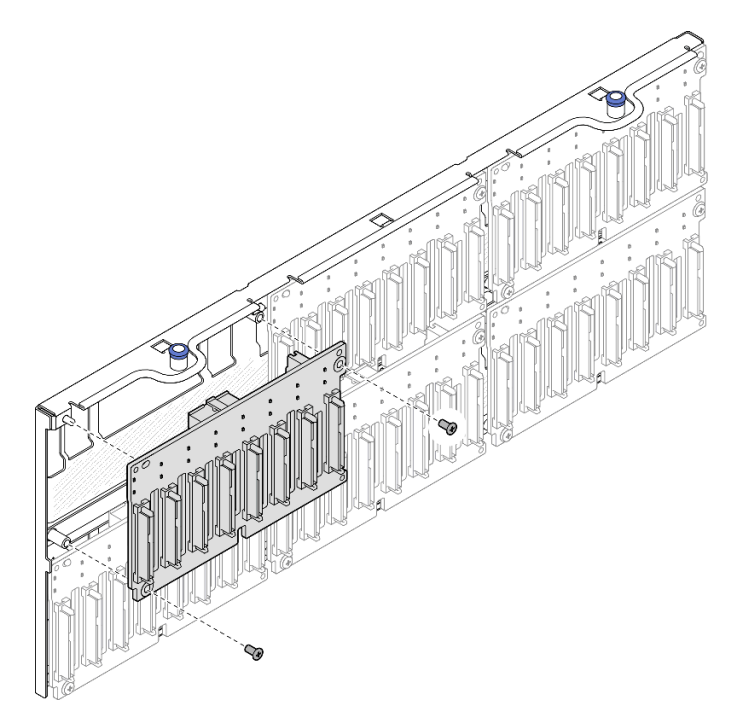

Figure 74. Retrait d'un fond de panier de son support

Etape 3. Si nécessaire, rangez les deux vis dans le support du fond de panier.

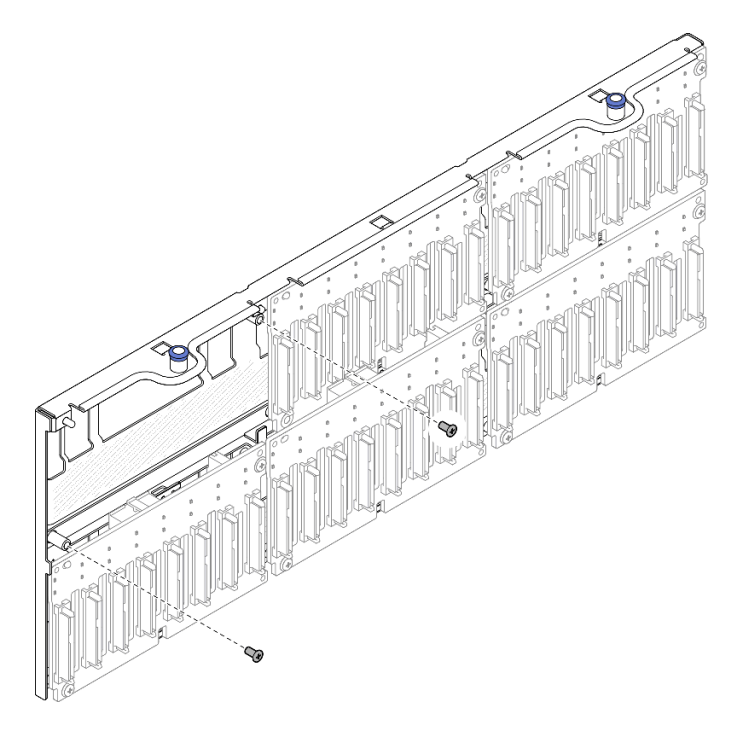

Figure 75. Vis de secours sur le support de fond de panier

## Après avoir terminé

- 1. Installez une unité de remplacement ou remplissez les baies d'unité correspondantes avec des obturateurs d'unité. Voir [« Installation d'un fond de panier d'unité 2,5 pouces » à la page 123](#page-132-0).
- 2. Si vous devez renvoyer le composant ou le périphérique en option, suivez les instructions d'emballage et utilisez les matériaux que vous avez reçus pour l'emballer.

### Vidéo de démonstration

[Découvrez la procédure sur YouTube](https://www.youtube.com/watch?v=gCPjSe04Nfs)

# <span id="page-132-0"></span>Installation d'un fond de panier d'unité 2,5 pouces

Suivez les instructions de cette section pour installer un fond de panier d'unité 2,5 pouces.

## À propos de cette tâche

### Attention :

- Lisez [« Conseils d'installation » à la page 43](#page-52-1) et [« Liste de contrôle d'inspection de sécurité » à la page 44](#page-53-0) pour vous assurer de travailler en toute sécurité.
- Mettez le serveur et tous les dispositifs périphériques hors tension, puis déconnectez les cordons d'alimentation et tous les câbles externes. Voir [« Mise hors tension du serveur » à la page 59.](#page-68-0)
- Empêchez l'exposition à l'électricité statique, laquelle peut entraîner l'arrêt du système et la perte de données, en conservant les composants sensibles à l'électricité statique dans les emballages antistatiques jusqu'à leur installation, et en manipulant ces dispositifs en portant un bracelet antistatique ou un autre système de mise à la terre.

• Si le serveur est installé dans une armoire, faites sortir le serveur en le faisant glisser sur les glissières de l'armoire afin d'accéder aux carters supérieurs, ou retirez le serveur de l'armoire. Voir [« Retrait du serveur](#page-68-1)  [des glissières » à la page 59](#page-68-1).

Le serveur prend en charge jusqu'à six fonds de panier d'unité avec les numéros de baie d'unité correspondants ci-après.

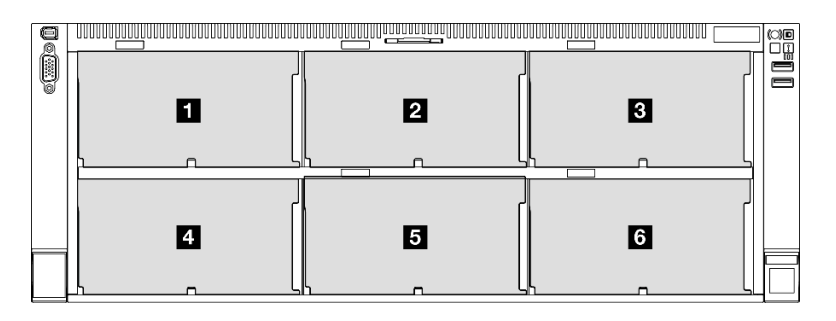

Figure 76. Numérotation des fonds de panier d'unité

Remarque : Lorsque ThinkSystem 256GB TruDDR5 4800MHz (8Rx4) 3DS RDIMM v1 est installé dans le système, le nombre maximum de lecteurs pris en charge est de vingt-quatre.

| Fond de panier<br>d'unité | Baie d'unité | Fonds de panier d'unité pris en<br>charge                                                                            | Unités prises en charge                                                          |
|---------------------------|--------------|----------------------------------------------------------------------------------------------------|----------------------------------------------------------------------------------|
| <b>T</b> Fond de panier 1 | $0$ à 7      | • Fond de panier d'unité à 8 baies<br>AnyBay 2,5 pouces<br>• Fond de panier d'unité à 8 baies<br>SAS/SATA 2,5 pouces | Unités SAS/SATA/NVMe de<br>2,5 pouces<br>Unités SAS/SATA 2,5 pouces<br>$\bullet$ |
| 2 Fond de panier 2        | 8 à 15       |                                                                                                    |                                                                                  |
| <b>B</b> Fond de panier 3 | 16 à 23      |                                                                                                    |                                                                                  |
| <b>4</b> Fond de panier 4 | 24 à 31      | • Fond de panier d'unité à 8 baies<br>AnyBay 2,5 pouces<br>Fond de panier d'unité à 8 baies<br>SAS/SATA 2,5 pouces   | Unités SAS/SATA 2,5 pouces                                                       |
| <b>B</b> Fond de panier 5 | 32 à 39      |                                                                                                    |                                                                                  |
| 6 Fond de panier 6        | 40 à 47      |                                                                                                    |                                                                                  |

Tableau 22. Fonds de panier d'unité et baies d'unité correspondantes

Remarque : Les fonds de panier d'unité à 8 baies AnyBay de 2,5 pouces prennent en charge les unités SAS/SATA/NVMe de 2,5 pouces.

Tableau 23. Ordre d'installation des fonds de panier d'unité

| Ordre d'installation | Type de fond de panier                                                      | Priorité d'emplacement du fond de<br>panier |
|----------------------|-----------------------------------------------------------------------------|---------------------------------------------|
|                      | Fond de panier d'unité à 8 baies<br>AnyBay 2,5 pouces                       | 1, 3, 2, 4, 5, 6                            |
|                      | Fond de panier d'unité à 8 baies SAS/   1, 2, 3, 4, 5, 6<br>SATA 2.5 pouces |                                             |

Téléchargement du microprogramme et du pilote : après le remplacement d'un composant, il est possible que la mise à jour du microprogramme ou du pilote soit requise.

• Accédez à [https://datacentersupport.lenovo.com/products/servers/thinksystem/sr860v3/7d93/downloads/](https://datacentersupport.lenovo.com/products/servers/thinksystem/sr860v3/7d93/downloads/driver-list/) [driver-list/](https://datacentersupport.lenovo.com/products/servers/thinksystem/sr860v3/7d93/downloads/driver-list/) pour consulter les dernières mises à jour de microprogramme et de pilote disponibles pour votre serveur.

• Consultez [« Mise à jour du microprogramme » à la page 453](#page-462-0) pour plus d'informations sur les outils de mise à jour du microprogramme.

## Procédure

Etape 1. Si nécessaire, retirez les deux vis du support du fond de panier.

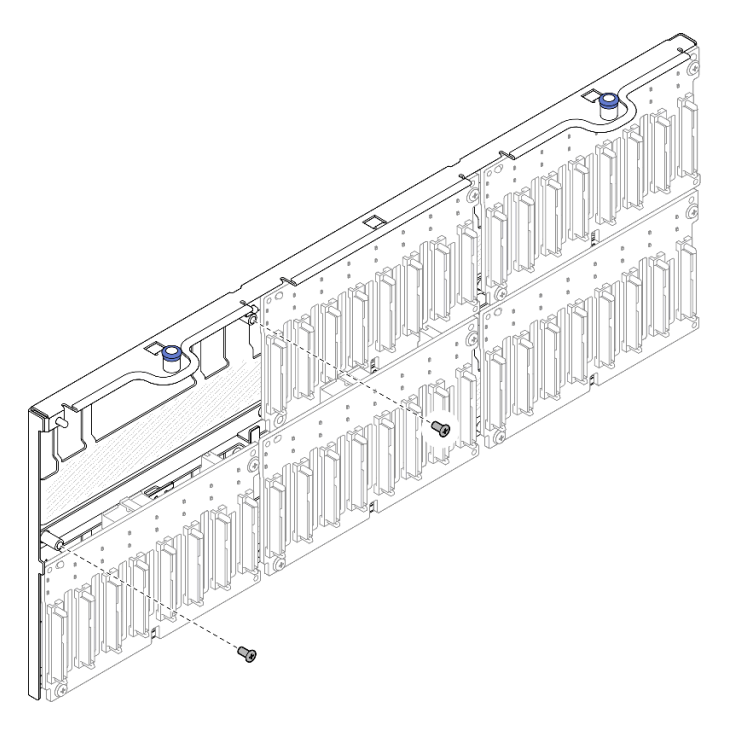

Figure 77. Vis de secours sur le support de fond de panier

Etape 2. Installez le fond de panier dans le support et fixez-le à l'aide des deux vis.

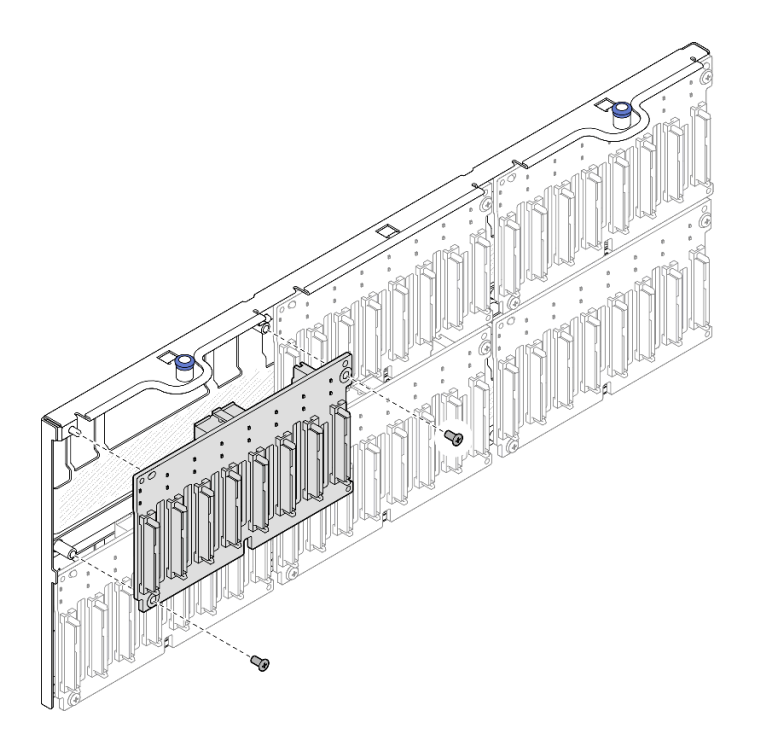

Figure 78. Installation d'un fond de panier sur un support

- 1. Réinstallez le support de fond de panier d'unité. Voir [« Installation du support du fond de panier d'unité »](#page-135-0) [à la page 126.](#page-135-0)
- 2. Connectez les câbles d'alimentation et de signal à tous les fonds de panier. Voir [« Cheminement des](#page-311-0) [câbles du fond de panier d'unité 2,5 pouces » à la page 302](#page-311-0) pour plus d'informations sur le cheminement interne des câbles.
- 3. Réinstallez toutes les unités remplaçables à chaud 2,5 pouces et les obturateurs d'unité. Voir [« Installation d'une unité remplaçable à chaud 2,5 pouces » à la page 118](#page-127-0).
- 4. Réinstallez le boîtier de ventilation. Voir [« Installation du boîtier de ventilation » à la page 131](#page-140-0).
- 5. Réinstallez tous les modules ventilateur. Voir [« Installation d'un module ventilateur » à la page 133](#page-142-0).
- 6. Réinstallez la grille d'aération avant. Voir [« Installation de la grille d'aération avant » à la page 92.](#page-101-0)
- 7. Réinstallez le carter supérieur avant. Voir [« Installation du carter supérieur avant » à la page 288.](#page-297-0)
- 8. Terminez de remplacer les composants. Voir [« Fin du remplacement des composants » à la page 291](#page-300-0).
- 9. Si vous avez installé un fond de panier d'unité 2,5 pouces avec des unités NVMe U.3 pour triple mode. Activez le mode U.3 x1 pour les emplacements d'unité sélectionnés sur le fond de panier via l'interface graphique Web XCC. Voir [« Une unité NVMe U.3 peut être détectée dans la connexion NVMe, mais pas](#page-510-0)  [en triple mode » à la page 501.](#page-510-0)

### Vidéo de démonstration

[Découvrez la procédure sur YouTube](https://www.youtube.com/watch?v=WmotjsJsC84)

# <span id="page-135-0"></span>Installation du support du fond de panier d'unité

Suivez les instructions de cette section pour installer un support de fond de panier d'unité.

## À propos de cette tâche

### Attention :

- Lisez [« Conseils d'installation » à la page 43](#page-52-1) et [« Liste de contrôle d'inspection de sécurité » à la page 44](#page-53-0) pour vous assurer de travailler en toute sécurité.
- Mettez le serveur et tous les dispositifs périphériques hors tension, puis déconnectez les cordons d'alimentation et tous les câbles externes. Voir [« Mise hors tension du serveur » à la page 59.](#page-68-0)
- Empêchez l'exposition à l'électricité statique, laquelle peut entraîner l'arrêt du système et la perte de données, en conservant les composants sensibles à l'électricité statique dans les emballages antistatiques jusqu'à leur installation, et en manipulant ces dispositifs en portant un bracelet antistatique ou un autre système de mise à la terre.
- Si le serveur est installé dans une armoire, faites sortir le serveur en le faisant glisser sur les glissières de l'armoire afin d'accéder aux carters supérieurs, ou retirez le serveur de l'armoire. Voir [« Retrait du serveur](#page-68-1) [des glissières » à la page 59.](#page-68-1)

## Procédure

Etape 1. Installation du support du fond de panier d'unité

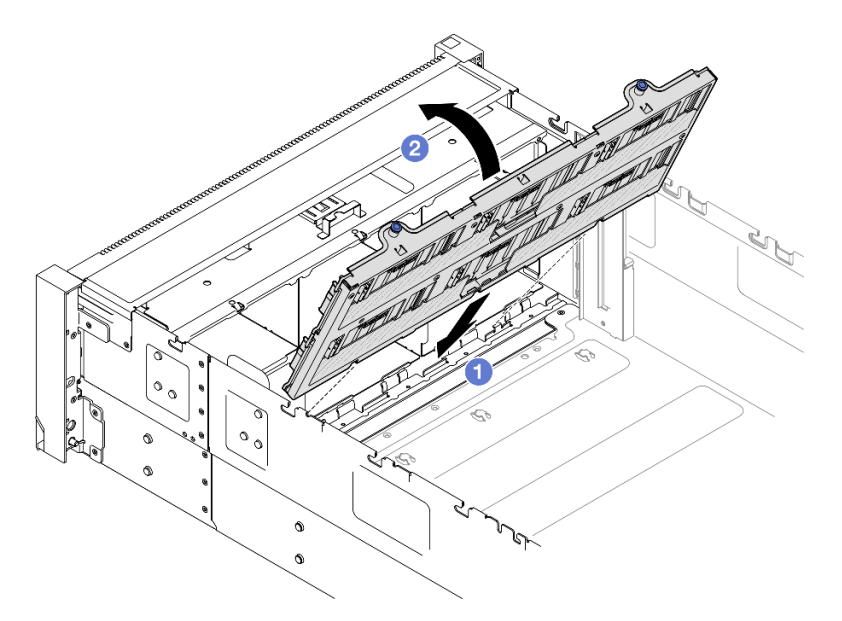

Figure 79. Installation du support du fond de panier d'unité

- a. **C** Alignez la partie inférieure du support avec les encoches sur le serveur.
- b. **P** Faites pivoter la partie supérieure du jusqu'à ce qu'elle s'enclenche.

## Après avoir terminé

- 1. Connectez les câbles d'alimentation et de signal à tous les fonds de panier. Voir [« Cheminement des](#page-311-0) [câbles du fond de panier d'unité 2,5 pouces » à la page 302](#page-311-0) pour plus d'informations sur le cheminement interne des câbles.
- 2. Réinstallez toutes les unités remplaçables à chaud 2,5 pouces et les obturateurs d'unité. Voir [« Installation d'une unité remplaçable à chaud 2,5 pouces » à la page 118.](#page-127-0)
- 3. Réinstallez le boîtier de ventilation. Voir [« Installation du boîtier de ventilation » à la page 131.](#page-140-0)
- 4. Réinstallez tous les modules ventilateur. Voir [« Installation d'un module ventilateur » à la page 133.](#page-142-0)
- 5. Réinstallez la grille d'aération avant. Voir [« Installation de la grille d'aération avant » à la page 92](#page-101-0).
- 6. Réinstallez le carter supérieur avant. Voir [« Installation du carter supérieur avant » à la page 288](#page-297-0).

7. Terminez de remplacer les composants. Voir [« Fin du remplacement des composants » à la page 291](#page-300-0).

### Vidéo de démonstration

[Découvrez la procédure sur YouTube](https://www.youtube.com/watch?v=WmotjsJsC84)

# Remplacement d'un ventilateur et d'un boîtier de ventilateur

Suivez les instructions énoncées dans cette section pour le retrait ou l'installation des ventilateurs et d'un boîtier de ventilation.

# <span id="page-137-0"></span>Retrait d'un module ventilateur

Suivez les instructions de la présente section pour retirer un module ventilateur.

## À propos de cette tâche

S014

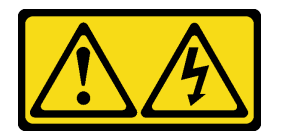

### ATTENTION :

Des niveaux dangereux de tension, courant et électricité peuvent être présents dans les composants. Seul un technicien de maintenance qualifié est habilité à retirer les carters où l'étiquette est apposée.

S017

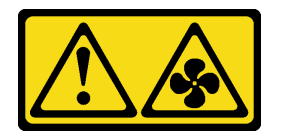

### ATTENTION :

Pales de ventilateurs mobiles dangereuses à proximité. Évitez tout contact avec les doigts ou toute autre partie du corps.

S033

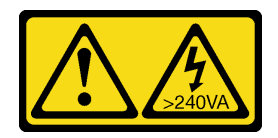

### ATTENTION :

Courant électrique dangereux. Des tensions présentant un courant électrique dangereux peuvent provoquer une surchauffe lorsqu'elles sont en court-circuit avec du métal, ce qui peut entraîner des projections de métal, des brûlures ou les deux.

### Attention :

• Lisez [« Conseils d'installation » à la page 43](#page-52-1) et [« Liste de contrôle d'inspection de sécurité » à la page 44](#page-53-0) pour vous assurer de travailler en toute sécurité.

- Mettez le serveur et tous les dispositifs périphériques hors tension, puis déconnectez les cordons d'alimentation et tous les câbles externes. Voir [« Mise hors tension du serveur » à la page 59.](#page-68-0)
- Empêchez l'exposition à l'électricité statique, laquelle peut entraîner l'arrêt du système et la perte de données, en conservant les composants sensibles à l'électricité statique dans les emballages antistatiques jusqu'à leur installation, et en manipulant ces dispositifs en portant un bracelet antistatique ou un autre système de mise à la terre.
- Si le serveur est installé dans une armoire, faites sortir le serveur en le faisant glisser sur les glissières de l'armoire afin d'accéder aux carters supérieurs, ou retirez le serveur de l'armoire. Voir [« Retrait du serveur](#page-68-1) [des glissières » à la page 59.](#page-68-1)

## Procédure

Etape 1. Retirez le carter supérieur avant. Voir [« Retrait du carter supérieur avant » à la page 283.](#page-292-0)

Etape 2. Retirez le module ventilateur.

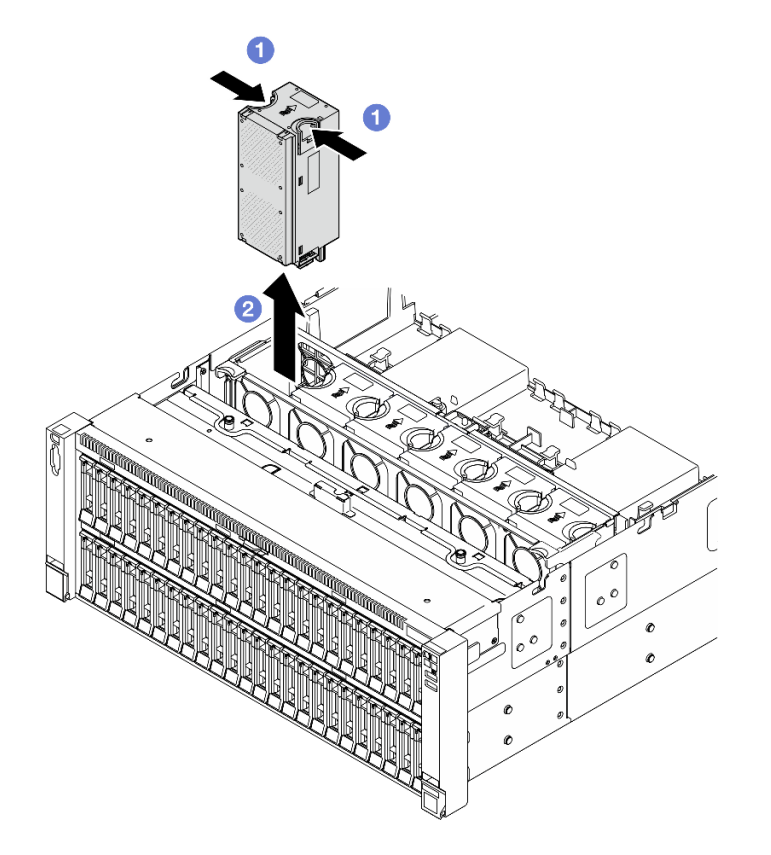

Figure 80. Retrait d'un module ventilateur

- a. **O** Pincez et maintenez les points de contact oranges sur la partie supérieure du module ventilateur.
- b. **@** Soulevez le module ventilateur pour le retirer.

## Après avoir terminé

1. Installez une unité de remplacement. Voir [« Installation d'un module ventilateur » à la page 133.](#page-142-0) Assurezvous que l'unité de remplacement est du même type que celle que vous avez retirée.

Attention : Lorsque l'unité est sous tension, procédez au remplacement dans les 30 secondes afin de garantir un bon fonctionnement.

2. Si vous devez renvoyer le composant ou le périphérique en option, suivez les instructions d'emballage et utilisez les matériaux que vous avez reçus pour l'emballer.

### Vidéo de démonstration

[Découvrez la procédure sur YouTube](https://www.youtube.com/watch?v=WXhJ4qFIAFc)

# <span id="page-139-0"></span>Retrait du boîtier de ventilation

Suivez les instructions énoncées dans cette section pour le retrait d'un boîtier de ventilation.

## À propos de cette tâche

S002

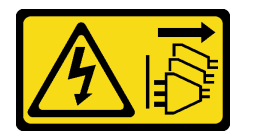

#### ATTENTION :

Le bouton de mise sous tension du serveur et l'interrupteur du bloc d'alimentation ne coupent pas le courant électrique alimentant l'unité. En outre, le système peut être équipé de plusieurs cordons d'alimentation. Pour mettre l'unité hors tension, vous devez déconnecter tous les cordons de la source d'alimentation.

S017

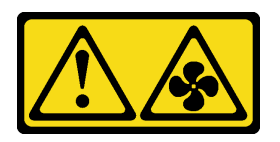

### ATTENTION :

Pales de ventilateurs mobiles dangereuses à proximité. Évitez tout contact avec les doigts ou toute autre partie du corps.

### Attention :

- Lisez [« Conseils d'installation » à la page 43](#page-52-1) et [« Liste de contrôle d'inspection de sécurité » à la page 44](#page-53-0) pour vous assurer de travailler en toute sécurité.
- Mettez le serveur et tous les dispositifs périphériques hors tension, puis déconnectez les cordons d'alimentation et tous les câbles externes. Voir [« Mise hors tension du serveur » à la page 59](#page-68-0).
- Empêchez l'exposition à l'électricité statique, laquelle peut entraîner l'arrêt du système et la perte de données, en conservant les composants sensibles à l'électricité statique dans les emballages antistatiques jusqu'à leur installation, et en manipulant ces dispositifs en portant un bracelet antistatique ou un autre système de mise à la terre.
- Si le serveur est installé dans une armoire, faites sortir le serveur en le faisant glisser sur les glissières de l'armoire afin d'accéder aux carters supérieurs, ou retirez le serveur de l'armoire. Voir [« Retrait du serveur](#page-68-1)  [des glissières » à la page 59](#page-68-1).

## Procédure

Etape 1. Préparez-vous à cette tâche.

a. Retirez le carter supérieur avant. Voir [« Retrait du carter supérieur avant » à la page 283.](#page-292-0)

- b. Retirez tous les modules ventilateur. Voir [« Retrait d'un module ventilateur » à la page 128](#page-137-0).
- Etape 2. Retirez la cage de ventilateur.

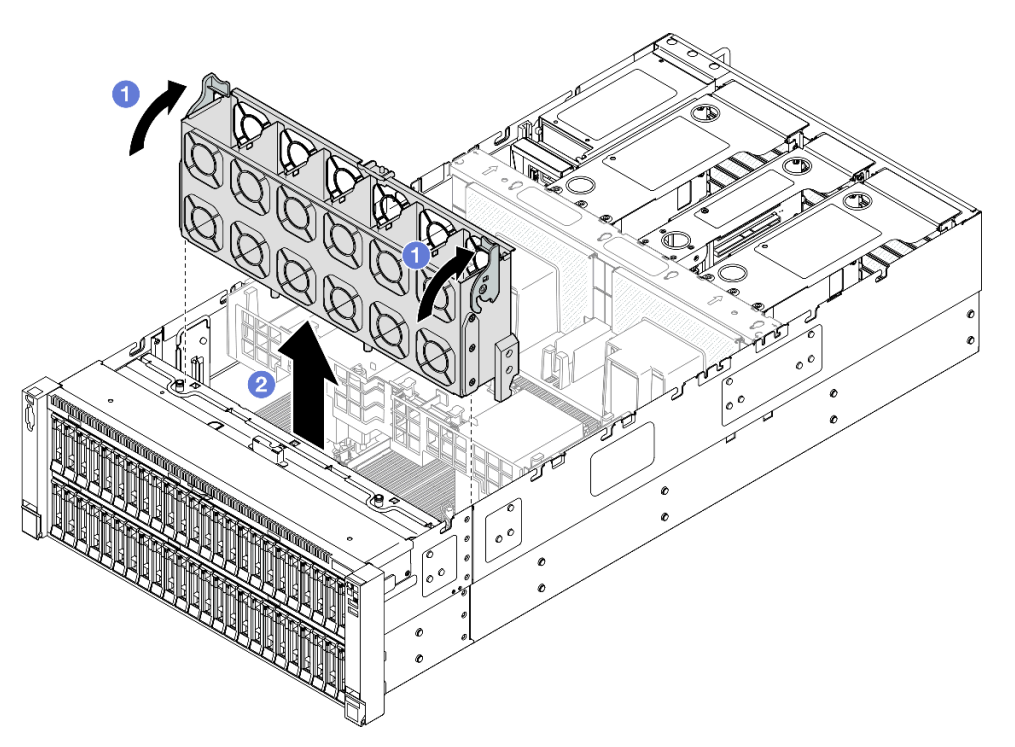

Figure 81. Retrait du boîtier de ventilation

- a. G Soulevez et faites pivoter les taquets de déverrouillage du boîtier de ventilation afin de dégager le boîtier de ventilation du serveur.
- b. **@** Soulevez le boîtier de ventilation pour le retirer.

- 1. Installez une unité de remplacement. Voir [« Installation du boîtier de ventilation » à la page 131](#page-140-0).
- 2. Si vous devez renvoyer le composant ou le périphérique en option, suivez les instructions d'emballage et utilisez les matériaux que vous avez reçus pour l'emballer.

## Vidéo de démonstration

[Découvrez la procédure sur YouTube](https://www.youtube.com/watch?v=WXhJ4qFIAFc)

# <span id="page-140-0"></span>Installation du boîtier de ventilation

Suivez les instructions énoncées dans cette section pour installer un boîtier de ventilation.

## À propos de cette tâche

S002

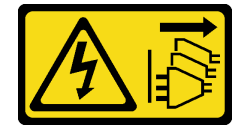

## ATTENTION :

Le bouton de mise sous tension du serveur et l'interrupteur du bloc d'alimentation ne coupent pas le courant électrique alimentant l'unité. En outre, le système peut être équipé de plusieurs cordons d'alimentation. Pour mettre l'unité hors tension, vous devez déconnecter tous les cordons de la source d'alimentation.

S017

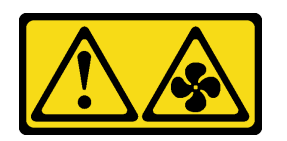

### ATTENTION :

Pales de ventilateurs mobiles dangereuses à proximité. Évitez tout contact avec les doigts ou toute autre partie du corps.

### Attention :

- Lisez [« Conseils d'installation » à la page 43](#page-52-1) et [« Liste de contrôle d'inspection de sécurité » à la page 44](#page-53-0) pour vous assurer de travailler en toute sécurité.
- Mettez le serveur et tous les dispositifs périphériques hors tension, puis déconnectez les cordons d'alimentation et tous les câbles externes. Voir [« Mise hors tension du serveur » à la page 59](#page-68-0).
- Empêchez l'exposition à l'électricité statique, laquelle peut entraîner l'arrêt du système et la perte de données, en conservant les composants sensibles à l'électricité statique dans les emballages antistatiques jusqu'à leur installation, et en manipulant ces dispositifs en portant un bracelet antistatique ou un autre système de mise à la terre.
- Si le serveur est installé dans une armoire, faites sortir le serveur en le faisant glisser sur les glissières de l'armoire afin d'accéder aux carters supérieurs, ou retirez le serveur de l'armoire. Voir [« Retrait du serveur](#page-68-1)  [des glissières » à la page 59](#page-68-1).

Etape 1. Installez le boîtier de ventilateur.

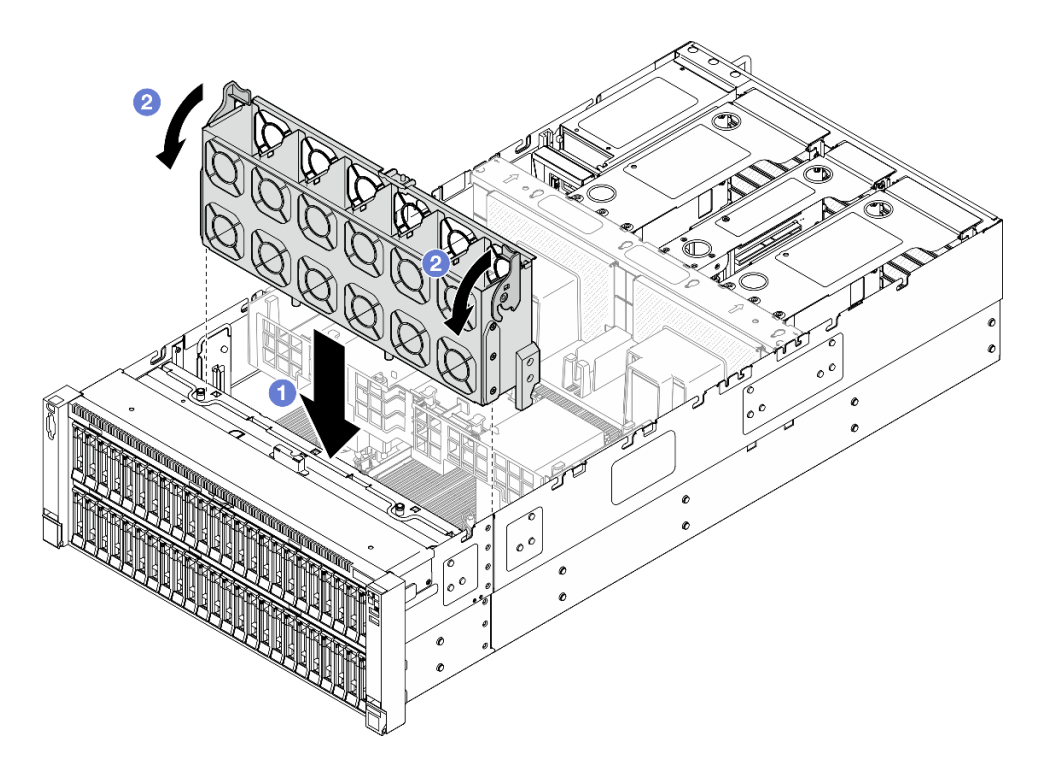

Figure 82. Installation du boîtier de ventilation

- a. **I** Alignez le boîtier de ventilation sur les guides de chaque côté du serveur ; ensuite, abaissez-le dans celui-ci.
- b. <sup>**@** Faites pivoter les taquets de déverrouillage du boîtier de ventilation jusqu'à ce qu'ils</sup> s'arrêtent.

- 1. Réinstallez tous les modules ventilateur. Voir [« Installation d'un module ventilateur » à la page 133.](#page-142-0)
- 2. Réinstallez le carter supérieur avant. Voir [« Installation du carter supérieur avant » à la page 288](#page-297-0).
- 3. Terminez de remplacer les composants. Voir [« Fin du remplacement des composants » à la page 291](#page-300-0).

#### Vidéo de démonstration

[Découvrez la procédure sur YouTube](https://www.youtube.com/watch?v=OMKHSWUHWDo)

## <span id="page-142-0"></span>Installation d'un module ventilateur

Suivez les instructions de cette section pour installer un ventilateur remplaçable à chaud.

## À propos de cette tâche

S014

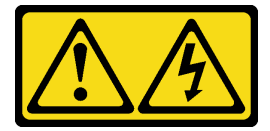

ATTENTION :

Des niveaux dangereux de tension, courant et électricité peuvent être présents dans les composants. Seul un technicien de maintenance qualifié est habilité à retirer les carters où l'étiquette est apposée.

S017

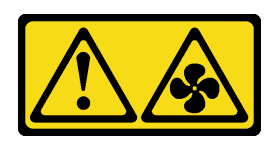

### ATTENTION :

Pales de ventilateurs mobiles dangereuses à proximité. Évitez tout contact avec les doigts ou toute autre partie du corps.

S033

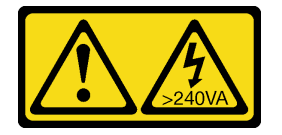

### ATTENTION :

Courant électrique dangereux. Des tensions présentant un courant électrique dangereux peuvent provoquer une surchauffe lorsqu'elles sont en court-circuit avec du métal, ce qui peut entraîner des projections de métal, des brûlures ou les deux.

### Attention :

- Lisez [« Conseils d'installation » à la page 43](#page-52-1) et [« Liste de contrôle d'inspection de sécurité » à la page 44](#page-53-0) pour vous assurer de travailler en toute sécurité.
- Mettez le serveur et tous les dispositifs périphériques hors tension, puis déconnectez les cordons d'alimentation et tous les câbles externes. Voir [« Mise hors tension du serveur » à la page 59](#page-68-0).
- Empêchez l'exposition à l'électricité statique, laquelle peut entraîner l'arrêt du système et la perte de données, en conservant les composants sensibles à l'électricité statique dans les emballages antistatiques jusqu'à leur installation, et en manipulant ces dispositifs en portant un bracelet antistatique ou un autre système de mise à la terre.
- Si le serveur est installé dans une armoire, faites sortir le serveur en le faisant glisser sur les glissières de l'armoire afin d'accéder aux carters supérieurs, ou retirez le serveur de l'armoire. Voir [« Retrait du serveur](#page-68-1)  [des glissières » à la page 59](#page-68-1).

## Procédure

Etape 1. Alignez le module ventilateur avec l'emplacement du ventilateur dans le boîtier de ventilation ; ensuite, insérez le module ventilateur dans le boîtier de ventilation et poussez jusqu'à ce qu'il s'enclenche.
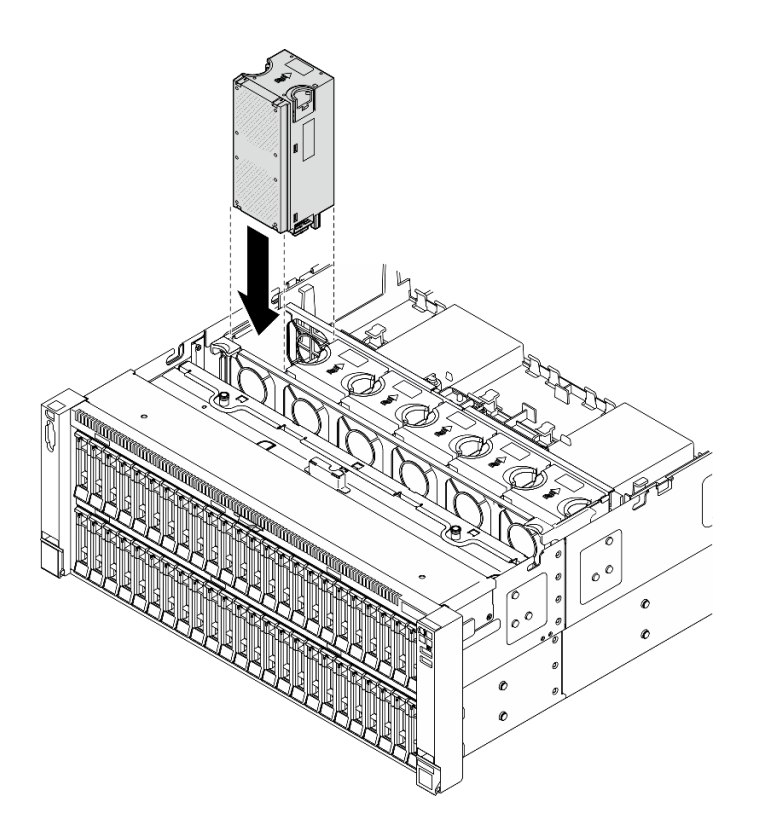

Figure 83. Installation d'un module ventilateur

#### Remarques :

- Veillez à remplacer un module ventilateur défectueux par une autre unité du même type.
- Ne mélangez pas des modules ventilateur à rotor simple et double dans la même unité de serveur.

Attention : Lorsque l'unité est sous tension, procédez au remplacement dans les 30 secondes afin de garantir un bon fonctionnement.

### Après avoir terminé

- 1. Réinstallez le carter supérieur avant. Voir [« Installation du carter supérieur avant » à la page 288](#page-297-0).
- 2. Terminez de remplacer les composants. Voir [« Fin du remplacement des composants » à la page 291](#page-300-0).

#### Vidéo de démonstration

[Découvrez la procédure sur YouTube](https://www.youtube.com/watch?v=OMKHSWUHWDo)

# Remplacement d'un module d'alimentation flash

Suivez les instructions de cette section pour retirer ou installer un module d'alimentation flash.

# Retrait d'un module d'alimentation flash

Suivez les instructions de la présente section pour retirer un module d'alimentation flash.

## À propos de cette tâche

#### S002

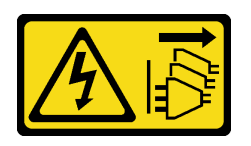

#### ATTENTION :

Le bouton de mise sous tension du serveur et l'interrupteur du bloc d'alimentation ne coupent pas le courant électrique alimentant l'unité. En outre, le système peut être équipé de plusieurs cordons d'alimentation. Pour mettre l'unité hors tension, vous devez déconnecter tous les cordons de la source d'alimentation.

#### Attention :

- Lisez [« Conseils d'installation » à la page 43](#page-52-1) et [« Liste de contrôle d'inspection de sécurité » à la page 44](#page-53-0) pour vous assurer de travailler en toute sécurité.
- Mettez le serveur et tous les dispositifs périphériques hors tension, puis déconnectez les cordons d'alimentation et tous les câbles externes. Voir [« Mise hors tension du serveur » à la page 59](#page-68-0).
- Empêchez l'exposition à l'électricité statique, laquelle peut entraîner l'arrêt du système et la perte de données, en conservant les composants sensibles à l'électricité statique dans les emballages antistatiques jusqu'à leur installation, et en manipulant ces dispositifs en portant un bracelet antistatique ou un autre système de mise à la terre.
- Si le serveur est installé dans une armoire, faites sortir le serveur en le faisant glisser sur les glissières de l'armoire afin d'accéder aux carters supérieurs, ou retirez le serveur de l'armoire. Voir « Retrait du serveur [des glissières » à la page 59](#page-68-1).

### Procédure

- Etape 1. Retirez le carter supérieur avant. Voir [« Retrait du carter supérieur avant » à la page 283.](#page-292-0)
- Etape 2. Déconnectez le câble du module d'alimentation flash RAID de la rallonge.

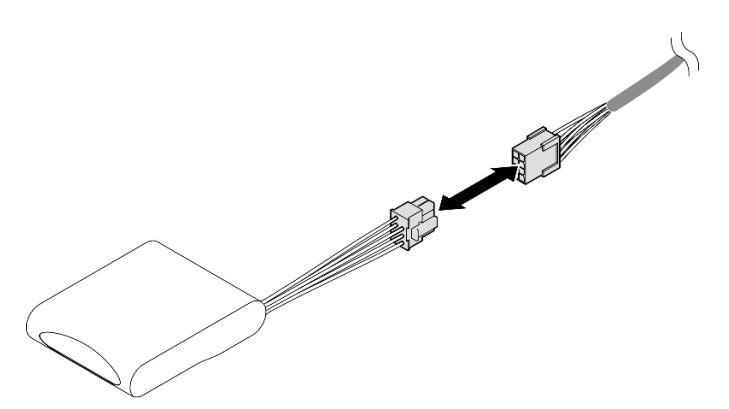

Figure 84. Déconnexion du câble du module d'alimentation flash

Etape 3. Retirez le module d'alimentation flash.

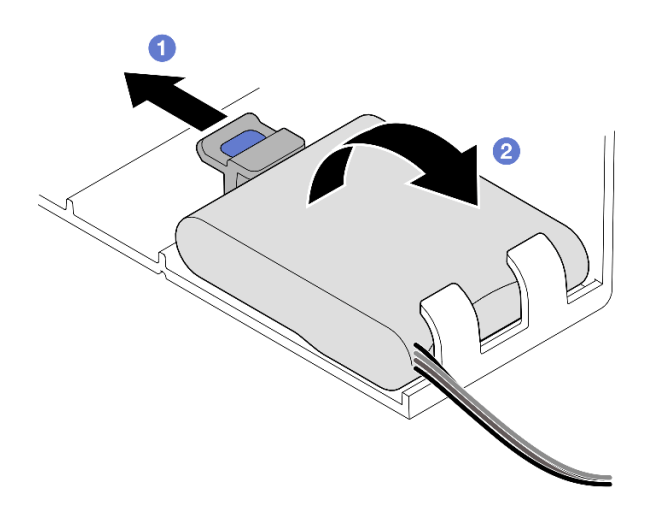

Figure 85. Retrait du module d'alimentation flash

- a. **O** Faites pivoter doucement la patte de retenue comme dans l'illustration.
- b. <sup>8</sup> Soulevez le module d'alimentation flash et retirez-le du support.

### Après avoir terminé

- 1. Installez une unité de remplacement. Voir [« Installation d'un support de module d'alimentation Flash » à](#page-146-0)  [la page 137](#page-146-0).
- 2. Si vous devez renvoyer le composant ou le périphérique en option, suivez les instructions d'emballage et utilisez les matériaux que vous avez reçus pour l'emballer.

#### Vidéo de démonstration

[Découvrez la procédure sur YouTube](https://www.youtube.com/watch?v=Vqi6u8sA48k)

# <span id="page-146-0"></span>Installation d'un support de module d'alimentation Flash

Suivez les instructions de la présente section pour installer un module d'alimentation flash.

## À propos de cette tâche

S002

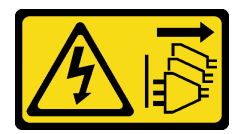

#### ATTENTION :

Le bouton de mise sous tension du serveur et l'interrupteur du bloc d'alimentation ne coupent pas le courant électrique alimentant l'unité. En outre, le système peut être équipé de plusieurs cordons d'alimentation. Pour mettre l'unité hors tension, vous devez déconnecter tous les cordons de la source d'alimentation.

#### Attention :

• Lisez [« Conseils d'installation » à la page 43](#page-52-1) et [« Liste de contrôle d'inspection de sécurité » à la page 44](#page-53-0) pour vous assurer de travailler en toute sécurité.

- Mettez le serveur et tous les dispositifs périphériques hors tension, puis déconnectez les cordons d'alimentation et tous les câbles externes. Voir [« Mise hors tension du serveur » à la page 59](#page-68-0).
- Empêchez l'exposition à l'électricité statique, laquelle peut entraîner l'arrêt du système et la perte de données, en conservant les composants sensibles à l'électricité statique dans les emballages antistatiques jusqu'à leur installation, et en manipulant ces dispositifs en portant un bracelet antistatique ou un autre système de mise à la terre.
- Si le serveur est installé dans une armoire, faites sortir le serveur en le faisant glisser sur les glissières de l'armoire afin d'accéder aux carters supérieurs, ou retirez le serveur de l'armoire. Voir [« Retrait du serveur](#page-68-1)  [des glissières » à la page 59](#page-68-1).

## Procédure

Etape 1. Mettez l'emballage antistatique contenant le nouveau composant contre une zone non peinte externe du serveur, puis déballez et posez le composant sur une surface de protection électrostatique.

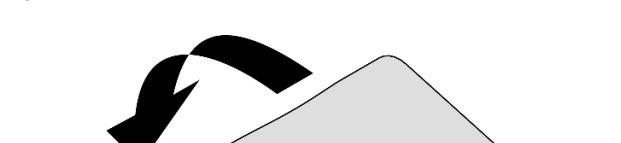

Etape 2. Installez le module d'alimentation flash.

Figure 86. Installation du module d'alimentation flash

- a. **I** Notez l'orientation du module d'alimentation flash ; ensuite, insérez délicatement le module d'alimentation flash dans la patte de retenue située d'un des côtés, comme indiqué.
- b. <sup>2</sup> Appuyez sur le module d'alimentation flash de l'autre côté jusqu'à ce qu'il se mette en place.
- Etape 3. Connectez le câble du module d'alimentation flash RAID à la rallonge.

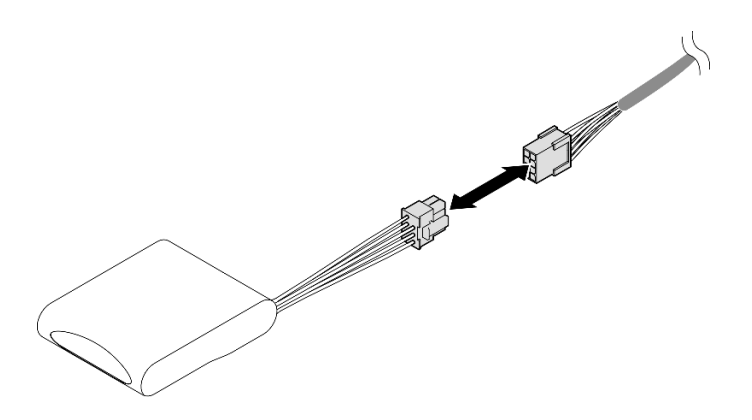

Figure 87. Connexion du câble au module d'alimentation flash

Etape 4. Connectez le module d'alimentation flash à l'adaptateur RAID à l'aide de la rallonge. Voir [« Cheminement du module d'alimentation flash » à la page 435](#page-444-0) pour plus d'informations sur le cheminement interne des câbles.

## Après avoir terminé

- 1. Réinstallez le carter supérieur avant. Voir [« Installation du carter supérieur avant » à la page 288](#page-297-0).
- 2. Terminez de remplacer les composants. Voir [« Fin du remplacement des composants » à la page 291](#page-300-0).

#### Vidéo de démonstration

[Découvrez la procédure sur YouTube](https://www.youtube.com/watch?v=KfPqnRKpTmM)

# Remplacement d'un pont de liaison d'adaptateur GPU et d'un adaptateur GPU double largeur

Suivez les instructions de cette section pour retirer et installer un pont de liaison d'adaptateur GPU et un adaptateur GPU double largeur.

# <span id="page-148-0"></span>Retrait d'un pont de liaison d'un adaptateur GPU

Suivez les instructions de cette section pour retirer un pont de liaison d'un adaptateur GPU.

## À propos de cette tâche

S002

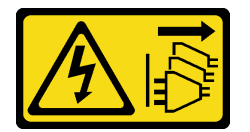

#### ATTENTION :

Le bouton de mise sous tension du serveur et l'interrupteur du bloc d'alimentation ne coupent pas le courant électrique alimentant l'unité. En outre, le système peut être équipé de plusieurs cordons d'alimentation. Pour mettre l'unité hors tension, vous devez déconnecter tous les cordons de la source d'alimentation.

Important : Assurez-vous que vous disposez d'une ventouse pour retirer correctement le pont de liaison de l'adaptateur GPU.

#### Attention :

- Lisez [« Conseils d'installation » à la page 43](#page-52-1) et [« Liste de contrôle d'inspection de sécurité » à la page 44](#page-53-0) pour vous assurer de travailler en toute sécurité.
- Mettez le serveur et tous les dispositifs périphériques hors tension, puis déconnectez les cordons d'alimentation et tous les câbles externes. Voir [« Mise hors tension du serveur » à la page 59](#page-68-0).
- Empêchez l'exposition à l'électricité statique, laquelle peut entraîner l'arrêt du système et la perte de données, en conservant les composants sensibles à l'électricité statique dans les emballages antistatiques jusqu'à leur installation, et en manipulant ces dispositifs en portant un bracelet antistatique ou un autre système de mise à la terre.
- Si le serveur est installé dans une armoire, faites sortir le serveur en le faisant glisser sur les glissières de l'armoire afin d'accéder aux carters supérieurs, ou retirez le serveur de l'armoire. Voir [« Retrait du serveur](#page-68-1)  [des glissières » à la page 59](#page-68-1).
- Selon le type de votre adaptateur GPU, il est possible que son aspect diffère légèrement des illustrations de cette section.
- Suivez les instructions supplémentaires fournies dans toute documentation livrée avec votre adaptateur GPU.

## Procédure

Etape 1. Préparez-vous à cette tâche.

- a. Retirez le carter supérieur avant. Voir [« Retrait du carter supérieur avant » à la page 283.](#page-292-0)
- b. Retirez le carter supérieur arrière. Voir [« Retrait du carter supérieur arrière » à la page 285](#page-294-0).
- c. Retirez la traverse. Voir [« Retrait de la traverse » à la page 111.](#page-120-0)
- d. Retirez le bloc mezzanine PCIe où le GPU est installé. Voir [« Retirer la carte mezzanine PCIe »](#page-187-0) [à la page 178](#page-187-0).
- Etape 2. Retirez le pont de liaison de l'adaptateur GPU des GPU à l'aide d'une ventouse.

<span id="page-149-0"></span>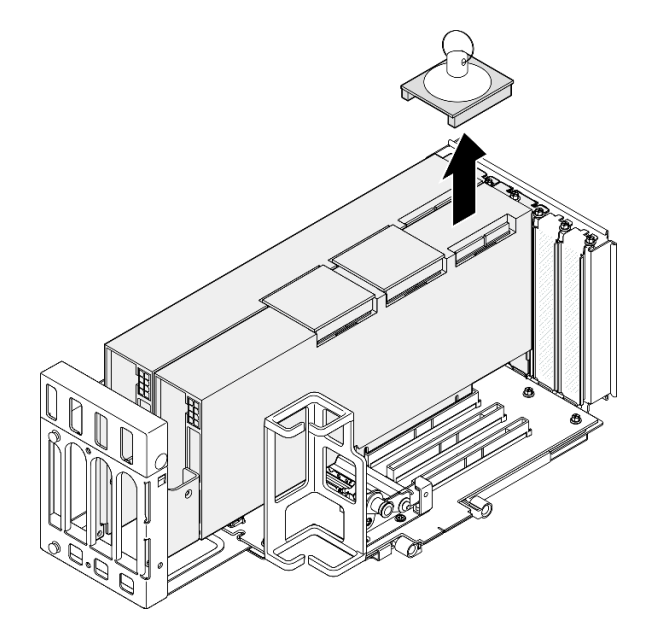

Figure 88. Retrait du pont de liaison d'un adaptateur GPU

a. **C** Appuyez la ventouse contre le pont de liaison de l'adaptateur GPU jusqu'à ce qu'elle y adhère.

- b. <sup>2</sup> Tirez sur la ventouse et retirez le pont de liaison de l'adaptateur GPU des GPU avec la ventouse.
- Etape 3. Répétez [Etape 2 à la page 140](#page-149-0) pour retirer les autres ponts de liaison d'adaptateur GPU.

Remarque : Retirez tous les ponts de liaison de l'adaptateur GPU des GPU.

## Après avoir terminé

1. Si vous n'installez pas d'unité de remplacement, installez un cache de connecteur de liaison sur les GPU.

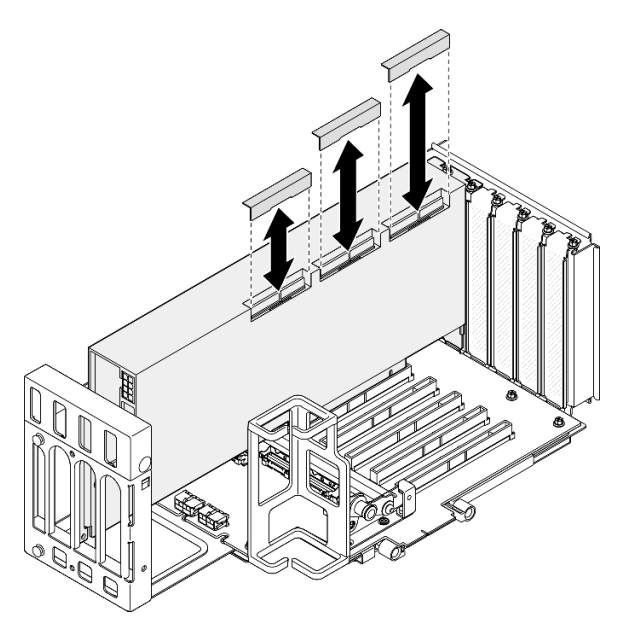

Figure 89. Installation du cache du connecteur de liaison sur le GPU

- 2. Installez une unité de remplacement. Voir [« Installation d'un pont de liaison d'un adaptateur GPU » à la](#page-158-0)  [page 149](#page-158-0).
- 3. Si vous devez renvoyer le composant ou le périphérique en option, suivez les instructions d'emballage et utilisez les matériaux que vous avez reçus pour l'emballer.

### Vidéo de démonstration

[Découvrez la procédure sur YouTube](https://www.youtube.com/watch?v=I-W_o83tgyU)

# Retrait d'un adaptateur GPU double largeur

Suivez les instructions de cette section pour retirer un adaptateur GPU double largeur.

## À propos de cette tâche

S002

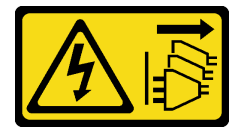

ATTENTION :

Le bouton de mise sous tension du serveur et l'interrupteur du bloc d'alimentation ne coupent pas le courant électrique alimentant l'unité. En outre, le système peut être équipé de plusieurs cordons d'alimentation. Pour mettre l'unité hors tension, vous devez déconnecter tous les cordons de la source d'alimentation.

#### Attention :

- Lisez [« Conseils d'installation » à la page 43](#page-52-1) et [« Liste de contrôle d'inspection de sécurité » à la page 44](#page-53-0) pour vous assurer de travailler en toute sécurité.
- Mettez le serveur et tous les dispositifs périphériques hors tension, puis déconnectez les cordons d'alimentation et tous les câbles externes. Voir [« Mise hors tension du serveur » à la page 59](#page-68-0).
- Empêchez l'exposition à l'électricité statique, laquelle peut entraîner l'arrêt du système et la perte de données, en conservant les composants sensibles à l'électricité statique dans les emballages antistatiques jusqu'à leur installation, et en manipulant ces dispositifs en portant un bracelet antistatique ou un autre système de mise à la terre.
- Si le serveur est installé dans une armoire, faites sortir le serveur en le faisant glisser sur les glissières de l'armoire afin d'accéder aux carters supérieurs, ou retirez le serveur de l'armoire. Voir [« Retrait du serveur](#page-68-1)  [des glissières » à la page 59](#page-68-1).
- Selon le type de votre adaptateur GPU, il est possible que son aspect diffère légèrement des illustrations de cette section.
- Suivez les instructions supplémentaires fournies dans toute documentation livrée avec votre adaptateur GPU.

#### Remarques :

- Pour une liste des adaptateurs GPU pris en charge, voir <https://serverproven.lenovo.com>.
- Assurez-vous d'observer l'ordre et les règles d'installation de la section [« Ordre et règles d'installation des](#page-65-0) [adaptateurs et blocs mezzanines PCIe » à la page 56](#page-65-0).
- Pour obtenir des instructions sur la façon de retirer et d'installer un adaptateur PCIe ou un GPU simple largeur, voir [« Remplacement du bloc mezzanine PCIe et de l'adaptateur PCIe » à la page 178](#page-187-1).

#### Procédure

Etape 1. Préparez-vous à cette tâche.

- a. Retirez le carter supérieur avant. Voir [« Retrait du carter supérieur avant » à la page 283.](#page-292-0)
- b. Retirez le carter supérieur arrière. Voir [« Retrait du carter supérieur arrière » à la page 285](#page-294-0).
- c. Retirez la traverse. Voir [« Retrait de la traverse » à la page 111.](#page-120-0)
- d. Retirez le bloc mezzanine PCIe où le GPU est installé. Voir [« Retirer la carte mezzanine PCIe »](#page-187-0) [à la page 178](#page-187-0).
- e. Si un pont de liaison d'adaptateur GPU est installé, retirez-le. Voir [« Retrait d'un pont de](#page-148-0) [liaison d'un adaptateur GPU » à la page 139.](#page-148-0)
- Etape 2. Retirez le cache de l'extension de carte mezzanine.

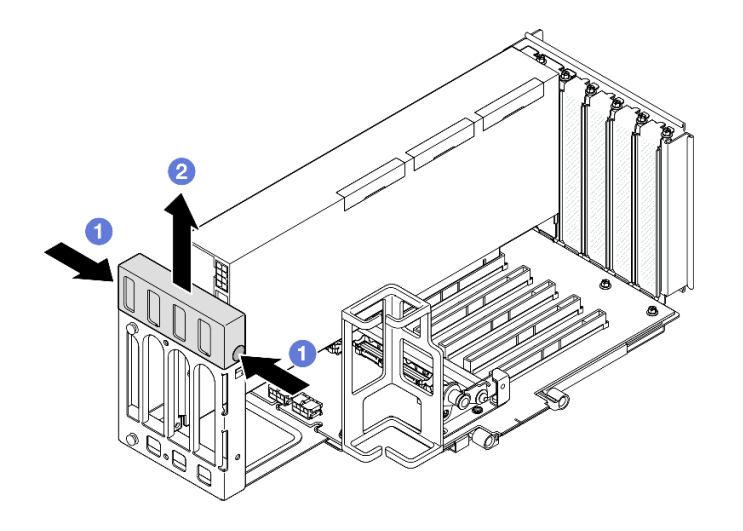

Figure 90. Retrait du cache de l'extension de carte mezzanine

- a. **O** Appuyez sur les deux extrémités du cache de l'extension de carte mezzanine.
- b. <sup>2</sup> Soulevez le cache de l'extension de carte mezzanine PCIe.
- Etape 3. Déconnectez le câble d'alimentation du GPU et du bloc mezzanine.

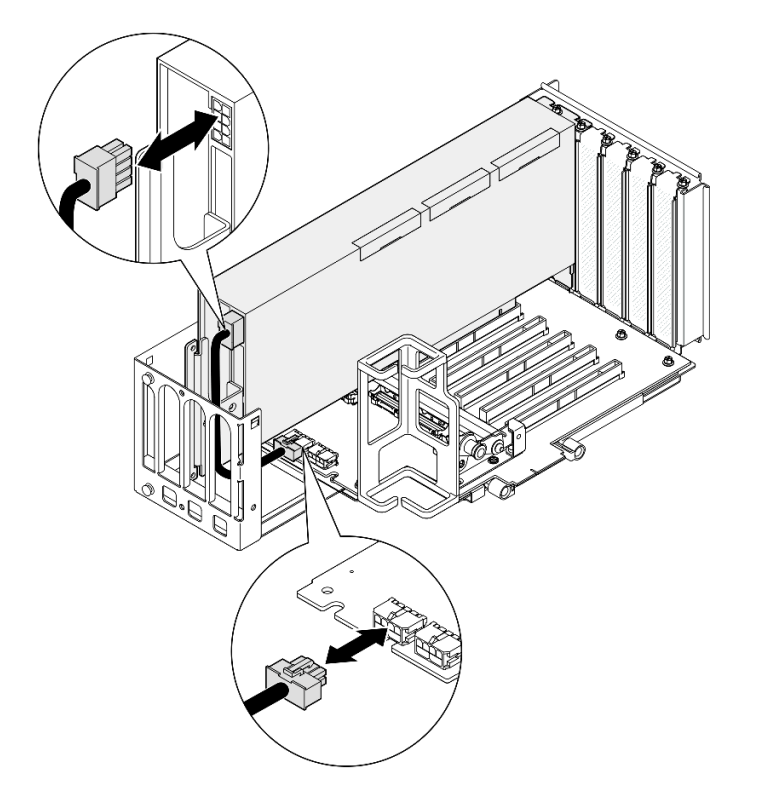

Figure 91. Débranchement du câble d'alimentation de l'adaptateur GPU

Etape 4. Retirez l'adaptateur GPU.

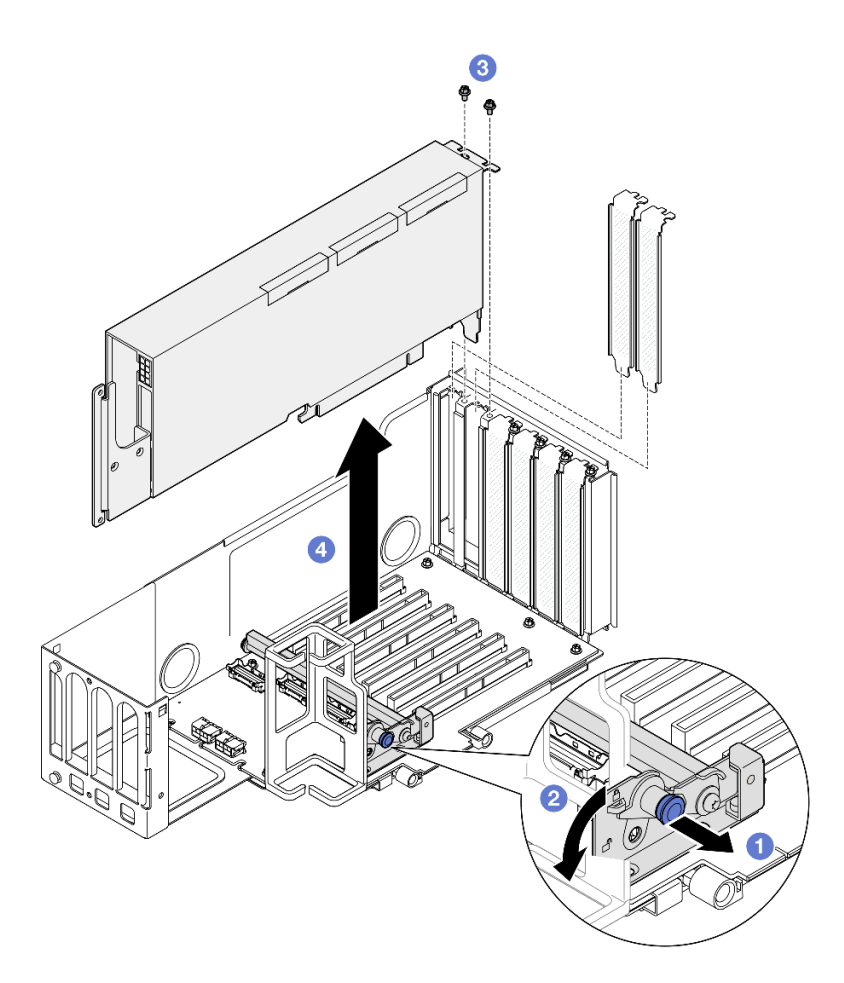

Figure 92. Retrait d'un adaptateur GPU du bloc mezzanine PCIe

- a. **O** Tirez sur le piston qui maintient le dispositif de retenue de l'adaptateur PCIe.
- b. <sup>@</sup> Ouvrez la patte de retenue de l'adaptateur PCIe en position ouverte.
- c. **@** Retirez les vis qui maintiennent l'adaptateur GPU au bloc mezzanine PCIe.
- d. GSaisissez l'adaptateur GPU par ses bords et sortez-le avec précaution de l'emplacement PCIe.
- Etape 5. Si nécessaire, installez le cache de l'extension de carte mezzanine.

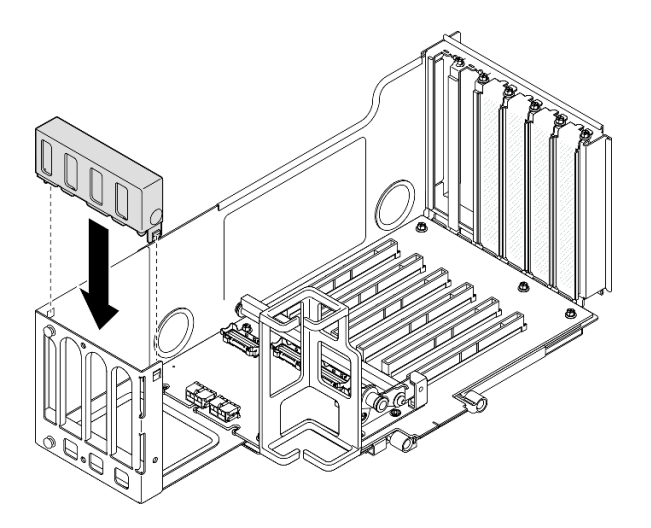

Figure 93. Installation du cache de l'extension de carte mezzanine

## Après avoir terminé

- 1. Installez une unité de remplacement. Voir [« Installation d'un adaptateur GPU double largeur » à la page](#page-154-0) [145](#page-154-0).
- 2. Si vous devez renvoyer le composant ou le périphérique en option, suivez les instructions d'emballage et utilisez les matériaux que vous avez reçus pour l'emballer.

### Vidéo de démonstration

[Découvrez la procédure sur YouTube](https://www.youtube.com/watch?v=wAXSt57Gb3U)

# <span id="page-154-0"></span>Installation d'un adaptateur GPU double largeur

Suivez les instructions de cette section pour installer un adaptateur GPU double largeur.

## À propos de cette tâche

S002

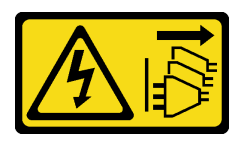

#### ATTENTION :

Le bouton de mise sous tension du serveur et l'interrupteur du bloc d'alimentation ne coupent pas le courant électrique alimentant l'unité. En outre, le système peut être équipé de plusieurs cordons d'alimentation. Pour mettre l'unité hors tension, vous devez déconnecter tous les cordons de la source d'alimentation.

## À propos de cette tâche

### Attention :

• Lisez [« Conseils d'installation » à la page 43](#page-52-1) et [« Liste de contrôle d'inspection de sécurité » à la page 44](#page-53-0) pour vous assurer de travailler en toute sécurité.

- Mettez le serveur et tous les dispositifs périphériques hors tension, puis déconnectez les cordons d'alimentation et tous les câbles externes. Voir [« Mise hors tension du serveur » à la page 59](#page-68-0).
- Empêchez l'exposition à l'électricité statique, laquelle peut entraîner l'arrêt du système et la perte de données, en conservant les composants sensibles à l'électricité statique dans les emballages antistatiques jusqu'à leur installation, et en manipulant ces dispositifs en portant un bracelet antistatique ou un autre système de mise à la terre.
- Si le serveur est installé dans une armoire, faites sortir le serveur en le faisant glisser sur les glissières de l'armoire afin d'accéder aux carters supérieurs, ou retirez le serveur de l'armoire. Voir [« Retrait du serveur](#page-68-1)  [des glissières » à la page 59](#page-68-1).
- Selon le type de votre adaptateur GPU, il est possible que son aspect diffère légèrement des illustrations de cette section.
- Suivez les instructions supplémentaires fournies dans toute documentation livrée avec votre adaptateur GPU.

#### Remarques :

- Pour une liste des adaptateurs GPU pris en charge, voir <https://serverproven.lenovo.com>.
- Assurez-vous d'observer l'ordre et les règles d'installation de la section [« Ordre et règles d'installation des](#page-65-0) [adaptateurs et blocs mezzanines PCIe » à la page 56](#page-65-0).
- Pour obtenir des instructions sur la façon de retirer et d'installer un adaptateur PCIe ou un GPU simple largeur, voir [« Remplacement du bloc mezzanine PCIe et de l'adaptateur PCIe » à la page 178](#page-187-1).

Téléchargement du microprogramme et du pilote : après le remplacement d'un composant, il est possible que la mise à jour du microprogramme ou du pilote soit requise.

- Accédez à [https://datacentersupport.lenovo.com/products/servers/thinksystem/sr860v3/7d93/downloads/](https://datacentersupport.lenovo.com/products/servers/thinksystem/sr860v3/7d93/downloads/driver-list/) [driver-list/](https://datacentersupport.lenovo.com/products/servers/thinksystem/sr860v3/7d93/downloads/driver-list/) pour consulter les dernières mises à jour de microprogramme et de pilote disponibles pour votre serveur.
- Consultez [« Mise à jour du microprogramme » à la page 453](#page-462-0) pour plus d'informations sur les outils de mise à jour du microprogramme.

## Procédure

- Etape 1. Si un obturateur a été installé dans l'emplacement sur le bloc mezzanine PCIe, retirez la vis qui le fixe, puis retirez-le.
- Etape 2. Si un cache d'extension de carte mezzanine est installé, retirez-le.

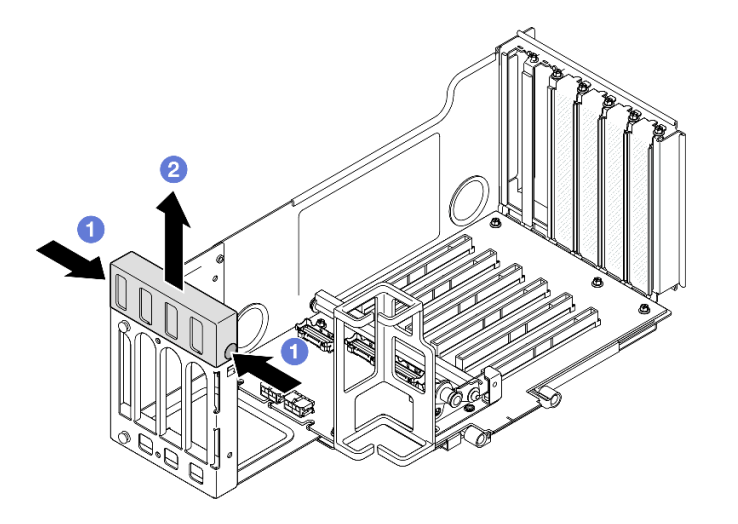

Figure 94. Retrait du cache de l'extension de carte mezzanine

- a. **C** Appuyez sur les deux extrémités du cache de l'extension de carte mezzanine.
- b. <sup>2</sup> Soulevez le cache de l'extension de carte mezzanine PCIe.
- Etape 3. Installez l'adaptateur GPU.

Remarque : Assurez-vous d'observer l'ordre et les règles d'installation de la section « Ordre et [règles d'installation des adaptateurs et blocs mezzanines PCIe » à la page 56](#page-65-0).

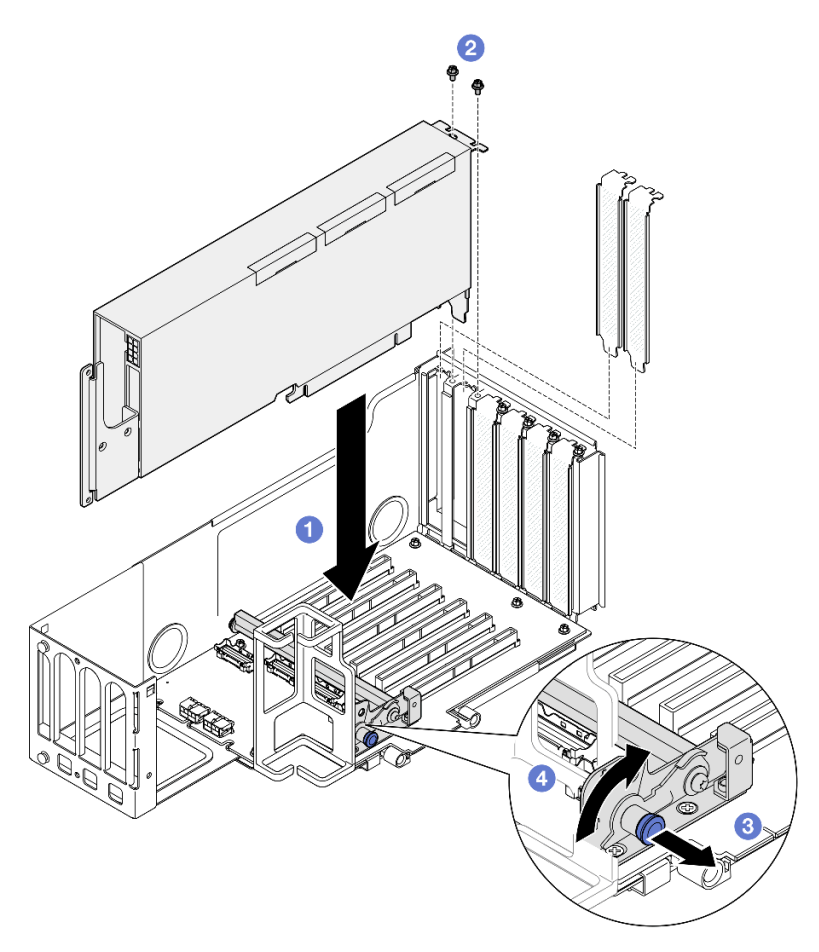

Figure 95. Installation d'un adaptateur GPU dans un bloc mezzanine PCIe

- a. **C** Alignez l'adaptateur GPU avec le connecteur du bloc mezzanine PCIe. Ensuite, appuyez avec précaution sur l'adaptateur GPU dans l'emplacement jusqu'à ce qu'il soit bien installé et que son support soit également fixé.
- b. **@** Fixez l'adaptateur GPU à l'aide des deux vis.
- c. <sup>3</sup> Tirez sur le piston qui maintient le dispositif de retenue de l'adaptateur PCIe.
- d. <sup>O</sup> Fermez le dispositif de retenue de l'adaptateur PCIe en position verrouillée.
- Etape 4. Connectez le câble d'alimentation à l'adaptateur GPU et au bloc mezzanine PCIe.

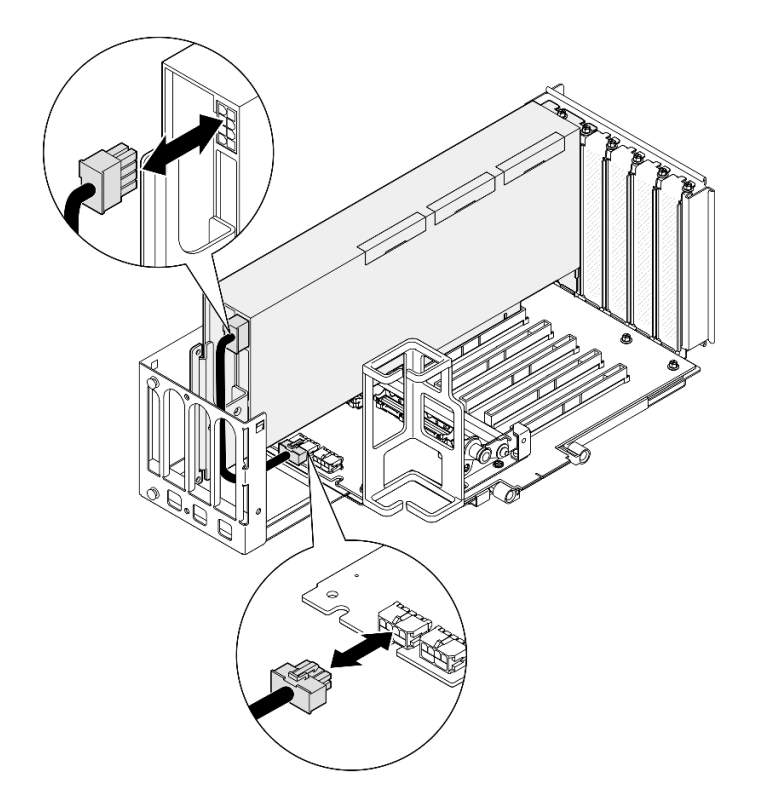

Figure 96. Connexion du câble d'alimentation à l'adaptateur GPU

Etape 5. Installez le cache de l'extension de carte mezzanine.

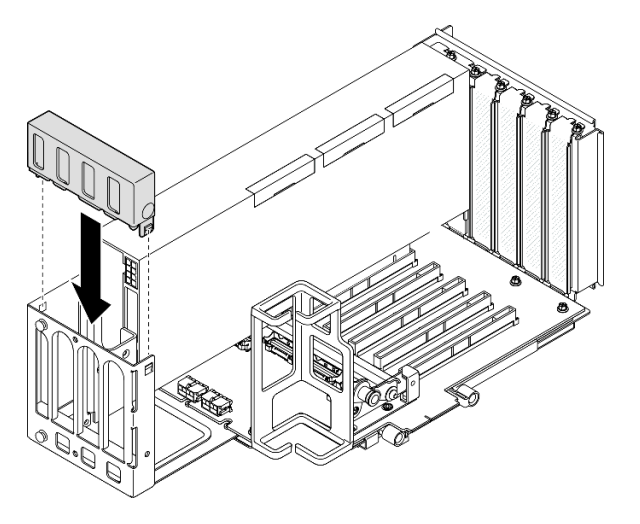

Figure 97. Installation du cache de l'extension de carte mezzanine

## Après avoir terminé

- 1. Si nécessaire, installez un pont de liaison d'adaptateur GPU. Voir [« Installation d'un pont de liaison d'un](#page-158-0) [adaptateur GPU » à la page 149](#page-158-0).
- 2. Réinstallez la carte mezzanine PCIe. Voir [« Installer la carte mezzanine PCIe » à la page 192](#page-201-0).
- 3. Réinstallez la traverse. Voir [« Installation de la traverse » à la page 114.](#page-123-0)
- 4. Réinstallez le carter supérieur arrière. Voir [« Installation du carter supérieur arrière » à la page 287](#page-296-0).
- 5. Réinstallez le carter supérieur avant. Voir [« Installation du carter supérieur avant » à la page 288.](#page-297-0)

6. Terminez de remplacer les composants. Voir [« Fin du remplacement des composants » à la page 291](#page-300-0).

#### Vidéo de démonstration

[Découvrez la procédure sur YouTube](https://www.youtube.com/watch?v=ibmpYt-xAyw)

# <span id="page-158-0"></span>Installation d'un pont de liaison d'un adaptateur GPU

Suivez les instructions de cette section pour installer un pont de liaison d'adaptateur GPU.

## À propos de cette tâche

S002

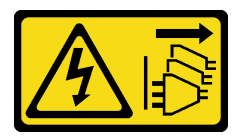

#### ATTENTION :

Le bouton de mise sous tension du serveur et l'interrupteur du bloc d'alimentation ne coupent pas le courant électrique alimentant l'unité. En outre, le système peut être équipé de plusieurs cordons d'alimentation. Pour mettre l'unité hors tension, vous devez déconnecter tous les cordons de la source d'alimentation.

#### Attention :

- Lisez [« Conseils d'installation » à la page 43](#page-52-1) et [« Liste de contrôle d'inspection de sécurité » à la page 44](#page-53-0) pour vous assurer de travailler en toute sécurité.
- Mettez le serveur et tous les dispositifs périphériques hors tension, puis déconnectez les cordons d'alimentation et tous les câbles externes. Voir [« Mise hors tension du serveur » à la page 59.](#page-68-0)
- Empêchez l'exposition à l'électricité statique, laquelle peut entraîner l'arrêt du système et la perte de données, en conservant les composants sensibles à l'électricité statique dans les emballages antistatiques jusqu'à leur installation, et en manipulant ces dispositifs en portant un bracelet antistatique ou un autre système de mise à la terre.
- Si le serveur est installé dans une armoire, faites sortir le serveur en le faisant glisser sur les glissières de l'armoire afin d'accéder aux carters supérieurs, ou retirez le serveur de l'armoire. Voir [« Retrait du serveur](#page-68-1) [des glissières » à la page 59.](#page-68-1)
- Selon le type de votre adaptateur GPU, il est possible que son aspect diffère légèrement des illustrations de cette section.
- Suivez les instructions supplémentaires fournies dans toute documentation livrée avec votre adaptateur GPU.

Téléchargement du microprogramme et du pilote : après le remplacement d'un composant, il est possible que la mise à jour du microprogramme ou du pilote soit requise.

- Accédez à [https://datacentersupport.lenovo.com/products/servers/thinksystem/sr860v3/7d93/downloads/](https://datacentersupport.lenovo.com/products/servers/thinksystem/sr860v3/7d93/downloads/driver-list/)  [driver-list/](https://datacentersupport.lenovo.com/products/servers/thinksystem/sr860v3/7d93/downloads/driver-list/) pour consulter les dernières mises à jour de microprogramme et de pilote disponibles pour votre serveur.
- Consultez [« Mise à jour du microprogramme » à la page 453](#page-462-0) pour plus d'informations sur les outils de mise à jour du microprogramme.

## Procédure

Etape 1. Si un cache de connecteur de liaison est installé sur le GPU, retirez-le.

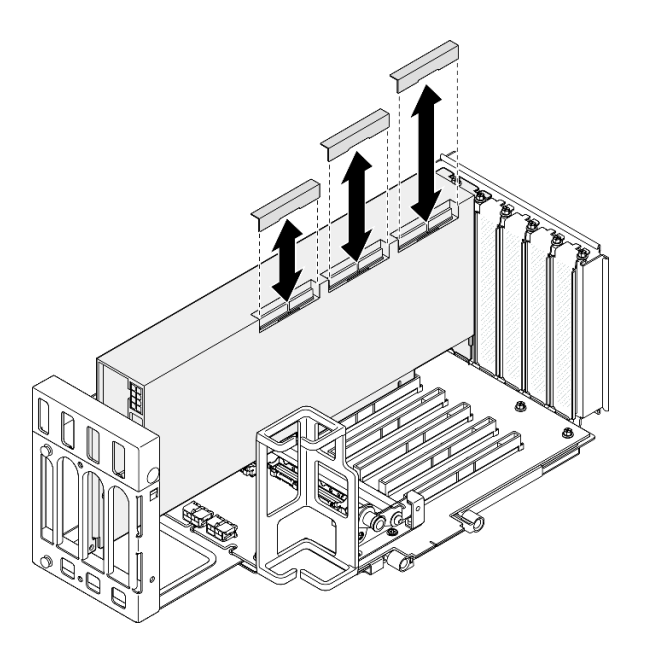

<span id="page-159-0"></span>Figure 98. Retrait du cache du connecteur de liaison du GPU

Etape 2. Alignez le pont de liaison de l'adaptateur GPU avec les connecteurs de liaison des GPU ; ensuite, installez le pont de liaison de l'adaptateur GPU sur les GPU jusqu'à ce qu'il s'enclenche.

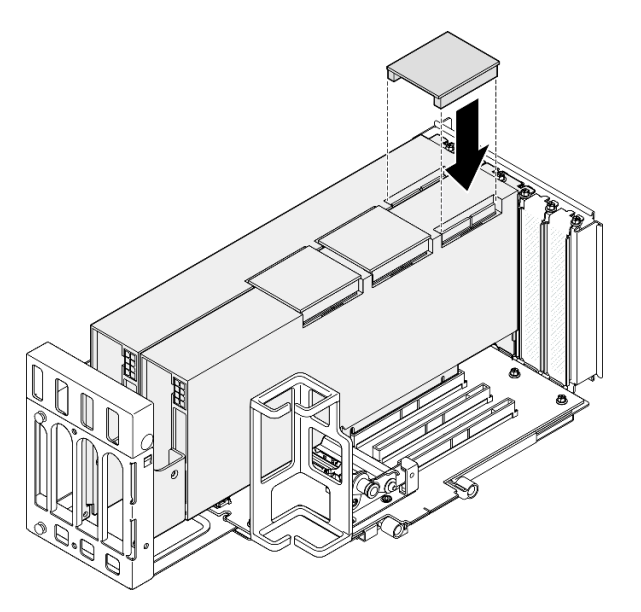

Figure 99. Installation du pont de liaison d'adaptateur GPU

Etape 3. Répétez [Etape 2 à la page 150](#page-159-0) pour installer les autres ponts de liaison d'adaptateur GPU.

Remarque : Lors de la liaison d'une paire GPU, tous les connecteurs de liaison des GPU doivent être liés.

## Après avoir terminé

- 1. Réinstallez la carte mezzanine PCIe. Voir [« Installer la carte mezzanine PCIe » à la page 192](#page-201-0).
- 2. Réinstallez la traverse. Voir [« Installation de la traverse » à la page 114.](#page-123-0)
- 3. Réinstallez le carter supérieur arrière. Voir [« Installation du carter supérieur arrière » à la page 287](#page-296-0).
- 4. Réinstallez le carter supérieur avant. Voir [« Installation du carter supérieur avant » à la page 288](#page-297-0).
- 5. Terminez de remplacer les composants. Voir [« Fin du remplacement des composants » à la page 291](#page-300-0).

#### Vidéo de démonstration

[Découvrez la procédure sur YouTube](https://www.youtube.com/watch?v=HQ7yDMjjo_o)

# Remplacement de commutateur de détection d'intrusion

Suivez les instructions de la présente section pour retirer ou installer le commutateur d'intrusion.

# Retrait du commutateur de détection d'intrusion

Suivez les instructions de cette section pour retirer le commutateur d'intrusion.

## À propos de cette tâche

S002

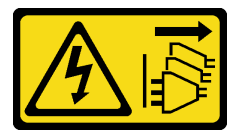

#### ATTENTION :

Le bouton de mise sous tension du serveur et l'interrupteur du bloc d'alimentation ne coupent pas le courant électrique alimentant l'unité. En outre, le système peut être équipé de plusieurs cordons d'alimentation. Pour mettre l'unité hors tension, vous devez déconnecter tous les cordons de la source d'alimentation.

#### Attention :

- Lisez [« Conseils d'installation » à la page 43](#page-52-1) et [« Liste de contrôle d'inspection de sécurité » à la page 44](#page-53-0) pour vous assurer de travailler en toute sécurité.
- Mettez le serveur et tous les dispositifs périphériques hors tension, puis déconnectez les cordons d'alimentation et tous les câbles externes. Voir [« Mise hors tension du serveur » à la page 59.](#page-68-0)
- Empêchez l'exposition à l'électricité statique, laquelle peut entraîner l'arrêt du système et la perte de données, en conservant les composants sensibles à l'électricité statique dans les emballages antistatiques jusqu'à leur installation, et en manipulant ces dispositifs en portant un bracelet antistatique ou un autre système de mise à la terre.
- Si le serveur est installé dans une armoire, faites sortir le serveur en le faisant glisser sur les glissières de l'armoire afin d'accéder aux carters supérieurs, ou retirez le serveur de l'armoire. Voir [« Retrait du serveur](#page-68-1) [des glissières » à la page 59.](#page-68-1)

## Procédure

- Etape 1. Retirez le carter supérieur avant. Voir [« Retrait du carter supérieur avant » à la page 283.](#page-292-0)
- Etape 2. Déconnectez le câble du bloc carte mère.

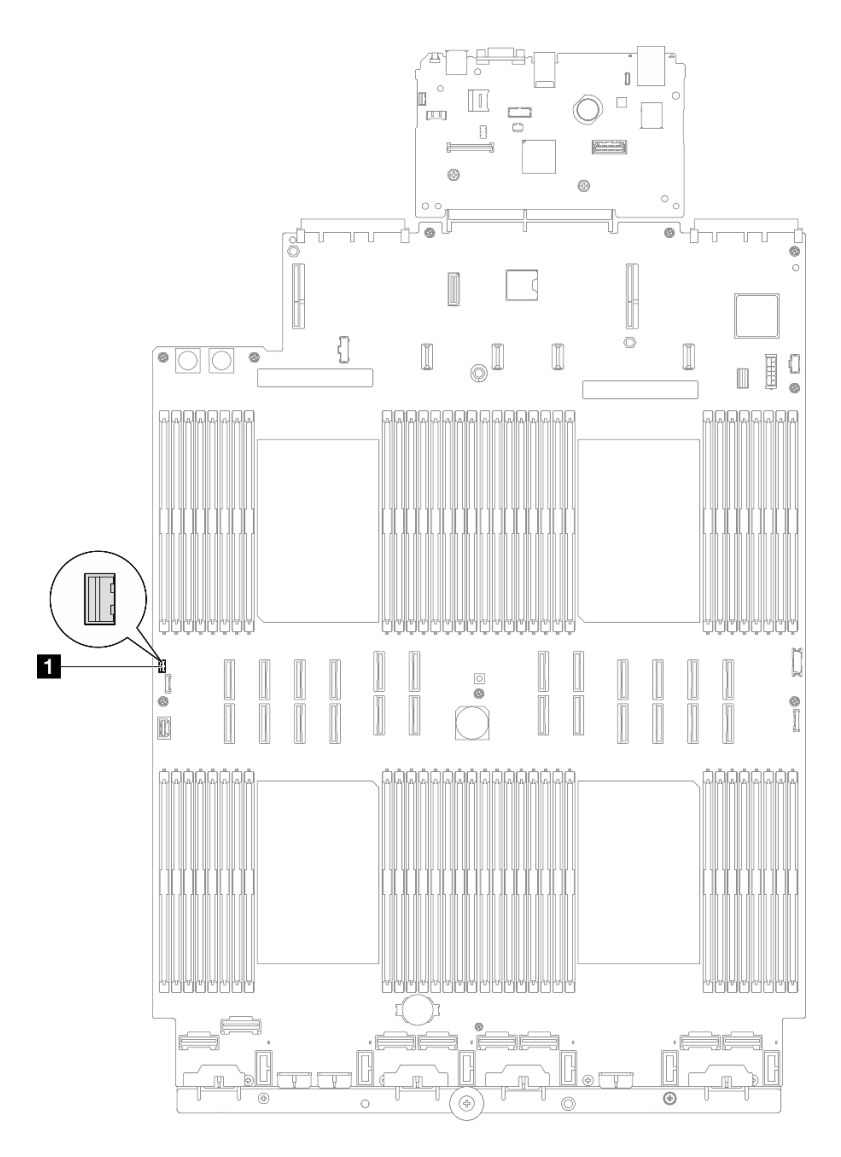

Figure 100. Déconnexion du commutateur de détection d'intrusion

Etape 3. Saisissez le commutateur, puis retirez-le de son emplacement.

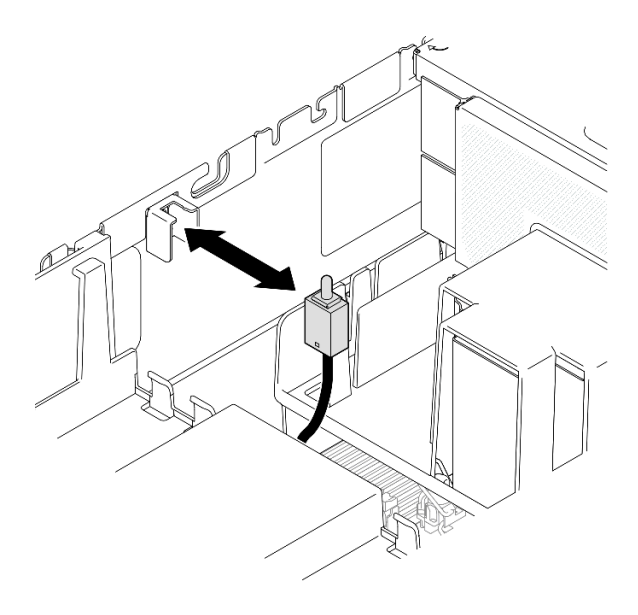

Figure 101. Retirer le commutateur de détection d'intrusion

## Après avoir terminé

- 1. Installez une unité de remplacement. Voir [« Installation du commutateur de détection d'intrusion » à la](#page-162-0)  [page 153](#page-162-0).
- 2. Si vous devez renvoyer le composant ou le périphérique en option, suivez les instructions d'emballage et utilisez les matériaux que vous avez reçus pour l'emballer.

#### Vidéo de démonstration

[Découvrez la procédure sur YouTube](https://www.youtube.com/watch?v=DNxTdyVVLJ0)

# <span id="page-162-0"></span>Installation du commutateur de détection d'intrusion

Suivez les instructions de cette section pour installer le commutateur d'intrusion.

## À propos de cette tâche

#### Attention :

- Lisez [« Conseils d'installation » à la page 43](#page-52-1) et [« Liste de contrôle d'inspection de sécurité » à la page 44](#page-53-0) pour vous assurer de travailler en toute sécurité.
- Mettez le serveur et tous les dispositifs périphériques hors tension, puis déconnectez les cordons d'alimentation et tous les câbles externes. Voir [« Mise hors tension du serveur » à la page 59.](#page-68-0)
- Empêchez l'exposition à l'électricité statique, laquelle peut entraîner l'arrêt du système et la perte de données, en conservant les composants sensibles à l'électricité statique dans les emballages antistatiques jusqu'à leur installation, et en manipulant ces dispositifs en portant un bracelet antistatique ou un autre système de mise à la terre.
- Si le serveur est installé dans une armoire, faites sortir le serveur en le faisant glisser sur les glissières de l'armoire afin d'accéder aux carters supérieurs, ou retirez le serveur de l'armoire. Voir [« Retrait du serveur](#page-68-1) [des glissières » à la page 59.](#page-68-1)

## Procédure

Etape 1. Alignez le commutateur d'intrusion avec l'emplacement et poussez-le dedans.

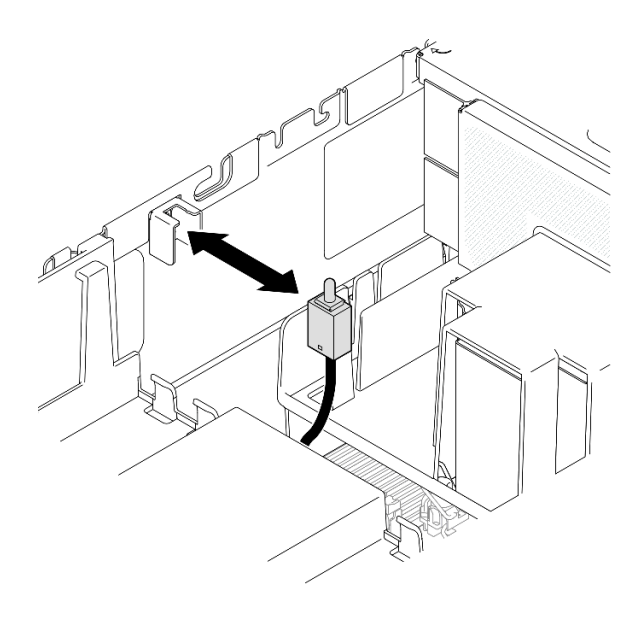

Figure 102. Installer le commutateur de détection d'intrusion

Etape 2. Connectez le câble au bloc carte mère.

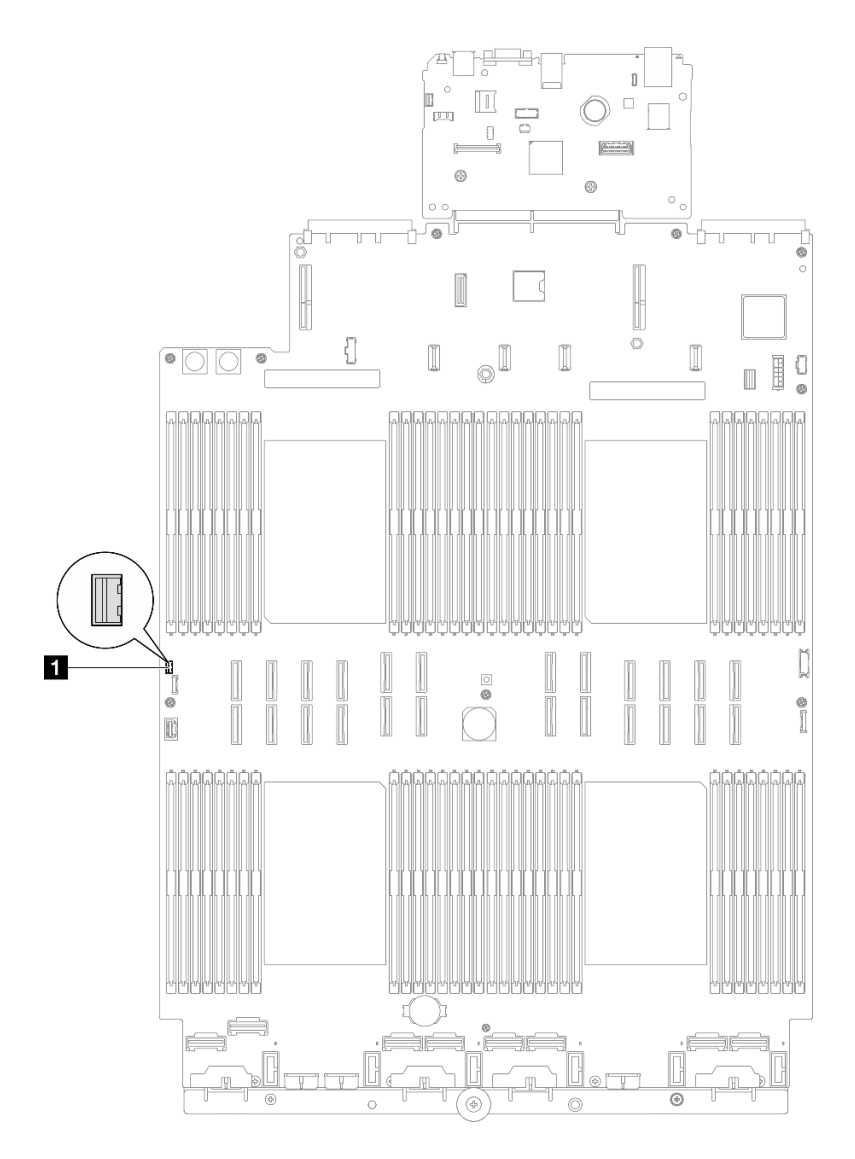

Figure 103. Connexion du commutateur de détection d'intrusion

## Après avoir terminé

- 1. Réinstallez le carter supérieur avant. Voir [« Installation du carter supérieur avant » à la page 288](#page-297-0).
- 2. Terminez de remplacer les composants. Voir [« Fin du remplacement des composants » à la page 291](#page-300-0).

### Vidéo de démonstration

### [Découvrez la procédure sur YouTube](https://www.youtube.com/watch?v=5ndK5D3bpH0)

# Remplacement d'un adaptateur d'amorçage M.2 et d'une unité M.2

Suivez les instructions de la présente section pour retirer ou installer une unité M.2 et un adaptateur d'amorçage M.2.

# <span id="page-164-0"></span>Retrait d'une unité M.2

Suivez les instructions de la présente section pour retirer une unité M.2.

# À propos de cette tâche

### Attention :

- Lisez [« Conseils d'installation » à la page 43](#page-52-1) et [« Liste de contrôle d'inspection de sécurité » à la page 44](#page-53-0) pour vous assurer de travailler en toute sécurité.
- Mettez le serveur et tous les dispositifs périphériques hors tension, puis déconnectez les cordons d'alimentation et tous les câbles externes. Voir [« Mise hors tension du serveur » à la page 59](#page-68-0).
- Empêchez l'exposition à l'électricité statique, laquelle peut entraîner l'arrêt du système et la perte de données, en conservant les composants sensibles à l'électricité statique dans les emballages antistatiques jusqu'à leur installation, et en manipulant ces dispositifs en portant un bracelet antistatique ou un autre système de mise à la terre.
- Si le serveur est installé dans une armoire, faites sortir le serveur en le faisant glisser sur les glissières de l'armoire afin d'accéder aux carters supérieurs, ou retirez le serveur de l'armoire. Voir [« Retrait du serveur](#page-68-1)  [des glissières » à la page 59](#page-68-1).

## Procédure

Etape 1. Retirez le carter supérieur avant. Voir [« Retrait du carter supérieur avant » à la page 283.](#page-292-0)

Etape 2. Retirez l'unité M.2.

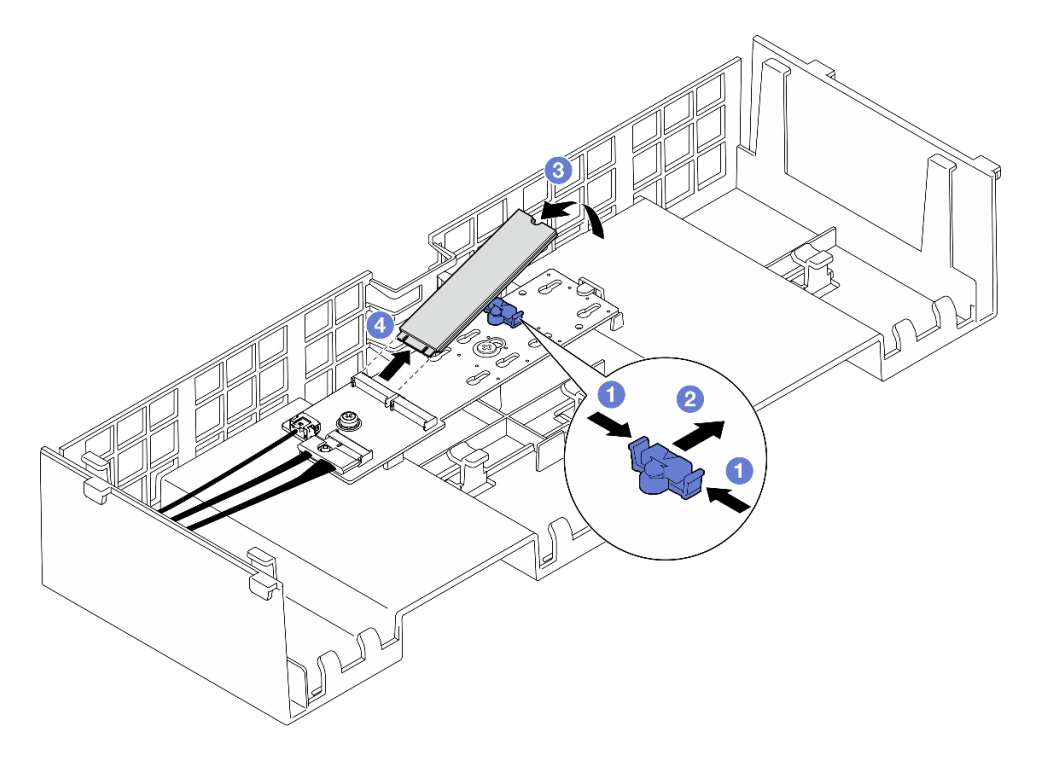

Figure 104. Retrait de l'unité M.2

- a. **O**Pincez et maintenez le clip de retenue.
- b. <sup>**a** Faites glisser le dispositif de retenue vers l'arrière pour libérer l'unité M.2 de l'adaptateur</sup> d'amorçage M.2.
- c. **C** Faites pivoter le côté arrière de l'unité M.2 hors de l'adaptateur d'amorçage M.2.
- d. Dégagez l'unité M.2 de l'emplacement à un angle de 30 degrés environ.

## Après avoir terminé

- 1. Ajustez le dispositif de retenue sur l'adaptateur d'amorçage M.2 afin de l'adapter à la taille spécifique de l'unité M.2 que vous souhaitez installer. Pour plus d'informations, voir [« Ajustement du dispositif de](#page-171-0) [retenue sur l'adaptateur d'amorçage M.2 » à la page 162.](#page-171-0)
- 2. Installez une unité de remplacement. Voir [« Installation d'une unité M.2 » à la page 163.](#page-172-0)
- 3. Si vous devez renvoyer le composant ou le périphérique en option, suivez les instructions d'emballage et utilisez les matériaux que vous avez reçus pour l'emballer.

#### Vidéo de démonstration

[Découvrez la procédure sur YouTube](https://www.youtube.com/watch?v=G-ovtoB5TEw)

# Retrait de l'adaptateur d'amorçage M.2.

Suivez les instructions de cette section pour retirer l'adaptateur d'amorçage M.2.

## À propos de cette tâche

#### Attention :

- Lisez [« Conseils d'installation » à la page 43](#page-52-1) et [« Liste de contrôle d'inspection de sécurité » à la page 44](#page-53-0) pour vous assurer de travailler en toute sécurité.
- Mettez le serveur et tous les dispositifs périphériques hors tension, puis déconnectez les cordons d'alimentation et tous les câbles externes. Voir [« Mise hors tension du serveur » à la page 59.](#page-68-0)
- Empêchez l'exposition à l'électricité statique, laquelle peut entraîner l'arrêt du système et la perte de données, en conservant les composants sensibles à l'électricité statique dans les emballages antistatiques jusqu'à leur installation, et en manipulant ces dispositifs en portant un bracelet antistatique ou un autre système de mise à la terre.

## Procédure

Etape 1. Préparez-vous à cette tâche.

- a. Retirez le carter supérieur avant. Voir [« Retrait du carter supérieur avant » à la page 283.](#page-292-0)
- b. Retirez le carter supérieur arrière. Voir [« Retrait du carter supérieur arrière » à la page 285.](#page-294-0)
- c. Retirez toutes les unités M.2 de l'adaptateur d'amorçage M.2. Voir [« Retrait d'une unité M.2 »](#page-164-0) [à la page 155](#page-164-0).
- d. Retirez la traverse. Voir [« Retrait de la traverse » à la page 111.](#page-120-0)
- e. Retirez le bloc mezzanine PCIe 1 et le bloc mezzanine PCIe 2. Voir [« Retirer la carte mezzanine](#page-187-0) [PCIe » à la page 178](#page-187-0)
- Etape 2. Débranchez les câbles de l'adaptateur d'amorçage M.2 du bloc carte mère. Voir [« Cheminement](#page-447-0) [des câbles de l'adaptateur d'amorçage M.2 » à la page 438](#page-447-0) pour plus d'informations sur le cheminement interne des câbles.
- Etape 3. Retirez l'adaptateur d'amorçage M.2.

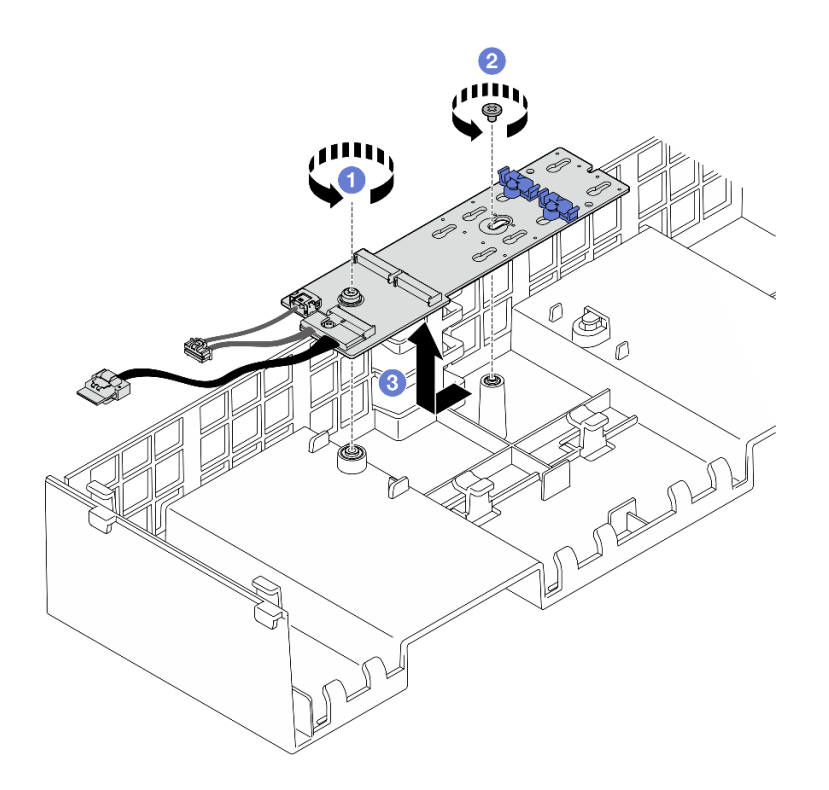

Figure 105. Retrait de l'adaptateur d'amorçage M.2

- a. <sup>O</sup> Desserrez la vis qui fixe l'extrémité de l'adaptateur d'amorçage M.2 à la grille d'aération avant.
- b. <sup>2</sup> Desserrez la vis qui fixe le milieu de l'adaptateur d'amorçage M.2 à la grille d'aération avant.
- c. <sup>©</sup> Faites coulisser l'adaptateur d'amorçage M.2 vers l'arrière, puis retirez-le de la grille d'aération en le soulevant.
- Etape 4. Débranchez les câbles de l'adaptateur d'amorçage M.2.

#### Adaptateur d'amorçage SATA/x4 NVMe M.2

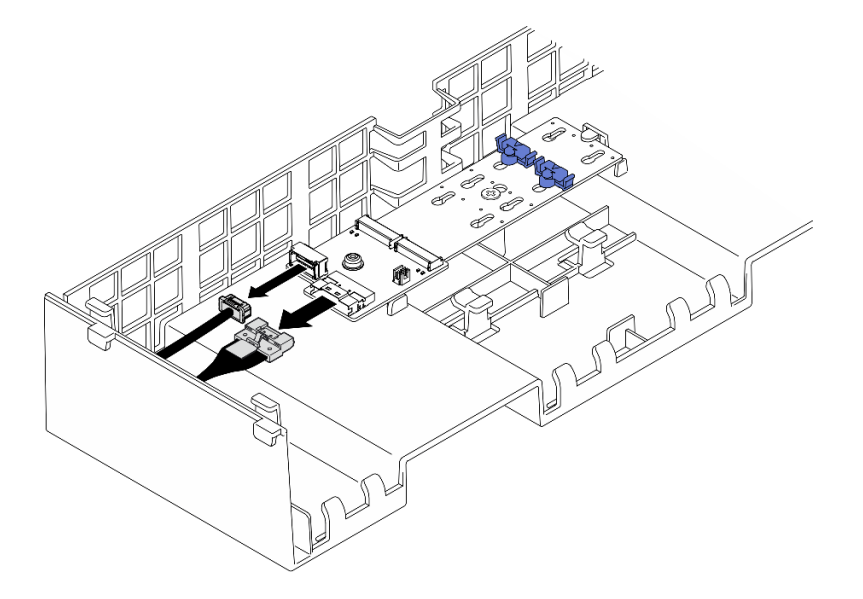

Figure 106. Déconnexion du câble de l'adaptateur d'amorçage SATA/x4 NVMe M.2

### Adaptateur d'amorçage SATA/NVMe ou NVMe M.2

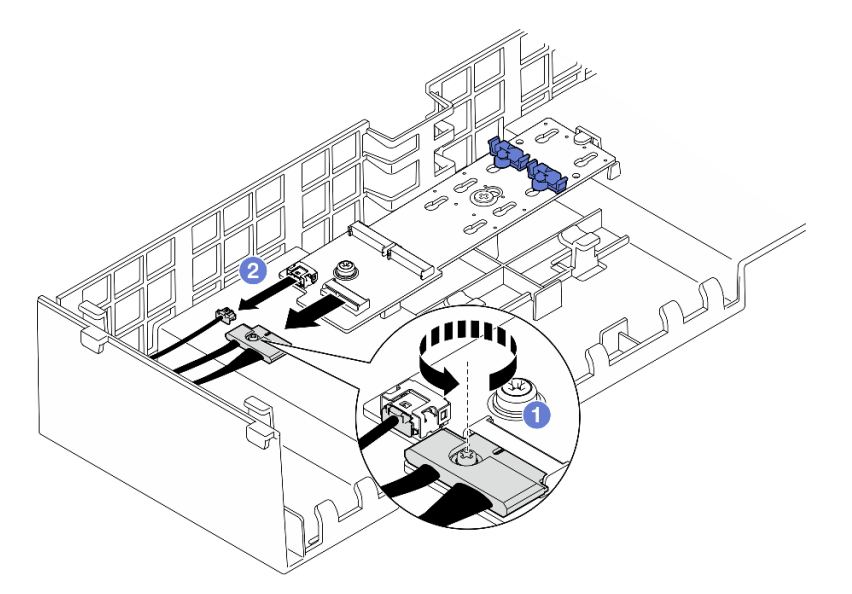

Figure 107. Déconnexion du câble de l'adaptateur d'amorçage SATA/NVMe ou NVMe M.2

- 1. Desserrez la vis captive qui fixe le câble à l'aide d'un tournevis.
- 2. <sup>2</sup> Débranchez les câbles de l'adaptateur d'amorçage M.2.

### Après avoir terminé

- 1. Installez une unité de remplacement. Voir [« Installation de l'adaptateur d'amorçage M.2 » à la page 159](#page-168-0).
- 2. Si vous devez renvoyer le composant ou le périphérique en option, suivez les instructions d'emballage et utilisez les matériaux que vous avez reçus pour l'emballer.

#### Vidéo de démonstration

#### [Découvrez la procédure sur YouTube](https://www.youtube.com/watch?v=G-ovtoB5TEw)

# <span id="page-168-0"></span>Installation de l'adaptateur d'amorçage M.2

Suivez les instructions de cette section pour installer l'adaptateur d'amorçage M.2.

## À propos de cette tâche

#### Attention :

- Lisez [« Conseils d'installation » à la page 43](#page-52-1) et [« Liste de contrôle d'inspection de sécurité » à la page 44](#page-53-0) pour vous assurer de travailler en toute sécurité.
- Mettez le serveur et tous les dispositifs périphériques hors tension, puis déconnectez les cordons d'alimentation et tous les câbles externes. Voir [« Mise hors tension du serveur » à la page 59.](#page-68-0)
- Empêchez l'exposition à l'électricité statique, laquelle peut entraîner l'arrêt du système et la perte de données, en conservant les composants sensibles à l'électricité statique dans les emballages antistatiques jusqu'à leur installation, et en manipulant ces dispositifs en portant un bracelet antistatique ou un autre système de mise à la terre.

Téléchargement du microprogramme et du pilote : après le remplacement d'un composant, il est possible que la mise à jour du microprogramme ou du pilote soit requise.

- Accédez à [https://datacentersupport.lenovo.com/products/servers/thinksystem/sr860v3/7d93/downloads/](https://datacentersupport.lenovo.com/products/servers/thinksystem/sr860v3/7d93/downloads/driver-list/) [driver-list/](https://datacentersupport.lenovo.com/products/servers/thinksystem/sr860v3/7d93/downloads/driver-list/) pour consulter les dernières mises à jour de microprogramme et de pilote disponibles pour votre serveur.
- Consultez [« Mise à jour du microprogramme » à la page 453](#page-462-0) pour plus d'informations sur les outils de mise à jour du microprogramme.

## Procédure

Etape 1. Le cas échéant, branchez les câbles sur l'adaptateur d'amorçage M.2.

### Adaptateur d'amorçage SATA/x4 NVMe M.2

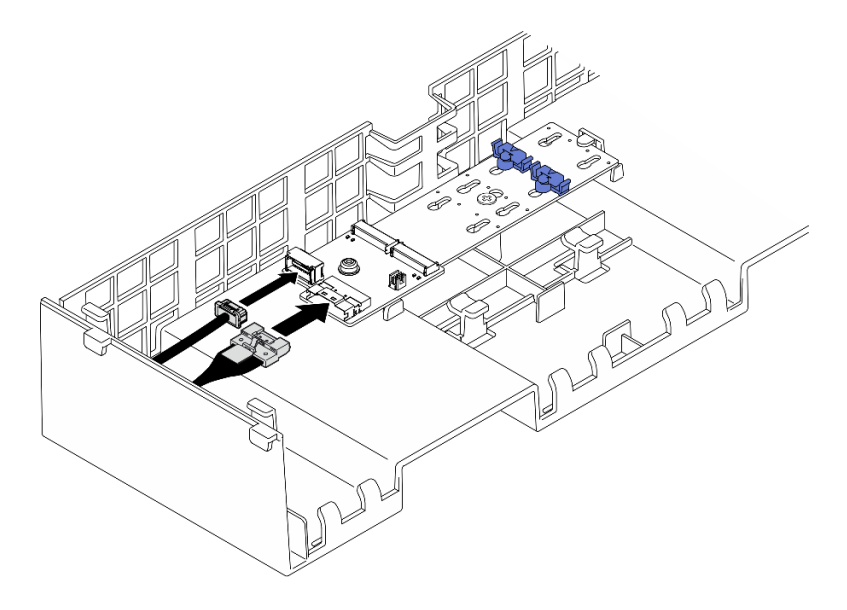

Figure 108. Connexion du câble à l'adaptateur d'amorçage SATA/x4 NVMe M.2

### Adaptateur d'amorçage SATA/NVMe ou NVMe M.2

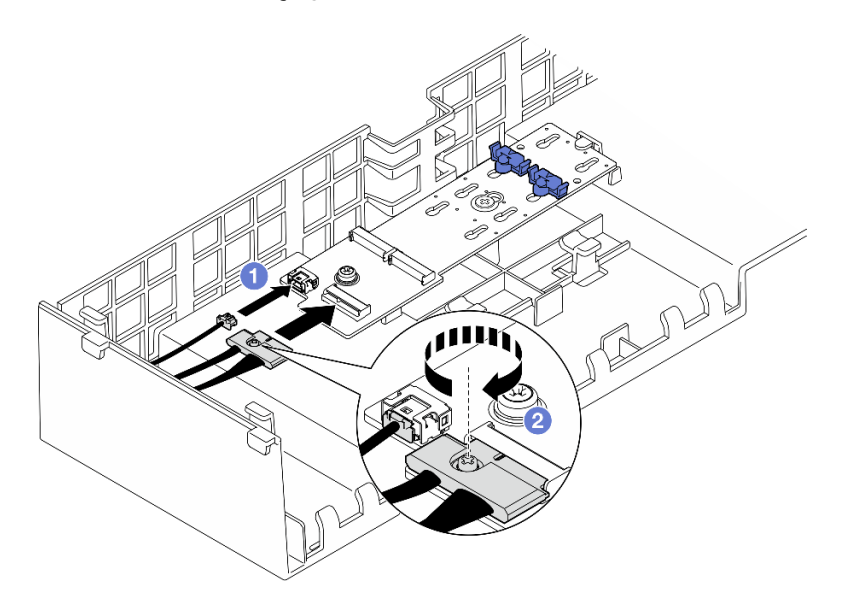

Figure 109. Connexion du câble à l'adaptateur d'amorçage SATA/NVMe ou NVMe M.2

- 1. <sup>O</sup> Branchez les câbles sur l'adaptateur d'amorçage M.2.
- 2. <sup>2</sup> Serrez la vis captive à l'aide d'un tournevis pour fixer le câble à l'adaptateur d'amorçage M.2.
- Etape 2. Installez l'adaptateur d'amorçage M.2.

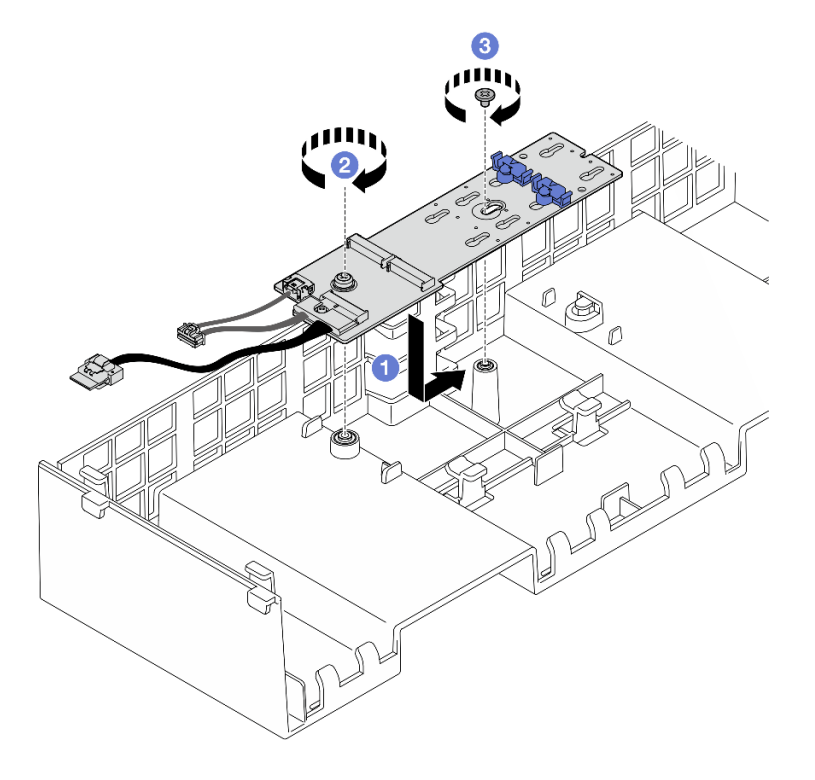

Figure 110. Installation de l'adaptateur d'amorçage M.2

- a. **C** Abaissez l'adaptateur d'amorçage M.2 dans grille d'aération avant, puis faites-le coulisser vers l'avant jusqu'à ce qu'il soit bien installé.
- b. <sup>2</sup> Serrez la vis qui fixe l'extrémité de l'adaptateur d'amorçage M.2 à la grille d'aération avant.
- c. G Serrez la vis qui fixe le milieu de l'adaptateur d'amorçage M.2 à la grille d'aération avant.
- Etape 3. Connectez les câbles de l'adaptateur d'amorçage M.2 au bloc carte mère. Voir [« Cheminement](#page-447-0) [des câbles de l'adaptateur d'amorçage M.2 » à la page 438](#page-447-0) pour plus d'informations sur le cheminement interne des câbles.

## Après avoir terminé

- 1. Réinstallez tous les blocs mezzanines PCIe. Voir [« Installer la carte mezzanine PCIe » à la page 192](#page-201-0).
- 2. Réinstallez la traverse. Voir [« Installation de la traverse » à la page 114](#page-123-0).
- 3. Réinstallez les unités M.2 sur l'adaptateur d'amorçage M.2. Voir [« Installation d'une unité M.2 » à la page](#page-172-0) [163](#page-172-0).
- 4. Réinstallez le carter supérieur arrière. Voir [« Installation du carter supérieur arrière » à la page 287.](#page-296-0)
- 5. Réinstallez le carter supérieur avant. Voir [« Installation du carter supérieur avant » à la page 288](#page-297-0).
- 6. Terminez de remplacer les composants. Voir [« Fin du remplacement des composants » à la page 291](#page-300-0).

#### Vidéo de démonstration

[Découvrez la procédure sur YouTube](https://www.youtube.com/watch?v=R36jumP5WNQ)

# <span id="page-171-0"></span>Ajustement du dispositif de retenue sur l'adaptateur d'amorçage M.2

Les informations ci-après vous indiquent comment ajuster le dispositif de retenue sur l'adaptateur d'amorçage M.2.

## À propos de cette tâche

Parfois, vous devrez ajuster le dispositif de retenue du disque M.2 dans une boutonnière adaptée à la taille spécifique de l'unité M.2 que vous souhaitez installer.

## Procédure

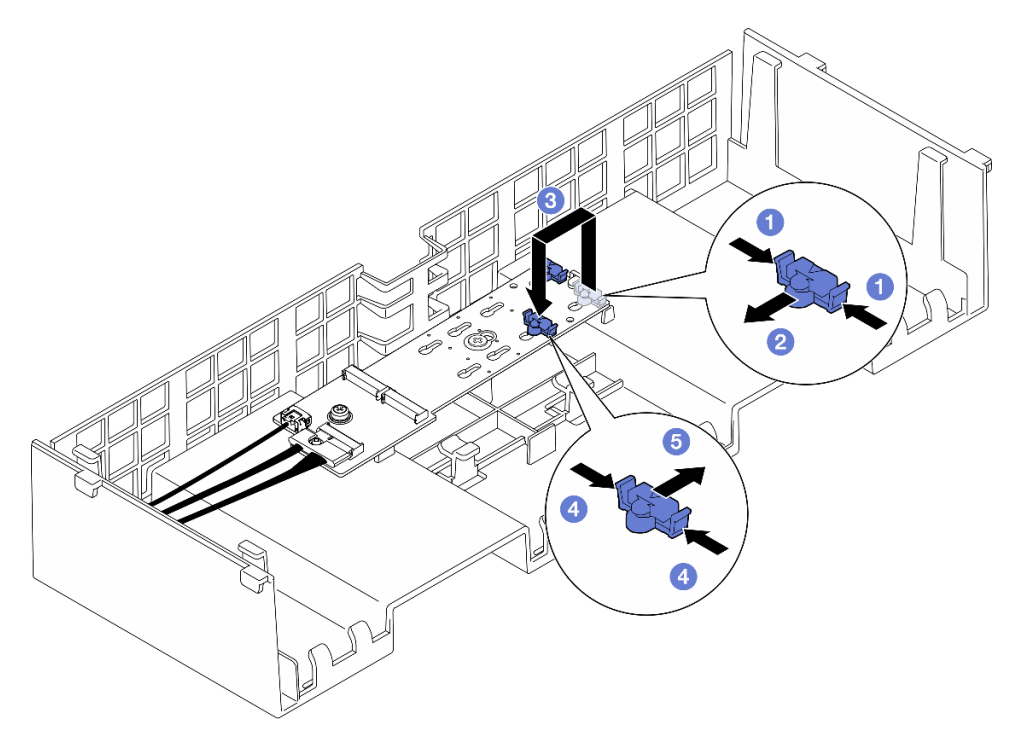

Figure 111. Ajustement du crochet de retenue M.2

Etape 1. Ajustez le dispositif de retenue M.2.

- a. **C** Appuyez sur les deux côtés du dispositif de retenue.
- b. <sup>2</sup> Déplacez le dispositif de retenue vers l'avant jusqu'à ce qu'il soit sur la large ouverture de la serrure.
- c. G Sortez le dispositif de retenue de la serrure. Ensuite, insérez-le dans la serrure correcte.
- d. Appuyez sur les deux côtés du dispositif de retenue.
- e.  **Faites coulisser le dispositif de retenue vers l'arrière (vers la petite ouverture de la serrure)** jusqu'à ce qu'il s'enclenche.

## Après avoir terminé

- 1. Installez une unité M.2. Voir [« Installation d'une unité M.2 » à la page 163.](#page-172-0)
- 2. Si vous devez renvoyer le composant ou le périphérique en option, suivez les instructions d'emballage et utilisez les matériaux que vous avez reçus pour l'emballer.

### Vidéo de démonstration

### [Découvrez la procédure sur YouTube](https://www.youtube.com/watch?v=aUz7XrfdhFs)

# <span id="page-172-0"></span>Installation d'une unité M.2

Suivez les instructions de cette section pour l'installation d'une unité M.2.

## À propos de cette tâche

### Attention :

- Lisez [« Conseils d'installation » à la page 43](#page-52-1) et [« Liste de contrôle d'inspection de sécurité » à la page 44](#page-53-0) pour vous assurer de travailler en toute sécurité.
- Mettez le serveur et tous les dispositifs périphériques hors tension, puis déconnectez les cordons d'alimentation et tous les câbles externes. Voir [« Mise hors tension du serveur » à la page 59.](#page-68-0)
- Empêchez l'exposition à l'électricité statique, laquelle peut entraîner l'arrêt du système et la perte de données, en conservant les composants sensibles à l'électricité statique dans les emballages antistatiques jusqu'à leur installation, et en manipulant ces dispositifs en portant un bracelet antistatique ou un autre système de mise à la terre.
- Si le serveur est installé dans une armoire, faites sortir le serveur en le faisant glisser sur les glissières de l'armoire afin d'accéder aux carters supérieurs, ou retirez le serveur de l'armoire. Voir [« Retrait du serveur](#page-68-1) [des glissières » à la page 59.](#page-68-1)

Téléchargement du microprogramme et du pilote : après le remplacement d'un composant, il est possible que la mise à jour du microprogramme ou du pilote soit requise.

- Accédez à [https://datacentersupport.lenovo.com/products/servers/thinksystem/sr860v3/7d93/downloads/](https://datacentersupport.lenovo.com/products/servers/thinksystem/sr860v3/7d93/downloads/driver-list/)  [driver-list/](https://datacentersupport.lenovo.com/products/servers/thinksystem/sr860v3/7d93/downloads/driver-list/) pour consulter les dernières mises à jour de microprogramme et de pilote disponibles pour votre serveur.
- Consultez [« Mise à jour du microprogramme » à la page 453](#page-462-0) pour plus d'informations sur les outils de mise à jour du microprogramme.

## Procédure

- Etape 1. Mettez l'emballage antistatique contenant le nouveau composant contre une zone non peinte externe du serveur, puis déballez et posez le composant sur une surface de protection électrostatique.
- Etape 2. (Facultatif) Ajustez le dispositif de retenue sur l'adaptateur d'amorçage M.2 afin de l'adapter à la taille spécifique de l'unité M.2 que vous souhaitez installer. Voir [« Ajustement du dispositif de](#page-171-0) [retenue sur l'adaptateur d'amorçage M.2 » à la page 162](#page-171-0).
- Etape 3. Localisez le connecteur sur l'adaptateur d'amorçage M.2.

#### Remarques :

- Votre adaptateur d'amorçage M.2 peut paraître différent des illustrations suivantes, mais la méthode d'installation est identique.
- Certains adaptateurs d'amorçage M.2 prennent en charge deux unités M.2 identiques. Installez d'abord l'unité M.2 dans l'emplacement 0.

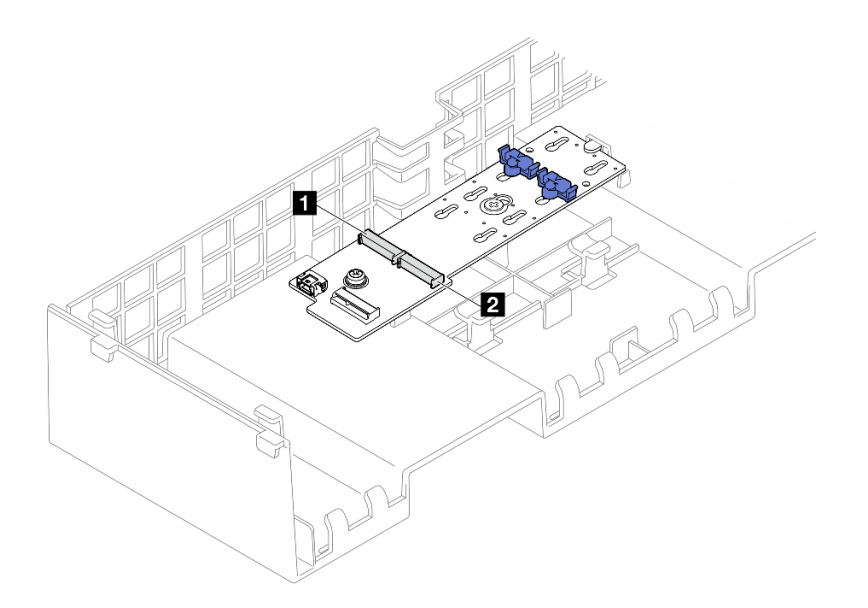

Figure 112. Emplacements des unités M.2

| п<br><b>L</b> emplacement | E<br>-mplacement 0 |
|---------------------------|--------------------|
|                           |                    |

Etape 4. Installez l'unité M.2 dans l'adaptateur d'amorçage M.2.

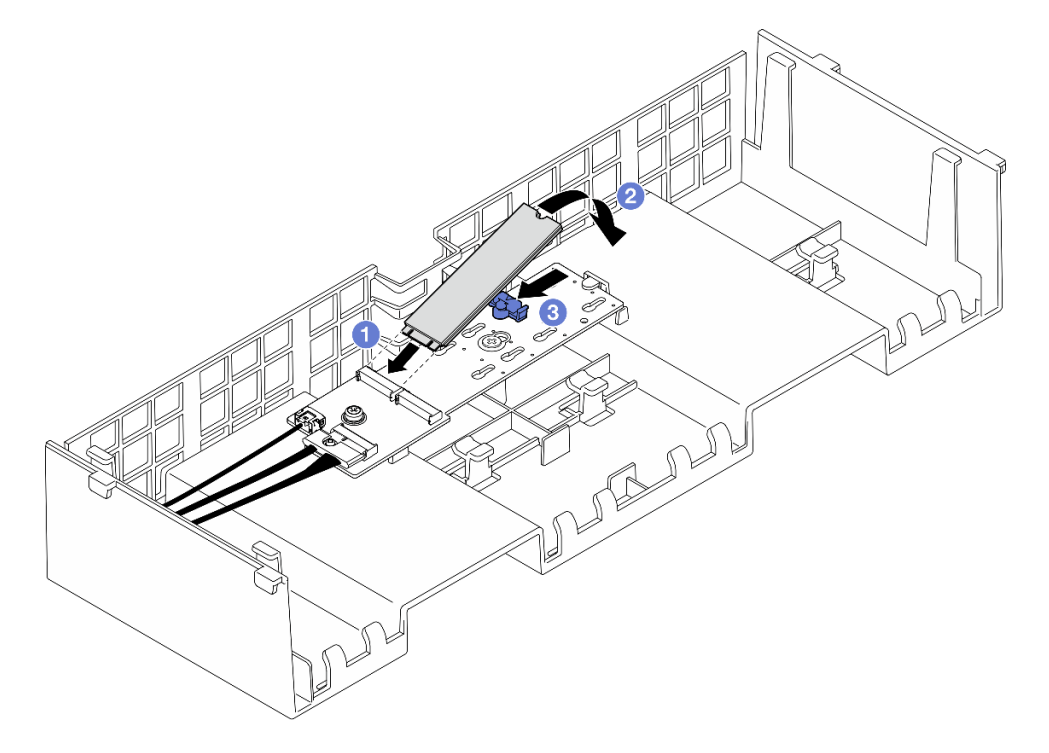

Figure 113. Installation d'une unité M.2

- a. **Insérez l'unité M.2 dans l'emplacement selon un angle de 30 degrés environ.**
- b. <sup>2</sup> Faites pivoter l'unité M.2 vers le bas jusqu'à ce que l'encoche à son extrémité accroche le bord du dispositif de retenue.
- c. **•** Faites glisser la patte de retenue vers l'avant pour fixer l'unité M.2 à l'adaptateur d'amorçage M.2.

## Après avoir terminé

- 1. Réinstallez le carter supérieur avant. Voir [« Installation du carter supérieur avant » à la page 288](#page-297-0).
- 2. Terminez de remplacer les composants. Voir [« Fin du remplacement des composants » à la page 291](#page-300-0).

### Vidéo de démonstration

[Découvrez la procédure sur YouTube](https://www.youtube.com/watch?v=R36jumP5WNQ)

# Remplacement de l'adaptateur NIC de gestion

Suivez les instructions énoncées dans cette section pour installer ou retirer le adaptateur NIC de gestion.

# Retrait de l'adaptateur NIC de gestion

Suivez les instructions de la présente section pour retirer le adaptateur NIC de gestion.

## À propos de cette tâche

#### Attention :

- Lisez [« Conseils d'installation » à la page 43](#page-52-1) et [« Liste de contrôle d'inspection de sécurité » à la page 44](#page-53-0) pour vous assurer de travailler en toute sécurité.
- Mettez le serveur et tous les dispositifs périphériques hors tension, puis déconnectez les cordons d'alimentation et tous les câbles externes. Voir [« Mise hors tension du serveur » à la page 59.](#page-68-0)
- Empêchez l'exposition à l'électricité statique, laquelle peut entraîner l'arrêt du système et la perte de données, en conservant les composants sensibles à l'électricité statique dans les emballages antistatiques jusqu'à leur installation, et en manipulant ces dispositifs en portant un bracelet antistatique ou un autre système de mise à la terre.

## Procédure

- Etape 1. Préparez-vous à cette tâche.
	- a. Accédez au Lenovo XClarity Controller ; ensuite, sélectionnez Réseau dans Configuration BMC et désactivez le port Ethernet 2.
	- b. Retirez le carter supérieur avant. Voir [« Retrait du carter supérieur avant » à la page 283.](#page-292-0)
	- c. Retirez le carter supérieur arrière. Voir [« Retrait du carter supérieur arrière » à la page 285.](#page-294-0)
	- d. Retirez la traverse. Voir [« Retrait de la traverse » à la page 111.](#page-120-0)
	- e. Retirez le bloc mezzanine PCIe 1 et le bloc mezzanine PCIe 2. Voir [« Retirer la carte mezzanine](#page-187-0) [PCIe » à la page 178](#page-187-0)
- Etape 2. Débranchez le câble de l'adaptateur NIC de gestion.
- Etape 3. Retirez le adaptateur NIC de gestion.

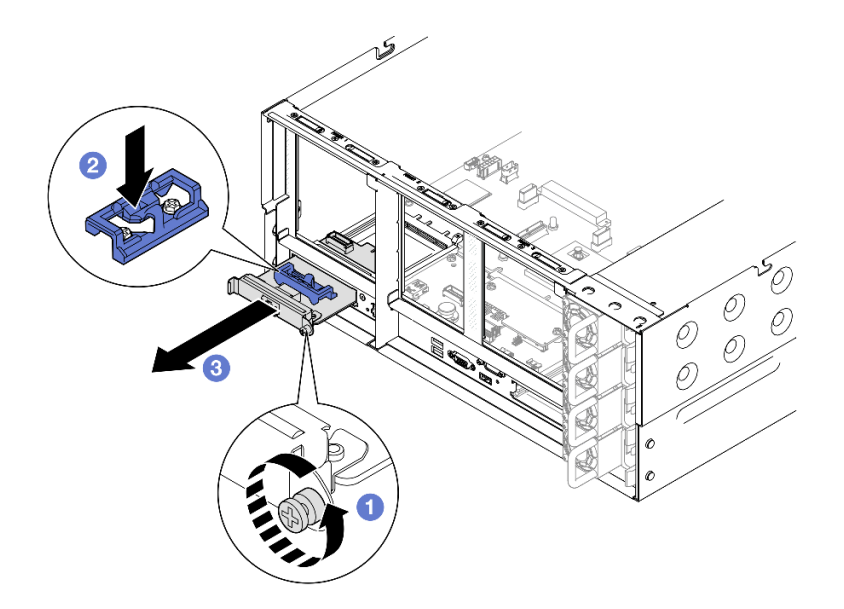

Figure 114. Retrait de l'adaptateur NIC de gestion

- a. **D** Desserrez la vis qui fixe l'adaptateur NIC de gestion.
- b. <sup>2</sup> Appuyez sur le taquet bleu et maintenez-le enfoncé.
- c. <sup>2</sup> Poussez l'adaptateur NIC de gestion par le loquet pour le retirer du châssis.

## Après avoir terminé

- 1. Installez une unité de remplacement ou un obturateur. Voir [« Installation de l'adaptateur NIC de gestion »](#page-175-0) [à la page 166.](#page-175-0)
- 2. Si vous devez renvoyer le composant ou le périphérique en option, suivez les instructions d'emballage et utilisez les matériaux que vous avez reçus pour l'emballer.

#### Vidéo de démonstration

#### [Découvrez la procédure sur YouTube](https://www.youtube.com/watch?v=8j1EYqciWsE)

# <span id="page-175-0"></span>Installation de l'adaptateur NIC de gestion

Suivez les instructions de cette section pour installer le adaptateur NIC de gestion.

## À propos de cette tâche

#### Attention :

- Lisez [« Conseils d'installation » à la page 43](#page-52-1) et [« Liste de contrôle d'inspection de sécurité » à la page 44](#page-53-0) pour vous assurer de travailler en toute sécurité.
- Mettez le serveur et tous les dispositifs périphériques hors tension, puis déconnectez les cordons d'alimentation et tous les câbles externes. Voir [« Mise hors tension du serveur » à la page 59](#page-68-0).
- Empêchez l'exposition à l'électricité statique, laquelle peut entraîner l'arrêt du système et la perte de données, en conservant les composants sensibles à l'électricité statique dans les emballages antistatiques jusqu'à leur installation, et en manipulant ces dispositifs en portant un bracelet antistatique ou un autre système de mise à la terre.

Téléchargement du microprogramme et du pilote : après le remplacement d'un composant, il est possible que la mise à jour du microprogramme ou du pilote soit requise.

- Accédez à [https://datacentersupport.lenovo.com/products/servers/thinksystem/sr860v3/7d93/downloads/](https://datacentersupport.lenovo.com/products/servers/thinksystem/sr860v3/7d93/downloads/driver-list/)  [driver-list/](https://datacentersupport.lenovo.com/products/servers/thinksystem/sr860v3/7d93/downloads/driver-list/) pour consulter les dernières mises à jour de microprogramme et de pilote disponibles pour votre serveur.
- Consultez [« Mise à jour du microprogramme » à la page 453](#page-462-0) pour plus d'informations sur les outils de mise à jour du microprogramme.

### Procédure

- Etape 1. Si un obturateur est installé, retirez-le.
- Etape 2. Installez le adaptateur NIC de gestion.

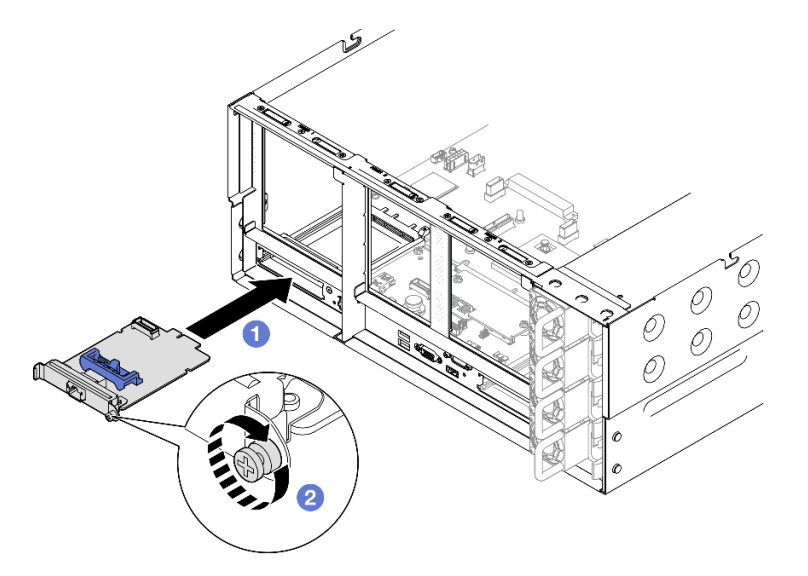

Figure 115. Installation de l'adaptateur NIC de gestion

- a.  **Faites coulisser l'adaptateur NIC de gestion dans l'emplacement, jusqu'à ce qu'il soit bien** installé.
- b.  $\bullet$  Serrez la vis afin de fixer l'adaptateur NIC de gestion.

Etape 3. Connectez le câble à l'adaptateur NIC de gestion.

### Après avoir terminé

- 1. Réinstallez tous les blocs mezzanines PCIe. Voir [« Installer la carte mezzanine PCIe » à la page 192](#page-201-0).
- 2. Réinstallez la traverse. Voir [« Installation de la traverse » à la page 114](#page-123-0).
- 3. Réinstallez le carter supérieur arrière. Voir [« Installation du carter supérieur arrière » à la page 287.](#page-296-0)
- 4. Réinstallez le carter supérieur avant. Voir [« Installation du carter supérieur avant » à la page 288](#page-297-0).
- 5. Terminez de remplacer les composants. Voir [« Fin du remplacement des composants » à la page 291](#page-300-0).
- 6. Accédez au Lenovo XClarity Controller ; ensuite, sélectionnez Réseau dans Configuration BMC et activez le port Ethernet 2.

#### Vidéo de démonstration

#### [Découvrez la procédure sur YouTube](https://www.youtube.com/watch?v=slJNeDoKbBs)

# Remplacement d'un module de mémoire

Utilisez les procédures suivantes pour retirer et installer un module de mémoire.

# Retrait d'un module de mémoire

Les informations ci-après vous indiquent comment retirer un module de mémoire.

# À propos de cette tâche

S002

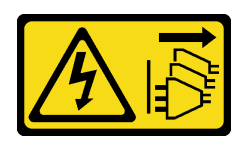

## ATTENTION :

Le bouton de mise sous tension du serveur et l'interrupteur du bloc d'alimentation ne coupent pas le courant électrique alimentant l'unité. En outre, le système peut être équipé de plusieurs cordons d'alimentation. Pour mettre l'unité hors tension, vous devez déconnecter tous les cordons de la source d'alimentation.

#### Attention :

- Lisez [« Conseils d'installation » à la page 43](#page-52-1) et [« Liste de contrôle d'inspection de sécurité » à la page 44](#page-53-0) pour vous assurer de travailler en toute sécurité.
- Mettez le serveur et tous les dispositifs périphériques hors tension, puis déconnectez les cordons d'alimentation et tous les câbles externes. Voir [« Mise hors tension du serveur » à la page 59](#page-68-0).
- Assurez-vous de bien retirer ou d'installer le module de mémoire 20 secondes après avoir débranché les cordons d'alimentation du système. Cela permet au système d'être complètement exempt d'électricité et de pouvoir donc manipuler le module de mémoire en toute sécurité.
- Assurez-vous d'avoir un obturateur de module mémoire à disposition si vous décidez de ne pas installer de module de mémoire de remplacement dans le même emplacement.
- Les modules de mémoire sont sensibles aux décharges d'électricité statique et ils doivent être manipulés avec précaution. Consultez les instructions standard de [« Manipulation des dispositifs sensibles à](#page-55-0)  [l'électricité statique » à la page 46](#page-55-0).
	- Utilisez toujours un bracelet antistatique lors du retrait ou de l'installation des modules de mémoire. Il est possible d'utiliser des gants antistatiques.
	- Ne saisissez jamais deux modules de mémoire ou plus en même temps afin qu'ils ne se touchent pas. N'empilez pas les modules de mémoire directement les uns sur les autres lors du stockage.
	- Ne touchez jamais les contacts de connecteur de module de mémoire ou laissez les contacts toucher l'extérieur du boîtier de connecteur de module de mémoire.
	- Manipulez les modules de mémoire avec soin : ne pliez, ne faites pivoter ni ne laissez jamais tomber un module de mémoire.
	- N'utilisez aucun outil métallique (par exemple, des gabarits ou des brides de serrage) pour manipuler les modules de mémoire, car les métaux rigides peuvent endommager les modules de mémoire.
	- N'insérez pas de modules de mémoire lorsque vous maintenez des paquets ou des composants passifs, car cela peut entraîner une fissure des paquets ou un détachement des composants passifs en raison de la force d'insertion élevée.

• Dans le cas du remplacement d'une carte du processeur, notez les emplacements dans lesquels les modules sont installés et assurez-vous de les réinstaller exactement à la même place après avoir remplacé la carte du processeur.

Important : Ne retirez ou n'installez les modules de mémoire que pour un processeur à la fois.

## Procédure

Attention : Assurez-vous de bien retirer ou d'installer le module de mémoire 20 secondes après avoir débranché les cordons d'alimentation du système. Cela permet au système d'être complètement exempt d'électricité et de pouvoir donc manipuler le module de mémoire en toute sécurité.

Etape 1. Préparez-vous à cette tâche.

- a. Retirez les éléments suivants afin de remplacer un module de mémoire avant (module de mémoire 33-64) :
	- 1. Retirez le carter supérieur avant. Voir [« Retrait du carter supérieur avant » à la page 283.](#page-292-0)
	- 2. Retirez la grille d'aération avant. Voir [« Retrait de la grille d'aération avant » à la page 89.](#page-98-0)
- b. Retirez les éléments suivants afin de remplacer un module de mémoire arrière (module de mémoire 1-32) :
	- 1. Retirez le carter supérieur avant. Voir [« Retrait du carter supérieur avant » à la page 283.](#page-292-0)
	- 2. Retirez le carter supérieur arrière. Voir [« Retrait du carter supérieur arrière » à la page 285.](#page-294-0)
	- 3. Retirez la traverse. Voir [« Retrait de la traverse » à la page 111.](#page-120-0)
	- 4. Retirez tous les blocs mezzanines PCIe. Voir [« Retirer la carte mezzanine PCIe » à la page](#page-187-0) [178.](#page-187-0)
	- 5. Retirez la grille d'aération arrière. Voir [« Retrait de la grille d'aération arrière » à la page 96.](#page-105-0)
	- 6. Si des PHM 2U de performance sont installés, retirez-les afin d'accéder aux emplacements de modules de mémoire. Voir [« Retrait d'un processeur et d'un dissipateur](#page-256-0)  [thermique » à la page 247.](#page-256-0)

Remarque : Cette procédure doit être exécutée par un technicien qualifié.

Etape 2. Retirez le module de mémoire de l'emplacement.

Attention : Pour ne pas casser les pattes de retenue ou endommager l'emplacement du module de mémoire, manipulez les pattes avec précaution.

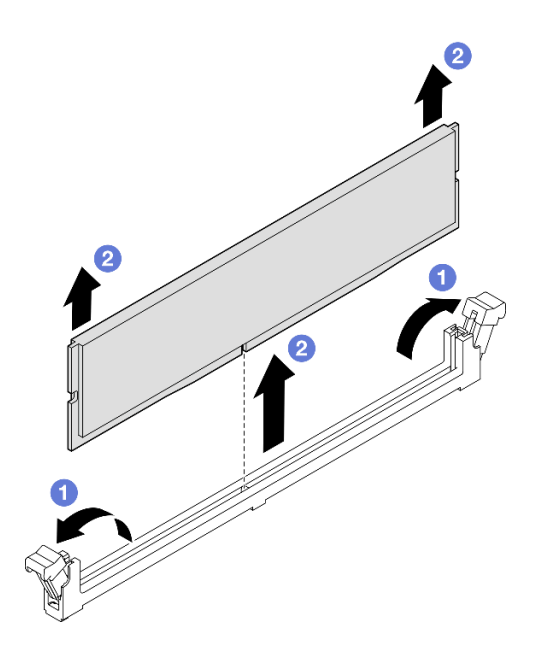

Figure 116. Retrait d'un module de mémoire

- a. Ouvrez délicatement les pattes de retenue situées à chaque extrémité de l'emplacement du module de mémoire.
- b. **Saisissez le module de mémoire aux deux extrémités et retirez-le délicatement de** l'emplacement.

### Après avoir terminé

1. Installez un module de mémoire ou un obturateur de module de mémoire. Pour plus d'informations, voir [« Installation d'un module de mémoire » à la page 170.](#page-179-0)

Remarque : Vous devez installer un module de mémoire ou un obturateur de module de mémoire dans l'emplacement de module de mémoire.

2. Si vous devez renvoyer le composant ou le périphérique en option, suivez les instructions d'emballage et utilisez les matériaux que vous avez reçus pour l'emballer.

#### Vidéo de démonstration

[Découvrez la procédure sur YouTube](https://www.youtube.com/watch?v=96t_pWCo6Wc)

## <span id="page-179-0"></span>Installation d'un module de mémoire

Suivez les instructions de la présente section pour installer un module de mémoire.

### À propos de cette tâche

S002

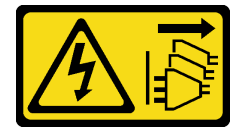

ATTENTION :
Le bouton de mise sous tension du serveur et l'interrupteur du bloc d'alimentation ne coupent pas le courant électrique alimentant l'unité. En outre, le système peut être équipé de plusieurs cordons d'alimentation. Pour mettre l'unité hors tension, vous devez déconnecter tous les cordons de la source d'alimentation.

Voir [« Règles et ordre d'installation d'un module de mémoire » à la page 47](#page-56-0) pour obtenir des informations détaillées sur le paramétrage et la configuration de la mémoire.

#### Attention :

- Lisez [« Conseils d'installation » à la page 43](#page-52-0) et [« Liste de contrôle d'inspection de sécurité » à la page 44](#page-53-0) pour vous assurer de travailler en toute sécurité.
- Mettez le serveur et tous les dispositifs périphériques hors tension, puis déconnectez les cordons d'alimentation et tous les câbles externes. Voir [« Mise hors tension du serveur » à la page 59.](#page-68-0)
- Assurez-vous de bien retirer ou d'installer le module de mémoire 20 secondes après avoir débranché les cordons d'alimentation du système. Cela permet au système d'être complètement exempt d'électricité et de pouvoir donc manipuler le module de mémoire en toute sécurité.
- Si le serveur est installé dans une armoire, faites sortir le serveur en le faisant glisser sur les glissières de l'armoire afin d'accéder aux carters supérieurs, ou retirez le serveur de l'armoire. Voir [« Retrait du serveur](#page-68-1) [des glissières » à la page 59.](#page-68-1)
- Veillez à adopter l'une des configurations prises en charge répertoriées dans la section « Règles et ordre [d'installation d'un module de mémoire » à la page 47](#page-56-0).
- Les modules de mémoire sont sensibles aux décharges d'électricité statique et ils doivent être manipulés avec précaution. Consultez les instructions standards dans [« Manipulation des dispositifs sensibles à](#page-55-0)  [l'électricité statique » à la page 46](#page-55-0) :
	- Utilisez toujours un bracelet antistatique lors du retrait ou de l'installation des modules de mémoire. Il est possible d'utiliser des gants antistatiques.
	- Ne saisissez jamais deux modules de mémoire ou plus en même temps afin qu'ils ne se touchent pas. N'empilez pas les modules de mémoire directement les uns sur les autres lors du stockage.
	- Ne touchez jamais les contacts de connecteur de module de mémoire ou laissez les contacts toucher l'extérieur du boîtier de connecteur de module de mémoire.
	- Manipulez les modules de mémoire avec soin : ne pliez, ne faites pivoter ni ne laissez jamais tomber un module de mémoire.
	- N'utilisez aucun outil métallique (par exemple, des gabarits ou des brides de serrage) pour manipuler les modules de mémoire, car les métaux rigides peuvent endommager les modules de mémoire.
	- N'insérez pas de modules de mémoire lorsque vous maintenez des paquets ou des composants passifs, car cela peut entraîner une fissure des paquets ou un détachement des composants passifs en raison de la force d'insertion élevée.

Important : Ne retirez ou n'installez les modules de mémoire que pour un processeur à la fois.

Téléchargement du microprogramme et du pilote : après le remplacement d'un composant, il est possible que la mise à jour du microprogramme ou du pilote soit requise.

- Accédez à [https://datacentersupport.lenovo.com/products/servers/thinksystem/sr860v3/7d93/downloads/](https://datacentersupport.lenovo.com/products/servers/thinksystem/sr860v3/7d93/downloads/driver-list/)  [driver-list/](https://datacentersupport.lenovo.com/products/servers/thinksystem/sr860v3/7d93/downloads/driver-list/) pour consulter les dernières mises à jour de microprogramme et de pilote disponibles pour votre serveur.
- Consultez [« Mise à jour du microprogramme » à la page 453](#page-462-0) pour plus d'informations sur les outils de mise à jour du microprogramme.

## Procédure

Attention : Assurez-vous de bien retirer ou d'installer le module de mémoire 20 secondes après avoir débranché les cordons d'alimentation du système. Cela permet au système d'être complètement exempt d'électricité et de pouvoir donc manipuler le module de mémoire en toute sécurité.

Etape 1. Repérez l'emplacement du module de mémoire requis sur le bloc carte mère.

#### Remarques :

- Ne retirez ou n'installez les modules de mémoire que pour un processeur à la fois.
- Assurez-vous d'observer l'ordre et les règles d'installation dans [« Règles et ordre d'installation](#page-56-0) [d'un module de mémoire » à la page 47](#page-56-0).
- Etape 2. Mettez l'emballage antistatique contenant le module de mémoire en contact avec une zone extérieure non peinte du serveur. Ensuite, déballez le module de mémoire et posez-le sur une surface de protection électrostatique.
- Etape 3. Installez le module de mémoire dans l'emplacement.

#### Attention :

- Pour ne pas casser les pattes de retenue ou endommager les emplacements du module de mémoire, ouvrez et fermez les pattes avec précaution.
- S'il reste un espace entre le module de mémoire et les pattes de retenue, le module n'est pas correctement inséré. Dans ce cas, ouvrez les pattes de retenue, retirez le module de mémoire et réinsérez-le.

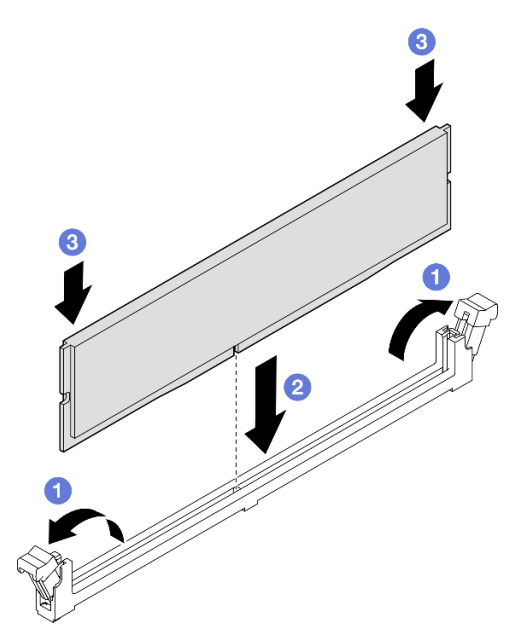

Figure 117. Installation du module de mémoire

- a. Ouvrez délicatement les pattes de retenue situées à chaque extrémité de l'emplacement du module de mémoire.
- b. <sup>2</sup> Alignez le module de mémoire sur l'emplacement, puis placez délicatement le module de mémoire dans l'emplacement avec les deux mains.
- c. Appuyez fermement sur les deux extrémités du module de mémoire pour l'insérer dans l'emplacement jusqu'à ce que les pattes de retenue s'enclenchent en position fermée.

### Après avoir terminé

- 1. Si vous avez remplacé un module de mémoire avant, réinstallez les éléments suivants :
	- a. Réinstallez la grille d'aération avant. Voir [« Installation de la grille d'aération avant » à la page 92](#page-101-0).
	- b. Réinstallez le carter supérieur avant. Voir [« Installation du carter supérieur avant » à la page 288](#page-297-0).
- 2. Si vous avez remplacé un module de mémoire arrière, réinstallez les éléments suivants :
	- a. Si vous avez retiré des modules de processeur-dissipateur thermique de performance 2U pour accéder aux modules de mémoire, réinstallez-les. Voir « Installation d'un processeur-dissipateur [thermique » à la page 252.](#page-261-0)
	- b. Réinstallez la grille d'aération arrière. Voir [« Installation de la grille d'aération arrière » à la page 100](#page-109-0).
	- c. Réinstallez tous les blocs mezzanines PCIe. Voir [« Installer la carte mezzanine PCIe » à la page 192.](#page-201-0)
	- d. Réinstallez la traverse. Voir [« Installation de la traverse » à la page 114](#page-123-0).
	- e. Réinstallez le carter supérieur arrière. Voir [« Installation du carter supérieur arrière » à la page 287.](#page-296-0)
	- f. Réinstallez le carter supérieur avant. Voir [« Installation du carter supérieur avant » à la page 288](#page-297-0).
- 3. Terminez le remplacement de composants. Pour plus d'informations, voir [« Fin du remplacement des](#page-300-0)  [composants » à la page 291.](#page-300-0)

#### Vidéo de démonstration

[Découvrez la procédure sur YouTube](https://www.youtube.com/watch?v=XKUbLwQaFOQ)

# Remplacement de la carte MicroSD (technicien qualifié uniquement)

Suivez les instructions énoncées dans cette section pour le retrait et l'installation de la carte MicroSD.

# Retrait de la carte MicroSD

Suivez les instructions énoncées dans cette section pour retirer la carte MicroSD.

## À propos de cette tâche

#### Attention :

- Lisez [« Conseils d'installation » à la page 43](#page-52-0) et [« Liste de contrôle d'inspection de sécurité » à la page 44](#page-53-0) pour vous assurer de travailler en toute sécurité.
- Mettez le serveur et tous les dispositifs périphériques hors tension, puis déconnectez les cordons d'alimentation et tous les câbles externes. Voir [« Mise hors tension du serveur » à la page 59.](#page-68-0)
- Empêchez l'exposition à l'électricité statique, laquelle peut entraîner l'arrêt du système et la perte de données, en conservant les composants sensibles à l'électricité statique dans les emballages antistatiques jusqu'à leur installation, et en manipulant ces dispositifs en portant un bracelet antistatique ou un autre système de mise à la terre.
- Si le serveur est installé dans une armoire, faites sortir le serveur en le faisant glisser sur les glissières de l'armoire afin d'accéder aux carters supérieurs, ou retirez le serveur de l'armoire. Voir [« Retrait du serveur](#page-68-1) [des glissières » à la page 59.](#page-68-1)

### Procédure

- a. Retirez le carter supérieur avant. Voir [« Retrait du carter supérieur avant » à la page 283.](#page-292-0)
- b. Retirez le carter supérieur arrière. Voir [« Retrait du carter supérieur arrière » à la page 285.](#page-294-0)
- c. Retirez la traverse. Voir [« Retrait de la traverse » à la page 111.](#page-120-0)
- d. Retirez tous les blocs mezzanines PCIe. Voir [« Retirer la carte mezzanine PCIe » à la page 178](#page-187-0).

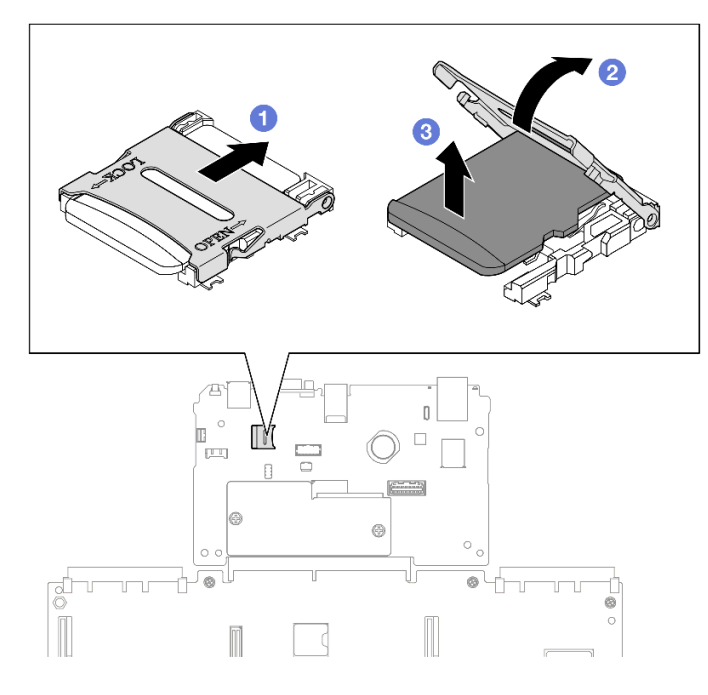

Figure 118. Retrait d'une carte MicroSD

- a. **O** Faites glisser le couvercle de l'emplacement en position ouverte.
- b. <sup>2</sup> Ouvrez le couvercle de l'emplacement.
- c. **8** Retirez la carte MircoSD de l'emplacement.

### Après avoir terminé

- 1. Installez une unité de remplacement. Voir [« Installation de la carte MicroSD » à la page 174.](#page-183-0)
- 2. Si vous devez renvoyer le composant ou le périphérique en option, suivez les instructions d'emballage et utilisez les matériaux que vous avez reçus pour l'emballer.

#### Vidéo de démonstration

[Découvrez la procédure sur YouTube](https://www.youtube.com/watch?v=nsh5eNhFiso)

# <span id="page-183-0"></span>Installation de la carte MicroSD

Suivez les instructions énoncées dans cette section pour installer la carte MicroSD.

## À propos de cette tâche

#### Attention :

- Lisez [« Conseils d'installation » à la page 43](#page-52-0) et [« Liste de contrôle d'inspection de sécurité » à la page 44](#page-53-0) pour vous assurer de travailler en toute sécurité.
- Mettez le serveur et tous les dispositifs périphériques hors tension, puis déconnectez les cordons d'alimentation et tous les câbles externes. Voir [« Mise hors tension du serveur » à la page 59](#page-68-0).
- Empêchez l'exposition à l'électricité statique, laquelle peut entraîner l'arrêt du système et la perte de données, en conservant les composants sensibles à l'électricité statique dans les emballages

antistatiques jusqu'à leur installation, et en manipulant ces dispositifs en portant un bracelet antistatique ou un autre système de mise à la terre.

• Si le serveur est installé dans une armoire, faites sortir le serveur en le faisant glisser sur les glissières de l'armoire afin d'accéder aux carters supérieurs, ou retirez le serveur de l'armoire. Voir [« Retrait du serveur](#page-68-1) [des glissières » à la page 59.](#page-68-1)

## Procédure

Etape 1. Installez la carte microSD.

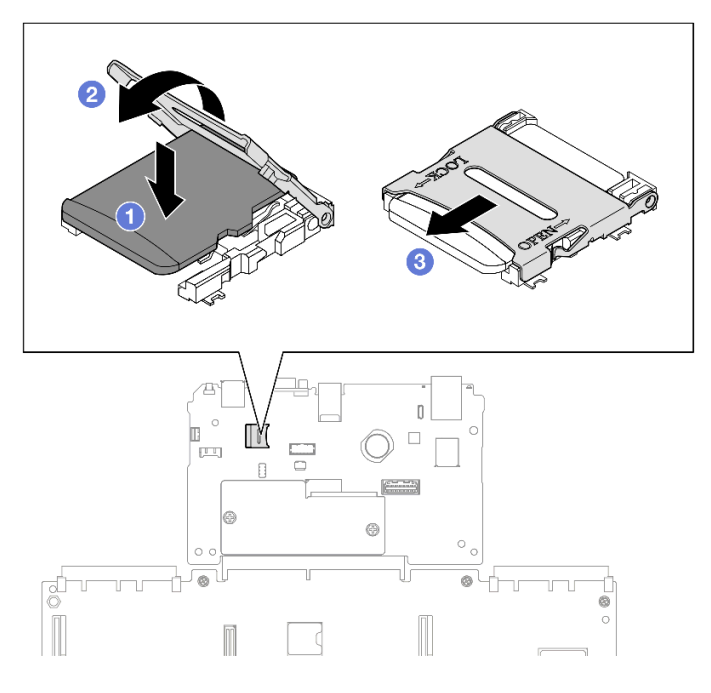

Figure 119. Installation de la carte MicroSD

- a. **O** Placez la carte MicroSD dans l'emplacement.
- b. *O* Fermez le couvercle de l'emplacement.
- c. **C** Faites glisser le couvercle du socket en position verrouillée.

## Après avoir terminé

- 1. Réinstallez tous les blocs mezzanines PCIe. Voir [« Installer la carte mezzanine PCIe » à la page 192](#page-201-0).
- 2. Réinstallez la traverse. Voir [« Installation de la traverse » à la page 114](#page-123-0).
- 3. Réinstallez le carter supérieur arrière. Voir [« Installation du carter supérieur arrière » à la page 287.](#page-296-0)
- 4. Réinstallez le carter supérieur avant. Voir [« Installation du carter supérieur avant » à la page 288](#page-297-0).
- 5. Terminez de remplacer les composants. Voir [« Fin du remplacement des composants » à la page 291](#page-300-0).

### Vidéo de démonstration

[Découvrez la procédure sur YouTube](https://www.youtube.com/watch?v=ZymyPuA3CvU)

# Remplacement du module OCP

Suivez les instructions de la présente section pour installer ou retirer le module OCP.

# Retrait du module OCP

Suivez les instructions de cette section pour retirer un module OCP.

# À propos de cette tâche

### Attention :

- Lisez [« Conseils d'installation » à la page 43](#page-52-0) et [« Liste de contrôle d'inspection de sécurité » à la page 44](#page-53-0) pour vous assurer de travailler en toute sécurité.
- Mettez le serveur et tous les dispositifs périphériques hors tension, puis déconnectez les cordons d'alimentation et tous les câbles externes. Voir [« Mise hors tension du serveur » à la page 59](#page-68-0).
- Empêchez l'exposition à l'électricité statique, laquelle peut entraîner l'arrêt du système et la perte de données, en conservant les composants sensibles à l'électricité statique dans les emballages antistatiques jusqu'à leur installation, et en manipulant ces dispositifs en portant un bracelet antistatique ou un autre système de mise à la terre.

## Procédure

Etape 1. Retirez le module OCP.

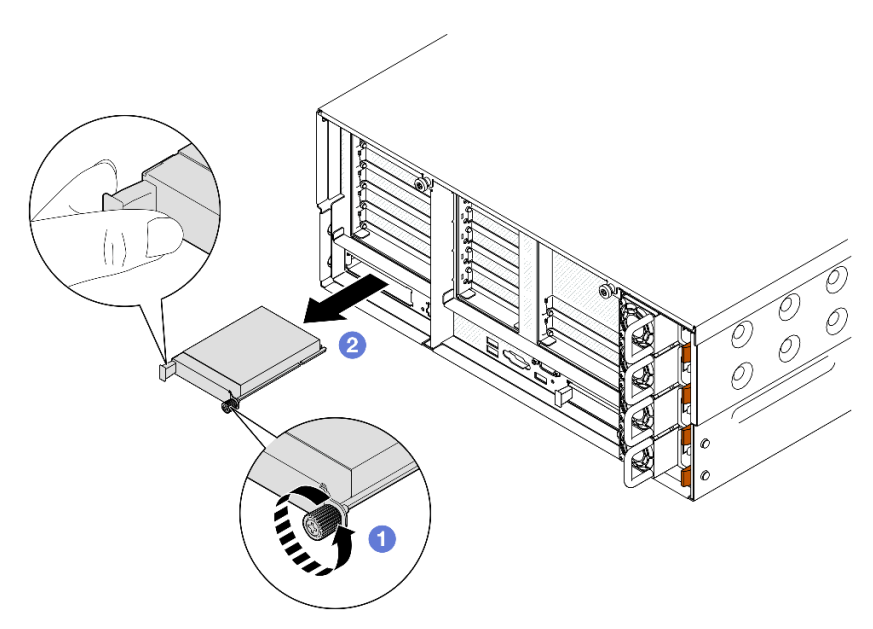

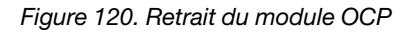

- a. Desserrez la vis moletée qui fixe le module OCP. Utilisez un tournevis si nécessaire.
- b. **Saisissez la poignée, puis faites coulisser le module OCP pour le retirer.**

## Après avoir terminé

- 1. Installez une unité de remplacement ou un obturateur. Voir [« Installation du module OCP » à la page 177](#page-186-0).
- 2. Si vous devez renvoyer le composant ou le périphérique en option, suivez les instructions d'emballage et utilisez les matériaux que vous avez reçus pour l'emballer.

### Vidéo de démonstration

[Découvrez la procédure sur YouTube](https://www.youtube.com/watch?v=LAGniO1sQNU)

# <span id="page-186-0"></span>Installation du module OCP

Suivez les instructions de cette section pour installer le module OCP.

# À propos de cette tâche

#### Attention :

- Lisez [« Conseils d'installation » à la page 43](#page-52-0) et [« Liste de contrôle d'inspection de sécurité » à la page 44](#page-53-0) pour vous assurer de travailler en toute sécurité.
- Mettez le serveur et tous les dispositifs périphériques hors tension, puis déconnectez les cordons d'alimentation et tous les câbles externes. Voir [« Mise hors tension du serveur » à la page 59.](#page-68-0)
- Empêchez l'exposition à l'électricité statique, laquelle peut entraîner l'arrêt du système et la perte de données, en conservant les composants sensibles à l'électricité statique dans les emballages antistatiques jusqu'à leur installation, et en manipulant ces dispositifs en portant un bracelet antistatique ou un autre système de mise à la terre.

Téléchargement du microprogramme et du pilote : après le remplacement d'un composant, il est possible que la mise à jour du microprogramme ou du pilote soit requise.

- Accédez à [https://datacentersupport.lenovo.com/products/servers/thinksystem/sr860v3/7d93/downloads/](https://datacentersupport.lenovo.com/products/servers/thinksystem/sr860v3/7d93/downloads/driver-list/)  [driver-list/](https://datacentersupport.lenovo.com/products/servers/thinksystem/sr860v3/7d93/downloads/driver-list/) pour consulter les dernières mises à jour de microprogramme et de pilote disponibles pour votre serveur.
- Consultez [« Mise à jour du microprogramme » à la page 453](#page-462-0) pour plus d'informations sur les outils de mise à jour du microprogramme.

## Procédure

- Etape 1. Si un obturateur est installé, retirez-le.
- Etape 2. Installez le module OCP.

Remarque : Vérifiez que le module est bien installé et que la vis moletée est complètement serrée. Dans le cas contraire, le module OCP ne sera pas parfaitement connecté et risque de ne pas fonctionner.

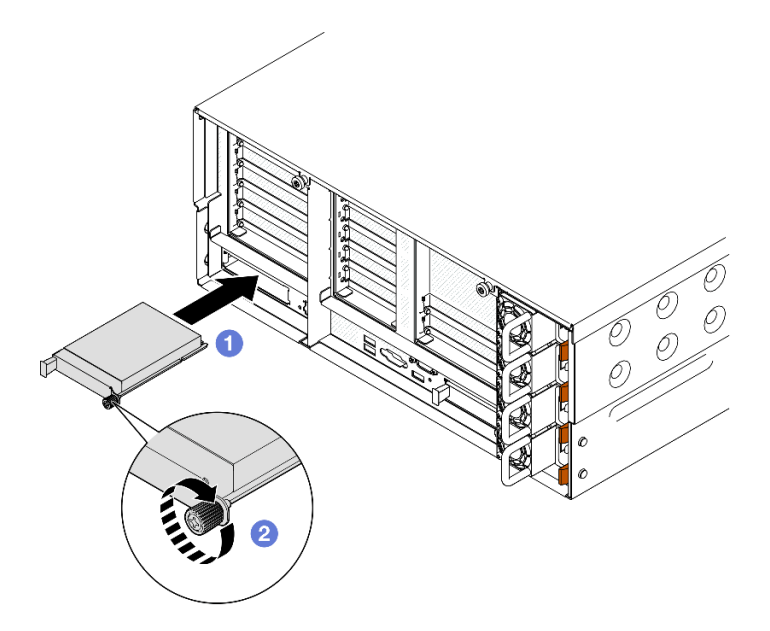

Figure 121. Installation du module OCP

- a. **I**faites coulisser le module OCP dans l'emplacement jusqu'à ce qu'il soit bien installé.
- b. <sup>2</sup> Serrez la vis moletée pour bien fixer le module OCP. Utilisez un tournevis si nécessaire.

## Après avoir terminé

Terminez de remplacer les composants. Voir [« Fin du remplacement des composants » à la page 291](#page-300-0).

#### Vidéo de démonstration

[Découvrez la procédure sur YouTube](https://www.youtube.com/watch?v=KzWH8LL5svw)

# Remplacement du bloc mezzanine PCIe et de l'adaptateur PCIe

Suivez les instructions énoncées dans cette section pour le retrait ou l'installation des adaptateurs et des blocs mezzanines PCIe.

# <span id="page-187-0"></span>Retirer la carte mezzanine PCIe

Suivez les instructions énoncées dans cette section pour retirer le bloc mezzanine PCIe.

# À propos de cette tâche

#### Attention :

- Lisez [« Conseils d'installation » à la page 43](#page-52-0) et [« Liste de contrôle d'inspection de sécurité » à la page 44](#page-53-0) pour vous assurer de travailler en toute sécurité.
- Mettez le serveur et tous les dispositifs périphériques hors tension, puis déconnectez les cordons d'alimentation et tous les câbles externes. Voir [« Mise hors tension du serveur » à la page 59](#page-68-0).
- Empêchez l'exposition à l'électricité statique, laquelle peut entraîner l'arrêt du système et la perte de données, en conservant les composants sensibles à l'électricité statique dans les emballages antistatiques jusqu'à leur installation, et en manipulant ces dispositifs en portant un bracelet antistatique ou un autre système de mise à la terre.
- Si le serveur est installé dans une armoire, faites sortir le serveur en le faisant glisser sur les glissières de l'armoire afin d'accéder aux carters supérieurs, ou retirez le serveur de l'armoire. Voir [« Retrait du serveur](#page-68-1)  [des glissières » à la page 59](#page-68-1).

Remarque : Pour plus de détails sur les différents types de blocs mezzanines, reportez-vous à [« Vue](#page-29-0) [arrière » à la page 20](#page-29-0).

Reportez-vous aux procédures qui correspondent à votre configuration afin de suivre la bonne procédure de retrait.

- [« Retrait du bloc mezzanine PCIe 2 » à la page 178](#page-187-1)
- [« Retrait du bloc mezzanine PCIe 1 » à la page 179](#page-188-0)
- [« Retrait du bloc mezzanine PCIe 3 » à la page 181](#page-190-0)

### <span id="page-187-1"></span>Retrait du bloc mezzanine PCIe 2

### Procédure

- a. Retirez le carter supérieur avant. Voir [« Retrait du carter supérieur avant » à la page 283.](#page-292-0)
- b. Retirez le carter supérieur arrière. Voir [« Retrait du carter supérieur arrière » à la page 285](#page-294-0).
- c. Retirez la traverse. Voir [« Retrait de la traverse » à la page 111.](#page-120-0)

Etape 2. Retirez le bloc mezzanine PCIe 2.

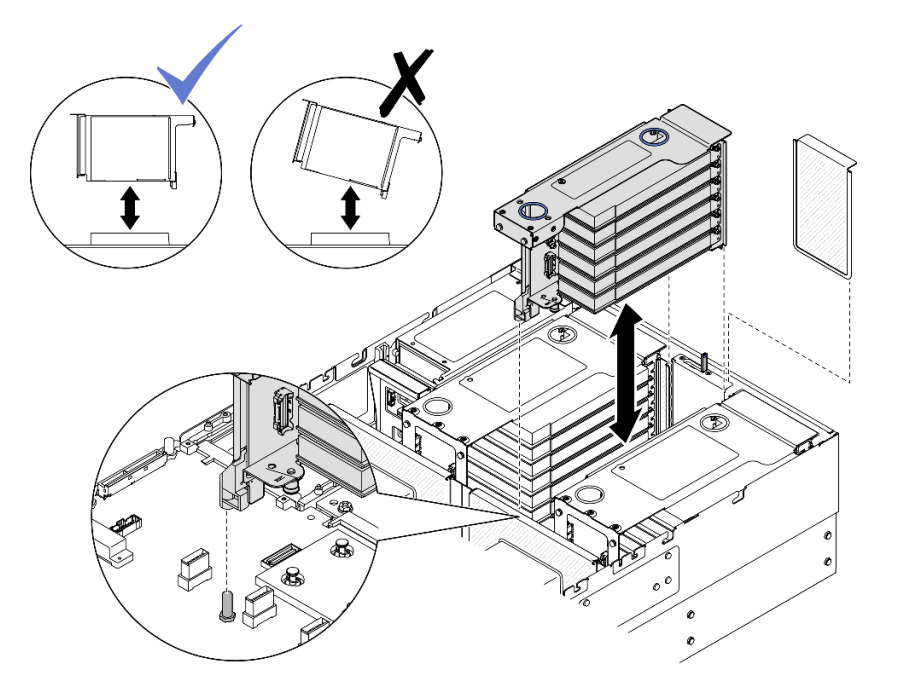

Figure 122. Retrait de la carte mezzanine PCIe 2

- a. Débranchez les câbles du bloc mezzanine PCIe 2 du bloc carte mère. Voir « Cheminement [des câbles du bloc mezzanine PCIe 2 » à la page 444](#page-453-0) pour plus d'informations sur le cheminement interne des câbles.
- b. Saisissez et soulevez le bloc mezzanine PCIe pour le retirer du châssis.
- c. Prenez bien note des connexions des câbles et débranchez tous les câbles internes des adaptateurs PCIe.

### <span id="page-188-0"></span>Retrait du bloc mezzanine PCIe 1

#### Procédure

- a. Retirez le carter supérieur avant. Voir [« Retrait du carter supérieur avant » à la page 283.](#page-292-0)
- b. Retirez le carter supérieur arrière. Voir [« Retrait du carter supérieur arrière » à la page 285.](#page-294-0)
- c. Retirez la traverse. Voir [« Retrait de la traverse » à la page 111.](#page-120-0)
- Etape 2. Retirez le bloc mezzanine PCIe 2.

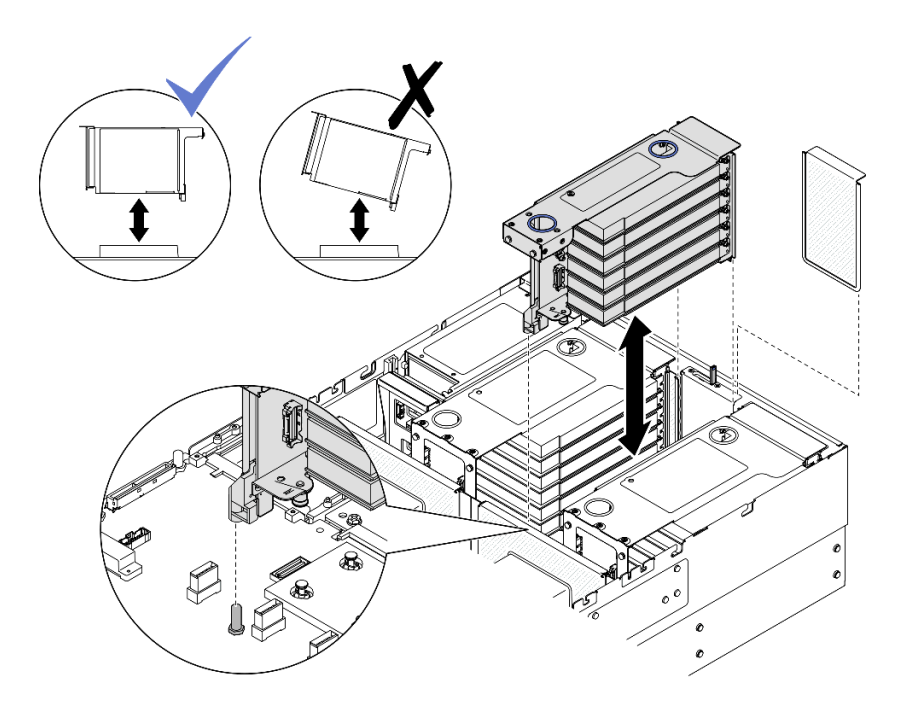

Figure 123. Retrait de la carte mezzanine PCIe 2

- a. Débranchez les câbles du bloc mezzanine PCIe 2 du bloc carte mère. Voir [« Cheminement](#page-453-0)  [des câbles du bloc mezzanine PCIe 2 » à la page 444](#page-453-0) pour plus d'informations sur le cheminement interne des câbles.
- b. Saisissez et soulevez le bloc mezzanine PCIe pour le retirer du châssis.
- c. Prenez bien note des connexions des câbles et débranchez tous les câbles internes des adaptateurs PCIe.
- Etape 3. Retirez le bloc mezzanine PCIe 1.

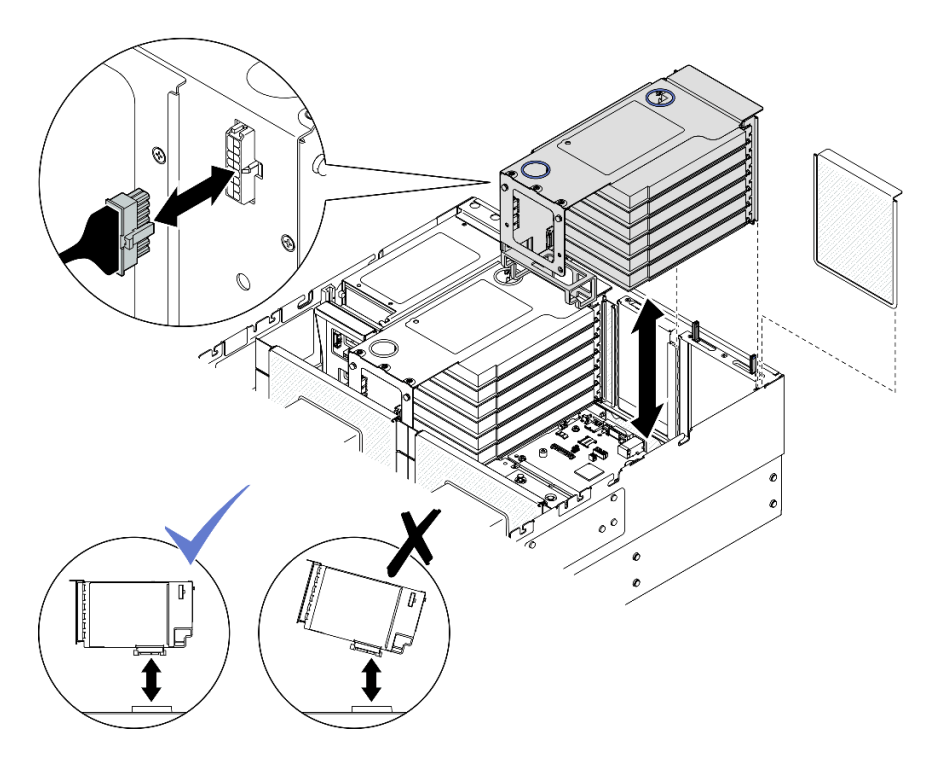

Figure 124. Retrait de la carte mezzanine PCIe 1

- a. Débranchez les câbles du bloc mezzanine PCIe 1 du bloc carte mère. Voir « Cheminement [des câbles du bloc mezzanine PCIe 1 » à la page 442](#page-451-0) pour plus d'informations sur le cheminement interne des câbles.
- b. Déconnectez le câble d'alimentation du bloc mezzanine PCIe, puis saisissez et soulevez le bloc mezzanine PCIe pour le retirer du châssis.
- c. Prenez bien note des connexions des câbles et débranchez tous les câbles internes des adaptateurs PCIe.

### <span id="page-190-0"></span>Retrait du bloc mezzanine PCIe 3

### Procédure

- a. Retirez le carter supérieur avant. Voir [« Retrait du carter supérieur avant » à la page 283.](#page-292-0)
- b. Retirez le carter supérieur arrière. Voir [« Retrait du carter supérieur arrière » à la page 285.](#page-294-0)
- c. Retirez la traverse. Voir [« Retrait de la traverse » à la page 111.](#page-120-0)
- Etape 2. Retirez le bloc mezzanine PCIe 2.

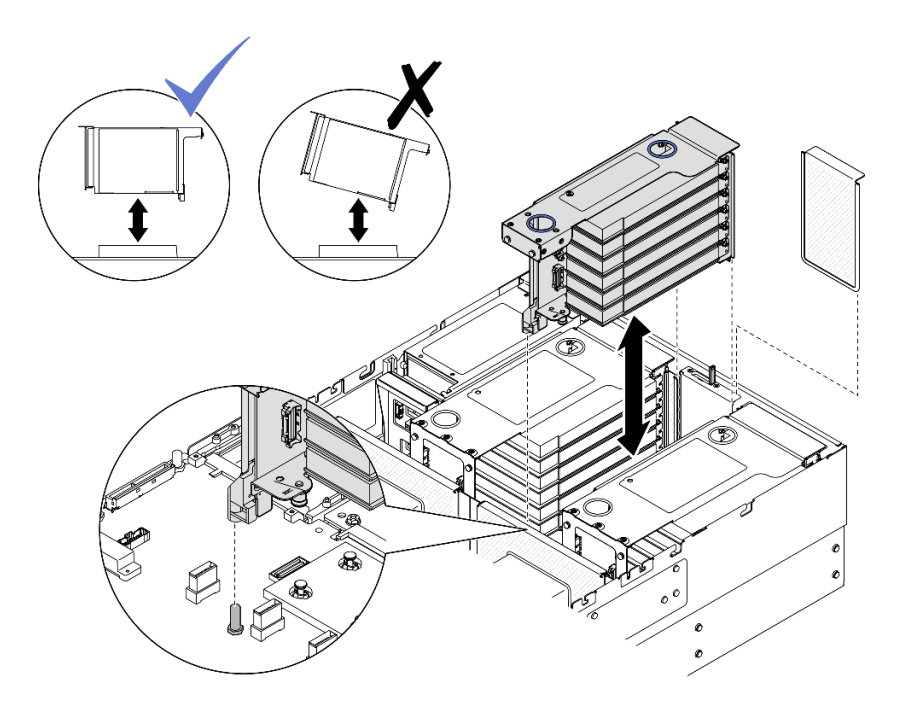

Figure 125. Retrait de la carte mezzanine PCIe 2

- a. Débranchez les câbles du bloc mezzanine PCIe 2 du bloc carte mère. Voir [« Cheminement](#page-453-0)  [des câbles du bloc mezzanine PCIe 2 » à la page 444](#page-453-0) pour plus d'informations sur le cheminement interne des câbles.
- b. Saisissez et soulevez le bloc mezzanine PCIe pour le retirer du châssis.
- c. Prenez bien note des connexions des câbles et débranchez tous les câbles internes des adaptateurs PCIe.
- Etape 3. Si un boîtier d'unités de disque dur de 7 mm est installé dans le bloc mezzanine PCIe 3, retirez le bloc mezzanine PCIe 3 et débranchez les câbles d'unités 7 mm.

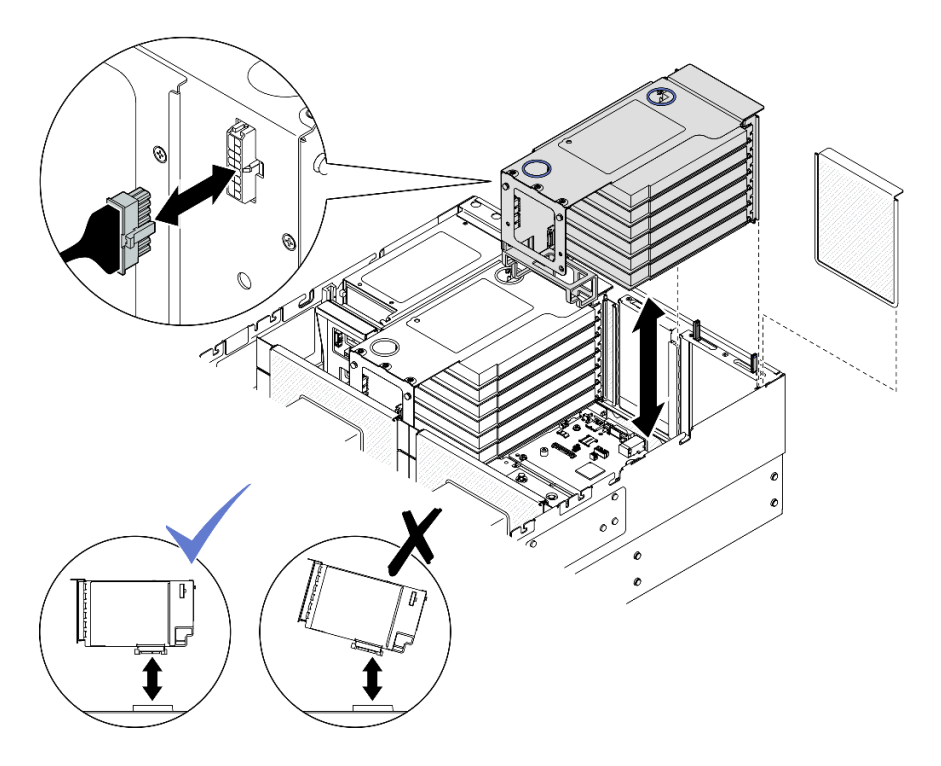

Figure 126. Retrait de la carte mezzanine PCIe 1

- a. Débranchez les câbles du bloc mezzanine PCIe 1 du bloc carte mère. Voir [« Cheminement](#page-451-0)  [des câbles du bloc mezzanine PCIe 1 » à la page 442](#page-451-0) pour plus d'informations sur le cheminement interne des câbles.
- b. Déconnectez le câble d'alimentation du bloc mezzanine PCIe, puis saisissez et soulevez le bloc mezzanine PCIe pour le retirer du châssis.
- c. Prenez bien note des connexions des câbles et débranchez tous les câbles internes des adaptateurs PCIe.
- d. Débranchez les câbles d'unités 7 mm du bloc carte mère. Voir [« Cheminement des câbles du](#page-442-0) [fond de panier d'unité 7 mm » à la page 433.](#page-442-0)
- Etape 4. Retirez le bloc mezzanine PCIe 3.

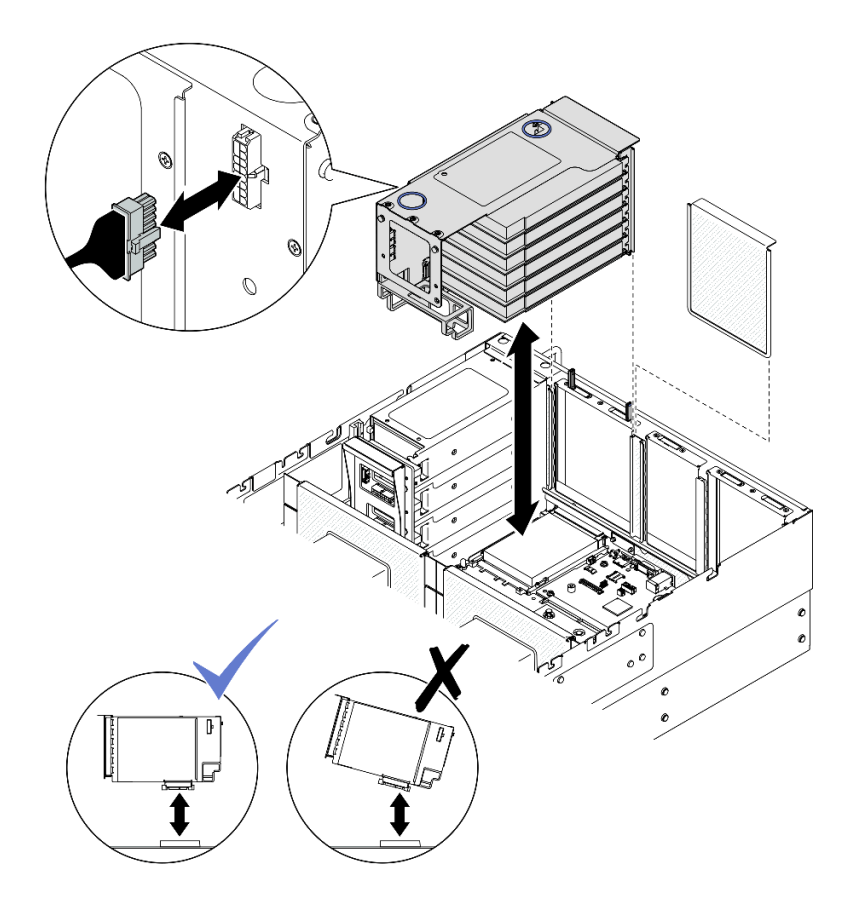

Figure 127. Retrait du bloc mezzanine PCIe 3

- a. Débranchez les câbles du bloc mezzanine PCIe 3 du bloc carte mère. Voir [« Cheminement](#page-456-0)  [des câbles du bloc mezzanine PCIe 3 » à la page 447](#page-456-0) pour plus d'informations sur le cheminement interne des câbles.
- b. Déconnectez le câble d'alimentation du bloc mezzanine PCIe, puis saisissez et soulevez le bloc mezzanine PCIe pour le retirer du châssis.
- c. Prenez bien note des connexions des câbles et débranchez tous les câbles internes des adaptateurs PCIe.

## Après avoir terminé

- 1. Si vous prévoyez de remplacer le bloc mezzanine PCIe, retirez les adaptateurs PCIe. Voir [« Retrait d'un](#page-193-0)  [adaptateur PCIe » à la page 184.](#page-193-0)
- 2. Installez une unité de remplacement ou un obturateur. Voir « Installer la carte mezzanine PCIe » à la page [192](#page-201-0).
- 3. Si vous devez renvoyer le composant ou le périphérique en option, suivez les instructions d'emballage et utilisez les matériaux que vous avez reçus pour l'emballer.

### Vidéo de démonstration

[Découvrez la procédure sur YouTube](https://www.youtube.com/watch?v=Ns-65mpMdRk)

# <span id="page-193-0"></span>Retrait d'un adaptateur PCIe

Suivez les instructions de cette section pour retirer un adaptateur PCIe.

# À propos de cette tâche

S002

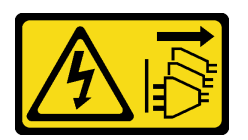

#### ATTENTION :

Le bouton de mise sous tension du serveur et l'interrupteur du bloc d'alimentation ne coupent pas le courant électrique alimentant l'unité. En outre, le système peut être équipé de plusieurs cordons d'alimentation. Pour mettre l'unité hors tension, vous devez déconnecter tous les cordons de la source d'alimentation.

#### Attention :

- Lisez [« Conseils d'installation » à la page 43](#page-52-0) et [« Liste de contrôle d'inspection de sécurité » à la page 44](#page-53-0) pour vous assurer de travailler en toute sécurité.
- Mettez le serveur et tous les dispositifs périphériques hors tension, puis déconnectez les cordons d'alimentation et tous les câbles externes. Voir [« Mise hors tension du serveur » à la page 59.](#page-68-0)
- Empêchez l'exposition à l'électricité statique, laquelle peut entraîner l'arrêt du système et la perte de données, en conservant les composants sensibles à l'électricité statique dans les emballages antistatiques jusqu'à leur installation, et en manipulant ces dispositifs en portant un bracelet antistatique ou un autre système de mise à la terre.
- Si le serveur est installé dans une armoire, faites sortir le serveur en le faisant glisser sur les glissières de l'armoire afin d'accéder aux carters supérieurs, ou retirez le serveur de l'armoire. Voir [« Retrait du serveur](#page-68-1) [des glissières » à la page 59.](#page-68-1)

### Remarques :

- Pour une liste des adaptateurs PCIe pris en charge, voir <https://serverproven.lenovo.com>.
- Assurez-vous d'observer l'ordre et les règles d'installation de la section [« Ordre et règles d'installation des](#page-65-0)  [adaptateurs et blocs mezzanines PCIe » à la page 56.](#page-65-0)
- Pour obtenir des instructions sur la façon de retirer et d'installer un adaptateur GPU double largeur, voir [« Remplacement d'un pont de liaison d'adaptateur GPU et d'un adaptateur GPU double largeur » à la](#page-148-0)  [page 139.](#page-148-0)
- Pour plus de détails sur les différents types de blocs mezzanines, reportez-vous à [« Vue arrière » à la page](#page-29-0)  [20](#page-29-0).

Reportez-vous aux procédures qui correspondent à votre configuration afin de suivre la bonne procédure de retrait.

- Voir [« Retrait d'un adaptateur PCIe d'un bloc mezzanine pleine hauteur à deux emplacements » à la page](#page-195-0)  [186](#page-195-0) pour les blocs mezzanines suivants :
	- x8/x8 PCIe G4 Riser 1/3 FHHL
	- 7mm/x8/x8 PCIe G4 Riser 3 FHHL
- Voir [« Retrait d'un adaptateur PCIe d'un bloc mezzanine pleine hauteur à six emplacements » à la page](#page-195-1) [186](#page-195-1) pour les blocs mezzanines suivants :
	- 3 x16 & 3 x8 PCIe G4 Riser 1/3 FHFL
	- 2 x16 & 3 x8 + 7mm PCIe G4 Riser 3 FHFL
	- 4 x16 & 1 x8 PCIe G5 Riser 1/3 FHFL
- 3 x16 & 1 x8 + 7mm PCIe G5 Riser 3 FHFL
- Voir [« Retrait d'un adaptateur PCIe d'un bloc mezzanine demi hauteur à six emplacements » à la page 187](#page-196-0) pour les blocs mezzanines suivants :
	- 6 x8 PCIe G4 Riser 2 HHHL
	- 6 x8 PCIe G5 Riser 2 HHHL

## <span id="page-195-0"></span>Retrait d'un adaptateur PCIe d'un bloc mezzanine pleine hauteur à deux emplacements

### Procédure

Etape 1. Préparez-vous à cette tâche.

- a. Retirez le carter supérieur avant. Voir [« Retrait du carter supérieur avant » à la page 283.](#page-292-0)
- b. Retirez le carter supérieur arrière. Voir [« Retrait du carter supérieur arrière » à la page 285](#page-294-0).
- c. Retirez la traverse. Voir [« Retrait de la traverse » à la page 111.](#page-120-0)
- d. Retirez le bloc mezzanine PCIe où l'adaptateur PCIe est installé. Voir [« Retirer la carte](#page-187-0) [mezzanine PCIe » à la page 178](#page-187-0).

Etape 2. Retirez l'adaptateur PCIe.

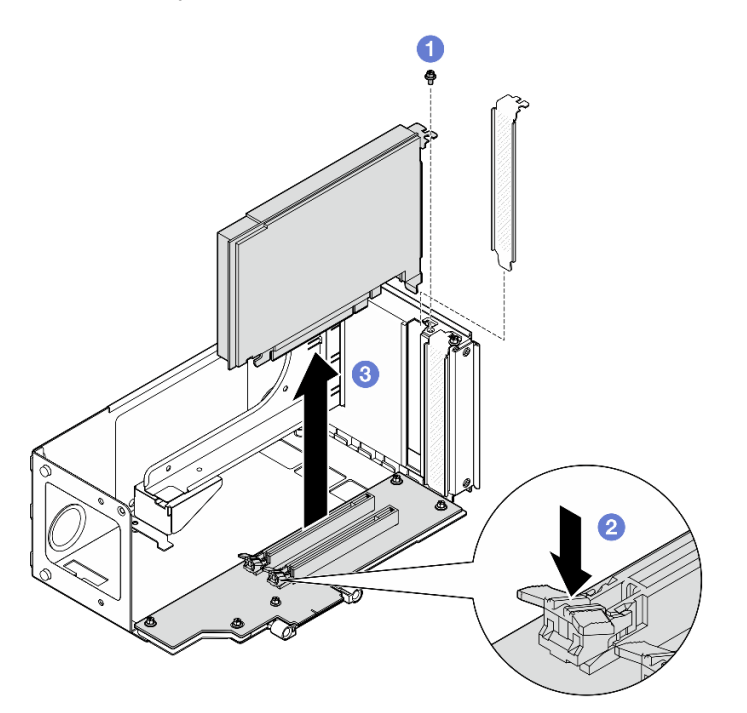

Figure 128. Retrait d'un adaptateur PCIe du bloc mezzanine

- a. **C** Retirez la vis qui maintient l'adaptateur au bloc mezzanine PCIe.
- b. <sup>2</sup> Appuyez sur le loquet pour dégager l'adaptateur du bloc mezzanine PCIe.
- c. G Saisissez l'adaptateur PCIe par ses bords et sortez-le avec précaution de l'emplacement PCIe.

### <span id="page-195-1"></span>Retrait d'un adaptateur PCIe d'un bloc mezzanine pleine hauteur à six emplacements

Remarque : Un bloc mezzanine de 4e génération est utilisé comme exemple pour l'illustration. La procédure de remplacement d'un bloc mezzanine de 5e génération est similaire.

# Procédure

Etape 1. Préparez-vous à cette tâche.

- a. Retirez le carter supérieur avant. Voir [« Retrait du carter supérieur avant » à la page 283.](#page-292-0)
- b. Retirez le carter supérieur arrière. Voir [« Retrait du carter supérieur arrière » à la page 285.](#page-294-0)
- c. Retirez la traverse. Voir [« Retrait de la traverse » à la page 111.](#page-120-0)
- d. Retirez le bloc mezzanine PCIe où l'adaptateur PCIe est installé. Voir [« Retirer la carte](#page-187-0)  [mezzanine PCIe » à la page 178.](#page-187-0)
- Etape 2. Retirez l'adaptateur PCIe.

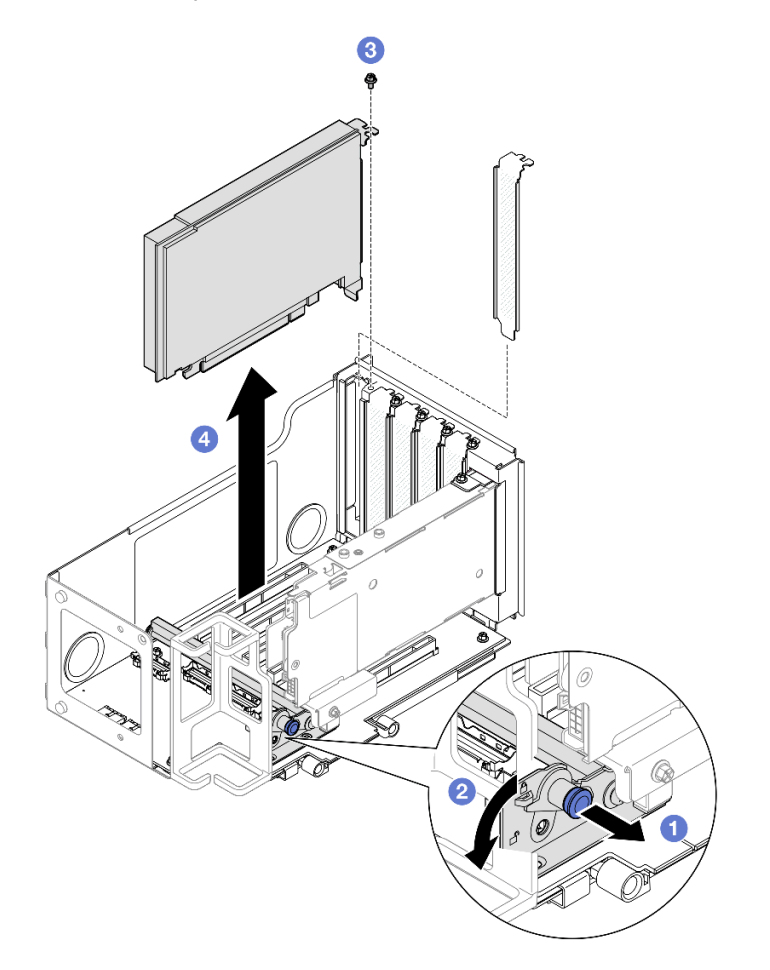

Figure 129. Retrait d'un adaptateur PCIe du bloc mezzanine

- a. **I** Tirez sur le piston qui maintient le dispositif de retenue de l'adaptateur PCIe.
- b. <sup>2</sup> Ouvrez la patte de retenue de l'adaptateur PCIe en position ouverte.
- c. **C** Retirez la vis qui maintient l'adaptateur au bloc mezzanine PCIe.
- d. Saisissez l'adaptateur PCIe par ses bords et sortez-le avec précaution de l'emplacement PCIe.

## <span id="page-196-0"></span>Retrait d'un adaptateur PCIe d'un bloc mezzanine demi hauteur à six emplacements

Remarque : Un bloc mezzanine de 4e génération est utilisé comme exemple pour l'illustration. La procédure de remplacement d'un bloc mezzanine de 5e génération est similaire.

## Procédure

- Etape 1. Préparez-vous à cette tâche.
	- a. Retirez le carter supérieur avant. Voir [« Retrait du carter supérieur avant » à la page 283.](#page-292-0)
	- b. Retirez le carter supérieur arrière. Voir [« Retrait du carter supérieur arrière » à la page 285](#page-294-0).
	- c. Retirez la traverse. Voir [« Retrait de la traverse » à la page 111.](#page-120-0)
	- d. Retirez le bloc mezzanine PCIe où l'adaptateur PCIe est installé. Voir [« Retirer la carte](#page-187-0) [mezzanine PCIe » à la page 178](#page-187-0).

#### Etape 2. Retirez l'adaptateur PCIe.

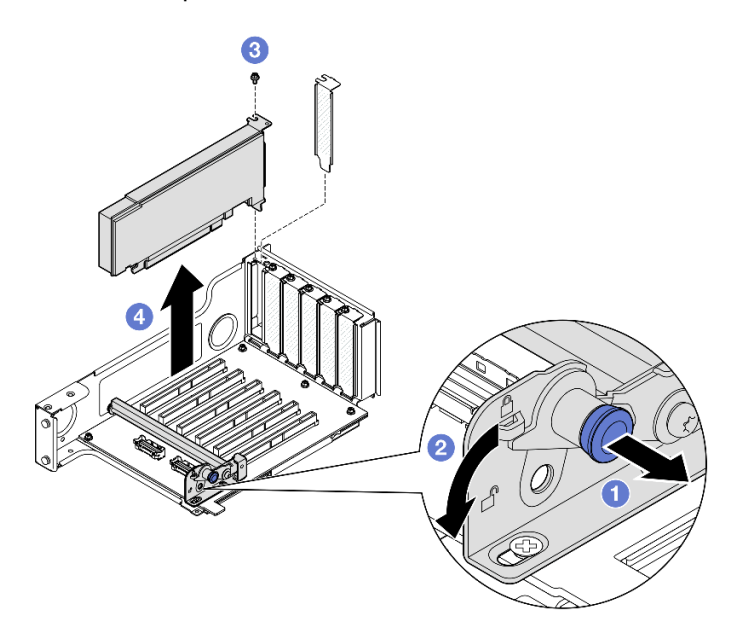

Figure 130. Retrait d'un adaptateur PCIe du bloc mezzanine

- a. **I** Tirez sur le piston qui maintient le dispositif de retenue de l'adaptateur PCIe.
- b. <sup>2</sup> Ouvrez la patte de retenue de l'adaptateur PCIe en position ouverte.
- c.  $\bullet$  Retirez la vis qui maintient l'adaptateur au bloc mezzanine PCIe.
- d. G Saisissez l'adaptateur PCIe par ses bords et sortez-le avec précaution de l'emplacement PCIe.

#### Après avoir terminé

- 1. Installez une unité de remplacement ou un obturateur. Voir [« Installation d'un adaptateur PCIe » à la](#page-197-0) [page 188.](#page-197-0)
- 2. Si vous devez renvoyer le composant ou le périphérique en option, suivez les instructions d'emballage et utilisez les matériaux que vous avez reçus pour l'emballer.

#### Vidéo de démonstration

[Découvrez la procédure sur YouTube](https://www.youtube.com/watch?v=MTjtEt6J-N4)

# <span id="page-197-0"></span>Installation d'un adaptateur PCIe

Suivez les instructions de cette section pour installer un adaptateur PCIe.

### À propos de cette tâche

#### S002

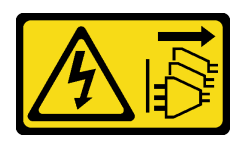

#### ATTENTION :

Le bouton de mise sous tension du serveur et l'interrupteur du bloc d'alimentation ne coupent pas le courant électrique alimentant l'unité. En outre, le système peut être équipé de plusieurs cordons d'alimentation. Pour mettre l'unité hors tension, vous devez déconnecter tous les cordons de la source d'alimentation.

#### Attention :

- Lisez [« Conseils d'installation » à la page 43](#page-52-0) et [« Liste de contrôle d'inspection de sécurité » à la page 44](#page-53-0) pour vous assurer de travailler en toute sécurité.
- Mettez le serveur et tous les dispositifs périphériques hors tension, puis déconnectez les cordons d'alimentation et tous les câbles externes. Voir [« Mise hors tension du serveur » à la page 59.](#page-68-0)
- Empêchez l'exposition à l'électricité statique, laquelle peut entraîner l'arrêt du système et la perte de données, en conservant les composants sensibles à l'électricité statique dans les emballages antistatiques jusqu'à leur installation, et en manipulant ces dispositifs en portant un bracelet antistatique ou un autre système de mise à la terre.

#### Remarques :

- Pour une liste des adaptateurs PCIe pris en charge, voir <https://serverproven.lenovo.com>.
- Assurez-vous d'observer l'ordre et les règles d'installation de la section [« Ordre et règles d'installation des](#page-65-0)  [adaptateurs et blocs mezzanines PCIe » à la page 56.](#page-65-0)
- Pour obtenir des instructions sur la façon de retirer et d'installer un adaptateur GPU double largeur, voir [« Remplacement d'un pont de liaison d'adaptateur GPU et d'un adaptateur GPU double largeur » à la](#page-148-0)  [page 139.](#page-148-0)
- Pour plus de détails sur les différents types de blocs mezzanines, reportez-vous à [« Vue arrière » à la page](#page-29-0)  [20](#page-29-0).

Reportez-vous aux procédures qui correspondent à votre configuration afin de suivre la bonne procédure d'installation.

- Voir [« Installation d'un adaptateur PCIe dans un bloc mezzanine pleine hauteur à deux emplacements » à](#page-199-0) [la page 190](#page-199-0) pour les blocs mezzanines suivants :
	- x8/x8 PCIe G4 Riser 1/3 FHHL
	- 7mm/x8/x8 PCIe G4 Riser 3 FHHL
- Voir [« Installation d'un adaptateur PCIe dans un bloc mezzanine pleine hauteur à six emplacements » à la](#page-199-1)  [page 190](#page-199-1) pour les blocs mezzanines suivants :
	- 3 x16 & 3 x8 PCIe G4 Riser 1/3 FHFL
	- $-2$  x16 & 3 x8 + 7mm PCIe G4 Riser 3 FHFL
	- 4 x16 & 1 x8 PCIe G5 Riser 1/3 FHFL
	- 3 x16 & 1 x8 + 7mm PCIe G5 Riser 3 FHFL
- Voir [« Installation d'un adaptateur PCIe dans un bloc mezzanine demi hauteur à six emplacements » à la](#page-200-0) [page 191](#page-200-0) pour les blocs mezzanines suivants :
	- 6 x8 PCIe G4 Riser 2 HHHL

– 6 x8 PCIe G5 Riser 2 HHHL

Téléchargement du microprogramme et du pilote : après le remplacement d'un composant, il est possible que la mise à jour du microprogramme ou du pilote soit requise.

- Accédez à [https://datacentersupport.lenovo.com/products/servers/thinksystem/sr860v3/7d93/downloads/](https://datacentersupport.lenovo.com/products/servers/thinksystem/sr860v3/7d93/downloads/driver-list/) [driver-list/](https://datacentersupport.lenovo.com/products/servers/thinksystem/sr860v3/7d93/downloads/driver-list/) pour consulter les dernières mises à jour de microprogramme et de pilote disponibles pour votre serveur.
- Consultez [« Mise à jour du microprogramme » à la page 453](#page-462-0) pour plus d'informations sur les outils de mise à jour du microprogramme.

## <span id="page-199-0"></span>Installation d'un adaptateur PCIe dans un bloc mezzanine pleine hauteur à deux emplacements

### Procédure

- Etape 1. Si un obturateur a été installé dans l'emplacement sur le bloc mezzanine PCIe, retirez la vis qui le fixe, puis retirez-le.
- Etape 2. Installez l'adaptateur PCIe.

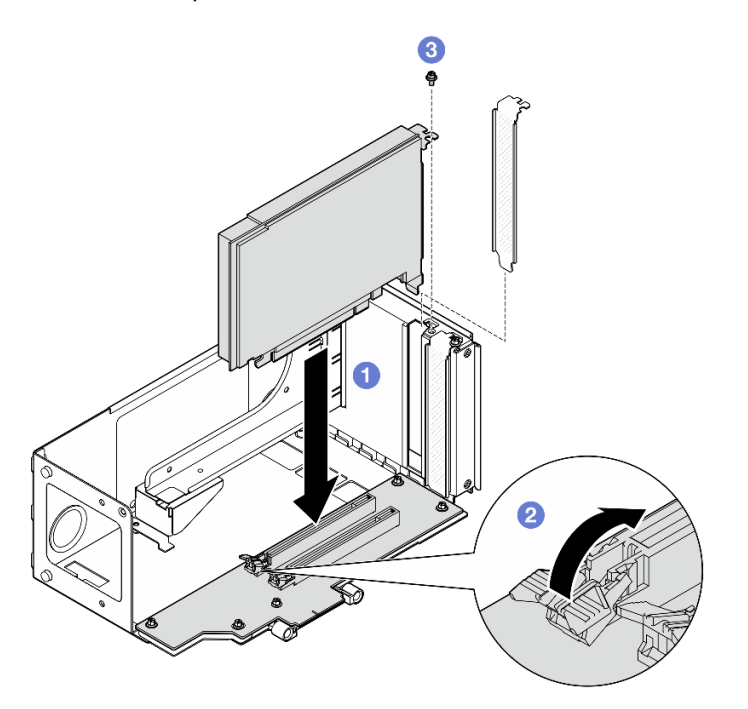

Figure 131. Installation d'un adaptateur PCIe dans un bloc mezzanine

- a. **C** Alignez l'adaptateur avec le connecteur du bloc mezzanine PCIe. Ensuite, appuyez avec précaution sur l'adaptateur PCIe dans l'emplacement jusqu'à ce qu'il soit bien installé et que son support soit également fixé.
- b. **Assurez-vous que le loquet s'enclenche en position verrouillée.**
- c.  $\bullet$  Fixez l'adaptateur avec une vis.

## <span id="page-199-1"></span>Installation d'un adaptateur PCIe dans un bloc mezzanine pleine hauteur à six emplacements

Remarque : Un bloc mezzanine de 4e génération est utilisé comme exemple pour l'illustration. La procédure de remplacement d'un bloc mezzanine de 5e génération est similaire.

# Procédure

- Etape 1. Si un obturateur a été installé dans l'emplacement sur le bloc mezzanine PCIe, retirez la vis qui le fixe, puis retirez-le.
- Etape 2. Installez l'adaptateur PCIe.

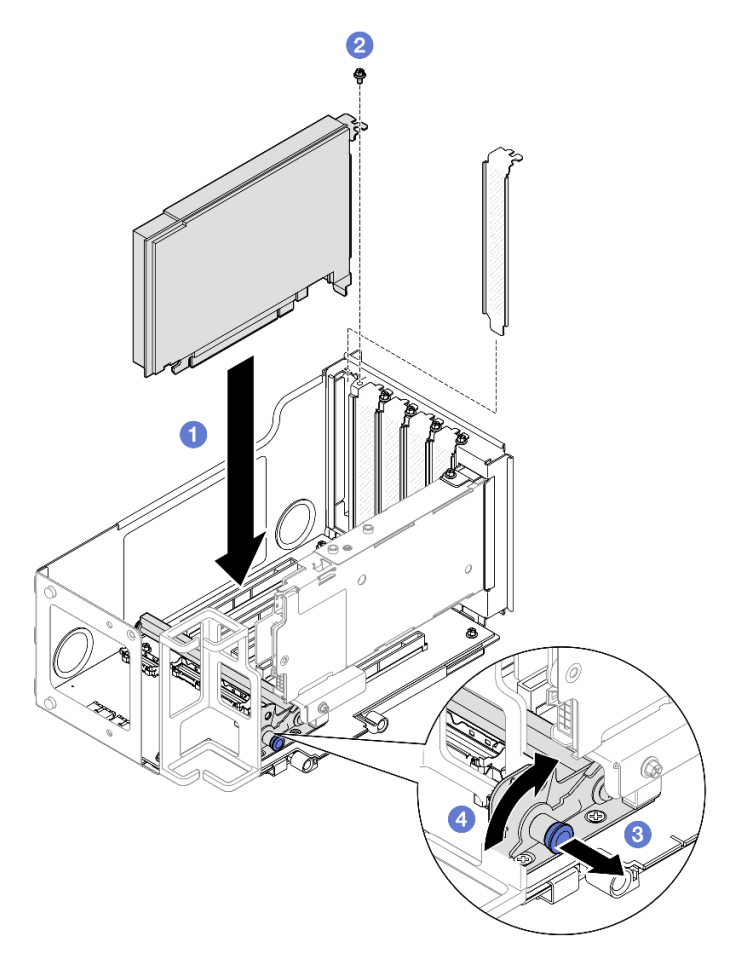

Figure 132. Installation d'un adaptateur PCIe dans un bloc mezzanine

- a. **C** Alignez l'adaptateur avec le connecteur du bloc mezzanine PCIe. Ensuite, appuyez avec précaution sur l'adaptateur PCIe dans l'emplacement jusqu'à ce qu'il soit bien installé et que son support soit également fixé.
- b. **@** Fixez l'adaptateur avec une vis.
- c. <sup>3</sup> Tirez sur le piston qui maintient le dispositif de retenue de l'adaptateur PCIe.
- d. <sup>O</sup> Fermez le dispositif de retenue de l'adaptateur PCIe en position verrouillée.

### <span id="page-200-0"></span>Installation d'un adaptateur PCIe dans un bloc mezzanine demi hauteur à six emplacements

Remarque : Un bloc mezzanine de 4e génération est utilisé comme exemple pour l'illustration. La procédure de remplacement d'un bloc mezzanine de 5e génération est similaire.

### Procédure

Etape 1. Si un obturateur a été installé dans l'emplacement sur le bloc mezzanine PCIe, retirez la vis qui le fixe, puis retirez-le.

#### Etape 2. Installez l'adaptateur PCIe.

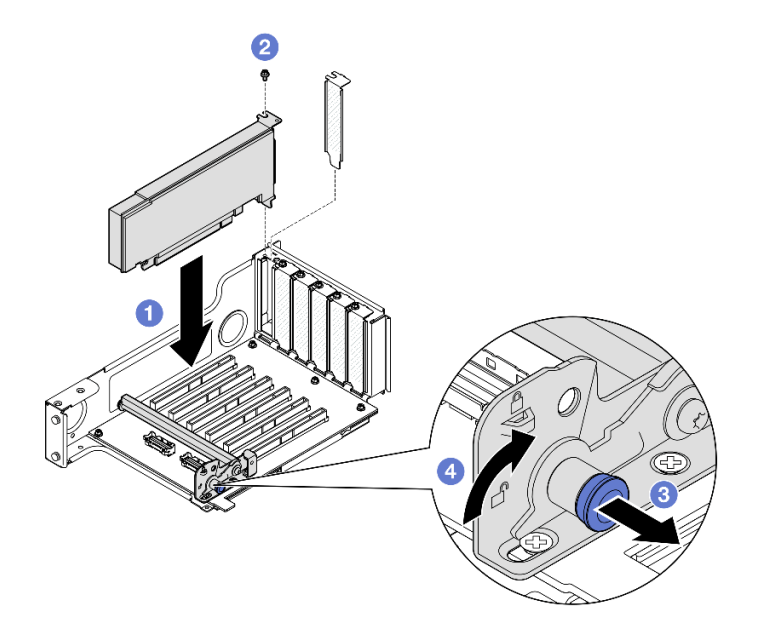

Figure 133. Installation d'un adaptateur PCIe dans un bloc mezzanine

- a. **C** Alignez l'adaptateur avec le connecteur du bloc mezzanine PCIe. Ensuite, appuyez avec précaution sur l'adaptateur PCIe dans l'emplacement jusqu'à ce qu'il soit bien installé et que son support soit également fixé.
- b. **•** Fixez l'adaptateur avec une vis.
- c. **Tirez sur le piston qui maintient le dispositif de retenue de l'adaptateur PCIe.**
- d. <sup>O</sup> Fermez le dispositif de retenue de l'adaptateur PCIe en position verrouillée.

### Après avoir terminé

- 1. Réinstallez la carte mezzanine PCIe. Voir [« Installer la carte mezzanine PCIe » à la page 192](#page-201-0).
- 2. Réinstallez la traverse. Voir [« Installation de la traverse » à la page 114.](#page-123-0)
- 3. Réinstallez le carter supérieur arrière. Voir [« Installation du carter supérieur arrière » à la page 287](#page-296-0).
- 4. Réinstallez le carter supérieur avant. Voir [« Installation du carter supérieur avant » à la page 288.](#page-297-0)
- 5. Terminez de remplacer les composants. Voir [« Fin du remplacement des composants » à la page 291](#page-300-0).

#### Vidéo de démonstration

[Découvrez la procédure sur YouTube](https://www.youtube.com/watch?v=Rihpx__jzk4)

# <span id="page-201-0"></span>Installer la carte mezzanine PCIe

Suivez les instructions énoncées dans cette section pour installer un bloc mezzanine PCIe.

## À propos de cette tâche

#### Attention :

• Lisez [« Conseils d'installation » à la page 43](#page-52-0) et [« Liste de contrôle d'inspection de sécurité » à la page 44](#page-53-0) pour vous assurer de travailler en toute sécurité.

- Mettez le serveur et tous les dispositifs périphériques hors tension, puis déconnectez les cordons d'alimentation et tous les câbles externes. Voir [« Mise hors tension du serveur » à la page 59.](#page-68-0)
- Empêchez l'exposition à l'électricité statique, laquelle peut entraîner l'arrêt du système et la perte de données, en conservant les composants sensibles à l'électricité statique dans les emballages antistatiques jusqu'à leur installation, et en manipulant ces dispositifs en portant un bracelet antistatique ou un autre système de mise à la terre.

Remarque : Pour plus de détails sur les différents types de blocs mezzanines, reportez-vous à « Vue [arrière » à la page 20](#page-29-0).

Reportez-vous aux procédures qui correspondent à votre configuration afin de suivre la bonne procédure d'installation.

- [« Installation du bloc mezzanine PCIe 3 » à la page 193](#page-202-0)
- [« Installation du bloc mezzanine PCIe 1 » à la page 196](#page-205-0)
- [« Installation du bloc mezzanine PCIe 2 » à la page 198](#page-207-0)

Téléchargement du microprogramme et du pilote : après le remplacement d'un composant, il est possible que la mise à jour du microprogramme ou du pilote soit requise.

- Accédez à [https://datacentersupport.lenovo.com/products/servers/thinksystem/sr860v3/7d93/downloads/](https://datacentersupport.lenovo.com/products/servers/thinksystem/sr860v3/7d93/downloads/driver-list/)  [driver-list/](https://datacentersupport.lenovo.com/products/servers/thinksystem/sr860v3/7d93/downloads/driver-list/) pour consulter les dernières mises à jour de microprogramme et de pilote disponibles pour votre serveur.
- Consultez [« Mise à jour du microprogramme » à la page 453](#page-462-0) pour plus d'informations sur les outils de mise à jour du microprogramme.

### <span id="page-202-0"></span>Installation du bloc mezzanine PCIe 3

## Procédure

- Etape 1. Si nécessaire, installez les adaptateurs PCIe. Voir [« Installation d'un adaptateur PCIe » à la page](#page-197-0) [188.](#page-197-0)
- Etape 2. Si un obturateur de bloc mezzanine PCIe a été installé, retirez-le.
- Etape 3. Installez le bloc mezzanine PCIe 3.

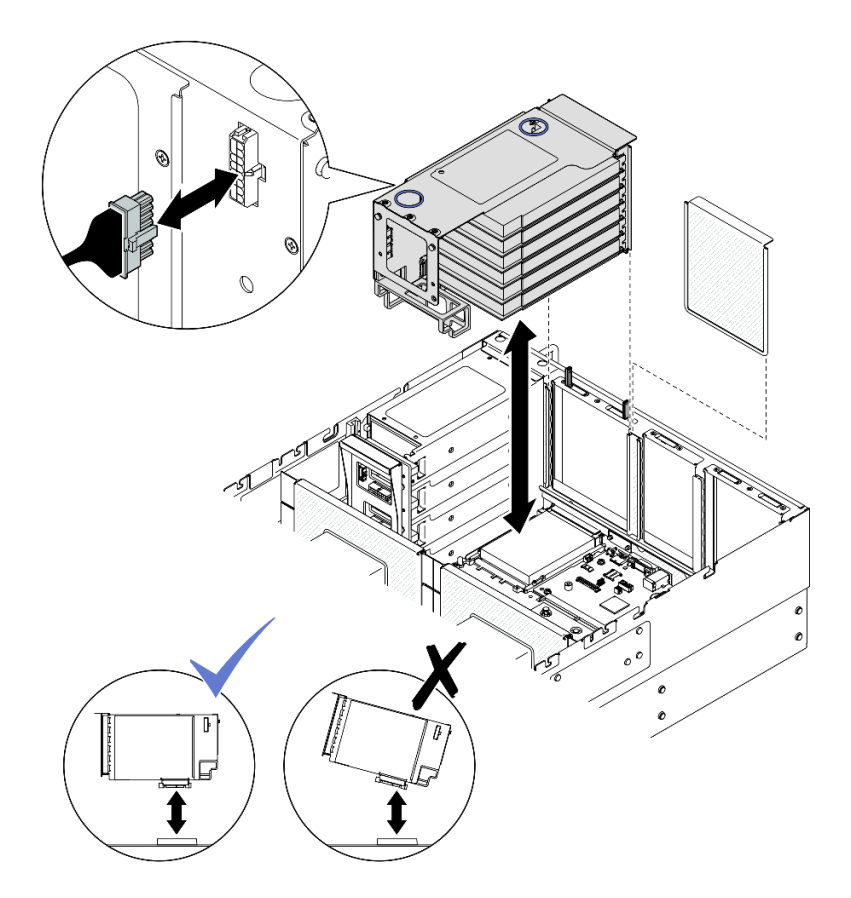

Figure 134. Installation du bloc mezzanine PCIe 3

- a. Connectez tous les câbles internes aux adaptateurs PCIe.
- b. Pour les blocs mezzanines pleine hauteur à six emplacements, acheminez tous les câbles internes au travers du dispositif de retenue des câbles, comme indiqué ci-dessous.

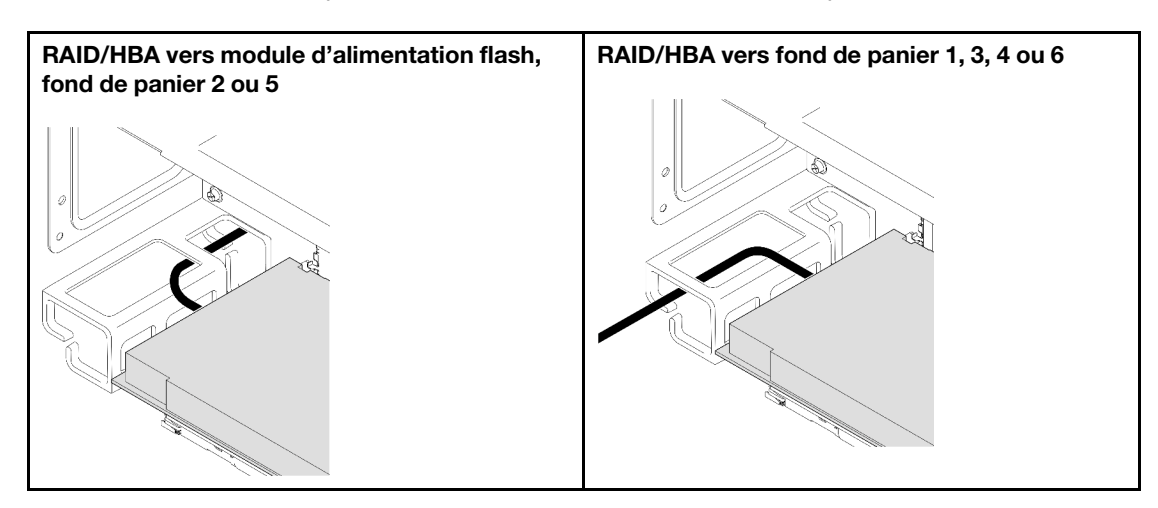

- c. Alignez et installez le bloc mezzanine PCIe jusqu'à ce qu'il soit bien installé sur ses supports, puis branchez le câble d'alimentation au bloc mezzanine PCIe.
	- Blocs mezzanines pleine hauteur à six emplacements : Alimentation 2x8 vers alimentation 2x8 (100 mm)
	- Blocs mezzanines pleine hauteur à deux emplacements : Alimentation 2x8 vers alimentation 2x4 (100 mm)
- d. Connectez les câbles du bloc mezzanine PCIe 3 au bloc carte mère. Voir [« Cheminement des](#page-456-0)  [câbles du bloc mezzanine PCIe 3 » à la page 447](#page-456-0) pour plus d'informations sur le cheminement interne des câbles.
- Etape 4. Si un boîtier d'unités de disque dur de 7 mm est installé dans le bloc mezzanine PCIe 3, connectez les câbles d'unités 7 mm et réinstallez le bloc mezzanine PCIe 1.

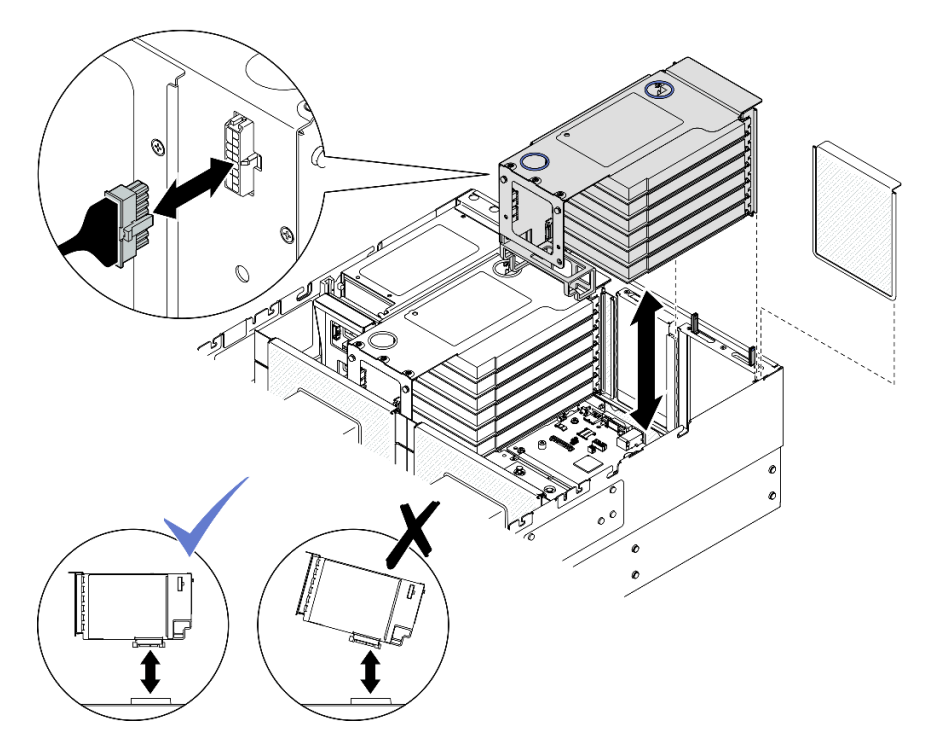

Figure 135. Installation du bloc mezzanine PCIe 1

- a. Connectez les câbles des unités 7 mm au bloc carte mère. Voir [« Cheminement des câbles du](#page-442-0) [fond de panier d'unité 7 mm » à la page 433.](#page-442-0)
- b. Connectez tous les câbles internes aux adaptateurs PCIe.
- c. Pour les blocs mezzanines pleine hauteur à six emplacements, acheminez tous les câbles internes au travers du dispositif de retenue des câbles, comme indiqué ci-dessous.

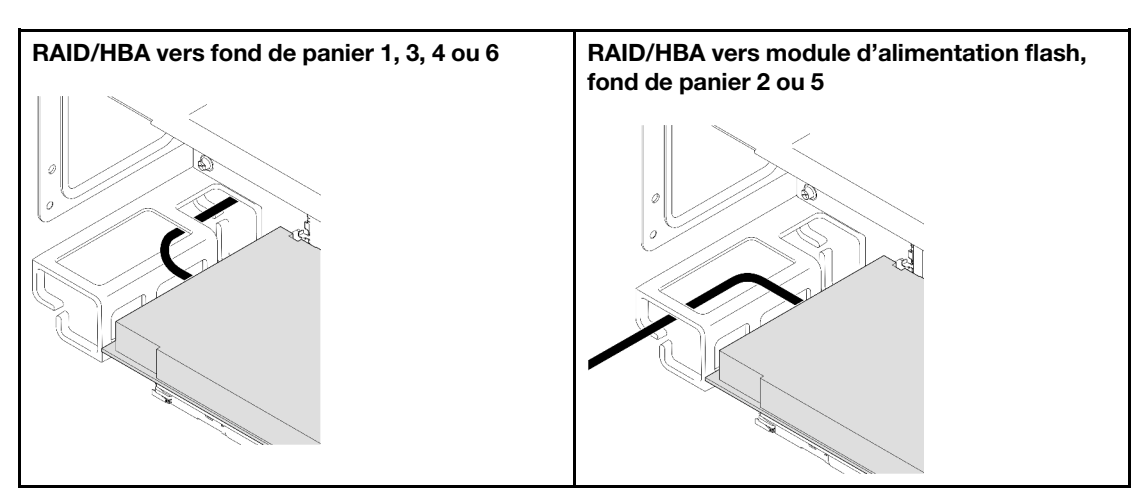

d. Alignez et installez le bloc mezzanine PCIe jusqu'à ce qu'il soit bien installé sur ses supports, puis branchez le câble d'alimentation au bloc mezzanine PCIe.

- Blocs mezzanines pleine hauteur à six emplacements : Alimentation 2x8 vers alimentation 2x8 (400 mm)
- Blocs mezzanines pleine hauteur à deux emplacements : Alimentation 2x8 vers alimentation 2x4 (330 mm)
- e. Connectez les câbles du bloc mezzanine PCIe 1 au bloc carte mère. Voir [« Cheminement des](#page-451-0) [câbles du bloc mezzanine PCIe 1 » à la page 442](#page-451-0) pour plus d'informations sur le cheminement interne des câbles.
- Etape 5. Installez le bloc mezzanine PCIe 2.

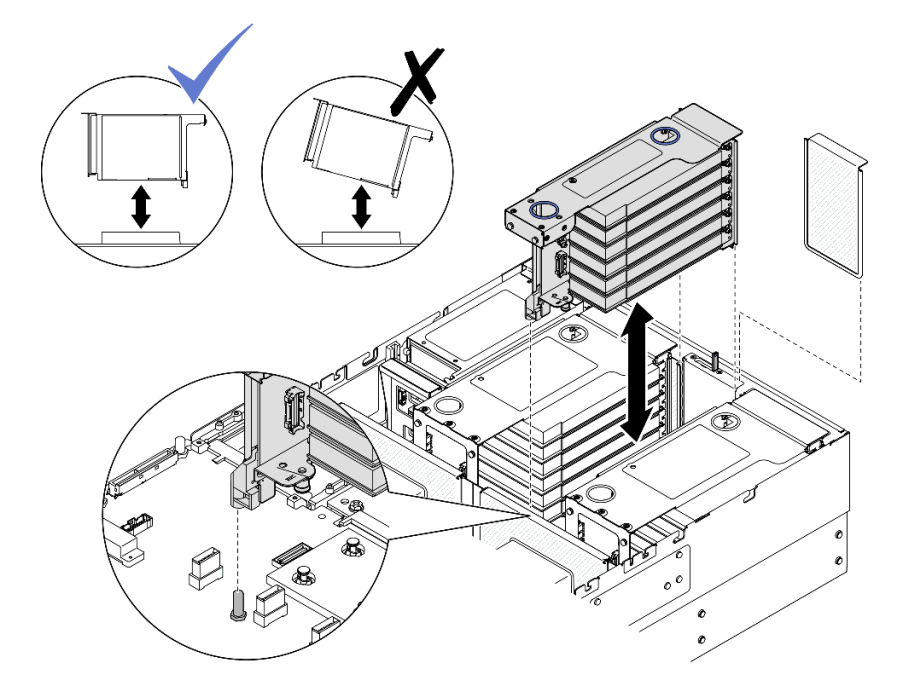

Figure 136. Installation du bloc mezzanine PCIe 2

- a. Connectez tous les câbles internes aux adaptateurs PCIe.
- b. Alignez et installez le bloc mezzanine PCIe jusqu'à ce qu'il soit bien en place sur ses supports.
- c. Connectez les câbles du bloc mezzanine PCIe 2 au bloc carte mère. Voir [« Cheminement des](#page-453-0) [câbles du bloc mezzanine PCIe 2 » à la page 444](#page-453-0) pour plus d'informations sur le cheminement interne des câbles.
- Etape 6. Connectez et acheminez tous les câbles internes vers les fonds de panier et les modules d'alimentation flash. Voir [« Cheminement des câbles du fond de panier d'unité 2,5 pouces » à la](#page-311-0) [page 302](#page-311-0) et [« Cheminement du module d'alimentation flash » à la page 435](#page-444-0) pour plus d'informations sur le cheminement interne des câbles.

### <span id="page-205-0"></span>Installation du bloc mezzanine PCIe 1

### Procédure

- Etape 1. Si nécessaire, installez les adaptateurs PCIe. Voir [« Installation d'un adaptateur PCIe » à la page](#page-197-0)  [188](#page-197-0).
- Etape 2. Si un obturateur de bloc mezzanine PCIe a été installé, retirez-le.
- Etape 3. Installez le bloc mezzanine PCIe 1.

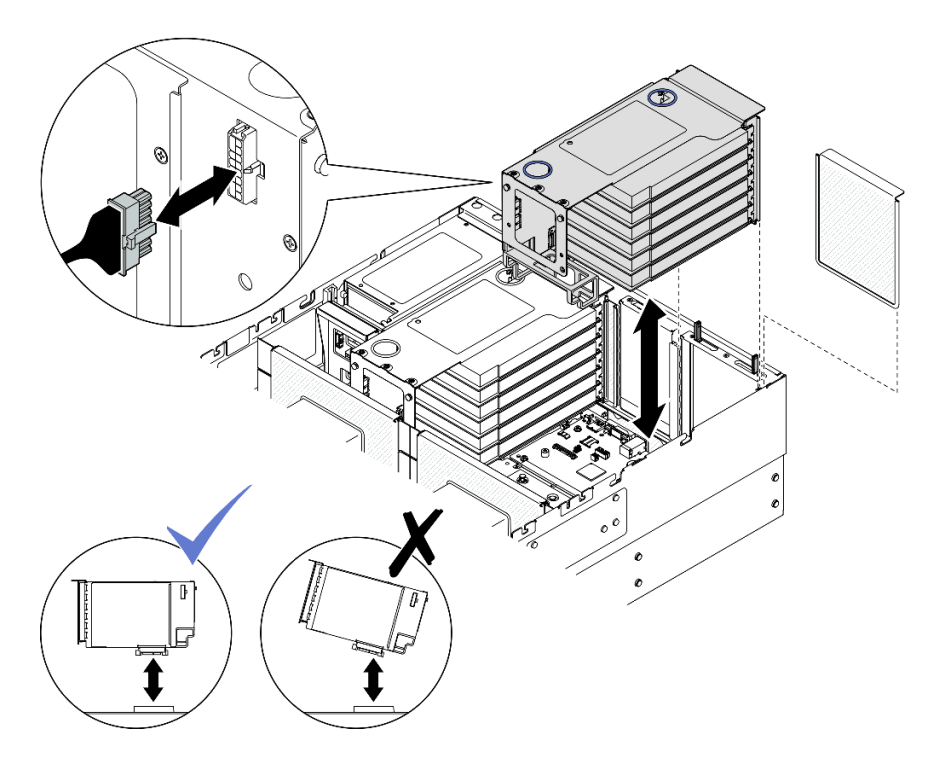

Figure 137. Installation du bloc mezzanine PCIe 1

- a. Connectez tous les câbles internes aux adaptateurs PCIe.
- b. Pour les blocs mezzanines pleine hauteur à six emplacements, acheminez tous les câbles internes au travers du dispositif de retenue des câbles, comme indiqué ci-dessous.

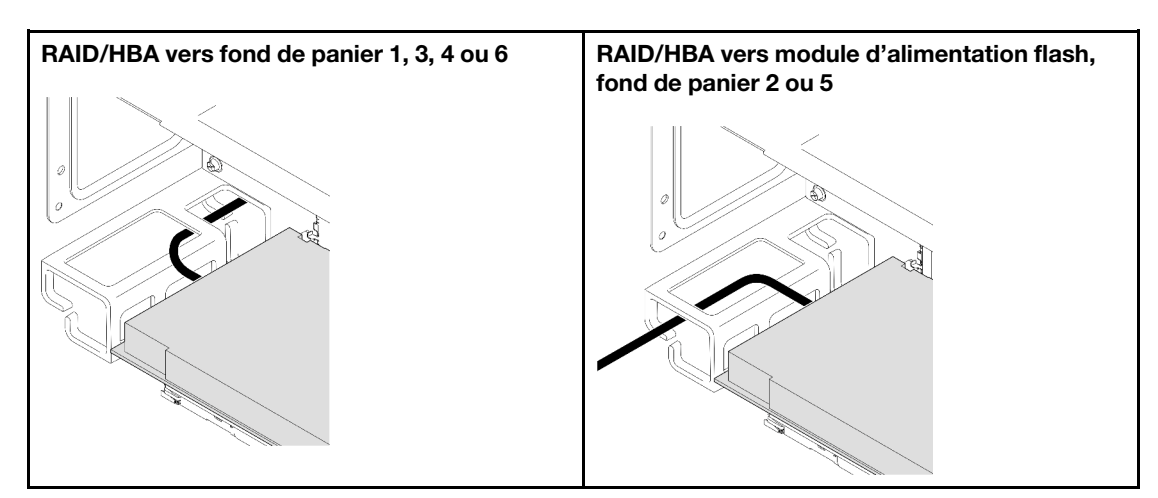

- c. Alignez et installez le bloc mezzanine PCIe jusqu'à ce qu'il soit bien installé sur ses supports, puis branchez le câble d'alimentation au bloc mezzanine PCIe.
	- Blocs mezzanines pleine hauteur à six emplacements : Alimentation 2x8 vers alimentation 2x8 (400 mm)
	- Blocs mezzanines pleine hauteur à deux emplacements : Alimentation 2x8 vers alimentation 2x4 (330 mm)
- d. Connectez les câbles du bloc mezzanine PCIe 1 au bloc carte mère. Voir [« Cheminement des](#page-451-0)  [câbles du bloc mezzanine PCIe 1 » à la page 442](#page-451-0) pour plus d'informations sur le cheminement interne des câbles.

Etape 4. Installez le bloc mezzanine PCIe 2.

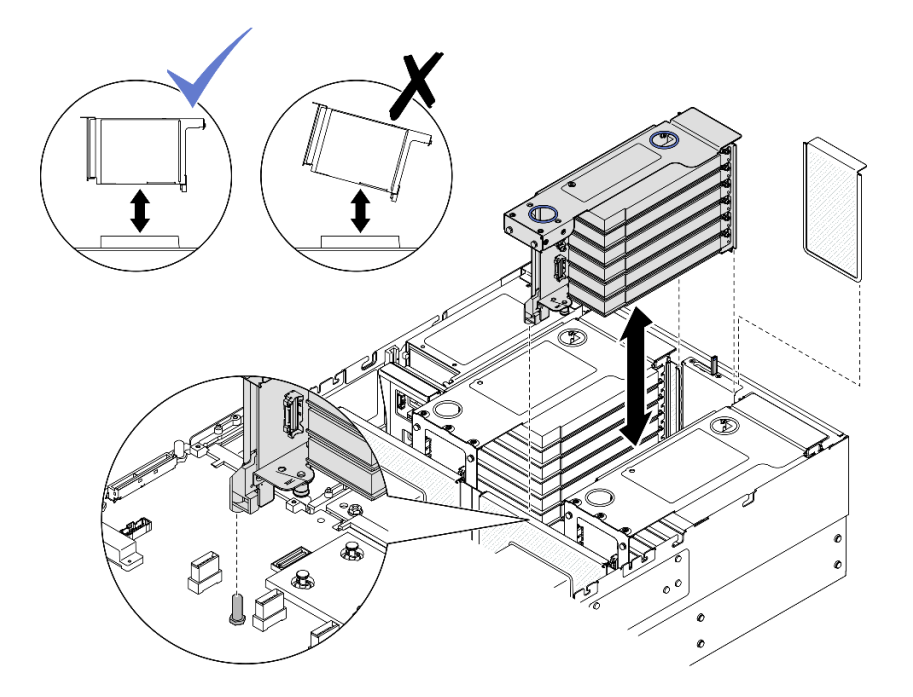

Figure 138. Installation du bloc mezzanine PCIe 2

- a. Connectez tous les câbles internes aux adaptateurs PCIe.
- b. Alignez et installez le bloc mezzanine PCIe jusqu'à ce qu'il soit bien en place sur ses supports.
- c. Connectez les câbles du bloc mezzanine PCIe 2 au bloc carte mère. Voir [« Cheminement des](#page-453-0) [câbles du bloc mezzanine PCIe 2 » à la page 444](#page-453-0) pour plus d'informations sur le cheminement interne des câbles.
- Etape 5. Connectez et acheminez tous les câbles internes vers les fonds de panier et les modules d'alimentation flash. Voir [« Cheminement des câbles du fond de panier d'unité 2,5 pouces » à la](#page-311-0) [page 302](#page-311-0) et [« Cheminement du module d'alimentation flash » à la page 435](#page-444-0) pour plus d'informations sur le cheminement interne des câbles.

### <span id="page-207-0"></span>Installation du bloc mezzanine PCIe 2

### Procédure

- Etape 1. Si nécessaire, installez les adaptateurs PCIe. Voir [« Installation d'un adaptateur PCIe » à la page](#page-197-0)  [188](#page-197-0).
- Etape 2. Si un obturateur de bloc mezzanine PCIe a été installé, retirez-le.
- Etape 3. Installez le bloc mezzanine PCIe 2.

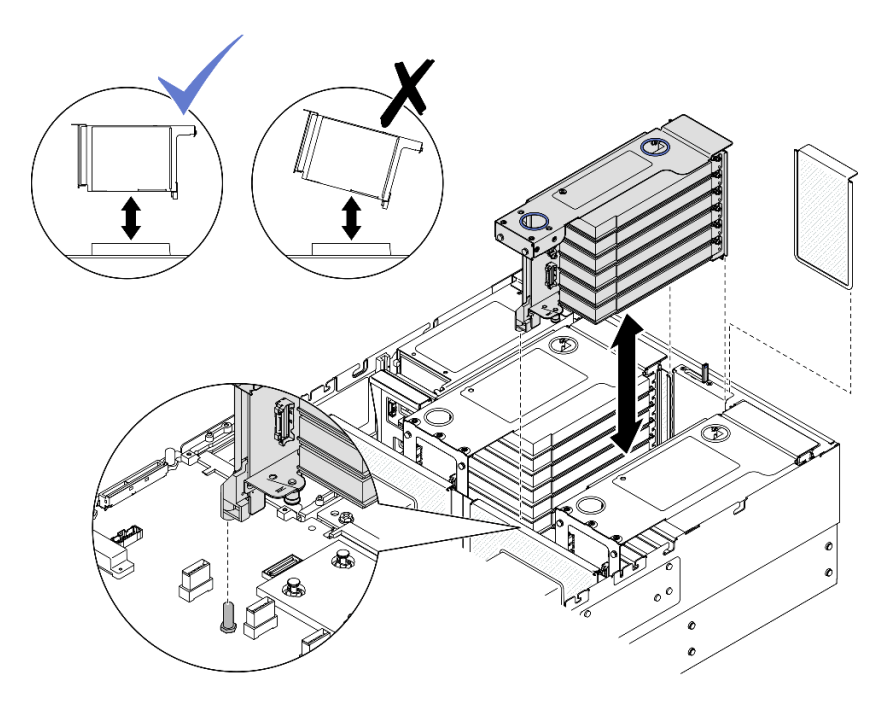

Figure 139. Installation du bloc mezzanine PCIe 2

- a. Connectez tous les câbles internes aux adaptateurs PCIe.
- b. Alignez et installez le bloc mezzanine PCIe jusqu'à ce qu'il soit bien en place sur ses supports.
- c. Connectez les câbles du bloc mezzanine PCIe 2 au bloc carte mère. Voir [« Cheminement des](#page-453-0)  [câbles du bloc mezzanine PCIe 2 » à la page 444](#page-453-0) pour plus d'informations sur le cheminement interne des câbles.
- Etape 4. Connectez et acheminez tous les câbles internes vers les fonds de panier et les modules d'alimentation flash. Voir [« Cheminement des câbles du fond de panier d'unité 2,5 pouces » à la](#page-311-0)  [page 302](#page-311-0) et [« Cheminement du module d'alimentation flash » à la page 435](#page-444-0) pour plus d'informations sur le cheminement interne des câbles.

### Après avoir terminé

- 1. Réinstallez la traverse. Voir [« Installation de la traverse » à la page 114](#page-123-0).
- 2. Réinstallez le carter supérieur arrière. Voir [« Installation du carter supérieur arrière » à la page 287.](#page-296-0)
- 3. Réinstallez le carter supérieur avant. Voir [« Installation du carter supérieur avant » à la page 288](#page-297-0).
- 4. Terminez de remplacer les composants. Voir [« Fin du remplacement des composants » à la page 291](#page-300-0).

#### Vidéo de démonstration

#### [Découvrez la procédure sur YouTube](https://www.youtube.com/watch?v=Ouj4yb5bvtc)

# Remplacement d'une carte mezzanine et d'un boîtier PCIe

Suivez les instructions énoncées dans cette section pour retirer et installer une carte mezzanine et un boîtier PCIe.

# Retrait d'une carte mezzanine et d'un boîtier PCIe

Suivez les instructions énoncées dans cette section pour retirer un boîtier et une carte mezzanine PCIe.

# À propos de cette tâche

S002

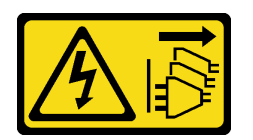

#### ATTENTION :

Le bouton de mise sous tension du serveur et l'interrupteur du bloc d'alimentation ne coupent pas le courant électrique alimentant l'unité. En outre, le système peut être équipé de plusieurs cordons d'alimentation. Pour mettre l'unité hors tension, vous devez déconnecter tous les cordons de la source d'alimentation.

#### Attention :

- Lisez [« Conseils d'installation » à la page 43](#page-52-0) et [« Liste de contrôle d'inspection de sécurité » à la page 44](#page-53-0) pour vous assurer de travailler en toute sécurité.
- Mettez le serveur et tous les dispositifs périphériques hors tension, puis déconnectez les cordons d'alimentation et tous les câbles externes. Voir [« Mise hors tension du serveur » à la page 59](#page-68-0).
- Empêchez l'exposition à l'électricité statique, laquelle peut entraîner l'arrêt du système et la perte de données, en conservant les composants sensibles à l'électricité statique dans les emballages antistatiques jusqu'à leur installation, et en manipulant ces dispositifs en portant un bracelet antistatique ou un autre système de mise à la terre.
- Si le serveur est installé dans une armoire, faites sortir le serveur en le faisant glisser sur les glissières de l'armoire afin d'accéder aux carters supérieurs, ou retirez le serveur de l'armoire. Voir [« Retrait du serveur](#page-68-1)  [des glissières » à la page 59](#page-68-1).

Remarque : Pour plus de détails sur les différents types de blocs mezzanines, reportez-vous à [« Vue](#page-29-0) [arrière » à la page 20](#page-29-0).

Reportez-vous aux procédures qui correspondent à votre configuration afin de suivre la bonne procédure de retrait.

- Voir [« Retrait d'un boîtier et d'une carte mezzanine PCIe d'un bloc mezzanine pleine hauteur à deux](#page-210-0)  [emplacements » à la page 201](#page-210-0) pour les blocs mezzanines suivants :
	- x8/x8 PCIe G4 Riser 1/3 FHHL
	- 7mm/x8/x8 PCIe G4 Riser 3 FHHL
- Voir [« Retrait d'un boîtier et d'une carte mezzanine PCIe d'un bloc mezzanine pleine hauteur à six](#page-211-0) [emplacements » à la page 202](#page-211-0) pour les blocs mezzanines suivants :
	- 3 x16 & 3 x8 PCIe G4 Riser 1/3 FHFL
	- $-$  2 x16 & 3 x8 + 7mm PCIe G4 Riser 3 FHFL
	- 4 x16 & 1 x8 PCIe G5 Riser 1/3 FHFL
	- $-3x16 & 1x8 + 7mm$  PCIe G5 Riser 3 FHFL
- Voir [« Retrait d'un boîtier et d'une carte mezzanine PCIe d'un bloc mezzanine demi hauteur à six](#page-214-0)  [emplacements » à la page 205](#page-214-0) pour les blocs mezzanines suivants :
	- 6 x8 PCIe G4 Riser 2 HHHL
	- 6 x8 PCIe G5 Riser 2 HHHL

# <span id="page-210-0"></span>Retrait d'un boîtier et d'une carte mezzanine PCIe d'un bloc mezzanine pleine hauteur à deux emplacements

## Procédure

Etape 1. Préparez-vous à cette tâche.

- a. Retirez le carter supérieur avant. Voir [« Retrait du carter supérieur avant » à la page 283.](#page-292-0)
- b. Retirez le carter supérieur arrière. Voir [« Retrait du carter supérieur arrière » à la page 285.](#page-294-0)
- c. Retirez la traverse. Voir [« Retrait de la traverse » à la page 111.](#page-120-0)
- d. Retirez la carte mezzanine PCIe. Voir [« Retirer la carte mezzanine PCIe » à la page 178.](#page-187-0)
- e. Retirez tous les adaptateurs PCIe. Voir [« Retrait d'un adaptateur PCIe » à la page 184](#page-193-0).
- Etape 2. Retirez les cinq vis de fixation de la carte mezzanine PCIe ; ensuite, retirez la carte mezzanine PCIe du boîtier de carte PCIe.

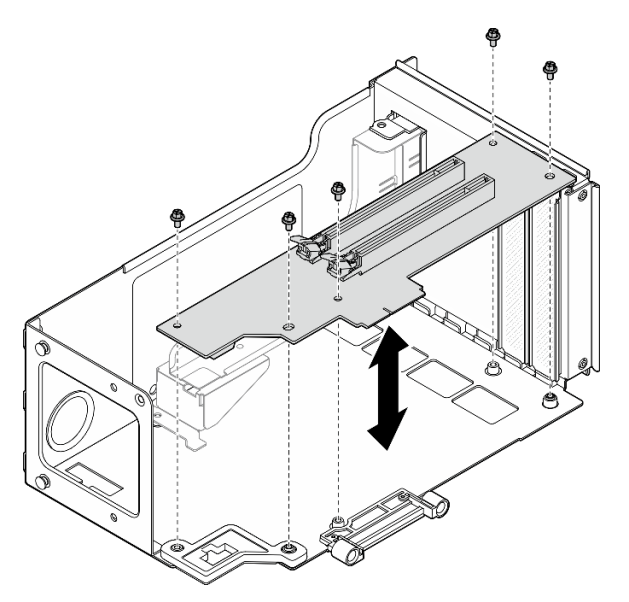

Figure 140. Retrait de la carte mezzanine PCIe du bloc mezzanine

Etape 3. Si nécessaire, retirez le guide du connecteur du boîtier de la carte PCIe.

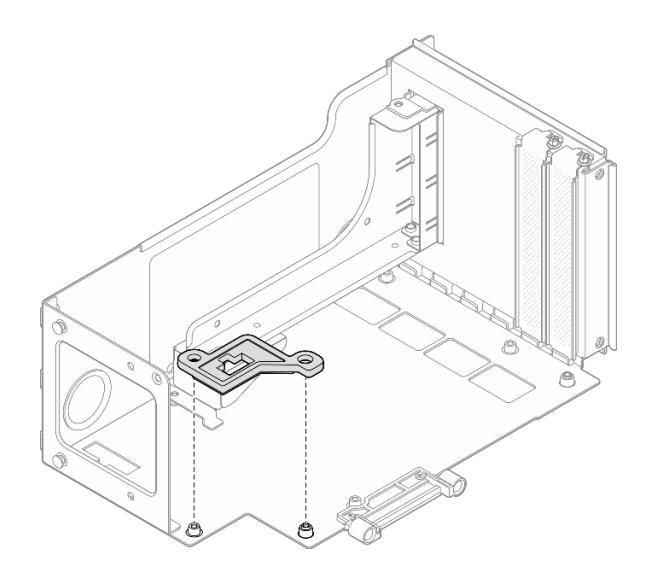

Figure 141. Retrait du guide du connecteur de la carte

## <span id="page-211-0"></span>Retrait d'un boîtier et d'une carte mezzanine PCIe d'un bloc mezzanine pleine hauteur à six emplacements

Remarque : Un bloc mezzanine de 4e génération est utilisé comme exemple pour l'illustration. La procédure de remplacement d'un bloc mezzanine de 5e génération est similaire.

## Procédure

- a. Retirez le carter supérieur avant. Voir [« Retrait du carter supérieur avant » à la page 283.](#page-292-0)
- b. Retirez le carter supérieur arrière. Voir [« Retrait du carter supérieur arrière » à la page 285](#page-294-0).
- c. Retirez la traverse. Voir [« Retrait de la traverse » à la page 111.](#page-120-0)
- d. Retirez la carte mezzanine PCIe. Voir [« Retirer la carte mezzanine PCIe » à la page 178](#page-187-0).
- e. Retirez le boîtier d'unités de disque dur 7 mm. Voir [« Retrait du boîtier d'unités de disque dur](#page-85-0) [7 mm » à la page 76](#page-85-0).
- f. Retirez tous les adaptateurs PCIe. Voir [« Retrait d'un adaptateur PCIe » à la page 184](#page-193-0).
- Etape 2. Retirez les deux vis et le cache.

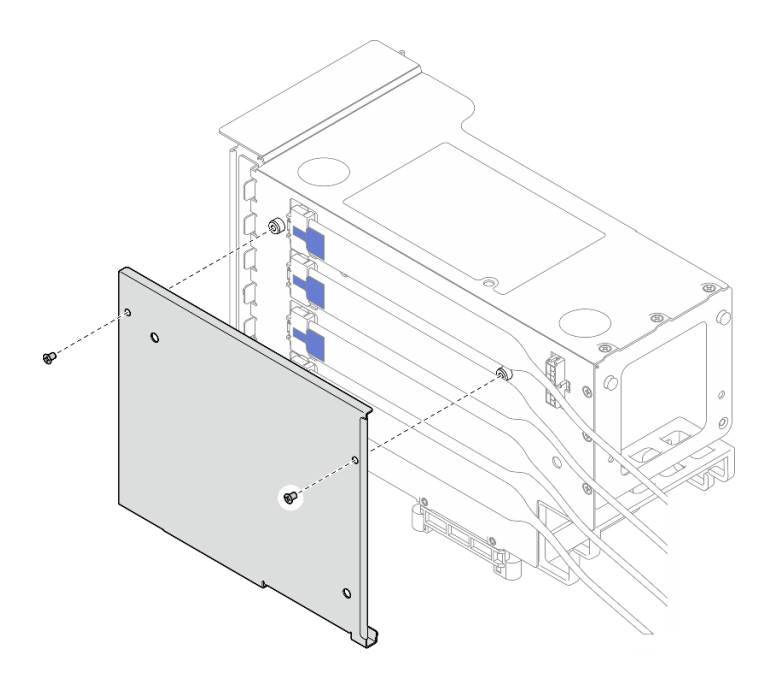

Figure 142. Retrait du cache du bloc mezzanine

Etape 3. Débranchez tous les câbles PCIe de l'extérieur du bloc mezzanine PCIe.

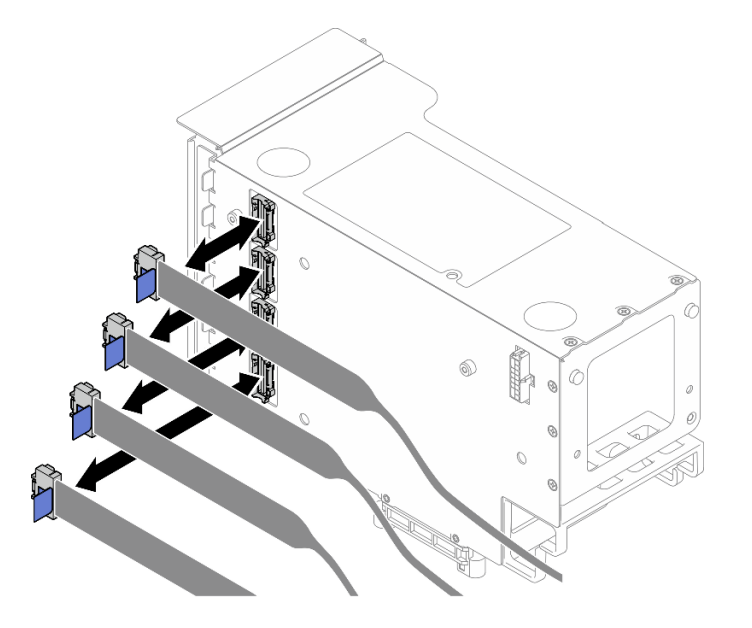

Figure 143. Déconnexion des câbles PCIe de l'extérieur du bloc mezzanine

Etape 4. Débranchez tous les câbles PCIe de l'intérieur du bloc mezzanine PCIe.

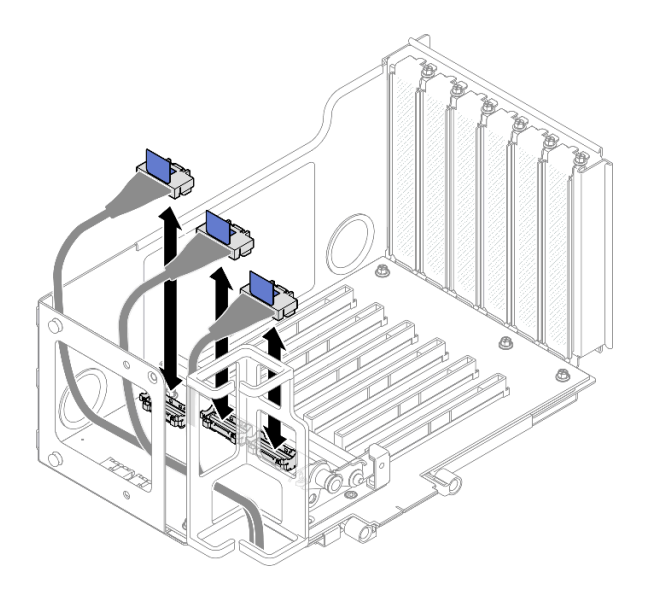

Figure 144. Déconnexion des câbles PCIe de l'intérieur du bloc mezzanine

Etape 5. Retirez les trois vis du dispositif de retenue PCIe ; retirez ensuite le dispositif de retenue PCIe.

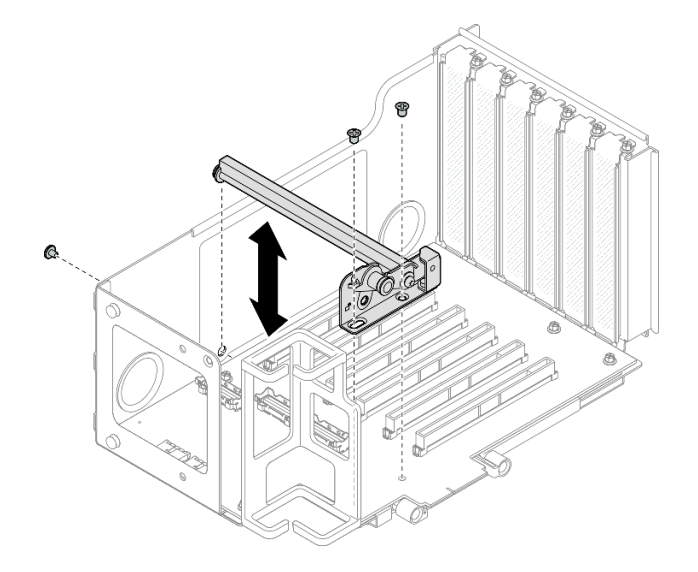

Figure 145. Retrait du dispositif de retenue PCIe du bloc mezzanine

Etape 6. Retirez les six vis de fixation de la carte mezzanine PCIe ; ensuite, retirez la carte mezzanine PCIe du boîtier de carte PCIe.

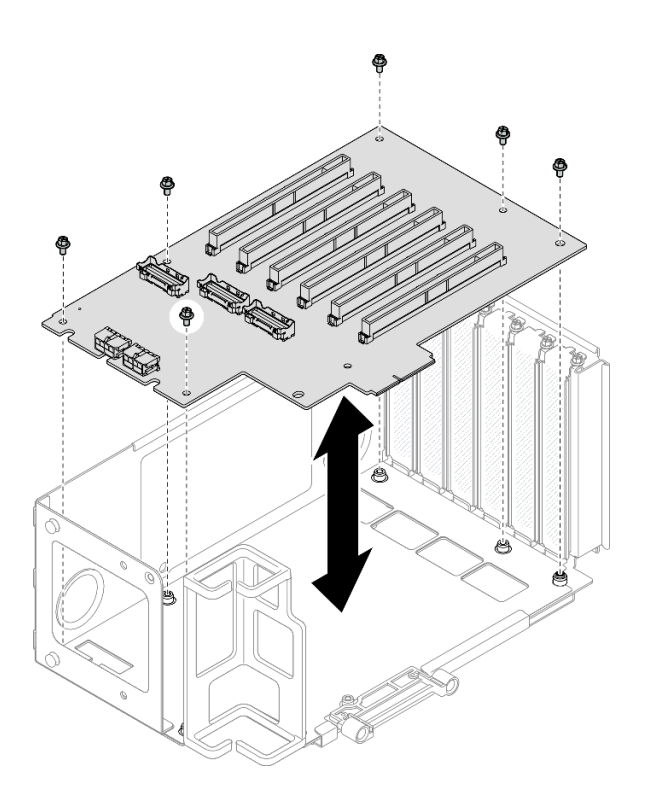

Figure 146. Retrait de la carte mezzanine PCIe du bloc mezzanine

Etape 7. Si nécessaire, retirez le dispositif de retenue de câble du bloc mezzanine PCIe du boîtier de carte mezzanine PCIe.

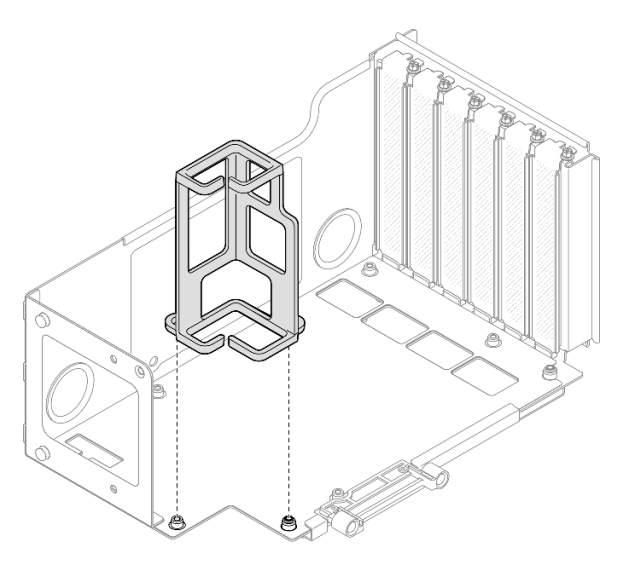

Figure 147. Retrait du dispositif de retenue de câble du bloc mezzanine

### <span id="page-214-0"></span>Retrait d'un boîtier et d'une carte mezzanine PCIe d'un bloc mezzanine demi hauteur à six emplacements

Remarque : Un bloc mezzanine de 4e génération est utilisé comme exemple pour l'illustration. La procédure de remplacement d'un bloc mezzanine de 5e génération est similaire.

### Procédure

- Etape 1. Préparez-vous à cette tâche.
	- a. Retirez le carter supérieur avant. Voir [« Retrait du carter supérieur avant » à la page 283.](#page-292-0)
	- b. Retirez le carter supérieur arrière. Voir [« Retrait du carter supérieur arrière » à la page 285](#page-294-0).
	- c. Retirez la traverse. Voir [« Retrait de la traverse » à la page 111.](#page-120-0)
	- d. Retirez la carte mezzanine PCIe. Voir [« Retirer la carte mezzanine PCIe » à la page 178](#page-187-0).
	- e. Retirez tous les adaptateurs PCIe. Voir [« Retrait d'un adaptateur PCIe » à la page 184](#page-193-0).
- Etape 2. Retirez les deux vis et le cache.

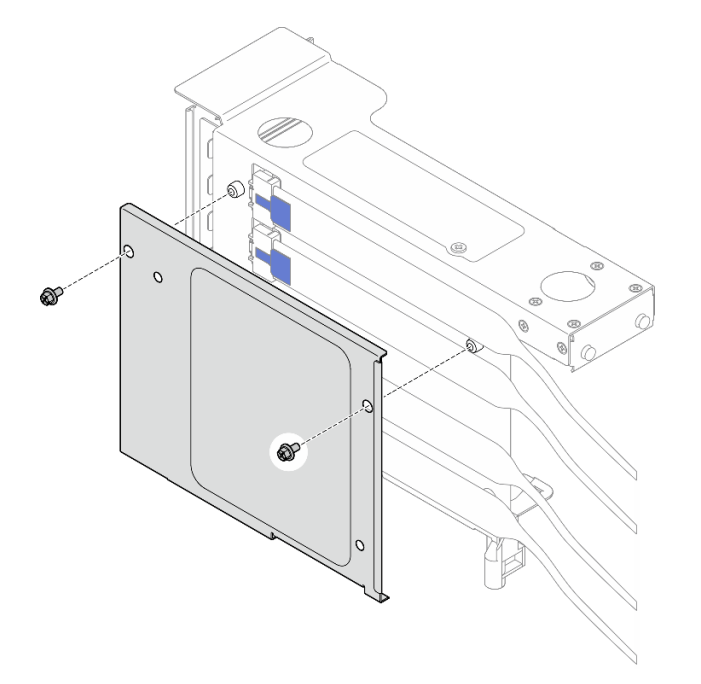

Figure 148. Retrait du cache du bloc mezzanine

Etape 3. Débranchez tous les câbles PCIe de l'extérieur du bloc mezzanine PCIe.
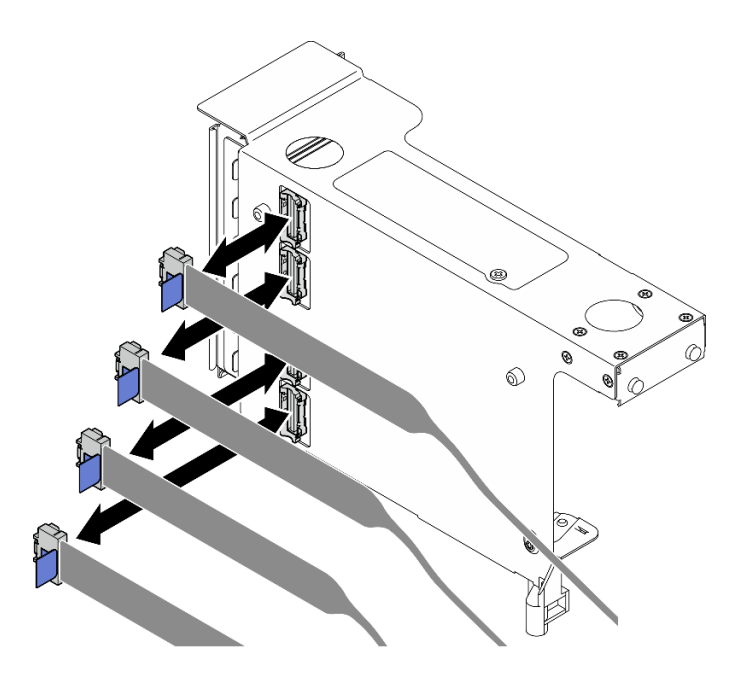

Figure 149. Déconnexion des câbles PCIe de l'extérieur du bloc mezzanine

Etape 4. Débranchez tous les câbles PCIe de l'intérieur du bloc mezzanine PCIe.

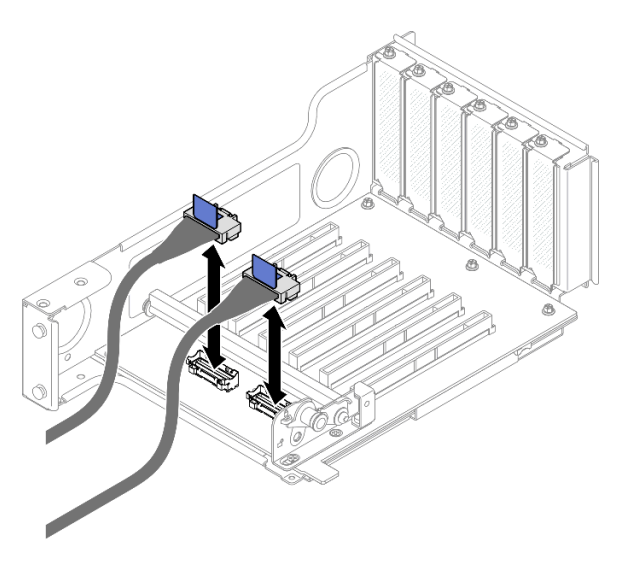

Figure 150. Déconnexion des câbles PCIe de l'intérieur du bloc mezzanine

Etape 5. Retirez les trois vis du dispositif de retenue PCIe ; retirez ensuite le dispositif de retenue PCIe.

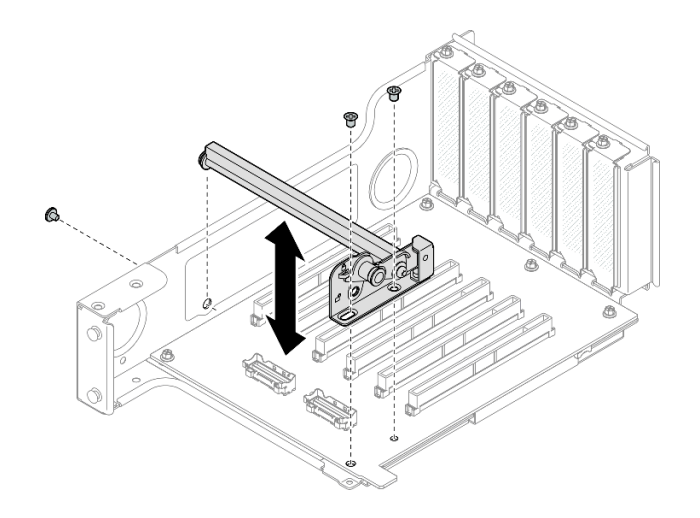

Figure 151. Retrait du dispositif de retenue PCIe du bloc mezzanine

Etape 6. Retirez les cinq vis de fixation de la carte mezzanine PCIe ; ensuite, retirez la carte mezzanine PCIe du boîtier de carte PCIe.

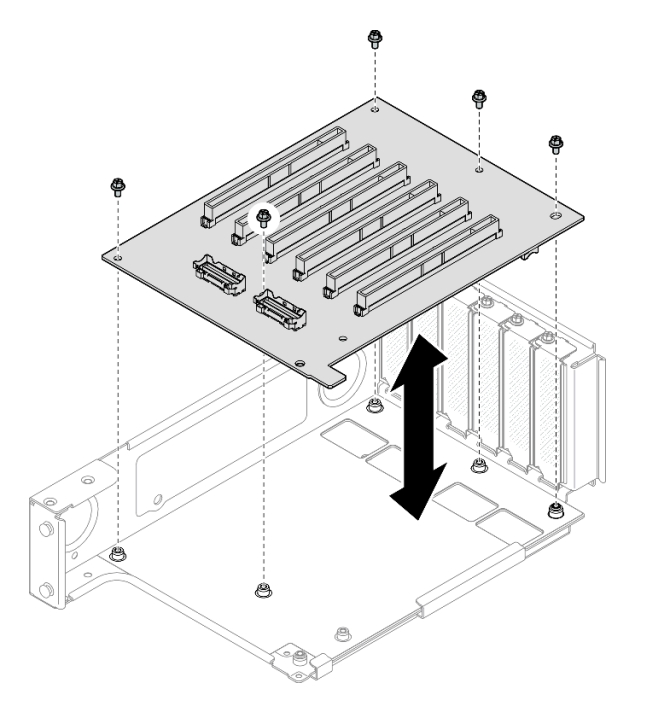

Figure 152. Retrait de la carte mezzanine PCIe du bloc mezzanine

# Après avoir terminé

- 1. Si vous remplacez un boîtier de carte mezzanine PCIe FHFL ou HHFL et que vous réutilisez la carte du bloc mezzanine PCIe, retirez les extensions de carte mezzanine PCIe. Voir [« Retrait d'une extension de](#page-229-0)  [carte mezzanine PCIe » à la page 220.](#page-229-0)
- 2. Installez une unité de remplacement. Voir [« Installation d'une carte mezzanine et d'un boîtier PCIe » à la](#page-218-0) [page 209.](#page-218-0)
- 3. Si vous devez renvoyer le composant ou le périphérique en option, suivez les instructions d'emballage et utilisez les matériaux que vous avez reçus pour l'emballer.

## Vidéo de démonstration

## [Découvrez la procédure sur YouTube](https://www.youtube.com/watch?v=pIMp1YFZA_E)

# <span id="page-218-0"></span>Installation d'une carte mezzanine et d'un boîtier PCIe

Suivez les instructions énoncées dans cette section pour installer un boîtier et une carte mezzanine PCIe.

# À propos de cette tâche

## S002

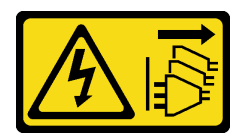

## ATTENTION :

Le bouton de mise sous tension du serveur et l'interrupteur du bloc d'alimentation ne coupent pas le courant électrique alimentant l'unité. En outre, le système peut être équipé de plusieurs cordons d'alimentation. Pour mettre l'unité hors tension, vous devez déconnecter tous les cordons de la source d'alimentation.

## Attention :

- Lisez [« Conseils d'installation » à la page 43](#page-52-1) et [« Liste de contrôle d'inspection de sécurité » à la page 44](#page-53-0) pour vous assurer de travailler en toute sécurité.
- Mettez le serveur et tous les dispositifs périphériques hors tension, puis déconnectez les cordons d'alimentation et tous les câbles externes. Voir [« Mise hors tension du serveur » à la page 59.](#page-68-0)
- Empêchez l'exposition à l'électricité statique, laquelle peut entraîner l'arrêt du système et la perte de données, en conservant les composants sensibles à l'électricité statique dans les emballages antistatiques jusqu'à leur installation, et en manipulant ces dispositifs en portant un bracelet antistatique ou un autre système de mise à la terre.

## Remarques :

- Pour plus de détails sur les différents types de blocs mezzanines, reportez-vous à [« Vue arrière » à la page](#page-29-0)  [20](#page-29-0).
- Si vous installez un nouveau boîtier de cartes mezzanine, fixez l'étiquette du boîtier à l'arrière du nouveau, si nécessaire.

Reportez-vous aux procédures qui correspondent à votre configuration afin de suivre la bonne procédure de retrait.

- Consultez [« Installation d'un boîtier et d'une carte mezzanine PCIe dans un bloc mezzanine pleine hauteur](#page-219-0) [à deux emplacements » à la page 210](#page-219-0) pour les blocs mezzanines suivants :
	- x8/x8 PCIe G4 Riser 1/3 FHHL
	- 7mm/x8/x8 PCIe G4 Riser 3 FHHL
- Consultez [« Installation d'un boîtier et d'une carte mezzanine PCIe dans un bloc mezzanine pleine hauteur](#page-220-0) [à six emplacements » à la page 211](#page-220-0) pour les blocs mezzanines suivants :
	- 3 x16 & 3 x8 PCIe G4 Riser 1/3 FHFL
	- $-$  2 x16 & 3 x8 + 7mm PCIe G4 Riser 3 FHFL
	- 4 x16 & 1 x8 PCIe G5 Riser 1/3 FHFL
- 3 x16 & 1 x8 + 7mm PCIe G5 Riser 3 FHFL
- Consultez [« Installation d'un boîtier et d'une carte mezzanine PCIe dans un bloc mezzanine demi-hauteur](#page-225-0)  [à six emplacements » à la page 216](#page-225-0) pour les blocs mezzanines suivants :
	- 6 x8 PCIe G4 Riser 2 HHHL
	- 6 x8 PCIe G5 Riser 2 HHHL

Téléchargement du microprogramme et du pilote : après le remplacement d'un composant, il est possible que la mise à jour du microprogramme ou du pilote soit requise.

- Accédez à [https://datacentersupport.lenovo.com/products/servers/thinksystem/sr860v3/7d93/downloads/](https://datacentersupport.lenovo.com/products/servers/thinksystem/sr860v3/7d93/downloads/driver-list/) [driver-list/](https://datacentersupport.lenovo.com/products/servers/thinksystem/sr860v3/7d93/downloads/driver-list/) pour consulter les dernières mises à jour de microprogramme et de pilote disponibles pour votre serveur.
- Consultez [« Mise à jour du microprogramme » à la page 453](#page-462-0) pour plus d'informations sur les outils de mise à jour du microprogramme.

# <span id="page-219-0"></span>Installation d'un boîtier et d'une carte mezzanine PCIe dans un bloc mezzanine pleine hauteur à deux emplacements

## Procédure

- Etape 1. Si nécessaire, installez les extensions pour bloc mezzanine PCIe. Voir « Installation d'une [extension de carte mezzanine PCIe » à la page 223](#page-232-0).
- Etape 2. Si nécessaire, alignez et installez le guide du connecteur dans le boîtier de bloc mezzanine PCIe.

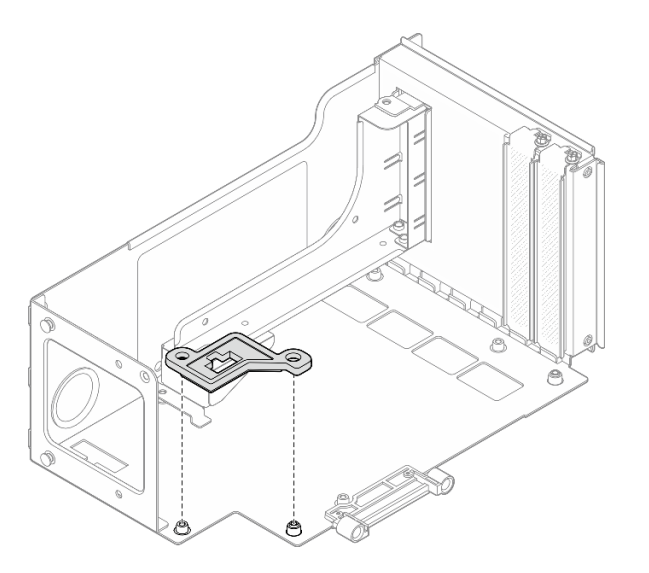

Figure 153. Installation du guide de connecteur sur le bloc mezzanine

Etape 3. Alignez les trous de vis de la carte mezzanine PCIe avec les trous de vis du boîtier de bloc mezzanine PCIe. Ensuite, installez cinq vis pour fixer la carte mezzanine PCIe.

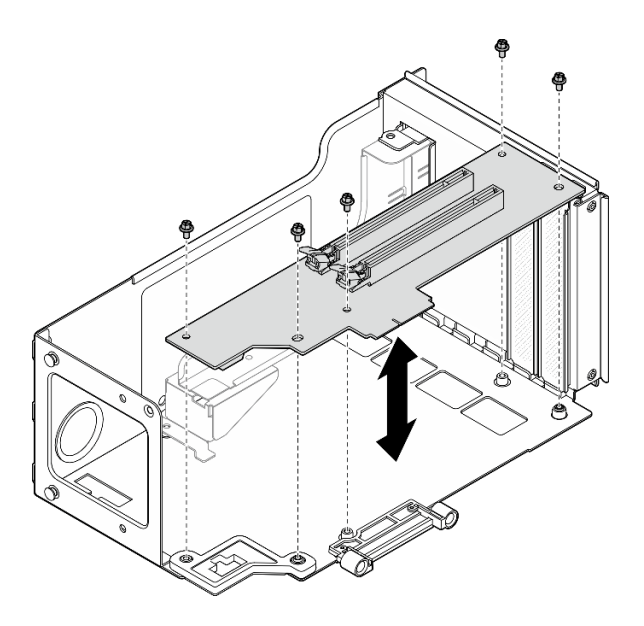

Figure 154. Installation d'un bloc mezzanine PCIe sur le bloc mezzanine

## <span id="page-220-0"></span>Installation d'un boîtier et d'une carte mezzanine PCIe dans un bloc mezzanine pleine hauteur à six emplacements

Remarque : Un bloc mezzanine de 4e génération est utilisé comme exemple pour l'illustration. La procédure de remplacement d'un bloc mezzanine de 5e génération est similaire.

## Procédure

Etape 1. Si nécessaire, fixez les étiquettes sur l'extrémité droite des câbles du bloc mezzanine PCIe.

Remarque : Consultez [« Cheminement des câbles du bloc mezzanine PCIe 1 » à la page 442](#page-451-0) ou [« Cheminement des câbles du bloc mezzanine PCIe 3 » à la page 447](#page-456-0) pour identifier les étiquettes correspondant aux câbles.

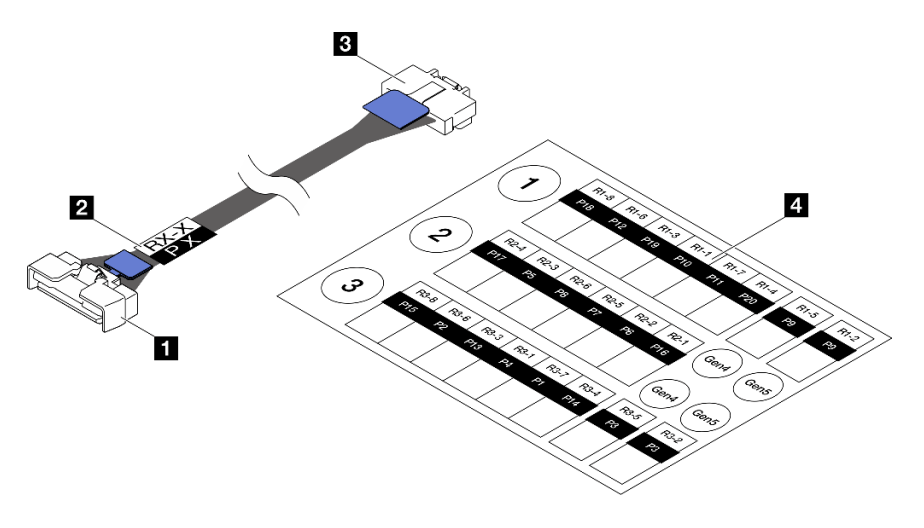

Figure 155. Cordon d'alimentation de carte mezzanine PCIe

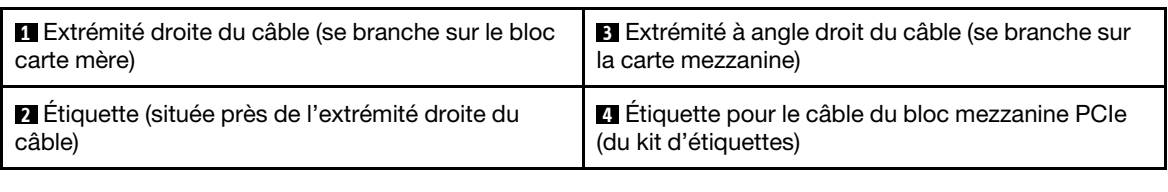

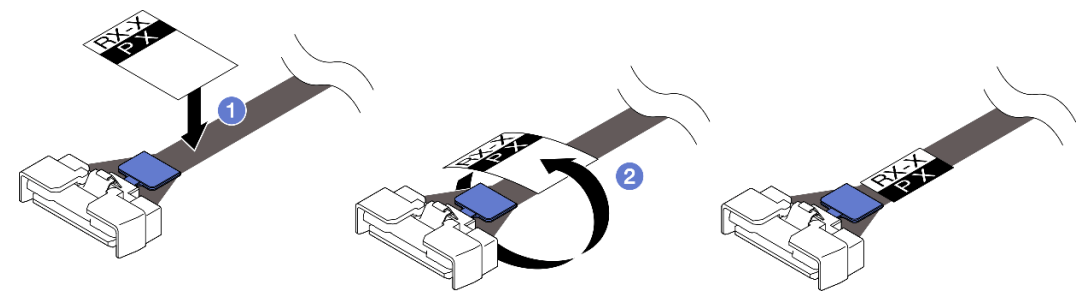

Figure 156. Fixation de l'étiquette sur le câble

- a. <sup>O</sup> Fixez la partie vierge de l'étiquette près de l'extrémité droite du câble du bloc mezzanine PCIe.
- b. <sup>2</sup> Enroulez l'étiquette autour du câble et fixez-la sur la partie vierge.
- Etape 2. Si nécessaire, installez les extensions pour bloc mezzanine PCIe. Voir « Installation d'une [extension de carte mezzanine PCIe » à la page 223](#page-232-0).
- Etape 3. Si nécessaire, alignez et installez le dispositif de retenue de câble dans le boîtier de bloc mezzanine PCIe.

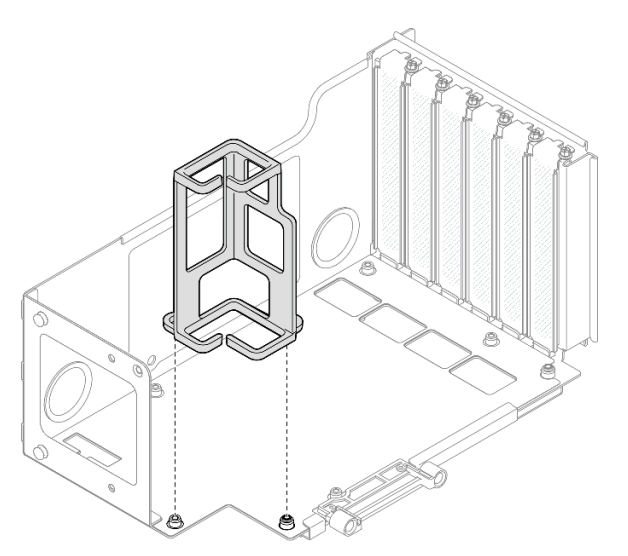

Figure 157. Installation du dispositif de retenue de câble sur le bloc mezzanine

Etape 4. Alignez les trous de vis de la carte mezzanine PCIe avec les trous de vis du boîtier de bloc mezzanine PCIe. Ensuite, installez six vis pour fixer la carte mezzanine PCIe.

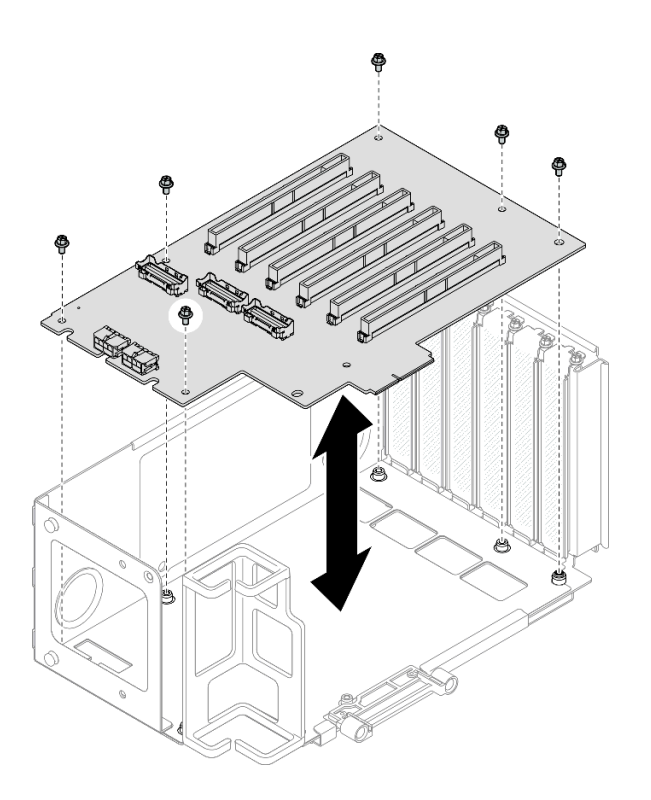

Figure 158. Installation d'un bloc mezzanine PCIe sur le bloc mezzanine

Etape 5. Installez le dispositif de retenue PCIe dans le boîtier de bloc mezzanine PCIe. Ensuite, installez les trois vis pour fixer le dispositif de retenue PCIe.

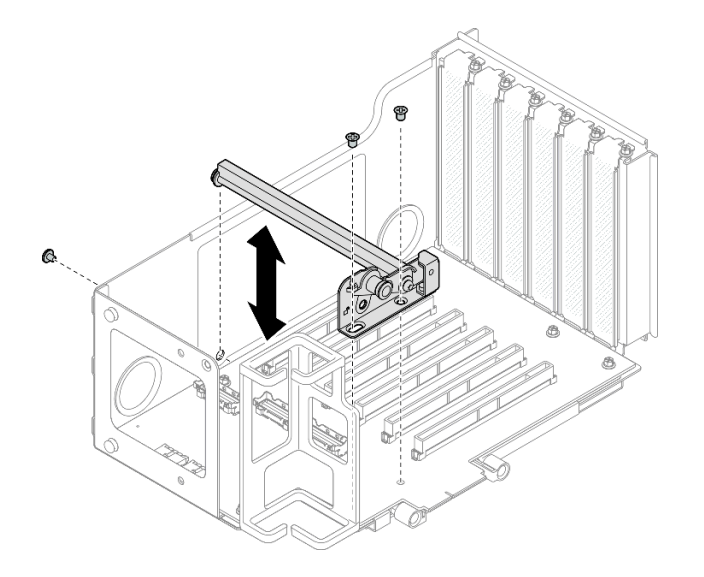

Figure 159. Installation du dispositif de retenue PCIe sur le bloc mezzanine

Etape 6. Connectez l'extrémité à angle droit des câbles du bloc mezzanine PCIe étiquetés R1-4, R1-5 et R1-7 (R3-4, R3-5 et R3-7) aux connecteurs correspondants à l'intérieur du bloc mezzanine PCIe.

Remarque : Pour une carte mezzanine de 5e génération, connectez les câbles du bloc mezzanine PCIe étiquetés R1-2, R1-4 et R1-7 (R3-2, R3-4 et R3-7) aux connecteurs correspondants.

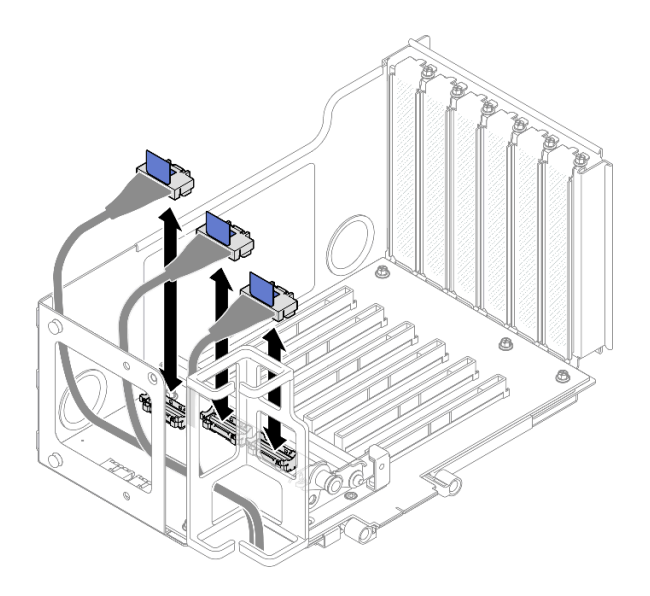

Figure 160. Connexion des câbles du bloc mezzanine PCIe à l'intérieur du bloc mezzanine

Etape 7. Acheminez les câbles du bloc mezzanine PCIe au travers du dispositif de retenue de câble, comme indiqué ci-dessous.

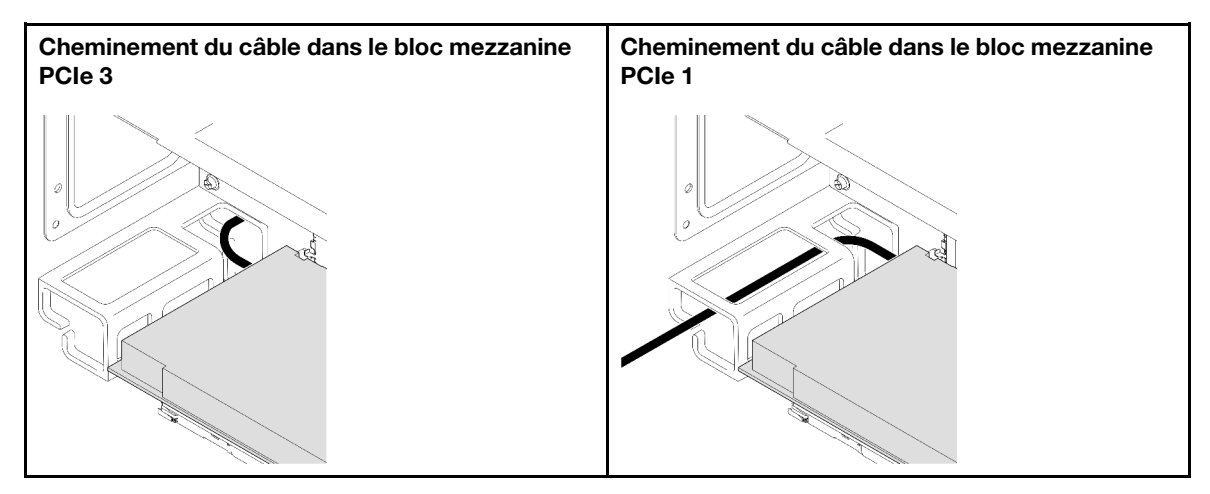

Etape 8. Si nécessaire, retirez les deux vis et le cache.

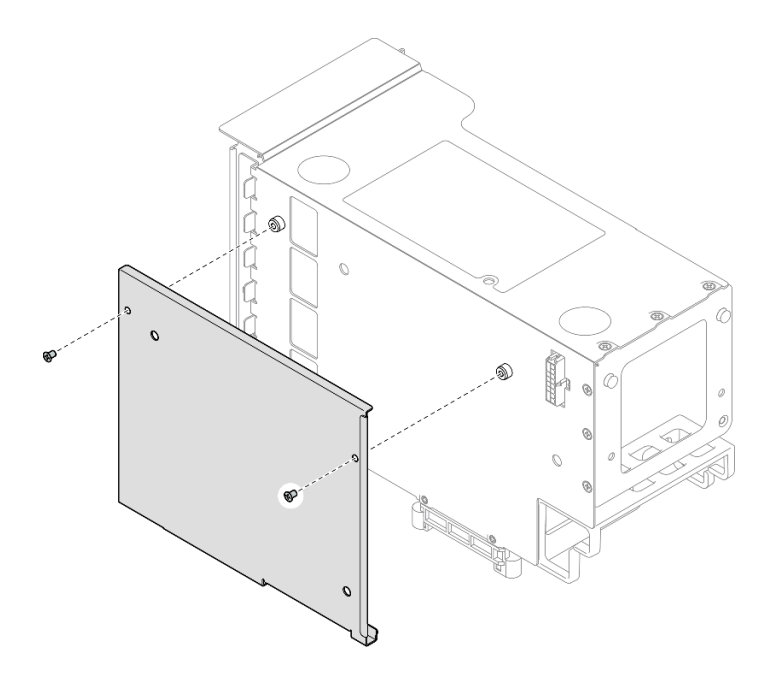

Figure 161. Retrait du cache du bloc mezzanine

Etape 9. Connectez l'extrémité à angle droit des câbles du bloc mezzanine PCIe étiquetés R1-1, R1-3, R1-6 et R1-8 (R3-1, R3-3, R3-6 et R3-8) aux connecteurs correspondants à l'extérieur du bloc mezzanine PCIe.

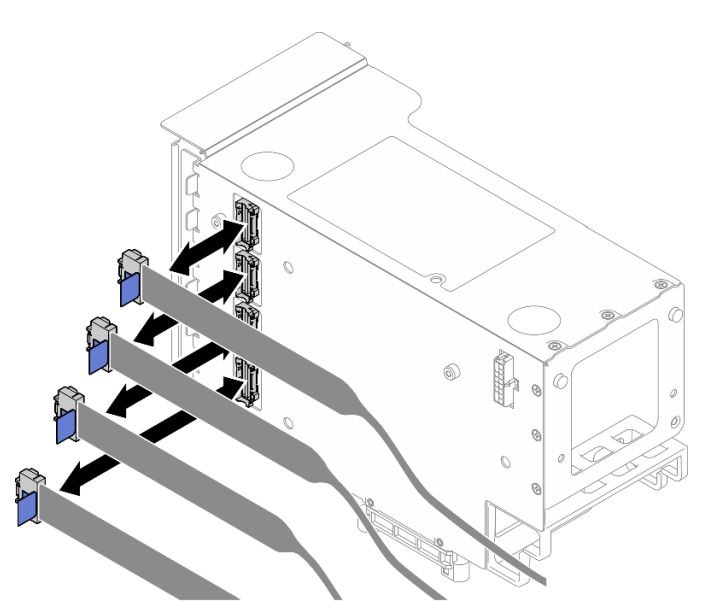

Figure 162. Connexion des câbles du bloc mezzanine PCIe à l'extérieur du bloc mezzanine

Etape 10. Installez le cache sur le boîtier de carte mezzanine PCIe. Ensuite, installez deux vis pour fixer le cache.

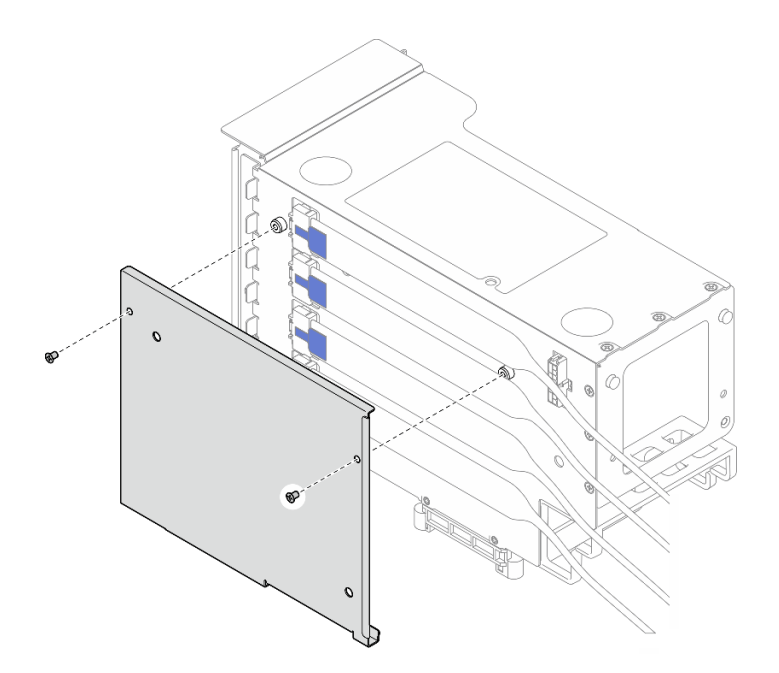

Figure 163. Installation du cache sur le bloc mezzanine

## <span id="page-225-0"></span>Installation d'un boîtier et d'une carte mezzanine PCIe dans un bloc mezzanine demihauteur à six emplacements

Remarque : Un bloc mezzanine de 4e génération est utilisé comme exemple pour l'illustration. La procédure de remplacement d'un bloc mezzanine de 5e génération est similaire.

## Procédure

Etape 1. Si nécessaire, fixez les étiquettes sur l'extrémité droite des câbles du bloc mezzanine PCIe.

Remarque : Consultez [« Cheminement des câbles du bloc mezzanine PCIe 2 » à la page 444](#page-453-0) pour identifier les étiquettes correspondant aux câbles.

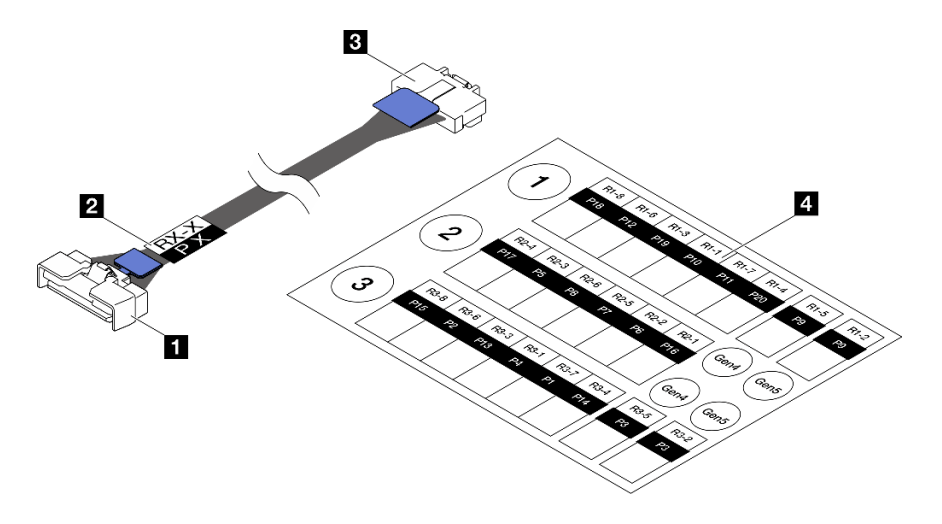

Figure 164. Cordon d'alimentation de carte mezzanine PCIe

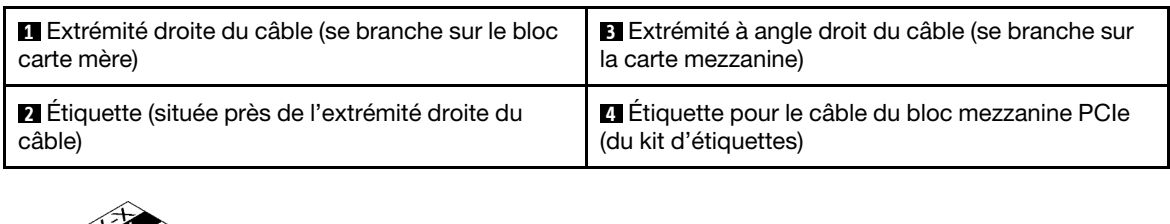

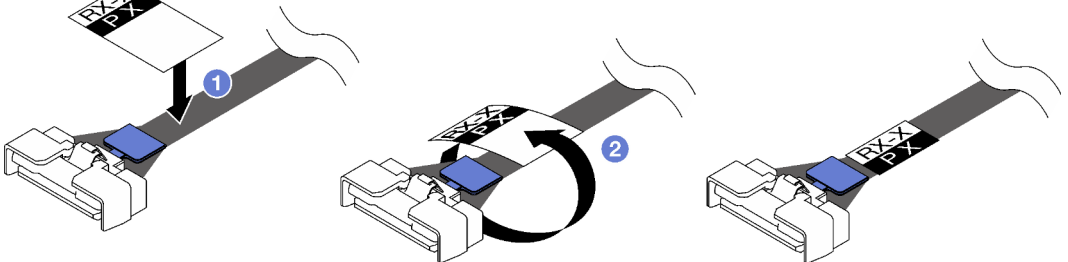

Figure 165. Fixation de l'étiquette sur le câble

- a. <sup>O</sup> Fixez la partie vierge de l'étiquette près de l'extrémité droite du câble du bloc mezzanine PCIe.
- b. <sup>2</sup> Enroulez l'étiquette autour du câble et fixez-la sur la partie vierge.
- Etape 2. Si nécessaire, installez les extensions pour bloc mezzanine PCIe. Voir [« Installation d'une](#page-232-0) [extension de carte mezzanine PCIe » à la page 223.](#page-232-0)
- Etape 3. Alignez les trous de vis de la carte mezzanine PCIe avec les trous de vis du boîtier de bloc mezzanine PCIe. Ensuite, installez cinq vis pour fixer la carte mezzanine PCIe.

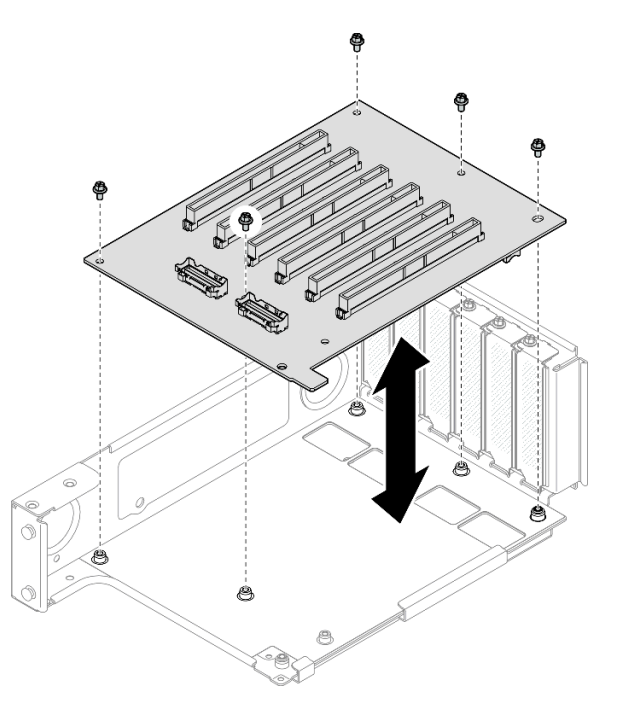

Figure 166. Installation d'un bloc mezzanine PCIe sur le bloc mezzanine

Etape 4. Installez le dispositif de retenue PCIe dans le boîtier de bloc mezzanine PCIe. Ensuite, installez les trois vis pour fixer le dispositif de retenue PCIe.

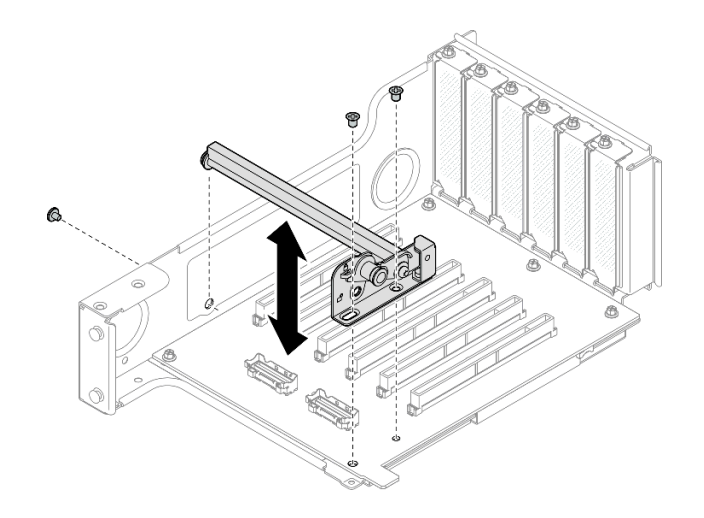

Figure 167. Installation du dispositif de retenue PCIe sur le bloc mezzanine

Etape 5. Connectez l'extrémité à angle droit des câbles du bloc mezzanine PCIe étiquetés R2-3 et R2-4 aux connecteurs correspondants à l'intérieur du bloc mezzanine PCIe.

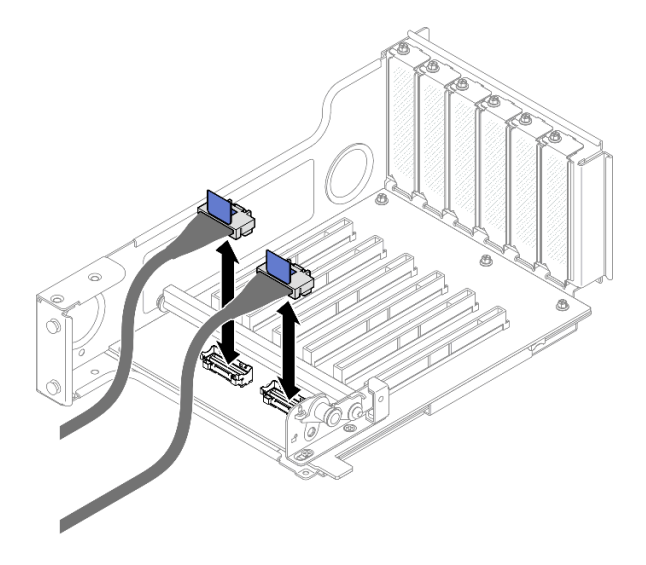

Figure 168. Connexion des câbles du bloc mezzanine PCIe à l'intérieur du bloc mezzanine

Etape 6. Si nécessaire, retirez les deux vis et le cache.

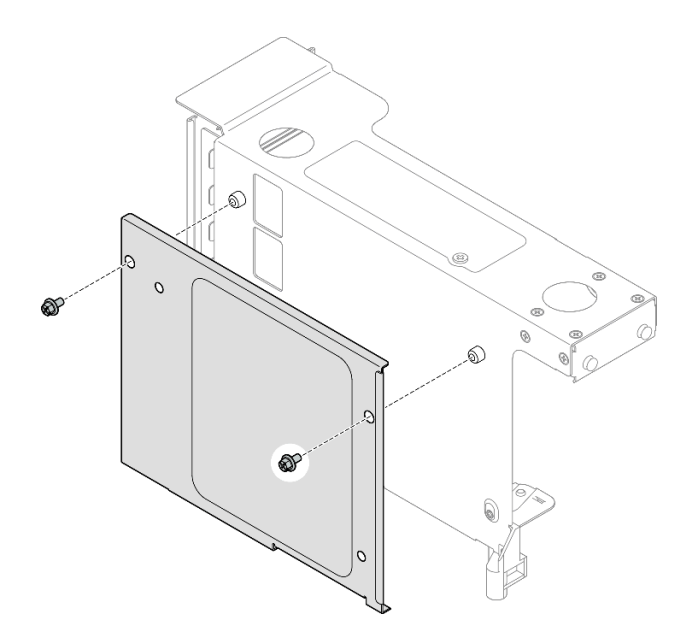

Figure 169. Retrait du cache du bloc mezzanine

Etape 7. Connectez l'extrémité à angle droit des câbles du bloc mezzanine PCIe étiquetés R2-1, R2-2, R2-5 et R2-6 aux connecteurs correspondants à l'extérieur du bloc mezzanine PCIe.

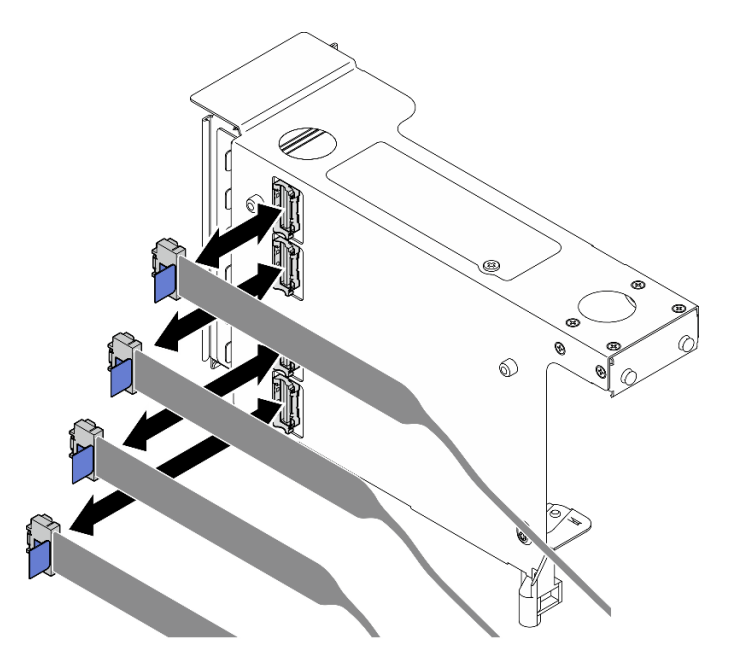

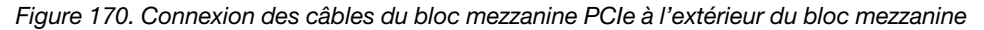

Etape 8. Installez le cache sur le boîtier de carte mezzanine PCIe. Ensuite, installez deux vis pour fixer le cache.

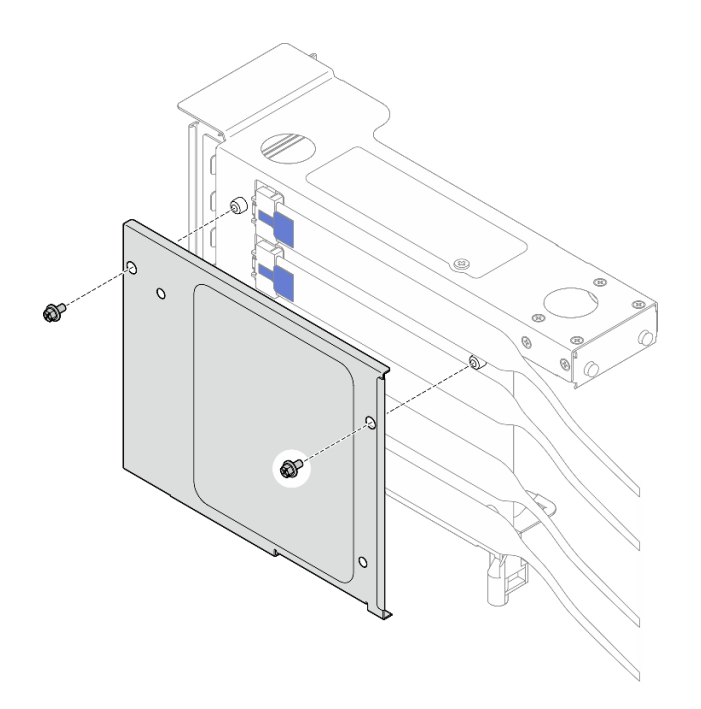

Figure 171. Installation du cache sur le bloc mezzanine

# Après avoir terminé

- 1. Réinstallez tous les adaptateurs PCIe. Voir [« Installation d'un adaptateur PCIe » à la page 188](#page-197-0).
- 2. Réinstallez le boîtier d'unités de disque dur 7 mm. Voir [« Installation du boîtier d'unité 7 mm » à la page](#page-91-0) [82.](#page-91-0)
- 3. Réinstallez la carte mezzanine PCIe. Voir [« Installer la carte mezzanine PCIe » à la page 192](#page-201-0).
- 4. Réinstallez la traverse. Voir [« Installation de la traverse » à la page 114.](#page-123-0)
- 5. Réinstallez le carter supérieur arrière. Voir [« Installation du carter supérieur arrière » à la page 287](#page-296-0).
- 6. Réinstallez le carter supérieur avant. Voir [« Installation du carter supérieur avant » à la page 288.](#page-297-0)
- 7. Terminez de remplacer les composants. Voir [« Fin du remplacement des composants » à la page 291](#page-300-0).

## Vidéo de démonstration

[Découvrez la procédure sur YouTube](https://www.youtube.com/watch?v=cdHoZNOrpTs)

# Remplacement d'une extension de carte mezzanine PCIe

Suivez les instructions de cette section pour retirer et installer une extension de carte mezzanine PCIe.

# <span id="page-229-0"></span>Retrait d'une extension de carte mezzanine PCIe

Suivez les instructions de cette section pour retirer une extension de carte mezzanine PCIe.

# À propos de cette tâche

S002

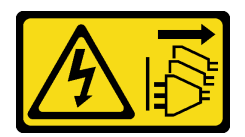

## ATTENTION :

Le bouton de mise sous tension du serveur et l'interrupteur du bloc d'alimentation ne coupent pas le courant électrique alimentant l'unité. En outre, le système peut être équipé de plusieurs cordons d'alimentation. Pour mettre l'unité hors tension, vous devez déconnecter tous les cordons de la source d'alimentation.

## Attention :

- Lisez [« Conseils d'installation » à la page 43](#page-52-1) et [« Liste de contrôle d'inspection de sécurité » à la page 44](#page-53-0) pour vous assurer de travailler en toute sécurité.
- Mettez le serveur et tous les dispositifs périphériques hors tension, puis déconnectez les cordons d'alimentation et tous les câbles externes. Voir [« Mise hors tension du serveur » à la page 59.](#page-68-0)
- Empêchez l'exposition à l'électricité statique, laquelle peut entraîner l'arrêt du système et la perte de données, en conservant les composants sensibles à l'électricité statique dans les emballages antistatiques jusqu'à leur installation, et en manipulant ces dispositifs en portant un bracelet antistatique ou un autre système de mise à la terre.
- Si le serveur est installé dans une armoire, faites sortir le serveur en le faisant glisser sur les glissières de l'armoire afin d'accéder aux carters supérieurs, ou retirez le serveur de l'armoire. Voir [« Retrait du serveur](#page-68-1) [des glissières » à la page 59.](#page-68-1)

Remarque : Pour plus de détails sur les différents types de blocs mezzanines, reportez-vous à « Vue [arrière » à la page 20](#page-29-0).

Reportez-vous aux procédures qui correspondent à votre configuration afin de suivre la bonne procédure de retrait.

- Voir [« Retrait d'une extension de carte mezzanine d'un bloc mezzanine pleine hauteur à six](#page-230-0) [emplacements » à la page 221](#page-230-0) pour les blocs mezzanines suivants :
	- 3 x16 & 3 x8 PCIe G4 Riser 1/3 FHFL
	- $-2$  x16 & 3 x8 + 7mm PCIe G4 Riser 3 FHFL
	- 4 x16 & 1 x8 PCIe G5 Riser 1/3 FHFL
	- 3 x16 & 1 x8 + 7mm PCIe G5 Riser 3 FHFL
- Voir [« Retrait d'une extension de carte mezzanine d'un bloc mezzanine demi hauteur à six](#page-231-0) [emplacements » à la page 222](#page-231-0) pour les blocs mezzanines suivants :
	- 6 x8 PCIe G4 Riser 2 HHHL
	- 6 x8 PCIe G5 Riser 2 HHHL

## <span id="page-230-0"></span>Retrait d'une extension de carte mezzanine d'un bloc mezzanine pleine hauteur à six emplacements

Remarque : Un bloc mezzanine de 4e génération est utilisé comme exemple pour l'illustration. La procédure de remplacement d'un bloc mezzanine de 5e génération est similaire.

# Procédure

Etape 1. Préparez-vous à cette tâche.

- a. Retirez le carter supérieur avant. Voir [« Retrait du carter supérieur avant » à la page 283.](#page-292-0)
- b. Retirez le carter supérieur arrière. Voir [« Retrait du carter supérieur arrière » à la page 285.](#page-294-0)
- c. Retirez la traverse. Voir [« Retrait de la traverse » à la page 111.](#page-120-0)
- d. Retirez la carte mezzanine PCIe. Voir [« Retirer la carte mezzanine PCIe » à la page 178](#page-187-0).
- e. Retirez tous les adaptateurs PCIe. Voir [« Retrait d'un adaptateur PCIe » à la page 184](#page-193-0).

Etape 2. Retirez l'extension de carte mezzanine PCIe.

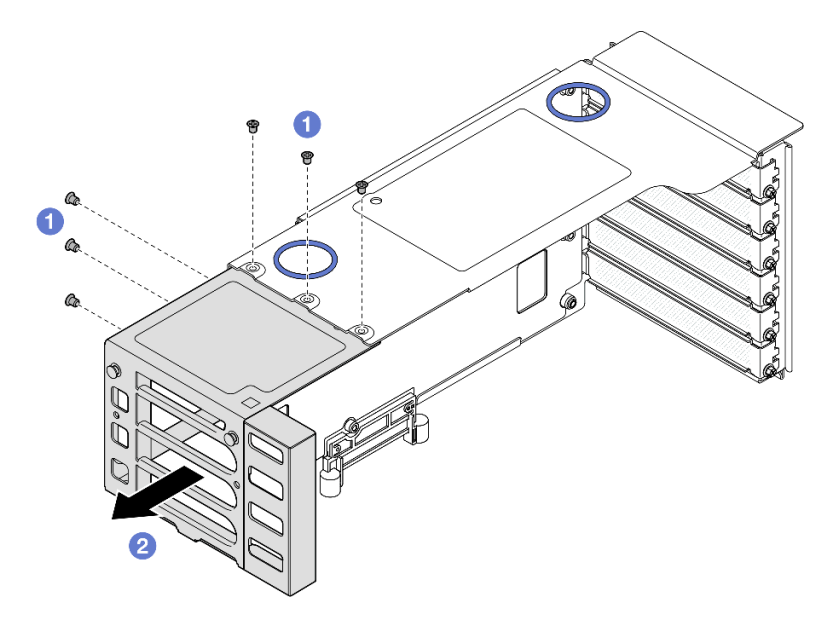

Figure 172. Retrait de l'extension de carte mezzanine PCIe du bloc mezzanine PCIe pleine hauteur

- a. **C** Retirez les six vis qui fixent l'extension de carte mezzanine PCIe.
- b. **P** Retirez l'extension de carte mezzanine PCIe du boîtier de carte mezzanine PCIe.

## <span id="page-231-0"></span>Retrait d'une extension de carte mezzanine d'un bloc mezzanine demi hauteur à six emplacements

Remarque : Un bloc mezzanine de 4e génération est utilisé comme exemple pour l'illustration. La procédure de remplacement d'un bloc mezzanine de 5e génération est similaire.

## Procédure

Etape 1. Préparez-vous à cette tâche.

- a. Retirez le carter supérieur avant. Voir [« Retrait du carter supérieur avant » à la page 283.](#page-292-0)
- b. Retirez le carter supérieur arrière. Voir [« Retrait du carter supérieur arrière » à la page 285](#page-294-0).
- c. Retirez la traverse. Voir [« Retrait de la traverse » à la page 111.](#page-120-0)
- d. Retirez la carte mezzanine PCIe. Voir [« Retirer la carte mezzanine PCIe » à la page 178](#page-187-0).
- e. Retirez tous les adaptateurs PCIe. Voir [« Retrait d'un adaptateur PCIe » à la page 184](#page-193-0).
- Etape 2. Retirez l'extension de carte mezzanine PCIe.

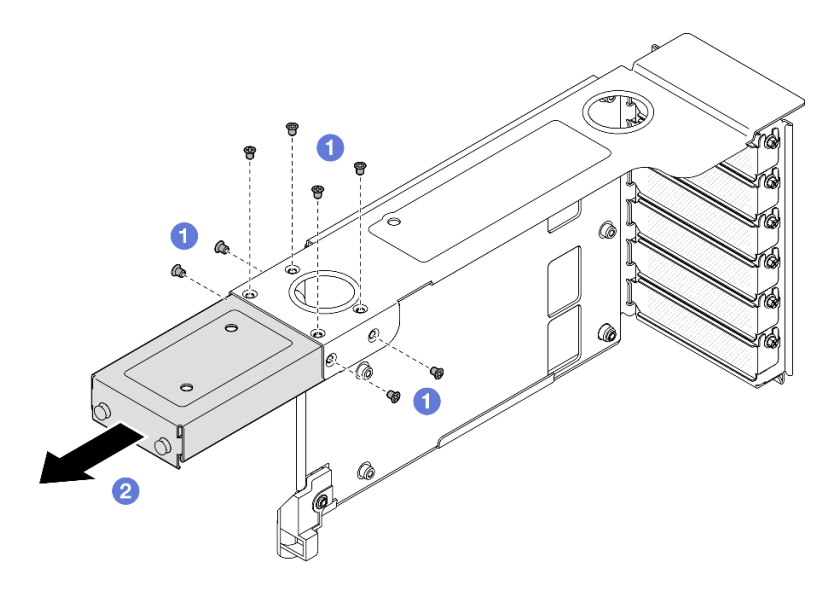

Figure 173. Retrait de l'extension de carte mezzanine PCIe du bloc mezzanine PCIe demi hauteur

- $a.$  **O** Retirez les huit vis qui fixent l'extension de carte mezzanine PCIe.
- b. **P** Retirez l'extension de carte mezzanine PCIe du boîtier de carte mezzanine PCIe.

## Après avoir terminé

- 1. Installez une unité de remplacement. Voir [« Installation d'une extension de carte mezzanine PCIe » à la](#page-232-0) [page 223](#page-232-0).
- 2. Si vous devez renvoyer le composant ou le périphérique en option, suivez les instructions d'emballage et utilisez les matériaux que vous avez reçus pour l'emballer.

## Vidéo de démonstration

[Découvrez la procédure sur YouTube](https://www.youtube.com/watch?v=c2DSFNfektc)

# <span id="page-232-0"></span>Installation d'une extension de carte mezzanine PCIe

Suivez les instructions de la présente section pour installer une extension de carte mezzanine PCIe.

# À propos de cette tâche

S002

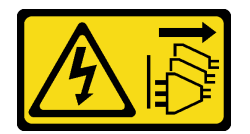

## ATTENTION :

Le bouton de mise sous tension du serveur et l'interrupteur du bloc d'alimentation ne coupent pas le courant électrique alimentant l'unité. En outre, le système peut être équipé de plusieurs cordons d'alimentation. Pour mettre l'unité hors tension, vous devez déconnecter tous les cordons de la source d'alimentation.

Attention :

- Lisez [« Conseils d'installation » à la page 43](#page-52-1) et [« Liste de contrôle d'inspection de sécurité » à la page 44](#page-53-0) pour vous assurer de travailler en toute sécurité.
- Mettez le serveur et tous les dispositifs périphériques hors tension, puis déconnectez les cordons d'alimentation et tous les câbles externes. Voir [« Mise hors tension du serveur » à la page 59](#page-68-0).
- Empêchez l'exposition à l'électricité statique, laquelle peut entraîner l'arrêt du système et la perte de données, en conservant les composants sensibles à l'électricité statique dans les emballages antistatiques jusqu'à leur installation, et en manipulant ces dispositifs en portant un bracelet antistatique ou un autre système de mise à la terre.

Remarque : Pour plus de détails sur les différents types de blocs mezzanines, reportez-vous à [« Vue](#page-29-0) [arrière » à la page 20](#page-29-0).

Reportez-vous aux procédures qui correspondent à votre configuration afin de suivre la bonne procédure de retrait.

- Voir [« Installation d'une extension de carte mezzanine dans un bloc mezzanine pleine hauteur à six](#page-233-0) [emplacements » à la page 224](#page-233-0) pour les blocs mezzanines suivants :
	- 3 x16 & 3 x8 PCIe G4 Riser 1/3 FHFL
	- $-2$  x16 & 3 x8 + 7mm PCIe G4 Riser 3 FHFL
	- 4 x16 & 1 x8 PCIe G5 Riser 1/3 FHFL
	- 3 x16 & 1 x8 + 7mm PCIe G5 Riser 3 FHFL
- Voir [« Installation d'une extension de carte mezzanine dans un bloc mezzanine demi hauteur à six](#page-234-0) [emplacements » à la page 225](#page-234-0) pour les blocs mezzanines suivants :
	- 6 x8 PCIe G4 Riser 2 HHHL
	- 6 x8 PCIe G5 Riser 2 HHHL

## <span id="page-233-0"></span>Installation d'une extension de carte mezzanine dans un bloc mezzanine pleine hauteur à six emplacements

Remarque : Un bloc mezzanine de 4e génération est utilisé comme exemple pour l'illustration. La procédure de remplacement d'un bloc mezzanine de 5e génération est similaire.

## Procédure

Etape 1. Si un obturateur est installé, retirez-le.

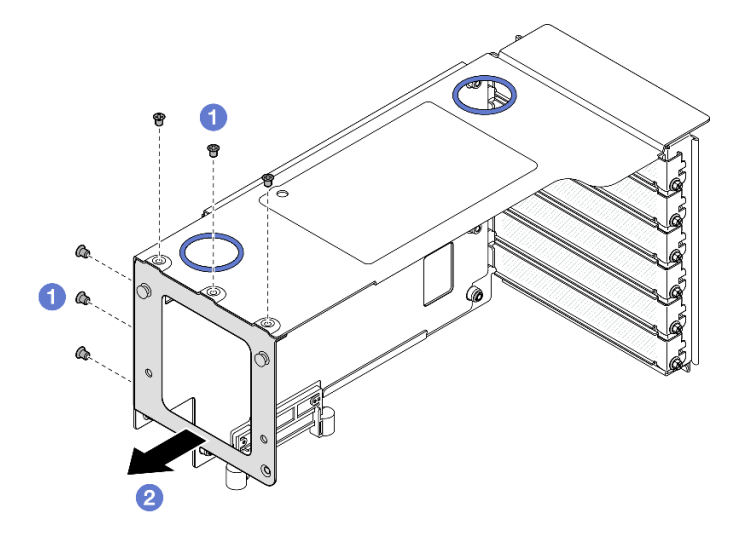

Figure 174. Retrait de l'obturateur d'un bloc mezzanine PCIe pleine hauteur

- a. **C** Retirez les six vis de fixation de l'obturateur.
- b. **@** Retirez l'obturateur du boîtier de carte mezzanine PCIe.
- Etape 2. Installez l'extension de carte mezzanine PCIe.

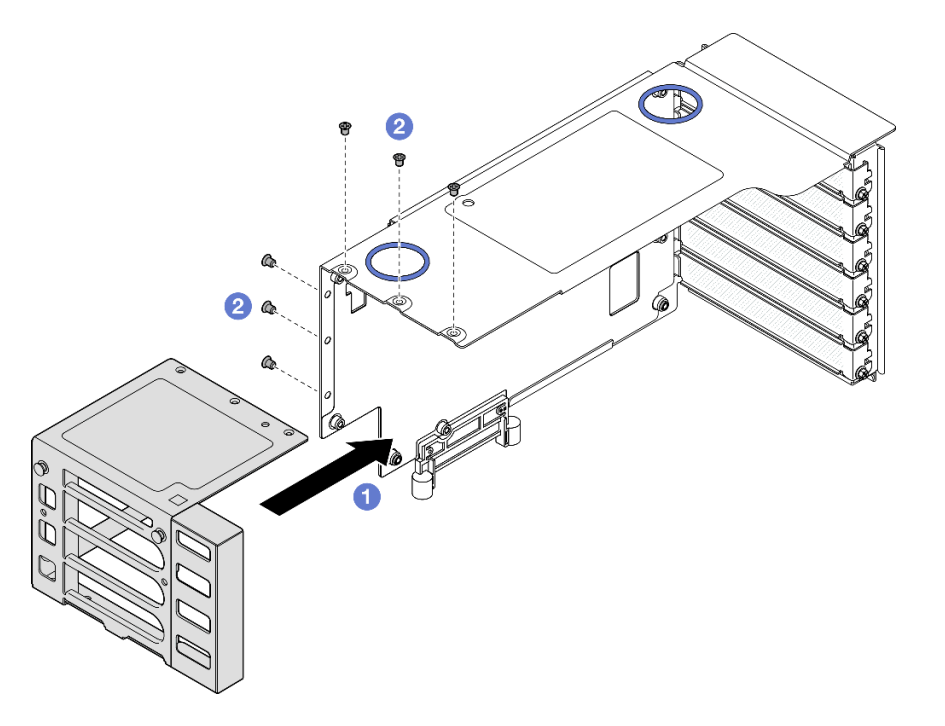

Figure 175. Installation de l'extension de carte mezzanine PCIe dans un bloc mezzanine PCIe pleine hauteur

- a. **I** Alignez les trous de vis de l'extension de carte mezzanine PCIe avec les trous de vis du boîtier de carte mezzanine PCIe.
- b. **@** Fixez l'extension de carte mezzanine PCIe à l'aide de six vis.

# <span id="page-234-0"></span>Installation d'une extension de carte mezzanine dans un bloc mezzanine demi hauteur à six emplacements

Remarque : Un bloc mezzanine de 4e génération est utilisé comme exemple pour l'illustration. La procédure de remplacement d'un bloc mezzanine de 5e génération est similaire.

# Procédure

Etape 1. Si un obturateur est installé, retirez-le.

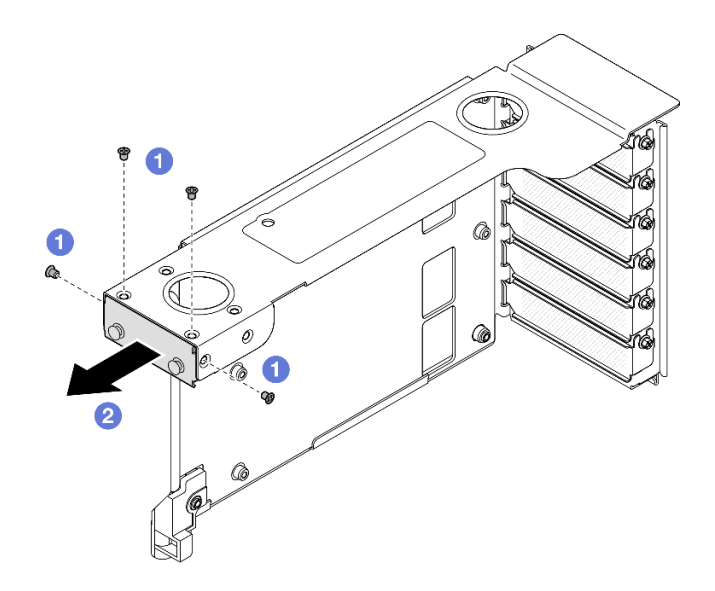

Figure 176. Retrait de l'obturateur d'un bloc mezzanine PCIe pleine hauteur

- a. **C** Retirez les quatre vis de fixation de l'obturateur.
- b. **@** Retirez l'obturateur du boîtier de carte mezzanine PCIe.
- Etape 2. Installez l'extension de carte mezzanine PCIe.

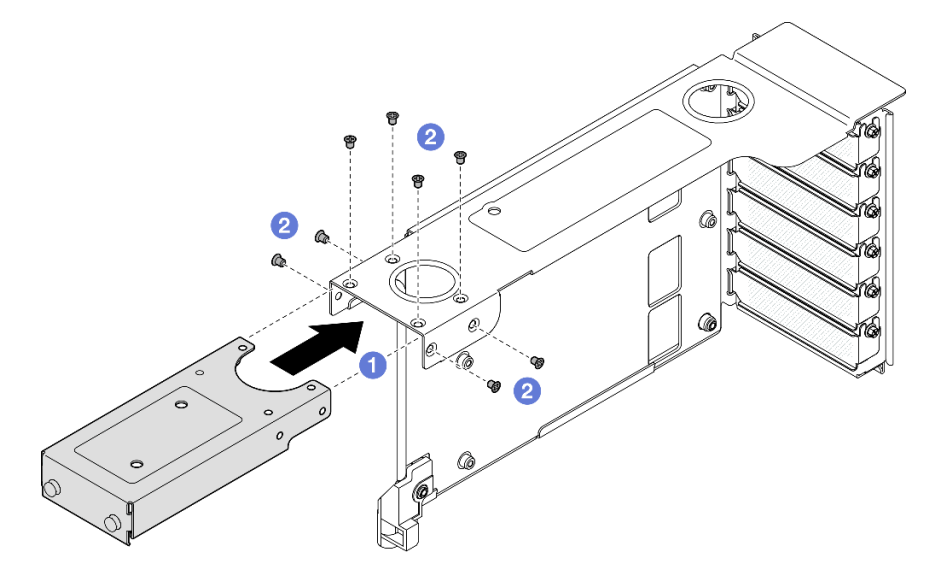

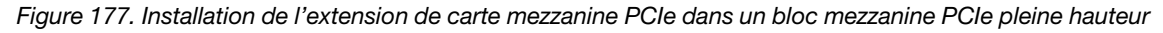

- a. <sup>**C**</sup> Alignez les trous de vis de l'extension de carte mezzanine PCIe avec les trous de vis du boîtier de carte mezzanine PCIe.
- b. **@** Fixez l'extension de carte mezzanine PCIe à l'aide de huit vis.

## Après avoir terminé

- 1. Réinstallez tous les adaptateurs PCIe. Voir [« Installation d'un adaptateur PCIe » à la page 188](#page-197-0).
- 2. Réinstallez la carte mezzanine PCIe. Voir [« Installer la carte mezzanine PCIe » à la page 192](#page-201-0).
- 3. Réinstallez la traverse. Voir [« Installation de la traverse » à la page 114.](#page-123-0)
- 4. Réinstallez le carter supérieur arrière. Voir [« Installation du carter supérieur arrière » à la page 287.](#page-296-0)
- 5. Réinstallez le carter supérieur avant. Voir [« Installation du carter supérieur avant » à la page 288](#page-297-0).
- 6. Terminez de remplacer les composants. Voir [« Fin du remplacement des composants » à la page 291](#page-300-0).

## Vidéo de démonstration

[Découvrez la procédure sur YouTube](https://www.youtube.com/watch?v=kodiuxSQ3R8)

# Remplacement du tableau de distribution

Suivez les instructions de la présente section pour retirer ou installer le tableau de distribution.

# <span id="page-236-0"></span>Retrait du tableau de distribution

Suivez les instructions de la présente section pour retirer le tableau de distribution.

# À propos de cette tâche

S002

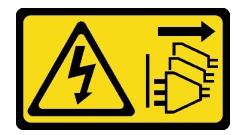

## ATTENTION :

Le bouton de mise sous tension du serveur et l'interrupteur du bloc d'alimentation ne coupent pas le courant électrique alimentant l'unité. En outre, le système peut être équipé de plusieurs cordons d'alimentation. Pour mettre l'unité hors tension, vous devez déconnecter tous les cordons de la source d'alimentation.

S029

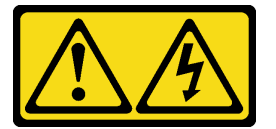

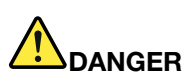

Pour l'alimentation de -48 V CC, le courant électrique provenant des cordons d'alimentation peut présenter un danger.

Pour éviter tout risque de choc électrique :

• Pour connecter ou déconnecter les cordons d'alimentation en courant continu -48 V lorsque vous devez retirer ou installer des unités d'alimentation en mode de redondance.

#### Connexion : Déconnexion :

#### 1. Débranchez TOUTES les sources d'alimentation en CC concernées, ainsi que les équipements connectés au produit.

- 2. Installez les unités d'alimentation dans le boîtier du système.
- 3. Branchez le ou les cordon(s) d'alimentation en courant continu au produit.
	- Assurez-vous que la polarité est correcte pour les connexions -48 V CC : positive (+) pour la borne RTN et négative (-) pour -VIN (-48 V typique) CC. La mise à la terre doit être correctement réalisée.
- 4. Branchez le ou les cordon(s) d'alimentation en courant continu à la ou aux source(s) d'alimentation concernée(s).
- 5. Branchez toutes les sources d'alimentation.

#### S035

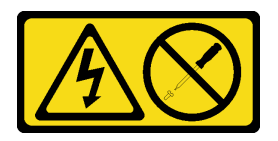

## ATTENTION :

N'ouvrez jamais un bloc d'alimentation ou tout autre élément sur lequel cette étiquette est apposée. Des niveaux dangereux de tension, courant et électricité sont présents dans les composants qui portent cette étiquette. Aucune pièce de ces composants n'est réparable. Si vous pensez qu'ils peuvent être à l'origine d'un problème, contactez un technicien de maintenance.

## Attention :

- Lisez [« Conseils d'installation » à la page 43](#page-52-1) et [« Liste de contrôle d'inspection de sécurité » à la page 44](#page-53-0) pour vous assurer de travailler en toute sécurité.
- Mettez le serveur et tous les dispositifs périphériques hors tension, puis déconnectez les cordons d'alimentation et tous les câbles externes. Voir [« Mise hors tension du serveur » à la page 59](#page-68-0).
- Empêchez l'exposition à l'électricité statique, laquelle peut entraîner l'arrêt du système et la perte de données, en conservant les composants sensibles à l'électricité statique dans les emballages antistatiques jusqu'à leur installation, et en manipulant ces dispositifs en portant un bracelet antistatique ou un autre système de mise à la terre.
- Si le serveur est installé dans une armoire, faites sortir le serveur en le faisant glisser sur les glissières de l'armoire afin d'accéder aux carters supérieurs, ou retirez le serveur de l'armoire. Voir [« Retrait du serveur](#page-68-1)  [des glissières » à la page 59](#page-68-1).

## Procédure

Etape 1. Préparez-vous à cette tâche.

- a. Retirez et dégagez délicatement chaque bloc d'alimentation installé. Voir [« Retrait d'une unité](#page-251-0)  [de bloc d'alimentation remplaçable à chaud » à la page 242](#page-251-0).
- b. Retirez le carter supérieur avant. Voir [« Retrait du carter supérieur avant » à la page 283.](#page-292-0)
- c. Retirez le carter supérieur arrière. Voir [« Retrait du carter supérieur arrière » à la page 285](#page-294-0).
- Etape 2. Déconnectez la bande latérale et les cordons d'alimentation du tableau de distribution.

- 1. Déconnectez ou débranchez les sources d'alimentation en courant continu concernées (au niveau du tableau du disjoncteur) avant de retirer les blocs d'alimentation.
- 2. Retirez le ou les cordon(s) d'alimentation en courant continu concerné(s) et assurez-vous de la bonne isolation de la ou des borne(s).
- 3. Débranchez les unités d'alimentation concernées du boîtier du système.

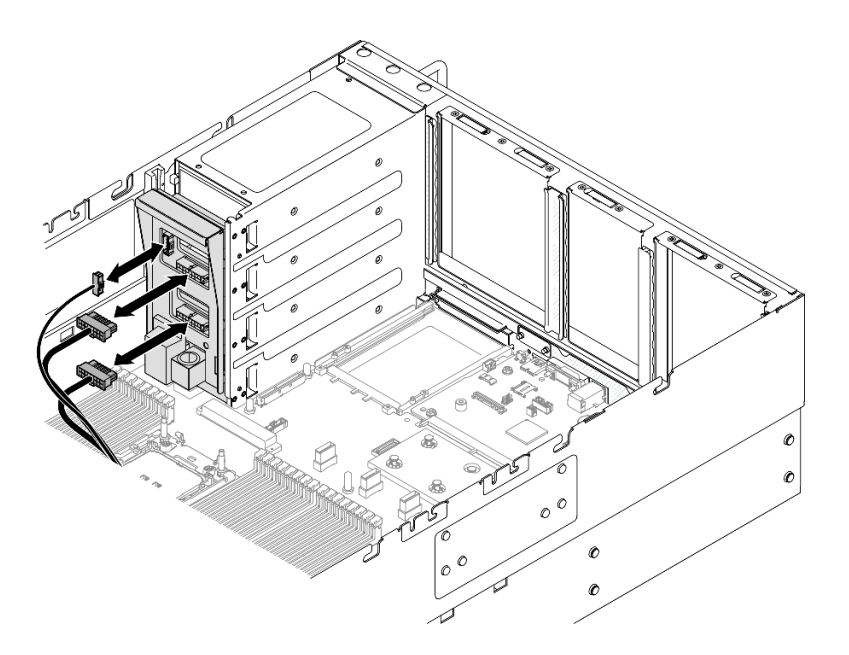

Figure 178. Débranchement des câbles du tableau de distribution

Etape 3. Saisissez et soulevez le tableau de distribution pour le retirer.

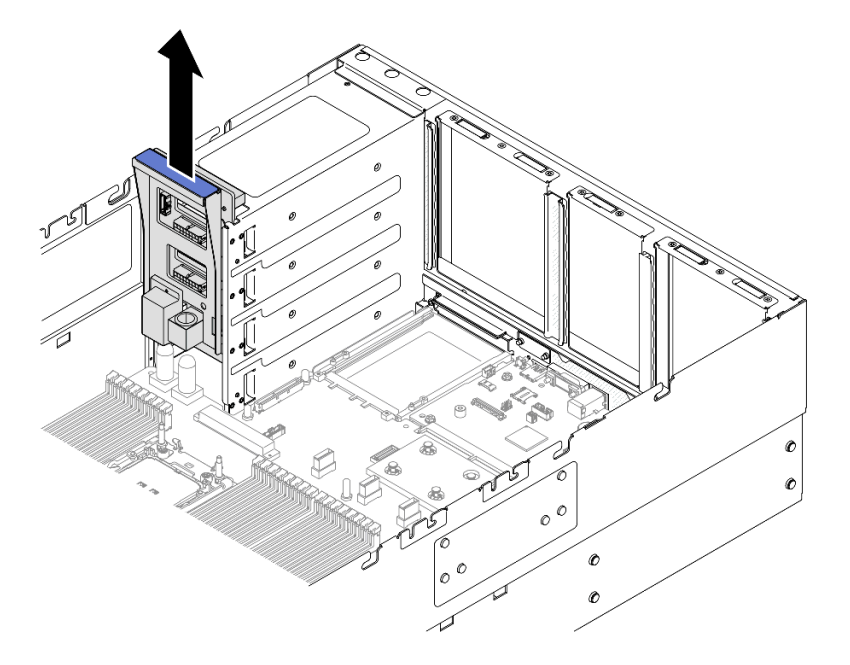

Figure 179. Retrait du tableau de distribution

# Après avoir terminé

- 1. Installez une unité de remplacement. Voir [« Installation du tableau de distribution » à la page 230.](#page-239-0)
- 2. Si vous devez renvoyer le composant ou le périphérique en option, suivez les instructions d'emballage et utilisez les matériaux que vous avez reçus pour l'emballer.
- 3. Si vous prévoyez de recycler le composant.
	- a. Retirez les six vis et séparez le fond de panier de son support.

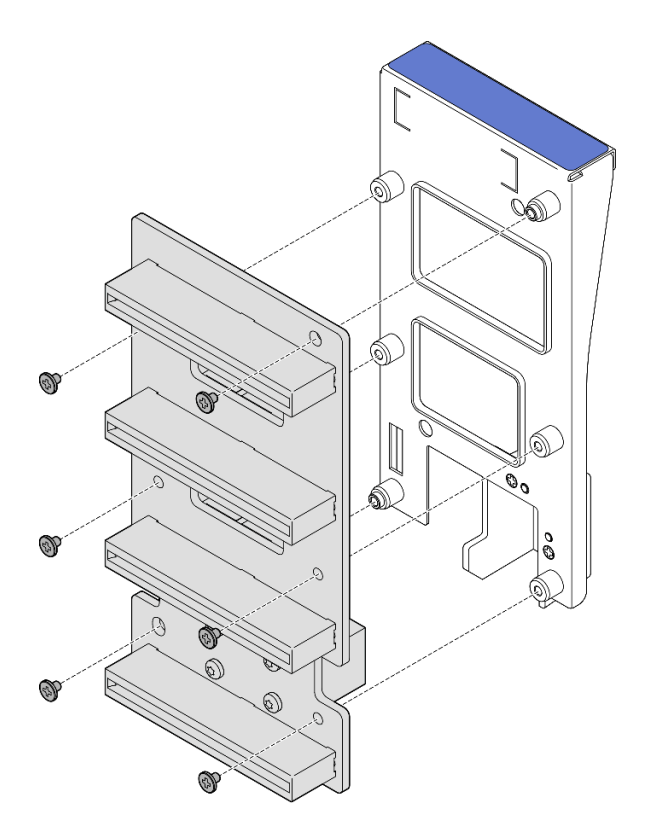

Figure 180. Démontage du tableau de distribution

b. Recyclez le composant conformément à la réglementation en vigueur.

## Vidéo de démonstration

[Découvrez la procédure sur YouTube](https://www.youtube.com/watch?v=J3MPcLalB60)

# <span id="page-239-0"></span>Installation du tableau de distribution

Suivez les instructions de la présente section pour installer le tableau de distribution.

# À propos de cette tâche

## Attention :

- Lisez [« Conseils d'installation » à la page 43](#page-52-1) et [« Liste de contrôle d'inspection de sécurité » à la page 44](#page-53-0) pour vous assurer de travailler en toute sécurité.
- Mettez le serveur et tous les dispositifs périphériques hors tension, puis déconnectez les cordons d'alimentation et tous les câbles externes. Voir [« Mise hors tension du serveur » à la page 59](#page-68-0).
- Empêchez l'exposition à l'électricité statique, laquelle peut entraîner l'arrêt du système et la perte de données, en conservant les composants sensibles à l'électricité statique dans les emballages antistatiques jusqu'à leur installation, et en manipulant ces dispositifs en portant un bracelet antistatique ou un autre système de mise à la terre.
- Si le serveur est installé dans une armoire, faites sortir le serveur en le faisant glisser sur les glissières de l'armoire afin d'accéder aux carters supérieurs, ou retirez le serveur de l'armoire. Voir [« Retrait du serveur](#page-68-1)  [des glissières » à la page 59](#page-68-1).

Téléchargement du microprogramme et du pilote : après le remplacement d'un composant, il est possible que la mise à jour du microprogramme ou du pilote soit requise.

- Accédez à [https://datacentersupport.lenovo.com/products/servers/thinksystem/sr860v3/7d93/downloads/](https://datacentersupport.lenovo.com/products/servers/thinksystem/sr860v3/7d93/downloads/driver-list/)  [driver-list/](https://datacentersupport.lenovo.com/products/servers/thinksystem/sr860v3/7d93/downloads/driver-list/) pour consulter les dernières mises à jour de microprogramme et de pilote disponibles pour votre serveur.
- Consultez [« Mise à jour du microprogramme » à la page 453](#page-462-0) pour plus d'informations sur les outils de mise à jour du microprogramme.

## Procédure

Etape 1. Alignez le connecteur inférieur du tableau de distribution avec le connecteur correspondant du bloc carte mère. Ensuite, poussez le tableau de distribution jusqu'à ce qu'il soit bien installé.

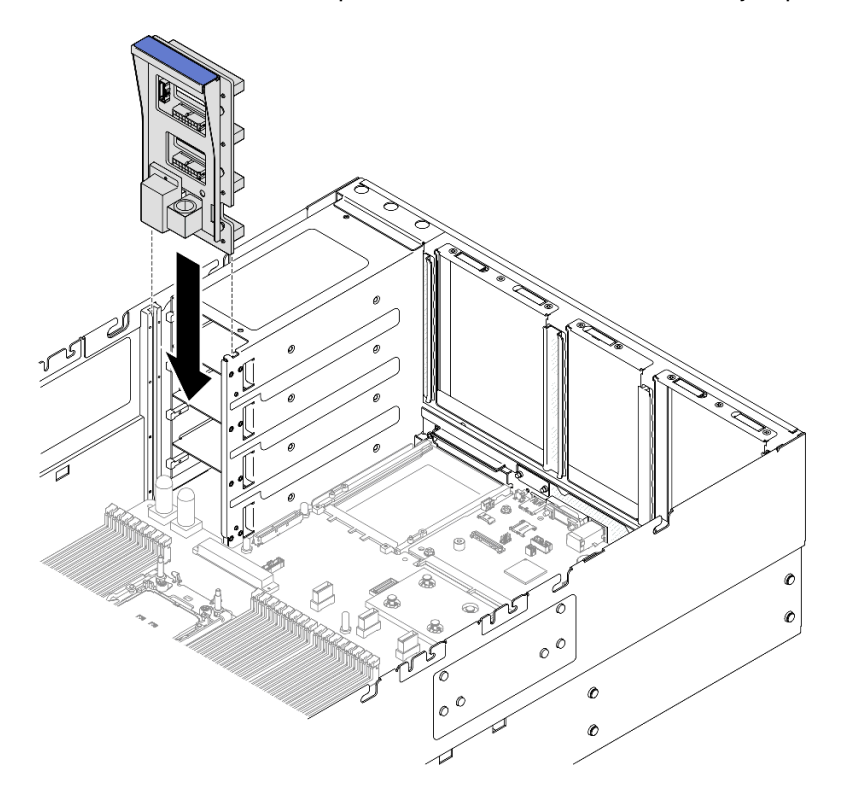

Figure 181. Installation du tableau de distribution

Etape 2. Branchez le cordon d'alimentation et de bande latérale au tableau de distribution.

Remarque : Voir [« Cheminement des câbles du tableau de distribution » à la page 449](#page-458-0) pour plus d'informations sur le cheminement interne des câbles.

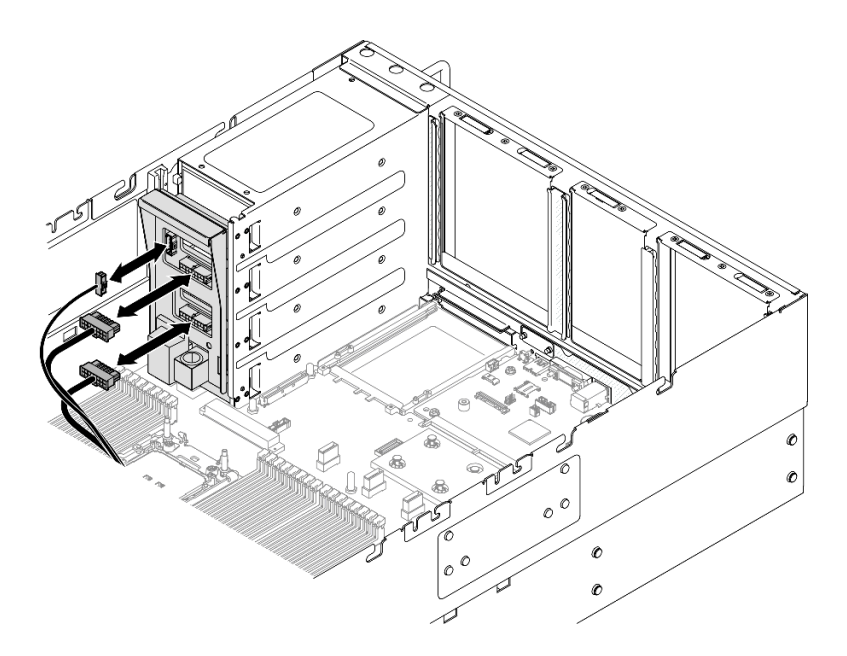

Figure 182. Branchement des câbles du tableau de distribution

# Après avoir terminé

- 1. Réinstallez le carter supérieur arrière. Voir [« Installation du carter supérieur arrière » à la page 287](#page-296-0).
- 2. Réinstallez le carter supérieur avant. Voir [« Installation du carter supérieur avant » à la page 288.](#page-297-0)
- 3. Réinstallez toutes les unités d'alimentation. Voir [« Installation d'une unité de bloc d'alimentation](#page-253-0) [remplaçable à chaud » à la page 244](#page-253-0).
- 4. Terminez de remplacer les composants. Voir [« Fin du remplacement des composants » à la page 291](#page-300-0).

## Vidéo de démonstration

[Découvrez la procédure sur YouTube](https://www.youtube.com/watch?v=jBtY9NLRrC4)

# Remplacement d'un support d'alimentation (CRPS)

Suivez les instructions de cette section pour retirer ou installer un support d'alimentation (CRPS).

# Retrait d'un support d'alimentation (CRPS)

Suivez les instructions de cette section pour retirer un support d'alimentation (CRPS).

# À propos de cette tâche

S002

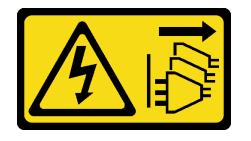

# ATTENTION :

Le bouton de mise sous tension du serveur et l'interrupteur du bloc d'alimentation ne coupent pas le courant électrique alimentant l'unité. En outre, le système peut être équipé de plusieurs cordons

d'alimentation. Pour mettre l'unité hors tension, vous devez déconnecter tous les cordons de la source d'alimentation.

S029

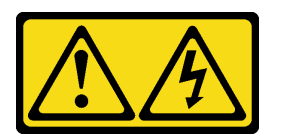

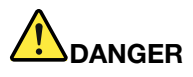

Pour l'alimentation de -48 V CC, le courant électrique provenant des cordons d'alimentation peut présenter un danger.

Pour éviter tout risque de choc électrique :

• Pour connecter ou déconnecter les cordons d'alimentation en courant continu -48 V lorsque vous devez retirer ou installer des unités d'alimentation en mode de redondance.

- 1. Débranchez TOUTES les sources d'alimentation en CC concernées, ainsi que les équipements connectés au produit.
- 2. Installez les unités d'alimentation dans le boîtier du système.
- 3. Branchez le ou les cordon(s) d'alimentation en courant continu au produit.
	- Assurez-vous que la polarité est correcte pour les connexions -48 V CC : positive (+) pour la borne RTN et négative (-) pour -VIN (-48 V typique) CC. La mise à la terre doit être correctement réalisée.
- 4. Branchez le ou les cordon(s) d'alimentation en courant continu à la ou aux source(s) d'alimentation concernée(s).
- 5. Branchez toutes les sources d'alimentation.

#### Connexion : Déconnexion :

- 1. Déconnectez ou débranchez les sources d'alimentation en courant continu concernées (au niveau du tableau du disjoncteur) avant de retirer les blocs d'alimentation.
- 2. Retirez le ou les cordon(s) d'alimentation en courant continu concerné(s) et assurez-vous de la bonne isolation de la ou des borne(s).
- 3. Débranchez les unités d'alimentation concernées du boîtier du système.

#### S035

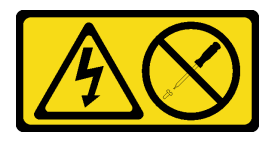

#### ATTENTION :

N'ouvrez jamais un bloc d'alimentation ou tout autre élément sur lequel cette étiquette est apposée. Des niveaux dangereux de tension, courant et électricité sont présents dans les composants qui portent cette étiquette. Aucune pièce de ces composants n'est réparable. Si vous pensez qu'ils peuvent être à l'origine d'un problème, contactez un technicien de maintenance.

#### Attention :

• Lisez [« Conseils d'installation » à la page 43](#page-52-1) et [« Liste de contrôle d'inspection de sécurité » à la page 44](#page-53-0) pour vous assurer de travailler en toute sécurité.

- Mettez le serveur et tous les dispositifs périphériques hors tension, puis déconnectez les cordons d'alimentation et tous les câbles externes. Voir [« Mise hors tension du serveur » à la page 59](#page-68-0).
- Empêchez l'exposition à l'électricité statique, laquelle peut entraîner l'arrêt du système et la perte de données, en conservant les composants sensibles à l'électricité statique dans les emballages antistatiques jusqu'à leur installation, et en manipulant ces dispositifs en portant un bracelet antistatique ou un autre système de mise à la terre.
- Si le serveur est installé dans une armoire, faites sortir le serveur en le faisant glisser sur les glissières de l'armoire afin d'accéder aux carters supérieurs, ou retirez le serveur de l'armoire. Voir [« Retrait du serveur](#page-68-1)  [des glissières » à la page 59](#page-68-1).

Remarque : Un support de bloc d'alimentation est disponible uniquement sur les modèles configurés avec des blocs d'alimentation CRPS.

# Procédure

Etape 1. Préparez-vous à cette tâche.

- Retirez le bloc d'alimentation. Voir [« Retrait d'une unité de bloc d'alimentation remplaçable à](#page-251-0) [chaud » à la page 242](#page-251-0).
- b. Retirez le carter supérieur avant. Voir [« Retrait du carter supérieur avant » à la page 283.](#page-292-0)
- c. Retirez le carter supérieur arrière. Voir [« Retrait du carter supérieur arrière » à la page 285](#page-294-0).
- d. Retirez la carte mezzanine PCIe. Voir [« Retirer la carte mezzanine PCIe » à la page 178](#page-187-0).
- Etape 2. Retirez la vis du support d'alimentation.

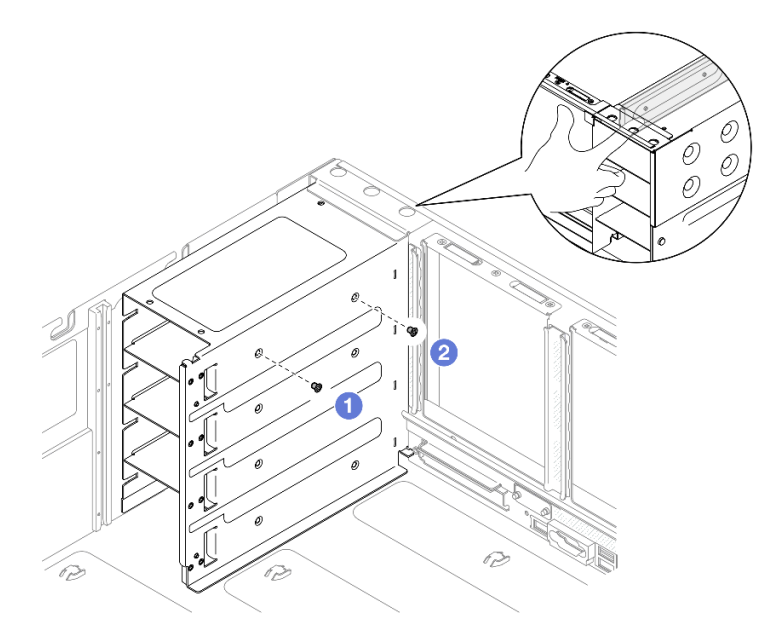

Figure 183. Retrait de la vis du support d'alimentation

Remarque : Maintenez le support d'alimentation en place lors de l'installation ou du retrait des vis.

- a. **C** Retirez la vis intérieure.
- b. **@** Retirez la vis extérieure.

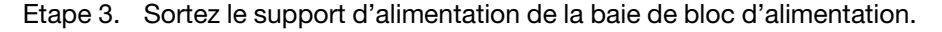

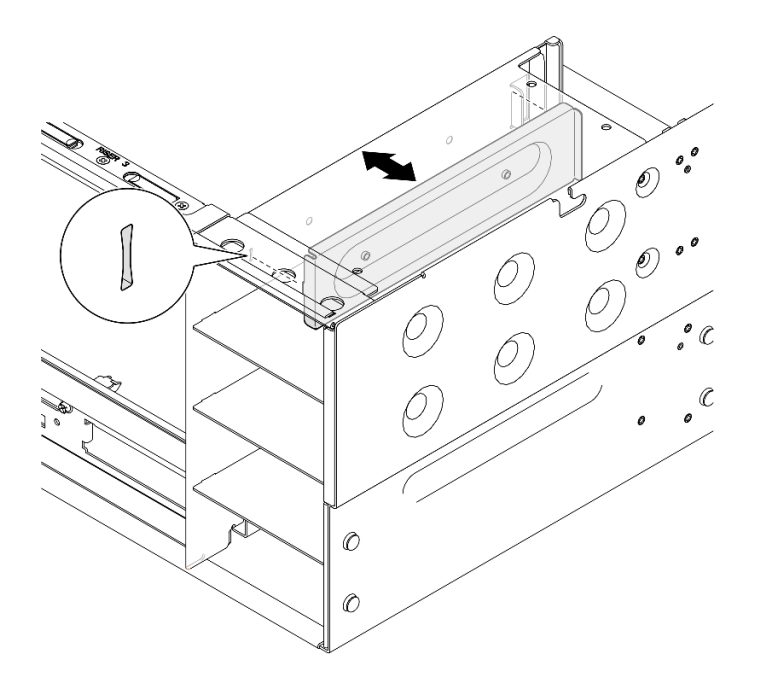

Figure 184. Retrait du support d'alimentation

## Après avoir terminé

- 1. Installez une unité de remplacement. Voir [« Installation d'un support d'alimentation \(CRPS\) » à la page](#page-244-0) [235](#page-244-0).
- 2. Si vous devez renvoyer le composant ou le périphérique en option, suivez les instructions d'emballage et utilisez les matériaux que vous avez reçus pour l'emballer.

## Vidéo de démonstration

#### [Découvrez la procédure sur YouTube](https://www.youtube.com/watch?v=x2IBoH-wufg)

# <span id="page-244-0"></span>Installation d'un support d'alimentation (CRPS)

Suivez les instructions de la présente section pour installer un support d'alimentation (CRPS).

# À propos de cette tâche

## Attention :

- Lisez [« Conseils d'installation » à la page 43](#page-52-1) et [« Liste de contrôle d'inspection de sécurité » à la page 44](#page-53-0) pour vous assurer de travailler en toute sécurité.
- Mettez le serveur et tous les dispositifs périphériques hors tension, puis déconnectez les cordons d'alimentation et tous les câbles externes. Voir [« Mise hors tension du serveur » à la page 59.](#page-68-0)
- Empêchez l'exposition à l'électricité statique, laquelle peut entraîner l'arrêt du système et la perte de données, en conservant les composants sensibles à l'électricité statique dans les emballages antistatiques jusqu'à leur installation, et en manipulant ces dispositifs en portant un bracelet antistatique ou un autre système de mise à la terre.
- Si le serveur est installé dans une armoire, faites sortir le serveur en le faisant glisser sur les glissières de l'armoire afin d'accéder aux carters supérieurs, ou retirez le serveur de l'armoire. Voir [« Retrait du serveur](#page-68-1) [des glissières » à la page 59.](#page-68-1)

Remarque : Un support de bloc d'alimentation est disponible uniquement sur les modèles configurés avec des blocs d'alimentation CRPS.

# Procédure

Etape 1. Alignez et installez le support du bloc d'alimentation dans la baie du bloc d'alimentation.

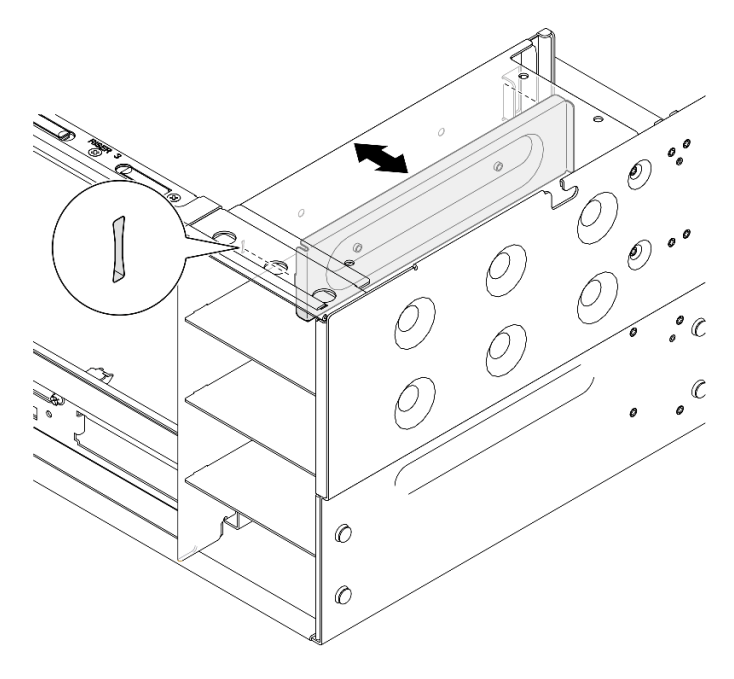

Figure 185. Installation d'un support d'alimentation

Etape 2. Fixez le support d'alimentation.

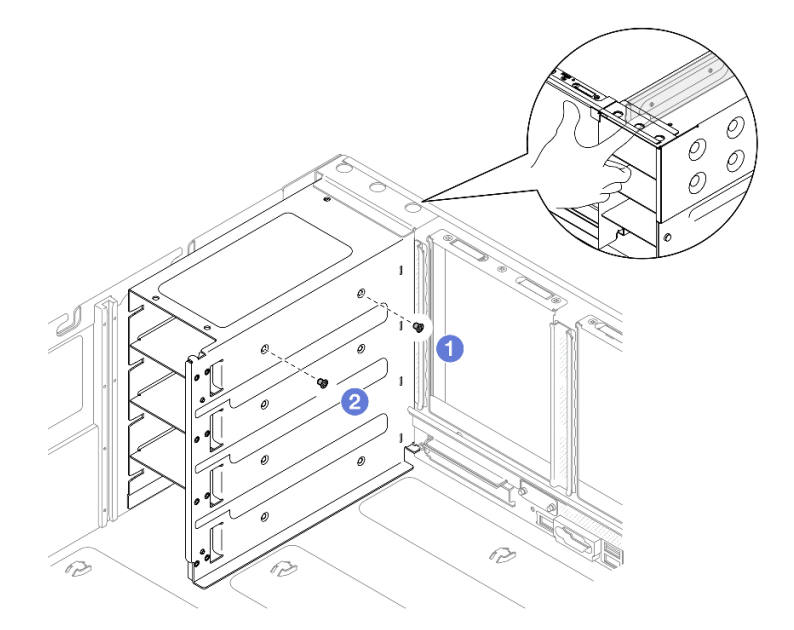

Figure 186. Fixation du support d'alimentation

Remarque : Maintenez le support d'alimentation en place lors de l'installation ou du retrait des vis.

- $a.$  **O** Installez la vis externe.
- b.  $\bullet$  Installez la vis interne.

## Après avoir terminé

- 1. Réinstallez la carte mezzanine PCIe. Voir [« Installer la carte mezzanine PCIe » à la page 192.](#page-201-0)
- 2. Réinstallez le carter supérieur arrière. Voir [« Installation du carter supérieur arrière » à la page 287.](#page-296-0)
- 3. Réinstallez le carter supérieur avant. Voir [« Installation du carter supérieur avant » à la page 288](#page-297-0).
- 4. Réinstallez le bloc d'alimentation. Voir [« Installation d'une unité de bloc d'alimentation remplaçable à](#page-253-0)  [chaud » à la page 244](#page-253-0).
- 5. Terminez de remplacer les composants. Voir [« Fin du remplacement des composants » à la page 291](#page-300-0).

## Vidéo de démonstration

[Découvrez la procédure sur YouTube](https://www.youtube.com/watch?v=cqrurVdLXkA)

# Remplacement d'une clé d'alimentation (CFFv4)

Suivez les instructions de la présente section pour retirer ou installer une clé d'alimentation (CFFv4).

# Retrait d'une clé d'alimentation (CFFv4)

Suivez les instructions de cette section pour retirer une clé d'alimentation (CFFv4).

# À propos de cette tâche

S002

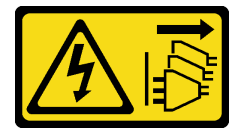

ATTENTION :

Le bouton de mise sous tension du serveur et l'interrupteur du bloc d'alimentation ne coupent pas le courant électrique alimentant l'unité. En outre, le système peut être équipé de plusieurs cordons d'alimentation. Pour mettre l'unité hors tension, vous devez déconnecter tous les cordons de la source d'alimentation.

S029

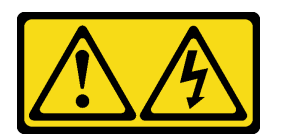

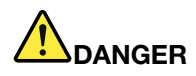

Pour l'alimentation de -48 V CC, le courant électrique provenant des cordons d'alimentation peut présenter un danger.

Pour éviter tout risque de choc électrique :

• Pour connecter ou déconnecter les cordons d'alimentation en courant continu -48 V lorsque vous devez retirer ou installer des unités d'alimentation en mode de redondance.

#### Connexion : Déconnexion :

- 1. Débranchez TOUTES les sources d'alimentation en CC concernées, ainsi que les équipements connectés au produit.
- 2. Installez les unités d'alimentation dans le boîtier du système.
- 3. Branchez le ou les cordon(s) d'alimentation en courant continu au produit.
	- Assurez-vous que la polarité est correcte pour les connexions -48 V CC : positive (+) pour la borne RTN et négative (-) pour -VIN (-48 V typique) CC. La mise à la terre doit être correctement réalisée.
- 4. Branchez le ou les cordon(s) d'alimentation en courant continu à la ou aux source(s) d'alimentation concernée(s).
- 5. Branchez toutes les sources d'alimentation.
- 1. Déconnectez ou débranchez les sources d'alimentation en courant continu concernées (au niveau du tableau du disjoncteur) avant de retirer les blocs d'alimentation.
- 2. Retirez le ou les cordon(s) d'alimentation en courant continu concerné(s) et assurez-vous de la bonne isolation de la ou des borne(s).
- 3. Débranchez les unités d'alimentation concernées du boîtier du système.

## S035

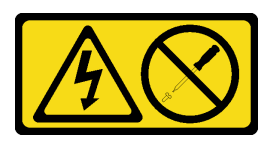

## ATTENTION :

N'ouvrez jamais un bloc d'alimentation ou tout autre élément sur lequel cette étiquette est apposée. Des niveaux dangereux de tension, courant et électricité sont présents dans les composants qui portent cette étiquette. Aucune pièce de ces composants n'est réparable. Si vous pensez qu'ils peuvent être à l'origine d'un problème, contactez un technicien de maintenance.

## Attention :

- Lisez [« Conseils d'installation » à la page 43](#page-52-1) et [« Liste de contrôle d'inspection de sécurité » à la page 44](#page-53-0) pour vous assurer de travailler en toute sécurité.
- Mettez le serveur et tous les dispositifs périphériques hors tension, puis déconnectez les cordons d'alimentation et tous les câbles externes. Voir [« Mise hors tension du serveur » à la page 59](#page-68-0).
- Empêchez l'exposition à l'électricité statique, laquelle peut entraîner l'arrêt du système et la perte de données, en conservant les composants sensibles à l'électricité statique dans les emballages antistatiques jusqu'à leur installation, et en manipulant ces dispositifs en portant un bracelet antistatique ou un autre système de mise à la terre.
- Si le serveur est installé dans une armoire, faites sortir le serveur en le faisant glisser sur les glissières de l'armoire afin d'accéder aux carters supérieurs, ou retirez le serveur de l'armoire. Voir [« Retrait du serveur](#page-68-1)  [des glissières » à la page 59](#page-68-1).

Remarque : Une clé d'alimentation est disponible uniquement sur les modèles configurés avec des blocs d'alimentation CFFv4.

# Procédure

Etape 1. Préparez-vous à cette tâche.

- a. Retirez le bloc d'alimentation. Voir « Retrait d'une unité de bloc d'alimentation remplaçable à [chaud » à la page 242.](#page-251-0)
- b. Retirez le carter supérieur avant. Voir [« Retrait du carter supérieur avant » à la page 283.](#page-292-0)
- c. Retirez le carter supérieur arrière. Voir [« Retrait du carter supérieur arrière » à la page 285.](#page-294-0)
- d. Retirez le tableau de distribution. Voir [« Retrait du tableau de distribution » à la page 227](#page-236-0).
- Etape 2. Retirez la vis qui fixe la clé d'alimentation.

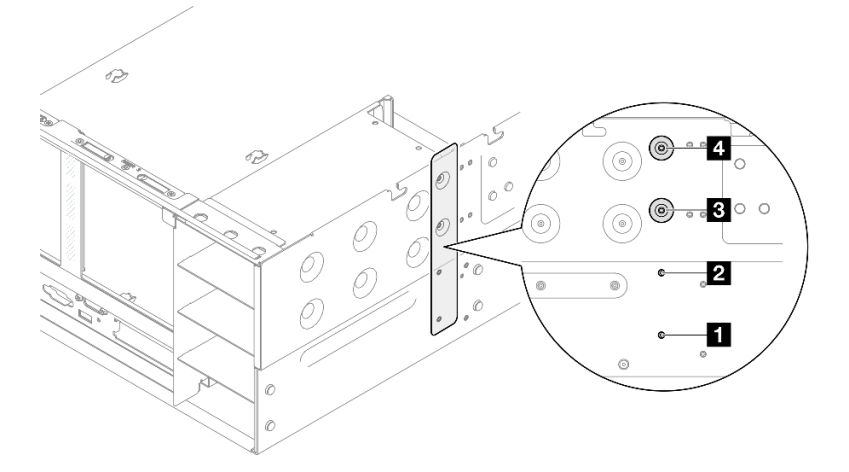

Figure 187. Retrait de la vis de la clé d'alimentation

| Vis de la clé d'alimentation pour la baie de bloc          | Si Vis de la clé d'alimentation pour la baie de bloc |
|------------------------------------------------------------|------------------------------------------------------|
| d'alimentation 1                                           | d'alimentation 3                                     |
| <b>2</b> Vis de la clé d'alimentation pour la baie de bloc | Vis de la clé d'alimentation pour la baie de bloc    |
| d'alimentation 2                                           | d'alimentation 4                                     |

Etape 3. Saisissez la clé d'alimentation et faites-la glisser hors de la baie du bloc d'alimentation.

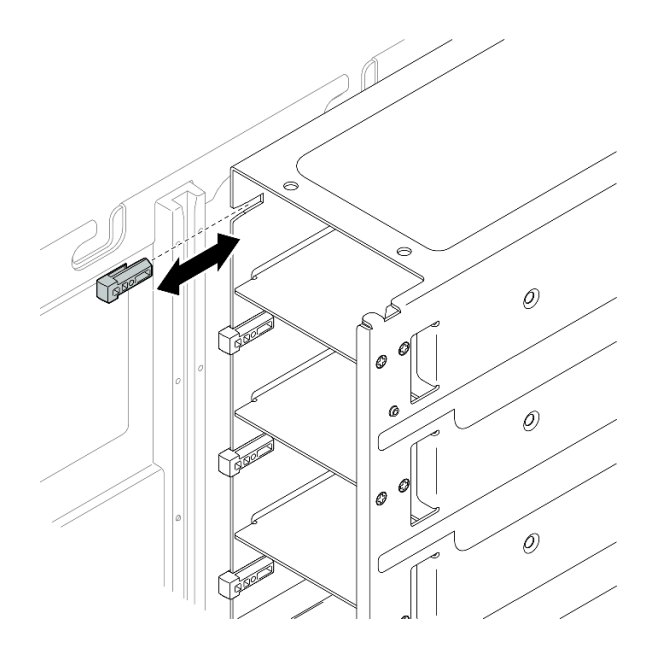

Figure 188. Retrait de la clé d'alimentation

# Après avoir terminé

- 1. Installez une unité de remplacement. Voir [« Installation d'une clé d'alimentation \(CFFv4\) » à la page 240](#page-249-0).
- 2. Si vous devez renvoyer le composant ou le périphérique en option, suivez les instructions d'emballage et utilisez les matériaux que vous avez reçus pour l'emballer.

## Vidéo de démonstration

[Découvrez la procédure sur YouTube](https://www.youtube.com/watch?v=LZTxK8DK2e8)

# <span id="page-249-0"></span>Installation d'une clé d'alimentation (CFFv4)

Suivez les instructions de cette section pour installer une clé d'alimentation (CFFv4).

# À propos de cette tâche

## Attention :

- Lisez [« Conseils d'installation » à la page 43](#page-52-1) et [« Liste de contrôle d'inspection de sécurité » à la page 44](#page-53-0) pour vous assurer de travailler en toute sécurité.
- Mettez le serveur et tous les dispositifs périphériques hors tension, puis déconnectez les cordons d'alimentation et tous les câbles externes. Voir [« Mise hors tension du serveur » à la page 59](#page-68-0).
- Empêchez l'exposition à l'électricité statique, laquelle peut entraîner l'arrêt du système et la perte de données, en conservant les composants sensibles à l'électricité statique dans les emballages antistatiques jusqu'à leur installation, et en manipulant ces dispositifs en portant un bracelet antistatique ou un autre système de mise à la terre.
- Si le serveur est installé dans une armoire, faites sortir le serveur en le faisant glisser sur les glissières de l'armoire afin d'accéder aux carters supérieurs, ou retirez le serveur de l'armoire. Voir [« Retrait du serveur](#page-68-1)  [des glissières » à la page 59](#page-68-1).

Remarque : Une clé d'alimentation est disponible uniquement sur les modèles configurés avec des blocs d'alimentation CFFv4.

# Procédure

Etape 1. Alignez la clé d'alimentation et faites-la glisser dans la baie du bloc d'alimentation.

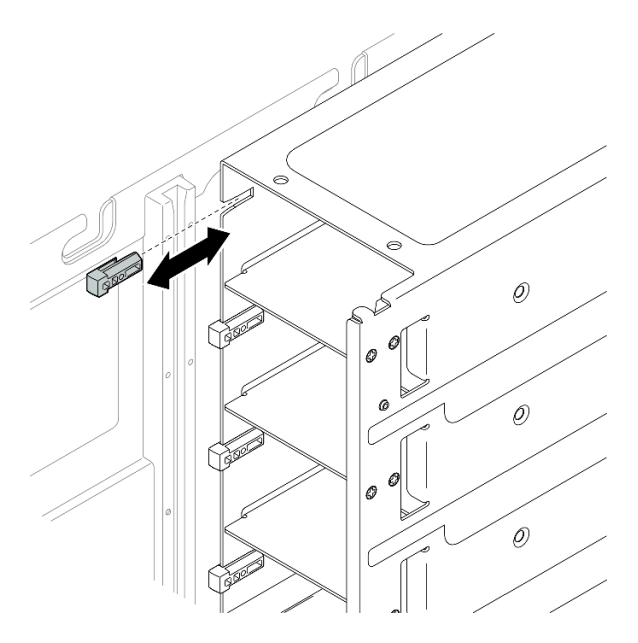

Figure 189. Installation d'une clé d'alimentation

Etape 2. Fixez la clé d'alimentation avec une vis.

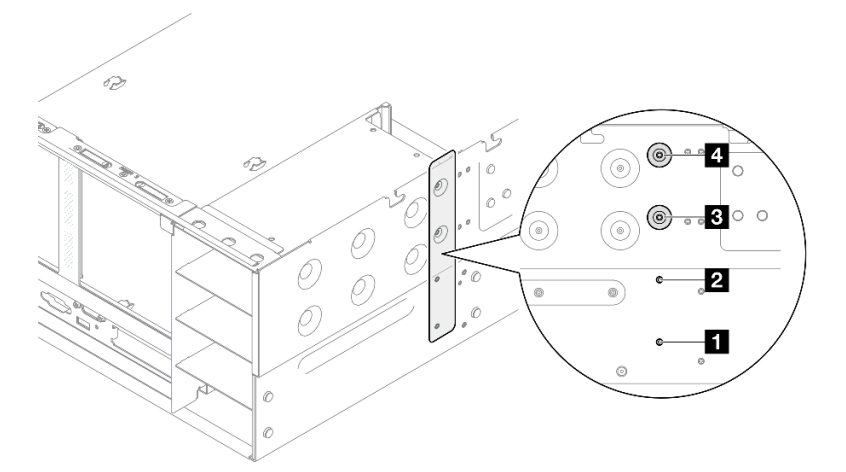

Figure 190. Fixation de la clé d'alimentation

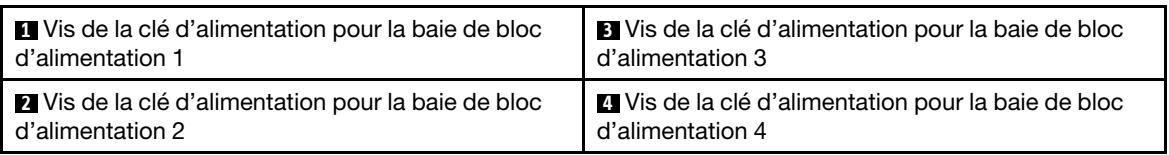

## Après avoir terminé

- 1. Réinstallez le tableau de distribution. Voir [« Installation du tableau de distribution » à la page 230.](#page-239-0)
- 2. Réinstallez le carter supérieur arrière. Voir [« Installation du carter supérieur arrière » à la page 287.](#page-296-0)
- 3. Réinstallez le carter supérieur avant. Voir [« Installation du carter supérieur avant » à la page 288.](#page-297-0)
- 4. Réinstallez le bloc d'alimentation. Voir [« Installation d'une unité de bloc d'alimentation remplaçable à](#page-253-0)  [chaud » à la page 244](#page-253-0).
- 5. Terminez de remplacer les composants. Voir [« Fin du remplacement des composants » à la page 291](#page-300-0).

## Vidéo de démonstration

[Découvrez la procédure sur YouTube](https://www.youtube.com/watch?v=Lu5NNyhis0w)

# Remplacement d'une unité de bloc d'alimentation

Suivez les instructions de cette section pour installer ou retirer des blocs d'alimentation remplaçables à chaud.

# <span id="page-251-0"></span>Retrait d'une unité de bloc d'alimentation remplaçable à chaud

Suivez les instructions de cette section pour retirer un bloc d'alimentation remplaçable à chaud.

# À propos de cette tâche

S002

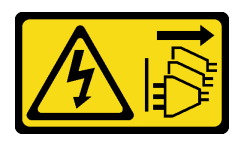

ATTENTION :

Le bouton de mise sous tension du serveur et l'interrupteur du bloc d'alimentation ne coupent pas le courant électrique alimentant l'unité. En outre, le système peut être équipé de plusieurs cordons d'alimentation. Pour mettre l'unité hors tension, vous devez déconnecter tous les cordons de la source d'alimentation.

S029

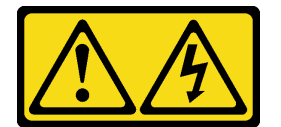

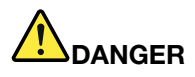

Pour l'alimentation de -48 V CC, le courant électrique provenant des cordons d'alimentation peut présenter un danger.

Pour éviter tout risque de choc électrique :

• Pour connecter ou déconnecter les cordons d'alimentation en courant continu -48 V lorsque vous devez retirer ou installer des unités d'alimentation en mode de redondance.
- 1. Débranchez TOUTES les sources d'alimentation en CC concernées, ainsi que les équipements connectés au produit.
- 2. Installez les unités d'alimentation dans le boîtier du système.
- 3. Branchez le ou les cordon(s) d'alimentation en courant continu au produit.
	- Assurez-vous que la polarité est correcte pour les connexions -48 V CC : positive (+) pour la borne RTN et négative (-) pour -VIN (-48 V typique) CC. La mise à la terre doit être correctement réalisée.
- 4. Branchez le ou les cordon(s) d'alimentation en courant continu à la ou aux source(s) d'alimentation concernée(s).
- 5. Branchez toutes les sources d'alimentation.

#### S035

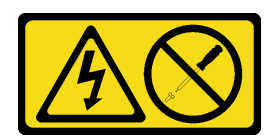

### ATTENTION :

N'ouvrez jamais un bloc d'alimentation ou tout autre élément sur lequel cette étiquette est apposée. Des niveaux dangereux de tension, courant et électricité sont présents dans les composants qui portent cette étiquette. Aucune pièce de ces composants n'est réparable. Si vous pensez qu'ils peuvent être à l'origine d'un problème, contactez un technicien de maintenance.

Attention : Lisez [« Conseils d'installation » à la page 43](#page-52-0) et [« Liste de contrôle d'inspection de sécurité » à la](#page-53-0)  [page 44](#page-53-0) pour vous assurer de travailler en toute sécurité.

### Procédure

Etape 1. Débranchez les deux extrémités du cordon d'alimentation et conservez-le à un endroit protégé des décharges électrostatiques.

Etape 2. Retirez le bloc d'alimentation.

#### Remarques :

- Un alimentation CFFv4 est utilisée comme exemple pour l'illustration. Les procédures de remplacement sont similaires pour l'alimentation CRPS.
- La couleur de la patte de déverrouillage CRPS peut être différente de celle de l'image.

#### Connexion : Déconnexion :

- 1. Déconnectez ou débranchez les sources d'alimentation en courant continu concernées (au niveau du tableau du disjoncteur) avant de retirer les blocs d'alimentation.
- 2. Retirez le ou les cordon(s) d'alimentation en courant continu concerné(s) et assurez-vous de la bonne isolation de la ou des borne(s).
- 3. Débranchez les unités d'alimentation concernées du boîtier du système.

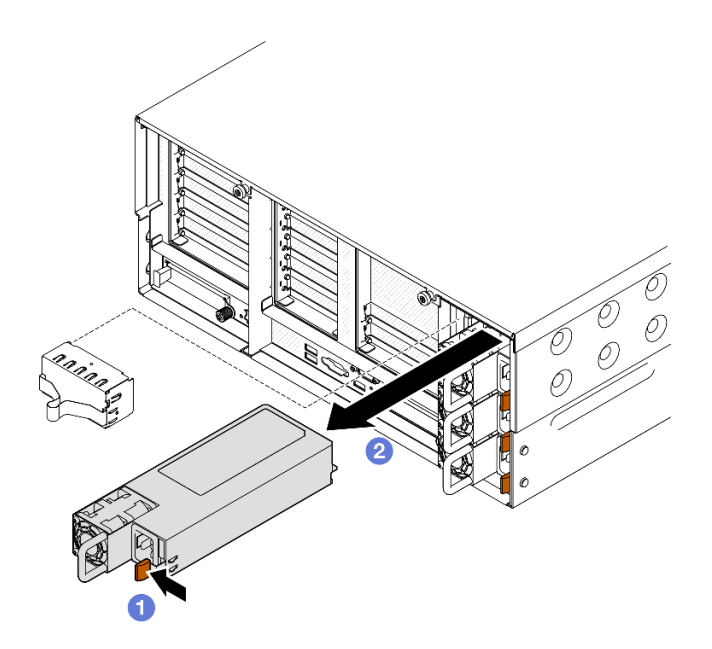

Figure 191. Retrait du bloc d'alimentation

- a. OAppuyez sur la patte de déverrouillage orange et maintenez-la enfoncée.
- b. **Saisissez la poignée et faites glisser le bloc d'alimentation pour le retirer du serveur**

### Après avoir terminé

- 1. Installez une unité de remplacement ou un obturateur. Voir [« Installation d'une unité de bloc](#page-253-0) [d'alimentation remplaçable à chaud » à la page 244.](#page-253-0)
- 2. Si vous devez renvoyer le composant ou le périphérique en option, suivez les instructions d'emballage et utilisez les matériaux que vous avez reçus pour l'emballer.

#### Vidéo de démonstration

#### [Découvrez la procédure sur YouTube](https://www.youtube.com/watch?v=M6HH1Ugy1ZA)

# <span id="page-253-0"></span>Installation d'une unité de bloc d'alimentation remplaçable à chaud

Suivez les instructions de cette section pour installer un bloc d'alimentation remplaçable à chaud.

### À propos de cette tâche

S002

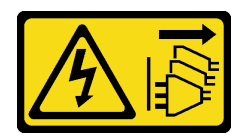

### ATTENTION :

Le bouton de mise sous tension du serveur et l'interrupteur du bloc d'alimentation ne coupent pas le courant électrique alimentant l'unité. En outre, le système peut être équipé de plusieurs cordons d'alimentation. Pour mettre l'unité hors tension, vous devez déconnecter tous les cordons de la source d'alimentation.

#### S029

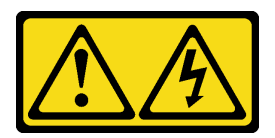

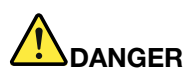

Pour l'alimentation de -48 V CC, le courant électrique provenant des cordons d'alimentation peut présenter un danger.

Pour éviter tout risque de choc électrique :

• Pour connecter ou déconnecter les cordons d'alimentation en courant continu -48 V lorsque vous devez retirer ou installer des unités d'alimentation en mode de redondance.

- 1. Débranchez TOUTES les sources d'alimentation en CC concernées, ainsi que les équipements connectés au produit.
- 2. Installez les unités d'alimentation dans le boîtier du système.
- 3. Branchez le ou les cordon(s) d'alimentation en courant continu au produit.
	- Assurez-vous que la polarité est correcte pour les connexions -48 V CC : positive (+) pour la borne RTN et négative (-) pour -VIN (-48 V typique) CC. La mise à la terre doit être correctement réalisée.
- 4. Branchez le ou les cordon(s) d'alimentation en courant continu à la ou aux source(s) d'alimentation concernée(s).
- 5. Branchez toutes les sources d'alimentation.

#### S035

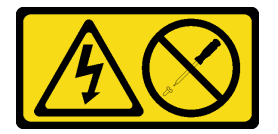

#### ATTENTION :

N'ouvrez jamais un bloc d'alimentation ou tout autre élément sur lequel cette étiquette est apposée. Des niveaux dangereux de tension, courant et électricité sont présents dans les composants qui portent cette étiquette. Aucune pièce de ces composants n'est réparable. Si vous pensez qu'ils peuvent être à l'origine d'un problème, contactez un technicien de maintenance.

Attention : Lisez [« Conseils d'installation » à la page 43](#page-52-0) et [« Liste de contrôle d'inspection de sécurité » à la](#page-53-0)  [page 44](#page-53-0) pour vous assurer de travailler en toute sécurité.

### Procédure

Etape 1. Préparez-vous à cette tâche.

#### Connexion : Déconnexion :

- 1. Déconnectez ou débranchez les sources d'alimentation en courant continu concernées (au niveau du tableau du disjoncteur) avant de retirer les blocs d'alimentation.
- 2. Retirez le ou les cordon(s) d'alimentation en courant continu concerné(s) et assurez-vous de la bonne isolation de la ou des borne(s).
- 3. Débranchez les unités d'alimentation concernées du boîtier du système.
- a. Assurez-vous que le bloc d'alimentation est de la même puissance que les unités installées. Sinon, procédez comme suit :
	- 1. Mettez le serveur et tous les périphériques hors tension.
	- 2. Déconnectez les cordons d'alimentation et tous les câbles externes.
	- 3. Retirez tous les blocs d'alimentation installés.
	- 4. Assurez-vous que tous les blocs d'alimentation à installer présentent la même puissance. N'associez pas des blocs d'alimentation de puissances différentes dans le même serveur.
- b. Si vous installez un bloc d'alimentation dans une baie vide, retirez le panneau obturateur de la baie d'alimentation.
- c. Si plusieurs unités doivent être installées, commencez par la baie du bloc d'alimentation la plus basse.
- Etape 2. Assurez-vous que l'étiquette d'alimentation est orientée vers le haut. Ensuite, saisissez la poignée et faites-la coulisser dans la baie d'alimentation jusqu'à ce qu'elle s'enclenche.

### Remarques :

- Un alimentation CFFv4 est utilisée comme exemple pour l'illustration. Les procédures de remplacement sont similaires pour l'alimentation CRPS.
- La couleur de la patte de déverrouillage CRPS peut être différente de celle de l'image.

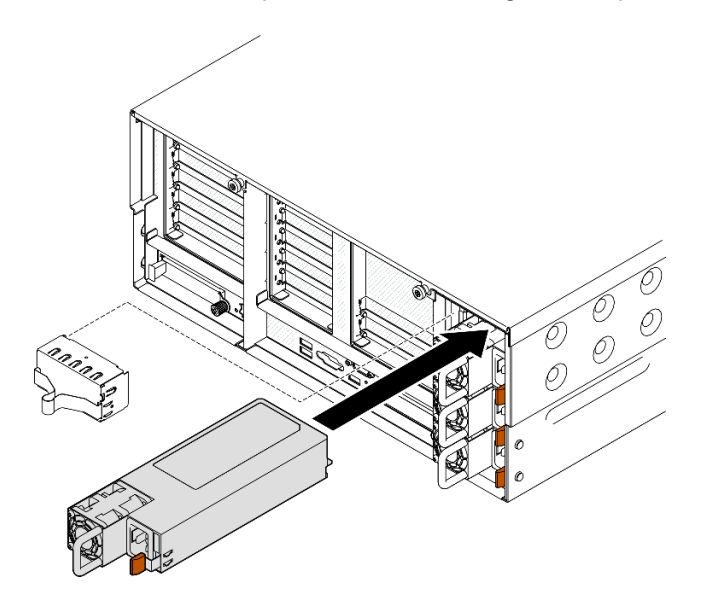

Figure 192. Installation d'un bloc d'alimentation

## Après avoir terminé

- 1. Branchez le cordon d'alimentation au bloc d'alimentation et vérifiez qu'il est correctement connecté à l'alimentation.
- 2. Tirez sur la poignée afin de voir si le bloc d'alimentation est correctement installé. S'il peut sortir, réinstallez-le.
- 3. Si le serveur est hors tension, mettez-le sous tension. Vérifiez que le voyant d'entrée d'alimentation et le voyant de sortie d'alimentation du bloc d'alimentation sont allumés, indiquant que le bloc fonctionne correctement.

### Vidéo de démonstration

# Remplacement d'un processeur et d'un dissipateur thermique (technicien qualifié uniquement)

Suivez les instructions indiquées dans cette section pour remplacer un processeur et un dissipateur thermique assemblés, également appelés module de processeur-dissipateur thermique, un processeur ou un dissipateur thermique.

Attention : Avant de réutiliser un processeur ou un dissipateur thermique, assurez-vous d'utiliser un tampon de nettoyage à l'alcool et de la pâte thermoconductrice agréés par Lenovo.

# <span id="page-256-0"></span>Retrait d'un processeur et d'un dissipateur thermique

Cette tâche comporte les instructions relatives au retrait d'un processeur-dissipateur thermique assemblés, également appelés module de dissipation thermique du processeur. Cette tâche requiert un tournevis Torx T30. Cette procédure doit être exécutée par un technicien qualifié.

# À propos de cette tâche

S002

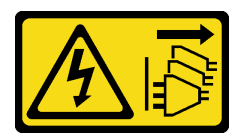

### ATTENTION :

Le bouton de mise sous tension du serveur et l'interrupteur du bloc d'alimentation ne coupent pas le courant électrique alimentant l'unité. En outre, le système peut être équipé de plusieurs cordons d'alimentation. Pour mettre l'unité hors tension, vous devez déconnecter tous les cordons de la source d'alimentation.

### Attention :

- Lisez [« Conseils d'installation » à la page 43](#page-52-0) et [« Liste de contrôle d'inspection de sécurité » à la page 44](#page-53-0) pour vous assurer de travailler en toute sécurité.
- Mettez le serveur et tous les dispositifs périphériques hors tension, puis déconnectez les cordons d'alimentation et tous les câbles externes. Voir [« Mise hors tension du serveur » à la page 59.](#page-68-0)
- Empêchez l'exposition à l'électricité statique, laquelle peut entraîner l'arrêt du système et la perte de données, en conservant les composants sensibles à l'électricité statique dans les emballages antistatiques jusqu'à leur installation, et en manipulant ces dispositifs en portant un bracelet antistatique ou un autre système de mise à la terre.
- Chaque socket de processeur doit toujours comporter un cache ou un module de processeur-dissipateur thermique (PHM). Lorsque vous retirez ou installez un module de processeur-dissipateur thermique, protégez les sockets vides du processeur avec un cache.
- Veillez à ne pas toucher le socket ou les contacts du processeur. Les contacts du connecteur de processeur sont extrêmement fragiles et peuvent facilement être endommagés. Toute présence de contaminants sur les contacts du processeur (sueur corporelle, par exemple) peut entraîner des problèmes de connexion.
- Assurez-vous que rien n'entre en contact avec la pâte thermoconductrice sur le processeur ou le dissipateur thermique. Toute surface en contact peut endommager la pâte thermoconductrice et la rendre inefficace. La pâte thermoconductrice peut endommager des composants, tels que les connecteurs électriques dans le connecteur de processeur.

• Retirez et installez un seul module de processeur-dissipateur thermique à la fois. Si le système prend en charge plusieurs processeurs, installez les modules de processeur-dissipateur thermique en commençant par le premier socket de processeur.

Remarque : Le dissipateur thermique, le processeur et le dispositif de retenue du processeur de votre système peuvent s'avérer différents de ceux des illustrations.

La figure ci-dessous présente les principaux composants du module de processeur-dissipateur thermique.

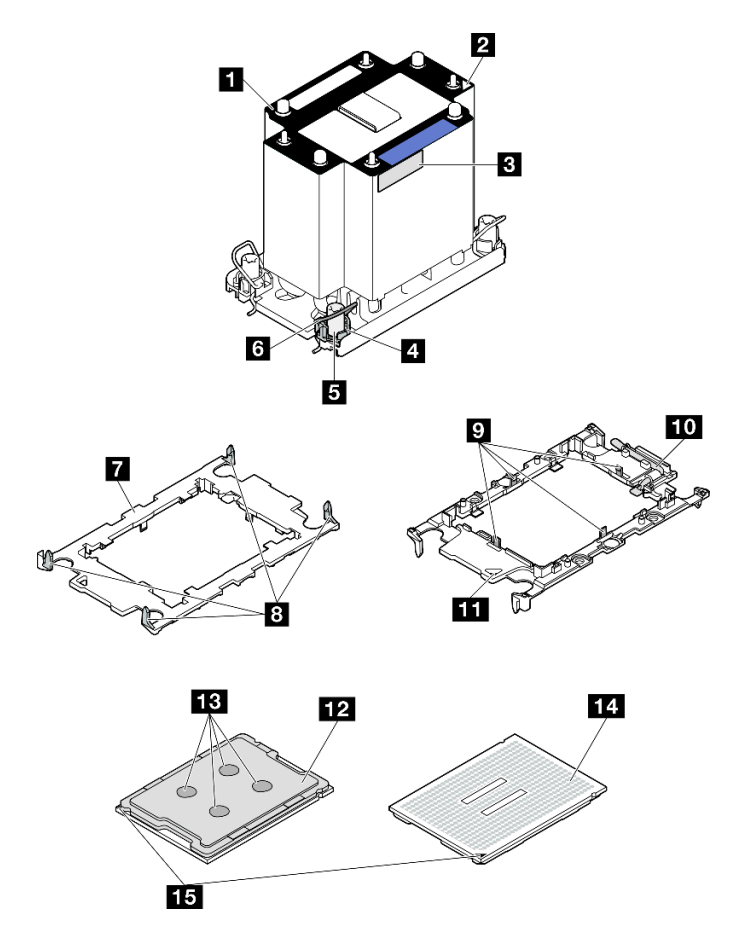

Figure 193. Composants PHM

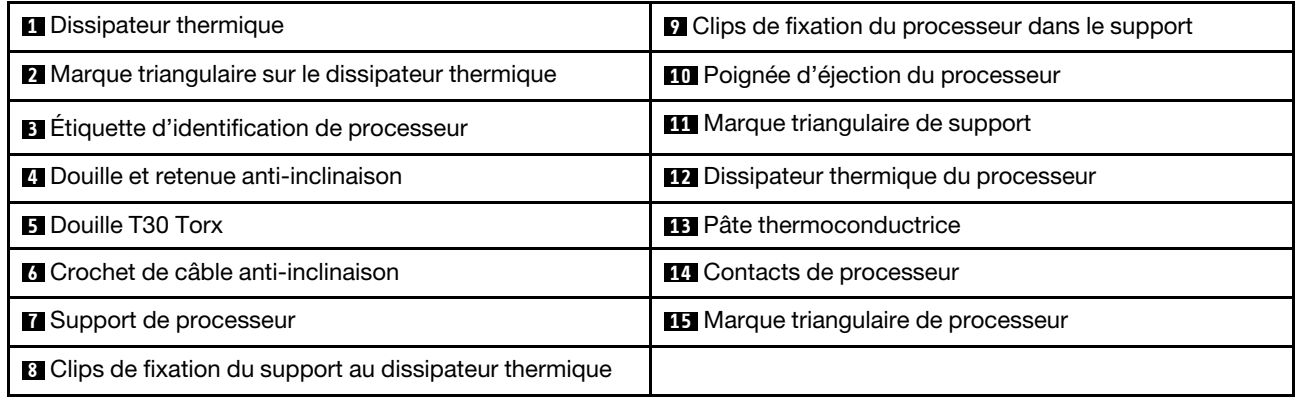

# Procédure

### Etape 1. Préparez-vous à cette tâche.

- a. Retirez les composants suivants en vue de remplacer un PHM avant (processeur 3 ou 4) :
	- 1. Retirez le carter supérieur avant. Voir [« Retrait du carter supérieur avant » à la page 283.](#page-292-0)
	- 2. Retirez la grille d'aération avant. Voir [« Retrait de la grille d'aération avant » à la page 89.](#page-98-0)
- b. Retirez les composants suivants en vue de remplacer un PHM arrière (processeur 1 ou 2) :
	- 1. Retirez le carter supérieur avant. Voir [« Retrait du carter supérieur avant » à la page 283.](#page-292-0)
	- 2. Retirez le carter supérieur arrière. Voir [« Retrait du carter supérieur arrière » à la page 285.](#page-294-0)
	- 3. Retirez la traverse. Voir [« Retrait de la traverse » à la page 111.](#page-120-0)
	- 4. Retirez tous les blocs mezzanines PCIe. Voir [« Retirer la carte mezzanine PCIe » à la page](#page-187-0) [178.](#page-187-0)
	- 5. Retirez la grille d'aération arrière. Voir [« Retrait de la grille d'aération arrière » à la page 96.](#page-105-0)
- Etape 2. Retirez le module de processeur-dissipateur thermique du bloc carte mère.

#### Remarques :

- Ne touchez pas les contacts situés au bas du processeur.
- Maintenez le connecteur de processeur libre de tout objet afin d'éviter les dommages possibles.

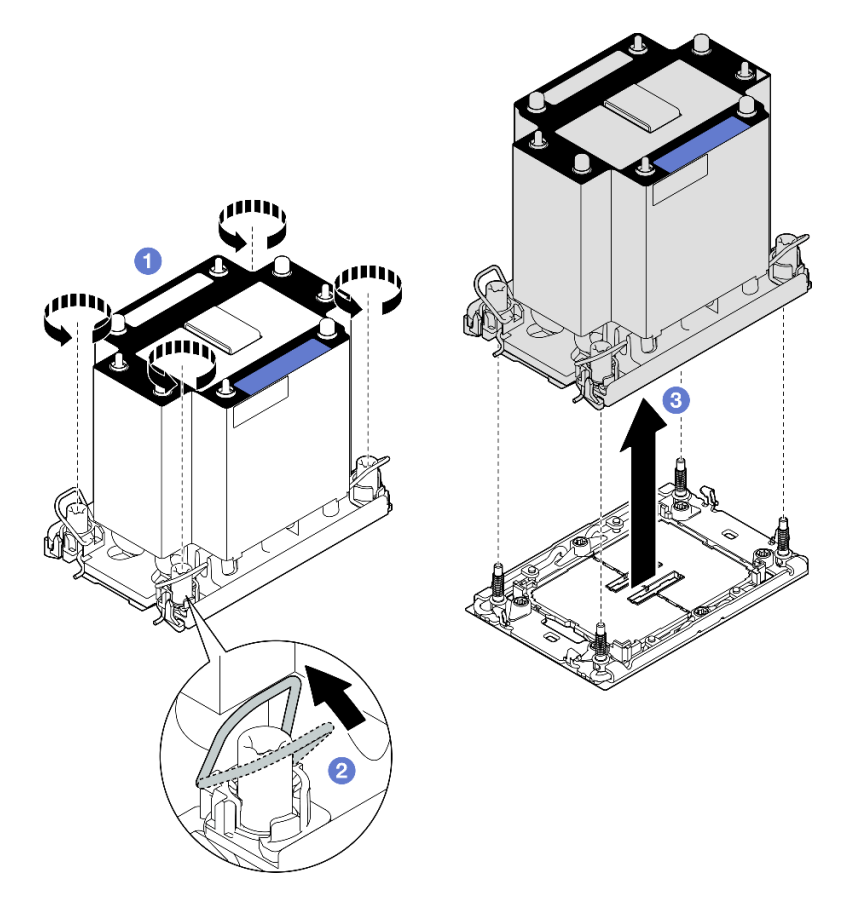

Figure 194. Retrait d'un module de processeur-dissipateur thermique 3U standard

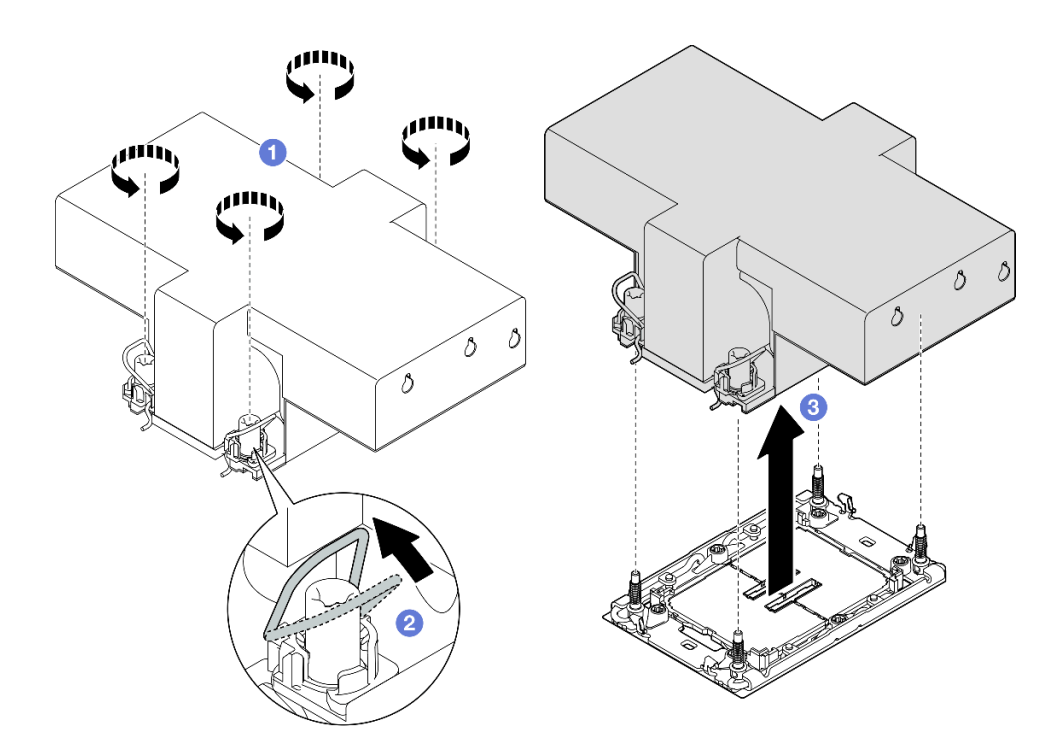

Figure 195. Retrait d'un module de processeur-dissipateur thermique 2U de performance

- a. **D** Desserrez complètement les douilles Torx T30 du PHM comme indiqué dans la séquence de retrait sur l'étiquette du dissipateur thermique.
- b. <sup>2</sup> Faites pivoter le crochet du câble anti-inclinaison vers l'intérieur.
- c. G Soulevez soigneusement le module de processeur-dissipateur thermique du connecteur de processeur. Si le module de processeur-dissipateur thermique ne peut pas être complètement retiré du connecteur, desserrez davantage les douilles Torx T30 et réessayez de le soulever.

# Après avoir terminé

- 1. Chaque socket de processeur doit toujours comporter un cache ou un module de processeurdissipateur thermique (PHM). Protégez les connecteurs vides du processeur avec un cache ou installez un nouveau processeur-dissipateur thermique.
- 2. Si vous retirez le module de processeur-dissipateur thermique dans le cadre d'un remplacement du bloc carte mère, mettez le module de côté.
- 3. Si vous réutilisez le processeur ou le dissipateur thermique, séparez celui-ci de son dispositif de retenue. Voir [« Séparation du processeur du support et du dissipateur thermique » à la page 250](#page-259-0).
- 4. Si vous devez renvoyer le composant ou le périphérique en option, suivez les instructions d'emballage et utilisez les matériaux que vous avez reçus pour l'emballer.

### Vidéo de démonstration

### [Découvrez la procédure sur YouTube](https://www.youtube.com/watch?v=w1wWQsMW96s)

# <span id="page-259-0"></span>Séparation du processeur du support et du dissipateur thermique

Cette tâche comporte les instructions relatives à la dissociation d'un processeur et de son support sur un processeur-dissipateur thermique assemblé, également appelé module de processeur-dissipateur thermique. Cette procédure doit être exécutée par un technicien qualifié.

# À propos de cette tâche

### Attention :

- Lisez [« Conseils d'installation » à la page 43](#page-52-0) et [« Liste de contrôle d'inspection de sécurité » à la page 44](#page-53-0) pour vous assurer de travailler en toute sécurité.
- Mettez le serveur et tous les dispositifs périphériques hors tension, puis déconnectez les cordons d'alimentation et tous les câbles externes. Voir [« Mise hors tension du serveur » à la page 59.](#page-68-0)
- Empêchez l'exposition à l'électricité statique, laquelle peut entraîner l'arrêt du système et la perte de données, en conservant les composants sensibles à l'électricité statique dans les emballages antistatiques jusqu'à leur installation, et en manipulant ces dispositifs en portant un bracelet antistatique ou un autre système de mise à la terre.
- Ne touchez pas les contacts du processeur. Toute présence de contaminants sur les contacts du processeur (sueur corporelle, par exemple) peut entraîner des problèmes de connexion.
- Assurez-vous que rien n'entre en contact avec la pâte thermoconductrice sur le processeur ou le dissipateur thermique. Toute surface en contact peut endommager la pâte thermoconductrice et la rendre inefficace. La pâte thermoconductrice peut endommager des composants, tels que les connecteurs électriques dans le connecteur de processeur.

Remarque : Le dissipateur thermique, le processeur et le dispositif de retenue du processeur de votre système peuvent s'avérer différents de ceux des illustrations.

# Procédure

Etape 1. Séparez le processeur du dissipateur thermique et du support.

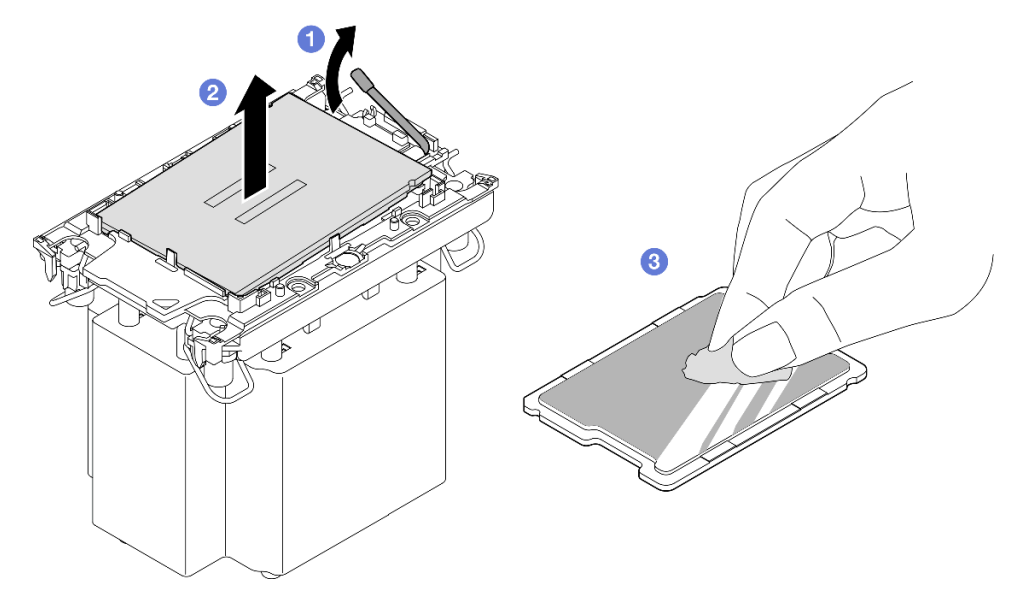

Figure 196. Dissociation d'un processeur du support et du dissipateur thermique

Remarque : Ne touchez pas les contacts du processeur.

- a. **O** Tirez la poignée pour dégager le processeur du support.
- b. **O** Tenez le processeur par ses bords. Ensuite, soulevez le processeur du dissipateur thermique et du support.
- c. Gans poser le processeur, essuyez la pâte thermoconductrice sur le dessus du processeur avec un chiffon doux imbibé d'alcool. Ensuite, posez le processeur sur une surface antistatique avec le côté en contact avec le processeur vers le haut.

Etape 2. Dissocier le support du processeur du dissipateur thermique

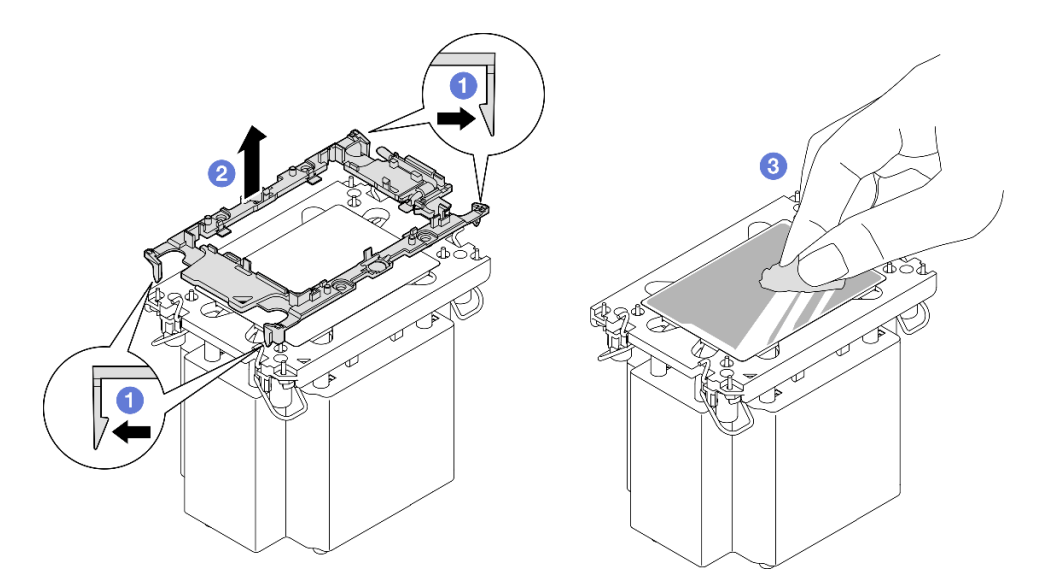

Figure 197. Dissociation d'un support de processeur du dissipateur thermique

Remarque : Le support du processeur sera mis au rebut et remplacé par un nouveau.

- a. **O** Dégagez les pattes de retenue du dissipateur thermique.
- b. **O** Soulevez le support du processeur du dissipateur thermique.
- c. Essuyez la pâte thermoconductrice sous le dissipateur thermique avec un chiffon doux imbibé d'alcool.

### Après avoir terminé

- 1. Installez le PHM. Voir [« Installation d'un processeur-dissipateur thermique » à la page 252](#page-261-0).
- 2. Si vous devez renvoyer le composant ou le périphérique en option, suivez les instructions d'emballage et utilisez les matériaux que vous avez reçus pour l'emballer.

### Vidéo de démonstration

#### [Découvrez la procédure sur YouTube](https://www.youtube.com/watch?v=w1wWQsMW96s)

# <span id="page-261-0"></span>Installation d'un processeur-dissipateur thermique

Cette tâche comporte les instructions relatives à l'installation d'un processeur-dissipateur thermique assemblés, également appelé module de dissipation thermique du processeur. Cette tâche requiert un tournevis Torx T30. Cette procédure doit être exécutée par un technicien qualifié.

## À propos de cette tâche

### Attention :

- Lisez [« Conseils d'installation » à la page 43](#page-52-0) et [« Liste de contrôle d'inspection de sécurité » à la page 44](#page-53-0) pour vous assurer de travailler en toute sécurité.
- Mettez le serveur et tous les dispositifs périphériques hors tension, puis déconnectez les cordons d'alimentation et tous les câbles externes. Voir [« Mise hors tension du serveur » à la page 59](#page-68-0).
- Empêchez l'exposition à l'électricité statique, laquelle peut entraîner l'arrêt du système et la perte de données, en conservant les composants sensibles à l'électricité statique dans les emballages antistatiques jusqu'à leur installation, et en manipulant ces dispositifs en portant un bracelet antistatique ou un autre système de mise à la terre.
- Chaque socket de processeur doit toujours comporter un cache ou un module de processeur-dissipateur thermique (PHM). Lorsque vous retirez ou installez un module de processeur-dissipateur thermique, protégez les sockets vides du processeur avec un cache.
- Veillez à ne pas toucher le socket ou les contacts du processeur. Les contacts du connecteur de processeur sont extrêmement fragiles et peuvent facilement être endommagés. Toute présence de contaminants sur les contacts du processeur (sueur corporelle, par exemple) peut entraîner des problèmes de connexion.
- Assurez-vous que rien n'entre en contact avec la pâte thermoconductrice sur le processeur ou le dissipateur thermique. Toute surface en contact peut endommager la pâte thermoconductrice et la rendre inefficace. La pâte thermoconductrice peut endommager des composants, tels que les connecteurs électriques dans le connecteur de processeur.
- Retirez et installez un seul module de processeur-dissipateur thermique à la fois. Si le système prend en charge plusieurs processeurs, installez les modules de processeur-dissipateur thermique en commençant par le premier socket de processeur.

### Remarques :

- Le dissipateur thermique, le processeur et le dispositif de retenue du processeur de votre système peuvent s'avérer différents de ceux des illustrations.
- Les modules de microprocesseur-dissipateur thermique ne s'insèrent que dans le socket et dans le sens où ils peuvent être installés.
- Pour obtenir la liste des processeurs pris en charge par votre serveur, consultez le site [https://](https://serverproven.lenovo.com) [serverproven.lenovo.com](https://serverproven.lenovo.com). Tous les processeurs doivent avoir la même vitesse, le même nombre de cœurs et la même fréquence.
- Avant d'installer un nouveau module de processeur-dissipateur thermique ou un processeur de remplacement, mettez à jour le microprogramme du système au niveau le plus récent. Voir « Mise à jour [du microprogramme » à la page 453.](#page-462-0)

La figure ci-dessous présente les principaux composants du module de processeur-dissipateur thermique.

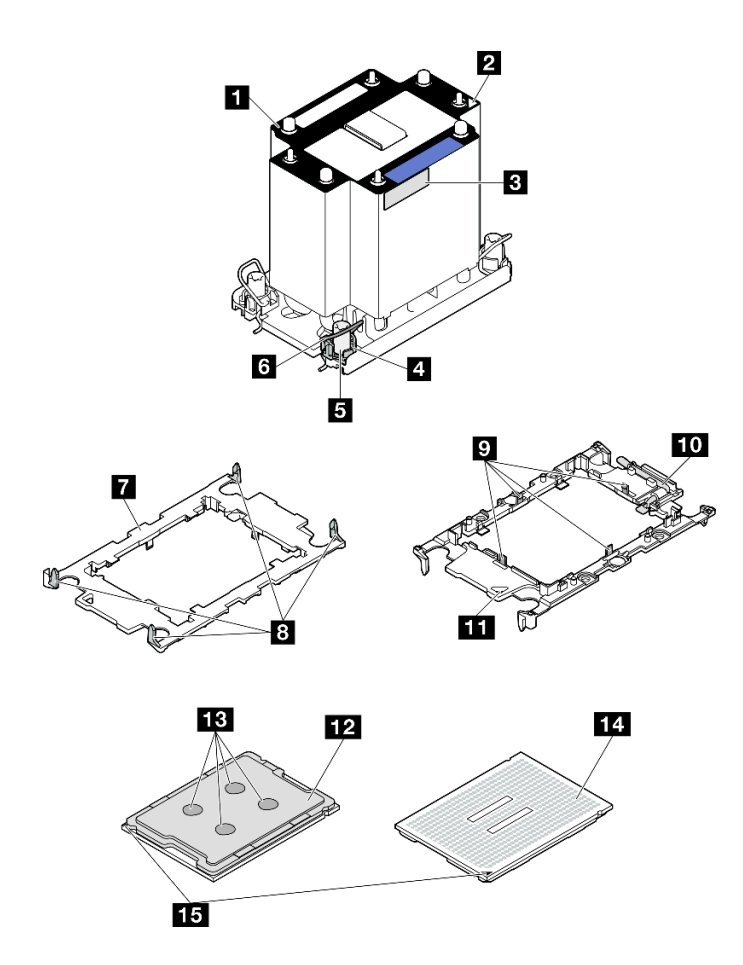

Figure 198. Composants PHM

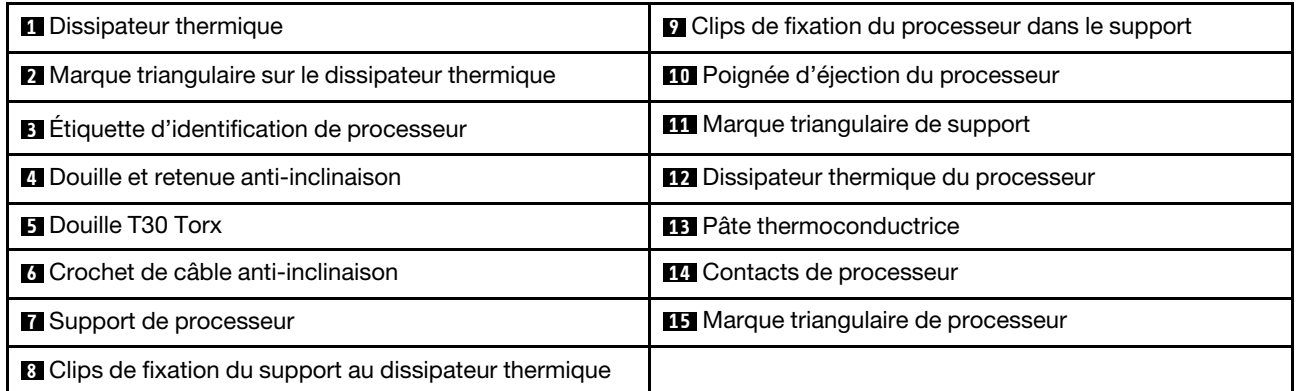

Téléchargement du microprogramme et du pilote : après le remplacement d'un composant, il est possible que la mise à jour du microprogramme ou du pilote soit requise.

- Accédez à [https://datacentersupport.lenovo.com/products/servers/thinksystem/sr860v3/7d93/downloads/](https://datacentersupport.lenovo.com/products/servers/thinksystem/sr860v3/7d93/downloads/driver-list/) [driver-list/](https://datacentersupport.lenovo.com/products/servers/thinksystem/sr860v3/7d93/downloads/driver-list/) pour consulter les dernières mises à jour de microprogramme et de pilote disponibles pour votre serveur.
- Consultez [« Mise à jour du microprogramme » à la page 453](#page-462-0) pour plus d'informations sur les outils de mise à jour du microprogramme.

# Procédure

- Etape 1. Enregistrez l'étiquette d'identification du processeur.
	- Si vous remplacez un processeur et que vous réutilisez le dissipateur thermique, retirez l'étiquette d'identification du processeur du dissipateur thermique, puis remplacez-la par une nouvelle étiquette fournie avec le processeur de remplacement.
	- Si vous remplacez un dissipateur thermique et que vous réutilisez le processeur, retirez l'étiquette d'identification du processeur de l'ancien dissipateur thermique et placez-la sur le nouveau dissipateur thermique au même emplacement que précédemment.

Remarque : Si vous ne parvenez pas à retirer l'étiquette et à la placer sur le nouveau dissipateur thermique, ou si l'étiquette est endommagée lors du transfert, écrivez le numéro de série figurant sur l'étiquette d'identification du processeur sur le nouveau dissipateur thermique, à l'emplacement où devrait se trouver l'étiquette, à l'aide d'un marqueur indélébile.

Etape 2. Installez le processeur dans le nouveau support.

### Remarques :

- Si vous remplacez le processeur et que vous réutilisez le dissipateur thermique, utilisez le nouveau support livré avec le nouveau processeur.
- Si vous remplacez le dissipateur thermique et réutilisez le processeur, et si ce dernier est livré avec deux supports de processeur, assurez-vous d'utiliser le même type de support que celui que vous avez mis au rebut.

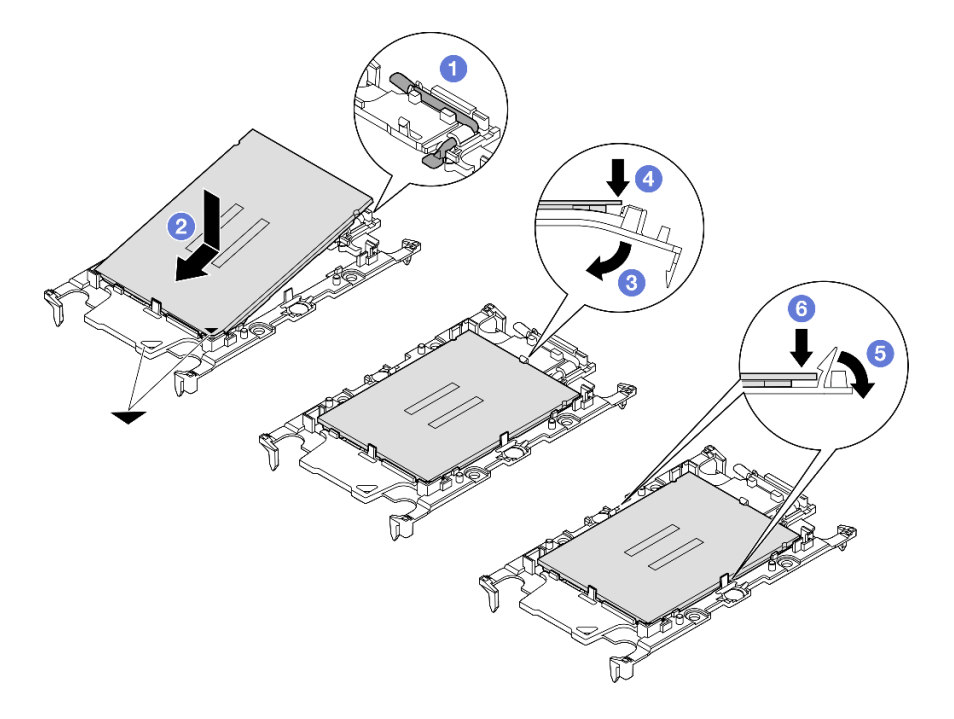

Figure 199. Installation d'un support de processeur

- 1. **O** Assurez-vous que la poignée du support est en position fermée.
- 2. <sup>2</sup> Alignez le processeur sur le nouveau support en alignant les marques triangulaires, puis insérez l'extrémité marquée du processeur dans le support.
- 3. <sup>O</sup> Maintenez l'extrémité insérée du processeur en place ; ensuite, faites pivoter l'extrémité non marquée du support vers le bas, en l'éloignant du processeur.
- 4. <sup>O</sup> Appuyez sur le processeur et fixez l'extrémité non marquée sous le clip du support.
- 5. <sup>6</sup> Faites pivoter délicatement les côtés du support vers le bas, les éloignant du processeur.

6. <sup>O</sup> Appuyez sur le processeur et fixez les côtés sous le clip du support.

Remarque : Pour empêcher le processeur de tomber du support, maintenez le côté en contact avec le processeur vers le haut et saisissez le support du processeur par les côtés.

- Etape 3. Appliquez de la pâte thermoconductrice.
	- Si vous remplacez le dissipateur thermique et que vous réutilisez le processeur, un nouveau dissipateur thermique est livré avec de la pâte thermoconductrice ; il est inutile d'en appliquer de nouveau.

Remarque : Pour garantir des performances optimales, vérifiez la date de fabrication sur le nouveau dissipateur thermique et assurez-vous qu'elle ne dépasse pas deux ans. Dans le cas contraire, essuyez la pâte thermoconductrice existante, puis appliquez la nouvelle pâte thermoconductrice.

- Si vous remplacez le processeur et que vous réutilisez le dissipateur thermique, procédez comme suit pour appliquer la pâte thermoconductrice :
	- 1. S'il reste de la pâte thermoconductrice sur le dissipateur thermique, essuyez-la à l'aide d'un chiffon imbibé d'alcool.
	- 2. Placez avec précaution le processeur et le support dans le plateau d'expédition avec le côté en contact avec le processeur vers le bas. Assurez-vous que la marque triangulaire du support est orientée sur le plateau d'expédition comme indiqué ci-dessous.
	- 3. Appliquez la pâte thermoconductrice sur le dessus du processeur avec une seringue en formant quatre points régulièrement espacés, chaque point consistant en 0,1 ml de pâte thermoconductrice.

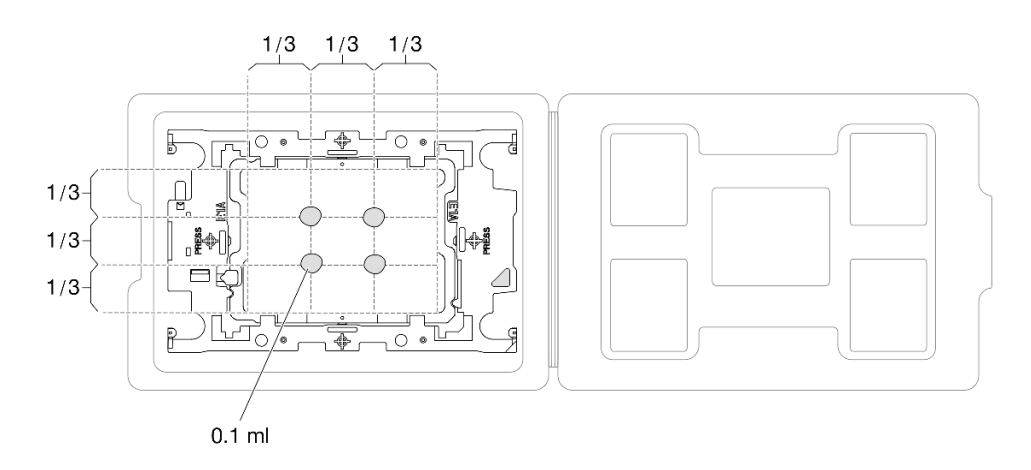

Figure 200. Application de pâte thermoconductrice avec processeur dans le plateau d'expédition

Etape 4. Assemblez le processeur-dissipateur thermique.

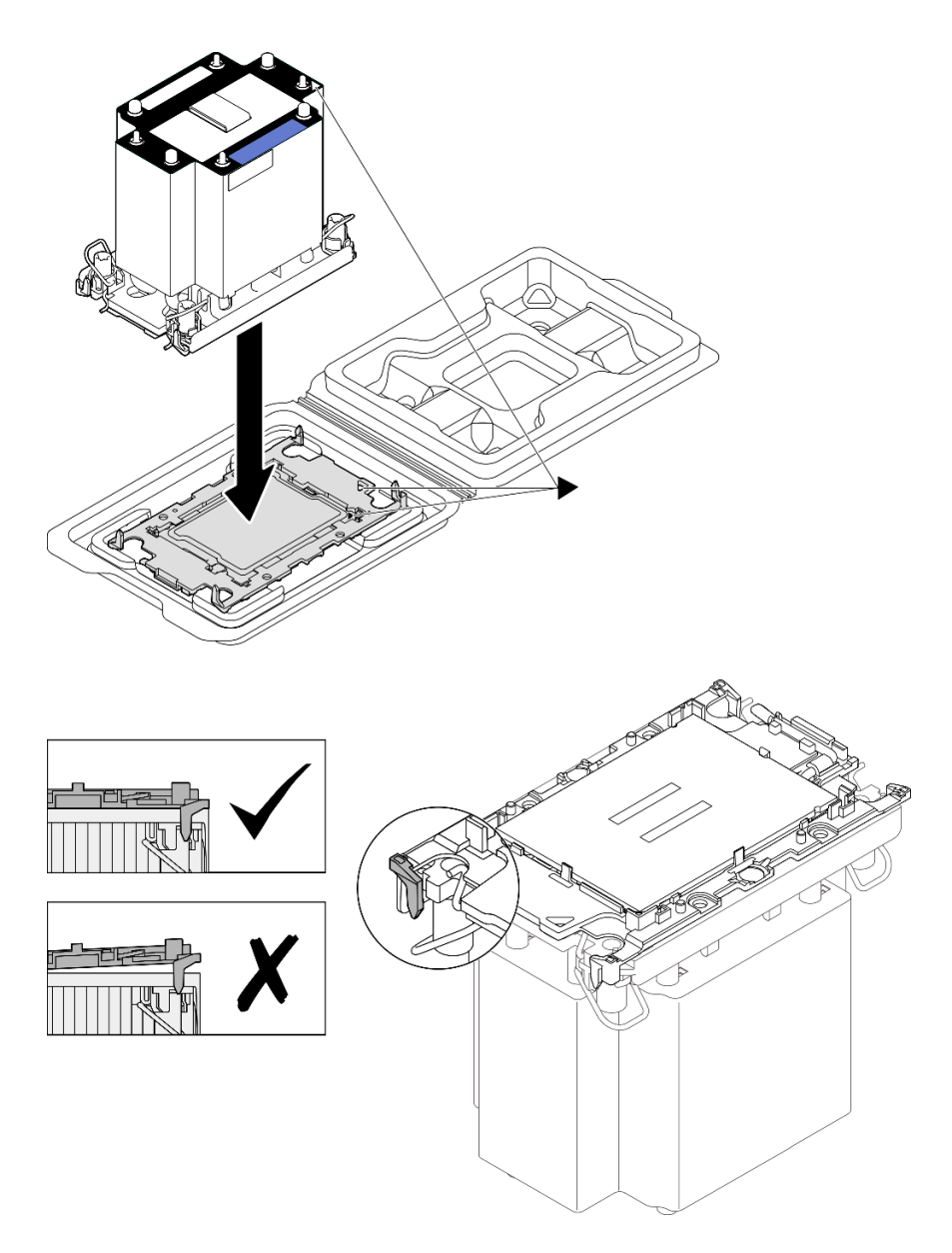

Figure 201. Assemblage du module de processeur-dissipateur thermique avec le processeur dans le plateau d'expédition

- a. Alignez la marque triangulaire sur l'étiquette du dissipateur thermique avec celle qui se trouve sur le support du processeur et sur le processeur.
- b. Installez le dissipateur thermique sur le support du processeur.
- c. Appuyez sur le support jusqu'à ce que les pattes de chacun des quatre côtés s'enclenchent. Procédez à une inspection visuelle pour vous assurer de l'absence d'espace entre le support du processeur et le dissipateur thermique.

Etape 5. Installez le module de processeur-dissipateur thermique dans le connecteur de processeur.

### Remarques :

- Ne touchez pas les contacts situés au bas du processeur.
- Maintenez le connecteur de processeur libre de tout objet afin d'éviter les dommages possibles.

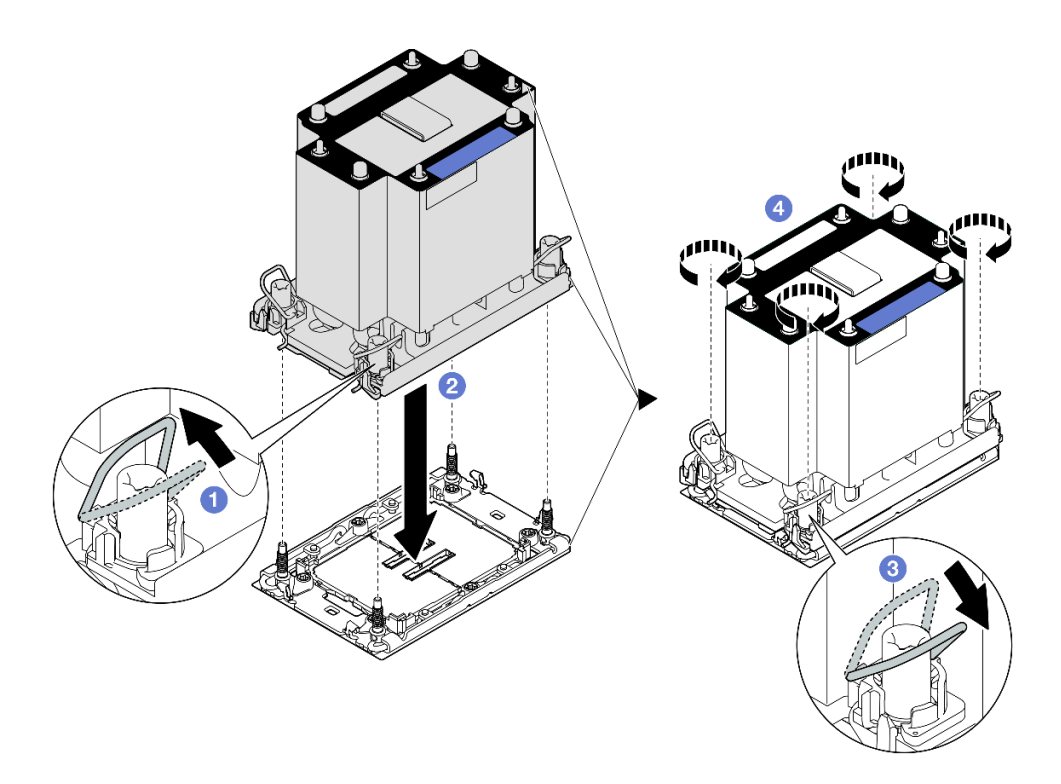

Figure 202. Installation d'un module de processeur-dissipateur thermique 3U standard

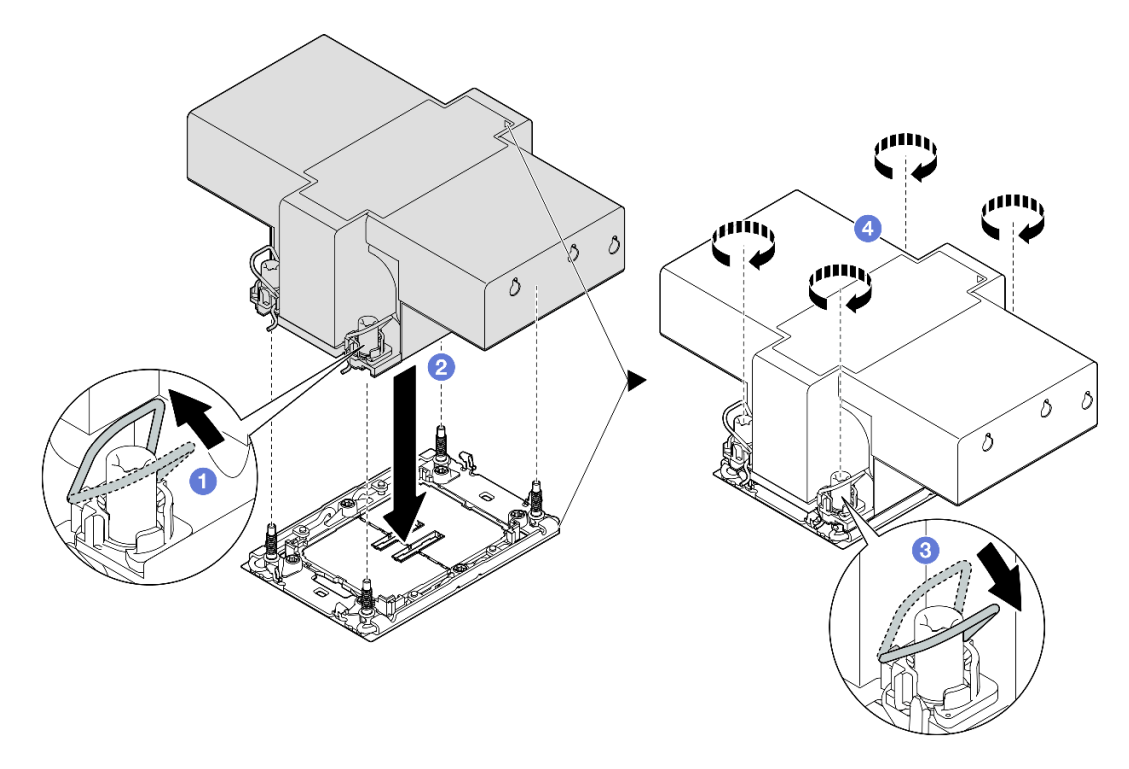

Figure 203. Installation d'un module de processeur-dissipateur thermique 2U de performance

- a. **O** Faites pivoter le crochet du câble anti-inclinaison vers l'intérieur.
- b. <sup>2</sup> Alignez la marque triangulaire et quatre douilles T30 Torx sur le module de processeurdissipateur thermique avec la marque triangulaire et les tiges filetées du connecteur de processeur. Ensuite, insérez le module dans le connecteur de processeur.
- c. Faites pivoter les crochets du câble anti-inclinaison vers l'extérieur jusqu'à ce qu'ils s'enclenchent avec les crochets du connecteur.
- d. G Serrez au maximum les douilles Torx T30, comme indiqué dans la séquence d'installation, sur l'étiquette du dissipateur thermique. Serrez les vis au maximum, puis assurez-vous visuellement de l'absence d'espace entre la vis épaulée située sous le dissipateur thermique et le connecteur de processeur. (Pour référence, le couple requis pour serrer les attaches imperdables au maximum est de 0,9 newton-mètre, 8 pouces-livres).

# Après avoir terminé

- 1. Si vous avez remplacé un module de processeur-dissipateur thermique avant, réinstallez les éléments suivants :
	- a. Réinstallez la grille d'aération avant. Voir [« Installation de la grille d'aération avant » à la page 92](#page-101-0).
	- b. Réinstallez le carter supérieur avant. Voir [« Installation du carter supérieur avant » à la page 288](#page-297-0).
- 2. Si vous avez remplacé un module de processeur-dissipateur thermique arrière, réinstallez les éléments suivants :
	- a. Réinstallez la grille d'aération arrière. Voir [« Installation de la grille d'aération arrière » à la page 100](#page-109-0).
	- b. Réinstallez tous les blocs mezzanines PCIe. Voir [« Installer la carte mezzanine PCIe » à la page 192.](#page-201-0)
	- c. Réinstallez la traverse. Voir [« Installation de la traverse » à la page 114](#page-123-0).
	- d. Réinstallez le carter supérieur arrière. Voir [« Installation du carter supérieur arrière » à la page 287.](#page-296-0)
	- e. Réinstallez le carter supérieur avant. Voir [« Installation du carter supérieur avant » à la page 288](#page-297-0).
- 3. Terminez de remplacer les composants. Voir [« Fin du remplacement des composants » à la page 291](#page-300-0).

### Vidéo de démonstration

[Découvrez la procédure sur YouTube](https://www.youtube.com/watch?v=kp7ohQdBg6U)

# Remplacement d'un module de port série

Suivez les instructions de cette section pour retirer et installer un module de port série.

# <span id="page-268-0"></span>Retrait du module de port série

Suivez les instructions de cette section pour retirer le module de port série.

# À propos de cette tâche

### Attention :

- Lisez [« Conseils d'installation » à la page 43](#page-52-0) et [« Liste de contrôle d'inspection de sécurité » à la page 44](#page-53-0) pour vous assurer de travailler en toute sécurité.
- Mettez le serveur et tous les dispositifs périphériques hors tension, puis déconnectez les cordons d'alimentation et tous les câbles externes. Voir [« Mise hors tension du serveur » à la page 59.](#page-68-0)
- Empêchez l'exposition à l'électricité statique, laquelle peut entraîner l'arrêt du système et la perte de données, en conservant les composants sensibles à l'électricité statique dans les emballages antistatiques jusqu'à leur installation, et en manipulant ces dispositifs en portant un bracelet antistatique ou un autre système de mise à la terre.
- Si le serveur est installé dans une armoire, faites sortir le serveur en le faisant glisser sur les glissières de l'armoire afin d'accéder aux carters supérieurs, ou retirez le serveur de l'armoire. Voir [« Retrait du serveur](#page-68-1) [des glissières » à la page 59.](#page-68-1)

# Procédure

Etape 1. Préparez-vous à cette tâche.

- a. Retirez le carter supérieur avant. Voir [« Retrait du carter supérieur avant » à la page 283.](#page-292-0)
- b. Retirez le carter supérieur arrière. Voir [« Retrait du carter supérieur arrière » à la page 285](#page-294-0).
- c. Retirez la traverse. Voir [« Retrait de la traverse » à la page 111.](#page-120-0)
- d. Retirez tous les blocs mezzanines PCIe. Voir [« Retirer la carte mezzanine PCIe » à la page 178.](#page-187-0)
- Etape 2. Débranchez le module de port série du bloc carte mère.

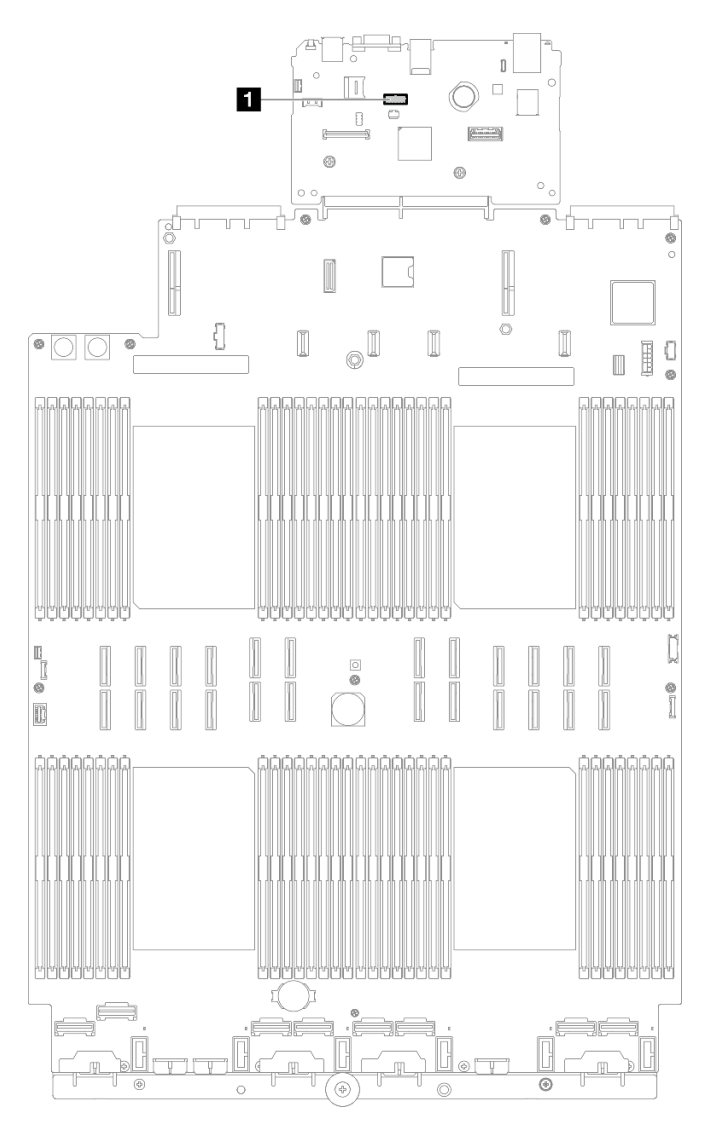

Figure 204. Déconnexion du module de port série

Etape 3. Retrait du module de port série.

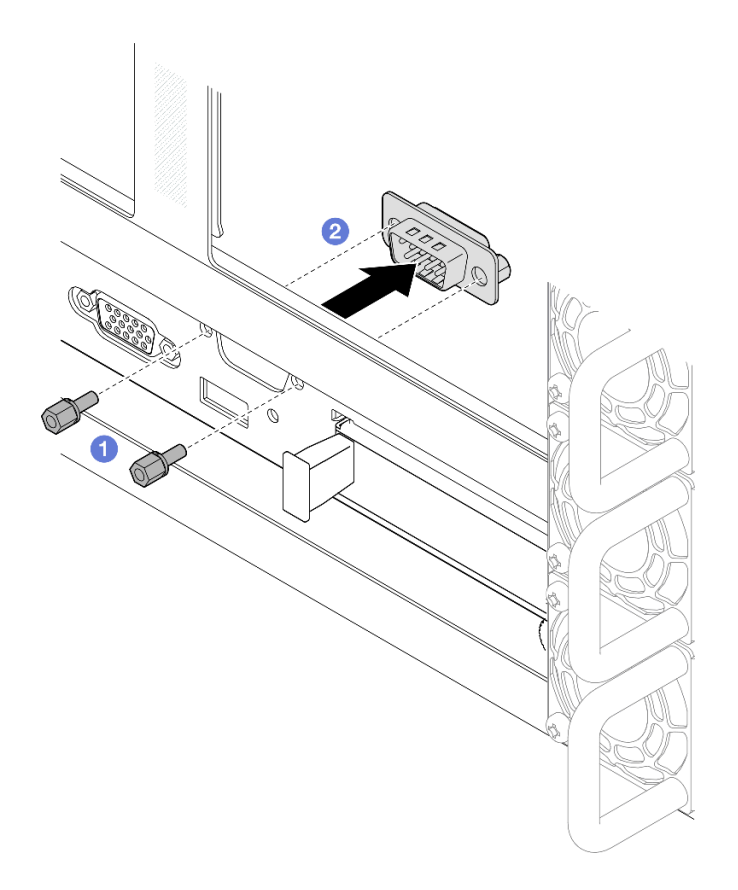

Figure 205. Retrait du module de port série

- a. **C** Retirez les vis de retenue à l'arrière du châssis.
- b. <sup>2</sup> Retirez le module de port série du trou de port série et retirez-le du châssis.
- Etape 4. Si nécessaire, installez l'obturateur de port série.

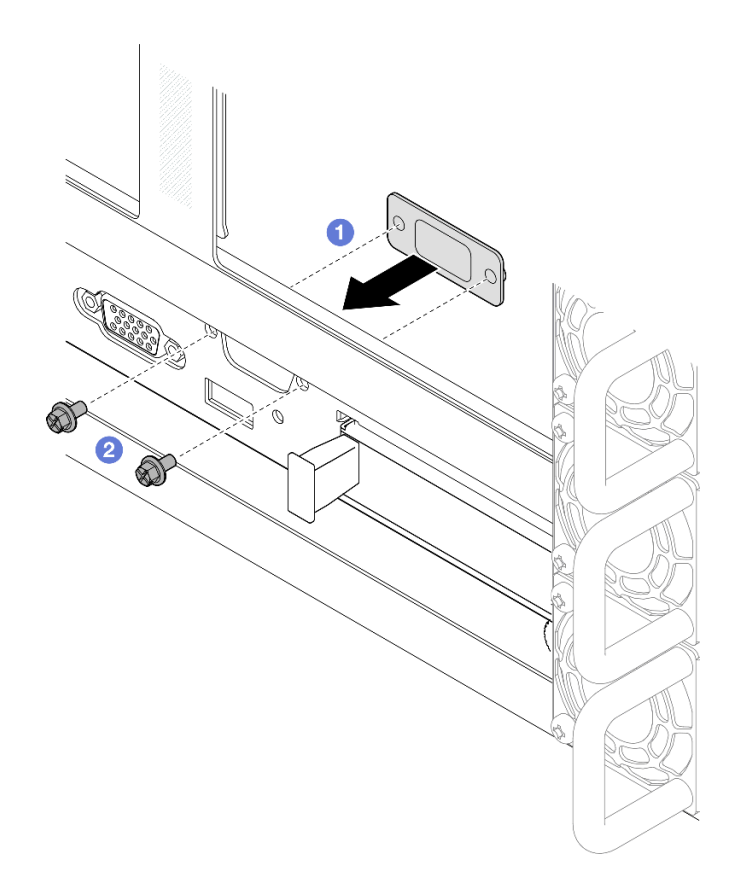

Figure 206. Installation de l'obturateur de port série

- a. **I**l Alignez et installez l'obturateur de port série dans le trou prévu à cet effet, depuis l'intérieur du châssis du serveur.
- b. <sup>2</sup> Fixez l'obturateur de port série avec les vis de retenue.

### Après avoir terminé

- 1. Installez une unité de remplacement ou un obturateur. Voir [« Installation du module de port série » à la](#page-271-0)  [page 262.](#page-271-0)
- 2. Si vous devez renvoyer le composant ou le périphérique en option, suivez les instructions d'emballage et utilisez les matériaux que vous avez reçus pour l'emballer.

### Vidéo de démonstration

[Découvrez la procédure sur YouTube](https://www.youtube.com/watch?v=4k5PBlvXTRI)

# <span id="page-271-0"></span>Installation du module de port série

Suivez les instructions de cette section pour installer le module de port série.

# À propos de cette tâche

### Attention :

• Lisez [« Conseils d'installation » à la page 43](#page-52-0) et [« Liste de contrôle d'inspection de sécurité » à la page 44](#page-53-0) pour vous assurer de travailler en toute sécurité.

- Mettez le serveur et tous les dispositifs périphériques hors tension, puis déconnectez les cordons d'alimentation et tous les câbles externes. Voir [« Mise hors tension du serveur » à la page 59.](#page-68-0)
- Empêchez l'exposition à l'électricité statique, laquelle peut entraîner l'arrêt du système et la perte de données, en conservant les composants sensibles à l'électricité statique dans les emballages antistatiques jusqu'à leur installation, et en manipulant ces dispositifs en portant un bracelet antistatique ou un autre système de mise à la terre.
- Si le serveur est installé dans une armoire, faites sortir le serveur en le faisant glisser sur les glissières de l'armoire afin d'accéder aux carters supérieurs, ou retirez le serveur de l'armoire. Voir [« Retrait du serveur](#page-68-1) [des glissières » à la page 59.](#page-68-1)

Téléchargement du microprogramme et du pilote : après le remplacement d'un composant, il est possible que la mise à jour du microprogramme ou du pilote soit requise.

- Accédez à [https://datacentersupport.lenovo.com/products/servers/thinksystem/sr860v3/7d93/downloads/](https://datacentersupport.lenovo.com/products/servers/thinksystem/sr860v3/7d93/downloads/driver-list/)  [driver-list/](https://datacentersupport.lenovo.com/products/servers/thinksystem/sr860v3/7d93/downloads/driver-list/) pour consulter les dernières mises à jour de microprogramme et de pilote disponibles pour votre serveur.
- Consultez [« Mise à jour du microprogramme » à la page 453](#page-462-0) pour plus d'informations sur les outils de mise à jour du microprogramme.

# Procédure

Etape 1. Si un obturateur de port série est installé, retirez-le.

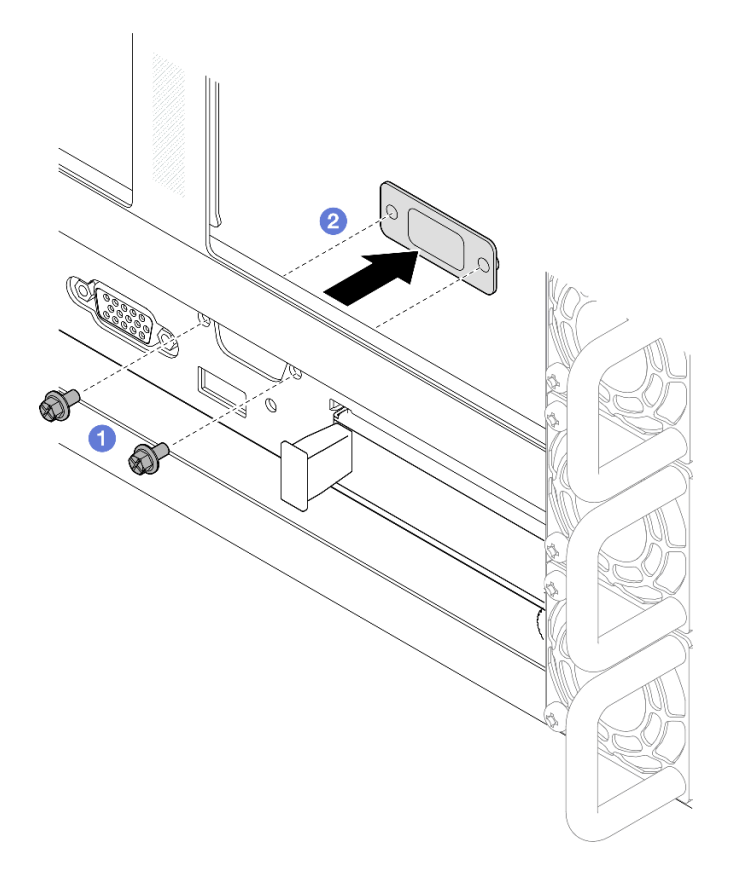

Figure 207. Retrait de l'obturateur de port série

- a. **D** Retirez les vis de retenue à l'arrière du châssis.
- b. **@** Sortez en poussant l'obturateur de port série du trou de port série et retirez-le du châssis.

Etape 2. Installation du module de port série.

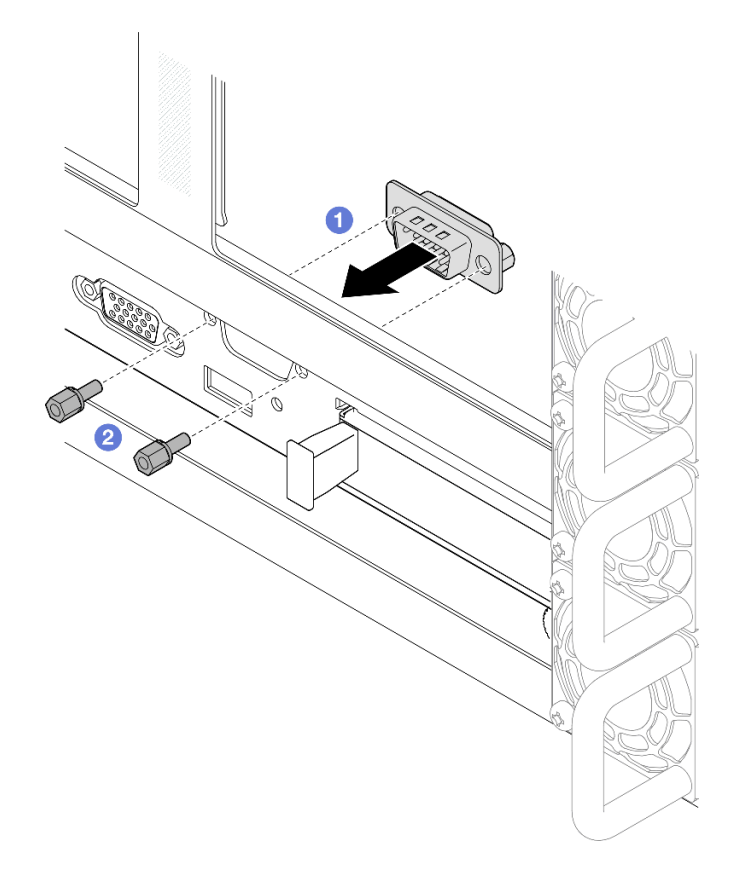

Figure 208. Installation du module de port série

- a. <sup>O</sup> Alignez et installez le module de port série dans le trou prévu à cet effet, depuis l'intérieur du châssis du serveur.
- b. <sup>2</sup> Fixez le module de port série avec les vis de retenue.
- Etape 3. Branchez le module de port série au bloc carte mère.

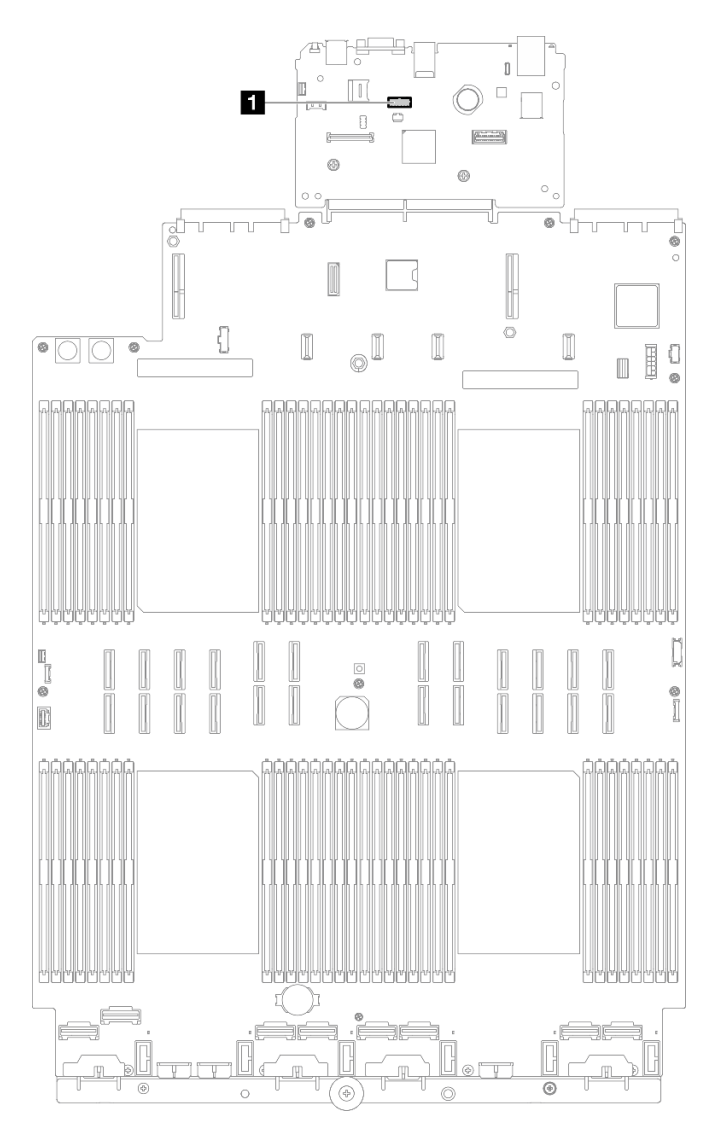

Figure 209. Connexion du module de port série

## Après avoir terminé

- 1. Réinstallez tous les blocs mezzanines PCIe. Voir [« Installer la carte mezzanine PCIe » à la page 192](#page-201-0).
- 2. Réinstallez la traverse. Voir [« Installation de la traverse » à la page 114](#page-123-0).
- 3. Réinstallez le carter supérieur arrière. Voir [« Installation du carter supérieur arrière » à la page 287.](#page-296-0)
- 4. Réinstallez le carter supérieur avant. Voir [« Installation du carter supérieur avant » à la page 288](#page-297-0).
- 5. Terminez de remplacer les composants. Voir [« Fin du remplacement des composants » à la page 291](#page-300-0).
- 6. Afin d'activer le module de port série sur Linux ou Microsoft Windows, effectuez l'une des opérations suivantes, en fonction du système d'exploitation installé :

Remarque : Si la fonctionnalité SOL (Serial over LAN) ou EMS (Emergency Management Services) est activée, le port série est masqué sur Linux et Microsoft Windows. Il est donc nécessaire de désactiver SOL et EMS afin d'utiliser le port série sur les systèmes d'exploitation des dispositifs série.

• Pour Linux :

Ouvrez ipmitool et entrez la commande suivante pour désactiver la fonction Serial over LAN (SOL) :

-I lanplus -H IP -U USERID -P PASSW0RD sol deactivate

- Pour Microsoft Windows :
	- a. Ouvrez ipmitool et entrez la commande suivante pour désactiver la fonction SOL :
		- -I lanplus -H IP -U USERID -P PASSW0RD sol deactivate
	- b. Ouvrez Windows PowerShell, puis entrez la commande suivante pour désactiver la fonction Emergency Management Services (EMS) :

Bcdedit /ems off

c. Redémarrez le serveur pour vous assurer que le paramètre EMS prend effet.

### Vidéo de démonstration

[Découvrez la procédure sur YouTube](https://www.youtube.com/watch?v=oTCci_hIyWM)

# Remplacement d'un bloc carte mère (technicien qualifié uniquement)

Suivez les instructions de la présente section pour retirer et installer la carte d'E-S système et la carte du processeur, qui forment ensemble le bloc carte mère.

Important : Cette tâche doit être effectuée par des techniciens qualifiés et certifiés par le service de maintenance Lenovo. N'essayez pas de le retirer ou de l'installer si vous ne possédez pas de formation ou de qualification appropriée.

La figure suivante présente la disposition du bloc carte mère, qui contient la carte d'E-S système et la carte du processeur.

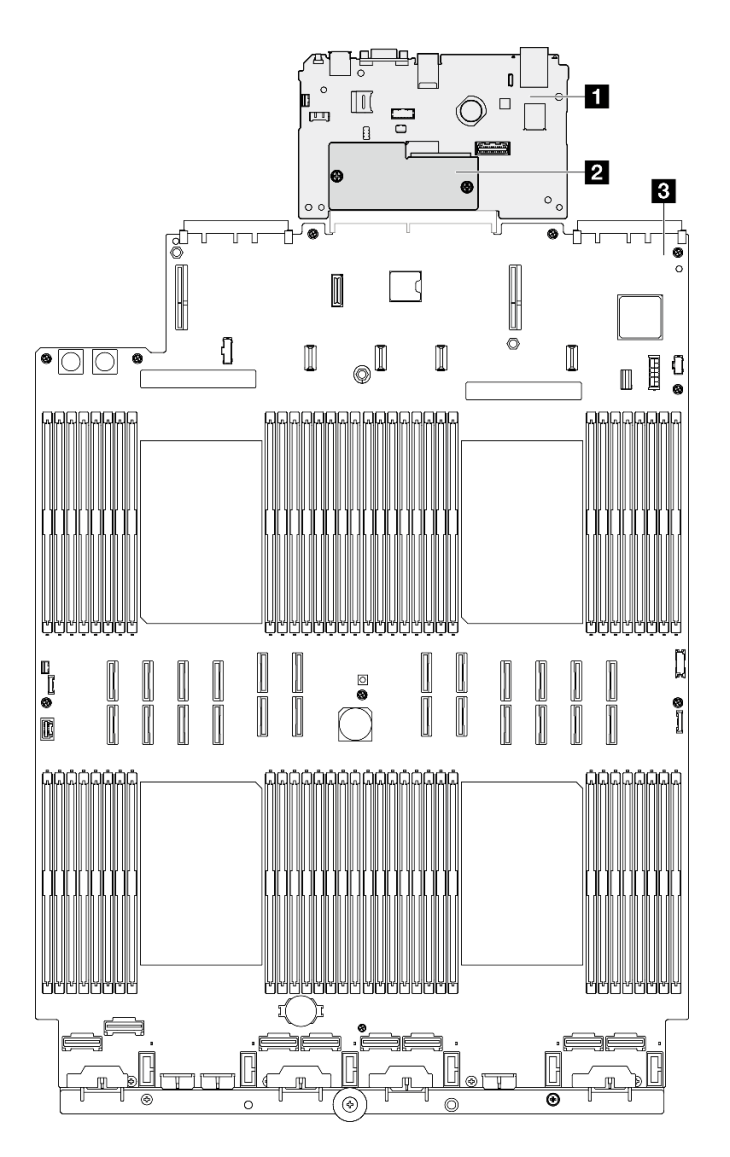

Figure 210. Disposition du bloc carte mère

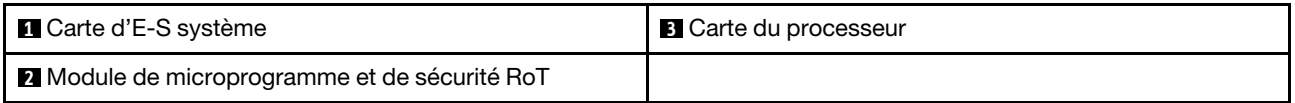

- [« Retrait du module de microprogramme et de sécurité RoT » à la page 267](#page-276-0)
- [« Installation du module de microprogramme et de sécurité RoT » à la page 269](#page-278-0)
- [« Retrait de la carte d'E-S système ou de la carte du processeur » à la page 271](#page-280-0)
- [« Installation de la carte d'E-S système ou de la carte du processeur » à la page 275](#page-284-0)

# <span id="page-276-0"></span>Retrait du module de microprogramme et de sécurité RoT

Suivez les instructions de la présente section pour retirer le ThinkSystem V3 Firmware and Root of Trust Security Module (Module de microprogramme et de sécurité RoT).

# À propos de cette tâche

S002

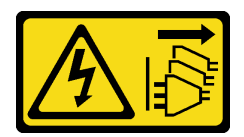

### ATTENTION :

Le bouton de mise sous tension du serveur et l'interrupteur du bloc d'alimentation ne coupent pas le courant électrique alimentant l'unité. En outre, le système peut être équipé de plusieurs cordons d'alimentation. Pour mettre l'unité hors tension, vous devez déconnecter tous les cordons de la source d'alimentation.

Important : Cette tâche doit être effectuée par des techniciens qualifiés et certifiés par le service de maintenance Lenovo. N'essayez pas de le retirer ou de l'installer si vous ne possédez pas de formation ou de qualification appropriée.

### Attention :

- Lisez [« Conseils d'installation » à la page 43](#page-52-0) et [« Liste de contrôle d'inspection de sécurité » à la page 44](#page-53-0) pour vous assurer de travailler en toute sécurité.
- Mettez le serveur et tous les dispositifs périphériques hors tension, puis déconnectez les cordons d'alimentation et tous les câbles externes. Voir [« Mise hors tension du serveur » à la page 59](#page-68-0).
- Empêchez l'exposition à l'électricité statique, laquelle peut entraîner l'arrêt du système et la perte de données, en conservant les composants sensibles à l'électricité statique dans les emballages antistatiques jusqu'à leur installation, et en manipulant ces dispositifs en portant un bracelet antistatique ou un autre système de mise à la terre.
- Après avoir remplacé le Module de microprogramme et de sécurité RoT, mettez à jour le microprogramme à la version spécifique prise en charge par le serveur. Assurez-vous de disposer de la version du microprogramme requise, ou d'une copie du microprogramme existant.
- Si le serveur est installé dans une armoire, faites sortir le serveur en le faisant glisser sur les glissières de l'armoire afin d'accéder aux carters supérieurs, ou retirez le serveur de l'armoire. Voir [« Retrait du serveur](#page-68-1)  [des glissières » à la page 59](#page-68-1).

## Procédure

Etape 1. Préparez-vous à cette tâche.

- a. Exécutez les commandes OneCLI pour sauvegarder les paramètres UEFI. Voir [https://](https://pubs.lenovo.com/lxce-onecli/onecli_r_save_command)  [pubs.lenovo.com/lxce-onecli/onecli\\_r\\_save\\_command](https://pubs.lenovo.com/lxce-onecli/onecli_r_save_command).
- b. Exécutez à la fois les commandes OneCLI et des actions XCC pour sauvegarder les paramètres XCC. Pour plus d'informations, voir https://pubs.lenovo.com/lxce-onecli/onecli\_r [save\\_command](https://pubs.lenovo.com/lxce-onecli/onecli_r_save_command) et [https://pubs.lenovo.com/xcc2/NN1ia\\_c\\_backupthexcc.html](https://pubs.lenovo.com/xcc2/NN1ia_c_backupthexcc.html).
- c. Retirez le carter supérieur avant. Voir [« Retrait du carter supérieur avant » à la page 283.](#page-292-0)
- d. Retirez le carter supérieur arrière. Voir [« Retrait du carter supérieur arrière » à la page 285](#page-294-0).
- e. Retirez la traverse. Voir [« Retrait de la traverse » à la page 111.](#page-120-0)
- f. Retirez tous les blocs mezzanines PCIe. Voir [« Retirer la carte mezzanine PCIe » à la page 178.](#page-187-0)

Etape 2. Retirez le Module de microprogramme et de sécurité RoT.

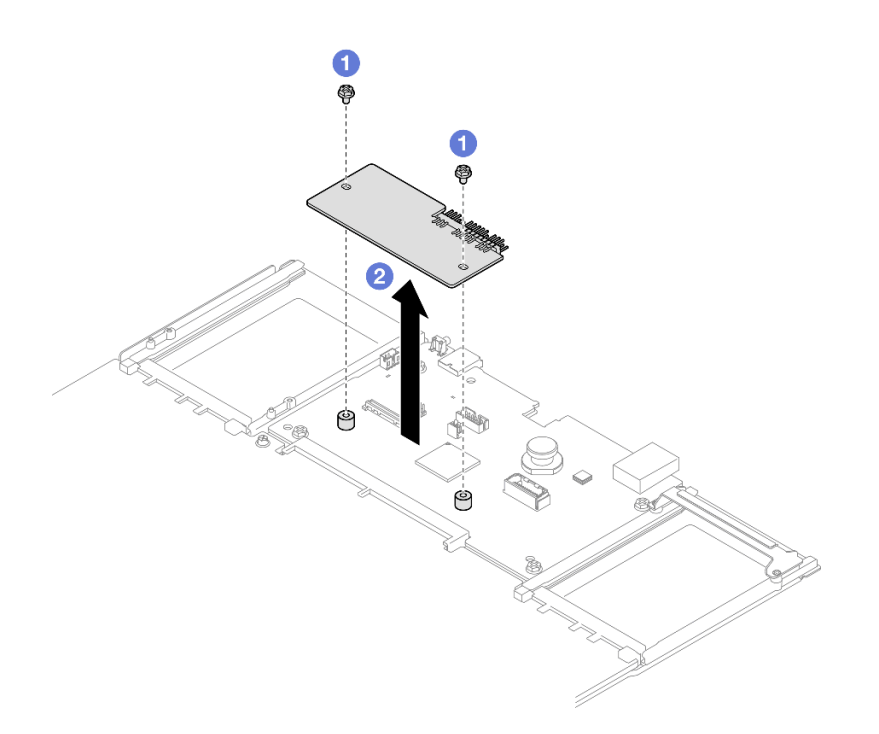

Figure 211. Retrait du module de microprogramme et de sécurité RoT

- a. Desserrez les deux vis sur le Module de microprogramme et de sécurité RoT.
- b. **O** Soulevez le Module de microprogramme et de sécurité RoT pour le sortir du châssis.

### Après avoir terminé

- 1. Installez une unité de remplacement. Voir [« Installation du module de microprogramme et de sécurité](#page-278-0)  [RoT » à la page 269.](#page-278-0)
- 2. Si vous devez renvoyer le composant ou le périphérique en option, suivez les instructions d'emballage et utilisez les matériaux que vous avez reçus pour l'emballer.

### Vidéo de démonstration

### [Découvrez la procédure sur YouTube](https://www.youtube.com/watch?v=yn_vlJcISLw)

# <span id="page-278-0"></span>Installation du module de microprogramme et de sécurité RoT

Suivez les instructions de la présente section pour installer le ThinkSystem V3 Firmware and Root of Trust Security Module (Module de microprogramme et de sécurité RoT).

## À propos de cette tâche

Important : Cette tâche doit être effectuée par des techniciens qualifiés et certifiés par le service de maintenance Lenovo. N'essayez pas de le retirer ou de l'installer si vous ne possédez pas de formation ou de qualification appropriée.

(Technicien qualifié Lenovo uniquement) Après avoir remplacé le Firmware and RoT Security Module, mettez à jour le microprogramme UEFI, XCC, et LXPM à la version spécifique prise en charge par le serveur. Pour obtenir des informations détaillées sur la mise à jour du microprogramme, voir [https://](https://glosse4lenovo.lenovo.com/wiki/glosse4lenovo/view/How%20To/System%20related/How%20to%20do%20RoT%20Module%20FW%20update%20on%20ThinkSystem%20V3%20machines/)  [glosse4lenovo.lenovo.com/wiki/glosse4lenovo/view/How%20To/System%20related/](https://glosse4lenovo.lenovo.com/wiki/glosse4lenovo/view/How%20To/System%20related/How%20to%20do%20RoT%20Module%20FW%20update%20on%20ThinkSystem%20V3%20machines/)  [How%20to%20do%20RoT%20Module%20FW%20update%20on%20ThinkSystem%20V3 %20machines/](https://glosse4lenovo.lenovo.com/wiki/glosse4lenovo/view/How%20To/System%20related/How%20to%20do%20RoT%20Module%20FW%20update%20on%20ThinkSystem%20V3%20machines/).

### Attention :

- Lisez [« Conseils d'installation » à la page 43](#page-52-0) et [« Liste de contrôle d'inspection de sécurité » à la page 44](#page-53-0) pour vous assurer de travailler en toute sécurité.
- Mettez le serveur et tous les dispositifs périphériques hors tension, puis déconnectez les cordons d'alimentation et tous les câbles externes. Voir [« Mise hors tension du serveur » à la page 59](#page-68-0).
- Empêchez l'exposition à l'électricité statique, laquelle peut entraîner l'arrêt du système et la perte de données, en conservant les composants sensibles à l'électricité statique dans les emballages antistatiques jusqu'à leur installation, et en manipulant ces dispositifs en portant un bracelet antistatique ou un autre système de mise à la terre.
- Si le serveur est installé dans une armoire, faites sortir le serveur en le faisant glisser sur les glissières de l'armoire afin d'accéder aux carters supérieurs, ou retirez le serveur de l'armoire. Voir [« Retrait du serveur](#page-68-1)  [des glissières » à la page 59](#page-68-1).

Téléchargement du microprogramme et du pilote : après le remplacement d'un composant, il est possible que la mise à jour du microprogramme ou du pilote soit requise.

- Accédez à [https://datacentersupport.lenovo.com/products/servers/thinksystem/sr860v3/7d93/downloads/](https://datacentersupport.lenovo.com/products/servers/thinksystem/sr860v3/7d93/downloads/driver-list/) [driver-list/](https://datacentersupport.lenovo.com/products/servers/thinksystem/sr860v3/7d93/downloads/driver-list/) pour consulter les dernières mises à jour de microprogramme et de pilote disponibles pour votre serveur.
- Consultez [« Mise à jour du microprogramme » à la page 453](#page-462-0) pour plus d'informations sur les outils de mise à jour du microprogramme.

### Procédure

- Etape 1. Mettez l'emballage antistatique contenant le nouveau composant contre une zone non peinte externe du serveur, puis déballez et posez le composant sur une surface de protection électrostatique.
- Etape 2. Installez le Module de microprogramme et de sécurité RoT sur le serveur.

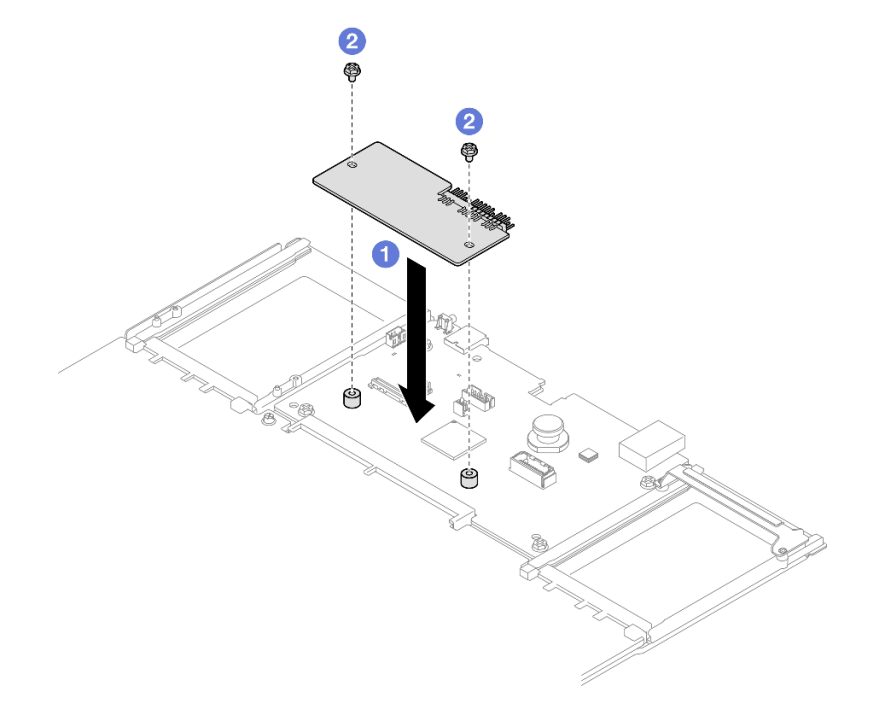

Figure 212. Installation du module de microprogramme et de sécurité RoT

- a. **C** Abaissez le Module de microprogramme et de sécurité RoT sur la carte d'E-S système et assurez-vous que le connecteur du module est correctement inséré dans l'emplacement de la carte d'E-S système.
- b. <sup>3</sup> Serrez les deux vis pour fixer le Module de microprogramme et de sécurité RoT en position.

# Après avoir terminé

- 1. Réinstallez tous les blocs mezzanines PCIe. Voir [« Installer la carte mezzanine PCIe » à la page 192](#page-201-0).
- 2. Réinstallez la traverse. Voir [« Installation de la traverse » à la page 114](#page-123-0).
- 3. Réinstallez le carter supérieur arrière. Voir [« Installation du carter supérieur arrière » à la page 287.](#page-296-0)
- 4. Réinstallez le carter supérieur avant. Voir [« Installation du carter supérieur avant » à la page 288](#page-297-0).
- 5. Terminez de remplacer les composants. Voir [« Fin du remplacement des composants » à la page 291](#page-300-0).
- 6. Mettez à jour le microprogramme UEFI, XCC et LXPM à la version spécifique prise en charge par le serveur. Voir [https://glosse4lenovo.lenovo.com/wiki/glosse4lenovo/view/How%20To/System%20related/](https://glosse4lenovo.lenovo.com/wiki/glosse4lenovo/view/How%20To/System%20related/How%20to%20do%20RoT%20Module%20FW%20update%20on%20ThinkSystem%20V3%20machines/) [How%20to%20do%20RoT%20Module%20FW%20update%20on%20ThinkSystem%20V3%20machines/](https://glosse4lenovo.lenovo.com/wiki/glosse4lenovo/view/How%20To/System%20related/How%20to%20do%20RoT%20Module%20FW%20update%20on%20ThinkSystem%20V3%20machines/).
- 7. Exécutez les commandes OneCLI pour restaurer les paramètres UEFI. Voir [https://pubs.lenovo.com/lxce](https://pubs.lenovo.com/lxce-onecli/onecli_r_restore_command)[onecli/onecli\\_r\\_restore\\_command](https://pubs.lenovo.com/lxce-onecli/onecli_r_restore_command).
- 8. Exécutez à la fois les commandes OneCLI et des actions XCC pour restaurer les paramètres XCC. Pour plus d'informations, voir [https://pubs.lenovo.com/lxce-onecli/onecli\\_r\\_restore\\_command](https://pubs.lenovo.com/lxce-onecli/onecli_r_restore_command) et [https://](https://pubs.lenovo.com/xcc2/NN1ia_c_restorethexcc.html) [pubs.lenovo.com/xcc2/NN1ia\\_c\\_restorethexcc.html](https://pubs.lenovo.com/xcc2/NN1ia_c_restorethexcc.html).
- 9. S'il existe une clé logicielle, par exemple une clé XCC FoD, installée dans le système, injectez à nouveau la clé afin de vous assurer que celle-ci fonctionne correctement. Voir [https://lenovopress.lenovo.com/](https://lenovopress.lenovo.com/redp4895.pdf) [redp4895.pdf](https://lenovopress.lenovo.com/redp4895.pdf).

Remarque : Si vous devez remplacer la carte de processeur avec Firmware and RoT Security Module, mettez à jour les données techniques essentielles avant d'injecter la clé. Voir [Mise à jour des données](#page-287-0)  [techniques essentielles \(VPD\)](#page-287-0).

- 10. Suivez les étapes facultatives suivantes, si nécessaire :
	- Masquez le TPM. Pour plus d'informations, voir [« Masquage/observation de TPM » à la page 280](#page-289-0).
	- Mettez à jour le microprogramme TPM. Voir [« Mise à jour du microprogramme TPM » à la page 281](#page-290-0).
	- Activez l'amorçage sécurisé UEFI. Voir [« Activation de l'amorçage sécurisé UEFI » à la page 282](#page-291-0).

### Vidéo de démonstration

[Découvrez la procédure sur YouTube](https://www.youtube.com/watch?v=4ITmVx_q5fY)

# <span id="page-280-0"></span>Retrait de la carte d'E-S système ou de la carte du processeur

Suivez les instructions de cette section pour retirer la carte d'E-S système ou la carte du processeur.

## À propos de cette tâche

S002

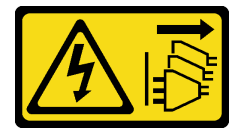

ATTENTION :

Le bouton de mise sous tension du serveur et l'interrupteur du bloc d'alimentation ne coupent pas le courant électrique alimentant l'unité. En outre, le système peut être équipé de plusieurs cordons d'alimentation. Pour mettre l'unité hors tension, vous devez déconnecter tous les cordons de la source d'alimentation.

### Important :

- Cette tâche doit être effectuée par des techniciens qualifiés et certifiés par le service de maintenance Lenovo. N'essayez pas de le retirer ou de l'installer si vous ne possédez pas de formation ou de qualification appropriée.
- Lorsque vous remplacez le bloc carte mère, mettez toujours à jour le serveur avec le dernier microprogramme ou restaurez le microprogramme préexistant. Assurez-vous de disposer de la dernière version du microprogramme, ou d'une copie du microprogramme existant.
- Lors du retrait des modules de mémoire, étiquetez le numéro d'emplacement de chaque module de mémoire, retirez tous les modules de mémoire du bloc carte mère, puis mettez-les de côté sur une surface de protection électrostatique en attendant de les réinstaller.
- Lors vous déconnectez les câbles, dressez une liste de chaque câble et notez les connecteurs liés à chaque câble, afin de vous y référez après l'installation du nouveau bloc carte mère.

### Attention :

- Lisez [« Conseils d'installation » à la page 43](#page-52-0) et [« Liste de contrôle d'inspection de sécurité » à la page 44](#page-53-0) pour vous assurer de travailler en toute sécurité.
- Mettez le serveur et tous les dispositifs périphériques hors tension, puis déconnectez les cordons d'alimentation et tous les câbles externes. Voir [« Mise hors tension du serveur » à la page 59](#page-68-0).
- Empêchez l'exposition à l'électricité statique, laquelle peut entraîner l'arrêt du système et la perte de données, en conservant les composants sensibles à l'électricité statique dans les emballages antistatiques jusqu'à leur installation, et en manipulant ces dispositifs en portant un bracelet antistatique ou un autre système de mise à la terre.
- Si le serveur est installé dans une armoire, faites sortir le serveur en le faisant glisser sur les glissières de l'armoire afin d'accéder aux carters supérieurs, ou retirez le serveur de l'armoire. Voir [« Retrait du serveur](#page-68-1)  [des glissières » à la page 59](#page-68-1).

## Procédure

Etape 1. Préparez-vous à cette tâche.

- a. Enregistrez toutes les informations de configuration système, telles que les adresses IP de Lenovo XClarity Controller, les données techniques essentielles, le type de machine, le numéro de modèle, le numéro de série du serveur, son identificateur unique universel et son étiquette d'inventaire.
- b. Enregistrez la configuration système sur un périphérique externe avec Lenovo XClarity Essentials.
- c. Enregistrez le journal des événements système sur un support externe.
- d. Retirez et dégagez délicatement chaque bloc d'alimentation installé. Voir [« Retrait d'une unité](#page-251-0)  [de bloc d'alimentation remplaçable à chaud » à la page 242](#page-251-0).
- e. Retirez le module OCP. Voir [« Retrait du module OCP » à la page 176](#page-185-0).
- f. Retirez le carter supérieur avant. Voir [« Retrait du carter supérieur avant » à la page 283.](#page-292-0)
- g. Retirez le carter supérieur arrière. Voir [« Retrait du carter supérieur arrière » à la page 285](#page-294-0).
- h. Retirez tous les modules ventilateur. Voir [« Retrait d'un module ventilateur » à la page 128](#page-137-0).
- i. Retirez la cage de ventilateur. Voir [« Retrait du boîtier de ventilation » à la page 130.](#page-139-0)
- j. Retirez la grille d'aération avant. Voir [« Retrait de la grille d'aération avant » à la page 89.](#page-98-0)
- k. Retirez la traverse. Voir [« Retrait de la traverse » à la page 111.](#page-120-0)
- l. Retirez tous les blocs mezzanines PCIe. Voir [« Retirer la carte mezzanine PCIe » à la page 178](#page-187-0).
- m. Retirez la grille d'aération arrière. Voir [« Retrait de la grille d'aération arrière » à la page 96.](#page-105-0)
- n. Retirez le tableau de distribution. Voir [« Retrait du tableau de distribution » à la page 227](#page-236-0).
- o. Retirez les modules de processeur-dissipateur thermique. Voir [« Retrait d'un processeur et](#page-256-0) [d'un dissipateur thermique » à la page 247.](#page-256-0)
- p. Retirez les modules de mémoire. Voir [« Retrait d'un module de mémoire » à la page 168.](#page-177-0)
- q. Retrait du module de port série. Voir [« Retrait du module de port série » à la page 259](#page-268-0).
- r. Retirez l'adaptateur NIC de gestion. Voir [« Retrait de l'adaptateur NIC de gestion » à la page](#page-174-0)  [165.](#page-174-0)
- s. Retirez la carte MicroSD. Voir [« Retrait de la carte MicroSD » à la page 173.](#page-182-0)
- t. Débranchez tous les câbles connectés au bloc carte mère. Voir [Chapitre 6 « Cheminement](#page-302-0)  [interne des câbles » à la page 293.](#page-302-0)
- Etape 2. Dégagez le bloc carte mère.

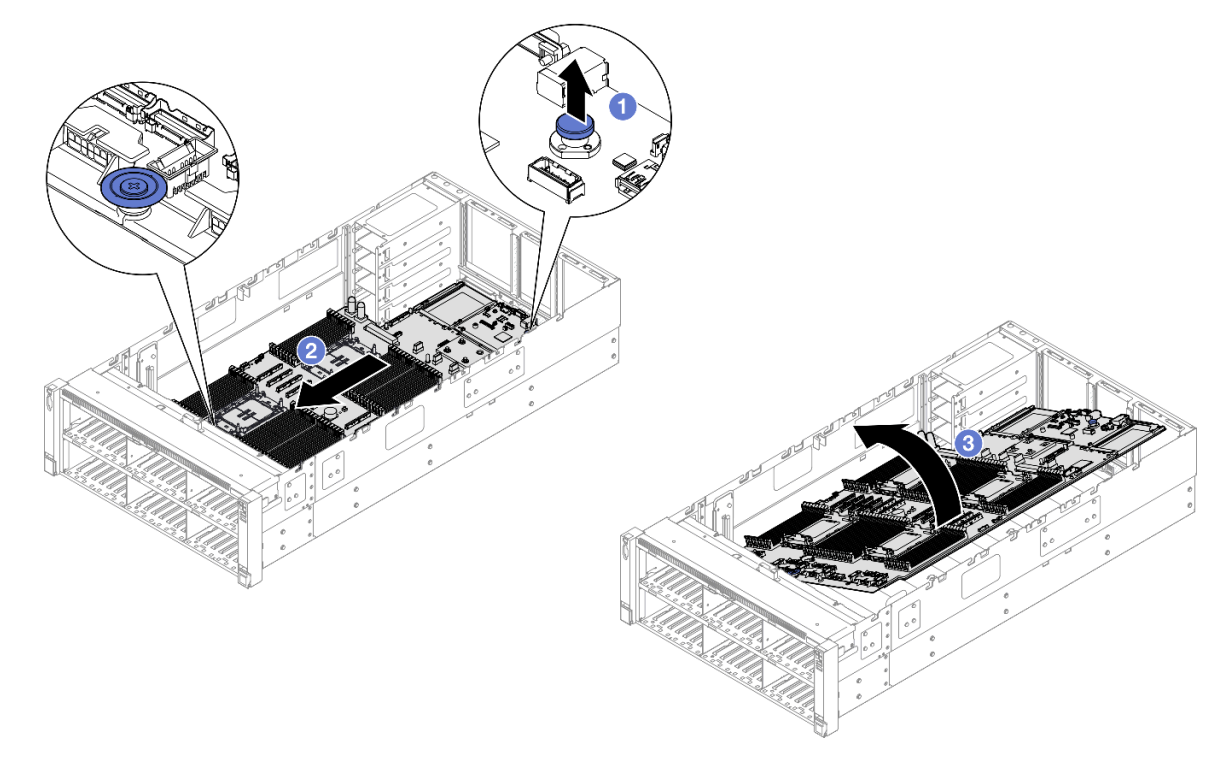

Figure 213. Retrait du bloc carte mère

Remarque : Cette poignée est uniquement utilisée pour retirer le bloc carte mère. N'essayez pas de soulever l'ensemble du serveur avec elle.

- a. **I** Tirez le piston vers le haut pour libérer le bloc carte mère.
- b. <sup>**O**</sup> Saisissez la poignée bleue et le piston ; ensuite, faites glisser légèrement le bloc carte mère vers l'avant du serveur pour le désengager du châssis.
- c. Faites pivoter le côté long du bloc carte mère ; ensuite, retirez le bloc carte mère du châssis.
- Etape 3. Si vous souhaitez remplacer la carte d'E-S système, retirez le Module de microprogramme et de sécurité RoT et la carte MicroSD de la carte d'E-S système. Pour plus d'informations, voir « Retrait

[du module de microprogramme et de sécurité RoT » à la page 267](#page-276-0) et [« Retrait de la carte](#page-182-0)  [MicroSD » à la page 173.](#page-182-0)

Etape 4. Séparez la carte d'E-S système de la carte du processeur.

Remarque : Afin de prévenir tout dommage de la carte d'E-S système, pincez et soulevez le piston de la carte d'E-S système légèrement vers le haut, puis tirez la carte d'E-S système vers l'extérieur. Tout en tirant, assurez-vous que la carte d'E-S système reste aussi à l'horizontale que possible.

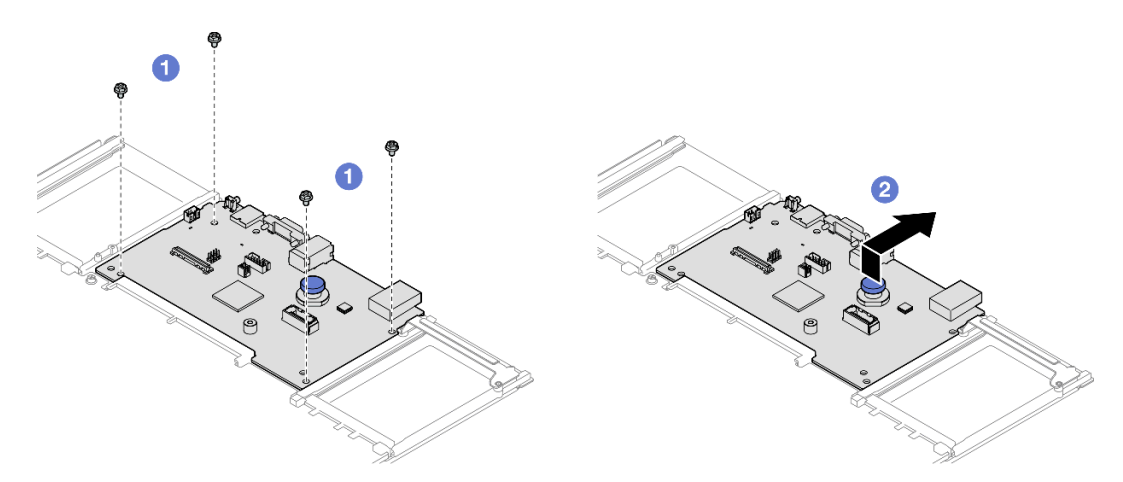

Figure 214. Séparation de la carte d'E-S système de la carte du processeur

- a.  $\bullet$  Retirez les quatre vis de fixation de la carte d'E-S système.
- b. **@** Soulevez et maintenez le piston. Ensuite, faites coulisser la carte d'E-S système vers l'extrémité arrière du châssis pour la dégager de la carte du processeur.

## Après avoir terminé

- 1. Installez une unité de remplacement. Voir [« Installation de la carte d'E-S système ou de la carte du](#page-284-0)  [processeur » à la page 275](#page-284-0).
- 2. Si vous devez renvoyer le composant ou le périphérique en option, suivez les instructions d'emballage et utilisez les matériaux que vous avez reçus pour l'emballer.

Important : Avant de retourner la carte du processeur, assurez-vous d'installer les caches du connecteur de processeur de la nouvelle carte du processeur. Pour remplacer un cache du connecteur de processeur :

- a. Prenez un cache du socket de processeur sur la nouvelle carte de processeur et orientez-le correctement au-dessus du bloc socket de processeur sur la carte de processeur retirée.
- b. Appuyez délicatement sur les pattes du cache du bloc connecteur de processeur, en appuyant sur les bords afin d'éviter d'endommager les broches du connecteur. Il se peut que vous entendiez un clic sur le cache de socket, ce qui signifie qu'il est solidement fixé.
- c. Vérifiez que le cache du connecteur est correctement relié au bloc connecteur de processeur.
- 3. Si vous souhaitez recycler le composant, voir [« Démontage du bloc carte mère en vue du recyclage » à](#page-512-0)  [la page 503.](#page-512-0)

### Vidéo de démonstration

[Découvrez la procédure sur YouTube](https://www.youtube.com/watch?v=Ob13_WdHl0o)

# <span id="page-284-0"></span>Installation de la carte d'E-S système ou de la carte du processeur

Suivez les instructions de cette section pour installer la carte d'E-S système ou la carte du processeur.

# À propos de cette tâche

Important : Cette tâche doit être effectuée par des techniciens qualifiés et certifiés par le service de maintenance Lenovo. N'essayez pas de le retirer ou de l'installer si vous ne possédez pas de formation ou de qualification appropriée.

### Attention :

- Lisez [« Conseils d'installation » à la page 43](#page-52-0) et [« Liste de contrôle d'inspection de sécurité » à la page 44](#page-53-0) pour vous assurer de travailler en toute sécurité.
- Mettez le serveur et tous les dispositifs périphériques hors tension, puis déconnectez les cordons d'alimentation et tous les câbles externes. Voir [« Mise hors tension du serveur » à la page 59.](#page-68-0)
- Empêchez l'exposition à l'électricité statique, laquelle peut entraîner l'arrêt du système et la perte de données, en conservant les composants sensibles à l'électricité statique dans les emballages antistatiques jusqu'à leur installation, et en manipulant ces dispositifs en portant un bracelet antistatique ou un autre système de mise à la terre.
- Après avoir remplacé la carte d'E-S ou la carte du processeur, mettez toujours à jour le serveur avec le dernier microprogramme ou restaurez le microprogramme préexistant.

Téléchargement du microprogramme et du pilote : après le remplacement d'un composant, il est possible que la mise à jour du microprogramme ou du pilote soit requise.

- Accédez à [https://datacentersupport.lenovo.com/products/servers/thinksystem/sr860v3/7d93/downloads/](https://datacentersupport.lenovo.com/products/servers/thinksystem/sr860v3/7d93/downloads/driver-list/)  [driver-list/](https://datacentersupport.lenovo.com/products/servers/thinksystem/sr860v3/7d93/downloads/driver-list/) pour consulter les dernières mises à jour de microprogramme et de pilote disponibles pour votre serveur.
- Consultez [« Mise à jour du microprogramme » à la page 453](#page-462-0) pour plus d'informations sur les outils de mise à jour du microprogramme.

# Procédure

- Etape 1. Mettez l'emballage antistatique contenant le nouveau composant contre une zone non peinte externe du serveur, puis déballez et posez le composant sur une surface de protection électrostatique.
- Etape 2. En fonction de vos besoins, suivez l'une des procédures ci-dessous :
	- Si vous prévoyez de remplacer la carte d'E-S système et de réutiliser la carte du processeur, installez une nouvelle carte d'E-S système sur la carte du processeur.
	- Si vous prévoyez de remplacer la carte du processeur et de réutiliser la carte d'E-S système, installez la carte d'E-S système existante sur une nouvelle carte du processeur.

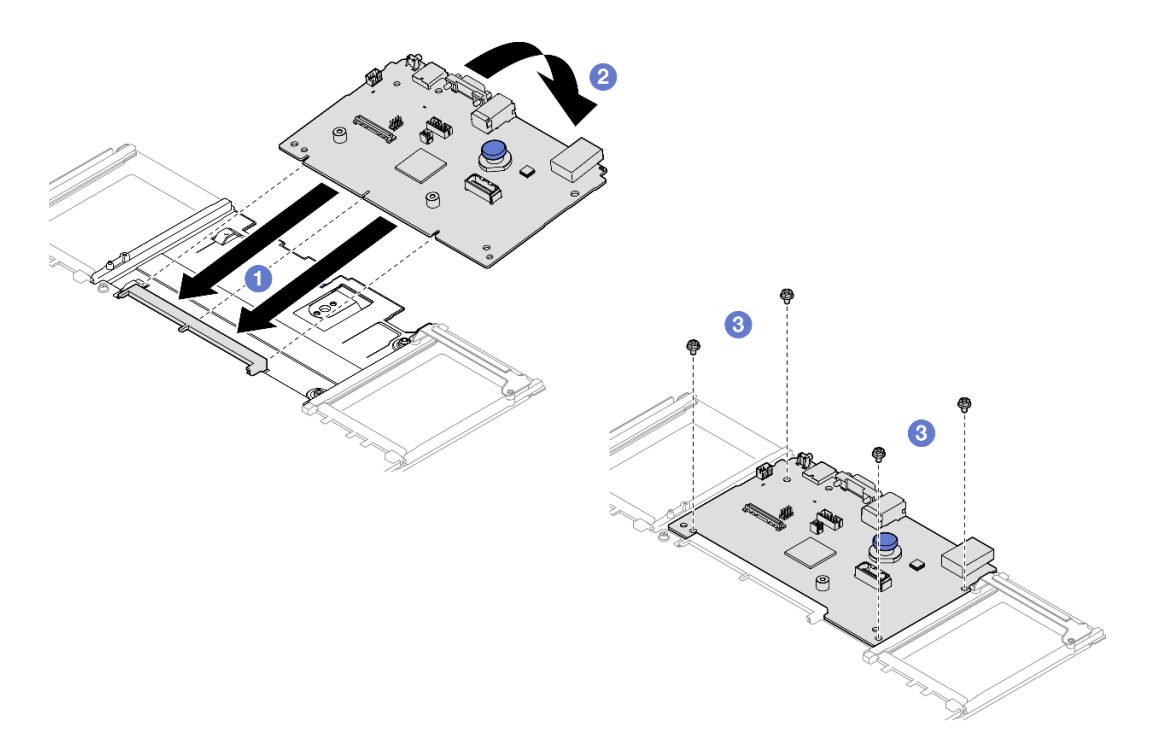

Figure 215. Installation de la carte d'E-S système sur la carte du processeur

a. <sup>O</sup> Alignez la carte d'E-S système sur le connecteur de la carte du processeur. À l'aide de vos deux mains, poussez la carte d'E-S système et insérez-la légèrement dans le connecteur.

Remarque : Afin de protéger les contacts de la carte d'E-S système de tout dégât, assurezvous que cette dernière est alignée correctement sur le connecteur de la carte du processeur. Sa position doit également demeurer aussi horizontale que possible lors de l'insertion.

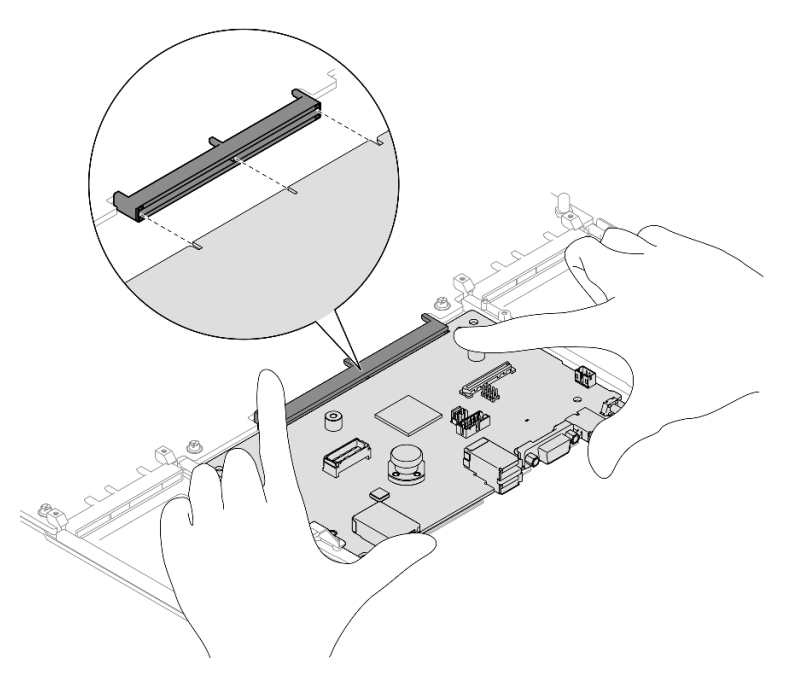

- b. <sup>2</sup> Abaissez la carte d'E-S système sur la tôle de support en métal. Veillez à ce que le piston s'engage dans la tôle de support en métal.
- c. **Installez les vis pour fixer la carte d'E-S système en position.**
- Etape 3. Si vous avez installé une nouvelle carte d'E-S système sur la carte du processeur, installez le Module de microprogramme et de sécurité RoT et la carte MicroSD retirés de l'ancienne carte d'E-S système sur la nouvelle carte d'E-S système. Voir [« Installation du module de microprogramme](#page-278-0) [et de sécurité RoT » à la page 269](#page-278-0) et [« Installation de la carte MicroSD » à la page 174](#page-183-0).
- Etape 4. Placez le bloc carte mère dans le châssis.

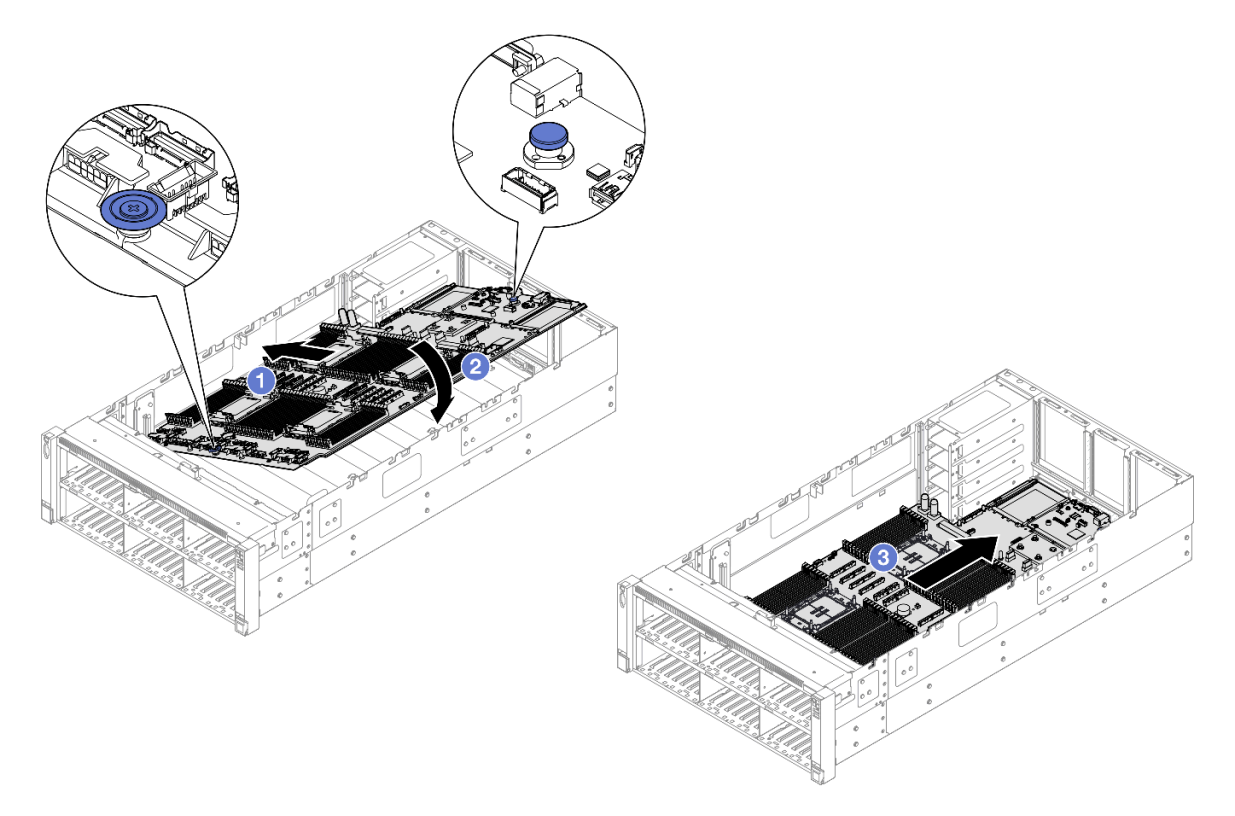

Figure 216. Installation du bloc carte mère

- a. **C** Saisissez la poignée bleue et le piston ; ensuite, insérez le côté le plus court du bloc carte mère dans le châssis.
- b. <sup>2</sup> Abaissez le côté le plus long du bloc carte mère dans le châssis.
- c. **•** Faites glisser le bloc carte mère vers l'arrière du châssis, jusqu'à ce que le piston s'enclenche en place. Vérifiez que les connecteurs arrière de la nouvelle carte d'E-S système sont bien insérés dans les trous du panneau arrière correspondants.

## Après avoir terminé

- 1. Reconnectez tous les câbles au bloc carte mère. Voir [Chapitre 6 « Cheminement interne des câbles » à](#page-302-0)  [la page 293](#page-302-0).
- 2. Réinstallez la carte MicroSD. Voir [« Installation de la carte MicroSD » à la page 174](#page-183-0).
- 3. Réinstallez l'adaptateur NIC de gestion. Voir [« Installation de l'adaptateur NIC de gestion » à la page](#page-175-0)  [166](#page-175-0).
- 4. Réinstallez le module de port série. Voir [« Installation du module de port série » à la page 262](#page-271-0).
- 5. Réinstallez les modules de mémoire. Voir [« Installation d'un module de mémoire » à la page 170.](#page-179-0)
- 6. Réinstallez les modules de processeur-dissipateur thermique. Voir [« Installation d'un processeur](#page-261-0)[dissipateur thermique » à la page 252.](#page-261-0)
- 7. Réinstallez le tableau de distribution. Voir [« Installation du tableau de distribution » à la page 230.](#page-239-0)
- 8. Réinstallez la grille d'aération arrière. Voir [« Installation de la grille d'aération arrière » à la page 100](#page-109-0).
- 9. Réinstallez tous les blocs mezzanines PCIe. Voir [« Installer la carte mezzanine PCIe » à la page 192.](#page-201-0)
- 10. Réinstallez la traverse. Voir [« Installation de la traverse » à la page 114.](#page-123-0)
- 11. Réinstallez la grille d'aération avant. Voir [« Installation de la grille d'aération avant » à la page 92.](#page-101-0)
- 12. Réinstallez le boîtier de ventilation. Voir [« Installation du boîtier de ventilation » à la page 131](#page-140-0).
- 13. Réinstallez tous les modules ventilateur. Voir [« Installation d'un module ventilateur » à la page 133](#page-142-0).
- 14. Réinstallez le carter supérieur arrière. Voir [« Installation du carter supérieur arrière » à la page 287](#page-296-0).
- 15. Réinstallez le carter supérieur avant. Voir [« Installation du carter supérieur avant » à la page 288.](#page-297-0)
- 16. Réinstallez le module OCP. Voir [« Installation du module OCP » à la page 177](#page-186-0).
- 17. Réinstallez toutes les unités d'alimentation. Voir [« Installation d'une unité de bloc d'alimentation](#page-253-0) [remplaçable à chaud » à la page 244](#page-253-0).
- 18. Vérifiez que tous les composants ont été remontés correctement et que vous n'avez pas oublié d'outils ou de vis à l'intérieur du serveur.
- 19. Rebranchez les cordons d'alimentation et autres câbles préalablement retirés.
- 20. Mettez le serveur et les périphériques sous tension. Pour plus d'informations, voir [« Mise sous tension](#page-67-0) [du nœud » à la page 58.](#page-67-0)
- 21. Mettez à jour les données techniques essentielles (VPD). Voir [« Mise à jour des données techniques](#page-287-0) [essentielles \(VPD\) » à la page 278](#page-287-0).

Pour obtenir le numéro du type de machine et le numéro de série indiqués sur l'étiquette d'identification, reportez-vous à la section [« Identification du serveur et accès à Lenovo XClarity Controller » à la page](#page-48-0) [39.](#page-48-0)

- 22. Si le masquage du TPM ou la mise à jour du microprogramme du TPM est nécessaire consultez [« Masquage/observation de TPM » à la page 280](#page-289-0) ou [« Mise à jour du microprogramme TPM » à la page](#page-290-0) [281](#page-290-0).
- 23. Facultativement, vous pouvez activer l'amorçage sécurisé UEFI. Voir [« Activation de l'amorçage](#page-291-0)  [sécurisé UEFI » à la page 282.](#page-291-0)
- 24. Téléchargez et installez la version la plus récente des pilotes de périphérique : [https://](https://datacentersupport.lenovo.com/products/servers/thinksystem/sr860v3/7d93/downloads/driver-list/)  [datacentersupport.lenovo.com/products/servers/thinksystem/sr860v3/7d93/downloads/driver-list/](https://datacentersupport.lenovo.com/products/servers/thinksystem/sr860v3/7d93/downloads/driver-list/).
- 25. Mettez à jour le système et le microprogramme de l'appareil. Voir [« Mise à jour du microprogramme » à](#page-462-0)  [la page 453.](#page-462-0)

Remarque : (Technicien qualifié Lenovo uniquement) Si vous avez remplacé le Module de microprogramme et de sécurité RoT, mettez à jour le microprogramme à la version spécifique prise en charge par le serveur. Voir [https://glosse4lenovo.lenovo.com/wiki/glosse4lenovo/view/How%20To/](https://glosse4lenovo.lenovo.com/wiki/glosse4lenovo/view/How%20To/System%20related/How%20to%20do%20RoT%20Module%20FW%20update%20on%20ThinkSystem%20V3%20machines/) [System%20related/](https://glosse4lenovo.lenovo.com/wiki/glosse4lenovo/view/How%20To/System%20related/How%20to%20do%20RoT%20Module%20FW%20update%20on%20ThinkSystem%20V3%20machines/)

[How%20to%20do%20RoT%20Module%20FW%20update%20on%20ThinkSystem%20V3 %20machines/](https://glosse4lenovo.lenovo.com/wiki/glosse4lenovo/view/How%20To/System%20related/How%20to%20do%20RoT%20Module%20FW%20update%20on%20ThinkSystem%20V3%20machines/).

### Vidéo de démonstration

[Découvrez la procédure sur YouTube](https://www.youtube.com/watch?v=AWnKZBWCxK4)

# <span id="page-287-0"></span>Mise à jour des données techniques essentielles (VPD)

Cette rubrique vous indique comment mettre à jour les données techniques essentielles.

- (Requis) Type de machine
- (Requis) Numéro de série
- (Facultatif) Balise d'actif
• (Facultatif) UUID

#### Outils recommandés :

- Lenovo XClarity Provisioning Manager
- Commandes Lenovo XClarity Essentials OneCLI

#### Utilisation de Lenovo XClarity Provisioning Manager

#### Étapes :

- 1. Démarrez le serveur et appuyez sur la touche conformément aux instructions à l'écran. L'interface Lenovo XClarity Provisioning Manager s'affiche par défaut.
- 2. Sélectionnez Récapitulatif du système. La page de l'onglet « Récapitulatif du système » s'affiche.
- 3. Cliquez sur Mettre à jour les données techniques essentielles, puis suivez les instructions à l'écran pour mettre à jour ces données.

#### Utilisation des commandes Lenovo XClarity Essentials OneCLI

- Mise à jour du type de machine onecli config set SYSTEM\_PROD\_DATA.SysInfoProdName <m/t\_model> [access\_method]
- Mise à jour du numéro de série onecli config set SYSTEM\_PROD\_DATA.SysInfoSerialNum <s/n> [access\_method]
- Mise à jour du modèle de système onecli config set SYSTEM\_PROD\_DATA.SysInfoProdIdentifier <system model> [access\_method] onecli config set SYSTEM\_PROD\_DATA.SysInfoProdIdentifierEx <system model> --override [access\_method]
- Mise à jour de la **balise d'actif** onecli config set SYSTEM\_PROD\_DATA.SysEncloseAssetTag <asset\_tag> [access\_method]
- Mise à jour de l'**UUID** onecli config createuuid SYSTEM\_PROD\_DATA.SysInfoUUID [access\_method]

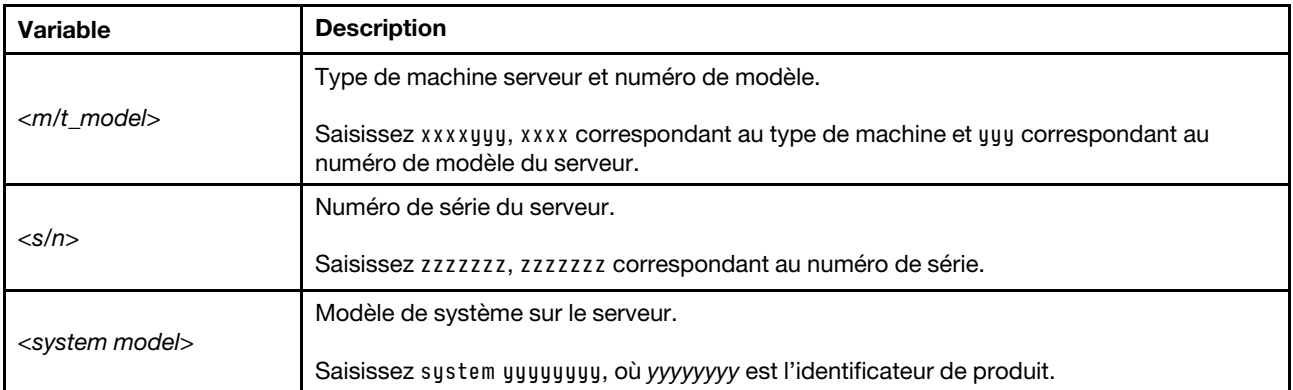

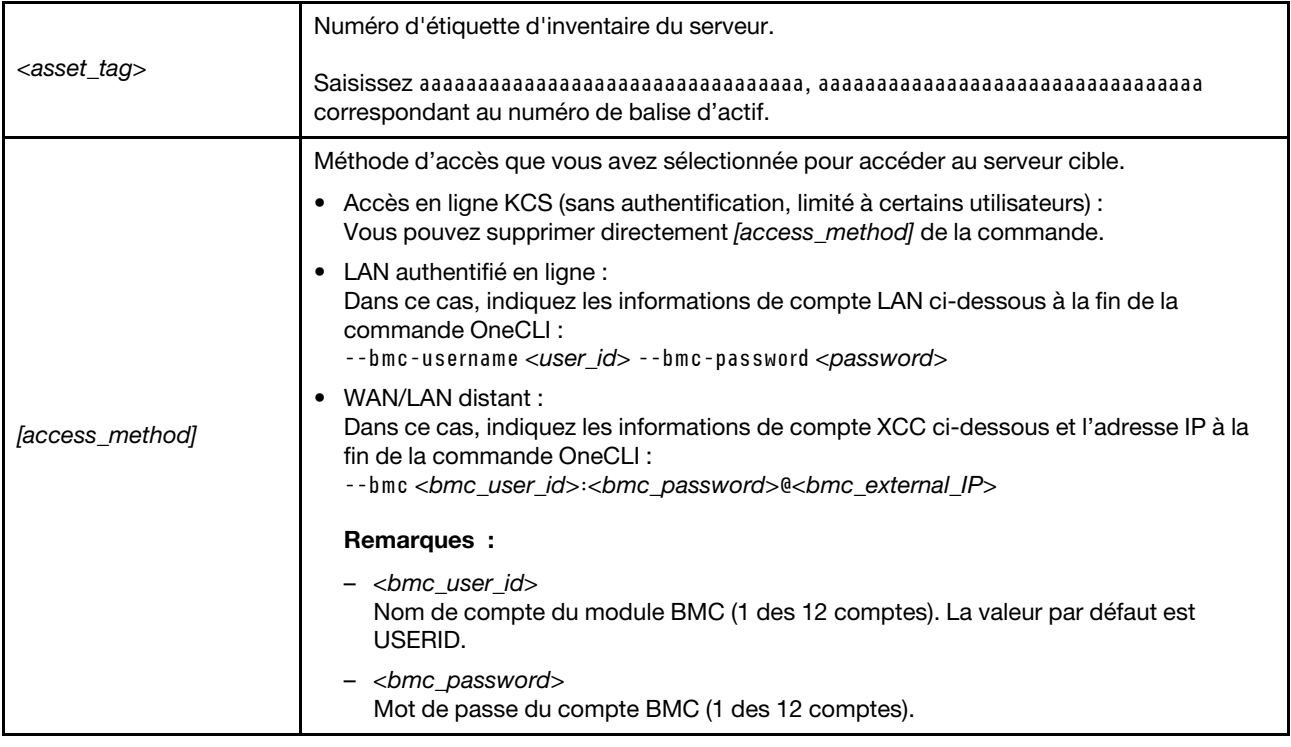

# Masquage/observation de TPM

La stratégie TPM est activée par défaut afin de chiffrer les transferts de données pour le fonctionnement du système. En option, il est possible de désactiver le TPM à l'aide de Lenovo XClarity Essentials OneCLI.

Pour désactiver le TPM, procédez comme suit :

1. Téléchargez et installez Lenovo XClarity Essentials OneCLI.

Pour télécharger Lenovo XClarity Essentials OneCLI, accédez au site suivant :

<https://datacentersupport.lenovo.com/solutions/HT116433>

2. Exécutez la commande suivante :

OneCli.exe config set TrustedComputingGroup.HideTPMfromOS "Yes" --imm <userid>:<password>@<ip\_address> --override

où :

- <userid>:<password> correspond aux données d'identification utilisés pour accéder au BMC (interfaceLenovo XClarity Controller) de votre serveur. L'ID utilisateur par défaut est USERID, et le mot de passe par défaut est PASSW0RD (avec un zéro, et non la lettre o majuscule)
- <ip\_address> correspond à l'adresse IP du serveur BMC.

Exemple :

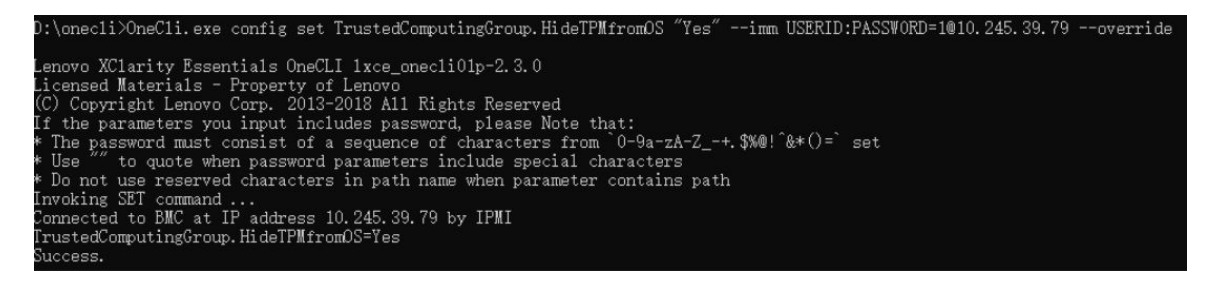

#### 3. Réamorcez le système.

Si vous souhaitez à nouveau activer le TPM, exécutez la commande ci-après, puis redémarrez le système : OneCli.exe config set TrustedComputingGroup.HideTPMfromOS "No" --imm <userid>:<password>@<ip\_address> --override

Exemple :

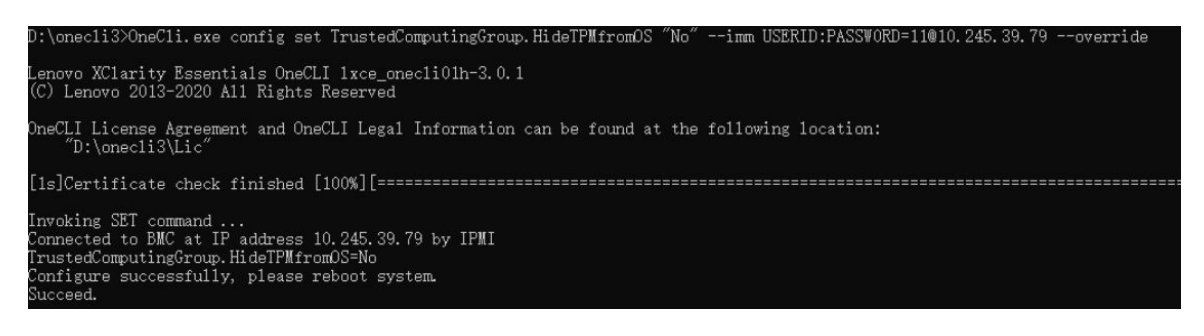

# Mise à jour du microprogramme TPM

En option, il est possible de mettre à jour le microprogramme du TPM à l'aide de Lenovo XClarity Essentials OneCLI.

Remarque : La mise à jour du microprogramme TPM est irréversible. Après la mise à jour, le microprogramme TPM ne peut pas être rétrogradé vers ses versions précédentes.

#### Version du microprogramme TPM

Suivez la procédure ci-après pour afficher la version de microprogramme du TPM :

À partir de Lenovo XClarity Provisioning Manager

- 1. Démarrez le serveur et appuyez sur la touche spécifiée dans les instructions à l'écran pour afficher l'interface Lenovo XClarity Provisioning Manager. (Pour plus de détails, consultez la section « Démarrage » de la documentation LXPM compatible avec votre serveur à l'adresse suivante : [https://](https://pubs.lenovo.com/lxpm-overview/) [pubs.lenovo.com/lxpm-overview/](https://pubs.lenovo.com/lxpm-overview/).)
- 2. Si le mot de passe administrateur est obligatoire pour le démarrage, entrez le mot de passe.
- 3. Sur la page Configuration UEFI, cliquez sur Paramètres système → Sécurité → Trusted Platform Module  $\rightarrow$  TPM 2.0  $\rightarrow$  Version de microprogramme du TPM.

#### Mise à jour du microprogramme TPM

Pour mettre à jour le microprogramme TPM, procédez comme suit :

1. Téléchargez et installez Lenovo XClarity Essentials OneCLI.

Pour télécharger Lenovo XClarity Essentials OneCLI, accédez au site suivant :

<https://datacentersupport.lenovo.com/solutions/HT116433>

2. Exécutez la commande suivante :

OneCli.exe config set TrustedComputingGroup.DeviceOperation "Update to TPM 2.0 firmware version <x.x.x.x>" --bmc <userid>:<password>@<ip\_address>

où :

• <x,x,x,x> est la version TPM cible.

par exemple : TPM 2.0 (7.2.1.0) -> TPM 2.0 (7.2.2.0) :

OneCli.exe config set TrustedComputingGroup.DeviceOperation "Update to TPM 2.0 firmware version 7.2.2.0" --bmc <userid>:<password>@<ip\_address>

- <userid>:<password> correspond aux données d'identification utilisés pour accéder au BMC (interfaceLenovo XClarity Controller) de votre serveur. L'ID utilisateur par défaut est USERID, et le mot de passe par défaut est PASSW0RD (avec un zéro, et non la lettre o majuscule).
- <ip\_address> correspond à l'adresse IP du serveur BMC.

# Activation de l'amorçage sécurisé UEFI

Si vous le souhaitez, vous pouvez activer l'amorçage sécurisé UEFI.

Il existe deux méthodes pour activer l'amorçage sécurisé UEFI :

• À partir de Lenovo XClarity Provisioning Manager

Pour activer l'amorçage sécurisé UEFI depuis Lenovo XClarity Provisioning Manager :

- 1. Démarrez le serveur et appuyez sur la touche spécifiée dans les instructions à l'écran pour afficher l'interface Lenovo XClarity Provisioning Manager. (Pour plus de détails, consultez la section « Démarrage » de la documentation LXPM compatible avec votre serveur à l'adresse suivante : <https://pubs.lenovo.com/lxpm-overview/>.)
- 2. Si le mot de passe administrateur est obligatoire pour le démarrage, entrez le mot de passe.
- 3. Dans la page de configuration UEFI, cliquez sur **Paramètres système**  $\rightarrow$  **Sécurité**  $\rightarrow$  **Amorçage** sécurisé.
- 4. Activez l'amorçage sécurisé et enregistrez les paramètres.

Remarque : Si vous avez besoin de désactiver l'amorçage sécurisé UEFI, sélectionnez Désactiver à l'étape 4.

• À partir de Lenovo XClarity Essentials OneCLI

Pour activer l'amorçage sécurisé UEFI depuis Lenovo XClarity Essentials OneCLI :

1. Téléchargez et installez Lenovo XClarity Essentials OneCLI.

Pour télécharger Lenovo XClarity Essentials OneCLI, accédez au site suivant :

<https://datacentersupport.lenovo.com/solutions/HT116433>

2. Exécutez la commande suivante pour activer l'amorçage sécurisé : OneCli.exe config set SecureBootConfiguration.SecureBootSetting Enabled --bmc <userid>:<password>@<ip\_ address>

où :

- <userid>:<password> correspond aux données d'identification utilisés pour accéder au BMC (interfaceLenovo XClarity Controller) de votre serveur. L'ID utilisateur par défaut est USERID, et le mot de passe par défaut est PASSW0RD (avec un zéro, et non la lettre o majuscule)
- <ip\_address> correspond à l'adresse IP du serveur BMC.

Pour plus d'informations sur la commande Lenovo XClarity Essentials OneCLI set, voir :

[https://pubs.lenovo.com/lxce-onecli/onecli\\_r\\_set\\_command](https://pubs.lenovo.com/lxce-onecli/onecli_r_set_command)

Remarque : Si vous avez besoin de désactiver l'amorçage sécurisé UEFI, exécutez la commande suivante :

OneCli.exe config set SecureBootConfiguration.SecureBootSetting Disabled --bmc <userid>:<password>@<ip\_ address>

# Remplacement d'un carter supérieur

Suivez les instructions de cette section pour retirer et installer le carter supérieur.

# <span id="page-292-0"></span>Retrait du carter supérieur avant

Suivez les instructions énoncées dans cette section pour le retrait du carter supérieur avant.

## À propos de cette tâche

S014

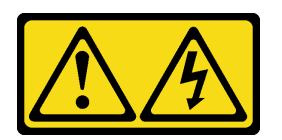

### ATTENTION :

Des niveaux dangereux de tension, courant et électricité peuvent être présents dans les composants. Seul un technicien de maintenance qualifié est habilité à retirer les carters où l'étiquette est apposée.

S033

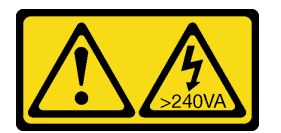

### ATTENTION :

Courant électrique dangereux. Des tensions présentant un courant électrique dangereux peuvent provoquer une surchauffe lorsqu'elles sont en court-circuit avec du métal, ce qui peut entraîner des projections de métal, des brûlures ou les deux.

#### Attention :

- Lisez [« Conseils d'installation » à la page 43](#page-52-1) et [« Liste de contrôle d'inspection de sécurité » à la page 44](#page-53-0) pour vous assurer de travailler en toute sécurité.
- Mettez le serveur et tous les dispositifs périphériques hors tension, puis déconnectez les cordons d'alimentation et tous les câbles externes. Voir [« Mise hors tension du serveur » à la page 59.](#page-68-0)
- Empêchez l'exposition à l'électricité statique, laquelle peut entraîner l'arrêt du système et la perte de données, en conservant les composants sensibles à l'électricité statique dans les emballages antistatiques jusqu'à leur installation, et en manipulant ces dispositifs en portant un bracelet antistatique ou un autre système de mise à la terre.
- Si le serveur est installé dans une armoire, faites sortir le serveur en le faisant glisser sur les glissières de l'armoire afin d'accéder aux carters supérieurs, ou retirez le serveur de l'armoire. Voir [« Retrait du serveur](#page-68-1) [des glissières » à la page 59.](#page-68-1)

### Procédure

Etape 1. Si le carter supérieur avant est verrouillé, déverrouillez-le à l'aide d'un tournevis (sens **1**).

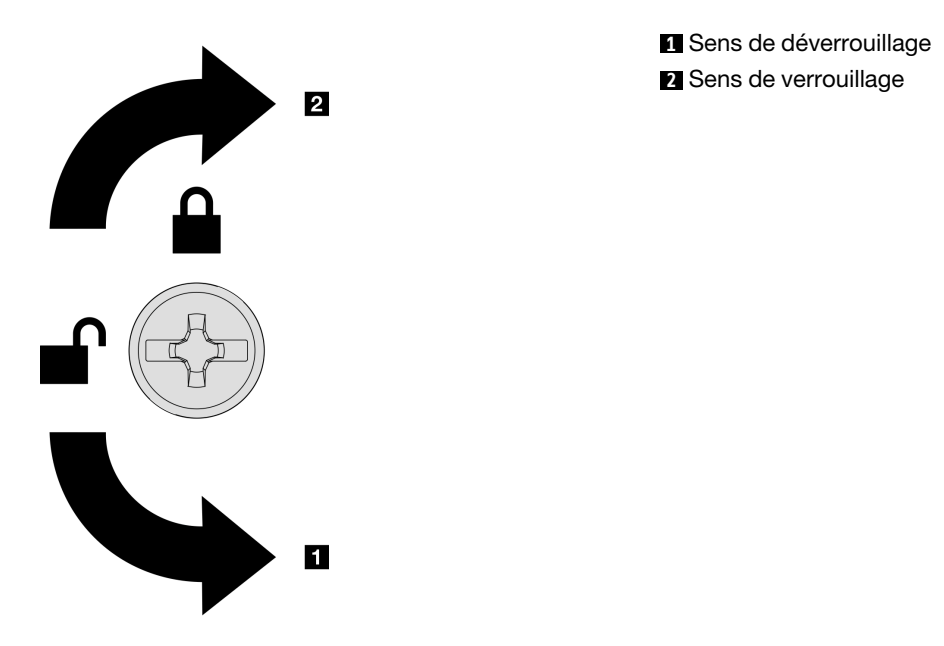

Figure 217. Sens de verrouillage/déverrouillage du carter supérieur avant

Etape 2. Retirez le carter supérieur avant du serveur.

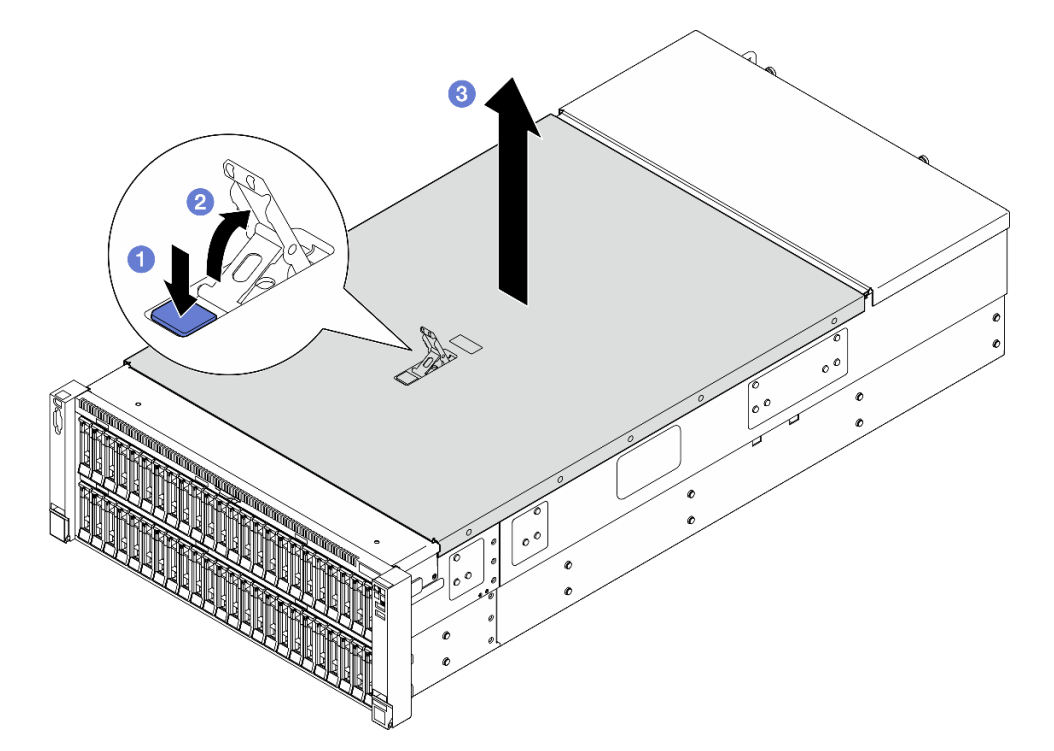

Figure 218. Retrait du carter supérieur avant

#### Attention :

• L'étiquette de maintenance se trouve à l'intérieur du carter supérieur avant.

- Avant de mettre le serveur sous tension, installez le carter supérieur avant et arrière pour assurer une ventilation et un refroidissement corrects du système. Si vous utilisez le serveur sans carters supérieurs, vous risquez d'endommager les composants serveur.
- a. **C** Appuyez sur le bouton bleu du loquet de déblocage du carter supérieur avant.
- b. **P** Faites entièrement pivoter le loquet jusqu'à ce qu'il soit en position verticale.
- c. **6** Soulevez le carter supérieur avant pour le retirer.

#### Après avoir terminé

- 1. Installez une unité de remplacement. Voir [« Installation du carter supérieur avant » à la page 288](#page-297-0).
- 2. Si vous devez renvoyer le composant ou le périphérique en option, suivez les instructions d'emballage et utilisez les matériaux que vous avez reçus pour l'emballer.

#### Vidéo de démonstration

[Découvrez la procédure sur YouTube](https://www.youtube.com/watch?v=G2H7YGLeNVQ)

# Retrait du carter supérieur arrière

Suivez les instructions énoncées dans cette section pour le retrait du carter supérieur arrière.

#### À propos de cette tâche

S014

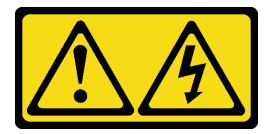

#### ATTENTION :

Des niveaux dangereux de tension, courant et électricité peuvent être présents dans les composants. Seul un technicien de maintenance qualifié est habilité à retirer les carters où l'étiquette est apposée.

S033

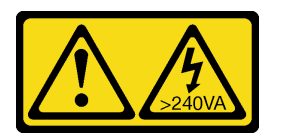

#### ATTENTION :

Courant électrique dangereux. Des tensions présentant un courant électrique dangereux peuvent provoquer une surchauffe lorsqu'elles sont en court-circuit avec du métal, ce qui peut entraîner des projections de métal, des brûlures ou les deux.

#### Attention :

- Lisez [« Conseils d'installation » à la page 43](#page-52-1) et [« Liste de contrôle d'inspection de sécurité » à la page 44](#page-53-0) pour vous assurer de travailler en toute sécurité.
- Mettez le serveur et tous les dispositifs périphériques hors tension, puis déconnectez les cordons d'alimentation et tous les câbles externes. Voir [« Mise hors tension du serveur » à la page 59.](#page-68-0)

• Si le serveur est installé dans une armoire, faites sortir le serveur en le faisant glisser sur les glissières de l'armoire afin d'accéder aux carters supérieurs, ou retirez le serveur de l'armoire. Voir [« Retrait du serveur](#page-68-1)  [des glissières » à la page 59](#page-68-1).

### Procédure

- Etape 1. Retirez le carter supérieur avant. Voir [« Retrait du carter supérieur avant » à la page 283.](#page-292-0)
- Etape 2. Retirez le carter supérieur arrière du serveur.

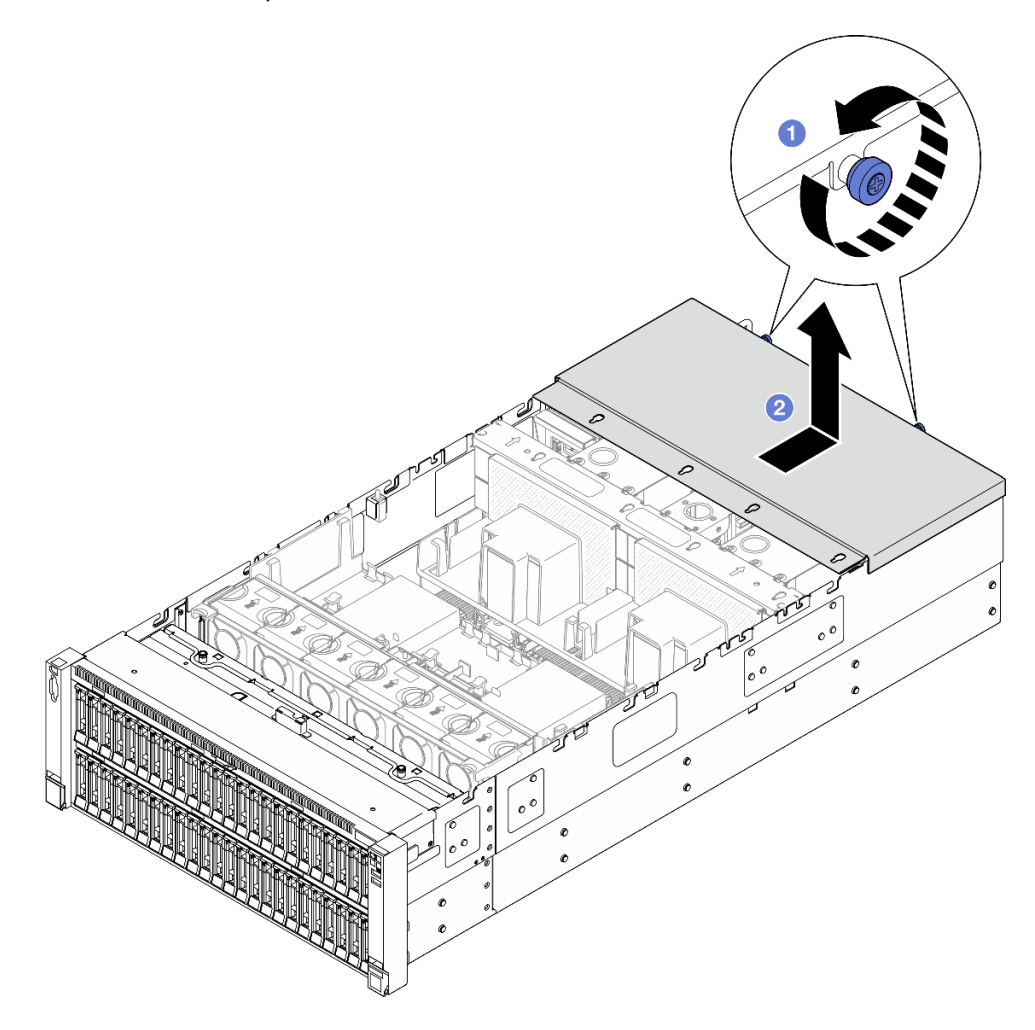

Figure 219. Retrait du carter supérieur arrière

- a. **D** Desserrez les deux vis moletées à l'arrière du serveur.
- b. <sup>2</sup> Faites coulisser le carter supérieur arrière vers l'arrière du serveur et soulevez-le pour le retirer.

### Après avoir terminé

- 1. Installez une unité de remplacement. Voir [« Installation du carter supérieur arrière » à la page 287.](#page-296-0)
- 2. Si vous devez renvoyer le composant ou le périphérique en option, suivez les instructions d'emballage et utilisez les matériaux que vous avez reçus pour l'emballer.

#### Vidéo de démonstration

#### [Découvrez la procédure sur YouTube](https://www.youtube.com/watch?v=G2H7YGLeNVQ)

# <span id="page-296-0"></span>Installation du carter supérieur arrière

Suivez les instructions de la présente section pour installer le carter supérieur arrière.

### À propos de cette tâche

S014

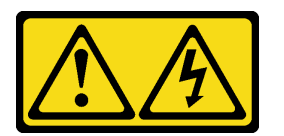

#### ATTENTION :

Des niveaux dangereux de tension, courant et électricité peuvent être présents dans les composants. Seul un technicien de maintenance qualifié est habilité à retirer les carters où l'étiquette est apposée.

S033

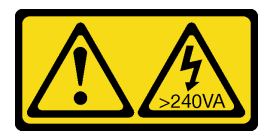

#### ATTENTION :

Courant électrique dangereux. Des tensions présentant un courant électrique dangereux peuvent provoquer une surchauffe lorsqu'elles sont en court-circuit avec du métal, ce qui peut entraîner des projections de métal, des brûlures ou les deux.

#### Attention :

- Lisez [« Conseils d'installation » à la page 43](#page-52-1) et [« Liste de contrôle d'inspection de sécurité » à la page 44](#page-53-0) pour vous assurer de travailler en toute sécurité.
- Empêchez l'exposition à l'électricité statique, laquelle peut entraîner l'arrêt du système et la perte de données, en conservant les composants sensibles à l'électricité statique dans les emballages antistatiques jusqu'à leur installation, et en manipulant ces dispositifs en portant un bracelet antistatique ou un autre système de mise à la terre.
- Vérifiez que les câbles, les adaptateurs et autres composants sont correctement installés et que vous n'avez pas oublié d'outils ou de pièces dans le serveur.
- Vérifiez que tous les câbles internes sont correctement acheminés. Pour plus d'informations, voir [Chapitre](#page-302-0)  [6 « Cheminement interne des câbles » à la page 293.](#page-302-0)

### Procédure

Etape 1. Installez le carter supérieur arrière.

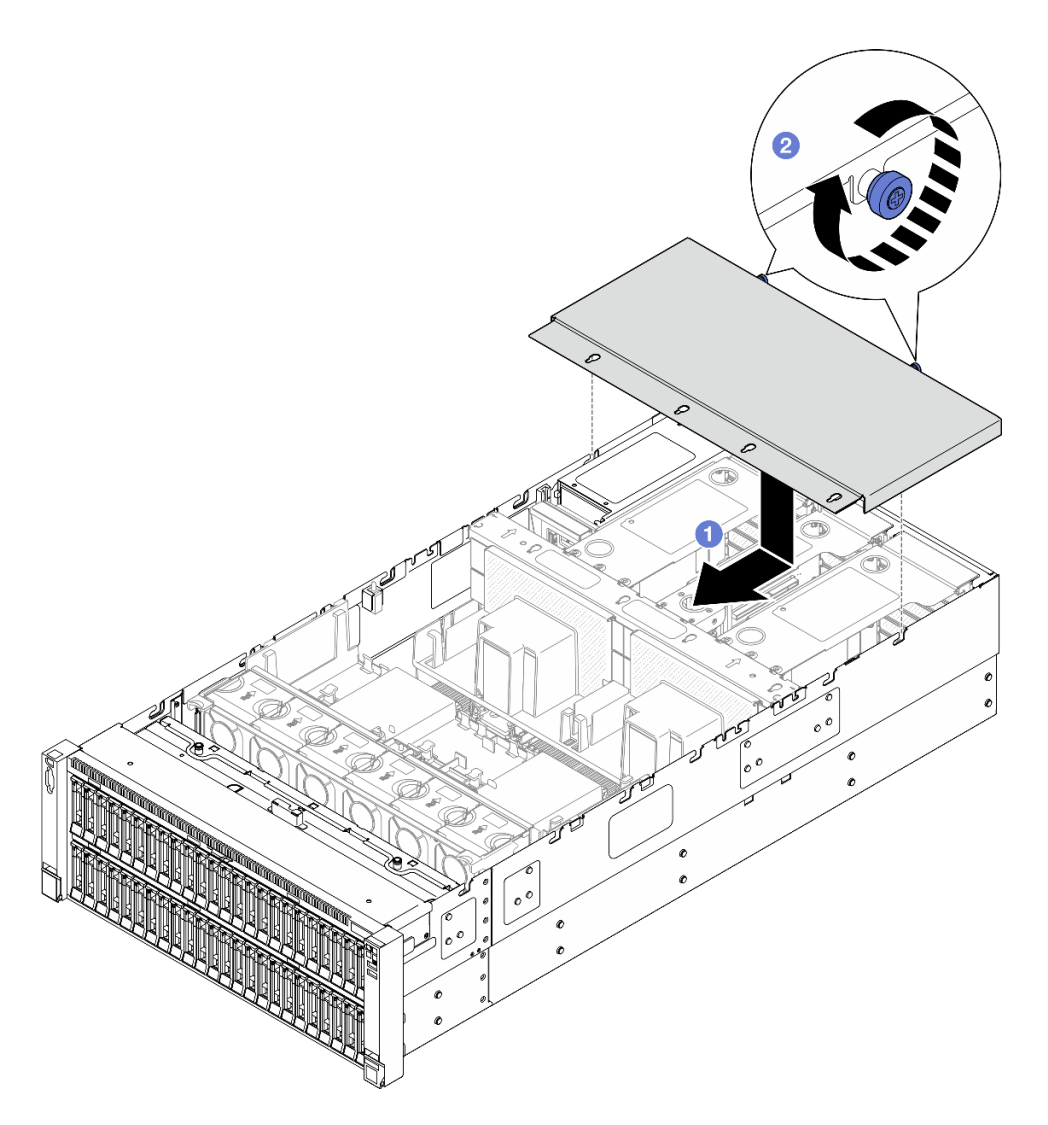

Figure 220. Installation du carter supérieur arrière

- a. **I** Alignez les broches de guidage du carter supérieur arrière sur les trous de guidage du châssis. Ensuite, placez le carter supérieur arrière sur le dessus du serveur, et faites-le coulisser vers l'avant du serveur jusqu'à ce qu'il s'engage sur le châssis.
- b. <sup>3</sup> Serrez les deux vis moletées à l'arrière du serveur.

### Après avoir terminé

- 1. Réinstallez le carter supérieur avant. Voir [« Installation du carter supérieur avant » à la page 288.](#page-297-0)
- 2. Terminez de remplacer les composants. Voir [« Fin du remplacement des composants » à la page 291](#page-300-0).

#### Vidéo de démonstration

#### [Découvrez la procédure sur YouTube](https://www.youtube.com/watch?v=sZO1FB6-t4s)

# <span id="page-297-0"></span>Installation du carter supérieur avant

Suivez les instructions énoncées dans la présente section pour installer le carter supérieur avant.

## À propos de cette tâche

S014

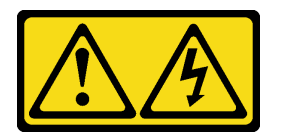

#### ATTENTION :

Des niveaux dangereux de tension, courant et électricité peuvent être présents dans les composants. Seul un technicien de maintenance qualifié est habilité à retirer les carters où l'étiquette est apposée.

S033

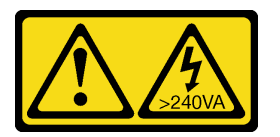

#### ATTENTION :

Courant électrique dangereux. Des tensions présentant un courant électrique dangereux peuvent provoquer une surchauffe lorsqu'elles sont en court-circuit avec du métal, ce qui peut entraîner des projections de métal, des brûlures ou les deux.

#### Attention :

- Lisez [« Conseils d'installation » à la page 43](#page-52-1) et [« Liste de contrôle d'inspection de sécurité » à la page 44](#page-53-0) pour vous assurer de travailler en toute sécurité.
- Empêchez l'exposition à l'électricité statique, laquelle peut entraîner l'arrêt du système et la perte de données, en conservant les composants sensibles à l'électricité statique dans les emballages antistatiques jusqu'à leur installation, et en manipulant ces dispositifs en portant un bracelet antistatique ou un autre système de mise à la terre.
- Vérifiez que les câbles, les adaptateurs et autres composants sont correctement installés et que vous n'avez pas oublié d'outils ou de pièces dans le serveur.
- Vérifiez que tous les câbles internes sont correctement acheminés. Pour plus d'informations, voir [Chapitre](#page-302-0)  [6 « Cheminement interne des câbles » à la page 293.](#page-302-0)

Remarque : Si vous installez un nouveau carter supérieur, fixez l'étiquette de maintenance à l'intérieur du nouveau carter supérieur si nécessaire.

### Procédure

Etape 1. Installez le carter supérieur avant.

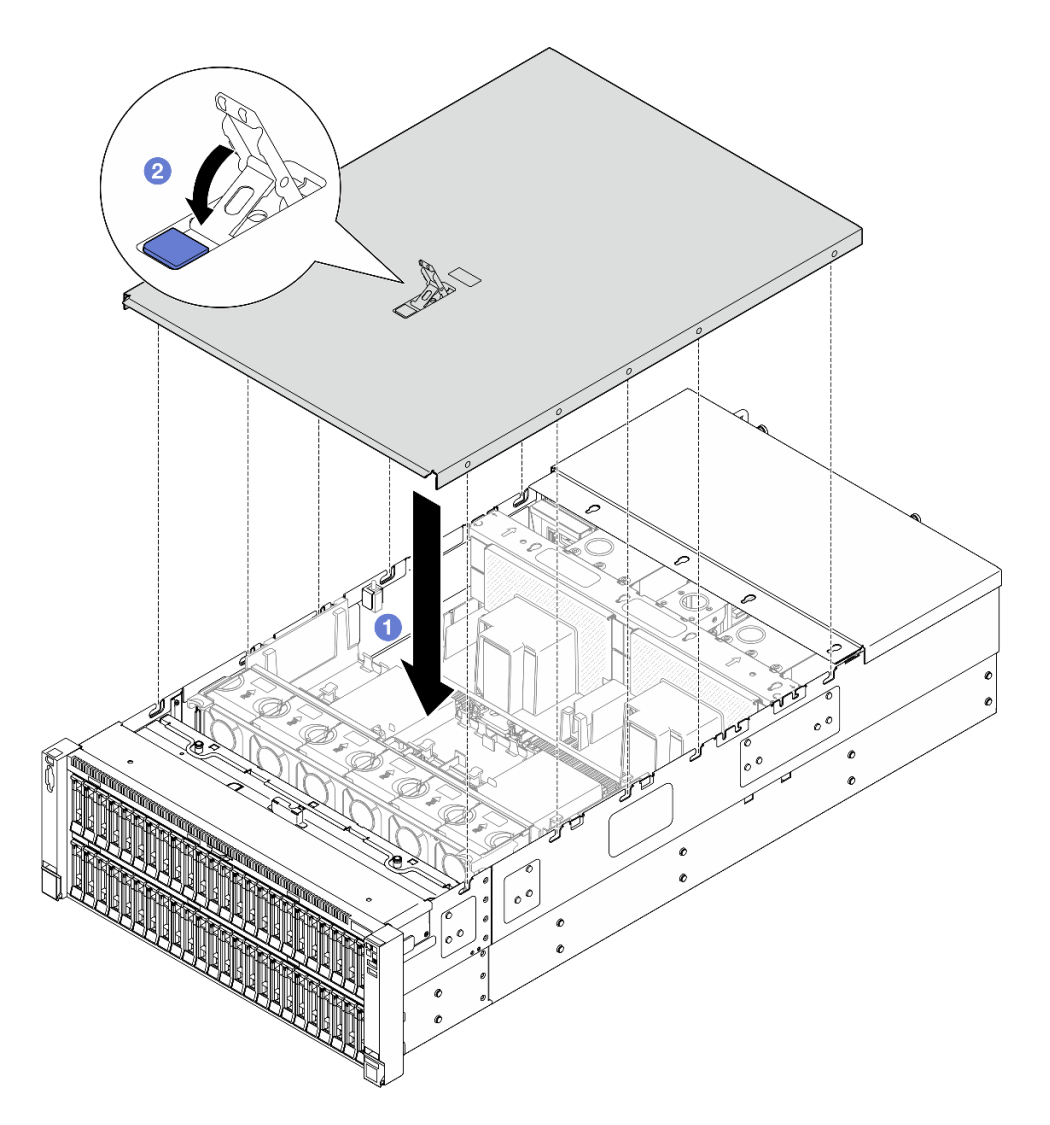

Figure 221. Installation du carter supérieur avant

- a. <sup>O</sup> Alignez les broches de guidage du carter supérieur avant avec les orifices de guidage du châssis ; placez ensuite le carter supérieur avant sur le haut du serveur, les deux côtés alignés.
- b. **P**Faites pivoter le taquet vers le bas jusqu'à la butée.
- Etape 2. (En option) Fixez le carter supérieur avant avec un tournevis (sens **2** ).

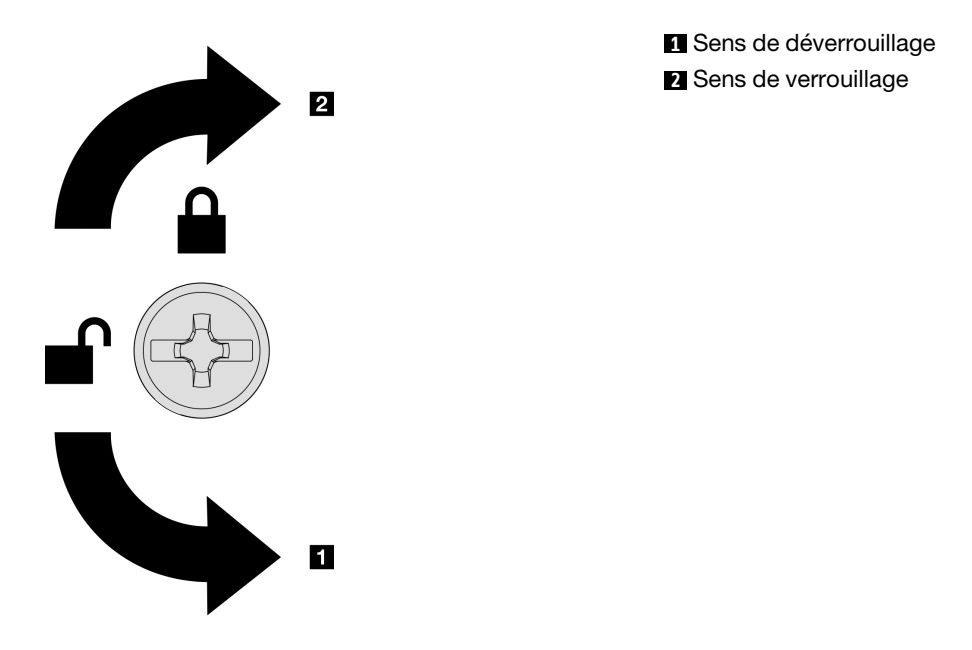

Figure 222. Sens de verrouillage/déverrouillage du carter supérieur avant

### Après avoir terminé

Terminez de remplacer les composants. Voir [« Fin du remplacement des composants » à la page 291.](#page-300-0)

#### Vidéo de démonstration

<span id="page-300-0"></span>[Découvrez la procédure sur YouTube](https://www.youtube.com/watch?v=sZO1FB6-t4s)

### Fin du remplacement des composants

Pour terminer le remplacement des composants, consultez la liste de vérification suivante :

Pour terminer le remplacement de composants, procédez comme suit :

- 1. Vérifiez que tous les composants ont été remontés correctement et que vous n'avez pas oublié d'outils ou de vis à l'intérieur du serveur.
- 2. Acheminez et fixez correctement les câbles du serveur. Consultez les informations relatives à la connexion et au cheminement des câbles pour chaque composant.
- 3. Réinstallez les grilles d'aération. Pour plus d'informations, voir [« Installation de la grille d'aération avant »](#page-101-0)  [à la page 92](#page-101-0) et [« Installation de la grille d'aération arrière » à la page 100](#page-109-0).

Attention : Avant de mettre le serveur sous tension, réinstallez les grilles d'aération avant et arrière pour assurer une ventilation et un refroidissement corrects du système. Si vous utilisez le serveur sans grille d'aération, vous risquez d'endommager les composants serveur.

- 4. Réinstallez le carter supérieur. Voir [« Installation du carter supérieur avant » à la page 288](#page-297-0) et [« Installation](#page-296-0)  [du carter supérieur arrière » à la page 287](#page-296-0).
- 5. Si le serveur était installé dans une armoire, réinstallez-le dans l'armoire. Voir [« Installation du serveur sur](#page-76-0)  [les glissières » à la page 67.](#page-76-0)
- 6. Rebranchez les cordons d'alimentation et autres câbles préalablement retirés.
- 7. Mettez le serveur et les périphériques sous tension. Pour plus d'informations, voir [« Mise sous tension](#page-67-0) [du nœud » à la page 58.](#page-67-0)
- 8. Mettez à jour la configuration du serveur.
	- Téléchargez et installez la version la plus récente des pilotes de périphérique : [http://](http://datacentersupport.lenovo.com) [datacentersupport.lenovo.com](http://datacentersupport.lenovo.com).
	- Mettez à jour le microprogramme du système. Voir [« Mise à jour du microprogramme » à la page 453](#page-462-0).
	- Mettez à jour la configuration du UEFI. Voir <https://pubs.lenovo.com/uefi-overview/>.
	- Reconfigurez les grappes de disques si vous avez installé ou retiré une unité remplaçable à chaud ou un adaptateur RAID. Reportez-vous à <https://pubs.lenovo.com/lxpm-overview/> pour consulter la documentation LXPM compatible avec votre serveur.

# <span id="page-302-0"></span>Chapitre 6. Cheminement interne des câbles

Consultez cette section pour procéder au cheminement des câbles pour des composants spécifiques.

Remarque : Libérez tous les loquets, pattes de déverrouillage ou verrous des connecteurs des câbles lorsque vous déconnectez les câbles du bloc carte mère. Si vous ne le faites pas, le retrait des câbles endommagera les connecteurs des câbles du bloc carte mère, qui sont fragiles. S'ils sont endommagés, vous devrez peut-être remplacer le bloc carte mère.

# Identification des connecteurs

Consultez cette section pour localiser et identifier les connecteurs des cartes électriques.

# Connecteurs de fond de panier d'unité

Consultez cette section pour localiser les connecteurs présents sur les fonds de panier d'unité.

#### Fond de panier d'unité à 8 baies AnyBay 2,5 pouces

Consultez cette section pour localiser les connecteurs présents sur le fond de panier d'unité.

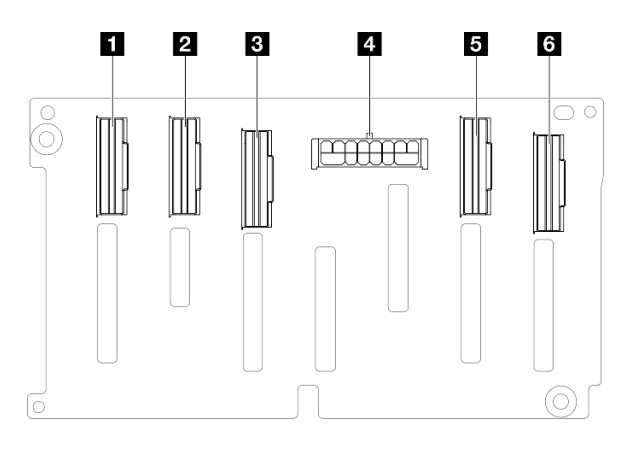

Figure 223. Connecteurs de fond de panier d'unité AnyBay à 8 baies 2,5 pouces

Tableau 24. Connecteurs de fond de panier d'unité AnyBay à 8 baies 2,5 pouces

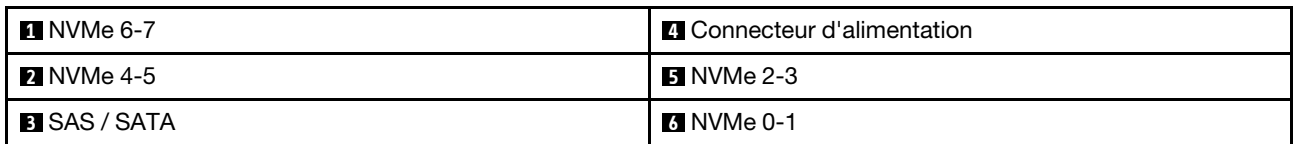

Remarque : Les fonds de panier d'unité à 8 baies AnyBay de 2,5 pouces prennent en charge les unités SAS/SATA/NVMe de 2,5 pouces.

#### Fond de panier d'unité à 8 baies SAS/SATA 2,5 pouces

Consultez cette section pour localiser les connecteurs présents sur le fond de panier d'unité.

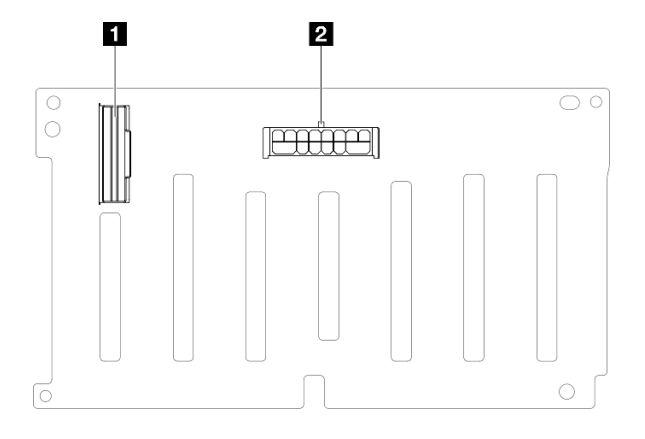

Figure 224. Connecteurs de fond de panier d'unité SAS/SATA à 8 baies 2,5 pouces

Tableau 25. Connecteurs de fond de panier d'unité SAS/SATA à 8 baies 2,5 pouces

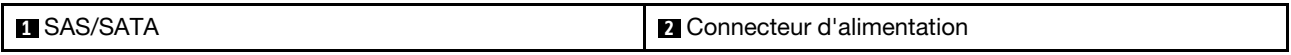

# Connecteurs du bloc mezzanine PCIe

Consultez cette section pour localiser les connecteurs présents sur le bloc mezzanine PCIe.

Le serveur prend en charge les cartes mezzanine suivants :

- Voir [« Carte mezzanine pleine hauteur à deux emplacements Gen 4 » à la page 295](#page-304-0) pour les blocs mezzanines suivants :
	- x8/x8 PCIe G4 Riser 1/3 FHHL
	- 7mm/x8/x8 PCIe G4 Riser 3 FHHL
- Voir [« Carte mezzanine demi hauteur à six emplacements Gen 4 » à la page 296](#page-305-0) pour le bloc mezzanine suivant :
	- 6 x8 PCIe G4 Riser 2 HHHL
- Voir [« Carte mezzanine demi hauteur à six emplacements Gen 5 » à la page 297](#page-306-0) pour le bloc mezzanine suivant :
	- 6 x8 PCIe G5 Riser 2 HHHL
- Voir [« Carte mezzanine pleine hauteur à six emplacements Gen 4 » à la page 298](#page-307-0) pour les blocs mezzanines suivants :
	- 3 x16 & 3 x8 PCIe G4 Riser 1/3 FHFL
	- $-2$  x16 & 3 x8 + 7mm PCIe G4 Riser 3 FHFL
- Voir [« Carte mezzanine pleine hauteur à six emplacements Gen 5 » à la page 299](#page-308-0) pour les blocs mezzanines suivants :
	- 4 x16 & 1 x8 PCIe G5 Riser 1/3 FHFL
	- 3 x16 & 1 x8 + 7mm PCIe G5 Riser 3 FHFL

#### <span id="page-304-0"></span>Carte mezzanine pleine hauteur à deux emplacements Gen 4

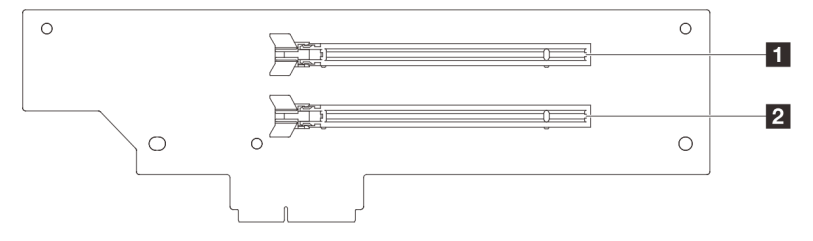

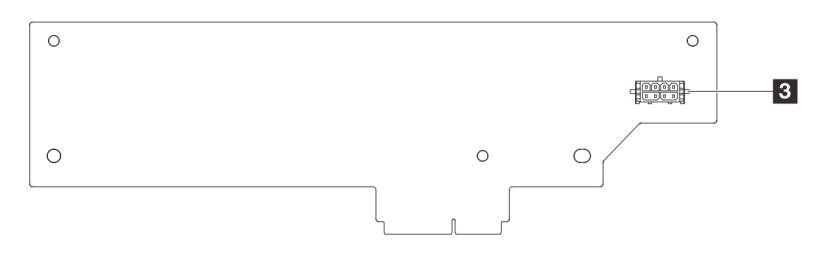

Tableau 26. Connecteurs de carte mezzanine pleine hauteur à deux emplacements Gen4

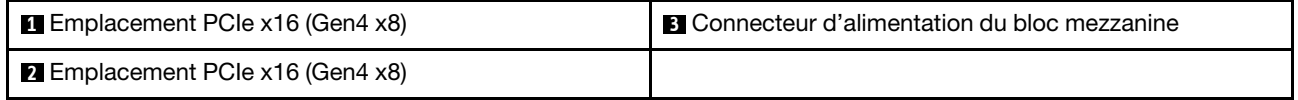

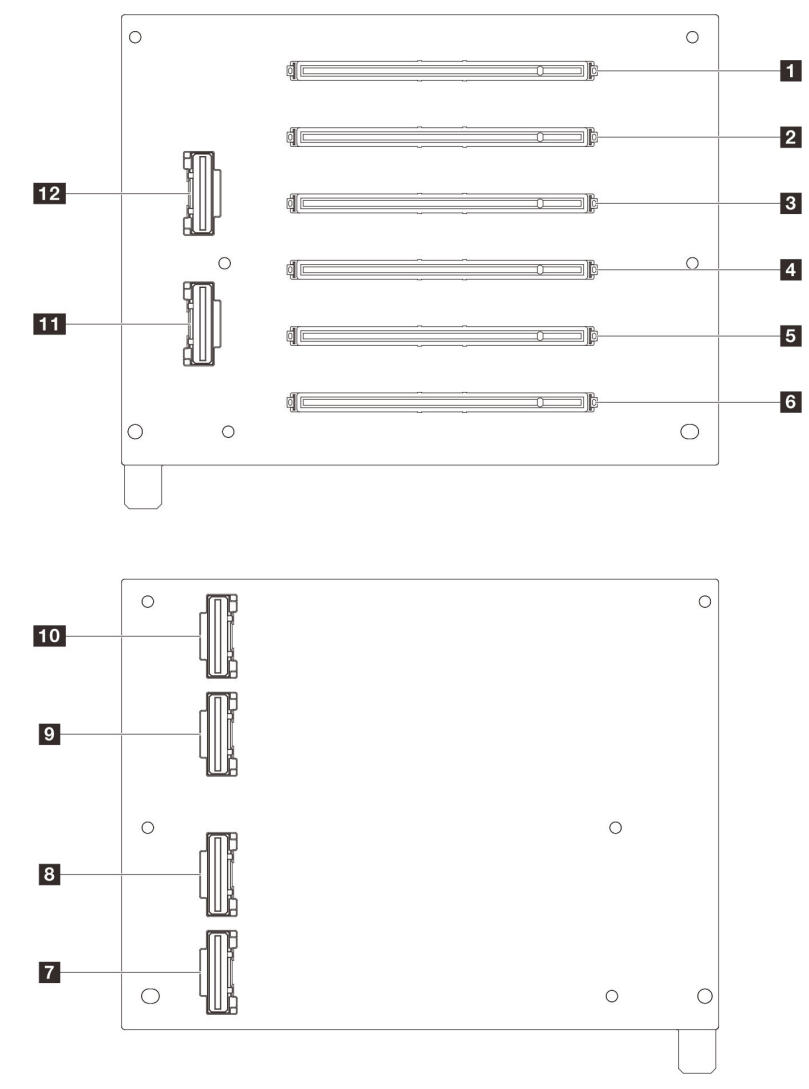

#### <span id="page-305-0"></span>Carte mezzanine demi hauteur à six emplacements Gen 4

Tableau 27. Connecteurs de carte mezzanine demi hauteur à six emplacements Gen4

| <b>Example 2</b> Emplacement PCIe x16 (Gen4 x8) | <b>R</b> Connecteur R1    |
|-------------------------------------------------|---------------------------|
| <b>2</b> Emplacement PCIe x16 (Gen4 x8)         | <b>B</b> Connecteur R2    |
| <b>B</b> Emplacement PCIe x16 (Gen4 x8)         | <b>D</b> Connecteur R5    |
| <b>Example 2</b> Emplacement PCIe x16 (Gen4 x8) | <b>TU</b> Connecteur R6   |
| <b>B</b> Emplacement PCIe x16 (Gen4 x8)         | <b>ITTI</b> Connecteur R3 |
| <b>6</b> Emplacement PCIe x16 (Gen4 x8)         | <b>12</b> Connecteur R4   |

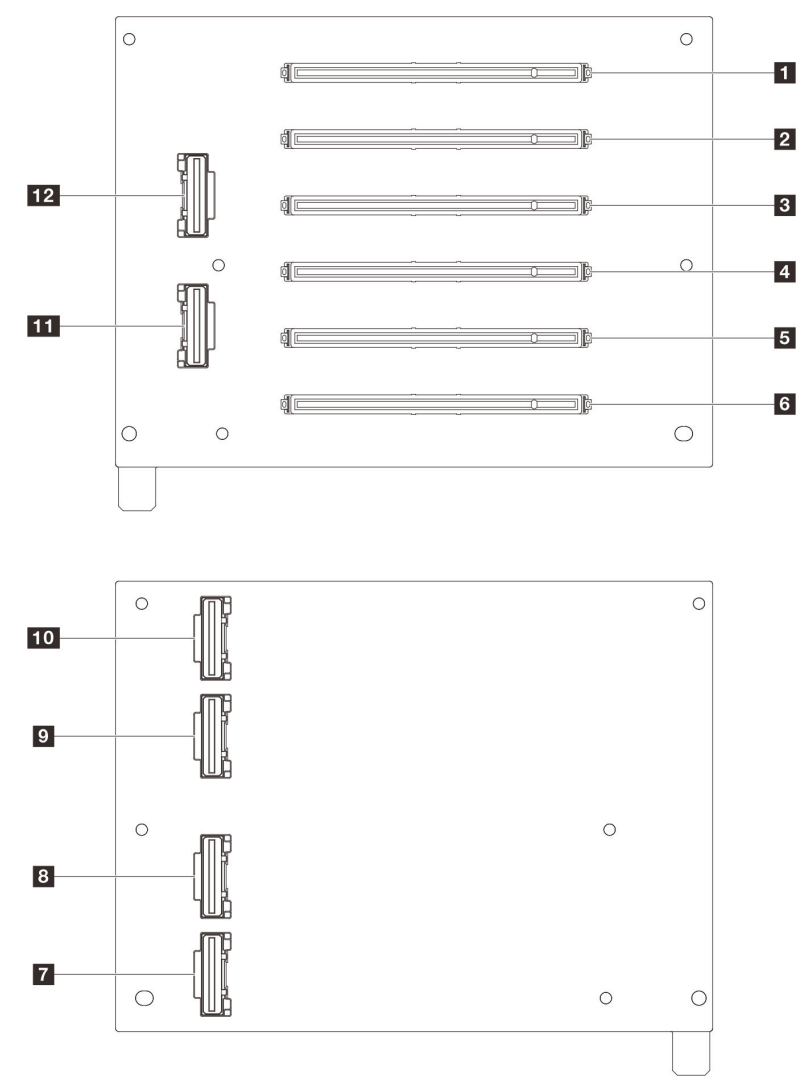

#### <span id="page-306-0"></span>Carte mezzanine demi hauteur à six emplacements Gen 5

Tableau 28. Connecteurs de carte mezzanine demi hauteur à six emplacements Gen5

| Emplacement PCIe x16 (Gen5 x8)                  | <b>M</b> Connecteur R1   |
|-------------------------------------------------|--------------------------|
| <b>2</b> Emplacement PCIe x16 (Gen5 x8)         | <b>8</b> Connecteur R2   |
| <b>B</b> Emplacement PCIe x16 (Gen4 x8)         | <b>D</b> Connecteur R5   |
| <b>Example 2</b> Emplacement PCIe x16 (Gen4 x8) | <b>TO</b> Connecteur R6  |
| <b>E</b> Emplacement PCIe x16 (Gen5 x8)         | <b>FFI</b> Connecteur R3 |
| <b>6</b> Emplacement PCIe x16 (Gen5 x8)         | <b>12</b> Connecteur R4  |

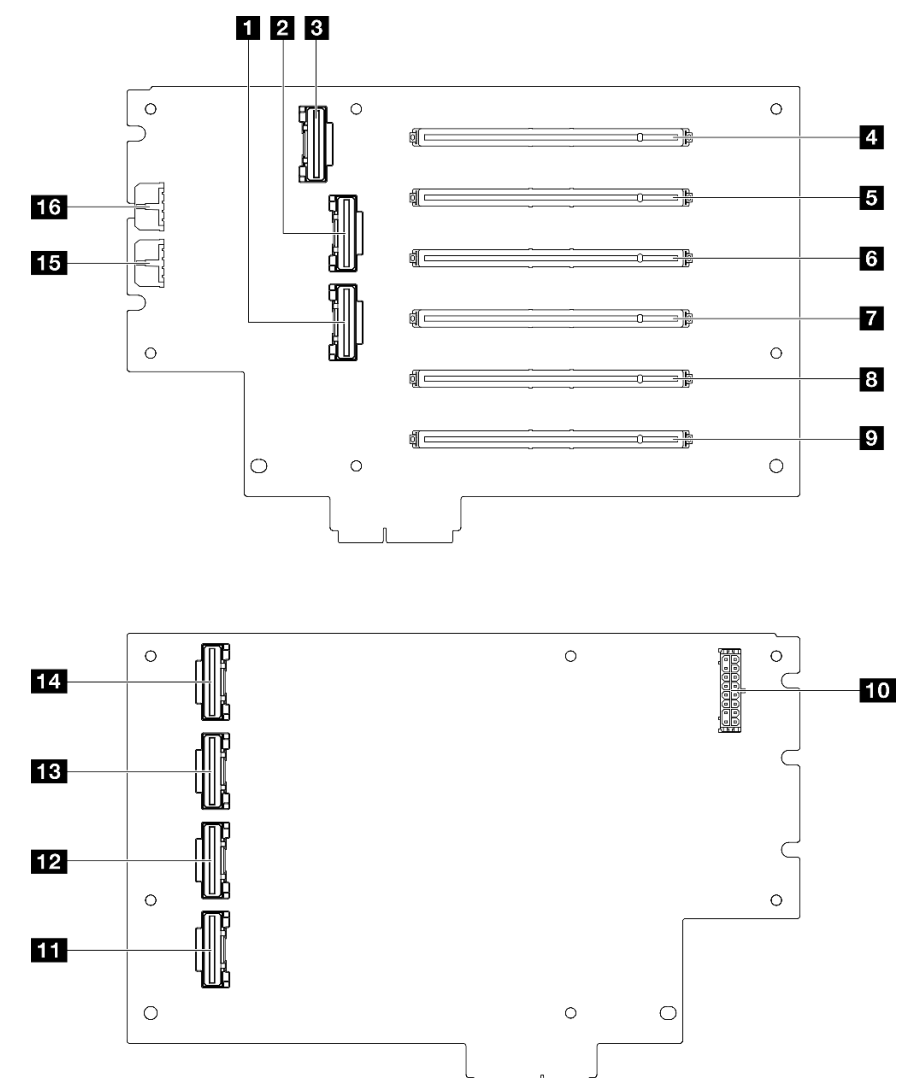

#### <span id="page-307-0"></span>Carte mezzanine pleine hauteur à six emplacements Gen 4

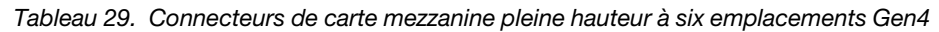

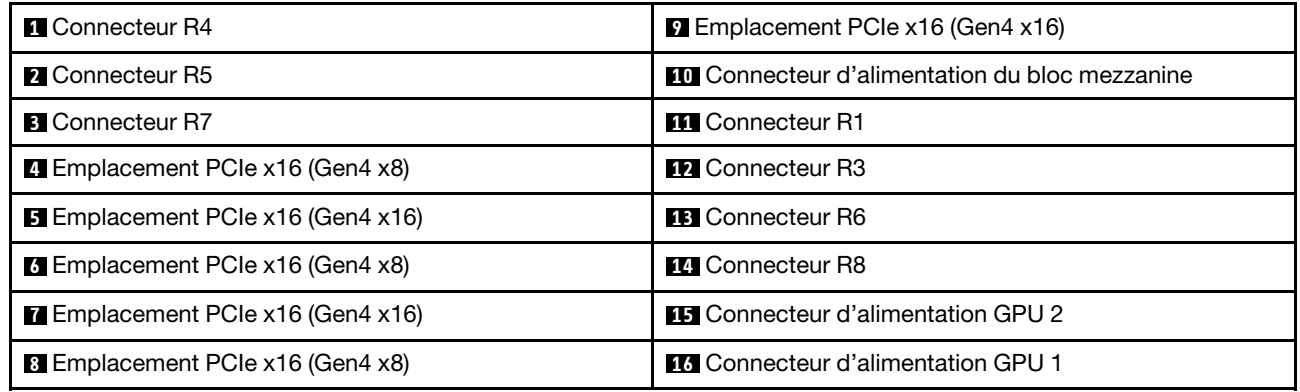

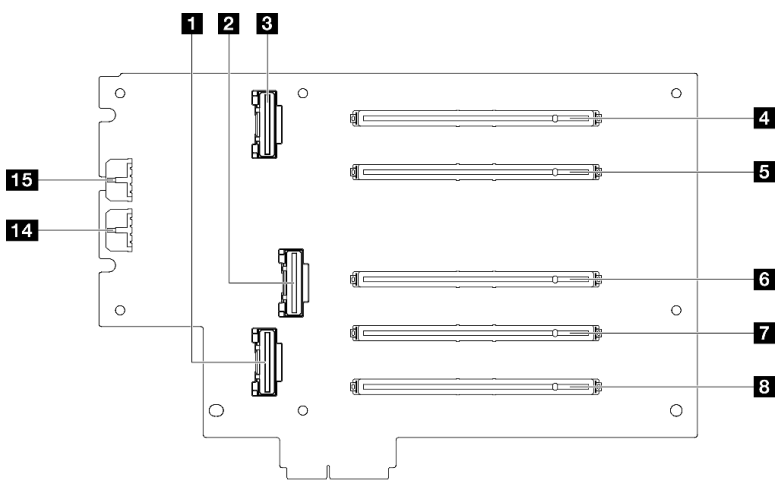

### <span id="page-308-0"></span>Carte mezzanine pleine hauteur à six emplacements Gen 5

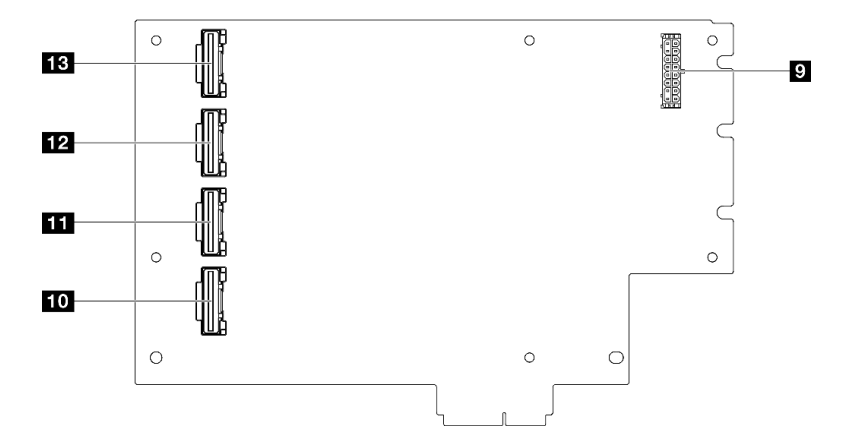

Tableau 30. Connecteurs de carte mezzanine pleine hauteur à six emplacements Gen5

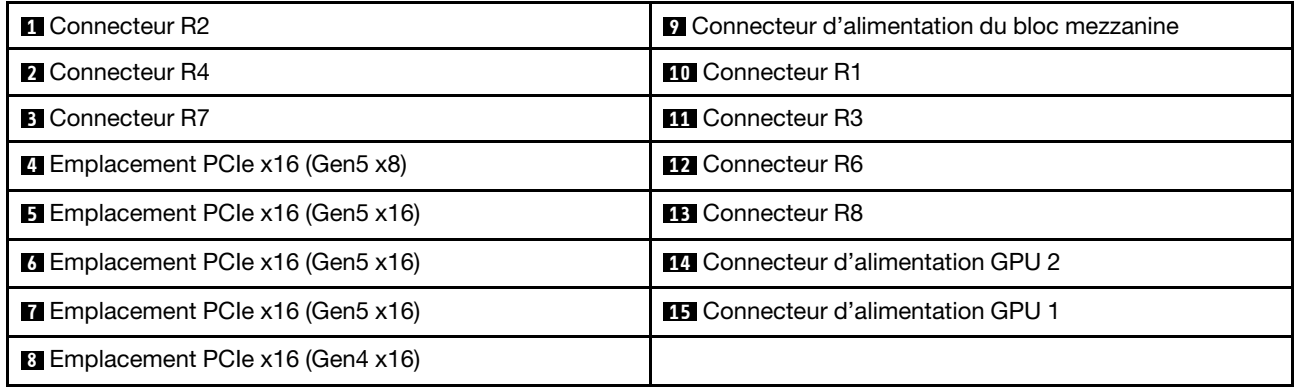

# Connecteurs du tableau de distribution

Consultez cette section pour localiser les connecteurs situés sur le tableau de distribution.

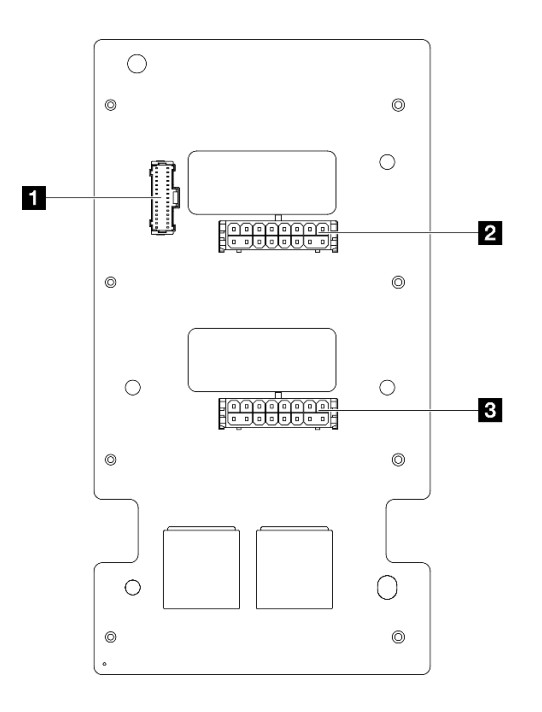

Figure 225. Connecteurs du tableau de distribution

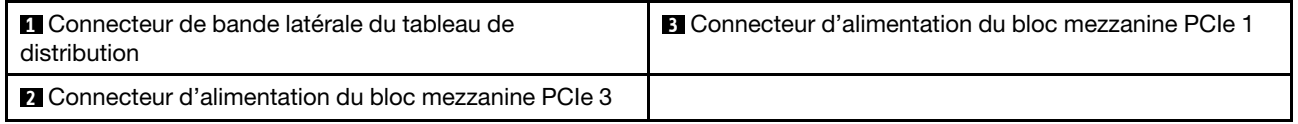

# Connecteurs du bloc carte mère pour le cheminement des câbles

Les figures suivantes présentent les connecteurs internes du bloc carte mère qui sont utilisés pour le cheminement interne des câbles.

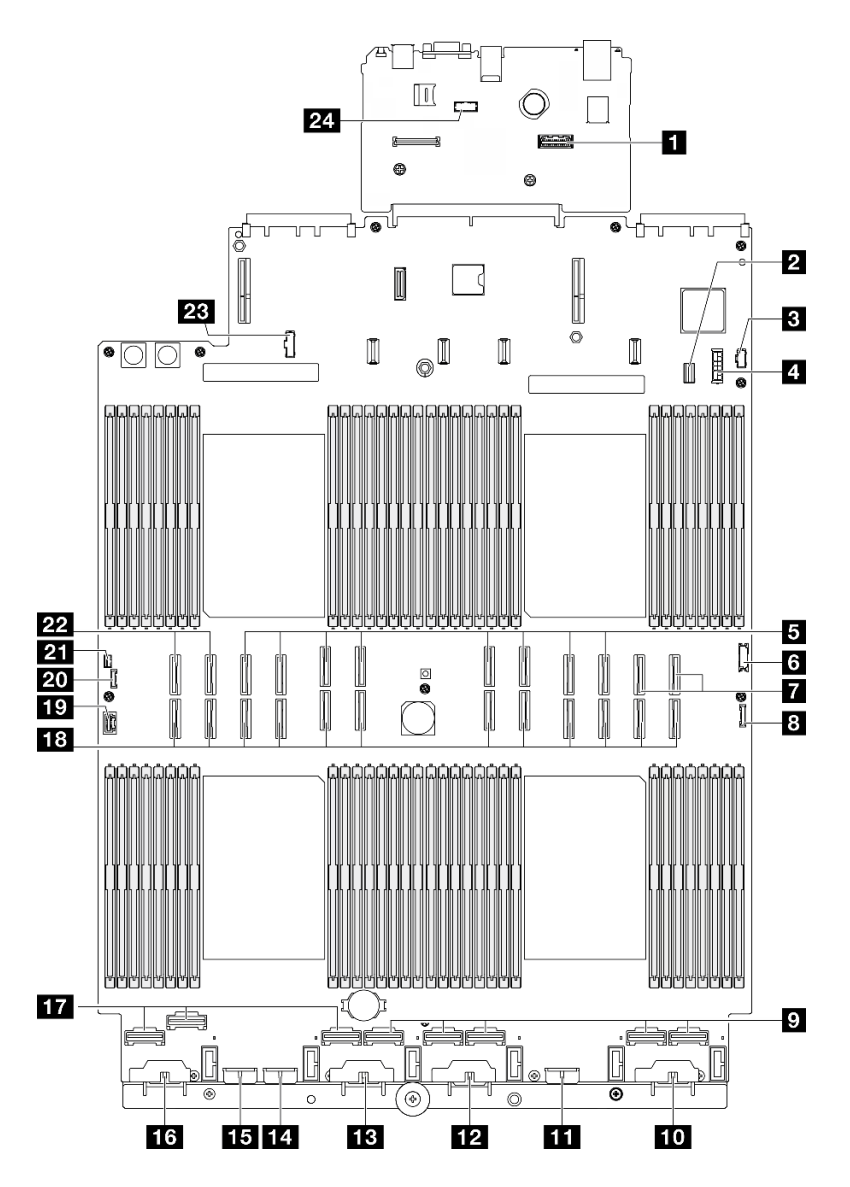

Figure 226. Connecteurs du bloc carte mère

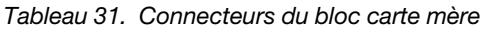

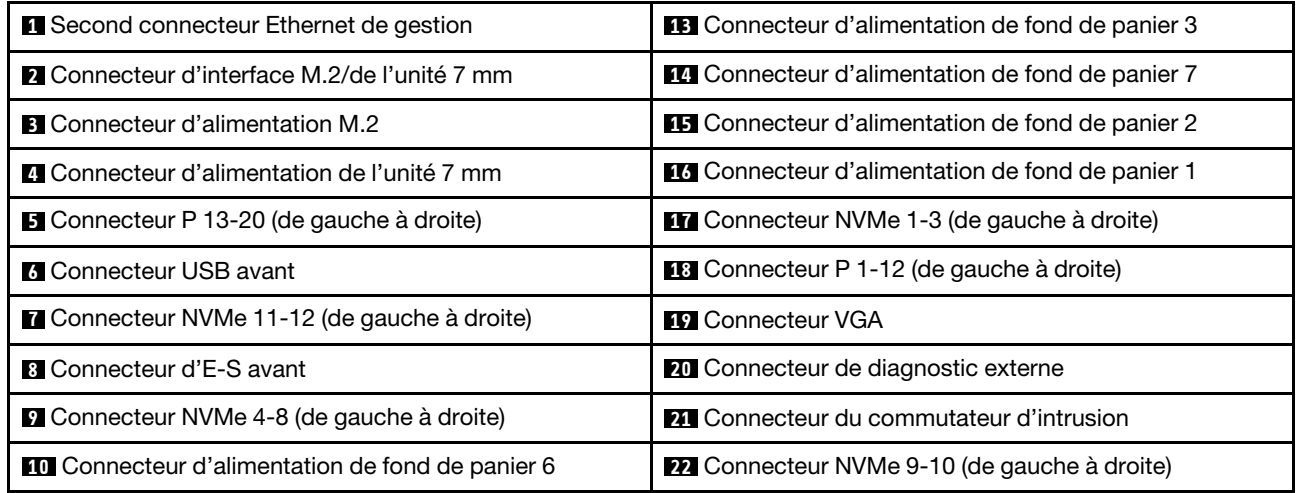

Tableau 31. Connecteurs du bloc carte mère (suite)

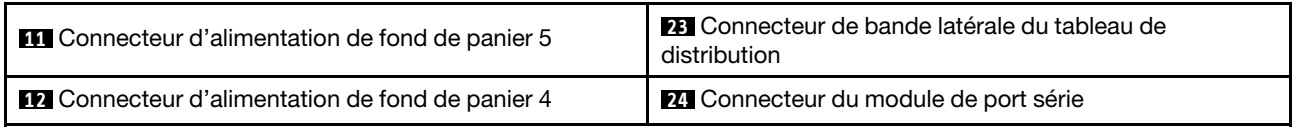

# Cheminement des câbles du fond de panier d'unité 2,5 pouces

Cette section vous permet de comprendre le cheminement des câbles des fonds de panier d'unité 2,5 pouces.

Remarque : Retirez d'abord le ventilateur et le boîtier de ventilateur pour accéder aux connecteurs du fond de panier d'unités et du bloc carte mère. Pour plus d'informations, voir [« Retrait d'un module ventilateur » à](#page-137-0) [la page 128](#page-137-0) et [« Retrait du boîtier de ventilation » à la page 130.](#page-139-0)

#### <span id="page-311-0"></span>Cheminement des câbles d'alimentation du fonds de panier d'unité 2,5 pouces

Connectez les cordons d'alimentation aux fonds de panier d'unité comme indiqué dans l'illustration.

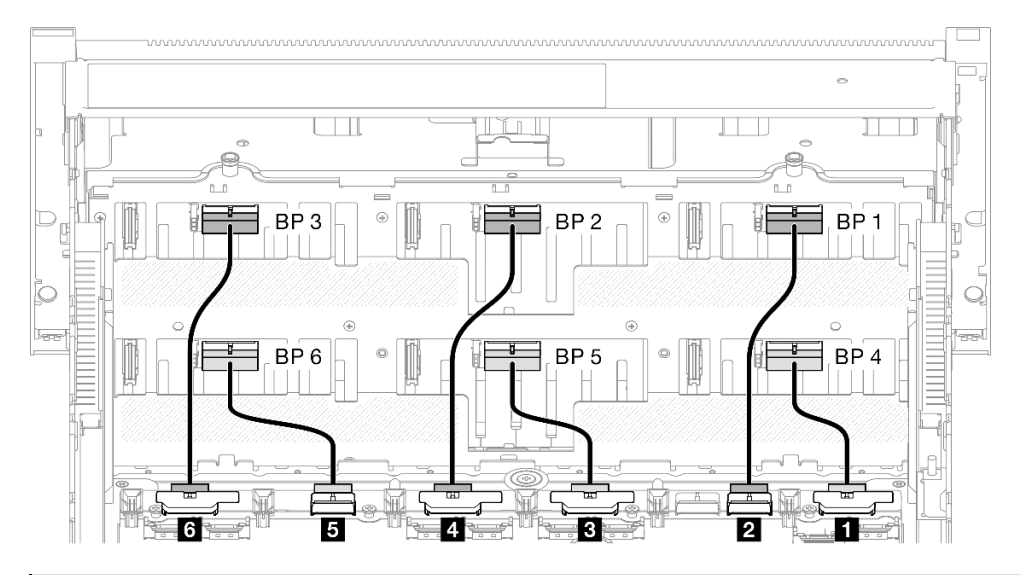

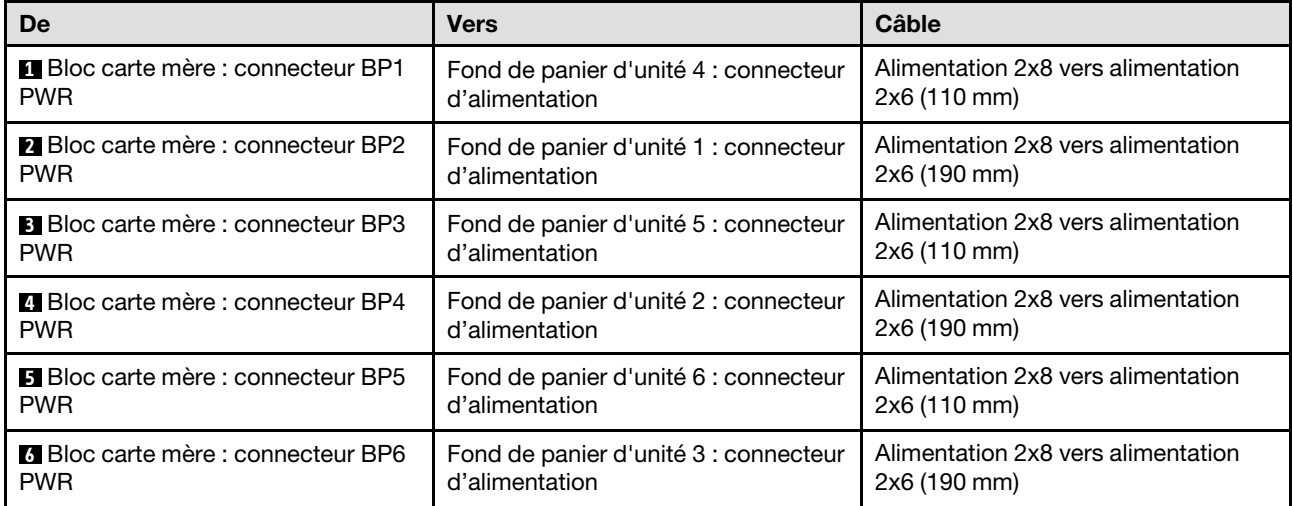

#### Câbles SAS/SATA pour adaptateurs RAID/HBA

Lorsque vous sélectionnez des câbles pour les adaptateurs RAID/HBA à partir de kits de câbles SAS/SATA, prenez soin de choisir les câbles en fonction de la génération d'adaptateurs RAID que vous souhaitez installer.

- Adaptateurs HBA/RAID Gen 3 (9350-16i, 4350-16i, 9350-8i, 5350-8i, 4350-8i) : Mini-SAS HD x4\*2 vers SlimSAS x8
- Adaptateurs HBA/RAID Gen 4 (940-32i, 940-16i, 540-16i, 440-16i, 940-8i, 540-8i, 440-8i) : câble SlimSAS x8 vers SlimSAS x8

# Combinaisons de fond de panier SAS/SATA

Cette section décrit le cheminement des câbles de signal pour les combinaisons de fonds de panier SAS/ SATA.

Cette configuration comprend les combinaisons suivantes :

- [« 1 fond de panier SAS/SATA » à la page 303](#page-312-0)
- [« 2 fonds de panier SAS/SATA » à la page 306](#page-315-0)
- [« 3 fonds de panier SAS/SATA » à la page 308](#page-317-0)
- [« 4 fonds de panier SAS/SATA » à la page 311](#page-320-0)
- [« 5 fonds de panier SAS/SATA » à la page 315](#page-324-0)
- [« 6 fonds de panier SAS/SATA » à la page 320](#page-329-0)

### <span id="page-312-0"></span>1 fond de panier SAS/SATA

Cette section décrit le cheminement des câbles de signal pour un fond de panier SAS/SATA.

#### Remarques :

- Assurez-vous d'observer l'ordre et les règles d'installation des sections [« Ordre et règles d'installation des](#page-65-0)  [adaptateurs et blocs mezzanines PCIe » à la page 56](#page-65-0) et [« Ordre et règles d'installation du fond de panier](#page-64-0) [d'unité » à la page 55](#page-64-0).
- Pour plus d'informations sur le cheminement des câbles d'alimentation, voir [« Cheminement des câbles](#page-311-0)  [d'alimentation du fonds de panier d'unité 2,5 pouces » à la page 302](#page-311-0).
- Selon votre configuration, l'adaptateur RAID/HBA sera installé à différents emplacements du bloc mezzanine.
- Connexions entre les connecteurs : **1** ↔ **1** , **2** ↔ **2** , **3** ↔ **3** , ... **n** ↔ **n**
- Lorsque vous acheminez les câbles, assurez-vous que tous les câbles sont acheminés correctement grâce aux guides-câbles.

Cette configuration comprend les combinaisons de contrôleur de stockage suivantes :

- [« Adaptateur RAID/HBA 8i » à la page 304](#page-313-0)
- [« Adaptateur RAID/HBA 16i » à la page 305](#page-314-0)
- [« Adaptateur RAID 32i » à la page 306](#page-315-1)

#### <span id="page-313-0"></span>Adaptateur RAID/HBA 8i

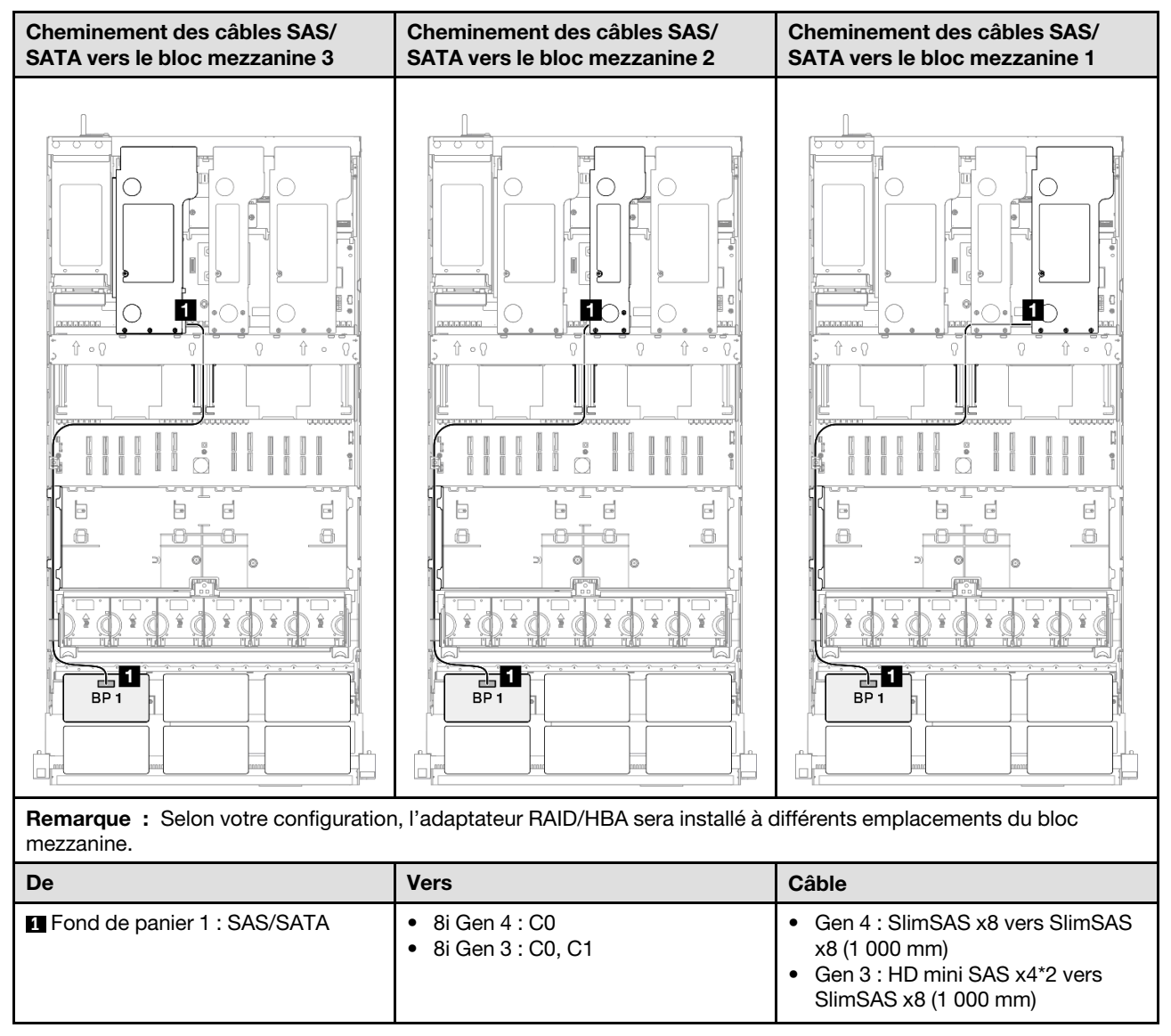

#### <span id="page-314-0"></span>Adaptateur RAID/HBA 16i

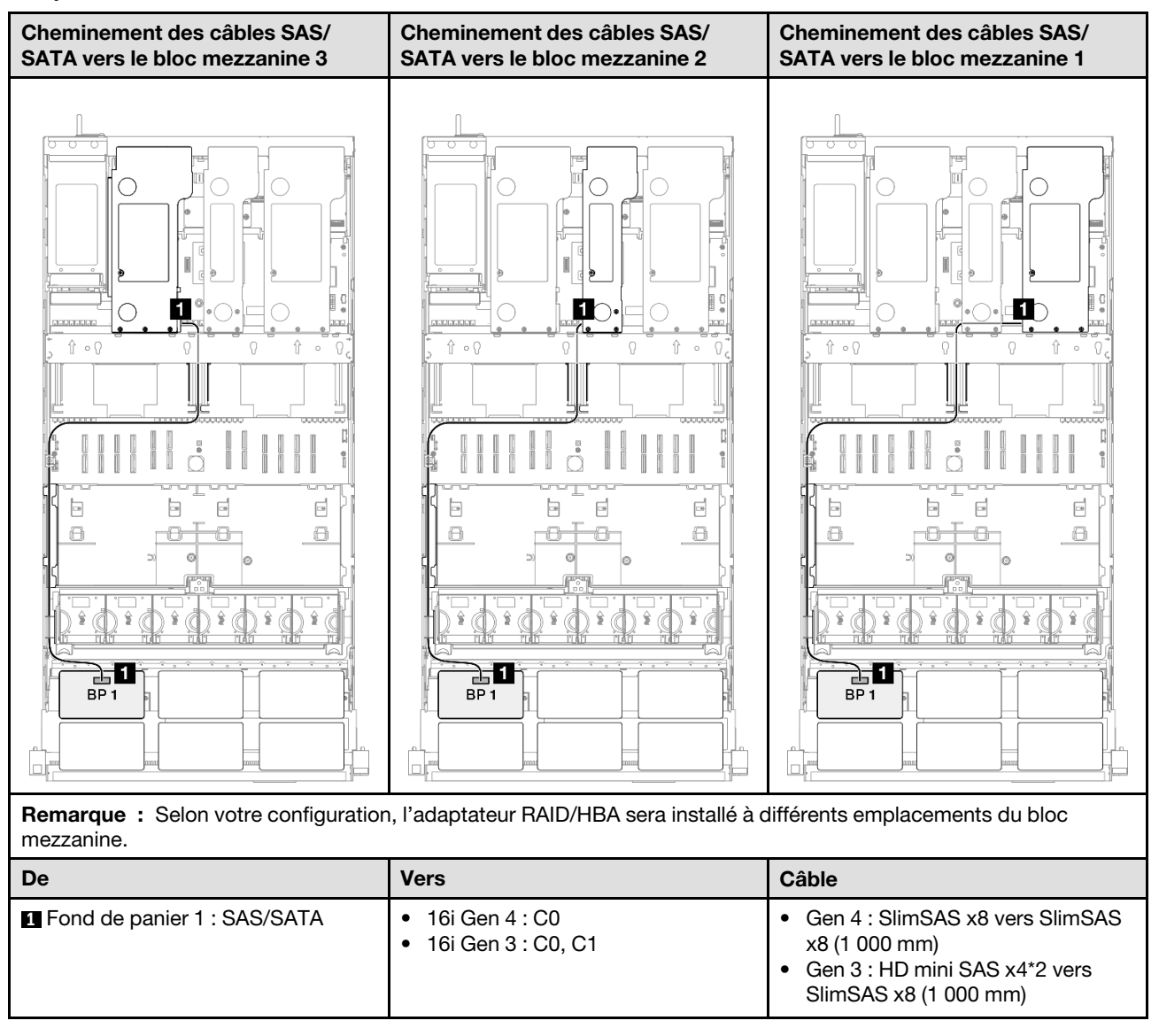

#### <span id="page-315-1"></span>Adaptateur RAID 32i

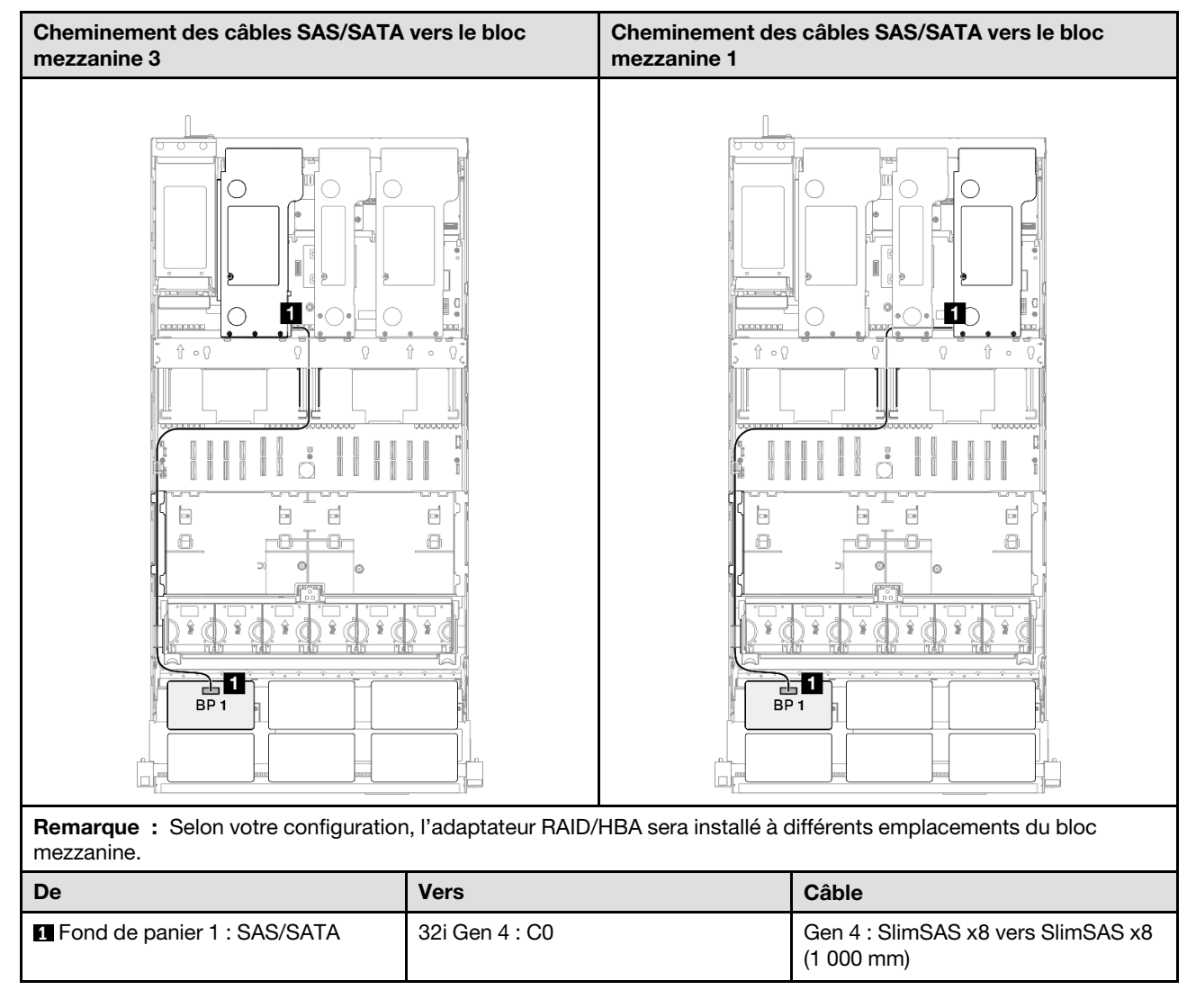

### <span id="page-315-0"></span>2 fonds de panier SAS/SATA

Cette section décrit le cheminement des câbles de signal pour deux fonds de panier SAS/SATA.

#### Remarques :

- Assurez-vous d'observer l'ordre et les règles d'installation des sections [« Ordre et règles d'installation des](#page-65-0) [adaptateurs et blocs mezzanines PCIe » à la page 56](#page-65-0) et [« Ordre et règles d'installation du fond de panier](#page-64-0)  [d'unité » à la page 55.](#page-64-0)
- Pour plus d'informations sur le cheminement des câbles d'alimentation, voir [« Cheminement des câbles](#page-311-0) [d'alimentation du fonds de panier d'unité 2,5 pouces » à la page 302.](#page-311-0)
- Selon votre configuration, l'adaptateur RAID/HBA sera installé à différents emplacements du bloc mezzanine.
- Connexions entre les connecteurs : **1** ↔ **1** , **2** ↔ **2** , **3** ↔ **3** , ... **n** ↔ **n**
- Lorsque vous acheminez les câbles, assurez-vous que tous les câbles sont acheminés correctement grâce aux guides-câbles.

Cette configuration comprend les combinaisons de contrôleur de stockage suivantes :

- [« Adaptateur RAID/HBA 16i » à la page 307](#page-316-0)
- [« Adaptateur RAID 32i » à la page 308](#page-317-1)

#### <span id="page-316-0"></span>Adaptateur RAID/HBA 16i

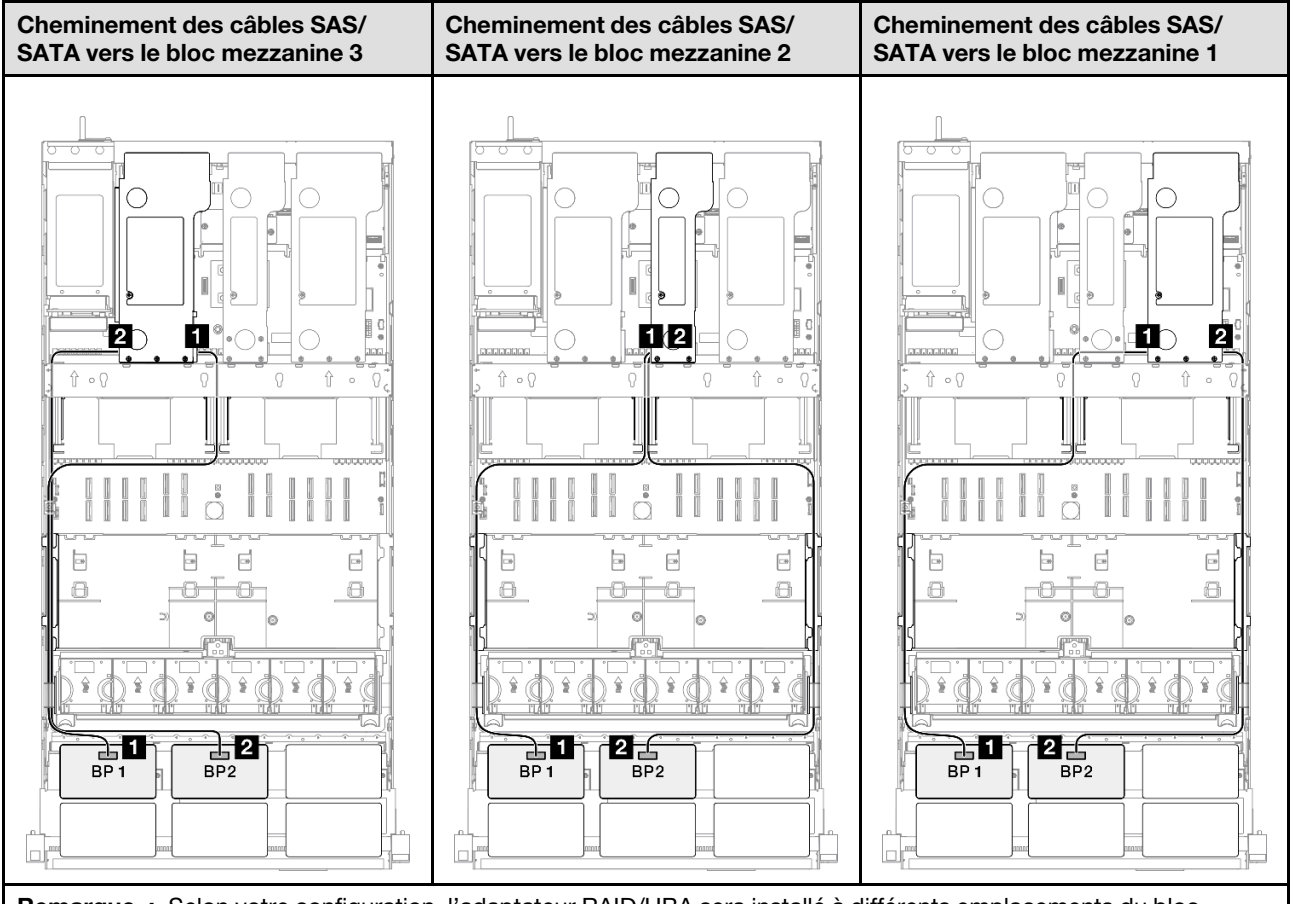

Remarque : Selon votre configuration, l'adaptateur RAID/HBA sera installé à différents emplacements du bloc mezzanine.

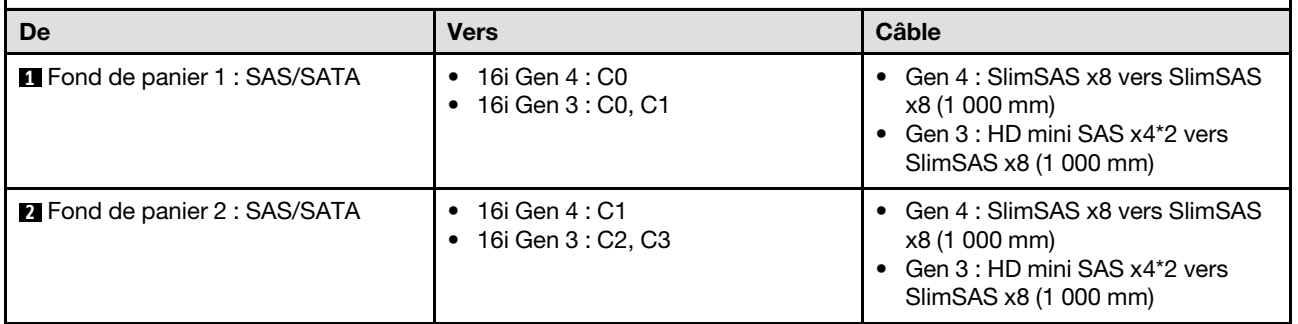

#### <span id="page-317-1"></span>Adaptateur RAID 32i

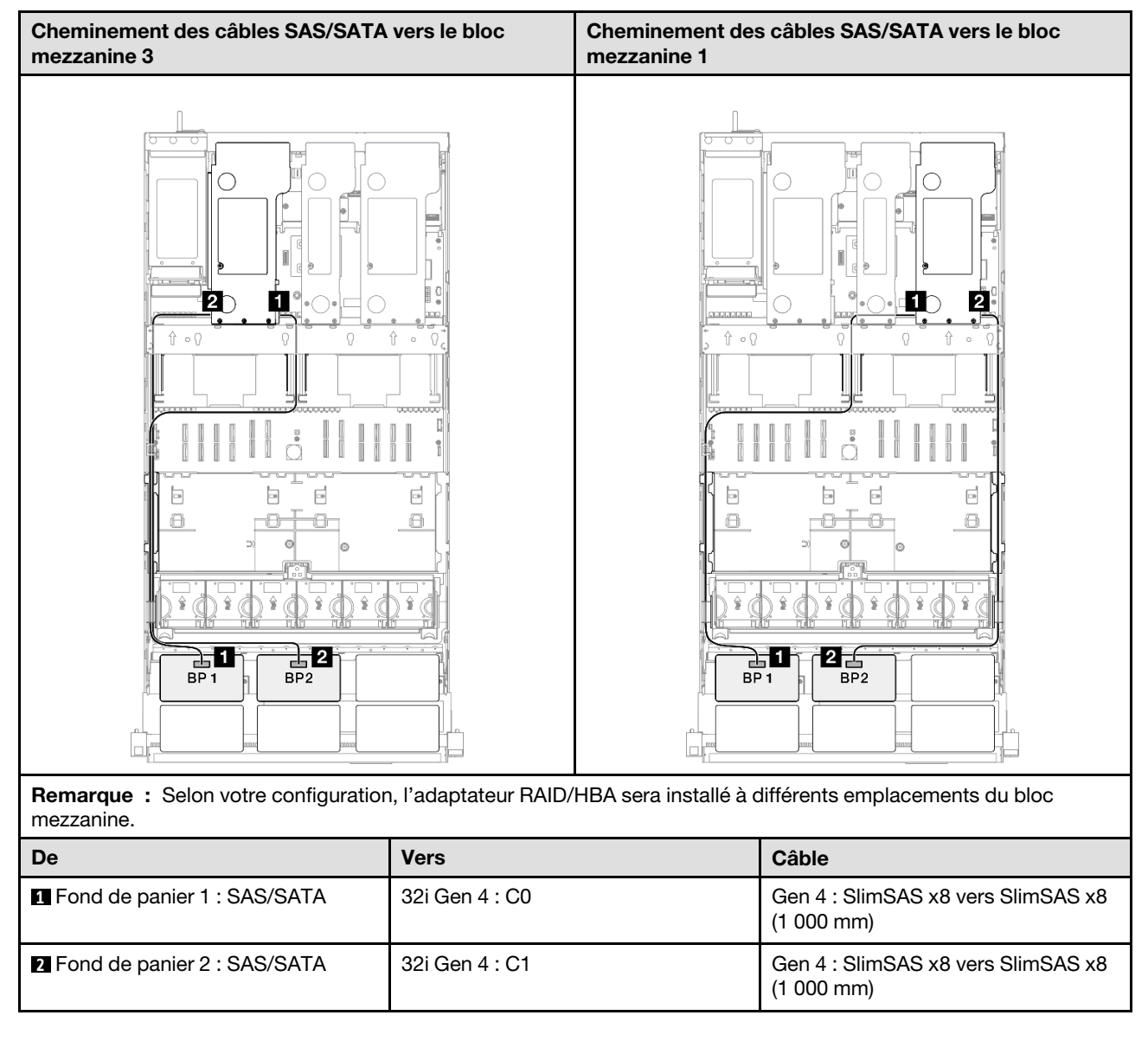

### <span id="page-317-0"></span>3 fonds de panier SAS/SATA

Cette section décrit le cheminement des câbles de signal pour trois fonds de panier SAS/SATA.

#### Remarques :

- Assurez-vous d'observer l'ordre et les règles d'installation des sections [« Ordre et règles d'installation des](#page-65-0) [adaptateurs et blocs mezzanines PCIe » à la page 56](#page-65-0) et [« Ordre et règles d'installation du fond de panier](#page-64-0)  [d'unité » à la page 55.](#page-64-0)
- Pour plus d'informations sur le cheminement des câbles d'alimentation, voir [« Cheminement des câbles](#page-311-0) [d'alimentation du fonds de panier d'unité 2,5 pouces » à la page 302.](#page-311-0)
- Selon votre configuration, l'adaptateur RAID/HBA sera installé à différents emplacements du bloc mezzanine.
- Connexions entre les connecteurs : **1** ↔ **1** , **2** ↔ **2** , **3** ↔ **3** , ... **n** ↔ **n**
- Lorsque vous acheminez les câbles, assurez-vous que tous les câbles sont acheminés correctement grâce aux guides-câbles.

Cette configuration comprend les combinaisons de contrôleur de stockage suivantes :

- [« Adaptateur RAID/HBA 8i + 16i » à la page 309](#page-318-0)
- [« Adaptateur RAID/HBA 16i + 16i » à la page 310](#page-319-0)
- [« Adaptateur RAID 32i » à la page 311](#page-320-1)

#### <span id="page-318-0"></span>Adaptateur RAID/HBA 8i + 16i

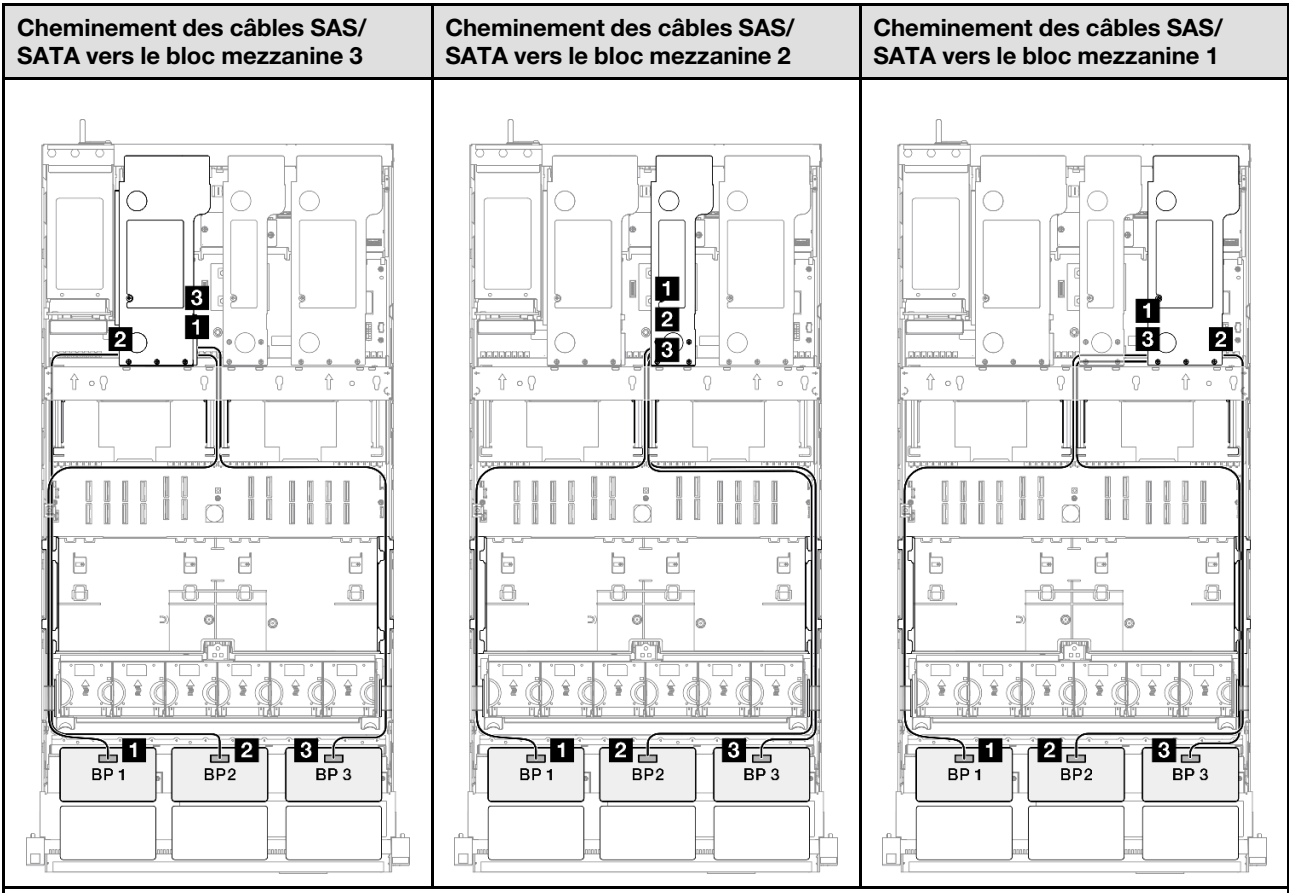

Remarque : Selon votre configuration, l'adaptateur RAID/HBA sera installé à différents emplacements du bloc mezzanine.

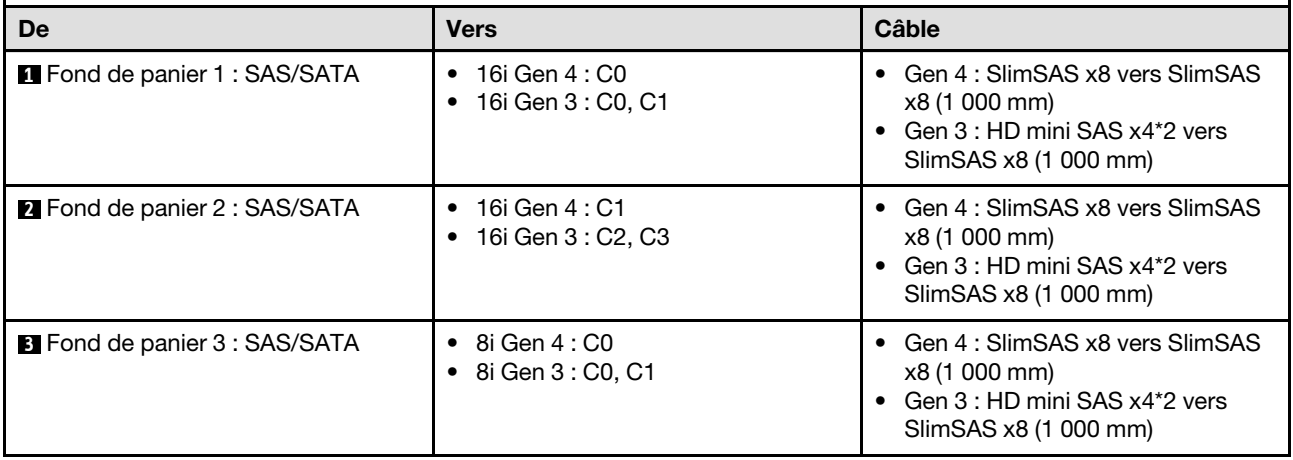

#### <span id="page-319-0"></span>Adaptateur RAID/HBA 16i + 16i

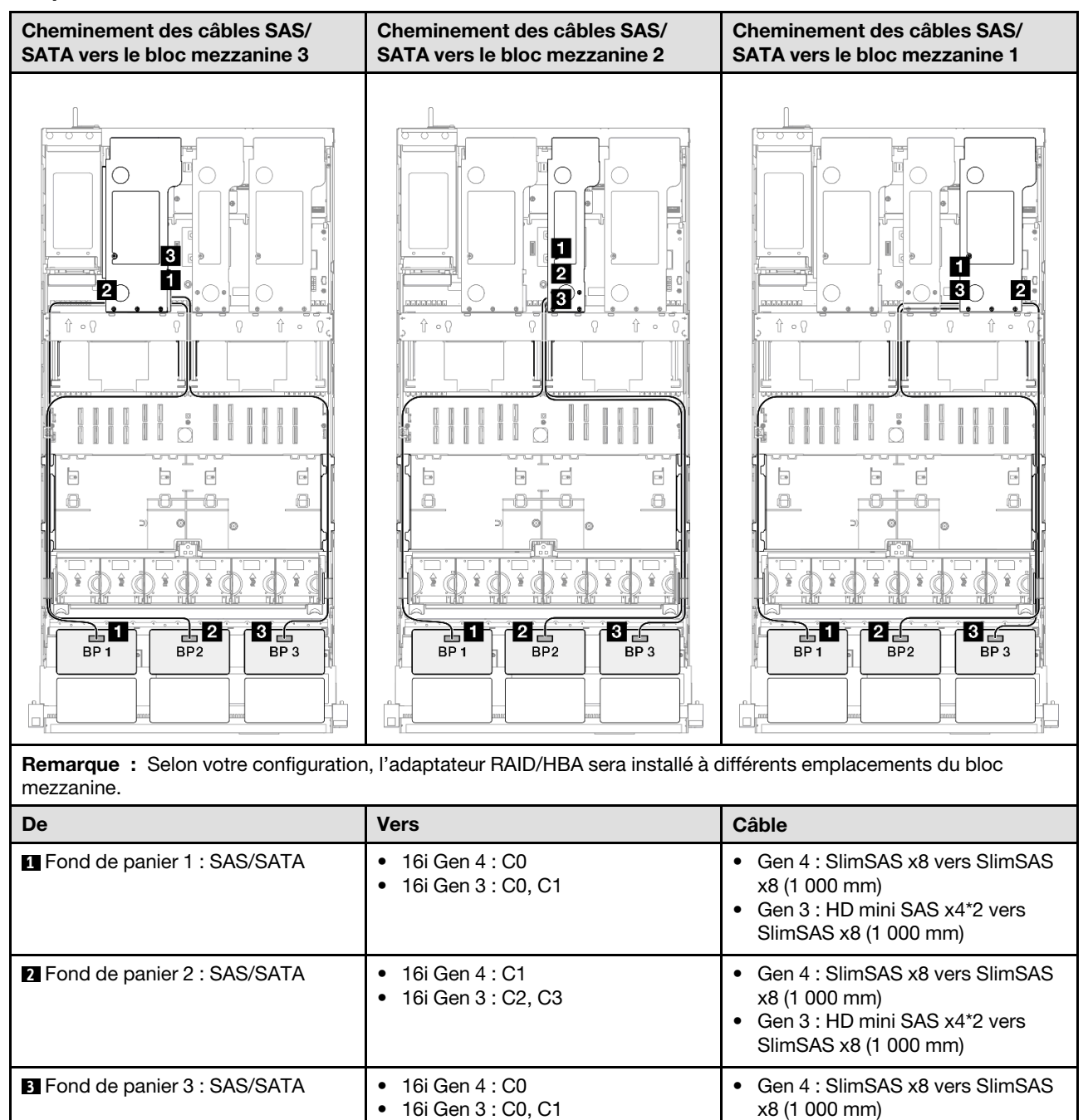

• Gen 3 : HD mini SAS x4\*2 vers SlimSAS x8 (1 000 mm)

#### <span id="page-320-1"></span>Adaptateur RAID 32i

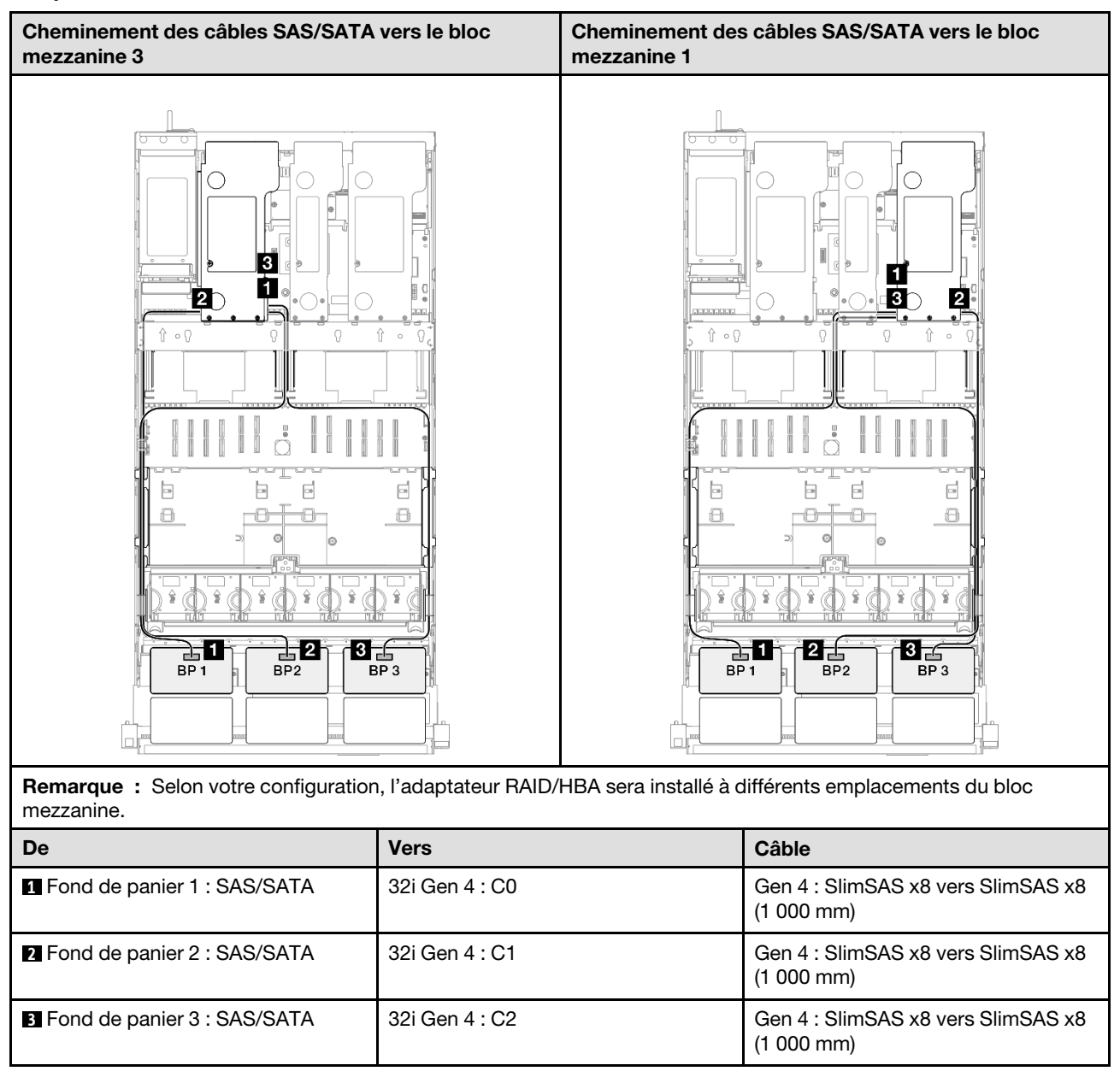

### <span id="page-320-0"></span>4 fonds de panier SAS/SATA

Cette section décrit le cheminement des câbles de signal pour quatre fonds de panier SAS/SATA.

#### Remarques :

- Assurez-vous d'observer l'ordre et les règles d'installation des sections [« Ordre et règles d'installation des](#page-65-0)  [adaptateurs et blocs mezzanines PCIe » à la page 56](#page-65-0) et [« Ordre et règles d'installation du fond de panier](#page-64-0) [d'unité » à la page 55](#page-64-0).
- Pour plus d'informations sur le cheminement des câbles d'alimentation, voir [« Cheminement des câbles](#page-311-0)  [d'alimentation du fonds de panier d'unité 2,5 pouces » à la page 302](#page-311-0).
- Selon votre configuration, l'adaptateur RAID/HBA sera installé à différents emplacements du bloc mezzanine.
- Connexions entre les connecteurs : **1** ↔ **1** , **2** ↔ **2** , **3** ↔ **3** , ... **n** ↔ **n**

• Lorsque vous acheminez les câbles, assurez-vous que tous les câbles sont acheminés correctement grâce aux guides-câbles.

Cette configuration comprend les combinaisons de contrôleur de stockage suivantes :

- [« Adaptateur RAID/HBA 16i + 16i » à la page 312](#page-321-0)
- [« Adaptateur RAID/HBA 8i + 32i » à la page 313](#page-322-0)
- [« Adaptateur RAID/HBA 16i + 32i » à la page 314](#page-323-0)
- [« Adaptateur RAID 32i + 32i » à la page 315](#page-324-1)

#### <span id="page-321-0"></span>Adaptateur RAID/HBA 16i + 16i

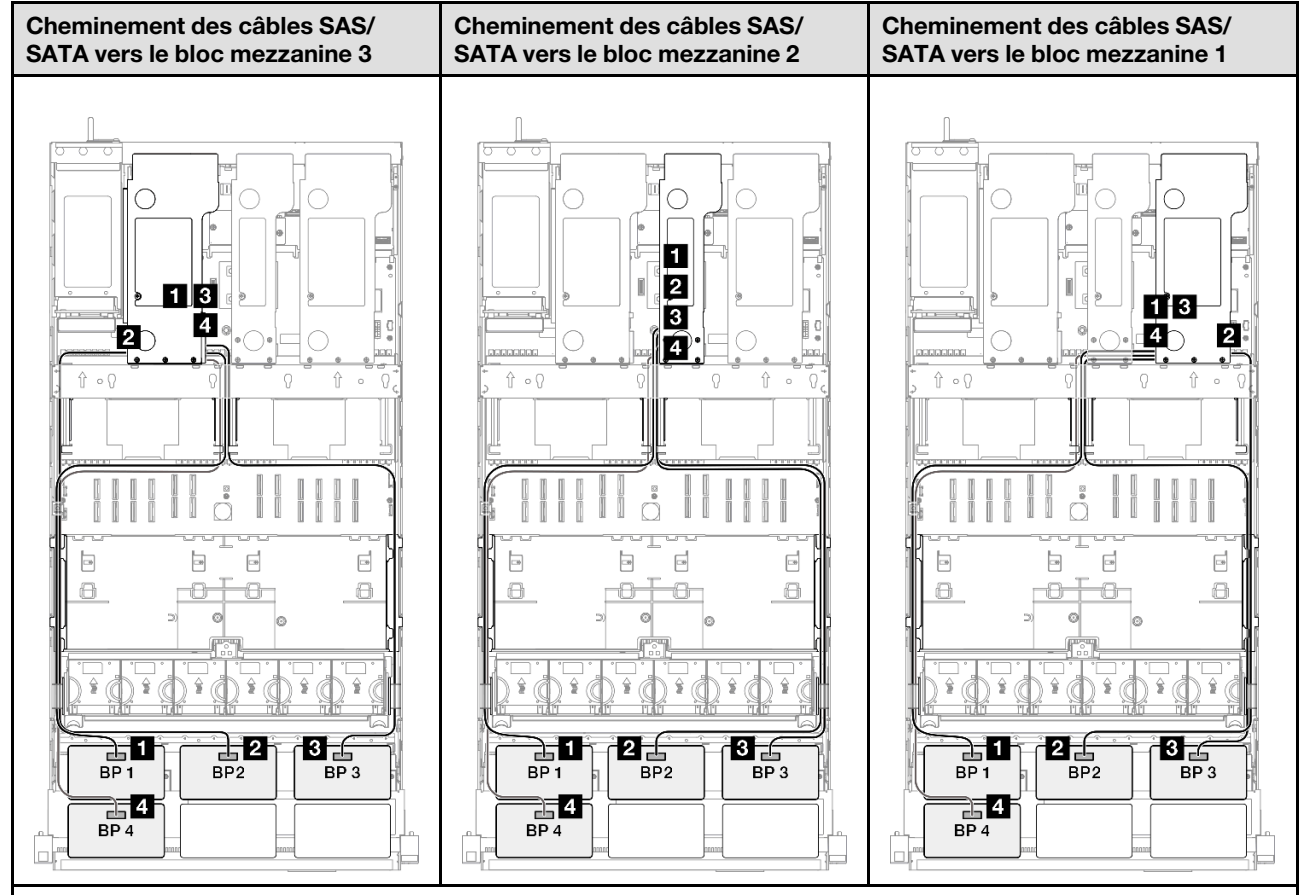

Remarque : Selon votre configuration, l'adaptateur RAID/HBA sera installé à différents emplacements du bloc mezzanine.

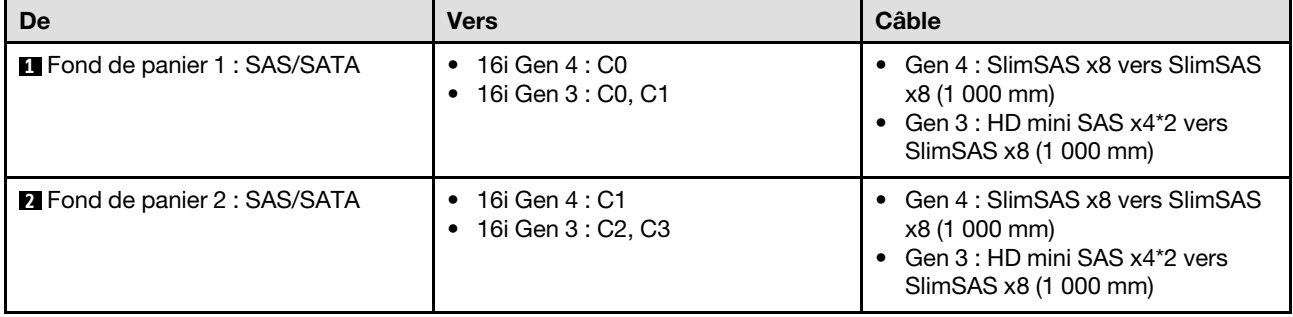

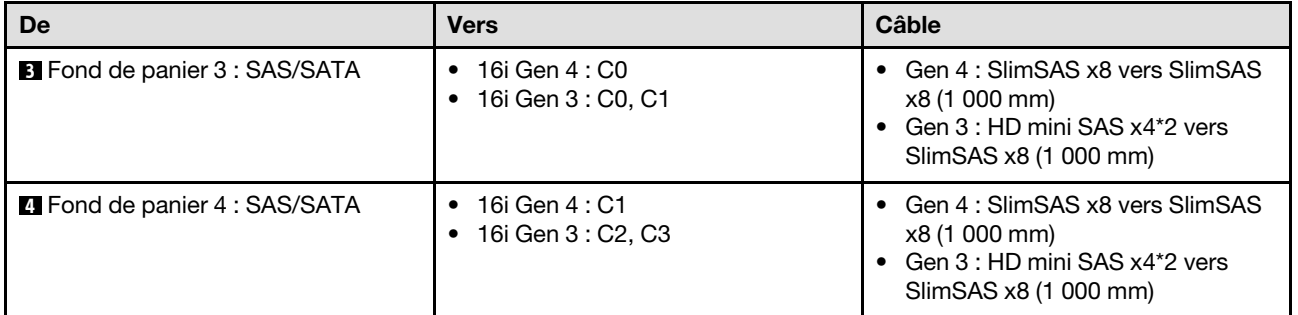

#### <span id="page-322-0"></span>Adaptateur RAID/HBA 8i + 32i

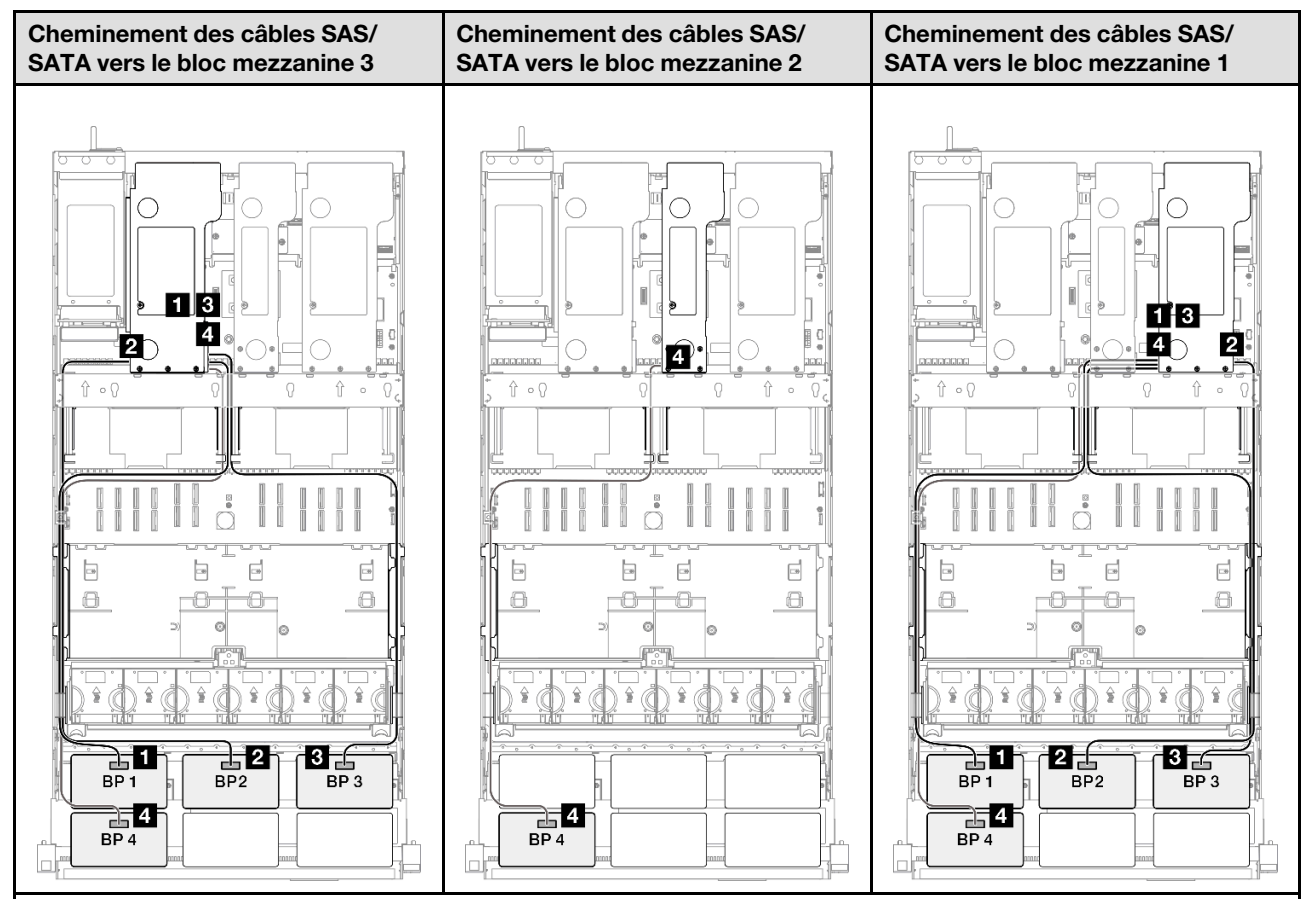

Remarque : Selon votre configuration, l'adaptateur RAID/HBA sera installé à différents emplacements du bloc mezzanine.

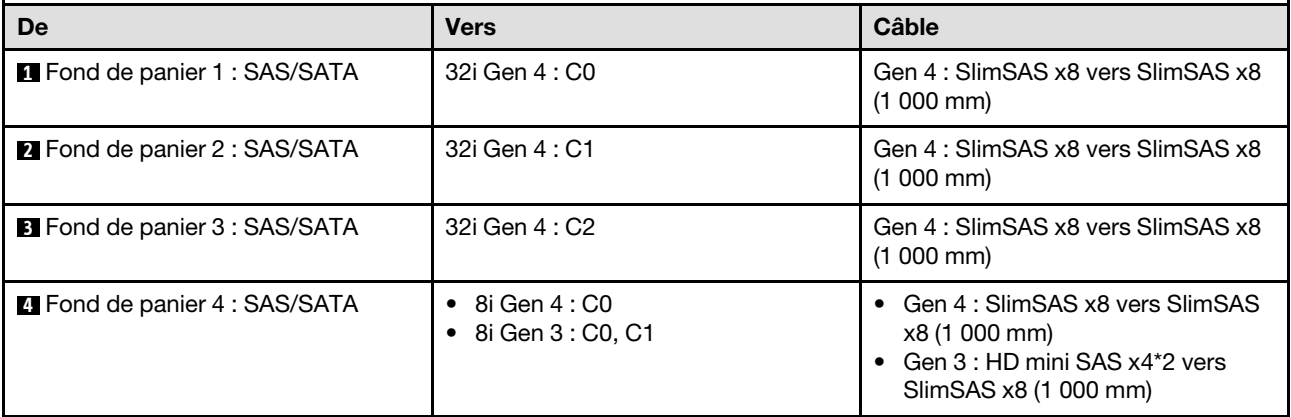

#### <span id="page-323-0"></span>Adaptateur RAID/HBA 16i + 32i

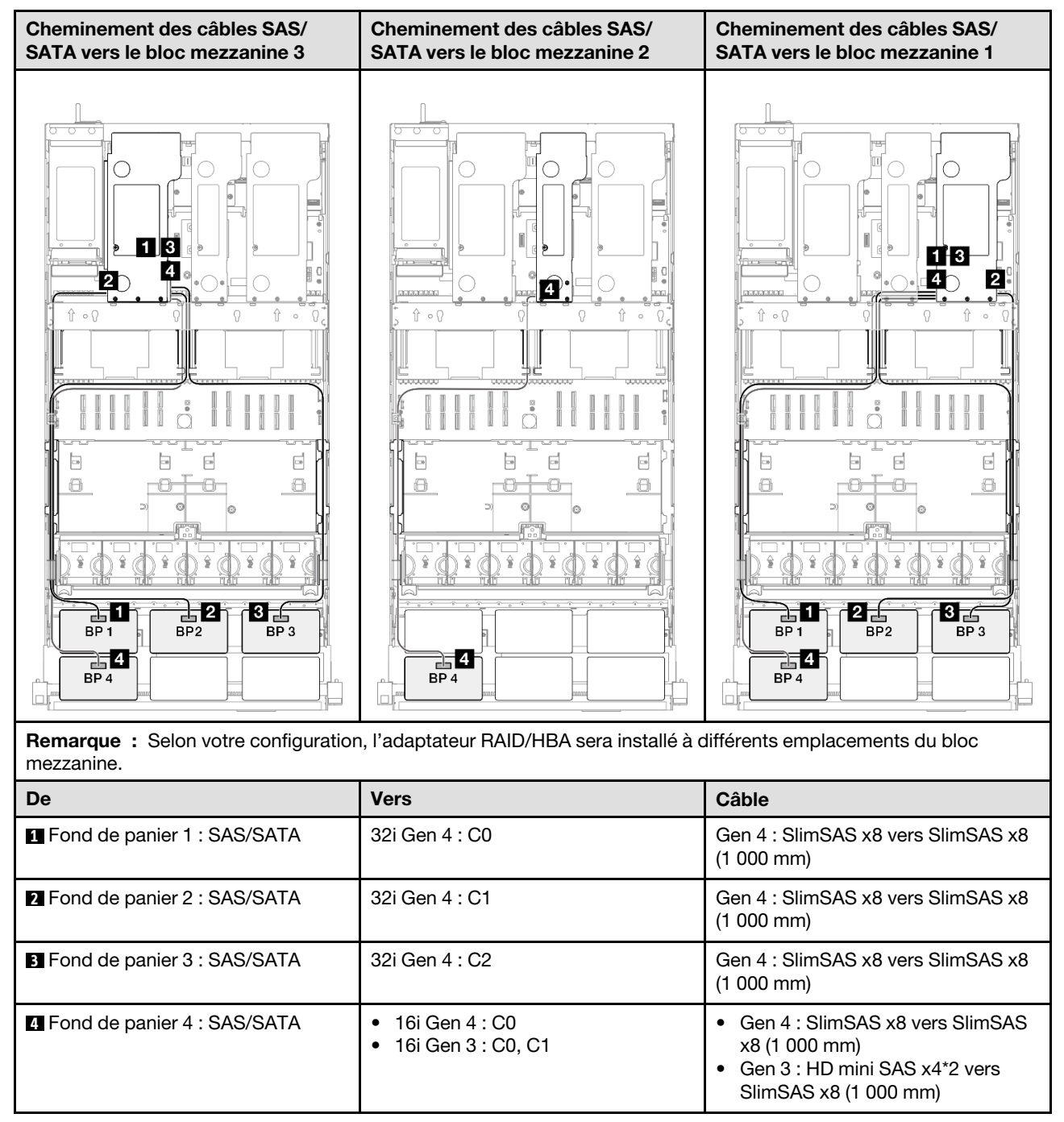
#### Adaptateur RAID 32i + 32i

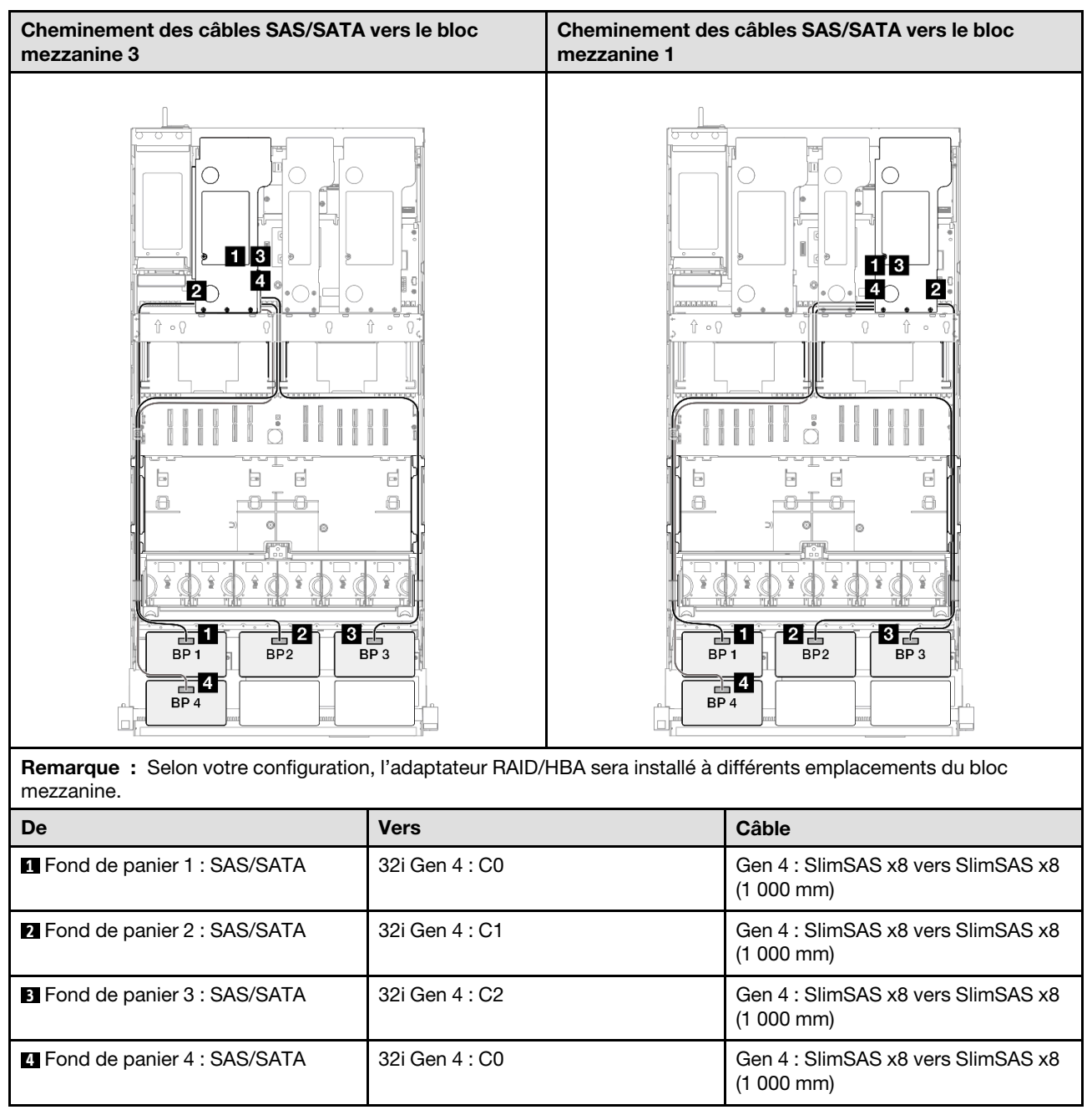

## 5 fonds de panier SAS/SATA

Cette section décrit le cheminement des câbles de signal pour cinq fonds de panier SAS/SATA.

## Remarques :

- Assurez-vous d'observer l'ordre et les règles d'installation des sections [« Ordre et règles d'installation des](#page-65-0)  [adaptateurs et blocs mezzanines PCIe » à la page 56](#page-65-0) et [« Ordre et règles d'installation du fond de panier](#page-64-0) [d'unité » à la page 55](#page-64-0).
- Pour plus d'informations sur le cheminement des câbles d'alimentation, voir [« Cheminement des câbles](#page-311-0)  [d'alimentation du fonds de panier d'unité 2,5 pouces » à la page 302](#page-311-0).
- Selon votre configuration, l'adaptateur RAID/HBA sera installé à différents emplacements du bloc mezzanine.
- Connexions entre les connecteurs : **1** ↔ **1** , **2** ↔ **2** , **3** ↔ **3** , ... **n** ↔ **n**
- Lorsque vous acheminez les câbles, assurez-vous que tous les câbles sont acheminés correctement grâce aux guides-câbles.

Cette configuration comprend les combinaisons de contrôleur de stockage suivantes :

- [« Adaptateur RAID/HBA 8i + 16i + 16i » à la page 316](#page-325-0)
- [« Adaptateur RAID/HBA 16i + 16i + 16i » à la page 317](#page-326-0)
- [« Adaptateur RAID/HBA 16i + 32i » à la page 318](#page-327-0)
- [« Adaptateur RAID 32i + 32i » à la page 319](#page-328-0)

#### <span id="page-325-0"></span>Adaptateur RAID/HBA 8i + 16i + 16i

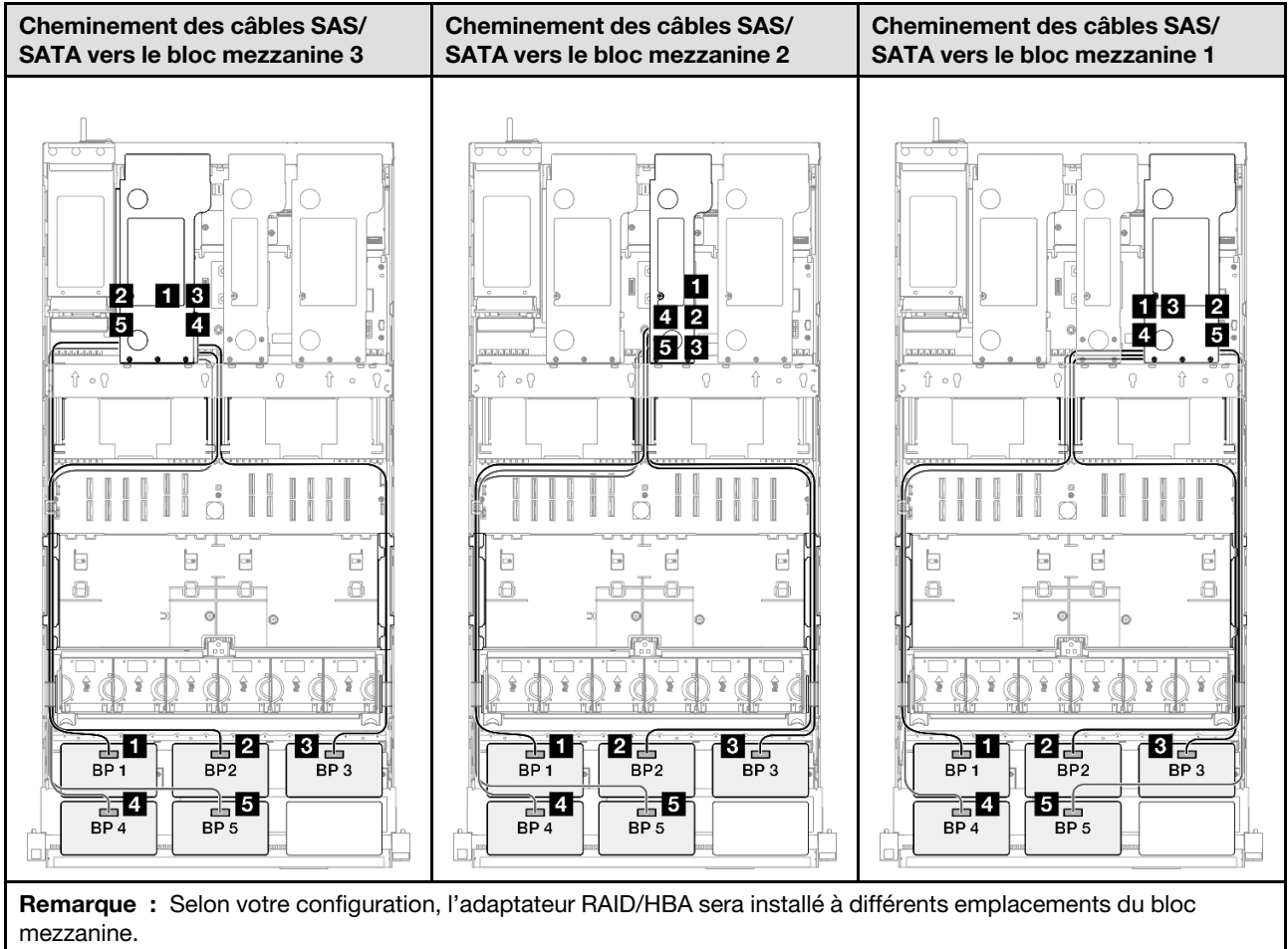

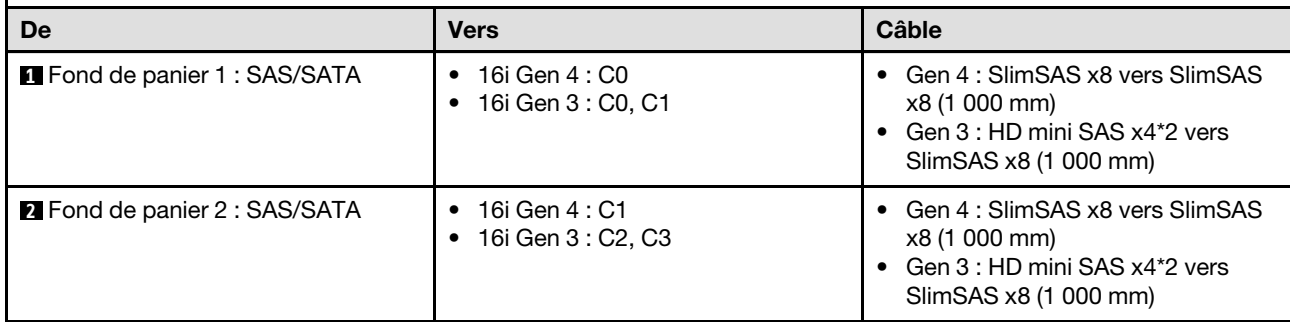

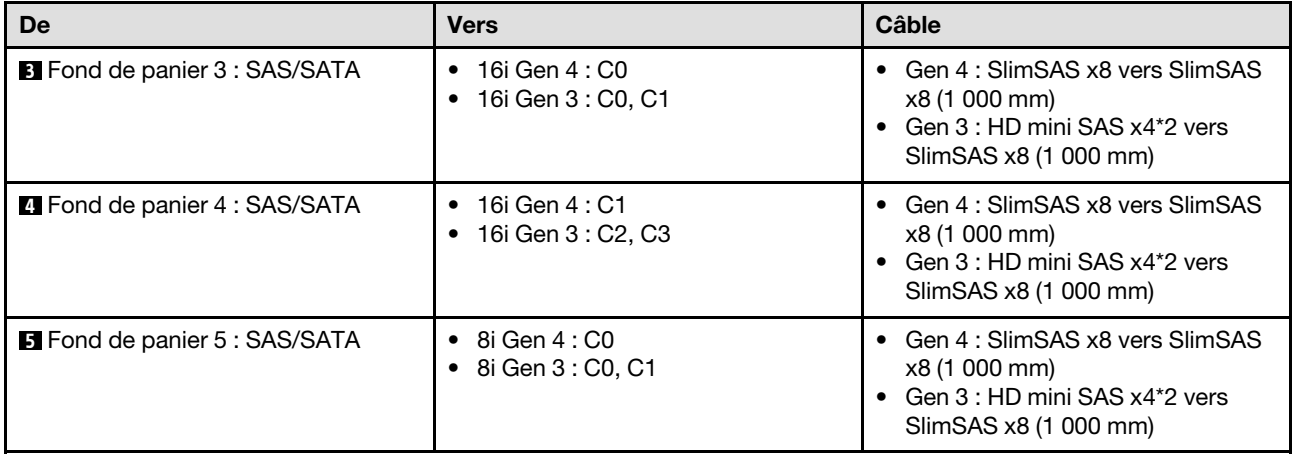

## <span id="page-326-0"></span>Adaptateur RAID/HBA 16i + 16i + 16i

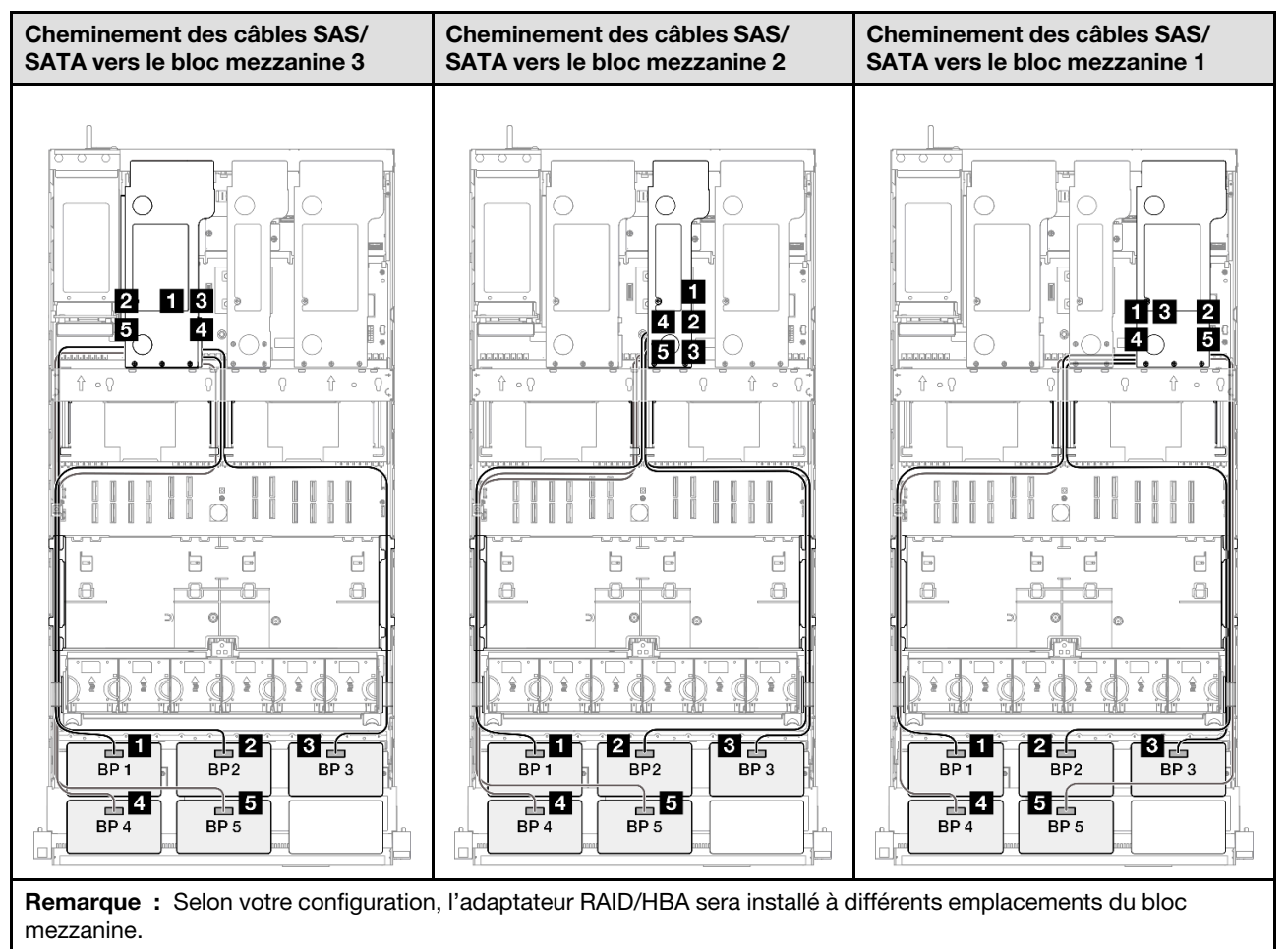

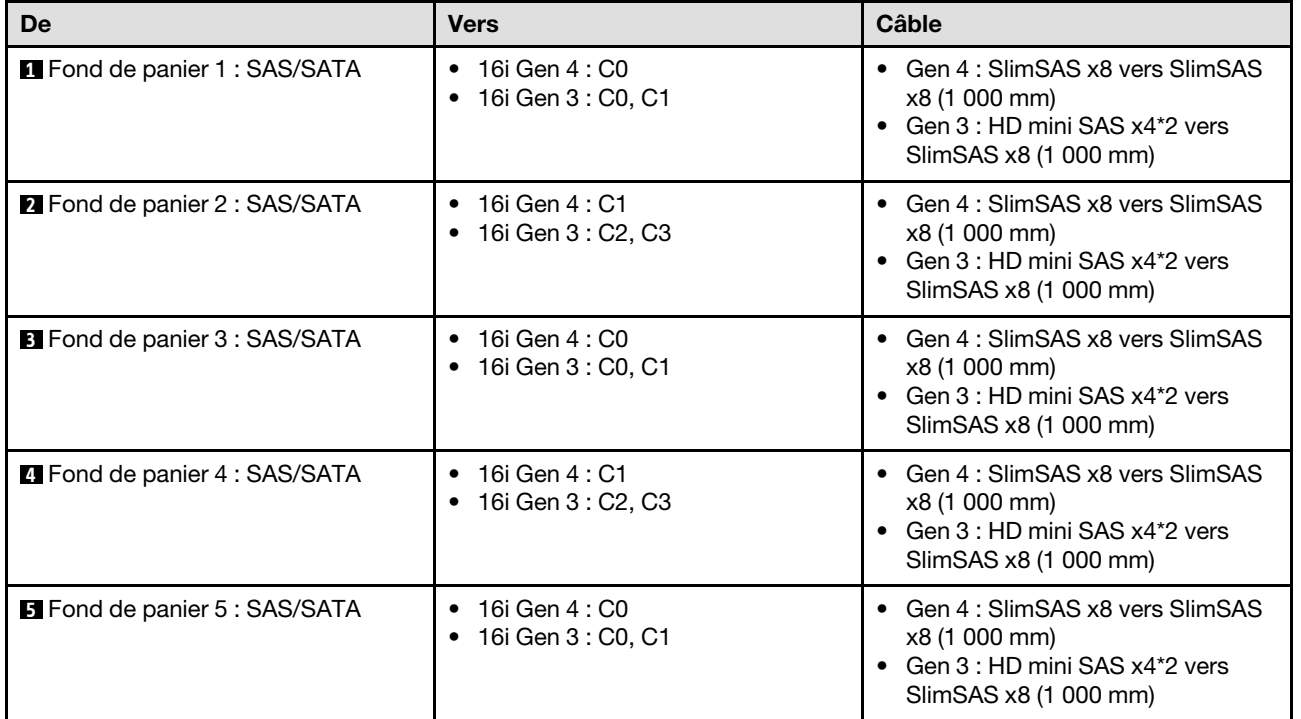

## <span id="page-327-0"></span>Adaptateur RAID/HBA 16i + 32i

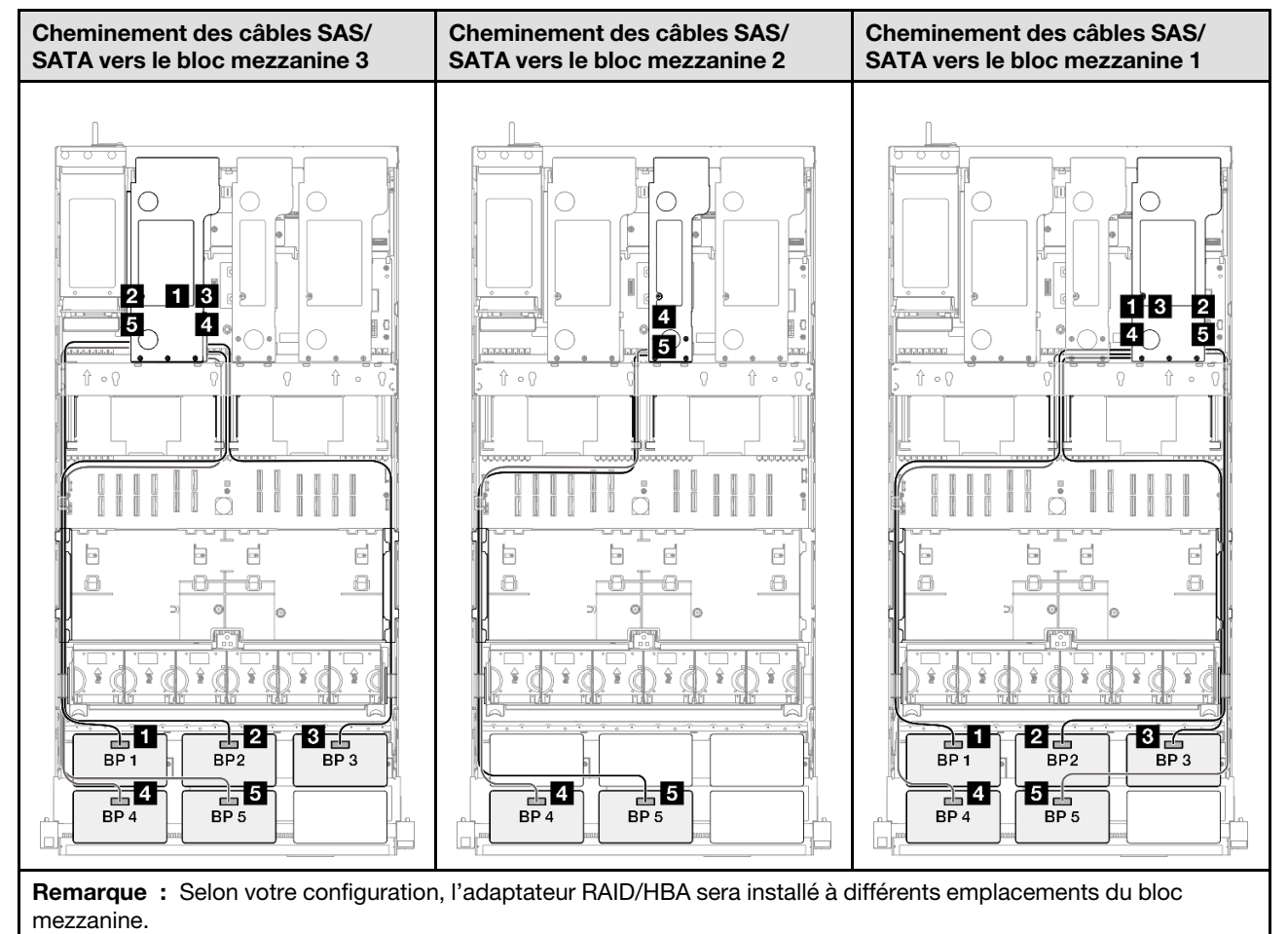

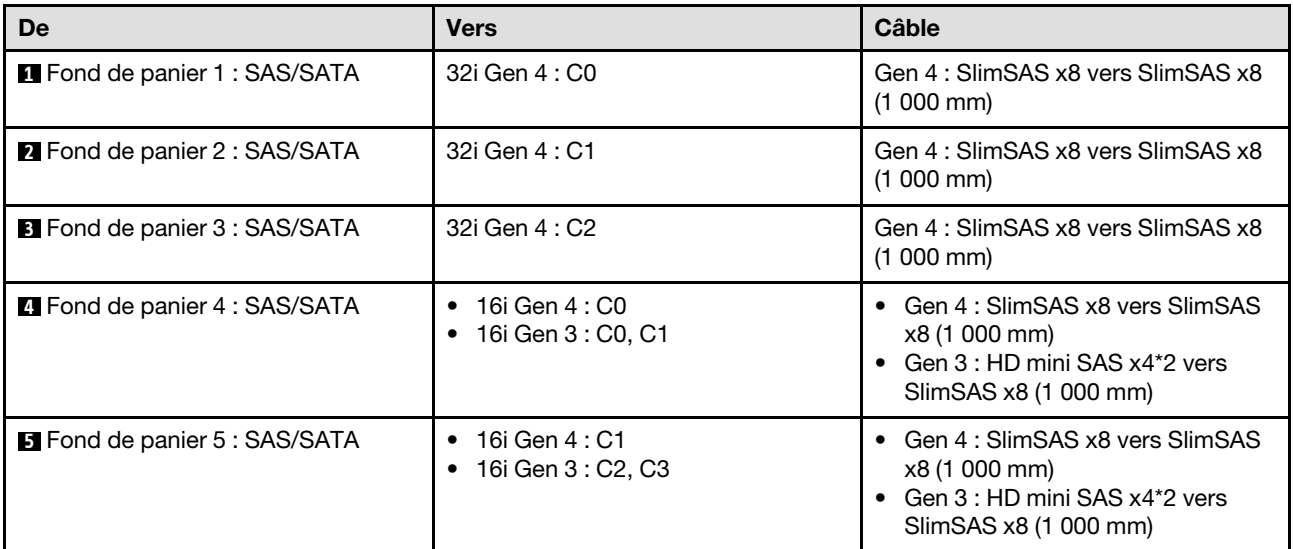

## <span id="page-328-0"></span>Adaptateur RAID 32i + 32i

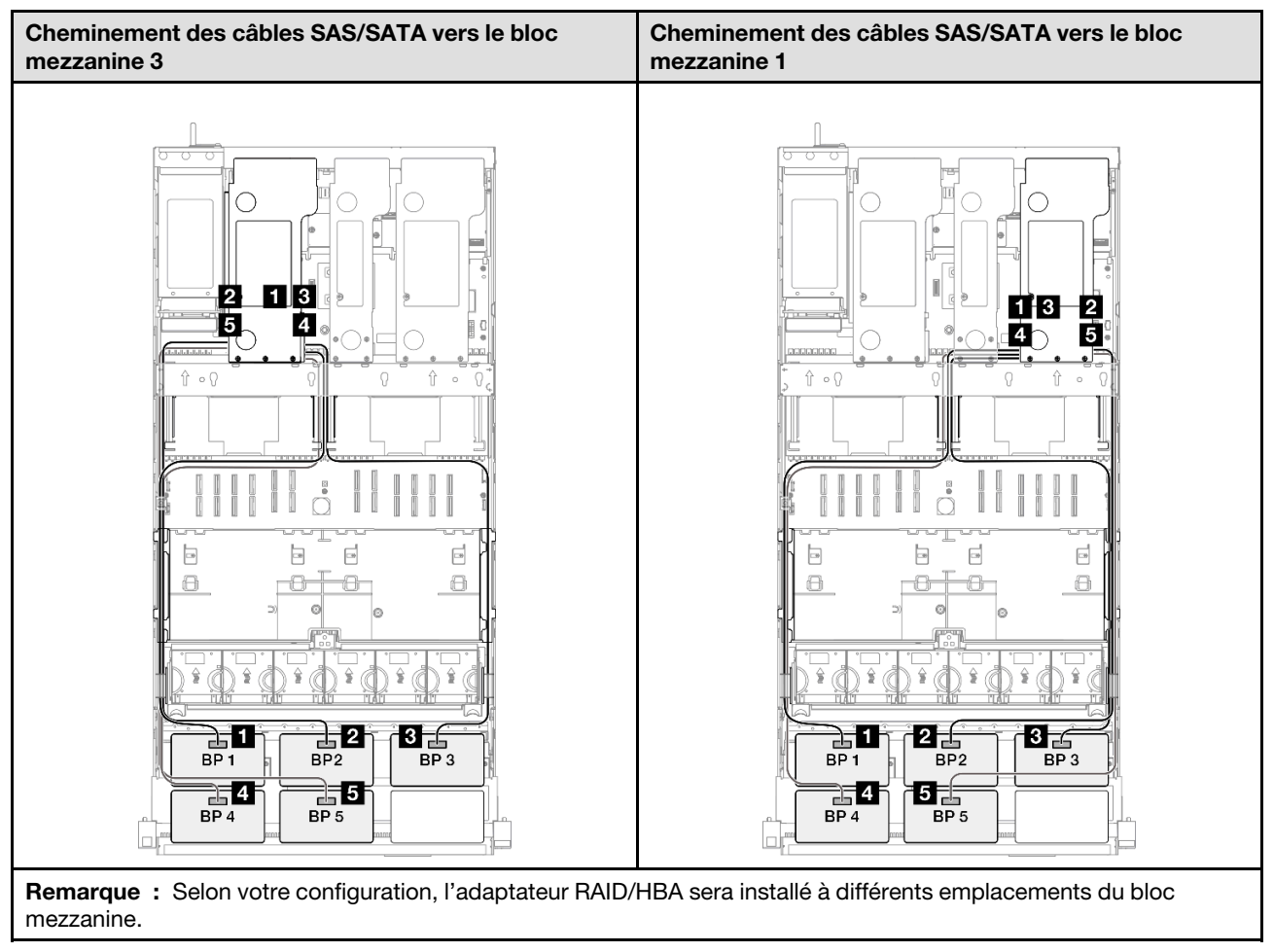

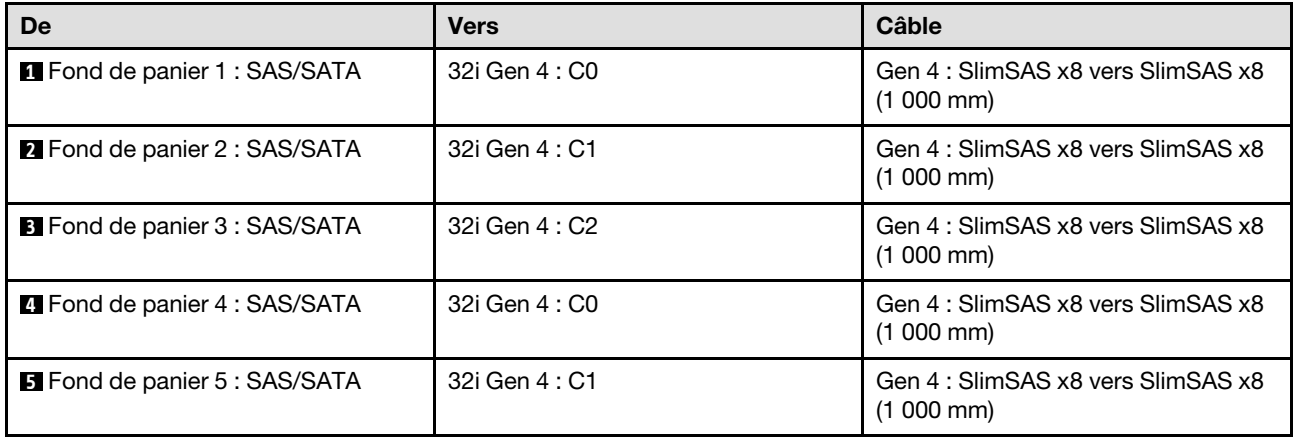

## 6 fonds de panier SAS/SATA

Cette section décrit le cheminement des câbles de signal pour six fonds de panier SAS/SATA.

#### Remarques :

- Assurez-vous d'observer l'ordre et les règles d'installation des sections [« Ordre et règles d'installation des](#page-65-0) [adaptateurs et blocs mezzanines PCIe » à la page 56](#page-65-0) et [« Ordre et règles d'installation du fond de panier](#page-64-0)  [d'unité » à la page 55.](#page-64-0)
- Pour plus d'informations sur le cheminement des câbles d'alimentation, voir [« Cheminement des câbles](#page-311-0) [d'alimentation du fonds de panier d'unité 2,5 pouces » à la page 302.](#page-311-0)
- Selon votre configuration, l'adaptateur RAID/HBA sera installé à différents emplacements du bloc mezzanine.
- Connexions entre les connecteurs : **1** ↔ **1** , **2** ↔ **2** , **3** ↔ **3** , ... **n** ↔ **n**
- Lorsque vous acheminez les câbles, assurez-vous que tous les câbles sont acheminés correctement grâce aux guides-câbles.

Cette configuration comprend les combinaisons de contrôleur de stockage suivantes :

- [« Adaptateur RAID/HBA 16i + 16i + 16i » à la page 321](#page-330-0)
- [« Adaptateur RAID/HBA 8i + 16i + 32i » à la page 322](#page-331-0)
- [« Adaptateur RAID 32i + 32i » à la page 323](#page-332-0)

#### <span id="page-330-0"></span>Adaptateur RAID/HBA 16i + 16i + 16i

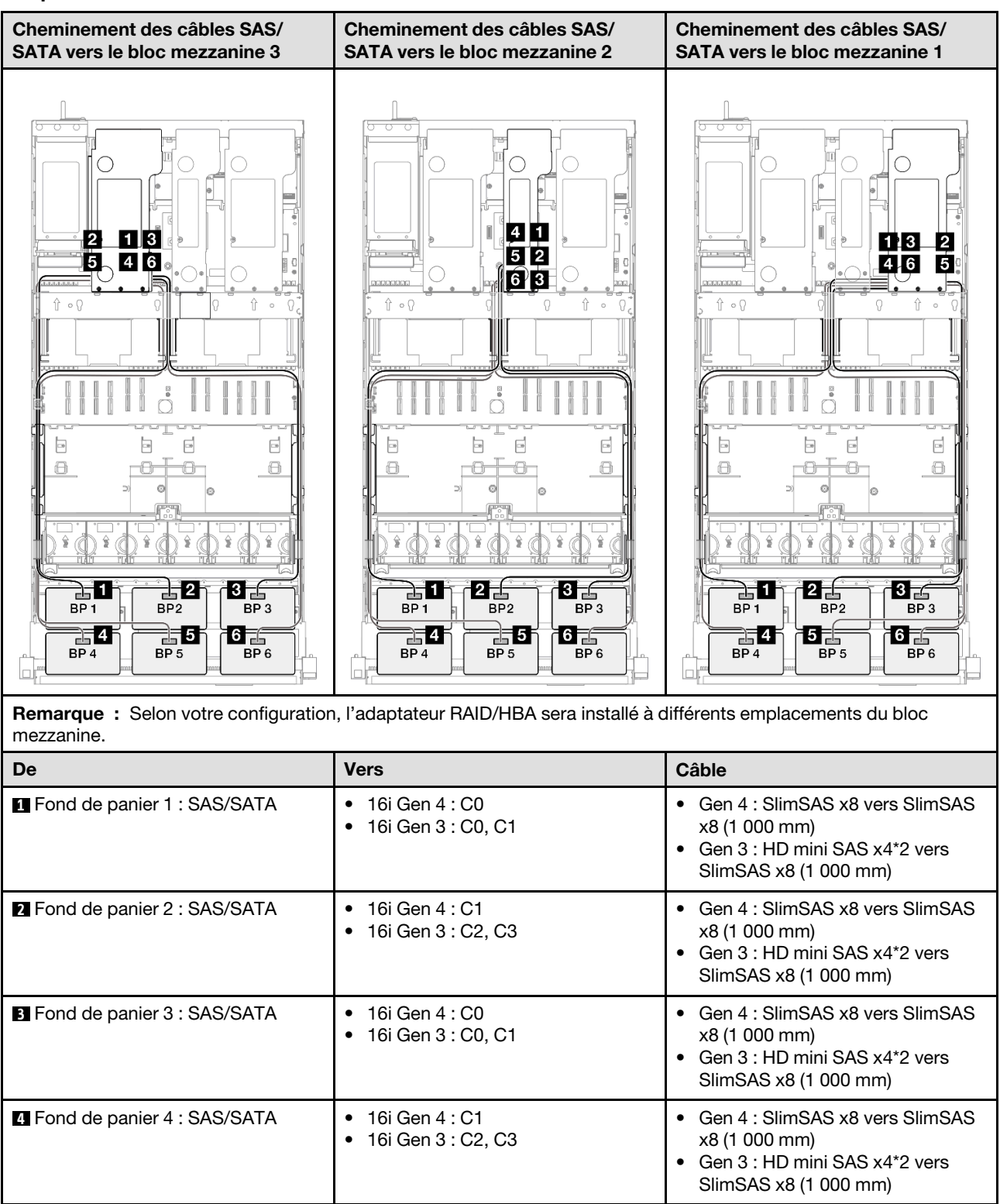

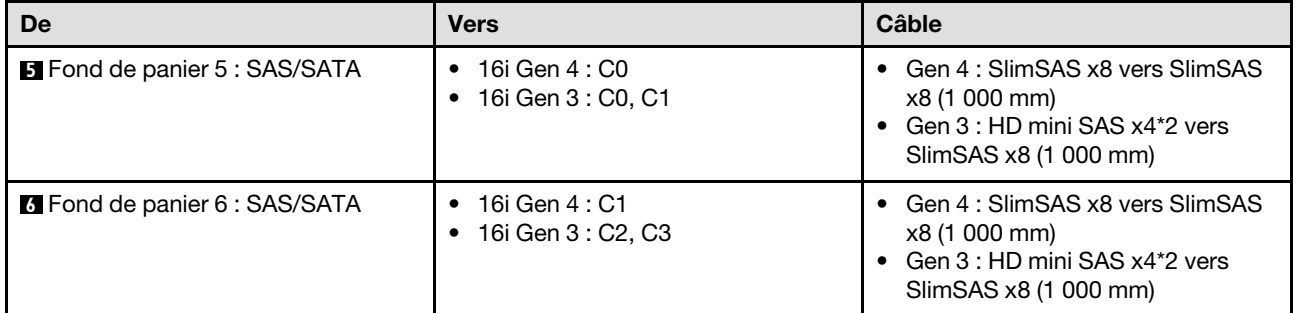

## <span id="page-331-0"></span>Adaptateur RAID/HBA 8i + 16i + 32i

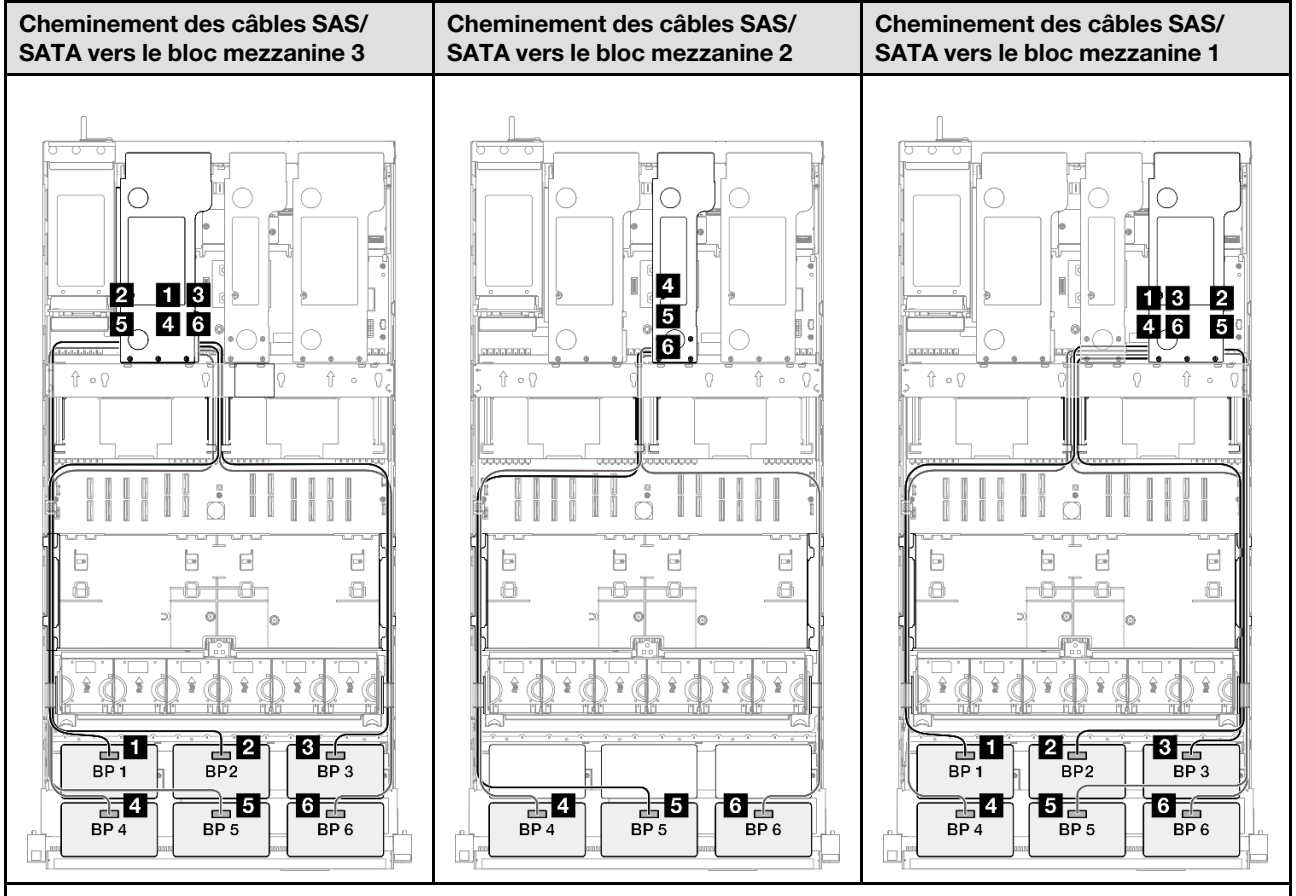

Remarque : Selon votre configuration, l'adaptateur RAID/HBA sera installé à différents emplacements du bloc mezzanine.

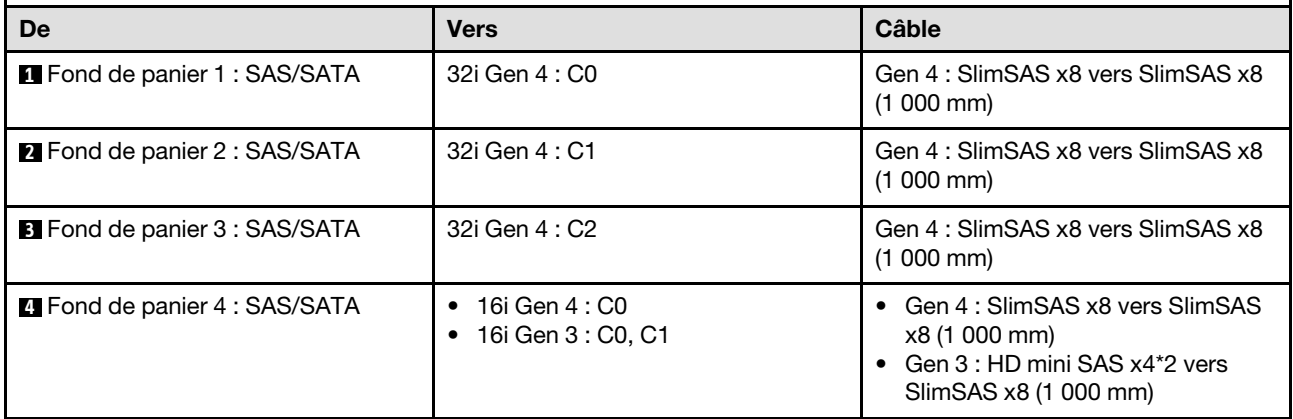

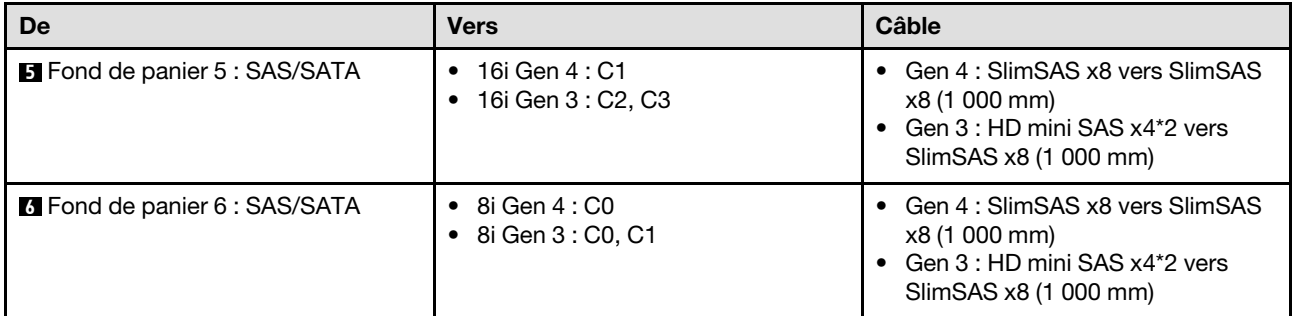

## <span id="page-332-0"></span>Adaptateur RAID 32i + 32i

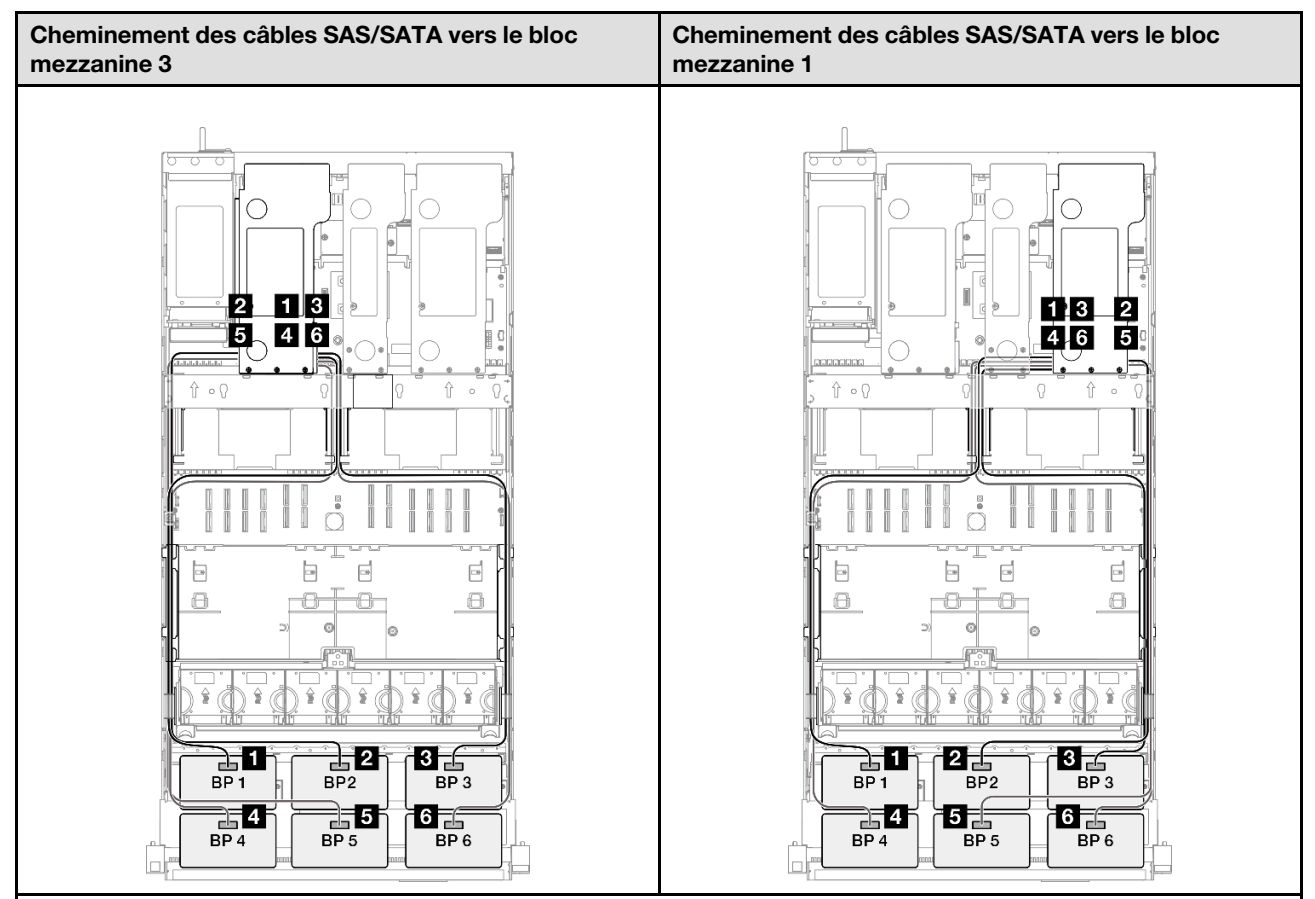

Remarque : Selon votre configuration, l'adaptateur RAID/HBA sera installé à différents emplacements du bloc mezzanine.

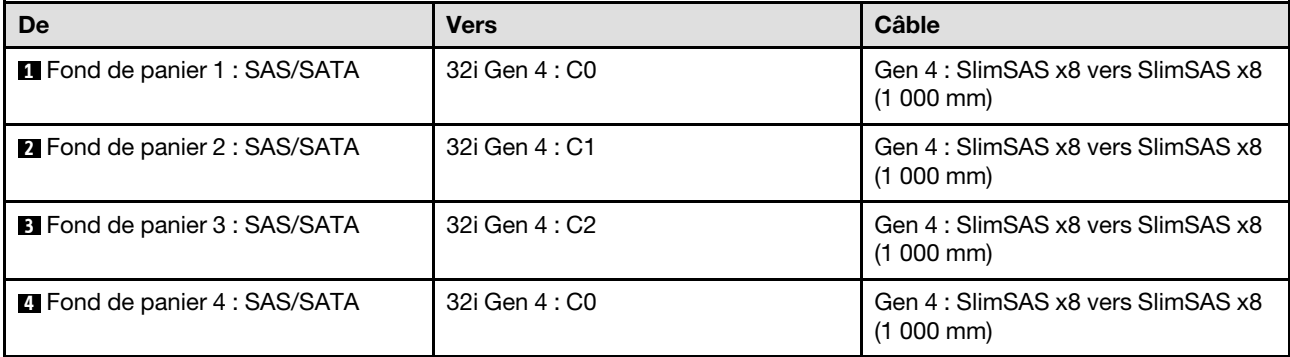

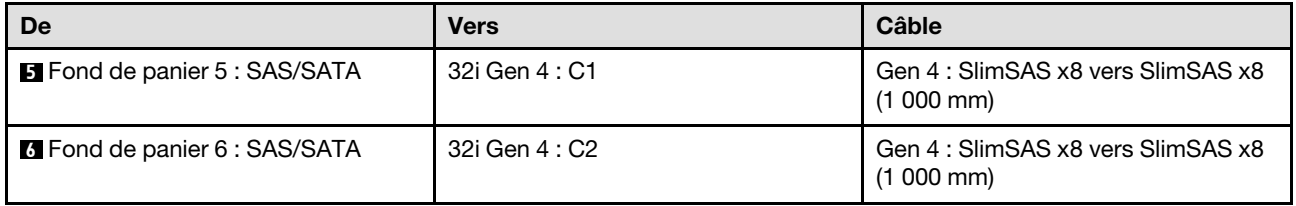

# Combinaisons de fonds de panier AnyBay

Cette section décrit le cheminement des câbles de signal pour les combinaisons de fonds de panier AnyBay.

Cette configuration comprend les combinaisons suivantes :

#### Combinaisons avec un fond de panier AnyBay

- [« 1 fond de panier AnyBay » à la page 324](#page-333-0)
- [« 1 fond de panier AnyBay et 1 fond de panier SAS/SATA » à la page 333](#page-342-0)
- [« 1 fond de panier AnyBay + 2 fonds de panier SAS/SATA » à la page 337](#page-346-0)
- [« 1 fond de panier AnyBay + 3 fonds de panier SAS/SATA » à la page 343](#page-352-0)
- [« 1 fond de panier AnyBay + 4 fonds de panier SAS/SATA » à la page 351](#page-360-0)
- [« 1 fond de panier AnyBay + 5 fonds de panier SAS/SATA » à la page 359](#page-368-0)

#### Combinaisons avec deux fonds de panier AnyBay

- [« 2 fonds de panier AnyBay » à la page 365](#page-374-0)
- [« 2 fonds de panier AnyBay + 1 fond de panier SAS/SATA » à la page 371](#page-380-0)
- [« 2 fonds de panier AnyBay + 2 fonds de panier SAS/SATA » à la page 377](#page-386-0)
- [« 2 fonds de panier AnyBay + 3 fonds de panier SAS/SATA » à la page 385](#page-394-0)
- [« 2 fonds de panier AnyBay + 4 fonds de panier SAS/SATA » à la page 393](#page-402-0)

#### Combinaisons avec trois fonds de panier AnyBay

- [« 3 fonds de panier AnyBay » à la page 399](#page-408-0)
- [« 3 fonds de panier AnyBay + 1 fond de panier SAS/SATA » à la page 409](#page-418-0)
- [« 3 fonds de panier AnyBay + 2fonds de panier SAS/SATA » à la page 417](#page-426-0)
- [« 3 fonds de panier AnyBay + 3 fonds de panier SAS/SATA » à la page 426](#page-435-0)

## <span id="page-333-0"></span>1 fond de panier AnyBay

Cette section décrit le cheminement des câbles de signal pour un fond de panier AnyBay.

#### Remarques :

- Assurez-vous d'observer l'ordre et les règles d'installation des sections [« Ordre et règles d'installation des](#page-65-0) [adaptateurs et blocs mezzanines PCIe » à la page 56](#page-65-0) et [« Ordre et règles d'installation du fond de panier](#page-64-0)  [d'unité » à la page 55.](#page-64-0)
- Pour plus d'informations sur le cheminement des câbles d'alimentation, voir [« Cheminement des câbles](#page-311-0) [d'alimentation du fonds de panier d'unité 2,5 pouces » à la page 302.](#page-311-0)
- Selon votre configuration, l'adaptateur RAID/HBA sera installé à différents emplacements du bloc mezzanine.
- Connexions entre les connecteurs : **1** ↔ **1** , **2** ↔ **2** , **3** ↔ **3** , ... **n** ↔ **n**

• Lorsque vous acheminez les câbles, assurez-vous que tous les câbles sont acheminés correctement grâce aux guides-câbles.

Cette configuration comprend les combinaisons de contrôleur de stockage suivantes :

- [« Pas d'adaptateur RAID/HBA » à la page 325](#page-334-0)
- [« Adaptateur RAID/HBA 8i » à la page 326](#page-335-0)
- [« Adaptateur RAID 8i \(Tri-mode\) » à la page 328](#page-337-0)
- [« Adaptateur RAID/HBA 16i » à la page 329](#page-338-0)
- [« Adaptateur RAID/HBA 16i \(Tri-mode\) » à la page 331](#page-340-0)
- [« Adaptateur RAID 32i » à la page 332](#page-341-0)

#### <span id="page-334-0"></span>Pas d'adaptateur RAID/HBA

Remarque : Lorsqu'aucun adaptateur HBA/RAID n'est installé, les fonds de panier AnyBay sont considérés comme des fonds de panier NVMe purs.

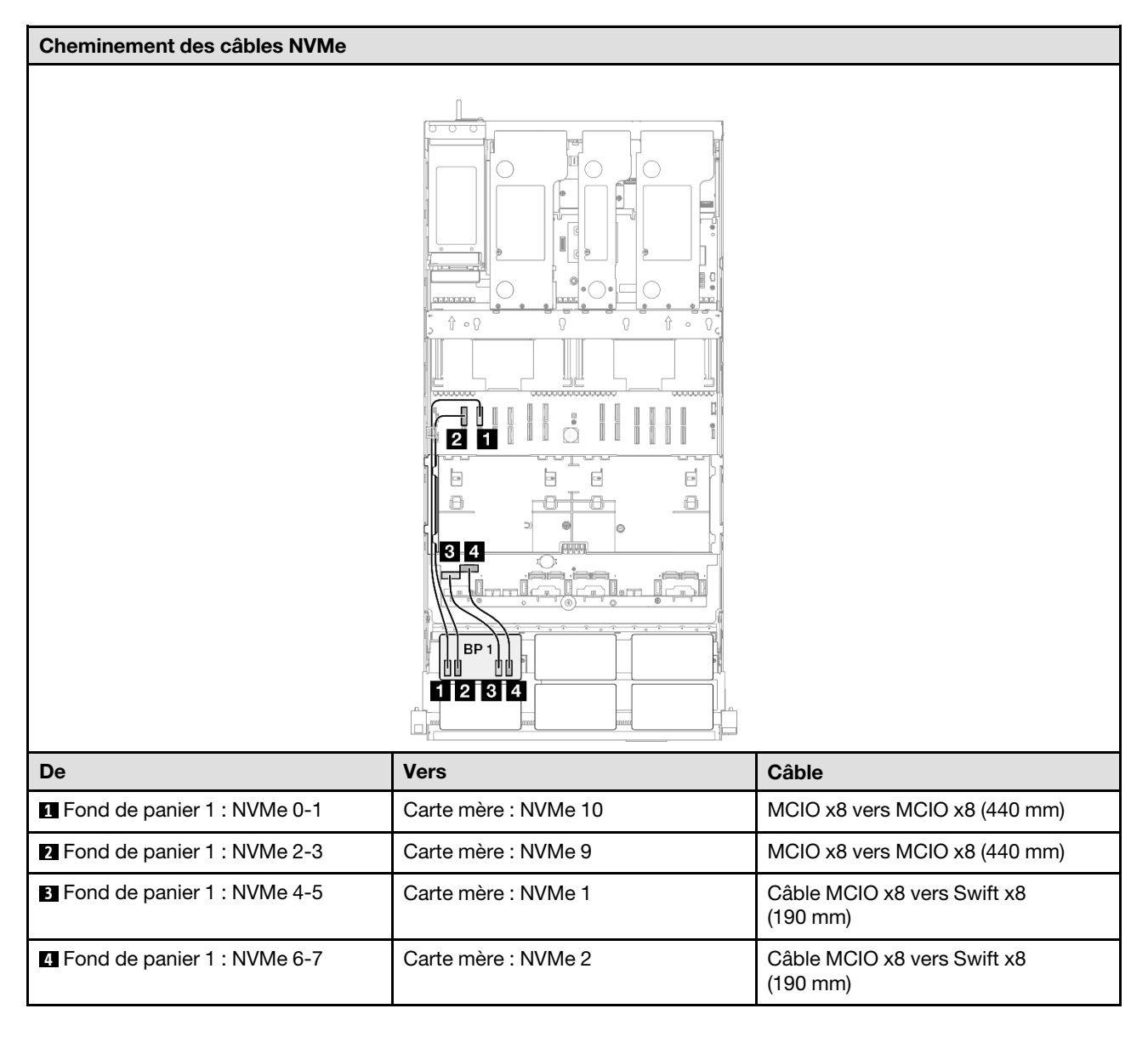

## <span id="page-335-0"></span>Adaptateur RAID/HBA 8i

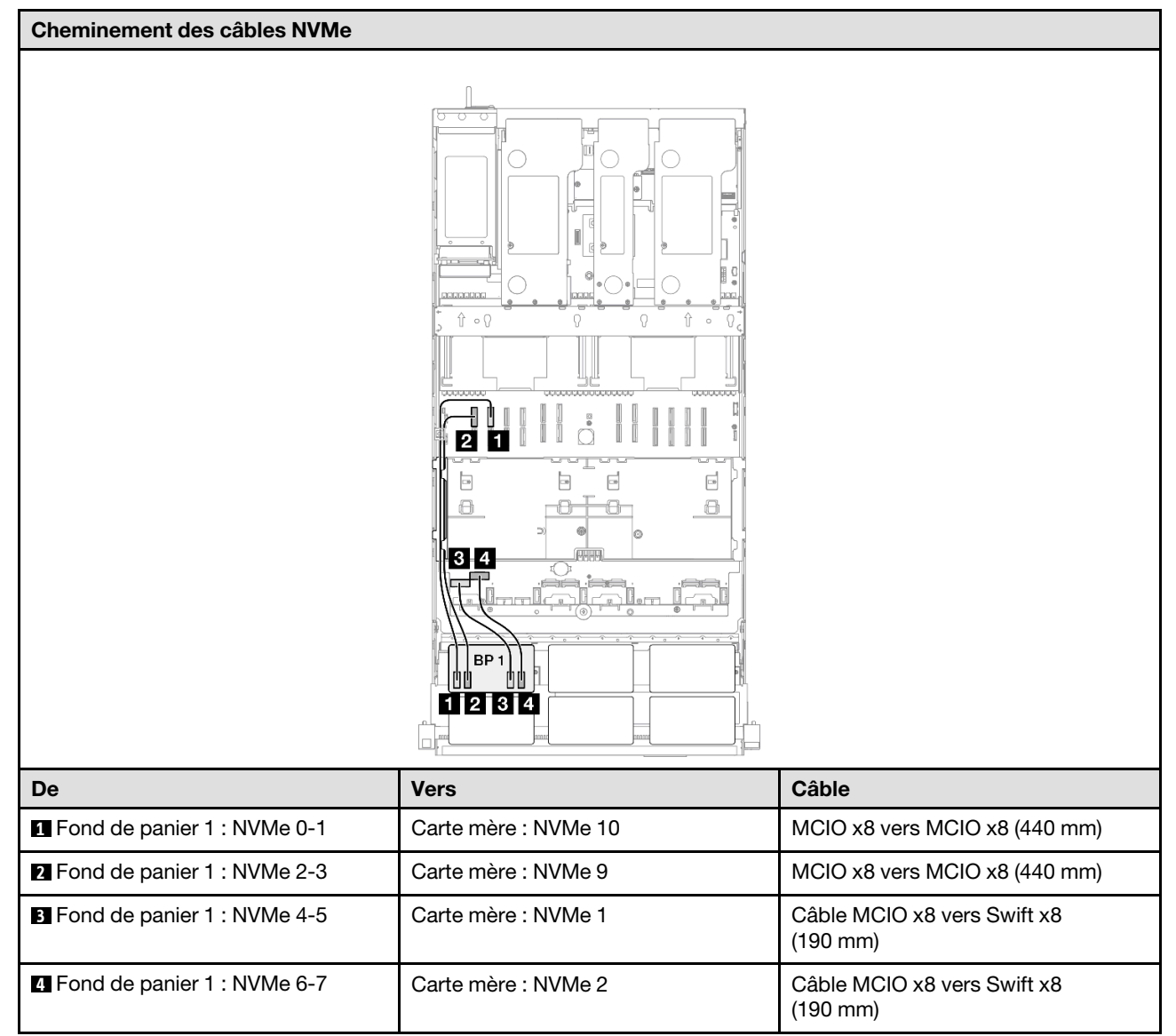

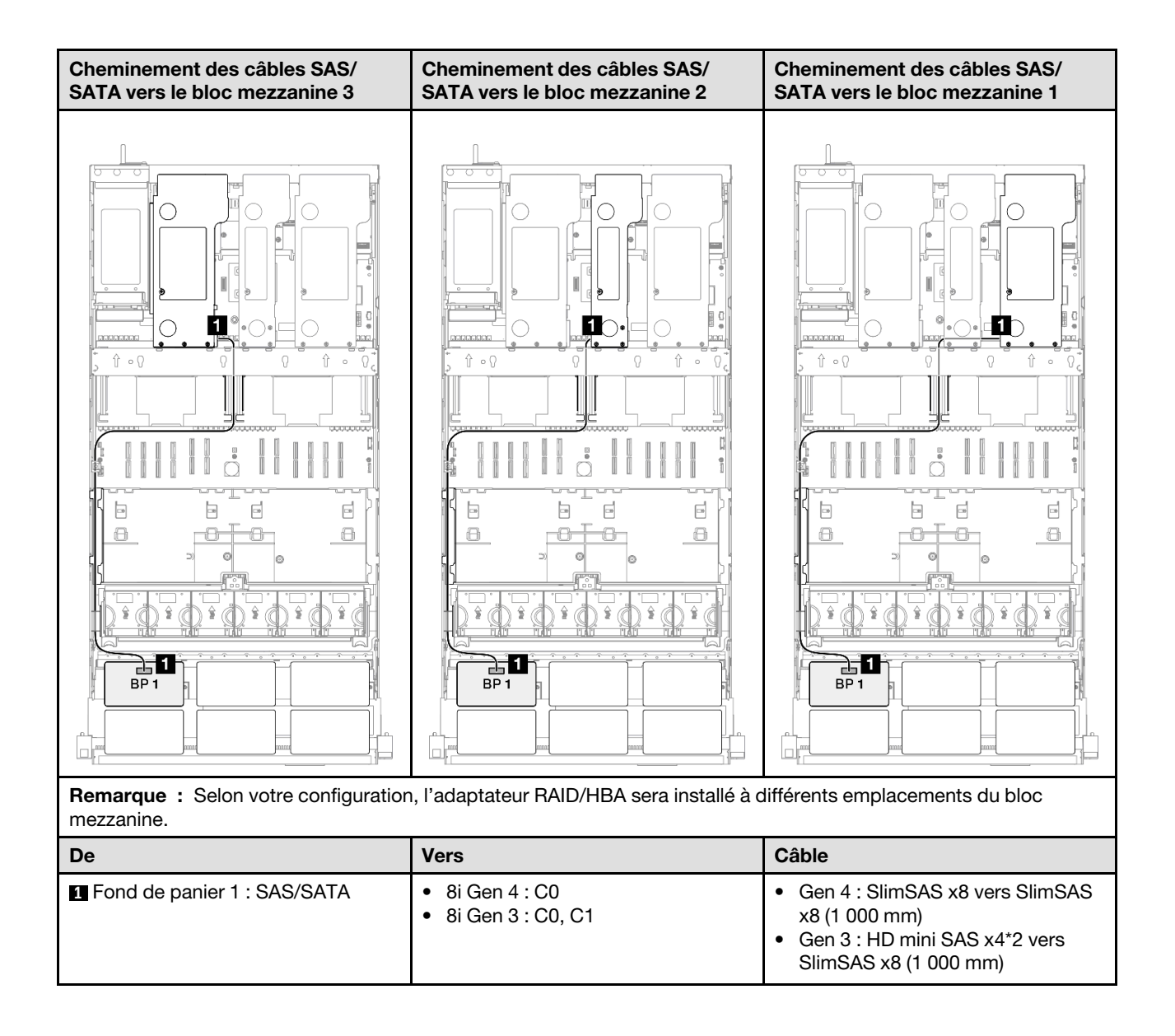

## <span id="page-337-0"></span>Adaptateur RAID 8i (Tri-mode)

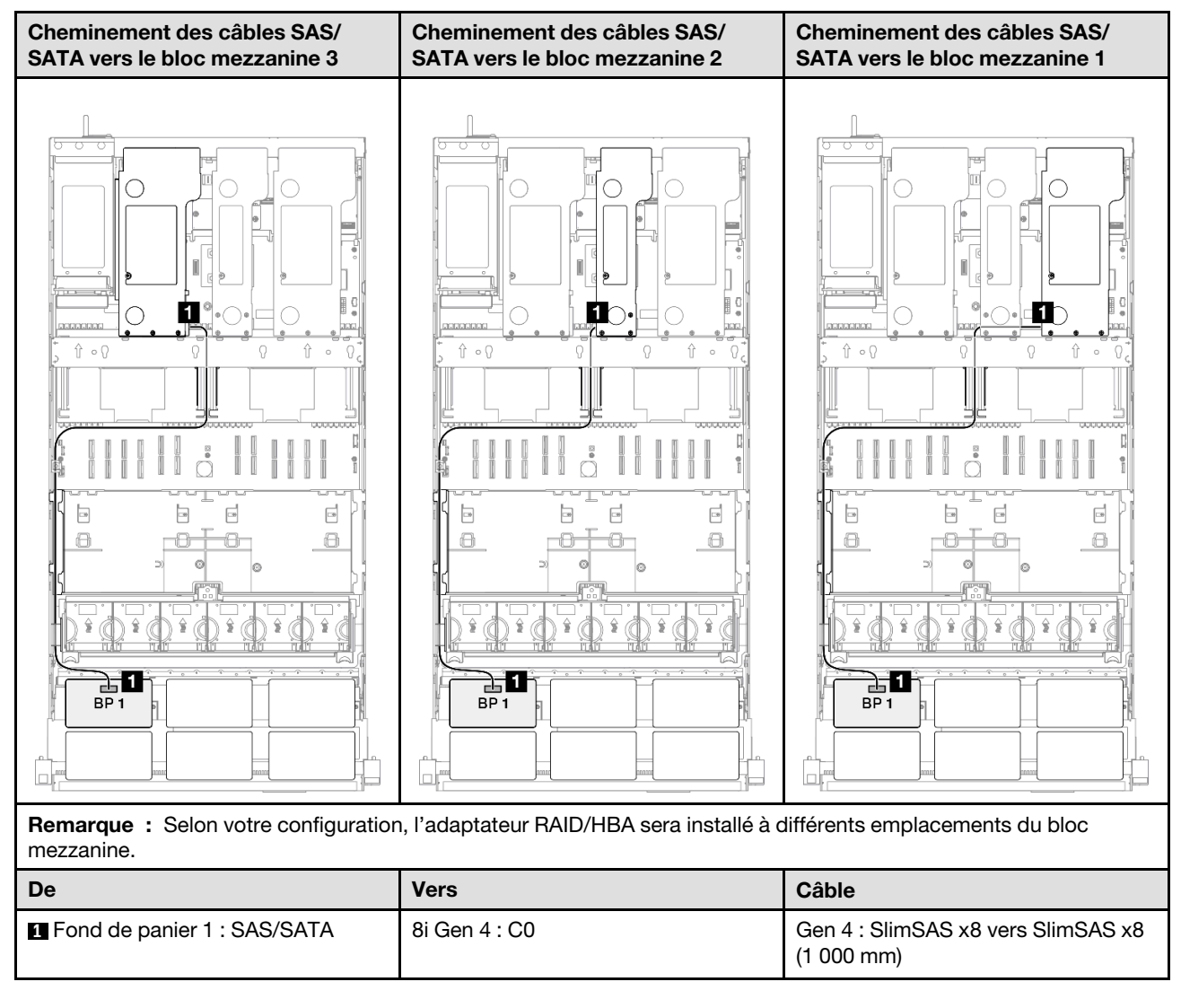

#### <span id="page-338-0"></span>Adaptateur RAID/HBA 16i

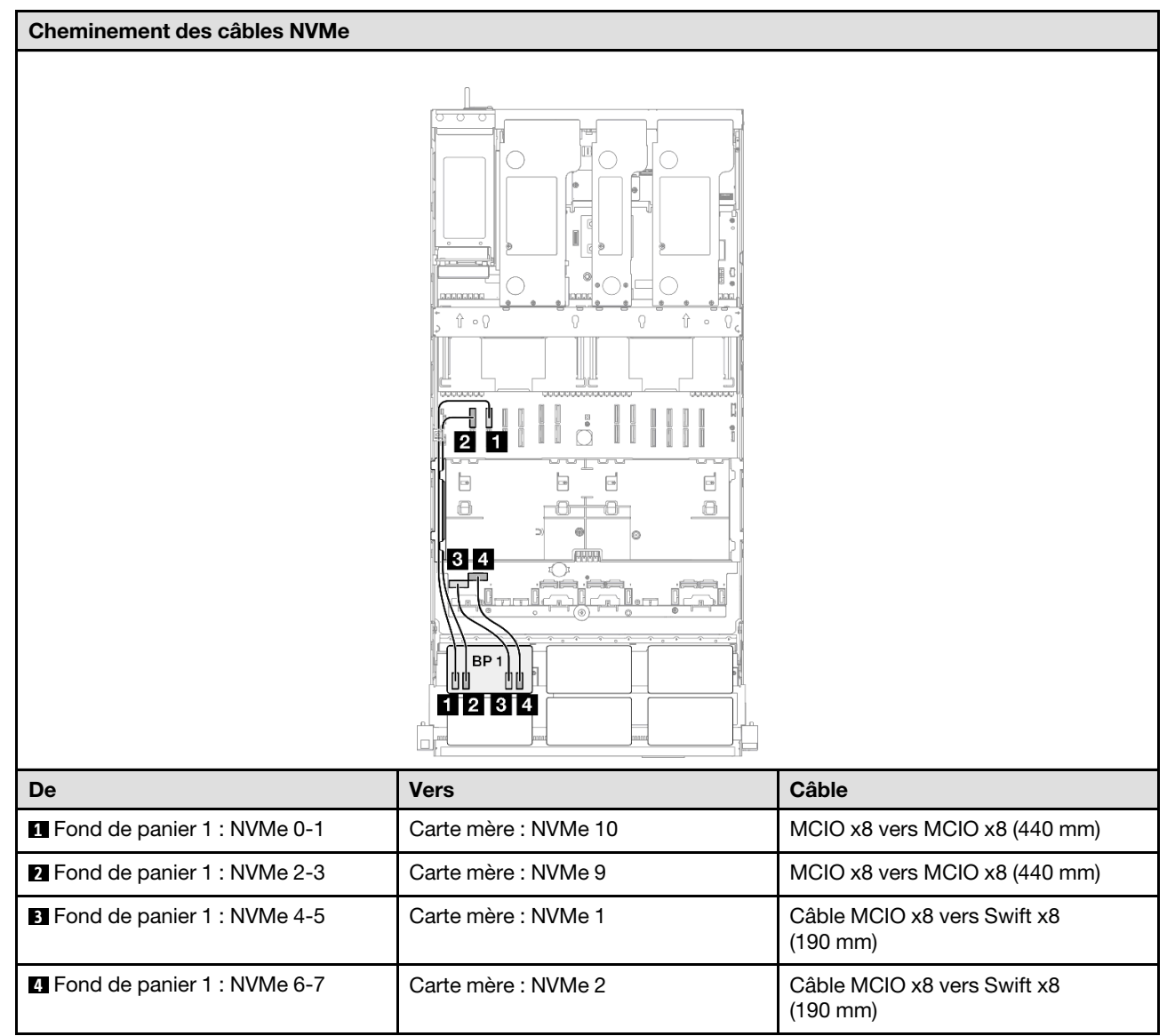

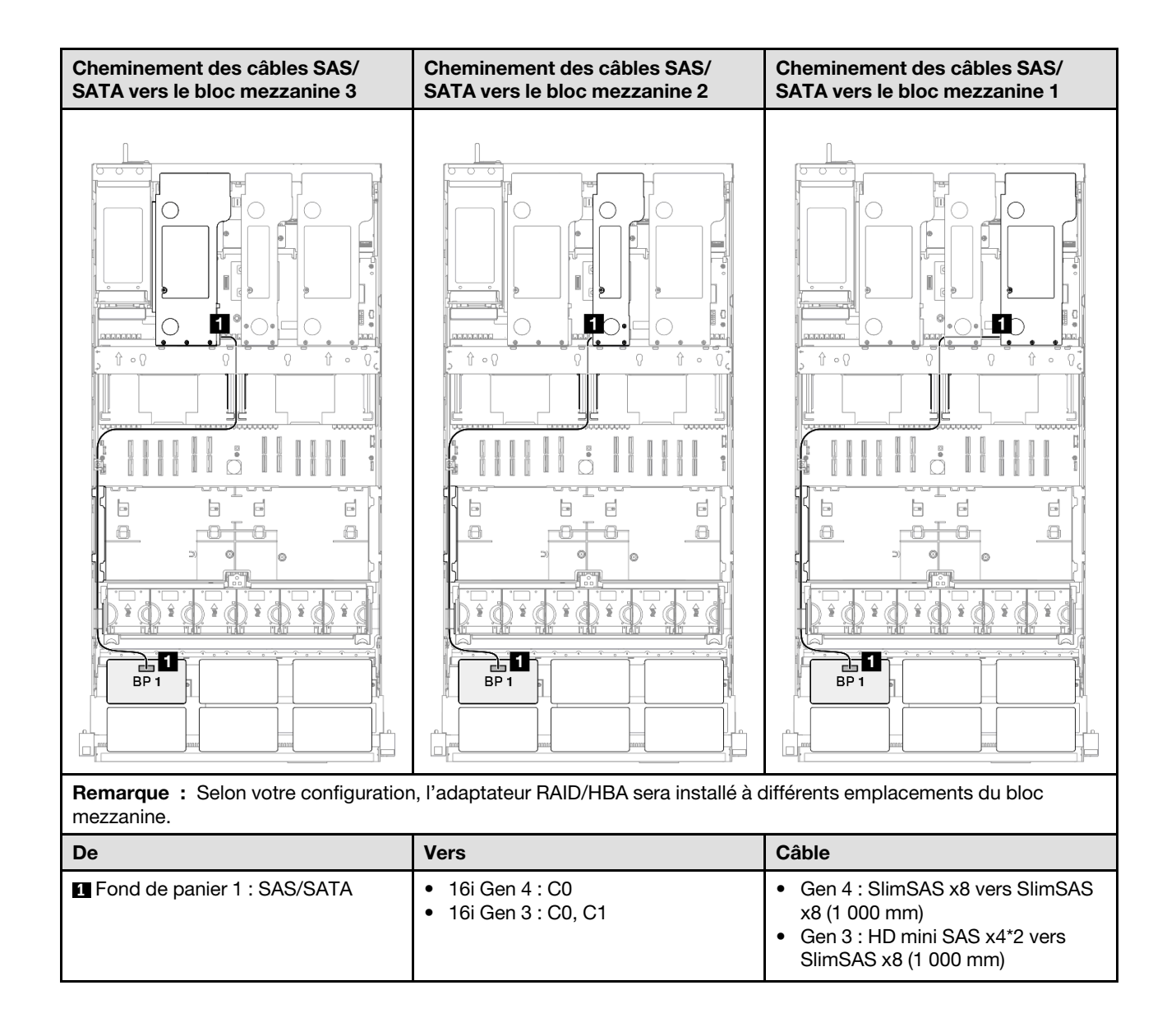

#### <span id="page-340-0"></span>Adaptateur RAID/HBA 16i (Tri-mode)

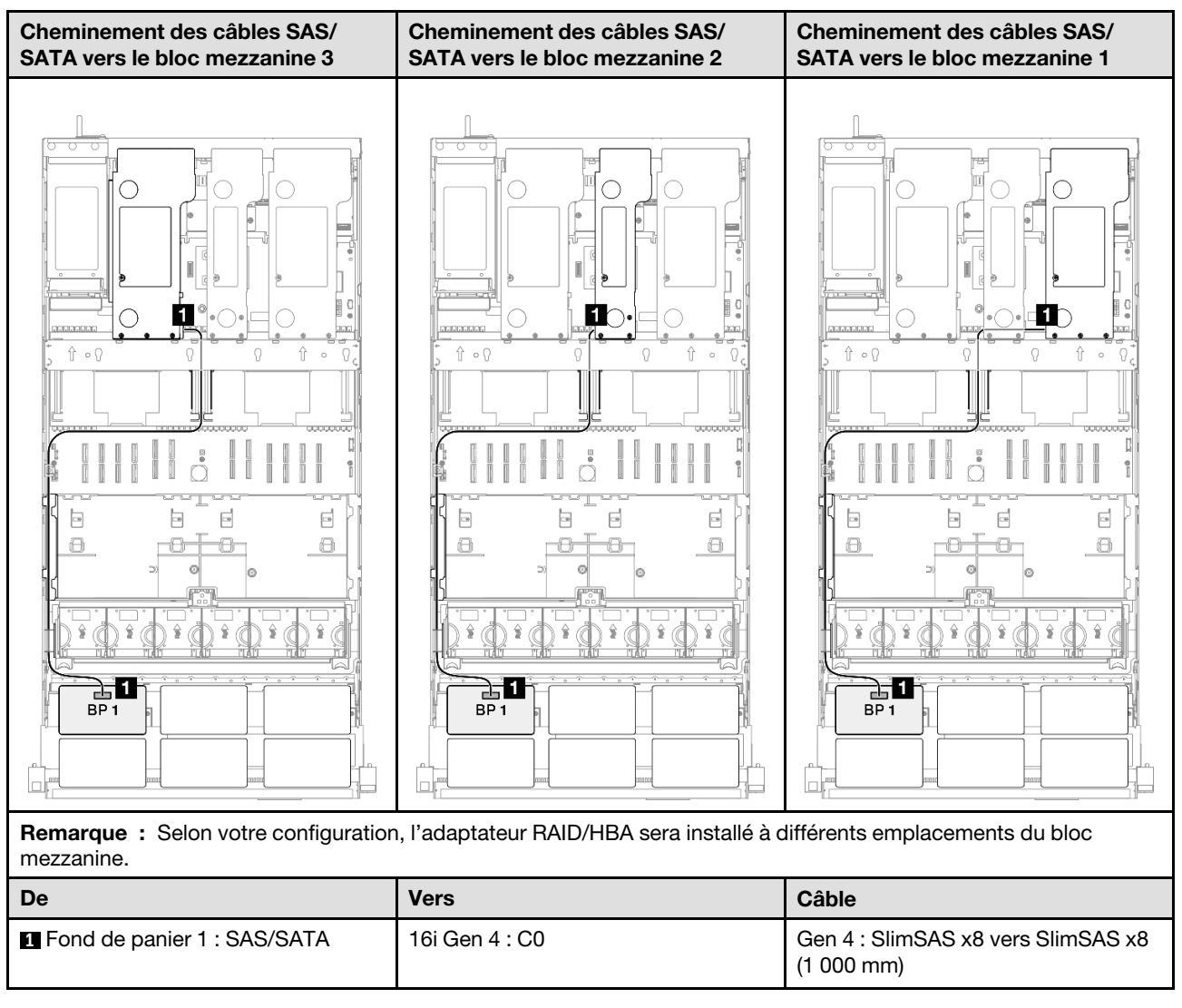

## <span id="page-341-0"></span>Adaptateur RAID 32i

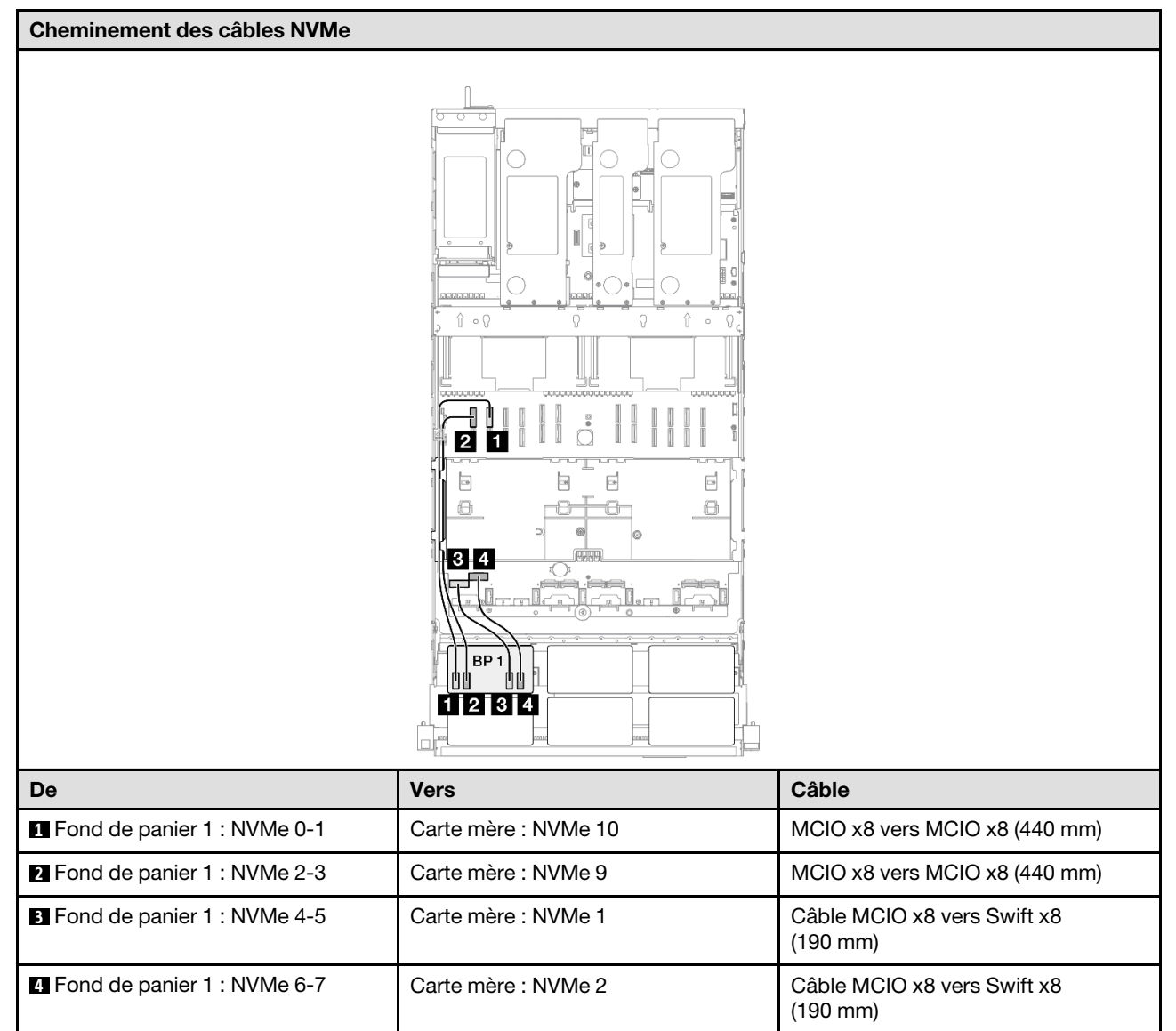

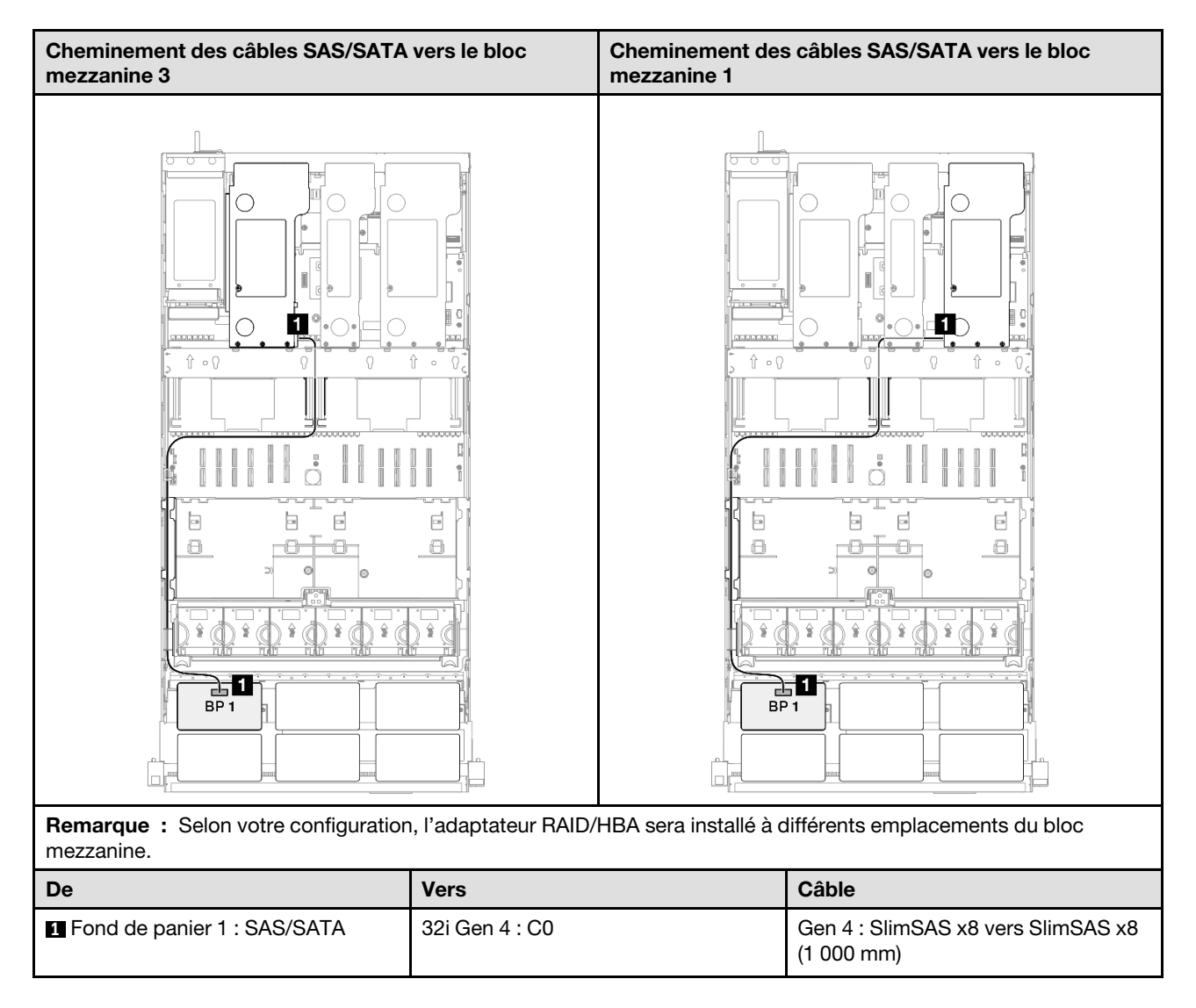

## <span id="page-342-0"></span>1 fond de panier AnyBay et 1 fond de panier SAS/SATA

Cette section décrit le cheminement des câbles de signal pour un fond de panier AnyBay et un fond de panier SAS/SATA.

## Remarques :

- Assurez-vous d'observer l'ordre et les règles d'installation des sections [« Ordre et règles d'installation des](#page-65-0)  [adaptateurs et blocs mezzanines PCIe » à la page 56](#page-65-0) et [« Ordre et règles d'installation du fond de panier](#page-64-0) [d'unité » à la page 55](#page-64-0).
- Pour plus d'informations sur le cheminement des câbles d'alimentation, voir [« Cheminement des câbles](#page-311-0)  [d'alimentation du fonds de panier d'unité 2,5 pouces » à la page 302](#page-311-0).
- Selon votre configuration, l'adaptateur RAID/HBA sera installé à différents emplacements du bloc mezzanine.
- Connexions entre les connecteurs : **1** ↔ **1** , **2** ↔ **2** , **3** ↔ **3** , ... **n** ↔ **n**
- Lorsque vous acheminez les câbles, assurez-vous que tous les câbles sont acheminés correctement grâce aux guides-câbles.

Cette configuration comprend les combinaisons de contrôleur de stockage suivantes :

- [« Adaptateur RAID/HBA 16i » à la page 334](#page-343-0)
- [« Adaptateur RAID 32i » à la page 336](#page-345-0)

#### <span id="page-343-0"></span>Adaptateur RAID/HBA 16i

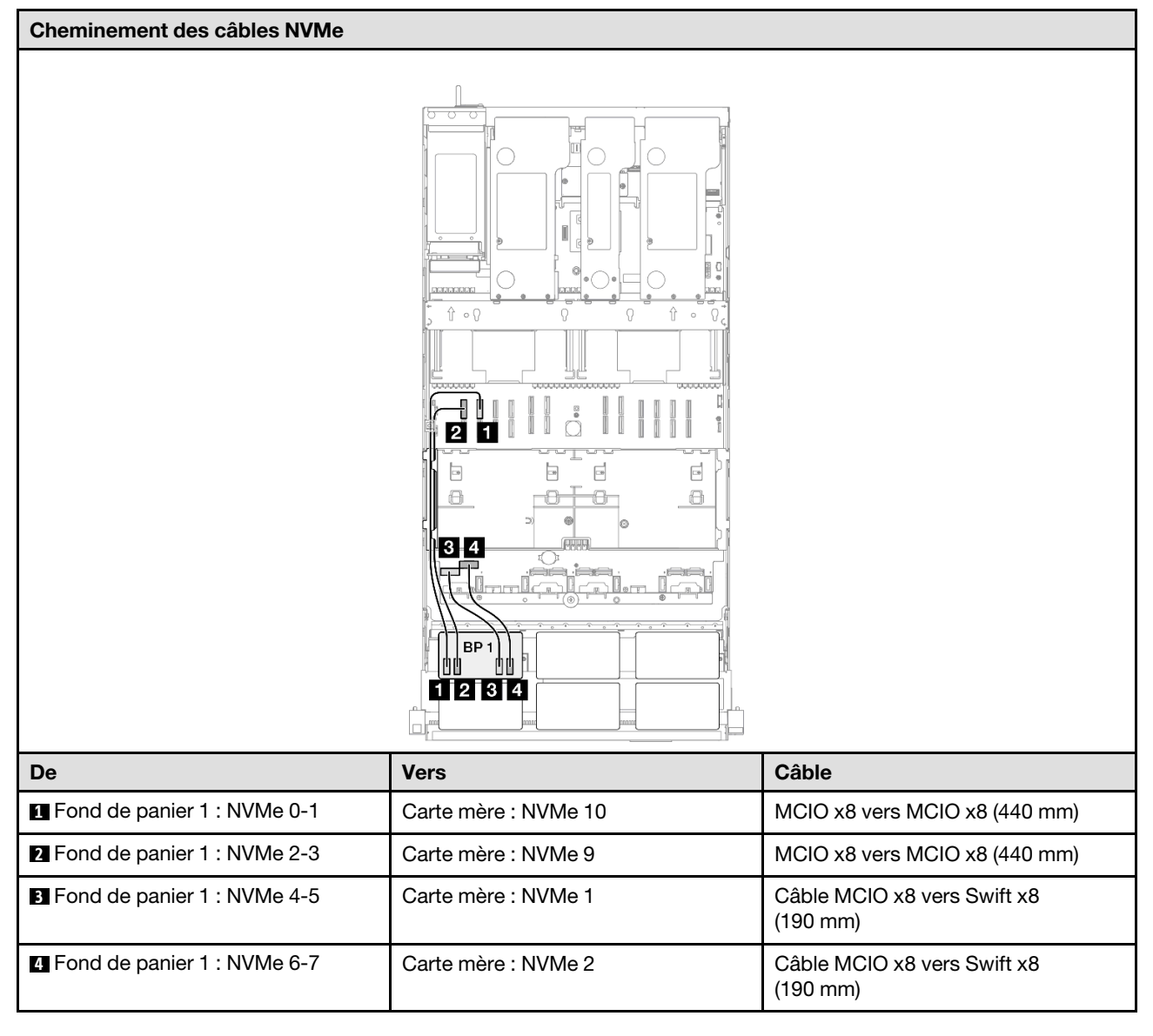

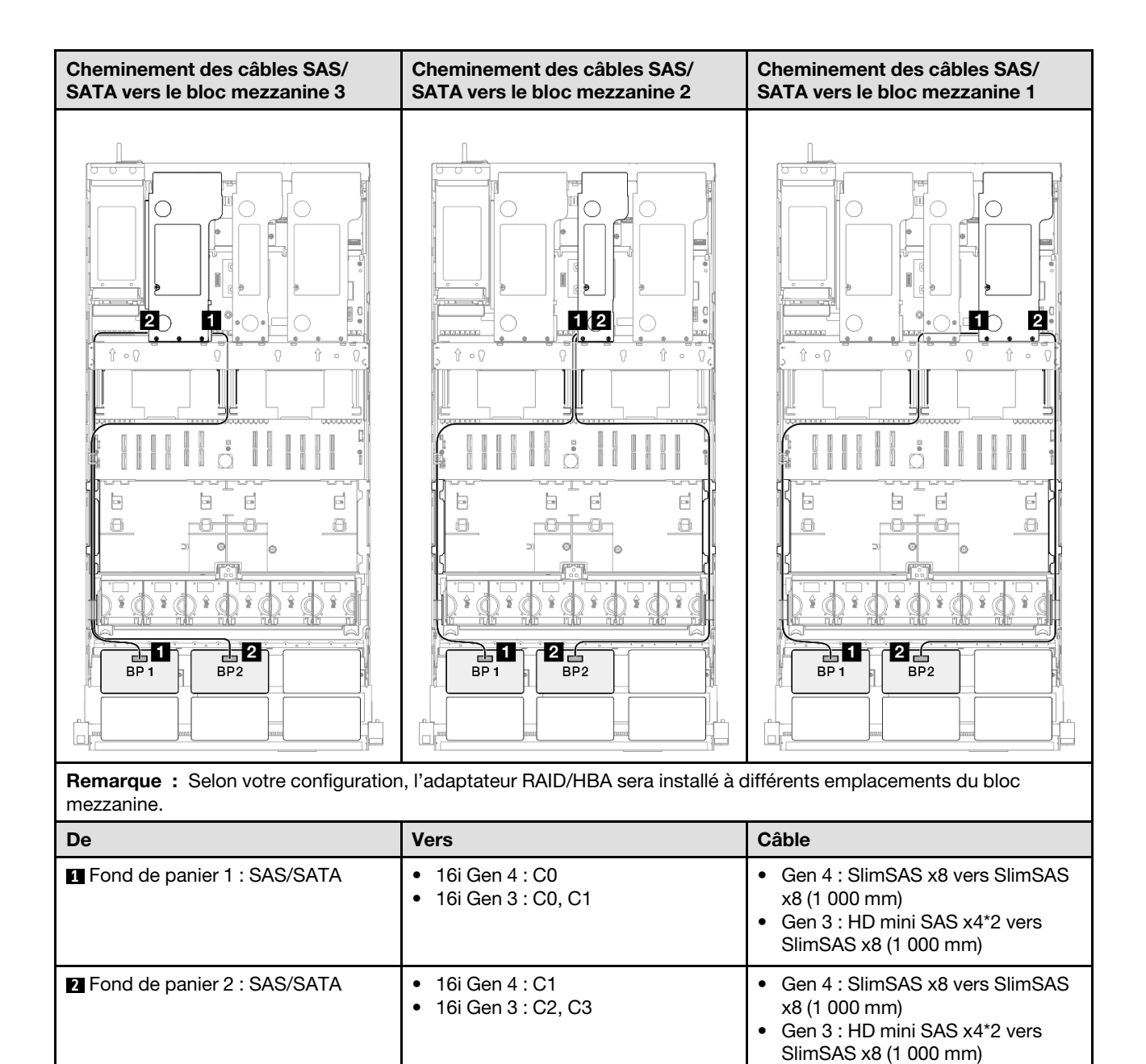

## <span id="page-345-0"></span>Adaptateur RAID 32i

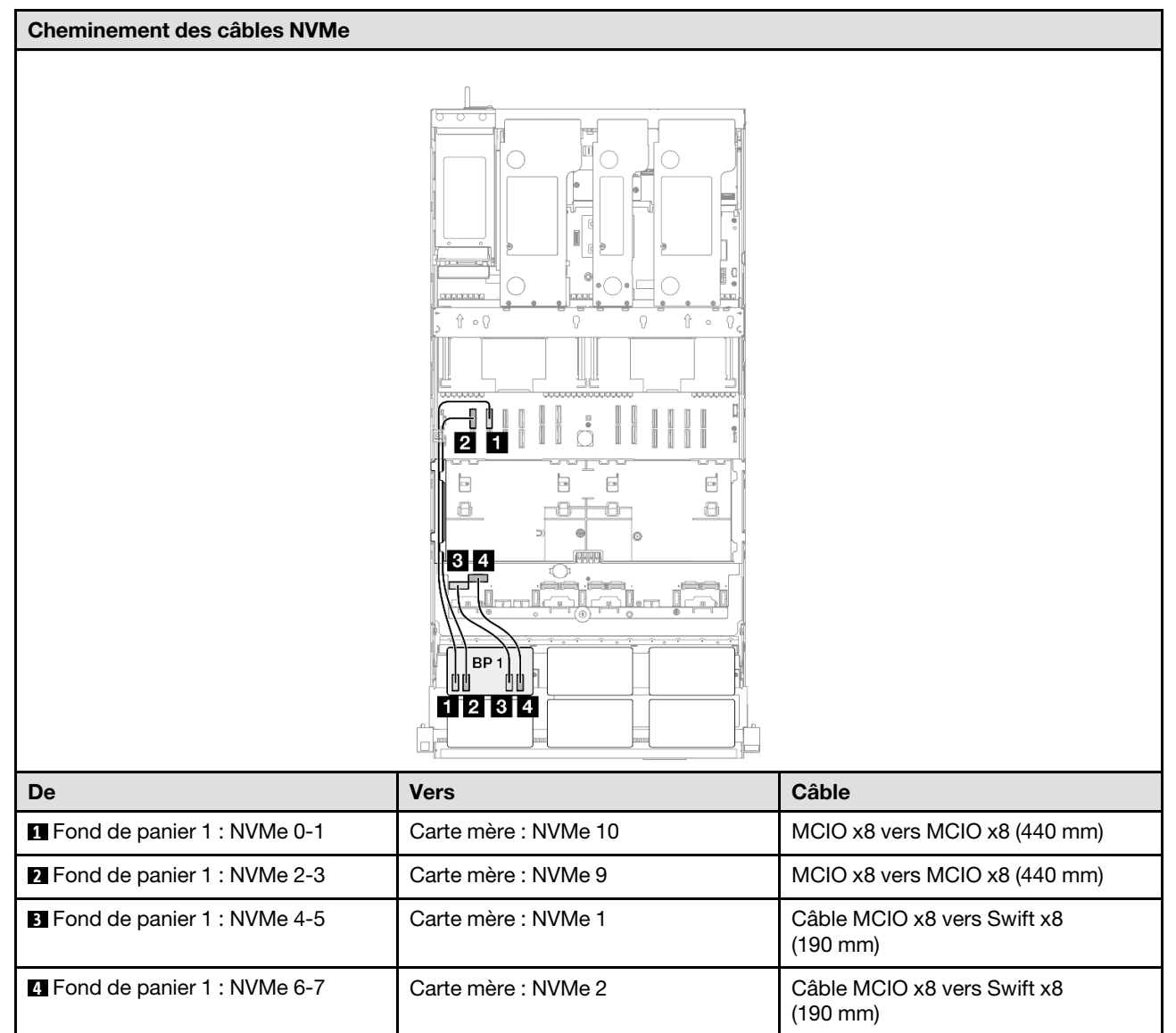

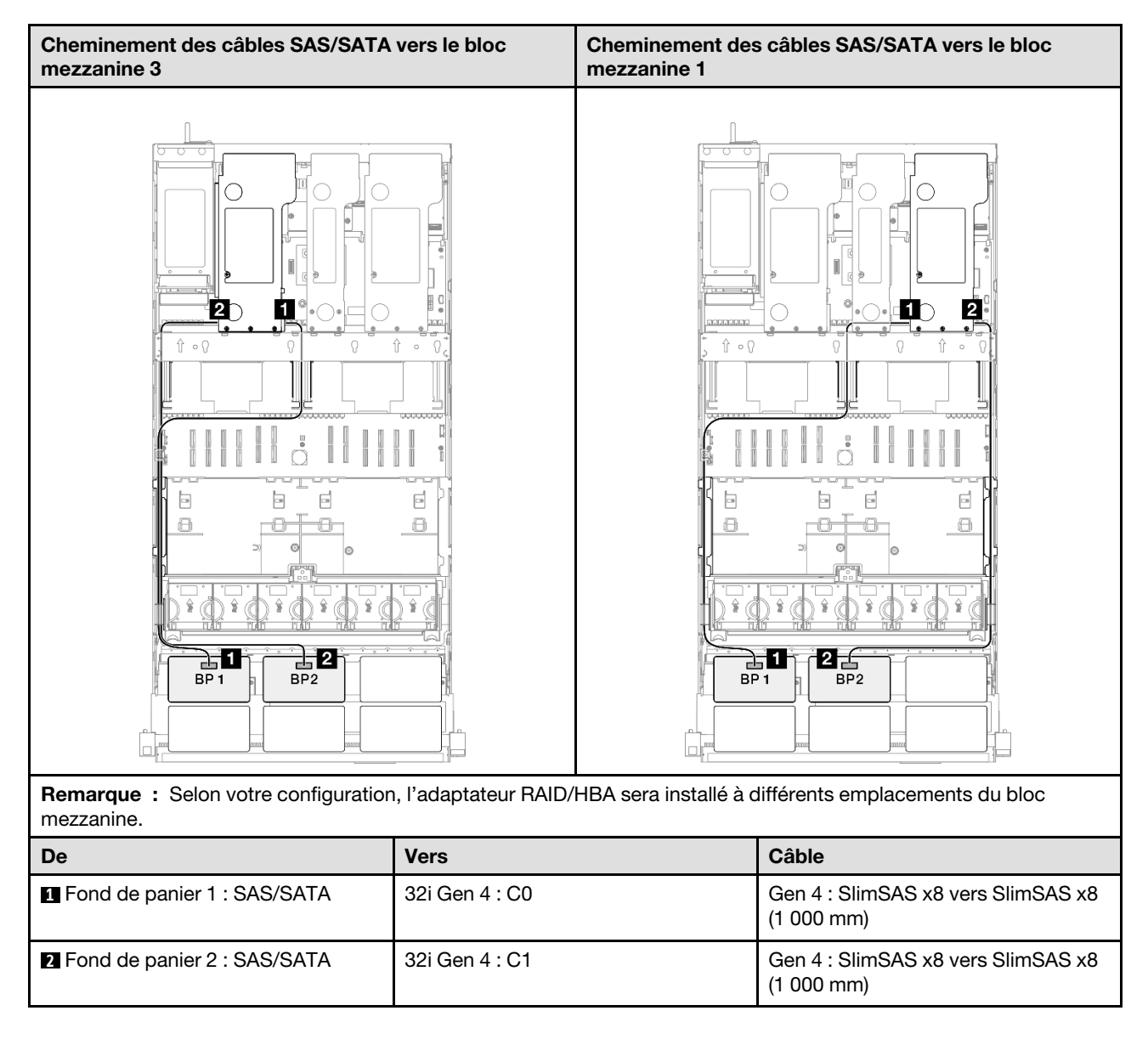

## <span id="page-346-0"></span>1 fond de panier AnyBay + 2 fonds de panier SAS/SATA

Cette section décrit le cheminement des câbles de signal pour un fond de panier AnyBay et deux fonds de panier SAS/SATA.

## Remarques :

- Assurez-vous d'observer l'ordre et les règles d'installation des sections [« Ordre et règles d'installation des](#page-65-0)  [adaptateurs et blocs mezzanines PCIe » à la page 56](#page-65-0) et [« Ordre et règles d'installation du fond de panier](#page-64-0) [d'unité » à la page 55](#page-64-0).
- Pour plus d'informations sur le cheminement des câbles d'alimentation, voir [« Cheminement des câbles](#page-311-0)  [d'alimentation du fonds de panier d'unité 2,5 pouces » à la page 302](#page-311-0).
- Selon votre configuration, l'adaptateur RAID/HBA sera installé à différents emplacements du bloc mezzanine.
- Connexions entre les connecteurs : **1** ↔ **1** , **2** ↔ **2** , **3** ↔ **3** , ... **n** ↔ **n**
- Lorsque vous acheminez les câbles, assurez-vous que tous les câbles sont acheminés correctement grâce aux guides-câbles.

Cette configuration comprend les combinaisons de contrôleur de stockage suivantes :

- [« Adaptateur RAID/HBA 8i + 16i » à la page 338](#page-347-0)
- [« Adaptateur RAID/HBA 16i + 16i » à la page 340](#page-349-0)
- [« Adaptateur RAID 32i » à la page 342](#page-351-0)

#### <span id="page-347-0"></span>Adaptateur RAID/HBA 8i + 16i

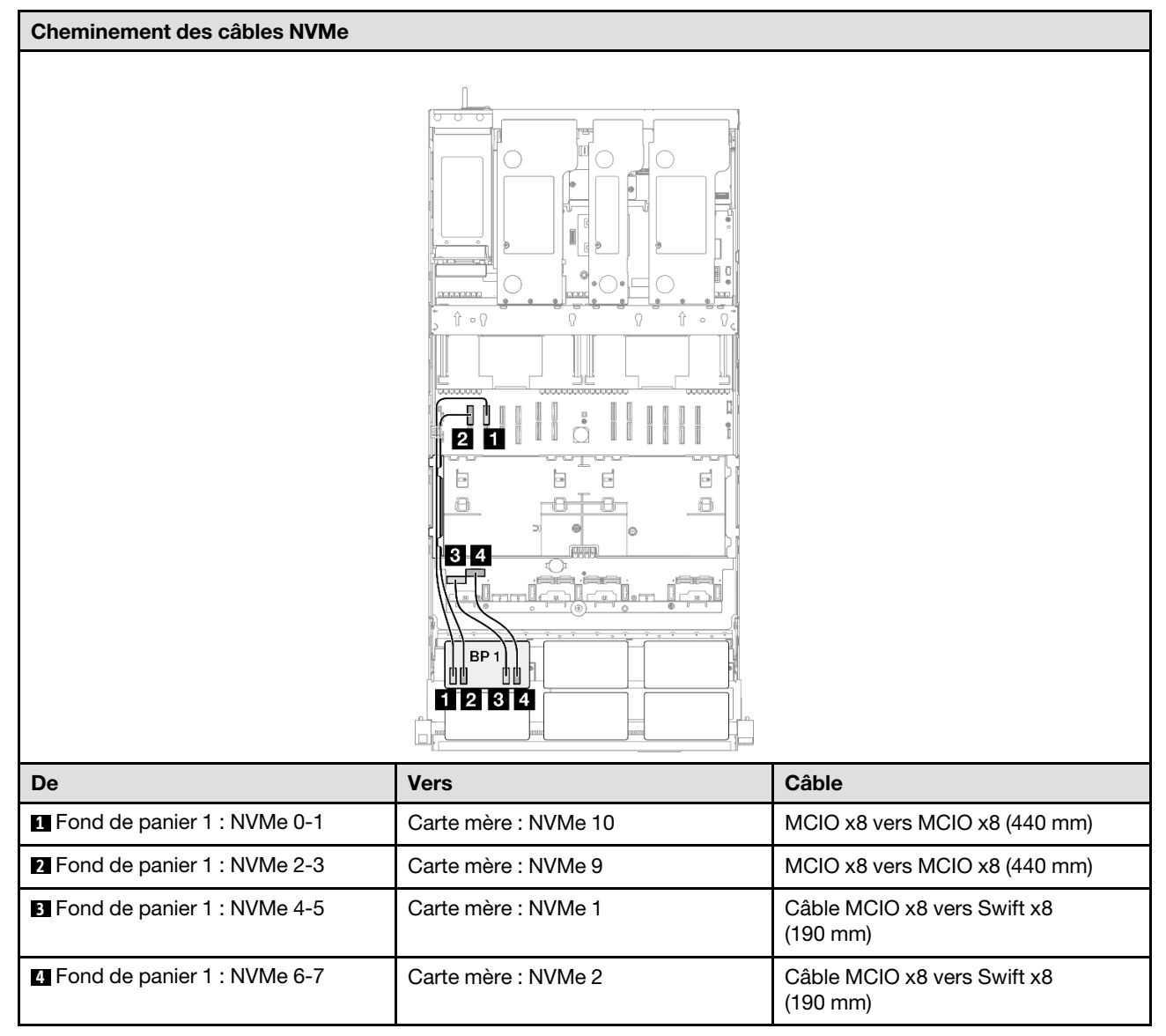

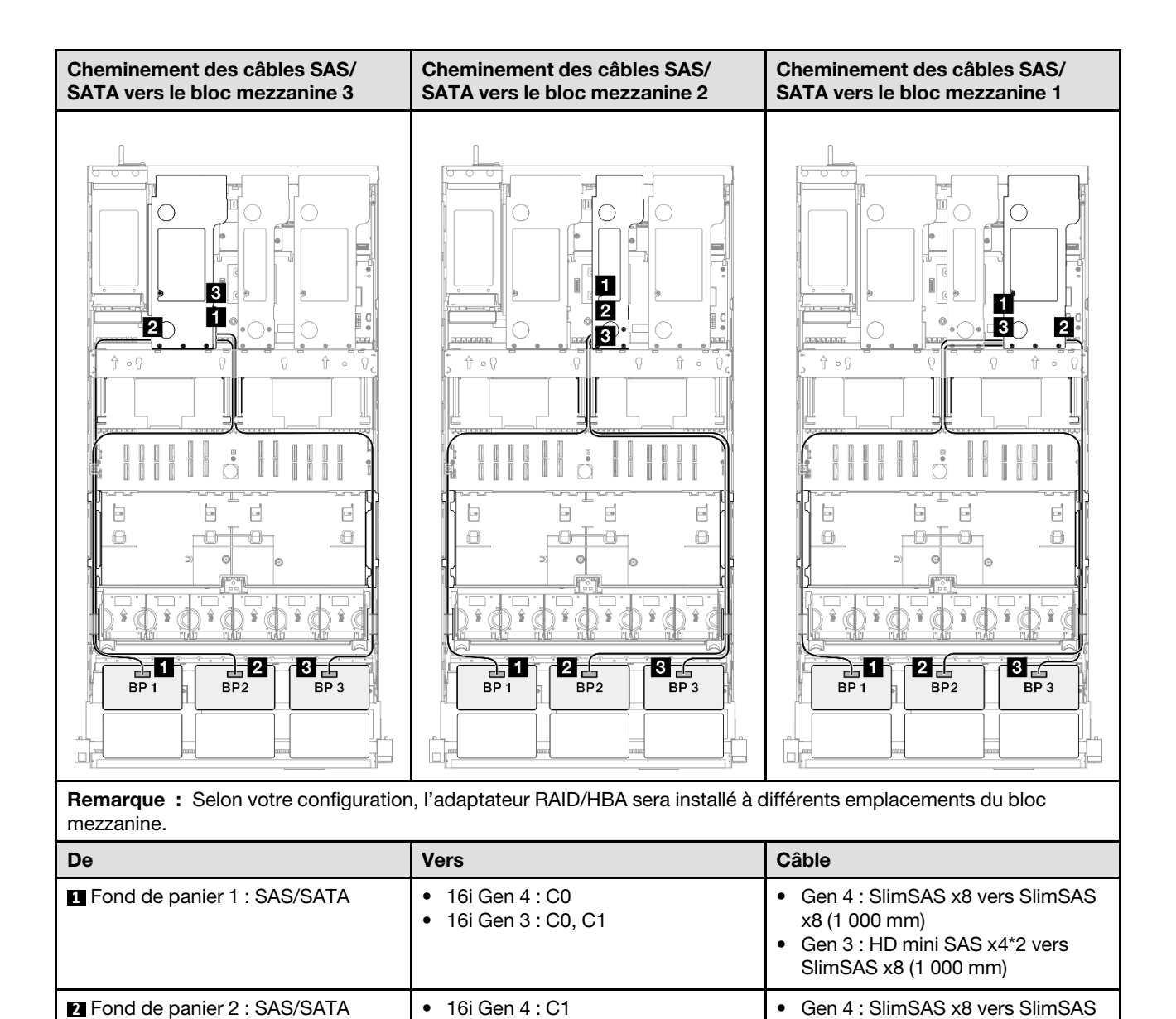

• 16i Gen 3 : C2, C3

• 8i Gen 3 : C0, C1

**3** Fond de panier 3 : SAS/SATA • 8i Gen 4 : C0

x8 (1 000 mm)

x8 (1 000 mm)

• Gen 3 : HD mini SAS x4\*2 vers SlimSAS x8 (1 000 mm)

• Gen 3 : HD mini SAS x4\*2 vers SlimSAS x8 (1 000 mm)

• Gen 4 : SlimSAS x8 vers SlimSAS

## <span id="page-349-0"></span>Adaptateur RAID/HBA 16i + 16i

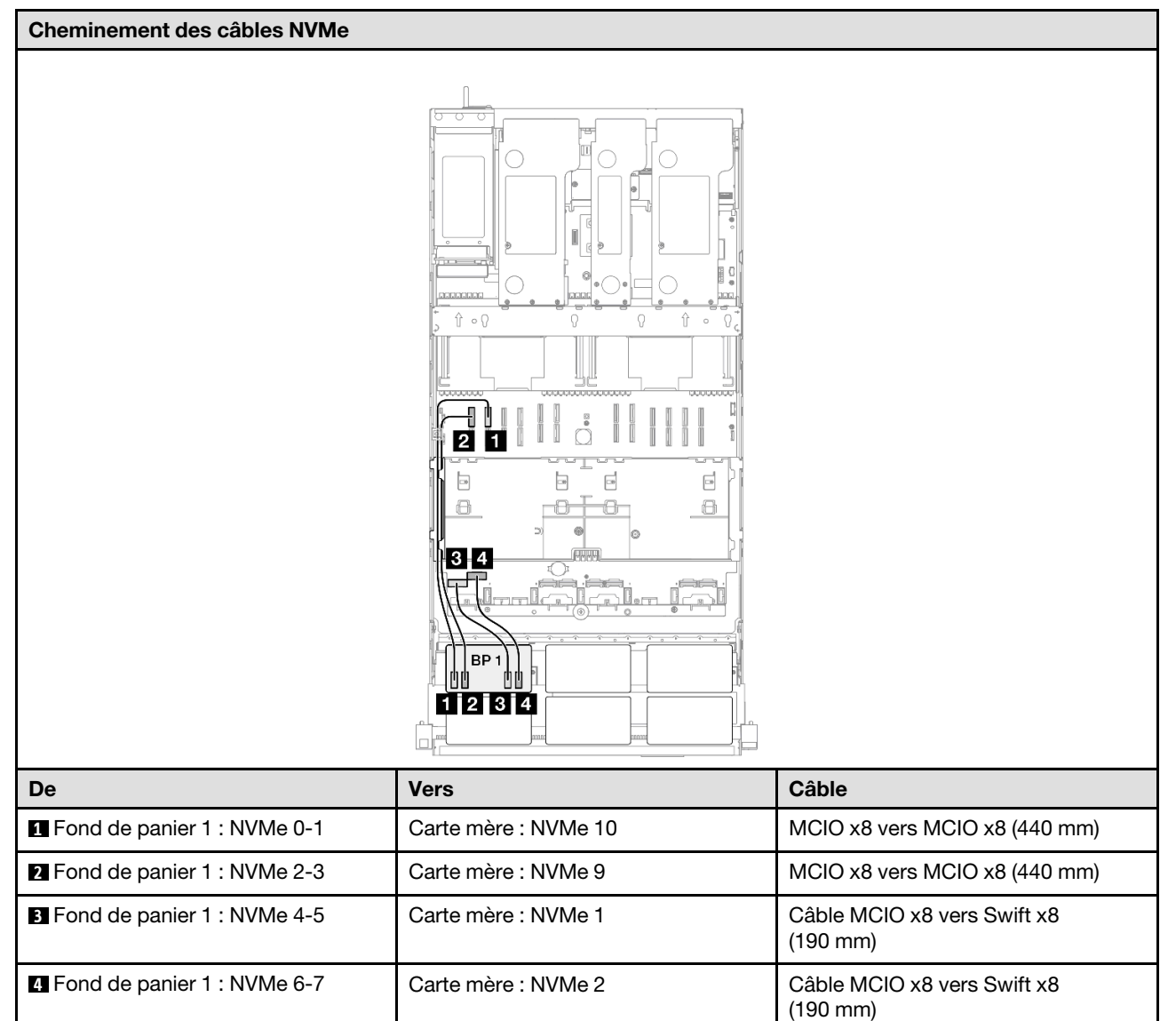

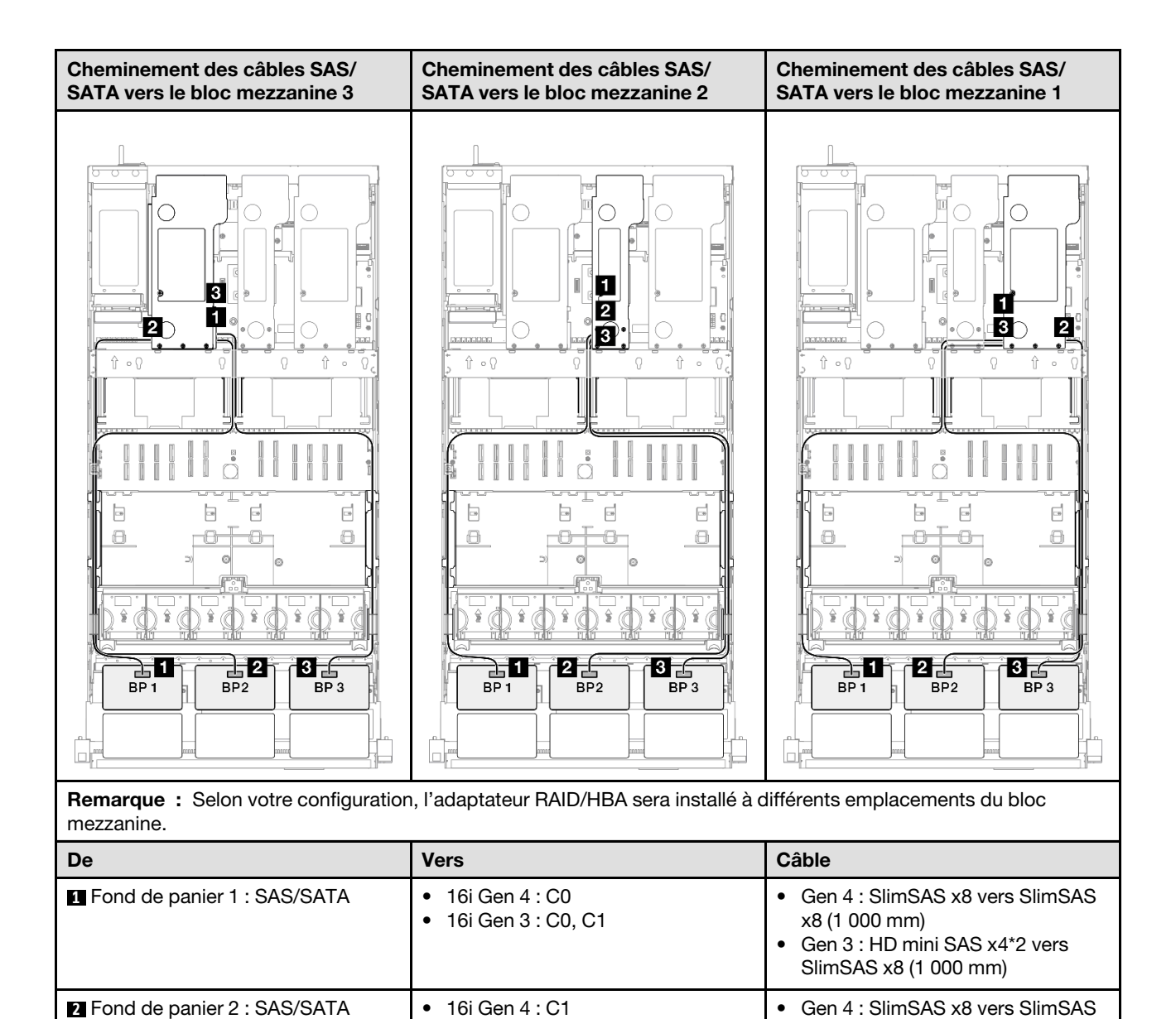

• 16i Gen 3 : C2, C3

• 16i Gen 3 : C0, C1

**3** Fond de panier 3 : SAS/SATA • 16i Gen 4 : C0

x8 (1 000 mm)

x8 (1 000 mm)

• Gen 3 : HD mini SAS x4\*2 vers SlimSAS x8 (1 000 mm)

• Gen 3 : HD mini SAS x4\*2 vers SlimSAS x8 (1 000 mm)

• Gen 4 : SlimSAS x8 vers SlimSAS

## <span id="page-351-0"></span>Adaptateur RAID 32i

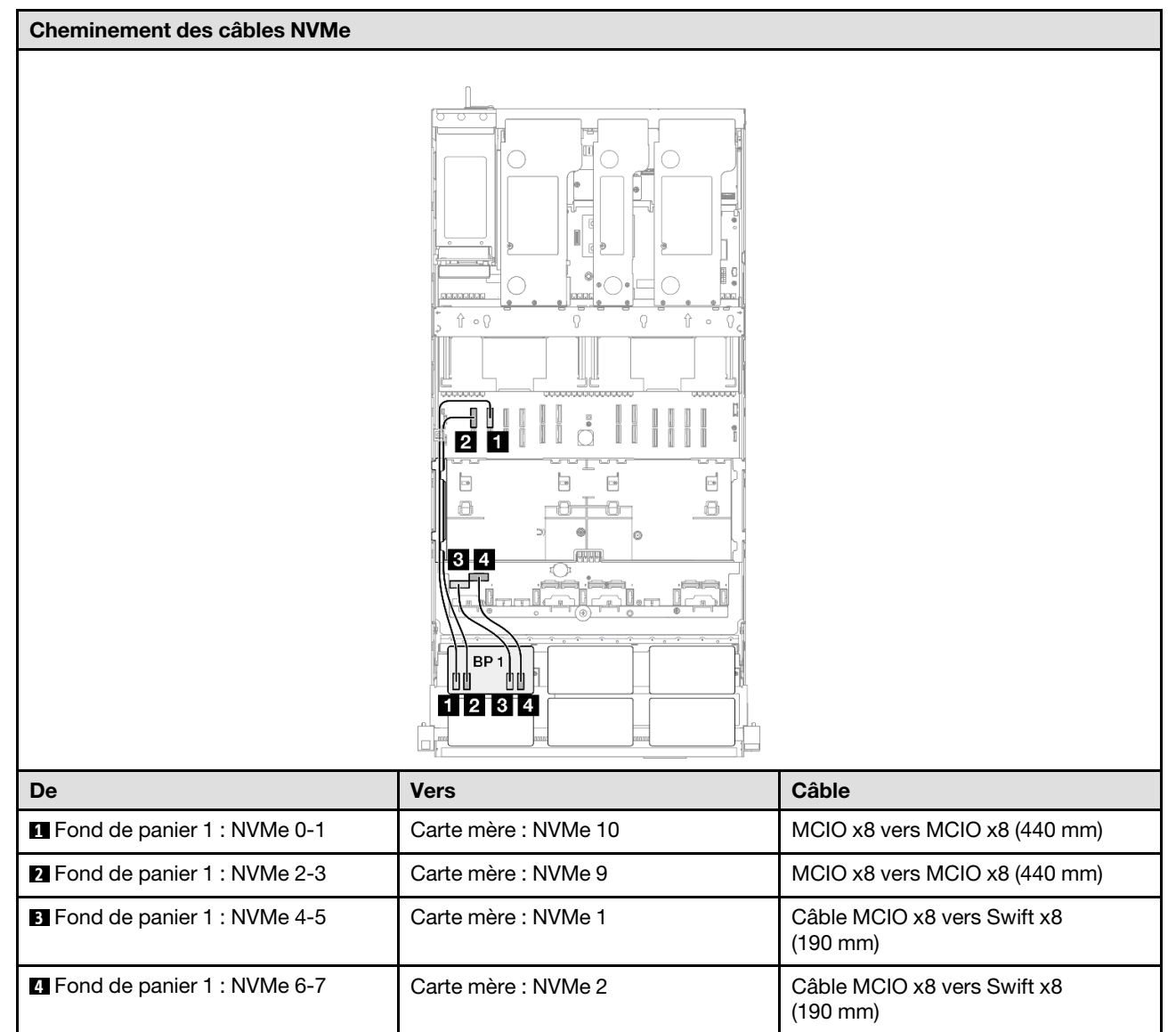

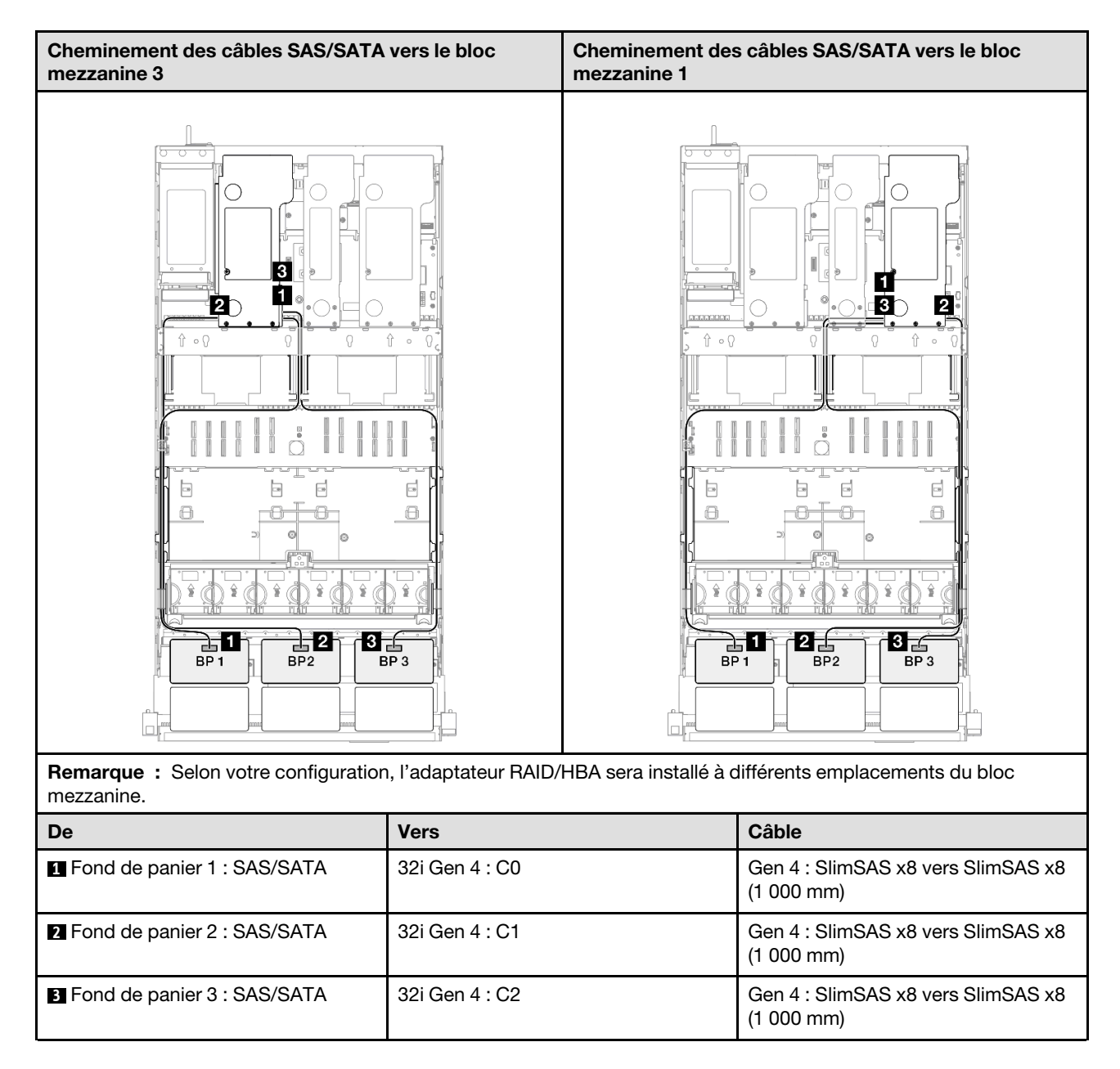

## <span id="page-352-0"></span>1 fond de panier AnyBay + 3 fonds de panier SAS/SATA

Cette section décrit le cheminement des câbles de signal pour un fond de panier AnyBay et trois fonds de panier SAS/SATA.

## Remarques :

- Assurez-vous d'observer l'ordre et les règles d'installation des sections [« Ordre et règles d'installation des](#page-65-0)  [adaptateurs et blocs mezzanines PCIe » à la page 56](#page-65-0) et [« Ordre et règles d'installation du fond de panier](#page-64-0) [d'unité » à la page 55](#page-64-0).
- Pour plus d'informations sur le cheminement des câbles d'alimentation, voir [« Cheminement des câbles](#page-311-0)  [d'alimentation du fonds de panier d'unité 2,5 pouces » à la page 302](#page-311-0).
- Selon votre configuration, l'adaptateur RAID/HBA sera installé à différents emplacements du bloc mezzanine.
- Connexions entre les connecteurs : **1** ↔ **1** , **2** ↔ **2** , **3** ↔ **3** , ... **n** ↔ **n**

• Lorsque vous acheminez les câbles, assurez-vous que tous les câbles sont acheminés correctement grâce aux guides-câbles.

Cette configuration comprend les combinaisons de contrôleur de stockage suivantes :

- [« Adaptateur RAID/HBA 16i + 16i » à la page 344](#page-353-0)
- [« Adaptateur RAID/HBA 8i + 32i » à la page 346](#page-355-0)
- [« Adaptateur RAID/HBA 16i + 32i » à la page 348](#page-357-0)
- [« Adaptateur RAID 32i + 32i » à la page 350](#page-359-0)

#### <span id="page-353-0"></span>Adaptateur RAID/HBA 16i + 16i

#### Cheminement des câbles NVMe

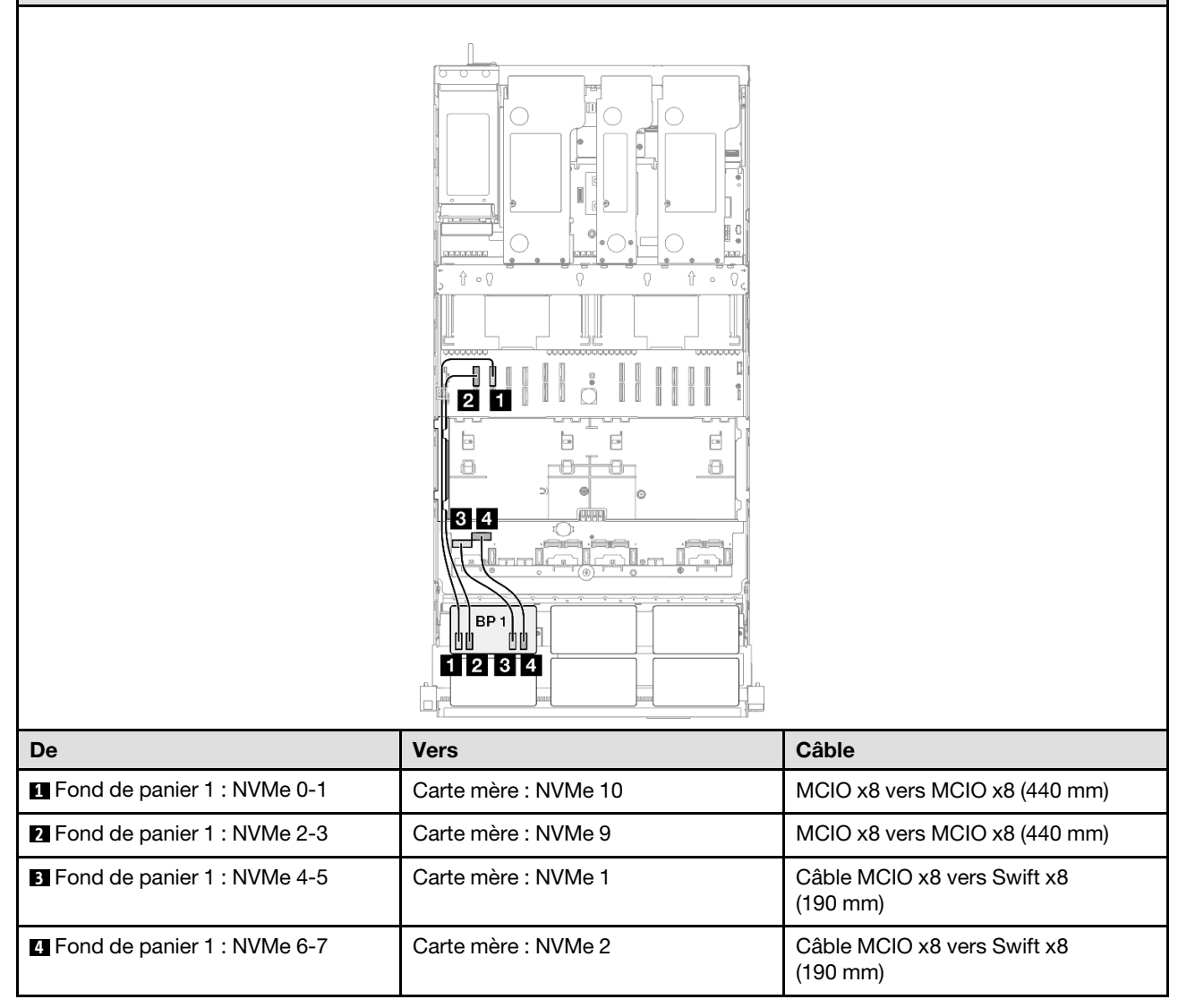

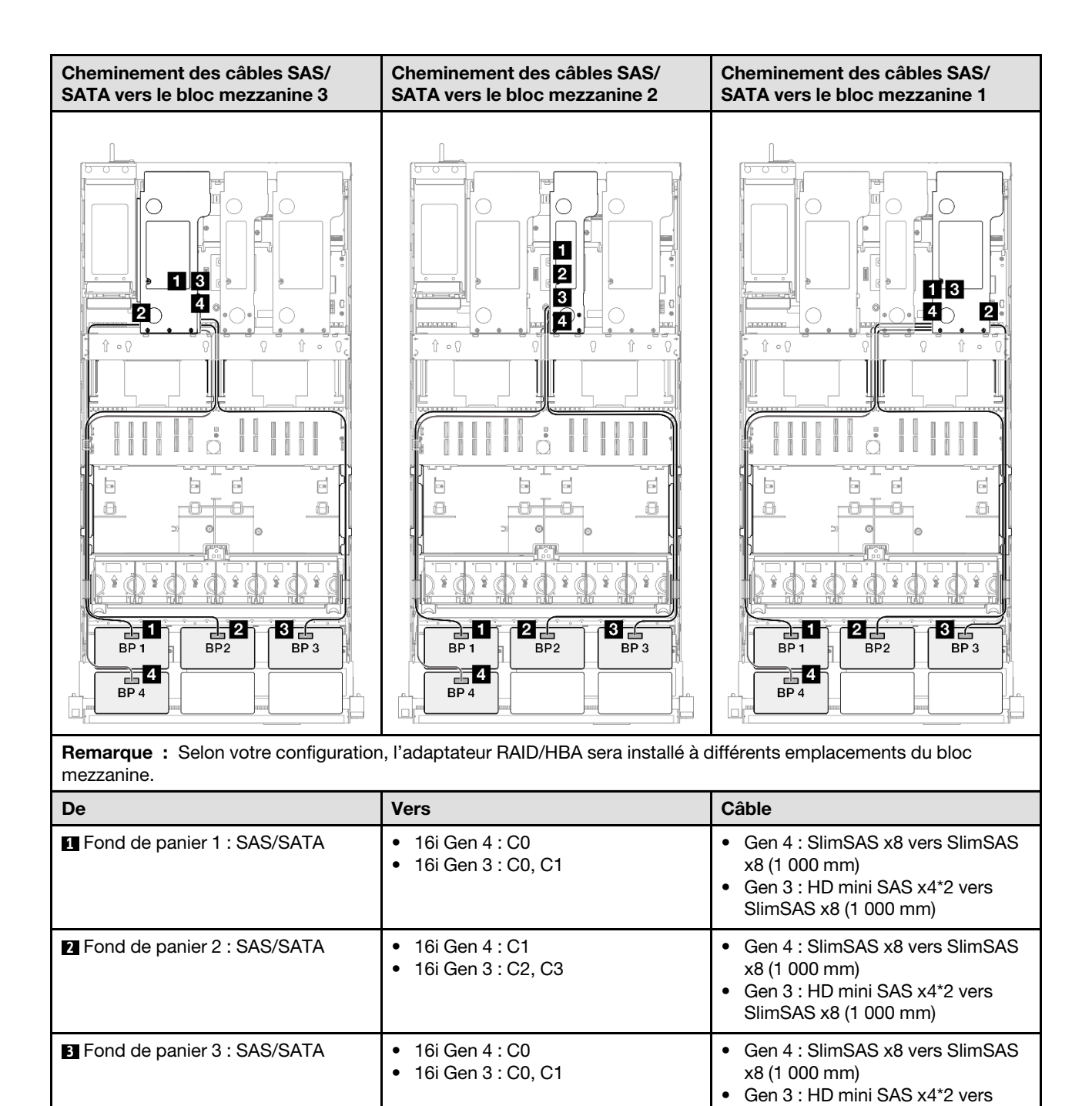

**4** Fond de panier 4 : SAS/SATA • 16i Gen 4 : C1

• 16i Gen 3 : C2, C3

SlimSAS x8 (1 000 mm)

x8 (1 000 mm)

• Gen 4 : SlimSAS x8 vers SlimSAS

• Gen 3 : HD mini SAS x4\*2 vers SlimSAS x8 (1 000 mm)

## <span id="page-355-0"></span>Adaptateur RAID/HBA 8i + 32i

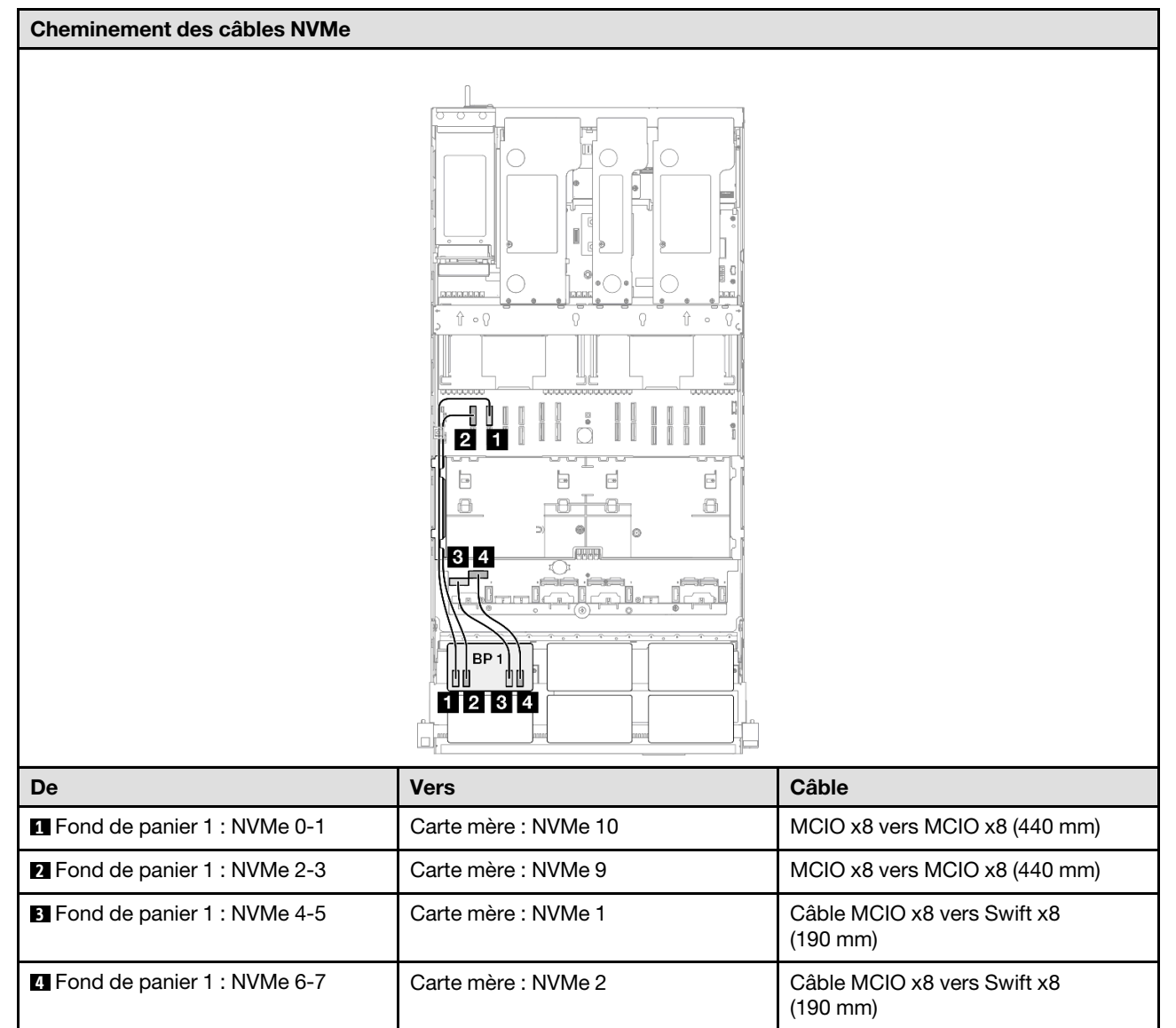

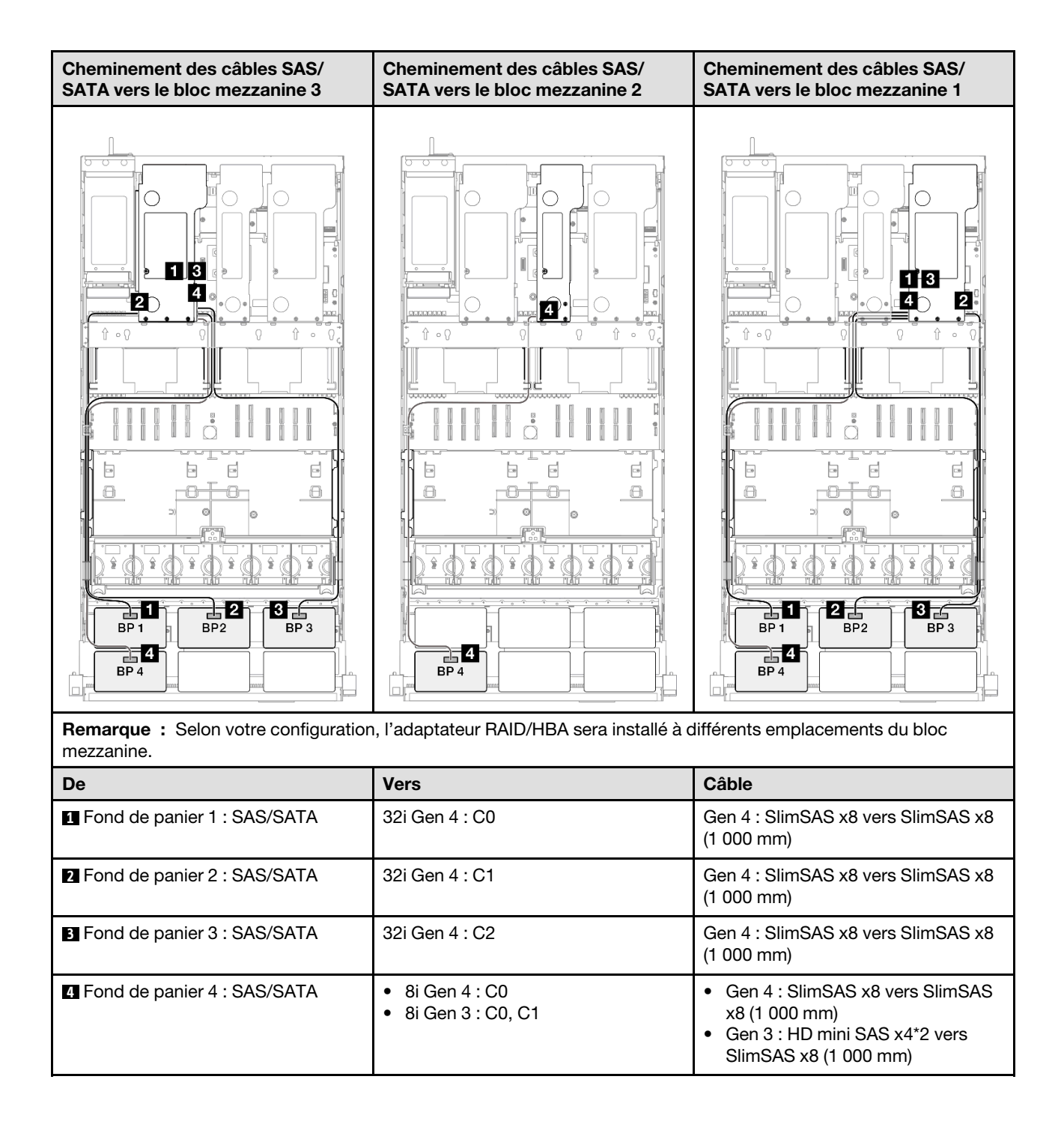

## <span id="page-357-0"></span>Adaptateur RAID/HBA 16i + 32i

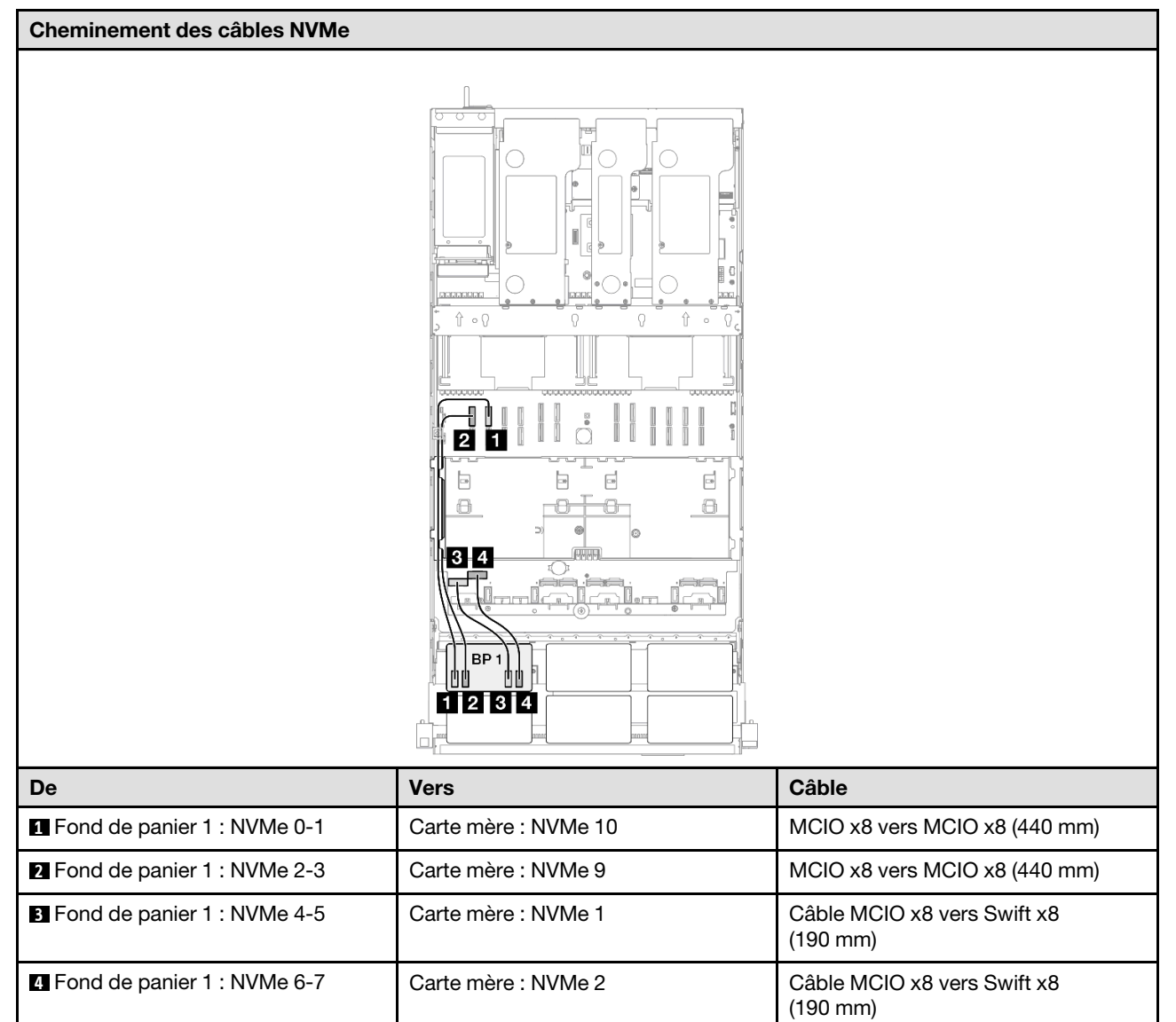

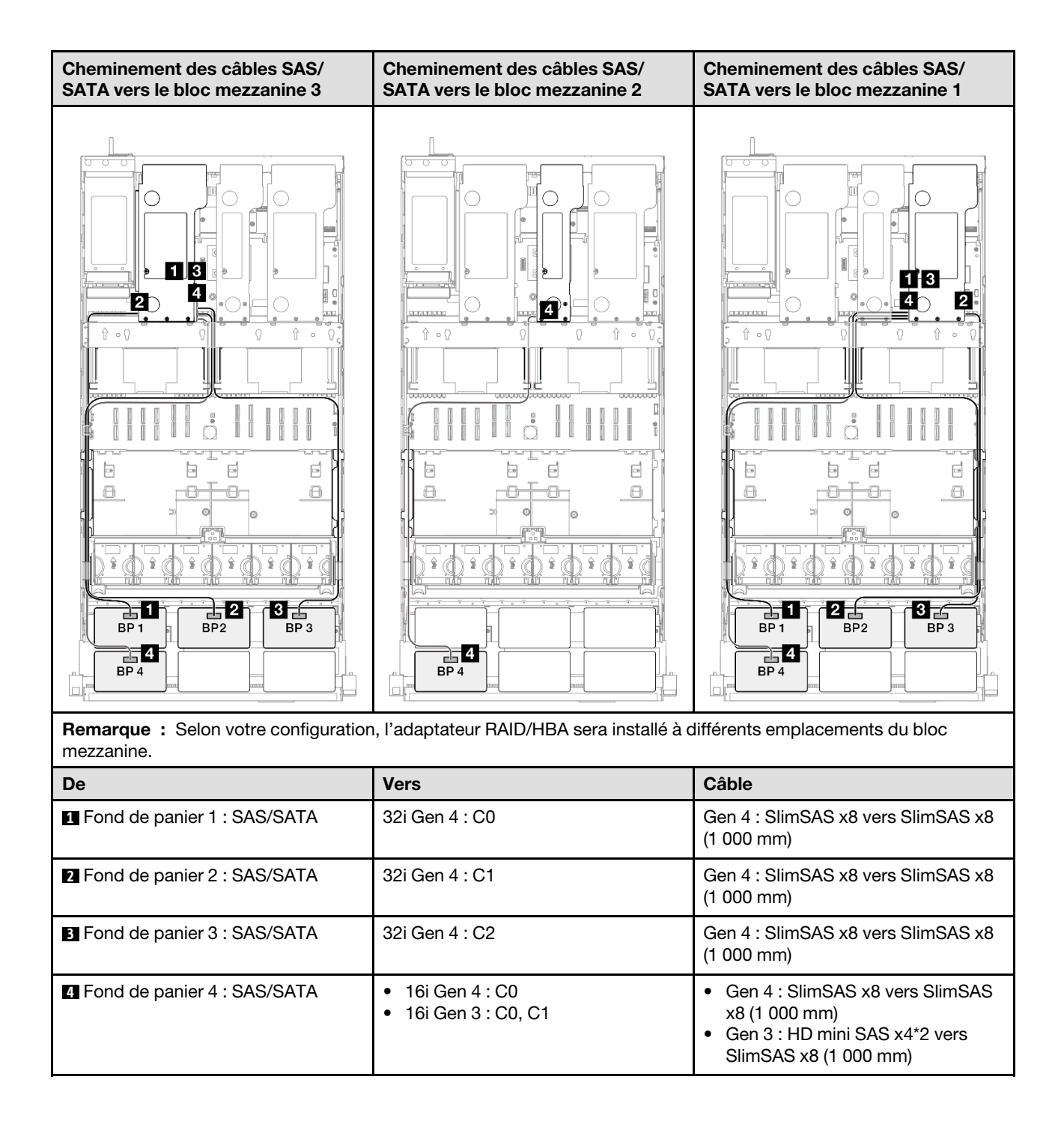

## <span id="page-359-0"></span>Adaptateur RAID 32i + 32i

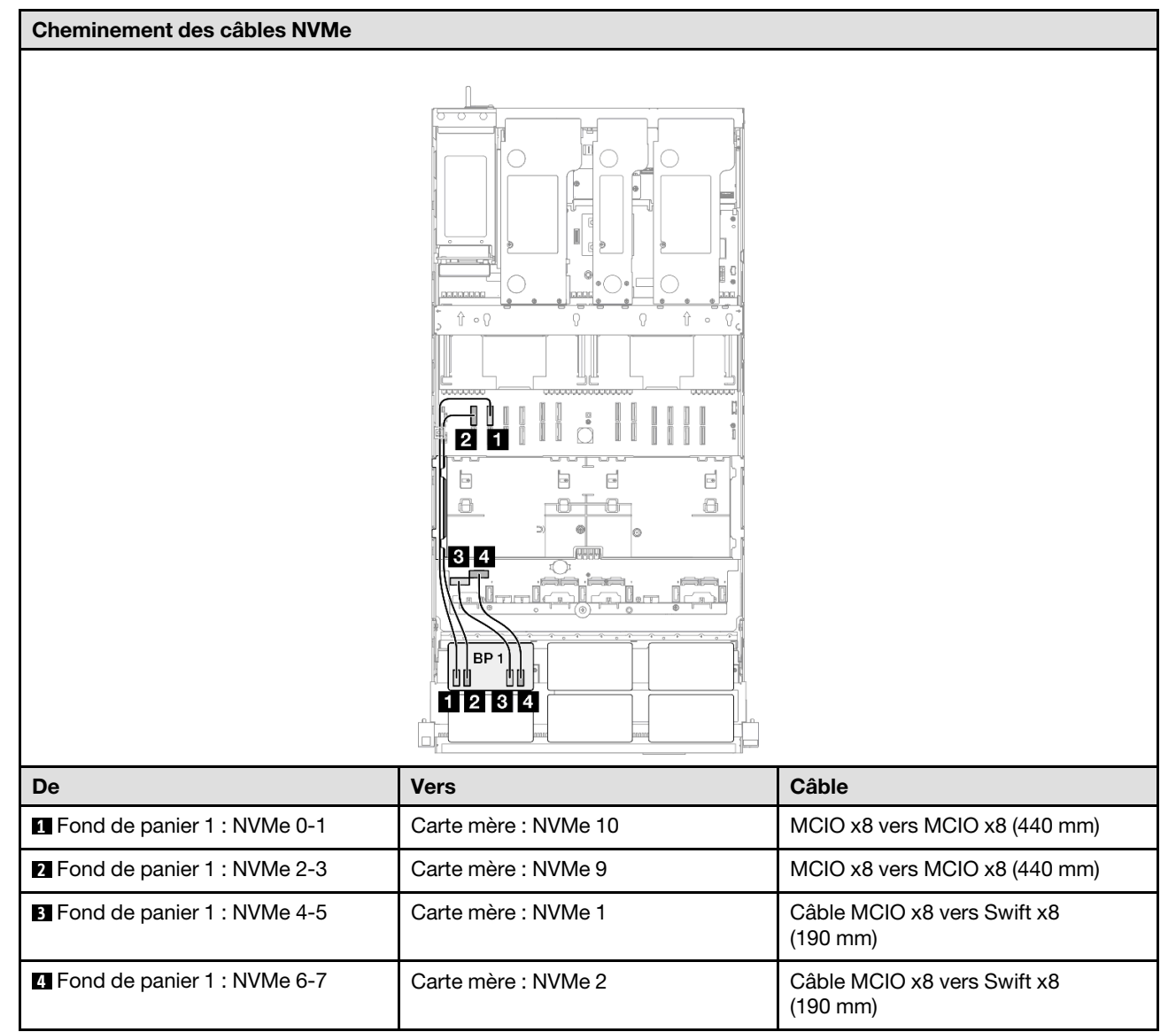
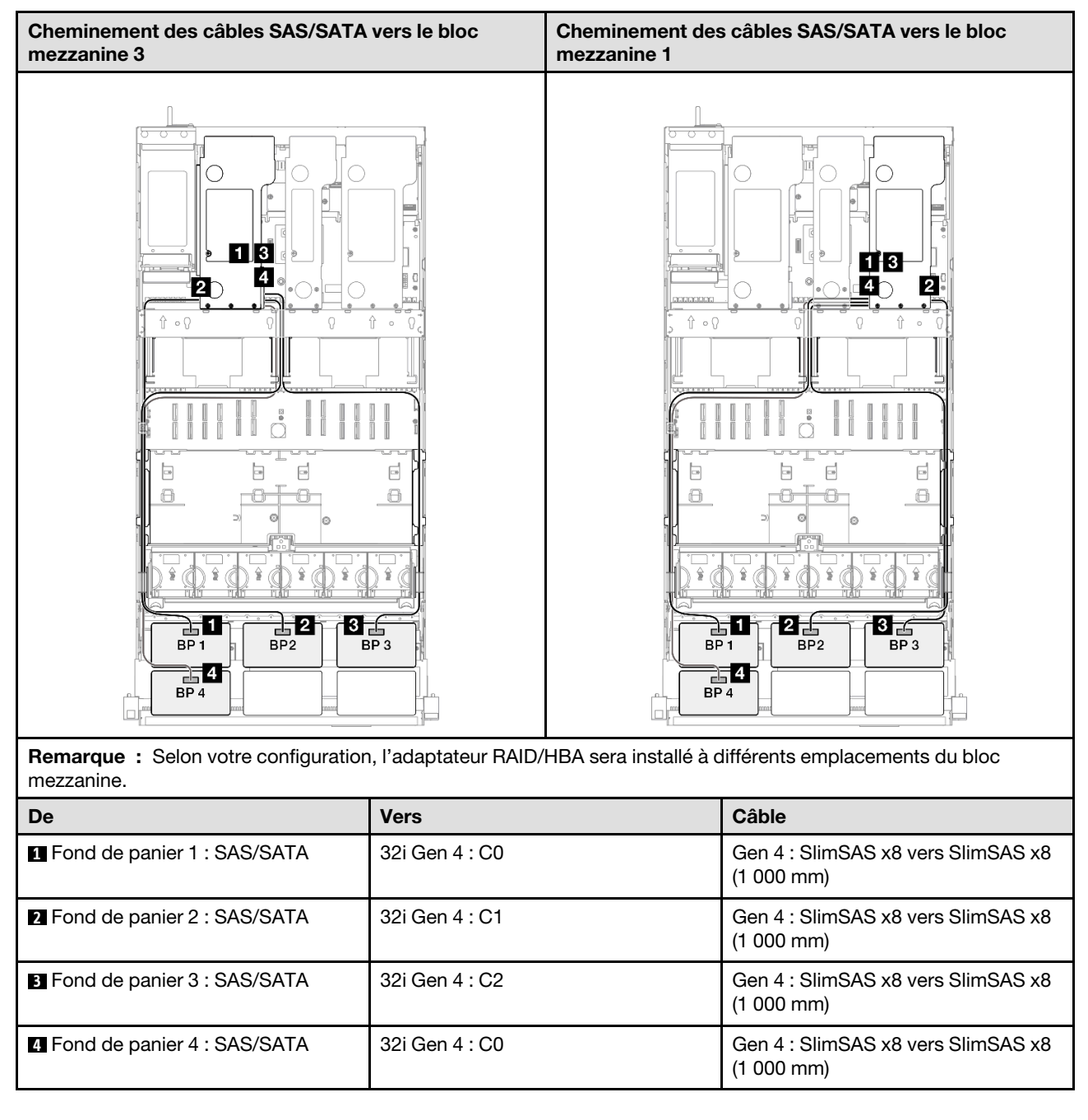

# 1 fond de panier AnyBay + 4 fonds de panier SAS/SATA

Cette section décrit le cheminement des câbles de signal pour un fond de panier AnyBay et quatre fonds de panier SAS/SATA.

#### Remarques :

- Assurez-vous d'observer l'ordre et les règles d'installation des sections [« Ordre et règles d'installation des](#page-65-0)  [adaptateurs et blocs mezzanines PCIe » à la page 56](#page-65-0) et [« Ordre et règles d'installation du fond de panier](#page-64-0) [d'unité » à la page 55](#page-64-0).
- Pour plus d'informations sur le cheminement des câbles d'alimentation, voir [« Cheminement des câbles](#page-311-0)  [d'alimentation du fonds de panier d'unité 2,5 pouces » à la page 302](#page-311-0).
- Selon votre configuration, l'adaptateur RAID/HBA sera installé à différents emplacements du bloc mezzanine.
- Connexions entre les connecteurs : **1** ↔ **1** , **2** ↔ **2** , **3** ↔ **3** , ... **n** ↔ **n**
- Lorsque vous acheminez les câbles, assurez-vous que tous les câbles sont acheminés correctement grâce aux guides-câbles.

Cette configuration comprend les combinaisons de contrôleur de stockage suivantes :

- [« Adaptateur RAID/HBA 8i + 16i + 16i » à la page 352](#page-361-0)
- [« Adaptateur RAID/HBA 16i + 16i + 16i » à la page 354](#page-363-0)
- [« Adaptateur RAID/HBA 16i + 32i » à la page 356](#page-365-0)
- [« Adaptateur RAID 32i + 32i » à la page 358](#page-367-0)

### <span id="page-361-0"></span>Adaptateur RAID/HBA 8i + 16i + 16i

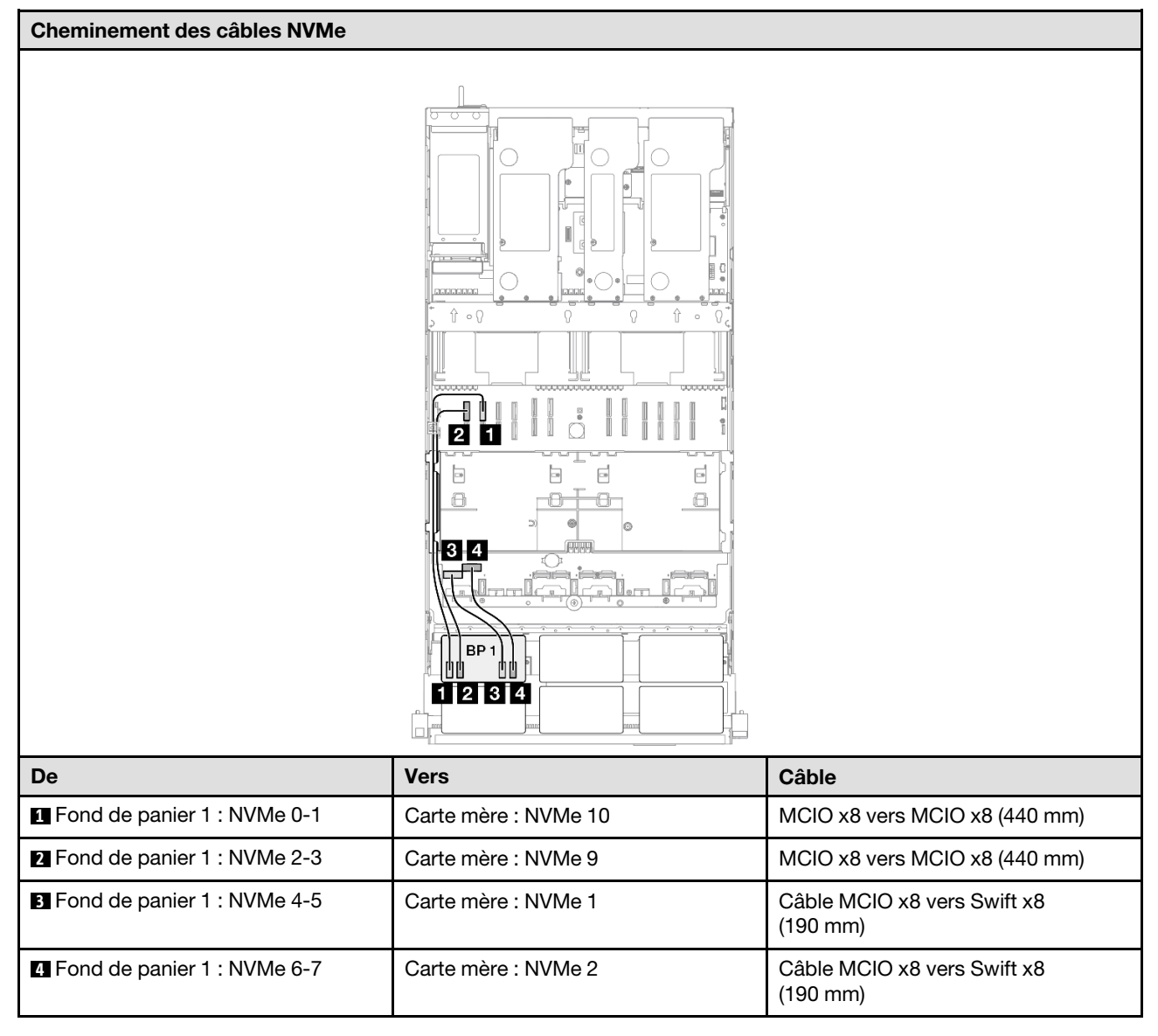

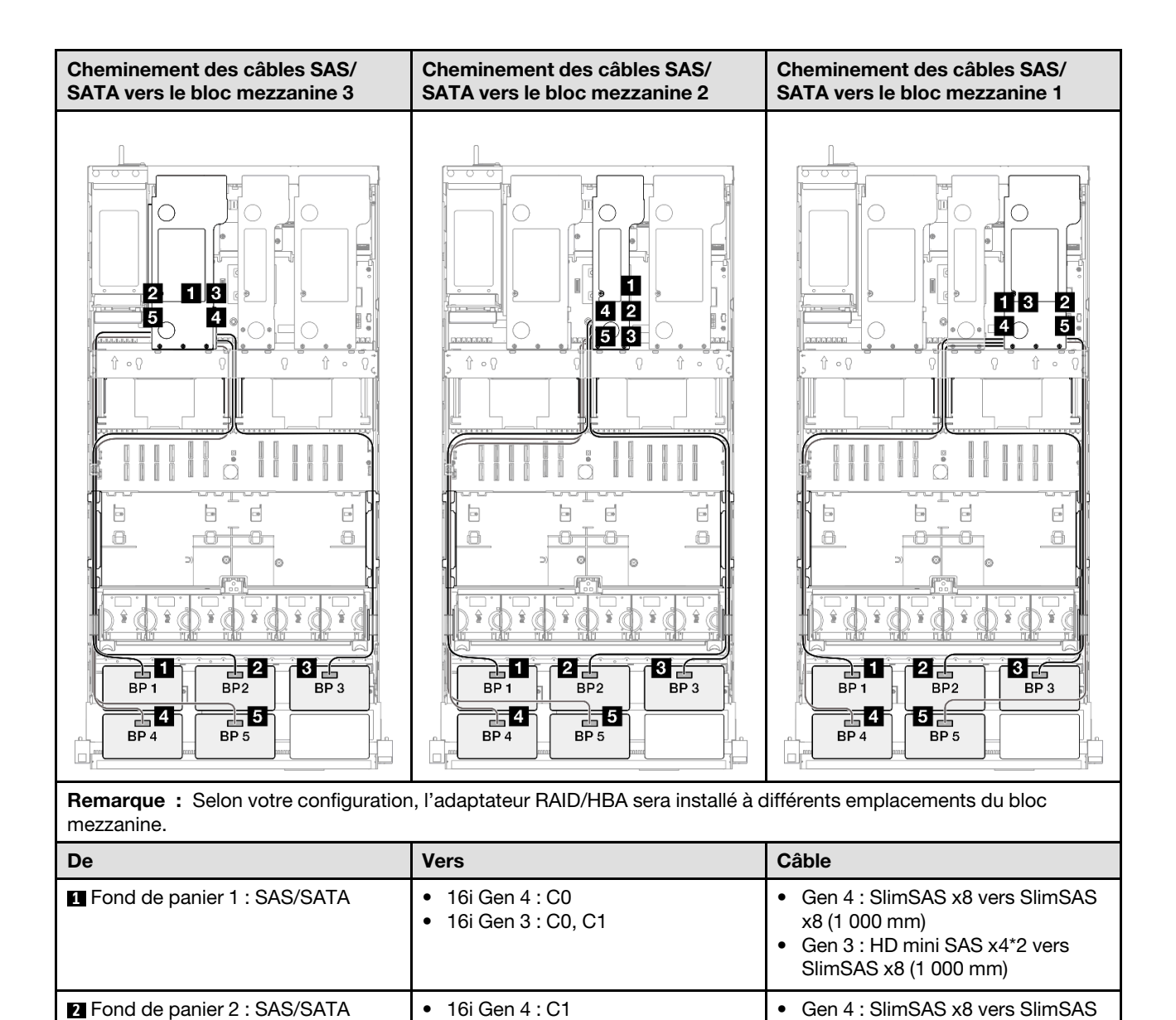

• 16i Gen 3 : C2, C3

• 16i Gen 3 : C0, C1

• 16i Gen 3 : C2, C3

• 8i Gen 3 : C0, C1

**3** Fond de panier 3 : SAS/SATA • 16i Gen 4 : C0

**4** Fond de panier 4 : SAS/SATA • 16i Gen 4 : C1

**5** Fond de panier 5 : SAS/SATA  $\cdot$  8i Gen 4 : C0

x8 (1 000 mm)

x8 (1 000 mm)

x8 (1 000 mm)

x8 (1 000 mm)

• Gen 3 : HD mini SAS x4\*2 vers SlimSAS x8 (1 000 mm)

• Gen 3 : HD mini SAS x4\*2 vers SlimSAS x8 (1 000 mm)

• Gen 3 : HD mini SAS x4\*2 vers SlimSAS x8 (1 000 mm)

• Gen 3 : HD mini SAS x4\*2 vers SlimSAS x8 (1 000 mm)

• Gen 4 : SlimSAS x8 vers SlimSAS

• Gen 4 : SlimSAS x8 vers SlimSAS

• Gen 4 : SlimSAS x8 vers SlimSAS

# <span id="page-363-0"></span>Adaptateur RAID/HBA 16i + 16i + 16i

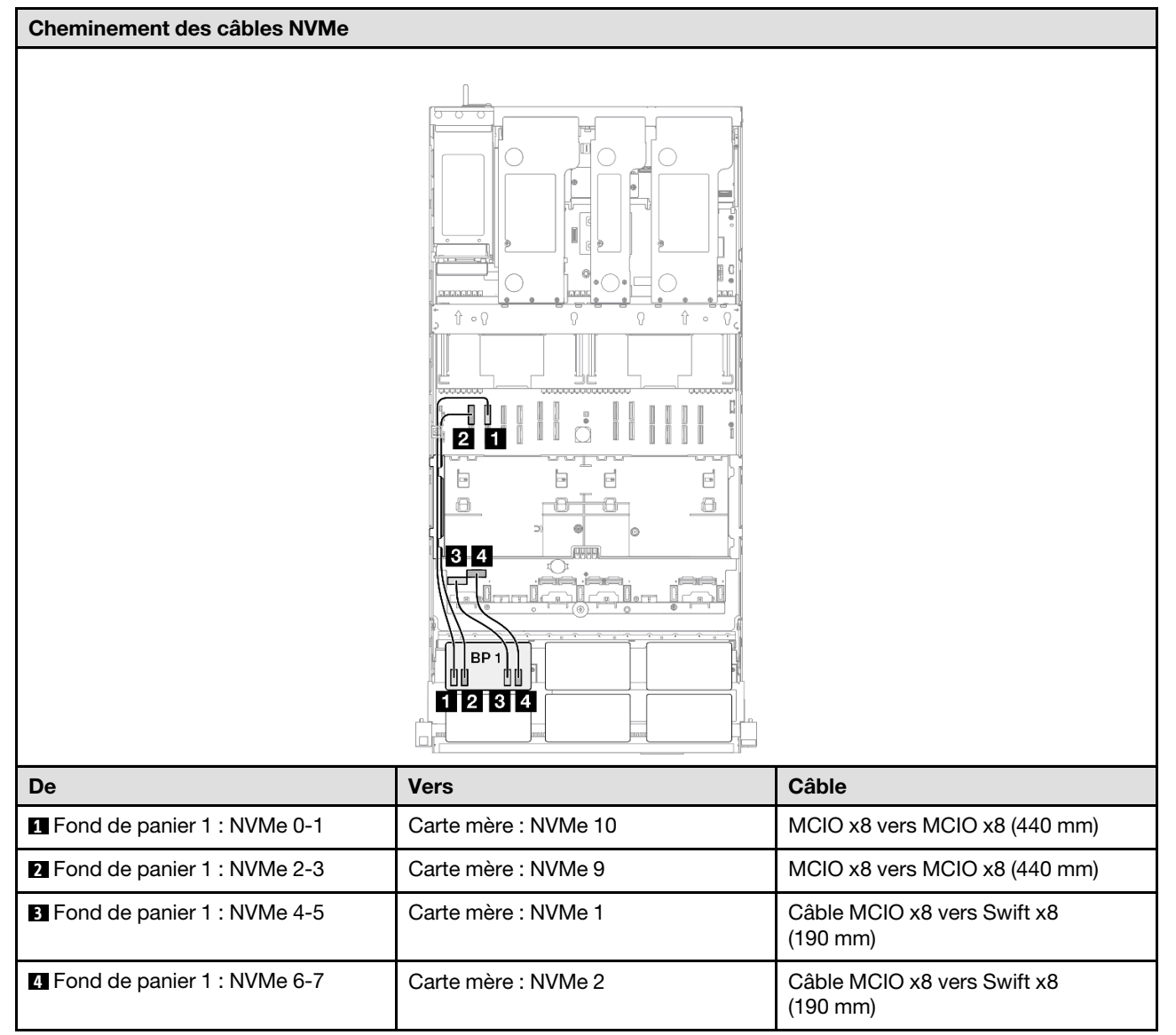

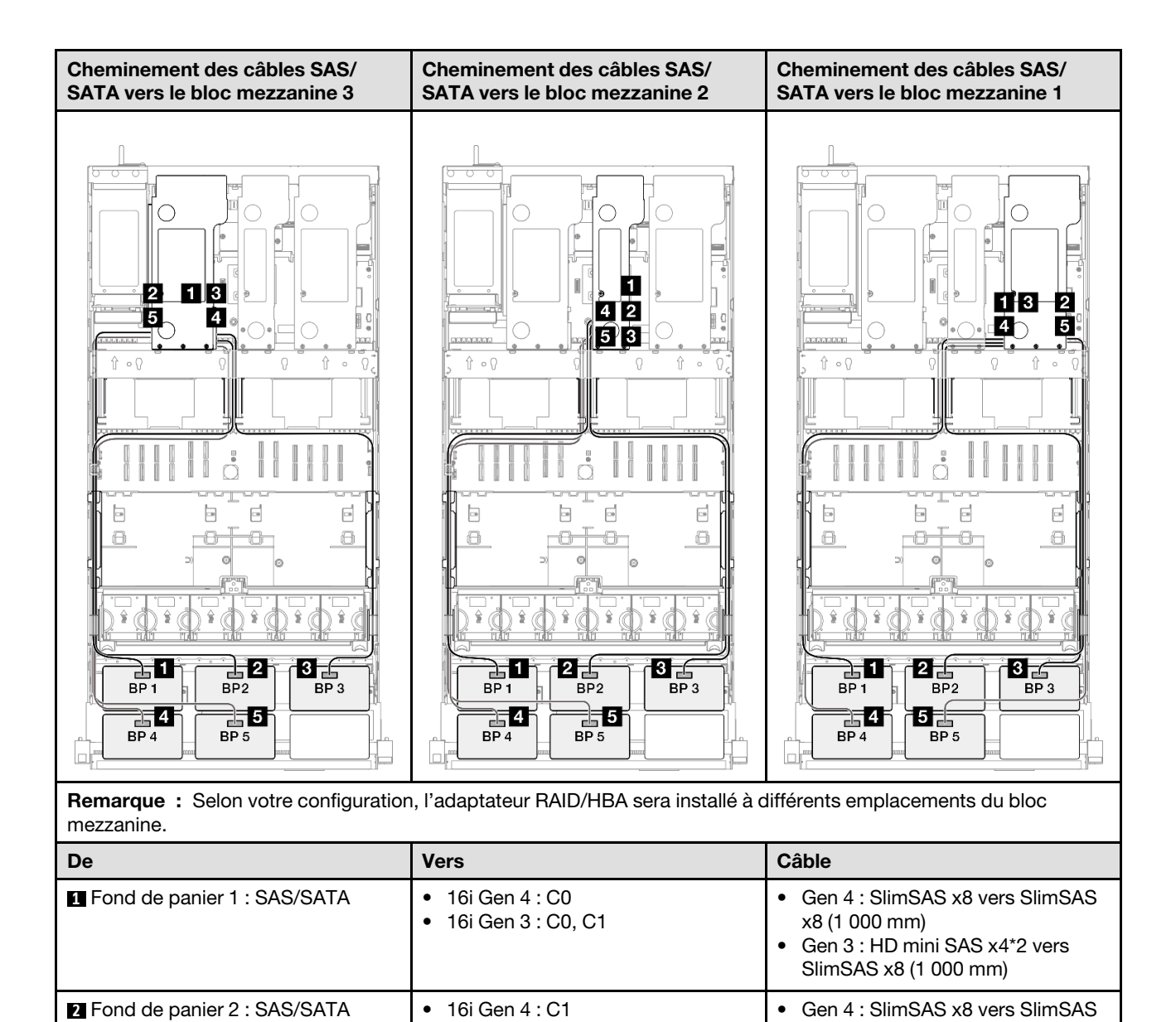

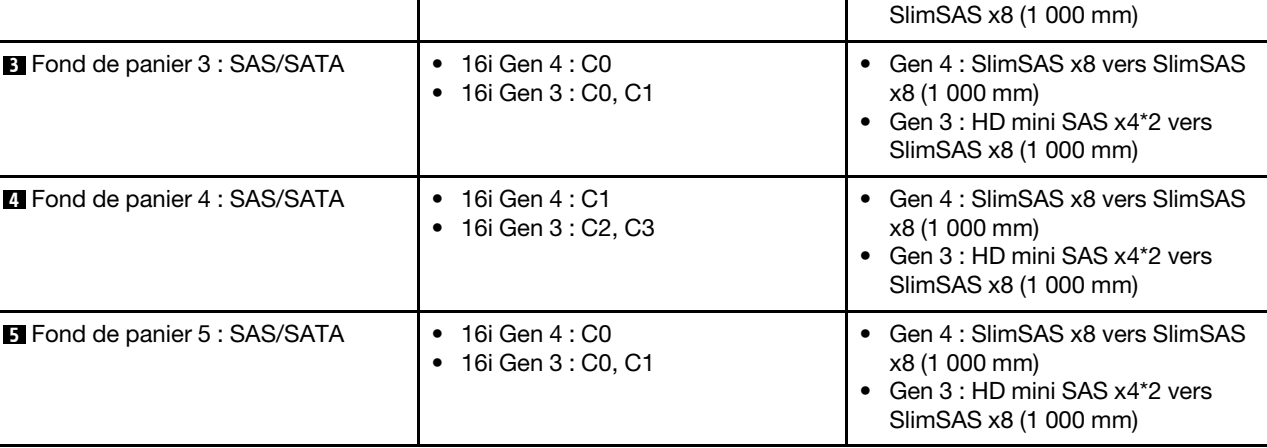

• 16i Gen 3 : C2, C3

x8 (1 000 mm)

Gen 3 : HD mini SAS x4\*2 vers

# <span id="page-365-0"></span>Adaptateur RAID/HBA 16i + 32i

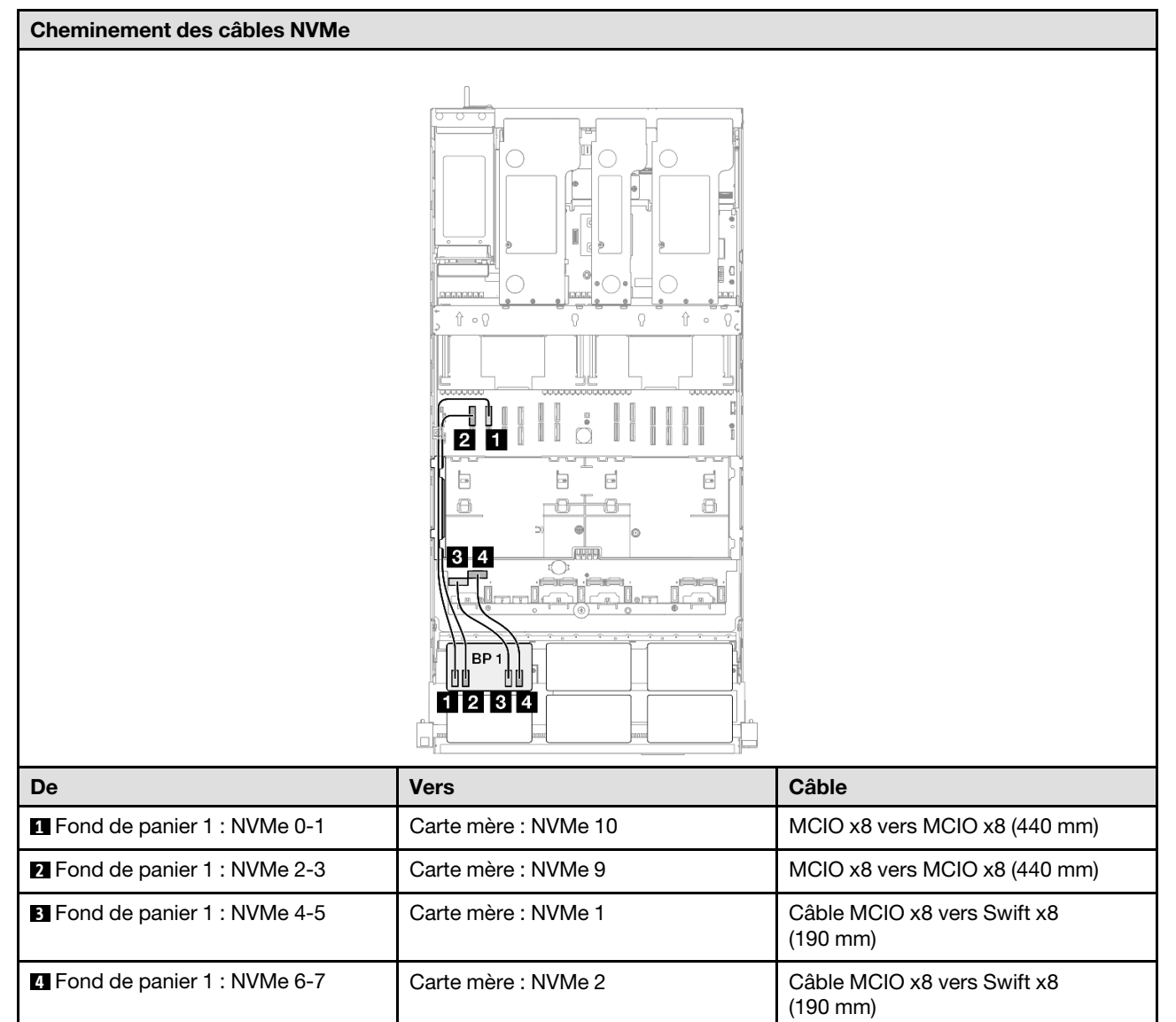

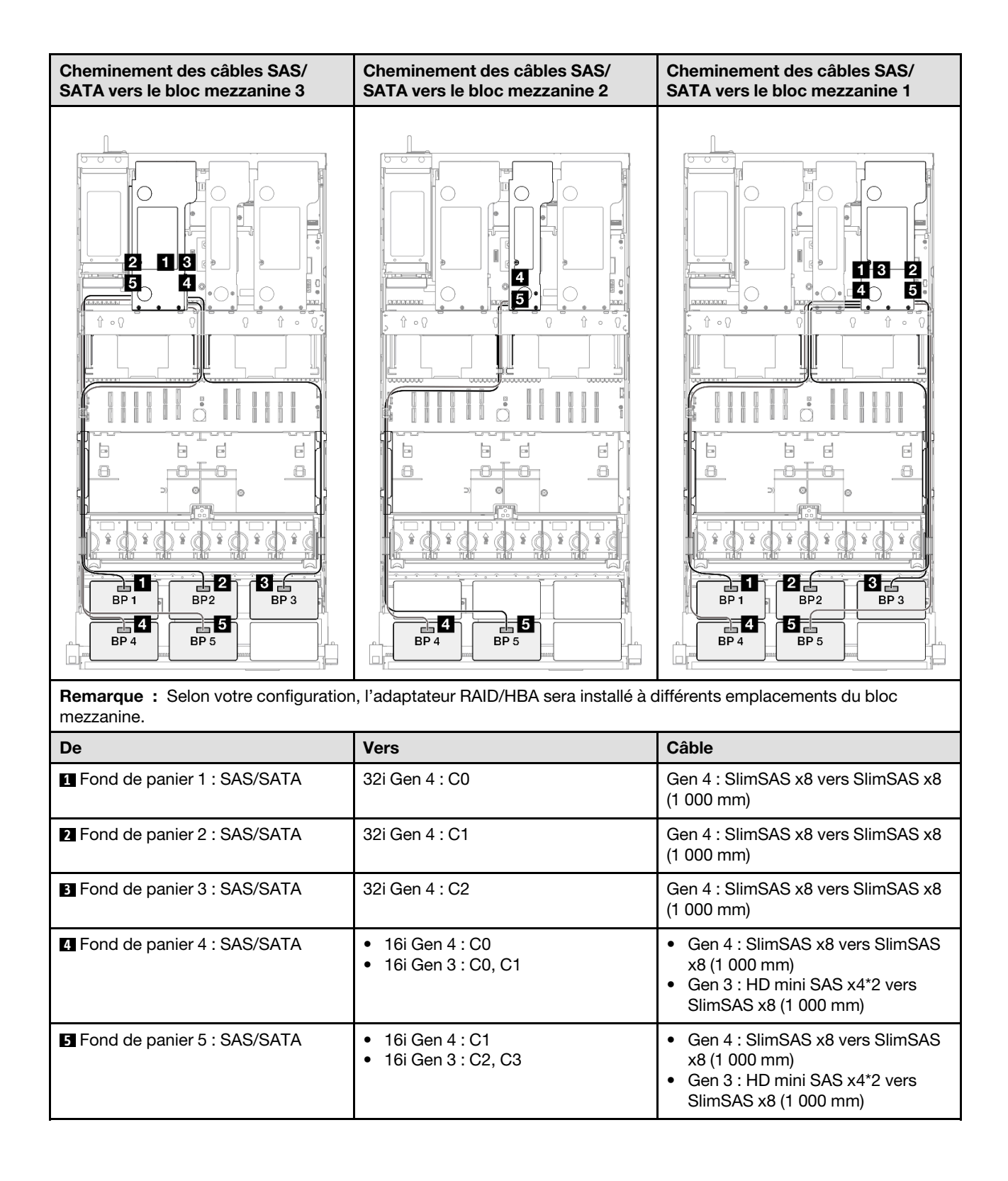

# <span id="page-367-0"></span>Adaptateur RAID 32i + 32i

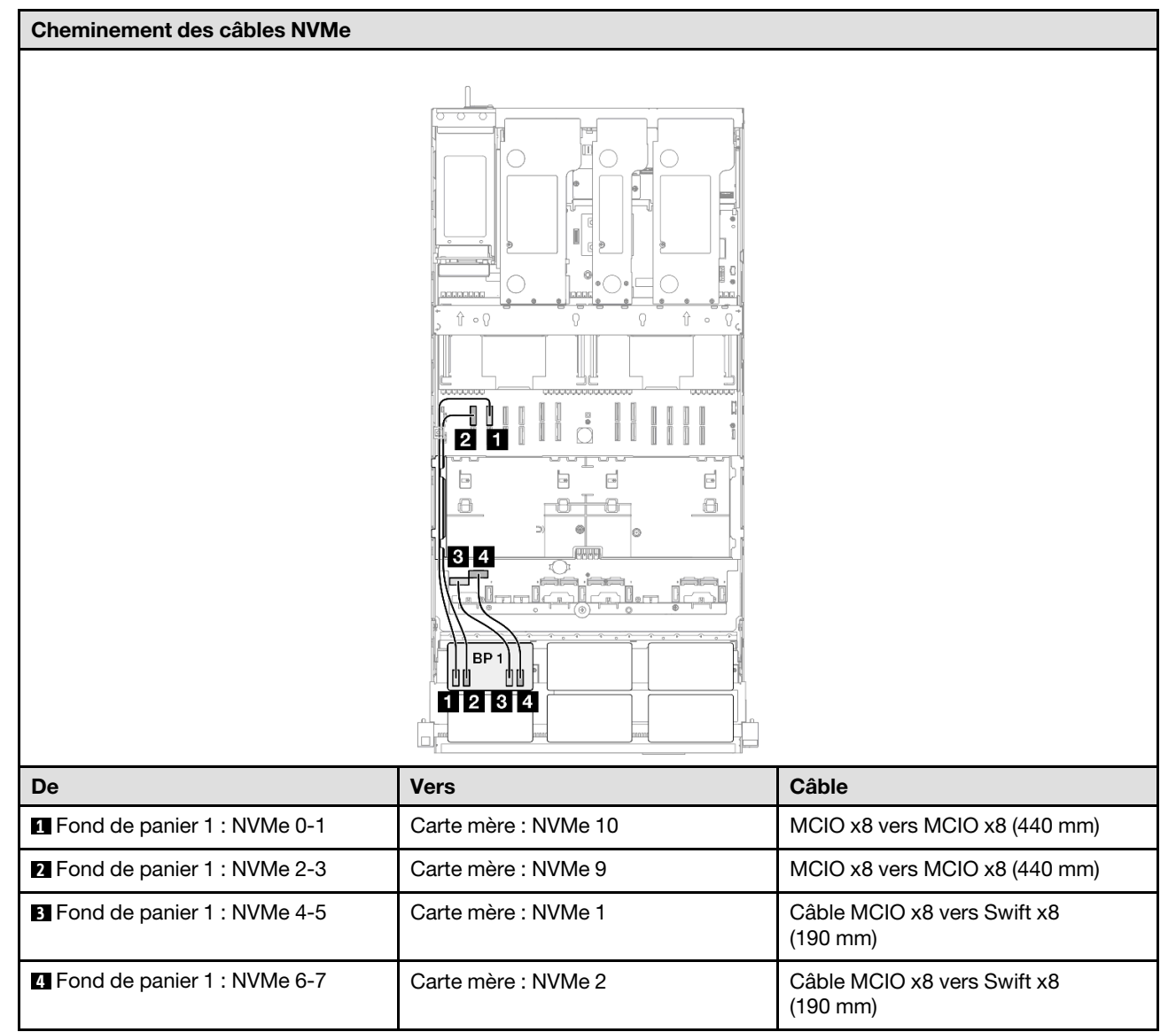

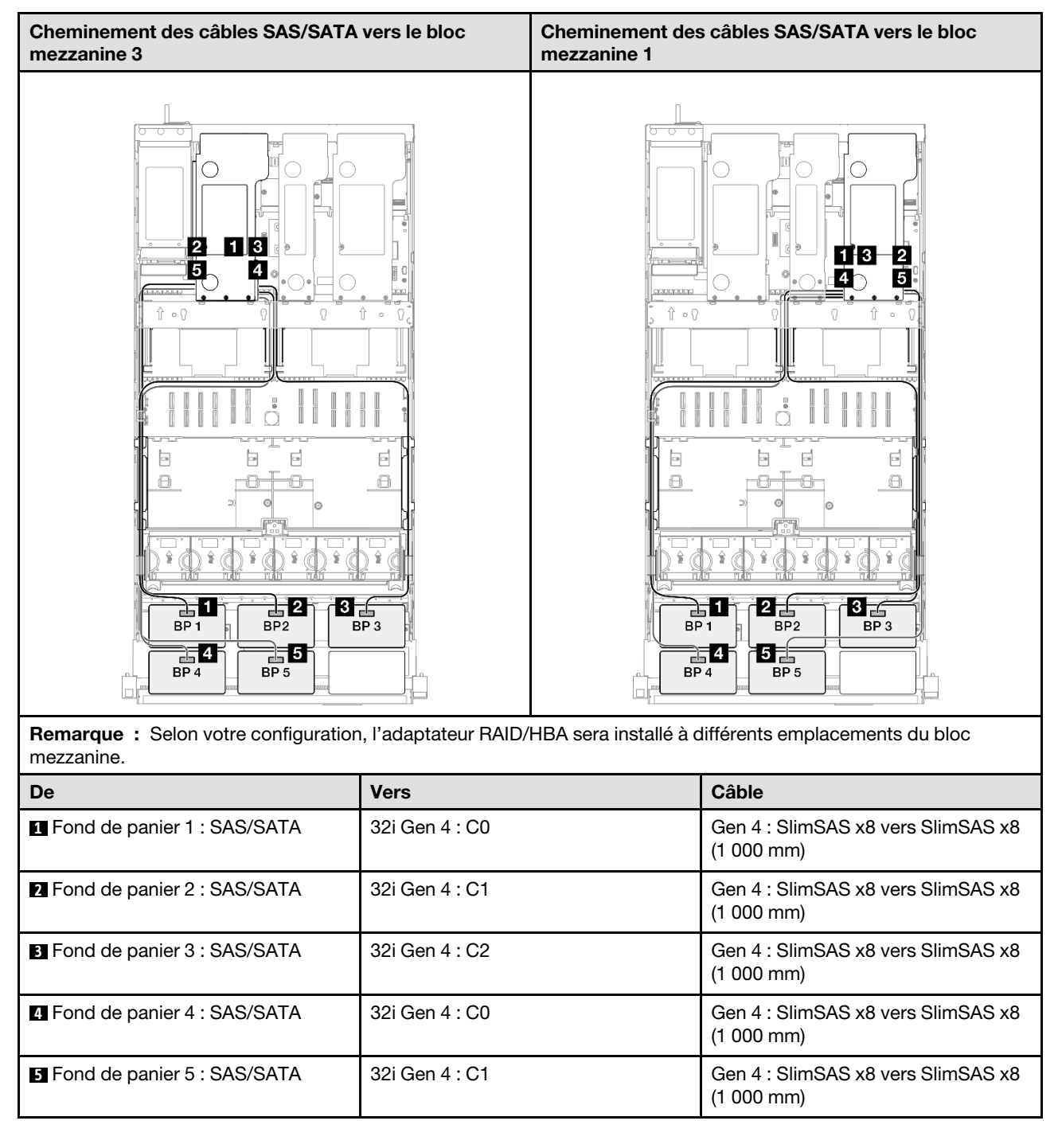

# 1 fond de panier AnyBay + 5 fonds de panier SAS/SATA

Cette section décrit le cheminement des câbles de signal pour un fond de panier AnyBay et cinq fonds de panier SAS/SATA.

#### Remarques :

• Assurez-vous d'observer l'ordre et les règles d'installation des sections [« Ordre et règles d'installation des](#page-65-0)  [adaptateurs et blocs mezzanines PCIe » à la page 56](#page-65-0) et [« Ordre et règles d'installation du fond de panier](#page-64-0) [d'unité » à la page 55](#page-64-0).

- Pour plus d'informations sur le cheminement des câbles d'alimentation, voir [« Cheminement des câbles](#page-311-0) [d'alimentation du fonds de panier d'unité 2,5 pouces » à la page 302.](#page-311-0)
- Selon votre configuration, l'adaptateur RAID/HBA sera installé à différents emplacements du bloc mezzanine.
- Connexions entre les connecteurs : **1** ↔ **1** , **2** ↔ **2** , **3** ↔ **3** , ... **n** ↔ **n**
- Lorsque vous acheminez les câbles, assurez-vous que tous les câbles sont acheminés correctement grâce aux guides-câbles.

Cette configuration comprend les combinaisons de contrôleur de stockage suivantes :

- [« Adaptateur RAID/HBA 16i + 16i + 16i » à la page 360](#page-369-0)
- [« Adaptateur RAID/HBA 8i + 16i + 32i » à la page 362](#page-371-0)
- [« Adaptateur RAID 32i + 32i » à la page 364](#page-373-0)

### <span id="page-369-0"></span>Adaptateur RAID/HBA 16i + 16i + 16i

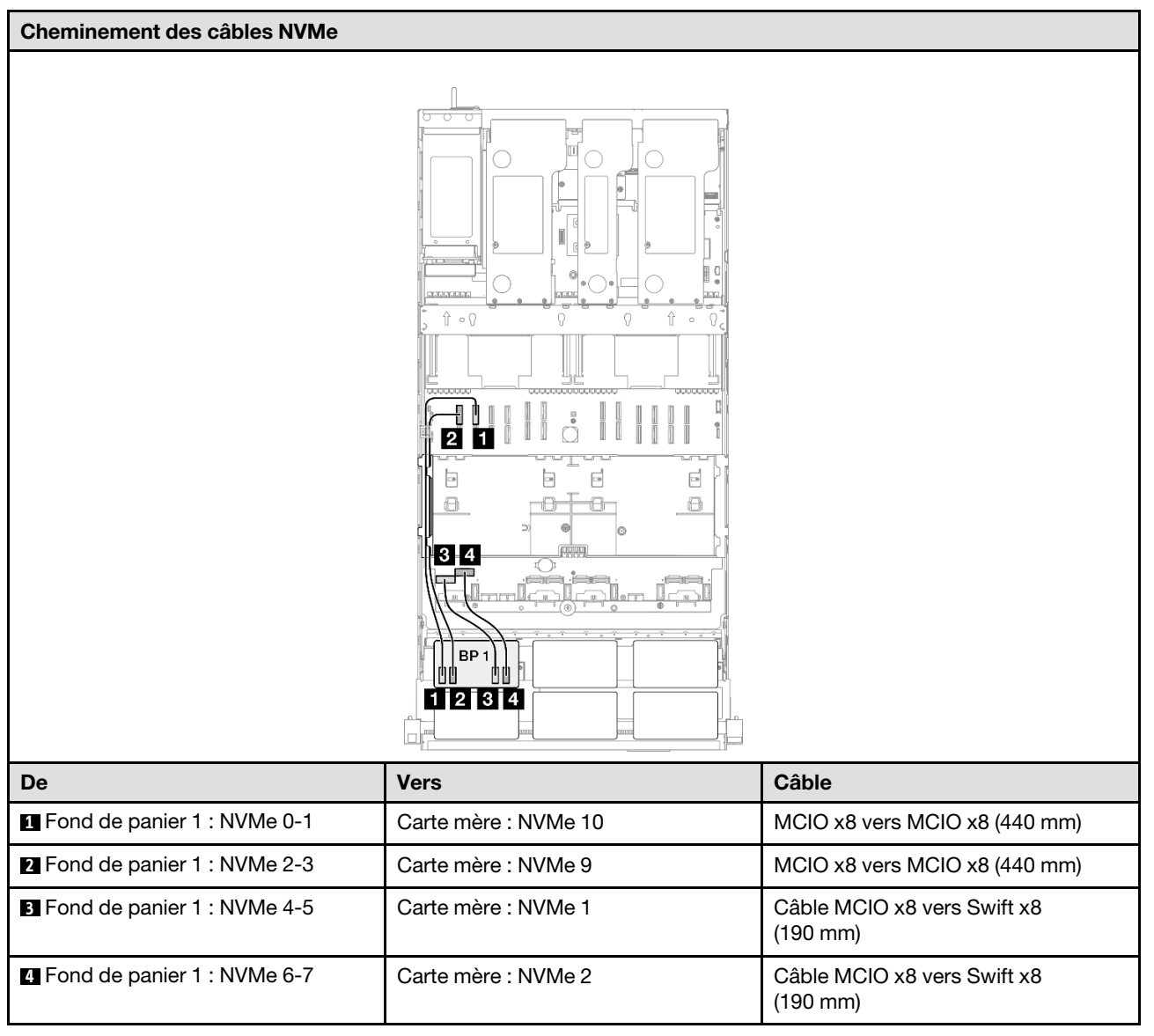

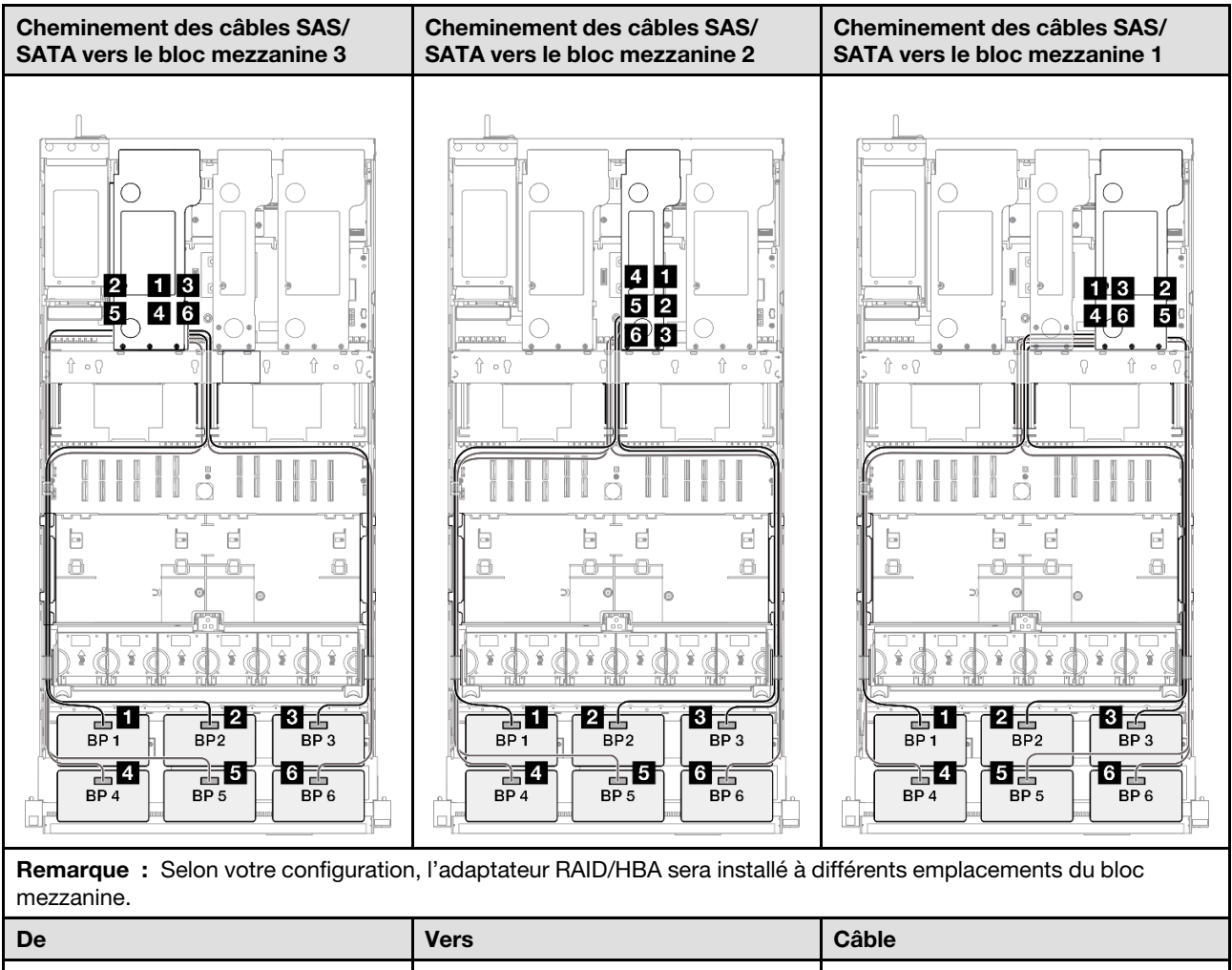

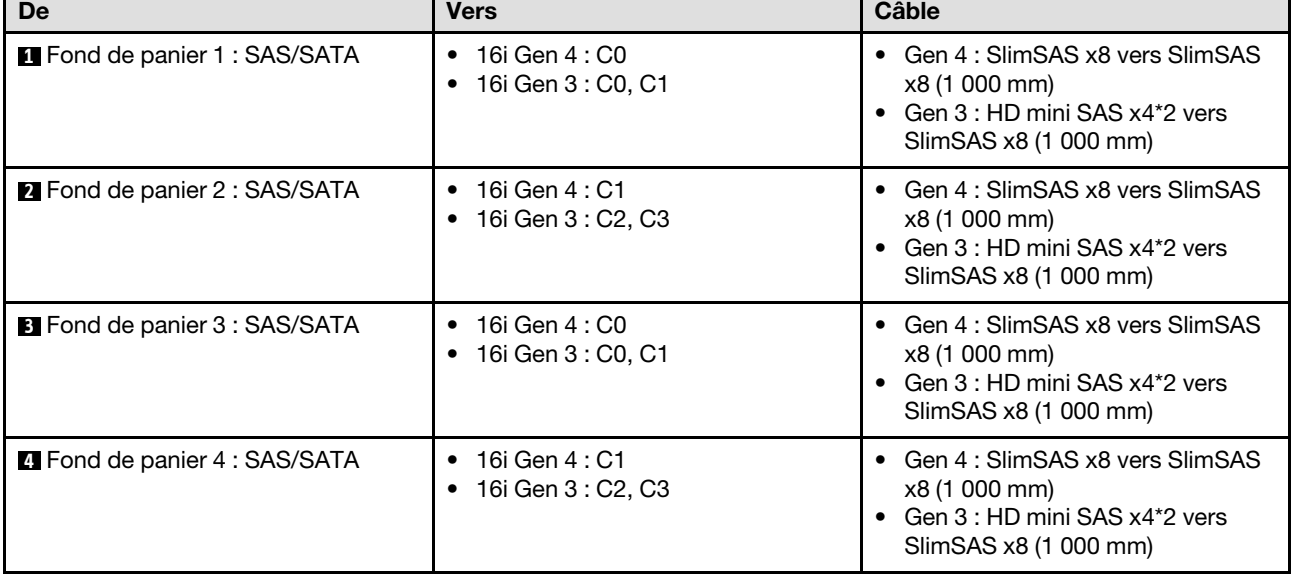

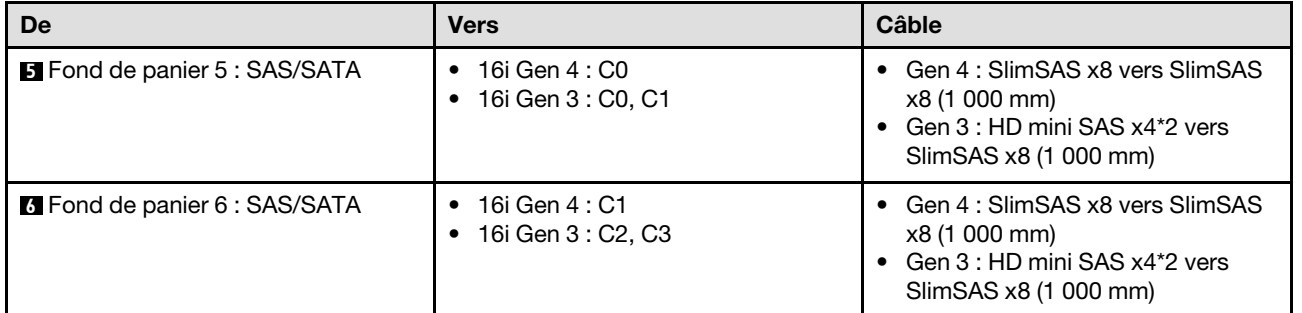

# <span id="page-371-0"></span>Adaptateur RAID/HBA 8i + 16i + 32i

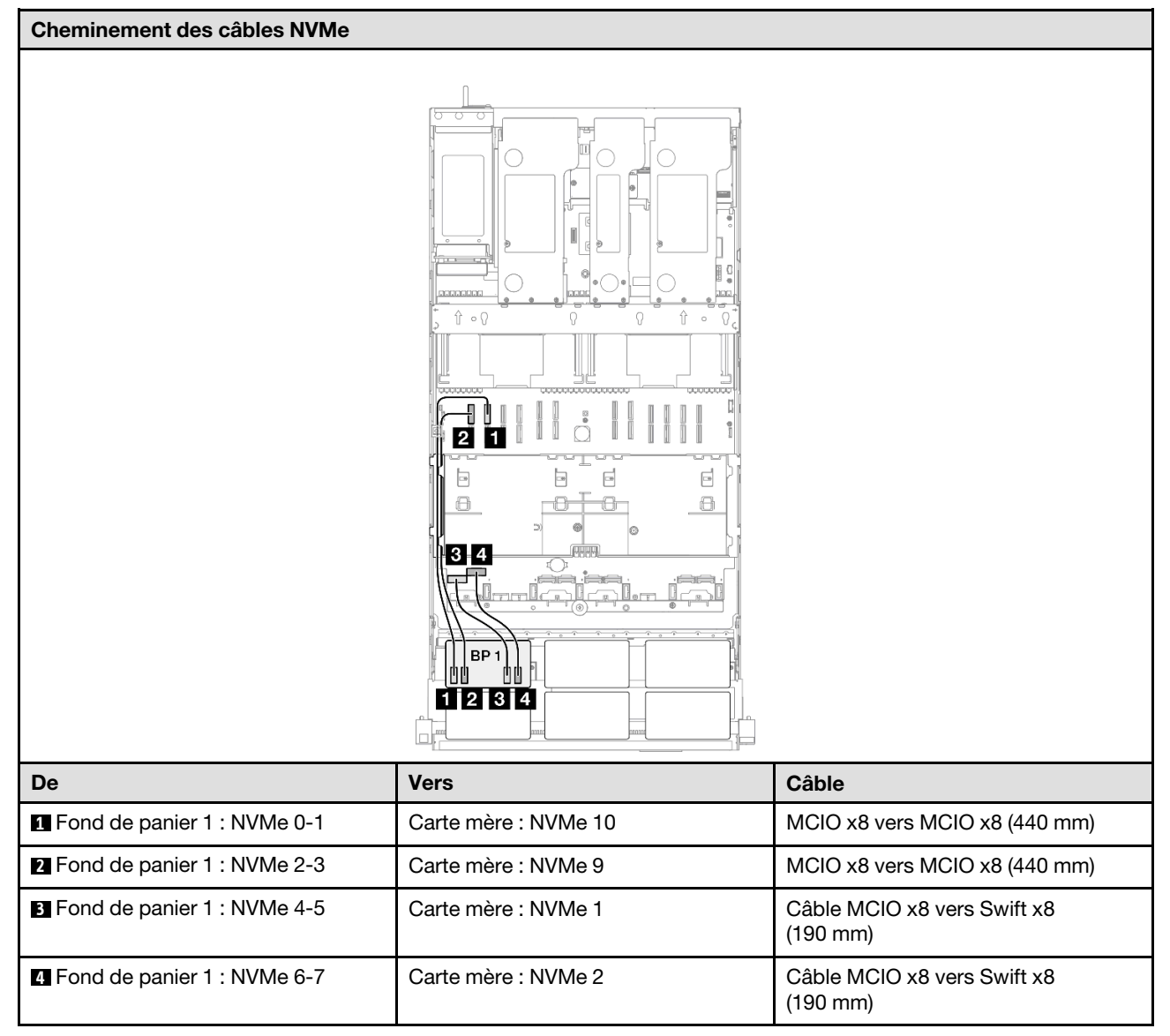

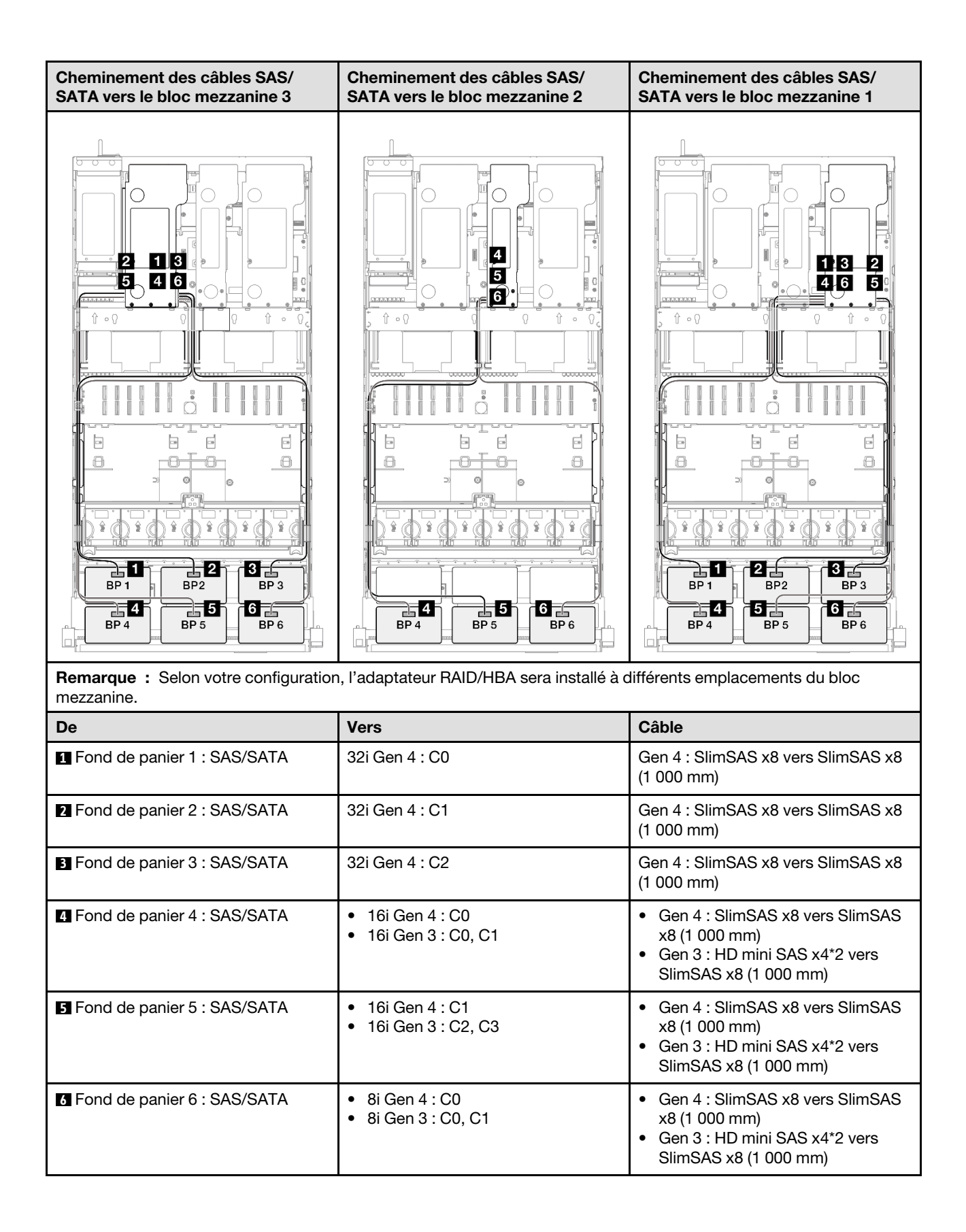

# <span id="page-373-0"></span>Adaptateur RAID 32i + 32i

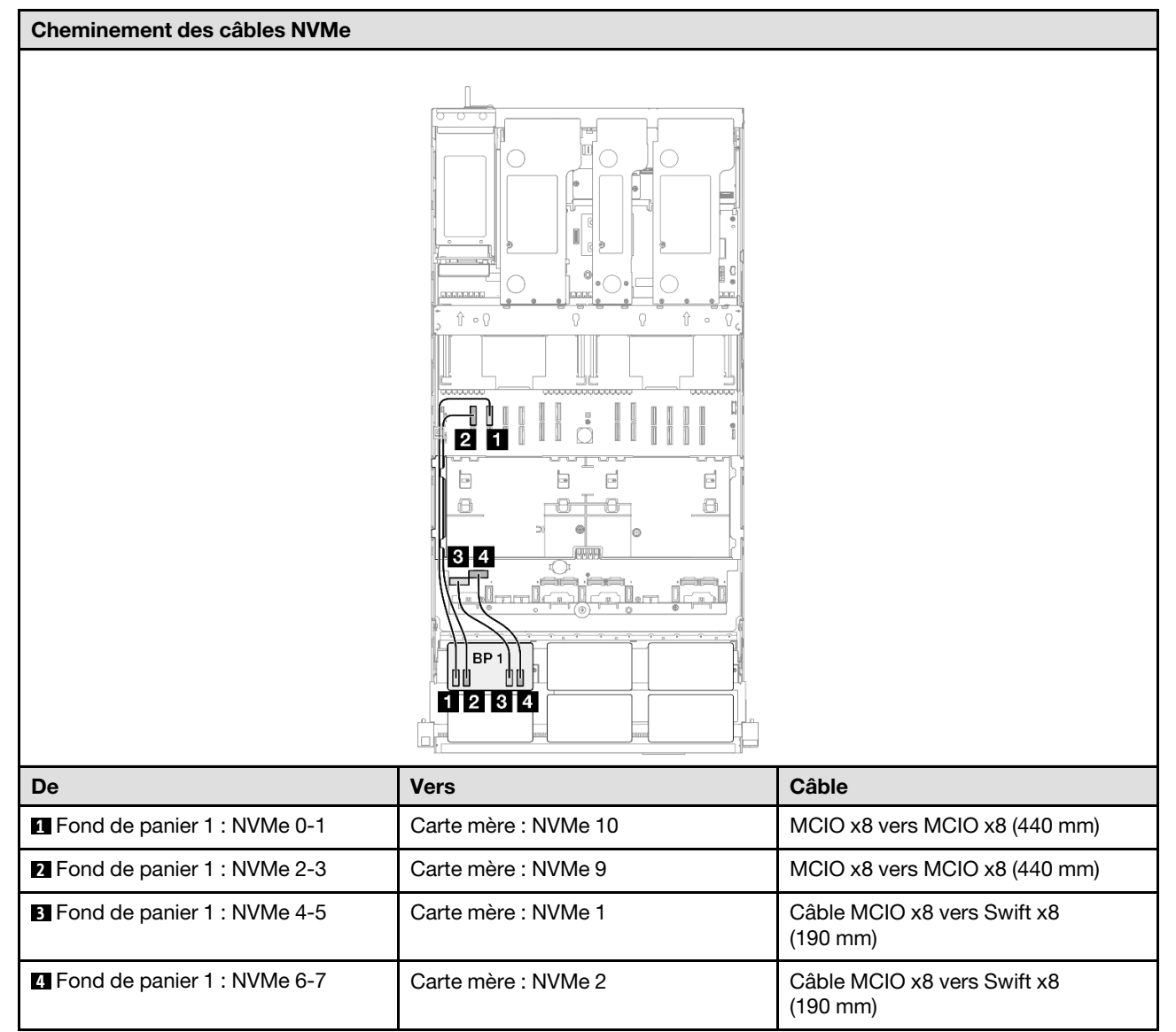

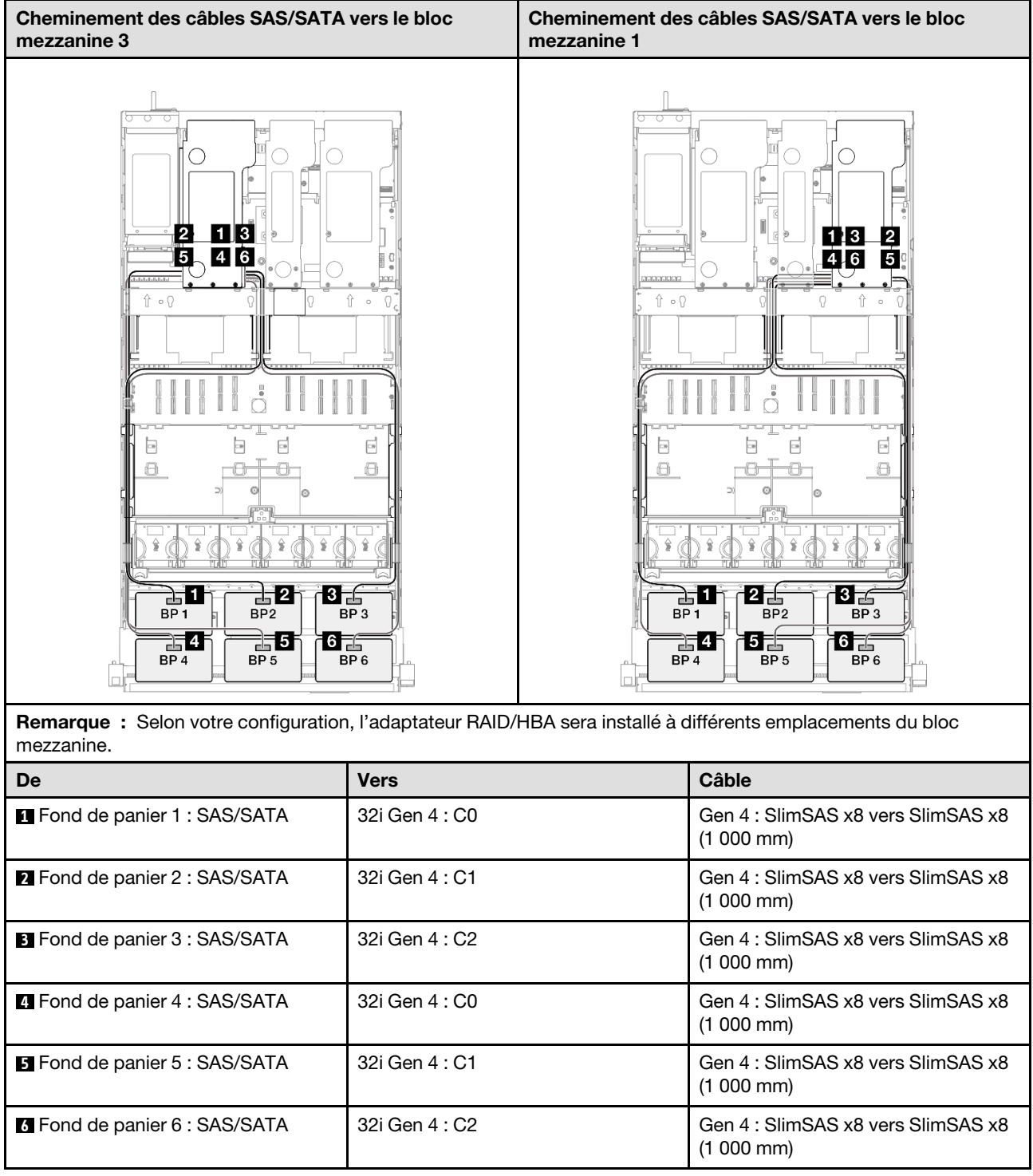

# 2 fonds de panier AnyBay

Cette section décrit le cheminement des câbles de signal pour deux fonds de panier AnyBay.

# Remarques :

• Assurez-vous d'observer l'ordre et les règles d'installation des sections [« Ordre et règles d'installation des](#page-65-0)  [adaptateurs et blocs mezzanines PCIe » à la page 56](#page-65-0) et [« Ordre et règles d'installation du fond de panier](#page-64-0) [d'unité » à la page 55](#page-64-0).

- Pour plus d'informations sur le cheminement des câbles d'alimentation, voir [« Cheminement des câbles](#page-311-0) [d'alimentation du fonds de panier d'unité 2,5 pouces » à la page 302.](#page-311-0)
- Selon votre configuration, l'adaptateur RAID/HBA sera installé à différents emplacements du bloc mezzanine.
- Connexions entre les connecteurs : **1** ↔ **1** , **2** ↔ **2** , **3** ↔ **3** , ... **n** ↔ **n**
- Lorsque vous acheminez les câbles, assurez-vous que tous les câbles sont acheminés correctement grâce aux guides-câbles.

Cette configuration comprend les combinaisons de contrôleur de stockage suivantes :

- [« Pas d'adaptateur RAID/HBA » à la page 366](#page-375-0)
- [« Adaptateur RAID/HBA 16i » à la page 367](#page-376-0)
- [« Adaptateur RAID 16i \(Tri-mode\) » à la page 369](#page-378-0)
- [« Adaptateur RAID 32i » à la page 370](#page-379-0)

### <span id="page-375-0"></span>Pas d'adaptateur RAID/HBA

Remarque : Lorsqu'aucun adaptateur HBA/RAID n'est installé, les fonds de panier AnyBay sont considérés comme des fonds de panier NVMe purs.

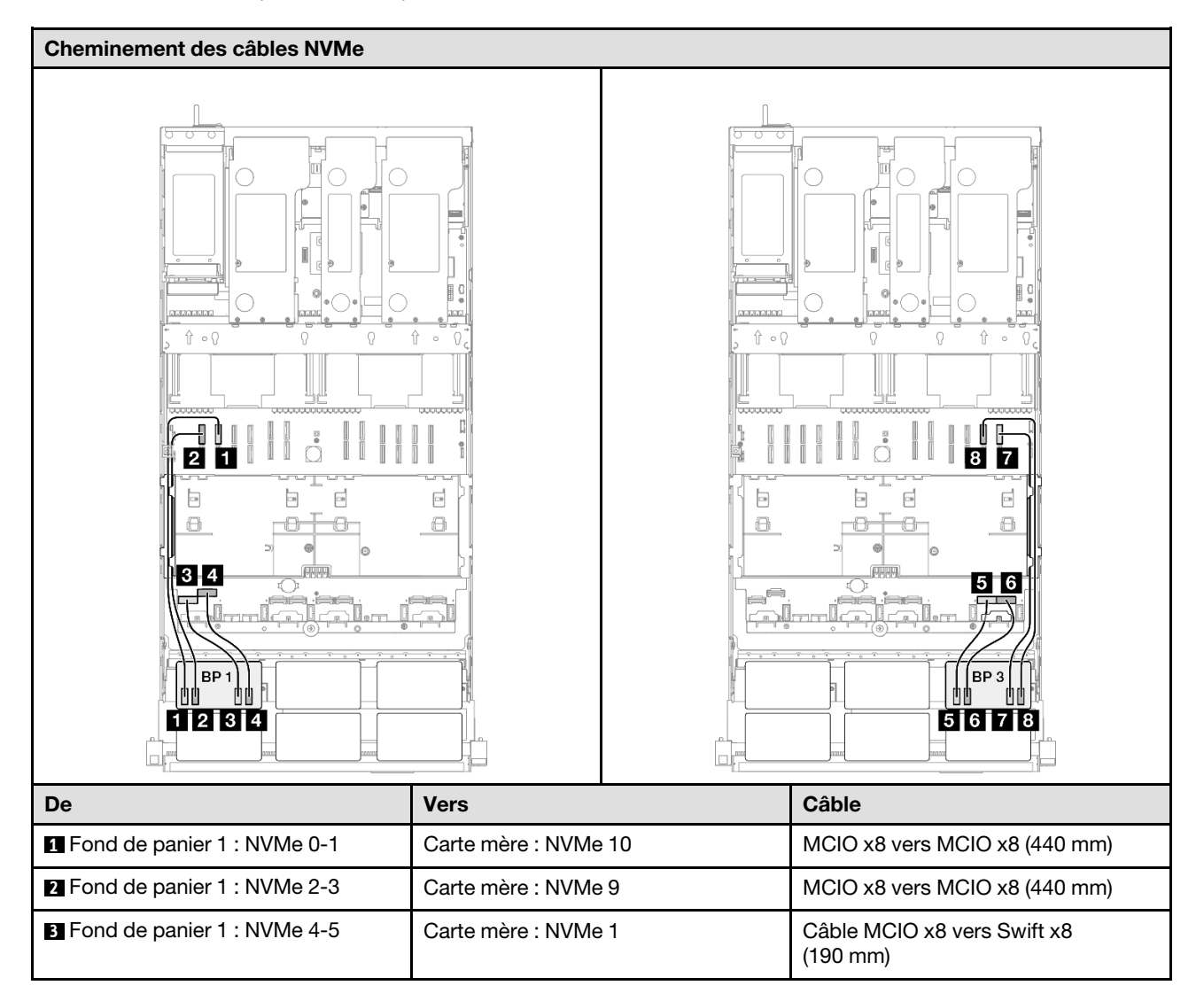

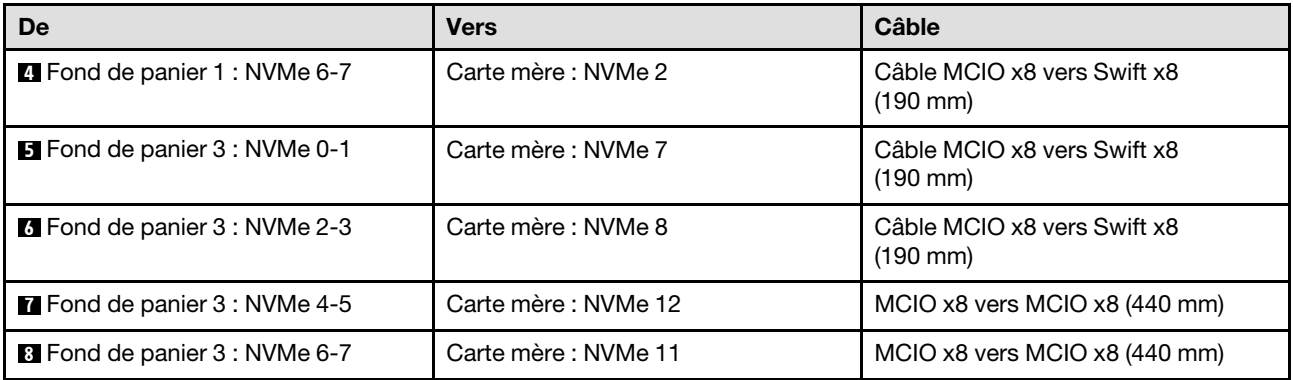

### <span id="page-376-0"></span>Adaptateur RAID/HBA 16i

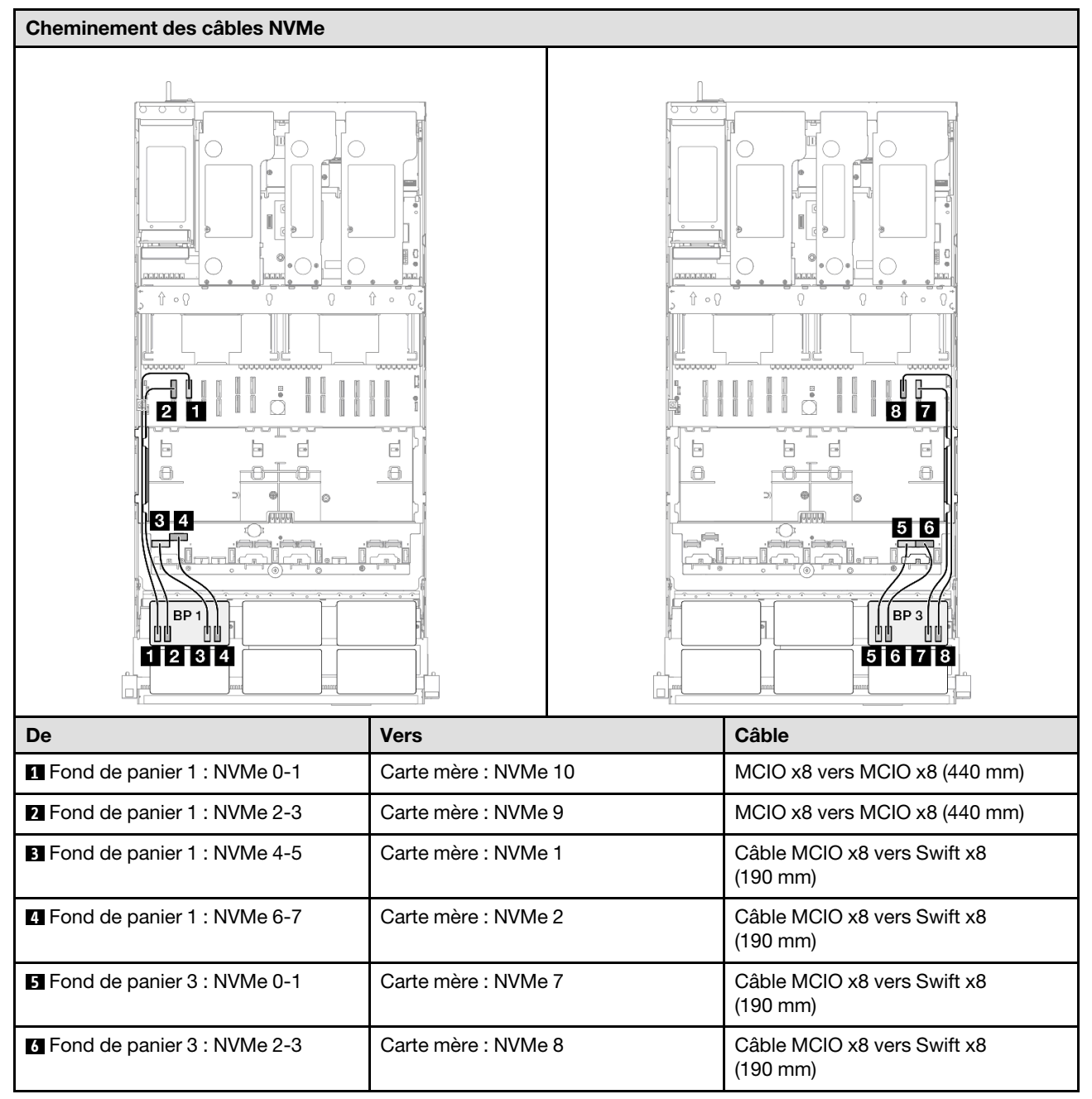

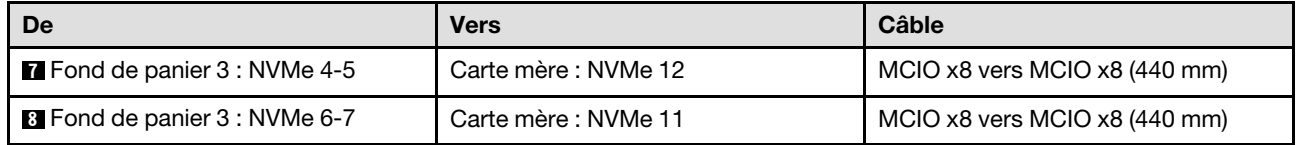

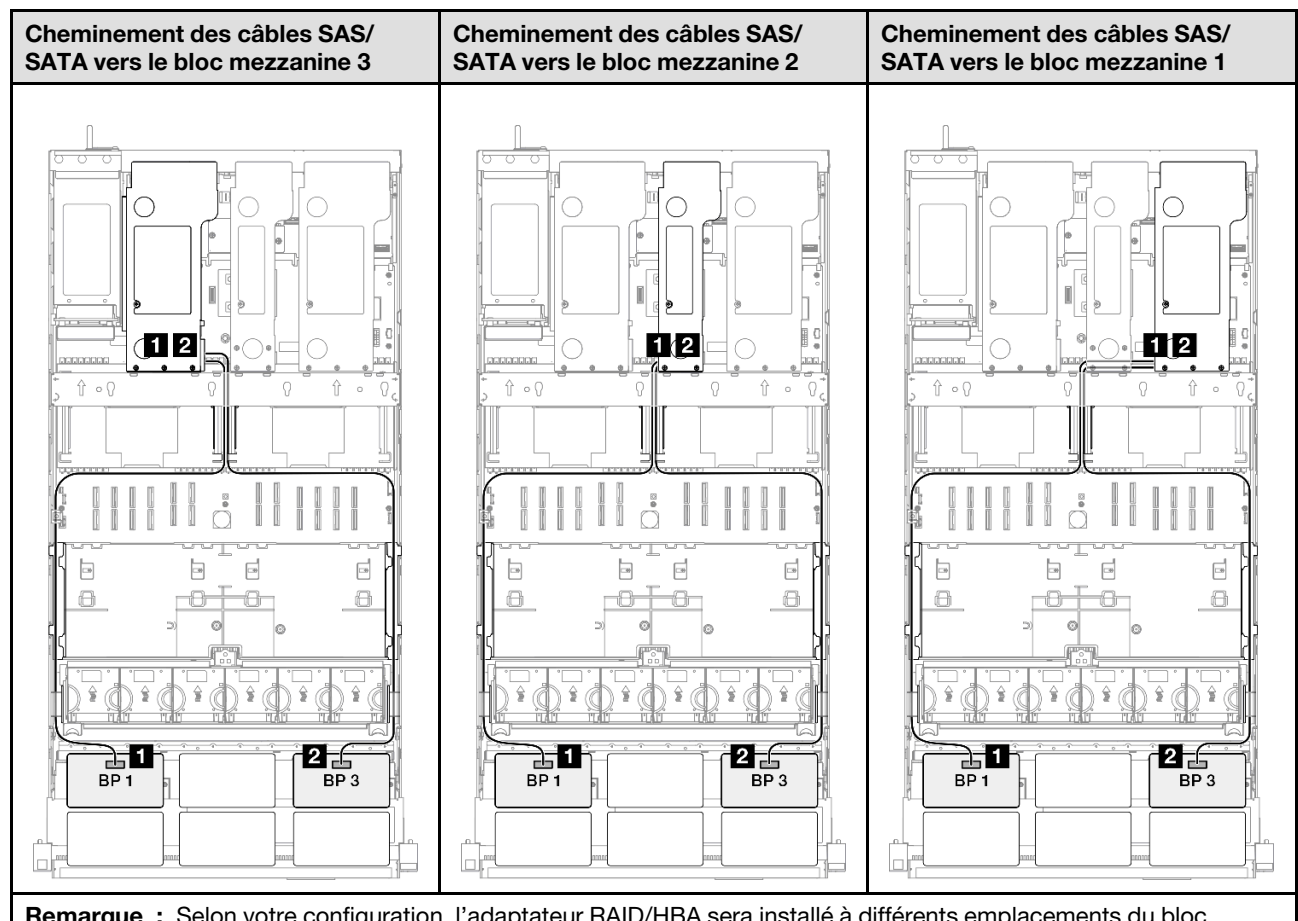

Remarque : Selon votre configuration, l'adaptateur RAID/HBA sera installé à différents emplacements du bloc mezzanine.

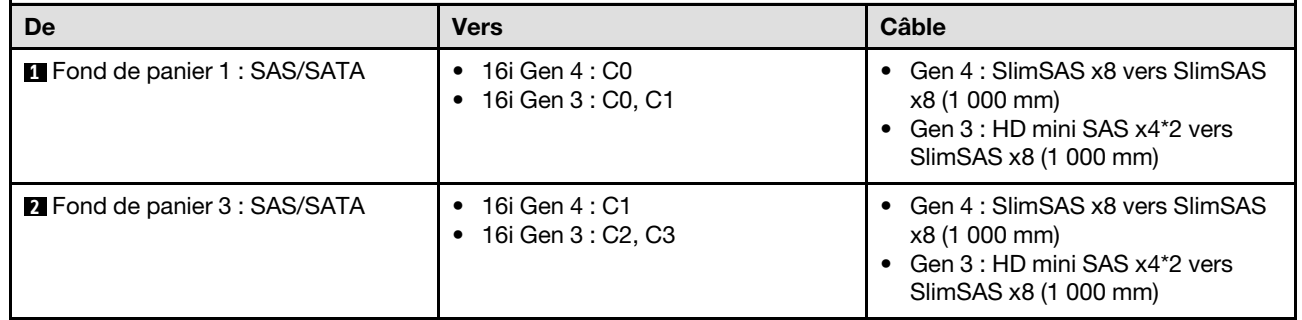

#### <span id="page-378-0"></span>Adaptateur RAID 16i (Tri-mode)

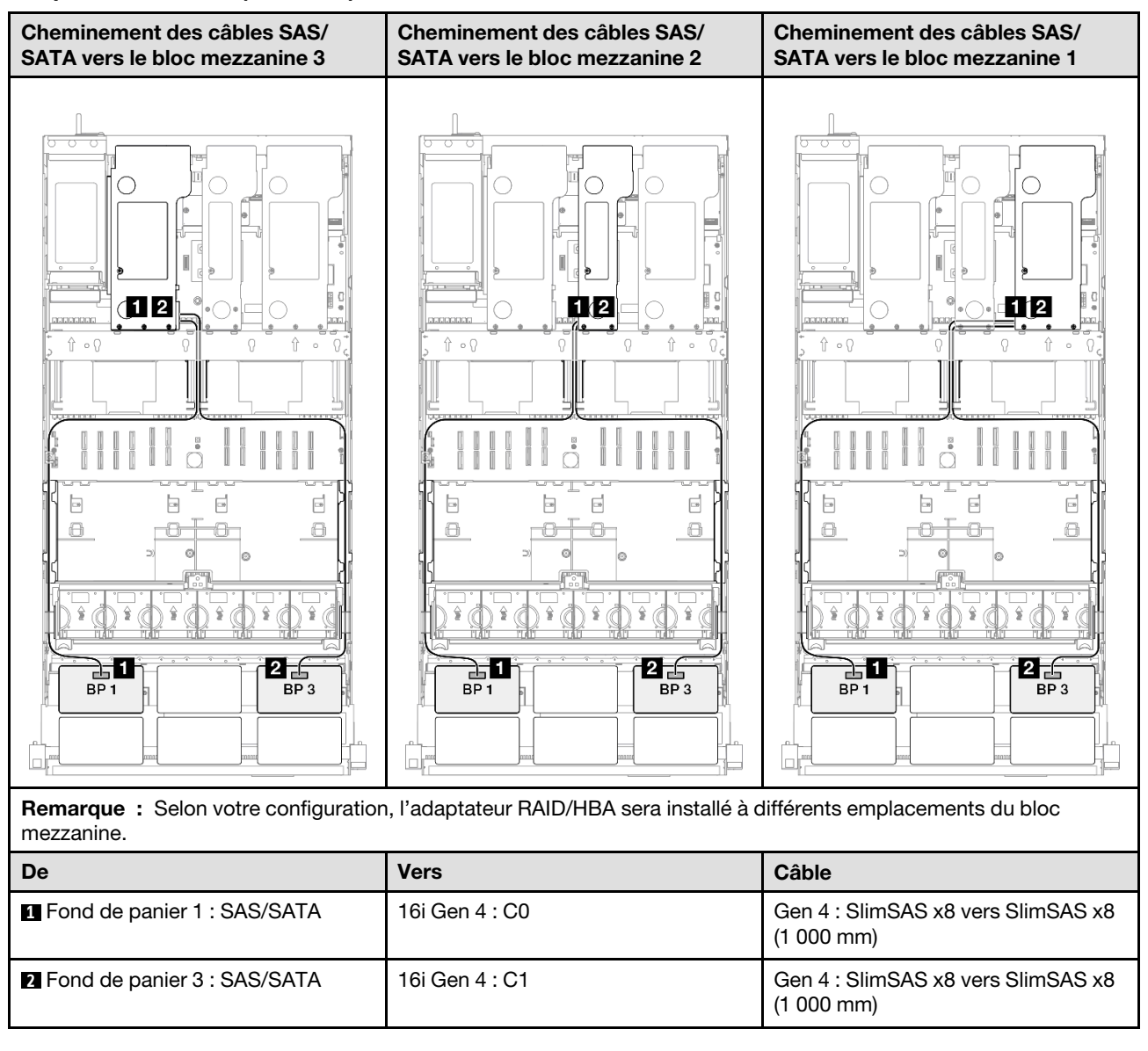

# <span id="page-379-0"></span>Adaptateur RAID 32i

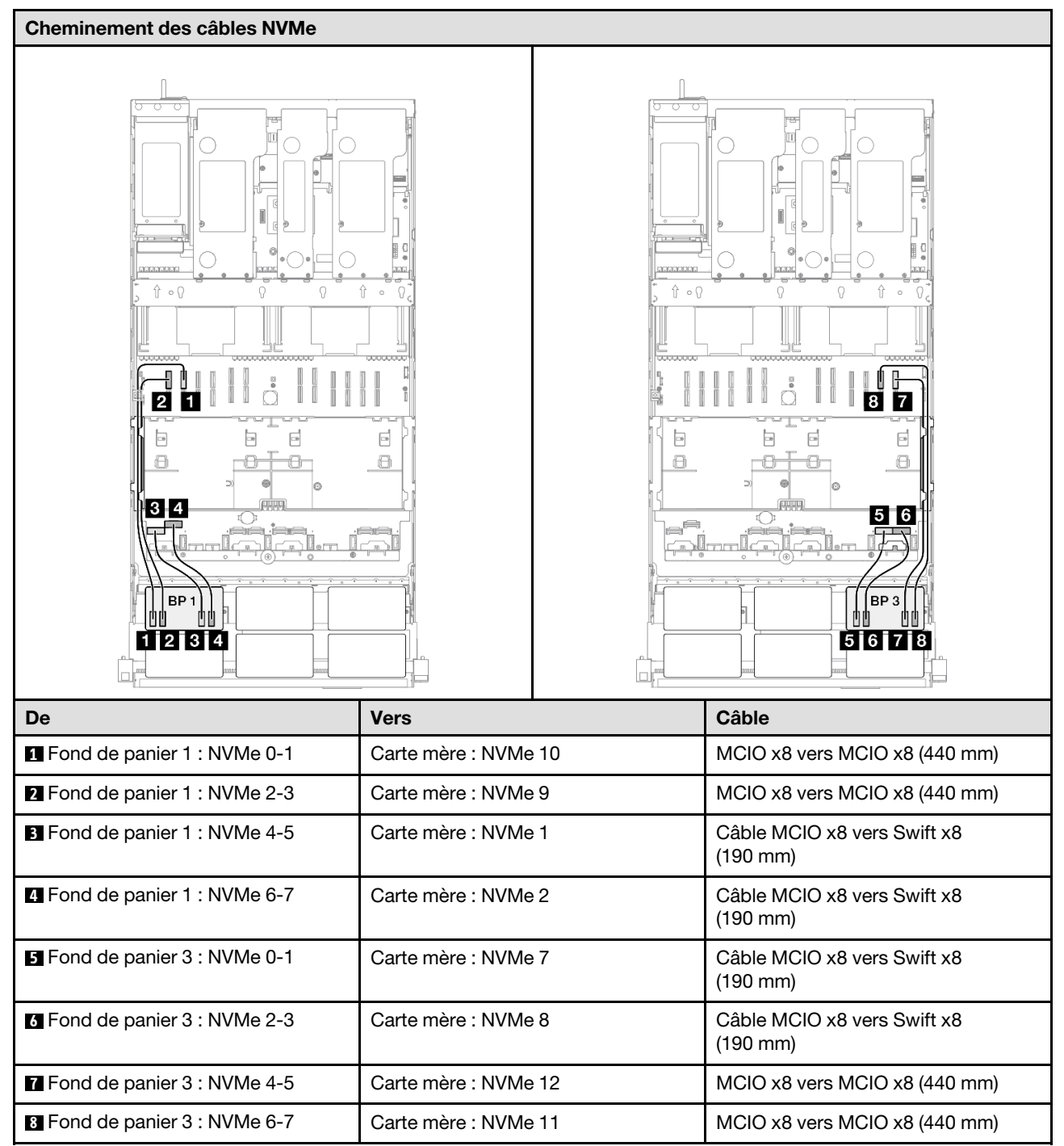

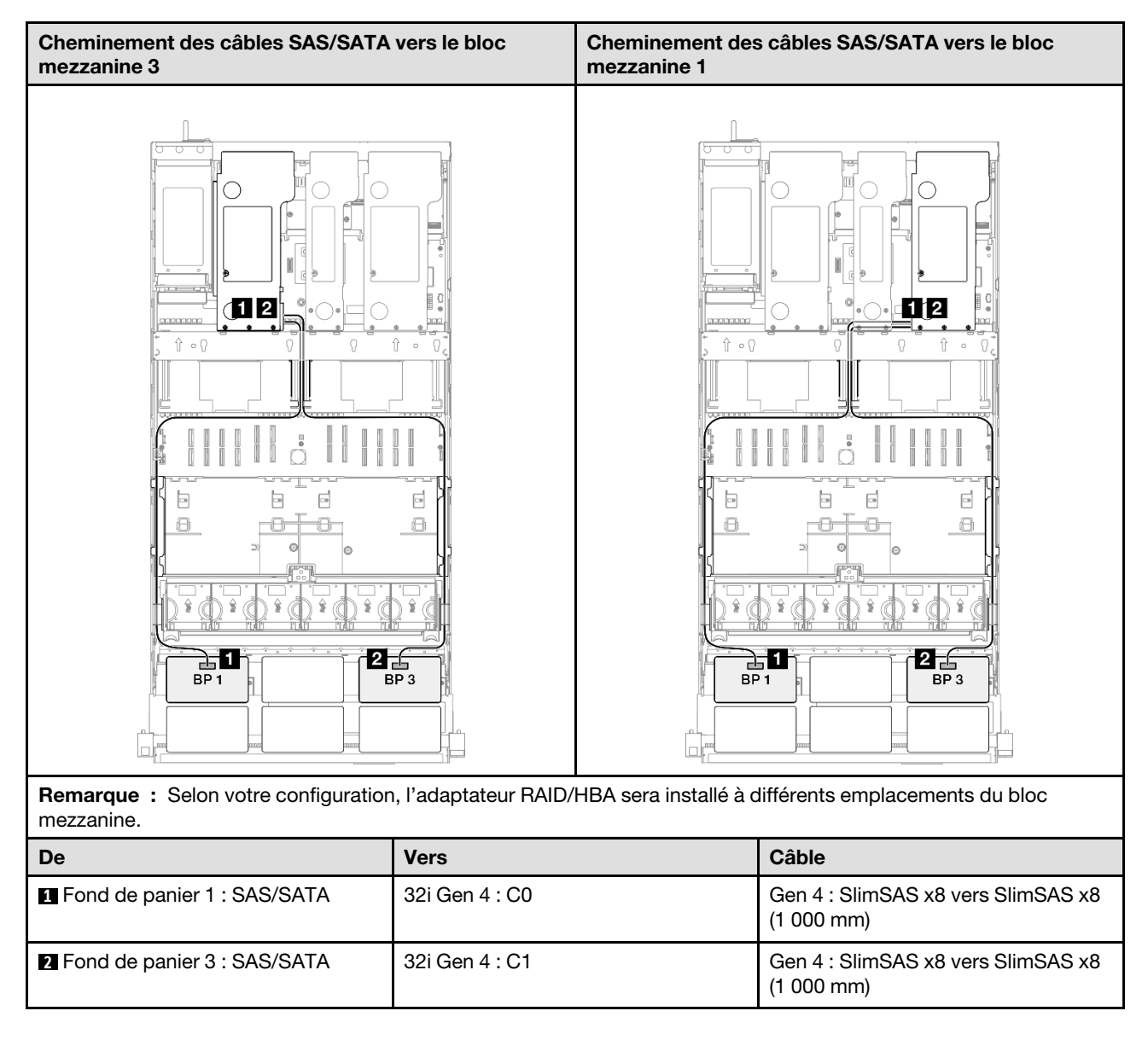

# 2 fonds de panier AnyBay + 1 fond de panier SAS/SATA

Cette section décrit le cheminement des câbles de signal pour deux fonds de panier AnyBay et un fond de panier SAS/SATA.

# Remarques :

- Assurez-vous d'observer l'ordre et les règles d'installation des sections [« Ordre et règles d'installation des](#page-65-0)  [adaptateurs et blocs mezzanines PCIe » à la page 56](#page-65-0) et [« Ordre et règles d'installation du fond de panier](#page-64-0) [d'unité » à la page 55](#page-64-0).
- Pour plus d'informations sur le cheminement des câbles d'alimentation, voir [« Cheminement des câbles](#page-311-0)  [d'alimentation du fonds de panier d'unité 2,5 pouces » à la page 302](#page-311-0).
- Selon votre configuration, l'adaptateur RAID/HBA sera installé à différents emplacements du bloc mezzanine.
- Connexions entre les connecteurs : **1** ↔ **1** , **2** ↔ **2** , **3** ↔ **3** , ... **n** ↔ **n**
- Lorsque vous acheminez les câbles, assurez-vous que tous les câbles sont acheminés correctement grâce aux guides-câbles.

Cette configuration comprend les combinaisons de contrôleur de stockage suivantes :

- [« Adaptateur RAID/HBA 8i + 16i » à la page 372](#page-381-0)
- [« Adaptateur RAID/HBA 16i + 16i » à la page 374](#page-383-0)
- [« Adaptateur RAID 32i » à la page 376](#page-385-0)

### <span id="page-381-0"></span>Adaptateur RAID/HBA 8i + 16i

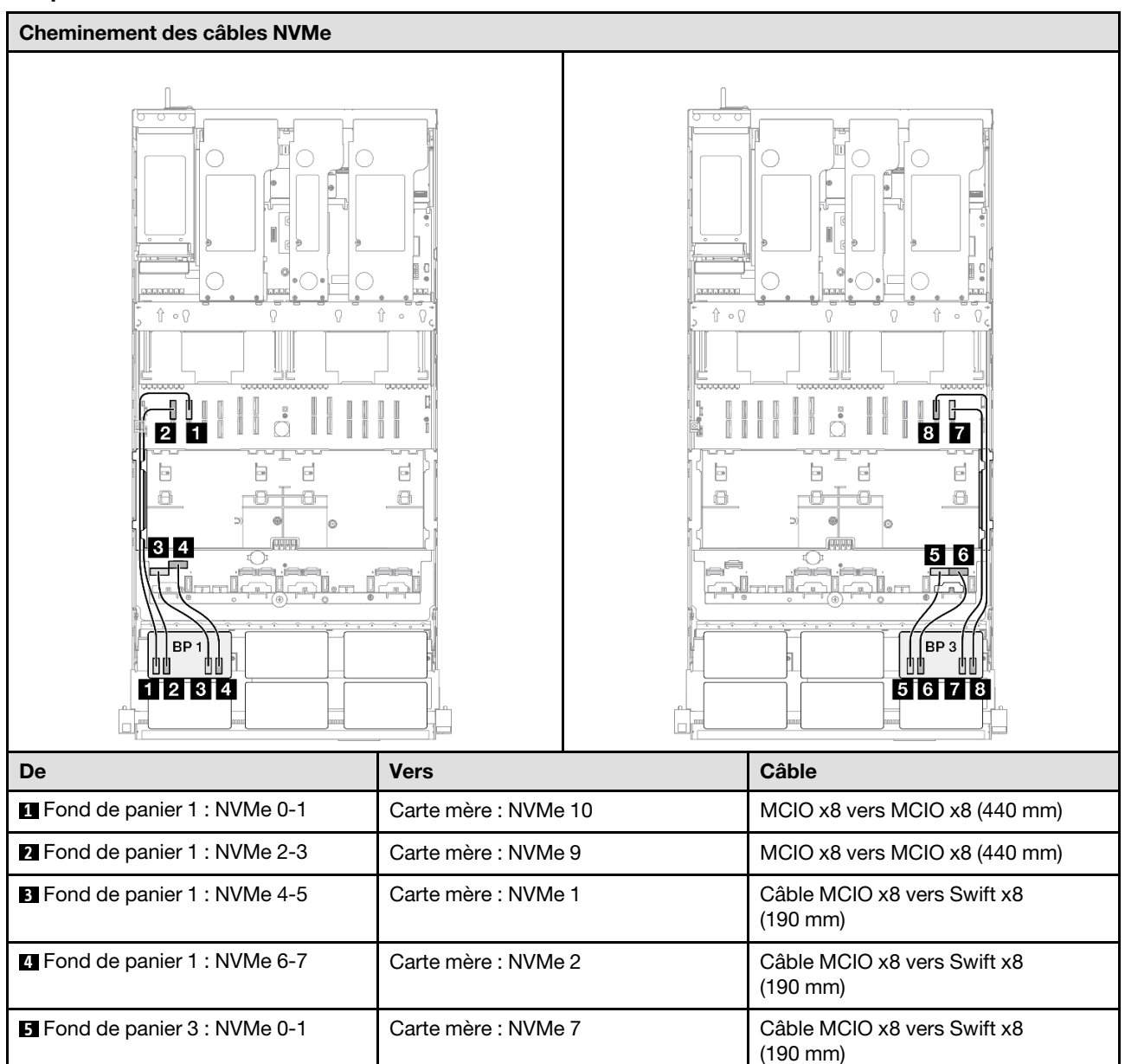

**6 Fond de panier 3 : NVMe 2-3** Carte mère : NVMe 8 Câble MCIO x8 vers Swift x8

**7** Fond de panier 3 : NVMe 4-5 Carte mère : NVMe 12 MCIO x8 vers MCIO x8 (440 mm) **8 Fond de panier 3 : NVMe 6-7** Carte mère : NVMe 11 MCIO x8 vers MCIO x8 (440 mm)

(190 mm)

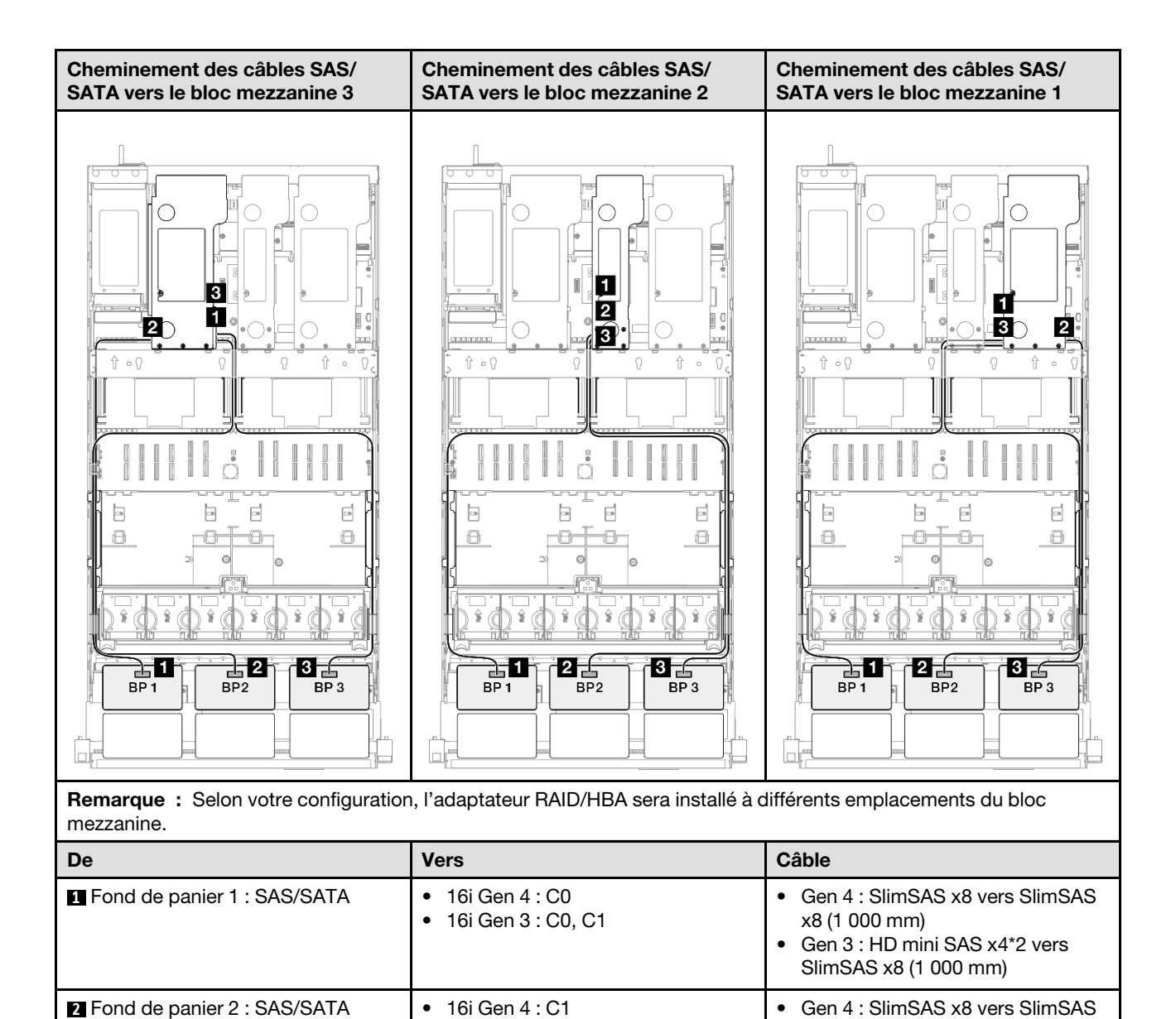

• 16i Gen 3 : C2, C3

• 8i Gen 3 : C0, C1

**3** Fond de panier 3 : SAS/SATA • 8i Gen 4 : C0

x8 (1 000 mm)

x8 (1 000 mm)

• Gen 3 : HD mini SAS x4\*2 vers SlimSAS x8 (1 000 mm)

• Gen 3 : HD mini SAS x4\*2 vers SlimSAS x8 (1 000 mm)

• Gen 4 : SlimSAS x8 vers SlimSAS

# <span id="page-383-0"></span>Adaptateur RAID/HBA 16i + 16i

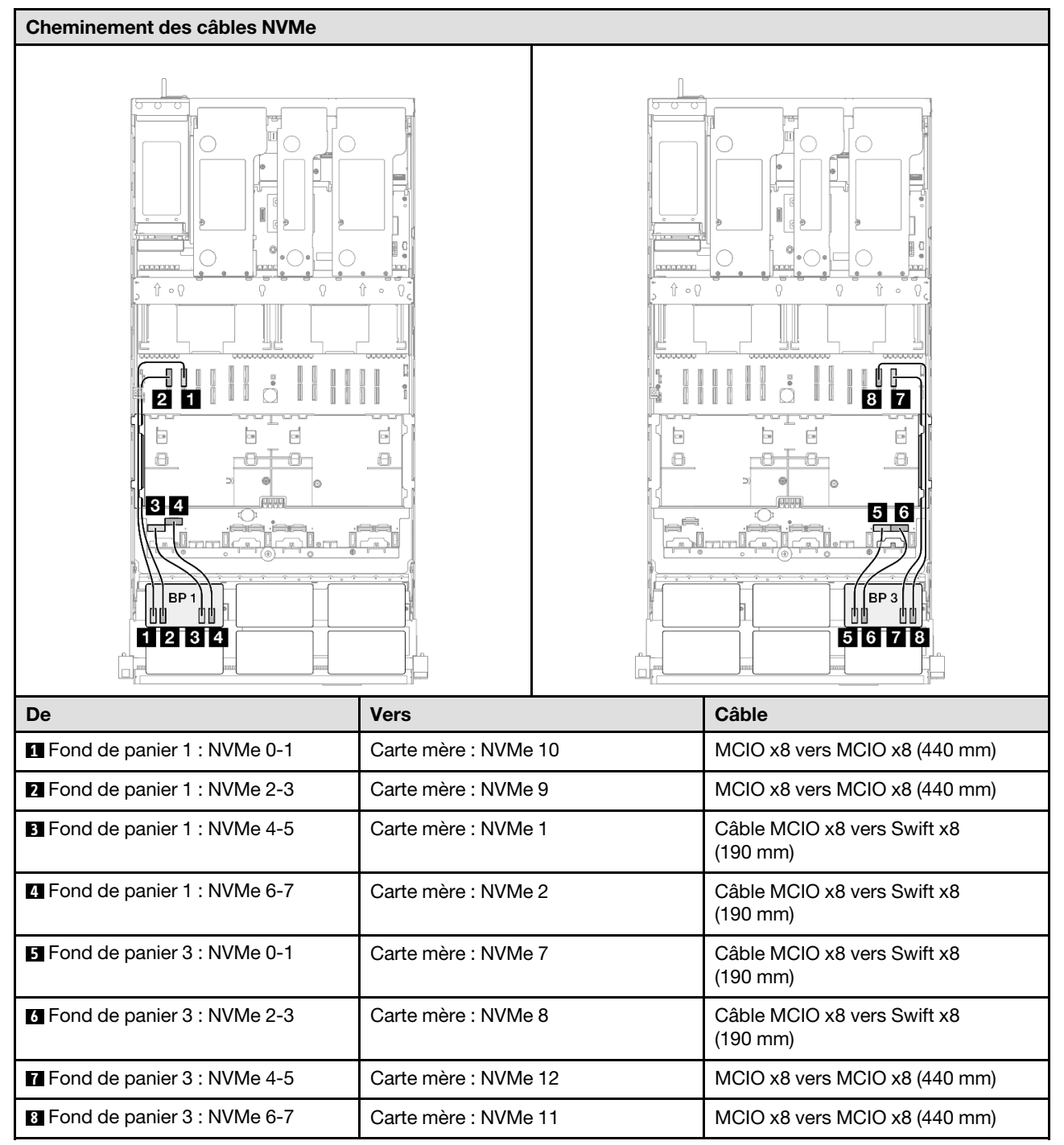

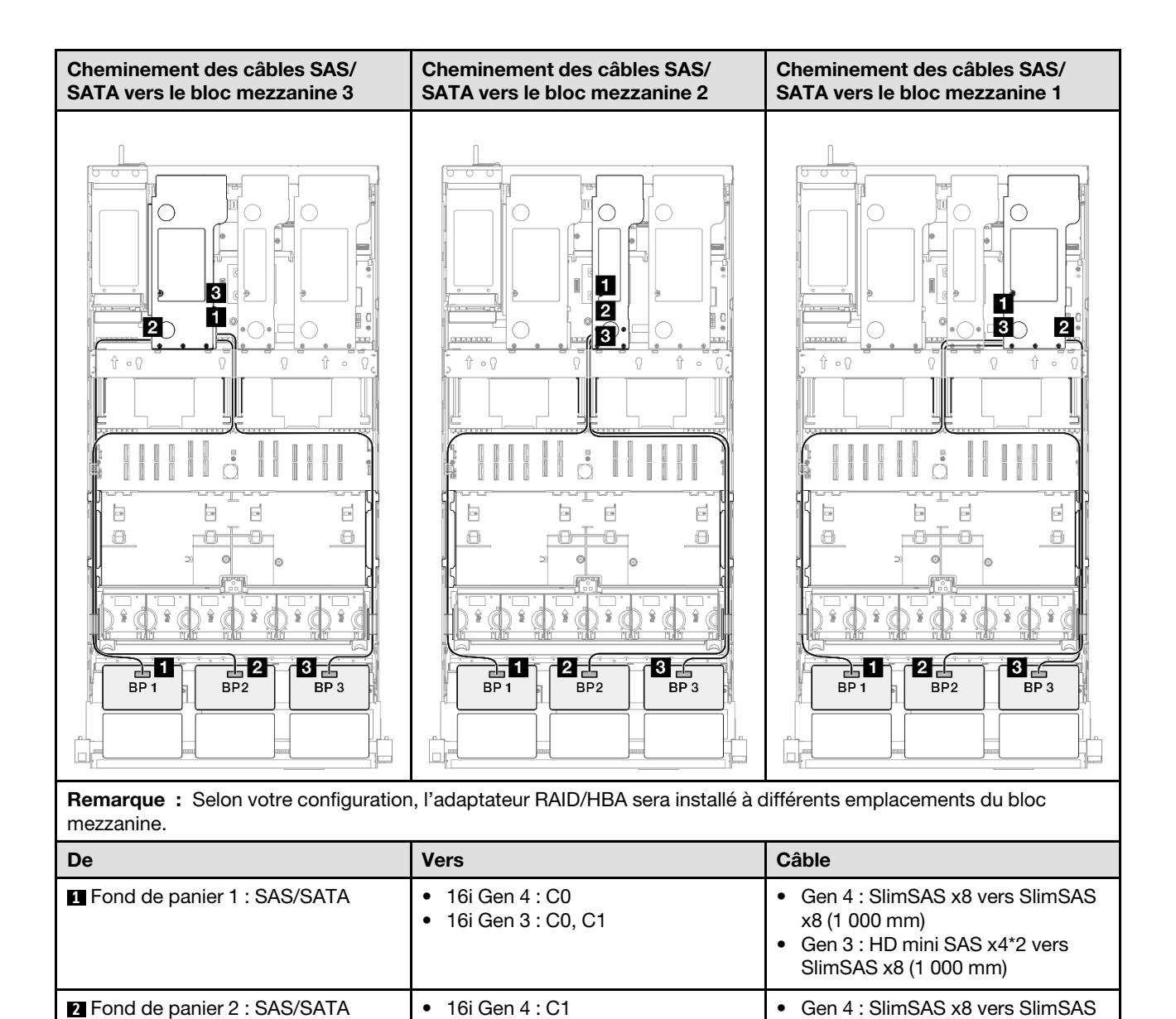

• 16i Gen 3 : C2, C3

• 16i Gen 3 : C0, C1

**3** Fond de panier 3 : SAS/SATA • 16i Gen 4 : C0

x8 (1 000 mm)

x8 (1 000 mm)

• Gen 3 : HD mini SAS x4\*2 vers SlimSAS x8 (1 000 mm)

• Gen 3 : HD mini SAS x4\*2 vers SlimSAS x8 (1 000 mm)

• Gen 4 : SlimSAS x8 vers SlimSAS

# <span id="page-385-0"></span>Adaptateur RAID 32i

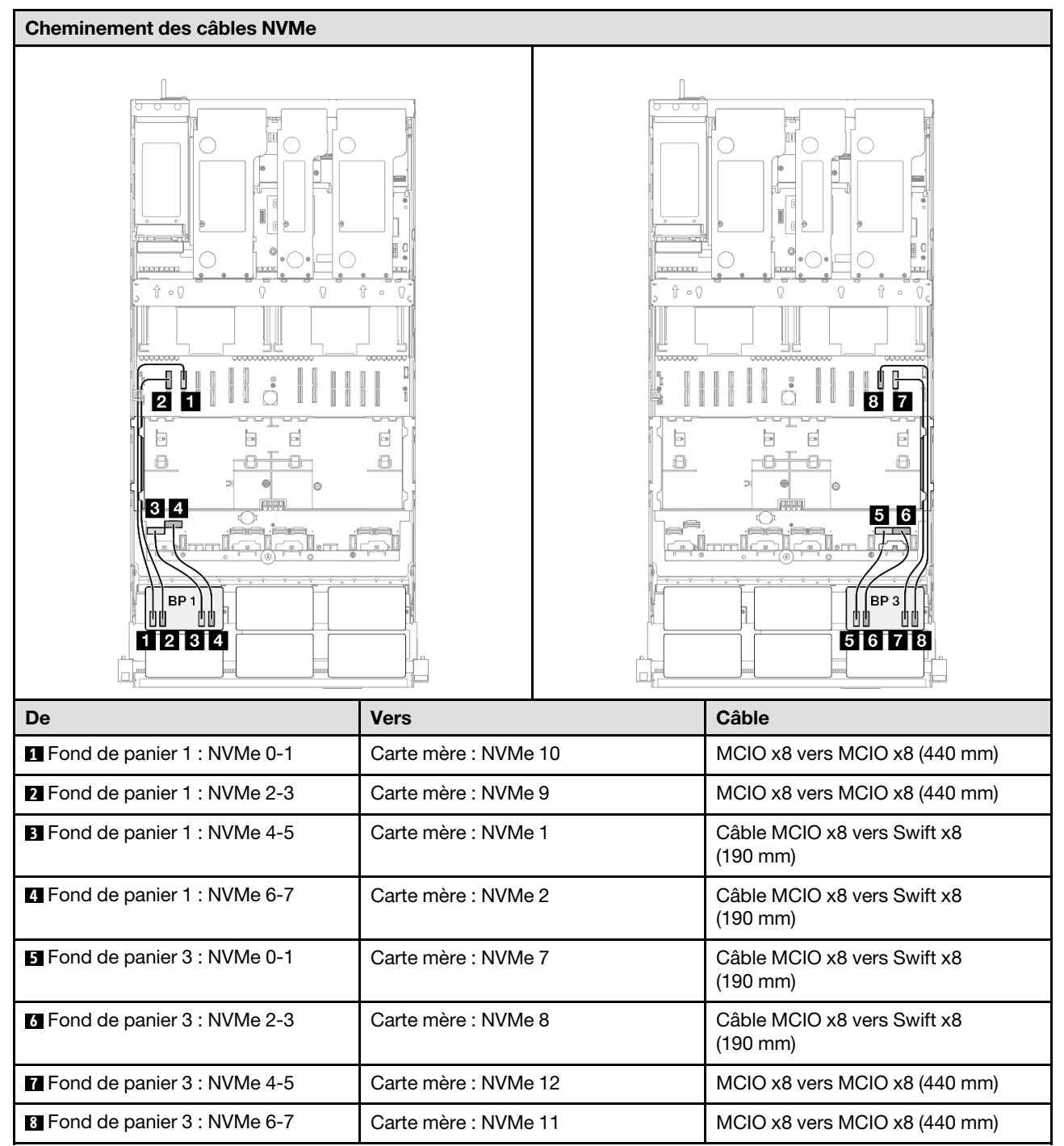

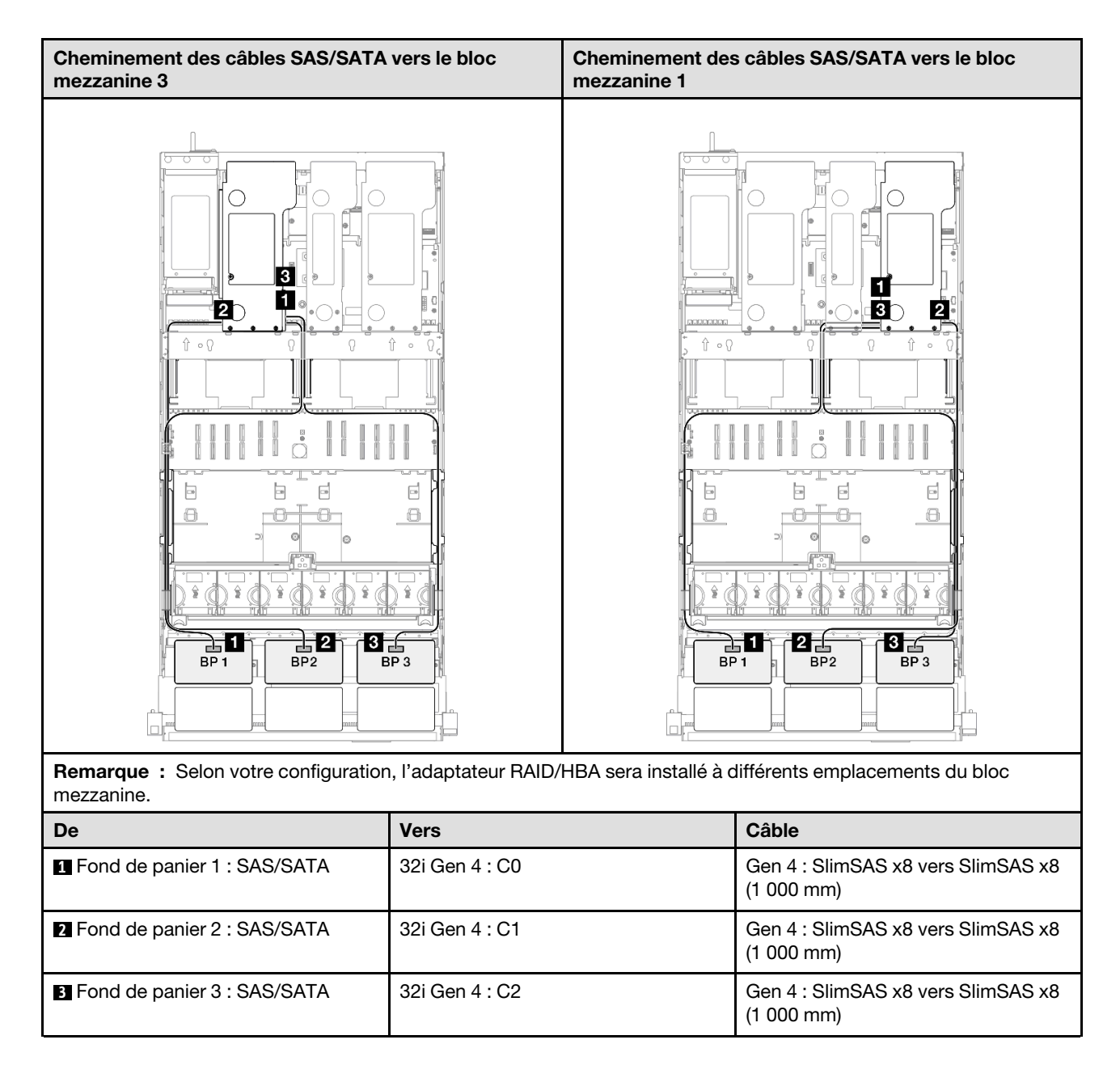

# 2 fonds de panier AnyBay + 2 fonds de panier SAS/SATA

Cette section décrit le cheminement des câbles de signal pour deux fonds de panier AnyBay et deux fonds de panier SAS/SATA.

# Remarques :

- Assurez-vous d'observer l'ordre et les règles d'installation des sections [« Ordre et règles d'installation des](#page-65-0)  [adaptateurs et blocs mezzanines PCIe » à la page 56](#page-65-0) et [« Ordre et règles d'installation du fond de panier](#page-64-0) [d'unité » à la page 55](#page-64-0).
- Pour plus d'informations sur le cheminement des câbles d'alimentation, voir [« Cheminement des câbles](#page-311-0)  [d'alimentation du fonds de panier d'unité 2,5 pouces » à la page 302](#page-311-0).
- Selon votre configuration, l'adaptateur RAID/HBA sera installé à différents emplacements du bloc mezzanine.
- Connexions entre les connecteurs : **1** ↔ **1** , **2** ↔ **2** , **3** ↔ **3** , ... **n** ↔ **n**

• Lorsque vous acheminez les câbles, assurez-vous que tous les câbles sont acheminés correctement grâce aux guides-câbles.

Cette configuration comprend les combinaisons de contrôleur de stockage suivantes :

- [« Adaptateur RAID/HBA 16i + 16i » à la page 378](#page-387-0)
- [« Adaptateur RAID/HBA 8i + 32i » à la page 380](#page-389-0)
- [« Adaptateur RAID/HBA 16i + 32i » à la page 382](#page-391-0)
- [« Adaptateur RAID 32i + 32i » à la page 384](#page-393-0)

#### <span id="page-387-0"></span>Adaptateur RAID/HBA 16i + 16i

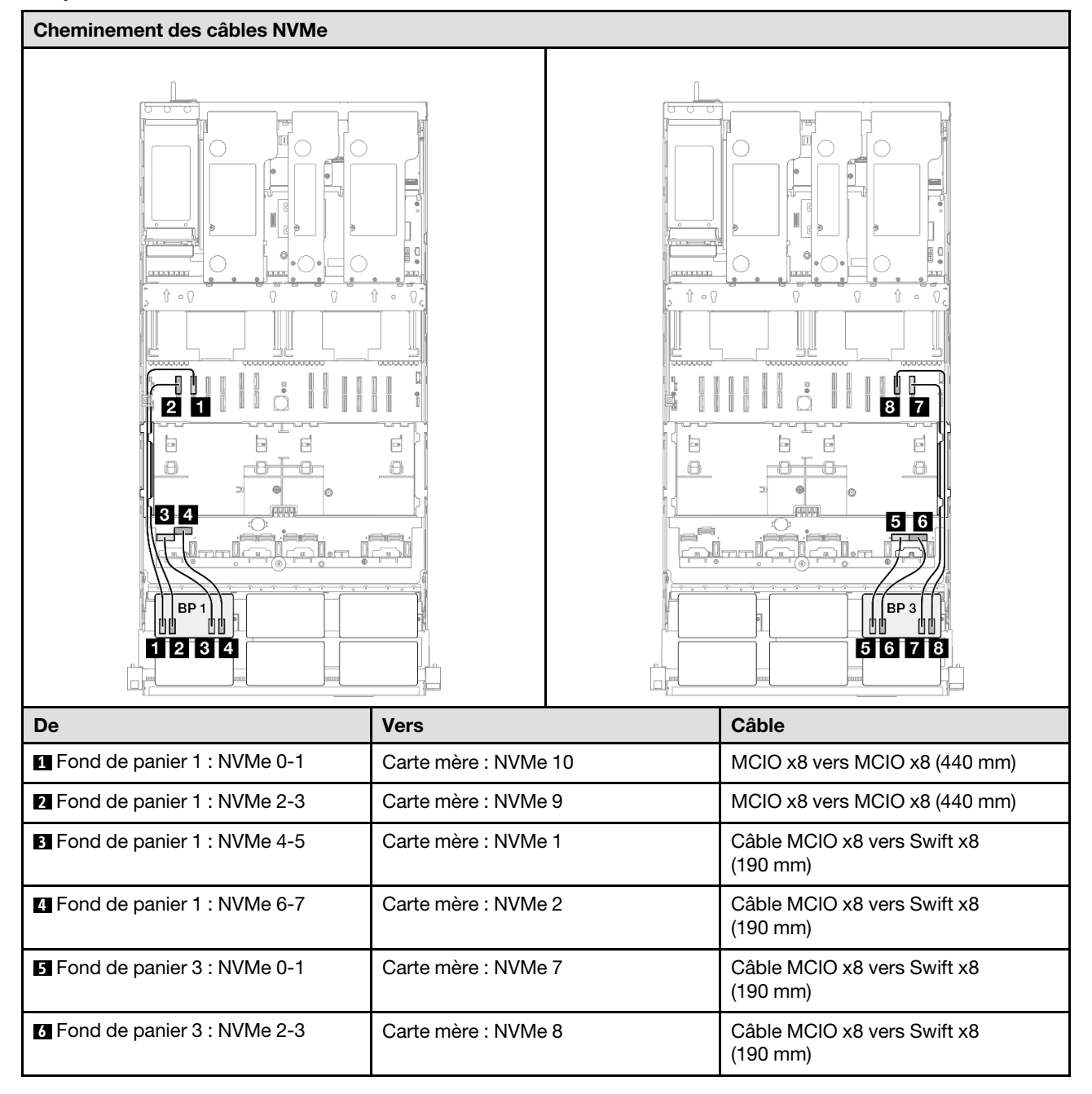

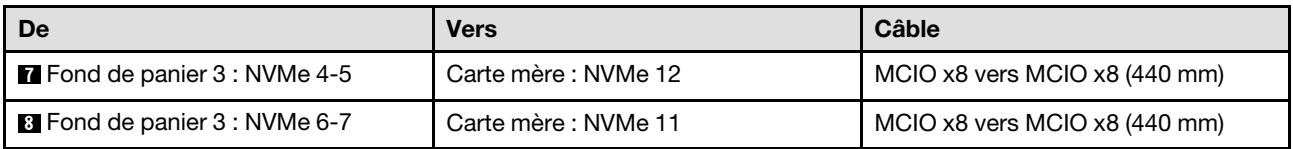

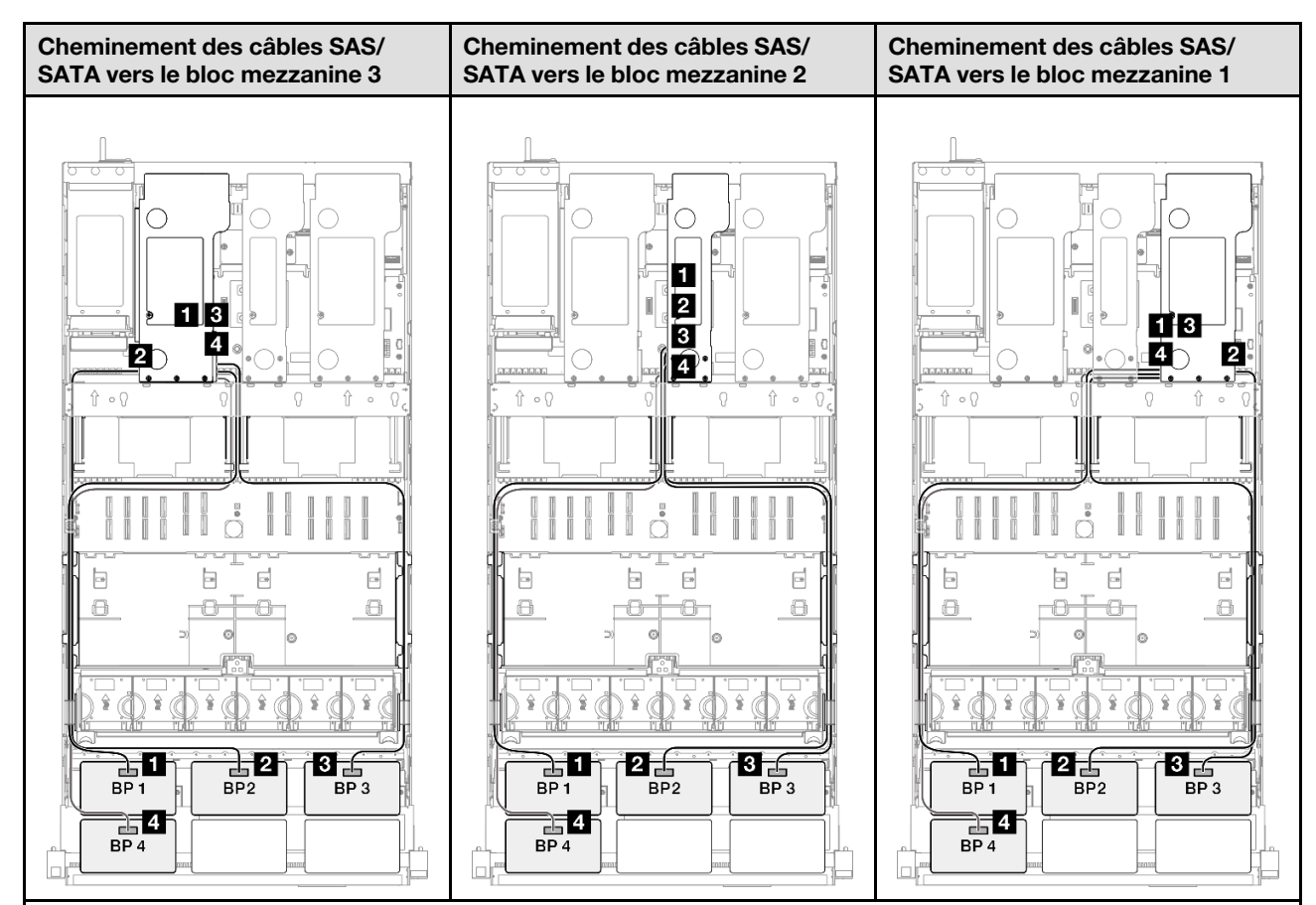

Remarque : Selon votre configuration, l'adaptateur RAID/HBA sera installé à différents emplacements du bloc mezzanine.

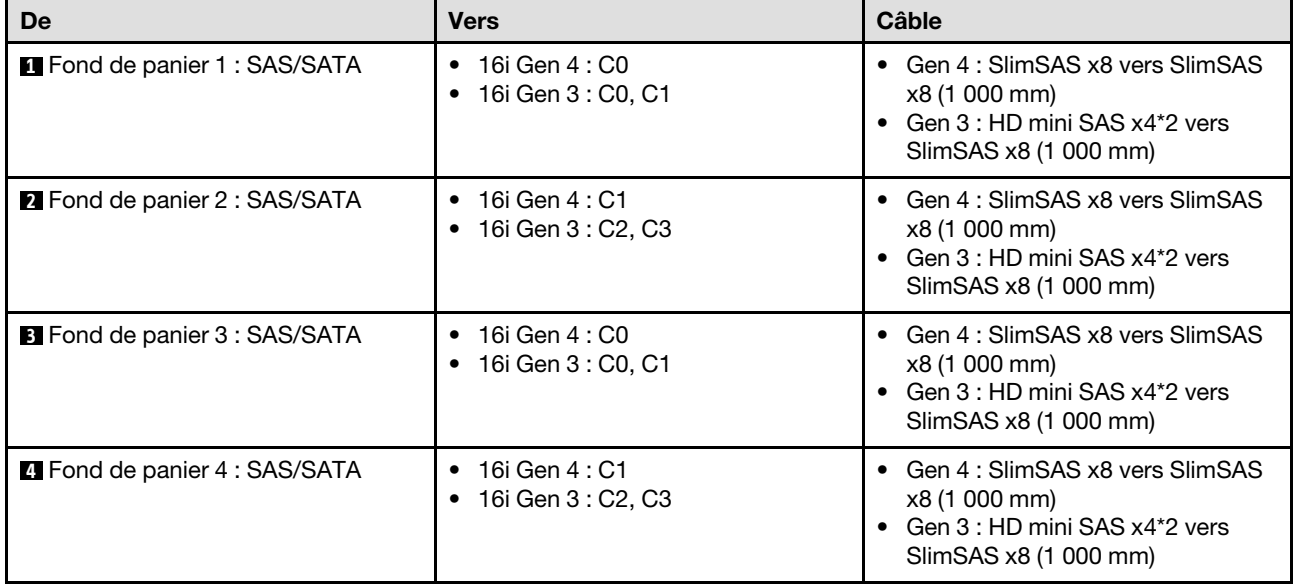

# <span id="page-389-0"></span>Adaptateur RAID/HBA 8i + 32i

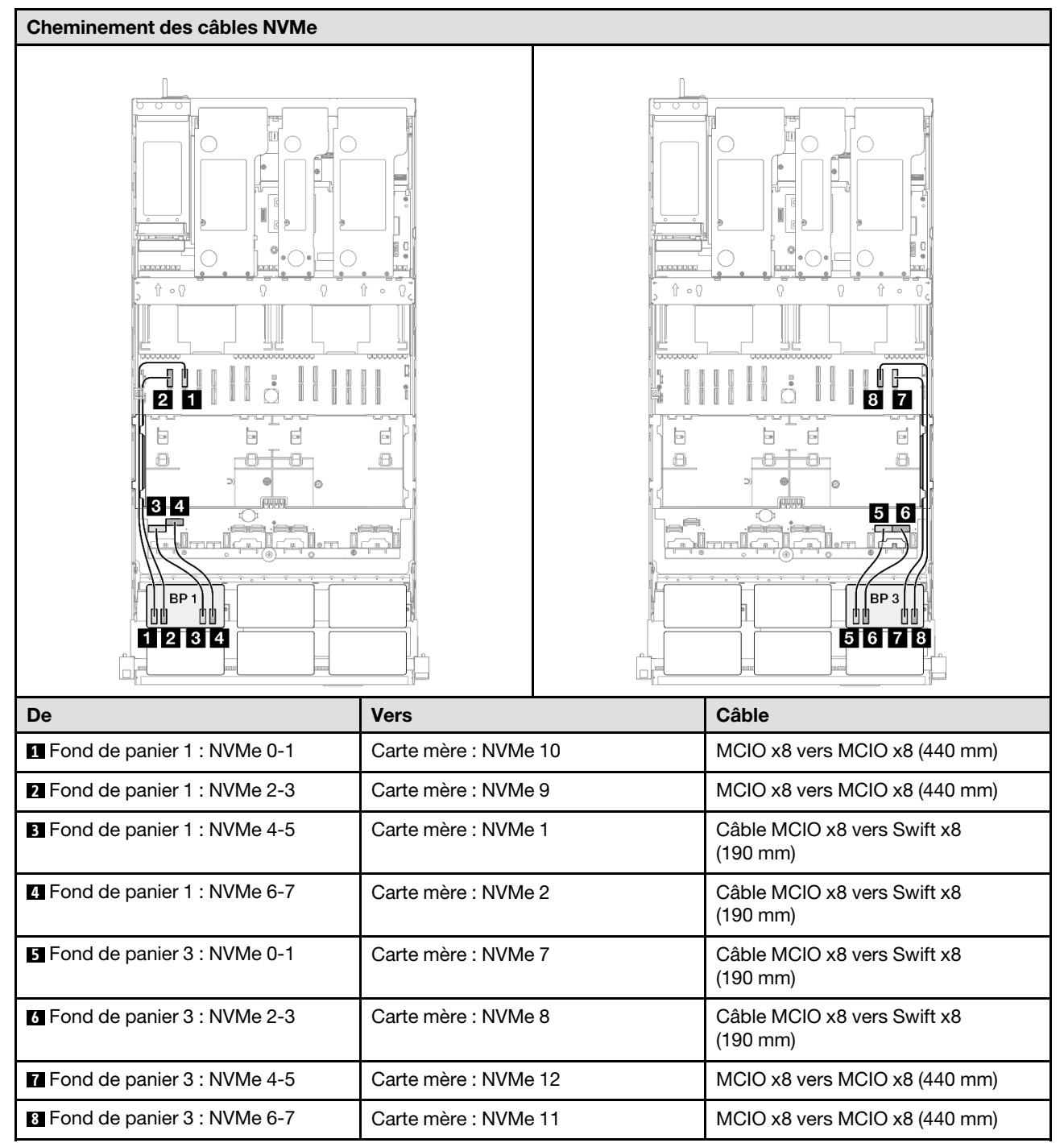

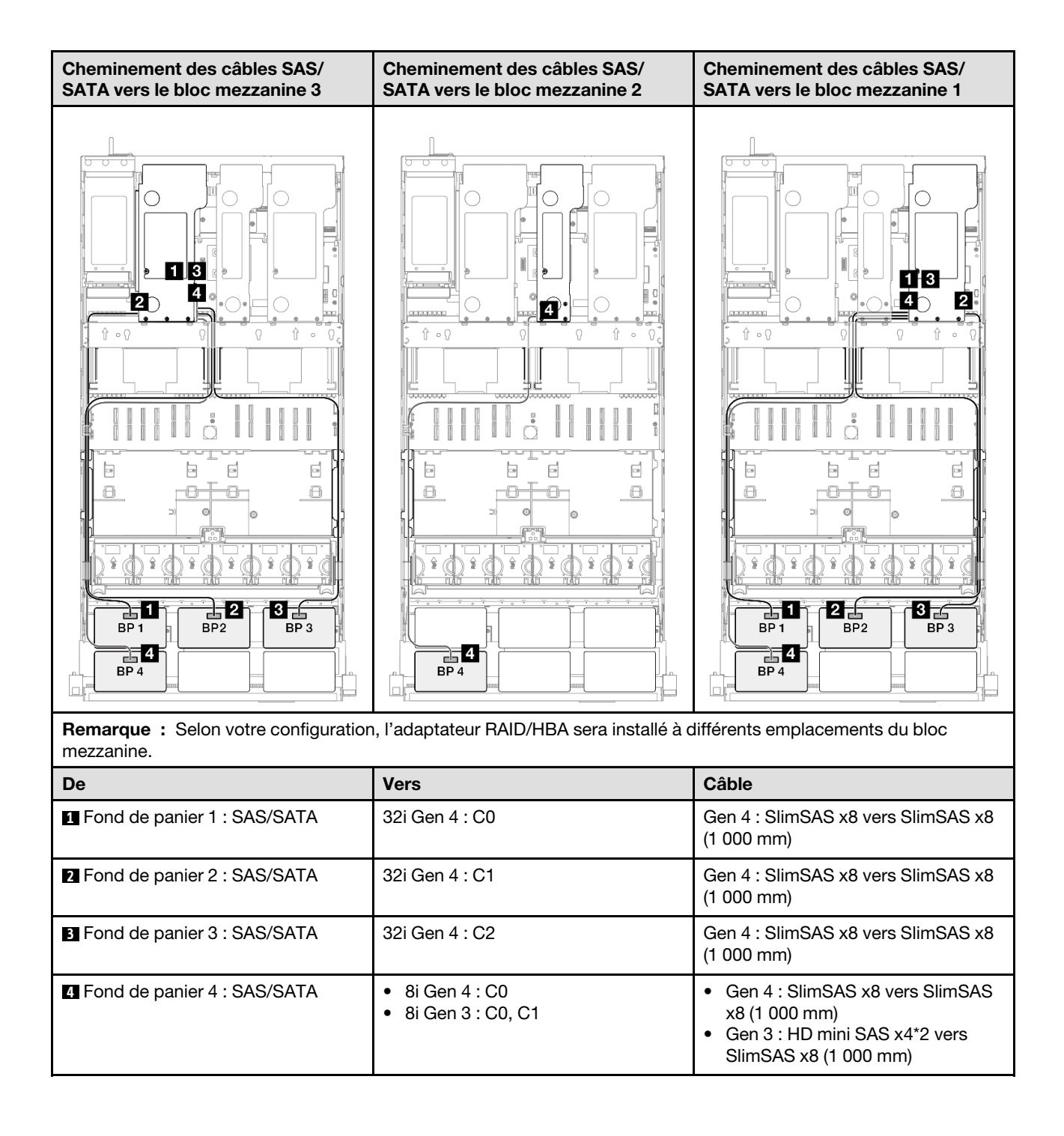

# <span id="page-391-0"></span>Adaptateur RAID/HBA 16i + 32i

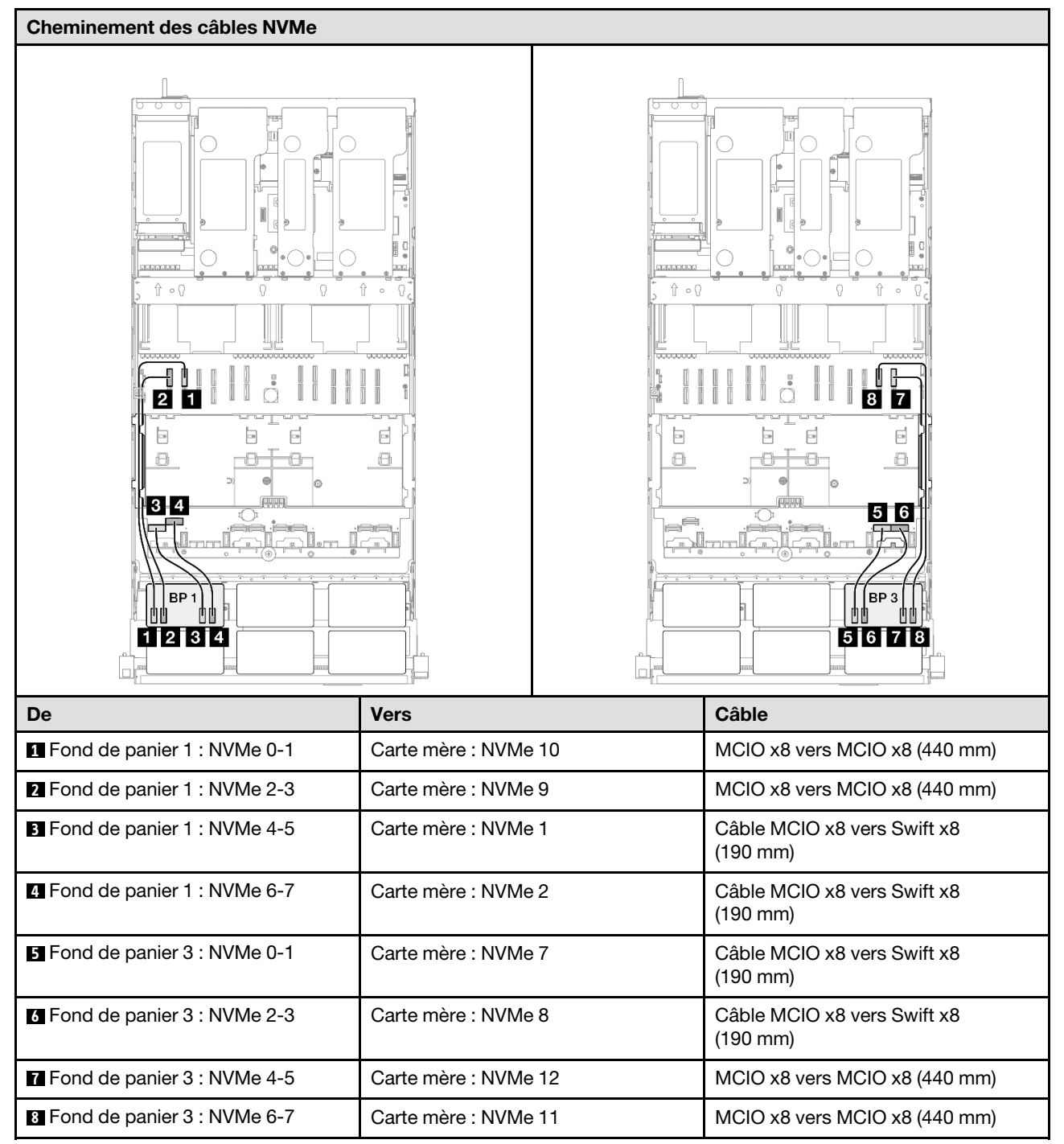

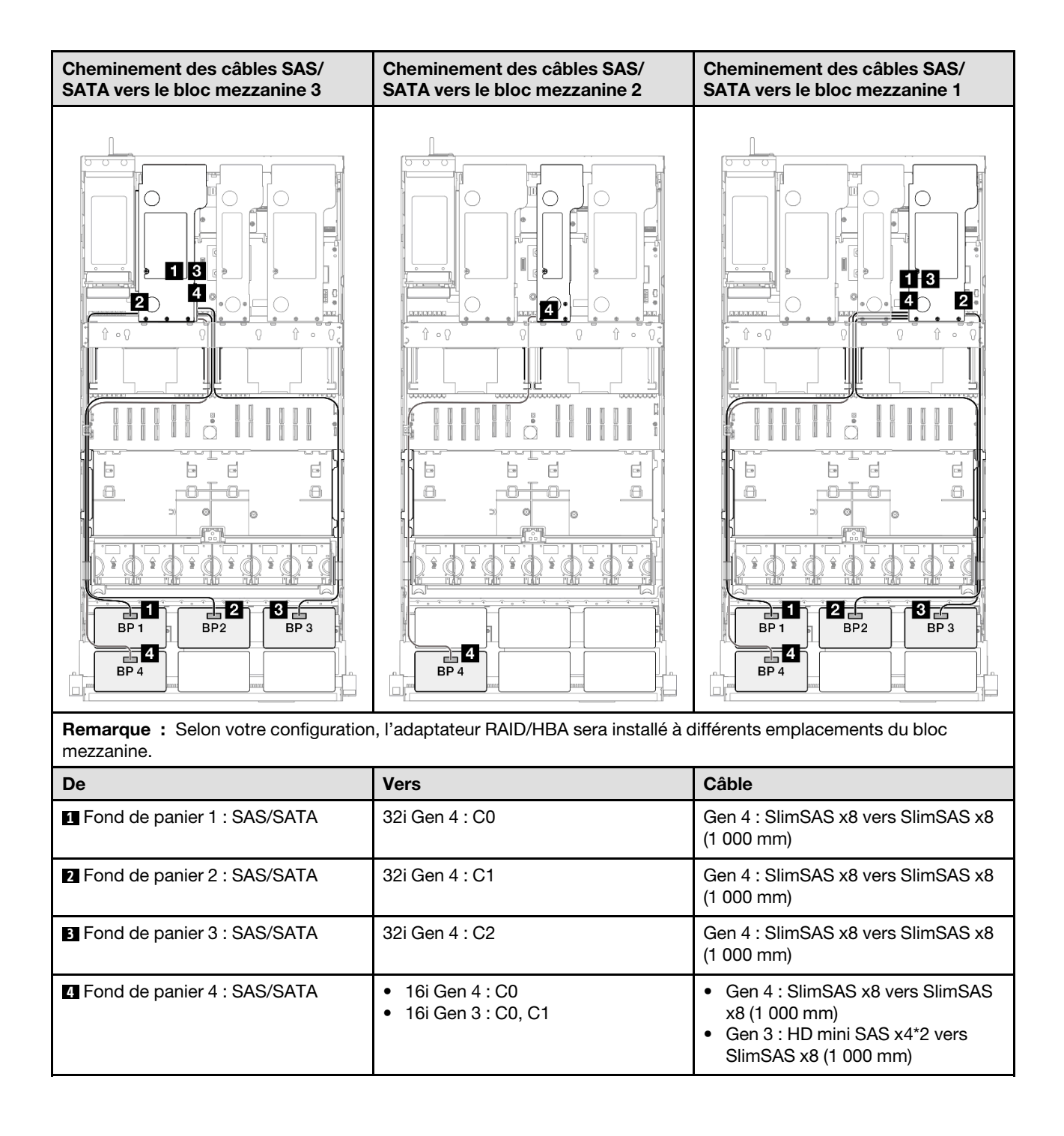

## <span id="page-393-0"></span>Adaptateur RAID 32i + 32i

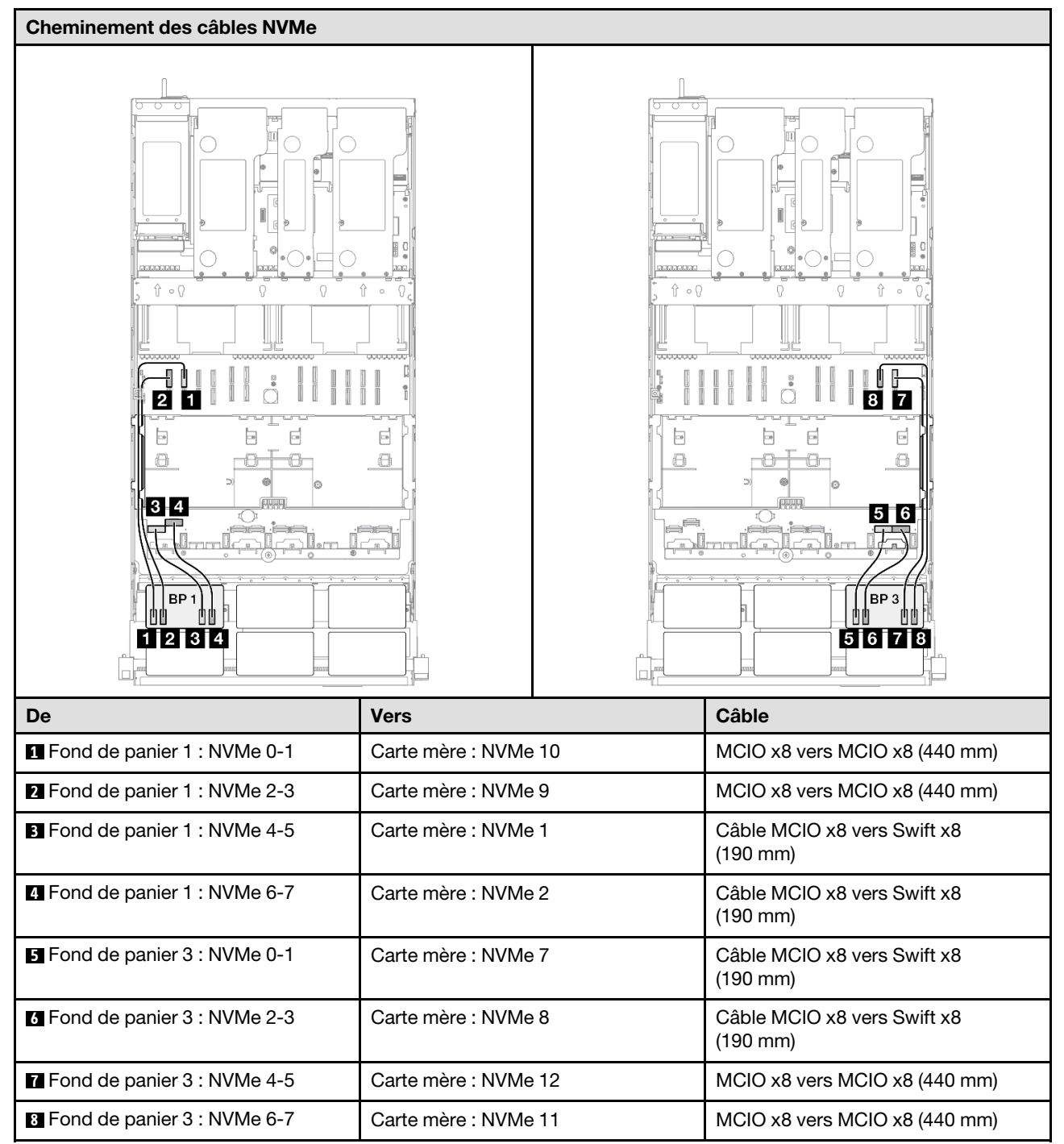

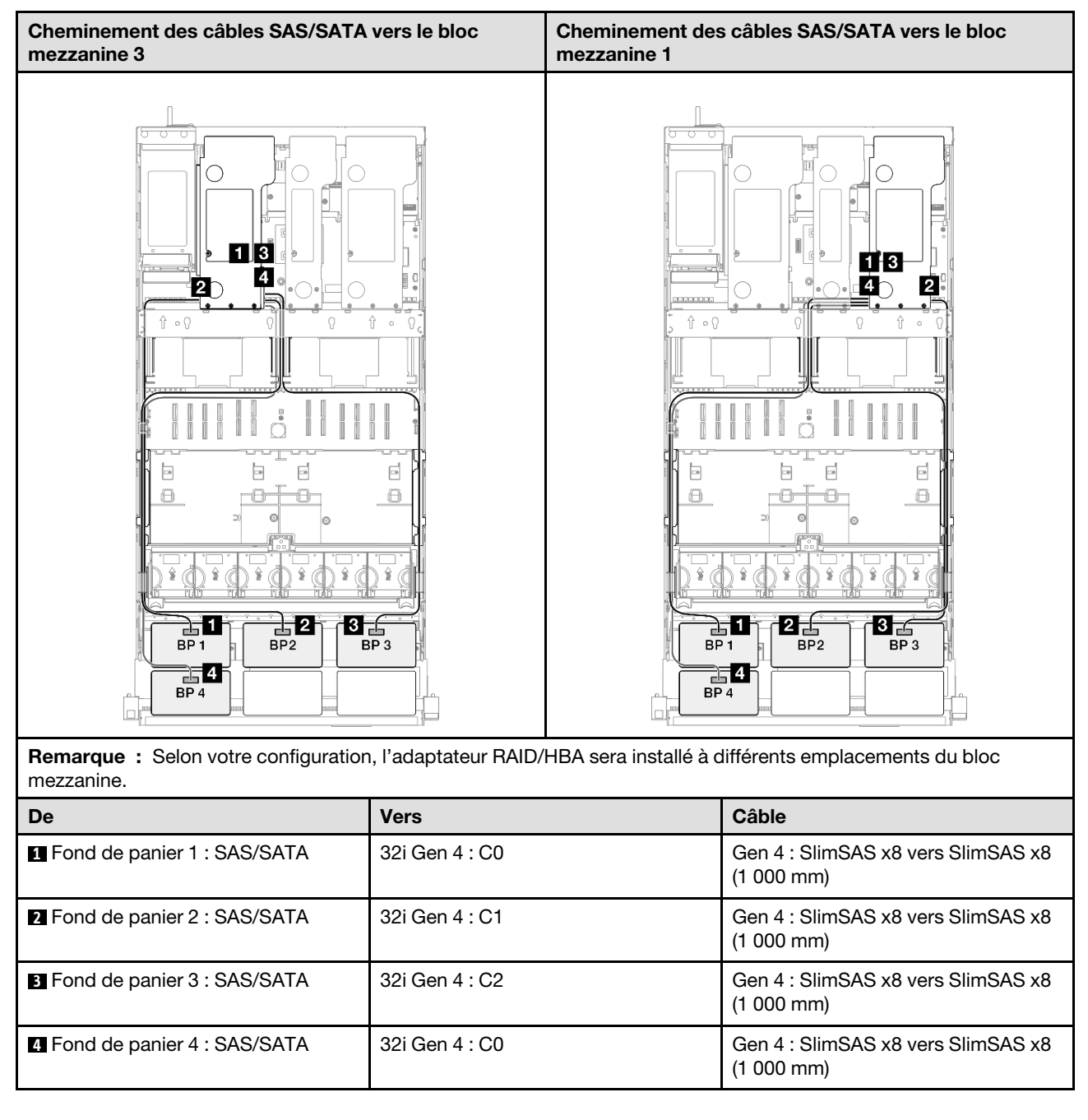

# 2 fonds de panier AnyBay + 3 fonds de panier SAS/SATA

Cette section décrit le cheminement des câbles de signal pour deux fonds de panier AnyBay et trois fonds de panier SAS/SATA.

# Remarques :

- Assurez-vous d'observer l'ordre et les règles d'installation des sections [« Ordre et règles d'installation des](#page-65-0)  [adaptateurs et blocs mezzanines PCIe » à la page 56](#page-65-0) et [« Ordre et règles d'installation du fond de panier](#page-64-0) [d'unité » à la page 55](#page-64-0).
- Pour plus d'informations sur le cheminement des câbles d'alimentation, voir [« Cheminement des câbles](#page-311-0)  [d'alimentation du fonds de panier d'unité 2,5 pouces » à la page 302](#page-311-0).
- Selon votre configuration, l'adaptateur RAID/HBA sera installé à différents emplacements du bloc mezzanine.
- Connexions entre les connecteurs : **1** ↔ **1** , **2** ↔ **2** , **3** ↔ **3** , ... **n** ↔ **n**
- Lorsque vous acheminez les câbles, assurez-vous que tous les câbles sont acheminés correctement grâce aux guides-câbles.

Cette configuration comprend les combinaisons de contrôleur de stockage suivantes :

- [« Adaptateur RAID/HBA 8i + 16i + 16i » à la page 386](#page-395-0)
- [« Adaptateur RAID/HBA 16i + 16i + 16i » à la page 388](#page-397-0)
- [« Adaptateur RAID/HBA 16i + 32i » à la page 390](#page-399-0)
- [« Adaptateur RAID 32i + 32i » à la page 392](#page-401-0)

### <span id="page-395-0"></span>Adaptateur RAID/HBA 8i + 16i + 16i

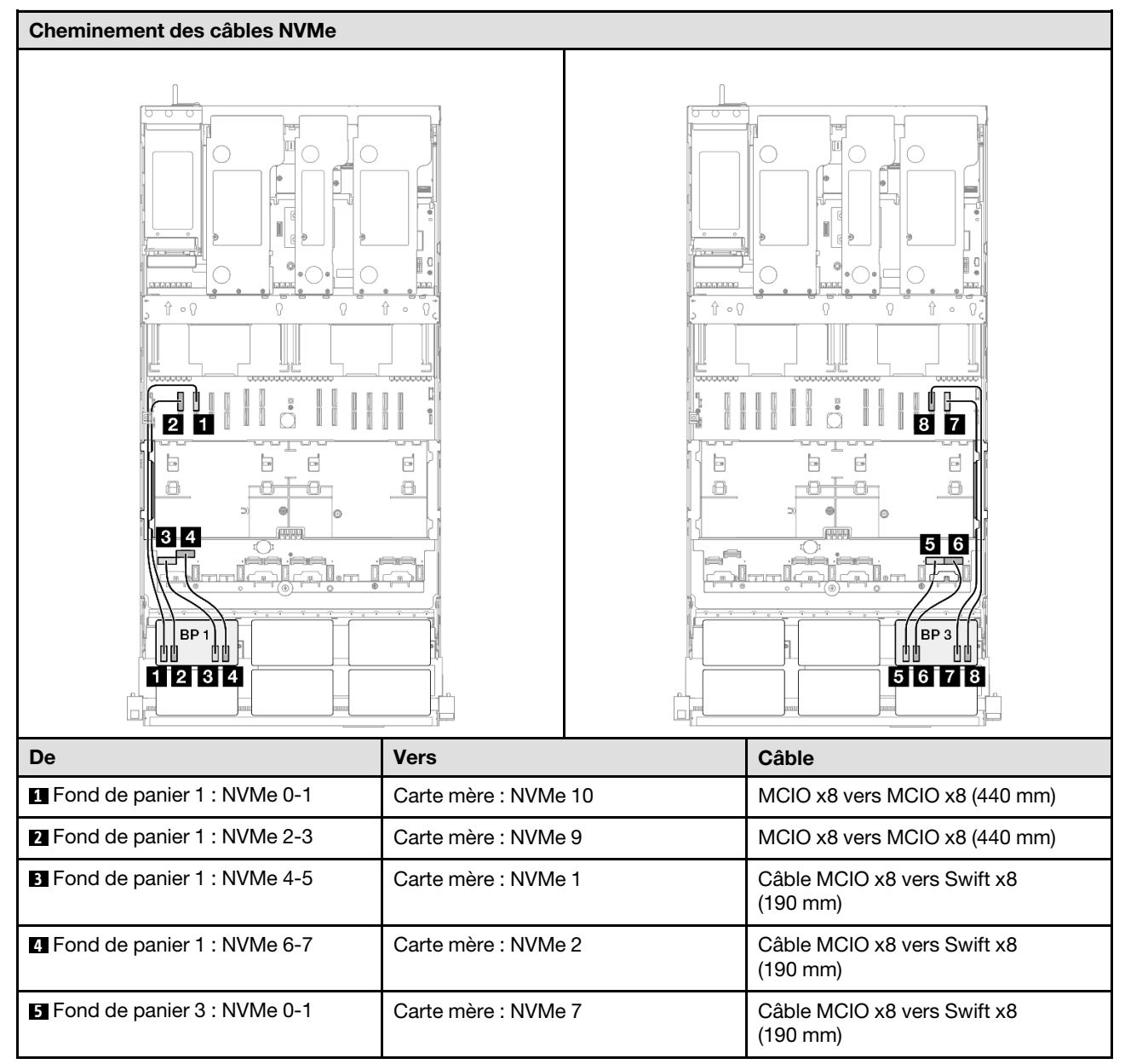
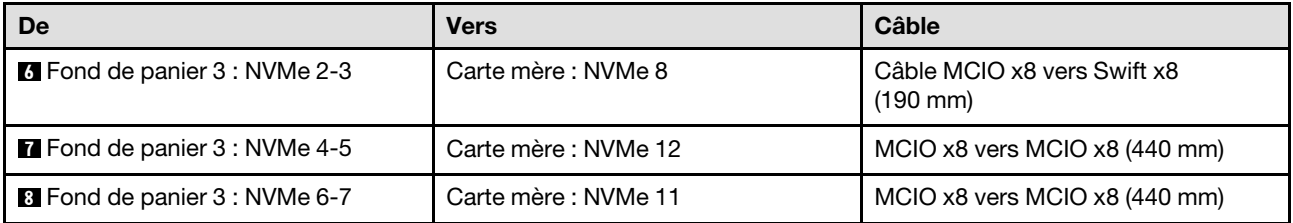

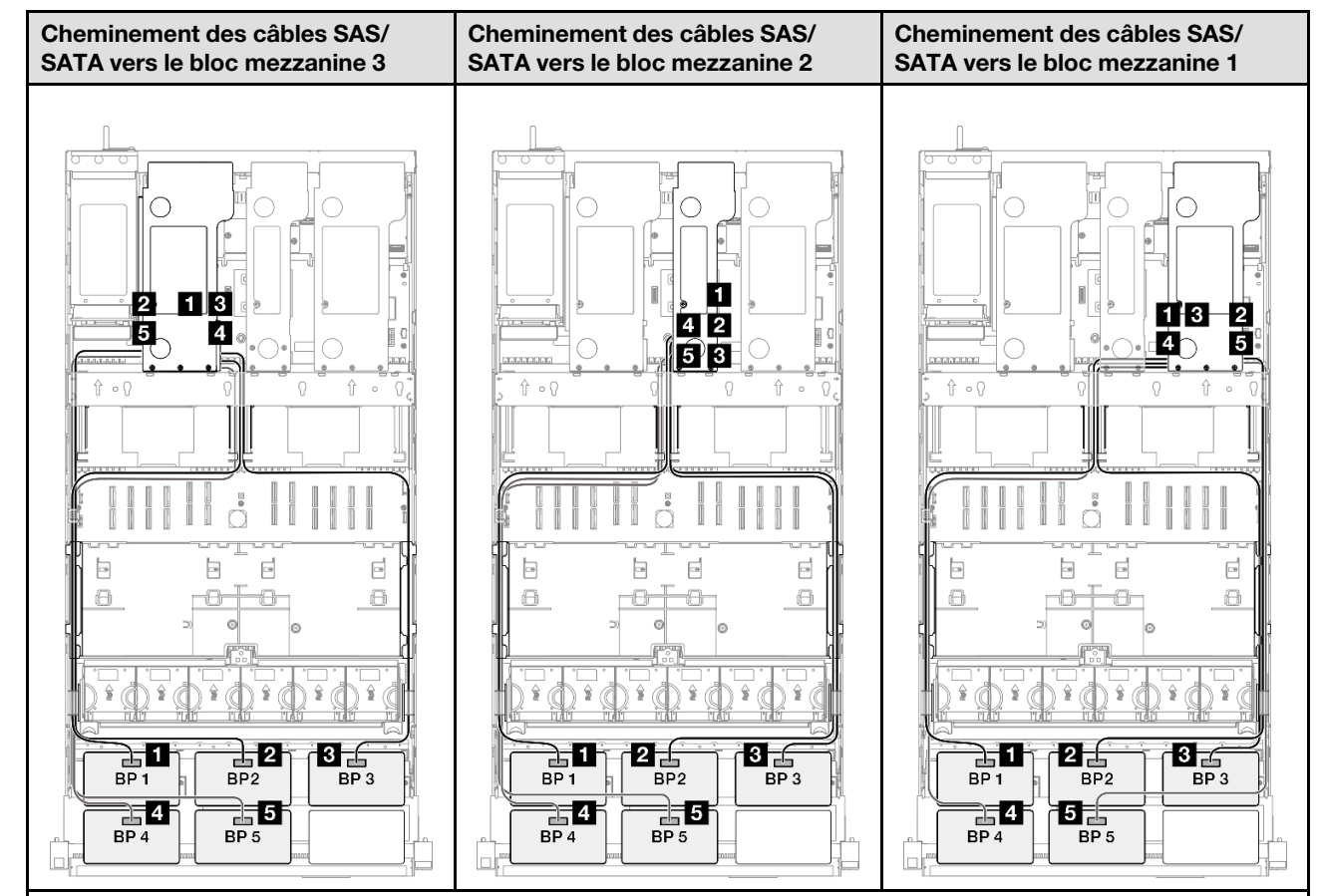

Remarque : Selon votre configuration, l'adaptateur RAID/HBA sera installé à différents emplacements du bloc mezzanine.

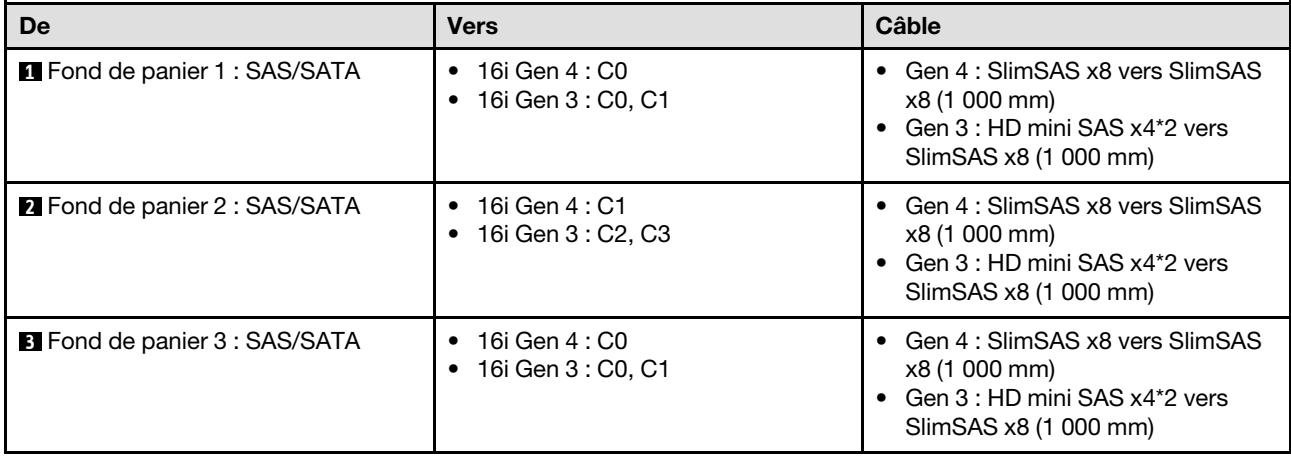

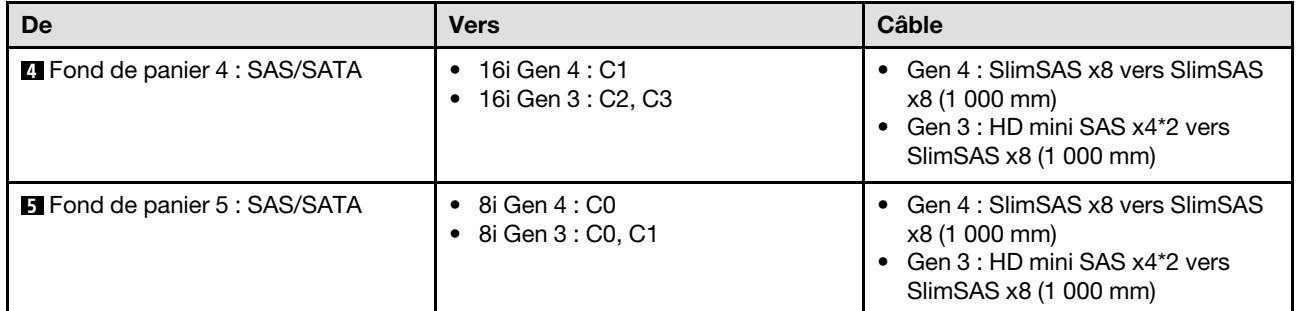

## Adaptateur RAID/HBA 16i + 16i + 16i

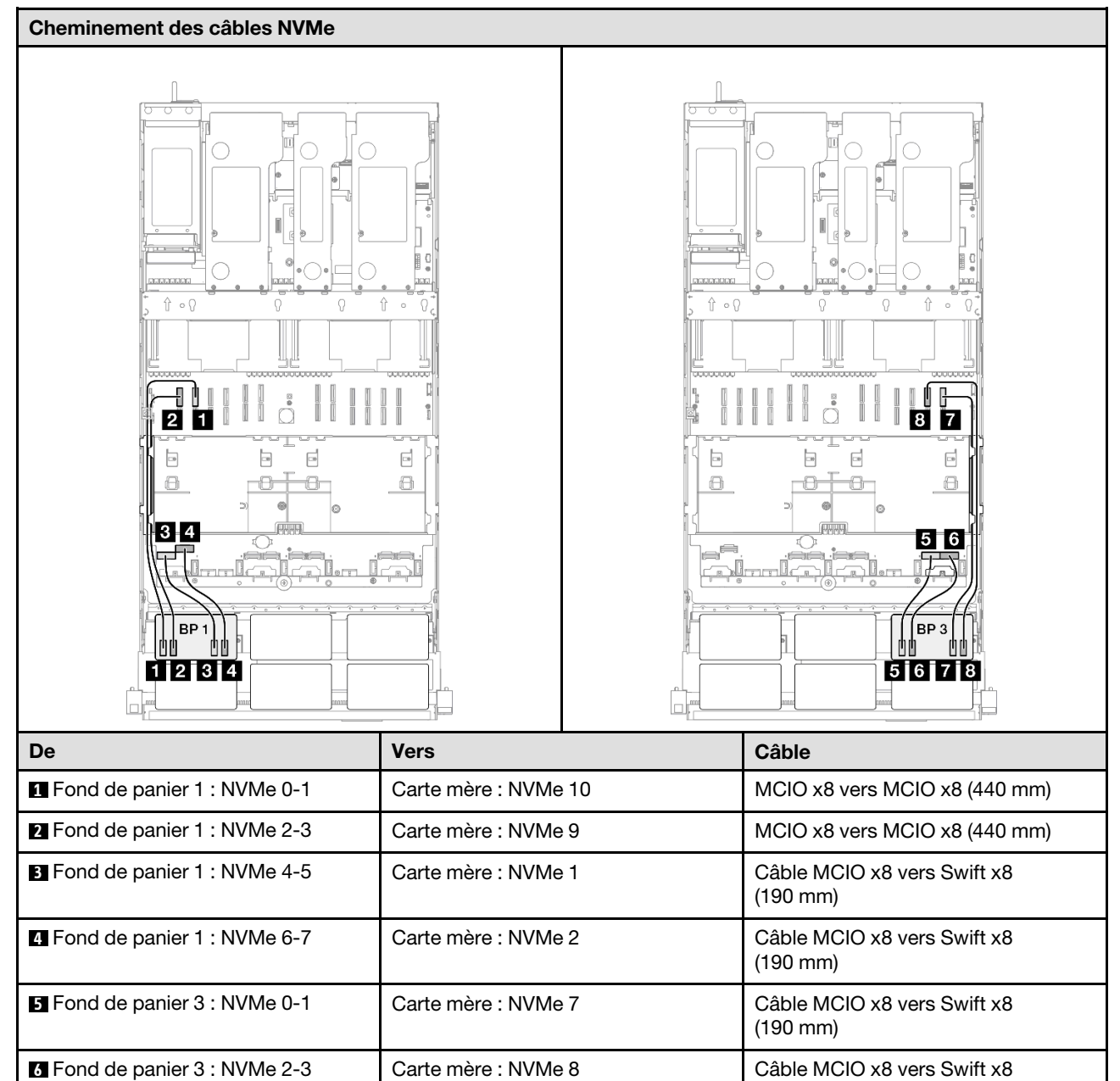

(190 mm)

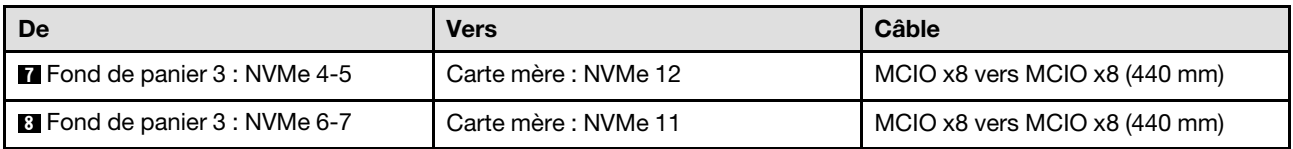

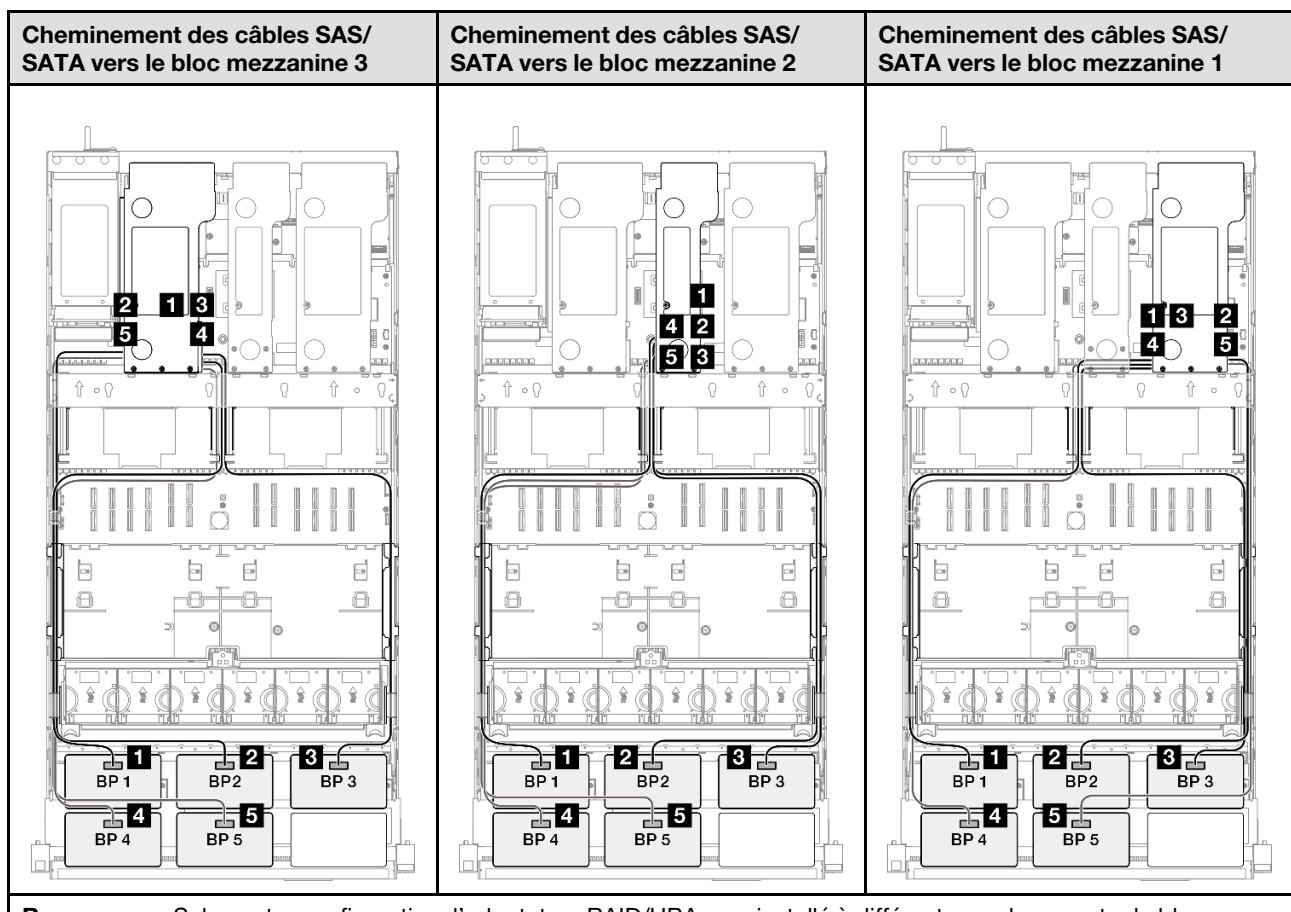

Remarque : Selon votre configuration, l'adaptateur RAID/HBA sera installé à différents emplacements du bloc mezzanine.

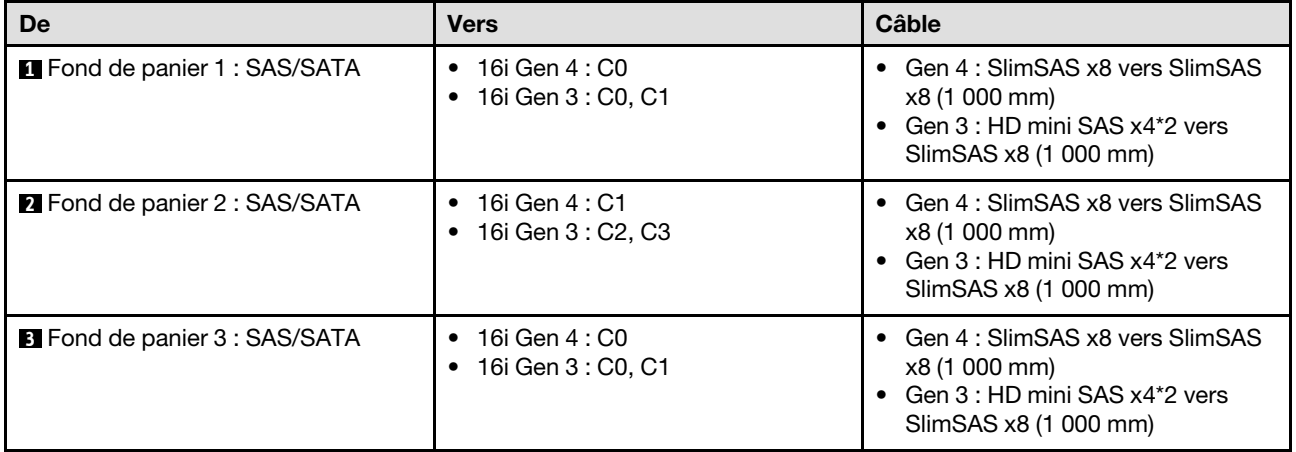

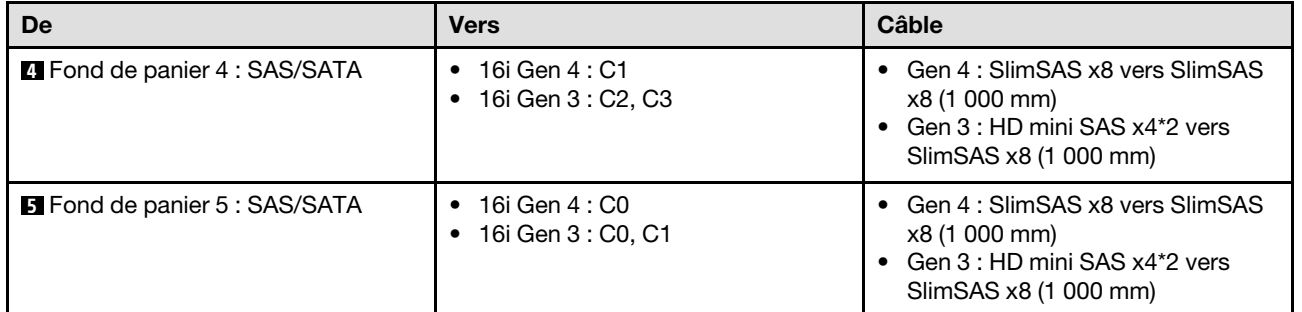

## Adaptateur RAID/HBA 16i + 32i

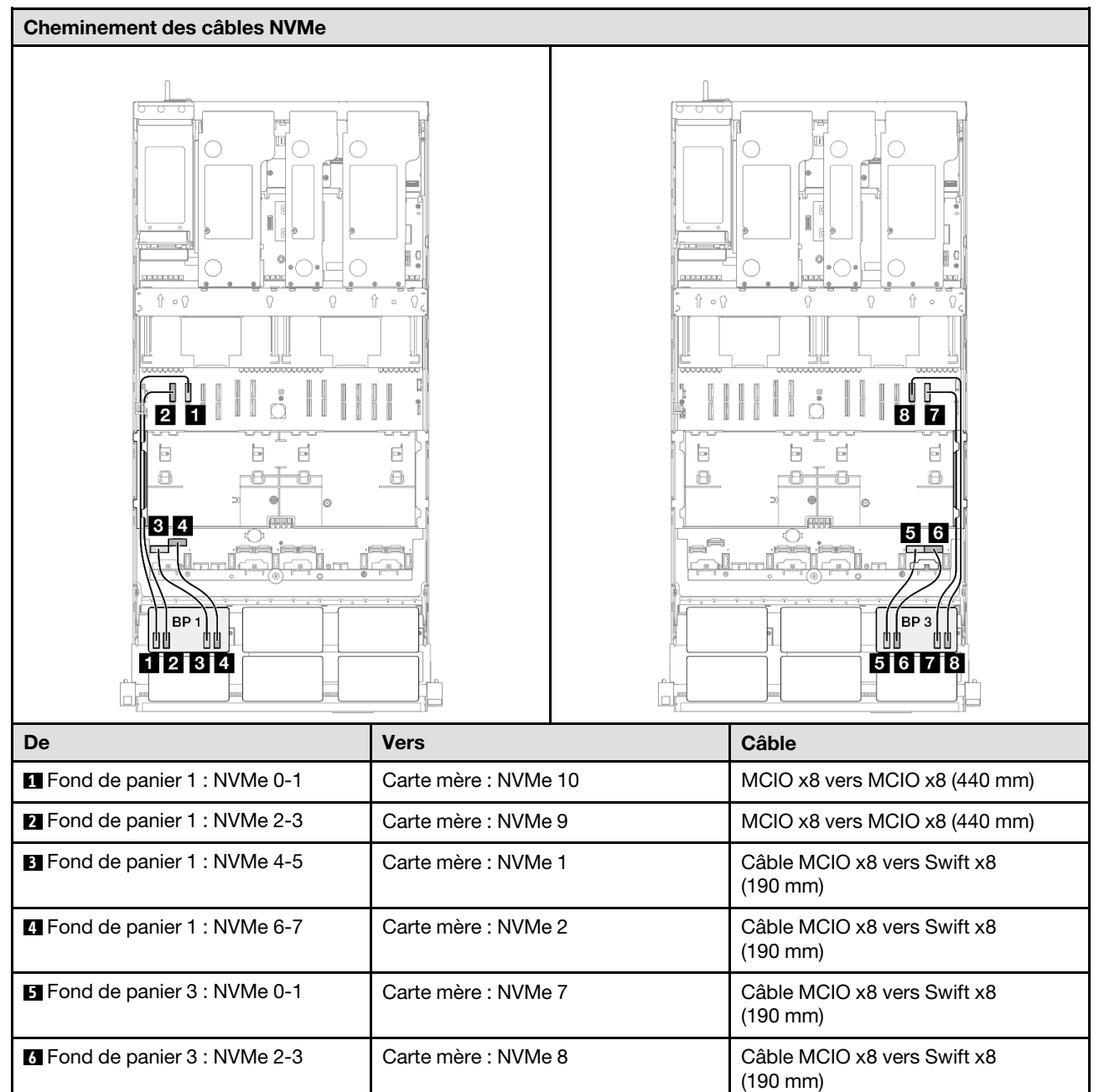

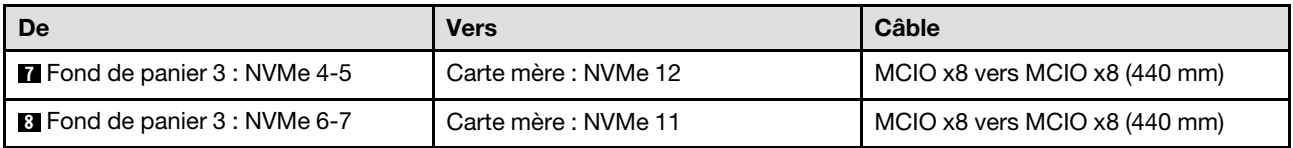

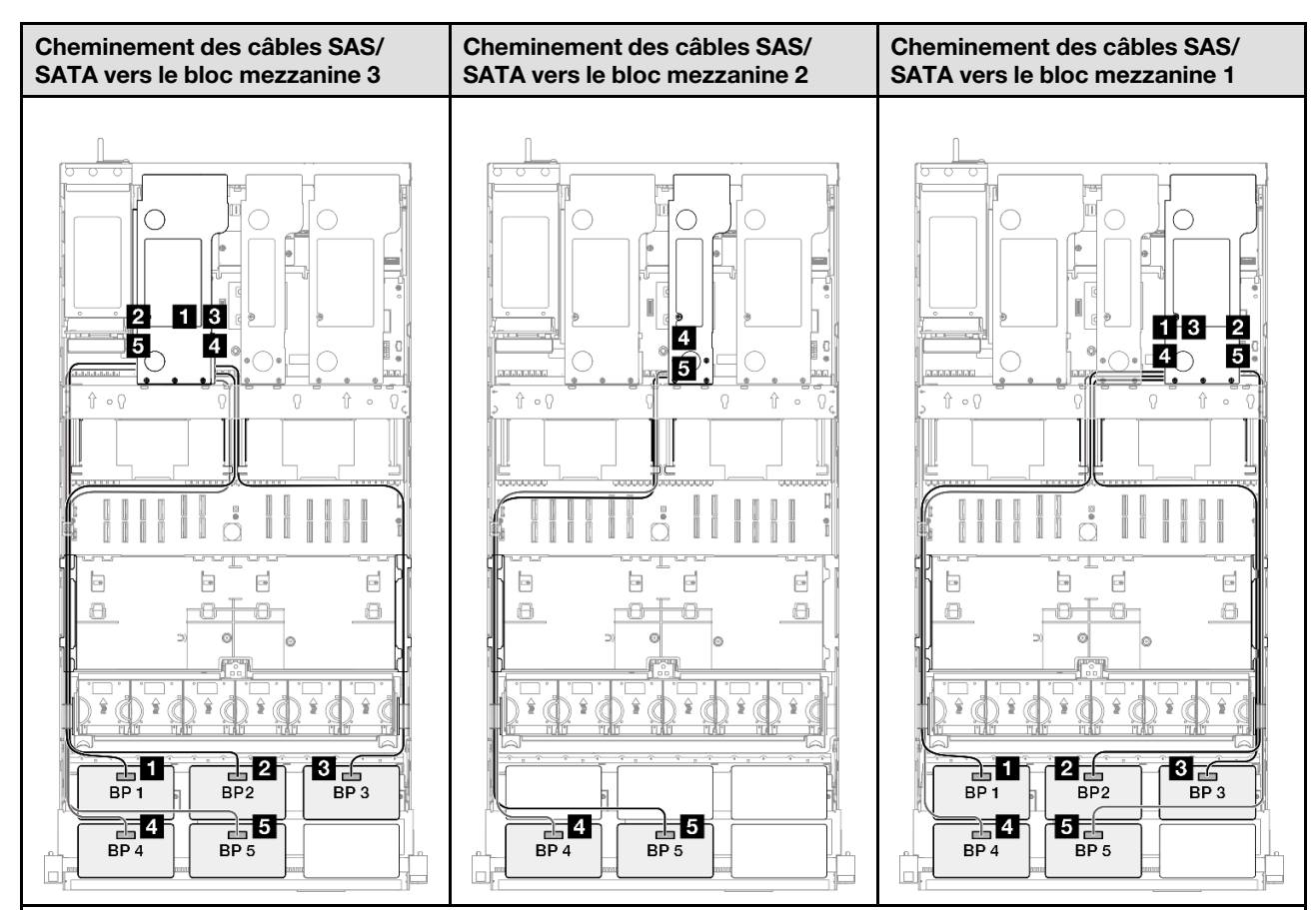

Remarque : Selon votre configuration, l'adaptateur RAID/HBA sera installé à différents emplacements du bloc mezzanine.

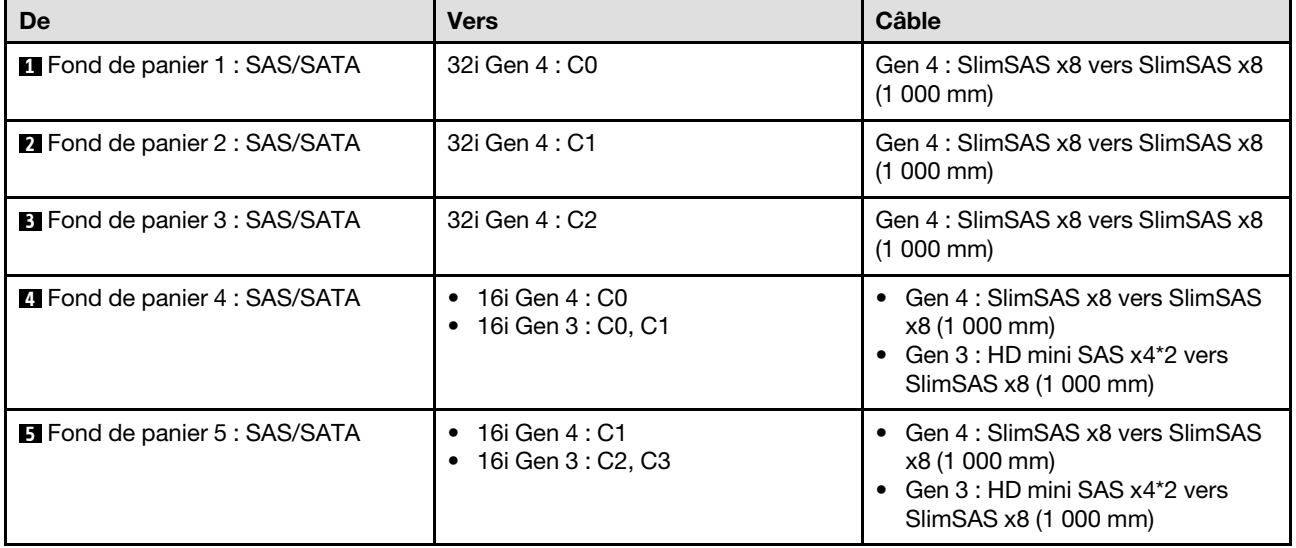

### Adaptateur RAID 32i + 32i

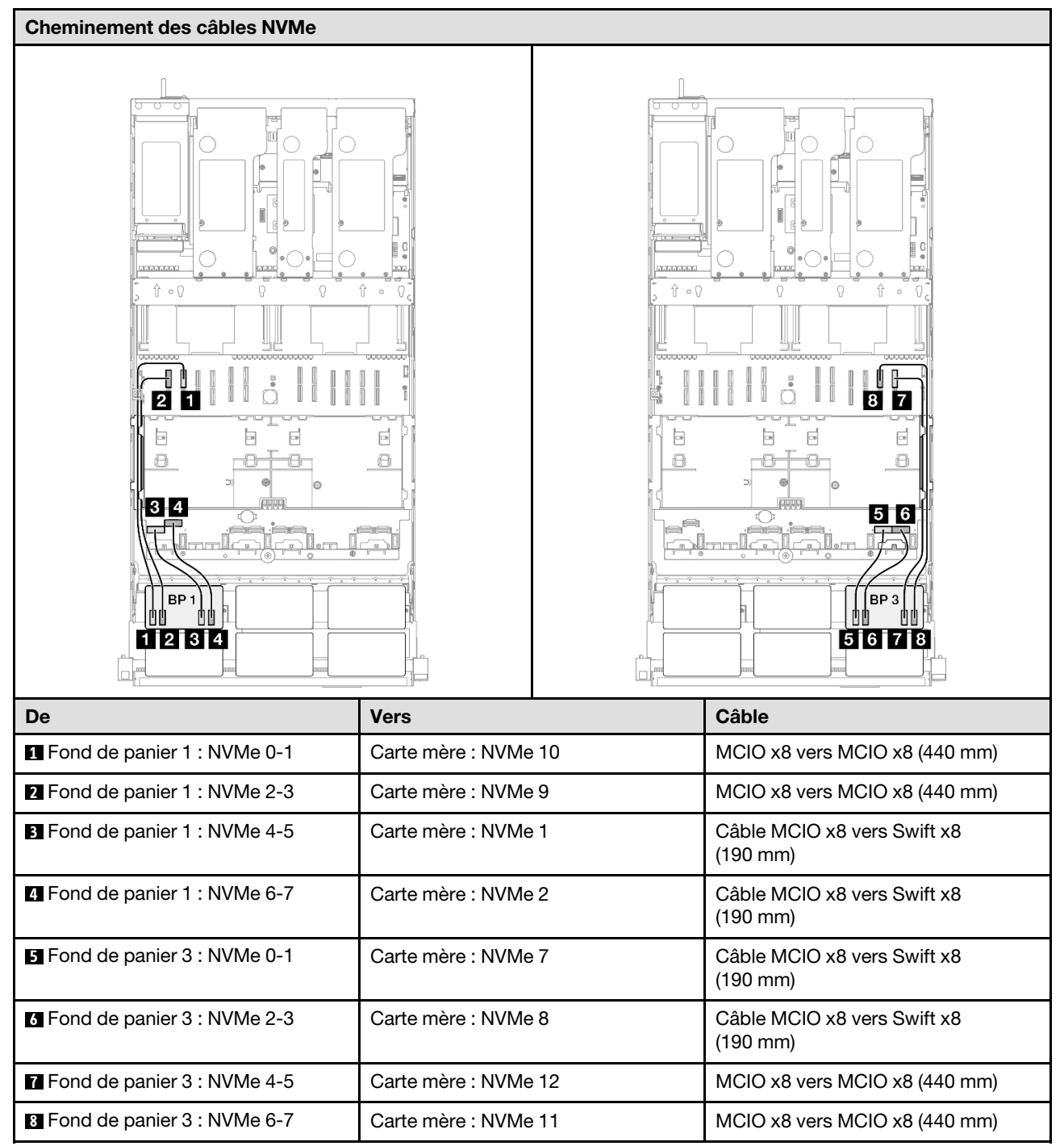

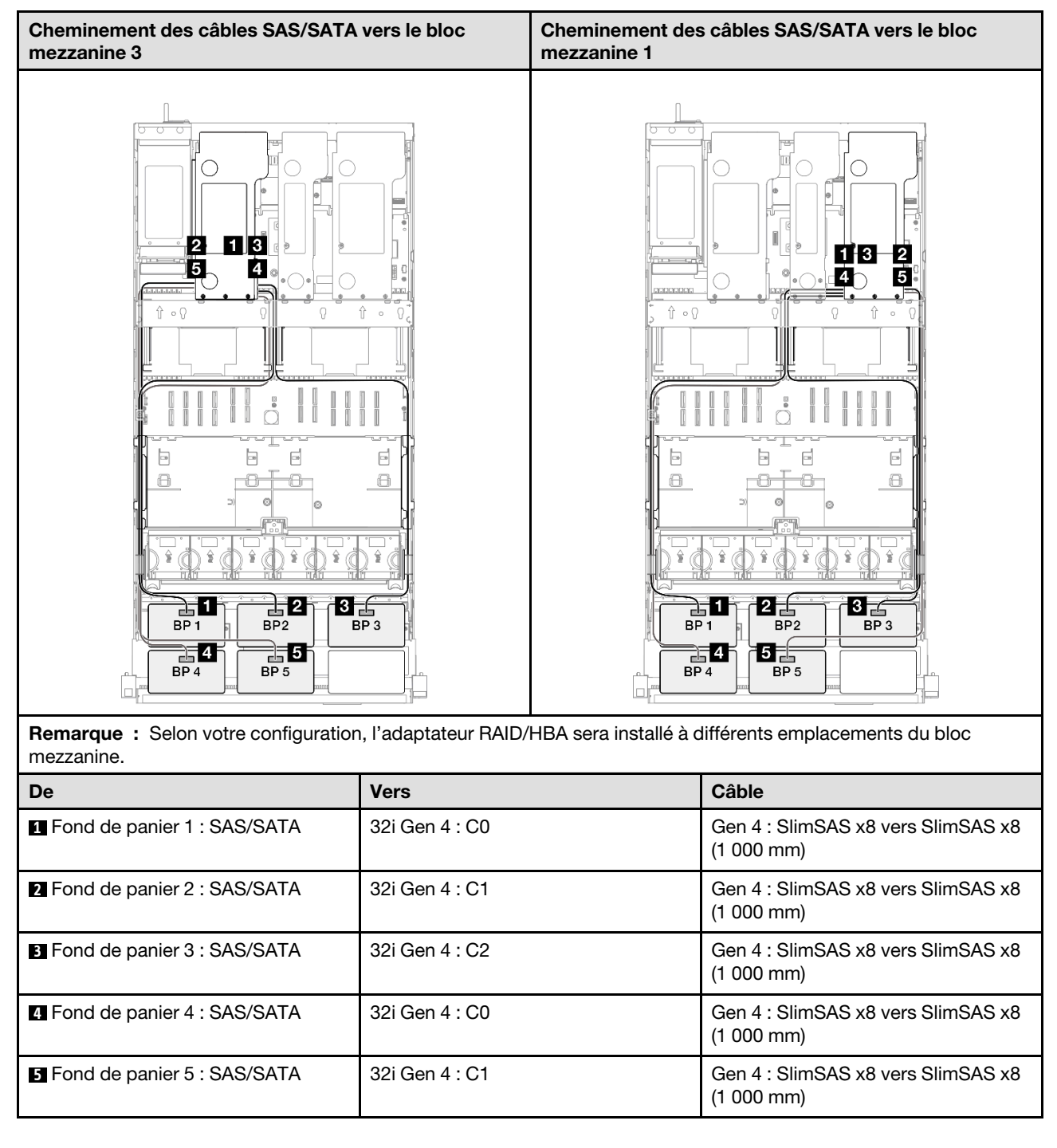

# 2 fonds de panier AnyBay + 4 fonds de panier SAS/SATA

Cette section décrit le cheminement des câbles de signal pour deux fonds de panier AnyBay et quatre fonds de panier SAS/SATA.

#### Remarques :

• Assurez-vous d'observer l'ordre et les règles d'installation des sections [« Ordre et règles d'installation des](#page-65-0)  [adaptateurs et blocs mezzanines PCIe » à la page 56](#page-65-0) et [« Ordre et règles d'installation du fond de panier](#page-64-0) [d'unité » à la page 55](#page-64-0).

- Pour plus d'informations sur le cheminement des câbles d'alimentation, voir [« Cheminement des câbles](#page-311-0) [d'alimentation du fonds de panier d'unité 2,5 pouces » à la page 302.](#page-311-0)
- Selon votre configuration, l'adaptateur RAID/HBA sera installé à différents emplacements du bloc mezzanine.
- Connexions entre les connecteurs : **1** ↔ **1** , **2** ↔ **2** , **3** ↔ **3** , ... **n** ↔ **n**
- Lorsque vous acheminez les câbles, assurez-vous que tous les câbles sont acheminés correctement grâce aux guides-câbles.

Cette configuration comprend les combinaisons de contrôleur de stockage suivantes :

- [« Adaptateur RAID/HBA 16i + 16i + 16i » à la page 394](#page-403-0)
- [« Adaptateur RAID/HBA 8i + 16i + 32i » à la page 396](#page-405-0)
- [« Adaptateur RAID 32i + 32i » à la page 398](#page-407-0)

### <span id="page-403-0"></span>Adaptateur RAID/HBA 16i + 16i + 16i

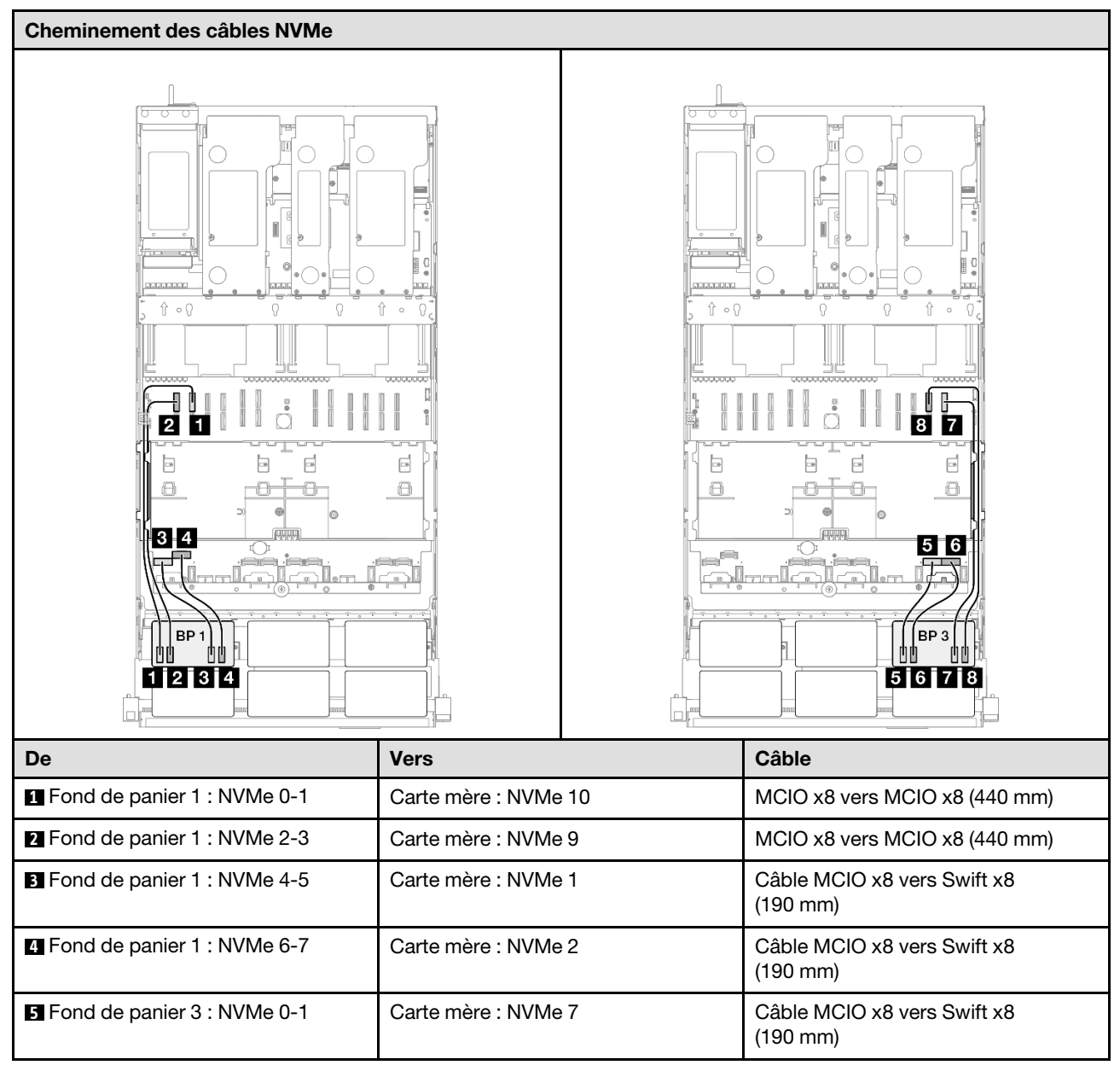

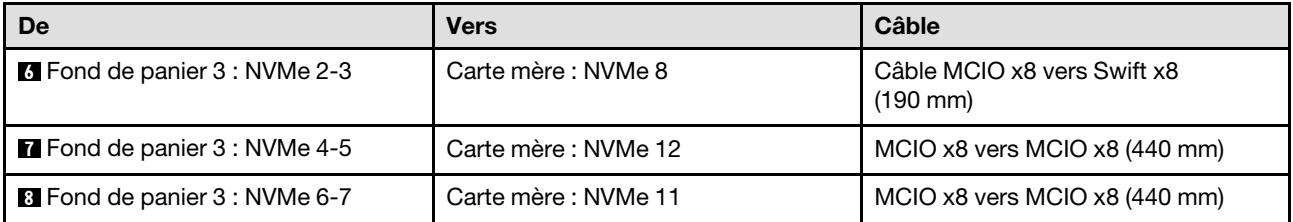

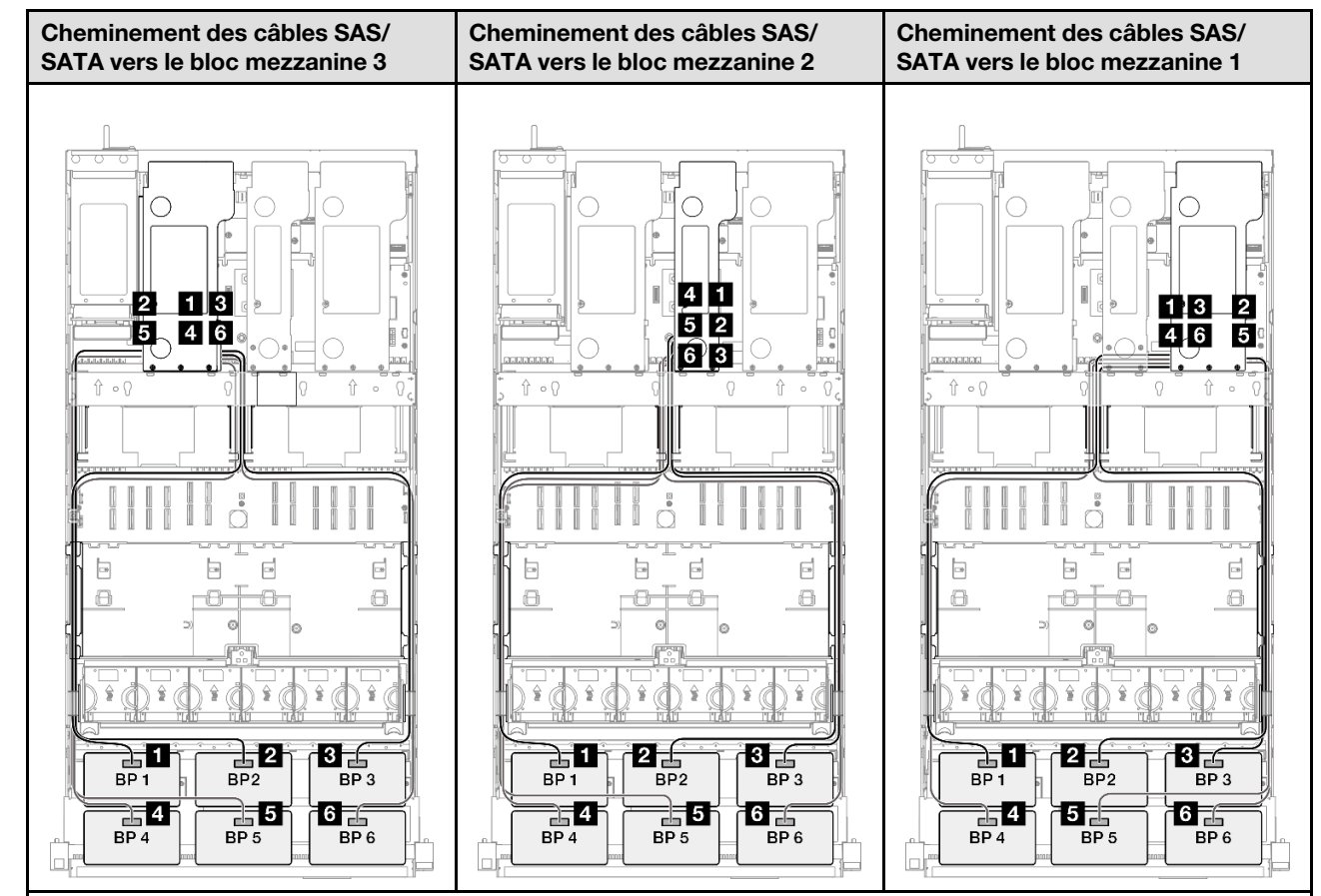

Remarque : Selon votre configuration, l'adaptateur RAID/HBA sera installé à différents emplacements du bloc mezzanine.

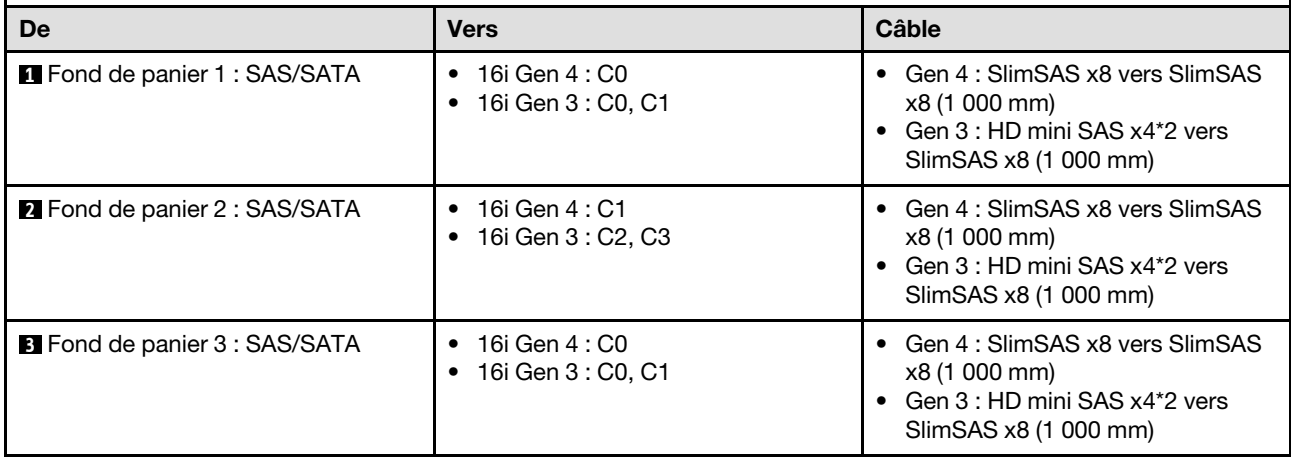

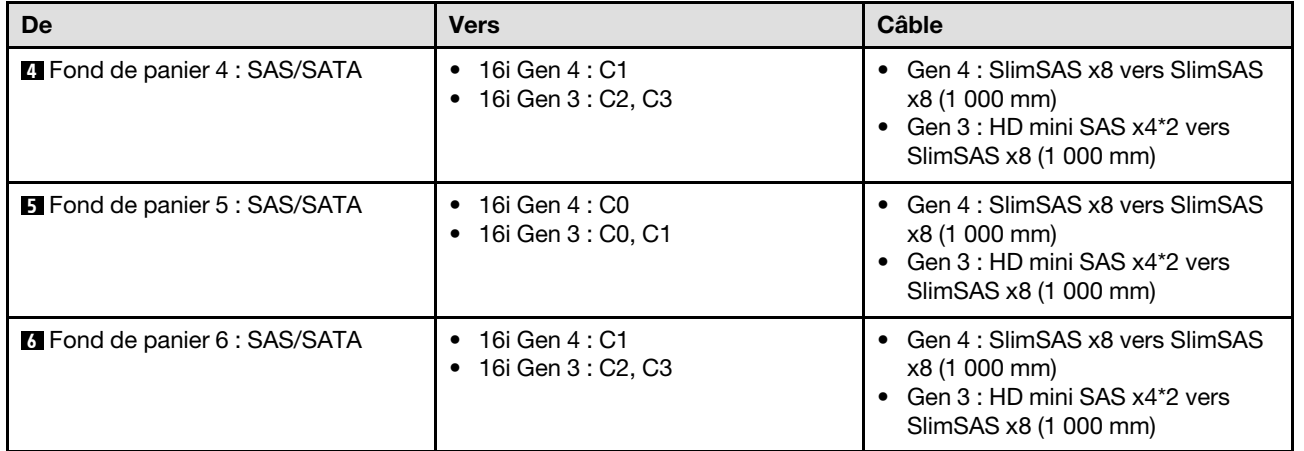

## <span id="page-405-0"></span>Adaptateur RAID/HBA 8i + 16i + 32i

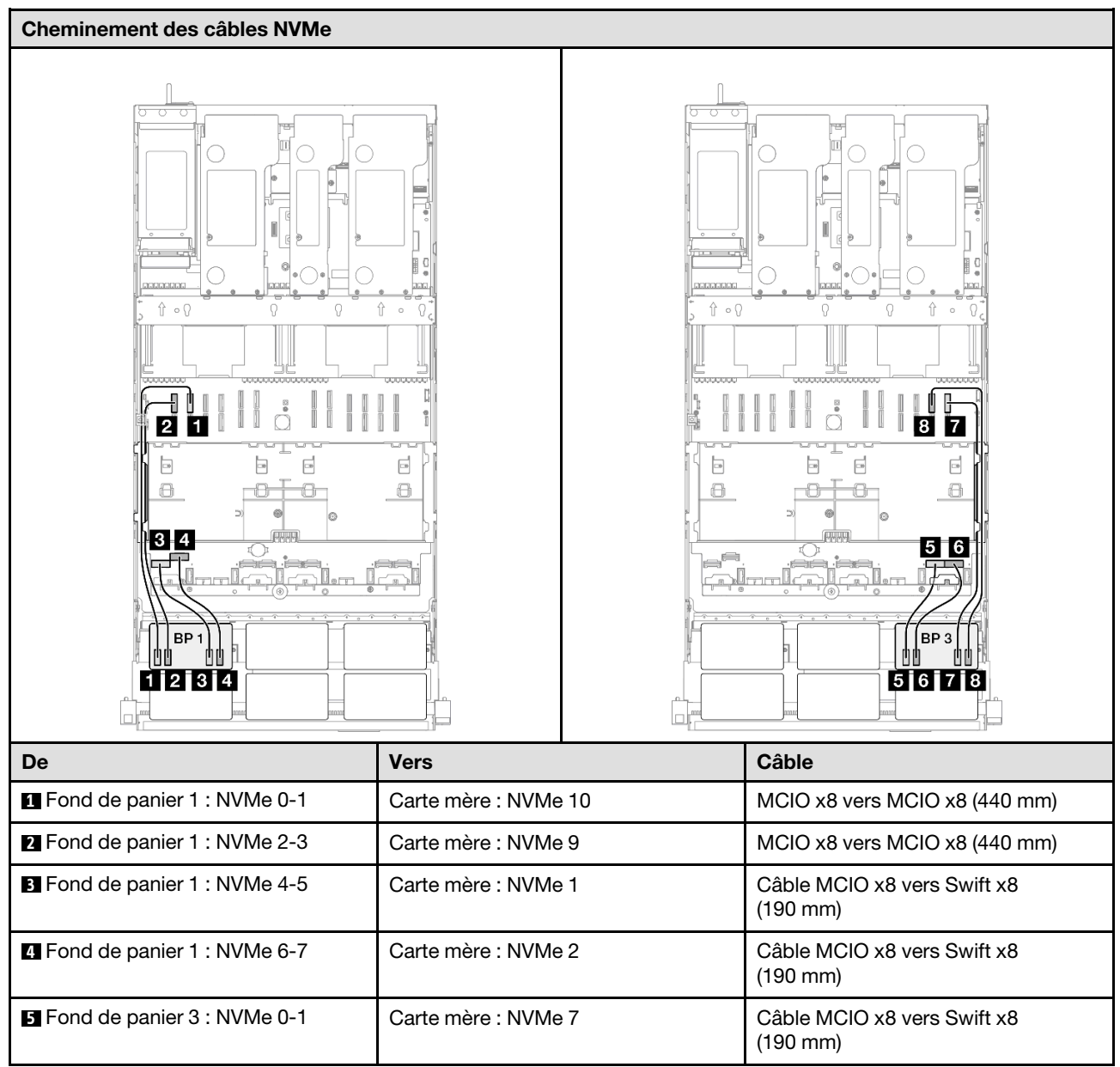

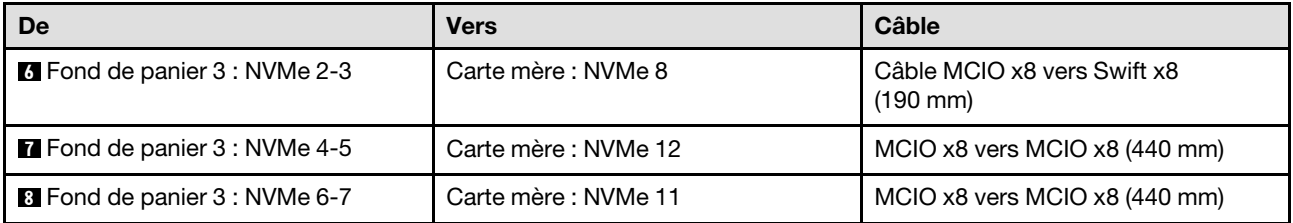

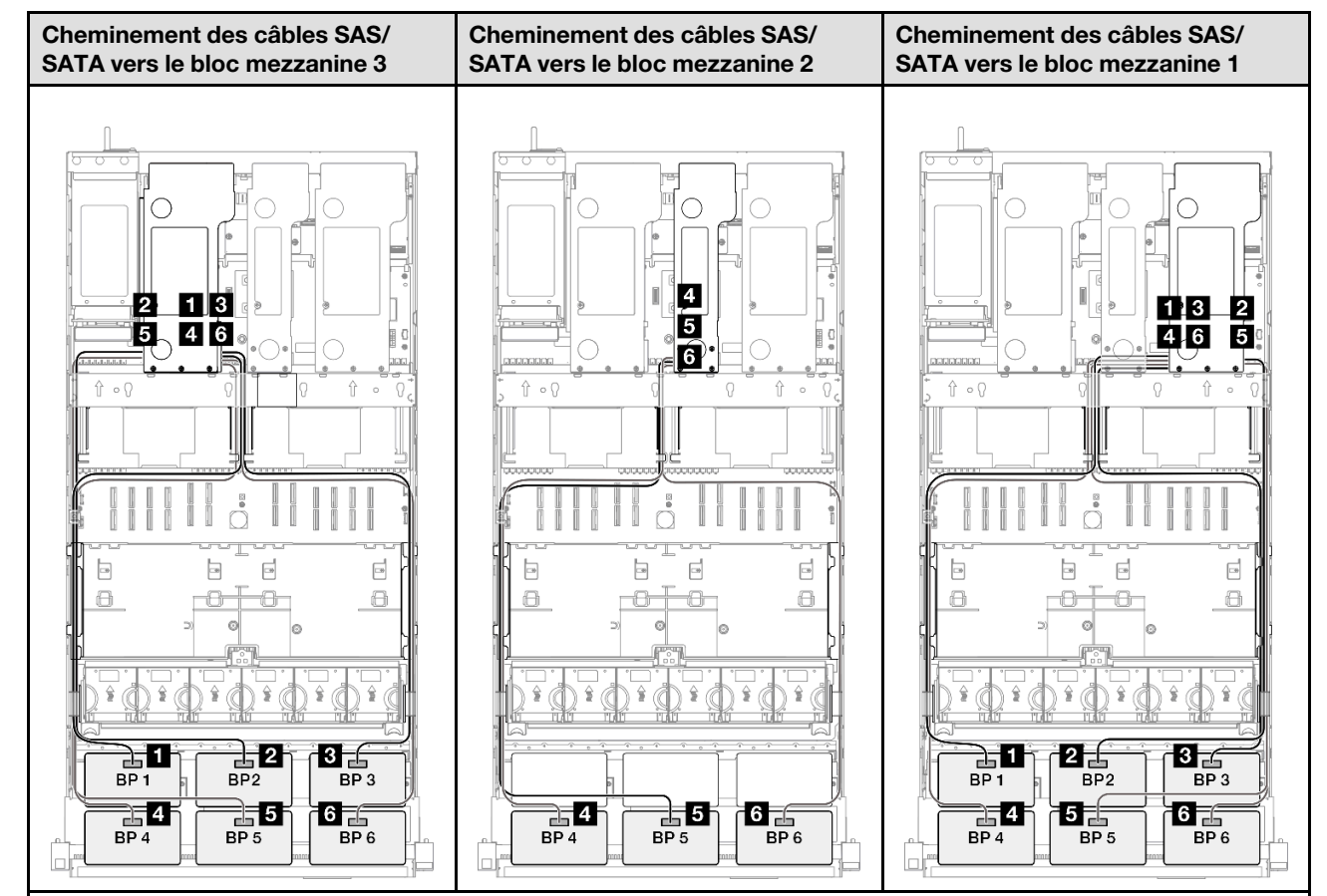

Remarque : Selon votre configuration, l'adaptateur RAID/HBA sera installé à différents emplacements du bloc mezzanine.

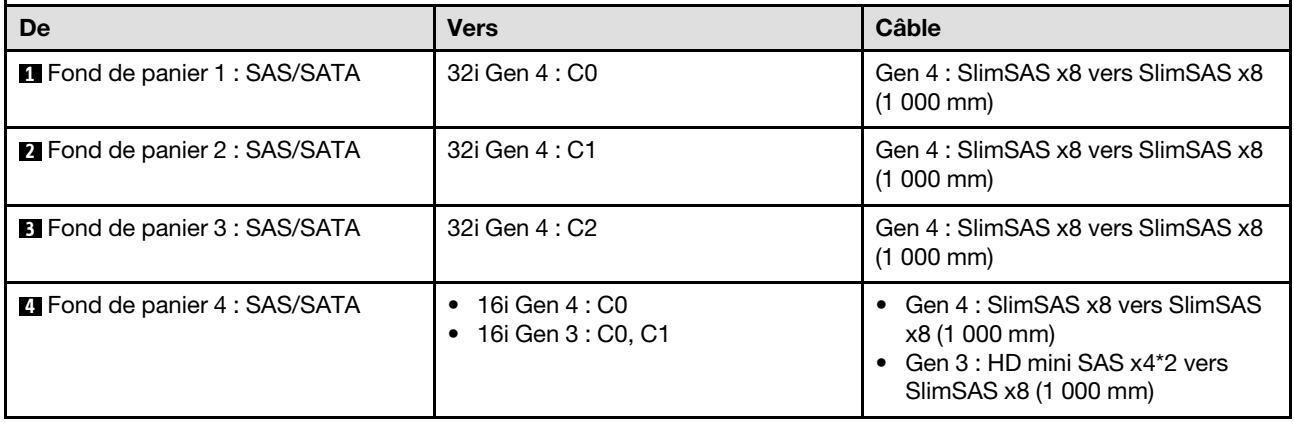

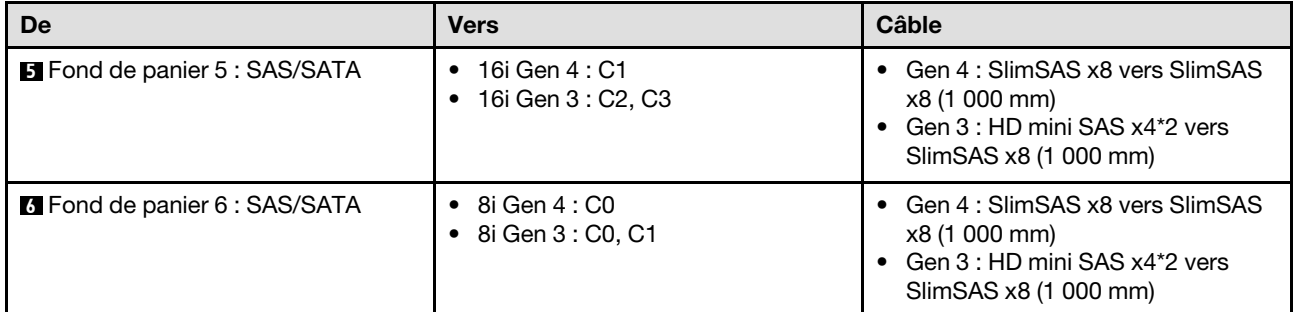

## <span id="page-407-0"></span>Adaptateur RAID 32i + 32i

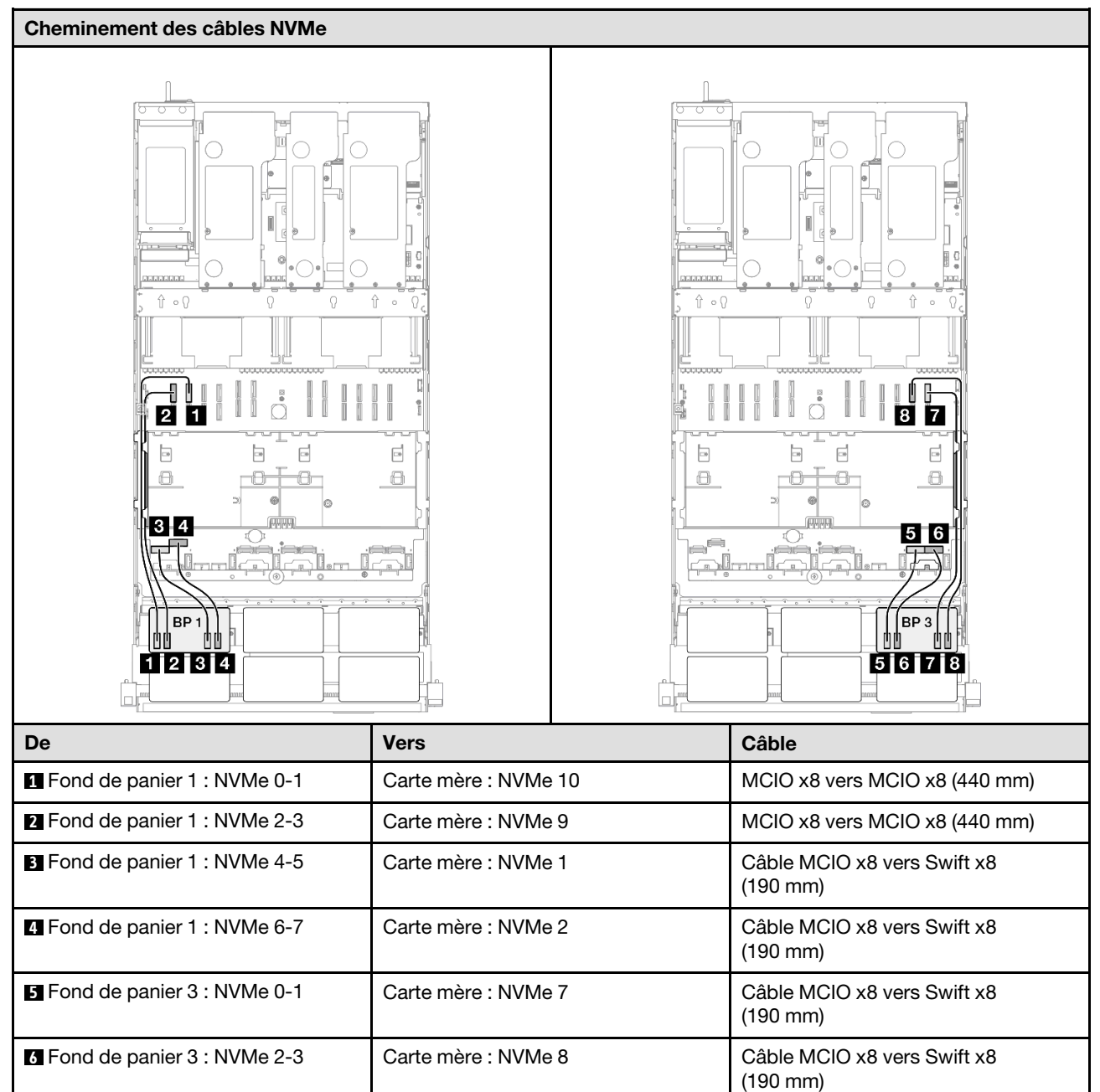

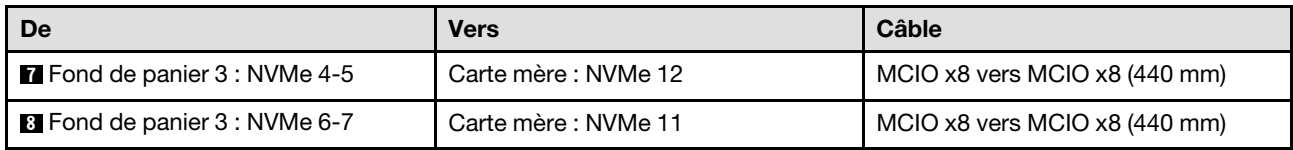

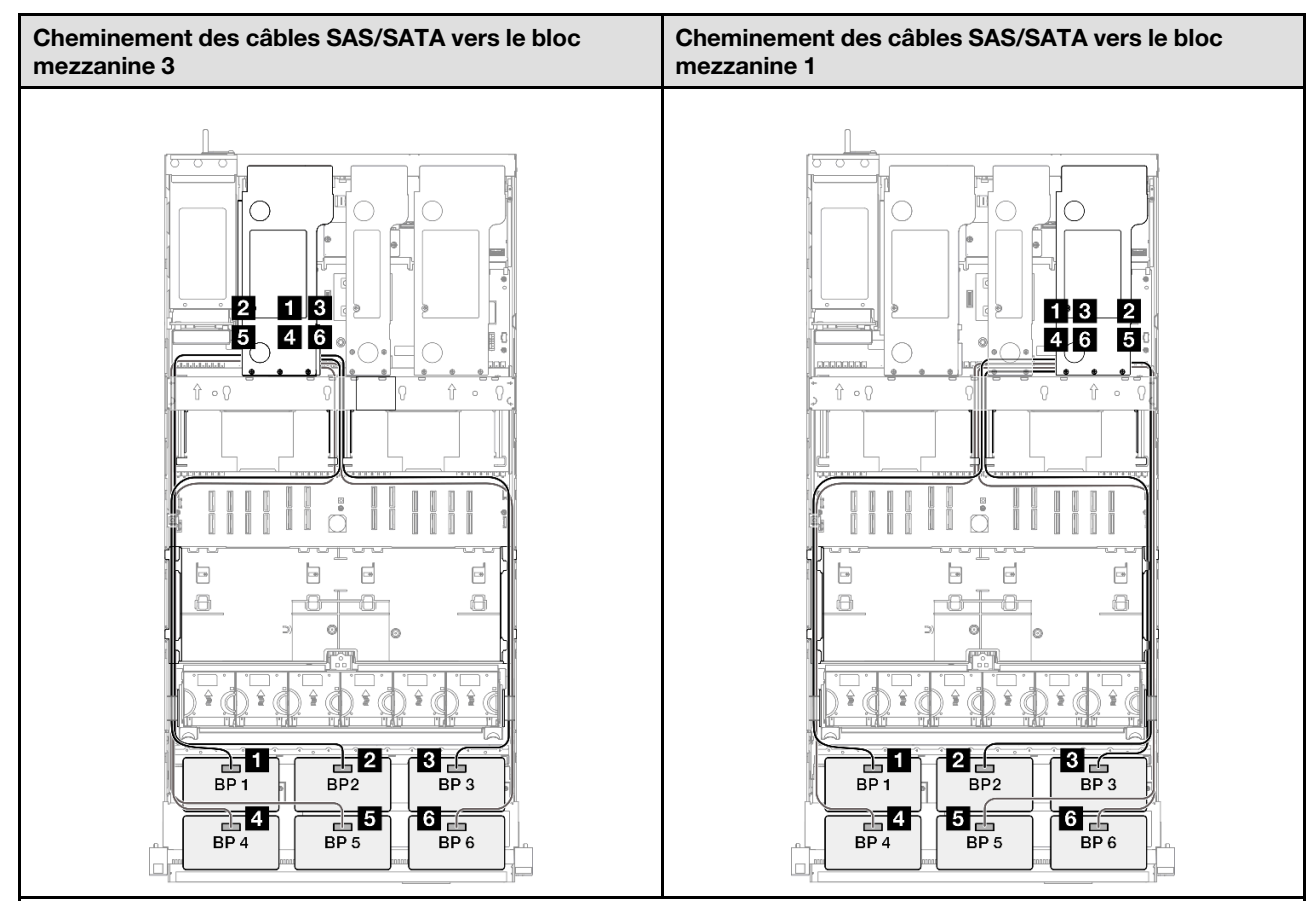

Remarque : Selon votre configuration, l'adaptateur RAID/HBA sera installé à différents emplacements du bloc mezzanine.

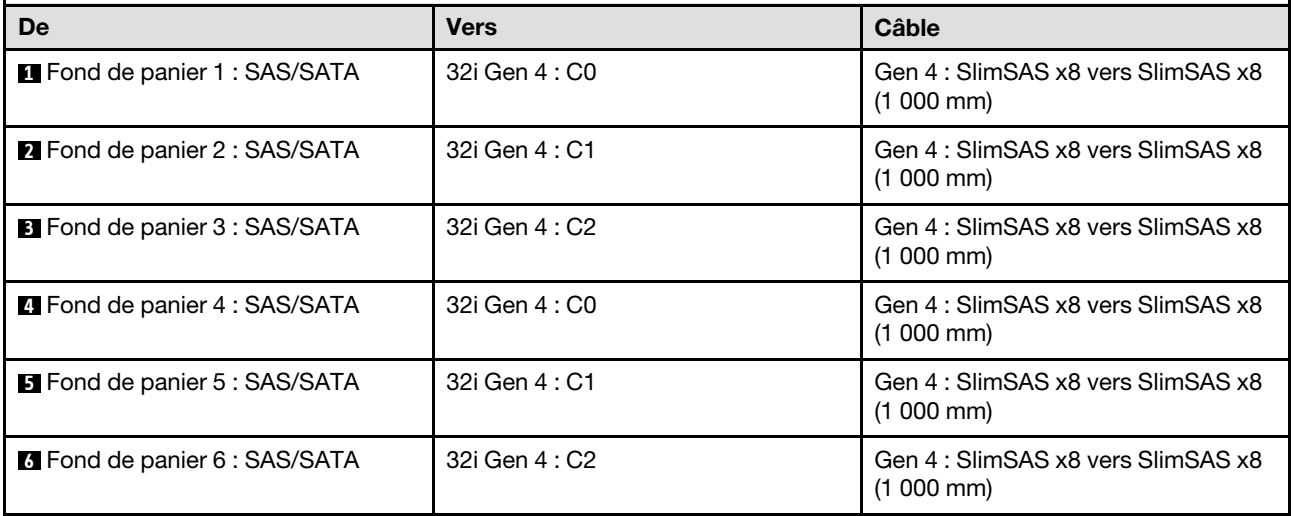

# 3 fonds de panier AnyBay

Cette section décrit le cheminement des câbles de signal pour trois fonds de panier AnyBay.

### Remarques :

- Assurez-vous d'observer l'ordre et les règles d'installation des sections [« Ordre et règles d'installation des](#page-65-0) [adaptateurs et blocs mezzanines PCIe » à la page 56](#page-65-0) et [« Ordre et règles d'installation du fond de panier](#page-64-0)  [d'unité » à la page 55.](#page-64-0)
- Pour plus d'informations sur le cheminement des câbles d'alimentation, voir [« Cheminement des câbles](#page-311-0) [d'alimentation du fonds de panier d'unité 2,5 pouces » à la page 302.](#page-311-0)
- Selon votre configuration, l'adaptateur RAID/HBA sera installé à différents emplacements du bloc mezzanine.
- Connexions entre les connecteurs : **1** ↔ **1** , **2** ↔ **2** , **3** ↔ **3** , ... **n** ↔ **n**
- Lorsque vous acheminez les câbles, assurez-vous que tous les câbles sont acheminés correctement grâce aux guides-câbles.

Cette configuration comprend les combinaisons de contrôleur de stockage suivantes :

- [« Pas d'adaptateur RAID/HBA » à la page 400](#page-409-0)
- [« Adaptateur RAID/HBA 8i + 16i » à la page 402](#page-411-0)
- [« Adaptateur RAID 8i + 16i\(Tri-mode\) » à la page 404](#page-413-0)
- [« Adaptateur RAID/HBA 16i + 16i » à la page 405](#page-414-0)
- [« Adaptateur RAID 16i + 16i \(Tri-mode\) » à la page 407](#page-416-0)
- [« Adaptateur RAID 32i » à la page 408](#page-417-0)

#### <span id="page-409-0"></span>Pas d'adaptateur RAID/HBA

Remarque : Lorsqu'aucun adaptateur HBA/RAID n'est installé, les fonds de panier AnyBay sont considérés comme des fonds de panier NVMe purs.

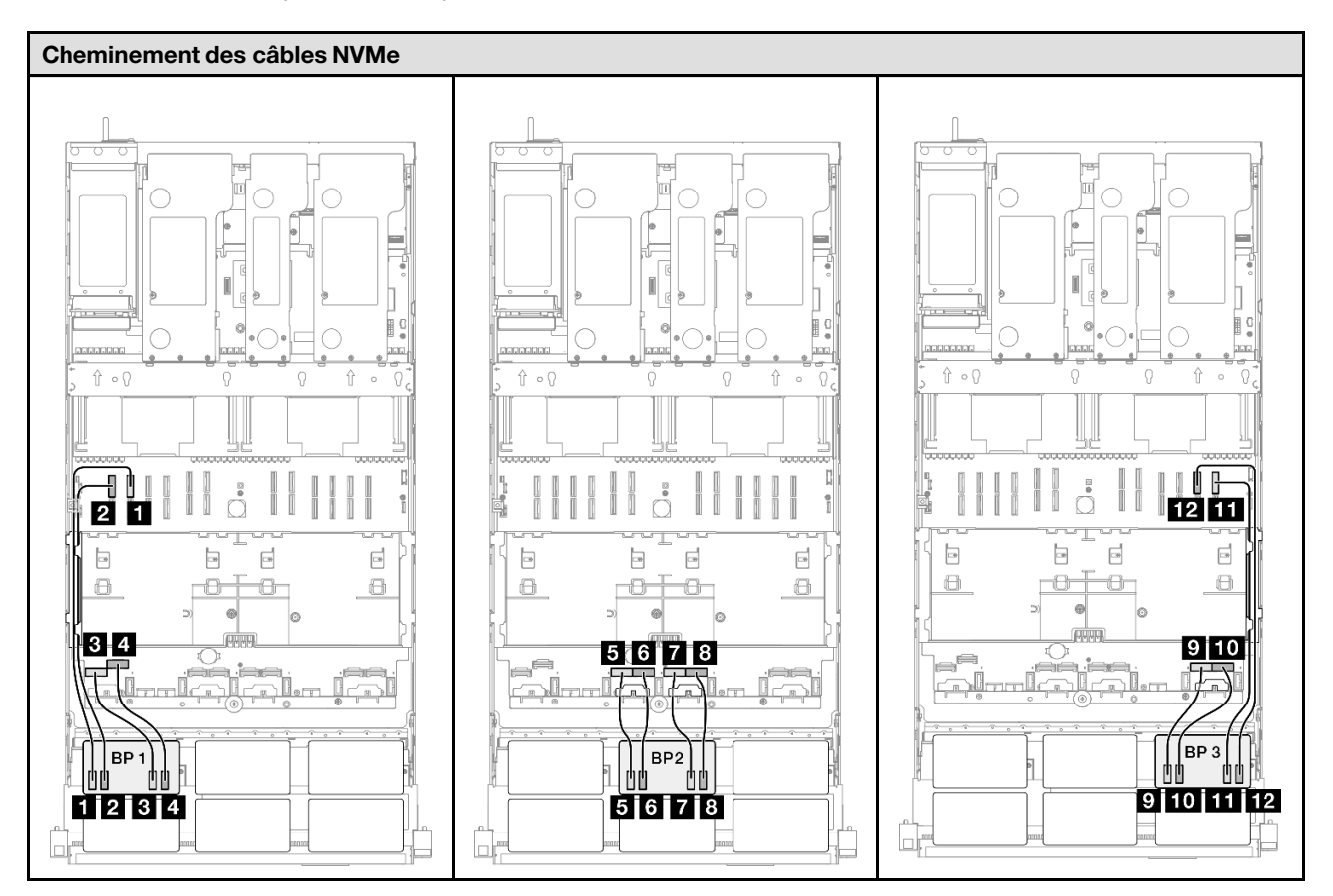

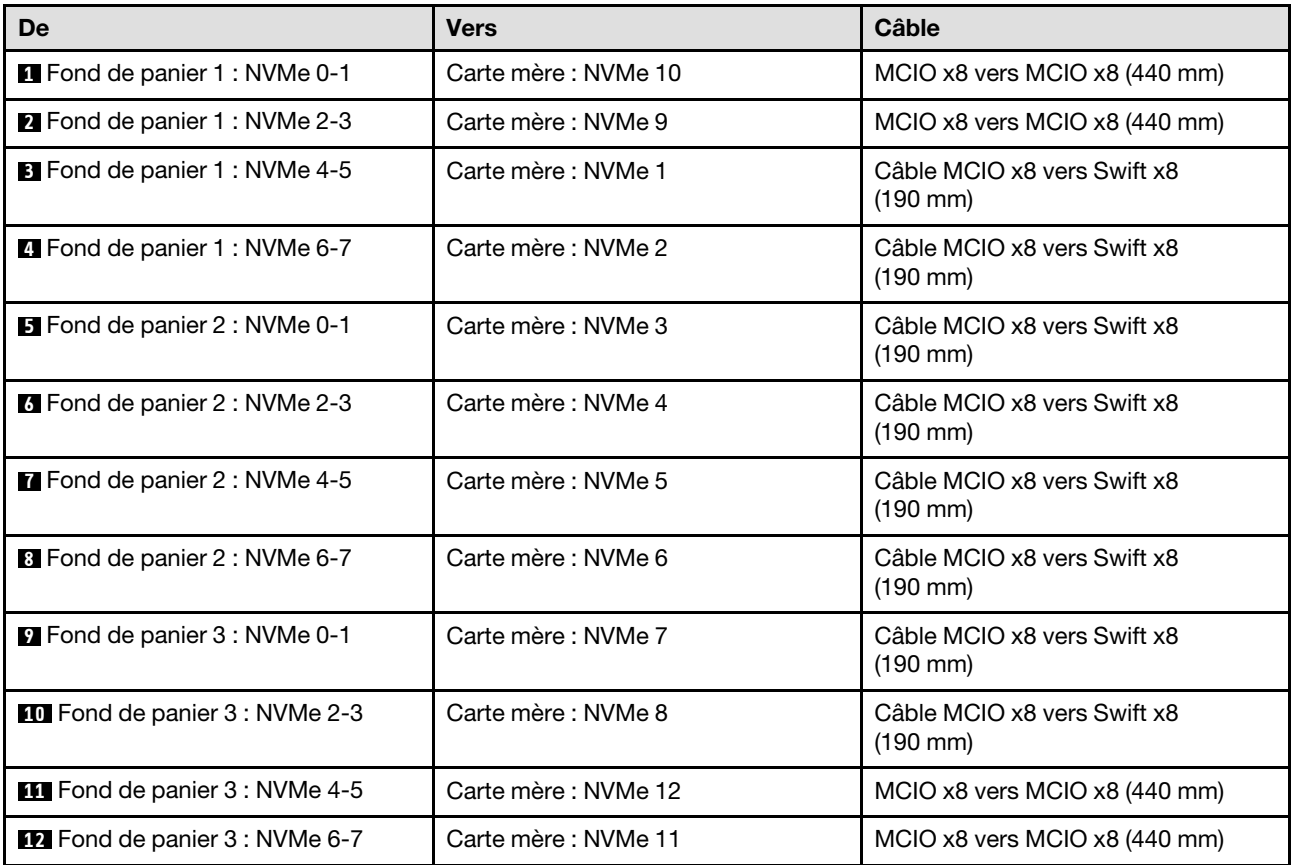

## <span id="page-411-0"></span>Adaptateur RAID/HBA 8i + 16i

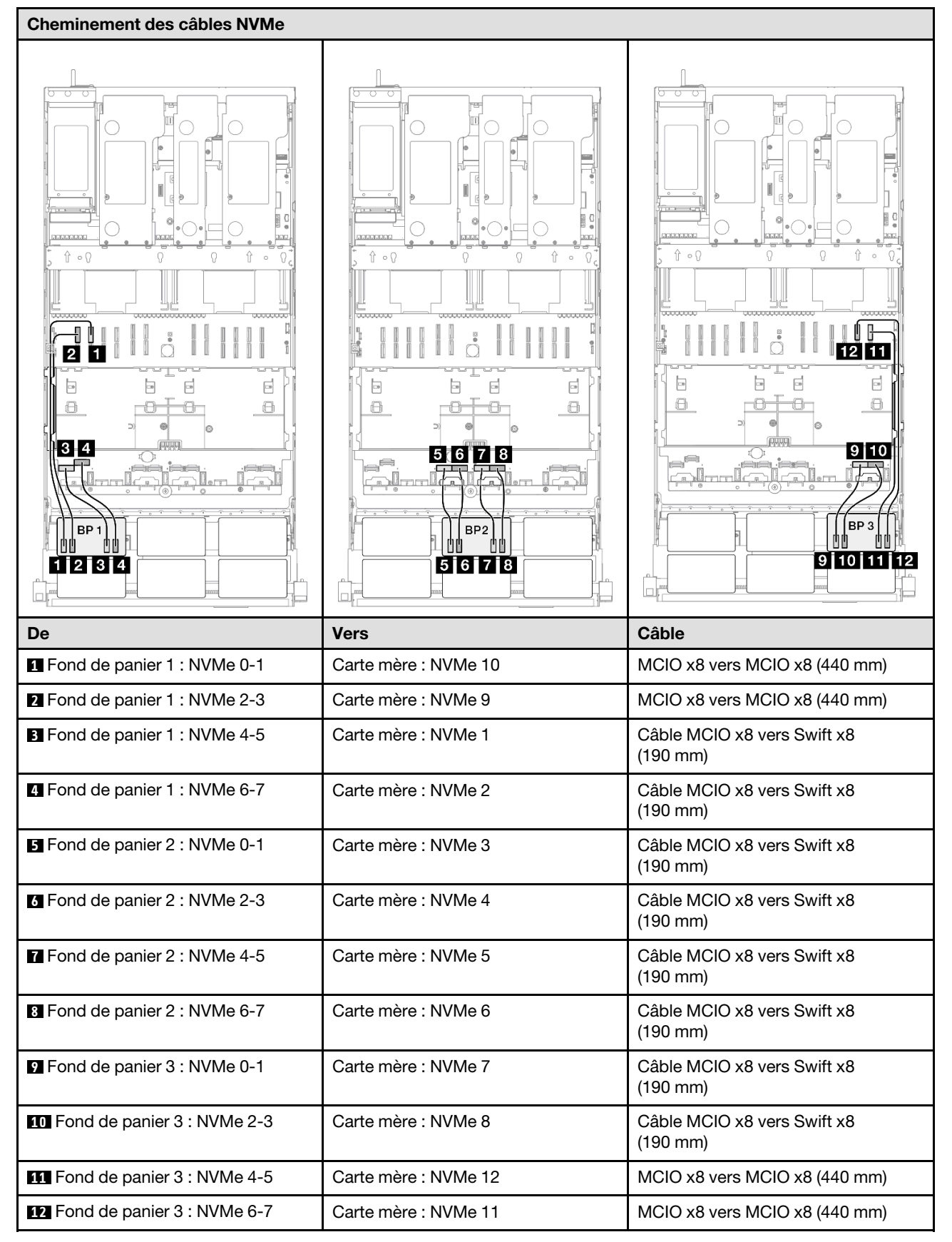

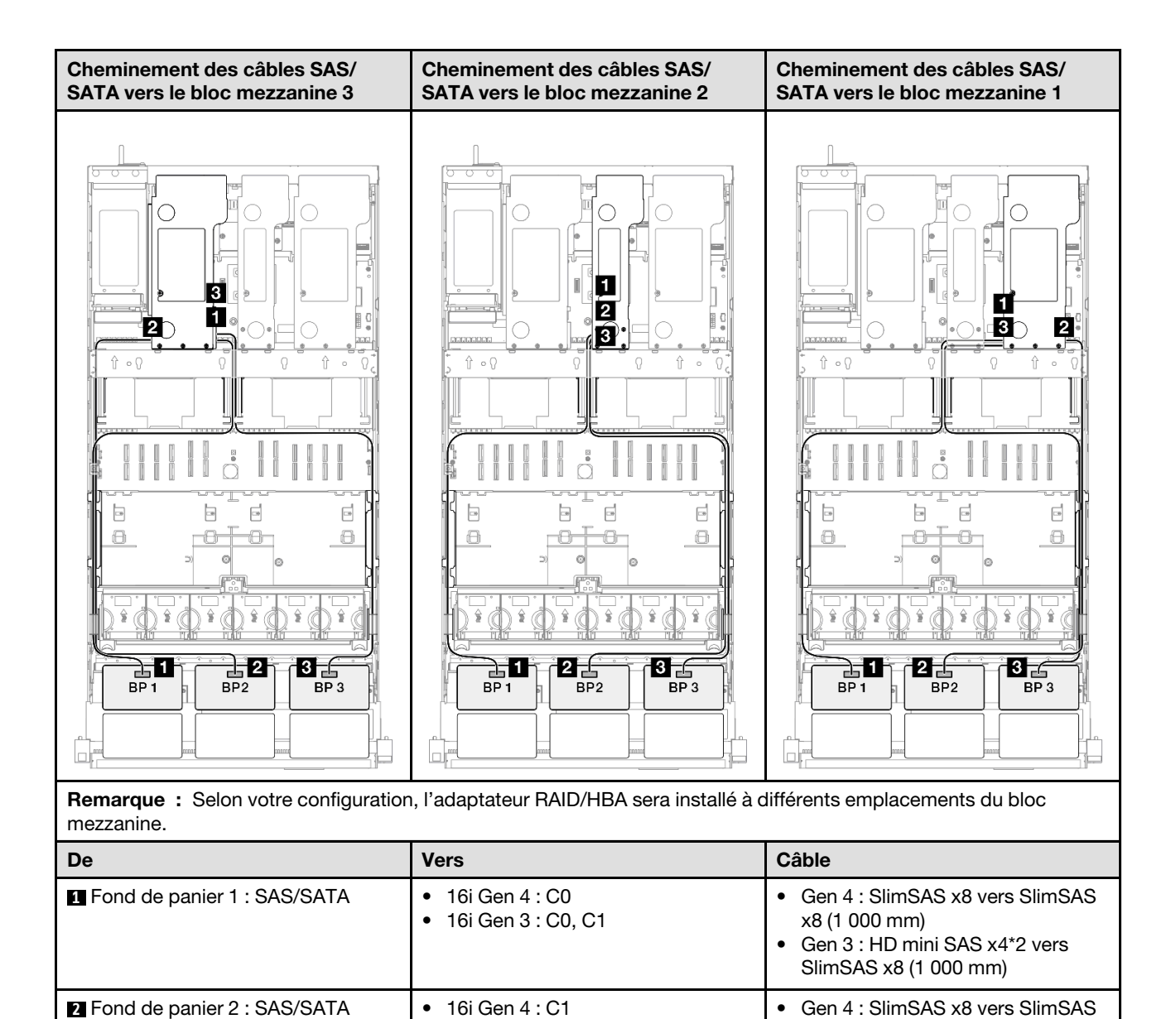

• 16i Gen 3 : C2, C3

• 8i Gen 3 : C0, C1

**3** Fond de panier 3 : SAS/SATA • 8i Gen 4 : C0

x8 (1 000 mm)

x8 (1 000 mm)

• Gen 3 : HD mini SAS x4\*2 vers SlimSAS x8 (1 000 mm)

• Gen 3 : HD mini SAS x4\*2 vers SlimSAS x8 (1 000 mm)

• Gen 4 : SlimSAS x8 vers SlimSAS

## <span id="page-413-0"></span>Adaptateur RAID 8i + 16i(Tri-mode)

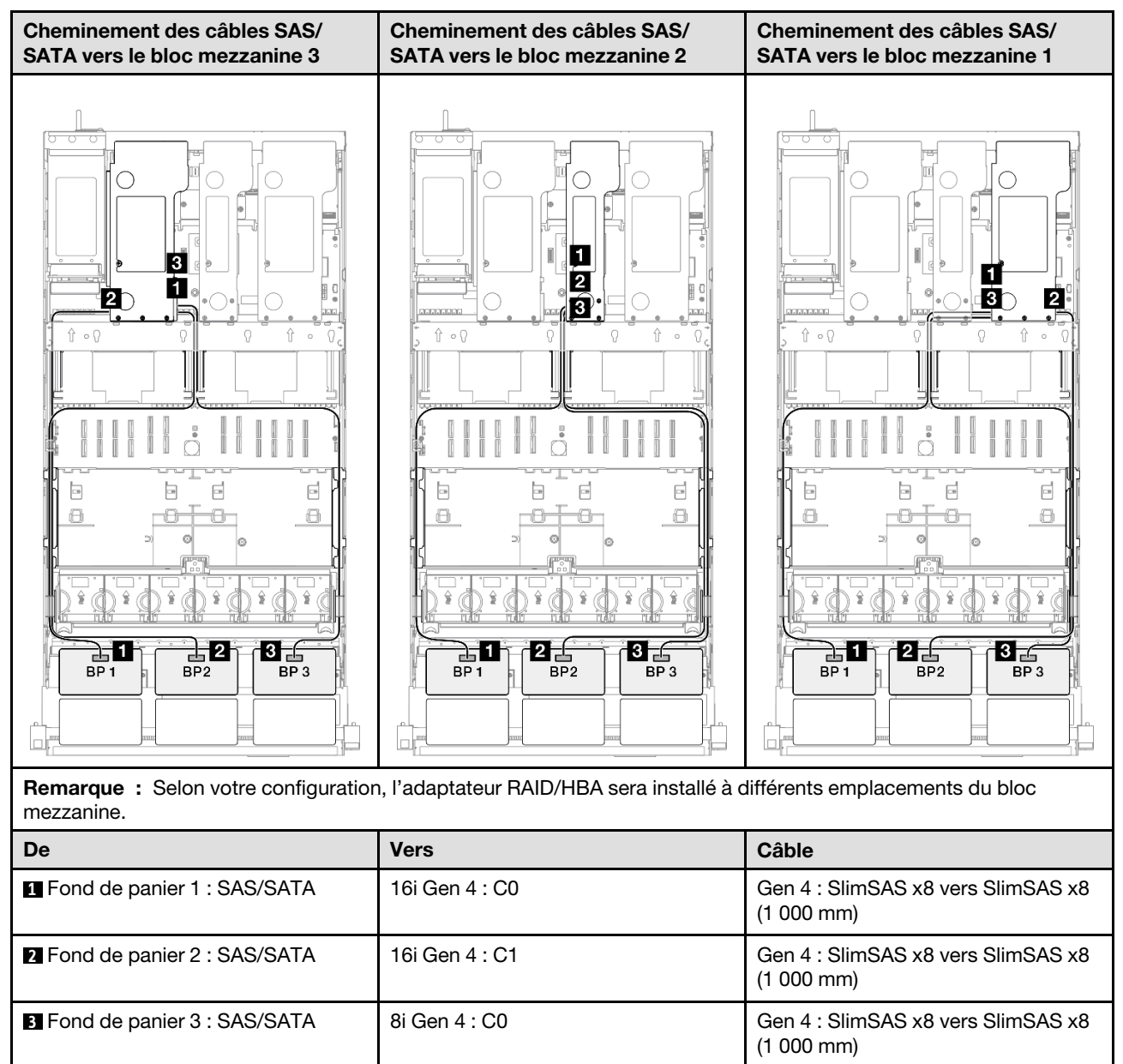

### <span id="page-414-0"></span>Adaptateur RAID/HBA 16i + 16i

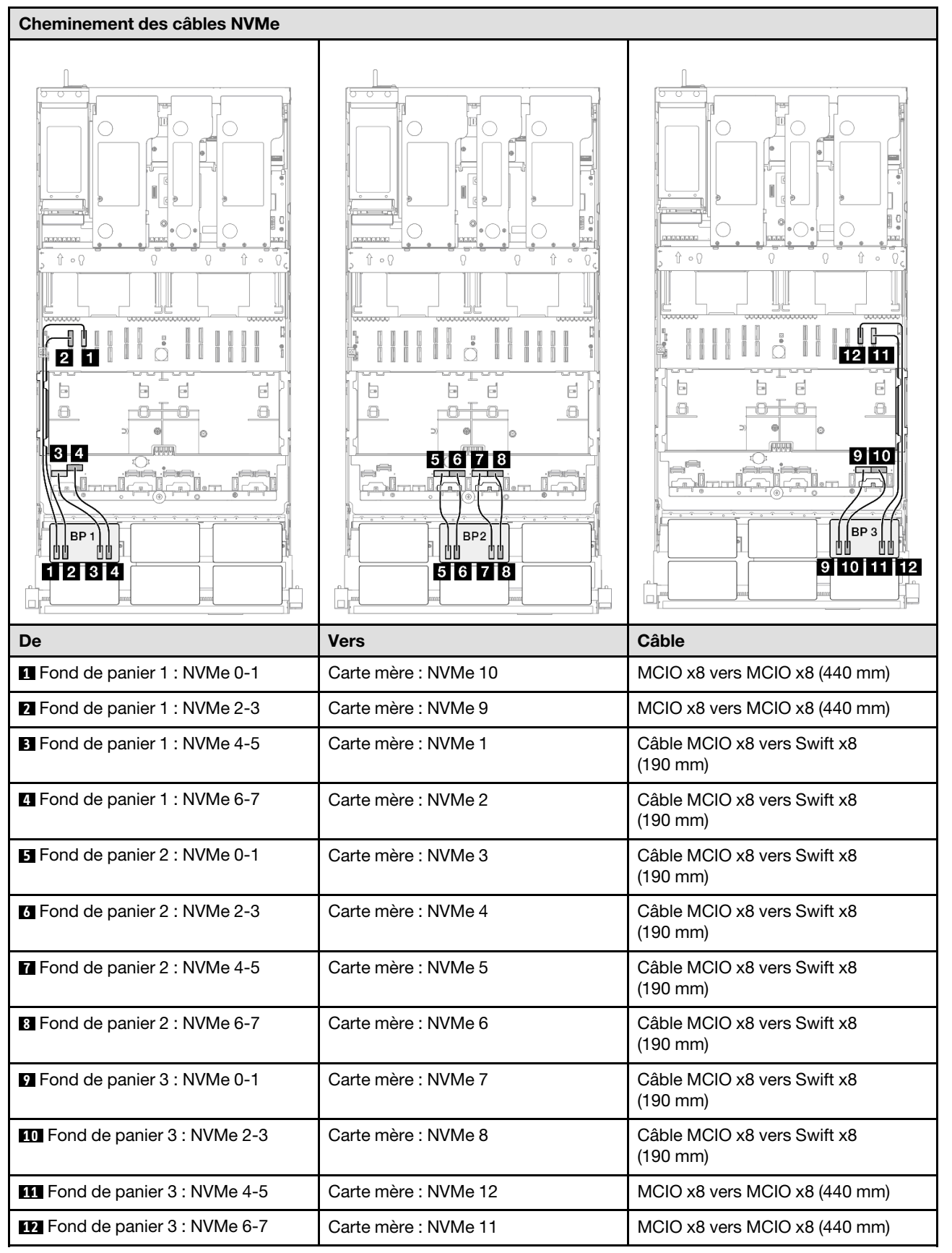

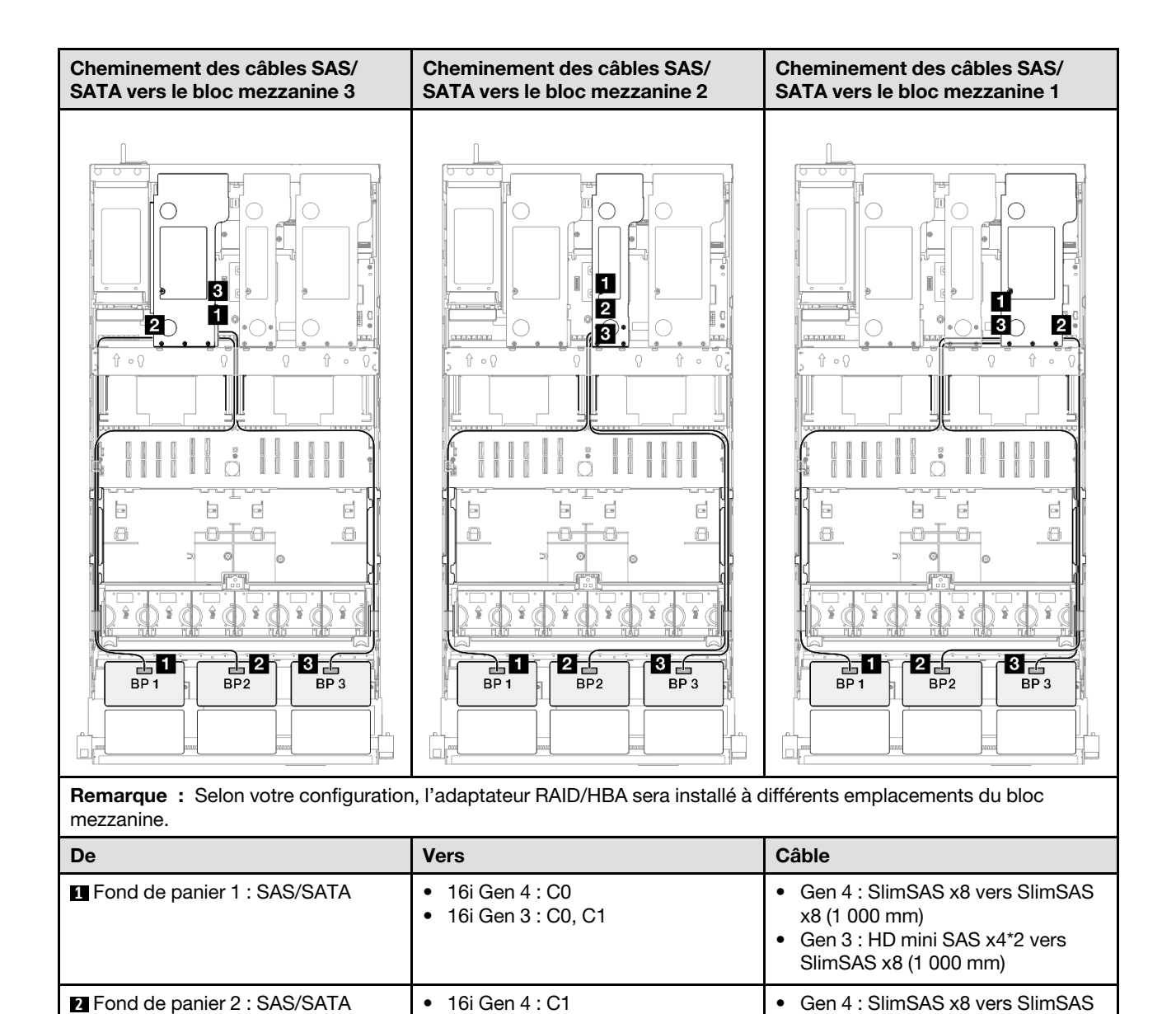

• 16i Gen 3 : C2, C3

• 16i Gen 3 : C0, C1

x8 (1 000 mm)

x8 (1 000 mm)

• Gen 3 : HD mini SAS x4\*2 vers SlimSAS x8 (1 000 mm)

• Gen 4 : SlimSAS x8 vers SlimSAS

• Gen 3 : HD mini SAS x4\*2 vers SlimSAS x8 (1 000 mm)

**3** Fond de panier 3 : SAS/SATA • 16i Gen 4 : C0

### <span id="page-416-0"></span>Adaptateur RAID 16i + 16i (Tri-mode)

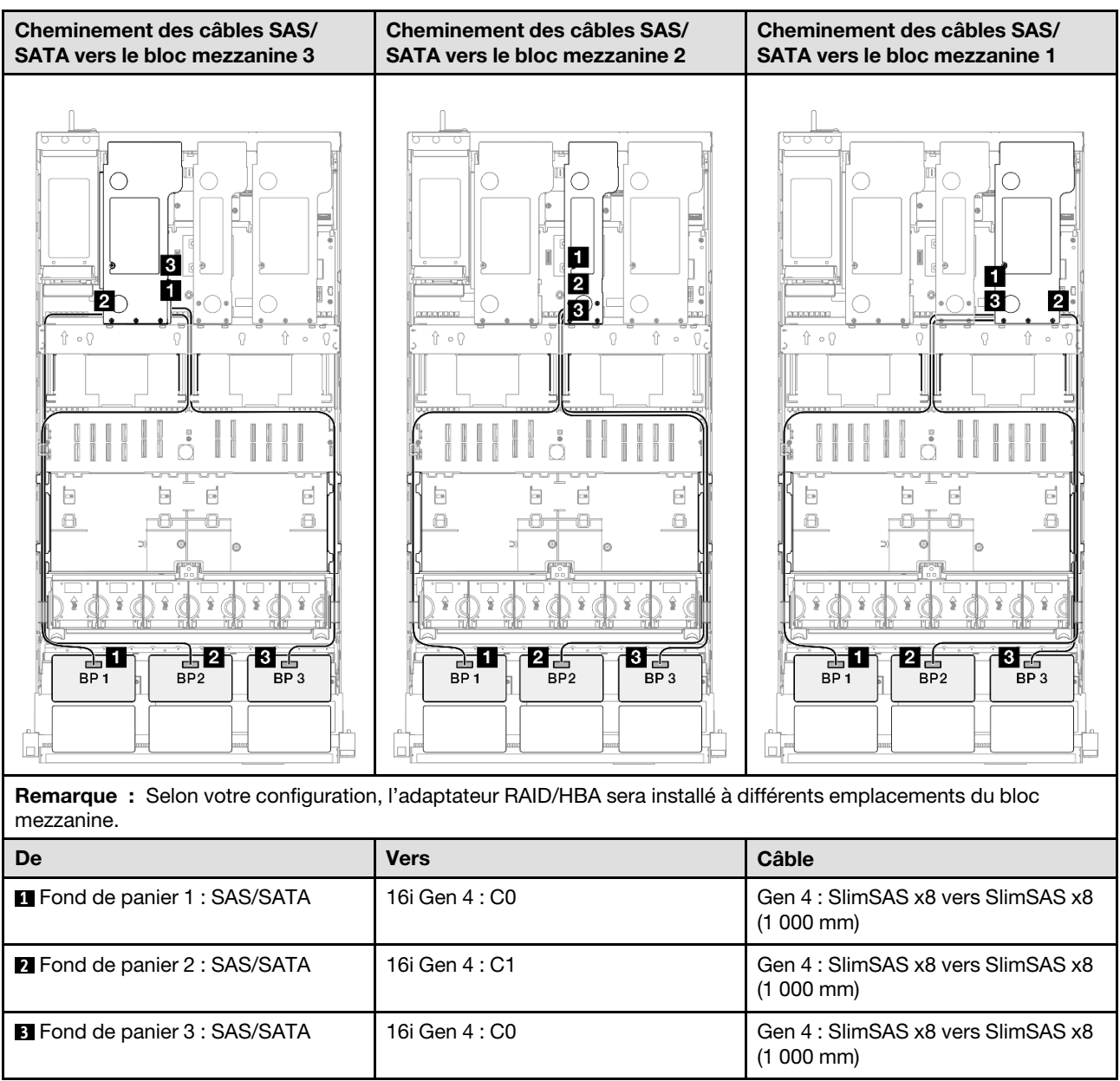

## <span id="page-417-0"></span>Adaptateur RAID 32i

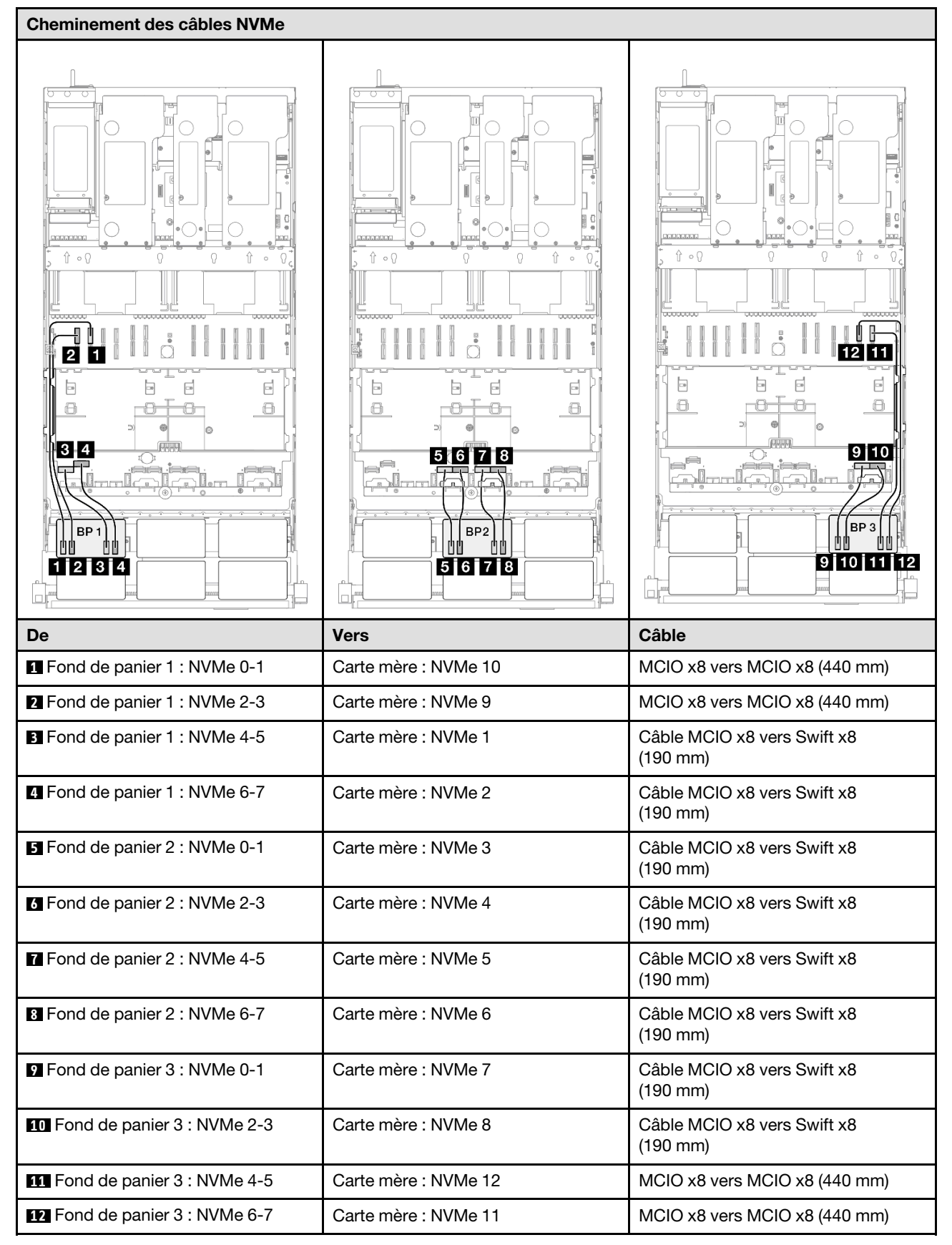

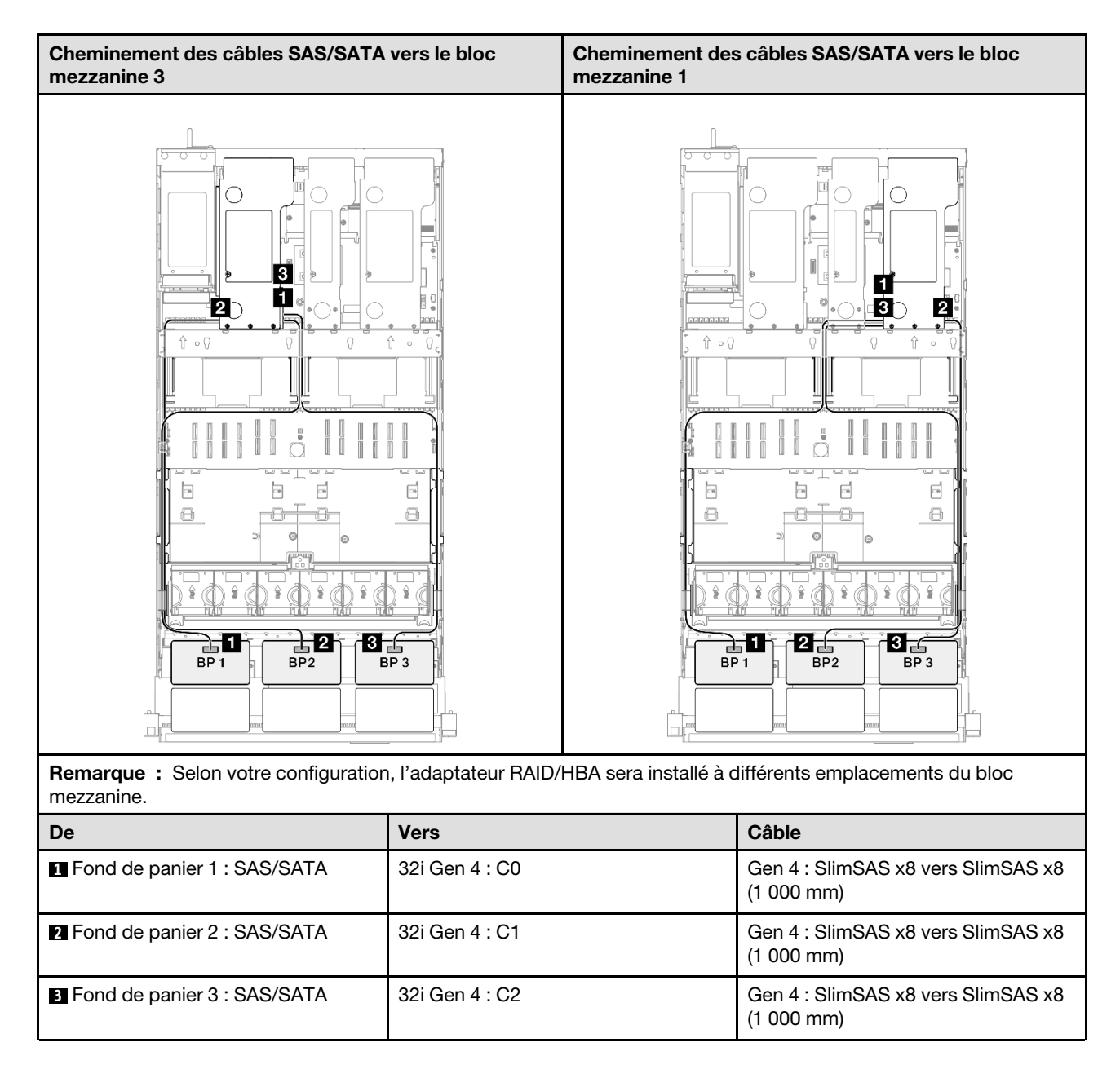

# 3 fonds de panier AnyBay + 1 fond de panier SAS/SATA

Cette section décrit le cheminement des câbles de signal pour trois fonds de panier AnyBay et un fond de panier SAS/SATA.

## Remarques :

- Assurez-vous d'observer l'ordre et les règles d'installation des sections [« Ordre et règles d'installation des](#page-65-0)  [adaptateurs et blocs mezzanines PCIe » à la page 56](#page-65-0) et [« Ordre et règles d'installation du fond de panier](#page-64-0) [d'unité » à la page 55](#page-64-0).
- Pour plus d'informations sur le cheminement des câbles d'alimentation, voir [« Cheminement des câbles](#page-311-0)  [d'alimentation du fonds de panier d'unité 2,5 pouces » à la page 302](#page-311-0).
- Selon votre configuration, l'adaptateur RAID/HBA sera installé à différents emplacements du bloc mezzanine.
- Connexions entre les connecteurs : **1** ↔ **1** , **2** ↔ **2** , **3** ↔ **3** , ... **n** ↔ **n**

• Lorsque vous acheminez les câbles, assurez-vous que tous les câbles sont acheminés correctement grâce aux guides-câbles.

Cette configuration comprend les combinaisons de contrôleur de stockage suivantes :

- [« Adaptateur RAID/HBA 16i + 16i » à la page 410](#page-419-0)
- [« Adaptateur RAID/HBA 8i + 32i » à la page 412](#page-421-0)
- [« Adaptateur RAID/HBA 16i + 32i » à la page 414](#page-423-0)
- [« Adaptateur RAID 32i + 32i » à la page 416](#page-425-0)

#### <span id="page-419-0"></span>Adaptateur RAID/HBA 16i + 16i

#### Cheminement des câbles NVMe

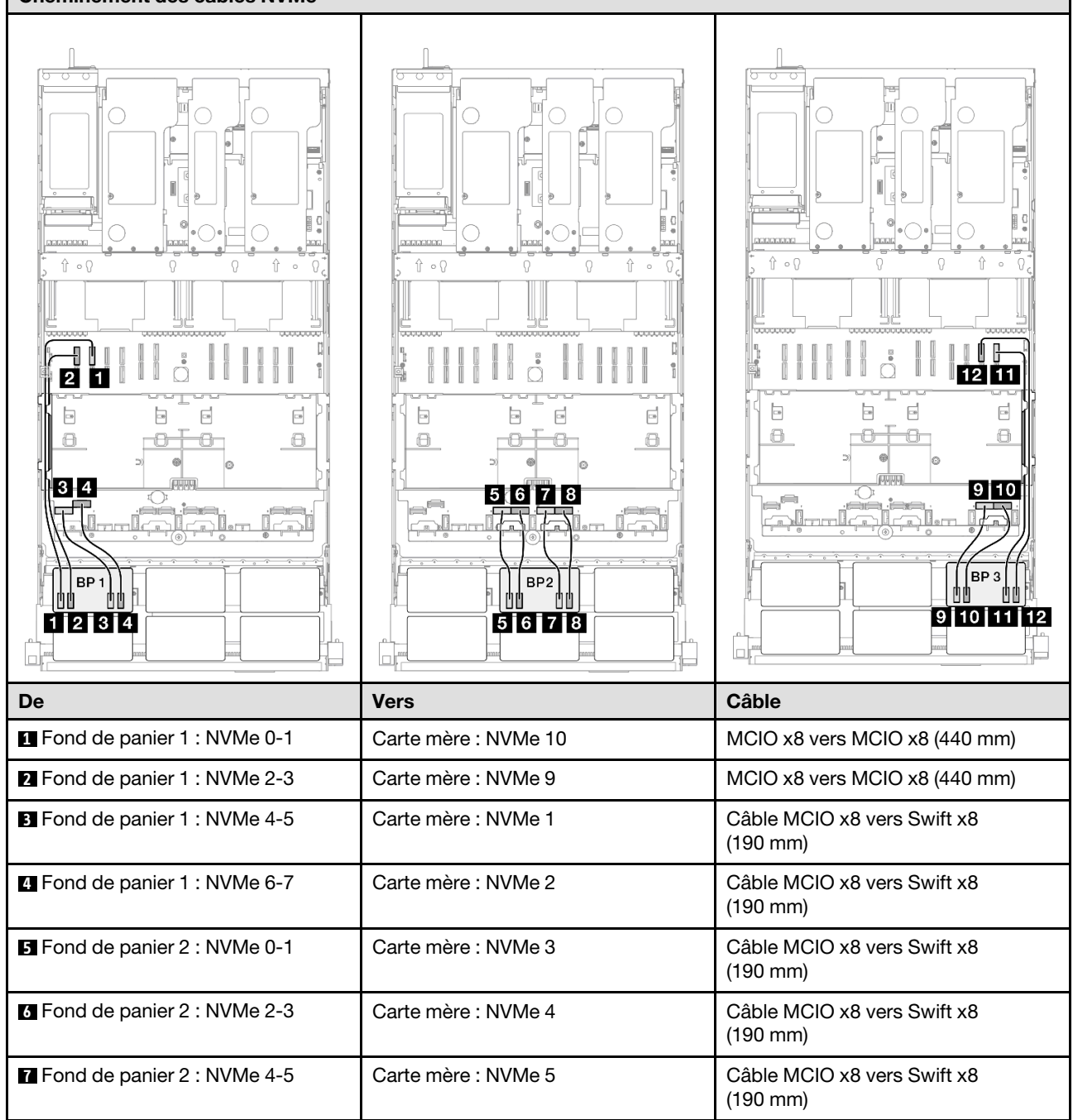

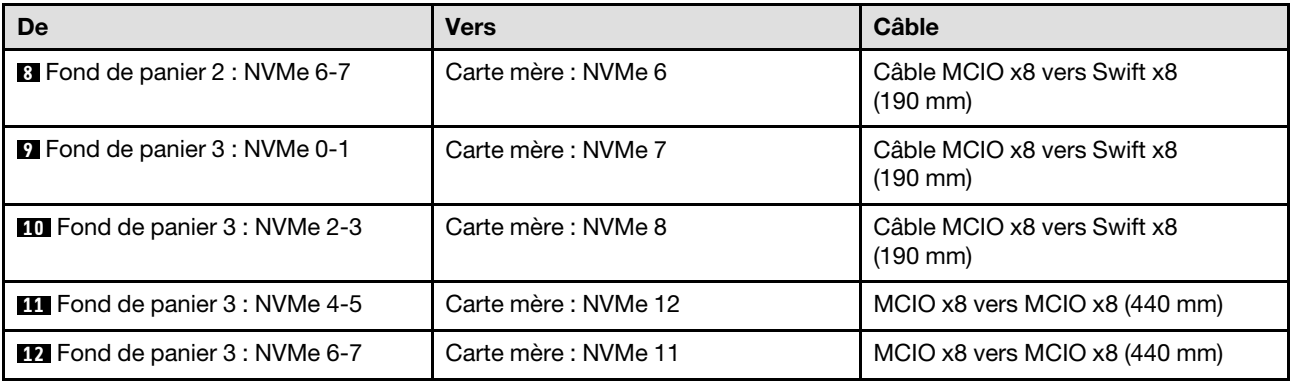

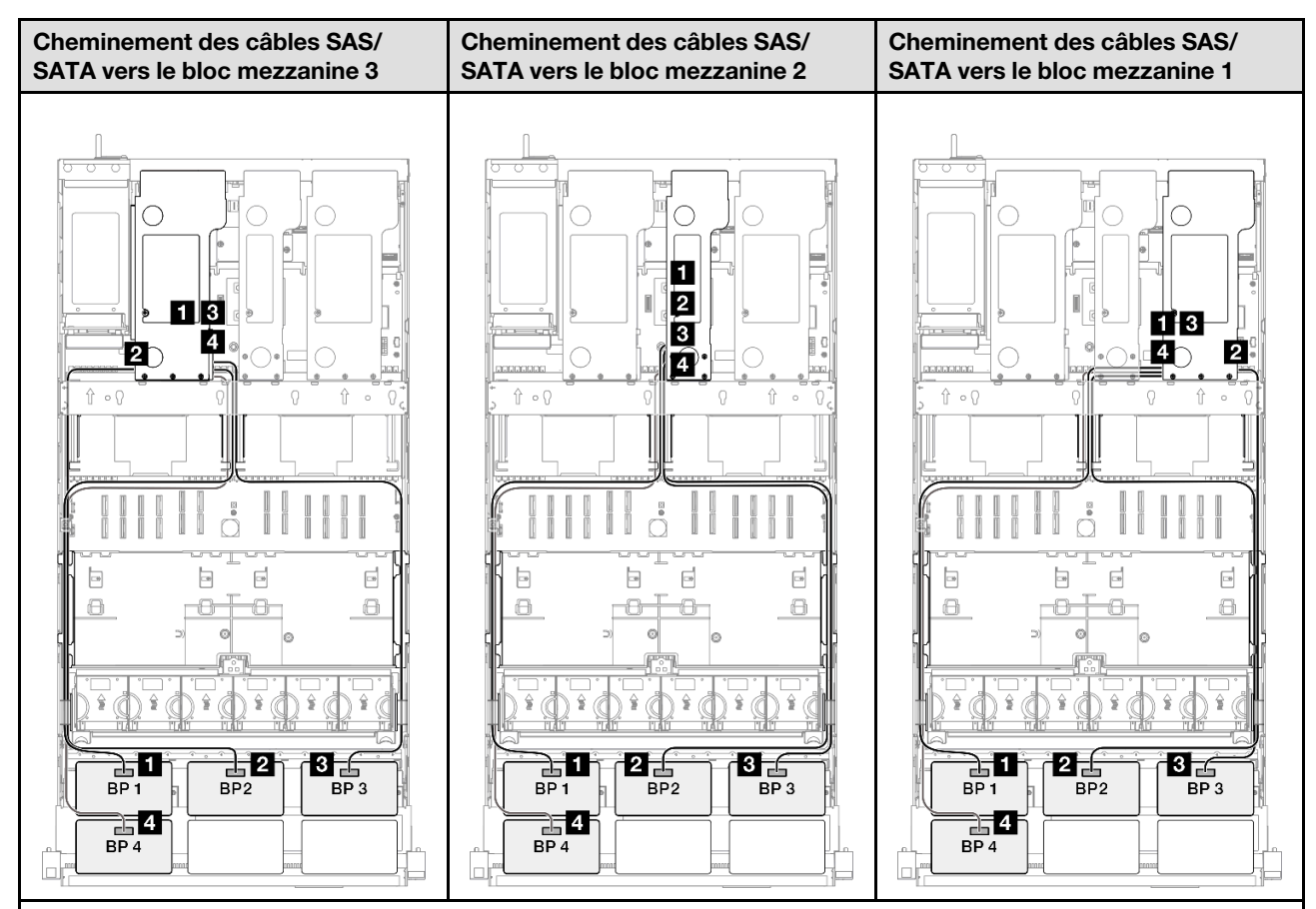

Remarque : Selon votre configuration, l'adaptateur RAID/HBA sera installé à différents emplacements du bloc mezzanine.

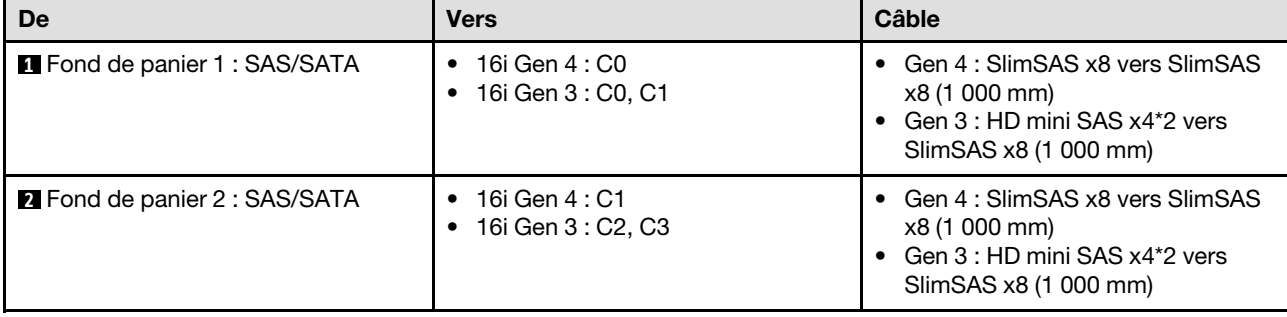

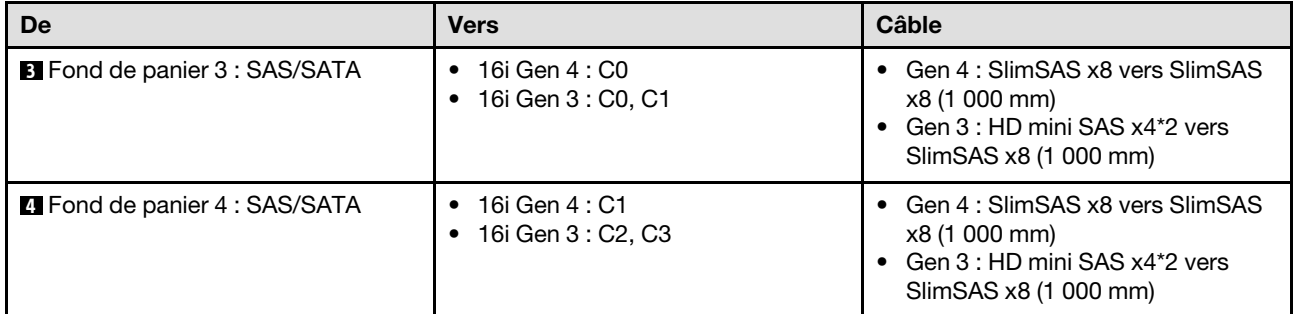

## <span id="page-421-0"></span>Adaptateur RAID/HBA 8i + 32i

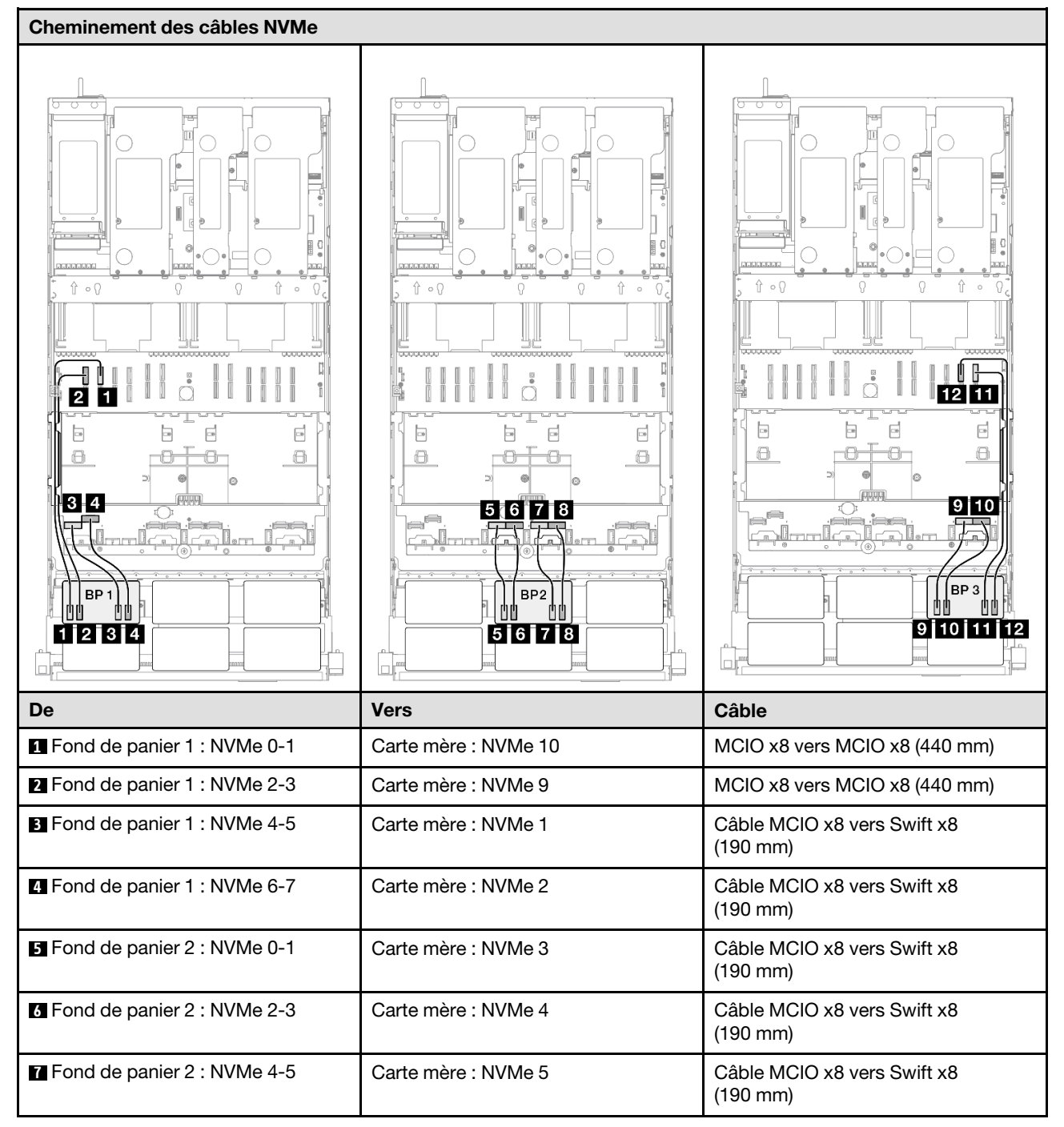

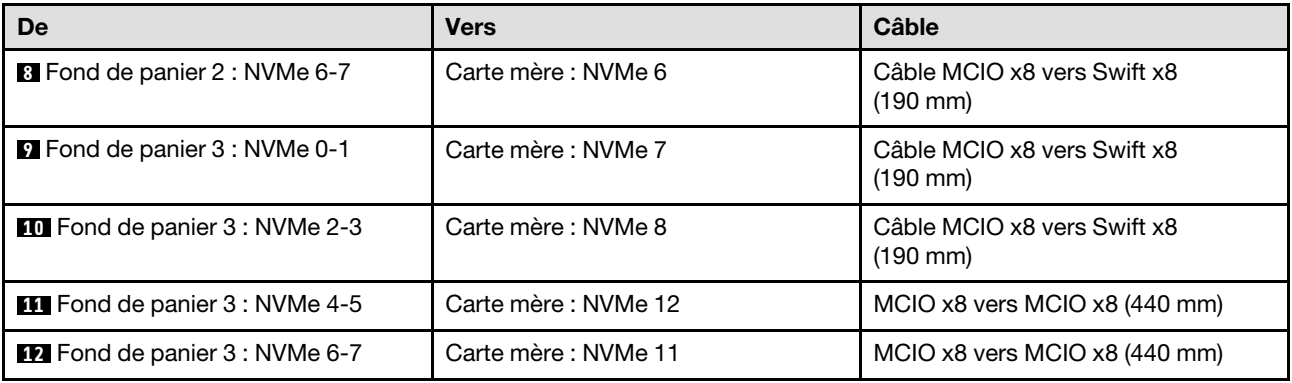

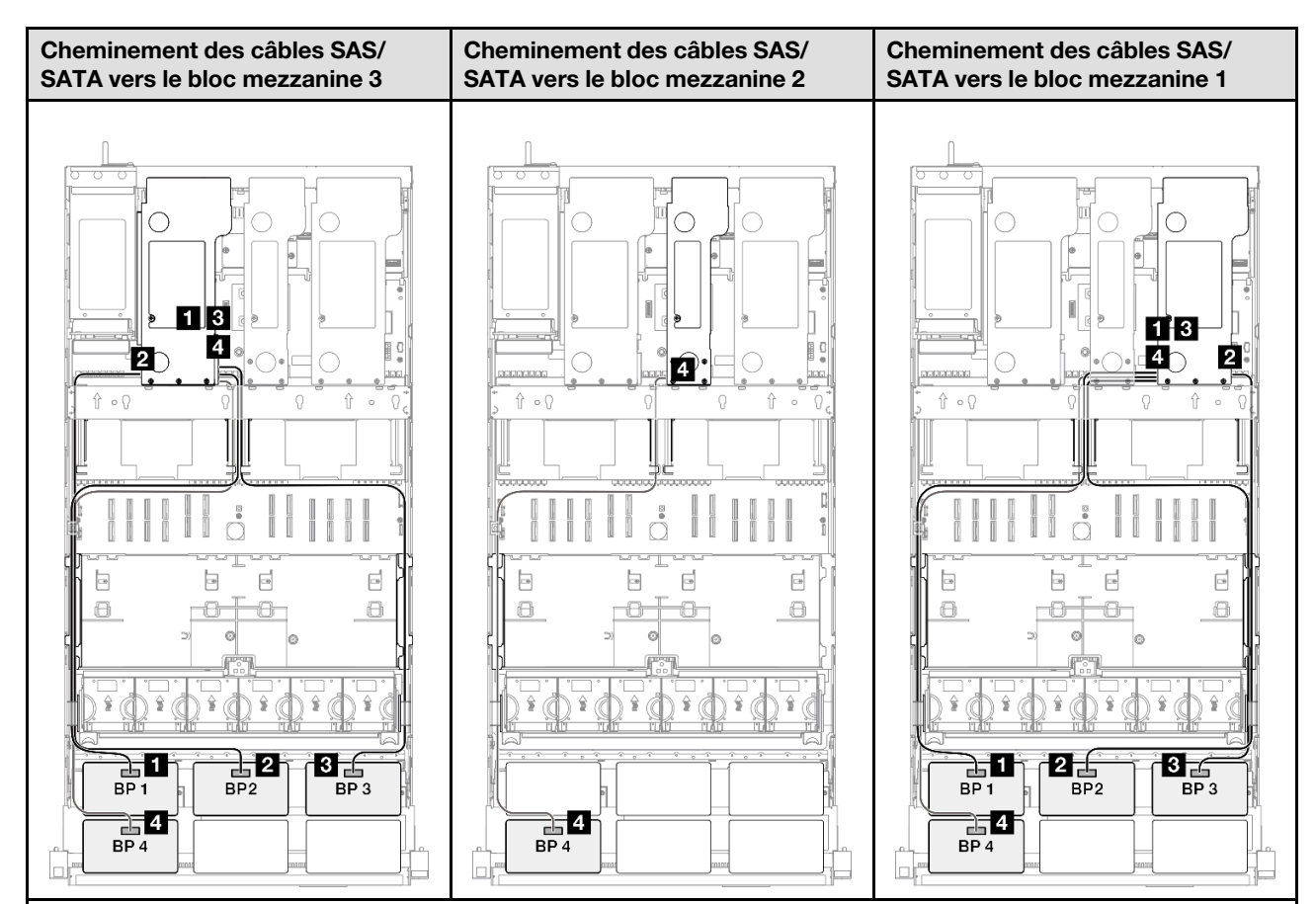

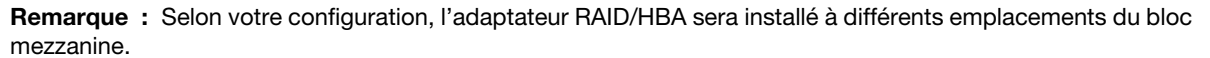

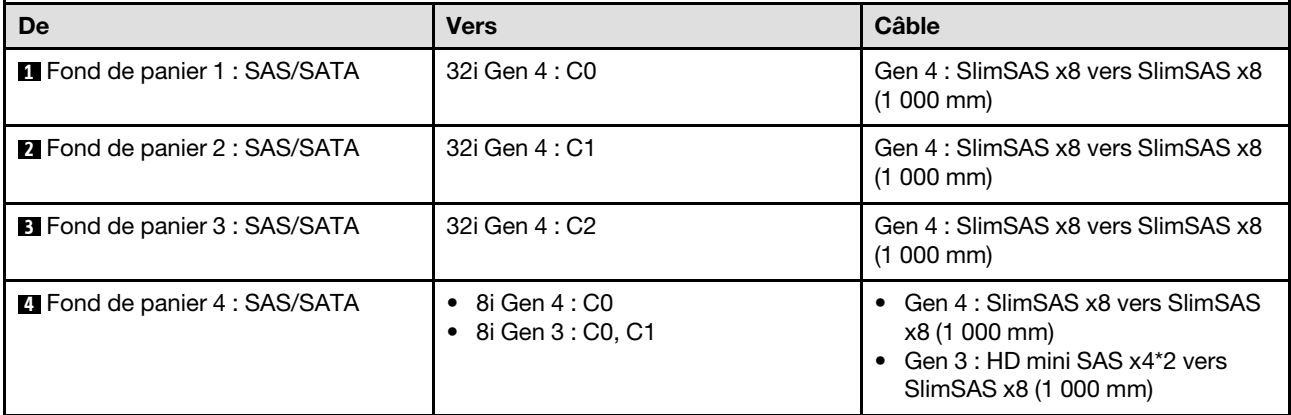

## <span id="page-423-0"></span>Adaptateur RAID/HBA 16i + 32i

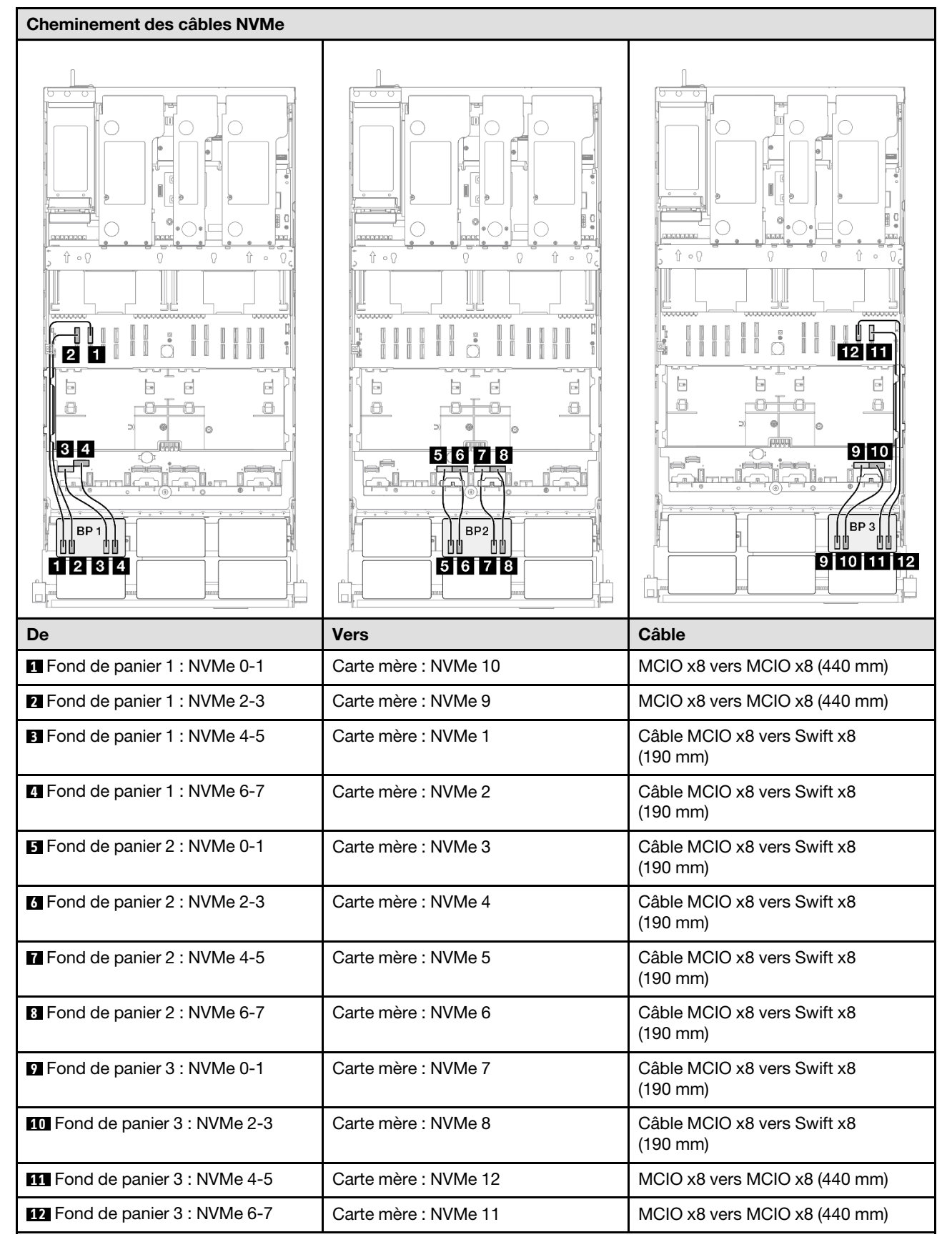

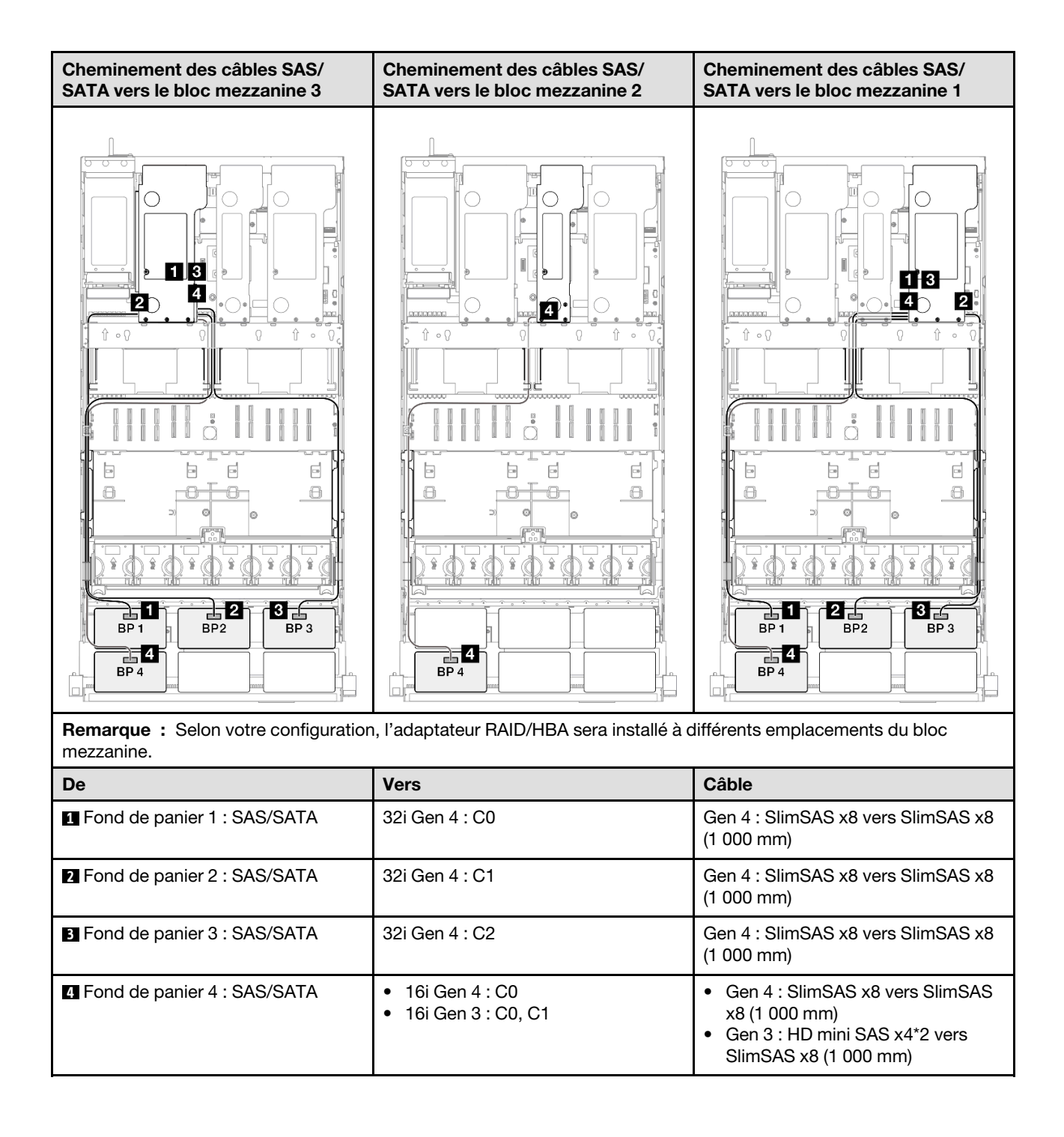

## <span id="page-425-0"></span>Adaptateur RAID 32i + 32i

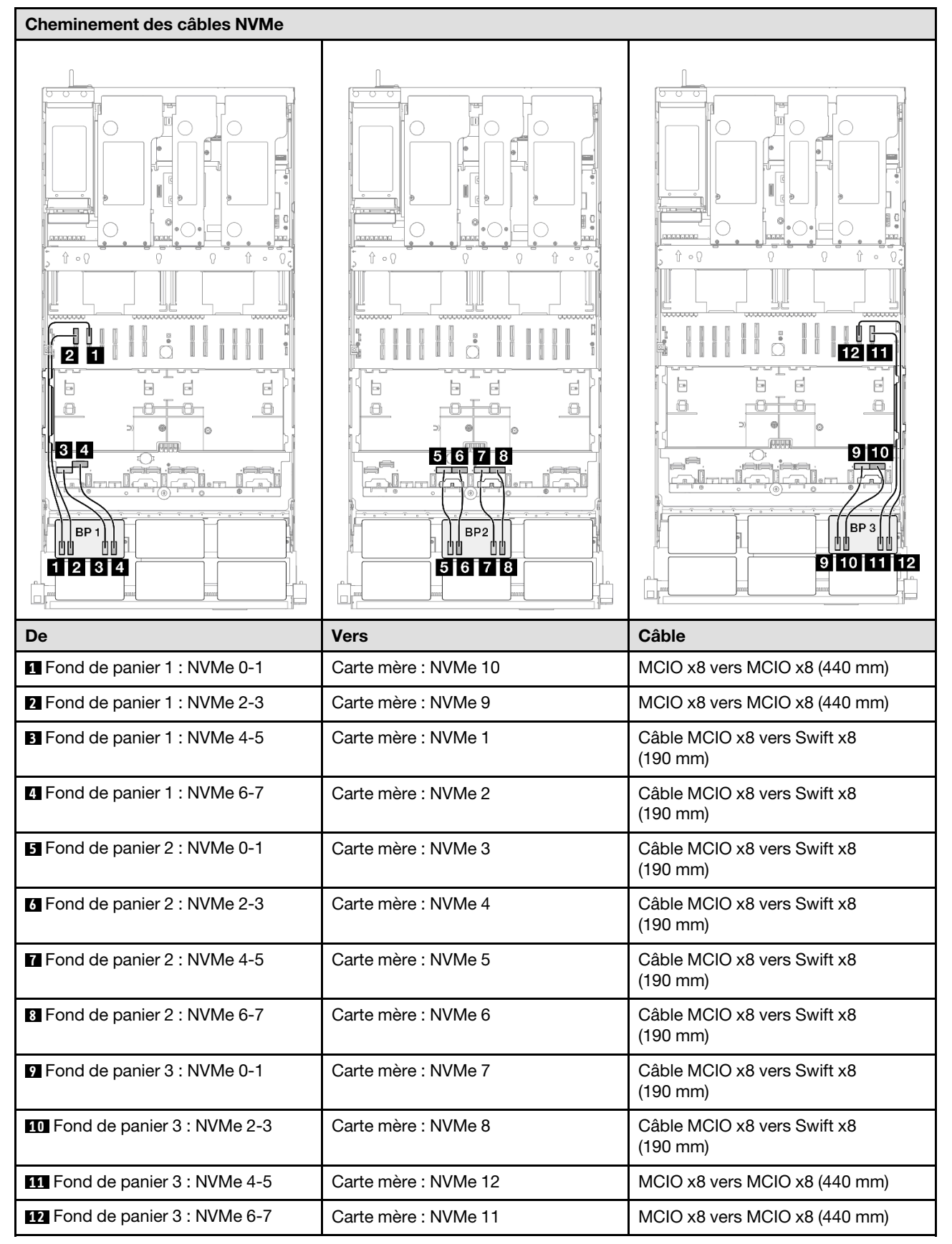

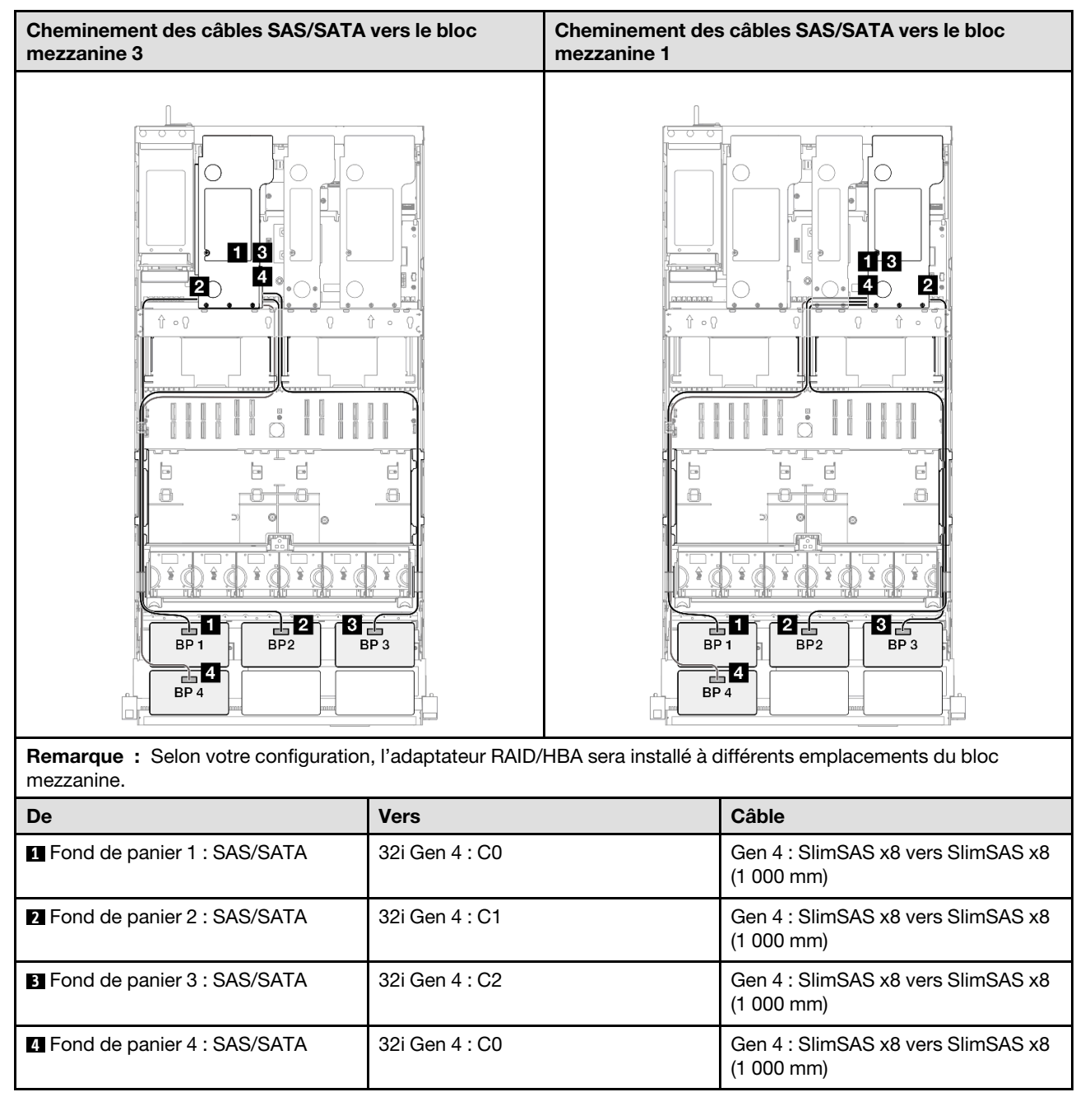

# 3 fonds de panier AnyBay + 2fonds de panier SAS/SATA

Cette section décrit le cheminement des câbles de signal pour trois fonds de panier AnyBay et deux fonds de panier SAS/SATA.

#### Remarques :

- Assurez-vous d'observer l'ordre et les règles d'installation des sections [« Ordre et règles d'installation des](#page-65-0)  [adaptateurs et blocs mezzanines PCIe » à la page 56](#page-65-0) et [« Ordre et règles d'installation du fond de panier](#page-64-0) [d'unité » à la page 55](#page-64-0).
- Pour plus d'informations sur le cheminement des câbles d'alimentation, voir [« Cheminement des câbles](#page-311-0)  [d'alimentation du fonds de panier d'unité 2,5 pouces » à la page 302](#page-311-0).
- Selon votre configuration, l'adaptateur RAID/HBA sera installé à différents emplacements du bloc mezzanine.
- Connexions entre les connecteurs : **1** ↔ **1** , **2** ↔ **2** , **3** ↔ **3** , ... **n** ↔ **n**
- Lorsque vous acheminez les câbles, assurez-vous que tous les câbles sont acheminés correctement grâce aux guides-câbles.

Cette configuration comprend les combinaisons de contrôleur de stockage suivantes :

- [« Adaptateur RAID/HBA 8i + 16i + 16i » à la page 418](#page-427-0)
- [« Adaptateur RAID/HBA 16i + 16i + 16i » à la page 420](#page-429-0)
- [« Adaptateur RAID/HBA 16i + 32i » à la page 423](#page-432-0)
- [« Adaptateur RAID 32i + 32i » à la page 425](#page-434-0)

### <span id="page-427-0"></span>Adaptateur RAID/HBA 8i + 16i + 16i

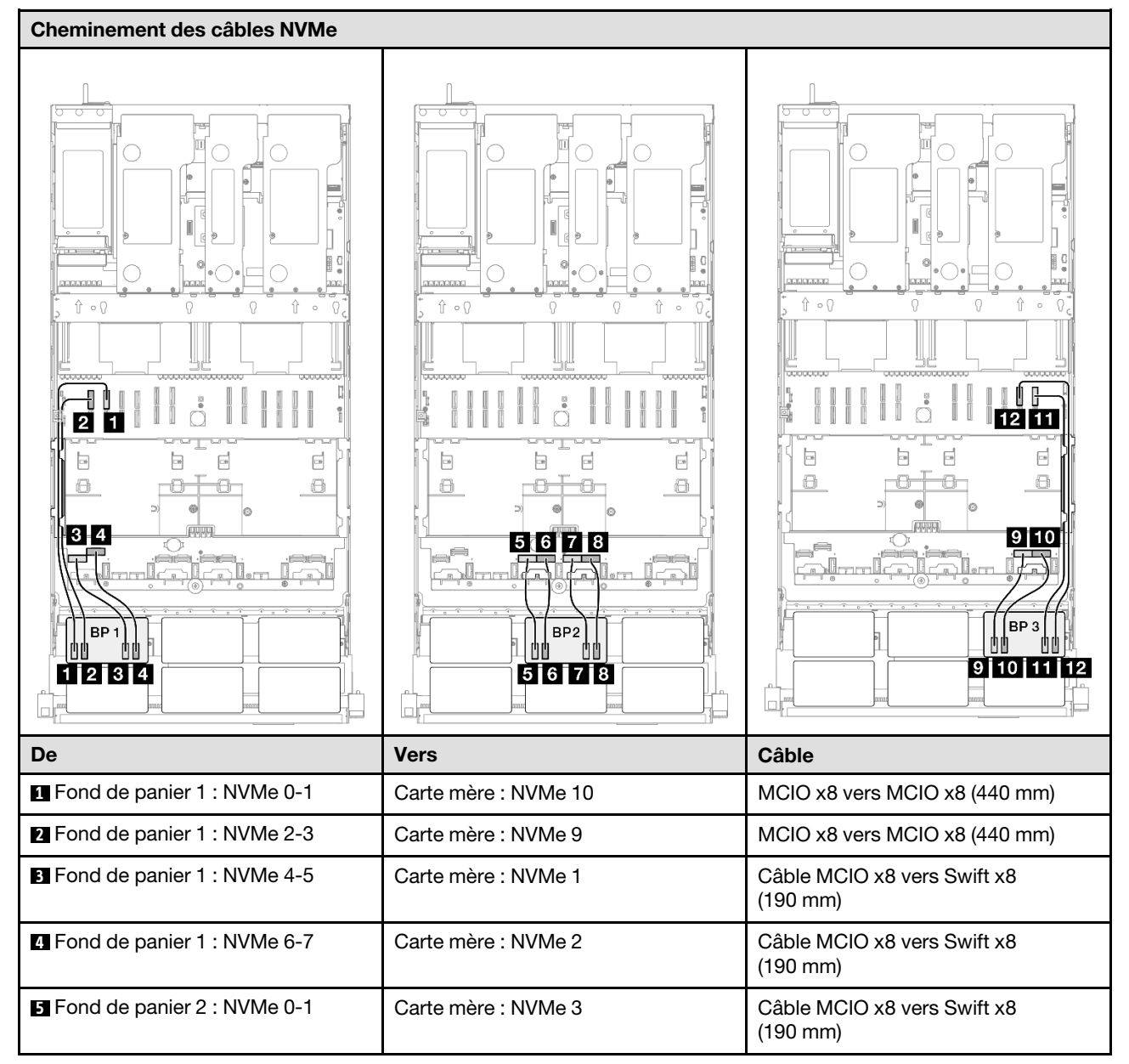

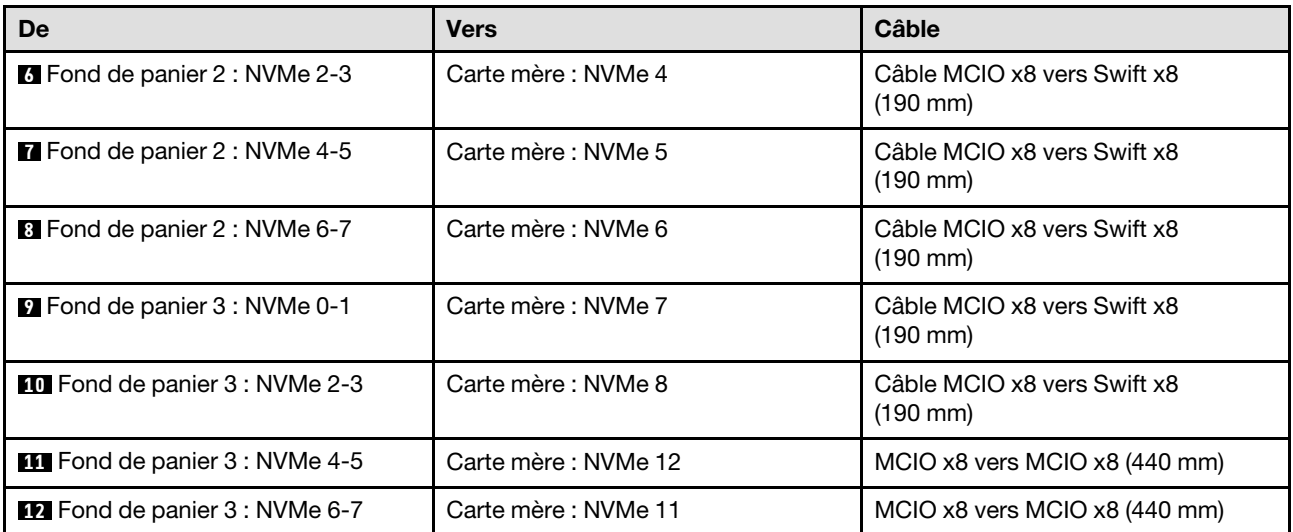

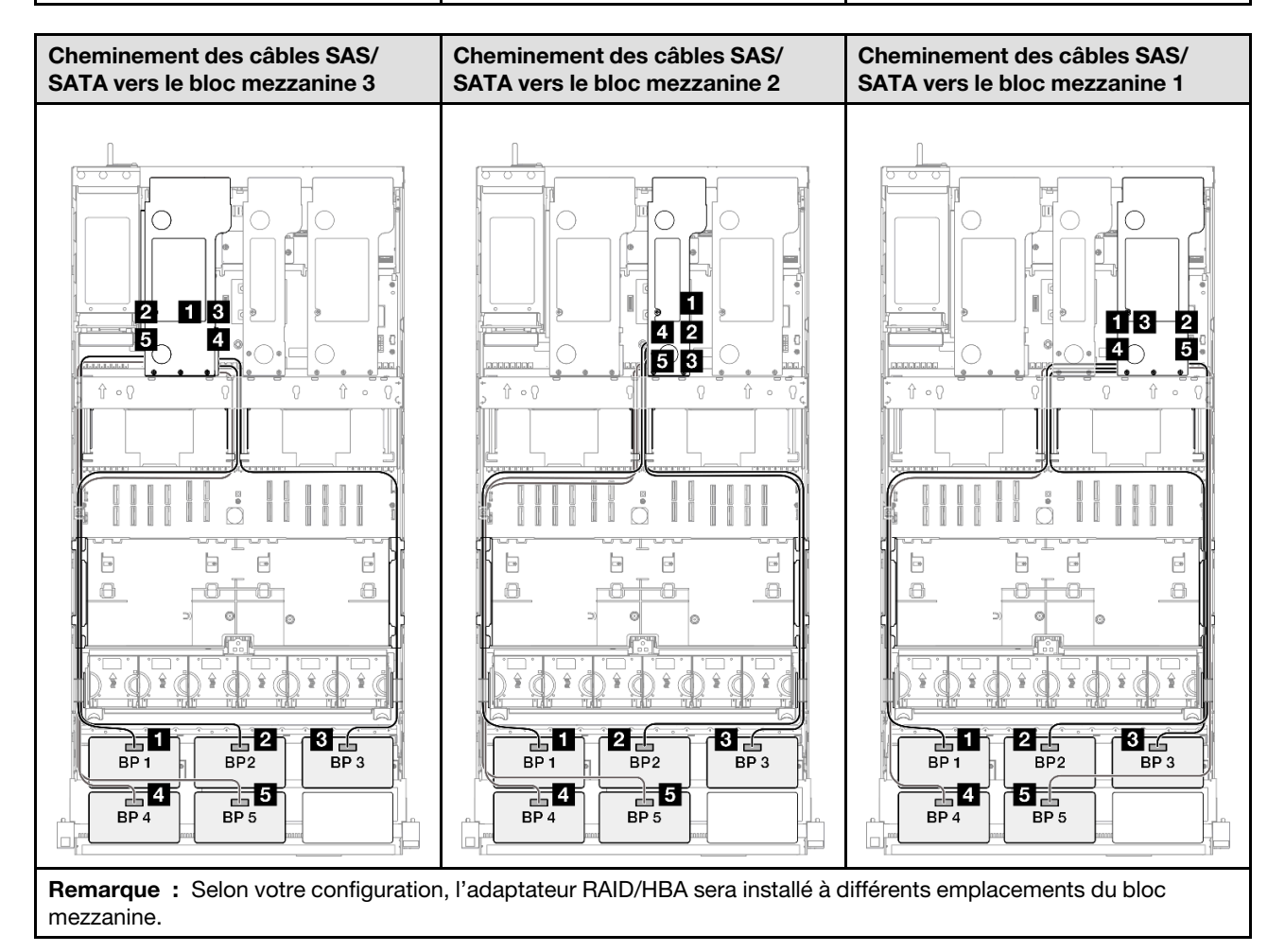

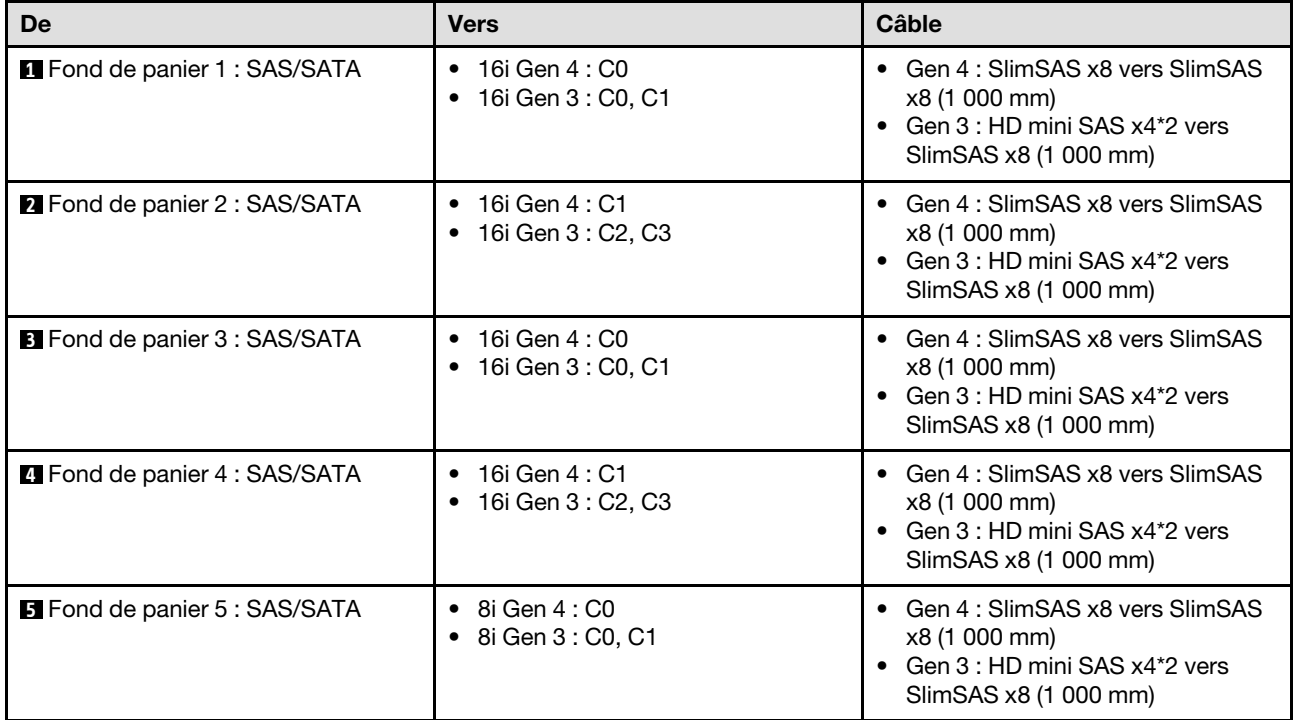

## <span id="page-429-0"></span>Adaptateur RAID/HBA 16i + 16i + 16i

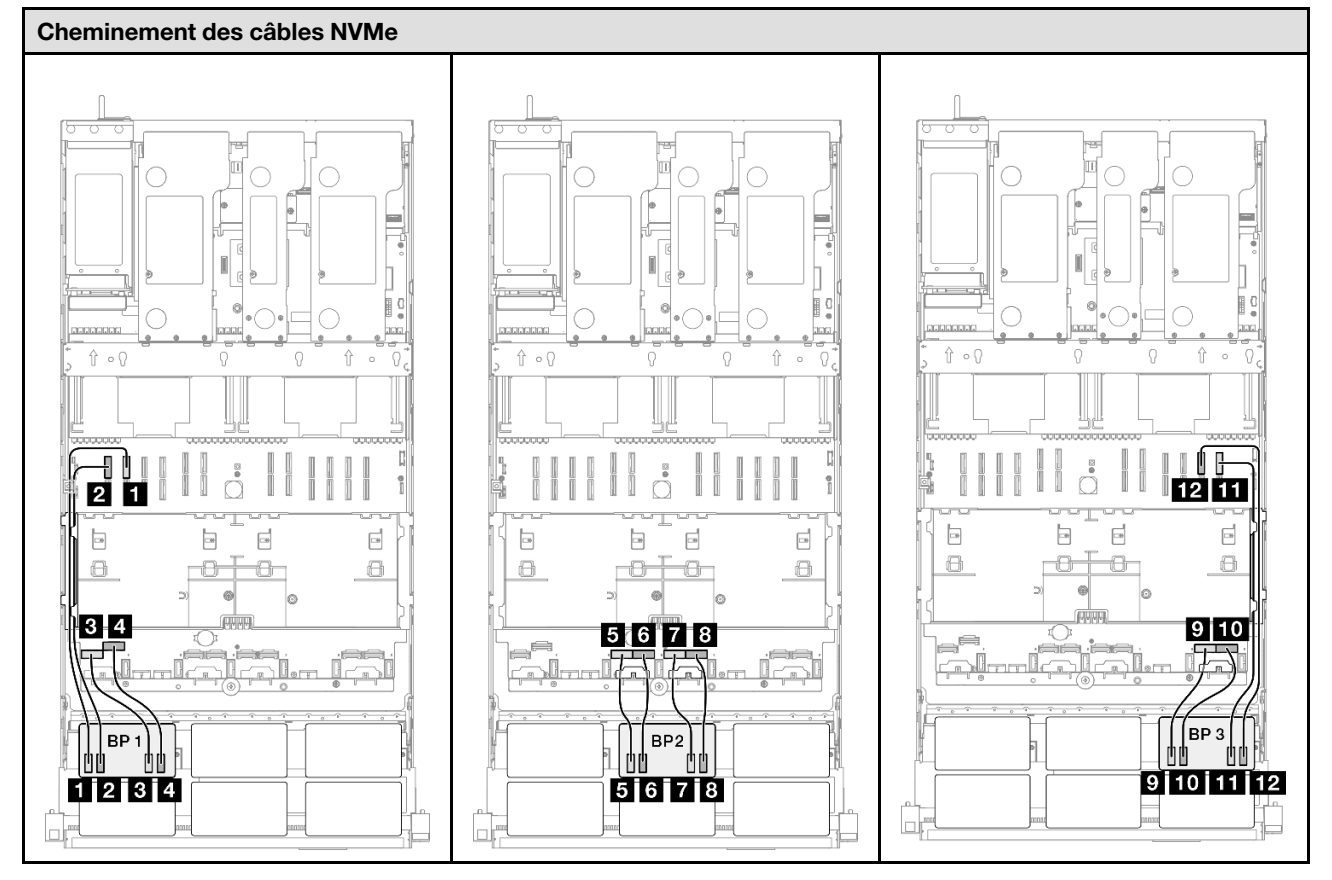

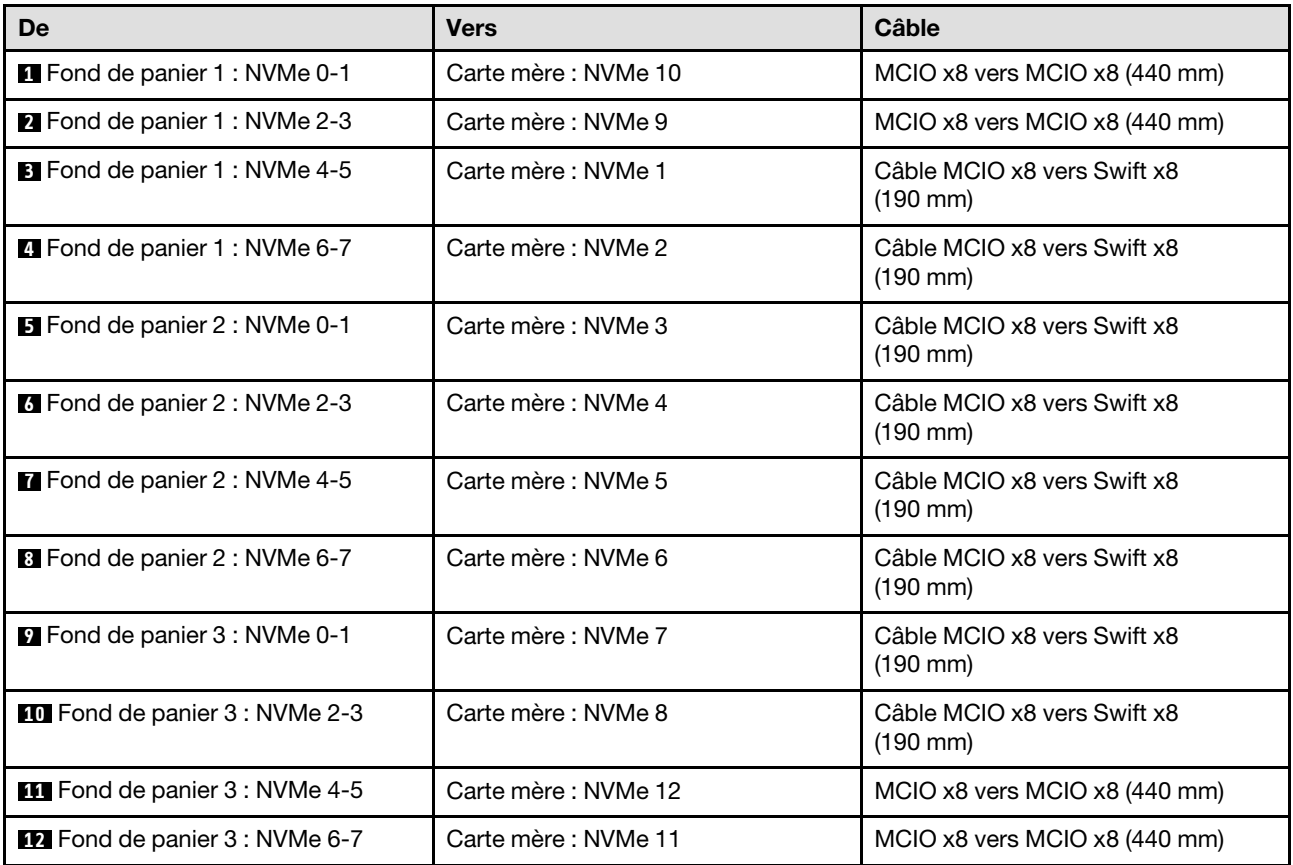

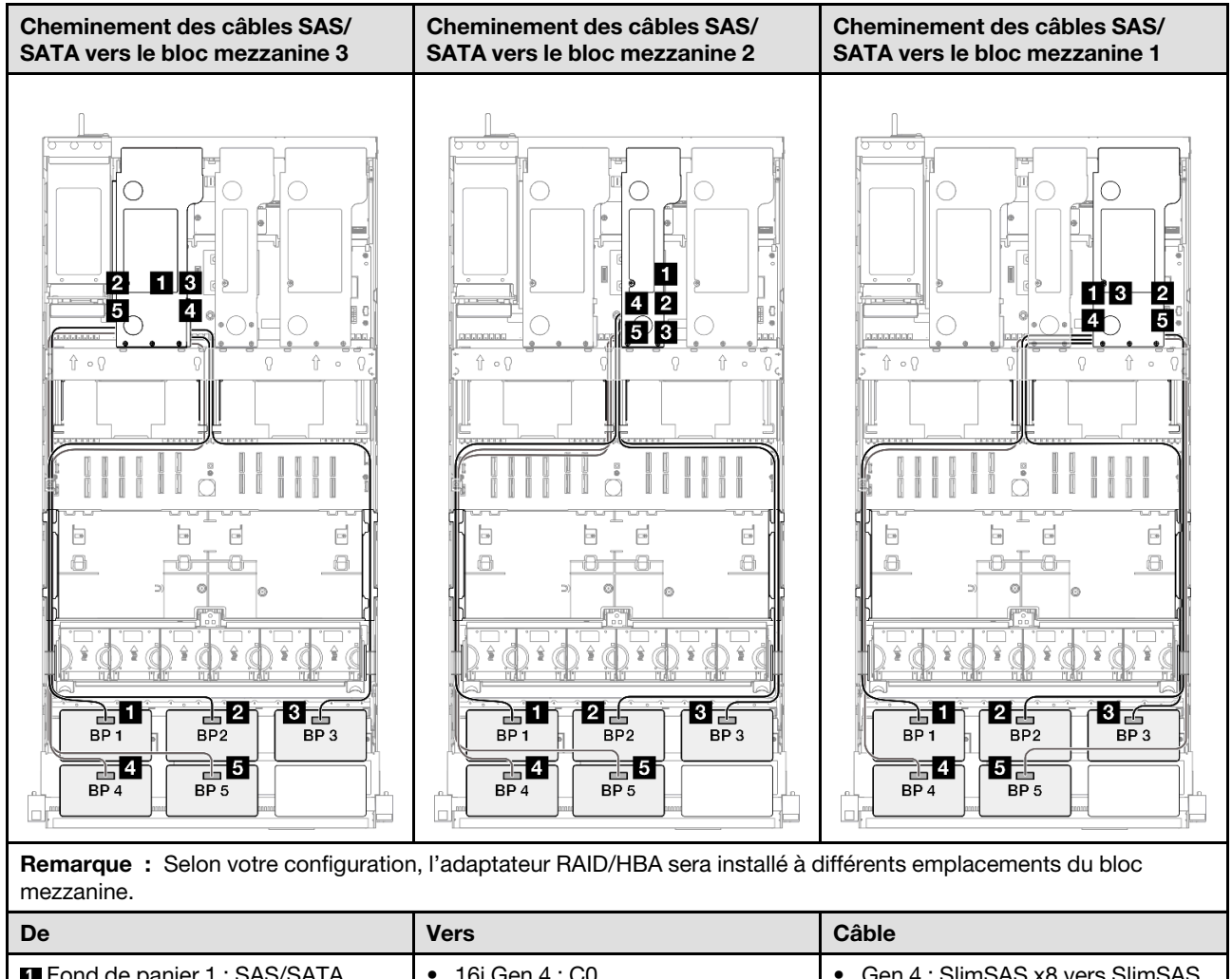

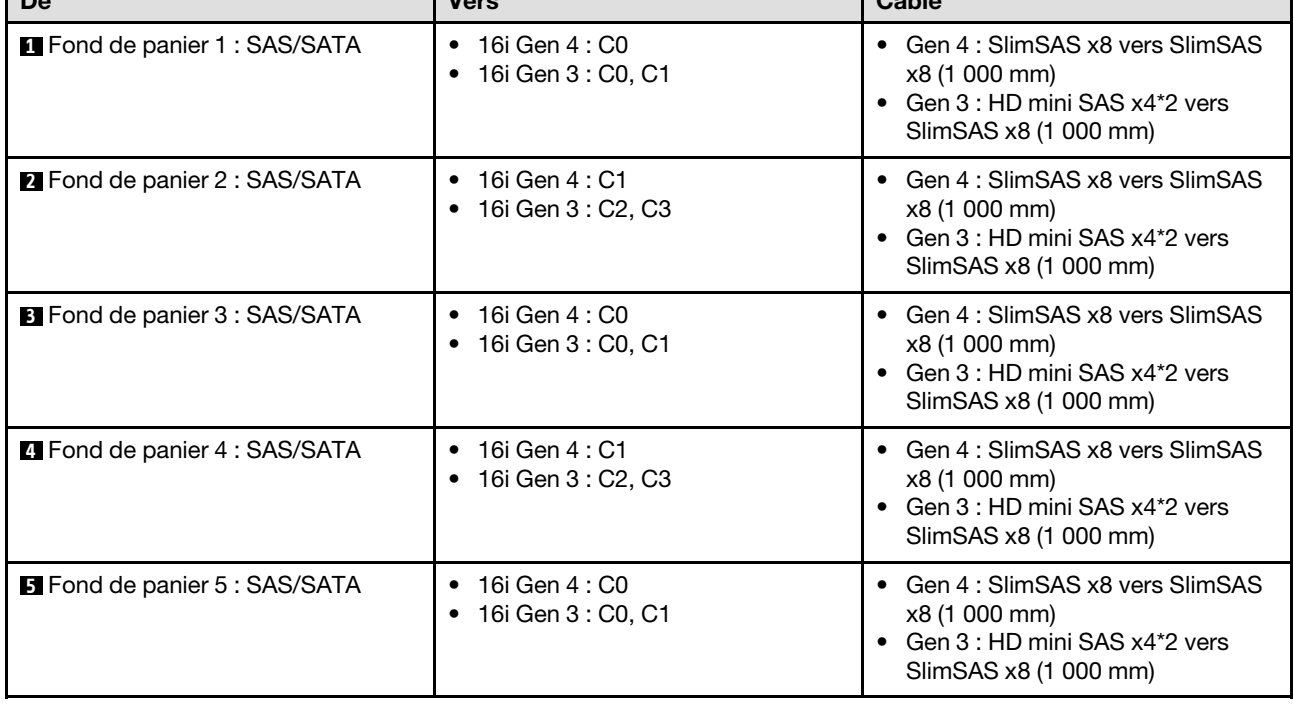
#### Adaptateur RAID/HBA 16i + 32i

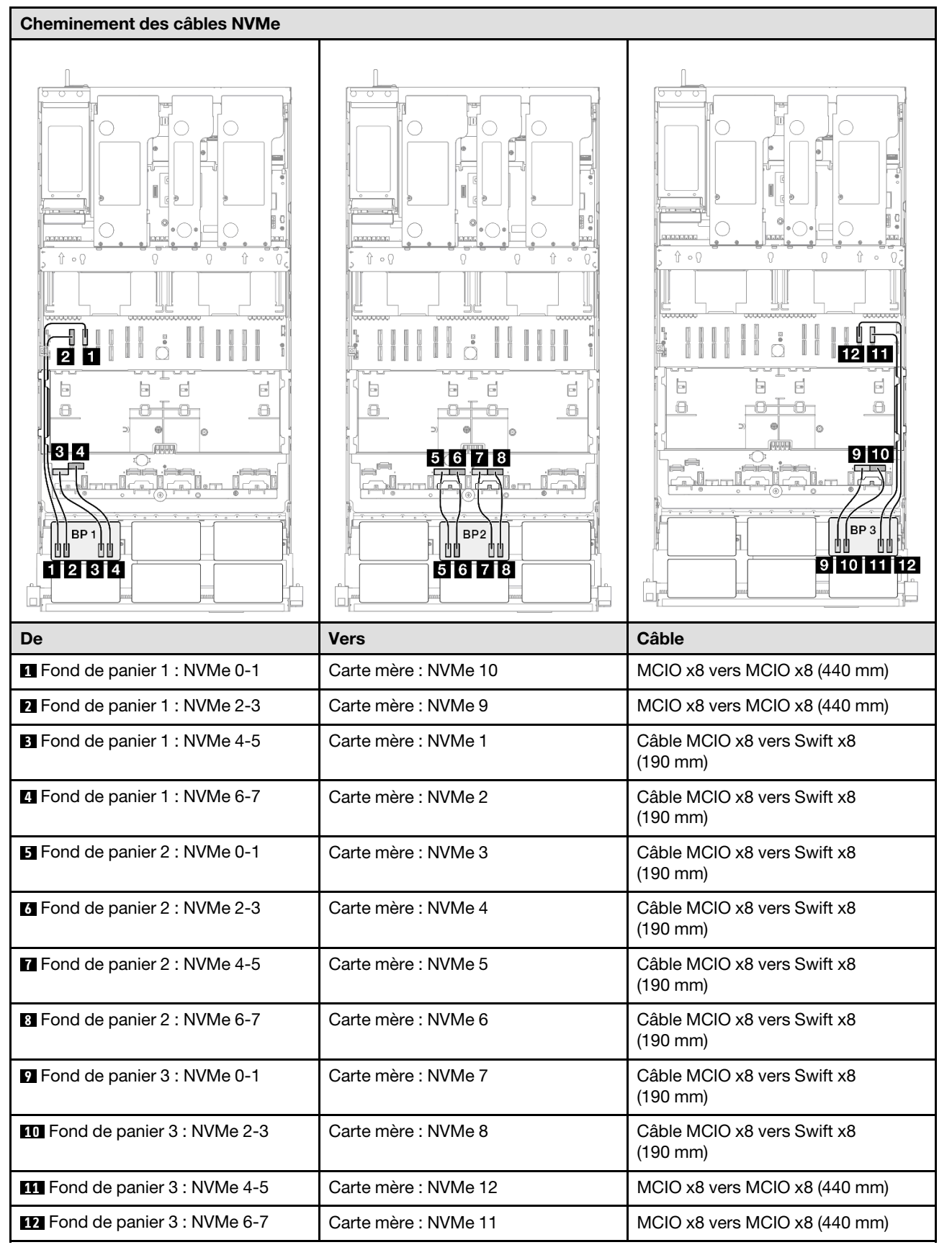

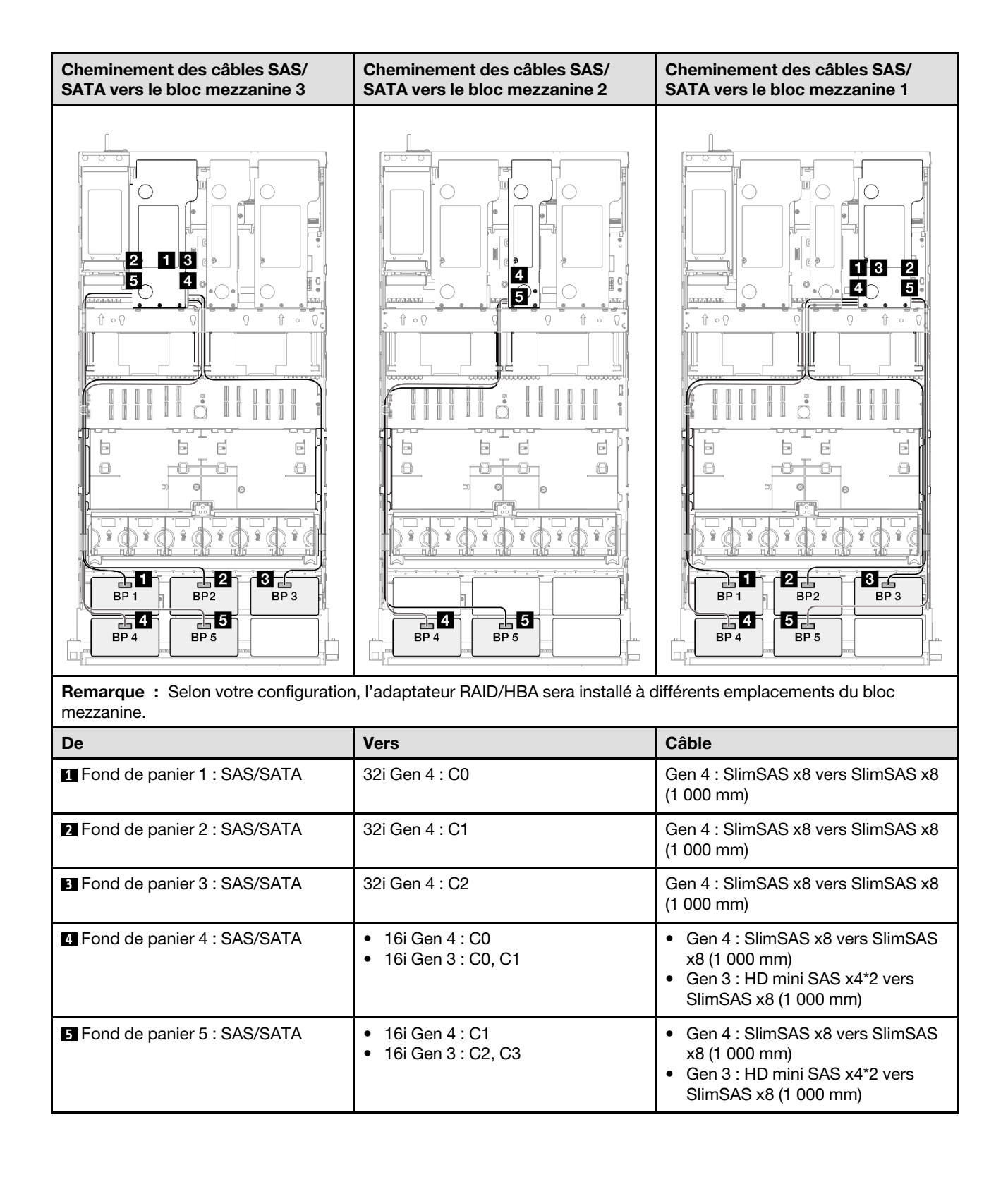

#### Adaptateur RAID 32i + 32i

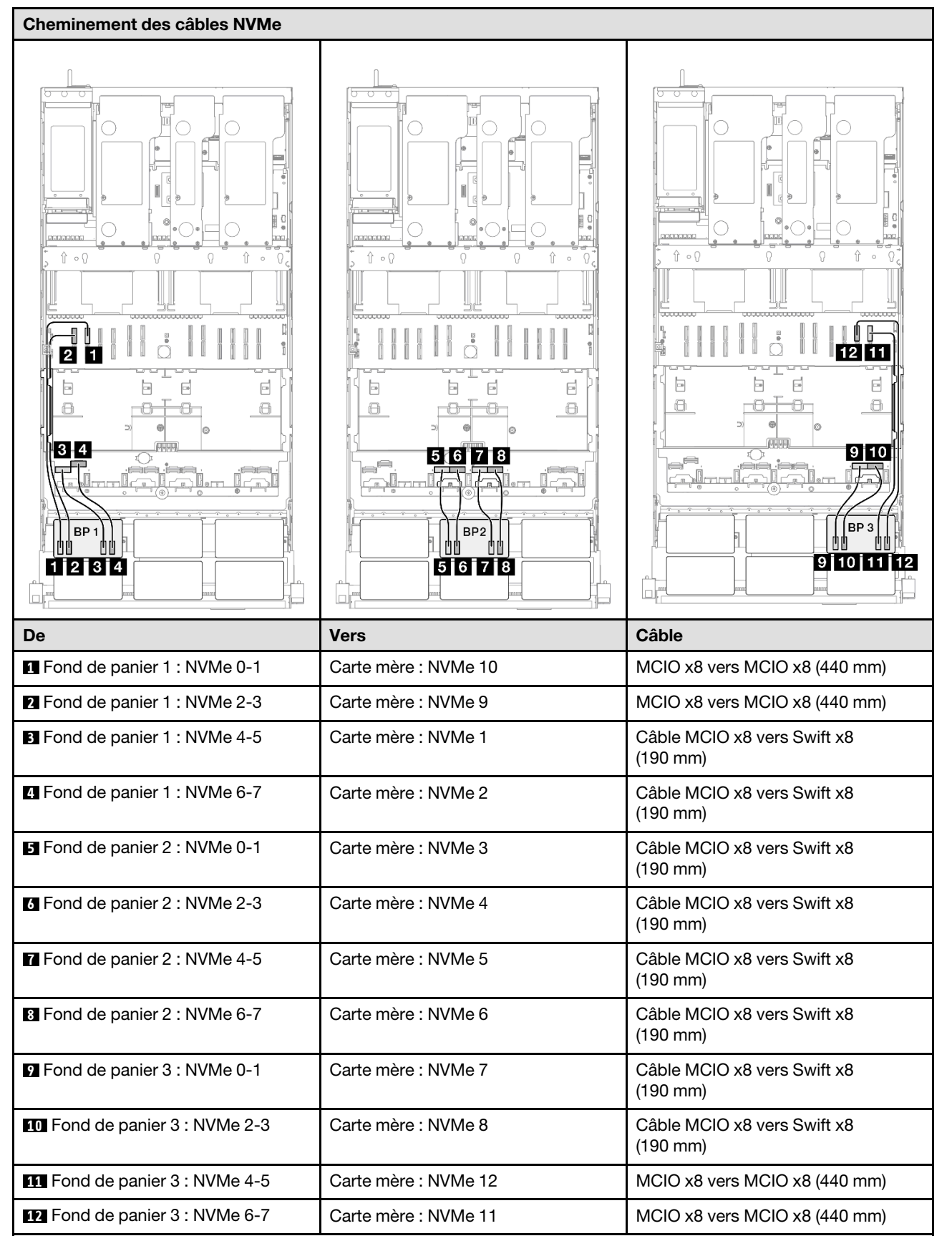

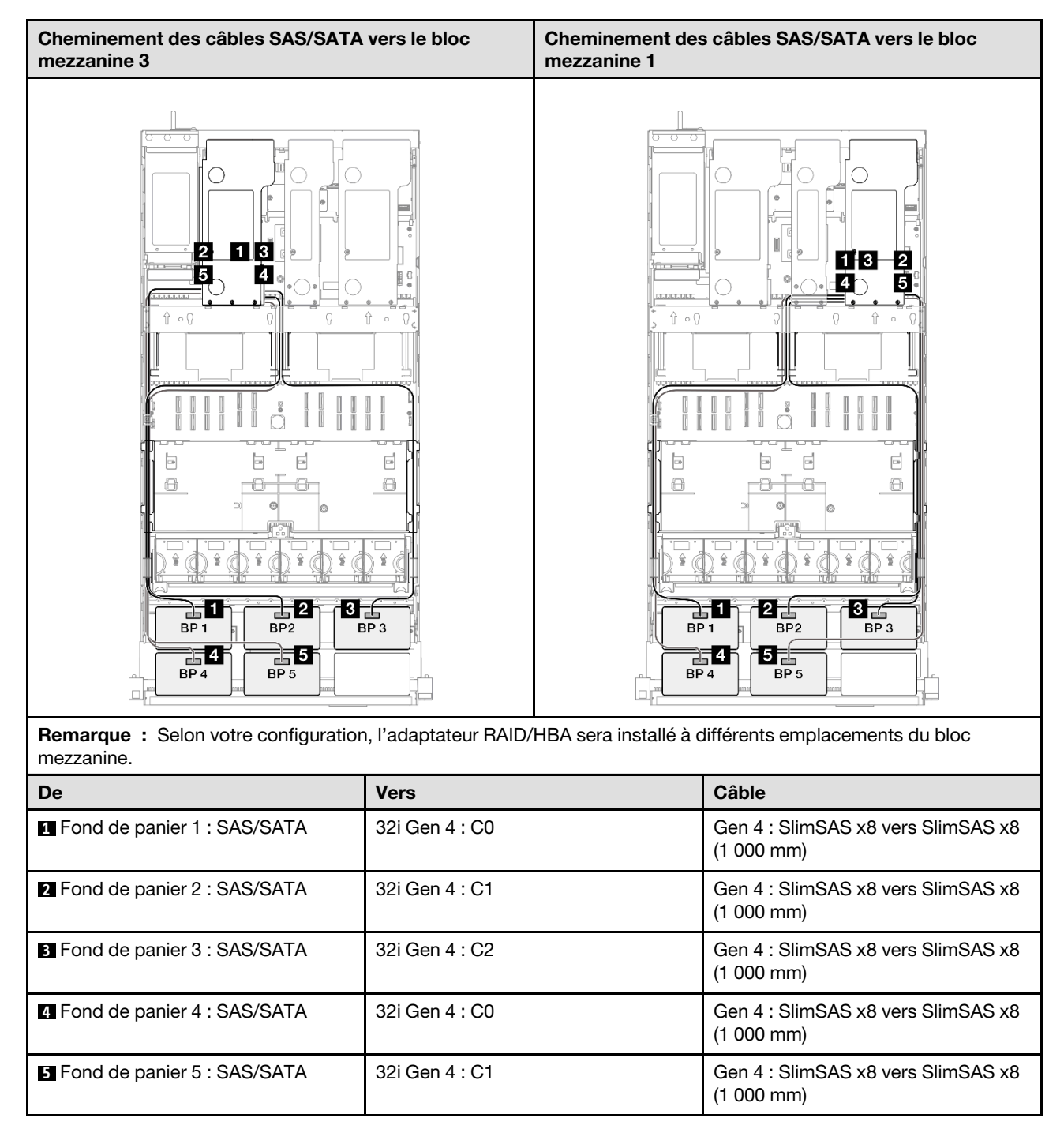

### 3 fonds de panier AnyBay + 3 fonds de panier SAS/SATA

Cette section décrit le cheminement des câbles de signal pour trois fonds de panier AnyBay et trois fonds de panier SAS/SATA.

#### Remarques :

• Assurez-vous d'observer l'ordre et les règles d'installation des sections [« Ordre et règles d'installation des](#page-65-0) [adaptateurs et blocs mezzanines PCIe » à la page 56](#page-65-0) et [« Ordre et règles d'installation du fond de panier](#page-64-0)  [d'unité » à la page 55.](#page-64-0)

- Pour plus d'informations sur le cheminement des câbles d'alimentation, voir [« Cheminement des câbles](#page-311-0)  [d'alimentation du fonds de panier d'unité 2,5 pouces » à la page 302](#page-311-0).
- Selon votre configuration, l'adaptateur RAID/HBA sera installé à différents emplacements du bloc mezzanine.
- Connexions entre les connecteurs : **1** ↔ **1** , **2** ↔ **2** , **3** ↔ **3** , ... **n** ↔ **n**
- Lorsque vous acheminez les câbles, assurez-vous que tous les câbles sont acheminés correctement grâce aux guides-câbles.

Cette configuration comprend les combinaisons de contrôleur de stockage suivantes :

- [« Adaptateur RAID/HBA 16i + 16i + 16i » à la page 427](#page-436-0)
- [« Adaptateur RAID/HBA 8i + 16i + 32i » à la page 430](#page-439-0)
- [« Adaptateur RAID 32i + 32i » à la page 432](#page-441-0)

#### <span id="page-436-0"></span>Adaptateur RAID/HBA 16i + 16i + 16i

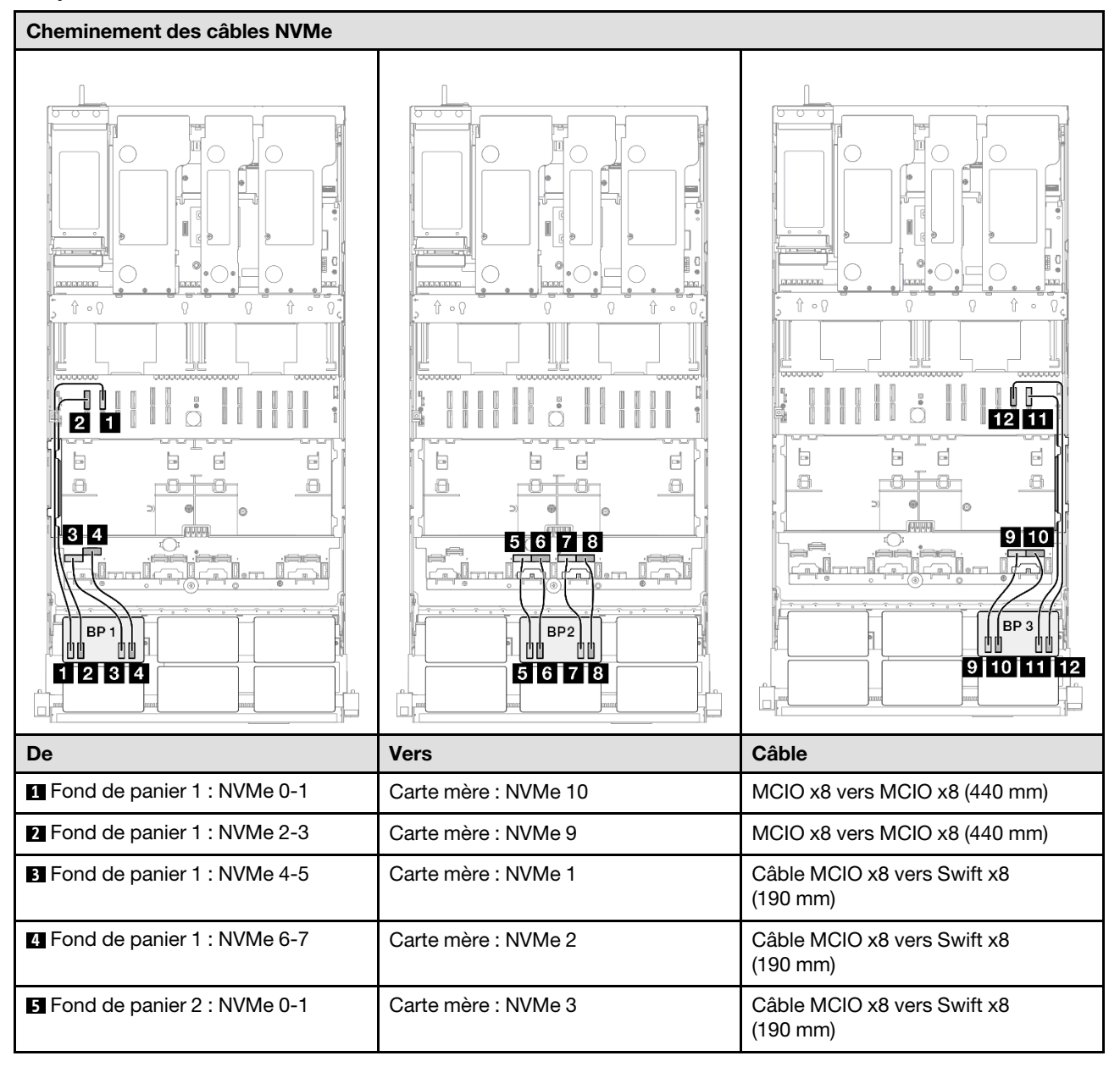

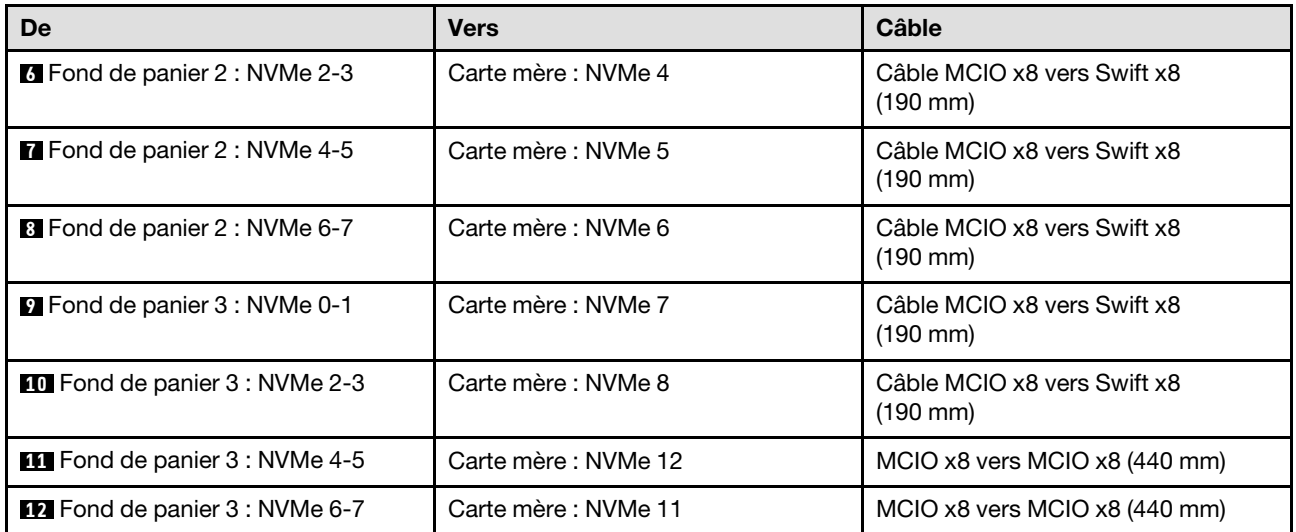

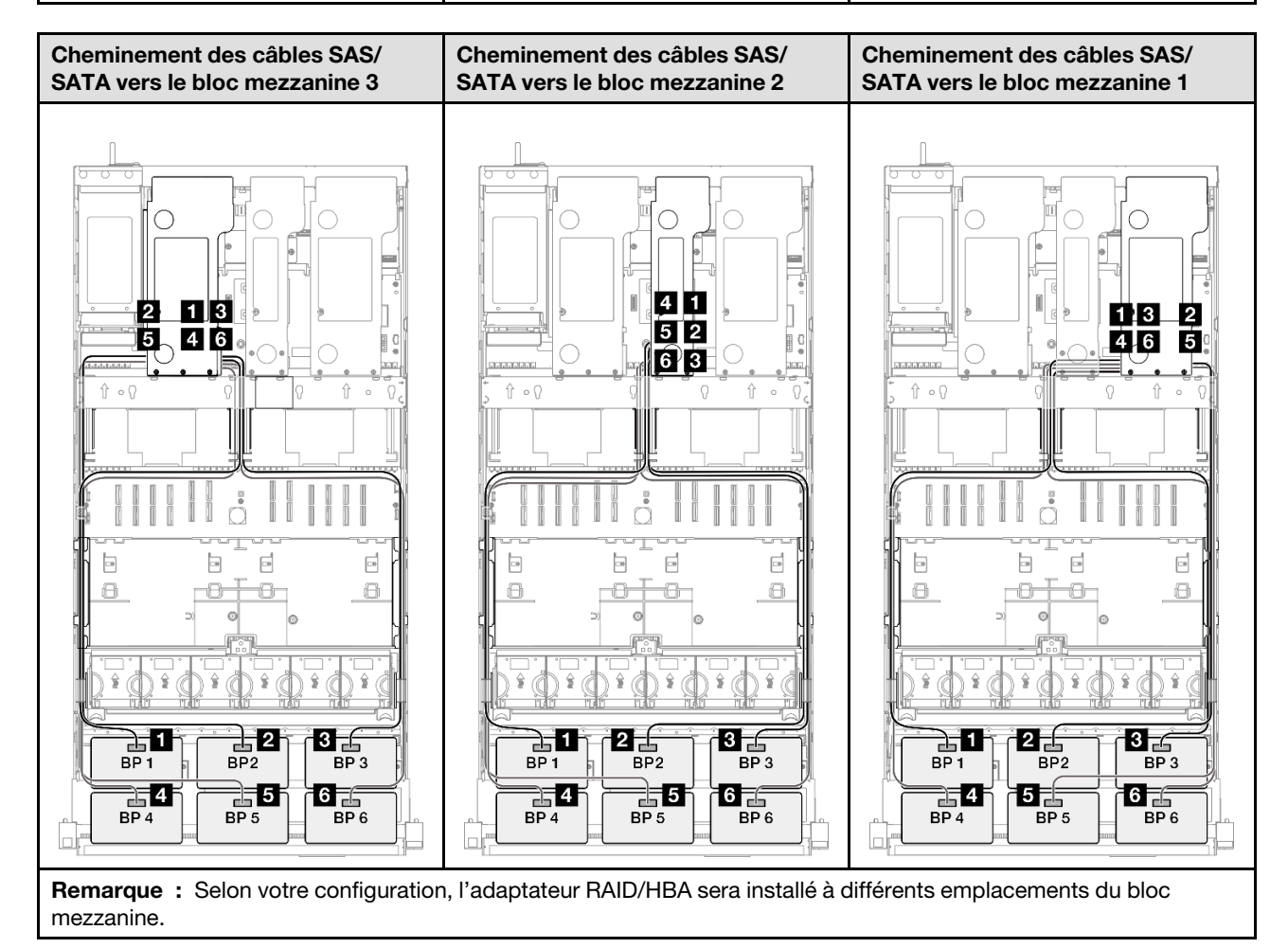

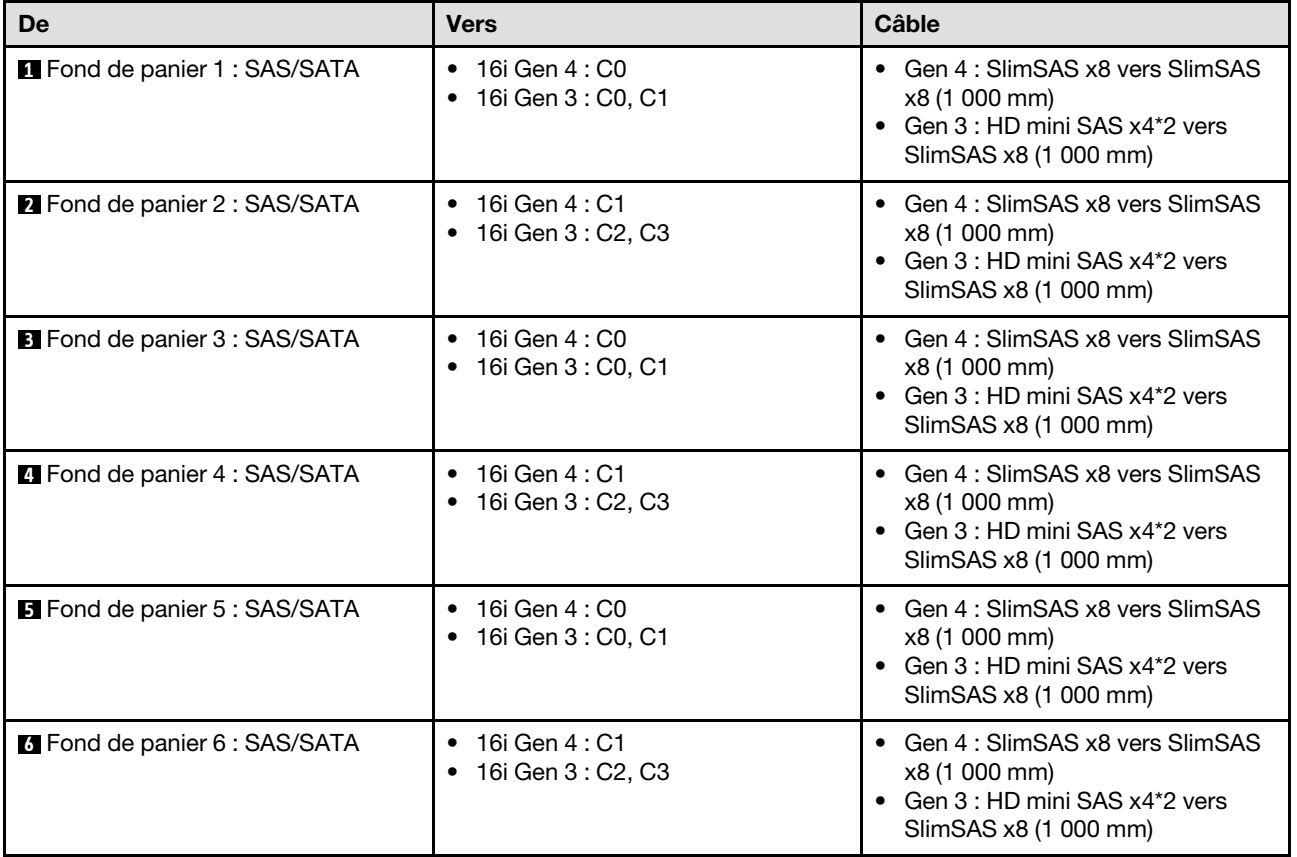

#### <span id="page-439-0"></span>Adaptateur RAID/HBA 8i + 16i + 32i

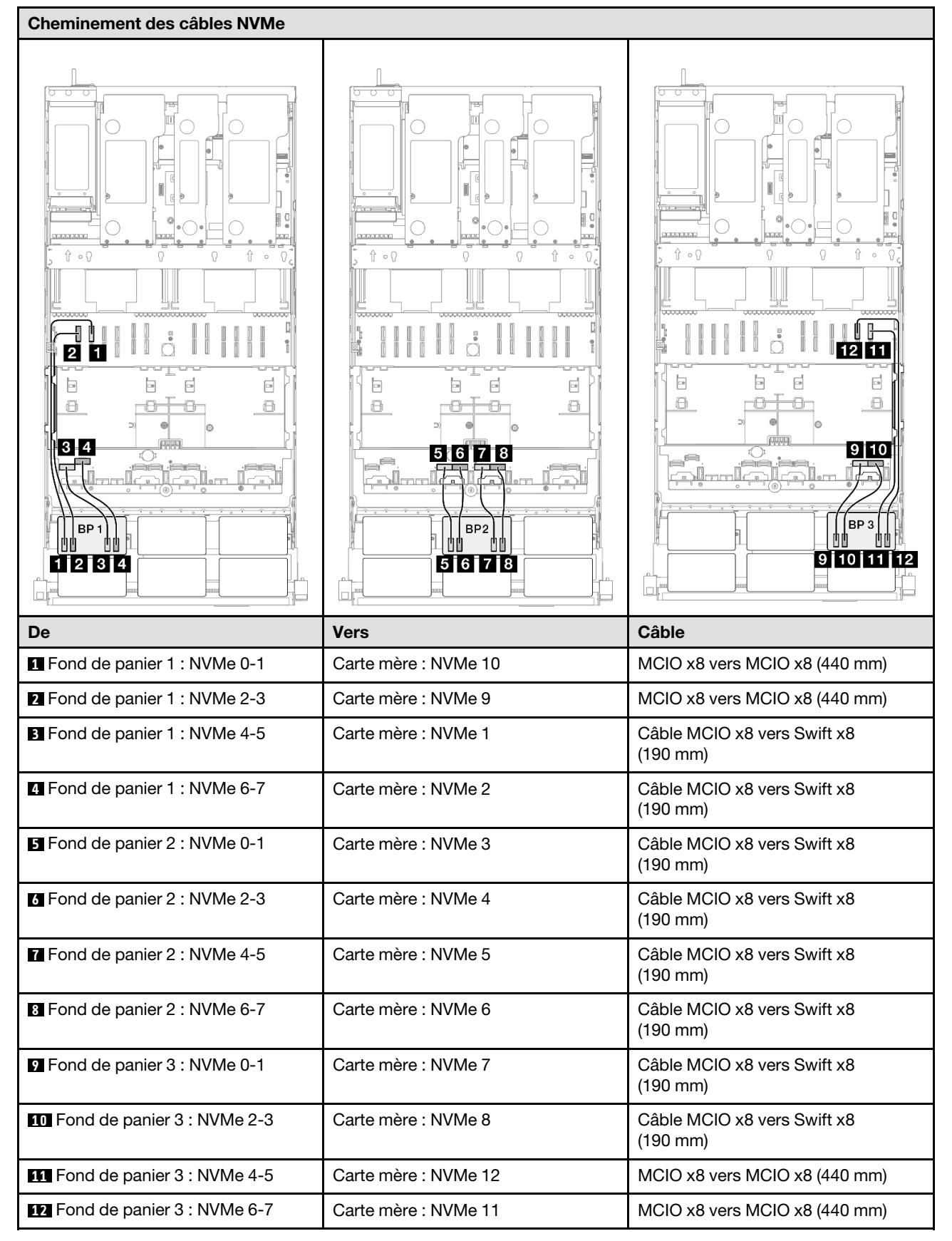

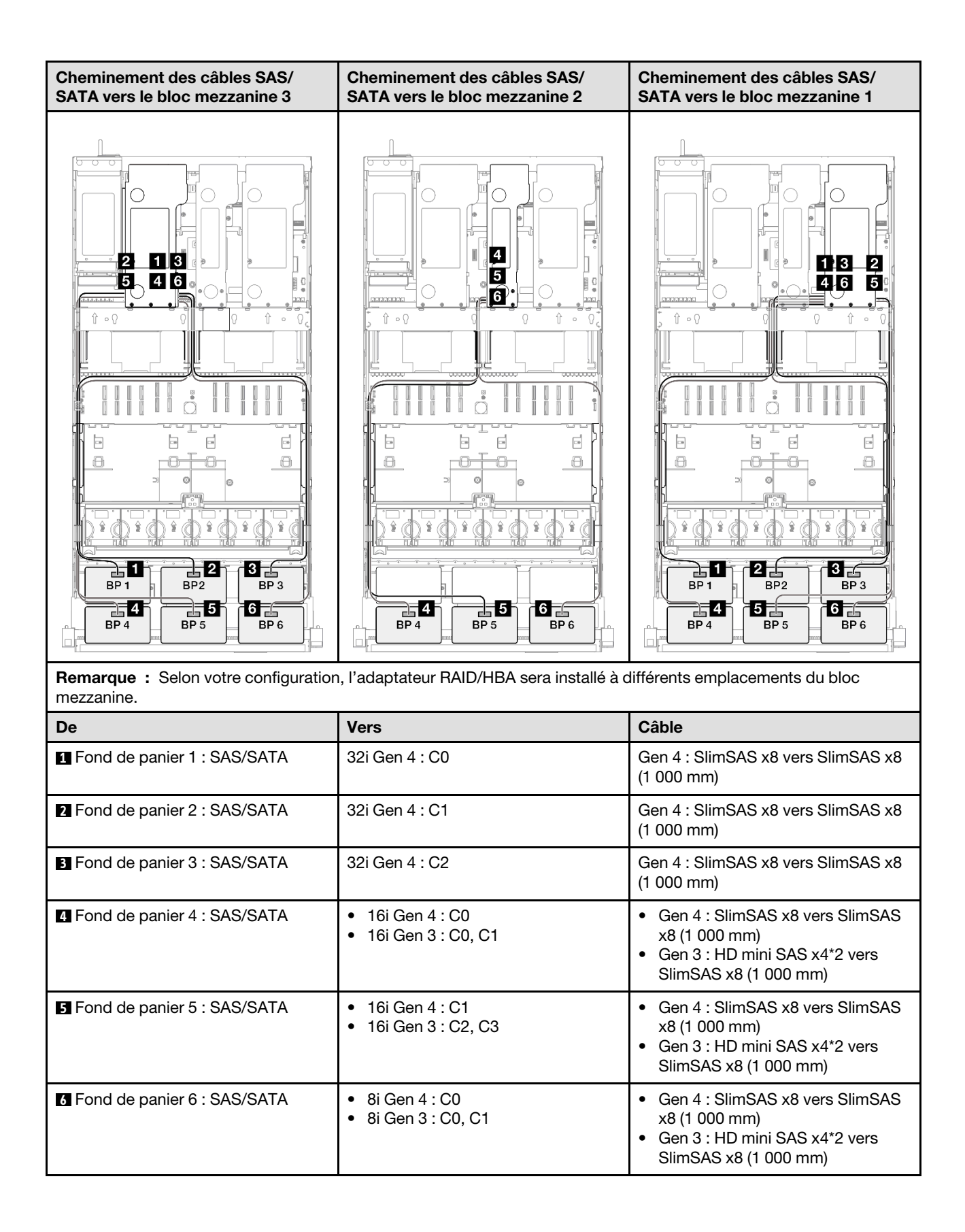

#### <span id="page-441-0"></span>Adaptateur RAID 32i + 32i

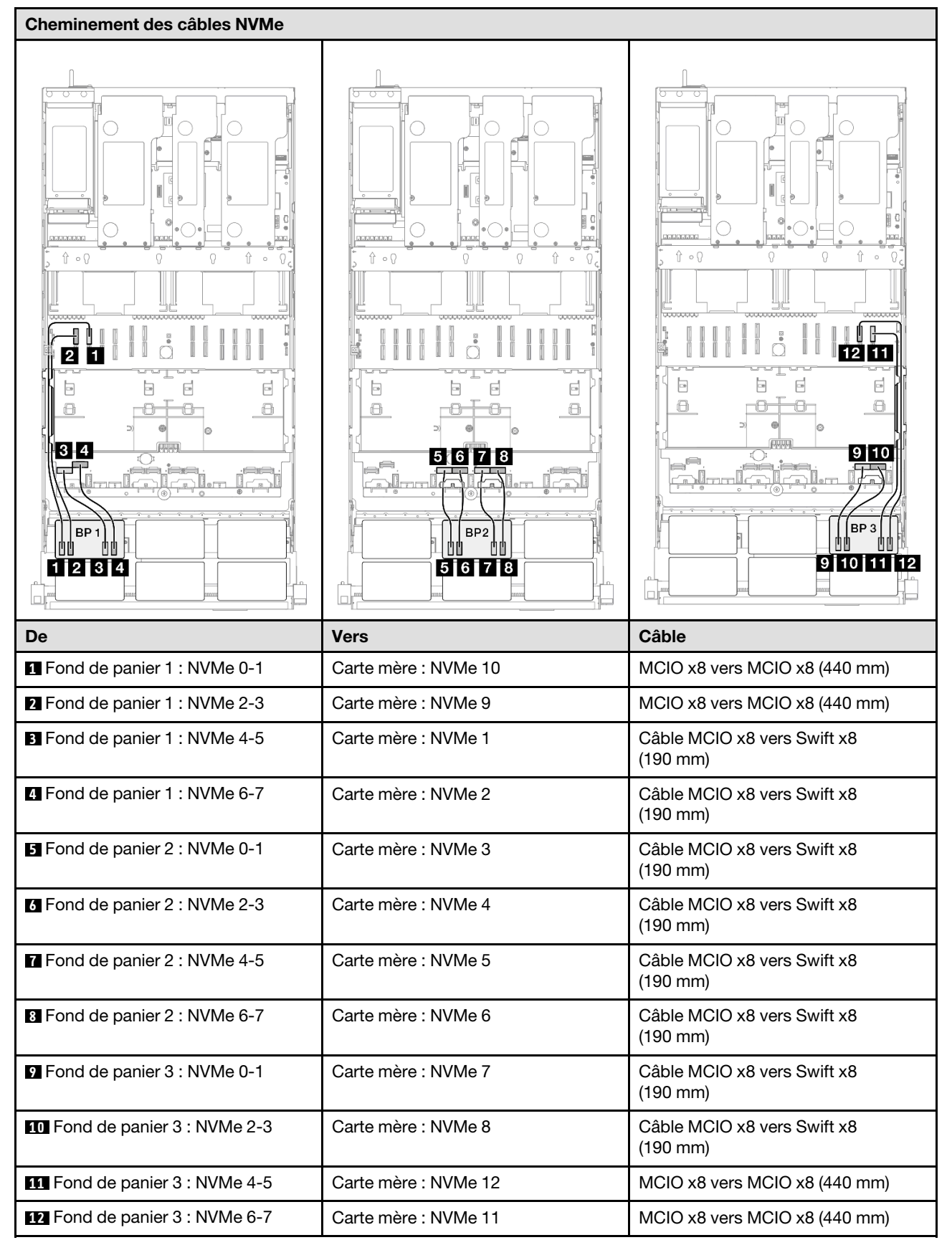

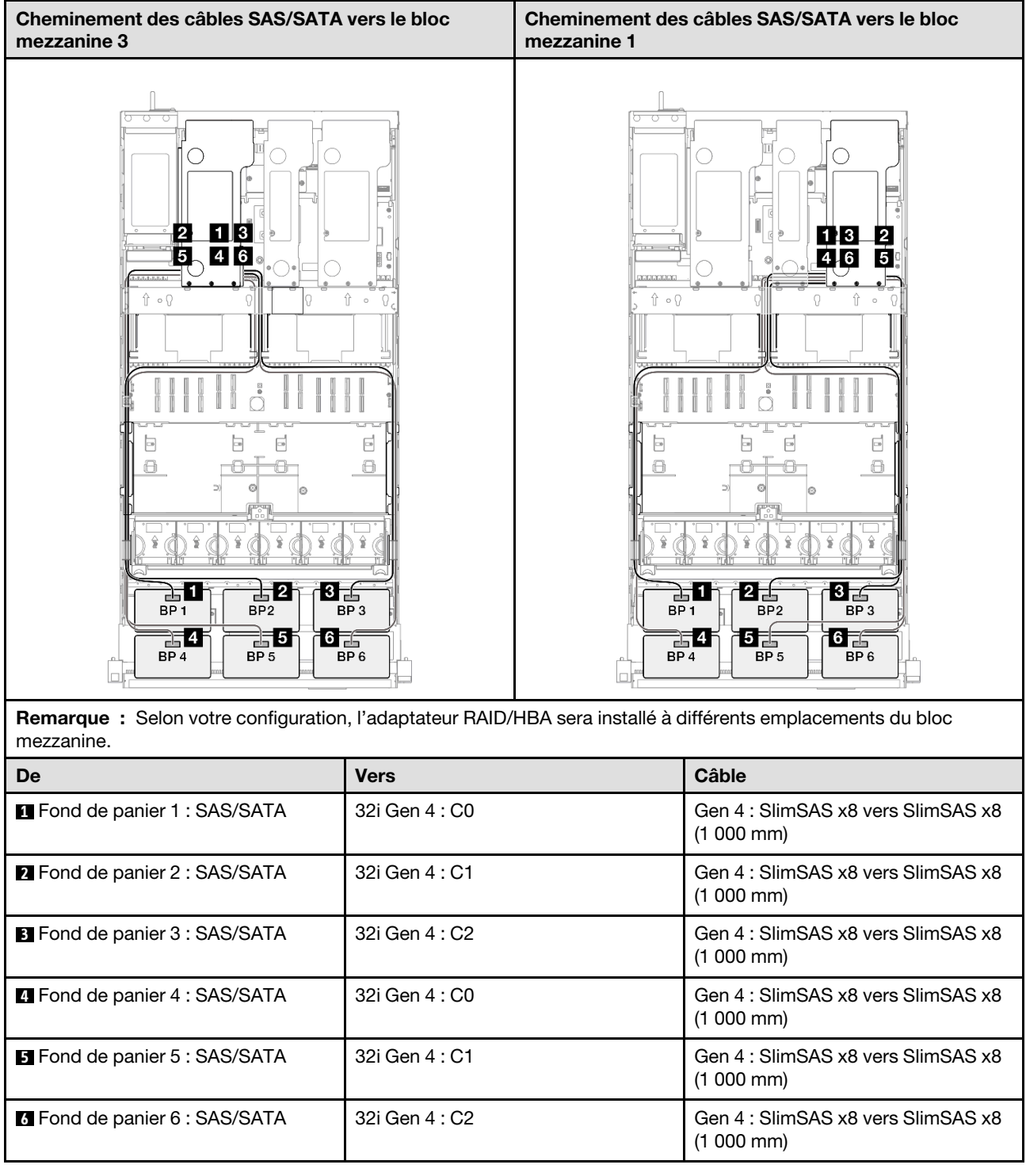

## Cheminement des câbles du fond de panier d'unité 7 mm

Cette section décrit le cheminement des câbles pour le fond de panier d'unités 7 mm.

#### Remarques :

• Connexions entre les connecteurs : **1** ↔ **1** , **2** ↔ **2** , **3** ↔ **3** , ... **n** ↔ **n**

• Lorsque vous acheminez les câbles, assurez-vous que tous les câbles sont acheminés correctement grâce aux guides-câbles.

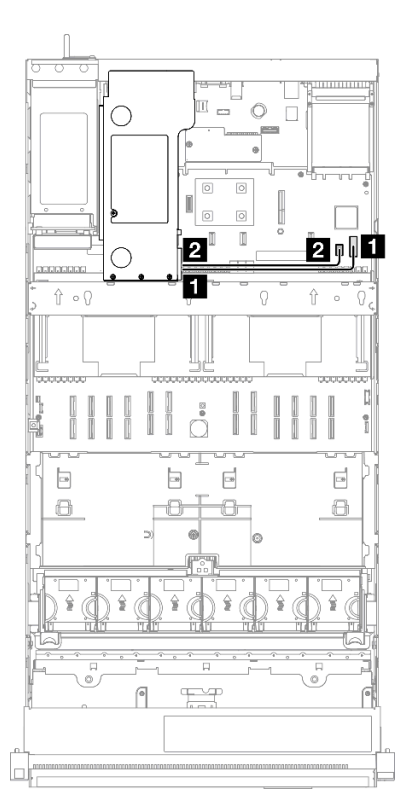

Figure 227. Cheminement des câbles du fond de panier d'unité 7 mm

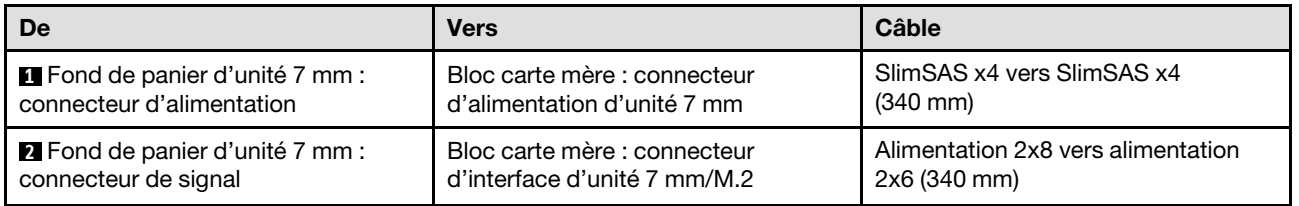

### Cheminement des câbles du connecteur de l'ensemble de diagnostics externe

Cette section décrit le cheminement des câbles pour le connecteur de l'ensemble de diagnostics externe.

- Connexions entre les connecteurs : **1** ↔ **1** , **2** ↔ **2** , **3** ↔ **3** , ... **n** ↔ **n**
- Lorsque vous acheminez les câbles, assurez-vous que tous les câbles sont acheminés correctement grâce aux guides-câbles.

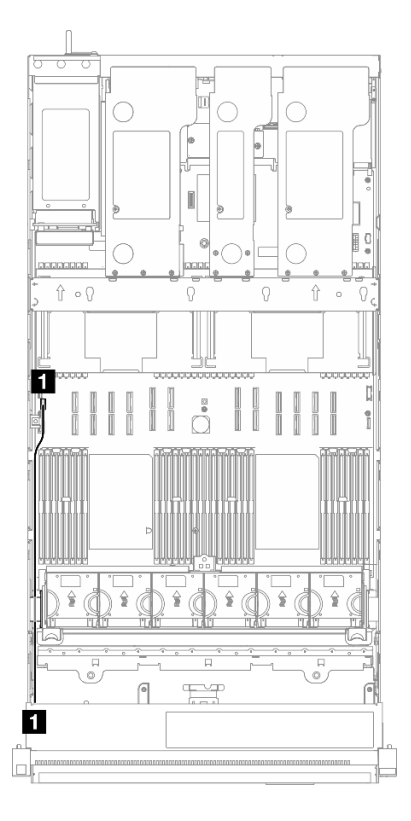

Figure 228. Cheminement des câbles du connecteur de l'ensemble de diagnostics externe

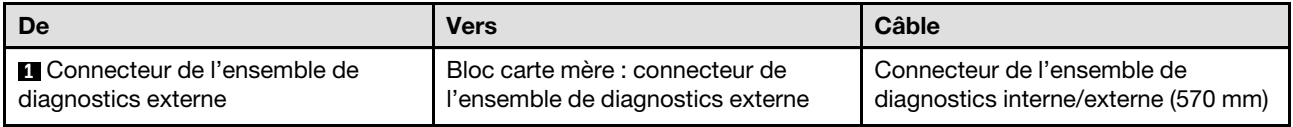

### Cheminement du module d'alimentation flash

Cette section décrit le cheminement des câbles pour les modules d'alimentation flash RAID.

- Connexions entre les connecteurs : **1** ↔ **1** , **2** ↔ **2** , **3** ↔ **3** , ... **n** ↔ **n**
- Lorsque vous acheminez les câbles, assurez-vous que tous les câbles sont acheminés correctement grâce aux guides-câbles.

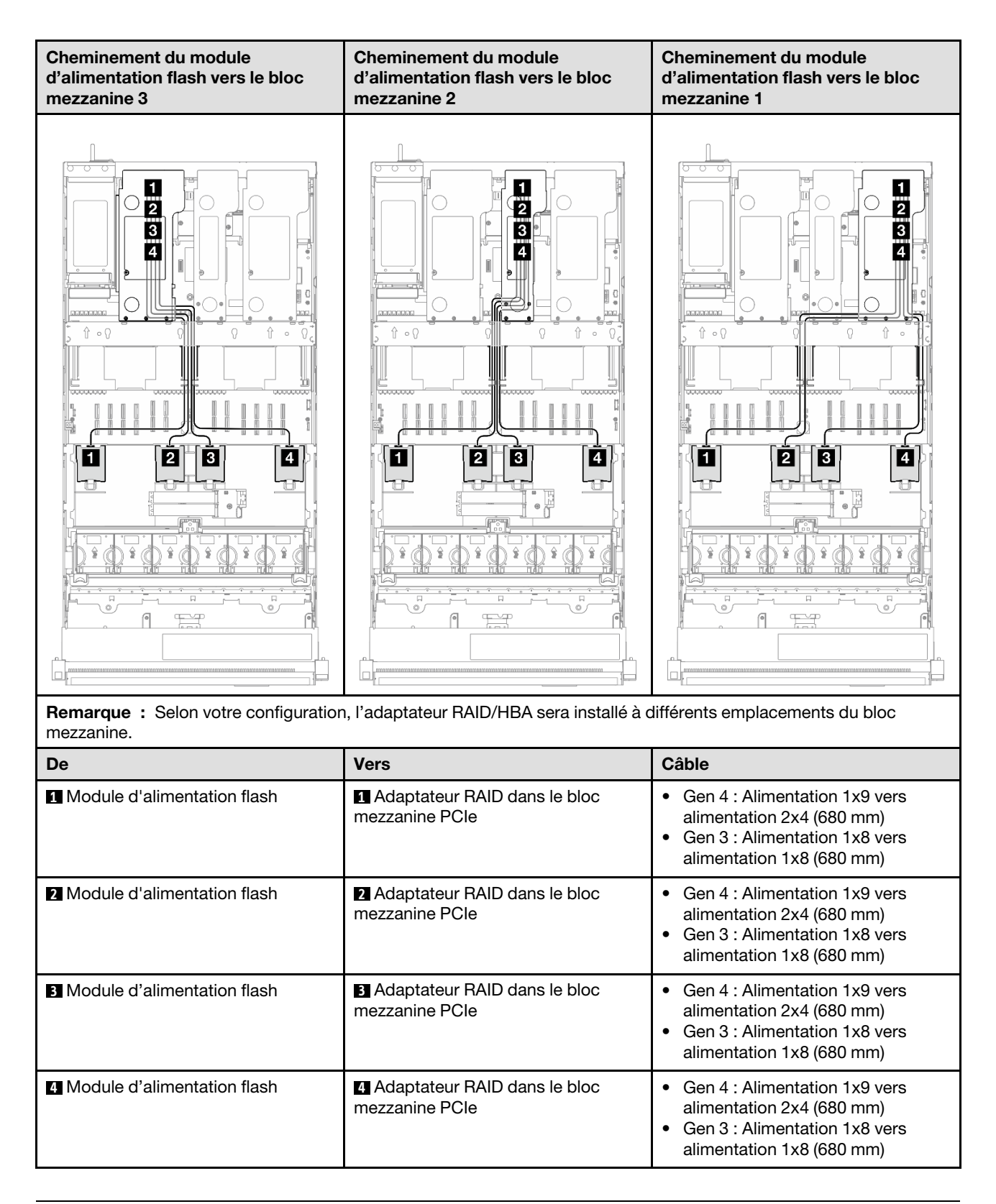

## Cheminement des câbles du module d'E-S avant

Cette section décrit le cheminement des câbles pour le module d'E-S avant.

#### Remarques :

- Connexions entre les connecteurs : **1** ↔ **1** , **2** ↔ **2** , **3** ↔ **3** , ... **n** ↔ **n**
- Lorsque vous acheminez les câbles, assurez-vous que tous les câbles sont acheminés correctement grâce aux guides-câbles.

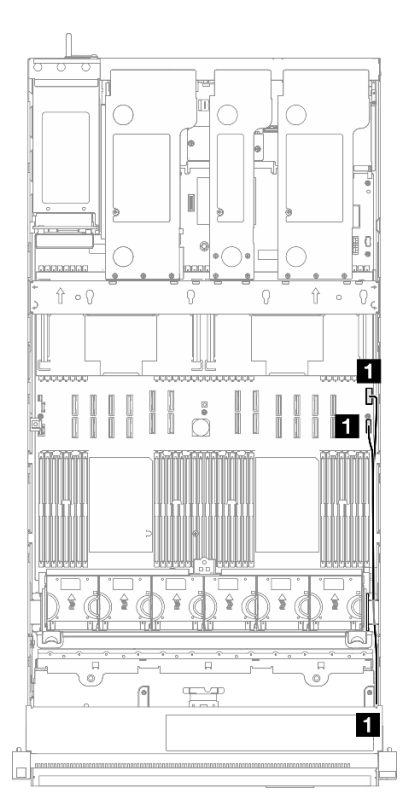

Figure 229. Cheminement des câbles pour le module d'E-S avant

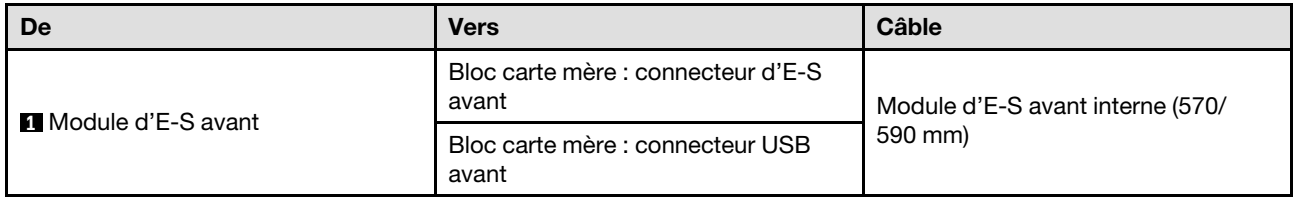

### Cheminement des câbles du connecteur VGA avant

Cette section décrit le cheminement des câbles pour le connecteur VGA avant.

- Connexions entre les connecteurs : **1** ↔ **1** , **2** ↔ **2** , **3** ↔ **3** , ... **n** ↔ **n**
- Lorsque vous acheminez les câbles, assurez-vous que tous les câbles sont acheminés correctement grâce aux guides-câbles.

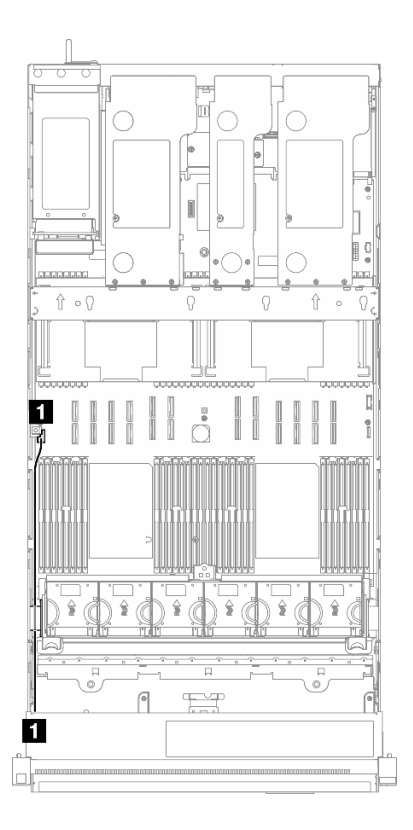

Figure 230. Cheminement des câbles du connecteur VGA avant

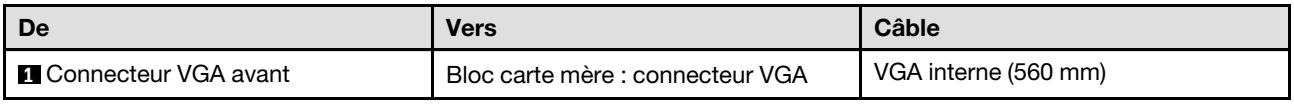

## Cheminement des câbles de l'adaptateur d'amorçage M.2

Cette section décrit le cheminement des câbles pour l'adaptateur d'amorçage M.2.

- Connexions entre les connecteurs : **1** ↔ **1** , **2** ↔ **2** , **3** ↔ **3** , ... **n** ↔ **n**
- Lorsque vous acheminez les câbles, assurez-vous que tous les câbles sont acheminés correctement grâce aux guides-câbles.

#### Adaptateur d'amorçage SATA/NVMe ou NVMe M.2

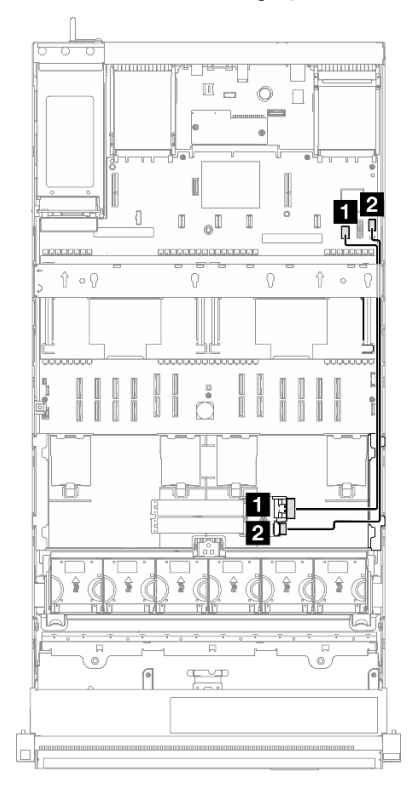

Figure 231. Cheminement des câbles pour l'adaptateur d'amorçage SATA/NVMe ou NVMe M.2

Remarque : Cette configuration prend en charge les modèles SATA non RAID, SATA RAID (VROC), NVMe non RAID et NVMe RAID (VROC standard).

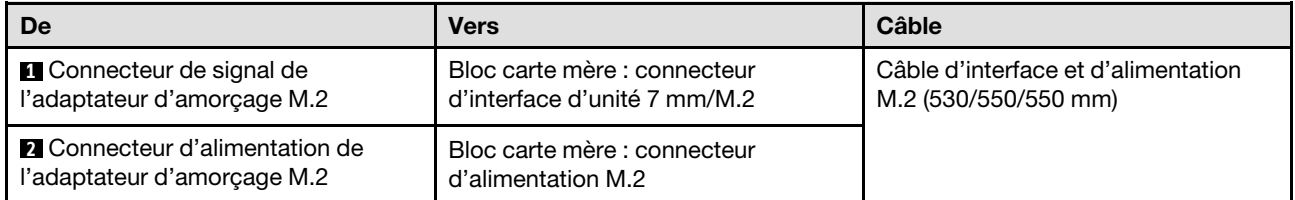

#### Adaptateur d'amorçage SATA/x4 NVMe M.2

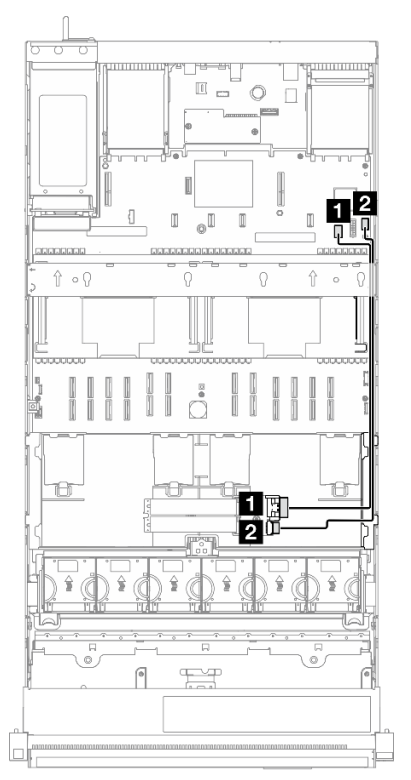

Figure 232. Cheminement des câbles pour l'adaptateur d'amorçage SATA/NVMe M.2 vers le PCH

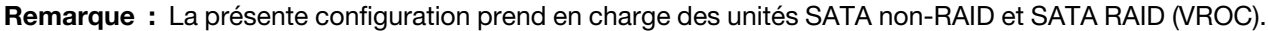

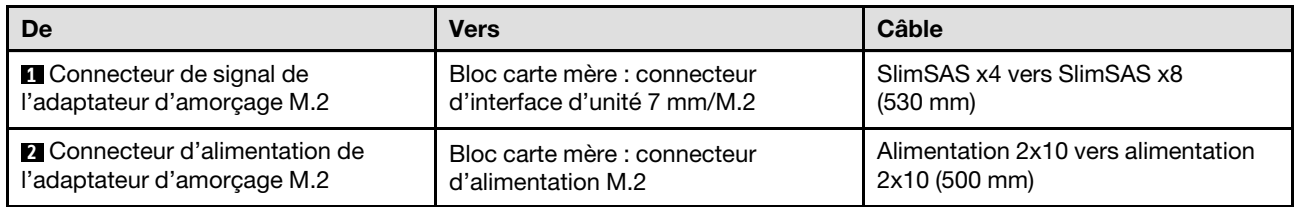

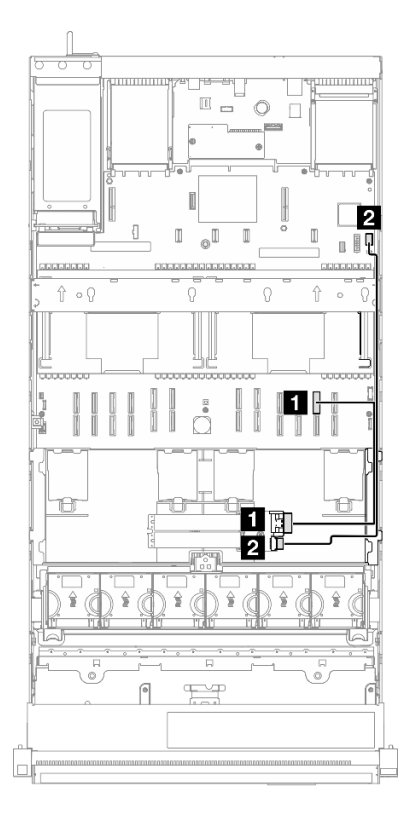

Figure 233. Cheminement des câbles pour l'adaptateur d'amorçage SATA/NVMe M.2 vers le CPU

Remarque : La présente configuration prend en charge des unités NVMe non-RAID et NVMe RAID (VROC standard).

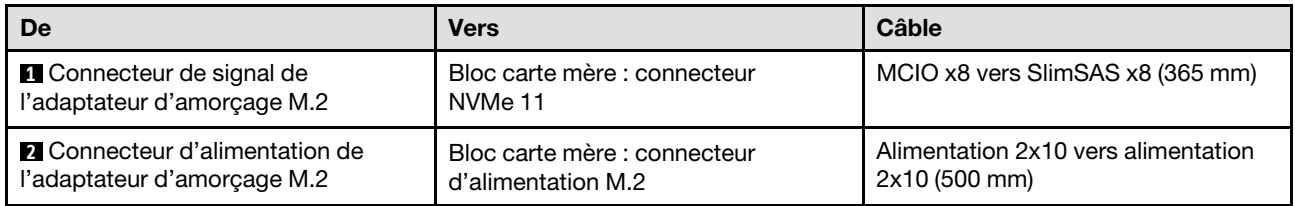

### Cheminement des câbles de l'adaptateur NIC de gestion

Reportez-vous à la présente section pour comprendre le cheminement des câbles du adaptateur NIC de gestion.

- Connexions entre les connecteurs : **1** ↔ **1** , **2** ↔ **2** , **3** ↔ **3** , ... **n** ↔ **n**
- Lorsque vous acheminez les câbles, assurez-vous que tous les câbles sont acheminés correctement grâce aux guides-câbles.

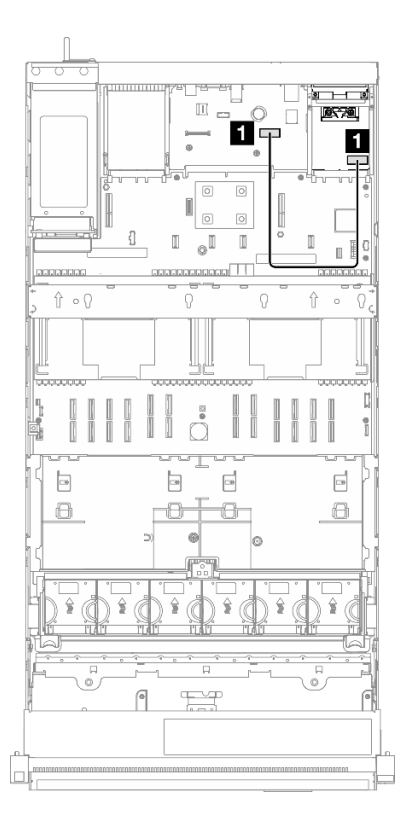

Figure 234. Cheminement des câbles pour l'adaptateur NIC de gestion

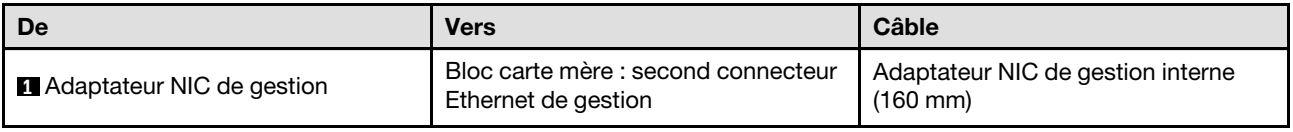

## Cheminement des câbles du bloc mezzanine PCIe 1

Cette section décrit le cheminement des câbles pour le bloc mezzanine PCIe 1.

- Connexions entre les connecteurs : **1** ↔ **1** , **2** ↔ **2** , **3** ↔ **3** , ... **n** ↔ **n**
- Lorsque vous acheminez les câbles, assurez-vous que tous les câbles sont acheminés correctement grâce aux guides-câbles.
- Une étiquette sur chaque câble de signal indique la source et la destination de la connexion. Ces informations sont au format  $RY-X$  et P Z. Y indique le numéro de bloc mezzanine PCIe, tandis que X indique le connecteur sur la carte mezzanine et  $Z$  indique le connecteur sur le bloc carte mère.

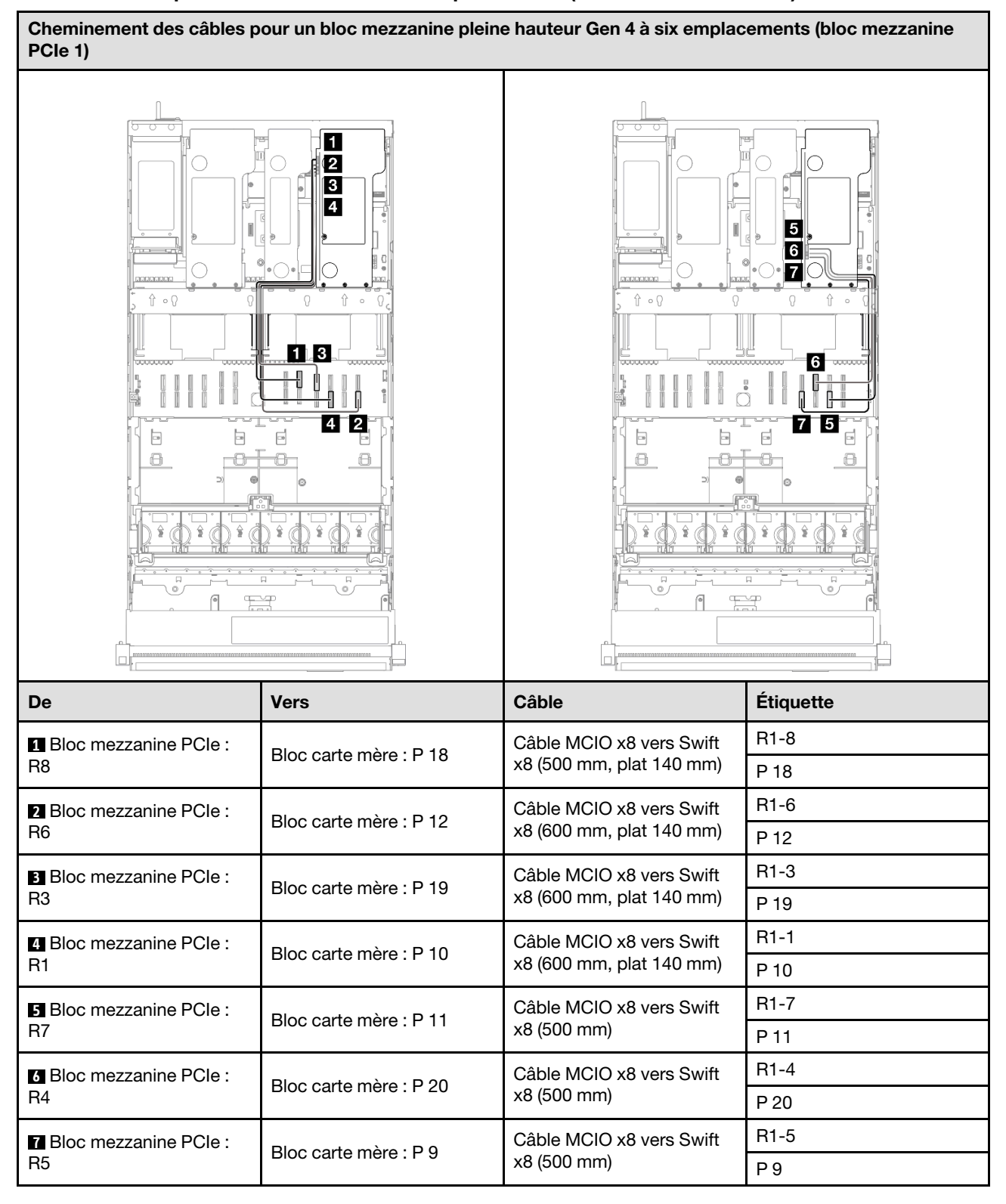

#### Bloc mezzanine pleine hauteur Gen 4 à six emplacements (bloc mezzanine PCIe 1)

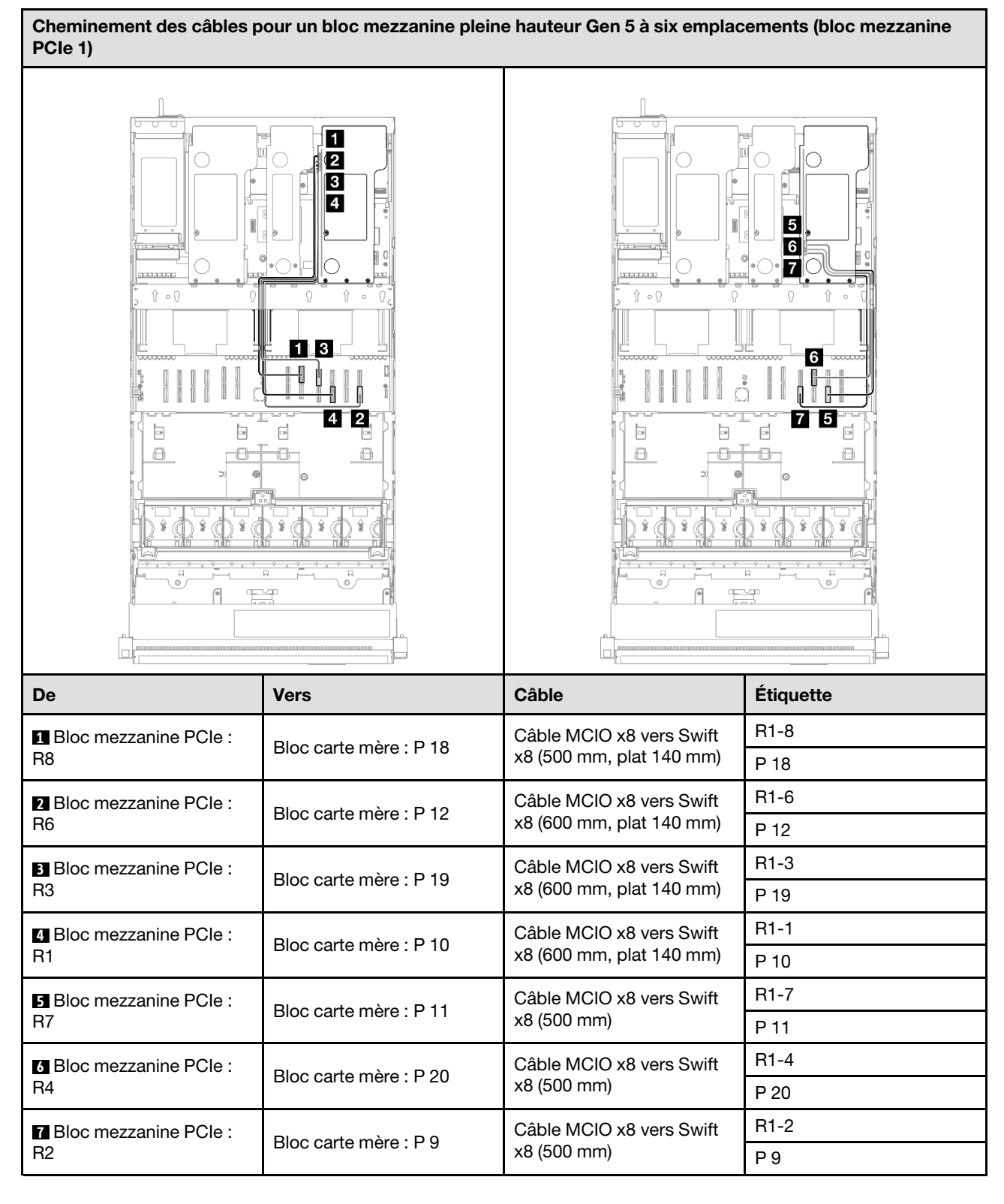

#### Bloc mezzanine pleine hauteur Gen 5 à six emplacements (bloc mezzanine PCIe 1)

## Cheminement des câbles du bloc mezzanine PCIe 2

Cette section décrit le cheminement des câbles pour le bloc mezzanine PCIe 2.

#### Remarques :

- Connexions entre les connecteurs : **1** ↔ **1** , **2** ↔ **2** , **3** ↔ **3** , ... **n** ↔ **n**
- Lorsque vous acheminez les câbles, assurez-vous que tous les câbles sont acheminés correctement grâce aux guides-câbles.
- Une étiquette sur chaque câble de signal indique la source et la destination de la connexion. Ces informations sont au format  $RY-X$  et P Z. Y indique le numéro de bloc mezzanine PCIe, tandis que X indique le connecteur sur la carte mezzanine et Z indique le connecteur sur le bloc carte mère.

#### Bloc mezzanine demi hauteur Gen 4 à six emplacements (bloc mezzanine PCIe 2)

Cheminement des câbles pour un bloc mezzanine demi hauteur Gen 4 à six emplacements (bloc mezzanine PCIe 2)

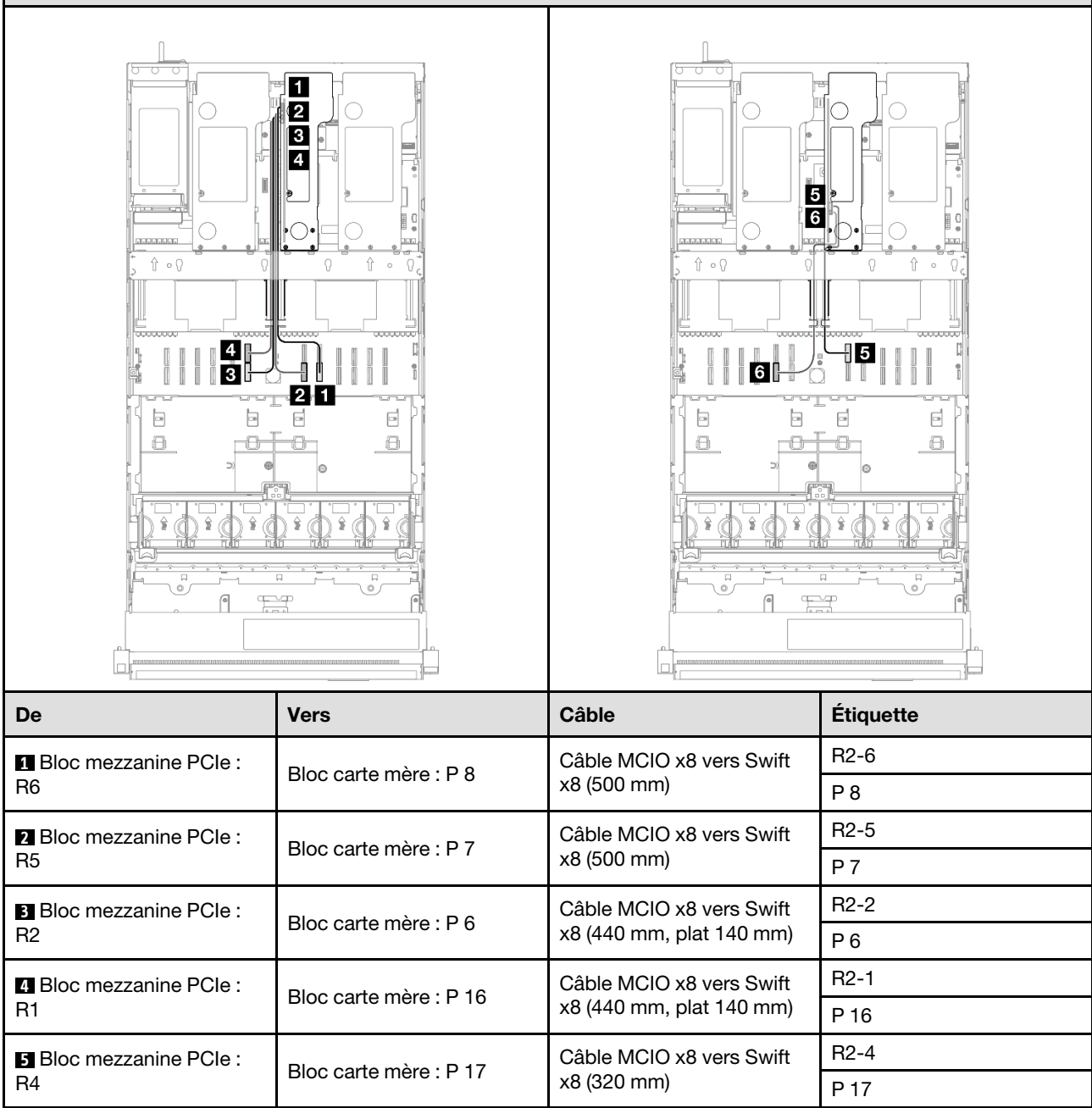

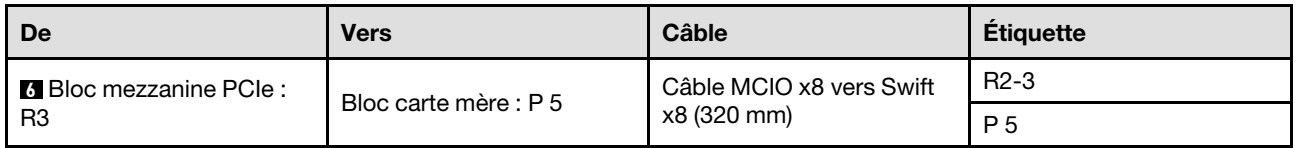

#### Bloc mezzanine demi hauteur Gen 5 à six emplacements (bloc mezzanine PCIe 2)

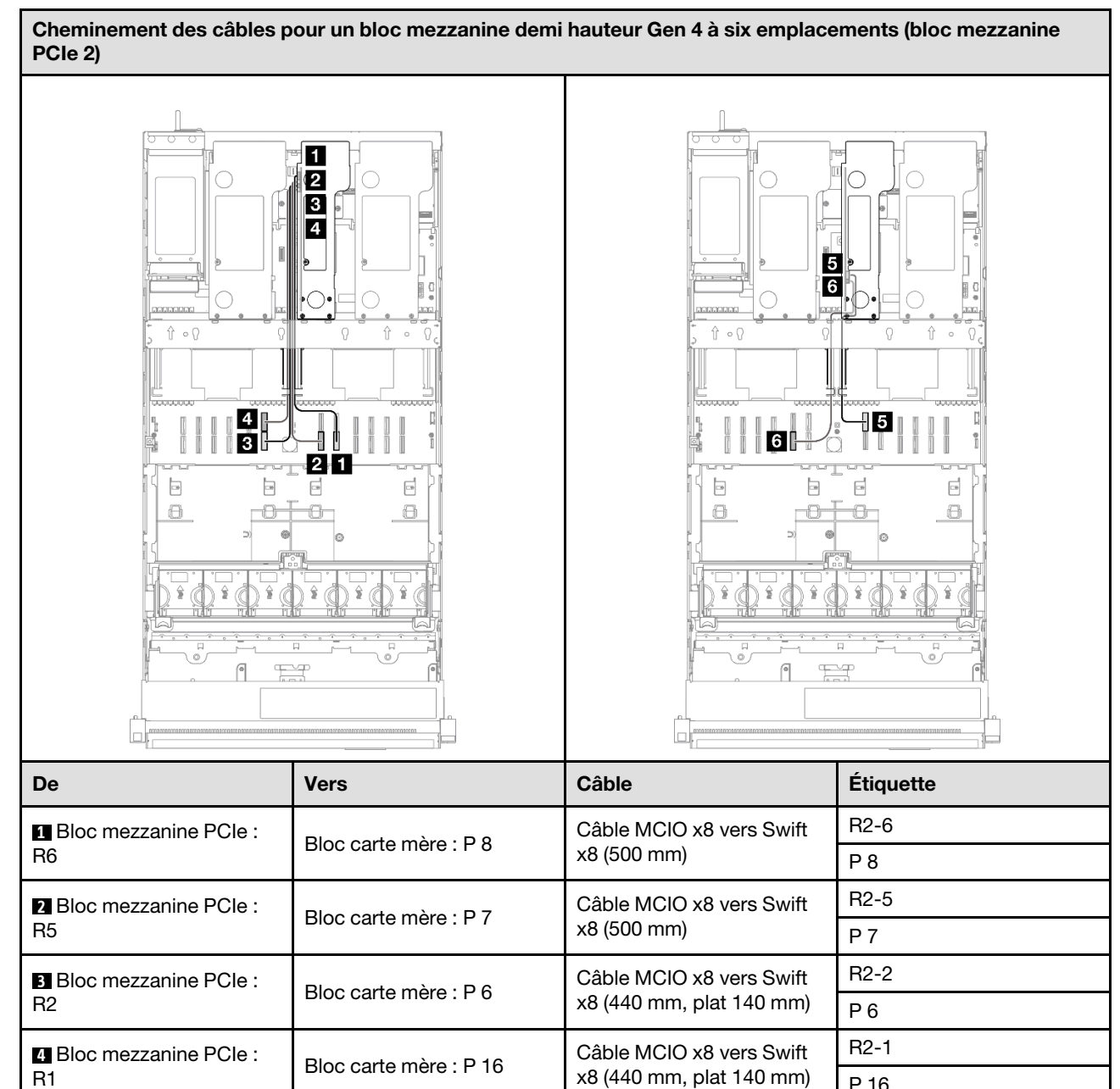

x8 (320 mm)

x8 (320 mm)

P 16

R2-4 P 17

R2-3 P 5

**5** Bloc mezzanine PCIe : Bloc carte mère : P 17 Câble MCIO x8 vers Swift R4

**6** Bloc mezzanine PCIe : Bloc carte mère : P 5 Câble MCIO x8 vers Swift R3

## Cheminement des câbles du bloc mezzanine PCIe 3

Cette section décrit le cheminement des câbles pour le bloc mezzanine PCIe 3.

#### Remarques :

- Connexions entre les connecteurs : **1** ↔ **1** , **2** ↔ **2** , **3** ↔ **3** , ... **n** ↔ **n**
- Lorsque vous acheminez les câbles, assurez-vous que tous les câbles sont acheminés correctement grâce aux guides-câbles.
- Une étiquette sur chaque câble de signal indique la source et la destination de la connexion. Ces informations sont au format RY-X et P Z. Y indique le numéro de bloc mezzanine PCIe, tandis que X indique le connecteur sur la carte mezzanine et  $Z$  indique le connecteur sur le bloc carte mère.

#### Bloc mezzanine pleine hauteur Gen 4 à six emplacements (bloc mezzanine PCIe 3)

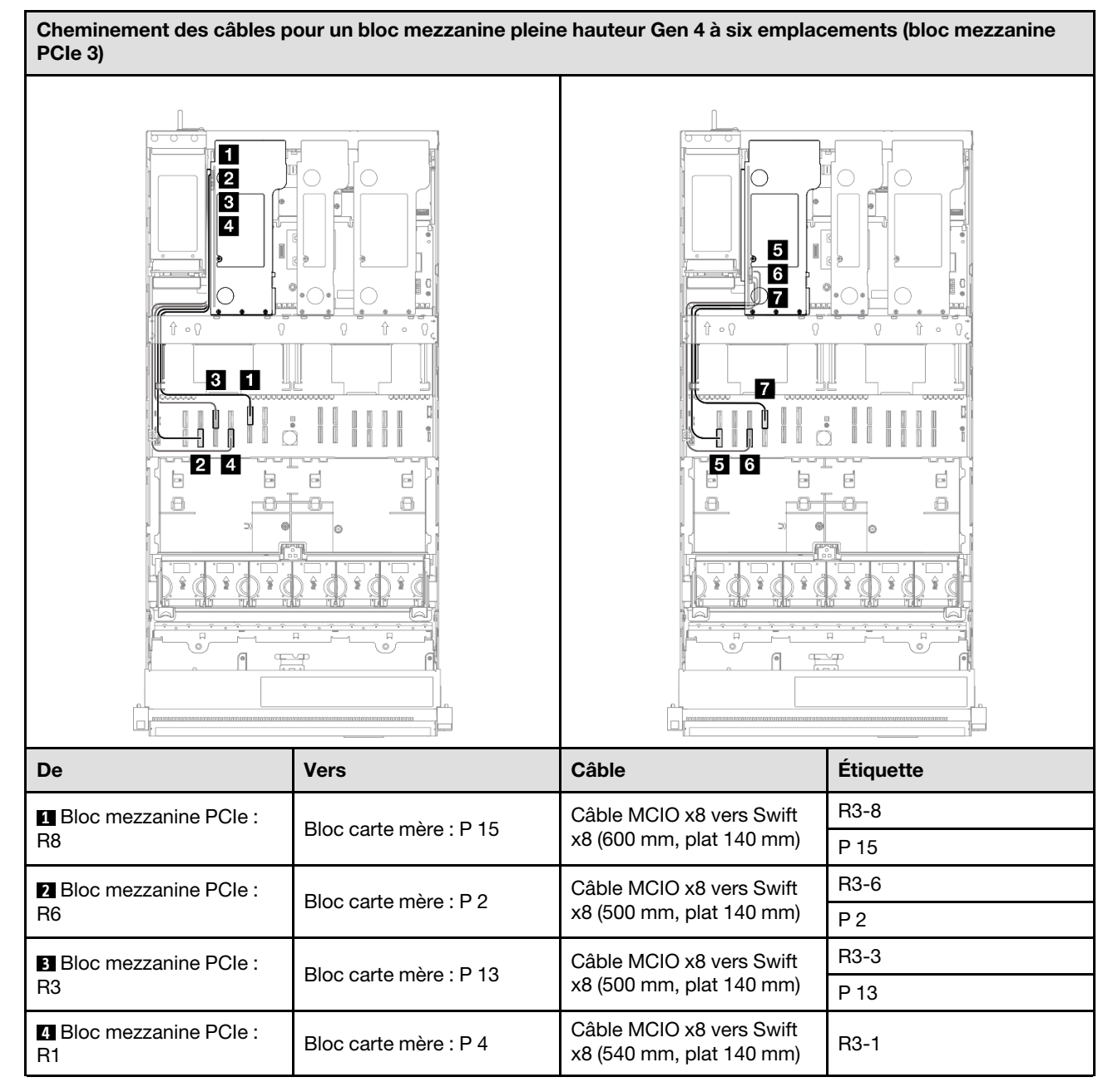

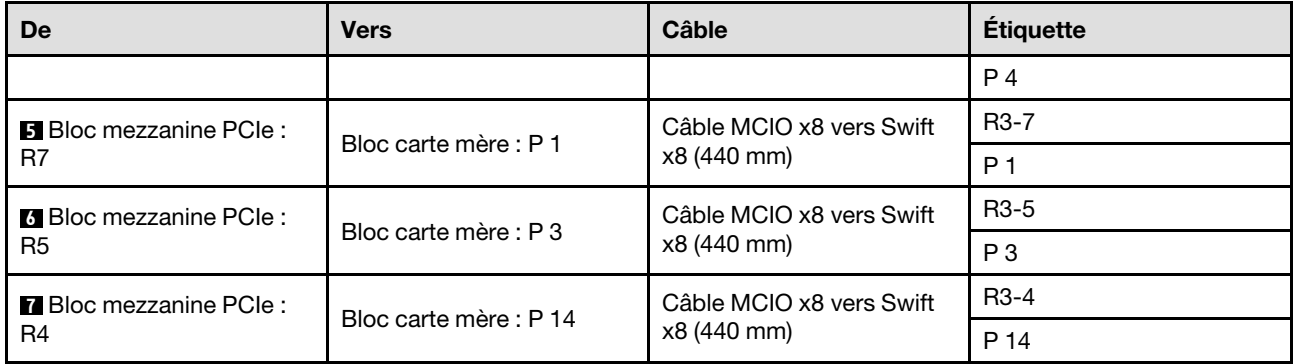

#### Bloc mezzanine pleine hauteur Gen 5 à six emplacements (bloc mezzanine PCIe 3)

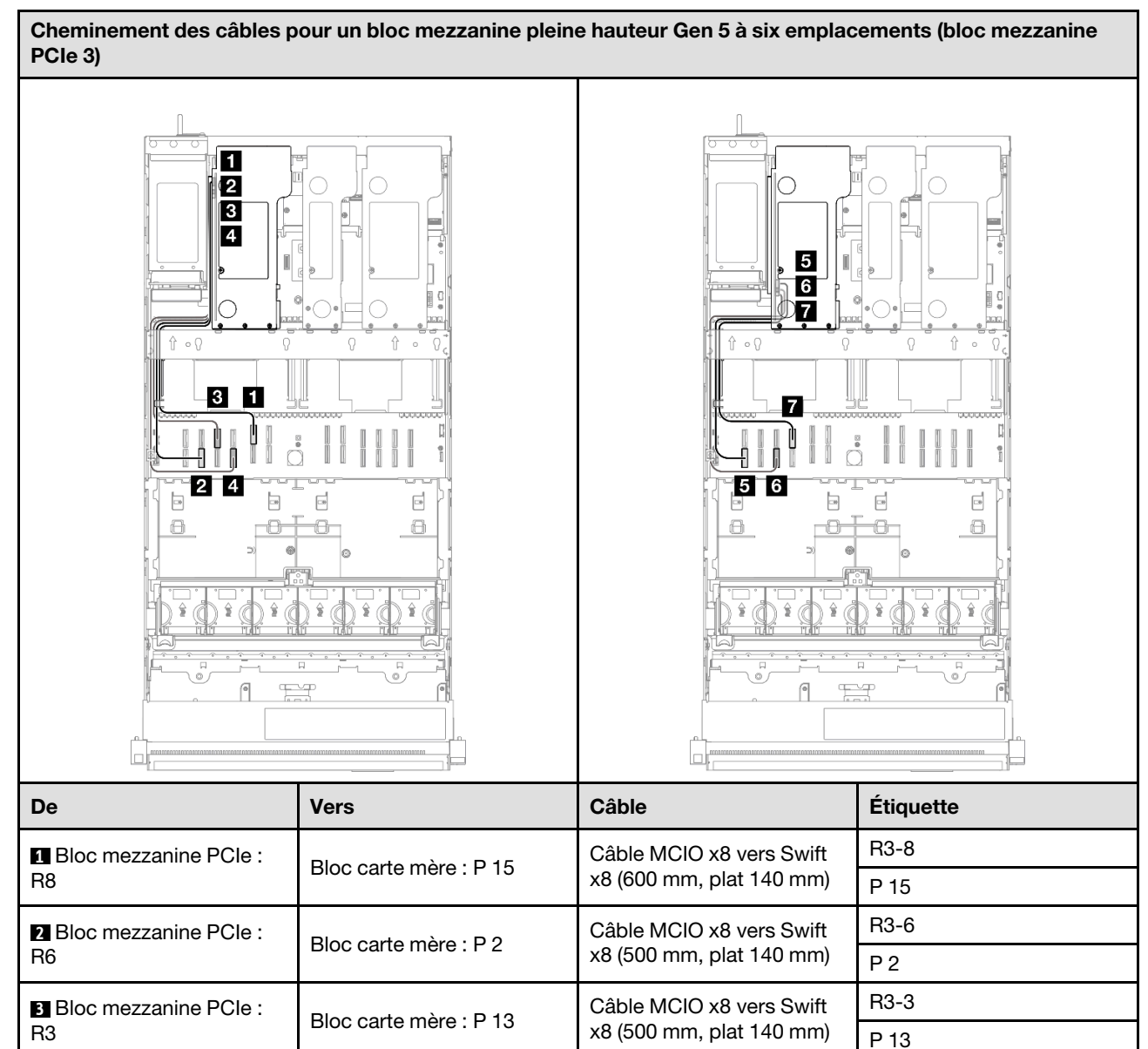

R3-1 P 4

**El** Bloc mezzanine PCIe : Bloc carte mère : P 4 Câble MCIO x8 vers Swift  $\begin{bmatrix} 28 & 36 & 36 \\ 28 & 4 & 26 \\ 20 & 20 & 26 \end{bmatrix}$  R1

**4** Bloc mezzanine PCIe :

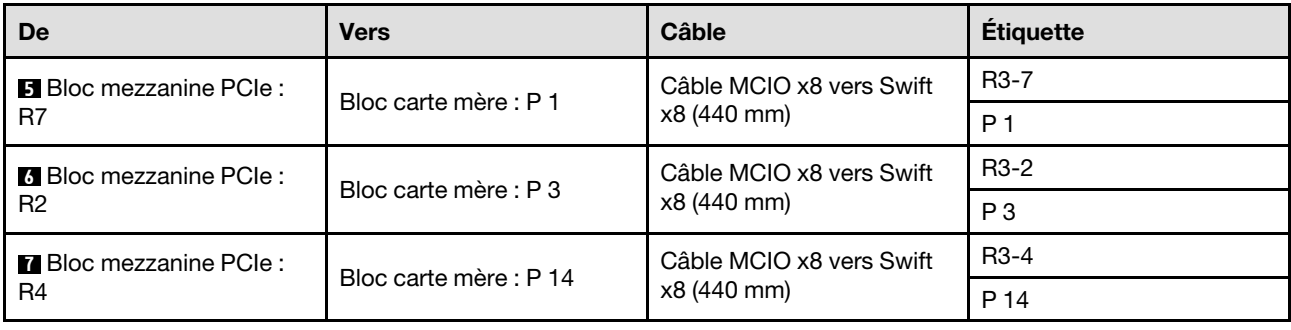

## Cheminement des câbles du tableau de distribution

Cette section décrit le cheminement des câbles pour le tableau de distribution.

- Connexions entre les connecteurs : **1** ↔ **1** , **2** ↔ **2** , **3** ↔ **3** , ... **n** ↔ **n**
- Lorsque vous acheminez les câbles, assurez-vous que tous les câbles sont acheminés correctement grâce aux guides-câbles.

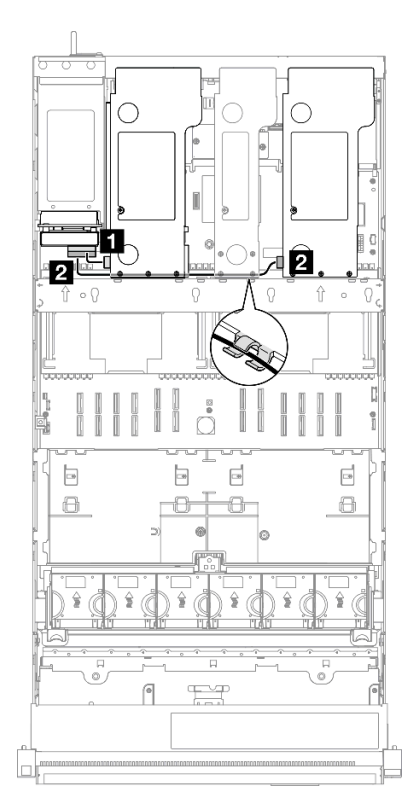

Figure 235. Cheminement des câbles d'alimentation du tableau de distribution

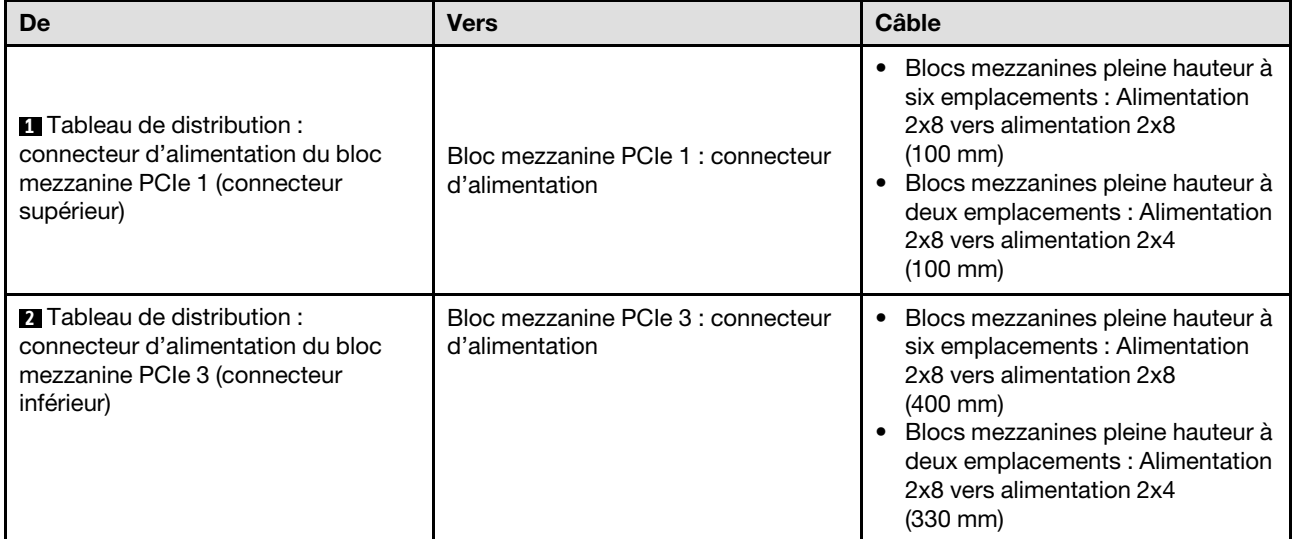

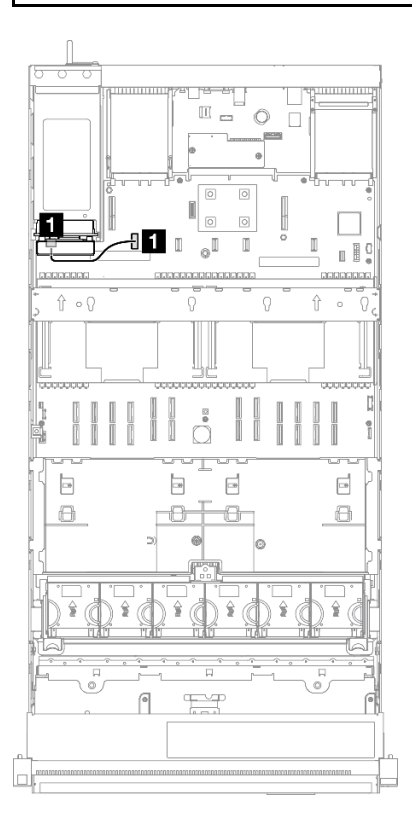

Figure 236. Cheminement du câble de bande latérale pour le tableau de distribution

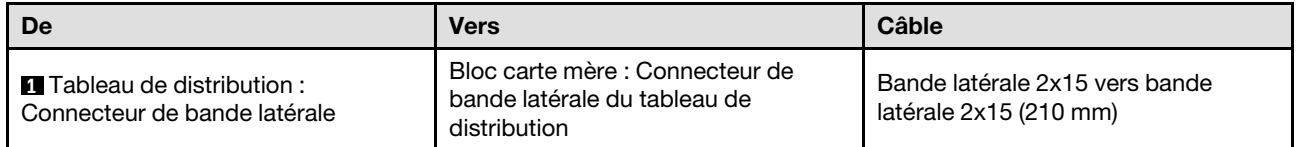

# <span id="page-460-0"></span>Chapitre 7. Configuration système

Suivez ces procédures pour configurer votre système.

### Définition de la connexion réseau pour Lenovo XClarity Controller

Pour pouvoir accéder à Lenovo XClarity Controller via votre réseau, vous devez d'abord spécifier comment Lenovo XClarity Controller doit se connecter au réseau. Selon la façon dont la connexion réseau est mise en place, vous devrez peut-être indiquer également une adresse IP statique.

Les méthodes suivantes sont disponibles pour définir la connexion réseau pour le Lenovo XClarity Controller si vous n'utilisez pas le DHCP :

• Si un écran est connecté au serveur, vous pouvez utiliser Lenovo XClarity Provisioning Manager pour définir la connexion réseau.

Procédez comme suit pour connecter Lenovo XClarity Controller au réseau à l'aide de Lenovo XClarity Provisioning Manager.

- 1. Démarrez le serveur.
- 2. Appuyez sur la touche spécifiée dans les instructions à l'écran pour afficher l'interface Lenovo XClarity Provisioning Manager. (Pour plus de détails, consultez la section « Démarrage » de la documentation LXPM compatible avec votre serveur à l'adresse suivante : [https://pubs.lenovo.com/](https://pubs.lenovo.com/lxpm-overview/) [lxpm-overview/](https://pubs.lenovo.com/lxpm-overview/).)
- 3. Accédez à LXPM  $\rightarrow$  Configuration UEFI  $\rightarrow$  Paramètres BMC pour préciser la manière dont Lenovo XClarity Controller va se connecter au réseau.
	- Si vous optez pour une connexion IP statique, spécifiez bien une adresse IPv4 ou IPv6 disponible sur le réseau.
	- Si vous choisissez une connexion DHCP, vérifiez que l'adresse MAC du serveur a été configurée dans le serveur DHCP.
- 4. Cliquez sur OK pour appliquer les paramètres, puis patientez deux ou trois minutes.
- 5. Utilisez une adresse IPv6 ou Ipv4 pour connecter Lenovo XClarity Controller.

Important : Le nom d'utilisateur par défaut du module Lenovo XClarity Controller est USERID et le mot de passe, PASSW0RD (passw0rd avec un zéro, et non la lettre O). Cet utilisateur par défaut dispose d'un accès Superviseur. Pour une sécurité accrue, il est obligatoire de modifier ce nom d'utilisateur et ce mot de passe lors de votre configuration initiale.

• Si aucun écran n'est connecté au serveur, vous pouvez définir la connexion réseau via l'interface Lenovo XClarity Controller. Connectez un câble Ethernet entre votre ordinateur portable et Port de gestion système XCC sur votre serveur. Pour connaître l'emplacement de Port de gestion système XCC, voir [Chapitre 2 « Composants serveur » à la page 17.](#page-26-0)

Remarque : Vérifiez que vous modifiez les paramètres IP de l'ordinateur portable, pour qu'il soit sur le même réseau que les paramètres par défaut du serveur.

L'adresse IPv4 par défaut et l'adresse LLA IPv6 sont inscrites sur l'étiquette d'accès réseau Lenovo XClarity Controller qui est apposée sur l'étiquette amovible. Voir [« Identification du serveur et accès à](#page-48-0) [Lenovo XClarity Controller » à la page 39.](#page-48-0)

• Si vous utilisez l'application mobile Lenovo XClarity Administrator à partir d'un appareil mobile, vous pouvez vous connecter à Lenovo XClarity Controller via le connecteur USB Lenovo XClarity Controller sur le serveur. Pour plus d'informations sur l'emplacement du connecteur USB Lenovo XClarity Controller, voir [Chapitre 2 « Composants serveur » à la page 17](#page-26-0).

Remarque : Le mode de connecteur USB Lenovo XClarity Controller doit être défini pour gérer Lenovo XClarity Controller (au lieu du mode USB normal). Pour passer du mode normal au mode de gestion Lenovo XClarity Controller, maintenez enfoncé pendant 3 secondes le bouton ID sur le serveur jusqu'à ce que son voyant clignote lentement (une fois toutes les deux secondes). Pour connaître l'emplacement du bouton ID, voir [Chapitre 2 « Composants serveur » à la page 17.](#page-26-0)

Pour vous connecter à l'aide de l'application mobile Lenovo XClarity Administrator :

- 1. Connectez le câble USB de votre appareil mobile au connecteur USB Lenovo XClarity Controller sur le serveur.
- 2. Sur votre appareil mobile, activez la connexion USB.
- 3. Sur votre appareil mobile, vous devez lancer l'application mobile Lenovo XClarity Administrator.
- 4. Si la reconnaissance automatique est désactivée, cliquez sur Reconnaissance sur la page Reconnaissance USB pour vous connecter à Lenovo XClarity Controller.

Pour plus d'informations sur l'utilisation de l'application mobile Lenovo XClarity Administrator, voir :

[http://sysmgt.lenovofiles.com/help/topic/com.lenovo.lxca.doc/lxca\\_usemobileapp.html](http://sysmgt.lenovofiles.com/help/topic/com.lenovo.lxca.doc/lxca_usemobileapp.html)

### Configuration du port USB avant pour la connexion de Lenovo XClarity **Controller**

Pour pouvoir accéder à Lenovo XClarity Controller via le port USB avant, vous devez configurer ce port USB pour la connexion Lenovo XClarity Controller.

#### Prise en charge par le serveur

Pour savoir si votre serveur prend en charge l'accès à Lenovo XClarity Controller via le port USB avant, consultez l'une des informations suivantes :

• Reportez-vous au [Chapitre 2 « Composants serveur » à la page 17.](#page-26-0)

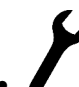

• Si une icône de clé se trouve sur le port USB de votre serveur, vous pouvez configurer le port USB pour qu'il se connecte à Lenovo XClarity Controller. Il s'agit en outre du seul port USB qui prend en charge la mise à jour de l'automatisation USB du module de microprogramme et de sécurité RoT.

#### Configuration du port USB pour la connexion à Lenovo XClarity Controller

Vous pouvez faire basculer le port USB entre l'état de fonctionnement normal et le mode de gestion de Lenovo XClarity Controller, en effectuant l'une des étapes suivantes.

- Maintenez enfoncé pendant au moins 3 secondes le bouton ID jusqu'à ce que le voyant clignote lentement (une fois toutes les deux secondes). Pour trouver le bouton ID, voir [Chapitre 2 « Composants](#page-26-0) [serveur » à la page 17](#page-26-0).
- Depuis l'interface CLI du contrôleur de gestion Lenovo XClarity Controller, exécutez la commande usbfp. Pour plus d'informations sur l'utilisation de l'interface de ligne de commande Lenovo XClarity Controller, consultez la section « Interface de ligne de commande » de la documentation XCC compatible avec votre serveur à l'adresse <https://pubs.lenovo.com/lxcc-overview/>.
- Dans l'interface Web du contrôleur de gestion Lenovo XClarity Controller, cliquez sur **Configuration BMC** → Réseau → Gestionnaire des ports USB du panneau frontal. Pour plus d'informations sur les Lenovo XClarity Controller fonctions de l'interface Web, consultez la section « Description des fonctions de XClarity Controller dans l'interface Web » dans la documentation XCC compatible avec votre serveur à l'adresse <https://pubs.lenovo.com/lxcc-overview/>.

#### Vérification des paramètres actuels du port USB

Vous pouvez aussi vérifier les paramètres actuels du port USB à l'aide de l'interface de ligne de commande du contrôleur de gestion Lenovo XClarity Controller (commande usbfp) ou de l'interface Web du contrôleur de gestion Lenovo XClarity Controller (Configuration BMC → Réseau → Gestionnaire des ports USB du panneau frontal). Pour plus d'informations, consultez les sections « Interface de ligne de commande » et « Description des fonctions de XClarity Controller dans l'interface Web » dans la documentation XCC compatible avec votre serveur à l'adresse <https://pubs.lenovo.com/lxcc-overview/>.

### Mise à jour du microprogramme

Plusieurs options sont disponibles pour mettre à jour le microprogramme du serveur.

Vous pouvez utiliser les outils répertoriés ici pour mettre à jour le microprogramme le plus récent de votre serveur et des appareils installés sur le serveur.

- Les pratiques recommandées relatives à la mise à jour du microprogramme sont disponibles sur le site suivant :
	- <https://lenovopress.lenovo.com/lp0656-lenovo-thinksystem-firmware-and-driver-update-best-practices>
- Le microprogramme le plus récent est disponible sur le site suivant :
	- <https://datacentersupport.lenovo.com/products/servers/thinksystem/sr860v3/7d93/downloads/driver-list/>
- Vous pouvez vous abonner aux notifications produit pour rester à jour quant aux mises à jour du microprogramme :
	- <https://datacentersupport.lenovo.com/solutions/ht509500>

#### Lots statiques (Service Packs)

Lenovo publie généralement le microprogramme sous la forme de regroupements appelés Lots statiques (Service Packs). Pour vous assurer que toutes les mises à jour du microprogramme sont compatibles, vous devez mettre à jour tout le microprogramme en même temps. Si vous mettez à jour le microprogramme pour Lenovo XClarity Controller et UEFI, mettez d'abord à jour le microprogramme pour Lenovo XClarity Controller.

#### Terminologique de la méthode de mise à jour

- Mise à jour interne. L'installation ou la mise à jour est effectuée à l'aide d'un outil ou d'une application dans un système d'exploitation qui s'exécute sur l'unité centrale noyau du serveur.
- Mise à jour hors bande. L'installation ou mise à jour est effectuée par le Lenovo XClarity Controller qui collecte la mise à jour puis la dirige vers le sous-système ou le périphérique cible. Les mises à jour hors bande n'ont pas de dépendance sur un système d'exploitation qui s'exécute sur l'unité centrale noyau. Toutefois, la plupart des opérations hors bande nécessitent que le serveur soit dans l'état d'alimentation S0 (en cours de fonctionnement).
- Mise à jour sur cible. L'installation ou la mise à jour est lancée à partir d'un système d'exploitation installé et s'exécutant sur le serveur cible en lui-même.
- Mise à jour hors cible. L'installation ou la mise à jour est lancée à partir d'un périphérique informatique interagissant directement avec le Lenovo XClarity Controller du serveur.
- Lots statiques (Service Packs). Les lots statiques (Service Packs) sont des mises à jour groupées conçues et testées pour fournir le niveau de fonctionnalité, de performance et de compatibilité interdépendant. Les lots statiques (Service Packs) sont spécifiques aux types de machines/serveurs et sont construits (avec mises à jour de microprogrammes et de pilotes de périphérique) pour prendre en charge des distributions de système d'exploitation Windows Server, Red Hat Enterprise Linux (RHEL) et

SUSE Linux Enterprise Server (SLES) spécifiques. Des lots statiques (Service Packs) spécifiques à un microprogramme spécifique à une machine sont également disponibles.

#### Outils de mise à jour du microprogramme

Consultez le tableau suivant pour déterminer le meilleur outil Lenovo à utiliser pour l'installation et la configuration du microprogramme :

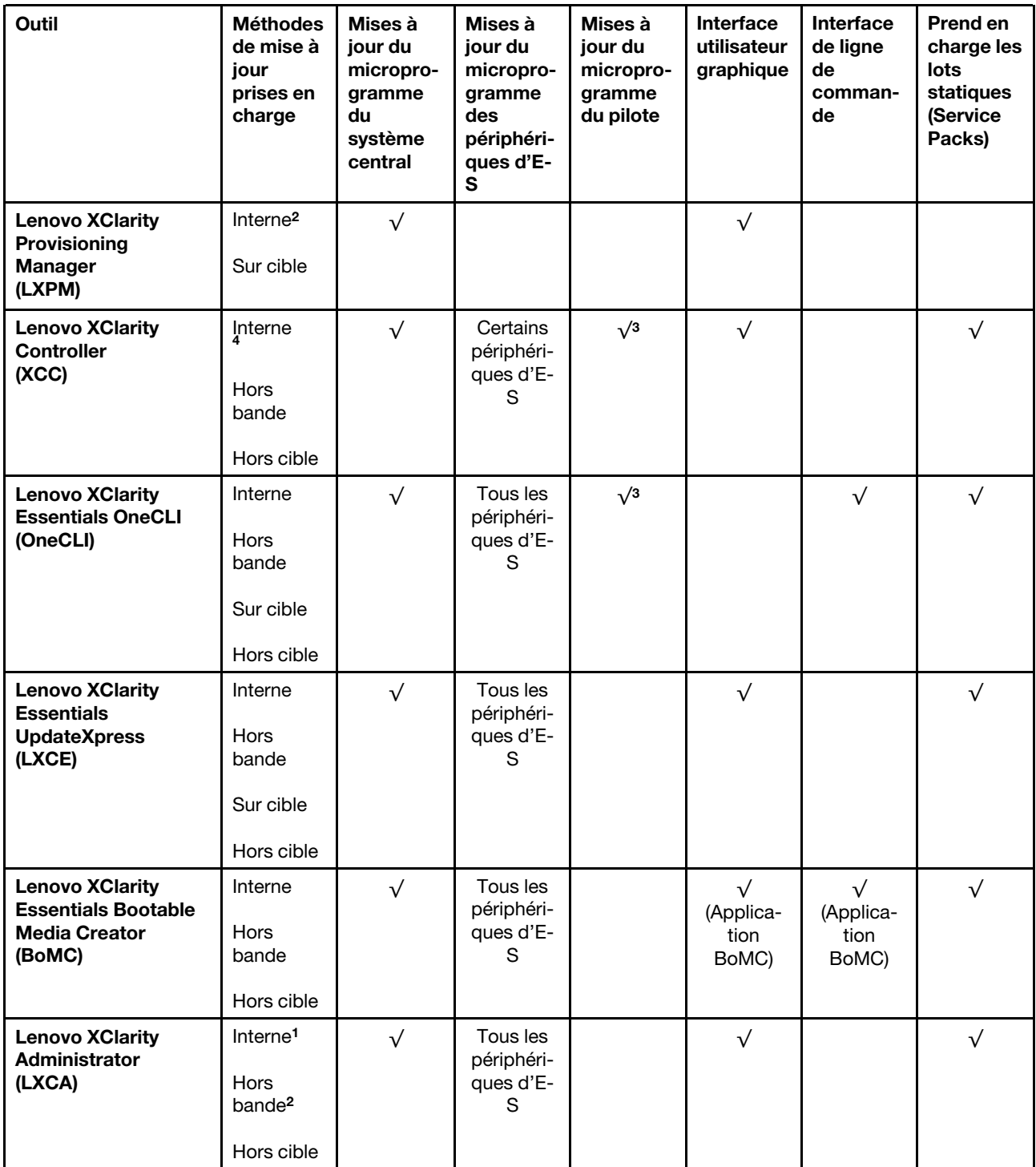

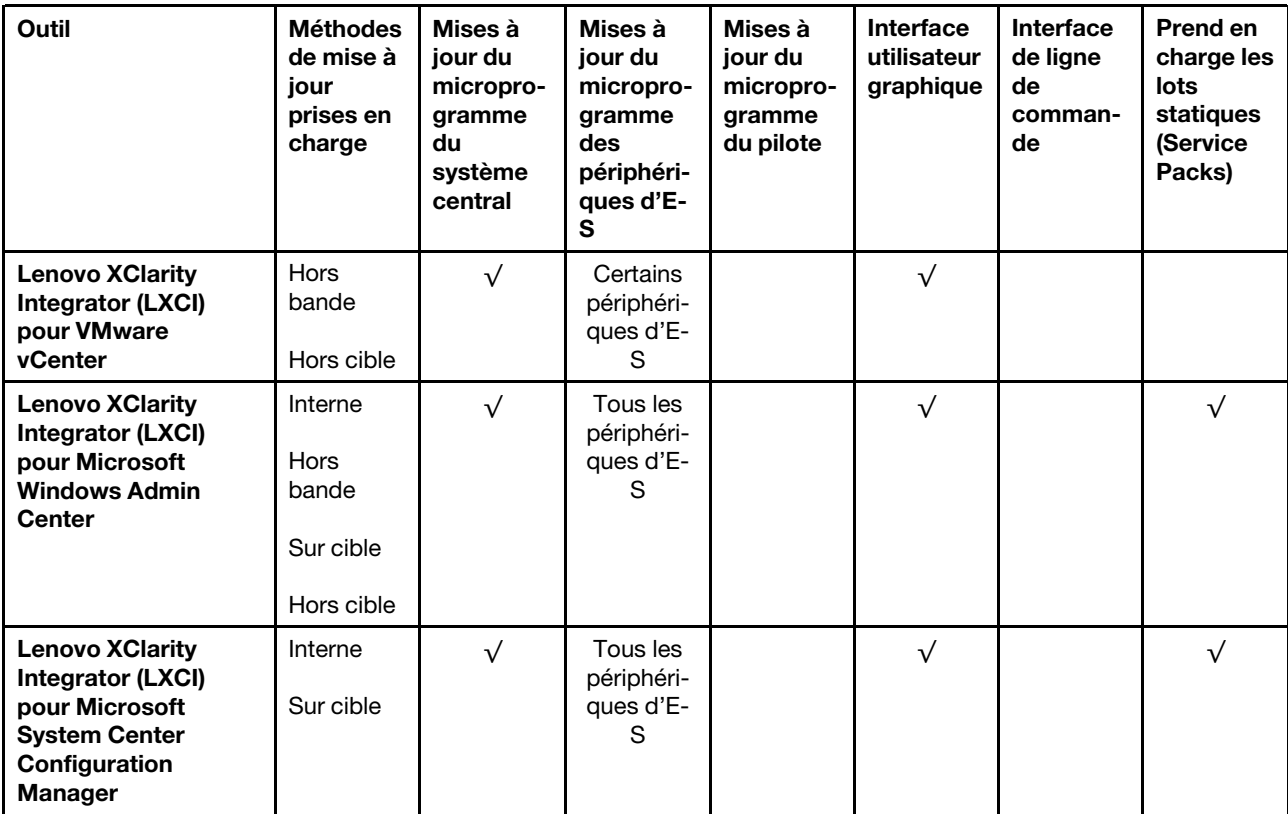

Remarques :

- 1. Pour les mises à jour du microprogramme d'E-S.
- 2. Pour les mises à jour du microprogramme du BMC et de l'UEFI.
- 3. La mise à jour du microprogramme du pilote est uniquement prise en charge par les outils et les méthodes suivants :
	- XCC Mise à jour d'un système nu (Bare Metal Update, BMU) : interne et requiert le redémarrage du système.
	- Lenovo XClarity Essentials OneCLI:
		- Pour les disques pris en charge par les produits ThinkSystem V2 et V3 (les disques existants) : internes et ne requièrent pas de redémarrage du système.
		- Pour les unités uniquement prises en charge par les produits ThinkSystem V3 (nouvelles unités) : transfert vers XCC et mise à jour avec XCC BMU (interne, requiert un redémarrage du système).
- 4. Mise à jour d'un système nu (Bare Metal Update, BMU) uniquement.

#### • Lenovo XClarity Provisioning Manager

Depuis Lenovo XClarity Provisioning Manager, vous pouvez mettre à jour le microprogramme de Lenovo XClarity Controller, le microprogramme UEFI et le logiciel Lenovo XClarity Provisioning Manager.

Remarque : Par défaut, l'interface utilisateur graphique Lenovo XClarity Provisioning Manager s'affiche lorsque vous démarrez le serveur et appuyez sur la touche spécifiée dans les instructions à l'écran. Si vous avez modifié cette valeur par défaut afin qu'elle corresponde à la configuration système texte, vous pouvez ouvrir l'interface graphique utilisateur à partir de l'interface de configuration du système.

Pour obtenir des informations supplémentaires sur l'utilisation de Lenovo XClarity Provisioning Manager pour mettre à jour le microprogramme, voir :

« Mise à jour du microprogramme » dans la documentation LXPM compatible avec votre serveur sur <https://pubs.lenovo.com/lxpm-overview/>

#### • Lenovo XClarity Controller

Si vous devez installer une mise à jour spécifique, vous pouvez utiliser l'interface Lenovo XClarity Controller pour un serveur spécifique.

#### Remarques :

– Pour effectuer une mise à jour interne via Windows ou Linux, le pilote du système d'exploitation doit être installé et l'interface Ethernet sur USB (parfois appelée Réseau local via USB) doit être activée.

Pour obtenir des informations supplémentaires sur la configuration d'Ethernet sur USB, consulter :

« Configuration d'Ethernet sur USB » dans la version de la documentation XCC compatible avec votre serveur sur <https://pubs.lenovo.com/lxcc-overview/>

– Si vous mettez à jour le microprogramme à l'aide de Lenovo XClarity Controller, vérifiez que vous avez téléchargé et installé les pilotes de périphérique les plus récents pour le système d'exploitation exécuté sur le serveur.

Pour obtenir des informations supplémentaires sur l'utilisation de Lenovo XClarity Controller pour mettre à jour le microprogramme, voir :

« Mise à jour du microprogramme de serveur » dans la documentation XCC compatible avec votre serveur sur <https://pubs.lenovo.com/lxcc-overview/>

#### • Lenovo XClarity Essentials OneCLI

Lenovo XClarity Essentials OneCLI est une collection d'applications de ligne de commande qui peut être utilisée pour gérer les serveurs Lenovo. Son application de mise à jour peut être utilisée pour mettre à jour le microprogramme et les pilotes de périphérique de vos serveurs. La mise à jour peut être effectuée dans le système d'exploitation hôte du serveur (en bande) ou à distance, via le module BMC du serveur (hors bande).

Pour obtenir des informations supplémentaires sur l'utilisation de Lenovo XClarity Essentials OneCLI pour mettre à jour le microprogramme, voir :

[https://pubs.lenovo.com/lxce-onecli/onecli\\_c\\_update](https://pubs.lenovo.com/lxce-onecli/onecli_c_update)

#### • Lenovo XClarity Essentials UpdateXpress

Lenovo XClarity Essentials UpdateXpress permet de mettre à jour la plupart des fonctions OneCLI via une interface utilisateur graphique (GUI). Cela permet d'acquérir et de déployer les modules de mise à jour de lots statiques et les mises à jour individuelles. Un lot statique contient des mises à jour du microprogramme et des pilotes de périphérique pour Microsoft Windows et pour Linux.

Vous pouvez vous procurer Lenovo XClarity Essentials UpdateXpress à l'adresse suivante :

<https://datacentersupport.lenovo.com/solutions/lnvo-xpress>

#### • Lenovo XClarity Essentials Bootable Media Creator

Vous pouvez utiliser Lenovo XClarity Essentials Bootable Media Creator pour créer un support amorçable approprié aux mises à jour du microprogramme, aux mises à jour des données techniques essentielles, à la collecte d'inventaire et FFDC, à la configuration système avancée, à la gestion des clés FoD, à l'effacement sécurisé, à la configuration RAID et aux diagnostics sur les serveurs pris en charge.

Vous pouvez obtenir Lenovo XClarity Essentials BoMC à l'emplacement suivant :

<https://datacentersupport.lenovo.com/solutions/lnvo-bomc>

#### • Lenovo XClarity Administrator

Si vous gérez plusieurs serveurs à l'aide de Lenovo XClarity Administrator, vous pouvez mettre à jour le microprogramme pour tous les serveurs gérés via cette interface. La gestion du microprogramme est simplifiée grâce à l'affectation de stratégies de conformité du microprogramme aux nœuds finaux gérés.

Lorsque vous créez et affectez une règle de conformité aux nœuds finaux gérés, Lenovo XClarity Administrator surveille les modifications de l'inventaire pour ces nœuds finaux et marque tous ceux qui ne sont pas conformes.

Pour obtenir des informations supplémentaires sur l'utilisation de Lenovo XClarity Administrator pour mettre à jour le microprogramme, voir :

[http://sysmgt.lenovofiles.com/help/topic/com.lenovo.lxca.doc/update\\_fw.html](http://sysmgt.lenovofiles.com/help/topic/com.lenovo.lxca.doc/update_fw.html)

#### • Offres Lenovo XClarity Integrator

Les offres Lenovo XClarity Integrator peuvent intégrer des fonctions de gestion de Lenovo XClarity Administrator et de votre serveur avec le logiciel utilisé dans une certaine infrastructure de déploiement, telle que VMware vCenter, Microsoft Admin Center ou Microsoft System Center.

Pour obtenir des informations supplémentaires sur l'utilisation de Lenovo XClarity Integrator pour mettre à jour le microprogramme, voir :

<https://pubs.lenovo.com/lxci-overview/>

### Configuration du microprogramme

Plusieurs options sont disponibles pour installer et configurer le microprogramme du serveur.

Important : Lenovo ne recommande pas de régler les mémoires ROM en option sur Hérité, mais vous pouvez effectuer ce réglage si nécessaire. Veuillez noter que ce paramètre empêche le chargement des pilotes UEFI pour les dispositifs d'emplacement, ce qui peut entraîner des conséquences négatives pour les logiciels Lenovo, tels que LXCA, OneCLI et XCC. Ces conséquences négatives incluent, sans s'y limiter, l'impossibilité de déterminer les détails de carte d'adaptateur, comme le nom de modèle et les niveaux de microprogramme. Par exemple, « ThinkSystem RAID 930-16i 4 Go Flash » peut s'afficher sous le nom « Adaptateur 06:00:00 ». Dans certains cas, la fonctionnalité d'un adaptateur PCIe spécifique peut ne pas être activée correctement.

#### • Lenovo XClarity Provisioning Manager (LXPM)

Dans Lenovo XClarity Provisioning Manager, vous pouvez configurer les paramètres UEFI de votre serveur.

Remarques : Lenovo XClarity Provisioning Manager offre une interface utilisateur graphique permettant de configurer un serveur. L'interface basée sur le texte de la configuration système (l'utilitaire Setup Utility) est également disponible. À partir de Lenovo XClarity Provisioning Manager, vous pouvez choisir de redémarrer le serveur et d'accéder à l'interface basée sur le texte. En outre, vous pouvez faire de l'interface en mode texte l'interface par défaut qui s'affiche lorsque vous lancez LXPM. Pour ce faire, cliquez sur Lenovo XClarity Provisioning Manager  $\rightarrow$  Configurer UEFI  $\rightarrow$  Paramètres système  $\rightarrow$ <F1> Contrôle de démarrage → Configuration mode texte. Pour démarrer le serveur avec une interface utilisateur graphique, choisissez Auto ou Suite d'outils.

Pour plus d'informations, voir les documents suivants :

- Recherchez la LXPMversion de documentation compatible avec votre serveur à l'emplacement [https://](https://pubs.lenovo.com/lxpm-overview/)  [pubs.lenovo.com/lxpm-overview/](https://pubs.lenovo.com/lxpm-overview/)
- Guide d'utilisation UEFI sur <https://pubs.lenovo.com/uefi-overview/>

#### • Lenovo XClarity Essentials OneCLI

Vous pouvez utiliser l'application et les commandes de configuration pour afficher les paramètres de configuration système actuels et apporter des modifications à Lenovo XClarity Controller et UEFI. Les informations de configuration enregistrées peuvent être utilisées pour répliquer ou restaurer d'autres systèmes.

Pour plus d'informations sur la configuration du serveur à l'aide de Lenovo XClarity Essentials OneCLI, voir :

[https://pubs.lenovo.com/lxce-onecli/onecli\\_c\\_settings\\_info\\_commands](https://pubs.lenovo.com/lxce-onecli/onecli_c_settings_info_commands)

#### • Lenovo XClarity Administrator

Vous pouvez rapidement appliquer et pré-appliquer les accès de vos serveurs à l'aide d'une configuration cohérente. Les paramètres de configuration (tels que le stockage local, les adaptateurs d'E-S, les paramètres d'amorçage, le microprogramme, les ports, ainsi que les paramètres Lenovo XClarity Controller et UEFI) sont sauvegardés en tant que modèle de serveur pouvant s'appliquer à un ou plusieurs serveurs gérés. Lorsque les modèles de serveur sont mis à jour, les modifications sont automatiquement déployées sur les serveurs concernés.

Des détails spécifiques sur la mise à jour du microprogramme à l'aide de Lenovo XClarity Administrator sont disponibles à l'adresse :

[http://sysmgt.lenovofiles.com/help/topic/com.lenovo.lxca.doc/server\\_configuring.html](http://sysmgt.lenovofiles.com/help/topic/com.lenovo.lxca.doc/server_configuring.html)

#### • Lenovo XClarity Controller

Vous pouvez configurer le processeur de gestion du serveur par l'intermédiaire de l'interface Web Lenovo XClarity Controller, l'interface de ligne de commande ou l'API Redfish.

Pour plus d'informations sur la configuration du serveur à l'aide de Lenovo XClarity Controller, voir :

La section « Configuration du serveur » dans la documentation XCC compatible avec votre serveur sur <https://pubs.lenovo.com/lxcc-overview/>

### Configuration du module de mémoire

Les performances mémoire dépendent de plusieurs facteurs, tels que le mode, la vitesse, les rangs et le peuplement de la mémoire, ainsi que le processeur.

Des informations sur l'optimisation des performances mémoire et la configuration de la mémoire sont disponibles sur le site Lenovo Press à l'adresse suivante :

<https://lenovopress.lenovo.com/servers/options/memory>

En outre, vous bénéficiez d'un configurateur de mémoire, qui est disponible sur le site suivant :

[https://dcsc.lenovo.com/#/memory\\_configuration](https://dcsc.lenovo.com/#/memory_configuration)

## Activer Software Guard Extensions (SGX)

Intel® Software Guard Extensions (Intel® SGX) fonctionne en partant du principe que le périmètre de sécurité ne comprend que les éléments internes de l'unité centrale, laissant ainsi la mémoire DRAM en état non sécurisé.

Consultez la section [« Règles et ordre d'installation d'un module de mémoire » à la page 47](#page-56-0), qui indique si votre commande prend en charge SGX et répertorie la séquence de peuplement des modules de mémoire pour la configuration SGX.

Procédez comme suit pour activer le module SGX.

Etape 1. Redémarrez le système. Avant le démarrage du système d'exploitation, appuyez sur la touche indiquée dans les instructions à l'écran pour entrer dans l'utilitaire Setup Utility. (Pour plus de détails, consultez la section « Démarrage » de la documentation LXPM compatible avec votre serveur à l'adresse suivante : <https://pubs.lenovo.com/lxpm-overview/>.)
- Etape 2. Accédez à Paramètres système → Processeurs → Mise en cluster de type UMA et désactivez cette option.
- Etape 3. Accédez à Paramètres système  $\rightarrow$  Processeurs  $\rightarrow$  Total Memory Encryption (TME) et activez cette option.
- Etape 4. Enregistrez les modifications, puis accédez à Paramètres système → Processeurs → SW Guard Extension (SGX) et activez cette option.

# Configuration RAID

L'utilisation de la technologie RAID (Redundant Array of Independent Disks) à des fins de stockage des données reste l'une des méthodes les plus utilisées et les plus rentables pour augmenter les performances, la disponibilité et à la capacité de stockage du serveur.

La technologie RAID accroît les performances en permettant à plusieurs unités de gérer simultanément les requêtes d'E-S. RAID elle peut également éviter de perdre des données en cas de défaillance d'une unité en reconstruisant (ou en les régénérant) les données manquantes de l'unité défectueuse à l'aide des données des unités restantes.

La grappe RAID (également appelée groupe d'unités RAID) est un ensemble de plusieurs unités physiques qui utilise une méthode courante pour répartir les données entre les unités. Une unité virtuelle (également appelée disque virtuel ou unité logique) est une partition du groupe d'unités comprenant des segments de données contigus sur les unités. L'unité virtuelle est présentée au système d'exploitation hôte sous la forme d'un disque physique pouvant être partitionné pour créer des unités logiques ou des volumes de système d'exploitation.

Une introduction à la technologie RAID est disponible sur le site Web Lenovo Press suivant :

#### <https://lenovopress.lenovo.com/lp0578-lenovo-raid-introduction>

Des informations détaillées sur les outils de gestion et les ressources RAID sont disponibles sur le site Web Lenovo Press suivant :

<https://lenovopress.lenovo.com/lp0579-lenovo-raid-management-tools-and-resources>

### Intel VROC

### Activation de Intel VROC

Avant de procéder à la configuration RAID des unités NVMe, procédez comme suit pour activer VROC :

- 1. Redémarrez le système. Avant le démarrage du système d'exploitation, appuyez sur la touche indiquée dans les instructions à l'écran pour entrer dans l'utilitaire Setup Utility. (Pour plus de détails, consultez la section « Démarrage » de la documentation LXPM compatible avec votre serveur à l'adresse suivante : <https://pubs.lenovo.com/lxpm-overview/>.)
- 2. Accédez à Paramètres système → Périphériques et ports d'E-S → Technologie Intel® VMD → Activer/désactiver Intel® VMD et activez l'option.
- 3. Enregistrez les modifications et redémarrez le système.

### Configurations Intel VROC

Intel propose différentes configurations VROC avec un niveau RAID et une prise en charge SSD différents. Reportez-vous à ce qui suit pour obtenir plus de détails :

#### Remarques :

- Les niveaux RAID pris en charge varient d'un modèle à un autre. Pour connaître le niveau RAID pris en charge par SR860 V3, voir [Spécifications techniques](#page-13-0).
- Pour plus d'informations sur l'acquisition et l'installation de la clé d'activation, voir [https://fod.lenovo.com/](https://fod.lenovo.com/lkms) [lkms](https://fod.lenovo.com/lkms).

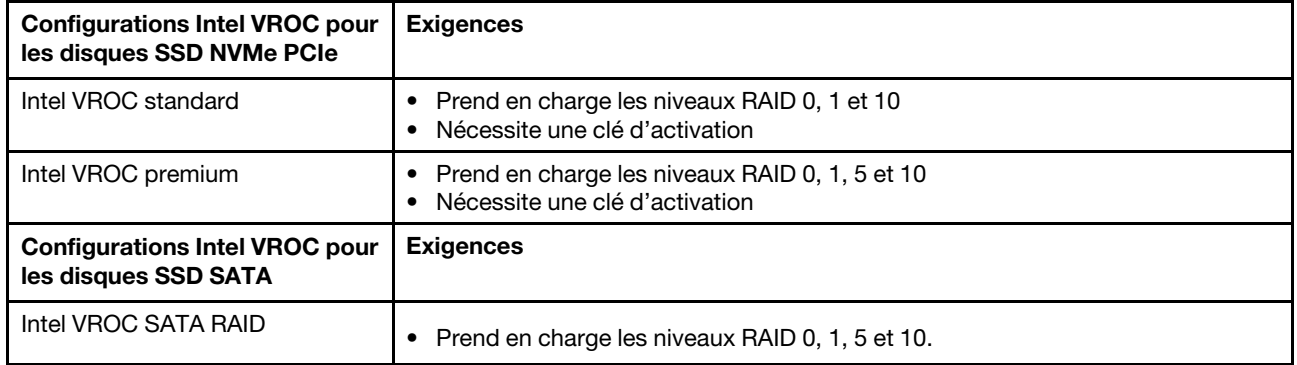

# Déploiement du système d'exploitation

Plusieurs options sont disponibles pour déployer un système d'exploitation sur le serveur.

### Systèmes d'exploitation disponibles

- Microsoft Windows Server
- VMware ESXi
- Red Hat Enterprise Linux
- SUSE Linux Enterprise Server

Liste complète des systèmes d'exploitation disponibles : <https://lenovopress.lenovo.com/osig>.

### Déploiement à base d'outils

• Multi-serveur

Outils disponibles :

– Lenovo XClarity Administrator

[http://sysmgt.lenovofiles.com/help/topic/com.lenovo.lxca.doc/compute\\_node\\_image\\_deployment.html](http://sysmgt.lenovofiles.com/help/topic/com.lenovo.lxca.doc/compute_node_image_deployment.html)

– Lenovo XClarity Essentials OneCLI

[https://pubs.lenovo.com/lxce-onecli/onecli\\_r\\_uxspi\\_proxy\\_tool](https://pubs.lenovo.com/lxce-onecli/onecli_r_uxspi_proxy_tool)

– Pack de déploiement Lenovo XClarity Integrator pour SCCM (système d'exploitation Windows uniquement)

[https://pubs.lenovo.com/lxci-deploypack-sccm/dpsccm\\_c\\_endtoend\\_deploy\\_scenario](https://pubs.lenovo.com/lxci-deploypack-sccm/dpsccm_c_endtoend_deploy_scenario)

### • Serveur unique

Outils disponibles :

– Lenovo XClarity Provisioning Manager

La section « Installation du système d'exploitation » dans la documentation LXPM compatible avec votre serveur sur <https://pubs.lenovo.com/lxpm-overview/>

– Lenovo XClarity Essentials OneCLI

[https://pubs.lenovo.com/lxce-onecli/onecli\\_r\\_uxspi\\_proxy\\_tool](https://pubs.lenovo.com/lxce-onecli/onecli_r_uxspi_proxy_tool)

– Pack de déploiement Lenovo XClarity Integrator pour SCCM (système d'exploitation Windows uniquement)

[https://pubs.lenovo.com/lxci-deploypack-sccm/dpsccm\\_c\\_endtoend\\_deploy\\_scenario](https://pubs.lenovo.com/lxci-deploypack-sccm/dpsccm_c_endtoend_deploy_scenario)

### Déploiement manuel

Si vous ne parvenez pas à accéder aux outils ci-dessus, suivez les instructions ci-dessous, téléchargez le Guide d'installation du SE correspondant et déployez le système d'exploitation manuellement en vous référant au guide.

- 1. Accédez à <https://datacentersupport.lenovo.com/solutions/server-os>.
- 2. Dans le panneau de navigation, sélectionnez un système d'exploitation et cliquez sur Resources (Ressources).
- 3. Repérez la zone « Guides d'installation du système d'exploitation » et cliquez sur les instructions d'installation. Ensuite, suivez les instructions pour procéder au déploiement du système d'exploitation.

### Sauvegarde de la configuration du serveur

Après avoir configuré le serveur ou avoir apporté des modifications à sa configuration, il est recommandé de créer une sauvegarde complète de la configuration du serveur.

Assurez-vous de créer des sauvegardes pour les composants serveur suivants :

• Processeur de gestion

Vous pouvez sauvegarder la configuration du processeur de gestion via l'interface Lenovo XClarity Controller. Pour plus d'informations sur la sauvegarde de la configuration du processeur de gestion, voir :

La section « Sauvegarde de la configuration BMC » dans la documentation XCC compatible avec votre serveur sur <https://pubs.lenovo.com/lxcc-overview/>.

Vous pouvez également utiliser la commande save à partir de Lenovo XClarity Essentials OneCLI pour créer une sauvegarde de tous les paramètres de configuration. Pour plus d'informations sur la commande save, voir :

[https://pubs.lenovo.com/lxce-onecli/onecli\\_r\\_save\\_command](https://pubs.lenovo.com/lxce-onecli/onecli_r_save_command)

### • Système d'exploitation

Utilisez vos propres méthodes de sauvegarde pour sauvegarder le système d'exploitation et les données utilisateur du serveur.

# <span id="page-472-0"></span>Chapitre 8. Identification des problèmes

Les informations de cette section permettent d'isoler et de résoudre les problèmes que vous pourriez rencontrer lors de l'utilisation de votre serveur.

Les serveurs Lenovo peuvent être configurés pour avertir automatiquement le support de Lenovo si certains événements sont générés. Vous pouvez configurer la notification automatique, également appelée fonction d'appel vers Lenovo, à partir des applications de gestion, telles que Lenovo XClarity Administrator. Si vous configurez la notification automatique du problème, le support de Lenovo est automatiquement alerté chaque fois qu'un serveur rencontre un événement potentiellement important.

Pour isoler un problème, vous devez généralement commencer par le journal des événements de l'application qui gère le serveur :

- Si vous gérez le serveur depuis Lenovo XClarity Administrator, commencez par le journal des événements Lenovo XClarity Administrator.
- Si vous utilisez une autre application de gestion, commencez par le journal des événements Lenovo XClarity Controller.

### Ressources Web

• Astuces

Lenovo met régulièrement à jour le site Web du support pour vous fournir les dernières astuces et techniques qui vous permettent de résoudre des problèmes pouvant survenir sur votre serveur. Ces Astuces (également appelées astuces RETAIN ou bulletins de maintenance) fournissent des procédures de contournement ou de résolution des problèmes liés au fonctionnement de votre serveur.

Pour rechercher les astuces disponibles pour votre serveur :

- 1. Accédez au site <http://datacentersupport.lenovo.com> et affichez la page de support de votre serveur.
- 2. Cliquez sur How To's (Procédures) dans le volet de navigation.
- 3. Cliquez sur Type d'article  $\rightarrow$  Solution dans le menu déroulant.

Suivez les instructions à l'écran pour choisir la catégorie du problème que vous rencontrez.

- Forum du centre de données Lenovo
	- Consultez [https://forums.lenovo.com/t5/Datacenter-Systems/ct-p/sv\\_eg](https://forums.lenovo.com/t5/Datacenter-Systems/ct-p/sv_eg) pour vérifier si quelqu'un d'autre a rencontré un problème similaire.

### <span id="page-472-1"></span>Journaux des événements

Une alerte est un message ou une autre indication signalant un événement ou un événement imminent. Les alertes sont générées par le module Lenovo XClarity Controller ou par UEFI sur les serveurs. Ces alertes sont stockées dans le journal des événements Lenovo XClarity Controller. Si le serveur est géré par le Chassis Management Module 2 ou par Lenovo XClarity Administrator, les alertes sont automatiquement transférées à ces applications de gestion.

Remarque : Pour obtenir la liste des événements, y compris les actions utilisateur qu'il peut être nécessaire d'effectuer pour récupérer suite à un événement, voir le Guide de référence des codes et messages, disponible à l'adresse suivante : [https://pubs.lenovo.com/sr860-v3/pdf\\_files.html](https://pubs.lenovo.com/sr860-v3/pdf_files.html).

### Journal des événements Lenovo XClarity Administrator

Si vous utilisez Lenovo XClarity Administrator pour gérer le serveur, le réseau et le matériel de stockage, vous pouvez afficher les événements de tous les appareils gérés via XClarity Administrator.

#### Logs

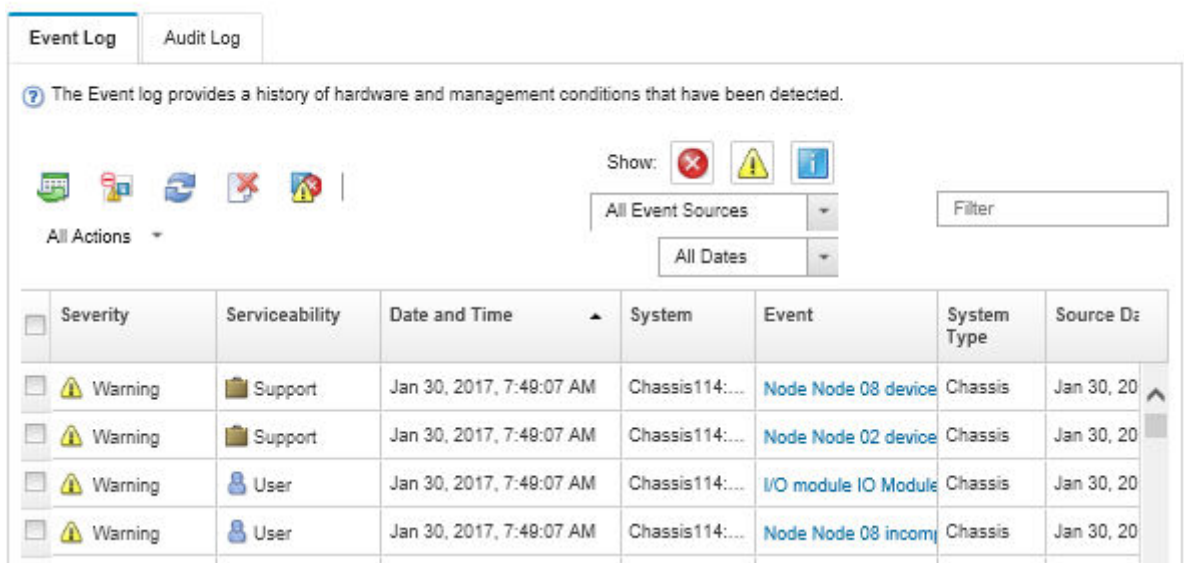

Figure 237. Journal des événements Lenovo XClarity Administrator

Pour plus d'informations sur la gestion des événements depuis XClarity Administrator, voir :

### [http://sysmgt.lenovofiles.com/help/topic/com.lenovo.lxca.doc/events\\_vieweventlog.html](http://sysmgt.lenovofiles.com/help/topic/com.lenovo.lxca.doc/events_vieweventlog.html)

### Journal des événements Lenovo XClarity Controller

Lenovo XClarity Controller surveille l'état physique du serveur et de ses composants à l'aide de capteurs mesurant des variables physiques internes telles que la température, les valeurs de tension d'alimentation, la vitesse des ventilateurs et l'état des composants. Lenovo XClarity Controller fournit plusieurs interfaces au logiciel de gestion des systèmes, ainsi qu'aux administrateurs système et aux utilisateurs, pour permettre la gestion à distance et le contrôle d'un serveur.

Lenovo XClarity Controller surveille tous les composants du serveur et publie des événements dans le journal des événements Lenovo XClarity Controller.

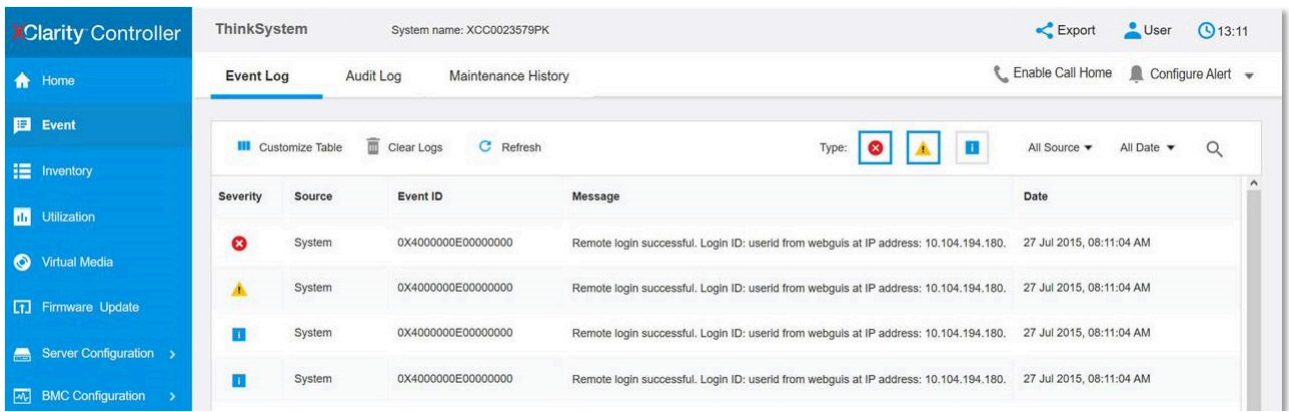

Figure 238. Journal des événements Lenovo XClarity Controller

Pour plus d'informations sur l'accès au journal des événements de Lenovo XClarity Controller, voir :

« Affichage des journaux des événements » dans la documentation XCC compatible avec votre serveur à l'adresse suivante : <https://pubs.lenovo.com/lxcc-overview/>

### <span id="page-474-0"></span>Dépannage par affichage des voyants et des diagnostics du système

Parcourez la section ci-après pour obtenir des informations sur l'affichage des voyants et des diagnostics du système.

# Voyants d'unité

Cette rubrique fournit des informations sur les voyants des unités.

Le tableau ci-après décrit les problèmes indiqués par le voyant d'activité de l'unité, ainsi que le voyant d'état de l'unité.

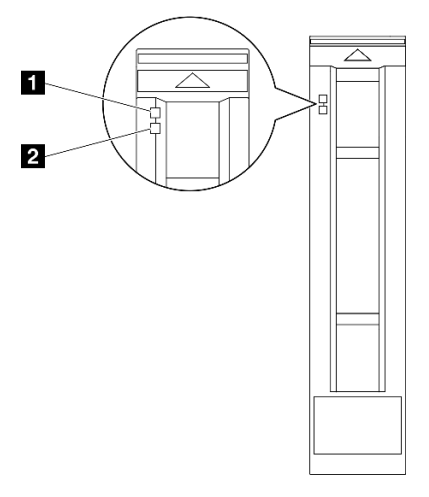

Figure 239. Voyants d'unité

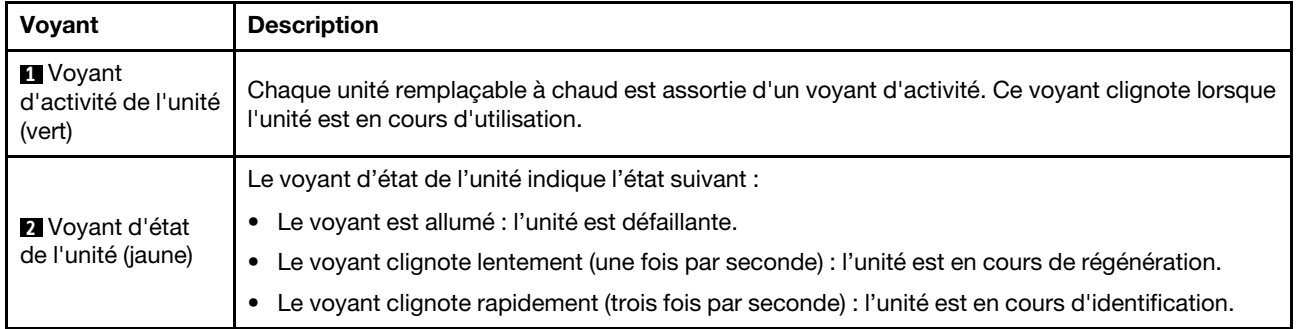

# Voyants du module d'E-S avant

Le module d'E-S avant du serveur comprend les commandes, les connecteurs et les voyants.

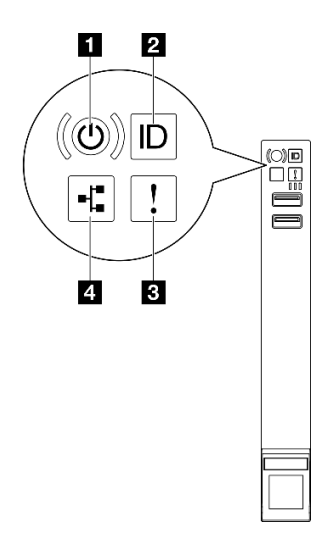

Figure 240. Voyants du module d'E-S avant

Tableau 32. Voyants du module d'E-S avant

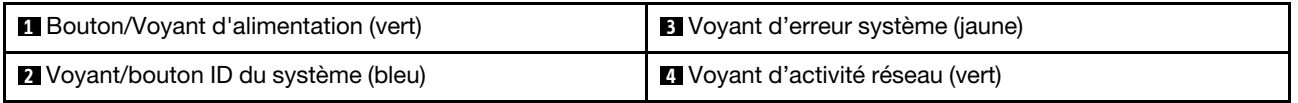

### **1** Bouton/Voyant d'alimentation (vert)

Appuyez sur ce bouton pour mettre le serveur sous/hors tension manuellement. Les états des voyants d'alimentation sont les suivants :

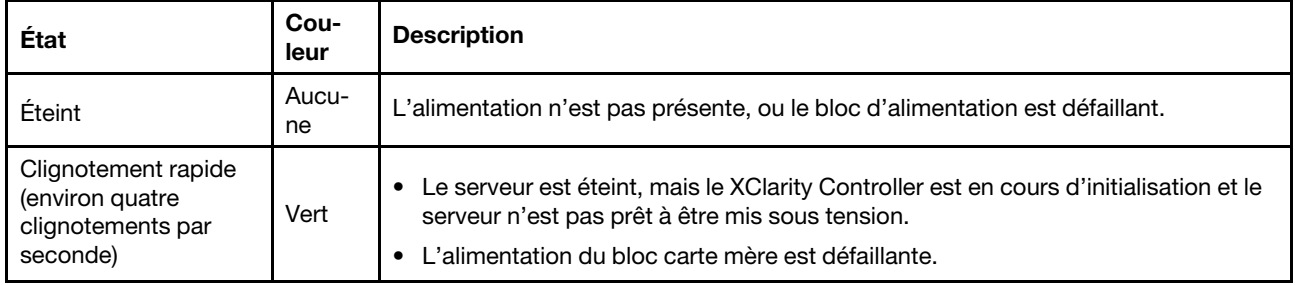

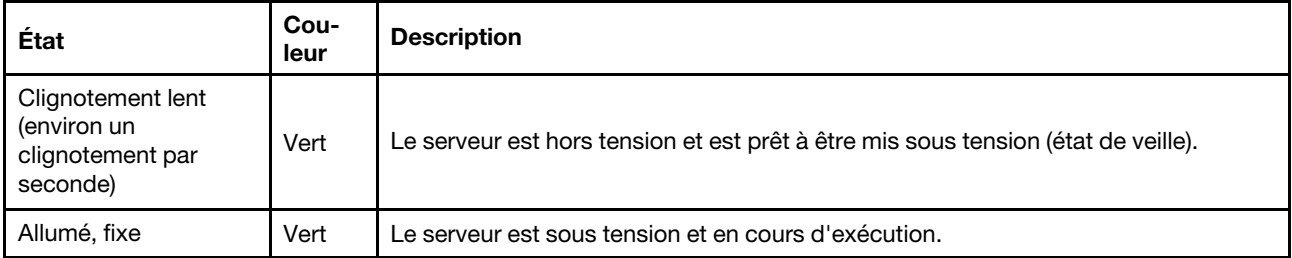

### **2** Voyant/bouton ID du système (bleu)

Utilisez ce bouton ID système et le voyant bleu d'ID système pour localiser visuellement le serveur. À chaque fois que vous appuyez sur le bouton ID du système, l'état des voyants ID du système change. Les voyants peuvent être allumés, clignotants, ou éteints. Vous pouvez également utiliser le Lenovo XClarity Controller ou un programme de gestion à distance pour changer l'état des voyants ID système afin d'aider à localiser visuellement le serveur parmi d'autres serveurs.

### **3** Voyant d'erreur système (jaune)

Le voyant d'erreur système vous indique la présence d'erreurs système.

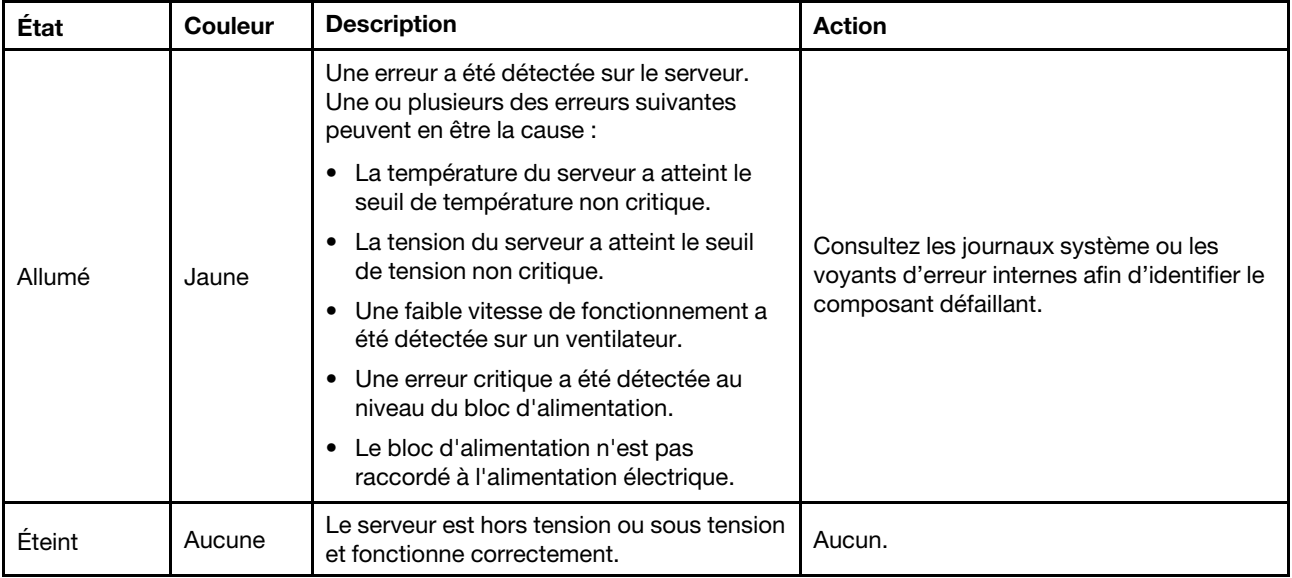

### **4** Voyant d'activité réseau (vert)

Le voyant d'activité réseau vous permet d'identifier l'activité et la connectivité réseau.

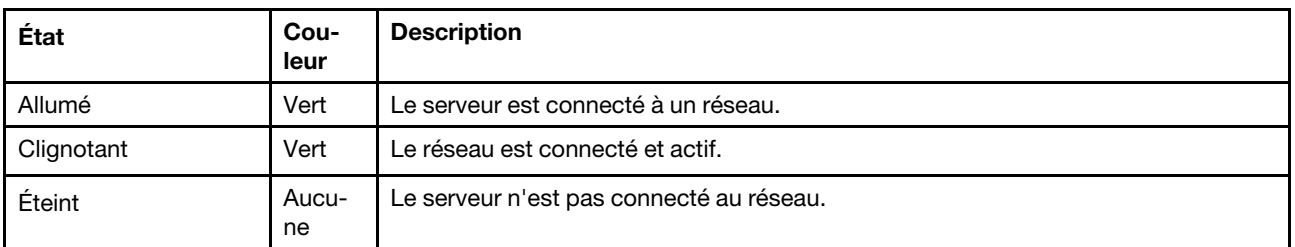

# Voyants arrière du système

Cette rubrique fournit des informations sur les voyants système à l'arrière du serveur.

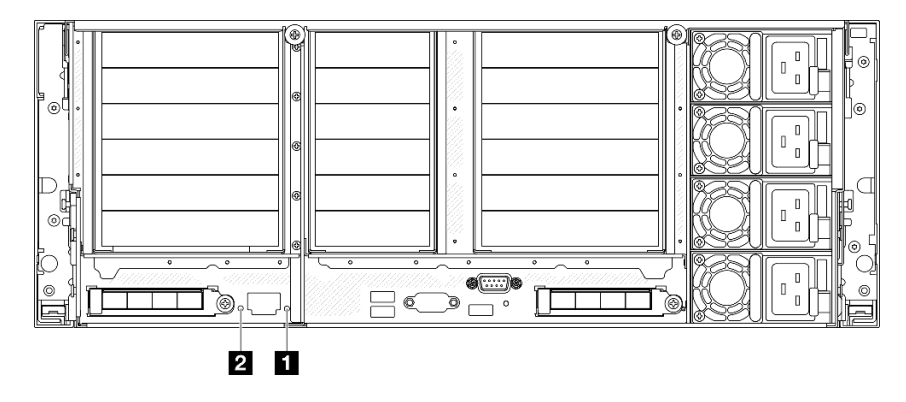

Figure 241. Voyants arrière du système

Tableau 33. Voyants arrière du système

| Voyant                               | <b>Description</b>                                                                                                    | <b>Action</b>                                                                                                    |
|--------------------------------------|----------------------------------------------------------------------------------------------------|----------------------------------------------------------------------------------------------------|
| 1 Voyant d'erreur<br>système (jaune) | Voyant allumé : une erreur a été<br>détectée sur le serveur. Une ou<br>plusieurs des erreurs suivantes<br>peuvent en être la cause : | Consultez les journaux système ou les voyants d'erreur<br>internes afin d'identifier le composant défaillant.                                                                                                   |
|                                      | La température du serveur a<br>atteint le seuil de température<br>non critique.                                                      |                                                                                                    |
|                                      | La tension du serveur a atteint<br>$\bullet$<br>le seuil de tension non critique.                                                    |                                                                                                    |
|                                      | Une faible vitesse de<br>fonctionnement a été détectée<br>sur un ventilateur.                                                        |                                                                                                    |
|                                      | • Une erreur critique a été<br>détectée au niveau du bloc<br>d'alimentation.                                                         |                                                                                                    |
|                                      | Le bloc d'alimentation n'est<br>pas raccordé à l'alimentation<br>électrique.                                                         |                                                                                                    |
| 2 Voyant d'ID du<br>système (bleu)   | Ce voyant vous permet de<br>localiser visuellement le serveur.                                                                       | Un bouton ID système doté d'un voyant est également<br>situé à l'avant du serveur. Vous pouvez appuyer sur le<br>bouton ID système pour allumer/éteindre ou faire<br>clignoter les voyants ID avant et arrière. |

# Voyants de l'alimentation

Cette rubrique fournit des informations sur les différents états du voyant d'état de l'alimentation et les suggestions d'action correspondantes.

Pour pouvoir démarrer, le serveur doit respecter la configuration minimale suivante :

- Deux processeurs dans les connecteurs de processeur 1 et 2
- Deux barrettes DRAM DIMM dans les emplacements 10 et 26
- Deux blocs d'alimentation
- Une unité 2,5 pouces, une unité M.2 ou une unité 7 mm (si le système d'exploitation est nécessaire pour le débogage)
- Six modules de ventilateur système

Remarque : En fonction du type de bloc d'alimentation, il est possible que les vôtres diffèrent légèrement de l'illustration suivante.

### Voyants d'alimentation CFFv4

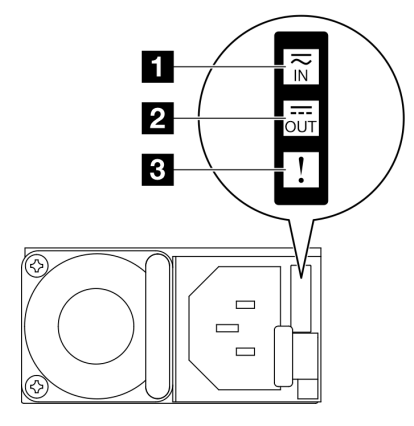

#### Figure 242. Voyants de l'alimentation

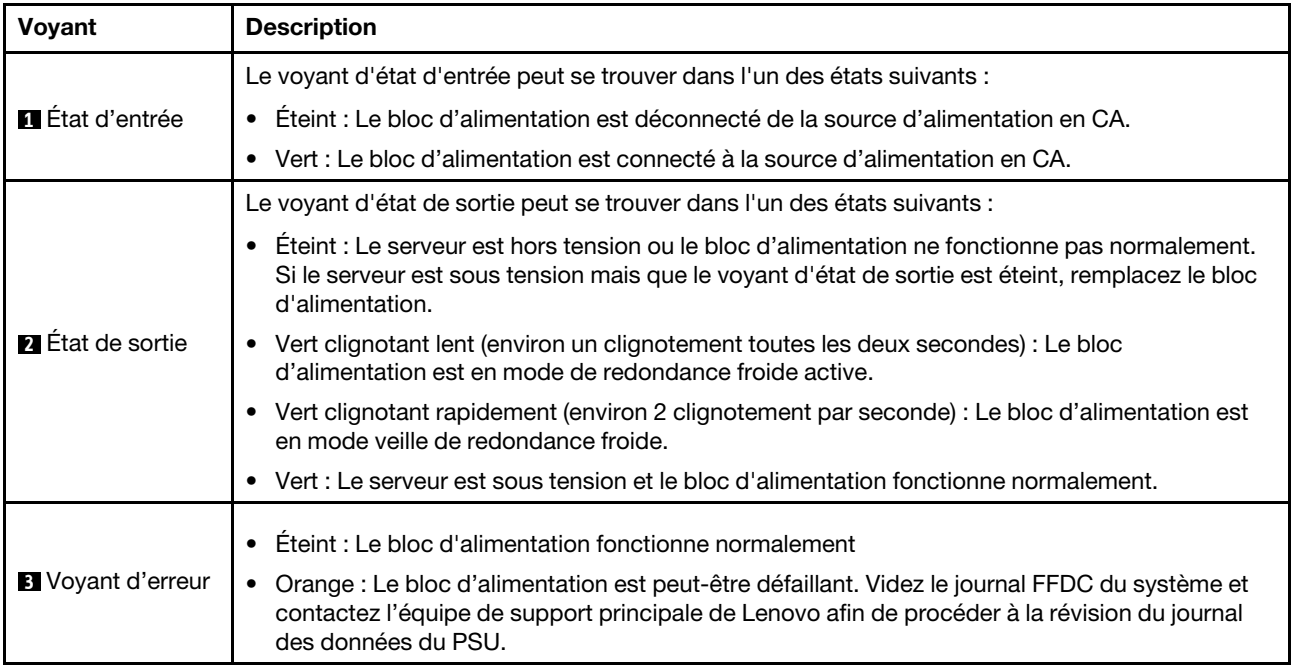

### Voyant d'alimentation CRPS

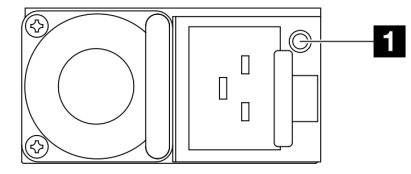

Figure 243. Voyant d'alimentation CRPS

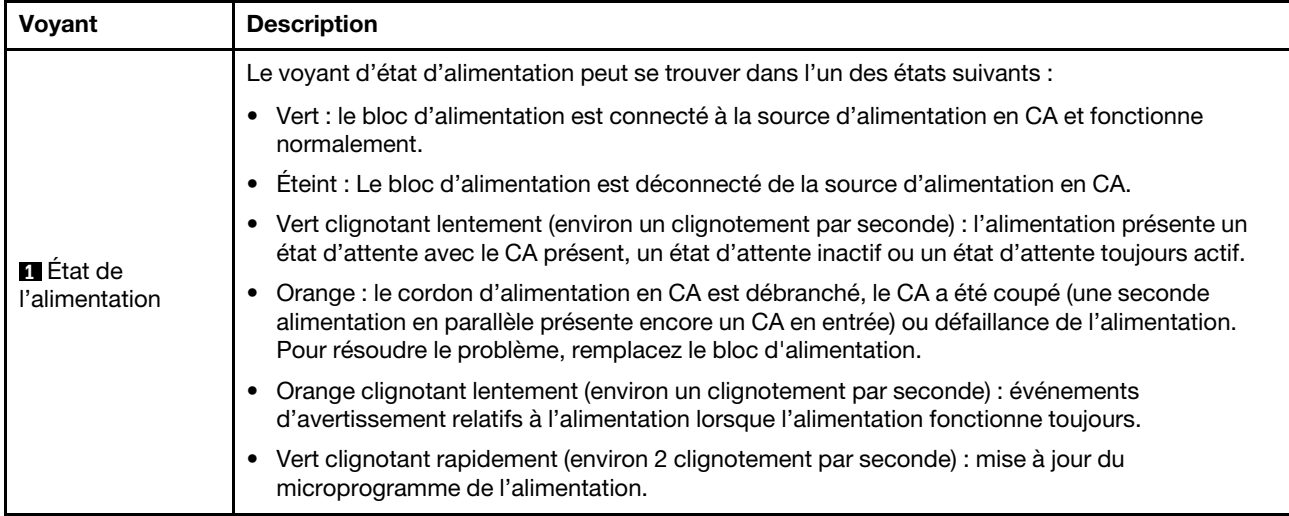

# <span id="page-479-0"></span>Voyants du bloc carte mère

Les illustrations suivantes présentent les voyants lumineux (LED) du bloc carte mère.

Appuyez sur le bouton d'alimentation pour allumer les voyants présents sur le bloc carte mère lorsque la source d'alimentation a été déconnectée du serveur.

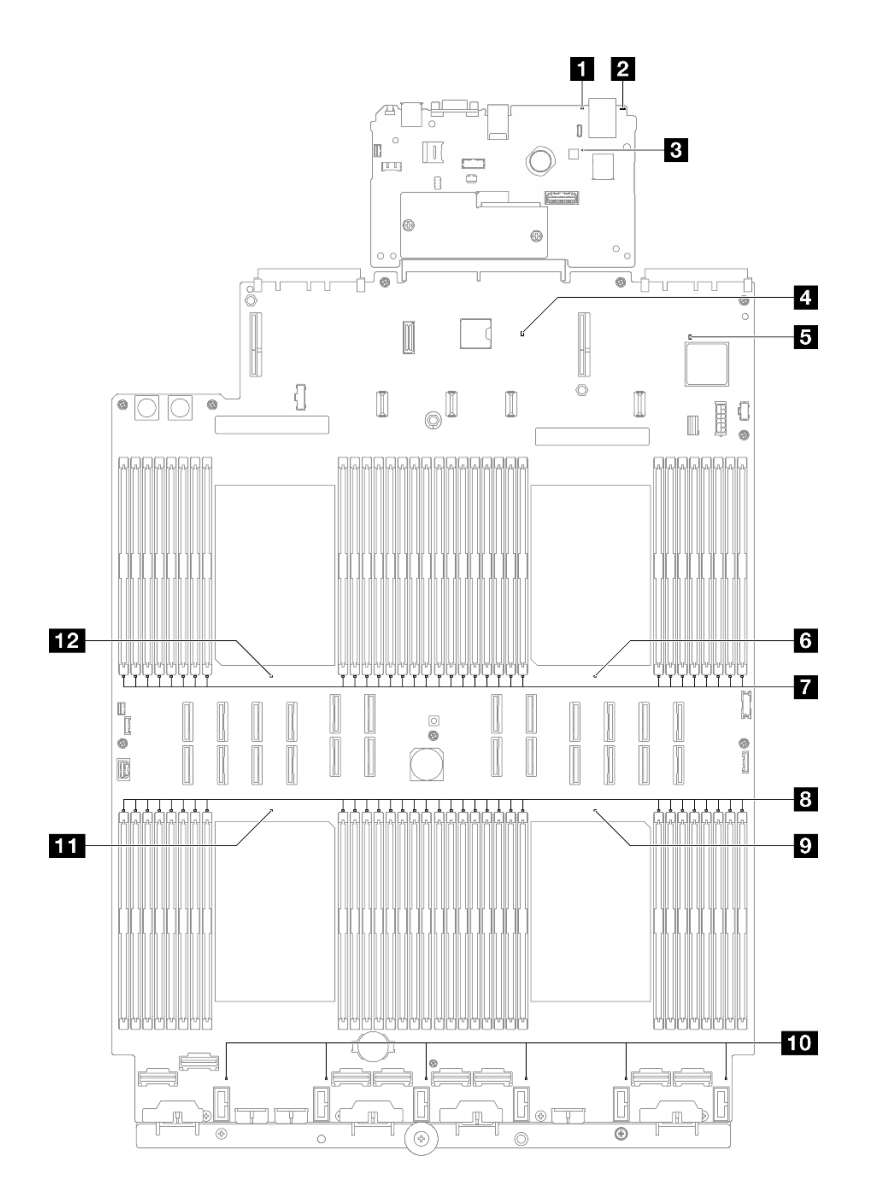

Figure 244. Voyants du bloc carte mère

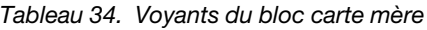

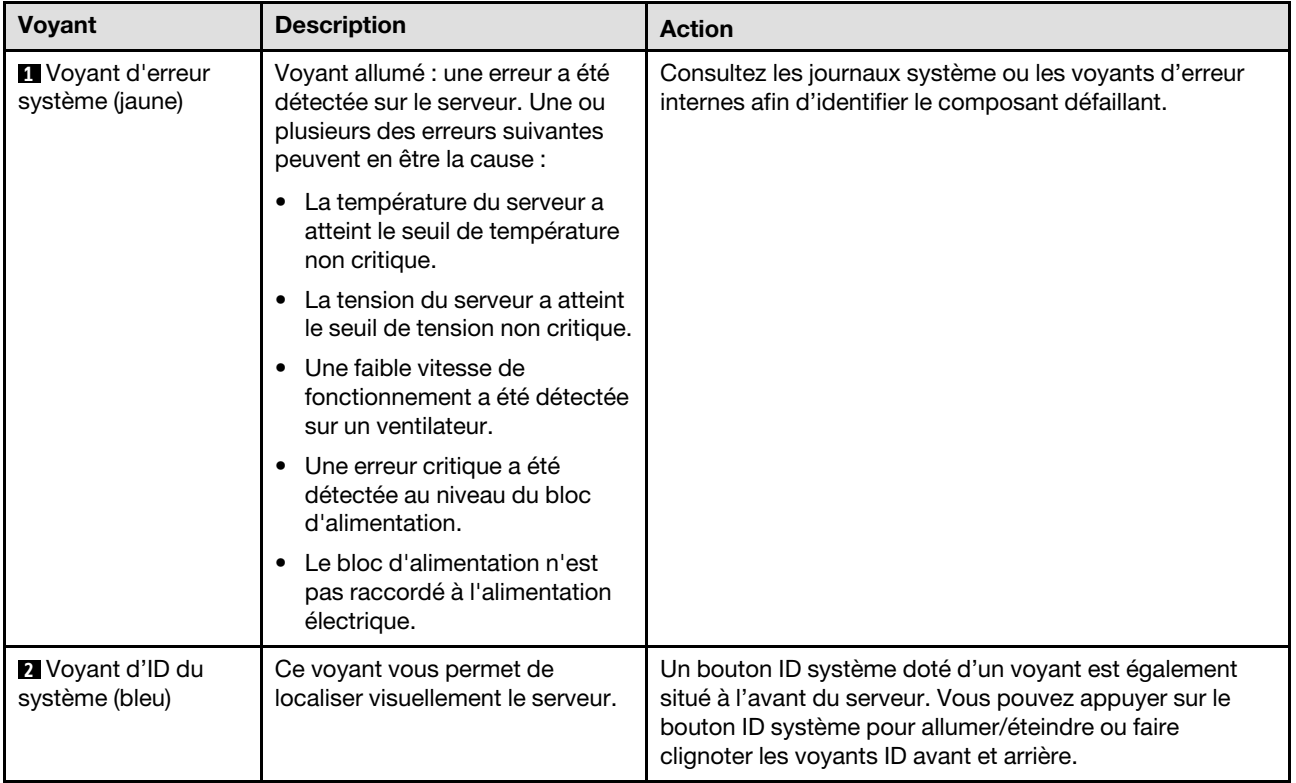

Tableau 34. Voyants du bloc carte mère (suite)

| Voyant                                    | <b>Description</b>                                                                                                    | <b>Action</b>                                                                                                    |
|-------------------------------------------|----------------------------------------------------------------------------------------------------|----------------------------------------------------------------------------------------------------|
| <b>B</b> Voyant de<br>présence XCC (vert) | Le voyant de présence XCC vous<br>permet d'identifier l'état du<br>module XCC.<br>• Clignotant (environ un<br>clignotement par seconde) :<br>XCC fonctionne normalement.<br>• Clignotement à d'autres<br>vitesses ou allumé en<br>permanence : XCC en est à sa<br>phase initiale ou fonctionne<br>anormalement.<br>• Éteint : XCC ne fonctionne<br>pas. | • Procédez comme suit si le voyant de présence XCC<br>est toujours éteint ou toujours allumé :<br>- Si XCC n'est pas accessible :<br>1. Branchez de nouveau le cordon d'alimentation.<br>2. Inspectez la carte d'E-S système et le Module<br>de microprogramme et de sécurité RoT ;<br>assurez-vous de leur bonne installation.<br>(Technicien qualifié uniquement) Si besoin,<br>installez-les de nouveau.<br>3. (Technicien qualifié uniquement) Remplacez le<br>Module de microprogramme et de sécurité<br>RoT.<br>4. (Technicien qualifié uniquement) Remplacez la<br>carte d'E-S système.<br>Remplacez la carte d'E-S système si vous avez<br>accès à XCC.<br>• Procédez comme suit si le voyant de présence XCC<br>clignote toujours rapidement pendant plus de<br>5 minutes :<br>1. Branchez de nouveau le cordon d'alimentation.<br>2. Inspectez la carte d'E-S système et le Module de<br>microprogramme et de sécurité RoT ; assurez-<br>vous de leur bonne installation. (Technicien<br>qualifié uniquement) Si besoin, installez-les de<br>nouveau.<br>3. (Technicien qualifié uniquement) Remplacez le<br>Module de microprogramme et de sécurité RoT.<br>4. (Technicien qualifié uniquement) Remplacez la<br>carte d'E-S système.<br>• Procédez comme suit si le voyant de présence XCC<br>clignote toujours lentement pendant plus de<br>5 minutes:<br>1. Branchez de nouveau le cordon d'alimentation.<br>2. Inspectez la carte d'E-S système et le Module de<br>microprogramme et de sécurité RoT ; assurez-<br>vous de leur bonne installation. (Technicien<br>qualifié uniquement) Si besoin, installez-les de<br>nouveau.<br>3. Si le problème persiste, prenez contact avec le<br>support Lenovo. |
| 4 Voyant de<br>présence PCH (vert)        | Le voyant de présence PCH vous<br>permet d'identifier l'état du<br>module PCH.<br>Clignotant (environ un<br>٠<br>clignotement par seconde) : le<br>ME système fonctionne<br>normalement.<br>Éteint : le ME système ne<br>fonctionne pas.                                                                                                    | Procédez comme suit si le voyant de présence PCH est<br>toujours éteint ou toujours allumé :<br>1. Inspectez la carte d'E-S système et le Module de<br>microprogramme et de sécurité RoT ; assurez-vous<br>de leur bonne installation. (Technicien qualifié<br>uniquement) Si besoin, installez-les de nouveau.<br>2. Assurez-vous que le microprogramme UEFI a été<br>copié sur la version de plateforme correspondante.                                                                                                    |

Tableau 34. Voyants du bloc carte mère (suite)

| Voyant                                                      | <b>Description</b>                                                                                          | <b>Action</b>                                                                                                    |
|-------------------------------------------------------------|----------------------------------------------------------------------------------------------------|----------------------------------------------------------------------------------------------------|
|                                                             |                                                                                                    | 3. Mettez à jour le microprogramme UEFI et XCC à la<br>version la plus récente.                                                                                                    |
|                                                             |                                                                                                    | 4. Vérifiez s'il y a un événement d'erreur ME déclenché<br>dans le journal des événements système. Si oui, et si<br>les actions ci-dessus sont déjà effectuées, remplacez<br>le Module de microprogramme et de sécurité RoT. |
|                                                             |                                                                                                    | 5. (Technicien qualifié uniquement) Si cela ne<br>fonctionne toujours pas, remplacez la carte du<br>processeur.                                                                                                    |
| <b>5</b> Voyant de<br>présence FPGA (vert)                  | Le voyant de présence FPGA<br>vous permet d'identifier l'état du<br>module FPGA.                            | Procédez comme suit si le voyant de présence FPGA est<br>toujours éteint ou toujours allumé :<br>1. Remplacez la carte du processeur.                                                                                        |
|                                                             | Clignotant (environ un<br>clignotement par seconde) : Le<br>FPGA fonctionne<br>normalement.                 | 2. Si le problème persiste, prenez contact avec le<br>support Lenovo.                                                                                                    |
|                                                             | Allumé ou éteint : Le FPGA ne<br>fonctionne pas.                                                            |                                                                                                    |
| <b>6</b> Voyant d'erreur du<br>processeur 1<br>(orange)     | Voyant sous tension : Une erreur<br>s'est produite sur le processeur<br>correspondant au voyant allumé.     | Remplacez le processeur.                                                                                                    |
| Voyants d'erreur<br>DIMM 1-32 (orange)                      | Voyant sous tension : Une erreur<br>s'est produite sur le module<br>DIMM correspondant au voyant<br>allumé. | Pour plus d'informations, voir « Problèmes liés à la<br>mémoire » à la page 487.                                                                                                    |
| 8 Voyants d'erreur<br>DIMM 33-64 (orange)                   | Voyant sous tension : Une erreur<br>s'est produite sur le module<br>DIMM correspondant au voyant<br>allumé. | Pour plus d'informations, voir « Problèmes liés à la<br>mémoire » à la page 487.                                                                                                    |
| Voyant d'erreur du<br>processeur 4<br>(orange)              | Voyant sous tension : Une erreur<br>s'est produite sur le processeur<br>correspondant au voyant allumé.     | Remplacez le processeur.                                                                                                    |
| <b>10</b> Voyant d'erreur<br>du ventilateur 1-6<br>(orange) | Voyant sous tension : Une erreur<br>s'est produite sur le ventilateur<br>correspondant au voyant allumé.    | Remplacez le ventilateur.                                                                                                    |
| <b>III</b> Voyant d'erreur<br>du processeur 3<br>(orange)   | Voyant sous tension : Une erreur<br>s'est produite sur le processeur<br>correspondant au voyant allumé.     | Remplacez le processeur.                                                                                                    |
| Voyant d'erreur<br>du processeur 2<br>(orange)              | Voyant sous tension : Une erreur<br>s'est produite sur le processeur<br>correspondant au voyant allumé.     | Remplacez le processeur.                                                                                                    |

# Voyants du module de microprogramme et de sécurité RoT

Les illustrations suivantes présentent les voyants du ThinkSystem V3 Firmware and Root of Trust Security Module (Firmware and RoT Security Module).

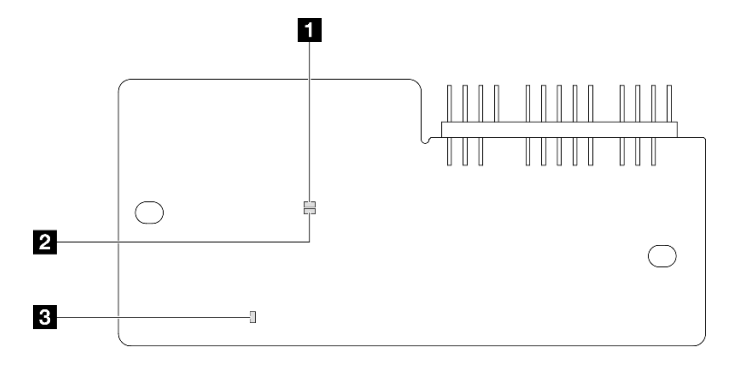

Figure 245. Voyants du Module de microprogramme et de sécurité RoT

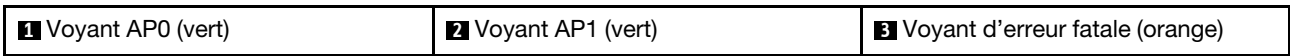

Tableau 35. Description des voyants

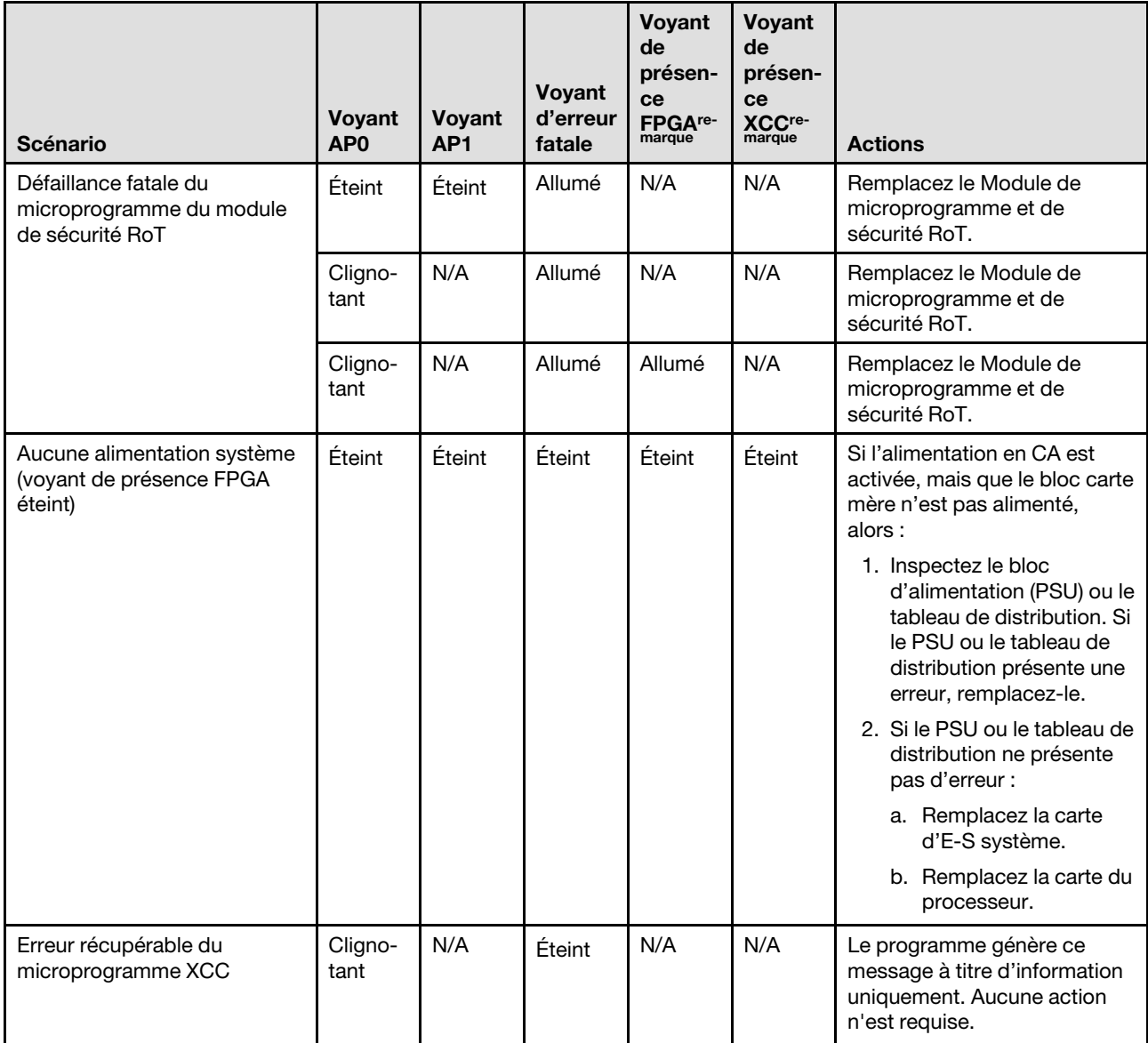

#### Tableau 35. Description des voyants (suite)

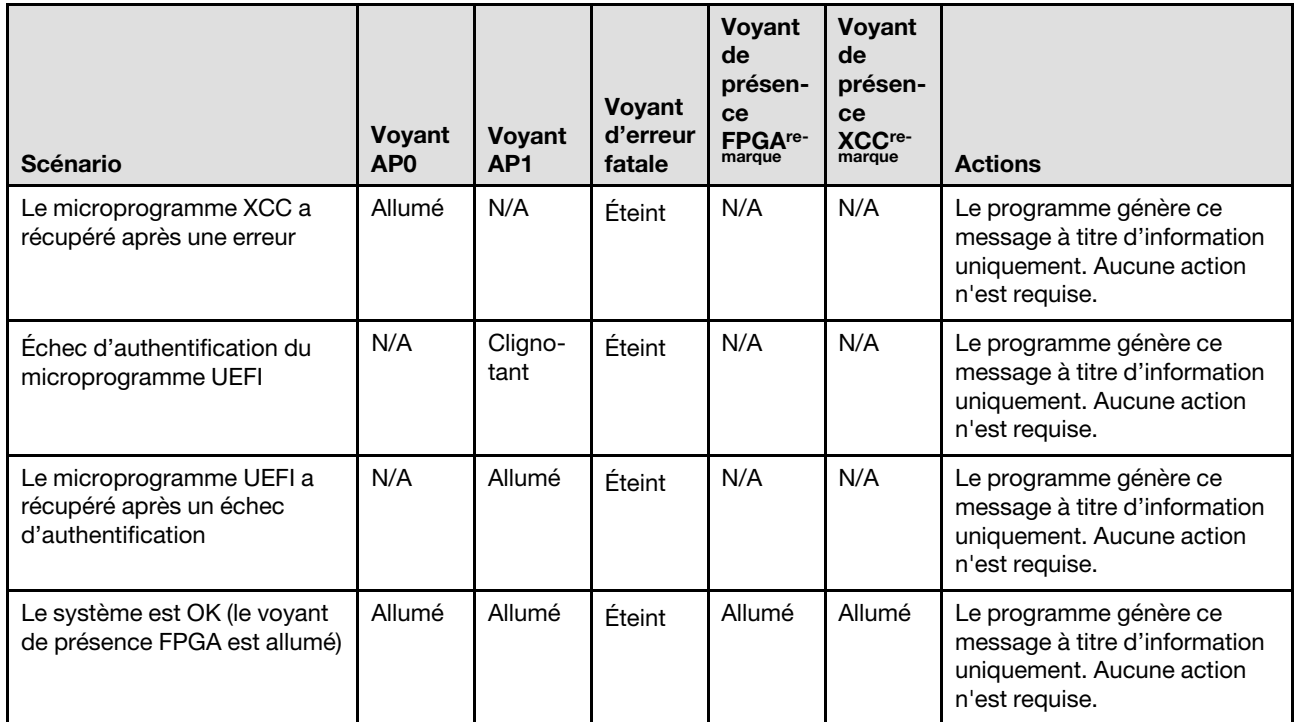

Remarque : Pour plus d'informations sur le voyant FPGA et le voyant de présence XCC, voir « Voyants du [bloc carte mère » à la page 470.](#page-479-0)

# Voyants du port de gestion du système XCC

Cette rubrique fournit des informations sur les voyants du Port de gestion système XCC.

Le tableau ci-après décrit les problèmes signalés par les voyants du Port de gestion système XCC.

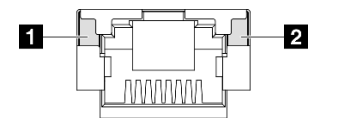

Figure 246. Voyants du Port de gestion système XCC

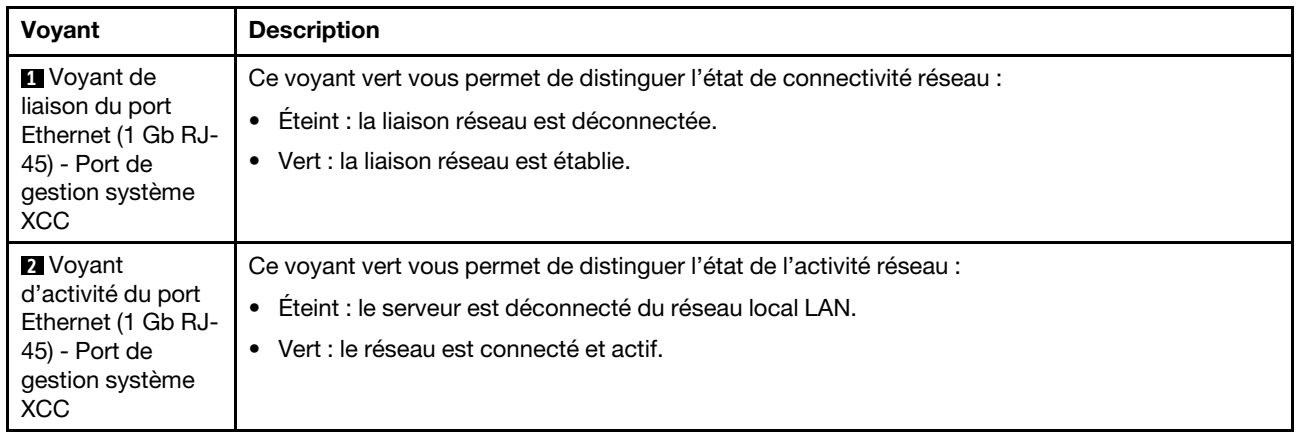

# Ensemble de diagnostics externe

L'ensemble de diagnostics externe est un dispositif externe connecté au serveur via un câble, qui permet d'accéder rapidement aux informations système, telles que les erreurs, l'état du système, le microprogramme, le réseau et les données d'intégrité.

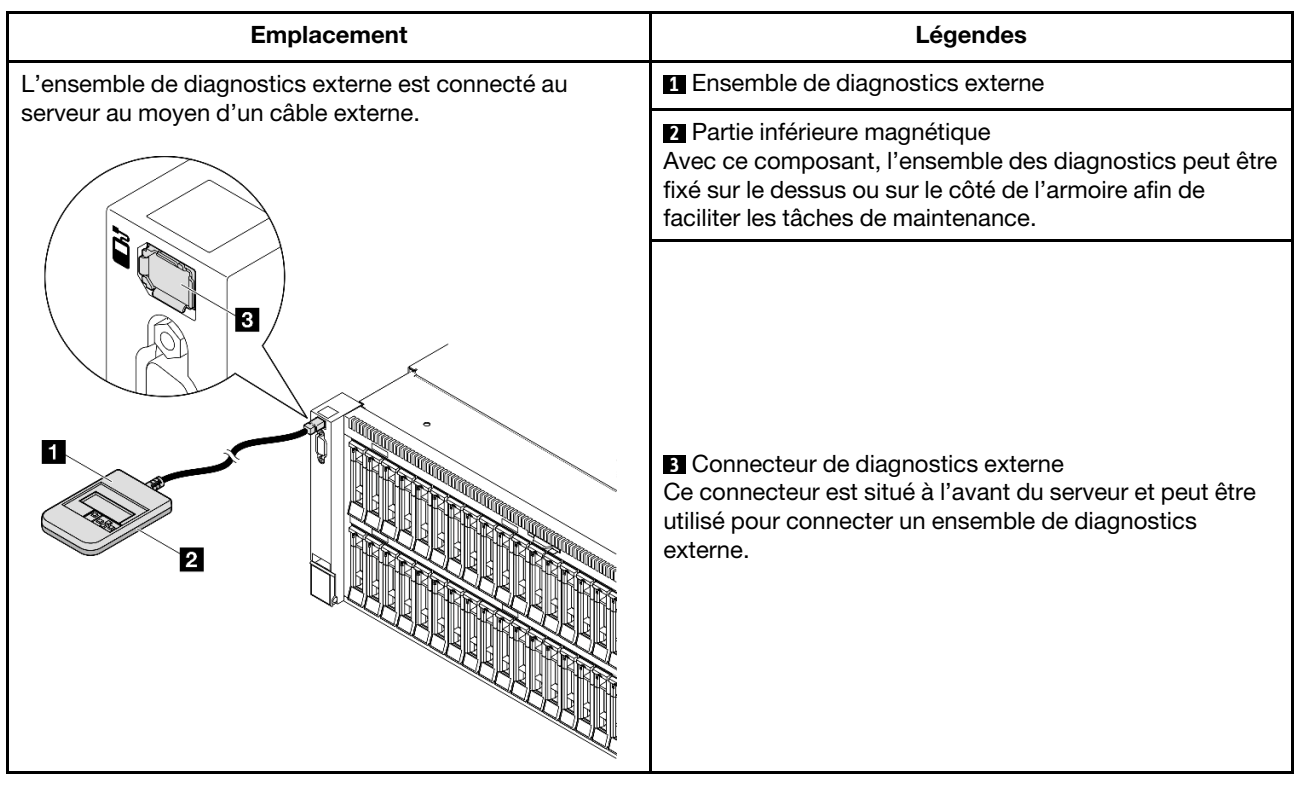

#### Emplacement de l'ensemble de diagnostics externe

Remarque : Lorsque vous débranchez l'ensemble de diagnostics externe, consultez les instructions suivantes :

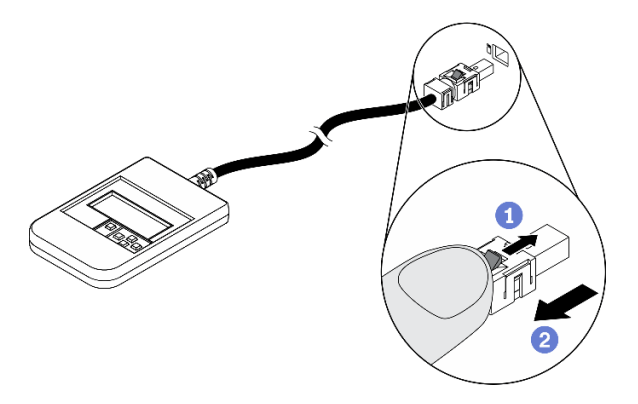

Appuyez sur le clip en plastique à l'avant du connecteur.

<sup>2</sup> Maintenez le clip et retirez le câble du connecteur.

### Présentation du panneau d'affichage

Le dispositif de diagnostic est composé d'un écran LCD et de 5 boutons de navigation.

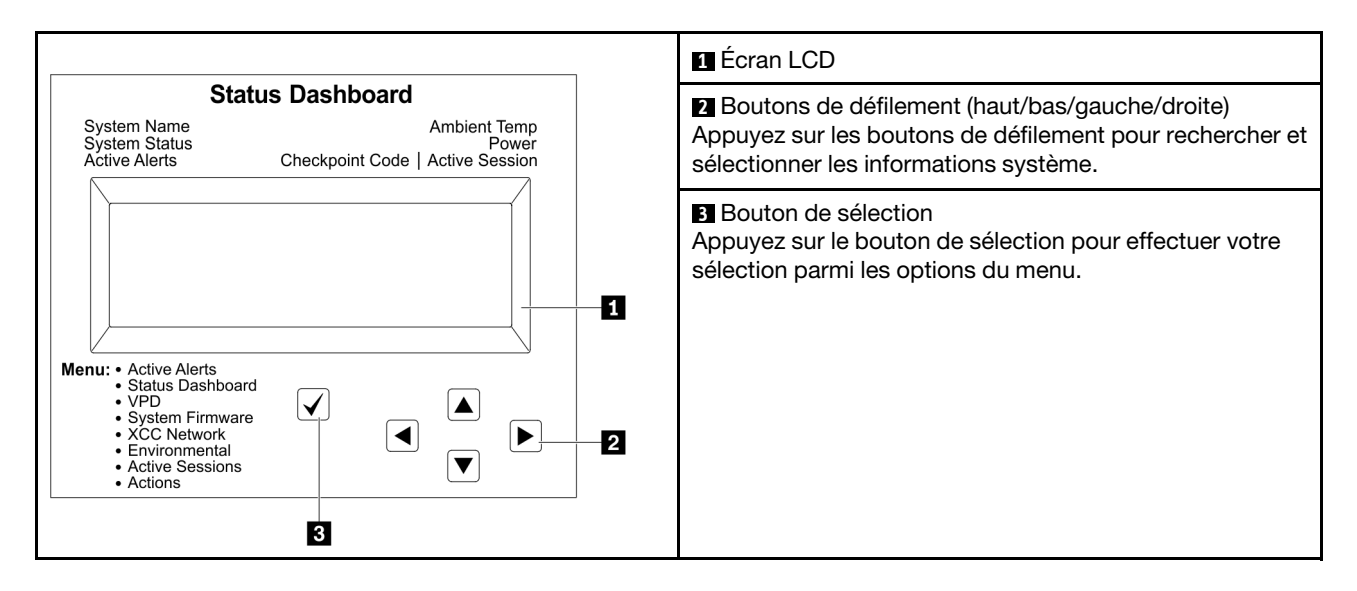

### Organigrammes des options

Le panneau LCD affiche différentes informations système. Parcourez les options à l'aide des touches de défilement.

Selon le modèle, les options et les entrées sur l'écran LCD peuvent différer.

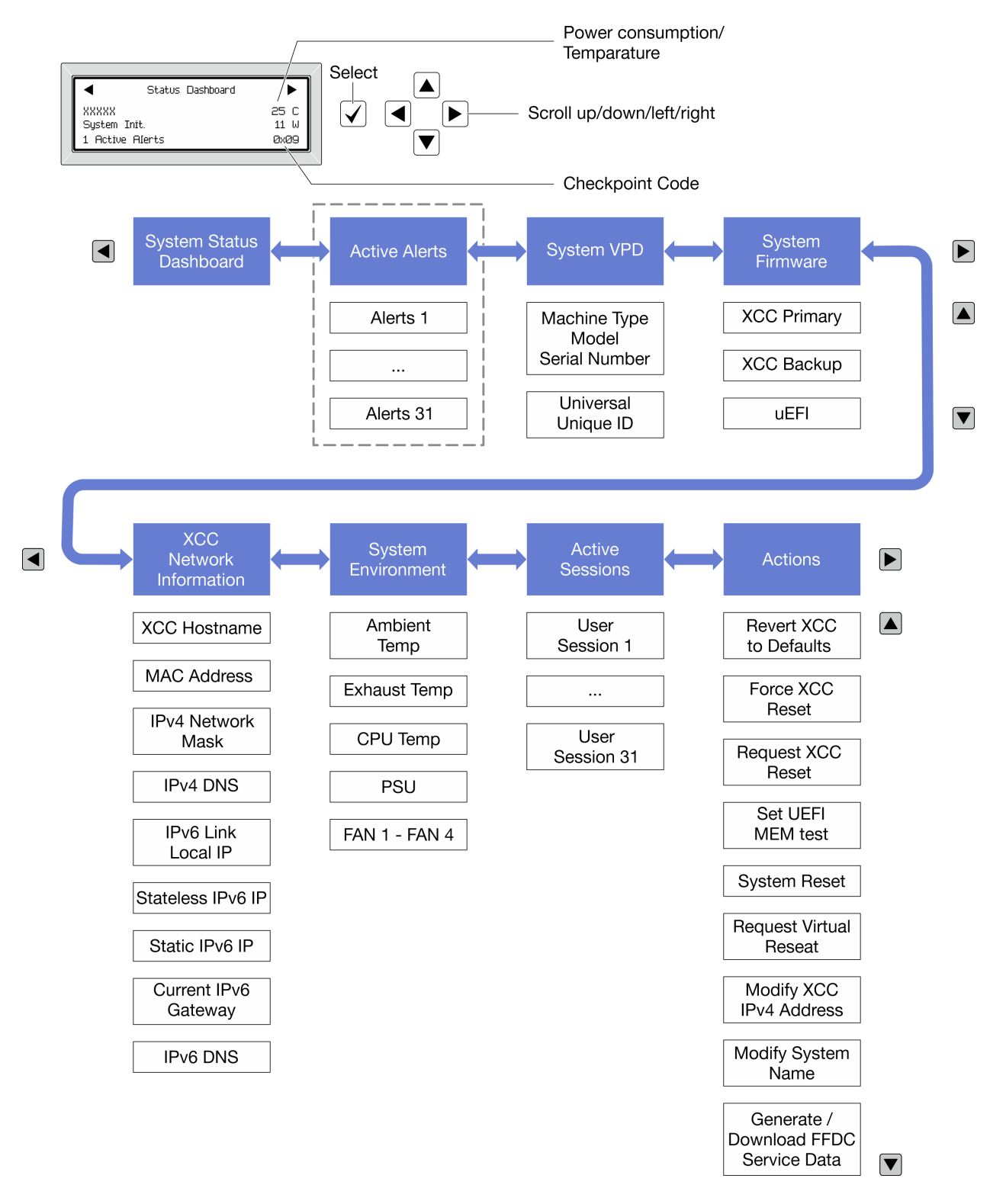

### Liste de menus complète

Les options disponibles sont répertoriées ci-après. Basculez entre une option et les entrées d'informations annexes avec le bouton de sélection et basculez entre les options ou les entrées d'informations avec les boutons de défilement.

Selon le modèle, les options et les entrées sur l'écran LCD peuvent différer.

### Menu Accueil (tableau de bord de l'état du système)

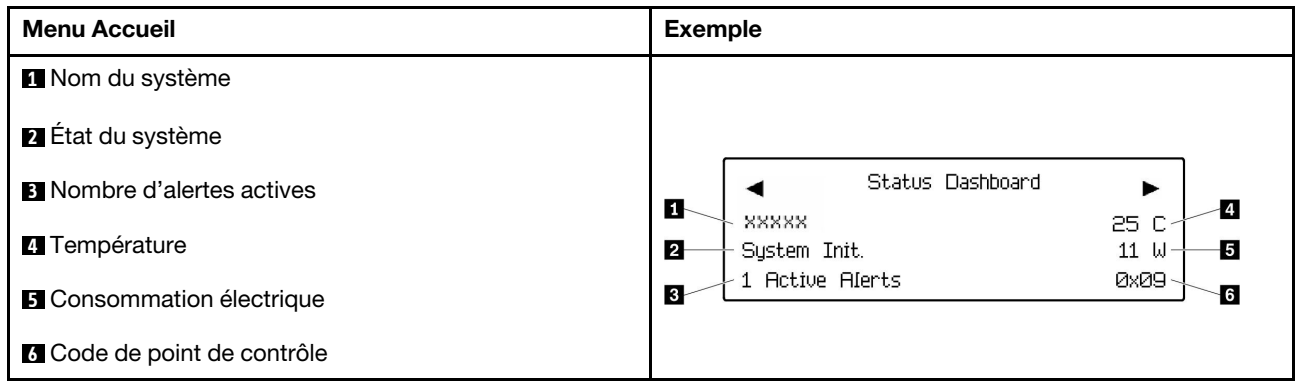

### Alertes actives

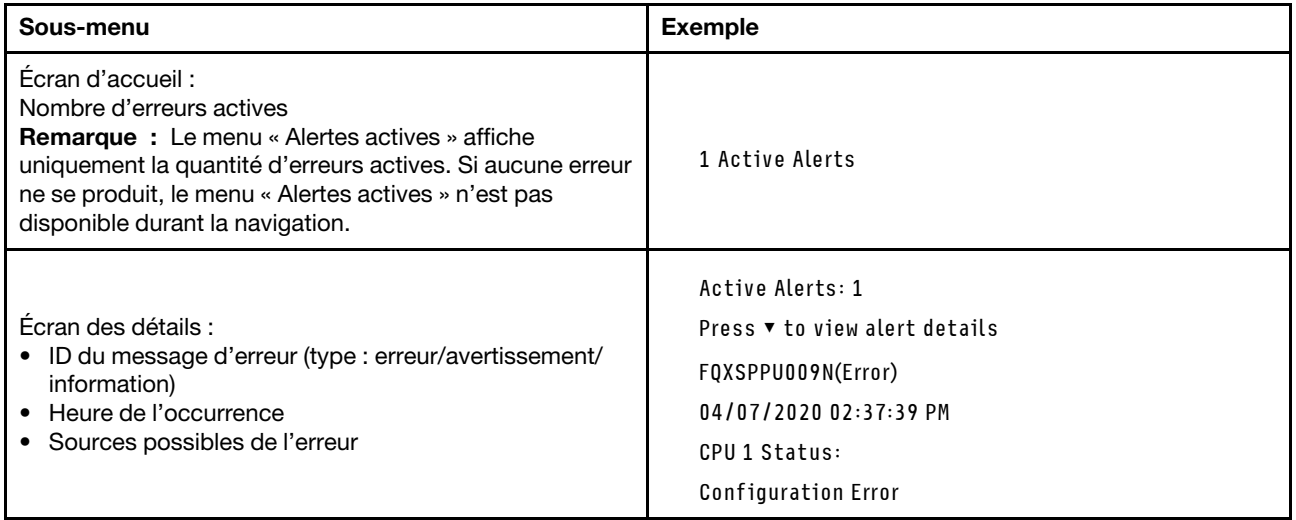

### Informations relatives aux données techniques essentielles du système

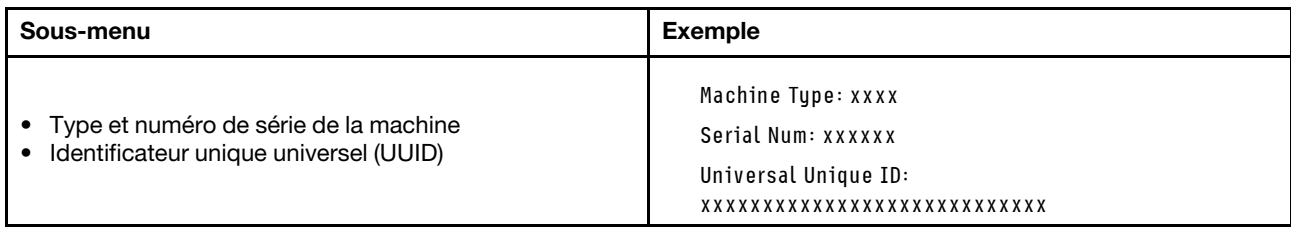

### Microprogramme du système

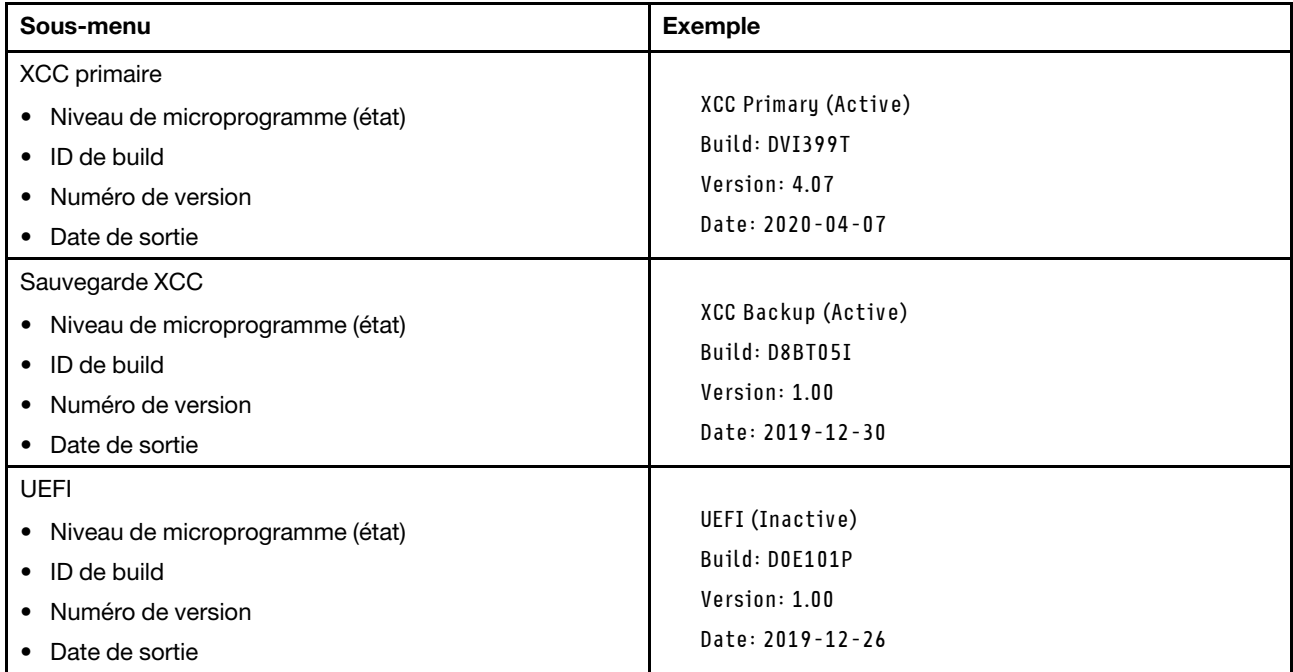

### Informations réseau du module XCC

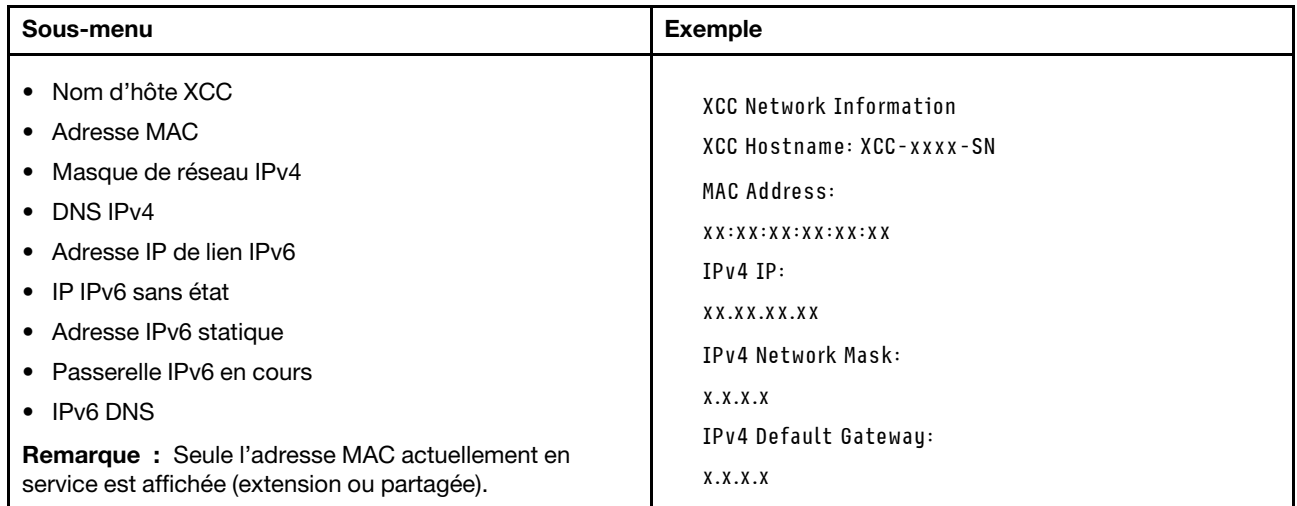

### Information sur l'environnement du système

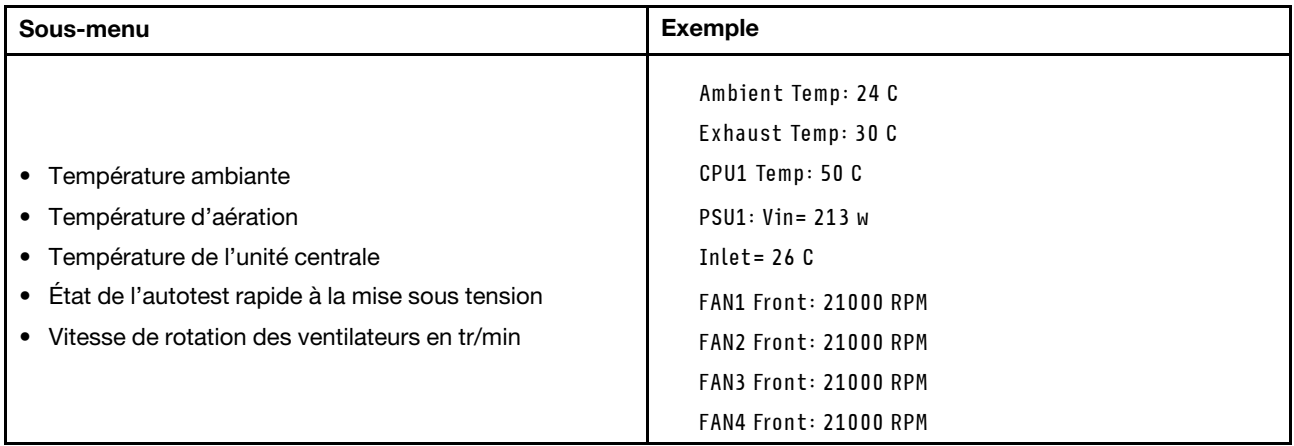

### Sessions actives

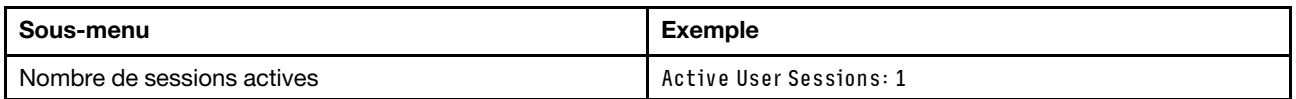

### Actions

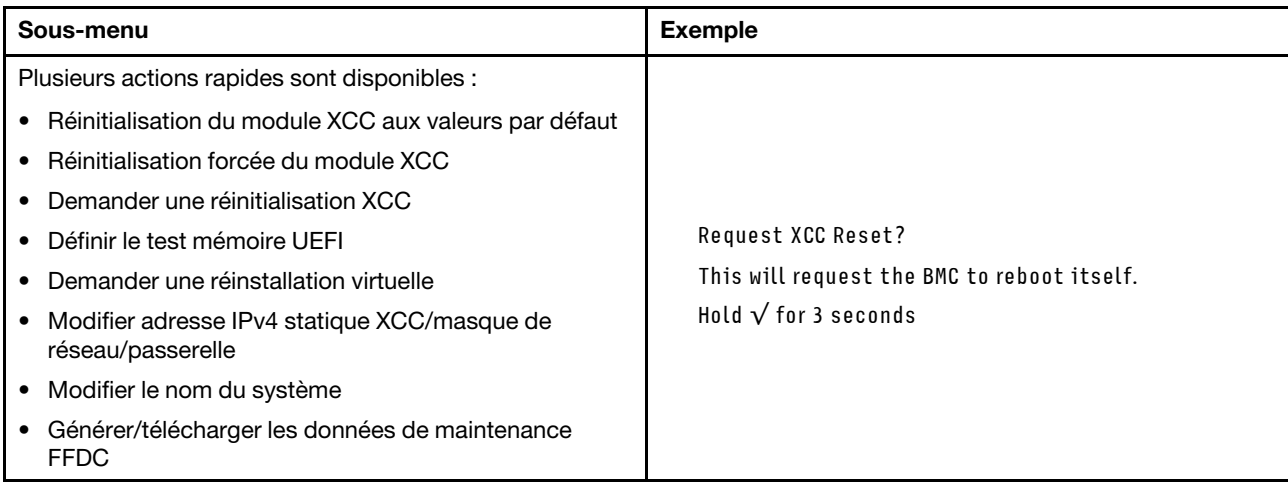

## Procédures générales d'identification des problèmes

Utilisez les informations de cette section pour résoudre des problèmes si le journal des événements ne contient pas d'erreurs spécifiques ou que le serveur n'est pas opérationnel.

Si vous n'êtes pas certain de la cause d'un problème et que les blocs d'alimentation fonctionnent correctement, procédez comme suit pour tenter de résoudre le problème :

- 1. Mettez le serveur hors tension.
- 2. Assurez-vous que tous les câbles du serveur sont correctement branchés.
- 3. Le cas échéant, retirez ou débranchez les périphériques suivants, un à un, afin de déterminer l'origine de la défaillance. Mettez le serveur sous tension et configurez-le à chaque fois que vous retirez ou débranchez un périphérique.
	- Tout périphérique externe.
- Parasurtenseur (sur le serveur).
- Imprimante, souris et unités non Lenovo
- Tous les adaptateurs
- Unités de disque dur
- Modules de mémoire jusqu'à atteindre la configuration minimale prise en charge par le serveur pour le débogage.

Consultez la section « Configuration minimale pour le débogage » dans [« Spécifications techniques »](#page-13-0) [à la page 4](#page-13-0) afin de déterminer la configuration minimale pour votre serveur.

4. Mettez le serveur sous tension.

Si le problème disparaît en retirant un adaptateur du serveur, mais réapparaît en réinstallant le même adaptateur, ce dernier est probablement la cause du problème. Si le problème réapparaît dès que vous remplacez l'adaptateur par un autre, essayez un emplacement PCIe.

Si le problème s'avère être un problème lié au réseau, et si le serveur réussit tous les tests systèmes, il s'agit probablement d'un problème de câblage au réseau indépendant du serveur.

# Résolution des problèmes d'alimentation suspectés

Il peut être difficile de résoudre des problèmes d'alimentation. Par exemple, un court-circuit peut se trouver n'importe où sur n'importe quel bus de distribution d'alimentation. En général, un court-circuit causera une surintensité qui engendrera l'arrêt du sous-système d'alimentation.

Procédez comme suit pour diagnostiquer et résoudre un problème d'alimentation suspecté.

Etape 1. Consultez le journal des événements et corrigez les erreurs relatives à l'alimentation.

Remarque : Commencez par le journal des événements de l'application qui gère le serveur. Pour plus d'informations sur les journaux des événements, voir [« Journaux des événements » à la page](#page-472-1) [463.](#page-472-1)

- Etape 2. Vérifiez qu'il n'y a pas de courts-circuits, notamment si une vis mal serrée n'a pas entraîné un court-circuit sur une carte à circuits.
- Etape 3. Retirez les adaptateurs et débranchez les câbles et les cordons d'alimentation de tous les périphériques internes et externes, pour ne garder que la configuration minimale de débogage requise pour lancer le serveur. Consultez la section « Configuration minimale pour le débogage » dans [« Spécifications techniques » à la page 4](#page-13-0) afin de déterminer la configuration minimale pour votre serveur.
- Etape 4. Rebranchez tous les cordons d'alimentation en courant alternatif et mettez le serveur sous tension. Si le serveur démarre correctement, réinstallez les adaptateurs et les périphériques un à un, afin d'isoler le problème.

Si le serveur ne démarre pas avec la configuration minimale, remplacez un par un les composants de la configuration minimale jusqu'à ce que le problème soit isolé.

## Résolution de problèmes de contrôleur Ethernet suspectés

La méthode à employer pour tester le contrôleur Ethernet dépend de votre système d'exploitation. Consultez la documentation de votre système d'exploitation pour obtenir des informations sur les contrôleurs Ethernet, et consultez le fichier Readme de votre pilote de périphérique de contrôleur Ethernet.

Procédez comme suit pour tenter de résoudre les problèmes suspectés liés au contrôleur Ethernet.

- Etape 1. Assurez-vous d'avoir installé les pilotes de périphérique adéquats, fournis avec le serveur, et qu'ils sont au niveau le plus récent.
- Etape 2. Assurez-vous que le câble Ethernet est correctement installé.
	- Le câble doit être correctement fixé à chaque extrémité. S'il est fixé mais que le problème persiste, retentez l'opération avec un autre câble.
	- Si vous avez configuré le contrôleur Ethernet en mode 100 Mbits/s ou 1000 Mbits/s, vous devez utiliser un câble de catégorie 5.
- Etape 3. Déterminez si le concentrateur prend en charge la négociation automatique. Dans le cas contraire, essayez de configurer le contrôleur Ethernet intégré manuellement pour faire correspondre le débit et le mode duplex du concentrateur.
- Etape 4. Inspectez les voyants du contrôleur Ethernet du serveur. Ils permettent de déterminer s'il existe un problème au niveau du connecteur, du câble ou du concentrateur.

Les emplacements des voyants du contrôleur Ethernet sont indiqués dans [« Dépannage par](#page-474-0) [affichage des voyants et des diagnostics du système » à la page 465.](#page-474-0)

- Le voyant de l'état de la liaison Ethernet s'allume lorsque le contrôleur Ethernet reçoit un signal du concentrateur. Si ce voyant est éteint, il se peut que le connecteur, le câble ou le concentrateur soit défectueux.
- Le voyant de transmission et d'émission Ethernet s'allume lorsque le contrôleur Ethernet envoie ou reçoit des données par le biais du réseau Ethernet. Si le voyant est éteint, vérifiez que le concentrateur et le réseau fonctionnent et que les pilotes de périphérique appropriés sont installés.
- Etape 5. Inspectez le voyant d'activité réseau du serveur. Le voyant d'activité réseau s'allume si des données sont actives sur le réseau Ethernet. Si le voyant d'activité réseau est éteint, vérifiez que le concentrateur et le réseau fonctionnent et que les pilotes de périphérique appropriés sont installés.

L'emplacement du voyant d'activité réseau est indiqué dans [« Dépannage par affichage des](#page-474-0) [voyants et des diagnostics du système » à la page 465](#page-474-0).

- Etape 6. Vérifiez que le problème n'est pas lié au système d'exploitation et que les pilotes sont correctement installés.
- Etape 7. Assurez-vous que les pilotes de périphérique du client et du serveur utilisent le même protocole.

Si le contrôleur Ethernet ne parvient toujours pas à se connecter au réseau, quand bien même le matériel semble fonctionner correctement, demandez à votre administrateur réseau de déterminer la cause de l'erreur.

### Dépannage par symptôme

Les informations suivantes permettent de rechercher les solutions aux problèmes caractérisés par des symptômes identifiables.

Pour utiliser les informations de dépannage en fonction des symptômes disponibles dans cette section, procédez comme suit :

- 1. Consultez le journal des événements de l'application qui gère le serveur et suivez les actions suggérées pour résoudre les codes d'événement.
	- Si vous gérez le serveur depuis Lenovo XClarity Administrator, commencez par le journal des événements Lenovo XClarity Administrator.
	- Si vous utilisez une autre application de gestion, commencez par le journal des événements Lenovo XClarity Controller.

Pour plus d'informations sur les journaux des événements, voir [« Journaux des événements » à la page](#page-472-1) [463](#page-472-1).

- 2. Passez en revue cette section afin de trouver les symptômes détectés et suivez les procédures suggérées pour résoudre le problème.
- 3. Si le problème persiste, prenez contact avec le support (voir [« Contact du support » à la page 511](#page-520-0)).

# Problèmes intermittents

La présente section explique comment résoudre les problèmes intermittents.

- [« Problèmes d'unité externe intermittents » à la page 485](#page-494-0)
- [« Problèmes KVM intermittents » à la page 485](#page-494-1)
- [« Réinitialisations inattendues intermittentes » à la page 486](#page-495-0)

### <span id="page-494-0"></span>Problèmes d'unité externe intermittents

Procédez comme suit jusqu'à ce que le problème soit résolu.

- 1. Mettez à jour le microprogramme UEFI et XCC vers les versions les plus récentes.
- 2. Vérifiez que les pilotes de périphérique corrects sont installés. Consultez le site Web du fabricant pour obtenir la documentation.
- 3. Pour un périphérique USB :
	- a. Vérifiez que le dispositif est correctement configuré.

Redémarrez le serveur et appuyez sur la touche conformément aux instructions à l'écran pour afficher l'interface de configuration du système LXPM. (Pour plus d'informations, voir la section « Démarrage » dans la documentation LXPM compatible avec votre serveur à l'adresse suivante : <https://pubs.lenovo.com/lxpm-overview/>.) Ensuite, cliquez sur Paramètres système → Périphériques et ports d'E-S  $\rightarrow$  Configuration USB.

b. Connectez le périphérique à un autre port. Si vous utilisez un concentrateur USB, retirez ce dernier et connectez l'appareil directement au serveur. Vérifiez que le périphérique est correctement configuré pour le port.

### <span id="page-494-1"></span>Problèmes KVM intermittents

Procédez comme suit jusqu'à ce que le problème soit résolu.

### Problèmes liés à la sortie vidéo :

- 1. Vérifiez que tous les câbles, notamment le câble d'interface de la console, sont correctement connectés et sécurisés.
- 2. Vérifiez que le moniteur fonctionne correctement en le testant sur un autre serveur.
- 3. Testez le câble d'interface de la console sur un serveur qui fonctionne afin de vérifier qu'il fonctionne correctement. Remplacez le câble d'interface de la console s'il est défectueux.

### Problèmes liés au clavier :

Vérifiez que tous les câbles et le câble d'interface de la console sont correctement connectés et sécurisés.

### Problèmes liés à la souris :

Vérifiez que tous les câbles, notamment le câble d'interface de la console, sont correctement connectés et sécurisés.

### <span id="page-495-0"></span>Réinitialisations inattendues intermittentes

Remarque : Certaines erreurs irrémédiables nécessitent un redémarrage du serveur pour désactiver un dispositif, tel qu'une barrette de mémoire DIMM ou un processeur, afin que l'appareil s'initialise correctement.

1. Si la réinitialisation se produit pendant l'autotest à la mise sous tension (POST) et que l'horloge de surveillance POST est activée, assurez-vous que la valeur définie pour le temporisateur est suffisamment élevée (Horloge de surveillance du POST).

Pour vérifier le minuteur de l'horloge de surveillance POST, redémarrez le serveur et appuyez sur la touche conformément aux instructions à l'écran pour afficher l'interface de configuration du système LXPM. (Pour plus d'informations, voir la section « Démarrage » dans la documentation LXPM compatible avec votre serveur à l'adresse suivante : <https://pubs.lenovo.com/lxpm-overview/>.) Ensuite, cliquez sur Paramètres BMC ➙ Horloge de surveillance du POST.

- 2. Si la réinitialisation a lieu après le démarrage du système d'exploitation, effectuez l'une des opérations suivantes :
	- Indiquez le système d'exploitation lorsque le système fonctionne normalement et configurez le processus de vidage du noyau du système d'exploitation (les systèmes d'exploitation Windows et Linux de base utilisent des méthodes différentes). Accédez aux menus de configuration UEFI et désactivez la fonction, ou désactivez-la avec la commande OneCli suivante. OneCli.exe config set SystemRecovery.RebootSystemOnNMI Disable --bmc XCC\_USER:XCC\_PASSWORD@XCC\_IPAddress
	- Désactivez les utilitaires de redémarrage automatique du serveur (ASR) de type Automatic Server Restart PMI Application for Windows ou les périphériques ASR éventuellement installés.
- 3. Recherchez dans le journal des événements du contrôleur de gestion un code d'événement qui indique un redémarrage. Pour plus d'informations sur l'affichage du journal des événements, voir [« Journaux des](#page-472-1)  [événements » à la page 463](#page-472-1). Si vous utilisez le système d'exploitation Linux de base, capturez tous les journaux pour le support Lenovo afin d'effectuer d'autres recherches.

## Problèmes liés au clavier, à la souris, au commutateur KVM ou aux périphériques USB

Les informations ci-après permettent de résoudre les problèmes liés au clavier, à la souris, au commutateur KVM ou à un périphérique USB.

- [« Tout ou partie des touches du clavier ne fonctionne pas » à la page 486](#page-495-1)
- [« La souris ne fonctionne pas » à la page 487](#page-496-1)
- [« Problèmes liés au commutateur KVM » à la page 487](#page-496-2)
- [« Le périphérique USB ne fonctionne pas » à la page 487](#page-496-3)

### <span id="page-495-1"></span>Tout ou partie des touches du clavier ne fonctionne pas

- 1. Vérifiez les points suivants :
	- Le câble du clavier est correctement raccordé.
	- Le serveur et le moniteur sont mis sous tension.
- 2. Si vous utilisez un clavier USB, exécutez l'utilitaire de configuration et activez le fonctionnement sans clavier.
- 3. Si vous utilisez un clavier USB qui est branché à un concentrateur, déconnectez-le du concentrateur et connectez-le directement au serveur.
- 4. Remplacez le clavier.

### <span id="page-496-1"></span>La souris ne fonctionne pas

- 1. Vérifiez les points suivants :
	- Le câble de la souris est correctement raccordé au serveur.
	- Les pilotes de périphérique de la souris sont installés correctement.
	- Le serveur et le moniteur sont mis sous tension.
	- L'option de la souris est activée dans l'utilitaire de configuration.
- 2. Si vous utilisez une souris USB connectée à un concentrateur USB, débranchez la souris du concentrateur pour la connecter directement au serveur.
- 3. Remplacez la souris.

### <span id="page-496-2"></span>Problèmes liés au commutateur KVM

- 1. Vérifiez que le commutateur KVM est pris en charge par votre serveur.
- 2. Vérifiez que le commutateur KVM est bien sous tension.
- 3. Si le clavier, la souris ou le moniteur peuvent fonctionner normalement avec une connexion directe au serveur, alors remplacez le commutateur KVM.

### <span id="page-496-3"></span>Le périphérique USB ne fonctionne pas

- 1. Vérifiez les points suivants :
	- Le pilote approprié pour le périphérique USB est installé.
	- Le système d'exploitation prend en charge les périphériques USB.
- 2. Vérifiez que les options de configuration USB sont correctement définies dans la configuration système.

Redémarrez le serveur et appuyez sur la touche indiquée dans les instructions à l'écran pour afficher l'interface de configuration du système LXPM. (Pour plus d'informations, voir la section « Démarrage » dans la documentation LXPM compatible avec votre serveur à l'adresse suivante : [https://](https://pubs.lenovo.com/lxpm-overview/)  [pubs.lenovo.com/lxpm-overview/](https://pubs.lenovo.com/lxpm-overview/).) Ensuite, cliquez sur Paramètres système ➙ Périphériques et ports  $d'E-S \rightarrow$  Configuration USB.

3. Si vous utilisez un concentrateur USB, déconnectez le périphérique USB du concentrateur et connectez-le directement au serveur.

## <span id="page-496-0"></span>Problèmes liés à la mémoire

Consultez cette section pour résoudre les problèmes liés à la mémoire.

### Problèmes fréquents liés à la mémoire

- [« Plusieurs modules de mémoire dans un canal sont identifiés comme défectueux » à la page 487](#page-496-4)
- [« La mémoire système affichée est inférieure à la mémoire physique installée » à la page 488](#page-497-0)
- [« Remplissage de la mémoire invalide détecté » à la page 489](#page-498-0)

### <span id="page-496-4"></span>Plusieurs modules de mémoire dans un canal sont identifiés comme défectueux

Remarque : Chaque fois que vous installez ou désinstallez un module de mémoire, vous devez déconnecter le serveur de la source d'alimentation. Attendez ensuite dix secondes avant de redémarrer le serveur.

Pour résoudre ce problème, procédez comme suit.

- 1. Réinstallez les modules de mémoire, puis redémarrez le serveur.
- 2. Retirez le module de mémoire ayant le numéro le plus élevé parmi ceux qui ont été identifiés. Remplacez-le par un module de mémoire connu et identique. Enfin, redémarrez le serveur. Répétez

l'opération si nécessaire. Si les pannes persistent malgré le remplacement de tous les modules de mémoire, passez à l'étape 4.

- 3. Replacez les modules de mémoire retirés, l'un après l'autre, dans leur connecteur d'origine. Redémarrez le serveur après chaque réinstallation jusqu'à ce qu'un module de mémoire ne fonctionne pas. Remplacez chaque module de mémoire défectueux par un module de mémoire connu et identique. Redémarrez le serveur après chaque remplacement. Répétez l'étape 3 jusqu'à ce que vous ayez testé tous les modules de mémoire retirés.
- 4. Remplacez le module de mémoire ayant le numéro le plus élevé parmi ceux qui ont été identifiés, puis redémarrez le serveur. Répétez l'opération si nécessaire.
- 5. Inversez les modules de mémoire entre les canaux (du même processeur), puis redémarrez le serveur. Si le problème provient d'un module mémoire, remplacez-le.
- 6. (Technicien qualifié uniquement) Installez le module de mémoire défectueux dans un connecteur de module de mémoire du processeur 2 (s'il est installé) afin de vérifier que le problème ne provient pas du processeur ou du connecteur du module de mémoire.
- 7. (Technicien qualifié uniquement) Remplacez la carte mère (bloc carte mère).

#### <span id="page-497-0"></span>La mémoire système affichée est inférieure à la mémoire physique installée

Pour résoudre ce problème, procédez comme suit.

Remarque : Chaque fois que vous installez ou désinstallez un module de mémoire, vous devez déconnecter le serveur de la source d'alimentation. Attendez ensuite dix secondes avant de redémarrer le serveur.

- 1. Vérifiez les points suivants :
	- Aucun voyant d'erreur n'est allumé. Voir [« Dépannage par affichage des voyants et des diagnostics](#page-474-0)  [du système » à la page 465](#page-474-0).
	- Aucun voyant d'erreur du module de mémoire n'est allumé sur la carte mère (bloc carte mère).
	- Le canal de mise en miroir de la mémoire ne tient pas compte de la différence.
	- Les modules de mémoire sont installés correctement.
	- Vous avez installé le type de module de mémoire approprié (voir [« Règles et ordre d'installation d'un](#page-56-0) [module de mémoire » à la page 47](#page-56-0) pour obtenir les exigences).
	- Après la modification ou le remplacement d'un module de mémoire, la configuration de mémoire est mise à jour correctement dans l'utilitaire Setup Utility.
	- Tous les bancs de mémoire sont activés. Il est possible que le serveur ait désactivé automatiquement un banc de mémoire lorsqu'il a détecté un problème ou un banc de mémoire peut avoir été désactivé manuellement.
	- Il n'y a pas de non concordance de mémoire en cas de configuration minimale de la mémoire.
- 2. Réinstallez les modules de mémoire et redémarrez le serveur.
- 3. Vérifiez le journal des erreurs de l'autotest à la mise sous tension :
	- Si un module de mémoire a été désactivé par une interruption de gestion de système (SMI), remplacez-le.
	- Si un module de mémoire a été désactivé par l'utilisateur ou par POST, réinstallez le module de mémoire, puis exécutez l'utilitaire Setup Utility et activez le module de mémoire.
- 4. Exécutez les diagnostics mémoire. Lorsque vous démarrez un serveur et appuyez sur la touche indiquée dans les instructions à l'écran, l'interface LXPM est affichée par défaut. (Pour plus d'informations, voir la section « Démarrage » dans la documentation LXPM compatible avec votre serveur à l'adresse suivante : <https://pubs.lenovo.com/lxpm-overview/>.) Vous pouvez exécuter des diagnostics de mémoire avec cette interface. Depuis la page Diagnostics, accédez à Exécuter un diagnostic → Test mémoire ➙ Test mémoire avancé.
- 5. Inversez les modules entre les canaux (du même processeur), puis redémarrez le serveur. Si le problème provient d'un module mémoire, remplacez-le.
- 6. Activez à nouveau tous les modules de mémoire à l'aide de Setup Utility, puis redémarrez le serveur.
- 7. (Technicien qualifié uniquement) Installez le module de mémoire défectueux dans un connecteur de module de mémoire du processeur 2 (s'il est installé) afin de vérifier que le problème ne provient pas du processeur ou du connecteur du module de mémoire.
- 8. (Technicien qualifié uniquement) Remplacez la carte mère (bloc carte mère).

### <span id="page-498-0"></span>Remplissage de la mémoire invalide détecté

Si ce message d'avertissement s'affiche, procédez comme suit :

Invalid memory population (unsupported DIMM population) detected. Please verify memory configuration is valid.

- 1. Voir [« Règles et ordre d'installation d'un module de mémoire » à la page 47](#page-56-0) pour confirmer que la séquence de remplissage des modules de mémoire actuelle est prise en charge.
- 2. Si la séquence actuelle est effectivement prise en charge, vérifiez si l'un des modules est affiché sous la forme « désactivé » dans Setup Utility.
- 3. Réinstallez le module qui s'affiche en tant que « désactivé », puis redémarrez le système.
- 4. Si le problème persiste, remplacez le module de mémoire.

### Problèmes liés au moniteur et à la vidéo

Les informations suivantes vous indiquent comment résoudre les problèmes liés à un moniteur ou à une vidéo.

- [« Des caractères non valides s'affichent » à la page 489](#page-498-1)
- [« L'écran est vide » à la page 489](#page-498-2)
- [« L'écran devient blanc lorsque vous lancez certains programmes d'application » à la page 490](#page-499-0)
- [« L'écran du moniteur est instable ou son image ondule, est illisible, défile seule ou est déformée » à la](#page-499-1) [page 490](#page-499-1)
- [« Des caractères incorrects s'affichent à l'écran » à la page 490](#page-499-2)

### <span id="page-498-1"></span>Des caractères non valides s'affichent

Procédez comme suit :

- 1. Vérifiez que les paramètres de langue et de localisation sont corrects pour le clavier et le système d'exploitation.
- 2. Si la langue utilisée est incorrecte, mettez à jour le microprogramme de serveur au dernier niveau. Voir [« Mise à jour du microprogramme » à la page 453](#page-462-0).

### <span id="page-498-2"></span>L'écran est vide

Remarque : Assurez-vous que le mode d'amorçage attendu n'est pas passé de l'interface UEFI à Hérité ou inversement.

- 1. Si le serveur est lié à un commutateur de machine virtuelle multinoyaux (KVM), ignorez-le afin d'éliminer cette éventuelle cause : connectez le câble du moniteur directement au connecteur approprié à l'arrière du serveur.
- 2. La fonction de présence à distance du contrôleur de gestion est désactivée si vous installez un adaptateur vidéo en option. Pour utiliser la fonction de présence à distance du contrôleur de gestion, retirez l'adaptateur vidéo en option.
- 3. Si le serveur est installé avec les adaptateurs graphiques lors de sa mise sous tension, le logo Lenovo apparaît à l'écran au bout d'environ 3 minutes. Ceci est normal, car le système est en cours de chargement.
- 4. Vérifiez les points suivants :
	- Le serveur est sous tension et il est alimenté.
	- Les câbles du moniteur sont connectés correctement.
	- Le moniteur est mis sous tension et la luminosité ainsi que le contraste sont correctement ajustés.
- 5. Assurez-vous que le serveur correspondant contrôle le moniteur, le cas échéant.
- 6. Assurez-vous que le microprogramme du serveur endommagé n'a pas de conséquence sur la sortie vidéo. Voir [« Mise à jour du microprogramme » à la page 453](#page-462-0).
- 7. Si le problème persiste, prenez contact avec le support Lenovo.

### <span id="page-499-0"></span>L'écran devient blanc lorsque vous lancez certains programmes d'application

- 1. Vérifiez les points suivants :
	- Le programme d'application n'active pas un mode d'affichage dont les besoins sont supérieurs à la capacité du moniteur.
	- Vous avez installé les pilotes de périphériques nécessaires pour l'application.

### <span id="page-499-1"></span>L'écran du moniteur est instable ou son image ondule, est illisible, défile seule ou est déformée

1. Si les autotests du moniteur indiquent qu'il fonctionne correctement, réfléchissez à l'emplacement du moniteur. Les champs magnétiques qui entourent les périphériques (comme les transformateurs, des dispositifs, les tubes fluorescents et d'autres moniteurs) peuvent provoquer une instabilité de l'écran ou afficher des images ondulées, illisibles, défilantes ou déformées. Dans ce cas, mettez le serveur hors tension.

Attention : Déplacer un moniteur couleur alors qu'il est sous tension peut entraîner une décoloration de l'écran.

Éloignez le moniteur et le périphérique d'au moins 305 mm (12 pouces) et mettez le moniteur sous tension.

### Remarques :

- a. Pour empêcher toute erreur de lecture/écriture de l'unité de disquette, assurez-vous que le moniteur et l'unité externe de disquette sont éloignés d'au moins 76 mm (3 pouces).
- b. Les cordons de moniteur non Lenovo peuvent provoquer des problèmes imprévisibles.
- 2. Réinstallez le cordon du moniteur.
- 3. Remplacez un par un les composants répertoriés à l'étape 2 dans l'ordre indiqué en redémarrant le serveur à chaque fois :
	- a. Cordon du moniteur
	- b. Adaptateur vidéo (si vous en avez installé un)
	- c. Moniteur
	- d. (Technicien qualifié uniquement) Carte mère (bloc carte mère)

### <span id="page-499-2"></span>Des caractères incorrects s'affichent à l'écran

Pour résoudre le problème, procédez comme suit :

1. Vérifiez que les paramètres de langue et de localisation sont corrects pour le clavier et le système d'exploitation.

2. Si la langue utilisée est incorrecte, mettez à jour le microprogramme de serveur au dernier niveau. Voir [« Mise à jour du microprogramme » à la page 453](#page-462-0).

# Problèmes liés au réseau

Utilisez ces informations pour résoudre les problèmes liés au réseau.

- [« Impossible de réveiller le serveur avec la fonction Wake on LAN » à la page 491](#page-500-0)
- [« Impossible de se connecter via le compte LDAP avec SSL activé » à la page 491](#page-500-1)

#### <span id="page-500-0"></span>Impossible de réveiller le serveur avec la fonction Wake on LAN

Procédez comme suit jusqu'à ce que le problème soit résolu :

- 1. Si vous utilisez la carte réseau à deux ports et si le serveur est relié au réseau à l'aide du connecteur Ethernet 5, consultez le journal des erreurs système ou le journal des événements système du module IMM2 (voir [« Journaux des événements » à la page 463\)](#page-472-1) et vérifiez les points suivants :
	- a. Le ventilateur 3 fonctionne en mode veille si l'adaptateur intégré 10GBase-T à deux ports Emulex est installé.
	- b. La température ambiante n'est pas trop élevée (voir [« Spécifications » à la page 3](#page-12-0)).
	- c. Les évents d'aération ne sont pas bloqués.
	- d. La grille d'aération est bien installée.
- 2. Réinstallez la carte réseau double port.
- 3. Mettez le serveur hors tension et déconnectez-le de l'alimentation ; ensuite, attendez 10 secondes avant de le redémarrer.
- 4. Si le problème persiste, remplacez la carte réseau double port.

#### <span id="page-500-1"></span>Impossible de se connecter via le compte LDAP avec SSL activé

Procédez comme suit jusqu'à ce que le problème soit résolu :

- 1. Assurez-vous de la validité de la clé de licence.
- 2. Générez une nouvelle clé de licence et reconnectez-vous.

### Problèmes observables

Ces informations permettent de résoudre les problèmes observables.

- [« Le serveur s'interrompt pendant le processus d'amorçage UEFI » à la page 492](#page-501-0)
- [« Le serveur affiche immédiatement l'observateur d'événements d'autotest à la mise sous tension](#page-501-1) [lorsqu'il est activé » à la page 492](#page-501-1)
- [« Le serveur ne répond pas \(le test POST est terminé et le système d'exploitation est en cours](#page-501-2) [d'exécution\) » à la page 492](#page-501-2)
- [« Le serveur n'est pas réactif \(échec du POST et impossible de démarrer la configuration du système\) » à](#page-502-0) [la page 493](#page-502-0)
- [« Le détecteur de panne de tension est affiché dans le journal des événements » à la page 493](#page-502-1)
- [« Odeur inhabituelle » à la page 494](#page-503-0)
- [« Le serveur semble être en surchauffe » à la page 494](#page-503-1)
- [« Impossible d'entrer en mode hérité après l'installation d'un nouvel adaptateur » à la page 494](#page-503-2)
- [« Éléments fissurés ou châssis fissuré » à la page 494](#page-503-3)

### <span id="page-501-0"></span>Le serveur s'interrompt pendant le processus d'amorçage UEFI

Si le système s'interrompt lors du processus d'amorçage UEFI et affiche le message UEFI: DXE INIT à l'écran, vérifiez que la mémoire ROM en option n'a été pas configurée sur Hérité. Vous pouvez afficher à distance les paramètres actuels de la mémoire ROM en option en exécutant la commande suivante à l'aide du Lenovo XClarity Essentials OneCLI :

onecli config show EnableDisableAdapterOptionROMSupport --bmc xcc\_userid:xcc\_password@xcc\_ipaddress

Pour effectuer la récupération d'un système bloqué pendant le processus d'amorçage dont la mémoire ROM en option est définie sur le paramètre Hérité, reportez-vous à l'astuce technique suivante :

#### <https://datacentersupport.lenovo.com/solutions/ht506118>

Si la mémoire ROM en option héritée doit être utilisée, ne configurez pas son emplacement sur **Hérité** dans les menus Périphériques et ports d'E-S. Au lieu de cela, définissez l'emplacement de la mémoire ROM en option sur Automatique (configuration par défaut) et définissez le Mode d'amorçage système sur Mode hérité. La mémoire ROM en option héritée sera appelée peu de temps avant le démarrage du système.

#### <span id="page-501-1"></span>Le serveur affiche immédiatement l'observateur d'événements d'autotest à la mise sous tension lorsqu'il est activé

Procédez comme suit jusqu'à ce que le problème soit résolu.

- 1. Résolvez les erreurs indiquées par l'affichage des voyants et des diagnostics du système.
- 2. Assurez-vous que le serveur prend en charge tous les processeurs et que ces derniers correspondent en termes de vitesse et de taille du cache.

Vous pouvez consulter les détails de processeur depuis la configuration du système.

Pour déterminer si le processeur est pris en charge par le serveur, voir <https://serverproven.lenovo.com>.

- 3. (Technicien qualifié uniquement) Vérifiez que le processeur 1 est correctement installé.
- 4. (Technicien qualifié uniquement) Retirez le processeur 2 et redémarrez le serveur.
- 5. Remplacez les composants suivants l'un après l'autre, dans l'ordre indiqué et redémarrez le serveur systématiquement :
	- a. (Technicien qualifié uniquement) Processeur
	- b. (Technicien qualifié uniquement) Carte mère (bloc carte mère)

### <span id="page-501-2"></span>Le serveur ne répond pas (le test POST est terminé et le système d'exploitation est en cours d'exécution)

Procédez comme suit jusqu'à ce que le problème soit résolu.

- Si vous êtes au même emplacement que le nœud de traitement, procédez comme suit :
	- 1. Si vous utilisez une connexion KVM, assurez-vous que la connexion fonctionne correctement. Sinon, vérifiez que le clavier et la souris fonctionnent correctement.
	- 2. Si possible, connectez-vous au nœud de traitement et vérifiez que toutes les applications sont en cours d'exécution (aucune application n'est bloquée).
	- 3. Redémarrez le nœud de traitement.
	- 4. Si le problème persiste, vérifiez que les nouveaux logiciels ont été installés et configurés correctement.
	- 5. Contactez le revendeur ou le fournisseur du logiciel.
- Si vous accédez au nœud de traitement à partir d'un emplacement distant, procédez comme suit :
- 1. Vérifiez que toutes les applications sont en cours d'exécution (aucune application n'est bloquée).
- 2. Tentez de vous déconnecter du système, puis de vous connecter à nouveau.
- 3. Validez l'accès réseau en exécutant la commande ping ou en exécutant une route de trace vers le nœud de traitement à partir d'une ligne de commande.
	- a. Si vous ne parvenez pas à obtenir de réponse lors d'un test ping, tentez d'exécuter la commande ping pour un autre nœud de traitement du boîtier afin de déterminer s'il existe un problème de connexion ou un problème de nœud de traitement.
	- b. Exécutez une route de trace pour déterminer si la connexion s'est interrompue. Tentez de résoudre un problème de connexion lié au réseau privé virtuel ou au point d'interruption de la connexion.
- 4. Redémarrez le nœud de traitement à distance via l'interface de gestion.
- 5. Si le problème persiste, vérifiez que les nouveaux logiciels ont été installés et configurés correctement.
- 6. Contactez le revendeur ou le fournisseur du logiciel.

#### <span id="page-502-0"></span>Le serveur n'est pas réactif (échec du POST et impossible de démarrer la configuration du système)

Les modifications de la configuration, telles que l'ajout d'unités ou les mises à jour du microprogramme de l'adaptateur, ainsi que les problèmes liés au microprogramme ou au code de l'application, peuvent provoquer l'échec de l'autotest à la mise sous tension (POST).

Dans ce cas, le serveur répond de l'une des manières suivantes :

- Le serveur redémarre automatiquement et essaye à nouveau un autotest à la mise sous tension.
- Le serveur se bloque et vous devez le redémarrer manuellement afin qu'il tente à nouveau un autotest à la mise sous tension.

Après un nombre défini de tentatives consécutives (automatiques ou manuelles), le serveur rétablit la configuration UEFI par défaut et démarre la configuration système pour que vous puissiez effectuer les corrections nécessaires et redémarrer le serveur. Si le serveur ne parvient pas à terminer l'autotest à la mise sous tension avec la configuration par défaut, alors il est possible que la carte mère (bloc carte mère) présente un problème.

Vous pouvez indiquer le nombre de tentatives consécutives de redémarrage dans la configuration du système. Redémarrez le serveur et appuyez sur la touche indiquée dans les instructions à l'écran pour afficher l'interface de configuration du système LXPM. (Pour plus d'informations, voir la section « Démarrage » dans la documentation LXPM compatible avec votre serveur à l'adresse suivante : [https://](https://pubs.lenovo.com/lxpm-overview/)  [pubs.lenovo.com/lxpm-overview/](https://pubs.lenovo.com/lxpm-overview/).) Ensuite, cliquez sur Paramètres système → Rétablissement et RAS → Tentatives POST  $\rightarrow$  Seuil de tentatives POST. Les options disponibles sont 3, 6, 9 et Désactiver.

### <span id="page-502-1"></span>Le détecteur de panne de tension est affiché dans le journal des événements

Procédez comme suit jusqu'à ce que le problème soit résolu.

- 1. Ramenez le système à la configuration minimale. Voir [« Spécifications » à la page 3](#page-12-0) pour le nombre de processeurs et de barrettes DIMM minimum requis.
- 2. Redémarrez le système.
	- Si le système redémarre, ajoutez chacun des éléments que vous avez retiré un par un, et redémarrez le serveur à chaque fois, jusqu'à ce que l'erreur se produise. Remplacez l'élément pour lequel l'erreur se produit.
	- Si le système ne redémarre pas, il se peut que la carte mère (bloc carte mère) présente un problème.

### <span id="page-503-0"></span>Odeur inhabituelle

Procédez comme suit jusqu'à ce que le problème soit résolu.

- 1. Une odeur inhabituelle peut provenir d'un nouveau matériel installé.
- 2. Si le problème persiste, prenez contact avec le support Lenovo.

### <span id="page-503-1"></span>Le serveur semble être en surchauffe

Procédez comme suit jusqu'à ce que le problème soit résolu.

Lorsqu'il existe plusieurs châssis ou nœuds de traitement :

- 1. Vérifiez que la température ambiante est dans la plage définie (voir [« Spécifications » à la page 3](#page-12-0)).
- 2. Vérifiez que les ventilateurs sont installés correctement.
- 3. Mettez à jour UEFI et XCC vers la version la plus récente.
- 4. Assurez-vous que les obturateurs du serveur sont correctement installés (voir [Chapitre 5 « Procédures](#page-52-0) [de remplacement de matériel » à la page 43](#page-52-0) pour obtenir des procédures d'installation détaillées).
- 5. Utilisez la commande IPMI pour augmenter la vitesse du ventilateur jusqu'à atteindre la vitesse maximale afin de déterminer si le problème peut être résolu.

Remarque : La commande raw IPMI ne doit être utilisée que par un technicien qualifié et chaque système possède sa propre commande raw PMI spécifique.

6. Parcourez le journal des événements du processeur de gestion pour savoir si des événements de hausse de température ont été consignés. S'il n'y a aucun événement, le nœud de traitement s'exécute avec des températures de fonctionnement normales. Il peut exister quelques variations de température.

#### <span id="page-503-2"></span>Impossible d'entrer en mode hérité après l'installation d'un nouvel adaptateur

Pour résoudre ce problème, procédez comme suit.

- 1. Accédez à Configurer UEFI → Périphériques et ports d'E-S → Définir l'ordre d'exécution de la mémoire Option ROM.
- 2. Déplacez l'adaptateur RAID avec le système d'exploitation installé vers le haut de la liste.
- 3. Sélectionnez Enregistrer.
- 4. Redémarrez le système et réamorcez automatiquement le système d'exploitation.

### <span id="page-503-3"></span>Éléments fissurés ou châssis fissuré

Contactez le support Lenovo.

### Problèmes liés aux dispositifs en option

La présente section explique comment résoudre les problèmes liés aux dispositifs en option.

- [« Le périphérique USB externe n'est pas reconnu » à la page 494](#page-503-4)
- [« L'adaptateur PCIe n'est pas reconnue ou ne fonctionne pas » à la page 495](#page-504-0)
- [« Détection de ressources PCIe insuffisantes » à la page 495](#page-504-1)
- [« Un périphérique Lenovo en option venant d'être installé ne fonctionne pas » à la page 496](#page-505-0)
- [« Un périphérique Lenovo en option qui fonctionnait auparavant ne fonctionne plus » à la page 496](#page-505-1)

### <span id="page-503-4"></span>Le périphérique USB externe n'est pas reconnu

Procédez comme suit jusqu'à ce que le problème soit résolu :

1. Mettez à jour le microprogramme UEFI vers la version la plus récente.
- 2. Vérifiez que les pilotes appropriés sont installés sur le nœud de traitement. Pour plus d'informations sur les pilotes de périphérique, voir la documentation produit sur le périphérique USB.
- 3. Servez-vous de l'utilitaire de configuration pour vérifier que le périphérique est correctement configuré.
- 4. Si le dispositif USB est branché sur un concentrateur ou un câble d'interface de console, débranchez-le et connectez-le directement sur le port USB situé à l'avant du nœud de traitement.

### L'adaptateur PCIe n'est pas reconnue ou ne fonctionne pas

Procédez comme suit jusqu'à ce que le problème soit résolu :

- 1. Mettez à jour le microprogramme UEFI vers la version la plus récente.
- 2. Consultez le journal des événements et résolvez les erreurs relatives au périphérique.
- 3. Validez que le dispositif est pris en charge pour le serveur (voir <https://serverproven.lenovo.com>). Assurez-vous que le niveau de microprogramme du périphérique est au dernier niveau pris en charge et mettez à jour le microprogramme, le cas échéant.
- 4. Vérifiez que l'adaptateur est installé dans un emplacement approprié.
- 5. Vérifiez que les pilotes de périphérique appropriés sont installés pour le périphérique.
- 6. Procédez à la résolution des conflits de ressource si le mode hérité est activé (UEFI). Vérifiez les ordres d'amorçage de la ROM existante et modifiez le paramètre UEFI pour la configuration MM de base.

Remarque : Veillez à modifier l'ordre d'amorçage de la ROM associée à l'adaptateur PCIe pour le premier ordre d'exécution.

- 7. Consultez <http://datacentersupport.lenovo.com> pour lire les astuces (également appelées astuces RETAIN ou bulletins de maintenance) qui peuvent être associées à l'adaptateur.
- 8. Vérifiez que les éventuelles connexions d'adaptateur externes sont correctes et que les connecteurs ne présentent aucun dommage physique.
- 9. Vérifiez que l'adaptateur PCIe est installé avec le système d'exploitation pris en charge.

### Détection de ressources PCIe insuffisantes

Si vous identifiez un message d'erreur signalant des « ressources PCI insuffisantes », procédez comme suit jusqu'à ce que le problème soit résolu :

- 1. Appuyez sur Entrée pour accéder à l'utilitaire Setup Utility du système.
- 2. Sélectionnez Paramètres système → Périphériques et ports d'E-S → Configuration de base MM, puis modifiez le paramètre pour augmenter les ressources du périphérique. Par exemple, passez de 3 Go à 2 Go ou de 2 Go à 1 Go.
- 3. Enregistrez les paramètres et redémarrez le système.
- 4. Si l'erreur persiste avec les ressources du périphérique les plus élevées (1 Go), arrêtez le système et retirez certains périphériques PCIe ; ensuite, remettez sous tension le système.
- 5. Si le redémarrage échoue, répétez les étapes 1 à 4.
- 6. Si l'erreur persiste, appuyez sur Entrée pour accéder à Setup Utility.
- 7. Sélectionnez Paramètres système → Périphériques et ports d'E-S → Allocation de ressources PCI 64 bits, puis modifiez le paramètre Automatique pour le définir sur Activer.
- 8. Si le dispositif d'amorçage ne prend pas en charge le MMIO au-dessus de 4 Go pour l'amorçage existant, utilisez le mode d'amorçage UEFI ou retirer/désactivez désactiver certains périphériques PCIe.
- 9. Recyclez l'alimentation en courant continu du système et vérifiez que le système est entré dans le menu d'amorçage UEFI ou dans le système d'exploitation. Capturez ensuite le journal FFDC.
- 10. Contactez le support technique Lenovo.

### Un périphérique Lenovo en option venant d'être installé ne fonctionne pas

- 1. Vérifiez les points suivants :
	- Le dispositif est pris en charge pour le serveur (voir <https://serverproven.lenovo.com>).
	- Vous avez suivi les instructions d'installation fournies avec le périphérique et celui-ci est installé correctement.
	- Vous n'avez pas débranché d'autres câbles ou périphériques installés.
	- Vous avez mis à jour les informations de configuration dans l'utilitaire de configuration. Lorsque vous démarrez un serveur et appuyez sur la touché conformément aux instructions à l'écran pour afficher Setup Utility. (Pour plus d'informations, voir la section « Démarrage » dans la documentation LXPM compatible avec votre serveur à l'adresse suivante : <https://pubs.lenovo.com/lxpm-overview/>.) Toute modification apportée à la mémoire ou à tout autre périphérique doit être suivie d'une mise à jour de la configuration.
- 2. Réinstallez le périphérique que vous venez d'installer.
- 3. Remplacez le périphérique que vous venez d'installer.
- 4. Remettez en place la connexion des câbles et vérifiez que le câble ne présente aucun dommage physique.
- 5. En cas de dommage, remplacez le câble.

### Un périphérique Lenovo en option qui fonctionnait auparavant ne fonctionne plus

- 1. Vérifiez que toutes les connexions de câble du périphériques sont sécurisées.
- 2. Si des instructions de test sont fournies avec le périphérique, suivez-les pour effectuer le test.
- 3. Réinstallez la connexion des câbles et vérifiez si des pièces physiques ont été endommagées.
- 4. Remplacez le câble.
- 5. Remettez en place le périphérique défaillant.
- 6. Réinstallez le périphérique défaillant.

## Problèmes de performances

La présente section explique comment résoudre les problèmes de performances.

- [« Performances réseau » à la page 496](#page-505-0)
- [« Performances de système d'exploitation » à la page 496](#page-505-1)

### <span id="page-505-0"></span>Performances réseau

Pour résoudre le problème, procédez comme suit :

- 1. Isolez le réseau qui fonctionne lentement (stockage, données et gestion). Il peut être utile d'employer des outils de système d'exploitation ou ping, tels un gestionnaire de tâches ou un gestionnaire de ressources.
- 2. Vérifiez s'il existe un embouteillage sur le réseau.
- 3. Mettez à jour le pilote de périphérique NIC, ou le pilote de périphérique du contrôleur de dispositif de stockage.
- 4. Utilisez les outils de diagnostic de réseau fournis par le fabricant du module d'E-S.

### <span id="page-505-1"></span>Performances de système d'exploitation

Pour résoudre le problème, procédez comme suit :

- 1. Si vous avez récemment apporté des modifications au nœud de traitement (pilotes de périphérique mis à jour ou applications logicielles installées, par exemple), supprimez les modifications.
- 2. Vérifiez s'il existe des problèmes réseau.
- 3. Recherchez des erreurs liées aux performances dans les journaux système d'exploitation.
- 4. Pour faciliter le refroidissement, recherchez des événements liés aux températures élevées et à des problèmes d'alimentation car le nœud de traitement peut être saturé. Le cas échéant, réduisez la charge de travail sur le nœud de traitement afin d'améliorer les performances.
- 5. Recherchez des événements liés aux barrettes DIMM désactivées. Si vous ne disposez pas de suffisamment de mémoire pour la charge de travail des applications, les performances du système d'exploitation sont insuffisantes.
- 6. Vérifiez que la charge de travail n'est pas trop élevée pour la configuration.

# Problèmes de mise sous tension et hors tension

Les informations ci-après vous indiquent comment résoudre les problèmes lors de la mise sous tension ou hors tension du serveur.

- [« Le bouton de mise sous tension ne fonctionne pas \(le serveur ne démarre pas\) » à la page 497](#page-506-0)
- [« Le serveur ne se met pas sous tension » à la page 497](#page-506-1)

### <span id="page-506-0"></span>Le bouton de mise sous tension ne fonctionne pas (le serveur ne démarre pas)

Remarque : Le bouton de mise sous tension ne fonctionne qu'environ une à trois minutes après la connexion du serveur à l'alimentation en courant alternatif afin de permettre au module BMC de s'initialiser.

Procédez comme suit jusqu'à ce que le problème soit résolu :

- 1. Vérifiez que le bouton de mise sous tension du serveur fonctionne correctement :
	- a. Débranchez les cordons d'alimentation du serveur.
	- b. Rebranchez les cordons d'alimentation du serveur.
	- c. Réinstallez le câble du module d'E-S avant, puis répétez les étapes 1a et 2b.
		- Si le serveur démarre, réinstallez le module d'E-S avant.
		- Si le problème persiste, remplacez le module d'E-S avant.
- 2. Vérifiez les points suivants :
	- Les cordons d'alimentation sont correctement branchés au serveur et à une prise électrique fonctionnelle.
	- Les voyants relatifs au bloc d'alimentation ne signalent pas de problème.
	- Le voyant d'alimentation est allumé et clignote lentement.
	- La force de poussée est suffisante et comporte un bouton de réponse forcée.
- 3. Si le voyant du bouton d'alimentation ne s'est pas allumé ou n'a pas clignoté correctement, réinstallez tous les blocs d'alimentation et assurez-vous que le voyant du courant alternatif situé à l'arrière du bloc d'alimentation est allumé.
- 4. Si vous avez installé un périphérique en option, retirez-le et redémarrez le serveur.
- 5. Si le problème persiste ou si aucun voyant d'alimentation n'est allumé, implémentez la configuration minimale pour vérifier si des composants spécifiques verrouillent l'autorisation d'alimentation. Remplacez chaque bloc d'alimentation et vérifiez la fonction du bouton d'alimentation après chaque installation.
- 6. Si le problème n'est malgré tout pas résolu, recueillez les informations relatives aux pannes avec les journaux système capturés et contactez le support Lenovo.

#### <span id="page-506-1"></span>Le serveur ne se met pas sous tension

Procédez comme suit jusqu'à ce que le problème soit résolu :

- 1. Recherchez dans le journal des événements tout événement lié à un problème de mise sous tension du serveur.
- 2. Vérifiez si des voyants clignotent en orange.
- 3. Inspectez le voyant d'alimentation de la carte mère (bloc carte mère).
- 4. Vérifiez si le voyant d'alimentation en courant alternatif est allumé ou si le voyant orange s'allume sur le côté arrière du bloc d'alimentation.
- 5. Relancez un cycle d'alimentation en courant alternatif du système.
- 6. Retirez la pile CMOS pendant au moins dix secondes, puis réinstallez-la.
- 7. Essayez de mettre le système sous tension grâce à la commande IPMI via XCC ou par l'intermédiaire du bouton d'alimentation.
- 8. Implémentez la configuration minimale (un processeur, une barrette DIMM et un bloc d'alimentation sans adaptateur et unité).
- 9. Réinstallez tous les blocs d'alimentation et assurez-vous que les voyants d'alimentation en courant alternatif situés sur le côté du bloc d'alimentation sont allumés.
- 10. Remplacez chaque bloc d'alimentation et vérifiez la fonction du bouton d'alimentation après chaque installation.
- 11. Si le problème n'est toujours pas résolu par les actions énumérées ci-dessus, contactez le service technique afin de passer en revue le problème et de voir s'il est nécessaire de remplacer la carte mère (bloc carte mère).

# Problèmes d'alimentation

Utilisez ces informations pour résoudre les problèmes liés à l'alimentation.

### Le voyant d'erreur système est allumé et le journal des événements affiche le message « Power supply has lost input »

Pour résoudre le problème, vérifiez les éléments suivants :

- 1. Le bloc d'alimentation est correctement relié à un cordon d'alimentation.
- 2. Le cordon d'alimentation est relié à une prise de courant correctement mise à la terre pour le serveur.
- 3. Vérifiez que la source d'alimentation en courant alternatif est stable et dans la plage prise en charge.
- 4. Permutez l'alimentation pour voir si le problème est dû à l'alimentation. Si c'est le cas, remplacez la source d'alimentation défaillante.
- 5. Consultez le journal des événements pour voir le déroulement du problème, puis suivez les actions du journal des événements afin de résoudre les problèmes.

# Problèmes liés aux appareils/dispositifs en série

Les informations ci-après vous indiquent comment résoudre les problèmes liés aux ports série ou aux appareils/dispositifs en série.

- [« Le nombre de ports série affiché est inférieur au nombre de ports série installés » à la page 498](#page-507-0)
- [« L'appareil/Le dispositif en série ne fonctionne pas » à la page 499](#page-508-0)

### <span id="page-507-0"></span>Le nombre de ports série affiché est inférieur au nombre de ports série installés

Procédez comme suit jusqu'à ce que le problème soit résolu.

- 1. Vérifiez les points suivants :
	- Chaque port est affecté à une adresse unique dans l'utilitaire de configuration et aucun des ports série n'est désactivé.
- L'adaptateur du port série (s'il y en a un) est installé correctement.
- 2. Réinstallez l'adaptateur du port série.
- 3. Remplacez l'adaptateur du port série.

### <span id="page-508-0"></span>L'appareil/Le dispositif en série ne fonctionne pas

- 1. Vérifiez les points suivants :
	- Le périphérique est compatible avec le serveur.
	- Le port série est activé et affecté à une adresse unique.
	- L'appareil est connecté au connecteur approprié (voir [« Connecteurs du bloc carte mère » à la page](#page-38-0)  [29](#page-38-0)).
- 2. Réinstallez les composants suivants :
	- a. Périphérique/Dispositif en série défaillant.
	- b. Câble série.
- 3. Remplacez les composants suivants :
	- a. Périphérique/Dispositif en série défaillant.
	- b. Câble série.
- 4. (Technicien qualifié uniquement) Remplacez la carte mère (bloc carte mère).

# Problèmes logiciels

La présente section explique comment résoudre les problèmes logiciels.

- 1. Pour déterminer si le problème est lié au logiciel, vérifiez les points suivants :
	- Le serveur dispose de la mémoire minimale requise par le logiciel. Pour connaître la configuration mémoire minimale requise, lisez attentivement les informations fournies avec le logiciel.

Remarque : Si vous venez d'installer un adaptateur ou de la mémoire, le serveur a peut-être rencontré un conflit d'adresse mémoire.

- Le logiciel est conçu pour fonctionner sur le serveur.
- D'autres logiciels fonctionnent sur le serveur.
- Le logiciel fonctionne sur un autre serveur.
- 2. Si des messages d'erreur s'affichent durant l'utilisation du logiciel, lisez attentivement les informations fournies avec le logiciel pour obtenir une description des messages et des solutions au problème.
- 3. Pour plus d'informations, contactez le revendeur du logiciel.

# Problèmes liés aux unités de stockage

Les informations ci-après vous indiquent comment résoudre les problèmes liés aux unités de stockage.

- [« Le serveur ne parvient pas à reconnaître une unité » à la page 500](#page-509-0)
- [« Plusieurs unités sont défectueuses » à la page 500](#page-509-1)
- [« Plusieurs unités sont hors ligne » à la page 501](#page-510-0)
- [« Une unité de remplacement ne se régénère pas » à la page 501](#page-510-1)
- [« Le voyant d'activité vert de l'unité ne représente pas l'état réel de l'unité associée. » à la page 501](#page-510-2)
- [« Le voyant d'état jaune de l'unité ne représente pas l'état réel de l'unité associée. » à la page 501](#page-510-3)

### • [« Une unité NVMe U.3 peut être détectée dans la connexion NVMe, mais pas en triple mode » à la page](#page-510-4)  [501](#page-510-4)

### <span id="page-509-0"></span>Le serveur ne parvient pas à reconnaître une unité

Procédez comme suit jusqu'à ce que le problème soit résolu.

- 1. Vérifiez le voyant d'état jaune de l'unité correspondante. S'il est allumé, il indique que l'unité est en panne.
- 2. Si le voyant d'état est allumé, retirez l'unité de la baie, attendez 45 secondes, puis réinsérez l'unité en vous assurant qu'elle est bien raccordée au fond de panier d'unité.
- 3. Observez le voyant d'activité vert de l'unité ainsi que le voyant d'état jaune, puis effectuez les opérations correspondantes dans différentes situations :
	- Si le voyant d'activité vert clignote et que le voyant d'état jaune est éteint, l'unité est reconnue par le contrôleur et fonctionne correctement. Exécutez les tests de diagnostics pour les unités. Lorsque vous démarrez un serveur et appuyez sur la touché conformément aux instructions à l'écran, le LXPM est affiché par défaut. (Pour plus d'informations, voir la section « Démarrage » dans la documentation LXPM compatible avec votre serveur à l'adresse suivante : <https://pubs.lenovo.com/lxpm-overview/>.) Vous pouvez exécuter des diagnostics d'unité depuis cette interface. Depuis la page de diagnostics, cliquez sur Exécuter un diagnostic → Test de l'unité de disque dur.
	- Si le voyant d'activité vert clignote et que le voyant d'état jaune clignote lentement, l'unité est reconnue par le contrôleur et en cours de régénération.
	- Si aucun des voyants n'est allumé ou ne clignote, vérifiez si le fond de panier d'unité est correctement installé. Pour plus d'informations, passez à l'étape 4.
	- Si le voyant d'activité vert clignote et que le voyant d'état jaune est allumé, remplacez l'unité.
- 4. Vérifiez que le fond de panier d'unité est correctement installé. Lorsqu'il est bien inséré, les supports des unités se connectent correctement au fond de panier sans le courber ni le déplacer.
- 5. Réinstallez le cordon d'alimentation du fond de panier et répétez les étapes 1 à 3.
- 6. Réinstallez le cordon d'interface du fond de panier et répétez les étapes 1 à 3.
- 7. Si vous soupçonnez un problème au niveau du cordon d'interface ou du fond de panier :
	- Remplacez le cordon d'interface du fond de panier concerné.
	- Remplacez le fond de panier concerné.
- 8. Exécutez les tests de diagnostics pour les unités. Lorsque vous démarrez un serveur et appuyez sur la touché conformément aux instructions à l'écran, le LXPM est affiché par défaut. (Pour plus d'informations, voir la section « Démarrage » dans la documentation LXPM compatible avec votre serveur à l'adresse suivante : <https://pubs.lenovo.com/lxpm-overview/>.) Vous pouvez exécuter des diagnostics d'unité depuis cette interface. Depuis la page de diagnostics, cliquez sur Exécuter un diagnostic ➙ Test de l'unité de disque dur.

D'après ces tests :

- Si le fond de panier réussit le test mais que les unités ne sont pas reconnues, remplacez le cordon d'interface du fond de panier et exécutez les tests à nouveau.
- Remplacez le fond de panier.
- Si le test de l'adaptateur échoue, déconnectez le cordon d'interface du fond de panier de l'adaptateur et exécutez le test à nouveau.
- Si le test de l'adaptateur échoue, remplacez l'adaptateur.

### <span id="page-509-1"></span>Plusieurs unités sont défectueuses

Pour résoudre le problème, procédez comme suit :

- Consultez le journal des événements Lenovo XClarity Controller pour y rechercher des entrées liées aux blocs d'alimentation ou aux problèmes de vibration et procédez à la résolution de ces événements.
- Assurez-vous que les pilotes de périphérique et le microprogramme de l'unité et du serveur sont au niveau le plus récent.

Important : Certaines solutions de cluster nécessitent des niveaux de code spécifiques ou des mises à jour de code coordonnées. Si le périphérique fait partie d'une solution en cluster, vérifiez que le niveau le plus récent du code est pris en charge pour cette solution avant de mettre le code à jour.

### <span id="page-510-0"></span>Plusieurs unités sont hors ligne

Pour résoudre le problème, procédez comme suit :

- Consultez le journal des événements Lenovo XClarity Controller pour y rechercher des entrées liées aux blocs d'alimentation ou aux problèmes de vibration et procédez à la résolution de ces événements.
- Consultez le journal du sous-système de stockage pour y rechercher des entrées liées au sous-système de stockage et procédez à la résolution de ces événements.

### <span id="page-510-1"></span>Une unité de remplacement ne se régénère pas

Pour résoudre le problème, procédez comme suit :

- 1. Vérifiez que l'unité est reconnue par l'adaptateur (le voyant d'activité vert de l'unité clignote).
- 2. Consultez la documentation de l'adaptateur SAS/SATA RAID pour déterminer si les paramètres et la configuration sont corrects.

#### <span id="page-510-2"></span>Le voyant d'activité vert de l'unité ne représente pas l'état réel de l'unité associée.

Pour résoudre le problème, procédez comme suit :

- 1. Si le voyant d'activité vert de l'unité ne clignote pas lorsque l'unité est en fonctionnement, exécutez les tests de diagnostic pour les unités. Lorsque vous démarrez un serveur et appuyez sur la touché conformément aux instructions à l'écran, le LXPM est affiché par défaut. (Pour plus d'informations, voir la section « Démarrage » dans la documentation LXPM compatible avec votre serveur à l'adresse suivante : <https://pubs.lenovo.com/lxpm-overview/>.) Vous pouvez exécuter des diagnostics d'unité depuis cette interface. Depuis la page de diagnostics, cliquez sur Exécuter un diagnostic → Test de l'unité de disque dur
- 2. Si l'unité réussit le test, remplacez le fond de panier.
- 3. Si le test de l'unité échoue, remplacez-la.

#### <span id="page-510-3"></span>Le voyant d'état jaune de l'unité ne représente pas l'état réel de l'unité associée.

Pour résoudre le problème, procédez comme suit :

- 1. Mettez le serveur hors tension.
- 2. Réinstallez l'adaptateur SAS/SATA.
- 3. Réinstallez le cordon d'interface et le cordon d'alimentation du fond de panier.
- 4. Réinstallez l'unité.
- 5. Mettez le serveur sous tension et vérifiez le comportement des voyants de l'unité.

#### <span id="page-510-4"></span>Une unité NVMe U.3 peut être détectée dans la connexion NVMe, mais pas en triple mode

En triple mode, les unités NVMe sont connectées via une liaison PCIe x1 au contrôleur. Pour la prise en charge du triple mode avec des unités NVMe, le mode U.3 x1 doit être activé pour les emplacements d'unités sélectionnés sur le fond de panier via l'interface graphique Web XCC. Par défaut, le paramètre de fond de panier est en mode U.2 x4.

Procédez comme suit pour activer le mode U.3 x1 :

- 1. Connectez-vous à l'interface graphique Web XCC, puis sélectionnez Stockage → Détails dans le volet de navigation gauche.
- 2. Dans la fenêtre qui s'affiche, cliquez sur l'icône à côté de Fond de panier.
- 3. Dans la boîte de dialogue qui s'affiche, sélectionnez les emplacements d'unités souhaités et cliquez sur Appliquer.
- 4. Pour que le paramètre prenne effet, effectuez un cycle d'alimentation en courant continu.

# <span id="page-512-0"></span>Annexe A. Démontage de matériel en vue du recyclage

Suivez les instructions de cette section pour recycler des composants conformément aux lois ou réglementations en vigueur.

# Démontage du bloc carte mère en vue du recyclage

Suivez les instructions de cette section pour démonter le bloc carte mère avant le recyclage.

### À propos de cette tâche

Avant de démonter le bloc carte mère :

- 1. Retirez le Module de microprogramme et de sécurité RoT de la carte d'E-S système. Voir « Retrait du [module de microprogramme et de sécurité RoT » à la page 267](#page-276-0).
- 2. Séparez la carte d'E-S système de la carte du processeur.

Remarque : Afin de prévenir tout dommage de la carte d'E-S système, pincez et soulevez le piston de la carte d'E-S système légèrement vers le haut, puis tirez la carte d'E-S système vers l'extérieur. Tout en tirant, assurez-vous que la carte d'E-S système reste aussi à l'horizontale que possible.

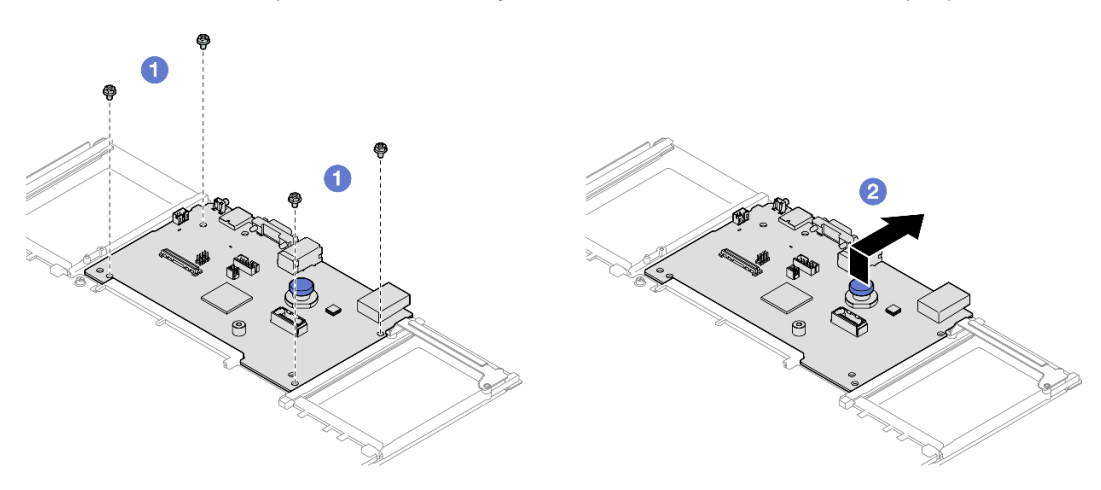

Figure 247. Séparation de la carte d'E-S système de la carte du processeur

- a. **O** Retirez les quatre vis de fixation de la carte d'E-S système.
- b. <sup>2</sup> Soulevez et maintenez le piston arrière. Ensuite, faites coulisser la carte d'E-S système vers l'extrémité arrière du châssis pour la dégager de la carte du processeur.
- 3. Pour garantir le respect des réglementations, consultez les réglementations locales en matière d'environnement, des déchets ou de mise au rebut.

### Procédure

Etape 1. Retirez les composants suivants, comme illustré :

- Cinq broches de guidage (avec clé de 7 mm)
- Deux vis extra-plates (avec tournevis PH2)
- Un piston (avec tournevis PH2)

• Deux guide-câbles

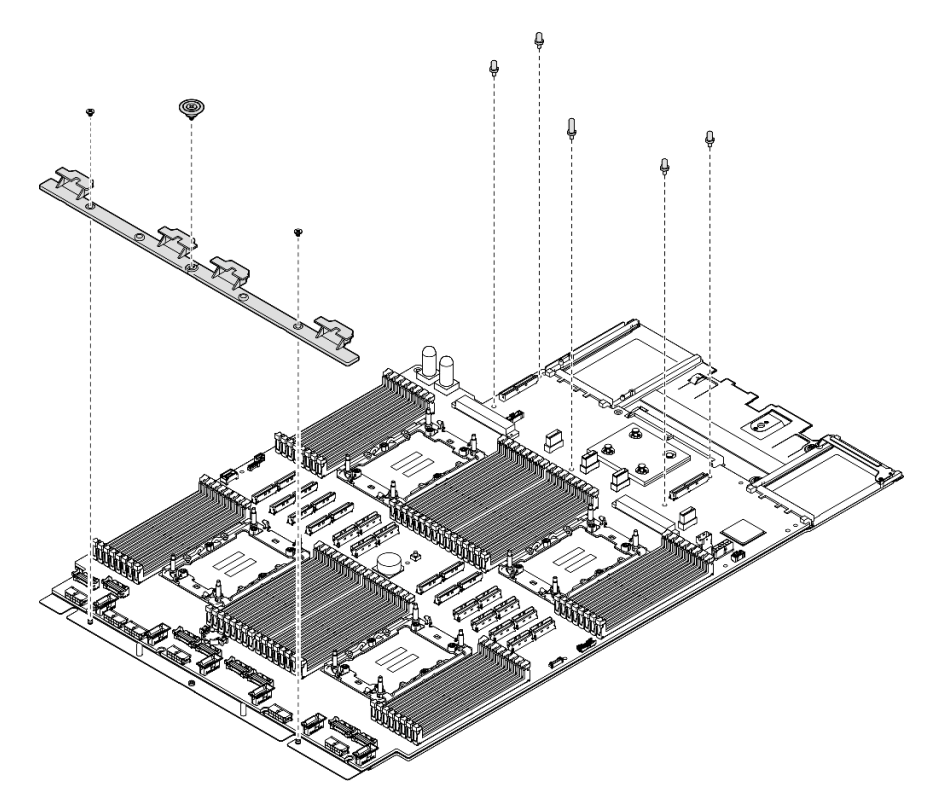

Figure 248. Retrait d'un composant

- Etape 2. Retirez les vis suivantes, comme illustré :
	- Quatre vis extra-plates (avec tournevis PH2)
	- Dix vis à fentes (avec tournevis PH1)

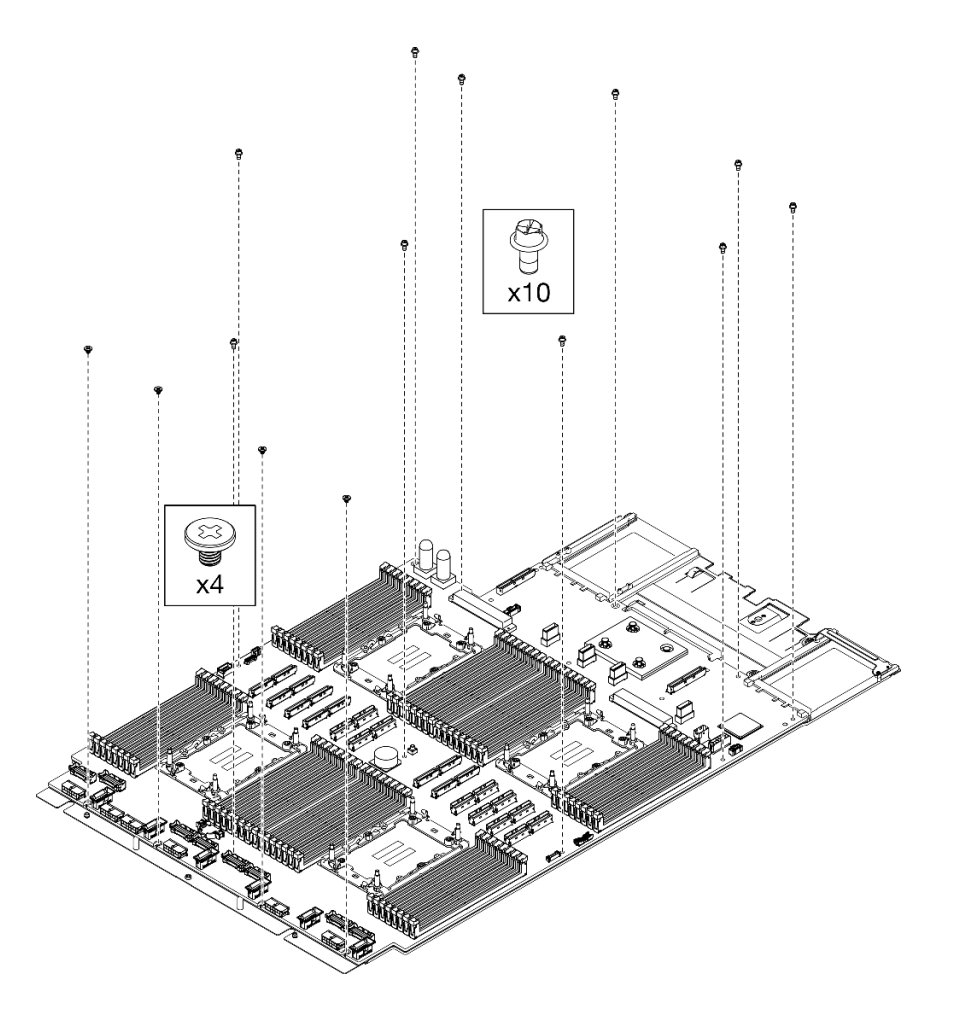

Figure 249. Retrait des vis

Etape 3. Séparez la carte mère de la tôle de support.

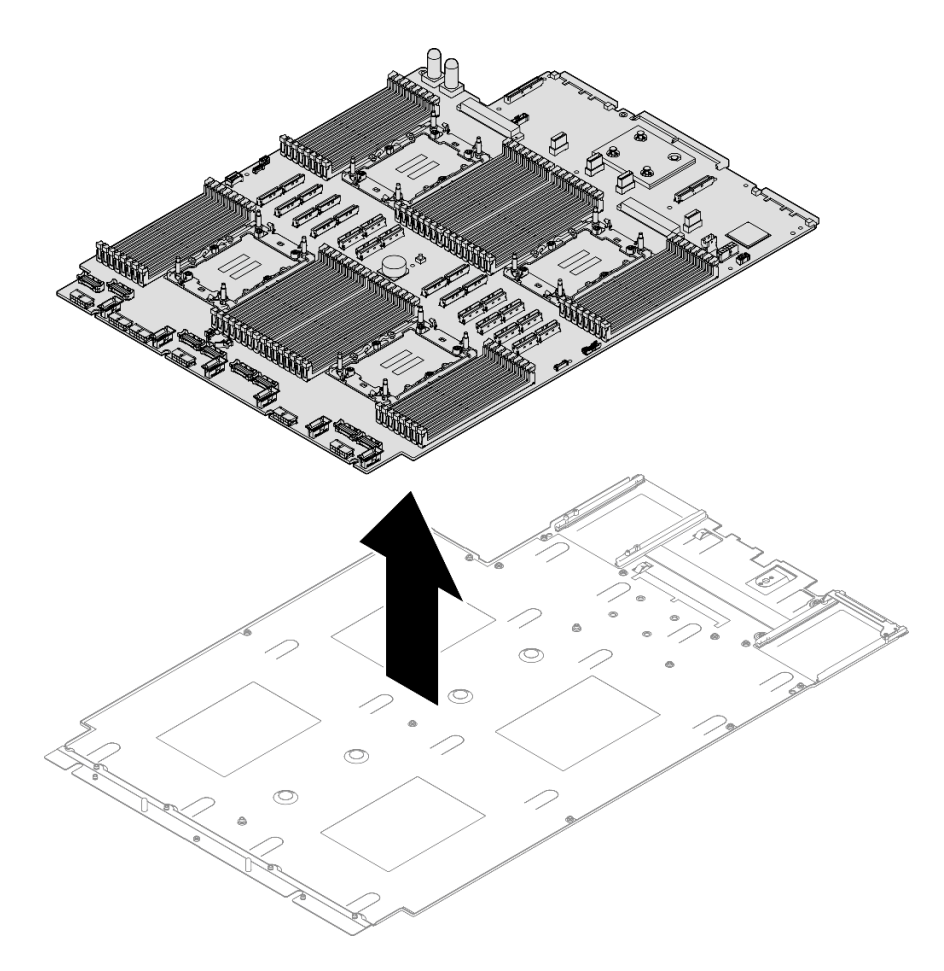

Figure 250. Démontage de la carte du processeur

### Après avoir terminé

Une fois le bloc carte mère démonté, recyclez l'unité, conformément aux réglementations locales.

# Démontage du châssis en vue du recyclage

Suivez les instructions de cette section pour démonter le châssis avant recyclage.

### À propos de cette tâche

Pour garantir le respect des réglementations, consultez les réglementations locales en matière d'environnement, des déchets ou de mise au rebut.

### Procédure

- Etape 1. Retirez et dégagez délicatement chaque bloc d'alimentation installé. Voir [« Retrait d'une unité de](#page-251-0)  [bloc d'alimentation remplaçable à chaud » à la page 242.](#page-251-0)
- Etape 2. Retirez le module OCP. Voir [« Retrait du module OCP » à la page 176](#page-185-0).
- Etape 3. Retirez le carter supérieur avant. Voir [« Retrait du carter supérieur avant » à la page 283.](#page-292-0)
- Etape 4. Retirez le carter supérieur arrière. Voir [« Retrait du carter supérieur arrière » à la page 285](#page-294-0).
- Etape 5. Retirez tous les modules ventilateur. Voir [« Retrait d'un module ventilateur » à la page 128](#page-137-0).
- Etape 6. Retirez la cage de ventilateur. Voir [« Retrait du boîtier de ventilation » à la page 130.](#page-139-0)
- Etape 7. Retirez la grille d'aération avant. Voir [« Retrait de la grille d'aération avant » à la page 89.](#page-98-0)
- Etape 8. Retirez la traverse. Voir [« Retrait de la traverse » à la page 111](#page-120-0).
- Etape 9. Retirez tous les blocs mezzanines PCIe. Voir [« Retirer la carte mezzanine PCIe » à la page 178](#page-187-0).
- Etape 10. Retirez la grille d'aération arrière. Voir [« Retrait de la grille d'aération arrière » à la page 96.](#page-105-0)
- Etape 11. Retirez le tableau de distribution. Voir [« Retrait du tableau de distribution » à la page 227](#page-236-0).
- Etape 12. Retirez les modules de processeur-dissipateur thermique. Voir [« Retrait d'un processeur et d'un](#page-256-0) [dissipateur thermique » à la page 247](#page-256-0).
- Etape 13. Retirez les modules de mémoire. Voir [« Retrait d'un module de mémoire » à la page 168.](#page-177-0)
- Etape 14. Retrait du module de port série. Voir [« Retrait du module de port série » à la page 259](#page-268-0).
- Etape 15. Retirez l'adaptateur NIC de gestion. Voir [« Retrait de l'adaptateur NIC de gestion » à la page 165.](#page-174-0)
- Etape 16. Retirez le commutateur de détection d'intrusion. Voir [« Retrait du commutateur de détection](#page-160-0)  [d'intrusion » à la page 151.](#page-160-0)
- Etape 17. Retirez toutes les unités remplaçables à chaud 2,5 pouces et les obturateurs d'unité. Voir [« Retrait](#page-126-0) [d'une unité remplaçable à chaud 2,5 pouces » à la page 117](#page-126-0).
- Etape 18. Retirez le support de fond de panier d'unité. Voir [« Retrait d'un support du fond de panier d'unité »](#page-129-0)  [à la page 120.](#page-129-0)
- Etape 19. Retrait du fond de panier d'unité. Voir [« Retrait d'un fond de panier d'unité 2,5 pouces » à la page](#page-130-0)  [121.](#page-130-0)
- Etape 20. Débranchez tous les câbles connectés au bloc carte mère. Voir [Chapitre 6 « Cheminement interne](#page-302-0)  [des câbles » à la page 293](#page-302-0).
- Etape 21. Retirez le bloc carte mère. Voir [« Retrait de la carte d'E-S système ou de la carte du processeur » à](#page-280-0) [la page 271.](#page-280-0)

### Après avoir terminé

Une fois le châssis démonté, recyclez l'unité conformément aux réglementations locales.

# <span id="page-518-0"></span>Annexe B. Service d'aide et d'assistance

Lenovo met à votre disposition un grand nombre de services que vous pouvez contacter pour obtenir de l'aide, une assistance technique ou tout simplement pour en savoir plus sur les produits Lenovo.

Sur le Web, vous trouverez des informations à jour relatives aux systèmes, aux dispositifs en option, à Lenovo Services et support Lenovo sur :

#### <http://datacentersupport.lenovo.com>

Remarque : IBM est le prestataire de services préféré de Lenovo pour ThinkSystem

### Avant d'appeler

Avant d'appeler, vous pouvez exécuter plusieurs étapes pour essayer de résoudre vous-même le problème. Si vous devez contacter le service, rassemblez les informations dont le technicien de maintenance aura besoin pour résoudre plus rapidement le problème.

### Tentative de résolution du problème par vous-même

Bon nombre de problèmes peuvent être résolus sans aide extérieure. Pour cela, suivez les procédures indiquées par Lenovo dans l'aide en ligne ou dans la documentation de votre produit Lenovo. L'aide en ligne décrit aussi les tests de diagnostic que vous pouvez réaliser. La documentation de la plupart des systèmes, des systèmes d'exploitation et des programmes contient des procédures de dépannage, ainsi que des explications sur les messages et les codes d'erreur. Si vous pensez que le problème est d'origine logicielle, consultez la documentation qui accompagne le système d'exploitation ou le programme.

La documentation des produits ThinkSystem est disponible à l'adresse suivante :

#### <https://pubs.lenovo.com/>

Vous pouvez suivre la procédure ci-dessous pour tenter de résoudre le problème vous-même :

- Vérifiez que tous les câbles sont bien connectés.
- Observez les interrupteurs d'alimentation pour vérifier que le système et les dispositifs en option éventuels sont sous tension.
- Vérifiez si des mises à jour du logiciel, du microprogramme et des pilotes de périphériques du système d'exploitation sont disponibles pour votre produit Lenovo. (Consultez les liens suivants) La Déclaration de garantie Lenovo souligne que le propriétaire du produit Lenovo (autrement dit vous) est responsable de la maintenance et de la mise à jour de tous les logiciels et microprogrammes du produit (sauf si lesdites activités sont couvertes par un autre contrat de maintenance). Votre technicien vous demandera de mettre à niveau vos logiciels et microprogrammes si ladite mise à niveau inclut une solution documentée permettant de résoudre le problème.
	- Téléchargements de pilotes et logiciels
		- [https://datacentersupport.lenovo.com/products/servers/thinksystem/sr860v3/7d93/downloads/driver](https://datacentersupport.lenovo.com/products/servers/thinksystem/sr860v3/7d93/downloads/driver-list/)[list/](https://datacentersupport.lenovo.com/products/servers/thinksystem/sr860v3/7d93/downloads/driver-list/)
	- Centre de support du système d'exploitation
		- <https://datacentersupport.lenovo.com/solutions/server-os>
	- Instructions d'installation du système d'exploitation
		- <https://pubs.lenovo.com/#os-installation>
- Si vous avez installé un nouveau matériel ou de nouveaux logiciels dans votre environnement, consultez <https://serverproven.lenovo.com> pour vérifier que votre produit les prend en charge.
- Consultez la section [Chapitre 8 « Identification des problèmes » à la page 463](#page-472-0) pour obtenir des instructions sur l'isolement et la résolution des problèmes.
- Pour plus d'informations sur la résolution d'un incident, accédez à <http://datacentersupport.lenovo.com>.

Pour rechercher les astuces disponibles pour votre serveur :

- 1. Accédez au site <http://datacentersupport.lenovo.com> et affichez la page de support de votre serveur.
- 2. Cliquez sur How To's (Procédures) dans le volet de navigation.
- 3. Cliquez sur Type d'article  $\rightarrow$  Solution dans le menu déroulant.

Suivez les instructions à l'écran pour choisir la catégorie du problème que vous rencontrez.

• Consultez le forum du centre de données Lenovo sur [https://forums.lenovo.com/t5/Datacenter-Systems/ct](https://forums.lenovo.com/t5/Datacenter-Systems/ct-p/sv_eg)[p/sv\\_eg](https://forums.lenovo.com/t5/Datacenter-Systems/ct-p/sv_eg) pour vérifier si quelqu'un d'autre a rencontré un problème similaire.

### Collecte des informations requises pour appeler le support

Si vous avez besoin du service de garantie pour votre produit Lenovo, les techniciens de maintenance peuvent vous aider plus efficacement si vous avez les informations à disposition avant de passer votre appel. Vous pouvez également accéder à <http://datacentersupport.lenovo.com/warrantylookup> pour plus d'informations sur la garantie du produit.

Rassemblez les informations suivantes pour les transmettre au technicien de maintenance. Ces données peuvent aider le technicien de maintenance à trouver rapidement une solution à votre problème et garantir que vous receviez le niveau de service attendu du contrat auquel vous avez souscrit.

- Numéros de contrat de maintenance matérielle et logicielle, le cas échéant
- Numéro de type de machine (identificateur de la machine Lenovo à 4 chiffres). Pour obtenir le numéro du type de machine figurant sur l'étiquette d'identification, reportez-vous à la section [« Identification du](#page-48-0) [serveur et accès à Lenovo XClarity Controller » à la page 39](#page-48-0).
- Numéro de modèle
- Numéro de série
- Niveaux du code UEFI et du microprogramme du système
- Autres informations utiles (par exemple, les messages d'erreur et journaux)

Au lieu d'appeler Support Lenovo, vous pouvez accéder à <https://support.lenovo.com/servicerequest> pour soumettre une demande de service électronique. L'envoi d'une demande de service électronique lance la détermination d'une solution au problème en fournissant les informations pertinentes disponibles aux techniciens de maintenance. Les techniciens de maintenance Lenovo peuvent commencer à travailler sur votre solution dès que vous avez complété et déposé une demande de service électronique.

## Collecte des données de maintenance

Pour identifier clairement la cause principale d'un problème de serveur ou à la demande du support Lenovo, vous devrez peut-être collecter les données de maintenance qui peuvent être utilisées pour une analyse plus approfondie. Les données de maintenance contiennent des informations telles que les journaux des événements et l'inventaire matériel.

Les données de maintenance peuvent être collectées avec les outils suivants :

• Lenovo XClarity Provisioning Manager

Utilisez la fonction de collecte des données de maintenance de Lenovo XClarity Provisioning Manager pour collecter les données de maintenance du système. Vous pouvez collecter les données du journal système existantes ou exécuter un nouveau diagnostic afin de collecter de nouvelles données.

### • Lenovo XClarity Controller

Vous pouvez utiliser l'interface Web ou CLI du Lenovo XClarity Controller pour collecter les données de maintenance pour le serveur. Le fichier peut être enregistré et envoyé au support Lenovo.

- Pour plus d'informations sur l'utilisation de l'interface Web pour la collecte des données de maintenance, reportez-vous à la section « Sauvegarde de la configuration BMC » dans la documentation XCC compatible avec votre serveur sur <https://pubs.lenovo.com/lxcc-overview/>.
- Pour plus d'informations sur l'utilisation de l'outil CLI pour la collecte des données de maintenance, consultez la section « commande XCC ffdc » dans la version de la documentation XCC compatible avec votre serveur sur <https://pubs.lenovo.com/lxcc-overview/>.

### • Lenovo XClarity Administrator

Lenovo XClarity Administrator peut être configuré pour la collecte et l'envoi automatique de fichiers de diagnostic au support Lenovo lorsque certains événements réparables se produisent dans Lenovo XClarity Administrator et sur les nœuds finaux gérés. Vous pouvez choisir d'envoyer les fichiers de diagnostic au Support Lenovo à l'aide de la fonction d'Call Home ou à un autre prestataire de services via SFTP. Vous pouvez également collecter les fichiers de diagnostic manuellement, ouvrir un enregistrement de problème, et envoyer les fichiers de diagnostic au Support Lenovo.

Vous trouverez d'autres informations sur la configuration de la notification automatique de problème au sein de Lenovo XClarity Administrator via [http://sysmgt.lenovofiles.com/help/topic/com.lenovo.lxca.doc/](http://sysmgt.lenovofiles.com/help/topic/com.lenovo.lxca.doc/admin_setupcallhome.html) [admin\\_setupcallhome.html](http://sysmgt.lenovofiles.com/help/topic/com.lenovo.lxca.doc/admin_setupcallhome.html).

### • Lenovo XClarity Essentials OneCLI

Lenovo XClarity Essentials OneCLI dispose d'une application d'inventaire pour collecter les données de maintenance. Il peut s'exécuter à la fois de manière interne et externe. Lors d'une exécution en interne au sein du système d'exploitation hôte sur le serveur, OneCLI peut collecter des informations sur le système d'exploitation, telles que le journal des événements du système d'exploitation, en plus des données de maintenance du matériel.

Pour obtenir les données de maintenance, vous pouvez exécuter la commande getinfor. Pour plus d'informations sur l'exécution de getinfor, voir [https://pubs.lenovo.com/lxce-onecli/onecli\\_r\\_getinfor\\_](https://pubs.lenovo.com/lxce-onecli/onecli_r_getinfor_command) [command](https://pubs.lenovo.com/lxce-onecli/onecli_r_getinfor_command).

# Contact du support

Vous pouvez contacter le support pour vous aider à résoudre un problème.

Vous pouvez bénéficier du service matériel auprès d'un prestataire de services agréé par Lenovo. Pour trouver un prestataire de services autorisé par Lenovo à assurer un service de garantie, accédez à [https://](https://datacentersupport.lenovo.com/serviceprovider) [datacentersupport.lenovo.com/serviceprovider](https://datacentersupport.lenovo.com/serviceprovider) et utilisez les filtres pour effectuer une recherche dans différents pays. Pour obtenir les numéros de téléphone du support Lenovo, voir [https://](https://datacentersupport.lenovo.com/supportphonelist)  [datacentersupport.lenovo.com/supportphonelist](https://datacentersupport.lenovo.com/supportphonelist) pour plus de détails concernant votre région.

# Annexe C. Documents et supports

Cette section fournit des documents pratiques, des pilotes et des téléchargements de microprogramme et des ressources de support.

# Téléchargement des documents

La présente section contient une introduction et des liens de téléchargement de documents pratiques.

### **Documents**

Vous pouvez télécharger les documents sur les produits ci-après à l'adresse suivante :

[https://pubs.lenovo.com/sr860-v3/pdf\\_files.html](https://pubs.lenovo.com/sr860-v3/pdf_files.html)

- Guides d'installation des glissières
	- Installation des glissières dans une armoire
- Bras de routage des câbles Guide d'installation
	- Installation du CMA dans une armoire
- Guide d'utilisation
	- Présentation complète, configuration système, remplacement des composants matériels et dépannage.

Chapitres sélectionnés dans le Guide d'utilisation :

- Guide de configuration système : présentation du serveur, identification des composants, voyants système et affichage des diagnostics, déballage du produit, installation et configuration du serveur.
- Guide de maintenance du matériel : installation des composants matériels, cheminement des câbles et dépannage.
- Guide de référence des codes et messages
	- Événements XClarity Controller, LXPM et UEFI
- Manuel UEFI
	- Présentation des paramètres UEFI

## Sites Web de support

Cette section permet de télécharger des pilotes et microprogrammes, ainsi que d'accéder à des ressources de support.

### Support et téléchargements

- Site Web de téléchargement des pilotes et logiciels pour ThinkSystem SR860 V3
	- <https://datacentersupport.lenovo.com/products/servers/thinksystem/sr860v3/7d93/downloads/driver-list/>
- Forum de centre de données Lenovo
	- [https://forums.lenovo.com/t5/Datacenter-Systems/ct-p/sv\\_eg](https://forums.lenovo.com/t5/Datacenter-Systems/ct-p/sv_eg)
- Assistance centre de données Lenovo pour ThinkSystem SR860 V3
	- <https://datacentersupport.lenovo.com/products/servers/thinksystem/sr860v3/7d93>
- Documents d'informations de licence Lenovo
- <https://datacentersupport.lenovo.com/documents/lnvo-eula>
- Site Web Lenovo Press (guides produit/fiches techniques/livres blancs)
	- <https://lenovopress.lenovo.com/>
- Déclaration de confidentialité Lenovo
	- <https://www.lenovo.com/privacy>
- Conseils de sécurité relatifs aux produits Lenovo
	- [https://datacentersupport.lenovo.com/product\\_security/home](https://datacentersupport.lenovo.com/product_security/home)
- Plans de garantie des produits Lenovo
	- <http://datacentersupport.lenovo.com/warrantylookup>
- Site Web du support pour les systèmes d'exploitation de serveur Lenovo
	- <https://datacentersupport.lenovo.com/solutions/server-os>
- Site Web Lenovo ServerProven (recherche d'options compatibles)
	- <https://serverproven.lenovo.com>
- Instructions d'installation du système d'exploitation
	- <https://pubs.lenovo.com/#os-installation>
- Soumettre un eTicket (demande de maintenance)
	- <https://support.lenovo.com/servicerequest>
- S'abonner aux notifications produit Lenovo Data Center Group (toujours avoir les dernières mises à jour du microprogramme)
	- <https://datacentersupport.lenovo.com/solutions/ht509500>

# <span id="page-524-0"></span>Annexe D. Consignes

Le présent document peut contenir des informations ou des références concernant certains produits, logiciels ou services Lenovo non annoncés dans ce pays. Pour plus de détails, référez-vous aux documents d'annonce disponibles dans votre pays, ou adressez-vous à votre partenaire commercial Lenovo.

Toute référence à un produit, logiciel ou service Lenovo n'implique pas que seul ce produit, logiciel ou service puisse être utilisé. Tout autre élément fonctionnellement équivalent peut être utilisé, s'il n'enfreint aucun droit de Lenovo. Il est de la responsabilité de l'utilisateur d'évaluer et de vérifier lui-même les installations et applications réalisées avec des produits, logiciels ou services non expressément référencés par Lenovo.

Lenovo peut détenir des brevets ou des demandes de brevet couvrant les produits mentionnés dans le présent document. La remise de ce document n'est pas une offre et ne fournit pas de licence sous brevet ou demande de brevet. Vous pouvez en faire la demande par écrit à l'adresse suivante :

Lenovo (United States), Inc. 8001 Development Drive Morrisville, NC 27560 U.S.A. Attention: Lenovo Director of Licensing

LE PRÉSENT DOCUMENT EST LIVRÉ « EN L'ÉTAT » SANS GARANTIE DE QUELQUE NATURE. LENOVO DÉCLINE TOUTE RESPONSABILITÉ, EXPLICITE OU IMPLICITE, RELATIVE AUX INFORMATIONS QUI Y SONT CONTENUES, Y COMPRIS EN CE QUI CONCERNE LES GARANTIES DE NON-CONTREFAÇON ET D'APTITUDE A L'EXÉCUTION D'UN TRAVAIL DONNÉ. Certaines juridictions n'autorisent pas l'exclusion des garanties implicites, auquel cas l'exclusion ci-dessus ne vous sera pas applicable.

Le présent document peut contenir des inexactitudes ou des coquilles. Il est mis à jour périodiquement. Chaque nouvelle édition inclut les mises à jour. Lenovo peut, à tout moment et sans préavis, modifier les produits et logiciels décrits dans ce document.

Les produits décrits dans ce document ne sont pas conçus pour être implantés ou utilisés dans un environnement où un dysfonctionnement pourrait entraîner des dommages corporels ou le décès de personnes. Les informations contenues dans ce document n'affectent ni ne modifient les garanties ou les spécifications des produits Lenovo. Rien dans ce document ne doit être considéré comme une licence ou une garantie explicite ou implicite en matière de droits de propriété intellectuelle de Lenovo ou de tiers. Toutes les informations contenues dans ce document ont été obtenues dans des environnements spécifiques et sont présentées en tant qu'illustration. Les résultats peuvent varier selon l'environnement d'exploitation utilisé.

Lenovo pourra utiliser ou diffuser, de toute manière qu'elle jugera appropriée et sans aucune obligation de sa part, tout ou partie des informations qui lui seront fournies.

Les références à des sites Web non Lenovo sont fournies à titre d'information uniquement et n'impliquent en aucun cas une adhésion aux données qu'ils contiennent. Les éléments figurant sur ces sites Web ne font pas partie des éléments du présent produit Lenovo et l'utilisation de ces sites relève de votre seule responsabilité.

Les données de performance indiquées dans ce document ont été déterminées dans un environnement contrôlé. Par conséquent, les résultats peuvent varier de manière significative selon l'environnement d'exploitation utilisé. Certaines mesures évaluées sur des systèmes en cours de développement ne sont pas garanties sur tous les systèmes disponibles. En outre, elles peuvent résulter d'extrapolations. Les résultats

peuvent donc varier. Il incombe aux utilisateurs de ce document de vérifier si ces données sont applicables à leur environnement d'exploitation.

## Marques

LENOVO et THINKSYSTEM sont des marques de Lenovo.

Toutes les autres marques appartiennent à leurs propriétaires respectifs.

## Remarques importantes

La vitesse du processeur correspond à la vitesse de l'horloge interne du processeur. D'autres facteurs peuvent également influer sur les performances d'une application.

Les vitesses de l'unité de CD-ROM ou de DVD-ROM recensent les débits de lecture variable. La vitesse réelle varie et est souvent inférieure aux vitesses maximales possibles.

Lorsqu'il est fait référence à la mémoire du processeur, à la mémoire réelle et virtuelle ou au volume des voies de transmission, 1 Ko correspond à 1 024 octets, 1 Mo correspond à 1 048 576 octets et 1 Go correspond à 1 073 741 824 octets.

Lorsqu'il est fait référence à la capacité de l'unité de disque dur ou au volume de communications, 1 Mo correspond à un million d'octets et 1 Go correspond à un milliard d'octets. La capacité totale à laquelle l'utilisateur a accès peut varier en fonction de l'environnement d'exploitation.

La capacité maximale de disques durs internes suppose que toutes les unités de disque dur standard ont été remplacées et que toutes les baies d'unité sont occupées par des unités Lenovo. La capacité de ces unités doit être la plus importante disponible à ce jour.

La mémoire maximale peut nécessiter le remplacement de la mémoire standard par un module de mémoire en option.

Chaque cellule de mémoire à semi-conducteurs a un nombre fini intrinsèque de cycles d'écriture qu'elle peut prendre en charge. Par conséquent, un dispositif SSD peut avoir un nombre de cycles d'écriture maximal exprimé en total bytes written (TBW). Un périphérique qui excède cette limite peut ne pas répondre aux commandes générées par le système ou peut ne pas être inscriptible. Lenovo n'est pas responsable du remplacement d'un périphérique ayant dépassé son nombre maximal garanti de cycles de programme/ d'effacement, comme stipulé dans les spécifications publiées officielles du périphérique.

Lenovo ne prend aucun engagement et n'accorde aucune garantie concernant les produits non Lenovo. Seuls les tiers sont chargés d'assurer directement le support des produits non Lenovo.

Les applications fournies avec les produits Lenovo peuvent être différentes des versions mises à la vente et ne pas être fournies avec la documentation complète ou toutes les fonctions.

# Déclarations de compatibilité électromagnétique

Lorsque vous connectez un moniteur à l'équipement, vous devez utiliser les câbles conçus pour le moniteur ainsi que tous les dispositifs antiparasites livrés avec le moniteur.

Vous trouverez d'autres consignes en matière d'émissions électroniques sur :

[https://pubs.lenovo.com/important\\_notices/](https://pubs.lenovo.com/important_notices/)

# Déclaration BSMI RoHS pour la région de Taïwan

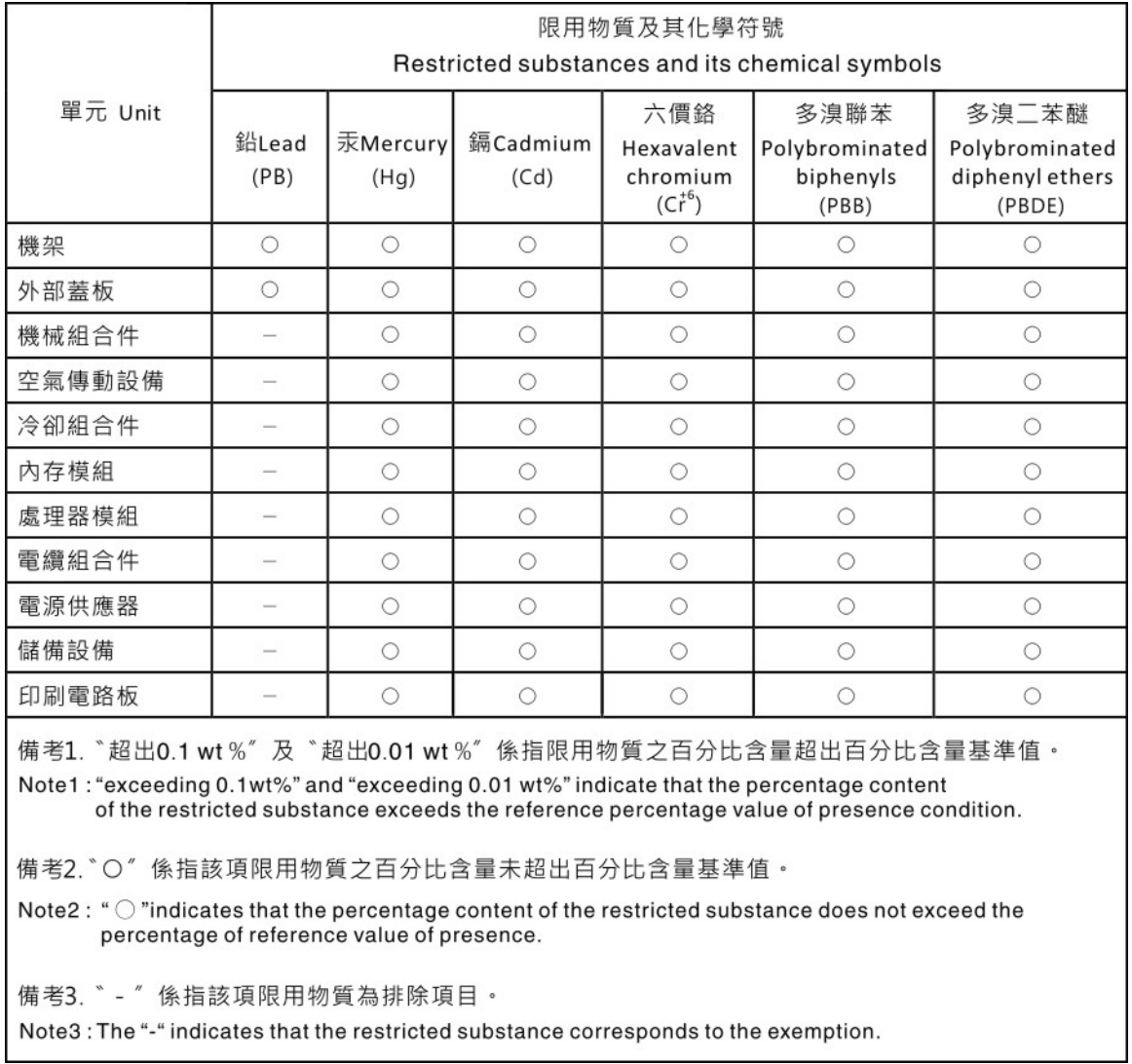

# Informations de contact pour l'importation et l'exportation de la région de Taïwan

Des contacts sont disponibles pour les informations d'importation et d'exportation de la région de Taïwan.

# 委製商/進口商名稱: 台灣聯想環球科技股份有限公司 進口商地址:台北市南港區三重路 66號 8樓 進口商電話: 0800-000-702

# Lenovo.